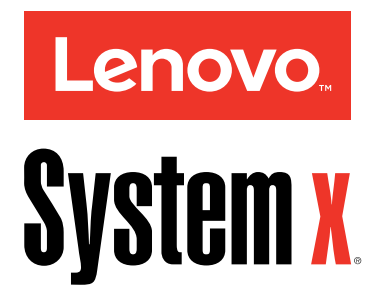

# Lenovo NeXtScale nx360 M5 Installations- und Servicehandbuch

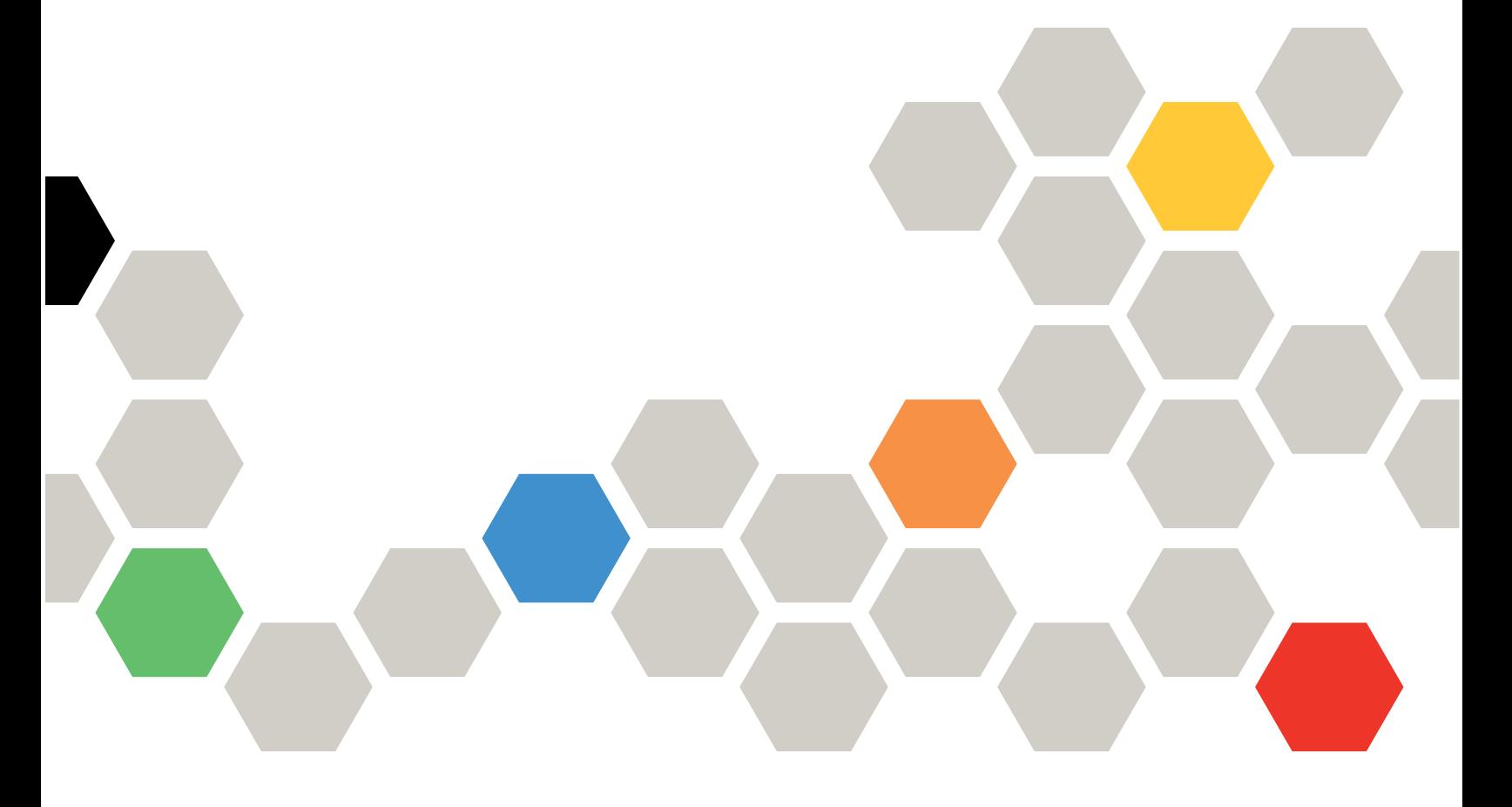

**Maschinentyp:** 5465

#### **Anmerkung**

Lesen Sie vor Verwendung dieser Informationen und des darin beschriebenen Produkts die allgemeinen Informationen in Hilfe und technische [Unterstützung](#page-1040-0) anfordern, den Abschnitt [Hinweise](#page-1048-0), das Dokument mit den Informationen zur Garantie sowie die Sicherheitshinweise und das Benutzerhandbuch mit Hinweisen zum Umweltschutz auf der Lenovo Dokumentations-CD.

**Fünfte Ausgabe (März 2016)**

**© Copyright Lenovo 2016.**

**HINWEIS ZU EINGESCHRÄNKTEN RECHTEN (LIMITED AND RESTRICTED RIGHTS NOTICE): Werden Daten oder Software gemäß einem GSA-Vertrag (General Services Administration) ausgeliefert, unterliegt die Verwendung, Vervielfältigung oder Offenlegung den in Vertrag Nr. GS-35F-05925 festgelegten Einschränkungen.**

## **Contents**

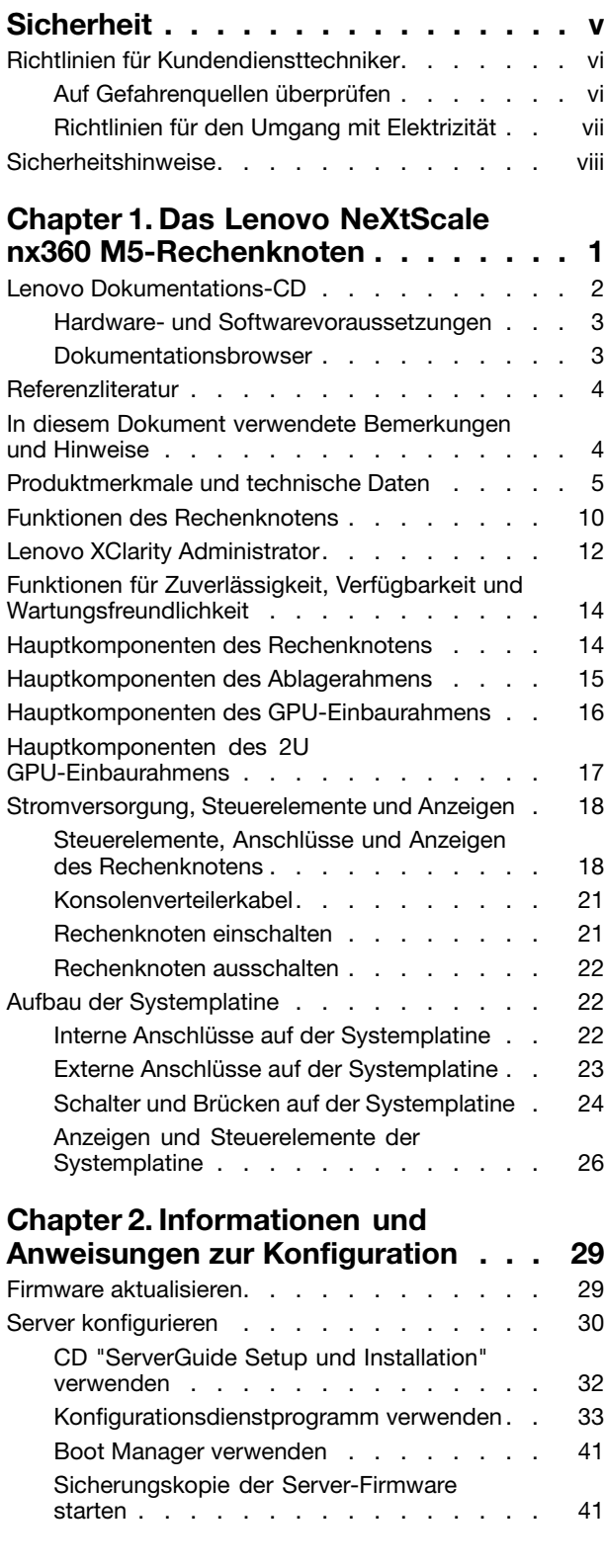

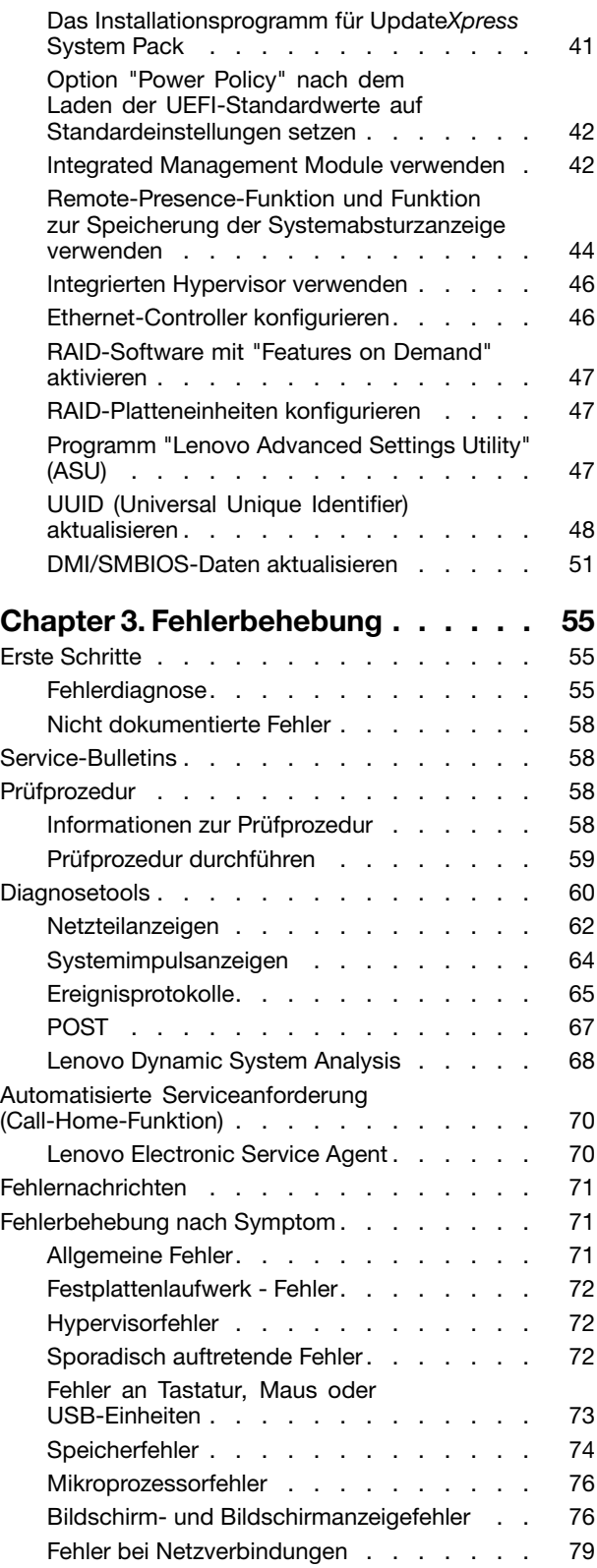

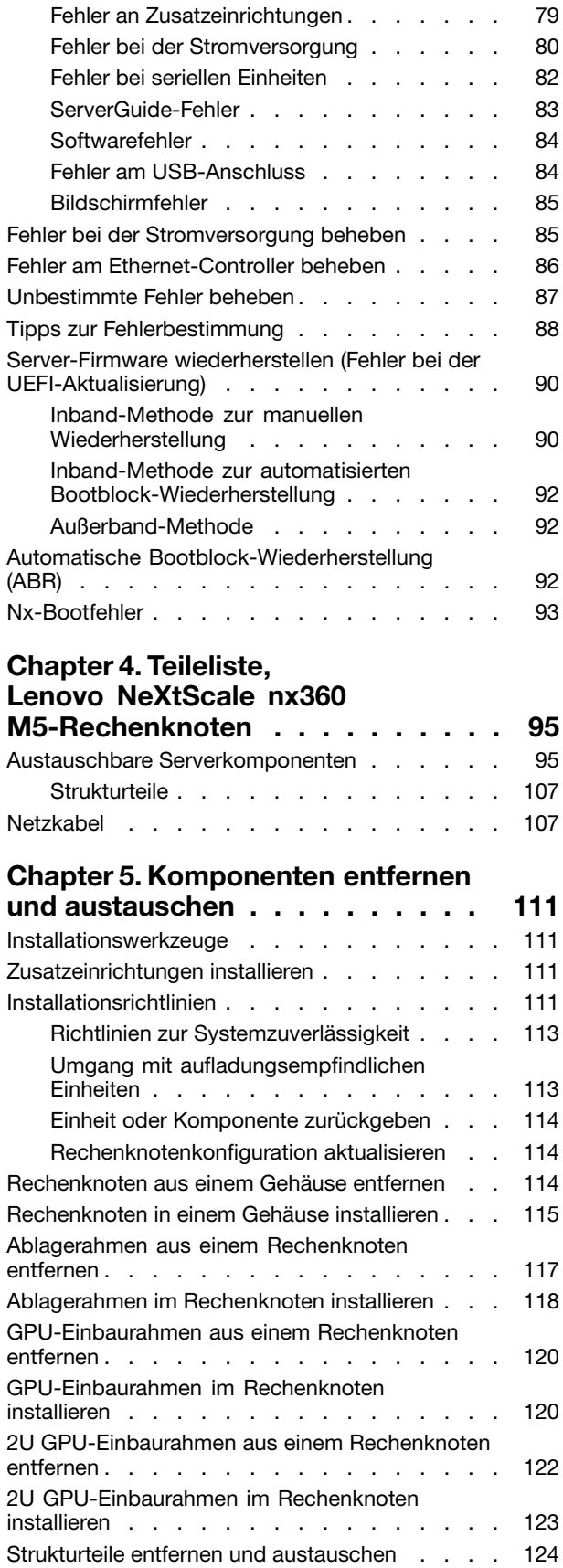

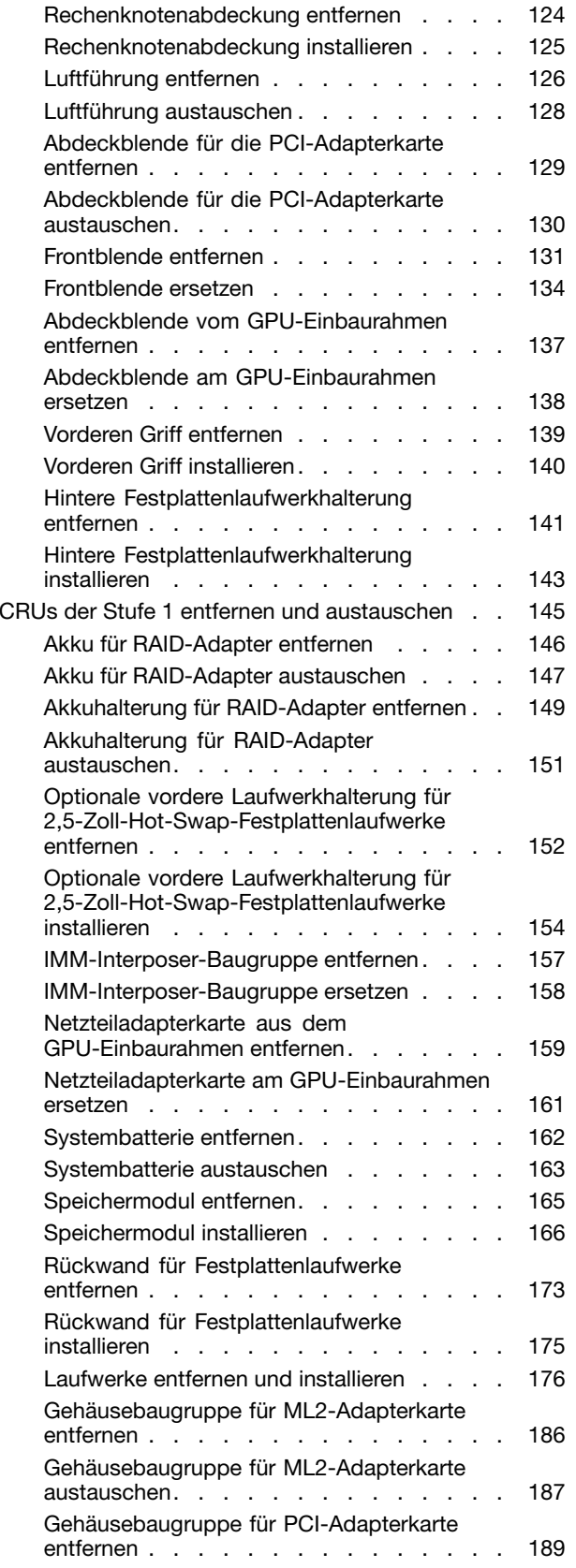

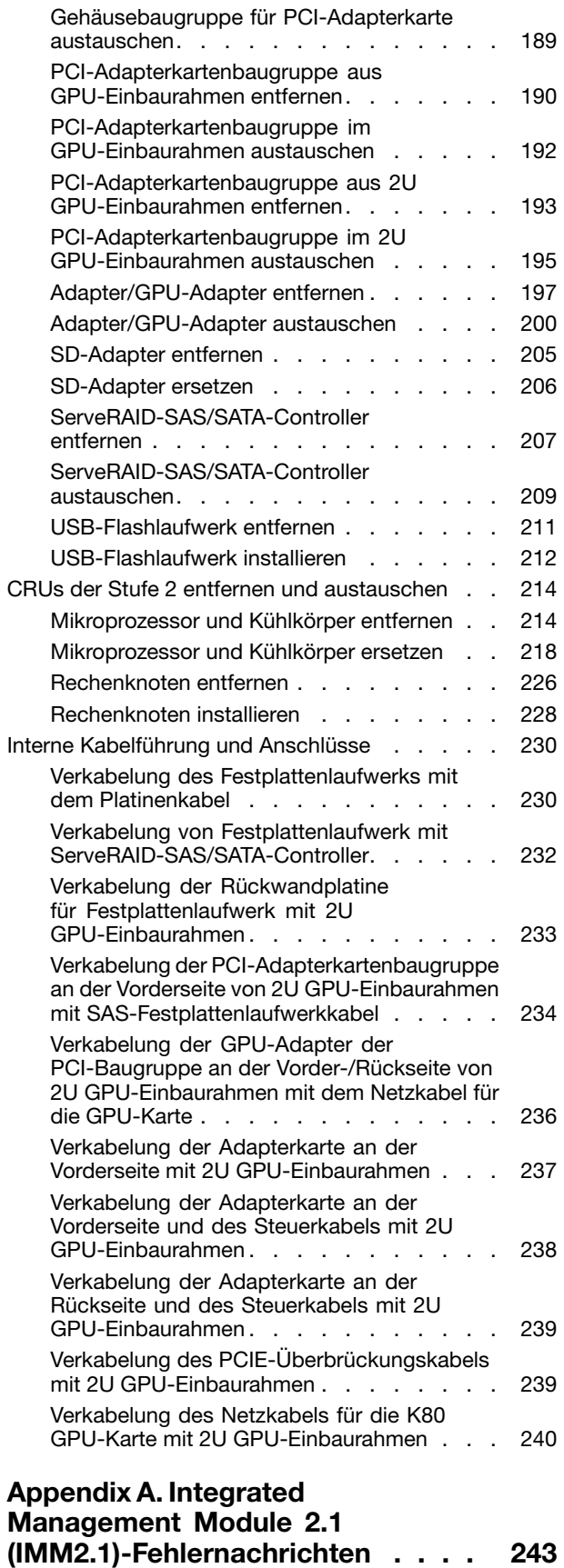

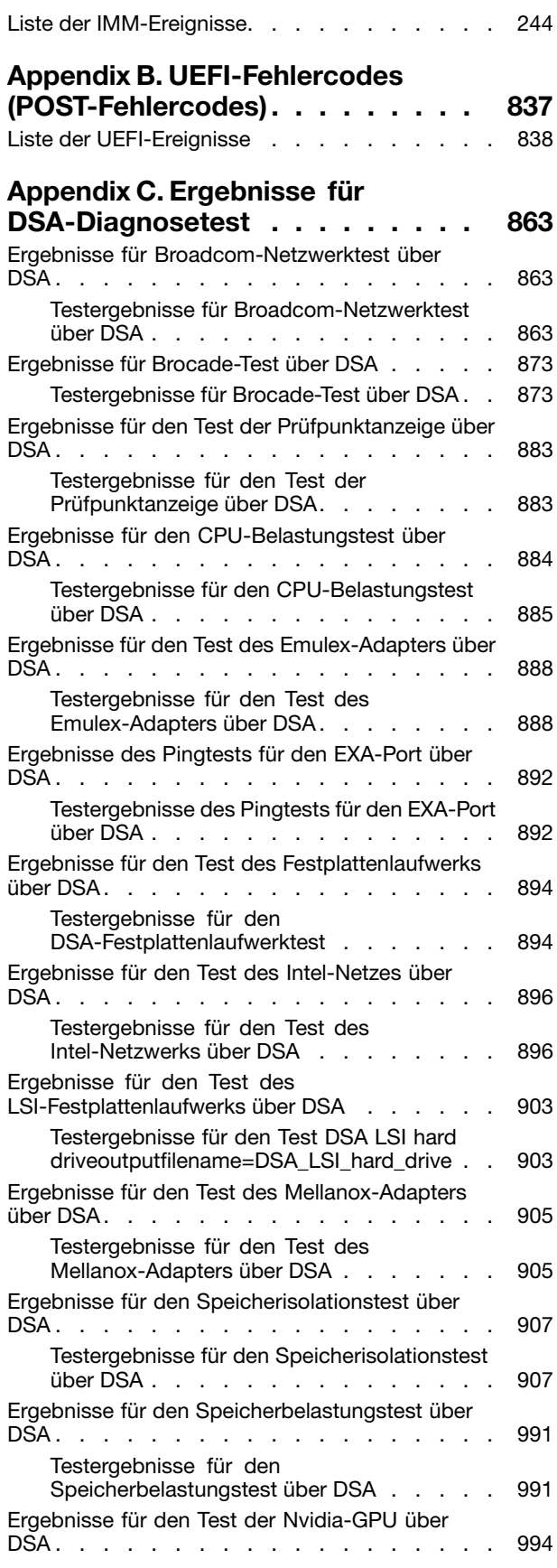

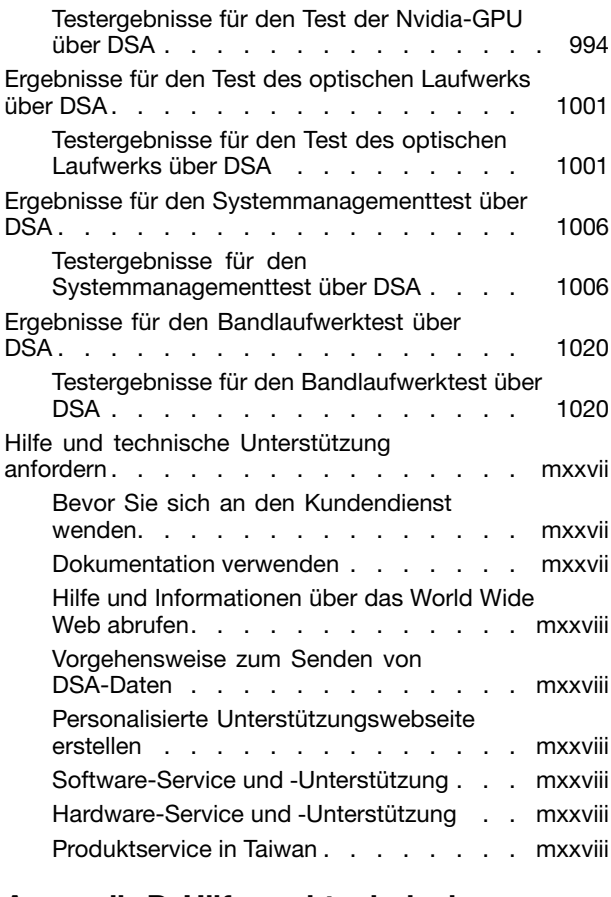

### **[Appendix](#page-1044-0) D. Hilfe und technische**

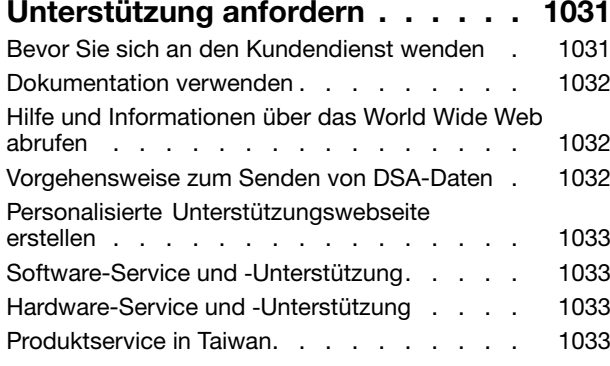

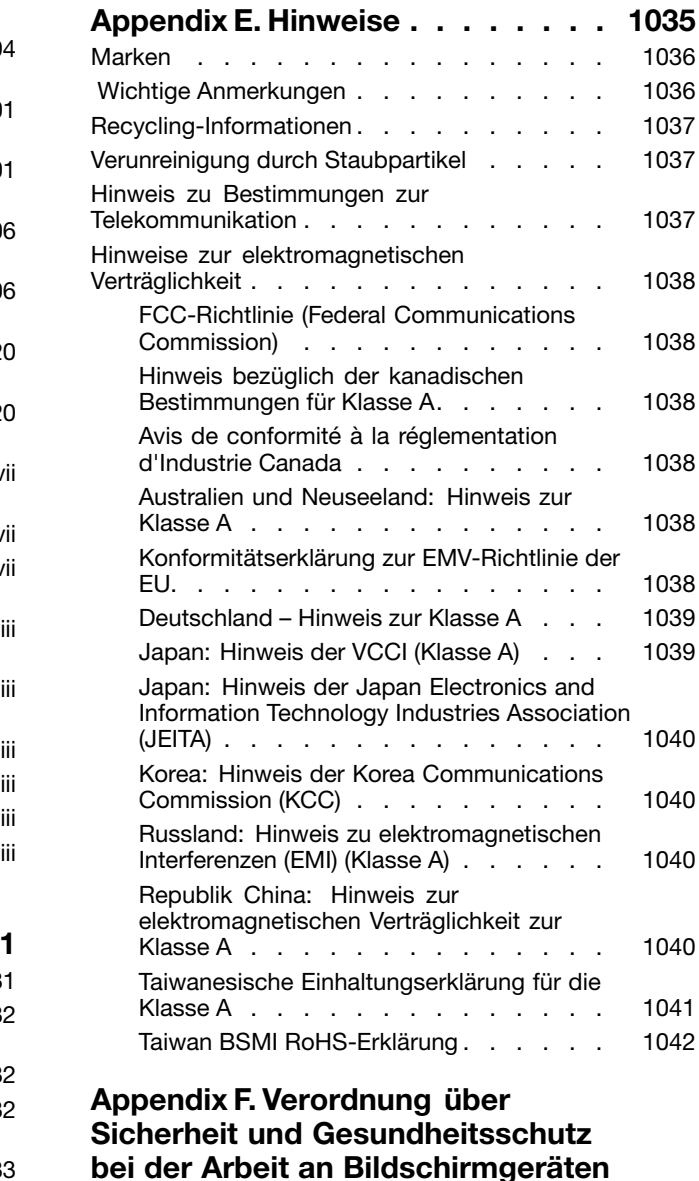

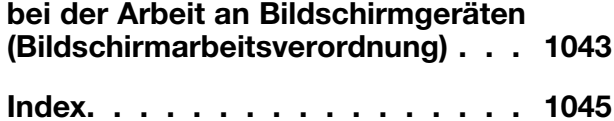

### <span id="page-6-0"></span>**Sicherheit**

Before installing this product, read the Safety Information.

قبل تركيب هذا المنتج، يجب قراءة الملاحظات الآمنية

Antes de instalar este produto, leia as Informaçes de Segurança.

在安装本产品之前, 请仔细阅读 Safety Information (安全信息)。

安裝本產品之前,請先閱讀「安全資訊」。

Prije instalacije ovog produkta obavezno pročitajte Sigurnosne Upute.

Před instalací tohoto produktu si přečtěte příručku bezpečnostních instrukcí.

Ls sikkerhedsforskrifterne, før du installerer dette produkt.

Lees voordat <sup>u</sup> dit product installeert eerst de veiligheidsvoorschriften.

Ennen kuin asennat tämän tuotteen, lue turvaohjeet kohdasta Safety Information.

Avant d'installer ce produit, lisez les consignes de sécurité.

Vor der Installation dieses Produkts die Sicherheitshinweise lesen.

Πριν εγκαταστήσετε το προϊόν αυτό, διαβάστε τις πληροφορίες ασφάλειας (safety information).

לפני שתתקינו מוצר זה, קראו את הוראות הבטיחות.

A termék telepítése előtt olvassa el a Biztonsági előírásokat!

Prima di installare questo prodotto, leggere le Informazioni sulla Sicurezza.

製品の設置の前に、安全情報をお読みください。

본 제품을 설치하기 전에 안전 정보를 읽으십시오.

Пред да се инсталира овој продукт, прочитајте информацијата за безбедност.

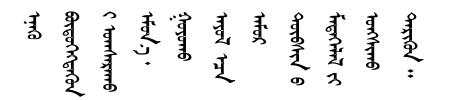

Les sikkerhetsinformasjonen (Safety Information) før du installerer dette produktet.

Przed zainstalowaniem tego produktu, należy zapoznać się z książką "Informacje dotyczące bezpieczeństwa" (Safety Information). <span id="page-7-0"></span>Antes de instalar este produto, leia as Informaçes sobre Segurança.

Перед установкой продукта прочтите инструкции по технике безопасности.

Pred inštaláciou tohto zariadenia si pečítaje Bezpečnostné predpisy.

Pred namestitvijo tega proizvoda preberite Varnostne informacije.

Antes de instalar este producto, lea la información de seguridad.

Läs säkerhetsinformationen innan du installerar den här produkten.

Bu ürünü kurmadan önce güvenlik bilgilerini okuyun.

مەزكۇر مەھسۇلاتنى ئورنىتىشتىن بۇرۇن بىخەتەرلىك ئۇچۇرلىرىنى ئوقۇپ چىقىڭ.

Youq mwngz yungh canjbinj neix gaxgonq, itdingh aeu doeg aen canjbinj soengq cungj vahgangj ancien siusik.

### **Richtlinien für Kundendiensttechniker**

In diesem Abschnitt finden Sie Informationen für qualifizierte Kundendiensttechniker.

### **Auf Gefahrenquellen überprüfen**

Beachten Sie diese Informationen, um potenzielle Gefahrenquellen an einem Gerät zu erkennen, an dem Sie arbeiten.

Jedes Gerät wird bei seiner Herstellung mit den erforderlichen Sicherheitselementen ausgestattet, die der Sicherheit des Kunden bzw. des Bedieners und des Kundendienstpersonals dienen. In den Informationen in diesem Abschnitt werden ausschließlich diese besonderen Sicherheitseinrichtungen behandelt. Identifizieren Sie potenzielle Sicherheitsrisiken, die durch nicht unterstützte Änderungen oder den Anschluss nicht unterstützter Komponenten bzw. Zusatzeinrichtungen entstehen können, die in diesem Abschnitt nicht beschrieben werden. Wenn Sie eine solches Sicherheitsrisiko erkennen, müssen Sie ermitteln, wie hoch das Risiko ist und ob Sie das Problem beheben müssen, bevor Sie am Produkt arbeiten.

Beachten Sie die folgenden Bedingungen und die Sicherheitsrisiken, die sie darstellen:

- Elektrische Gefahren (insbesondere durch Netzstrom). Netzstrom am Rahmen/Gehäuse kann zu einem lebensgefährlichen Stromschlag führen.
- Explosionsgefahr, wie eine beschädigte Bildschirmröhre oder ein sich aufblähender Kondensator.
- Mechanische Gefahrenquellen, wie nicht sicher befestigte oder fehlende Teile.

Gehen Sie wie folgt vor, um das Produkt auf potenzielle Sicherheitsrisiken hin zu überprüfen:

- 1. Stellen Sie sicher, dass die Stromzufuhr unterbrochen ist und die Netzkabel abgezogen sind.
- 2. Stellen Sie sicher, dass die äußere Abdeckung nicht beschädigt und richtig installiert ist, und achten Sie auf scharfe Kanten.
- 3. Überprüfen Sie die Netzkabel:
- <span id="page-8-0"></span>• Stellen Sie sicher, dass der Erdungsanschluss in gutem Zustand ist. Messen Sie mit einem Messgerät, ob die Schutzleiterverbindung zwischen dem externen Schutzleiterkontakt und der Rahmenerdung 0,1 Ohm oder weniger beträgt.
- Stellen Sie sicher, dass Sie den richtigen Typ Netzkabel verwenden.
- Stellen Sie sicher, dass die Isolierung nicht verschlissen oder abgenutzt ist.
- 4. Entfernen Sie die Abdeckung.
- 5. Prüfen Sie das Produkt auf nicht unterstützte Änderungen hin. Falls nicht unterstützte Änderungen durchgeführt wurden, überprüfen Sie diese entsprechend.
- 6. Überprüfen Sie das Innere des Systems auf mögliche Gefahrenquellen, wie z. B. Metallspäne, Verschmutzungen, Feuchtigkeit, Brand- oder Rauchschäden.
- 7. Prüfen Sie, ob Kabel abgenutzt, durchgescheuert oder eingequetscht sind.
- 8. Prüfen Sie, ob die Abdeckungen des Netzteils (Schrauben oder Nieten) vorhanden und unbeschädigt sind.

### **Richtlinien für den Umgang mit Elektrizität**

Beachten Sie bei der Wartung elektrischer Geräte folgende Richtlinien.

- Achten Sie immer sorgfältig auf mögliche Gefahrenquellen in der Arbeitsumgebung, beispielsweise auf feuchte Fußböden, nicht geerdete Verlängerungskabel und fehlende Schutzleiterverbindungen.
- Es sollten nur zugelassene Werkzeuge und Prüfgeräte verwendet werden. Verwenden Sie nur geprüfte Werkzeuge und Testgeräte (Prüfspitzen).
- Überprüfen und warten Sie Ihre Werkzeuge regelmäßig, damit sie sicher eingesetzt werden können. Verwenden Sie nur technisch einwandfreie Werkzeuge und Testgeräte.
- Die Reflexionsoberfläche eines Mundspiegels nicht mit einem stromführenden Stromkreis in Berührung bringen. Die Oberfläche ist leitfähig, wodurch bei Berührung mit stromführenden Teilen Verletzungen oder Schäden an Bauteilen entstehen können.
- Manche Gummifußmatten enthalten leitende Fasern zur Reduzierung von elektrostatischen Entladungen. Diese Matten sind nicht geeignet, um Personen gegen Stromschlag zu isolieren.
- Arbeiten Sie nie alleine unter gefährlichen Umgebungsbedingungen oder in der Nähe eines Geräts mit gefährlichen Spannungen.
- Suchen Sie die Notabschaltung des Raums, den Trennschalter oder die Netzsteckdose, sodass Sie den Strom bei einem Stromunfall schnell ausschalten können.
- Trennen Sie alle Netzkabel, bevor Sie eine mechanische Überprüfung vornehmen, in der Nähe von Energiequellen arbeiten oder Zentraleinheiten aus- oder einbauen.
- Ziehen Sie das Netzkabel ab, bevor Sie an dem Bauteil arbeiten. Kann das Netzkabel nicht abgezogen werden, bitten Sie den Kunden, die Anschlussdose, an der das Bauteil angeschlossen ist, vom Stromkreis zu trennen und gegen Wiedereinschalten zu sichern.
- Nehmen Sie nie an, dass ein Stromkreis unterbrochen ist. Überprüfen Sie dies stets, um sicherzustellen, dass er wirklich unterbrochen ist.
- Wenn Sie an einem Bauteil mit offen liegenden elektrischen Schaltkreisen Arbeiten ausführen, sind die folgenden Vorsichtsmaßnahmen zu beachten:
	- Stellen Sie sicher, dass sich eine weitere Person in Ihrer Nähe befindet, die weiß, wie der Strom abgeschaltet wird, und dies bei Bedarf unverzüglich durchführen kann.
	- Arbeiten Sie an eingeschalteten elektrischen Geräten nur einhändig. Stecken Sie die andere Hand in die Tasche oder halten Sie sie hinter Ihrem Rücken, um die Bildung eines geschlossenen Stromkreises zu vermeiden, der zu einem Stromschlag führen könnte.
- <span id="page-9-0"></span>– Bei Benutzung von Prüfgeräten auf die korrekten Einstellungen achten und nur zugelassene Messkabel und Zubehörteile für das Prüfgerät verwenden.
- Stellen Sie sich auf eine geeignete Gummimatte, die als Isolierung dient, z. B. gegenüber Bodenschienen aus Metall oder Bauteilgehäusen.
- Gehen Sie beim Messen hoher Spannungen mit größter Vorsicht vor.
- Um eine ordnungsgemäße Erdung von Komponenten wie Netzteilen, Pumpen, Gebläsen, Lüftern und Motorgeneratoren sicherzustellen, dürfen diese Komponenten nicht außerhalb der normalen Betriebsstätten gewartet werden.
- Wenn es zu einem Stromschlag kommt, seien Sie vorsichtig, trennen Sie die Stromzufuhr und beauftragen Sie eine weitere Person damit, den medizinischen Notdienst zu verständigen.

### **Sicherheitshinweise**

Der folgende Abschnitt enthält Informationen zu Hinweisen vom Typ "Vorsicht" und "Gefahr", die in dieser Dokumentation verwendet werden.

**Important:** Alle Hinweise vom Typ "Vorsicht" und "Gefahr" in dieser Dokumentation sind mit einer Nummer gekennzeichnet. Diese Nummer dient als Querverweis zwischen Hinweisen vom Typ ACHTUNG oder GEFAHR und den in verschiedene Sprachen übersetzten Hinweisen in der Broschüre Safety Information (Sicherheitsinformationen).

Wenn z. B. ein Hinweis vom Typ "Vorsicht" als Hinweis 1 gekennzeichnet ist, sind auch die übersetzten Versionen dieses Hinweises im Dokument mit den Sicherheitshinweisen als Hinweis 1 gekennzeichnet.

Lesen Sie unbedingt alle Hinweise vom Typ "Vorsicht" und "Gefahr" in dieser Dokumentation, bevor Sie die Prozeduren ausführen. Lesen Sie vor dem Installieren der Einheit auch alle zusätzlichen Sicherheitsinformationen zum System oder zur Zusatzeinrichtung.

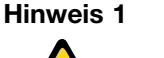

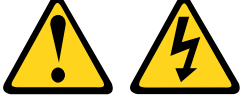

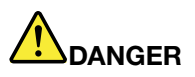

**An Netz-, Telefon- oder Datenleitungen können gefährliche Spannungen anliegen.**

**Um einen Stromschlag zu vermeiden**

- **• Bei Gewitter an diesem Gerät keine Kabel anschließen oder lösen. Ferner keine Installations-, Wartungs- oder Rekonfigurationsarbeiten durchführen.**
- **• Alle Netzkabel an eine vorschriftsmäßig angeschlossene Netzsteckdose mit ordnungsgemäß geerdetem Schutzkontakt anschließen.**
- **• Alle angeschlossenen Geräte ebenfalls an Schutzkontaktsteckdosen mit ordnungsgemäß geerdetem Schutzkontakt anschließen.**
- **• Die Signalkabel nach Möglichkeit nur mit einer Hand anschließen oder lösen.**
- **• Geräte niemals einschalten, wenn Hinweise auf Feuer, Wasser oder Gebäudeschäden vorliegen.**
- **• Die Verbindung zu den angeschlossenen Netzkabeln, Telekommunikationssystemen, Netzen und Modems ist vor dem Öffnen des Gehäuses zu unterbrechen, sofern in den Installations- und Konfigurationsprozeduren keine anders lautenden Anweisungen enthalten sind.**

#### **• Zum Installieren, Transportieren und Öffnen der Abdeckungen des Computers oder der angeschlossenen Einheiten die Kabel gemäß der folgenden Tabelle anschließen und abziehen.**

#### **Zum Anschließen der Kabel gehen Sie wie folgt vor: Zum Abziehen der Kabel gehen Sie wie folgt vor:**

- 1. Schalten Sie alle Einheiten AUS.
- 2. Schließen Sie zuerst alle Kabel an die Einheiten an.
- 3. Schließen Sie die Signalkabel an die entsprechenden Anschlüsse an.
- 4. Schließen Sie die Netzkabel an eine Netzsteckdose an.
- 5. Schalten Sie die Einheit EIN.

#### **Hinweis 2**

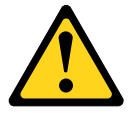

#### **CAUTION:**

**Eine verbrauchte Lithiumbatterie nur durch eine Batterie mit der Teilenummer 33F8354 oder eine gleichwertige, vom Hersteller empfohlene Batterie ersetzen. Enthält das System ein Modul mit einer Lithiumbatterie, dieses nur durch ein Modul desselben Typs und von demselben Hersteller ersetzen. Die Batterie enthält Lithium und kann bei unsachgemäßer Verwendung, Handhabung oder Entsorgung explodieren.**

Die Batterie nicht:

- **• mit Wasser in Berührung bringen.**
- **• auf mehr als 100 °C erhitzen.**
- **• reparieren oder zerlegen.**

**Bei der Entsorgung von Batterien die örtlichen Richtlinien für Sondermüll sowie die allgemeinen Sicherheitsbestimmungen beachten.**

**Hinweis 3**

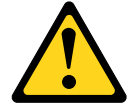

#### **CAUTION:**

**Bei der Installation von Lasergeräten (wie CD-ROM-Laufwerken, DVD-Laufwerken, Einheiten mit Lichtwellenleitertechnik oder Sendern) Folgendes beachten:**

- **• Die Abdeckungen nicht entfernen. Durch Entfernen der Abdeckungen des Lasergeräts können gefährliche Laserstrahlungen freigesetzt werden. Das Gerät enthält keine zu wartenden Teile.**
- **• Die Bedienung des Geräts auf eine andere als die hier beschriebene Weise oder die Nichteinhaltung der hier beschriebenen Einstellungen oder Bedienschritte kann zur Freisetzung gefährlicher Laserstrahlung führen.**

- 1. Schalten Sie alle Einheiten AUS.
- 2. Ziehen Sie die Netzkabel aus der Netzsteckdose.
- 3. Ziehen Sie die Signalkabel von ihren Anschlüssen ab.
- 4. Lösen Sie alle Kabel von den Einheiten.

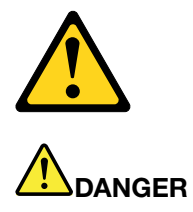

**Einige Lasergeräte enthalten eine Laserdiode der Klasse 3A oder 3B. Folgendes beachten:**

**Laserstrahlung bei geöffneter Verkleidung. Nicht in den Strahl blicken. Keine Lupen oder Spiegel verwenden. Strahlungsbereich meiden.**

Class 1 Laser Product Laser Klasse 1 Laser Klass 1 Luokan 1 Laserlaite Appareil A Laser de Classe 1 `

**Hinweis 4**

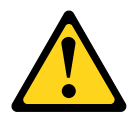

**VORSICHT: Arbeitsschutzrichtlinien beim Anheben der Maschine beachten.**

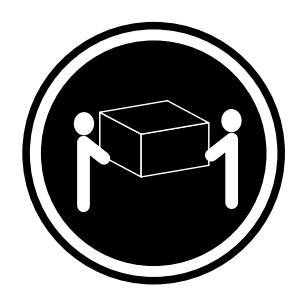

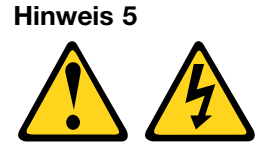

18 kg 32 kg 55 kg

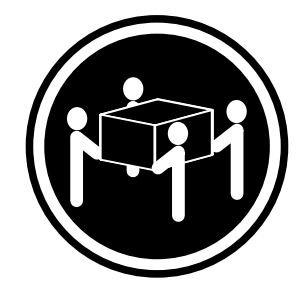

**CAUTION:**

**Mit dem Netzschalter an der Einheit und am Netzteil wird die Stromversorgung für die Einheit nicht unterbrochen. Die Einheit kann auch mit mehreren Netzkabeln ausgestattet sein. Um die Stromversorgung für die Einheit vollständig zu unterbrechen, müssen alle zum Gerät führenden Netzkabel vom Netz getrennt werden.**

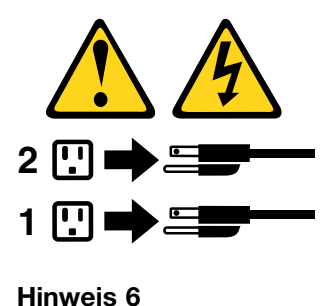

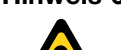

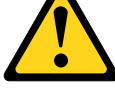

**CAUTION:**

**Wenn Sie eine Zugentlastungsklemme an dem Ende des Netzkabels anbringen, das mit der Einheit verbunden ist, müssen Sie das andere Ende des Netzkabels an eine leicht zugängliche Stromquelle anschließen.**

#### **Hinweis 8**

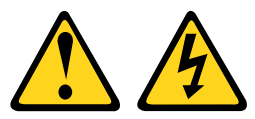

#### **CAUTION:**

**Die Abdeckung des Netzteils oder einer Komponente, die mit dem folgenden Etikett versehen ist, darf niemals entfernt werden.**

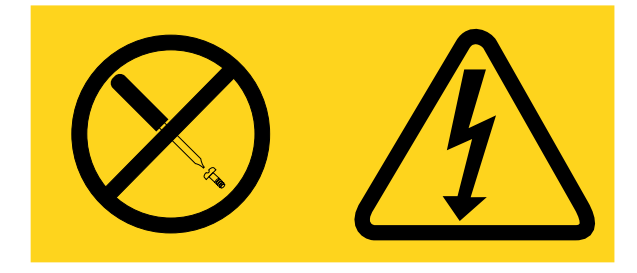

**In Komponenten, die dieses Etikett aufweisen, treten gefährliche Spannungen und Energien auf. Diese Komponenten enthalten keine Teile, die gewartet werden müssen. Besteht der Verdacht eines Fehlers an einem dieser Teile, ist ein Kundendiensttechniker zu verständigen.**

**Hinweis 12**

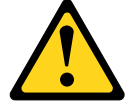

**CAUTION: Das folgende Etikett weist auf eine heiße Oberfläche hin.**

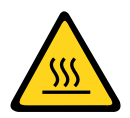

#### **Hinweis 26**

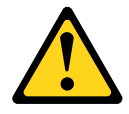

**CAUTION:**

**Keine Gegenstände auf die in einem Rack installierten Einheiten legen.**

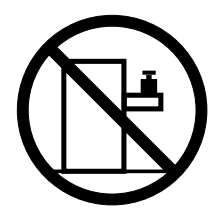

**Hinweis 27**

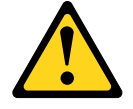

**CAUTION: Gefährliche bewegliche Teile in der Nähe.**

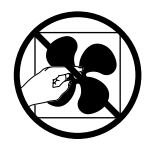

**Gehäusesicherheitsinformationen, Hinweis 2**

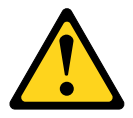

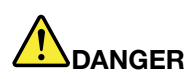

- **• Immer die Ausgleichsunterlagen des Gehäuseschranks absenken.**
- **• Immer Stabilisatoren am Rackschrank anbringen.**
- **• Server und optionale Einheiten immer von unten nach oben im Rackschrank installieren.**
- **• Immer die schwersten Einheiten unten im Gehäuseschrank installieren.**

## <span id="page-14-0"></span>**Chapter 1. Das Lenovo NeXtScale nx360 M5-Rechenknoten**

Der Lenovo NeXtScale nx360 M5-Rechenknoten ist ein skalierbarer Rechenknoten mit hoher Verfügbarkeit, der für die Unterstützung der Mikroprozessortechnologie der nächsten Generation optimiert und ideal auf mittlere bis große Unternehmen ausgerichtet ist.

Das Lenovo NeXtScale nx360 M5-Rechenknoten wird nur in Lenovo NeXtScale n1200 Enclosure unterstützt.

Diese Dokumentation enthält die folgenden Informationen zum Rechenknoten hinsichtlich der Einrichtung und Fehlerbehebung:

- Rechenknoten starten und konfigurieren
- Betriebssystem installieren
- Probleme diagnostizieren
- Komponenten installieren, entfernen und ersetzen

Zusammen mit dem Rechenknoten werden Software-CDs ausgeliefert, die zum Konfigurieren der Hardware, zum Installieren der Einheitentreiber und zum Installieren des Betriebssystems dienen.

Wenn Aktualisierungen für die Firmware und die Dokumentation vorhanden sind, können Sie sie von der Lenovo Website herunterladen. Der Server verfügt möglicherweise über Funktionen, die in der Dokumentation zum Server noch nicht beschrieben sind. Die Dokumentation kann gelegentlich mit Informationen zu solchen Funktionen aktualisiert werden. Ebenso können technische Aktualisierungen mit Zusatzinformationen zur Verfügung gestellt werden, die in der Dokumentation zum Server noch nicht enthalten sind. Unter <http://support.lenovo.com/> können Sie prüfen, ob Aktualisierungen vorhanden sind.

Für den Rechenknoten wird eine begrenzte Gewährleistung angeboten. Informationen zu den Bedingungen des Herstellerservice und zur Inanspruchnahme von Service und Unterstützung finden Sie im Dokument Informationen zum Herstellerservice, das mit dem Rechenknoten geliefert wird.

Sie können die Lenovo CD ServerGuide Setup und Installation herunterladen, die Ihnen nützliche Hinweise für das Konfigurieren der Hardware, das Installieren der Einheitentreiber und des Betriebssystems liefert.

Eine Liste der unterstützten Zusatzeinrichtungen für den Server finden Sie unter der Adresse .

Ausführliche Informationen zum Installieren und Entfernen des Servers im bzw. aus dem Gehäuserahmen finden Sie im Dokument Anweisungen zur Installation im Gehäuserahmen auf der Dokumentations-CD zu Lenovo System <sup>x</sup>.

Aktuelle Informationen zum Server und zu anderen Lenovo Server-Produkten finden Sie unter <http://www.ibm.com/systems/x/>. Unter der Adresse <http://support.lenovo.com/> können Sie eine personalisierte Unterstützungsseite anlegen, indem Sie die Lenovo Produkte angeben, die für Sie von Interesse sind. Über diese personalisierte Seite können Sie wöchentliche E-Mail-Benachrichtigungen über neue technische Dokumente abonnieren, nach Informationen und Downloads suchen sowie auf verschiedene Verwaltungsdienste zugreifen.

Der Rechenknoten verfügt möglicherweise über Funktionen, die nicht in der Dokumentation beschrieben sind, die mit dem Rechenknoten ausgeliefert wird. Die Dokumentation wird gegebenenfalls gelegentlich aktualisiert und durch Angaben zu den betreffenden Funktionen ergänzt. Technische Aktualisierungen stehen möglicherweise auch zur Verfügung, um zusätzliche Informationen bereitzustellen, die in der Dokumentation nicht enthalten sind, die mit dem Rechenknoten ausgeliefert wird. Die aktuelle Dokumentation zu diesem Produkt finden Sie unter <http://publib.boulder.ibm.com/infocenter/flexsys/information/index.jsp>.

<span id="page-15-0"></span>Unter [http://www.ibm.com/support/mynotifications/](https://www-947.ibm.com/systems/support/myview/subscription/css.wss/folders?methodName=listMyFolders) können Sie Informationsaktualisierungen zu Ihrem Rechenknoten abonnieren.

Die Modellnummer und die Seriennummer stehen auf dem Kennungsetikett auf der Frontblende vorne am Rechenknoten und auf einem Etikett auf der Unterseite des Rechenknotens, das sichtbar ist, wenn der Rechenknoten sich nicht im NeXtScale n1200 Enclosure befindet. Wenn der Rechenknoten mit einem RFID-Tag versehen ist, bedeckt der RFID-Tag das Kennungsetikett an der Frontblende an der Vorderseite des Rechenknotens, aber Sie können den RFID-Tag öffnen, um das Kennungsetikett dahinter anzuzeigen.

**Note:** Die Abbildungen in diesem Dokument können von Ihrer Hardware geringfügig abweichen.

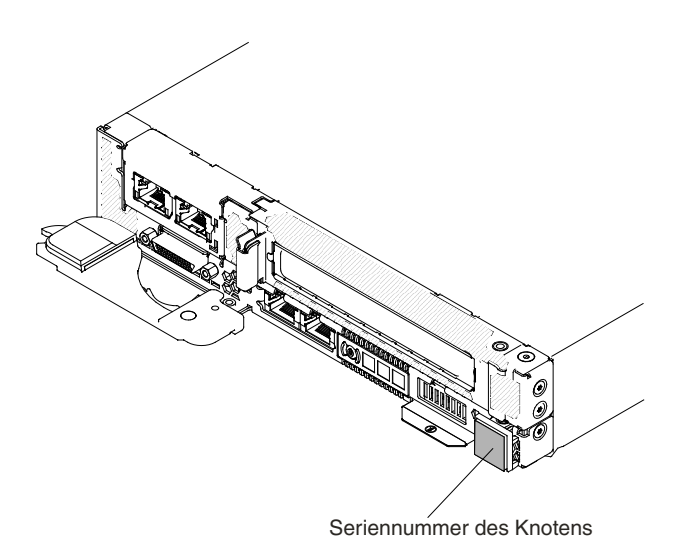

Figure 1. NeXtScale nx360 M5-Rechenknoten

Außerdem stellt das Systemserviceetikett, das sich auf der Serverabdeckung befindet, einen QR-Code für mobilen Zugriff auf Serviceinformationen zur Verfügung. Sie können den QR-Code durch die Verwendung eines QR-Code-Eingabeprogramms und ‑Scanners mit einer mobilen Einheit scannen und schnellen Zugriff auf die Lenovo Service Information-Website erhalten. Die Website mit den Lenovo Serviceinformationen stellt weitere Informationen zur Komponenteninstallation sowie Videos zum Ersetzen von Komponenten und Fehlercodes für die Serverunterstützung zur Verfügung.

In der folgenden Abbildung ist der QR-Code dargestellt:

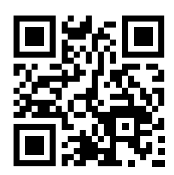

Figure 2. QR-Code

### **Lenovo Dokumentations-CD**

Die Lenovo Dokumentations-CD enthält Dokumentation zu Ihrem Server im PDF-Format (Portable Document Format). Auf der CD befindet sich außerdem der Lenovo Dokumentationsbrowser, der ein schnelles Auffinden der gesuchten Informationen ermöglicht.

### <span id="page-16-0"></span>**Hardware- und Softwarevoraussetzungen**

Die Hardware- und Softwarevoraussetzungen der Lenovo Dokumentations-CD.

Für die Lenovo Dokumentations-CD gelten die folgenden Mindestanforderungen in Bezug auf Hardware und Software:

- Microsoft Windows oder Red Hat Linux
- 100-MHz-Mikroprozessor
- 32 MB Arbeitsspeicher

.

• Adobe Acrobat Reader ab Version 3.0 oder xpdf, das im Lieferumfang von Linux-Betriebssystemen enthalten ist

### **Dokumentationsbrowser**

Mit dem Dokumentationsbrowser können Sie den Inhalt der CD durchsuchen, Kurzbeschreibungen zu den Dokumenten lesen und Dokumente mithilfe von Adobe Acrobat Reader oder xpdf anzeigen.

Der Dokumentationsbrowser erkennt automatisch die Ländereinstellungen, die von Ihrem System verwendet werden, und zeigt die Dokumente (falls verfügbar) in der jeweiligen Sprache für diese Region an. Wenn ein bestimmtes Dokument nicht in Ihrer Sprache verfügbar ist, wird die englische Version angezeigt. Der Dokumentationsbrowser kann auf eine der nachfolgend beschriebenen Arten gestartet werden:

- Wenn die Funktion für automatisches Starten aktiviert ist, legen Sie die CD in das CD- oder DVD-Laufwerk ein. Der Dokumentationsbrowser wird automatisch gestartet.
- Wenn die Funktion für automatisches Starten inaktiviert oder nicht für alle Benutzer aktiviert ist, führen Sie einen der folgenden Schritte aus:
	- Wenn Sie ein Windows-Betriebssystem verwenden, legen Sie die CD in das CD- oder DVD-Laufwerk ein und klicken Sie auf **Start** ➙ **Ausführen**. Geben Sie im Feld "Öffnen" den Befehl e:\win32.bat

ein, wobei <sup>e</sup> der Laufwerksbuchstabe des CD- oder DVD-Laufwerks ist, und klicken Sie auf **OK**.

– Wenn Sie Red Hat Linux verwenden, legen Sie die CD in das CD- oder DVD-Laufwerk ein und führen Sie im Verzeichnis /mnt/cdrom den folgenden Befehl aus: sh runlinux.sh

Wählen Sie Ihren Server im Menü **Product** aus. In der Liste **Available Topics** werden alle für den Server vorhandenen Dokumente angezeigt. Möglicherweise befinden sich einige Dokumente in Ordnern. Ein Pluszeichen (+) markiert jeden Ordner bzw. jedes Dokument, dem weitere Dokumente untergeordnet sind. Klicken Sie auf das Pluszeichen, um die weiteren Dokumente anzuzeigen.

Wenn Sie ein Dokument auswählen, wird unter **Topic Description** eine Beschreibung des Dokuments angezeigt. Um mehrere Dokumente auszuwählen, halten Sie die Steuertaste [Strg] gedrückt, während Sie die Dokumente auswählen. Klicken Sie auf **View Book**, um das/die ausgewählte(n) Dokument(e) in Acrobat Reader oder xpdf zu öffnen. Wenn Sie mehrere Dokumente ausgewählt haben, werden alle ausgewählten Dokumente im Acrobat Reader bzw. in xpdf geöffnet.

Wenn Sie alle Dokumente durchsuchen möchten, geben Sie ein Wort oder eine Wortfolge in das Feld **Search** ein und klicken Sie auf **Search**. Dokumente, die das Wort oder die Zeichenfolge enthalten, werden nach der Häufigkeit des Vorkommens geordnet aufgelistet. Klicken Sie auf ein Dokument, um es anzuzeigen, und drücken Sie die Tastenkombination Strg+F, um innerhalb des Dokuments die Suchfunktion von Acrobat Reader zu verwenden, bzw. die Tastenkombination Alt+F, um die Suchfunktion von xpdf zu verwenden.

Klicken Sie auf **Help**, um ausführliche Informationen zum Dokumentationsbrowser zu erhalten.

### <span id="page-17-0"></span>**Referenzliteratur**

Dieses Installations- und Wartungshandbuch enthält allgemeine Informationen zum Server sowie zur Einrichtung und Verkabelung des Servers, zur Installation unterstützter Zusatzeinrichtungen, zur Konfiguration des Servers und zur Fehlerbehebung durch den Benutzer sowie Informationen für Kundendiensttechniker.

Die folgende Dokumentation ist im Lieferumfang des Servers enthalten:

• Garantieinformationen

Dieses Dokument liegt im Druckformat vor und ist im Lieferumfang des Servers enthalten. Es enthält die Gewährleistungsbedingungen und einen Verweis auf die Lenovo Gewährleistung auf der Lenovo Website.

• Important Notices (Wichtige Bemerkungen)

Dieses Dokument liegt im Druckformat vor und ist im Lieferumfang des Servers enthalten. Es enthält Informationen zur Sicherheit, Hinweise zum Umweltschutz und Hinweise zur elektromagnetischen Verträglichkeit für Ihr Lenovo Produkt.

• Environmental Notices and User Guide (Benutzerhandbuch mit Hinweisen zur Wiederverwertbarkeit)

Dieses Dokument befindet sich im PDF-Format auf der Lenovo Dokumentations-CD. Es enthält landessprachliche Hinweise zum Umweltschutz.

- Lenovo License Agreement for Machine Code (Lenovo Lizenzvereinbarung für Maschinencode) Dieses Dokument ist als PDF-Datei auf der Lenovo Dokumentations-CD enthalten. Es enthält
	- landessprachliche Versionen des Lenovo License Agreement for Machine Code für Ihr Produkt.
- Licenses and Attributions Document

Dieses Dokument ist als PDF-Datei auf der Lenovo Dokumentations-CD enthalten. Es enthält die Open-Source-Hinweise.

• Safety Information (Sicherheitsinformationen)

Dieses Dokument ist als PDF-Datei auf der Lenovo Dokumentations-CD enthalten. Es enthält übersetzte Hinweise vom Typ "Vorsicht" und "Gefahr". Alle Hinweise vom Typ "Vorsicht" und "Gefahr" in der Dokumentation sind nummeriert, damit Sie den entsprechenden Hinweis in Ihrer Landessprache im Dokument mit den Sicherheitshinweisen finden können.

Je nach Servermodell ist möglicherweise weitere Dokumentation auf der Lenovo Dokumentations-CD enthalten.

Das ToolsCenter für System <sup>x</sup> und BladeCenter ist ein online verfügbares Informationszentrum, das Informationen zu Tools für die Aktualisierung, die Verwaltung und die Implementierung von Firmware, Einheitentreibern und Betriebssystemen enthält. Das ToolsCenter für System <sup>x</sup> und BladeCenter können Sie unter der folgenden Adresse aufrufen: <http://publib.boulder.ibm.com/infocenter/toolsctr/v1r0/>.

Der Server könnte über Funktionen verfügen, die nicht in der mit dem Server gelieferten Dokumentation enthalten sind. Die Dokumentation kann gelegentlich mit Informationen zu diesen Funktionen ergänzt werden. Darüber hinaus sind unter Umständen technische Aktualisierungen mit zusätzlichen Informationen verfügbar, die nicht in der Dokumentation zum Server enthalten sind. Diese Aktualisierungen sind auf der Lenovo Website verfügbar. Unter <http://support.lenovo.com/> können Sie prüfen, ob Aktualisierungen vorhanden sind.

### **In diesem Dokument verwendete Bemerkungen und Hinweise**

Die Hinweise des Typs "Vorsicht" und "Gefahr" in diesem Dokument finden Sie auch im mehrsprachigen Dokument mit den Sicherheitsinformationen auf der Lenovo Dokumentations-CD. Die einzelnen Hinweise <span id="page-18-0"></span>sind nummeriert, um Ihnen das Auffinden des entsprechenden Hinweises in Ihrer Landessprache im Dokument mit Sicherheitsinformationen zu erleichtern.

In diesem Dokument finden Sie die folgenden Arten von Bemerkungen und Hinweisen:

- **Anmerkung:** Diese Bemerkungen enthalten wichtige Tipps, Anleitungen oder Ratschläge.
- **Wichtig:** Diese Bemerkungen geben Ihnen Informationen oder Ratschläge, durch die Sie Unannehmlichkeiten oder Fehler vermeiden können.
- **Achtung:** Diese Bemerkungen weisen auf eine mögliche Beschädigung von Programmen, Einheiten oder Daten hin. Eine mit "Achtung" gekennzeichnete Bemerkung befindet sich direkt vor der Anweisung oder der Beschreibung der Situation, die diese Beschädigung bewirken könnte.
- **Vorsicht:** Diese Hinweise weisen auf Situationen hin, von denen eine Gefährdung für Sie ausgehen könnte. Hinweise vom Typ "Vorsicht" stehen vor der Beschreibung einer möglicherweise gefährlichen Vorgehensweise oder Situation.
- **Gefahr:** Diese Hinweise weisen auf eine extreme Gefährdung des Benutzers hin. Hinweise vom Typ "Gefahr" stehen vor der Beschreibung einer möglicherweise sehr gefährlichen Vorgehensweise oder Situation.

### **Produktmerkmale und technische Daten**

Verwenden Sie die Informationen in diesem Abschnitt, um bestimmte Informationen zum Rechenknoten anzuzeigen, z. B. Hardware-Features und die Abmessungen des Rechenknotens.

#### **Notes:**

- 1. Stromversorgung, Kühlung und Gehäusesystemverwaltung werden über das NeXtScale n1200 Enclosure-Gehäuse bereitgestellt.
- 2. Das Betriebssystem im Rechenknoten muss die USB-Unterstützung bereitstellen, damit die USB-Laufwerke für zusätzliche Speichermedien und USB-Einheiten vom Rechenknoten erkannt und verwendet werden können. Die interne Kommunikation zwischen diesen Einheiten und dem NeXtScale n1200 Enclosure-Gehäuse findet über USB statt.

Die folgenden Informationen sind eine Zusammenfassung der Merkmale und technischen Daten vom NeXtScale nx360 M5-Rechenknoten.

#### **Mikroprozessor (je nach Modell):**

- Unterstützt bis zu zwei Multi-Core-Mikroprozessoren der Serie Intel Xeon E5-2600 v3 (einer installiert)
- L3-Cache
- Zwei QPI-Verbindungen (QuickPath Interconnect) mit Übertragungsgeschwindigkeiten von bis zu 9,6 GT pro Sekunde

#### **Notes:**

- Mithilfe des Konfigurationsdienstprogramms können Sie den Typ und die Übertragungsgeschwindigkeit der Mikroprozessoren im Server bestimmen.
- Eine Liste der unterstützten Mikroprozessoren finden Sie im Internet unter der Adresse <http://www.lenovo.com/us/en/serverproven/>.

#### **Speicher:**

- 16 DIMM-Steckplätze (Dual Inline Memory Module)
- Typ: DDR4\*-DRAM mit flachem Profil (Low Profile LP) (\*DDR steht für Double Data Rate)

• Unterstützung für RDIMMs mit 4, 8 und 16 GB sowie LRDIMMs mit 32 GB mit bis zu 512 GB Gesamtspeicher auf der Systemplatine

#### **Integrierte Funktionen:**

- Integrated Management Module 2.1 (IMM2.1), das mehrere Managementfunktionen in einem Chip kombiniert
- OM/VGA/2x USB parallel (KVM)
- Systemfehleranzeigen
- Zwei Netzanschlüsse (zwei 1-Gb-Ethernet-Anschlüsse im System)
- Unterstützung für bis zu einen optionalen ML2-Netzwerkadapter
- Ein optionaler Systemmanagement-RJ-45-Anschluss zum Anschließen an ein Systemmanagementnetzwerk. Dieser Systemmanagementanschluss ist den Funktionen des Integrated Management Module 2.1 (IMM2.1) vorbehalten.
- (Optionale) Hardware-RAID-Unterstützung für RAID-Stufe 0, RAID-Stufe 1, RAID-Stufe 5, RAID-Stufe 6 oder RAID-Stufe 10
- Wake on LAN (WOL)

### **Erweiterungspositionen für Laufwerke (je nach Modell):**

Unterstützt maximal acht 3,5-Zoll-SATA- (bei installiertem Ablagerahmen maximal 7 im Ablagerahmen und 1 im Rechenknoten), zwei 2,5-Zoll-SATA/SAS-, zwei 2,5-Zoll-Hot-Swap-SATA/SAS- (ohne installierten PCIe-Adapter; wenn der 2U GPU-Einbaurahmen installiert ist, bis zu 4 im 2U GPU-Einbaurahmen und 2 im Rechenknoten) oder vier 1,8-Zoll-Solid-State-Laufwerke (nur mit 6 GB Signalgeschwindigkeit).

**Attention:** Im Allgemeinen sollten 512-Byte- und erweiterte 4-KB-Laufwerke nicht gleichzeitig in derselben RAID-Array verwendet werden, da dies zu Leistungsproblemen führen kann.

|                                   | <b>RAID-Adapter</b>                                | <b>Vorderes</b><br>Hinteres Festplattenlaufwerk (Simple Swap)<br><b>Festplattenlaufwerk</b><br>(Hot-Swap-fähig) |              |              |              |
|-----------------------------------|----------------------------------------------------|----------------------------------------------------------------------------------------------------|--------------|--------------|--------------|
| Festplattenabmessungen            |                                                    | 2,5 Zoll x 2                                                                                                    | 3,5 Zoll x 1 | 2,5 Zoll x 2 | 1,8 Zoll x 4 |
| Unterstützte                      | <b>Hinterer</b><br><b>RAID-Adapter</b><br>(hintere | ν                                                                                                    |              |              |              |
|                                   |                                                    |                                                                                                    | ν            |              |              |
|                                   |                                                    |                                                                                                    |              | v            |              |
| FestplattenlaufwerkRehmendatenten |                                                    |                                                                                                    |              |              | ν            |
| im<br>Rechenknoten                |                                                    | ν                                                                                                    |              | v            |              |
|                                   | Integrierter<br><b>SATA-Modus</b><br>(nicht RAID)  |                                                                                                    | v            |              |              |
|                                   |                                                    |                                                                                                    |              | v            |              |
|                                   |                                                    |                                                                                                    |              |              | ν            |

Table 1. Unterstützte Festplattenlaufwerkkombinationen

#### **Aktualisierbare Firmware:**

Die gesamte Firmware ist aktualisierbar.

### **PCI-Erweiterungssteckplätze (je nach Modell):**

- Rechenknoten
	- Vorderer Steckplatz: PCI Express x16 (PCIe3.0, Standardhöhe, halbe Länge)
	- ML2-Steckplatz: PCI Express x16 (Unterstützung nur für 50 mm Höhe)
	- Hinterer Steckplatz: PCI Express x8 (PCIe3.0, Standardhöhe, halbe Länge)
- GPU-Einbaurahmen

– Zwei PCI Express x16-Steckplätze (PCIe3.0, Standardhöhe, Standardlänge)

#### **Größe:**

- Rechenknoten
	- Höhe: 41 mm
	- Tiefe: 659 mm
	- Breite: 216 mm
	- Gewichtsschätzung (basierend auf dem LFF-Festplattenlaufwerk innerhalb des Rechenknotens): 6,17 kg
- Ablagerahmen
	- Höhe: 58,3 mm
	- Tiefe: 659 mm
	- Breite: 216 mm
	- Gewichtsschätzung (bei 7 installierten Festplattenlaufwerken): 8,64 kg
- GPU-Einbaurahmen
	- Höhe: 58,3 mm
	- Tiefe: 659 mm
	- Breite: 216 mm
	- Gewichtungsschätzung (wenn kein GPU-Adapter installiert ist): 3,33 kg

#### **Stromeingang:**

• 12 Volt Gleichspannung

#### **Umgebungen:**

Der NeXtScale nx360 M5-Rechenknoten entspricht den Spezifikationen der ASHRAE Klasse A3.

#### **Bei eingeschaltetem Server 1**

- Temperatur: 5 bis 40 °C bei bis zu 950 m<sup>2</sup>
- Luftfeuchtigkeit, nicht kondensierend: Taupunkt bei -12 °C und 8 % bis 85 % relative Feuchtigkeit<sup>3.4</sup>
- Maximaler Taupunkt: 24 °C
- Maximale Höhe: 3.050 m, 5 bis 28 °C
- Maximaler Wert für Temperaturänderung: 20 °C pro Stunde für Festplattenlaufwerke<sup>5</sup>

#### **Bei ausgeschaltetem Server 6** :

- Temperatur: 5 bis 45 °C
- Relative Feuchtigkeit: 8 bis 85 %
- Maximaler Taupunkt: 27 °C

#### **Lagerung** (außer Betrieb):

- Temperatur: 1 bis 60 °C
- Maximale Höhe: 3.050 m
- Relative Feuchtigkeit: 5 bis 80 %
- Maximaler Taupunkt: 29 °C

#### **Lieferung** (außer Betrieb): 7

- Temperatur: -40 bis 60 °C
- Maximale Höhe: 10.700 m
- Relative Feuchtigkeit: 5 bis 100 %

• Maximaler Taupunkt: 29 °C<sup>8</sup>

#### **Bestimmte unterstützte Umgebung**

- Prozessor E5-2699 v3, E5-2697 v3, E5-2667 v3, E5-2643 v3, E5-2637 v3: Temperatur: 5 bis 30 °C; Höhe: 0 bis 304,8 <sup>m</sup>
- GPU Intel 7120P: Temperatur: 5 bis 30 °C; Höhe: 0 bis 304,8 <sup>m</sup>
- Wenn die hinteren Festplattenlaufwerke installiert sind: Temperatur: 5 bis 30 °C; Höhe: 0 bis 304,8 <sup>m</sup>

#### **Unterstützte Umgebung für bestimmte GPGPUs**

- Für alle GPGPUs mit höherem TDP als 120 W
	- Temperatur: 5 bis 30 °C
	- Höhe: 0 bis 950 m
	- Gehäusekonfiguration muss homogen sein
- Intel-Co-Prozessor 7120p
	- 1 Stck und 2 Stck
		- Temperatur: 5 bis 30 °C
		- Höhe: 0 bis 900 m
		- Vordere HDD-Stärke: kleiner oder gleich 15 mm
		- Optimierter Modus des GPU-zu-GPU-Datenverkehrs: Unterstützung
	- 3 Stck und 4 Stck
		- Temperatur: 5 bis 25 °C
		- Höhe: 0 bis 900 m
		- Vordere HDD-Stärke: kleiner oder gleich 9 mm
		- Optimierter Modus des GPU-zu-GPU-Datenverkehrs: Keine Unterstützung
- Nvidia-K80
	- 1 Stck und 2 Stck
		- Temperatur: 5 bis 30 °C
		- Höhe: 0 bis 900 m
		- Vordere HDD-Stärke: kleiner oder gleich 15 mm
		- Optimierter Modus des GPU-zu-GPU-Datenverkehrs: Unterstützung
	- 3 Stck und 4 Stck
		- Temperatur: 5 bis 27 °C
		- Höhe: 0 bis 900 m
		- Vordere HDD-Stärke: kleiner oder gleich 9 mm
		- Optimierter Modus des GPU-zu-GPU-Datenverkehrs: Keine Unterstützung
- Nvidia-K40
	- 1 Stck bis 4 Stck
		- Temperatur: 5 bis 30 °C
		- Höhe: 0 bis 900 m
		- Vordere HDD-Stärke: kleiner oder gleich 15 mm
		- Optimierter Modus des GPU-zu-GPU-Datenverkehrs: Unterstützung
- Nvidia-K1
	- 1 Stck bis 3 Stck
		- Temperatur: 5 bis 30 °C
		- Höhe: 0 bis 900 m
		- Vordere HDD-Stärke: kleiner oder gleich 15 mm
- Nvidia-K2
	- 1 Stck bis 4 Stck
		- Temperatur: 5 bis 30 °C
		- Höhe: 0 bis 900 m
		- Vordere HDD-Stärke: kleiner oder gleich 15 mm

### **Verunreinigung durch Staubpartikel:**

### **Attention:**

- Entwickelt für ASHRAE Klasse A3, Temperatur: 36 bis 40 °C, mit flexibler Unterstützung:
	- Unterstützung von Cloud, beispielsweise Arbeitslast, ohne dass Leistungseinbußen zulässig sind (Turbo aus)
	- Selbst die ungünstigste Kombination von Arbeitslast und Konfiguration kann bei 40 °C in keinem Fall zu einem Herunterfahren oder einer Überbeanspruchung des Systems führen
	- Im schlimmsten Fall kann die Arbeitslast (etwa Linpack und Turbo an) zu Leistungseinbußen führen
- Staubpartikel in der Luft und reaktionsfreudige Gase, die alleine oder in Kombination mit anderen Umgebungsfaktoren wie Luftfeuchtigkeit oder Temperatur auftreten, können für den Rechenknoten ein Risiko darstellen. Informationen zu den Grenzwerten für Partikel und Gase finden Sie im Abschnitt [Verunreinigung](#page-1050-0) durch Staubpartikel.

### **Notes:**

- 1. Das Gehäuse ist eingeschaltet.
- 2. A3 Maximal zulässige Temperatur über 950 <sup>m</sup> um 1 °C/175 <sup>m</sup> herabsetzen.
- 3. Der minimale Feuchtigkeitswert für Klasse A3 ist der höhere Wert (höhere Feuchtigkeit), der sich für den Taupunkt (-12 °C) und die relative Feuchtigkeit von 8 % ergibt. Diese Werte überschneiden sich bei etwa 25 °C. Unter diesem Schnittpunkt (ca. 25 °C) stellt der Taupunkt (-12 °C) den minimalen Feuchtigkeitswert dar, während über diesem Wert die relative Luftfeuchtigkeit (8 %) den Mindestwert darstellt.
- 4. Feuchtigkeitswerte unter dem Taupunkt von 0,5 °C, aber über einem Taupunkt von -10 °C oder über einer relativen Luftfeuchtigkeit von 8 % können akzeptiert werden, wenn entsprechende Kontrollmaßnahmen implementiert sind, um die statische Aufladung von Personal oder Geräten im Rechenzentrum einzuschränken. Alle Personen und mobilen Einrichtungsgegenstände und Einheiten müssen über ein entsprechendes System zum Verhindern statischer Entladung geerdet sein. Die folgenden Elemente werden als Mindestvoraussetzungen betrachtet:
	- a. Leitfähige Materialien (leitfähige Bodenbeläge, leitfähiges Schuhwerk für sämtliches Personal mit Zutritt zum Rechenzentrum; alle mobilen Bereitstellungen und Geräte bestehen aus leitfähigen oder statisch ableitenden Materialien).
	- b. Während der Wartung jeglicher Hardware müssen alle Mitarbeiter, die in Kontakt mit IT-Ausrüstung kommen, ein ordnungsgemäß funktionierendes Antistatikarmband verwenden.
- 5. 5 °C/Std. für Rechenzentren, die Bandlaufwerke verwenden, und 20 °C/Std. für Rechenzentren, die Plattenlaufwerke verwenden.
- 6. Das Gehäuse wurde aus dem Originalversandbehälter entfernt und installiert, ist jedoch nicht in Betrieb, beispielsweise während einer Reparatur, der Wartung oder einer Aufrüstung.
- 7. Die Akklimatisierungszeit für die Geräte beträgt 1 Stunde pro 20 °C Temperaturänderung zwischen Versandumgebung und Betriebsumgebung.
- <span id="page-23-0"></span>8. Kondensation ist akzeptabel, Regen jedoch nicht.
- 9. Wenn Windows Server 2012 oder Windows Server 2012 R2 mit einer älteren VGA-Einheit oder mindestens zwei NVIDIA GRID K1- oder mindestens vier NVIDIA GRID K2-Karten gestartet wird, kann eine der NVIDIA GPUs nicht verwendet werden. Die GPU wird im Windows Geräte-Manager mit einem gelben Ausrufezeichen angezeigt. Der Status der Einheit lautet Dieses Gerät wurde angehalten, weil es Fehler gemeldet hat. (Code 43). Die restlichen sieben GPUs funktionieren normal.
- 10. Die NVIDIA Grid K2-Karte sollte nur mit einem zusätzlichen Netzkabel mit acht Kontaktstiften verwendet werden, anstelle der zwei zusätzlichen Netzkabel mit acht bzw. sechs Kontaktstiften bei NeXtScale.
- 11. IMM kann Simple-Swap-Datenträger oder Datenträger, die nicht mit einer LSI-RAID-Karte verbunden sind, welche die agentenlose Funktion unterstützen, nicht erkennen. Der Allgemeinzustand dieser Datenträger ist nicht verfügbar. Diese Datenträger werden nicht in der IMM-Schnittstelle angezeigt. Wenn keine anderen Datenträger vom IMM erkannt werden, wird der lokale Speicher auf der Seite mit dem IMM-Systemstatus als Nicht verfügbar angezeigt.
- 12. Das Kombinieren von nx360 M4-Rechenknoten Typ 5455 und nx360 M5-Rechenknoten Typ 5465 im n1200-Gehäuse wird nicht unterstützt.

### **Funktionen des Rechenknotens**

Ihr Rechenknoten bietet Features wie das Integrated Management Module II, Unterstützung für Festplattenlaufwerke, Unterstützung für Systemmanagement, Mikroprozessortechnologie, Unterstützung für integrierte Netze, E/A-Erweiterung, hohe Systemspeicherkapazität, Anzeigen für Light Path Diagnostics, PCI Express und Regulierung der Stromversorgung.

#### • **Features on Demand**

Wenn eine "Features On Demand"-Funktion im Rechenknoten oder in einer Zusatzeinrichtung integriert ist, die im Rechenknoten installiert ist, können Sie einen Aktivierungsschlüssel kaufen, um die Funktion zu aktivieren. Informationen zu "Features on Demand" finden Sie unter der Adresse [/http://www.ibm.com/systems/x/fod/](http://www.ibm.com/systems/x/fod/).

#### • **Unterstützung für flexible Netze**

Der Rechenknoten bietet flexible Netzwerkfunktionen:

#### – **Modelle mit integriertem Ethernet**

Der Server wird mit einem integrierten Intel-Gigabit-Ethernet-Controller mit zwei Anschlüssen geliefert, der Verbindungen zu Netzen mit 10 Mb/s, 100 Mb/s oder 1000 Mb/s unterstützt.

#### • **Unterstützung für Festplattenlaufwerke**

Der Rechenknoten unterstützt maximal ein 3,5-Zoll-Simple-Swap-SATA-Laufwerk, zwei 2,5-Zoll-Hot-Swap-SATA/SAS-Laufwerke, zwei 2,5-Zoll-Simple-Swap-SATA/SAS-Laufwerke oder vier 1,8-Zoll-Simple-Swap-Solid-State-Laufwerke. Sie können RAID 0, RAID 1, RAID 5, RAID 6 oder RAID 10 für die Laufwerke mit Hardware-RAID implementieren. Darüber hinaus stehen bei einigen Konfigurationen zwei optionale 2,5-Zoll-Hot-Swap-Laufwerkpositionen zur Verfügung.

#### • **Lenovo CDServerGuide Setup und Installation**

Die CD ServerGuide Setup and Installation, die Sie über das Internet herunterladen können, bietet Programme, die Sie beim Einrichten des Servers und beim Installieren eines Windows-Betriebssystems unterstützen. Das Programm "ServerGuide" erkennt installierte Hardwarezusatzeinrichtungen und stellt die richtigen Konfigurationsprogramme und Einheitentreiber bereit. Weitere Informationen zur CD ServerGuide Setup und Installation finden Sie im Abschnitt CD ["ServerGuide](#page-45-0) Setup und Installation" verwenden.

#### • **Integrated Management Module 2.1 (IMM2.1)**

Das Integrated Management Module 2.1 (IMM2.1) kombiniert Serviceprozessor-, Videocontrollersowie Remote-Presence-Funktionen und Funktionen zur Speicherung der Systemabsturzanzeige in einem einzigen Chip. Das IMM bietet erweiterte Funktionen zur Steuerung des Serviceprozessors, zur Überwachung und zur Alertausgabe. Wenn eine Umgebungsbedingung einen Schwellenwert überschreitet oder wenn Fehler an einer Systemkomponente auftreten, zeigt das IMM dies über leuchtende Anzeigen an und hilft Ihnen so bei der Fehlerdiagnose. Außerdem wird der Fehler im IMM-Ereignisprotokoll protokolliert. Optional verfügt das IMM auch über eine virtuelle Präsenzanzeigefunktion für Managementfunktionalität von fernen Servern. Das IMM ermöglicht über die folgenden standardisierten Schnittstellen ein Servermanagement per Remotezugriff:

- IPMI (Intelligent Platform Management Interface), Version 2.0
- SNMP (Simple Network Management Protocol), Version 3.0
- CIM (Common Information Model)
- Webbrowser

Weitere Informationen hierzu finden Sie im Abschnitt Integrated [Management](#page-55-0) Module verwenden und im Benutzerhandbuch zum Integrated Management Module 2.1 unter <http://support.lenovo.com/>.

#### • **Große Systemspeicherkapazität**

Der Rechenknoten unterstützt bis zu 512 GB Systemspeicher. Der Speichercontroller unterstützt bis zu 16 standardisierte, registrierte flache DDR4-DIMMs mit Fehlerkorrekturcode (ECC) auf der Systemplatine. Die aktuelle Liste mit den unterstützten DIMMs finden Sie unter <http://www.lenovo.com/us/en/serverproven/>.

#### • **Lenovo XClarity Administrator**

Lenovo XClarity Administrator ist eine Lösung für die zentrale Ressourcenverwaltung, mit der Administratoren Infrastruktur schneller und mit weniger Aufwand implementieren können. Die Lösung lässt sich nahtlos in System x-, ThinkServer- und NeXtScale-Server sowie die konvergente Infrastrukturplattform Flex System integrieren.

Lenovo XClarity Administrator bietet:

- Automatisierte Ermittlung
- Agent-freie Hardwareverwaltung
- Überwachung
- Firmwareaktualisierungen und -konformität
- Auf Mustern basierende Konfigurationsverwaltung
- Implementierung von Betriebssystemen und Hypervisoren

Administratoren sind in der Lage, die richtigen Informationen zu finden und kritische Tasks über eine übersichtliche grafische Benutzerschnittstelle, die auf Dashboards basiert, schneller durchzuführen. Die Zentralisierung und die Automatisierung von grundlegenden Tasks zur Infrastrukturimplementierung und Lebenszyklusverwaltung in großen Systempools spart Administratoren Zeit und stellt den Endbenutzern Ressourcen schneller zur Verfügung.

Lenovo XClarity kann mit den Software-Plug-ins Lenovo XClarity Integrators mühelos in die führenden Virtualisierungsverwaltungsplattformen von Microsoft und VMware erweitert werden. Die Lösung optimiert die Betriebszeit für Workloads und die Gewährleistung von Service-Levels, indem Arbeitslasten während der laufenden Serverneustarts bzw. Firmwareaktualisierungen oder bei vorhersagbaren Hardwarefehlern von betroffenen Hosts im Cluster dynamisch verlagert werden.

Weitere Informationen zum Lenovo XClarity Administrator finden Sie unter <http://shop.lenovo.com/us/en/systems/software/systems-management/xclarity/> und [http://pic.dhe.ibm.com/infocenter/flexsys/information/topic/com.lenovo.lxca.doc/aug\\_product\\_page.html](http://pic.dhe.ibm.com/infocenter/flexsys/information/topic/com.lenovo.lxca.doc/aug_product_page.html).

### • **Funktion "light path diagnostics"**

Die Funktion "Light Path Diagnostics" stellt Anzeigen bereit, die Ihnen beim Diagnostizieren von Fehlern helfen sollen. Weitere Informationen zur Funktion "Light Path Diagnostics" und zu den Anzeigen finden Sie im Abschnitt [Steuerelemente,](#page-31-0) Anschlüsse und Anzeigen des Rechenknotens.

#### • **Mikroprozessortechnologie**

Der Rechenknoten unterstützt bis zu zwei Multi-Core-Intel Xeon-Mikroprozessoren. Weitere Informationen zu unterstützten Mikroprozessoren und ihren Teilenummern finden Sie unter <http://www.lenovo.com/us/en/serverproven/>.

<span id="page-25-0"></span>**Note:** Welche optionalen Mikroprozessoren von Lenovo unterstützt werden, richtet sich nach der Leistungsfähigkeit und Funktionalität des Rechenknotens. Jeder Mikroprozessor, den Sie installieren, muss dieselben Spezifikationen wie der Mikroprozessor aufweisen, der mit dem Rechenknoten ausgeliefert wurde.

#### • **Mobiler Zugriff auf die Website mit Lenovo Serviceinformationen**

Auf dem Systemserviceetikett, das an der Abdeckung des Servers angebracht ist, befindet sich ein QR-Code. Diesen können Sie mit dem QR-Code-Lesegerät und ‑Scanner einer mobilen Einheit scannen, um schnellen Zugriff auf die Website mit Lenovo Serviceinformationen zu erhalten. Die Website mit den Lenovo Serviceinformationen stellt weitere Informationen zur Komponenteninstallation sowie Videos zum Ersetzen von Komponenten und Fehlercodes für die Serverunterstützung zur Verfügung. Weitere Informationen zum QR-Code finden Sie in Das Lenovo NeXtScale nx360 [M5-Rechenknoten](#page-14-0).

#### • **PCI Express**

PCI Express ist eine serielle Schnittstelle, die für Verbindungen zwischen Chips und zwischen Erweiterungsadaptern verwendet wird. Sie können optionale Ein-/Ausgabe- und Speichereinheiten hinzufügen.

Es stehen optionale Erweiterungsknoten zur Verfügung, mit denen Sie das Leistungsspektrum Ihres Rechenknotens kosteneffizient erweitern und anpassen können. Erweiterungsknoten unterstützen eine Vielzahl unterschiedlicher standardisierter PCI-Express-, Netz-, Speicher- und Grafikadapter.

#### • **Stromversorgungsregulierung**

Durch die Anwendung einer Stromversorgungsrichtlinie, die als "Überzeichnung der Stromversorgungsdomäne" (Power Domain Oversubscription) bezeichnet wird, kann NeXtScale n1200 Enclosure die Netzbelastung auf zwölf Netzteile verteilen, um eine ausreichende Stromversorgung für die einzelnen Einheiten in NeXtScale n1200 Enclosure sicherzustellen. Diese Richtlinie wird angewendet, wenn NeXtScale n1200 Enclosure zum ersten Mal an die Stromversorgung angeschlossen wird oder ein Rechenknoten in NeXtScale n1200 Enclosure installiert wird.

Für diese Richtlinie sind folgende Einstellungen vorhanden:

- Basis-Stromversorgungsverwaltung
- Stromversorgungsmodul-Redundanz
- Stromversorgungsmodul-Redundanz mit zulässiger Rechenknotenregulierung

### **Lenovo XClarity Administrator**

Lenovo XClarity Administrator ist eine Lösung für die zentrale Ressourcenverwaltung und sorgt für eine einfachere Infrastrukturverwaltung, schnellere Antworten und eine bessere Verfügbarkeit der Serversysteme und Lösungen von Lenovo®. Sie wird als virtuelle Einheit ausgeführt, welche die Ermittlung, die Inventarverfolgung, die Überwachung und die Bereitstellung von Lenovo Servern, Flex System-Servern und RackSwitch-Switches in einer sicheren Umgebung automatisiert.

Lenovo XClarity Administrator enthält eine zentrale Schnittstelle, um die folgenden Funktionen für alle verwalteten Endpunkte auszuführen.

#### • **Hardwareverwaltung**

Lenovo XClarity Administrator bietet Agent-freie Hardwareverwaltung. Die Lösung kann verwaltbare Endpunkte, einschließlich Flex System-Gehäuse und Komponenten, System x-, NeXtScale- und ThinkServer- und RackSwitch-Switches, automatisch erkennen. Bestandsdaten der erkannten Endpunkte werden ebenfalls erfasst, sodass eine schnelle Übersicht des verwalteten Hardwarebestands und Status möglich ist.

#### • **Hardwareüberwachung**

Lenovo XClarity Administrator enthält eine zentrale Ansicht aller Ereignisse und Alerts, die von verwalteten Endpunkten generiert werden. Wenn ein CMM oder IMM einen Fehler erkennt, wird ein Alert oder Ereignis an Lenovo XClarity Administrator übergeben und im Ereignis- oder Alertprotokoll angezeigt. Eine Zusammenfassung aller Alerts und Ereignisse ist im Dashboard und in der Statusleiste zu sehen. Ereignisse und Alerts für einen bestimmten Endpunkt sind auf der Alert- und Ereignisdetailseite für diesen Endpunkt verfügbar.

#### • **Betriebssystemimplementierung**

Sie können Lenovo XClarity Administrator verwenden, um das Repository von Betriebssystem-Images zu verwalten und Betriebssystem-Images für die verwalteten Server zu implementieren.

#### • **Konfigurationsmanagement**

Mithilfe einer konsistenten Konfiguration können Sie alle Server bereitstellen und vorab bereitstellen. Konfigurationseinstellungen (wie lokaler Speicher, E/A-Adapter, Booteinstellungen, Firmware, Ports und die IMM- und UEFI-Einstellungen) werden als Servermuster gespeichert, das auf einen oder mehrere verwaltete Server angewendet werden kann. Wenn die Servermuster aktualisiert werden, werden die entsprechenden Änderungen automatisch auf den entsprechenden Servern implementiert.

#### • **Firmwarekonformität und -aktualisierungen**

Die Firmwareverwaltung wird vereinfacht, indem verwalteten Endpunkten Firmwarekonformitätsrichtlinien zugeordnet werden. Wenn Sie eine Konformitätsrichtlinie erstellen und verwalteten Endpunkten zuordnen, überwacht Lenovo XClarity Administrator Änderungen im Bestand für diese Endpunkte und markiert alle Endpunkte, die nicht konform sind.

#### • **Benutzerverwaltung**

Lenovo XClarity Administrator enthält einen zentralen Authentifizierungsserver, um Benutzeraccounts zu erstellen und zu verwalten sowie Benutzeranmeldeinformationen zu verwalten und zu authentifizieren. Der Authentifizierungsserver wird automatisch erstellt, wenn Sie den Verwaltungsserver zum ersten Mal starten. Die Benutzeraccounts, die Sie für Lenovo XClarity Administrator erstellen, werden auch für die Anmeldung beim verwalteten Gehäuse und den Servern verwendet.

#### • **Sicherheit**

Wenn Ihre Umgebung die Standards NIST SP 800-131A oder FIPS 140-2 erfüllen muss, kann Lenovo XClarity Administrator Ihnen helfen, eine vollständig kompatible Umgebung zu erreichen. Sie unterstützt selbstsignierte SSL-Zertifikate (die von einer internen Zertifizierungsstelle ausgegeben werden) und externe SSL-Zertifikate (die durch eine private oder gewerbliche Zertifizierungsstelle ausgegeben werden). Firewalls auf Gehäusen und Servern können so konfiguriert werden, dass sie eingehende Anforderungen nur von Lenovo XClarity Administrator akzeptieren.

### • **Service und Unterstützung**

Lenovo XClarity Administrator kann so installiert werden, dass Diagnosedateien automatisch gesammelt und an Ihren bevorzugten Service Provider gesendet werden, wenn bestimmte wartungsfähige Ereignisse in Lenovo XClarity Administrator und den verwalteten Endpunkten auftreten. Sie können auswählen, ob die Diagnosedateien über die Call-Home-Funktion an den Lenovo Support oder mit SFTP an einen anderen Service Provider gesendet werden. Sie können Diagnosedateien auch manuell sammeln, einen Problemdatensatz öffnen und Diagnosedateien an das Lenovo Support Center senden.

### • **Taskautomatisierung mithilfe von Scripts**

Lenovo XClarity Administrator kann in externe Verwaltungs- und Automatisierungsplattformen auf höherer Ebene über offene REST-Anwendungsprogrammierschnittstellen (APIs) integriert werden. Mithilfe der REST-APIs kann Lenovo XClarity Administrator einfach in Ihre bestehende Verwaltungsinfrastruktur integriert werden. Sie können Lenovo XClarity Cmdlets auch in einer Microsoft PowerShell-Sitzung ausführen, um bestimmte Verwaltungsfunktionen zu automatisieren. Die Cmdlets verwenden Lenovo XClarity Administrator REST-APIs und können Funktionen automatisieren.

#### <span id="page-27-0"></span>• **Integration in andere Verwaltungssoftware**

Lenovo XClarity Administrator ist eigenständig oder als Angebotspaket erhältlich, das als Lenovo XClarity Pro bezeichnet wird. Lenovo XClarity Pro besteht aus dem Administratorbasisprodukt sowie zwei Lenovo XClarity Integrator-Modulen, die die Integration in Microsoft Systems Center oder VMware vCenter ermöglichen. Zusammen stellen diese Tools Ermittlungs-, Überwachungs-, Konfigurations- und Verwaltungsfunktionen bereit, um die Kosten und die Komplexität der Routinesystemverwaltung für System x-, NeXtScale- und Flex System-Endpunkte zu reduzieren.

Weitere Informationen zu Lenovo XClarity Administrator stehen unter <http://shop.lenovo.com/us/en/systems/software/systems-management/xclarity/> zur Verfügung.

### **Funktionen für Zuverlässigkeit, Verfügbarkeit und Wartungsfreundlichkeit**

Drei der wichtigsten Merkmale beim Entwickeln von Rechenknoten sind Zuverlässigkeit, Verfügbarkeit und Wartungsfreundlichkeit (RAS – Reliability, Availability, Serviceability). Diese Produktmerkmale (die sogenannten RAS-Funktionen) tragen dazu bei, die Integrität der auf dem Rechenknoten gespeicherten Daten, die Verfügbarkeit des Rechenknotens und die einfache Diagnose und Behebung von auftretenden Fehlern sicherzustellen.

Der Rechenknoten bietet die folgenden RAS-Funktionen:

- ACPI (Advanced Configuration and Power Interface)
- Automatischer Neustart des Servers (Automatic Server Restart, ASR)
- Integrierte Diagnose mithilfe von DSA Preboot
- Integrierte Überwachung für Temperatur, Spannung und Festplattenlaufwerke
- Kundenbetreuung rund um die Uhr, 7 Tage die Woche<sup>1</sup>
- Upgrade des residenten Flash-ROM-Codes und der Diagnoseprogramme durch den Kunden
- Upgrade des UEFI-Codes und der Diagnoseprogramme vom Kunden durchführbar
- DDR4-DIMMs mit Fehlerkorrekturcode
- L2-Cache mit Fehlerprüfung und -korrektur (ECC)
- Fehlercodes und -nachrichten
- Integrated Management Module II (IMM2)
- Funktion "Light Path Diagnostics"
- Speicherparitätstest
- Integrierter Mikroprozessor-Selbsttest (Built-In Self-Test, BIST) beim Selbsttest beim Einschalten (Power-On Self-Test, POST)
- Zugriff auf die Seriennummer des Mikroprozessors
- Erkennung der Prozessorverfügbarkeit
- ROM-residente Diagnoseprogramme
- Systemfehlerprotokolle
- Elementare Produktdaten zum Speicher
- Funktion "Wake on LAN"
- Funktion "Wake on PCI" (PME)

### **Hauptkomponenten des Rechenknotens**

Dieser Abschnitt enthält Informationen zu den Positionen der Hauptkomponenten des Rechenknotens.

In der folgenden Abbildung sind die Hauptkomponenten des Rechenknotens dargestellt.

<sup>1.</sup> Die Serviceverfügbarkeit variiert je nach Land. Die Antwortzeit variiert je nach Anzahl und nach Art der eingehenden Anfragen.

<span id="page-28-0"></span>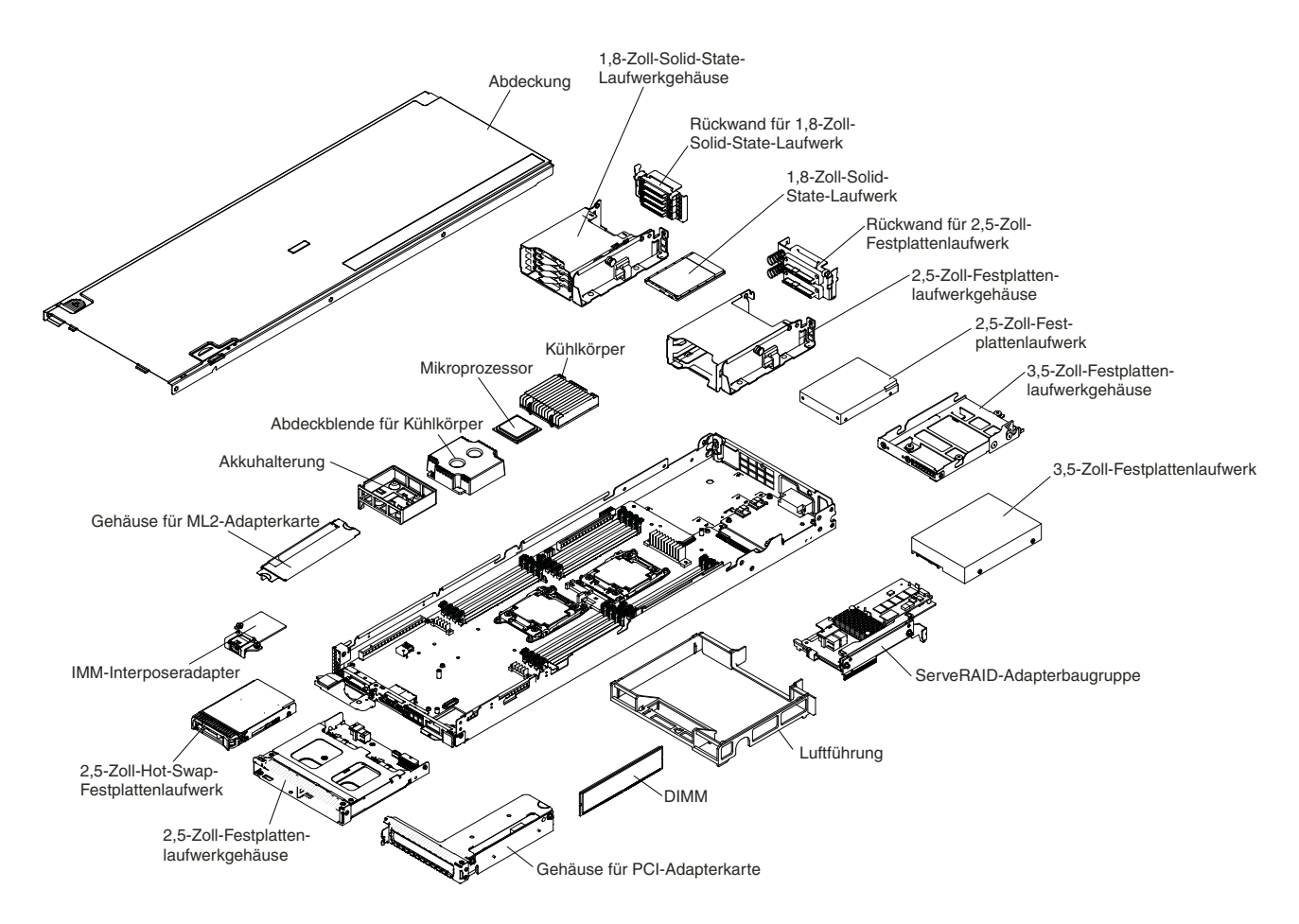

Figure 3. Hauptkomponenten des Rechenknotens

### **Hauptkomponenten des Ablagerahmens**

Mithilfe der Informationen in diesem Abschnitt können Sie die Positionen der Hauptkomponenten des Ablagerahmens ermitteln.

Der Ablagerahmen wird zusätzlich zu einem Rechenknoten installiert. Jeder Ablagerahmen unterstützt bis zu acht 3,5-Zoll-LFF-SATA-Festplattenlaufwerke (wenn eines im Rechenknoten installiert ist).

Der ServeRAID-Adapter kann über eine PCI-Express-Schnittstelle mit einem Rechenknoten verbunden werden, um RAID-Stufe 0, RAID-Stufe 1, RAID-Stufe 5 oder RAID-Stufe 10 zu unterstützen.

In der folgenden Abbildung sind die Hauptkomponenten des Ablagerahmens dargestellt.

<span id="page-29-0"></span>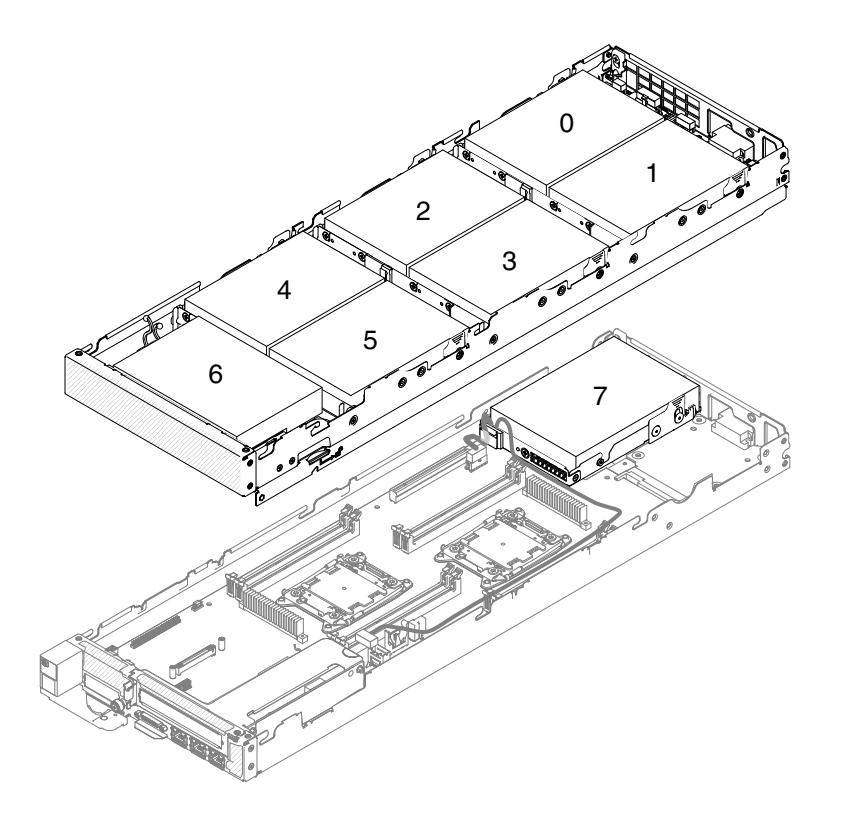

Figure 4. Hauptkomponenten des Ablagerahmens

### **Hauptkomponenten des GPU-Einbaurahmens**

Mithilfe der Informationen in diesem Abschnitt können Sie die Positionen der Hauptkomponenten des GPU-Einbaurahmens ermitteln.

Der GPU-Einbaurahmen wird zusätzlich zu einem Rechenknoten installiert. Jeder GPU-Einbaurahmen unterstützt bis zu zwei GPU-Gehäuse (GPU – Graphics Processing Unit) (Standardhöhe, lang).

In der folgenden Abbildung sind die Hauptkomponenten des GPU-Einbaurahmens dargestellt.

<span id="page-30-0"></span>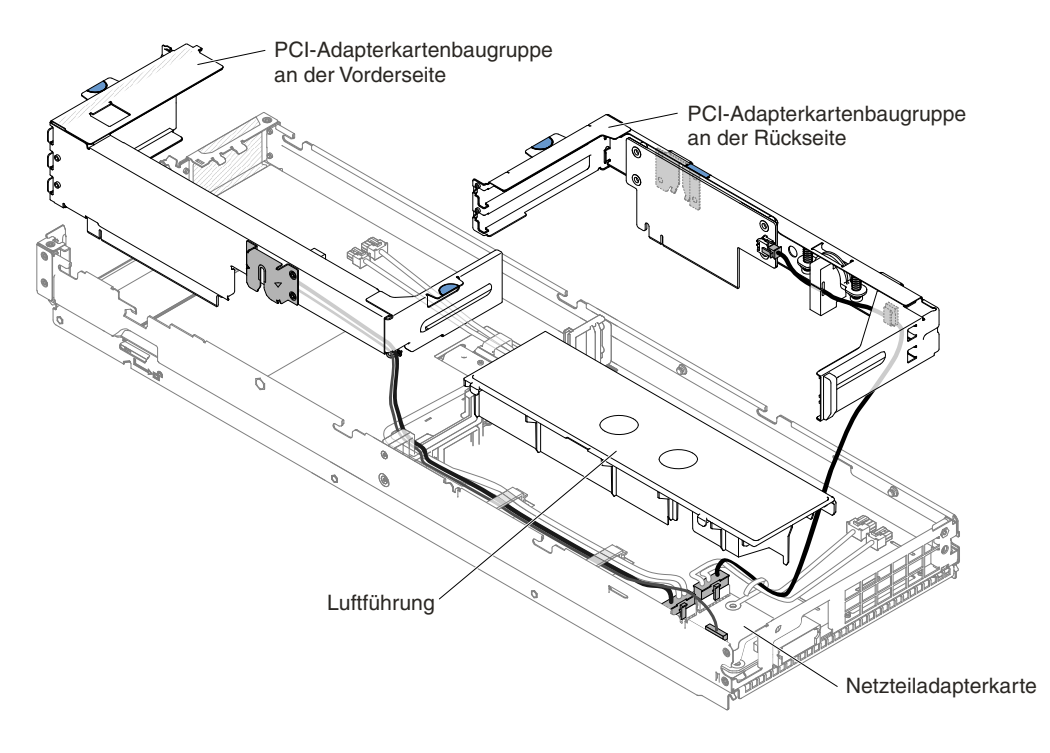

Figure 5. Hauptkomponenten des GPU-Einbaurahmens

### **Hauptkomponenten des 2U GPU-Einbaurahmens**

Mithilfe der Informationen in diesem Abschnitt können Sie die Positionen der Hauptkomponenten des 2U GPU-Einbaurahmens ermitteln.

Der 2U GPU-Einbaurahmen wird zusätzlich zu einem Rechenknoten installiert. Jeder 2U GPU-Einbaurahmen unterstützt bis zu vier GPU-Gehäuse (GPU – Graphics Processing Unit) (Standardhöhe, lang).

In folgender Abbildung sind die Hauptkomponenten des 2U GPU-Einbaurahmens dargestellt.

<span id="page-31-0"></span>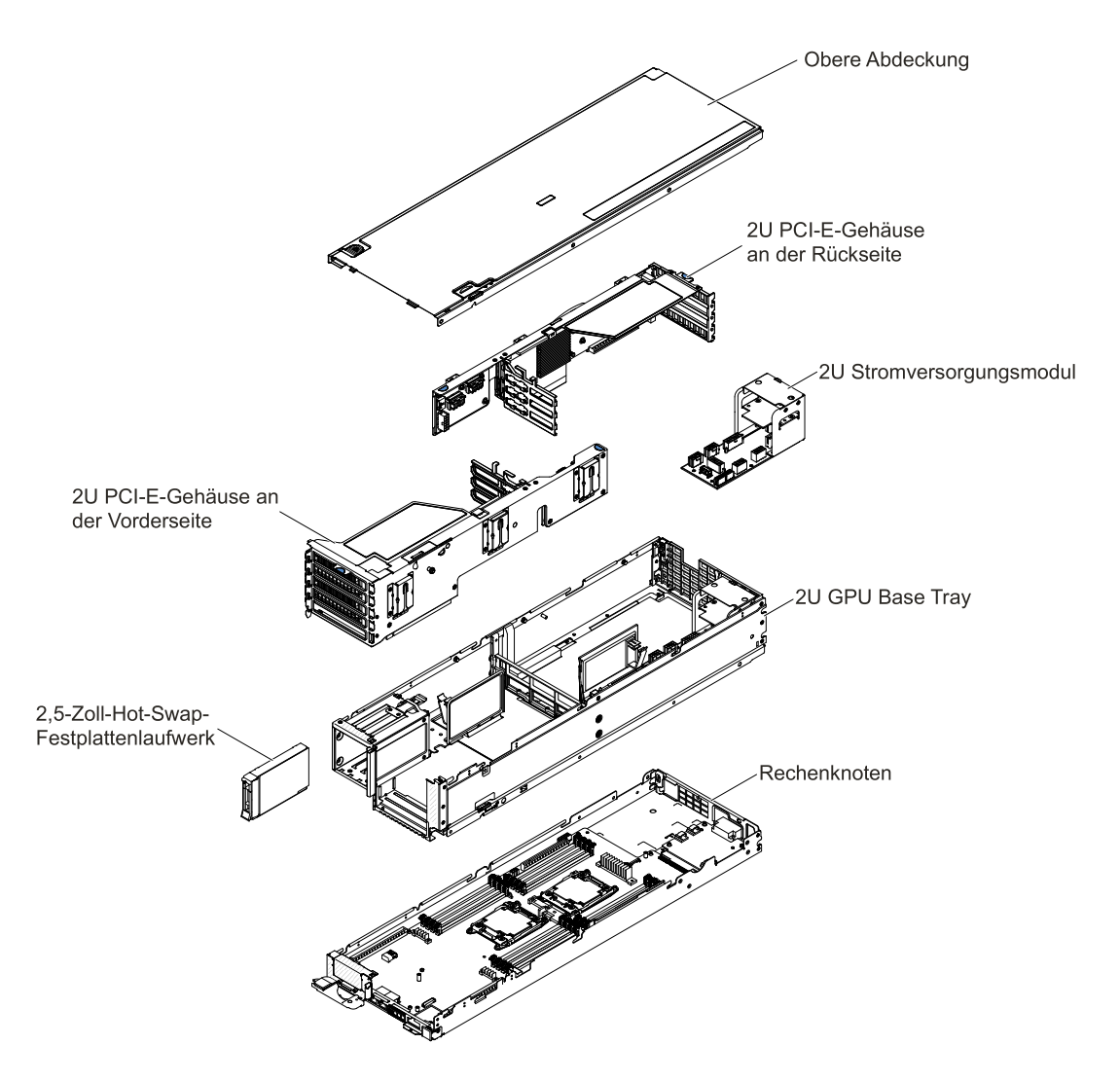

Figure 6. Hauptkomponenten des 2U GPU-Einbaurahmens

### **Stromversorgung, Steuerelemente und Anzeigen**

In diesem Abschnitt werden die Stromversorgungsfunktionen, das Ein- und Ausschalten des Rechenknotens sowie die Funktion der Steuerelemente und Anzeigen beschrieben.

### **Steuerelemente, Anschlüsse und Anzeigen des Rechenknotens**

Diese Informationen enthalten Details zu Steuerelementen, Anschlüssen und Anzeigen.

In der folgenden Abbildung sind die Tasten, Anschlüsse und Anzeigen der Steuerkonsole dargestellt (mit installierter Baugruppe für 2,5-Zoll-Hot-Swap-Festplattenlaufwerke).

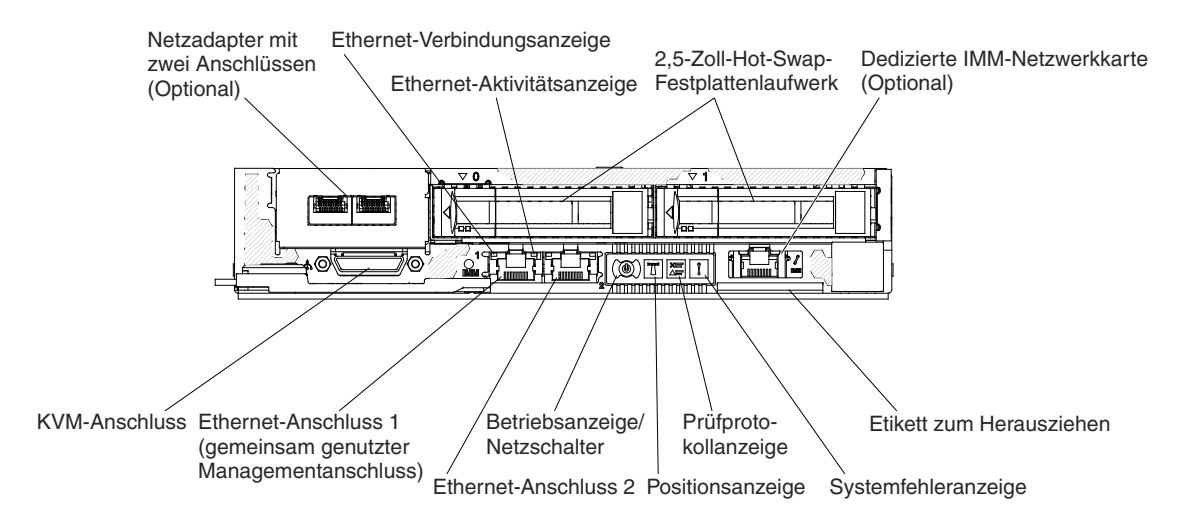

Figure 7. Tasten bzw. Schalter, Anschlüsse und Anzeigen an der Steuerkonsole des Rechenknotens

In der folgenden Abbildung sind die Tasten, Anschlüsse und Anzeigen der Steuerkonsole dargestellt (mit installierter PCIe-Adapterbaugruppe in Standardgröße).

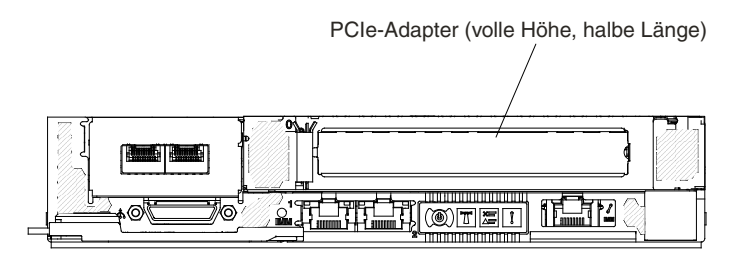

Figure 8. Tasten bzw. Schalter, Anschlüsse und Anzeigen an der Steuerkonsole des Rechenknotens

#### **Netzschalter/LED**

Wenn der Rechenknoten über NeXtScale n1200 Enclosure am Netzstrom angeschlossen ist, drücken Sie diesen Schalter, um den Rechenknoten ein- oder auszuschalten.

Diese Taste ist gleichzeitig die Betriebsanzeige. Diese grüne LED gibt den Stromversorgungsstatus des Rechenknotens an:

- **Schnelles Blinken**: Die Anzeige blinkt aus einem der folgenden Gründe schnell:
	- Der Rechenknoten wurde in einem Gehäuse installiert. Wenn Sie den Rechenknoten installieren, blinkt die Anzeige bis zu 90 Sekunden lang schnell, während das Integrated Management Module (IMM2.1) im Rechenknoten initialisiert.
	- NeXtScale n1200 Enclosure verfügt nicht über ausreichend Netzstrom, um den Rechenknoten einzuschalten.
	- Das IMM2.1 im Rechenknoten kommuniziert nicht mit dem Chassis Management Module.
- **Langsames Blinken**: Der Rechenknoten ist über NeXtScale n1200 Enclosure am Netzstrom angeschlossen und kann eingeschaltet werden.
- **Durchgehendes Leuchten**: Der Rechenknoten ist über NeXtScale n1200 Enclosure am Netzstrom angeschlossen und eingeschaltet.

Wenn der Rechenknoten eingeschaltet ist, wird er nach dem Betätigen dieser Taste ordnungsgemäß heruntergefahren, damit er sicher aus dem Gehäuse entfernt werden kann. Dies umfasst auch das Herunterfahren des Betriebssystems (falls möglich) und das Trennen des Rechenknotens vom Netzstrom.

Wenn ein Betriebssystem aktiv ist, müssen Sie die Taste möglicherweise ungefähr vier Sekunden lang drücken, um das Herunterfahren einzuleiten.

**Attention:** Wenn Sie den Schalter vier Sekunden lang drücken, wird das unverzügliche Herunterfahren des Betriebssystems erzwungen. Dies kann zu einem Datenverlust führen.

#### **Positionsanzeige**

Mit dieser blauen Anzeige können Sie den Server eindeutig bestimmen, wenn mehrere Server vorhanden sind. Diese Anzeige wird auch als Erkennungstaste verwendet. Sie können diese Anzeige mithilfe der IMM-Webschnittstelle über Fernzugriff aktivieren. Diese Anzeige wird über das IMM gesteuert. Die Positionstaste wird gedrückt, um den Server visuell unter anderen Servern zu lokalisieren.

#### **Prüfprotokollanzeige**

Wenn diese gelbe Anzeige leuchtet, ist ein Systemfehler aufgetreten. Weitere Informationen erhalten Sie in den .

#### **Systemfehleranzeige**

Wenn diese gelbe Anzeige leuchtet, ist ein Systemfehler aufgetreten. An der Rückseite des Servers befindet sich eine weitere Systemfehleranzeige. Außerdem leuchtet in diesem Fall eine weitere Anzeige auf der Systemplatine, mit deren Hilfe der Fehler eingegrenzt werden kann. Diese Anzeige wird über das IMM gesteuert.

#### **KVM-Anschluss**

Schließen Sie das Konsolenverteilerkabel an den Anschluss an (weitere Informationen finden Sie im Abschnitt ).

**Note:** Es ist ein bewährtes Verfahren, das Konsolenverteilerkabel jeweils nur an einen Rechenknoten im jeweiligen NeXtScale n1200 Enclosure anzuschließen.

#### **Ethernet-Anschlüsse**

Verwenden Sie einen dieser Anschlüsse, um den Server mit einem Netz zu verbinden. Wenn Sie im Konfigurationsdienstprogramm das gemeinsame Ethernet für IMM2.1 aktivieren, können Sie auf das IMM2.1 mithilfe des Anschlusses für Ethernet 1 oder für Systemmanagement-Ethernet (Standardeinstellung) zugreifen. Im Abschnitt "Konfigurationsdienstprogramm verwenden" finden Sie weitere Informationen.

#### **Aktivitäts-/Statusanzeige für Ethernet-Verbindung**

Eine dieser Anzeigen leuchtet, wenn der Server Signale in das Ethernet-LAN überträgt oder aus diesem empfängt, mit dem der Ethernet-Anschluss verbunden ist, zu dem die leuchtende Anzeige gehört.

#### **Anschluss für Managementfunktion**

Verwenden Sie diesen Anschluss, um den Server zur uneingeschränkten Steuerung von Systemmanagementinformationen an ein Netz anzuschließen. Dieser Anschluss wird nur vom Integrated Management Module 2.1 (IMM2.1) verwendet. Ein dediziertes Verwaltungsnetz bietet zusätzliche Sicherheit, indem der Datenverkehr des Verwaltungsnetzes vom Produktionsnetz physisch getrennt wird. Mithilfe des Konfigurationsdienstprogramms können Sie den Server für die Nutzung eines dedizierten Systemmanagementnetzes oder eines gemeinsam genutzten Netzes konfigurieren. Im Modus für gemeinsame Nutzung können Sie über diesen Port eine Remoteverbindung zum IMM2.1 herstellen, um Systemmanagementaufgaben auszuführen, und über eine 10/100 MBit/s-Ethernet-Verbindung zum IMM2.1 verfügen. Die Hostverbindungen können beim Systemneustart abhängig von der Netzwerkumgebung getrennt werden. Ein dritter Ethernet-Port ist optional (bei Installation des IMM Management-Interposer) und bietet eine dedizierte 1 GBit/s-Ethernet-Verbindung zum IMM2.1.

### <span id="page-34-0"></span>**Konsolenverteilerkabel**

Diese Informationen enthalten Details zum Konsolenverteilerkabel.

Verwenden Sie das Konsolenverteilerkabel zum Anschließen externer E/A-Einheiten an den Rechenknoten. Das Konsolenverteilerkabel wird über den KVM-Anschluss angeschlossen (siehe [Steuerelemente,](#page-31-0) Anschlüsse und Anzeigen des [Rechenknotens](#page-31-0)). Das Konsolenverteilerkabel verfügt über Anschlüsse für eine Bildschirmeinheit (Video), zwei USB-Anschlüsse für eine USB-Tastatur und eine USB-Maus sowie über einen seriellen Schnittstellenanschluss.

In der folgenden Abbildung sind die Anschlüsse und Komponenten für das Konsolenverteilerkabel angegeben.

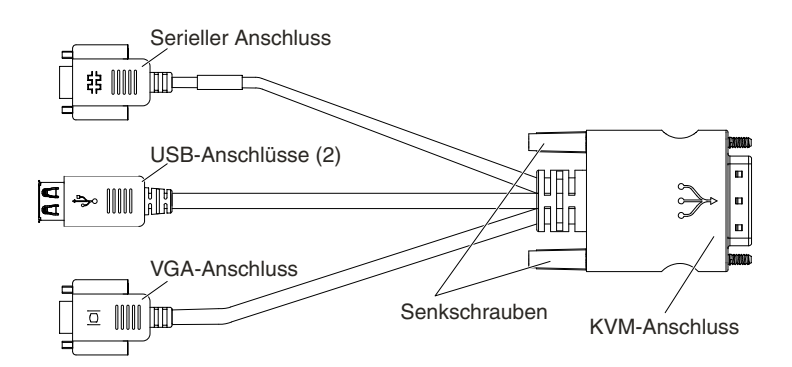

Figure 9. Konsolenverteilerkabel

**Note:** Wenn Sie das KVM-Kabel anbringen, drücken Sie vorsichtig das herausziehbare Etikett ein wenig nach unten, damit es dem KVM-Kabel nicht im Wege ist.

### **Rechenknoten einschalten**

Die Informationen in diesem Abschnitt enthalten Details zum Einschalten des Rechenknotens.

Nachdem Sie den Rechenknoten über das NeXtScale n1200 Enclosure an die Stromversorgung angeschlossen haben, kann der Rechenknoten auf die folgenden Arten gestartet werden:

• Zum Starten des Rechenknotens können Sie den Netzschalter vorne am Rechenknoten betätigen (siehe Steuerelemente, Anschlüsse und Anzeigen des [Rechenknotens](#page-31-0)). Der Netzschalter funktioniert nur, wenn die lokale Stromversorgungssteuerung für den Rechenknoten aktiviert ist.

### **Notes:**

- 1. Warten Sie, bis die Betriebsanzeige am Rechenknoten langsam blinkt, bevor Sie den Netzschalter drücken. Während das IMM2 im Rechenknoten initialisiert und mit dem Chassis Management Module synchronisiert wird, blinkt die Betriebsanzeige schnell und der Netzschalter am Rechenknoten reagiert nicht. Dieser Vorgang kann etwa 90 Sekunden dauern, nachdem der Rechenknoten installiert wurde.
- 2. Während der Rechenknoten gestartet wird, leuchtet die Betriebsanzeige an der Vorderseite des Rechenknotens auf und blinkt nicht. Informationen zum Status der Betriebs-LED finden Sie unter [Steuerelemente,](#page-31-0) Anschlüsse und Anzeigen des Rechenknotens.
- Sie können den Rechenknoten über die Funktion "Wake on LAN" (WOL) einschalten. Der Rechenknoten muss an die Stromversorgung angeschlossen sein (die Betriebsanzeige blinkt langsam) und mit dem Chassis Management Module kommunizieren. Das Betriebssystem muss die Funktion Wake on LAN unterstützen und die Funktion Wake on LAN muss über die Chassis Management Module-Webschnittstelle aktiviert werden.

### <span id="page-35-0"></span>**Rechenknoten ausschalten**

Die Informationen in diesem Abschnitt enthalten Details zum Ausschalten des Rechenknotens.

Wenn Sie den Rechenknoten ausschalten, ist er über NeXtScale n1200 Enclosure weiterhin mit dem Netzstrom verbunden. Der Rechenknoten kann auf Anforderungen vom IMM2 reagieren, z. B. auf die Fernanforderung, den Rechenknoten einzuschalten. Um den Rechenknoten vollständig von der Stromversorgung abzuschneiden, müssen Sie ihn vom NeXtScale n1200 Enclosure entfernen.

Fahren Sie das Betriebssystem herunter, bevor Sie den Rechenknoten ausschalten. Informationen zum Herunterfahren des Betriebssystems finden Sie in der Dokumentation zum Betriebssystem.

Der Rechenknoten kann auf eine der folgenden Arten ausgeschaltet werden:

- Sie können den Netzschalter am Rechenknoten betätigen (siehe [Steuerelemente,](#page-31-0) Anschlüsse und Anzeigen des [Rechenknotens](#page-31-0)). Dadurch wird ein ordnungsgemäßer Systemabschluss des Betriebssystems eingeleitet, wenn diese Funktion von Ihrem Betriebssystem unterstützt wird.
- Wenn das Betriebssystem nicht mehr arbeitet, können Sie den Netzschalter drücken und für mindestens vier Sekunden gedrückt halten, um den Rechenknoten auszuschalten.

**Attention:** Wenn Sie den Netzschalter vier Sekunden lang drücken, wird das unverzügliche Herunterfahren des Betriebssystems erzwungen. Dies kann zu einem Datenverlust führen.

### **Aufbau der Systemplatine**

Mithilfe der Informationen in diesem Abschnitt erfahren Sie, wo sich die Anschlüsse, Anzeigen, Brücken und Schalter auf der Systemplatine befinden.

### **Interne Anschlüsse auf der Systemplatine**

In den folgenden Abbildungen sind die internen Anschlüsse auf der Systemplatine dargestellt.
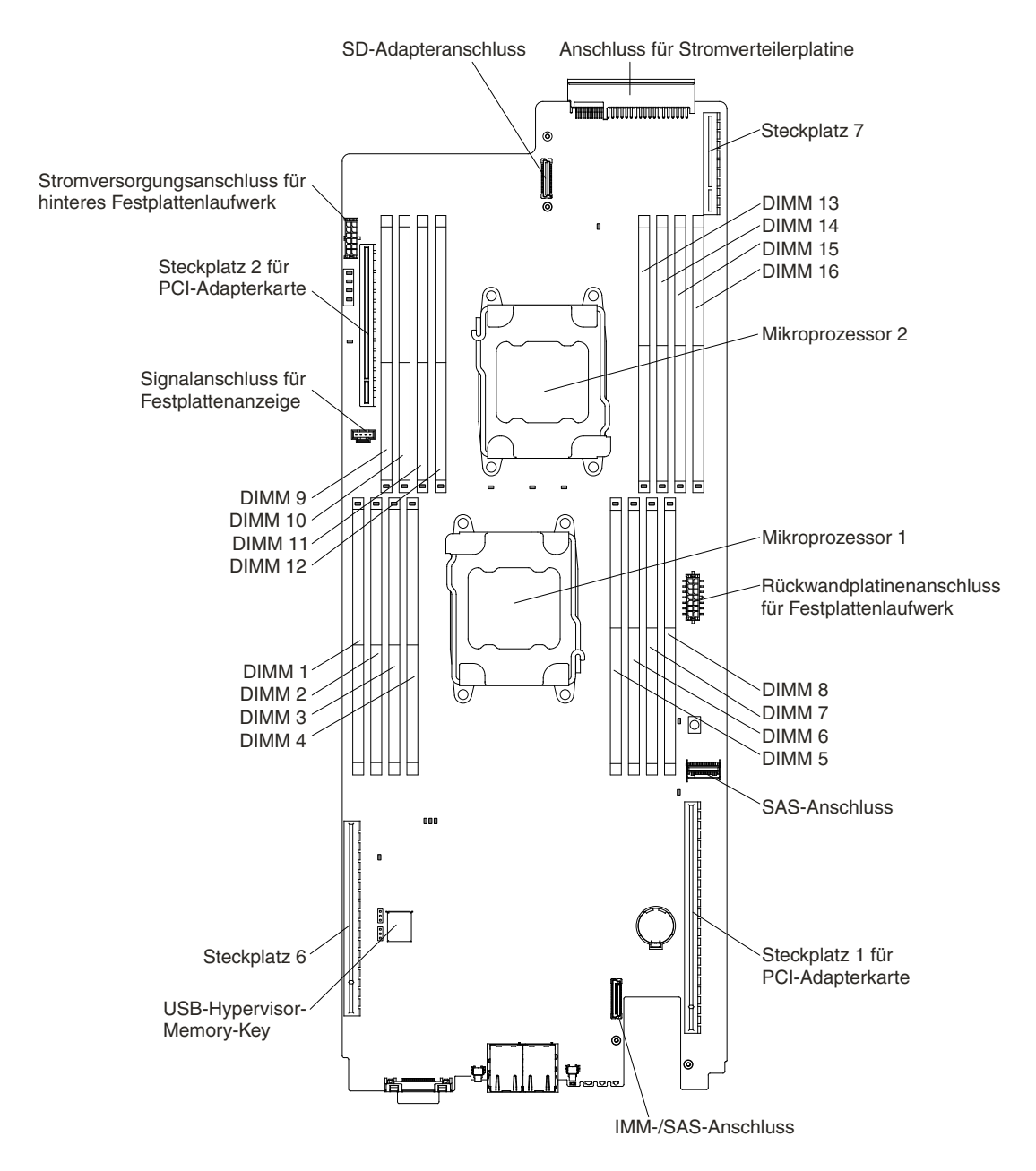

Figure 10. Interne Anschlüsse auf der Systemplatine

## **Externe Anschlüsse auf der Systemplatine**

Auf der folgenden Abbildung sind die externen Anschlüsse auf der Systemplatine dargestellt.

<span id="page-37-0"></span>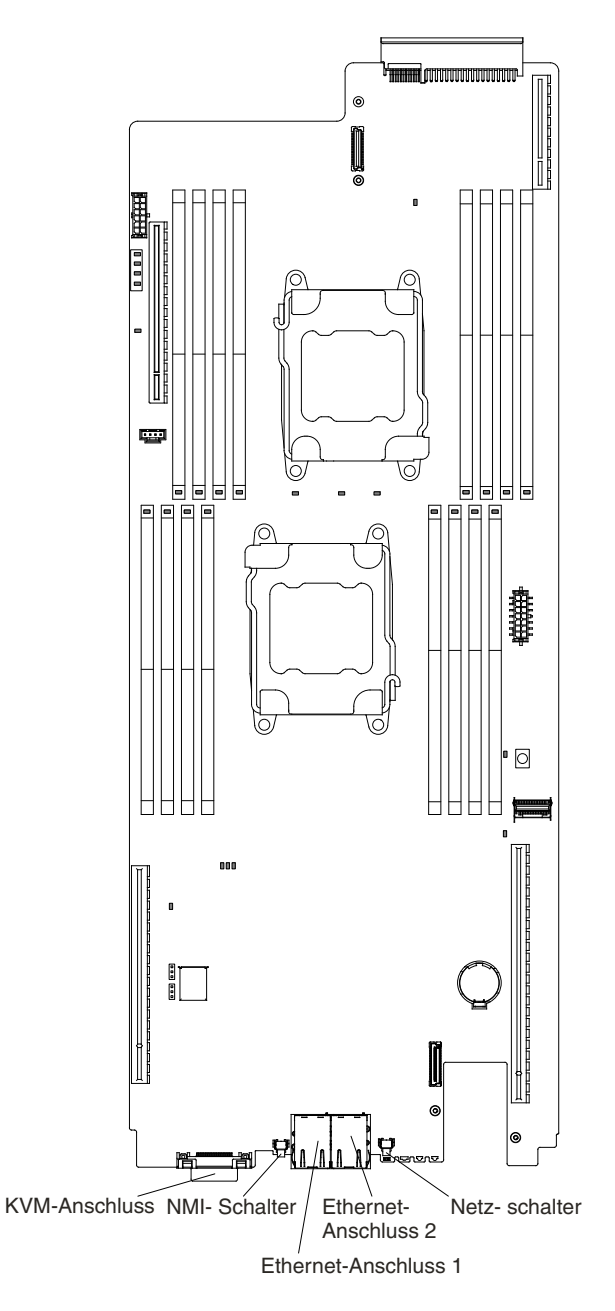

Figure 11. Externe Anschlüsse auf der Systemplatine

# **Schalter und Brücken auf der Systemplatine**

In der folgenden Abbildung finden Sie die Positionen und Beschreibungen der Schalter und Brücken.

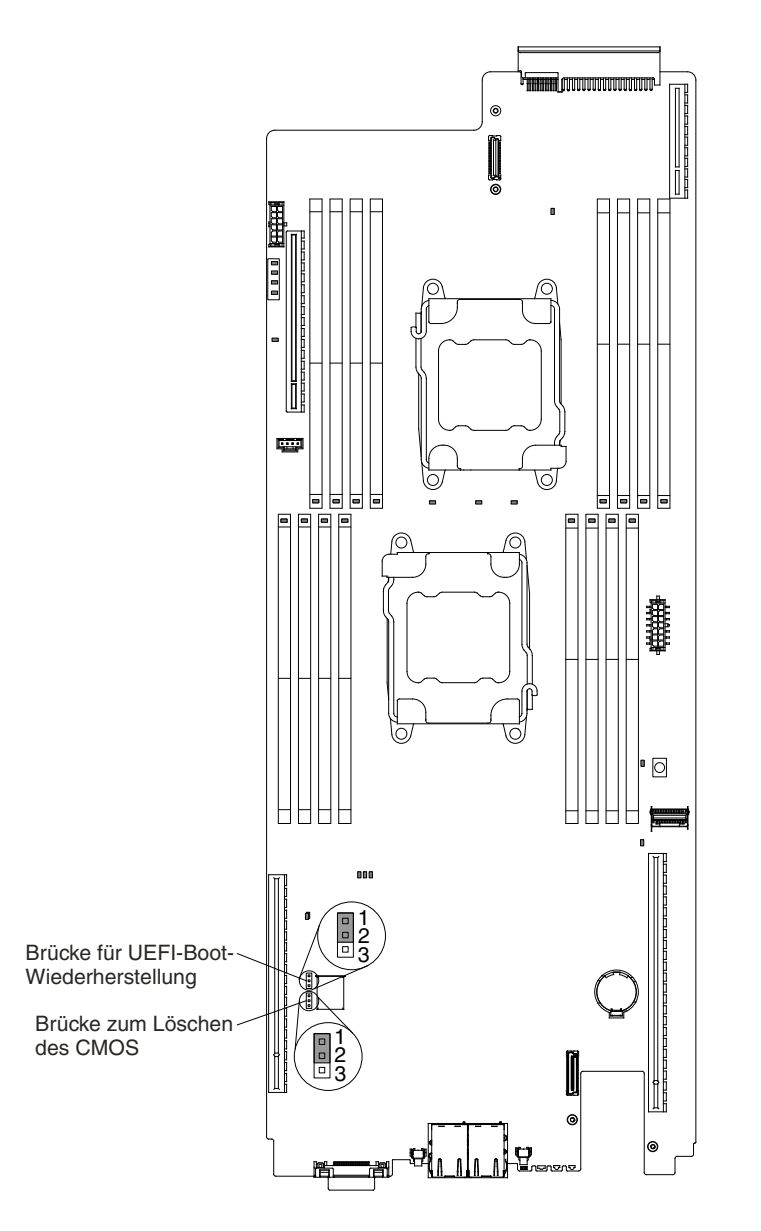

Figure 12. Position und Beschreibung von Schaltern und Brücken

**Note:** Wenn sich oben auf den Schalterblöcken eine durchsichtige Schutzfolie befindet, müssen Sie sie entfernen und beiseite legen, um auf die Schalter zugreifen zu können.

## **Notes:**

- 1. Schalten Sie den Server aus, bevor Sie Schaltereinstellungen ändern oder Brücken versetzen. Lesen Sie hierzu die Sicherheitsinformationen unter , , Umgang mit [aufladungsempfindlichen](#page-126-0) Einheiten und [Rechenknoten](#page-35-0) ausschalten.
- 2. Alle Schalter- oder Brückenblöcke auf der Systemplatine, die in den Abbildungen in diesem Dokument nicht dargestellt sind, sind reserviert.

In der folgenden Tabelle werden die Brücken auf der Systemplatine beschrieben.

Table 2. Brücken auf der Systemplatine

| Name der Brücke                        | <b>Brückeneinstellung</b>                                                              |
|----------------------------------------|----------------------------------------------------------------------------------------|
| Brücke zum Löschen des CMOS            | • Kontaktstifte 1 und 2: Normal (Standardwert).                                        |
|                                        | • Kontaktstifte 2 und 3: Löschen der Registrierungsdatenbank<br>der Echtzeituhr (RTC). |
| Brücke für UEFI-Boot-Wiederherstellung | • Kontaktstifte 1 und 2: Normal (Standardwert). Bootet von der<br>primären Seite.      |
|                                        | Kontaktstifte 2 und 3: Bootet von der sekundären Seite<br>(Sicherungsseite).           |

#### **Notes:**

- 1. Wenn keine Brücke vorhanden ist, verhält sich der Server, als ob die Stifte auf die Standardeinstellung gesetzt seien.
- 2. Durch Ändern der Position der Brücke für UEFI-Bootsicherung (JP2) von den Kontaktstiften <sup>1</sup> und <sup>2</sup> zu den Kontaktstiften 2 und 3 vor dem Einschalten des Servers ändert sich die Einstellung, welche Flash-ROM-Seite geladen wird. Ändern Sie die Position der Brücke auf den Stiften nicht nach dem Einschalten des Servers. Dies kann unvorhersehbare Fehler verursachen.

## **Anzeigen und Steuerelemente der Systemplatine**

In der folgenden Abbildung sind die Anzeigen auf der Systemplatine dargestellt.

Nachdem die Wechselstromversorgung des Systemplatinen-Einbaurahmens unterbrochen wurde, können Fehleranzeigen leuchten, damit Sie den Fehler eingrenzen können. Nachdem der Systemplatinen-Einbaurahmen von der Wechselstromversorgung getrennt wurde, werden diese Anzeigen noch für bis zu 90 Sekunden mit Strom versorgt. Um die Fehleranzeigen zu sehen, halten Sie die Taste für Light Path Diagnostics auf der Systemplatine gedrückt, damit die Fehleranzeigen leuchten. Die Fehleranzeigen, die bei aktivem Systemplatinen-Einbaurahmen geleuchtet haben, leuchten durch Drücken dieser Taste erneut.

In der folgenden Abbildung sind die Anzeigen und Steuerelemente auf der Systemplatine dargestellt.

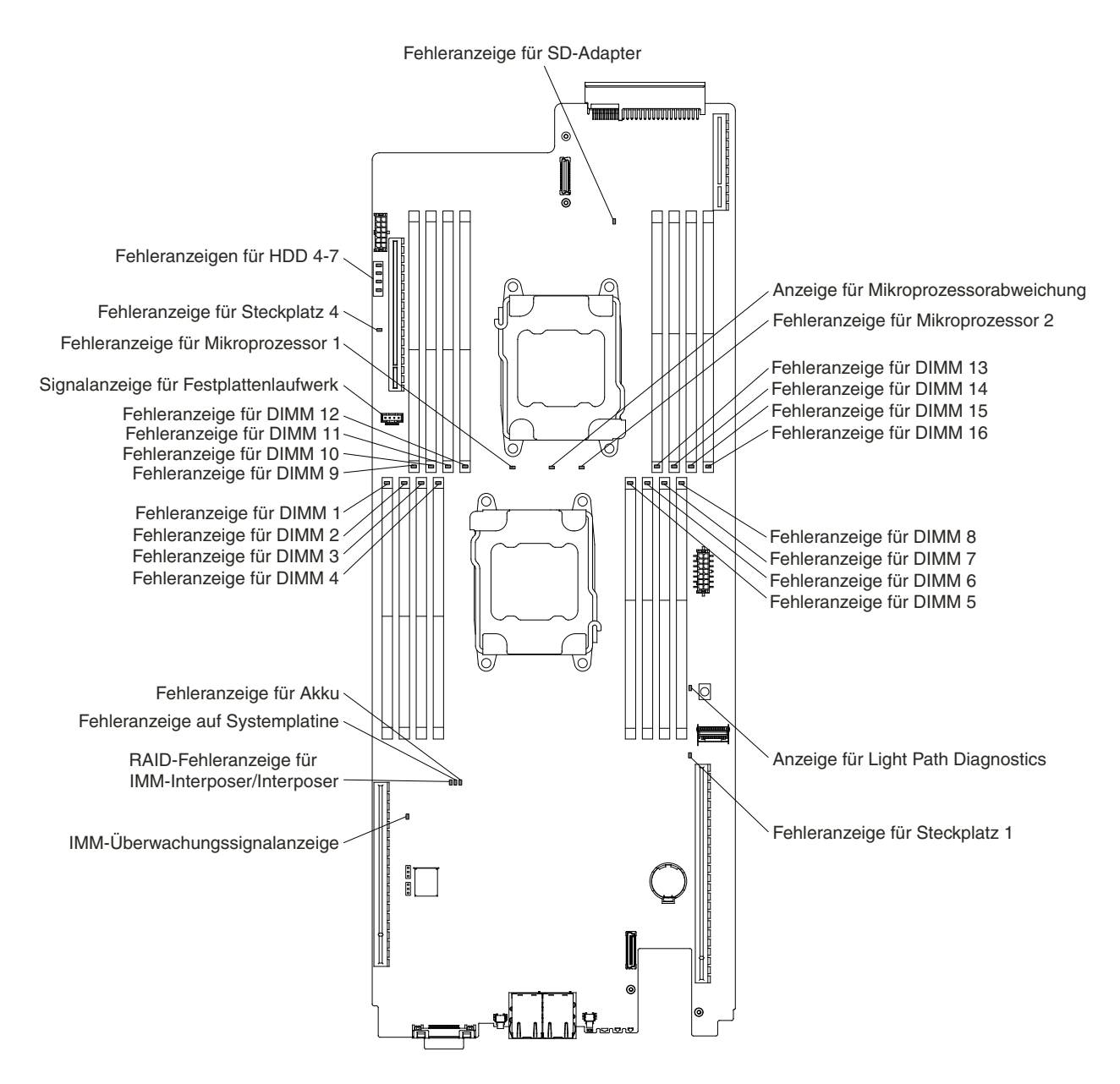

Figure 13. Anzeigen und Steuerelemente auf der Systemplatine

# <span id="page-42-0"></span>**Chapter 2. Informationen und Anweisungen zur Konfiguration**

Dieses Kapitel enthält Informationen zum Aktualisieren der Firmware und zum Verwenden der Konfigurationsdienstprogramme.

## **Firmware aktualisieren**

Mithilfe der Informationen in diesem Abschnitt können Sie die Systemfirmware aktualisieren.

## **Important:**

- 1. Für einige Clusterlösungen sind bestimmte Codeversionen oder koordinierte Code-Aktualisierungen erforderlich. Wenn die Einheit Teil einer Clusterlösung ist, stellen Sie sicher, dass die aktuelle Codeversion für die Clusterlösung unterstützt wird, bevor Sie den Code aktualisieren.
- 2. Sichern Sie vor einer Firmwareaktualisierung alle Daten, die im TPM (Trusted Platform Module) gespeichert sind, für den Fall, dass einige der TPM-Kenndaten durch die neue Firmware geändert werden. Anweisungen dazu finden Sie in der Dokumentation zu Ihrer Verschlüsselungssoftware.
- 3. Durch die Installation einer falschen Aktualisierung für Firmware oder für einen Einheitentreiber können Störungen des Servers verursacht werden. Bevor Sie eine Firmware- oder Einheitentreiberaktualisierung installieren, lesen Sie alle Readme- und Änderungsprotokolldateien, die mit der heruntergeladenen Aktualisierung bereitgestellt werden. Diese Dateien enthalten wichtige Informationen zur Aktualisierung und zur Installationsprozedur der Aktualisierung, einschließlich Informationen zu besonderen Prozeduren bei der Aktualisierung von einer frühen Firmware- oder Einheitentreiberversion auf die neueste Version.

Sie können Code-Aktualisierungen installieren, die als UpdateXpress System Pack oder als UpdateXpress-CD-Image verfügbar sind. Ein UpdateXpress System Pack enthält ein auf Integrierbarkeit getestetes Paket mit Online-Firmware- und Einheitentreiberaktualisierungen für Ihren Server. Verwenden Sie das Installationsprogramm UpdateXpress System Pack, um UpdateXpress System Packs und einzelne Firmware- und Einheitentreiberaktualisierungen anzufordern und anzuwenden. Im ToolsCenter für System <sup>x</sup> und BladeCenter unter der Adresse [http://www.ibm.com/support/entry/portal/docdisplay?lndocid=TOOL-CENTER](http://www-947.ibm.com/support/entry/portal/docdisplay?lndocid=TOOL-CENTER) erhalten Sie weitere Informationen und können das Installationsprogramm zum UpdateXpress-Systempack herunterladen. Klicken Sie dazu auf **UpdateXpress System Pack Installer**.

Wenn Sie auf eine Aktualisierung klicken, wird eine Informationsseite angezeigt, auf der die Fehler aufgelistet sind, die mit dieser Aktualisierung behoben werden. Überprüfen Sie, ob der bei Ihnen vorliegende Fehler in dieser Liste enthalten ist. Der Fehler kann durch die Installation der Aktualisierung jedoch möglicherweise auch dann behoben werden, wenn er in der Liste nicht aufgeführt wird.

Stellen Sie sicher, dass Sie alle aufgeführten kritischen Aktualisierungen, deren Releasedatum nach dem Releasedatum des UpdateXpress System Pack oder UpdateXpress-Image liegen, nacheinander installieren.

Die Firmware des Servers wird regelmäßig aktualisiert und auf der Lenovo Website zum Herunterladen zur Verfügung gestellt. Wenn Sie die aktuelle Version der Firmware überprüfen möchten, z. B. der UEFI-Firmware, der Einheitentreiber und der Firmware für das Integrated Management Module (IMM), gehen Sie zu <http://www.ibm.com/support/fixcentral/>.

Laden Sie die neueste Firmware für den Server herunter und installieren Sie diese anschließend unter Berücksichtigung der Anweisungen, die Sie mit den heruntergeladenen Dateien erhalten haben.

Wenn Sie eine Einheit auf dem Server ersetzen, müssen Sie möglicherweise die Firmware aktualisieren, die im Speicher der Einheit gespeichert ist. Eventuell müssen Sie auch die bereits vorhandene Firmware von einem CD- oder DVD-Image wiederherstellen.

Die folgende Liste enthält Angaben darüber, wo die Firmware gespeichert ist:

- Die UEFI-Firmware wird im Nur-Lese-Speicher (ROM) auf der Systemplatine gespeichert.
- Die IMM2-Firmware wird im Nur-Lese-Speicher (ROM) auf der Systemplatine gespeichert.
- Die Ethernet-Firmware ist im Nur-Lese-Speicher (ROM) auf dem Ethernet-Controller und auf der Systemplatine gespeichert.
- Die ServeRAID-Firmware ist im Nur-Lese-Speicher (ROM) auf der Systemplatine und im RAID-Adapter (falls installiert) gespeichert.
- Die SAS/SATA-Firmware wird im Nur-Lese-Speicher (ROM) auf dem SAS/SATA-Controller auf der Systemplatine gespeichert.

## **Server konfigurieren**

Die folgenden Konfigurationsprogramme sind im Lieferumfang des Servers enthalten:

## • **Konfigurationsdienstprogramm**

Das Konfigurationsdienstprogramm ist Teil der UEFI-Firmware. Mithilfe dieses Programms können Sie Konfigurationstasks wie das Ändern von Einstellungen für Interruptanforderungen, das Ändern der Startreihenfolge von Einheiten, das Einstellen von Datum und Uhrzeit und das Festlegen von Kennwörtern ausführen. Informationen zur Verwendung dieses Programms finden Sie im Abschnitt [Konfigurationsdienstprogramm](#page-46-0) verwenden.

## • **Programm "Boot Manager"**

Das Programm "Boot Manager" ist Teil der UEFI-Firmware. Mithilfe dieses Programms können Sie die im Konfigurationsdienstprogramm festgelegte Startreihenfolge außer Kraft setzen und eine bestimmte Einheit vorübergehend als erste Einheit in der Startreihenfolge definieren. Weitere Informationen zur Verwendung dieses Programms finden Sie im Abschnitt Boot [Manager](#page-54-0) verwenden.

## • **Lenovo CD zu ServerGuide Setup und Installation**

Das Programm "ServerGuide" stellt Tools zur Softwarekonfiguration und Installationswerkzeuge zur Verfügung, die für den Server entwickelt wurden. Mithilfe dieser CD können Sie während der Installation des Servers grundlegende Hardwarefunktionen, wie z. B. einen integrierten SAS/SATA-Controller mit RAID-Funktionalität, konfigurieren und die Installation des Betriebssystems vereinfachen. Informationen zur Verwendung dieser CD finden Sie im Abschnitt CD ["ServerGuide](#page-45-0) Setup und Installation" verwenden.

## • **Lenovo FastSetup**

Lenovo FastSetup ist ein kostenloses Software-Tool, das die Wartung und Bereitstellung von ausgewählten Lenovo BladeCenter-Gehäusen, -Servern und -Komponenten erleichtert. Über die intuitive grafische Schnittstelle werden alle Phasen der Serverkonfiguration wie Erkennung, Aktualisierung und Konfiguration initialisiert. Zu den Funktionen gehören z. B. Vorlagen, die die Replikation von Einstellungen auf viele Server ermöglichen, und Automatisierung, die Personalaufwand und Benutzerfehler reduziert. Mithilfe von Assistenten und Standardeinstellungen können Funktionen angepasst werden. Die mit wenigen Handgriffen einmalig einzustellende automatische Funktion reduziert die Bearbeitungszeit zur Konfiguration des Servers von Tagen auf Minuten, insbesondere bei größeren Implementierungen. Weitere Informationen zu diesem Tool finden Sie unter [http://www.ibm.com/support/entry/portal/docdisplay?lndocid=TOOL-FASTSET](http://www.ibm.com/support/entry/portal/docdisplay?brand=5000008&lndocid=TOOL-FASTSET).

## • **Integrated Management Module**

Verwenden Sie das Integrated Management Module 2.1 (IMM2.1) zur Konfiguration, zur Aktualisierung der Firmware und der SDR/FRU-Daten (SDR/FRU - Sensor Data Record/Field Replaceable Unit) und zur Verwaltung eines Netzwerks über Fernzugriff. Informationen zur Verwendung

des Integrated Management Module (IMM) finden Sie im Abschnitt Integrated [Management](#page-55-0) Module [verwenden](#page-55-0) und im Benutzerhandbuch zum Integrated Management Module 2.1 unter <http://www-947.ibm.com/support/entry/portal/docdisplay?lndocid=migr-5086346>.

## • **Integrierter VMware ESXi-Hypervisor**

Eine optionale USB-Flash-Einheit mit der integrierten Hypervisor-Software VMware ESXi kann erworben werden. Bei Hypervisor handelt es sich um eine Virtualisierungssoftware, mit der mehrere Betriebssysteme gleichzeitig auf einem Hostsystem ausgeführt werden können. Die integrierte USB-Hypervisor-Flash-Einheit kann an den USB-Anschlüssen 3 und 4 auf der Systemplatine installiert werden. Weitere Informationen zum Verwenden des integrierten Hypervisors finden Sie im Abschnitt [Integrierten](#page-59-0) Hypervisor verwenden.

## • **Remote-Presence-Funktionalität und Speicherung der Systemabsturzanzeige**

Die Funktionen für Remote Presence und die Speicherung der Systemabsturzanzeige sind im Integrated Management Module (IMM2) integriert. Die Fernpräsenzfunktion stellt die folgenden Funktionen zur Verfügung:

- Videos mit einer Grafikauflösung von bis zu 1600 <sup>x</sup> 1200 bei 75 Hz unabhängig vom Systemstatus über Fernzugriff anzeigen
- Fernzugriff auf den Server über die Tastatur und Maus eines fernen Clients
- Zuordnung des CD- oder DVD-Laufwerks, Diskettenlaufwerks und USB-Flashlaufwerks auf einem remote angebundenen Client sowie Zuordnung von ISO- und Diskettenimage-Dateien als virtuelle Laufwerke, die vom Server verwendet werden können
- Diskettenimage in den IMM-Speicher hochladen und es dem Server als virtuelles Laufwerk zuordnen

Die Funktion zur Speicherung der Systemabsturzanzeige zeichnet den Inhalt der Bildschirmanzeige auf, bevor das IMM den Server erneut startet, wenn das IMM eine Blockierung des Betriebssystems erkennt. Ein Systemadministrator kann die Funktion zur Speicherung der Systemabsturzanzeige verwenden, um die Ursache der Blockierung leichter zu ermitteln. Weitere Informationen finden Sie im Abschnitt Remote-Presence-Funktion und Funktion zur Speicherung der [Systemabsturzanzeige](#page-57-0) verwenden.

## • **Ethernet-Controller-Konfiguration**

Informationen zum Konfigurieren des Ethernet-Controllers finden Sie im Abschnitt [Ethernet-Controller](#page-59-0) [konfigurieren](#page-59-0).

## • **Ethernet-Unterstützung für Software "Features on Demand"**

Der Server bietet Ethernet-Unterstützung durch Features on Demand-Software an. Sie können einen Software-Upgrade-Key von Features on Demand für die Speicherprotokolle "Fibre Channel over Ethernet" (FCoE) und iSCSI erwerben.

## • **RAID-Unterstützung für Software "Features on Demand"**

Der Server bietet RAID-Unterstützung durch Features on Demand-Software an. Sie können einen Software-Upgrade-Key von Features on Demand für RAID erwerben. Weitere Informationen finden Sie im Abschnitt [RAID-Software](#page-60-0) mit "Features on Demand" aktivieren.

## • **Programm "Lenovo Advanced Settings Utility (ASU)"**

Alternativ zum Konfigurationsdienstprogramm können Sie auch mit diesem Programm UEFI- und IMM-Einstellungen ändern. Das ASU-Programm kann über eine Online- oder Out-of-band-Verbindung aufgerufen werden, um UEFI-Einstellungen über die Befehlszeile zu ändern, ohne das System für den Zugriff auf das Konfigurationsdienstprogramm erneut starten zu müssen. Weitere Informationen zur Verwendung dieses Programms finden Sie im Abschnitt [Programm](#page-60-0) "Lenovo Advanced Settings Utility" [\(ASU\)](#page-60-0).

## • **RAID-Platteneinheiten konfigurieren**

Informationen zum Konfigurieren von RAID-Arrays finden Sie im Abschnitt [RAID-Platteneinheiten](#page-60-0) [konfigurieren](#page-60-0).

## <span id="page-45-0"></span>**CD "ServerGuide Setup und Installation" verwenden**

Nutzen Sie diese Informationen, um eine Übersicht über die Verwendung der CD "ServerGuide Setup und Installation" zur Installation und Konfiguration zu erhalten.

Die CD ServerGuide Setup und Installation enthält Tools zur Softwarekonfiguration und Installationswerkzeuge, die für Ihren Server entwickelt wurden. Das Programm "ServerGuide" erkennt das Servermodell und die installierten Hardwarezusatzeinrichtungen und verwendet diese Informationen während des Installationsvorgangs zum Konfigurieren der Hardware. ServerGuide erleichtert darüber hinaus die Installation von Betriebssystemen, indem es aktualisierte Einheitentreiber bereitstellt und diese in manchen Fällen sogar automatisch installiert.

Sie können ein kostenloses Image der ServerGuide-CD zur Konfiguration und Installation unter [http://www.ibm.com/support/entry/portal/docdisplay?lndocid=SERV-GUIDE](http://www-947.ibm.com/support/entry/portal/docdisplay?lndocid=SERV-GUIDE) herunterladen.

Neben der CD ServerGuide Setup und Installation ist Ihre Betriebssystem-CD erforderlich, um das Betriebssystem installieren zu können.

## **ServerGuide-Produktmerkmale**

Diese Informationen bieten eine Übersicht über die ServerGuide-Produktmerkmale.

Die Merkmale und Funktionen können je nach Version des Programms "ServerGuide" geringfügig abweichen. Weitere Informationen zu Ihrer Version des Programms erhalten Sie, wenn Sie die CD ServerGuide Setup und Installation starten und die Onlineübersicht anzeigen. Nicht alle Funktionen werden von allen Servermodellen unterstützt.

Das Programm "ServerGuide" verfügt über die folgenden Merkmale:

- Benutzerfreundliche Schnittstelle
- Installation ohne Disketten und Konfigurationsprogramme mit Hardware-Erkennung
- Einheitentreiber, die für das Servermodell und erkannte Hardware bereitgestellt werden
- Partitionsgröße des Betriebssystems und Art des Dateisystems, die während der Installation ausgewählt werden können

Das Programm "ServerGuide" führt die folgenden Tasks aus:

- Systemdatum und Systemuhrzeit einstellen
- RAID-Adapter oder ‑Controller erkennen und SAS/SATA-RAID-Konfigurationsprogramm ausführen
- Versionen des Mikrocodes (der Firmware) eines ServeRAID-Adapters prüfen und feststellen, ob eine neuere Version auf der CD verfügbar ist
- Installierte Hardwarezusatzeinrichtungen erkennen und aktualisierte Einheitentreiber für die meisten Adapter und Einheiten bereitstellen
- Installation ohne Disketten für unterstützte Windows-Betriebssysteme bereitstellen
- Online-Readme-Datei mit Links zu Tipps für die Hardware- und Betriebssysteminstallation

## **Übersicht zur Installation und Konfiguration**

Verwenden Sie diese Informationen für die ServerGuide-Installation und -Konfiguration.

Wenn Sie die CD ServerGuide Setup und Installation verwenden, benötigen Sie keine Installationsdisketten. Sie können die CD zur Konfiguration eines beliebigen unterstützten Lenovo Servermodells verwenden. Das Installationsprogramm enthält eine Reihe von Tasks, die für die Installation Ihres Servermodells erforderlich sind. Auf einem Server mit einem ServeRAID-Adapter oder einem SAS/SATA-Controller mit RAID-Funktionalität können Sie das SAS/SATA-RAID-Konfigurationsprogramm für die Erstellung logischer Laufwerke verwenden.

**Note:** Die Merkmale und Funktionen können je nach Version des Programms "ServerGuide" geringfügig abweichen.

## <span id="page-46-0"></span>**Standard-Betriebssysteminstallation**

Dieser Abschnitt enthält detaillierte Informationen zur normalen Betriebssysteminstallation mit ServerGuide.

Mit dem Programm "ServerGuide" können Betriebssysteme schneller installiert werden. Das Programm stellt die erforderlichen Einheitentreiber für die zu installierende Hardware und das zu installierende Betriebssystem bereit. In diesem Abschnitt wird eine Standardinstallation des Betriebssystems mit dem Programm "ServerGuide" beschrieben.

**Note:** Die Merkmale und Funktionen können je nach Version des Programms "ServerGuide" geringfügig abweichen.

- 1. Nach Abschluss des Installationsprozesses wird das Installationsprogramm für das Betriebssystem gestartet. (Zum Ausführen der Installation benötigen Sie die Betriebssystem-CD.)
- 2. Das Programm "ServerGuide" speichert Informationen zum Servermodell, zum Serviceprozessor, zu den Festplattenlaufwerk-Controllern und zu den Netzadaptern. Anschließend überprüft das Programm, ob auf der CD neuere Einheitentreiber vorhanden sind. Diese Informationen werden gespeichert und an das Installationsprogramm für das Betriebssystem übergeben.
- 3. Das Programm "ServerGuide" stellt Optionen für Betriebssystempartitionen zur Verfügung, die auf der Auswahl des Betriebssystems und den installierten Festplattenlaufwerken basieren.
- 4. Das Programm "ServerGuide" fordert Sie dazu auf, die Betriebssystem-CD einzulegen und den Server erneut zu starten. Ab diesem Schritt übernimmt das Installationsprogramm für das Betriebssystem die Ausführung der Installation.

## **Betriebssystem ohne ServerGuide installieren**

Verwenden Sie diese Informationen, um das Betriebssystem auf dem Server ohne ServerGuide zu installieren.

Wenn Sie die Serverhardware bereits installiert haben und das Programm ServerGuide nicht für die Betriebssysteminstallation verwenden, können Sie die entsprechenden Installationsanweisungen des Betriebssystems für den Server unter <http://support.lenovo.com/> herunterladen.

## **Konfigurationsdienstprogramm verwenden**

Starten Sie das Konfigurationsdienstprogramm mithilfe der folgenden Anweisungen.

Verwenden Sie das Konfigurationsdienstprogramm "Unified Extensible Firmware Interface" (UEFI), um folgende Tasks auszuführen:

- Konfigurationsdaten anzeigen
- Zuordnungen für Einheiten und E/A-Anschlüsse anzeigen und ändern
- Datum und Uhrzeit einstellen
- Kennwörter festlegen und ändern
- Starteinstellungen des Servers und Reihenfolge der Starteinheiten definieren
- Einstellungen für erweiterte Hardwarefunktionen definieren und ändern
- Einstellungen für Funktionen zur Stromverbrauchssteuerung anzeigen, definieren und ändern
- Fehlerprotokolle anzeigen und löschen
- Einstellungen für Unterbrechungsanforderungen (IRQs) ändern
- Konfigurationskonflikte lösen

## **Konfigurationsdienstprogramm starten**

Verwenden Sie diese Informationen, um das Konfigurationsdienstprogramm zu starten.

Gehen Sie wie folgt vor, um das Konfigurationsdienstprogramm zu starten:

Step 1. Schalten Sie den Server ein.

**Note:** Der Netzschalter wird etwa 5 bis 10 Sekunden nach dem Anschließen des Servers an die Stromversorgung aktiviert.

- Step 2. Wenn die Aufforderung **<F1> Setup** angezeigt wird, drücken Sie F1. Wenn Sie ein Administratorkennwort festgelegt haben, müssen Sie das Administratorkennwort eingeben, um auf das vollständige Menü des Konfigurationsdienstprogramms zugreifen zu können. Wenn Sie das Administratorkennwort nicht eingeben, steht nur ein eingeschränktes Menü des Konfigurationsdienstprogramms zur Verfügung.
- Step 3. Wählen Sie die Einstellungen aus, die Sie anzeigen oder ändern möchten.

## **Menüoptionen des Konfigurationsdienstprogramms**

Über das Hauptmenü des Konfigurationsdienstprogramms können Sie die Serverkonfigurationsdaten und ‑einstellungen anzeigen und konfigurieren.

Die folgenden Optionen stehen im Hauptmenü des Konfigurationsdienstprogramms für UEFI zur Verfügung. Je nach Version der Firmware weichen einige der Menüoptionen möglicherweise geringfügig von diesen Beschreibungen ab.

#### • **System Information**

Wählen Sie diese Option aus, um Informationen zum Server anzuzeigen. Wenn Sie Änderungen über andere Optionen des Konfigurationsdienstprogramms vornehmen, wirken sich einige dieser Änderungen auf die Systeminformationen aus. Einstellungen können in den Systeminformationen nicht direkt geändert werden. Diese Option ist nur im vollständigen Menü des Konfigurationsdienstprogramms verfügbar.

#### – **System Summary**

Wählen Sie diese Option aus, um Konfigurationsdaten anzuzeigen, einschließlich der ID, der Übertragungsgeschwindigkeit und der Cachegröße der Mikroprozessoren, des Maschinentyps und Maschinenmodells des Servers, der Seriennummer, der System-UUID sowie der Kapazität des installierten Speichers. Wenn Sie Konfigurationsänderungen über andere Optionen des Konfigurationsdienstprogramms vornehmen, wirken sich die Änderungen auf die Systemübersicht aus. Einstellungen können in der Systemübersicht nicht direkt geändert werden.

#### – **Product Data**

Wählen Sie diese Option aus, um die ID der Systemplatine, die Änderungsstufe bzw. das Ausgabedatum der Firmware, den Code des Integrated Management Module (IMM) und des Diagnoseprogramms sowie die Version und das Datum anzuzeigen.

Diese Option ist nur im vollständigen Menü des Konfigurationsdienstprogramms verfügbar.

## • **System Settings**

Wählen Sie diese Option aus, um die Serverkomponenteneinstellungen anzuzeigen oder zu ändern.

#### – **Adapters and UEFI Drivers**

Mit dieser Auswahl können Sie Informationen zu den im Server installierten, UEFI 1.10- und UEFI 2.0-kompatiblen Adaptern und Treibern anzeigen.

#### – **Processors**

Wählen Sie diese Option aus, um die Prozessoreinstellungen anzuzeigen oder zu ändern.

#### – **Memory**

Wählen Sie diese Option aus, um die Speichereinstellungen anzuzeigen oder zu ändern.

## – **Devices and I/O Ports**

Wählen Sie diese Option aus, um die Zuordnungen für Einheiten und Ein-/Ausgabeanschlüsse (E/A) anzuzeigen oder zu ändern. Sie können die seriellen Anschlüsse und die Umleitung über eine ferne Konsole konfigurieren sowie die integrierten Ethernet-Controller, die SAS/SATA-Controller, die Kanäle für optische SATA-Laufwerke, die PCI-Steckplätze und Videocontroller aktivieren oder inaktivieren. Wenn Sie die Einheit inaktivieren, kann diese Einheit nicht konfiguriert werden und das Betriebssystem kann die Einheit nicht erkennen (diese Einstellung entspricht dem Trennen der Einheit vom System).

## – **Energie**

Wählen Sie diese Option aus, um die Begrenzungsfunktion für die Stromversorgung zur Steuerung des Stromverbrauchs, der Prozessoren und der Leistungsstatus anzuzeigen und zu ändern.

## – **Operating Modes**

Wählen Sie diese Option aus, um das Betriebsprofil (Leistungs- und Stromverbrauchsnutzung) anzuzeigen oder zu ändern.

## – **Legacy Support**

Wählen Sie diese Option aus, um die Unterstützung älterer Produkte anzuzeigen oder zu definieren.

**Note:** Der Modus "Legacy" wird von Microsoft Windows Server 2012 und Microsoft Windows Server 2012 R2 nicht unterstützt.

## – **Force Legacy Video on Boot**

Wählen Sie diese Option aus, um INT-Videounterstützung zu erzwingen, wenn das Betriebssystem UEFI-Videoausgabestandards nicht unterstützt.

## – **Rehook INT 19h**

Wählen Sie diese Option aus, um Einheiten für die Steuerungsübernahme des Bootprozesses zu aktivieren oder zu deaktivieren. Die Standardeinstellung lautet **Disable**.

## – **Legacy Thunk Support**

Wählen Sie diese Option aus, um die Kommunikation zwischen UEFI und nicht UEFI-kompatiblen PCI-Massenspeichereinheiten zu aktivieren oder zu inaktivieren. Der Standardwert ist **Enable**.

## – **Infinite Boot Retry**

Wählen Sie diese Option aus, um UEFI zu aktivieren oder zu inaktivieren, damit die traditionelle Bootreihenfolge stufenlos wiederholt wird. Die Standardeinstellung lautet **Disable**.

## – **BBS Boot**

Mit dieser Option können Sie den herkömmlichen BBS-Bootvorgang aktivieren oder inaktivieren. Der Standardwert ist **Enable**.

## – **System Security**

Wählen Sie diese Option aus, um die TPM-Unterstützung (TPM - Trusted Platform Module) anzuzeigen oder zu konfigurieren.

## – **Integrated Management Module**

Wählen Sie diese Option aus, um die Einstellungen für das Integrated Management Module anzuzeigen oder zu ändern.

## – **Power Restore Policy**

Wählen Sie diese Option aus, um den Betriebsmodus nach einem Stromausfall festzulegen.

## – **Commands on USB Interface**

Wählen Sie diese Option aus, um die Ethernet-zu-USB-Schnittstelle im IMM zu aktivieren. Der Standardwert ist **Enable**.

## – **Network Configuration**

Wählen Sie diese Option aus, um den Netzschnittstellenport für das Systemmanagement, die MAC-Adresse des Integrated Management Module (IMM), die aktuelle IP-Adresse des IMM und den Hostnamen anzuzeigen, um die statische IP-Adresse des IMM, die Teilnetzmaske und die Gateway-Adresse zu definieren und um anzugeben, ob die statische IP-Adresse verwendet oder die IP-Adresse des IMM2 von DHCP zugeordnet werden soll. Bei Auswahl dieser Option können Sie außerdem Netzänderungen speichern und das IMM zurücksetzen.

## – **Reset IMM to Defaults**

Wählen Sie diese Option aus, um IMM auf die Standardeinstellungen zurückzusetzen.

## – **Reset IMM**

Wählen Sie diese Option aus, um das IMM zurückzusetzen.

## – **Recovery**

Wählen Sie diese Option aus, um die Parameter für die Systemwiederherstellung anzuzeigen oder zu ändern.

## – **POST Attempts**

Wählen Sie diese Option aus, um die Anzahl der POST-Versuche anzuzeigen oder zu ändern.

## • **POST Attempts Limit**

Wählen Sie diese Option aus, um die Nx-Bootfehlerparameter anzuzeigen oder zu ändern.

## – **System Recovery**

Wählen Sie diese Option aus, um die Einstellungen für die Systemwiederherstellung anzuzeigen oder zu ändern.

## • **POST Watchdog Timer**

Wählen Sie diese Option aus, um den POST-Überwachungszeitgeber anzuzeigen oder zu aktivieren.

## • **POST Watchdog Timer Value**

Wählen Sie diese Option aus, um den Überwachungszeitgeberwert für das POST-Ladeprogramm anzuzeigen oder festzulegen.

## • **Reboot System on NMI**

Wählen Sie diese Option aus, um einen Neustart des Systems beim Auftreten eines nicht maskierbaren Interrupts (Nonmaskable Interrupt, NMI) zu aktivieren oder zu inaktivieren. **Enable** (Aktivieren) ist die Standardeinstellung.

## • **Halt on Severe Error**

Wählen Sie diese Option aus, um das Booten des Betriebssystems durch das System und die Anzeige des POST Event Viewers bei einem schwerwiegenden Serverfehler zu aktivieren oder zu inaktivieren. Der Standardwert lautet **Disable**.

## – **Storage**

Wählen Sie diese Option aus, um die Einstellungen der Speichereinheit anzuzeigen oder zu ändern.

## – **Network**

Wählen Sie diese Option aus, um die Optionen der Netzwerkeinheit anzuzeigen oder zu ändern, z. B. iSCSI.

## – **Drive Health**

Wählen Sie diese Option aus, um den Status der im Server installierten Controller anzuzeigen.

## • **Date and Time**

Wählen Sie diese Option aus, um Datum und Uhrzeit (im 24-Stunden-Format) für den Server einzustellen (Stunde:Minute:Sekunde).

Diese Option ist nur im vollständigen Menü des Konfigurationsdienstprogramms verfügbar.

## • **Start Options**

Wählen Sie diese Option aus, um die Startoptionen anzuzeigen oder zu ändern. Dazu gehören die Startreihenfolge, der Status der Taste für numerische Verriegelung, die PXE-Bootoption und die Bootpriorität der PCI-Einheit. Änderungen an den Startoptionen werden erst nach einem Start des Servers wirksam.

Mit der Startreihenfolge wird die Reihenfolge festgelegt, in der der Server die Einheiten überprüft, um einen Bootsatz zu finden. Der Server startet mit dem ersten gefundenen Bootsatz. Wenn der Server über Hard- und Software für die Funktion Wake on LAN verfügt und das Betriebssystem die Funktion Wake on LAN unterstützt, können Sie für die Funktion Wake on LAN ebenfalls eine Startreihenfolge festlegen. Sie können z. B. eine Startreihenfolge festlegen, bei der zuerst der Datenträger im CD-RW-/DVD-Laufwerk, dann das Festplattenlaufwerk und dann ein Netzadapter geprüft wird.

Diese Option ist nur im vollständigen Menü des Konfigurationsdienstprogramms verfügbar.

## • **Boot Manager**

Wählen Sie diese Option aus, um die Bootpriorität der Einheiten anzuzeigen, hinzuzufügen, zu löschen oder zu ändern, über eine Datei zu booten, ein einmaliges Booten auszuwählen oder die Bootreihenfolge auf die Standardeinstellung zurückzusetzen.

## • **System Event Logs**

Wählen Sie diese Option aus, um den System Event Manager aufzurufen, in dem Sie das Ereignisprotokoll des Selbsttests beim Einschalten und das Systemereignisprotokoll anzeigen können. Mithilfe der Pfeiltasten können Sie zwischen den Seiten im Fehlerprotokoll navigieren. Diese Option ist nur im vollständigen Menü des Konfigurationsdienstprogramms verfügbar.

Das Ereignisprotokoll des Selbsttests beim Einschalten enthält die neuesten Fehlercodes und ‑nachrichten, die während des Selbsttests beim Einschalten generiert wurden.

Das Systemereignisprotokoll enthält POST- und SMI-Ereignisse (SMI – System Management Interrupt) sowie alle Ereignisse, die vom Baseboard Management Controller generiert werden, der in das Integrated Management Module (IMM) integriert ist.

**Important:** Wenn die Systemfehleranzeige an der Vorderseite des Servers leuchtet, aber sonst keine weiteren Anzeichen für einen Fehler aufgetreten sind, löschen Sie den Inhalt des Systemereignisprotokolls. Nachdem Sie eine Reparatur durchgeführt oder einen Fehler behoben haben, sollten Sie auch den Inhalt des Systemereignisprotokolls löschen, damit die Systemfehleranzeige an der Vorderseite des Servers erlischt.

## – **POST Event Viewer**

Wählen Sie diese Option aus, um den POST Event Viewer zu öffnen, in dem Sie die POST-Fehlernachrichten anzeigen können.

## – **System Event Log**

Wählen Sie diese Option aus, um das Systemereignisprotokoll anzuzeigen.

## – **Clear System Event Log**

Wählen Sie diese Option aus, um den Inhalt des Systemereignisprotokolls zu löschen.

## • **User Security**

Wählen Sie diese Option aus, um Kennwörter festzulegen, zu ändern oder zu löschen. Siehe Kennwörter für weitere Informationen.

Diese Option ist im vollständigen und im eingeschränkten Menü des Konfigurationsdienstprogramms verfügbar.

## – **Set Power-on Password**

Wählen Sie diese Option aus, um ein Startkennwort festzulegen oder zu ändern. Weitere Informationen finden Sie im Abschnitt [Startkennwort](#page-52-0).

## – **Clear Power-on Password**

Wählen Sie diese Option aus, um ein Startkennwort zu löschen. Weitere Informationen finden Sie im Abschnitt [Startkennwort](#page-52-0).

## – **Set Administrator Password**

Wählen Sie diese Option aus, um ein Administratorkennwort festzulegen oder zu ändern. Ein Administratorkennwort sollte von einem Systemadministrator verwendet werden; es dient dazu, den Zugriff auf das vollständige Menü des Konfigurationsdienstprogramms zu beschränken. Wenn ein Administratorkennwort festgelegt wird, ist ein Zugriff auf das vollständige Menü des Konfigurationsdienstprogramms nur dann möglich, wenn bei der Aufforderung zur Kennworteingabe das Administratorkennwort eingegeben wird. Weitere Informationen finden Sie im Abschnitt .

## – **Clear Administrator Password**

Wählen Sie diese Option aus, um ein Administratorkennwort zu löschen. Weitere Informationen finden Sie im Abschnitt .

## • **Save Settings**

Wählen Sie diese Option aus, um die an den Einstellungen vorgenommenen Änderungen zu speichern.

## • **Restore Settings**

Wählen Sie diese Option aus, wenn Sie die vorgenommenen Änderungen nicht speichern möchten, sondern die ursprünglichen Einstellungen wiederherstellen möchten.

## • **Load Default Settings**

Wählen Sie diese Option aus, wenn Sie die vorgenommenen Änderungen nicht speichern möchten, sondern die werkseitigen Voreinstellungen wiederherstellen möchten.

## • **Exit Setup**

Wählen Sie diese Option aus, um das Konfigurationsdienstprogramm zu verlassen. Wenn Sie die vorgenommenen Änderungen noch nicht gespeichert haben, werden Sie gefragt, ob Sie die Änderungen speichern möchten oder ob Sie das Programm beenden möchten, ohne die vorgenommenen Änderungen zu speichern.

## **Kennwörter**

Über die Menüoption **User Security** können Sie ein Startkennwort und ein Administratorkennwort festlegen, ändern und löschen.

Die Menüoption **User Security** steht nur im vollständigen Menü des Konfigurationsdienstprogramms zur Verfügung.

Wenn Sie nur ein Startkennwort definieren, müssen Sie dieses Startkennwort eingeben, um den Systemstart ausführen und auf das vollständige Menü des Konfigurationsdienstprogramms zugreifen zu können.

<span id="page-52-0"></span>Ein Administratorkennwort sollte von einem Systemadministrator verwendet werden; es dient dazu, den Zugriff auf das vollständige Menü des Konfigurationsdienstprogramms zu beschränken. Wenn Sie nur ein Administratorkennwort festlegen, müssen Sie kein Kennwort eingeben, um den Systemstart auszuführen. Sie müssen das Administratorkennwort jedoch eingeben, um auf das Menü des Konfigurationsdienstprogramms zugreifen zu können.

Wenn Sie ein Startkennwort für einen Benutzer und ein Administratorkennwort für einen Systemadministrator festlegen, müssen Sie das Startkennwort eingeben, um den Systemstart abzuschließen. Wenn Sie sich mit dem Administratorkennwort anmelden, haben Sie Zugriff auf das vollständige Menü des Konfigurationsdienstprogramms und können einem Benutzer die Berechtigung zum Definieren, Ändern und Löschen des Startkennworts erteilen. Wenn Sie sich mit dem Startkennwort für einen Benutzer anmelden, können Sie nur auf das eingeschränkte Menü des Konfigurationsdienstprogramms zugreifen. Mit diesem Kennwort können Sie das Startkennwort definieren, ändern und löschen, wenn der Systemadministrator Sie dazu berechtigt hat.

## **Startkennwort**

Wenn ein Startkennwort festgelegt wurde, müssen Sie beim Einschalten des Servers das Startkennwort eingeben, um den Systemstart abzuschließen. Sie können eine beliebige Kombination von 6 bis 20 druckbaren ASCII-Zeichen für das Kennwort verwenden.

Wenn ein Startkennwort festgelegt wurde, können Sie den Modus für nicht überwachten Start aktivieren, in dem Tastatur und Maus gesperrt sind, das Betriebssystem jedoch starten kann. Durch die Eingabe des Startkennworts werden Tastatur und Maus freigegeben.

Wenn Sie das Startkennwort vergessen haben, können Sie mit einer der folgenden Methoden wieder auf den Server zugreifen:

• Wurde ein Administratorkennwort festgelegt, geben Sie das Kennwort bei der Aufforderung zur Kennworteingabe ein. Starten Sie das Konfigurationsdienstprogramm und setzen Sie das Startkennwort zurück.

**Attention:** Wenn Sie ein Administratorkennwort definieren und es später vergessen, gibt es keine Möglichkeit zum Ändern, Übergehen oder Löschen des Kennworts. In diesem Fall muss die Systemplatine ersetzt werden.

- Entnehmen Sie die Batterie aus dem Server und setzen Sie sie nach einer Wartezeit von 30 Sekunden wieder ein.
- Ändern Sie die Position des Schalters für das Startkennwort. Aktivieren Sie den Schalter 3 des Schalterblocks (SW4) auf der Systemplatine, um die Überprüfung des Startkennworts zu umgehen. (Weitere Informationen hierzu finden Sie im Abschnitt Schalter und Brücken auf der [Systemplatine](#page-37-0).)

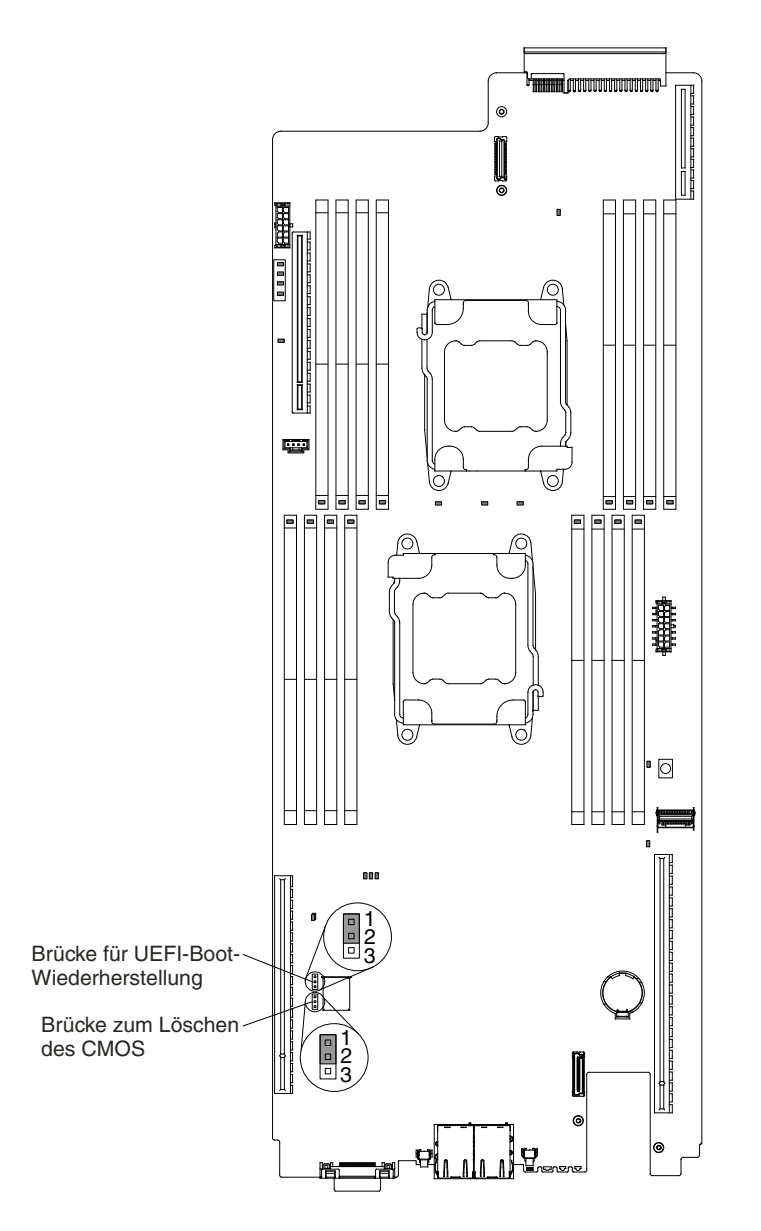

Figure 14. Schalter für Startkennwort

**Attention:** Schalten Sie den Server aus, bevor Sie Schaltereinstellungen ändern oder Brücken versetzen; trennen Sie dann die Verbindungen zu allen Netzkabeln und externen Kabeln. Lesen Sie die Sicherheitsinformationen ab Seite . Die Einstellungen und Brücken für Schalter- oder Brückenblöcke auf der Systemplatine dürfen nur für Schalter- oder Brückenblöcke auf der Systemplatine geändert bzw. versetzt werden, die in den Abbildungen in diesem Dokument dargestellt sind.

Die Standardposition für alle Schalter im Schalterblock SW3 ist "Off" (Aus).

Setzen Sie bei ausgeschaltetem Server den Schalter 4 des Schalterblocks SW3 in die Position "On" (Ein), um ein Überschreiben des Startkennworts zu ermöglichen. Sie können anschließend das Konfigurationsdienstprogramm starten und das Startkennwort zurücksetzen. Sie müssen den Schalter nicht wieder in die vorherige Position umschalten.

Der Schalter zum Überschreiben des Startkennworts hat keinen Einfluss auf das Administratorkennwort.

## <span id="page-54-0"></span>**Administrator password (Administratorkennwort)**

Wenn ein Administratorkennwort definiert ist, müssen Sie das Administratorkennwort eingeben, um Zugriff auf das vollständige Menü des Konfigurationsdienstprogramms zu erhalten. Für das Kennwort können Sie eine beliebige Kombination von 6 bis 20 druckbaren ASCII-Zeichen verwenden.

**Attention:** Wenn Sie ein Administratorkennwort definieren und es später vergessen, gibt es keine Möglichkeit zum Ändern, Übergehen oder Löschen des Kennworts. In diesem Fall muss die Systemplatine ersetzt werden.

## **Boot Manager verwenden**

Nutzen Sie diese Informationen für den Umgang mit dem Boot Manager.

Das Programm "Boot Manager" ist ein integriertes, menügesteuertes Konfigurationsdienstprogramm, mit dem Sie die erste Starteinheit vorübergehend neu definieren können, ohne die Einstellungen im Konfigurationsdienstprogramm ändern zu müssen.

**Note:** Secure Boot, Agentenlose Secure Boot-Unterstützung für alle Intel Xeon™ E5-2600 v3-Systeme sind von der Einsatzbereitschaft von Firmware bzw. Treibern von ServerProven-Planoptionen abhängig (siehe <http://www.lenovo.com/us/en/serverproven/>).

Gehen Sie zur Verwendung des Programms "Boot Manager" wie folgt vor:

- Step 1. Schalten Sie den Server aus.
- Step 2. Starten Sie den Server erneut.
- Step 3. Wenn die Aufforderung <F12> Select Boot Device angezeigt wird, drücken Sie F12.
- Step 4. Wählen Sie mithilfe der Aufwärts- und Abwärtspfeiltaste einen Eintrag aus dem Menü aus und drücken Sie die Eingabetaste.

Beim nächsten Start des Servers wird wieder die Startreihenfolge ausgeführt, die im Konfigurationsdienstprogramm festgelegt ist.

## **Sicherungskopie der Server-Firmware starten**

Mithilfe der Informationen in diesem Abschnitt können Sie die Sicherung der Server-Firmware starten.

Die Systemplatine enthält einen Bereich für eine Sicherungskopie der Server-Firmware. Hierbei handelt es sich um eine sekundäre Kopie der Server-Firmware, die nur während der Aktualisierung der Server-Firmware aktualisiert werden kann. Falls die primäre Kopie der Server-Firmware beschädigt wird, können Sie diese Sicherungskopie verwenden.

Sie können einen Start des Servers über die Sicherungskopie erzwingen, indem Sie den Server ausschalten und anschließend die Position des Schalters für UEFI-Bootsicherung ändern, d. h. Schalter 1 des Schalterblocks SW4 einschalten (Position "On"), um den UEFI-Wiederherstellungsmodus zu aktivieren.

Verwenden Sie die Sicherungskopie der Server-Firmware so lange, bis die primäre Kopie wiederhergestellt ist. Schalten Sie den Server nach der Wiederherstellung der primären Kopie aus. Ändern Sie dann die Position des Schalters für UEFI-Bootsicherung erneut, d. h. schalten Sie Schalter 1 des Schalterblocks SW4 wieder aus (Position "Off").

## **Das Installationsprogramm für UpdateXpress System Pack**

Das Installationsprogramm für UpdateXpress System Pack erkennt unterstützte und installierte Einheitentreiber und Firmware auf dem Server und installiert verfügbare Aktualisierungen.

<span id="page-55-0"></span>Im ToolsCenter für System <sup>x</sup> und BladeCenter unter der Adresse

<http://publib.boulder.ibm.com/infocenter/toolsctr/v1r0/> erhalten Sie weitere Informationen und können das Installationsprogramm zum UpdateXpress-Systempack herunterladen. Klicken Sie dazu auf **UpdateXpress System Pack Installer**.

## **Option "Power Policy" nach dem Laden der UEFI-Standardwerte auf Standardeinstellungen setzen**

Die Standardeinstellungen für die Option "Power Policy" werden vom IMM2 festgelegt.

Gehen Sie wie folgt vor, um die Option "Power Policy" auf die Standardeinstellungen zu setzen:

Step 1. Schalten Sie den Server ein.

**Note:** Etwa 20 Sekunden, nachdem der Server an die Wechselstromversorgung angeschlossen wurde, wird der Netzschalter aktiv.

- Step 2. Wenn die Aufforderung <F1> Setup angezeigt wird, drücken Sie F1. Wenn Sie ein Administratorkennwort festgelegt haben, müssen Sie das Administratorkennwort eingeben, um auf das vollständige Menü des Konfigurationsdienstprogramms zugreifen zu können. Wenn Sie das Administratorkennwort nicht eingeben, steht nur ein eingeschränktes Menü des Konfigurationsdienstprogramms zur Verfügung.
- Step 3. Wählen Sie **System Settings** ➙ **Integrated Management Module** aus. Setzen Sie anschließend die Einstellung für **Power Restore Policy** auf Restore.
- Step 4. Gehen Sie zurück zu **System Configuration and Boot Management** ➙ **Save Settings**.
- Step 5. Gehen Sie zurück und prüfen Sie die Einstellung der Option **Power Policy**, um sicherzustellen, dass sie auf Restore (die Standardeinstellung) gesetzt wurde.

**Attention:** Wenn Sie ein Administratorkennwort definieren und es später vergessen, gibt es keine Möglichkeit zum Ändern, Übergehen oder Löschen des Kennworts. In diesem Fall muss die Systemplatine ersetzt werden.

## **Integrated Management Module verwenden**

Beim Integrated Management Module (IMM) handelt es sich um eine Weiterentwicklung der ursprünglich vom Baseboard Management Controller bereitgestellten Funktionen. Es vereint Serviceprozessor-, Videocontroller- und Remote-Presence-Funktionen in einem einzigen Chip.

Das IMM unterstützt folgende allgemeine Systemmanagementfunktionen:

- Active Energy Manager
- Alerts (Inband- und Außerband-Alertausgabe, PET-Traps IPMI, SNMP, E-Mail).
- Auto Boot Failure Recovery (ABR).
- Automatisches Inaktivieren eines Mikroprozessors beim Auftreten eines Fehlers und Neustart in einer Konfiguration mit zwei Mikroprozessoren, wenn ein Mikroprozessor einen internen Fehler signalisiert. Wenn einer der Mikroprozessoren ausfällt, deaktiviert der Server den fehlerhaften Mikroprozessor und führt mit dem funktionsfähigen Mikroprozessor einen Neustart durch.
- Automatischer Neustart des Servers (ASR Automatic Server Restart), wenn der Selbsttest beim Einschalten nicht abgeschlossen wurde oder das Betriebssystem nicht mehr reagiert und der Überwachungszeitgeber des Betriebssystems das zulässige Zeitlimit überschreitet. Das IMM kann so konfiguriert werden, dass es den Überwachungszeitgeber des Betriebssystems überwacht und nach dem Überschreiten des Zeitlimits einen Warmstart des Systems durchführt, wenn die ASR-Funktion aktiviert ist. Anderenfalls gibt das IMM dem Administrator die Möglichkeit, einen NMI durch Drücken eines

NMI-Knopfes im Diagnosefeld "Light Path Diagnostics" zu generieren, um so einen Hauptspeicherauszug des Betriebssystems zu erzeugen. ASR wird von IPMI unterstützt.

- Startreihenfolge bearbeiten.
- Befehlszeilenschnittstelle.
- Konfiguration speichern und wiederherstellen.
- Unterstützung bei DIMM-Fehlern. Über die UEFI (Unified Extensible Firmware Interface) wird ein fehlerhaftes DIMM inaktiviert, das während des Selbsttests beim Einschalten erkannt wird, und das IMM aktiviert die entsprechende Systemfehleranzeige sowie die Fehleranzeige des fehlerhaften DIMM.
- Umgebungsüberwachungssystem mit Steuerung der Lüftergeschwindigkeit für Temperatur, Spannungen, Lüfter- und Netzteilausfälle sowie Ausfälle der Netzteilrückwandplatine.
- Unterstützung der IPMI-Spezifikation V2.0 (IPMI Intelligent Platform Management Interface) und des IPMB (Intelligent Platform Management Bus)
- Unterstützung der Anzeige für ungültige Systemkonfiguration (CONFIG).
- Anzeigen auf dem Diagnosefeld "light path diagnostics" zum Melden von Fehlern an Lüftern, Netzteilen, Mikroprozessoren, Festplattenlaufwerken sowie Systemfehlern.
- Lokale Flash-Aktualisierung des Firmware-Codes.
- Erkennung und Meldung nicht maskierbarer Interrupts (NMI).
- Speicherung der Systemabsturzanzeige bei Ausfall des Betriebssystems.
- PCI-Konfigurationsdaten.
- Steuerung des Einschaltens und Zurücksetzens (Einschalten, erzwungener und normaler Systemabschluss, erzwungene und normale Zurücksetzung, Planung der Stromversorgungssteuerung).
- Abfrage der Eingangsleistung des Netzteils.
- ROM-basierte Flash-Updates der IMM-Firmware.
- SOL (Serial over LAN).
- Umleitung des seriellen Anschlusses über Telnet oder SSH.
- SMI-Behandlung.
- Systemereignisprotokoll vom Benutzer lesbares Ereignisprotokoll.

Das IMM bietet durch das Verwaltungsdienstprogramm "OSA SMBridge" außerdem die folgenden Fernverwaltungsfunktionen für den Server:

#### • **Befehlszeilenschnittstelle (IPMI-Shell)**

Über die Befehlszeilenschnittstelle erhalten Sie über das Protokoll IPMI 2.0 direkten Zugriff auf die Serververwaltungsfunktionen. Verwenden Sie die Befehlszeilenschnittstelle, um Befehle zur Stromversorgungssteuerung für den Server, zur Anzeige von Systemdaten und zum Identifizieren des Servers abzusetzen. Sie können einen oder mehrere Befehle auch in einer Textdatei speichern und die Datei als Script ausführen.

• **Serial over LAN**

Erstellen Sie eine SOL-Verbindung (Serial over LAN), um die Server von einem fernen Standort zu verwalten. Sie können über Fernzugriff die UEFI-Einstellungen anzeigen und ändern, den Server erneut starten, den Server identifizieren und weitere Verwaltungsfunktionen durchführen. Jede Standard-Telnet-Clientanwendung kann auf diese SOL-Verbindung zugreifen.

Weitere Informationen zum IMM finden Sie im Benutzerhandbuch zum Integrated Management Module II unter der Adresse <http://www-947.ibm.com/support/entry/portal/docdisplay?lndocid=migr-5086346>.

## <span id="page-57-0"></span>**Remote-Presence-Funktion und Funktion zur Speicherung der Systemabsturzanzeige verwenden**

Bei der Remote-Presence-Funktion und der Funktion zur Speicherung der Systemabsturzanzeige handelt es sich um integrierte Funktionen des Integrated Management Module 2.1 (IMM2.1).

**Note:** Die Remote-Presence-Funktion (Fernsteuerung) ist ein "Features on Demand"-Upgrade und möglicherweise nicht bei jeder nx360 M5-Konfiguration verfügbar.

Die Fernpräsenzfunktion stellt die folgenden Funktionen zur Verfügung:

- Videos mit einer Grafikauflösung von bis zu 1600 <sup>x</sup> 1200 bei 75 Hz unabhängig vom Systemstatus über Fernzugriff anzeigen
- Fernzugriff auf den Server über die Tastatur und Maus eines fernen Clients
- Zuordnung des CD- oder DVD-Laufwerks, Diskettenlaufwerks und USB-Flashlaufwerks auf einem remote angebundenen Client sowie Zuordnung von ISO- und Diskettenimage-Dateien als virtuelle Laufwerke, die vom Server verwendet werden können
- Diskettenimage in den IMM-Speicher hochladen und es dem Server als virtuelles Laufwerk zuordnen

Die Funktion zur Speicherung der Systemabsturzanzeige zeichnet den Inhalt der Bildschirmanzeige auf, bevor das IMM den Server erneut startet, wenn das IMM eine Blockierung des Betriebssystems erkennt. Ein Systemadministrator kann mithilfe der Speicherung der Systemabsturzanzeige die Ursache für die Blockierung bestimmen.

## **IMM-Hostnamen ermitteln**

Verwenden Sie die folgenden Informationen, um den IMM-Hostnamen zu ermitteln.

Wenn Sie sich nach der Installation zum ersten Mal beim IMM anmelden, stellt das IMM standardmäßig eine Verbindung über DHCP her. Wenn kein DHCP-Server verfügbar ist, verwendet das IMM die statische IP-Adresse "192.168.70.125". Der IPv4-Standardhostname lautet "IMM-" (plus die letzten 12 Zeichen der IMM-MAC-Adresse). Der Standardhostname steht auch auf der IMM-Netzzugriffskennung, die am Netzteil an der Rückseite des Servers zu finden ist. Die IMM-Netzzugriffkennung gibt den Standardhostnamen des IMM an. Sie müssen den Server dafür nicht starten.

Die lokale IPv6-Linkadresse (LLA) wird vom IMM-Standardhostnamen abgeleitet. Die IMM-LLA befindet sich auf der IMM-Netzzugriffskennung am Netzteil an der Rückseite des Servers. Gehen Sie wie folgt vor, um die lokale Linkadresse abzuleiten:

- Step 1. Nehmen Sie die letzten 12 Zeichen der IMM-MAC-Adresse (zum Beispiel 5CF3FC5EAAD0).
- Step 2. Teilen Sie die Zahl in Hexadezimalzeichenpaare auf (zum Beispiel 5C:F3:FC:5E:AA:D0).
- Step 3. Trennen Sie die ersten sechs und die letzten sechs Hexadezimalzeichen.
- Step 4. Fügen Sie "FF" und "FE" in der Mitte der 12 Zeichen hinzu (zum Beispiel 5C F3 FC FF FE 5E AA D0).
- Step 5. Wandeln Sie das erste Hexadezimalzeichenpaar in Binärzeichen um (zum Beispiel 5=0101, C=1100, wodurch sich 01011100 F3 FC FF FE 5E AA D0 ergibt).
- Step 6. Kehren Sie das siebte Binärzeichen von links um (0 in 1 oder 1 in 0). Hierdurch ergibt sich 01011110 F3 FF FE 5E AA D0.
- Step 7. Wandeln Sie das Binärzeichen wieder in Hexadezimalzeichen um (zum Beispiel 5E F3FCFFFE5EAAD0).

## **IP-Adresse für das IMM anfordern**

Mithilfe dieser Informationen können Sie die IP-Adresse für das IMM ermitteln.

Für den Zugriff auf die Webschnittstelle zur Verwendung der Remote-Presence-Funktion wird die IP-Adresse oder der Hostname des IMM benötigt. Die IP-Adresse des IMM können Sie über das Konfigurationsdienstprogramm abrufen und den IMM-Hostnamen über die IMM-Netzzugriffkennung erhalten. Die für den Server werkseitig definierte IP-Standardadresse des IMM lautet 192.168.70.125.

Gehen Sie wie folgt vor, um die IP-Adresse anzufordern:

Step 1. Schalten Sie den Server aus.

**Note:** Der Netzschalter wird etwa 5 bis 10 Sekunden nach dem Anschließen des Servers an die Stromversorgung aktiviert.

- Step 2. Wenn die Aufforderung <F1> Setup angezeigt wird, drücken Sie F1. (Diese Eingabeaufforderung wird nur wenige Sekunden lang angezeigt. Sie müssen die Taste F1 schnell drücken.) Wenn Sie ein Startkennwort und ein Administratorkennwort festgelegt haben, müssen Sie das Administratorkennwort eingeben, um auf das vollständige Menü des Konfigurationsdienstprogramms zugreifen zu können.
- Step 3. Wählen Sie im Hauptmenü des Konfigurationsdienstprogramms die Option **System Settings** (Systemeinstellungen) aus.
- Step 4. Wählen Sie in der folgenden Anzeige die Option **Integrated Management Module** (Integrated Management Module ) aus.
- Step 5. Wählen Sie in der nächsten Anzeige die Option **Network Configuration** aus.
- Step 6. Notieren Sie sich die angezeigte IP-Adresse.
- Step 7. Verlassen Sie das Konfigurationsdienstprogramm.

## **An der Webschnittstelle anmelden**

Verwenden Sie diese Informationen, um sich an der Webschnittstelle anzumelden.

Gehen Sie wie folgt vor, um sich bei der IMM-Webschnittstelle anzumelden:

Step 1. Rufen Sie auf einem System, das mit dem Server verbunden ist, einen Web-Browser auf. Geben Sie im Feld **Adresse** oder **URL** die IP-Adresse oder den Hostnamen des IMM ein, zu dem Sie eine Verbindung herstellen wollen.

**Note:** Wenn Sie sich nach der Installation zum ersten Mal beim IMM anmelden, stellt das IMM standardmäßig eine Verbindung über DHCP her. Wenn ein DHCP-Host nicht verfügbar ist, weist das IMM die statische IP-Adresse 192.168.70.125 zu. Die IMM-Netzzugriffkennung gibt den Standardhostnamen des IMM an. Sie müssen den Server dafür nicht starten.

Step 2. Geben Sie auf der Anmeldeseite den Benutzernamen und das Kennwort ein. Wenn Sie das IMM zum ersten Mal verwenden, erhalten Sie den Benutzernamen und das Kennwort von Ihrem Systemadministrator. Alle Anmeldeversuche werden im Systemereignisprotokoll dokumentiert.

**Note:** Für das IMM ist standardmäßig der Benutzername USERID und das Kennwort PASSW0RD (mit einer Null anstelle des Buchstabens O) definiert. Sie verfügen über Schreib-/Lesezugriff. Sie müssen das Standardkennwort bei der ersten Anmeldung ändern.

Step 3. Klicken Sie auf **Log in** (Anmelden), um die Sitzung zu starten. Die Seite "System Status and Health" bietet einen Überblick über den Systemstatus.

**Note:** Wenn Sie das Betriebssystem booten, während Sie sich auf der grafischen IMM-Benutzeroberfläche befinden, und die Nachricht "Booting OS or in unsupported OS" unter **System Status** ➙ **System State** angezeigt wird, inaktivieren Sie die Firewall von Windows 2008 oder geben Sie in der Konsole für Windows 2008 den folgenden Befehl ein. Dies kann sich auch auf die Funktionen zur Speicherung der Systemabsturzanzeige auswirken.

<span id="page-59-0"></span>netsh firewall set icmpsetting type=8 mode=ENABLE

Standardmäßig wird das ICMP-Paket von der Windows-Firewall blockiert. Nachdem Sie die Einstellung wie oben beschrieben in der Web- und der Befehlszeilenschnittstelle geändert haben, ändert sich der Status der grafischen IMM-Benutzeroberfläche in "OS booted".

## **Integrierten Hypervisor verwenden**

Die integrierte Hypervisor-Software VMware ESXi ist auf der optionalen Lenovo USB-Flash-Einheit mit integriertem Hypervisor verfügbar.

Die USB-Flasheinheit kann in USB-Anschlüssen auf der Systemplatine installiert werden (Informationen zu den Positionen der Anschlüsse finden Sie im Abschnitt Interne [Kabelführung](#page-243-0) und Anschlüsse). Bei Hypervisor handelt es sich um eine Virtualisierungssoftware, mit der mehrere Betriebssysteme gleichzeitig auf einem Hostsystem ausgeführt werden können. Zur Aktivierung der Hypervisor-Funktionen ist die USB-Flash-Einheit erforderlich.

Um die integrierten Hypervisor-Funktionen verwenden zu können, müssen Sie die USB-Flash-Einheit zur Startreihenfolge im Konfigurationsdienstprogramm hinzufügen.

Gehen Sie wie folgt vor, um die USB-Flash-Einheit zur Startreihenfolge hinzuzufügen:

Step 1. Schalten Sie den Server ein.

**Note:** Der Netzschalter wird etwa 5 bis 10 Sekunden nach dem Anschließen des Servers an die Stromversorgung aktiviert.

- Step 2. Wenn die Aufforderung <F1> Setup angezeigt wird, drücken Sie F1.
- Step 3. Wählen Sie im Hauptmenü des Konfigurationsdienstprogramms **Boot Manager** aus.
- Step 4. Wählen Sie **Add Boot Option** und anschließend **Generic Boot Option** ➙ **Embedded Hypervisor** aus. Drücken Sie die Eingabetaste und anschließend die Taste "Esc".
- Step 5. Wählen Sie **Change Boot Order** ➙ **Change the order** aus. Wählen Sie mithilfe der Pfeiltasten **Embedded Hypervisor** aus und verschieben Sie mithilfe der Plustaste (+) und der Minustaste (-) Embedded Hypervisor in der Bootreihenfolge. Wenn sich **Embedded Hypervisor** an der richtigen Position innerhalb der Bootreihenfolge befindet, drücken Sie die Eingabetaste. Wählen Sie **Commit Changes** (Änderungen bestätigen) aus und drücken Sie die Eingabetaste.
- Step 6. Wählen Sie **Save Settings** und anschließend **Exit Setup** aus.

Wenn das Image der integrierten Hypervisor-Flasheinheit beschädigt wird, können Sie das Image unter folgender Adresse herunterladen: <http://www-03.ibm.com/systems/x/os/vmware/esxi/>.

Weitere Informationen und Anweisungen finden Sie in der Dokumentation zu VMware vSphere 4.1 unter [http://www.vmware.com/support/pubs/vs\\_pages/vsp\\_pubs\\_esxi41\\_e\\_vc41.html](http://www.vmware.com/support/pubs/vs_pages/vsp_pubs_esxi41_e_vc41.html) oder im Konfigurations- und Installationshandbuch zu VMware vSphere unter [http://pubs.vmware.com/vsphere-50/](http://pubs.vmware.com/vsphere-50/topic/com.vmware.ICbase/PDF/vsphere-esxi-vcenter-server-50-installation-setup-guide.pdf) [topic/com.vmware.ICbase/PDF/vsphere-esxi-vcenter-server-50-installation-setup-guide.pdf](http://pubs.vmware.com/vsphere-50/topic/com.vmware.ICbase/PDF/vsphere-esxi-vcenter-server-50-installation-setup-guide.pdf).

## **Ethernet-Controller konfigurieren**

Verwenden Sie diese Informationen, um den Ethernet-Controller zu konfigurieren.

Die Ethernet-Controller sind auf der Systemplatine integriert. Sie stellen eine Schnittstelle zum Anschließen eines 10-Mb/s-, 100-Mb/s- oder 1-Gb/s-Netzes dar und bieten FDX-Funktionalität (FDX - Full Duplex, Vollduplex), die das gleichzeitige Übertragen und Empfangen von Daten im Netz ermöglicht. Wenn die Ethernet-Anschlüsse im Server das automatisches Herstellen von Verbindungen unterstützen, erkennen die Controller die Datenübertragungsgeschwindigkeit (10BASE-T, 100BASE-TX oder 1000BASE-T) und den

<span id="page-60-0"></span>Duplexmodus (Vollduplex oder Halbduplex) des Netzes und werden automatisch in dieser Geschwindigkeit und in diesem Modus betrieben.

Sie müssen weder Brücken setzen noch die Controller konfigurieren. Sie müssen jedoch einen Einheitentreiber installieren, damit das Betriebssystem die Controller ansteuern kann.

Einheitentreiber und Informationen zur Konfiguration der Ethernet-Controller finden Sie unter der Adresse <http://support.lenovo.com/>.

## **RAID-Software mit "Features on Demand" aktivieren**

Mithilfe der Informationen in diesem Abschnitt können Sie die Features on Demand-RAID-Software aktivieren.

Sie können den Software-Upgrade-Key von "Features on Demand" (FoD) für RAID aktivieren, den das Integrated Management Module enthält. Weitere Informationen und Anweisungen zum Aktivieren des RAID-Software-Schlüssels für Features on Demand finden Sie im Lenovo Features on Demand - Benutzerhandbuch. Rufen Sie die [/http://www.ibm.com/systems/x/fod/](http://www.ibm.com/systems/x/fod/) auf, um das Dokument herunterzuladen, und melden sich dort an. Klicken Sie anschließend auf **Help**.

## **RAID-Platteneinheiten konfigurieren**

Mithilfe des Konfigurationsdienstprogramms können Sie RAID-Platteneinheiten konfigurieren.

Die spezielle Vorgehensweise beim Konfigurieren von Platteneinheiten hängt vom verwendeten RAID-Controller ab. Detaillierte Informationen hierzu finden Sie in der Dokumentation zu Ihrem RAID-Controller. Um auf das Dienstprogramm für Ihren RAID-Controller zugreifen zu können, gehen Sie wie folgt vor:

Step 1. Schalten Sie den Server ein.

**Note:** Etwa 10 Sekunden, nachdem der Server an die Stromversorgung angeschlossen wurde, wird der Netzschalter aktiviert.

- Step 2. Drücken Sie die Taste F1, wenn die Eingabeaufforderung <F1 Setup> angezeigt wird. Wenn Sie ein Administratorkennwort festgelegt haben, müssen Sie das Administratorkennwort eingeben, um auf das vollständige Menü des Konfigurationsdienstprogramms zugreifen zu können. Wenn Sie das Administratorkennwort nicht eingeben, steht nur ein eingeschränktes Menü des Konfigurationsdienstprogramms zur Verfügung.
- Step 3. Wählen Sie **System Settings** ➙ **Storage** aus.
- Step 4. Drücken Sie die Eingabetaste, um die Liste der Einheitentreiber zu aktualisieren.
- Step 5. Wählen Sie den Einheitentreiber für Ihren RAID-Controller aus und drücken Sie die Eingabetaste.
- Step 6. Folgen Sie den Anweisungen in der Dokumentation zu Ihrem RAID-Controller.

## **Programm "Lenovo Advanced Settings Utility" (ASU)**

Das Programm "Lenovo Advanced Settings Utility" (ASU) kann an Stelle des Konfigurationsdienstprogramms zum Ändern der UEFI-Einstellungen verwendet werden.

Das ASU-Programm kann über eine Online- oder Out-of-band-Verbindung aufgerufen werden, um UEFI-Einstellungen über die Befehlszeile zu ändern, ohne das System für den Zugriff auf das Konfigurationsdienstprogramm erneut starten zu müssen.

Sie können das ASU-Programm auch zum Konfigurieren der optionalen Remote-Presence-Funktionen oder anderer IMM2.1-Einstellungen verwenden. Die Remote-Presence-Funktionen stellen eine erweiterte Funktionalität für das Systemmanagement zur Verfügung.

Außerdem stellt das Programm "ASU" über die Befehlszeilenschnittstelle die Konfiguration der Schnittstelle "LAN over USB" bereit.

Verwenden Sie die Befehlszeilenschnittstelle, um Konfigurationsbefehle abzusetzen. Sie können außerdem beliebige Einstellungen als Datei speichern und die Datei als Script ausführen. Das Dienstprogramm "ASU" für erweiterte Einstellungen unterstützt über einen Stapelverarbeitungsmodus Umgebungen zur Scripterstellung.

Weitere Informationen hierzu finden Sie unter

[http://www.ibm.com/support/entry/portal/docdisplay?lndocid=TOOL-ASU](http://www-947.ibm.com/support/entry/portal/docdisplay?lndocid=TOOL-ASU). Dort können Sie das Programm "ASU" auch herunterladen.

## **UUID (Universal Unique Identifier) aktualisieren**

Wenn die Systemplatine ersetzt wird, muss die Universal Unique Identifier (UUID) aktualisiert werden. Verwenden Sie das Programm "Advanced Settings Utility" (ASU) für die Aktualisierung der UUID im UEFI-basierten Server.

Bei dem Programm "ASU" handelt es sich um ein Online-Tool, das verschiedene Betriebssysteme unterstützt. Vergewissern Sie sich, dass Sie die für Ihr Betriebssystem geeignete Version herunterladen. Sie können das Programm "ASU" von der Lenovo Website herunterladen. Gehen Sie wie folgt vor, um das Programm "ASU" herunterzuladen und die UUID zu aktualisieren.

**Note:** An der Lenovo Website werden in regelmäßigen Abständen Veränderungen vorgenommen. Die notwendige Vorgehensweise kann leicht von der in diesem Dokument beschriebenen Vorgehensweise abweichen.

- Step 1. Laden Sie das Dienstprogramm für erweiterte Einstellungen (ASU) herunter:
	- a. Fahren Sie mit dem Abschnitt <http://support.lenovo.com/> fort.
	- b. Klicken Sie oben in der Anzeige auf die Registerkarte **Downloads**.
	- c. Wählen Sie unter **ToolsCenter** die Option **View ToolsCenter downloads** (ToolsCenter-Downloads anzeigen) aus.
	- d. Wählen Sie **Advanced Settings Utility (ASU)** aus.
	- e. Blättern Sie nach unten und klicken Sie auf den entsprechenden Link, um die ASU-Version für Ihr Betriebssystem herunterzuladen.
- Step 2. Das Programm "ASU" legt die UUID im Integrated Management Module (IMM) fest. Wählen Sie eines der folgenden Verfahren, um auf das Integrated Management Module (IMM) zuzugreifen und die UUID festzulegen:
	- Online vom Zielsystem (Zugriff per LAN oder KCS (Keyboard Console Style))
	- Fernzugriff auf das Zielsystem (LAN-basiert)
	- Bootfähiger Datenträger, der das Programm "ASU" enthält (Zugriff über LAN oder Tastaturkonsole (KCS), je nach bootfähigem Datenträger)
- Step 3. Kopieren und entpacken Sie das ASU-Paket, das zusätzlich weitere erforderliche Dateien enthält, auf dem Server. Vergewissern Sie sich, dass Sie das Programm "ASU" und die erforderlichen Dateien in demselben Verzeichnis entpacken. Neben den ausführbaren Anwendungsdateien (asu oder asu64) sind die folgenden Dateien erforderlich:
	- Für Windows-Betriebssysteme:
		- Lenovo\_rndis\_server\_os.inf
		- device.cat
- Für Linux-Betriebssysteme:
	- cdc\_interface.sh
- Step 4. Legen Sie nach der ASU-Installation die UUID mithilfe der folgenden Befehlssyntax fest: asu set SYSTEM PROD DATA.SysInfoUUID <uuid value> [access\_method]

Dabei gilt Folgendes:

<uuid\_value>

Ein von Ihnen zugewiesener und bis zu 16 Byte langer Hexadezimalwert.

#### [Zugriffsmethode]

Die Zugriffsmethode, die Sie aus der folgenden Reihe von Methoden auswählen können:

• Online authentifizierter LAN-Zugriff; geben Sie folgenden Befehl ein:

[host <imm\_internal\_ip>] [user <imm\_user\_id>][password <imm\_password>] Dabei gilt Folgendes:

#### imm\_internal\_ip

Die IMM-interne LAN/USB-IP-Adresse. Der Standardwert lautet 169.254.95.118.

imm user id

Das IMM-Konto (1 von 12 Konten). Der Standardwert lautet USERID.

imm\_password

Dies ist das Kennwort für den IMM-Account (1 von 12 Accounts). Der Standardwert ist PASSW0RD (mit einer Null statt einem "O").

**Note:** Wenn Sie keinen dieser Parameter angeben, verwendet "ASU" die Standardwerte. Wenn die Standardwerte verwendet werden und "ASU" nicht mit der LAN-Zugriffsmethode mit Online-Authentifizierung auf das IMM zugreifen kann, verwendet "ASU" automatisch die nicht authentifizierte KCS-Zugriffsmethode.

Die folgenden Befehle sind Beispiele für die Angabe der userid und des Kennworts, einmal mit Verwendung der Standardwerte und einmal ohne Verwendung der Standardwerte:

Beispiel, in dem nicht die Standardwerte für die userid und das Kennwort verwendet werden: asu set SYSTEM\_PROD\_DATA.SYsInfoUUID <uuid\_value> –user <user\_id> –password <password>

Beispiel, bei dem die Standardwerte für die userid und das Kennwort verwendet werden: asu set SYSTEM\_PROD\_DATA.SysInfoUUID <uuid\_value>

• Online-Zugriff per KCS (nicht authentifiziert und auf den Benutzer beschränkt):

Sie müssen keinen Wert für Zugriffsmethode eingeben, wenn Sie diese Zugriffsmethode verwenden.

Beispiel:

asu set SYSTEM\_PROD\_DATA.SysInfoUUID <uuid\_value>

Die Zugriffsmethode KCS verwendet die PMI/KCS-Schnittstelle. Für diese Methode ist es erforderlich, dass der IPMI-Treiber installiert ist. Bei manchen Betriebssystemen ist der IPMI-Treiber standardmäßig installiert. Die entsprechende Zuordnungsebene wird von "ASU" bereitgestellt. Weitere Informationen finden Sie im Advanced Settings Utility Users Guide. Sie können über die Lenovo Website auf das Benutzerhandbuch zum Dienstprogramm für erweiterte Einstellungen zugreifen.

**Note:** An der Lenovo Website werden in regelmäßigen Abständen Veränderungen vorgenommen. Die notwendige Vorgehensweise kann leicht von der in diesem Dokument beschriebenen Vorgehensweise abweichen.

- 1. Fahren Sie mit dem Abschnitt <http://support.lenovo.com/> fort.
- 2. Klicken Sie oben in der Anzeige auf die Registerkarte **Downloads**.
- 3. Wählen Sie unter **ToolsCenter** die Option **View ToolsCenter downloads** (ToolsCenter-Downloads anzeigen) aus.
- 4. Wählen Sie **Advanced Settings Utility (ASU)** aus.
- 5. Blättern Sie nach unten und klicken Sie auf den entsprechenden Link, um die ASU-Version für Ihr Betriebssystem herunterzuladen. Blättern Sie nach unten und schauen Sie unter **Online Help**, wo Sie das Benutzerhandbuch Advanced Settings Utility User's Guide herunterladen können.
- Zugriff über fernes LAN; geben Sie folgenden Befehl ein:

**Note:** Wenn Sie für den Zugriff auf das IMM die Zugriffsmethode über fernes LAN von einem Client verwenden, sind die Parameter host und IMM-externe\_IP erforderlich.

host <imm\_external\_ip> [user <imm\_user\_id>][password <imm\_password>]

Dabei gilt Folgendes:

imm\_external\_ip

Die IMM-externe LAN-IP-Adresse. Hierfür gibt es keinen Standardwert. Dieser Parameter ist erforderlich.

imm\_user\_id

Das IMM-Konto (1 von 12 Konten). Der Standardwert lautet USERID.

imm\_password

Dies ist das Kennwort für den IMM-Account (1 von 12 Accounts). Der Standardwert ist PASSW0RD (mit einer Null statt einem "O").

Die folgenden Befehle sind Beispiele für die Angabe der userid und des Kennworts, einmal mit Verwendung der Standardwerte und einmal ohne Verwendung der Standardwerte:

Beispiele, bei denen nicht die Standardwerte für die userid und das Kennwort verwendet werden: asu set SYSTEM\_PROD\_DATA.SysInfoProdName <m/t\_model> –host <imm\_ip>

- –user <imm\_user\_id> –password <imm\_password> asu set SYSTEM\_PROD\_DATA.SysInfoSerialNum <s/n> –host <imm\_ip>
	- –user <imm\_user\_id> –password <imm\_password>
- asu set SYSTEM\_PROD\_DATA.SysEncloseAssetTag <asset\_tag> -host <imm\_ip> –user <imm\_user\_id> –password <imm\_password>

Beispiele, bei denen die Standardwerte für die userid und das Kennwort verwendet werden: asu set SYSTEM\_PROD\_DATA.SysInfoProdName <m/t\_model> -host <imm\_ip> asu set SYSTEM\_PROD\_DATA.SysInfoSerialNum <s/n> -host <imm\_ip> asu set SYSTEM\_PROD\_DATA.SysEncloseAssetTag <asset\_tag> –host <imm\_ip>

• Bootfähiger Datenträger:

Außerdem können Sie einen bootfähigen Datenträger mithilfe der Anwendungen erstellen, die über die ToolsCenter-Website unter der Adresse [http://www.ibm.com/support/entry/portal/docdisplay?lndocid=TOOL-CENTER](http://www-947.ibm.com/support/entry/portal/docdisplay?lndocid=TOOL-CENTER) verfügbar sind. Blättern Sie auf der Seite **Lenovo ToolsCenter** abwärts, um die verfügbaren Tools anzuzeigen.

Step 5. Starten Sie den Server erneut.

# **DMI/SMBIOS-Daten aktualisieren**

Verwenden Sie diese Informationen, um die DMI/SMBIOS-Daten zu aktualisieren.

Die DMI (Desktop Management Interface) muss aktualisiert werden, wenn die Systemplatine ersetzt wird. Verwenden Sie das Programm "Advanced Settings Utility" (ASU) für die Aktualisierung der DMI im UEFI-basierten Server. Bei dem Programm "ASU" handelt es sich um ein Online-Tool, das verschiedene Betriebssysteme unterstützt. Vergewissern Sie sich, dass Sie die für Ihr Betriebssystem geeignete Version herunterladen. Sie können das Dienstprogramm ASU von der Lenovo Website herunterladen. Gehen Sie wie folgt vor, um das Programm "ASU" herunterzuladen und die DMI zu aktualisieren.

**Note:** An der Lenovo Website werden in regelmäßigen Abständen Veränderungen vorgenommen. Die notwendige Vorgehensweise kann leicht von der in diesem Dokument beschriebenen Vorgehensweise abweichen.

Step 1. Laden Sie das Dienstprogramm für erweiterte Einstellungen (ASU) herunter:

- a. Fahren Sie mit dem Abschnitt <http://support.lenovo.com/> fort.
- b. Klicken Sie oben in der Anzeige auf die Registerkarte **Downloads**.
- c. Wählen Sie unter **ToolsCenter** die Option **View ToolsCenter downloads** (ToolsCenter-Downloads anzeigen) aus.
- d. Wählen Sie **Advanced Settings Utility (ASU)** aus.
- e. Blättern Sie nach unten und klicken Sie auf den entsprechenden Link, um die ASU-Version für Ihr Betriebssystem herunterzuladen.
- Step 2. Das Programm "ASU" legt die DMI im Integrated Management Module (IMM) fest. Wählen Sie eines der folgenden Verfahren, um auf das Integrated Management Module (IMM) zuzugreifen und die DMI festzulegen:
	- Online vom Zielsystem (Zugriff per LAN oder KCS (Keyboard Console Style))
	- Fernzugriff auf das Zielsystem (LAN-basiert)
	- Bootfähiger Datenträger, der das Programm "ASU" enthält (Zugriff über LAN oder Tastaturkonsole (KCS), je nach bootfähigem Datenträger)
- Step 3. Kopieren und entpacken Sie das ASU-Paket, das zusätzlich weitere erforderliche Dateien enthält, auf dem Server. Vergewissern Sie sich, dass Sie das Programm "ASU" und die erforderlichen Dateien in demselben Verzeichnis entpacken. Neben den ausführbaren Anwendungsdateien (asu oder asu64) sind die folgenden Dateien erforderlich:
	- Für Windows-Betriebssysteme:
		- Lenovo\_rndis\_server\_os.inf
		- device.cat
	- Für Linux-Betriebssysteme:
		- cdc\_interface.sh
- Step 4. Nachdem Sie "ASU" installiert haben, geben Sie die folgenden Befehle ein, um die DMI festzulegen:

```
asu set SYSTEM_PROD_DATA.SysInfoProdName <m/t_model> [access_method]
asu set SYSTEM_PROD_DATA.SysInfoSerialNum <s/n> [access_method]
asu set SYSTEM_PROD_DATA.SysEncloseAssetTag <asset_tag> [access_method]
```
Dabei gilt Folgendes:

<m/t\_model>

Der Typ und die Modellnummer der Servermaschine. Geben Sie mtm xxxxyyy ein. Dabei gilt Folgendes: xxxx ist der Maschinentyp und yyy die Nummer des Servermodells.

 $\langle s/n \rangle$ 

Die auf dem Server verzeichnete Seriennummer. Geben Sie sn zzzzzzz ein, wobei zzzzzzz die Seriennummer ist.

#### <asset method>

Die Systemkennnummer des Servers. Geben Sie asset aaaaaaaaaaaaaaaaaaaaaaaaaaaaaaaaa ein, wobei aaaaaaaaaaaaaaaaaaaaaaaaaaaaaaaaa die Systemkennnummer ist.

#### [Zugriffsmethode]

Die Zugriffsmethode, die Sie aus der folgenden Reihe von Methoden auswählen können:

• Online authentifizierter LAN-Zugriff; geben Sie folgenden Befehl ein:

[host <imm\_internal\_ip>] [user <imm\_user\_id>][password <imm\_password>]

Dabei gilt Folgendes:

imm\_internal\_ip

Die IMM-interne LAN/USB-IP-Adresse. Der Standardwert lautet 169.254.95.118.

#### imm\_user\_id

Das IMM-Konto (1 von 12 Konten). Der Standardwert lautet USERID.

#### imm\_password

Dies ist das Kennwort für den IMM-Account (1 von 12 Accounts). Der Standardwert ist PASSW0RD (mit einer Null statt einem "O").

**Note:** Wenn Sie keinen dieser Parameter angeben, verwendet "ASU" die Standardwerte. Wenn die Standardwerte verwendet werden und "ASU" nicht mit der LAN-Zugriffsmethode mit Online-Authentifizierung auf das IMM zugreifen kann, verwendet "ASU" automatisch die nicht authentifizierte KCS-Zugriffsmethode.

Die folgenden Befehle sind Beispiele für die Angabe der userid und des Kennworts, einmal mit Verwendung der Standardwerte und einmal ohne Verwendung der Standardwerte:

Beispiele, bei denen nicht die Standardwerte für die userid und das Kennwort verwendet werden: asu set SYSTEM\_PROD\_DATA.SysInfoProdName <m/t\_model>

```
–user <imm_user_id> –password <imm_password>
asu set SYSTEM_PROD_DATA.SysInfoSerialNum <s/n> -user <imm_user_id>
    –password <imm_password>
asu set SYSTEM_PROD_DATA.SysEncloseAssetTag <asset_tag>
    –user <imm_user_id> –password <imm_password>
```
Beispiele, bei denen die Standardwerte für die userid und das Kennwort verwendet werden: asu set SYSTEM\_PROD\_DATA.SysInfoProdName <m/t\_model> asu set SYSTEM\_PROD\_DATA.SysInfoSerialNum <s/n> asu set SYSTEM\_PROD\_DATA.SysEncloseAssetTag <asset\_tag>

• Online-Zugriff per KCS (nicht authentifiziert und auf den Benutzer beschränkt): Sie müssen keinen Wert für Zugriffsmethode eingeben, wenn Sie diese Zugriffsmethode verwenden.

Die Zugriffsmethode KCS verwendet die PMI/KCS-Schnittstelle. Für diese Methode ist es erforderlich, dass der IPMI-Treiber installiert ist. Bei manchen Betriebssystemen ist der IPMI-Treiber standardmäßig installiert. Die entsprechende Zuordnungsebene wird von "ASU" bereitgestellt. Gehen Sie wie folgt vor, um das Benutzerhandbuch Advanced Settings Utility User's Guide herunterzuladen:

**Note:** An der Lenovo Website werden in regelmäßigen Abständen Veränderungen vorgenommen. Die notwendige Vorgehensweise kann leicht von der in diesem Dokument beschriebenen Vorgehensweise abweichen.

- 1. Fahren Sie mit dem Abschnitt <http://support.lenovo.com/> fort.
- 2. Klicken Sie oben in der Anzeige auf die Registerkarte **Downloads**.
- 3. Wählen Sie unter **ToolsCenter** die Option **View ToolsCenter downloads** (ToolsCenter-Downloads anzeigen) aus.
- 4. Wählen Sie **Advanced Settings Utility (ASU)** aus.
- 5. Blättern Sie nach unten und klicken Sie auf den entsprechenden Link, um die ASU-Version für Ihr Betriebssystem herunterzuladen. Blättern Sie nach unten und schauen Sie unter **Online Help**, wo Sie das Benutzerhandbuch Advanced Settings Utility User's Guide herunterladen können.
- Die folgenden Befehle sind Beispiele für die Angabe der userid und des Kennworts, einmal mit Verwendung der Standardwerte und einmal ohne Verwendung der Standardwerte:

Beispiele, bei denen nicht die Standardwerte für die userid und das Kennwort verwendet werden: asu set SYSTEM\_PROD\_DATA.SysInfoProdName <m/t\_model> asu set SYSTEM\_PROD\_DATA.SysInfoSerialNum <s/n> asu set SYSTEM\_PROD\_DATA.SysEncloseAssetTag <asset\_tag>

• Bootfähiger Datenträger: LAN-Fernzugriff durch Eingabe des folgenden Befehls:

**Note:** Wenn Sie für den Zugriff auf das IMM die Zugriffsmethode über fernes LAN von einem Client verwenden, sind die Parameter host und IMM-externe IP erforderlich.

host <imm\_external\_ip> [user <imm\_user\_id>][password <imm\_password>] Dabei gilt Folgendes:

imm\_external\_ip

Die IMM-externe LAN-IP-Adresse. Hierfür gibt es keinen Standardwert. Dieser Parameter ist erforderlich.

imm user id

Das IMM-Konto (1 von 12 Konten). Der Standardwert lautet USERID.

imm\_password

Dies ist das Kennwort für den IMM-Account (1 von 12 Accounts). Der Standardwert ist PASSW0RD (mit einer Null statt einem "O").

Die folgenden Befehle sind Beispiele für die Angabe der userid und des Kennworts, einmal mit Verwendung der Standardwerte und einmal ohne Verwendung der Standardwerte:

Beispiele, bei denen nicht die Standardwerte für die userid und das Kennwort verwendet werden: asu set SYSTEM\_PROD\_DATA.SysInfoProdName <m/t\_model> -host <imm\_ip>

```
–user <imm_user_id> –password <imm_password>
```
asu set SYSTEM\_PROD\_DATA.SysInfoSerialNum <s/n> –host <imm\_ip> –user <imm\_user\_id> –password <imm\_password>

asu set SYSTEM\_PROD\_DATA.SysEncloseAssetTag <asset\_tag> -host <imm\_ip> –user <imm\_user\_id> –password <imm\_password>

Beispiele, bei denen die Standardwerte für die userid und das Kennwort verwendet werden: asu set SYSTEM\_PROD\_DATA.SysInfoProdName <m/t\_model> -host <imm\_ip> asu set SYSTEM\_PROD\_DATA.SysInfoSerialNum <s/n> -host <imm\_ip> asu set SYSTEM\_PROD\_DATA.SysEncloseAssetTag <asset\_tag> -host <imm\_ip>

• Bootfähiger Datenträger:

Außerdem können Sie einen bootfähigen Datenträger mithilfe der Anwendungen erstellen, die über die ToolsCenter-Website unter der Adresse [http://www.ibm.com/support/entry/portal/docdisplay?lndocid=TOOL-CENTER](http://www-947.ibm.com/support/entry/portal/docdisplay?lndocid=TOOL-CENTER) verfügbar sind. Blättern Sie auf der Seite **Lenovo ToolsCenter** abwärts, um die verfügbaren Tools anzuzeigen.

Step 5. Starten Sie den Server erneut.

# <span id="page-68-0"></span>**Chapter 3. Fehlerbehebung**

In diesem Kapitel werden die Diagnosetools und Fehlerbehebungsinformationen beschrieben, die Ihnen zur Verfügung stehen, um eventuell am Server auftretende Fehler zu beheben.

Wenn Sie einen Fehler nicht mithilfe der Informationen in diesem Kapitel beheben können, finden Sie in [Hilfe](#page-1040-0) und technische [Unterstützung](#page-1040-0) anfordern weitere Informationen.

## **Erste Schritte**

Viele Probleme können Sie ohne Hilfe von außen lösen, wenn Sie die Schritte zur Fehlerbehebung befolgen, die in dieser Dokumentation und im World Wide Web beschrieben sind.

In diesem Dokument finden Sie eine Beschreibung der Diagnosetests, die Sie ausführen können, Fehlerbehebungsprozeduren und Erläuterungen zu Fehlernachrichten und Fehlercodes. Auch in der Dokumentation zum Betriebssystem und zur Software sind Fehlerbehebungsinformationen enthalten.

## **Fehlerdiagnose**

Bevor Sie sich an Lenovo oder einen autorisierten Warranty Service Provider wenden, können Sie die hier beschriebenen Verfahren in der Reihenfolge anwenden, in der sie dargestellt werden, um einen Fehler beim Server zu beheben.

#### Step 1. **Versetzen Sie den Server in den Zustand zurück, in dem er vor dem Auftreten des Fehlers war.**

Wenn Änderungen an Hardware, Software oder Firmware vorgenommen wurden, bevor der Fehler auftrat, machen Sie diese Änderungen (falls möglich) rückgängig. Dies kann die folgenden Elemente betreffen:

- Hardwarekomponenten
- Einheitentreiber und Firmware
- Systemsoftware
- UEFI-Firmware
- Stromversorgung des Systems oder Netzverbindungen

## Step 2. **Überprüfen Sie die Anzeigen der Funktion "light path diagnostics" und die Ereignisprotokolle.**

Der -Server ist für eine einfache Diagnose von Hardware- und Softwareproblemen konzipiert.

- **Anzeigen der Funktion "Light Path Diagnostics":** Informationen zur Verwendung der Anzeigen der Funktion "Light Path Diagnostics" finden Sie unter **Anzeigen, Steuerelemente und Anschlüsse des Lüfter- und Stromversorgungscontrollers** im Installations- und Wartungshandbuch zum Lenovo NeXtScale n1200 Enclosure Typ 5456.
- **Ereignisprotokolle:** Im Abschnitt [Ereignisprotokolle](#page-78-0) erhalten Sie Informationen zu Benachrichtigungsereignissen und zur Diagnose.
- **Software- oder Betriebssystemfehlercodes:** Weitere Informationen zu einem bestimmten Fehlercode finden Sie in der Dokumentation zur Software bzw. zum Betriebssystem. Die entsprechende Dokumentation finden Sie auf der Website des Herstellers.

Step 3. **Führen Sie Lenovo Dynamic System Analysis (DSA) aus, um die Systemdaten zu erfassen.**

Führen Sie DSA (Dynamic System Analysis) aus, um Informationen zur Hardware, Firmware und Software und zum Betriebssystem zu sammeln. Halten Sie diese Informationen bereit, wenn Sie sich an Lenovo oder den autorisierten Warranty Service Provider wenden. Anweisungen zur Ausführung der DSA finden Sie im Installations- und Benutzerhandbuch zur Dynamic System Analysis.

Die aktuelle Version des DSA-Codes und das Installations- und Benutzerhandbuch zu Dynamic System Analysis (DSA) können Sie unter [http://www.ibm.com/support/entry/portal/docdisplay?lndocid=SERV-DSA](http://www-947.ibm.com/support/entry/portal/docdisplay?lndocid=SERV-DSA) herunterladen.

## Step 4. **Überprüfen Sie, ob Code-Aktualisierungen vorhanden sind, und wenden Sie sie gegebenenfalls an.**

Fixes oder Strategien zur Lösung von Problemen sind möglicherweise in der aktualisierten UEFI-Firmware, in der Einheitenfirmware oder in den Einheitentreibern verfügbar. Eine Liste der für den -Server verfügbaren Aktualisierungen finden Sie unter <http://www.ibm.com/support/fixcentral/>.

**Attention:** Durch die Installation einer falschen Aktualisierung für die Firmware oder für einen Einheitentreiber können Störungen des -Servers verursacht werden. Bevor Sie eine Firmware- oder Einheitentreiberaktualisierung installieren, lesen Sie alle Readme- und Änderungsprotokolldateien, die mit der heruntergeladenen Aktualisierung bereitgestellt werden. Diese Dateien enthalten wichtige Informationen zur Aktualisierung und zur Installationsprozedur der Aktualisierung, einschließlich Informationen zu besonderen Prozeduren bei der Aktualisierung von einer frühen Firmware- oder Einheitentreiberversion auf die neueste Version.

**Important:** Für einige Clusterlösungen sind bestimmte Codeversionen oder koordinierte Code-Aktualisierungen erforderlich. Wenn die Einheit Teil einer Clusterlösung ist, stellen Sie sicher, dass die aktuelle Codeversion für die Clusterlösung unterstützt wird, bevor Sie den Code aktualisieren.

## a. **Installieren Sie UpdateXpress-Systemaktualisierungen.**

Sie können Code-Aktualisierungen installieren, die als UpdateXpress System Pack oder als UpdateXpress-CD-Image verfügbar sind. UpdateXpress System Pack enthält ein auf fehlerfreie Integration getestetes Paket mit Aktualisierungen für Onlinefirmware und Einheitentreiber für den -Server. Darüber hinaus können Sie mit Lenovo ToolsCenter Bootable Media Creator bootfähige Datenträger erstellen, die sich für die Anwendung von Firmwareaktualisierungen und die Ausführung von Diagnoseprogrammen vor dem Starten eignen. Weitere Informationen zu UpdateXpress System Packs finden Sie unter [http://www.ibm.com/support/entry/portal/docdisplay?lndocid=SERV-XPRESS](http://www-947.ibm.com/support/entry/portal/docdisplay?lndocid=SERV-XPRESS) und Firmware [aktualisieren](#page-42-0). Weitere Informationen zu Bootable Media Creator finden Sie unter [http://www.ibm.com/support/entry/portal/docdisplay?lndocid=TOOL-BOMC](http://www-947.ibm.com/support/entry/portal/docdisplay?lndocid=TOOL-BOMC).

Installieren Sie alle aufgeführten kritischen Aktualisierungen separat, die nach dem Releasedatum des UpdateXpress System Pack oder des UpdateXpress-Images veröffentlicht wurden (siehe Schritt ).

#### b. **Installieren Sie manuelle Systemaktualisierungen.**

1. **Ermitteln Sie die vorhandenen Codeversionen.**

Klicken Sie im DSA-Programm auf die Option **Firmware/VPD**, um die Systemfirmwareversionen anzuzeigen, oder klicken Sie auf **Software**, um die Betriebssystemversionen anzuzeigen.

2. **Laden Sie Aktualisierungen von Code herunter, der nicht auf dem aktuellen Stand ist, und installieren Sie ihn.**

Eine Liste der für den -Server verfügbaren Aktualisierungen finden Sie unter <http://www.ibm.com/support/fixcentral/>.

Wenn Sie auf eine Aktualisierung klicken, wird eine Informationsseite angezeigt, auf der die Fehler aufgelistet sind, die mit dieser Aktualisierung behoben werden. Überprüfen Sie, ob der bei Ihnen vorliegende Fehler in dieser Liste enthalten ist. Der Fehler kann durch die Installation der Aktualisierung jedoch möglicherweise auch dann behoben werden, wenn er in der Liste nicht aufgeführt wird.

#### Step 5. **Prüfen Sie, ob eine falsche Konfiguration vorhanden ist und korrigieren Sie diese.**

Wenn der -Server nicht ordnungsgemäß konfiguriert ist, kann bei der Aktivierung einer Systemfunktion ein Fehler auftreten. Wenn Sie an der -Server-Konfiguration einen falsche Änderung vornehmen, kann eine aktivierte Systemfunktion möglicherweise nicht mehr verwendet werden.

#### a. **Stellen Sie sicher, dass die gesamte installierte Hardware und Software unterstützt wird.**

Informationen zu den von Ihrem -Server unterstützten Betriebssystemen, Zusatzeinrichtungen und Softwareversionen finden Sie unter <http://www.lenovo.com/us/en/serverproven/>. Wenn eine Hardware- oder Softwarekomponente nicht unterstützt wird, deinstallieren Sie diese, um festzustellen, ob der Fehler dadurch verursacht wurde. Sie müssen nicht unterstützte Hardware entfernen, bevor Sie sich an den zuständigen Lenovo Ansprechpartner oder einen autorisierten Warranty Service Providerwenden.

#### b. **Stellen Sie sicher, dass der Server, das Betriebssystem und die Software ordnungsgemäß installiert und konfiguriert sind.**

Viele Konfigurationsprobleme werden durch lose Netz- oder Signalkabel oder nicht ordnungsgemäß eingesetzte Adapter verursacht. Möglicherweise können Sie den Fehler beheben, indem Sie den -Server ausschalten, die Kabel neu anschließen, die Adapter neu einsetzen und den -Server wieder einschalten. Informationen zum Durchführen der Prüfprozedur finden Sie im Abschnitt Informationen zur [Prüfprozedur](#page-71-0). Informationen zur Konfiguration des Servers finden Sie in Informationen und [Anweisungen](#page-42-0) zur Konfiguration.

## Step 6. **Schlagen Sie in der Dokumentation zum Controller und zur Management-Software nach.**

Wenn der Fehler einer bestimmten Funktion zugeordnet werden kann (z. B. wenn ein RAID-Festplattenlaufwerk in der RAID-Array als offline markiert ist), schlagen Sie in der Dokumentation zu dem entsprechenden Controller und der Management- oder Steuersoftware nach, um zu überprüfen, ob der Controller ordnungsgemäß konfiguriert ist.

Zu vielen Einheiten, wie z. B. RAID- und Netzadaptern, stehen Informationen zur Fehlerbestimmung zur Verfügung.

Informationen zu Problemen in Zusammenhang mit Betriebssystemen oder mit Lenovo Software oder Einheiten finden Sie unter <http://support.lenovo.com/>.

## Step 7. **Suchen Sie nach Fehlerbehebungsprozeduren und RETAIN-Tipps.**

In Fehlerbehebungsprozeduren und RETAIN-Tipps werden bekannte Fehler und Lösungsvorschläge dokumentiert. Fehlerbehebungsprozeduren und RETAIN-Tipps finden Sie unter <http://support.lenovo.com/>.

#### Step 8. **Verwenden Sie die Fehlerbehebungstabellen.**

Schlagen Sie im Abschnitt [Fehlerbehebung](#page-84-0) nach Symptom nach, um nach einer Lösung für einen Fehler mit bestimmten Symptomen zu suchen.

<span id="page-71-0"></span>Ein einziger Fehler kann mehrere Symptome verursachen. Befolgen Sie die Fehlerbehebungsprozedur für das auffälligste Symptom. Wenn der Fehler mithilfe dieser Prozedur nicht diagnostiziert werden kann, verwenden Sie ggf. die Prozedur für ein anderes Symptom.

Wenn der Fehler weiterhin auftritt, fordern Sie Unterstützung von Lenovo oder von einem autorisierten Warranty Service Provider für die weitere Fehlerbestimmung und ggf. für das Ersetzen von Hardware an. Eine Onlineserviceanforderung erstellen Sie unter [http://www.ibm.com/support/entry/portal/Open\\_service\\_request/](http://www-947.ibm.com/support/entry/portal/Open_service_request/). Halten Sie alle Informationen zu eventuellen Fehlercodes und den von Ihnen gesammelten Daten bereit.

## **Nicht dokumentierte Fehler**

Wenn der Fehler nach Abschluss der Diagnoseprozedur weiterhin auftritt, handelt es sich möglicherweise um einen Fehler, der noch nicht bekannt ist. Nachdem Sie sich vergewissert haben, dass der gesamte Code auf dem neuesten Stand ist, die gesamte Hardware und Software ordnungsgemäß konfiguriert ist und keine Anzeigen der Funktion "Light Path Diagnostics" oder Protokolleinträge auf eine Störung einer Hardwarekomponente hinweisen, fordern Sie Unterstützung von einem autorisierten Garantieservice-Provider an.

Eine Onlineserviceanforderung können Sie unter

[http://www.ibm.com/support/entry/portal/Open\\_service\\_request/](http://www-947.ibm.com/support/entry/portal/Open_service_request/)\_erstellen. Halten Sie alle Informationen zu eventuellen Fehlercodes, den von Ihnen gesammelten Daten und den verwendeten Fehlerbestimmungsprozeduren bereit.

## **Service-Bulletins**

Die Website des Lenovo Support wird fortlaufend mit den neuesten Tipps und Verfahren aktualisiert, mit deren Hilfe Sie Probleme beheben können, die möglicherweise beim Lenovo Server "NeXtScale nx360 M5-Rechenknoten" auftreten.

Für die Suche nach Service-Bulletins, die für den Lenovo NeXtScale nx360 M5-Rechenknoten-Server verfügbar sind, rufen Sie die Adresse <http://support.lenovo.com/> auf und suchen nach Typ 5465 und retain.

# **Prüfprozedur**

Die Prüfprozedur besteht aus einer Reihe von Aufgaben, die Sie in der angegebenen Reihenfolge durchführen sollten, um einen Fehler auf dem Server einzugrenzen.

## **Informationen zur Prüfprozedur**

Beachten Sie folgende Hinweise, bevor Sie die Prüfprozedur zur Hardwarefehlerdiagnose durchführen:

- Lesen Sie die Sicherheitsinformationen ab Seite [Sicherheit](#page-6-0).
- Lenovo Dynamic System Analysis (DSA) stellt die wichtigsten Methoden zum Testen der Hauptkomponenten des Servers bereit, wie z. B. zum Testen der Systemplatine, des Ethernet-Controllers, der Tastatur, der Maus (oder der Zeigereinheit), der seriellen Anschlüsse und der Festplattenlaufwerke. Sie können sie auch zum Testen einiger externer Einheiten verwenden. Wenn Sie nicht bestimmen können, ob ein Fehler von der Hardware oder der Software verursacht wird, überprüfen Sie mit den Diagnoseprogrammen, ob die Hardware ordnungsgemäß funktioniert.
- Bei der Ausführung von DSA werden für einen einzelnen Fehler möglicherweise mehrere Fehlernachrichten ausgegeben. Beheben Sie in einem solchen Fall die Ursache für die erste Fehlernachricht. In der Regel werden die anderen Fehlernachrichten beim erneuten Ausführen von DSA nicht mehr angezeigt.

**Important:** Wenn mehrere Fehlercodes oder Anzeigen im Diagnosefeld "Light Path Diagnostics" einen Mikroprozessorfehler signalisieren, ist der Fehler möglicherweise an einem Mikroprozessor oder an einem
Mikroprozessorstecksockel aufgetreten. Informationen zum Diagnostizieren von Mikroprozessorfehlern finden Sie im Abschnitt [Mikroprozessorfehler](#page-89-0).

- Bevor Sie DSA ausführen, müssen Sie feststellen, ob der fehlerhafte Server zu einem Cluster mit gemeinsam genutzten Festplattenlaufwerken gehört. (Dabei verwenden zwei oder mehr Server gemeinsam externe Speichereinheiten.) In einem solchen Fall können Sie alle Diagnoseprogramme ausführen, außer den Programmen, die die Speichereinheit (ein Festplattenlaufwerk in der Speichereinheit) oder den an die Speichereinheit angeschlossenen Speicheradapter testen. Der ausgefallene Server gehört zu einem Cluster, wenn eine der folgenden Bedingungen erfüllt ist:
	- Sie haben bereits festgestellt, dass der ausgefallene Server zu einem Cluster gehört. (Zwei oder mehr Server verwenden gemeinsam externe Speichereinheiten.)
	- Mindestens eine externe Speichereinheit ist mit dem fehlerhaften Server verbunden und mindestens eine der angeschlossenen Speichereinheiten ist außerdem mit einem anderen Server oder mit einer nicht identifizierbaren Einheit verbunden.
	- Mindestens ein Server befindet sich in der Nähe des fehlerhaften Servers.

**Important:** Wenn der Server zu einem Cluster mit gemeinsam genutzten Festplattenlaufwerken gehört, führen Sie jeweils immer nur einen Test durch. Führen Sie keine Testfolge, wie beispielsweise "Schnelltests" oder "Normaltests", durch, weil dadurch die Diagnosetests für Festplattenlaufwerke aktiviert werden könnten.

- Wenn der Serverbetrieb ausgesetzt wurde und ein POST-Fehlercode angezeigt wird, finden Sie weitere Informationen in . Wenn der Serverbetrieb ausgesetzt wurde und keine Fehlernachricht angezeigt wird, lesen Sie die Abschnitte [Fehlerbehebung](#page-84-0) nach Symptom und [Unbestimmte](#page-100-0) Fehler beheben.
- Informationen zu Problemen mit der Stromversorgung finden Sie in den Abschnitten [Fehler](#page-98-0) bei der [Stromversorgung](#page-98-0) beheben, Fehler bei der [Stromversorgung](#page-93-0) und [Netzteilanzeigen](#page-75-0).
- Bei sporadisch auftretenden Fehlern überprüfen Sie das Ereignisprotokoll; weitere Informationen finden Sie unter und .

## **Prüfprozedur durchführen**

Verwenden Sie diese Informationen, um die Prüfprozedur durchzuführen.

Gehen Sie wie folgt vor, um die Prüfprozedur durchzuführen:

- Step 1. Ist der Server Teil eines Clusters?
	- **Nein:** Fahren Sie mit Schritt fort.
	- **Ja:** Beenden Sie alle ausgefallenen Server, die sich im Cluster befinden. Fahren Sie mit Schritt fort.
- Step 2. Gehen Sie wie folgt vor:
	- a. Überprüfen Sie die Netzteilanzeigen (siehe [Netzteilanzeigen](#page-75-0)).
	- b. Schalten Sie den Server und alle externen Einheiten aus.
	- c. Überprüfen Sie alle internen und externen Einheiten auf Kompatibilität, indem Sie die folgende Adresse aufrufen: <http://www.lenovo.com/us/en/serverproven/>.
	- d. Überprüfen Sie alle Kabel und Netzkabel.
	- e. Stellen Sie für alle Anzeigesteuerelemente die mittlere Position ein.
	- f. Schalten Sie alle externen Einheiten ein.
	- g. Schalten Sie den Server ein. Wenn der Server nicht startet, finden Sie weitere Informationen unter [Fehlerbehebung](#page-84-0) nach Symptom.
- h. Überprüfen Sie die Systemfehleranzeige in der Bedienerinformationsanzeige. Wenn die Anzeige leuchtet, überprüfen Sie die Anzeigen im Diagnosefeld "Light Path Diagnostics" (Informationen hierzu finden Sie unter [Steuerelemente,](#page-31-0) Anschlüsse und Anzeigen des [Rechenknotens\)](#page-31-0).
- i. Überprüfen Sie, ob folgende Ergebnisse eintreten:
	- Der Selbsttest beim Einschalten wird fehlerfrei beendet. (Weitere Informationen hierzu finden Sie im Abschnitt [POST](#page-80-0).)
	- Der Systemstart wird fehlerfrei beendet. Dies wird durch eine lesbare Anzeige der Arbeitsoberfläche des Betriebssystems signalisiert.
- Step 3. Wird auf dem Bildschirm ein lesbares Bild angezeigt?
	- **Nein:** Schlagen Sie das Fehlersymptom im Abschnitt [Fehlerbehebung](#page-84-0) nach Symptom nach. Lesen Sie ggf. auch den Abschnitt [Unbestimmte](#page-100-0) Fehler beheben.
	- **Ja:** Führen Sie das DSA-Programm aus (Informationen hierzu finden Sie im Abschnitt [DSA-Preboot-Diagnoseprogramme](#page-82-0) ausführen).
		- Wenn das DSA-Programm einen Fehler meldet, befolgen Sie die Anweisungen in [Ergebnisse](#page-876-0) für [DSA-Diagnosetest](#page-876-0).
		- Wenn das DSA-Programm keinen Fehler meldet, Sie aber dennoch einen Fehler vermuten, lesen Sie den Abschnitt [Unbestimmte](#page-100-0) Fehler beheben.

#### **Diagnosetools**

In diesem Abschnitt werden Tools beschrieben, mit denen Sie durch Hardware verursachte Fehler diagnostizieren und beheben können.

#### • **Funktion "light path diagnostics"**

Verwenden Sie die Funktion "Light Path Diagnostics", um Systemfehler schnell zu diagnostizieren.

• **Ereignisprotokolle**

Die Ereignisprotokolle listen die Fehlercodes und ‑nachrichten auf, die erstellt werden, wenn ein Fehler für die Subsysteme IMM2.1, POST, DSA und für den Server-Baseboard-Management-Controller festgestellt wird. Weitere Informationen finden Sie im Abschnitt [Ereignisprotokolle](#page-78-0).

#### • **Integrated Management Module 2.1**

Das Integrated Management Module 2.1 (IMM2.1) kombiniert Serviceprozessor-, Videocontrollersowie Remote-Presence-Funktionen und Funktionen zur Speicherung der Systemabsturzanzeige in einem einzigen Chip. Das IMM bietet erweiterte Funktionen zur Steuerung des Serviceprozessors, zur Überwachung und zur Alertausgabe. Wenn eine Umgebungsbedingung einen Schwellenwert überschreitet oder wenn Fehler an einer Systemkomponente auftreten, zeigt das IMM dies über leuchtende Anzeigen an und hilft Ihnen so bei der Fehlerdiagnose. Außerdem wird der Fehler im IMM-Ereignisprotokoll protokolliert. Optional verfügt das IMM auch über eine virtuelle Präsenzanzeigefunktion für Managementfunktionalität von fernen Servern. Das IMM ermöglicht über die folgenden standardisierten Schnittstellen ein Servermanagement per Remotezugriff:

- IPMI (Intelligent Platform Management Interface), Version 2.0
- SNMP (Simple Network Management Protocol), Version 3
- CIM (Common Information Model)
- Webbrowser

Weitere Informationen zum Integrated Management Module 2.1 (IMM2.1) finden Sie im Abschnitt Integrated [Management](#page-55-0) Module verwenden, und im Benutzerhandbuch zum Integrated Management Module 2.1 unter <http://www-947.ibm.com/support/entry/portal/docdisplay?lndocid=migr-5086346>.

#### • **Lenovo Dynamic System Analysis**

Zur Fehlerbestimmung stehen die zwei Editionen "DSA Portable" und "DSA Preboot" von Lenovo Dynamic System Analysis (DSA) zur Verfügung:

– DSA-Portable

DSA Portable erfasst und analysiert Systeminformationen für die Diagnose von Serverfehlern. DSA Portable wird unter dem Serverbetriebssystem ausgeführt und erfasst folgende serverbezogene Informationen:

- Statusinformationen zu Laufwerken
- Ereignisprotokolle für ServeRAID-Controller und Serviceprozessoren
- IMM-Konfigurationsinformationen
- IMM-Umgebungsinformationen
- Installierte Hardware, einschließlich PCI- und USB-Informationen
- Installierte Anwendungen und Hotfixes
- Kernelmodule
- Status der Funktion "Light Path Diagnostics"
- Mikroprozessor, Ein-/Ausgabehub und UEFI-Fehlerprotokolle
- Netzschnittstellen und -einstellungen
- Informationen zu Erweiterungskartentreiber und Firmware
- Konfiguration des RAID-Controllers
- Status und Konfiguration des Serviceprozessors (Integrated Management Module )
- Systemkonfiguration
- Elementare Produktdaten, Firmware und UEFI-Konfiguration

DSA Portable erstellt ein DSA-Protokoll, bei dem es sich um eine chronologisch angeordnete Kombination aus dem Systemereignisprotokoll (als IPMI-Ereignisprotokoll), dem Integrated Management Module-Ereignisprotokoll (IMM) (als ASM-Ereignisprotokoll) und den Ereignisprotokollen des Betriebssystems handelt. Sie können das DSA-Protokoll (nach entsprechender Aufforderung durch den Support) als Datei an den Lenovo Support senden oder die Informationen als Textdatei oder HTML-Datei anzeigen.

**Note:** Verwenden Sie die aktuelle Version von DSA, um sicherzugehen, dass Sie die neuesten Konfigurationsdaten zur Verfügung haben. Dokumentation sowie Informationen zum Download für DSA finden Sie unter [http://www.ibm.com/systems/management/](http://www-03.ibm.com/systems/x/solutions/management/index.html).

Weitere Informationen finden Sie unter Lenovo [Dynamic](#page-81-0) System Analysis und .

– DSA-Preboot

Das DSA-Preboot-Diagnoseprogramm ist im integrierten USB-Speicher auf dem Server gespeichert. DSA Preboot erfasst und analysiert Systeminformationen für die Diagnose von Serverfehlern und bietet eine Vielzahl von Diagnosetests für die Hauptkomponenten des Servers. DSA Preboot sammelt die folgenden Informationen zum Server:

- Statusinformationen zu Laufwerken
- Ereignisprotokolle für ServeRAID-Controller und Serviceprozessoren
- IMM2-Konfigurationsinformationen
- IMM2-Umgebungsinformationen
- Installierte Hardware, einschließlich PCI- und USB-Informationen
- <span id="page-75-0"></span>– Status der LCD-Systeminformationsanzeige
- Mikroprozessor, Ein-/Ausgabehub und UEFI-Fehlerprotokolle
- Netzschnittstellen und -einstellungen
- Informationen zu Erweiterungskartentreiber und Firmware
- Konfiguration des RAID-Controllers
- Status und Konfiguration des Serviceprozessors (Integrated Management Module )
- Systemkonfiguration
- Elementare Produktdaten, Firmware und UEFI-Konfiguration

DSA Preboot stellt auch Diagnosen für die folgenden Systemkomponenten bereit (wenn sie installiert sind):

- 1. Broadcom-Netzadapter
- 2. Emulex-Netzadapter
- 3. FusionIO-Speicher
- 4. IMM-I2C-Bus
- 5. LCD-Systeminformationsanzeige
- 6. Intel-GPU
- 7. LSI-Controller
- 8. Speichermodule
- 9. Mikroprozessoren
- 10. Nvidia-GPU
- 11. Optische Einheiten (CD oder DVD)
- 12. SAS- oder SATA-Laufwerke

Weitere Informationen zur Ausführung des Programms DSA Preboot auf dem Server finden Sie im Abschnitt [DSA-Preboot-Diagnoseprogramme](#page-82-0) ausführen.

#### • **Fehlerbehebung nach Symptom**

In diesen Tabellen sind Fehlersymptome sowie Maßnahmen zur Fehlerbehebung aufgeführt. Weitere Informationen finden Sie im Abschnitt [Fehlerbehebung](#page-84-0) nach Symptom.

#### **Netzteilanzeigen**

Die folgende Mindestkonfiguration ist erforderlich, damit der Server gestartet werden kann.

- Ein Mikroprozessor in Mikroprozessorstecksockel 1
- Ein 2-GB-DIMM auf der Systemplatine
- Ein Netzteil
- Netzkabel
- Vier Lüfter
- Eine PCI-Adapterkartenbaugruppe in PCI-Anschluss 1

#### **Anzeigen des Wechselstromnetzteils**

Im Folgenden finden Sie Informationen zu Anzeigen des Wechselstromnetzteils.

Die folgende Mindestkonfiguration ist erforderlich, damit die Gleichstromanzeige auf dem Netzteil leuchtet:

- Netzteil
- Netzkabel

**Note:** Sie müssen den Server einschalten, damit die Gleichstromanzeige auf dem Netzteil leuchtet.

In der folgenden Abbildung werden die Positionen der Netzteilanzeigen auf dem Wechselstromnetzteil dargestellt.

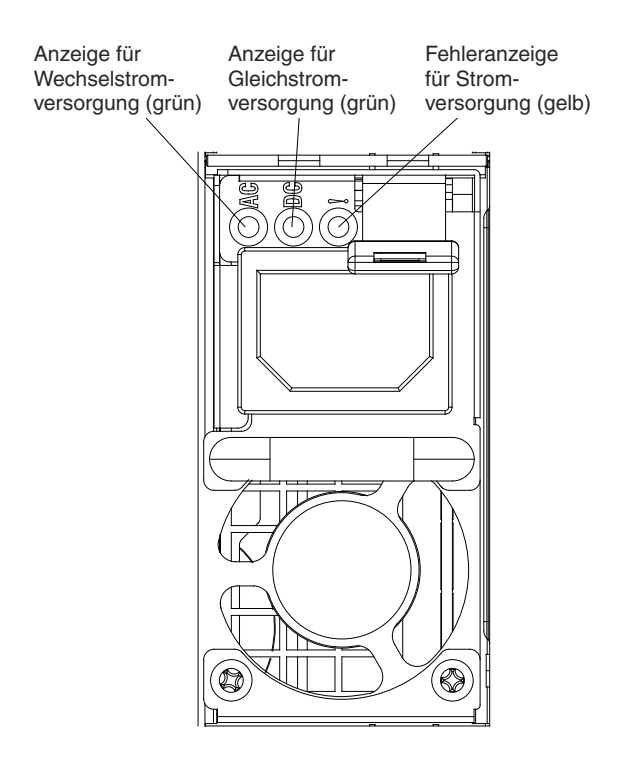

Figure 15. Anzeigen des Wechselstromnetzteils

In der folgenden Tabelle werden die Fehler, die durch verschiedene Kombinationen von Netzteilanzeigen an einem Wechselstromnetzteil angezeigt werden, sowie die vorgeschlagenen Maßnahmen zum Beheben der erkannten Fehler beschrieben.

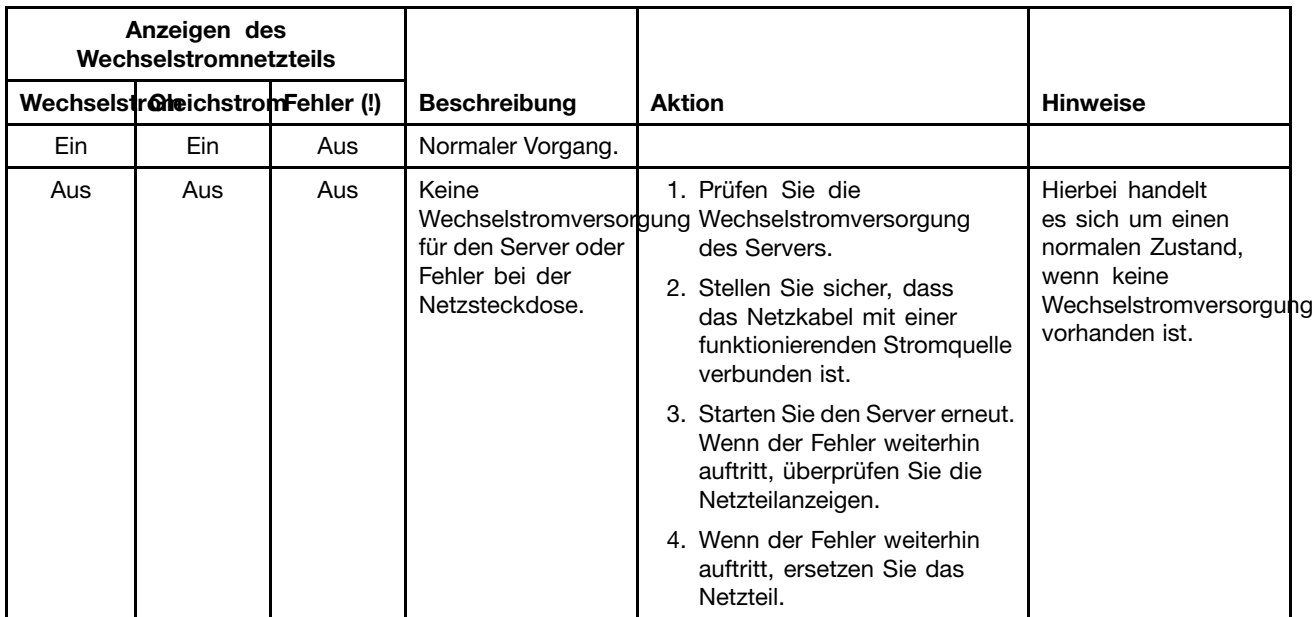

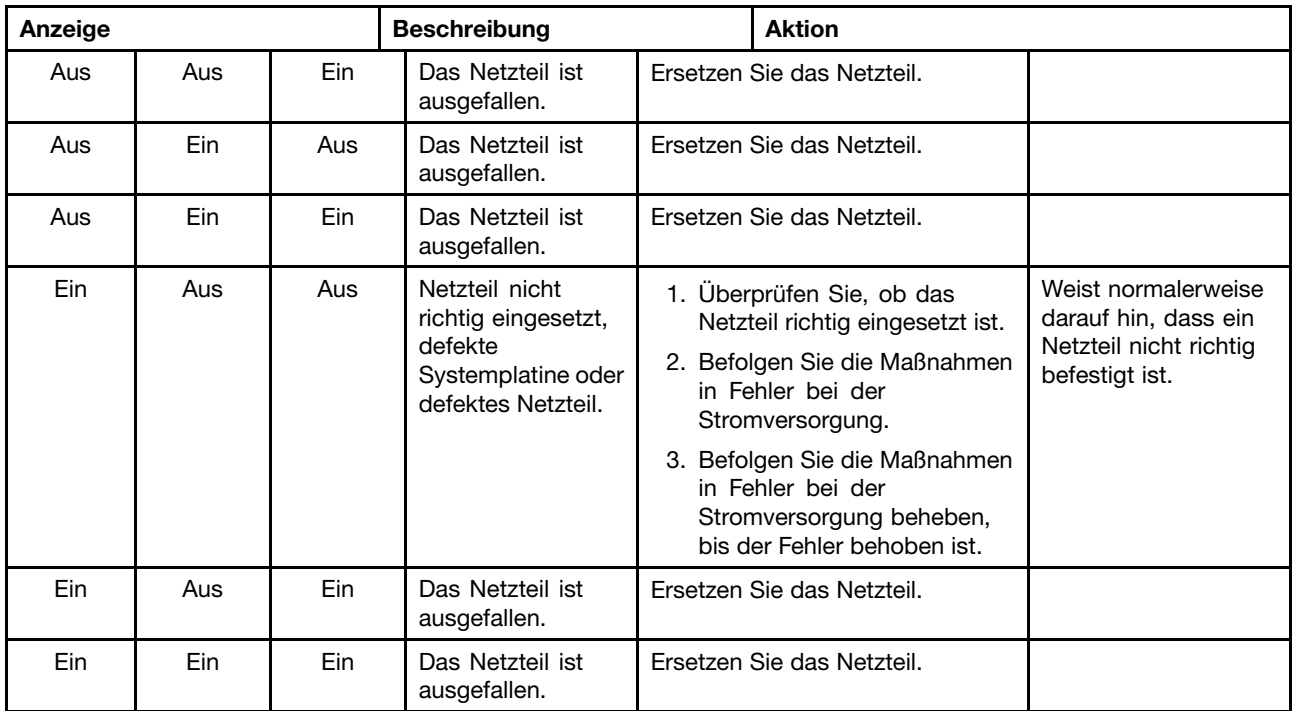

# **Systemimpulsanzeigen**

Mithilfe dieser Informationen können Sie die Systemimpulsanzeigen anzeigen.

Die folgenden Anzeigen befinden sich auf der Systemplatine und überwachen die Planung der Einschaltund Ausschaltreihenfolge des Systems sowie den Fortschritt beim Booten (Informationen zur Position dieser Anzeigen finden Sie im Abschnitt Anzeigen und Steuerelemente der [Systemplatine](#page-39-0)).

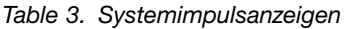

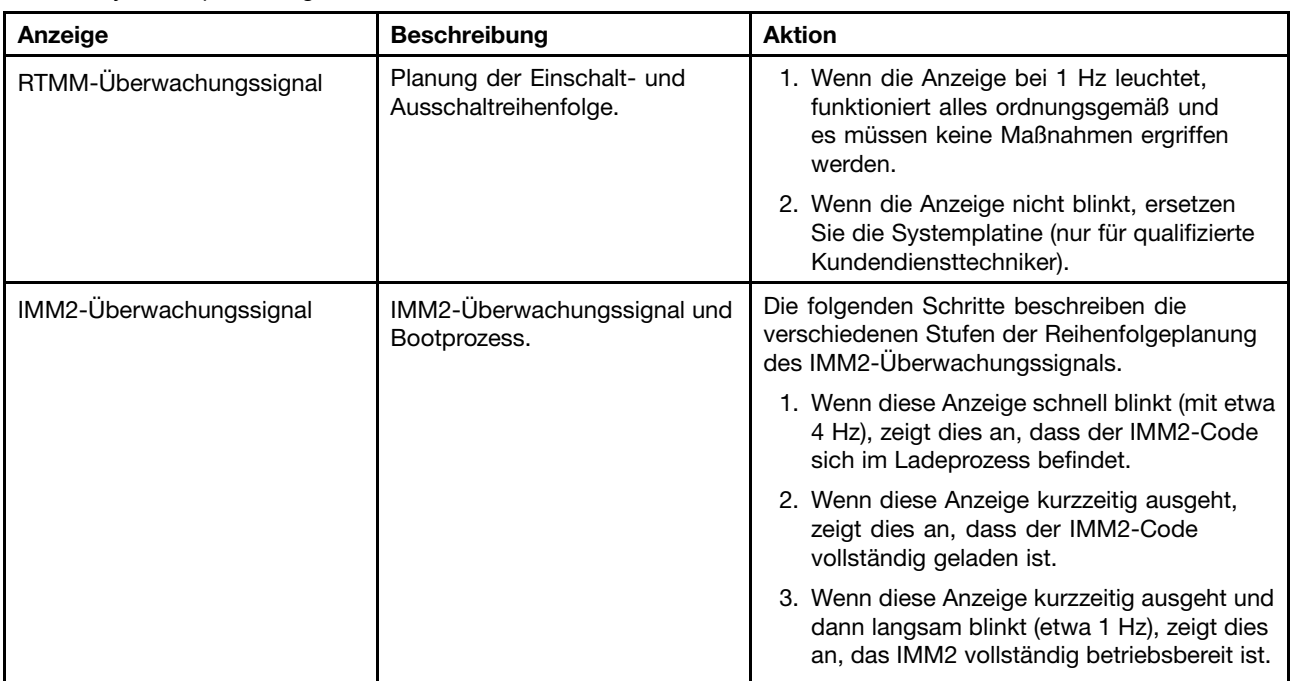

<span id="page-78-0"></span>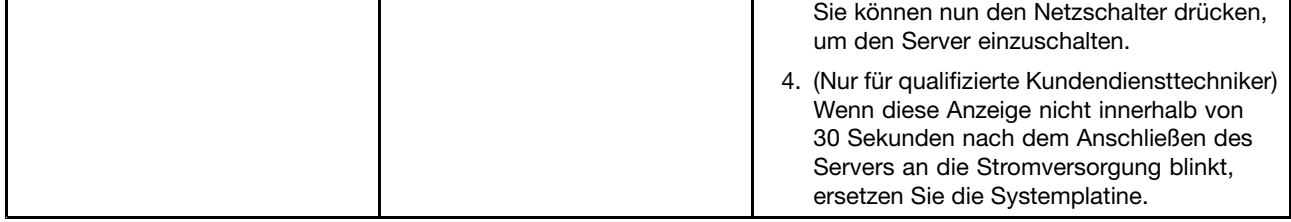

## **Ereignisprotokolle**

Fehlercodes und -nachrichten werden im Ereignisprotokoll des Selbsttests beim Einschalten, im Systemereignisprotokoll, im Ereignisprotokoll des Integrated Management Module (IMM2) und im DSA-Ereignisprotokoll angezeigt.

- **POST-Ereignisprotokoll:** Dieses Protokoll enthält die neuesten Fehlercodes und ‑nachrichten, die während des Selbsttests beim Einschalten (Power-On Self-Test, POST) generiert wurden. Sie können den Inhalt des Ereignisprotokolls des Selbsttests beim Einschalten mit dem Konfigurationsdienstprogramm anzeigen (siehe Abschnitt [Konfigurationsdienstprogramm](#page-46-0) starten). Weitere Informationen zu POST-Fehlercodes finden Sie im Abschnitt UEFI-Fehlercodes [\(POST-Fehlercodes\)](#page-850-0).
- **Systemereignisprotokoll:** Dieses Protokoll enthält POST- und SMI-Ereignisse (SMI System Management Interrupt) sowie alle Ereignisse, die vom Baseboard Management Controller generiert werden, der in das Integrated Management Module (IMM) integriert ist. Sie können sich den Inhalt des Systemereignisprotokolls mit dem Konfigurationsdienstprogramm und mit dem DSA-Programm (als IPMI-Ereignisprotokoll) ansehen.Die Größe des Systemereignisprotokolls ist begrenzt. Wenn es vollständig beschrieben ist, werden bereits vorhandene Einträge nicht durch neue Einträge überschrieben. Daher müssen Sie den Inhalt des Systemereignisprotokolls in regelmäßigen Abständen mithilfe des Konfigurationsdienstprogramms löschen. Wenn Sie einen Fehler beheben möchten, müssen Sie möglicherweise das Systemereignisprotokoll speichern und anschließend bereinigen, um die aktuellen Ereignisse für die Analyse zur Verfügung zu stellen. Weitere Informationen zum Systemereignisprotokoll finden Sie in Integrated Management Module 2.1 [\(IMM2.1\)-Fehlernachrichten](#page-256-0).

Die Nachrichten werden auf der linken Seite angezeigt, Einzelheiten zur ausgewählten Nachricht auf der rechten Seite. Mithilfe der Aufwärtspfeiltaste () und der Abwärtspfeiltaste () können Sie von einem Eintrag zum nächsten wechseln.

Einige IMM-Sensoren bewirken, dass Assertion-Ereignisse protokolliert werden, wenn ihre Sollwerte erreicht werden. Wenn der Sollwert nicht mehr gegeben ist, wird ein entsprechendes Deassertion-Ereignis protokolliert. Es handelt sich jedoch nicht bei allen Ereignissen um Assertion- oder Deassertion-Ereignisse.

- **Ereignisprotokoll des Integrated Management Module II (IMM2):** Dieses Protokoll enthält eine gefilterte Teilmenge aller IMM-, POST- und SMI-Ereignisse (SMI <sup>=</sup> System Management Interrupt). Sie können das IMM-Ereignisprotokoll über die Webschnittstelle von IMM anzeigen. Weitere Informationen finden Sie im Abschnitt An der [Webschnittstelle](#page-58-0) anmelden. Sie können das IMM-Ereignisprotokoll auch über das DSA-Programm (DSA – Dynamic System Analysis) anzeigen (als ASM-Ereignisprotokoll). Weitere Informationen zu IMM-Fehlernachrichten finden Sie in Integrated [Management](#page-256-0) Module 2.1 [\(IMM2.1\)-Fehlernachrichten](#page-256-0).
- **DSA-Ereignisprotokoll:** Dieses Protokoll wird vom DSA-Programm (Dynamic System Analysis) generiert und enthält eine chronologisch geordnete Zusammenfassung des Systemereignisprotokolls (als IPMI-Ereignisprotokoll), des IMM-Gehäuseereignisprotokolls (als ASM-Ereignisprotokoll) und der Ereignisprotokolle des Betriebssystems. Angezeigt werden kann das DSA-Ereignisprotokoll über das DSA-Programm (siehe [Ereignisprotokolle](#page-79-0) ohne Neustart des Servers anzeigen). Weitere Informationen zu DSA und DSA-Nachrichten finden Sie in den Abschnitten Lenovo [Dynamic](#page-81-0) System Analysis und .

#### **Ereignisprotokolle über das Konfigurationsdienstprogramm anzeigen**

Gehen Sie wie folgt vor, um das POST-Ereignisprotokoll oder das Systemereignisprotokoll anzuzeigen:

- <span id="page-79-0"></span>Step 1. Schalten Sie den Server ein.
- Step 2. Wenn die Aufforderung <F1> Setup angezeigt wird, drücken Sie F1. Wenn sowohl ein Start- als auch ein Administratorkennwort festgelegt wurde, müssen Sie das Administratorkennwort eingeben, um die Ereignisprotokolle anzuzeigen.
- Step 3. Wählen Sie **System Event Logs** aus und verwenden Sie eine der folgenden Vorgehensweisen:
	- Wählen Sie zum Anzeigen des POST-Ereignisprotokolls die Option **POST Event Viewers** aus.
	- Um das Systemereignisprotokoll anzuzeigen, wählen Sie **System Event Log** aus.

#### **Ereignisprotokolle ohne Neustart des Servers anzeigen**

Wenn der Server nicht blockiert ist und das IMM mit einem Netz verbunden ist, stehen Ihnen Methoden zur Anzeige von einem oder mehreren Ereignisprotokoll(en) zur Verfügung, ohne den Server neu starten zu müssen.

Wenn Sie das Programm "DSA Portable" installiert haben, können Sie es zum Anzeigen des Systemereignisprotokolls (als IPMI-Ereignisprotokoll), des IMM-Ereignisprotokolls (als ASM-Ereignisprotokoll), der Systemereignisprotokolle des Betriebssystems oder des zusammengeführten DSA-Protokolls verwenden. Diese Protokolle können auch mit DSA Preboot angezeigt werden, jedoch muss vor der Verwendung von DSA Preboot der Server erneut gestartet werden. Zum Installieren von DSA Portable oder zum Suchen und Herunterladen einer neueren Version eines CD-Images von DSA Preboot rufen Sie die folgende Adresse auf: [http://www.ibm.com/support/entry/portal/docdisplay?lndocid=SERV-DSA](http://www-947.ibm.com/support/entry/portal/docdisplay?lndocid=SERV-DSA).

Wenn IPMItool auf dem Server installiert ist, können Sie über dieses Programm das Systemereignisprotokoll anzeigen. In den meisten neueren Versionen des Betriebssystems Linux ist eine aktuelle Version von IPMItool enthalten. Einen Überblick über IPMI finden Sie unter <http://www.ibm.com/developerworks/linux/blueprints/>; klicken Sie dort auf **Using Intelligent Platform Management Interface (IPMI) on Lenovo Linux platforms**.

Sie können das IMM-Ereignisprotokoll über den Link **Ereignisprotokoll** in der Integrated Management Module II-Webschnittstelle (IMM2) anzeigen. Weitere Informationen finden Sie im Abschnitt An [der](#page-58-0) [Webschnittstelle](#page-58-0) anmelden.

Der folgenden Tabelle können Sie entnehmen, wie Sie je nach dem Zustand des Servers die Ereignisprotokolle anzeigen können. Bei den ersten drei Zuständen ist in der Regel kein Neustart des Servers erforderlich.

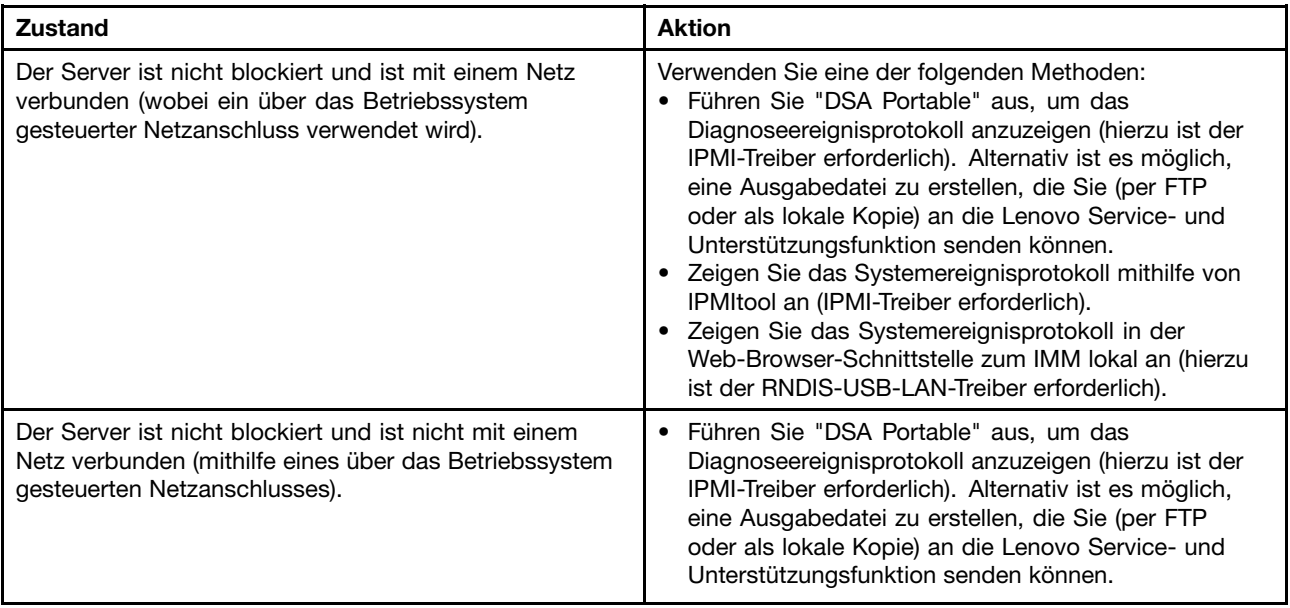

Table 4. Methoden zum Anzeigen von Ereignisprotokollen

| Zustand                                                                                                    | <b>Aktion</b>                                                                                                    |
|----------------------------------------------------------------------------------------------------|----------------------------------------------------------------------------------------------------|
|                                                                                                    | Zeigen Sie das Systemereignisprotokoll mithilfe von<br>٠<br>IPMItool an (IPMI-Treiber erforderlich).<br>Zeigen Sie das Systemereignisprotokoll in der<br>Web-Browser-Schnittstelle zum IMM lokal an (hierzu<br>ist der RNDIS-USB-LAN-Treiber erforderlich).                                                                                                    |
| Der Server ist nicht abgestürzt und das Integrated<br>Management Module II (IMM2) verfügt über eine<br>Verbindung zu einem Netz. | Geben Sie in einem Web-Browser die IP-Adresse für<br>das IMM2 ein und rufen Sie die Seite Ereignisprotokoll<br>auf. Weitere Informationen finden Sie in den Abschnitten<br>IMM-Hostnamen ermitteln und An der Webschnittstelle<br>anmelden.                                                                                                    |
| Der Server ist blockiert und es ist keine Kommunikation<br>mit dem IMM möglich.                                                  | Wenn DSA Preboot installiert ist, starten Sie den Server<br>$\bullet$<br>erneut und drücken Sie die Taste F2, um DSA Preboot<br>zu starten und die Ereignisprotokolle anzuzeigen<br>(weitere Informationen finden Sie im Abschnitt).<br>Alternativ können Sie den Server erneut starten<br>und die Taste F1 drücken, um die Setup Utility<br>zu starten und das POST-Ereignisprotokoll oder<br>Systemereignisprotokoll anzuzeigen. Weitere<br>Informationen finden Sie im Abschnitt. |

<span id="page-80-0"></span>Table 4. Methoden zum Anzeigen von Ereignisprotokollen (continued)

#### **Inhalt der Ereignisprotokolle löschen**

Verwenden Sie diese Informationen, um den Inhalt der Ereignisprotokolle zu löschen.

Gehen Sie wie folgt vor, um den Inhalt der Ereignisprotokolle zu löschen:

**Note:** Der Inhalt des POST-Fehlerprotokolls wird automatisch bei jedem Neustart des Servers gelöscht.

- Step 1. Schalten Sie den Server ein.
- Step 2. Wenn die Aufforderung <F1> Setup angezeigt wird, drücken Sie F1. Wenn sowohl ein Start- als auch ein Administratorkennwort festgelegt wurde, müssen Sie das Administratorkennwort eingeben, um die Ereignisprotokolle anzuzeigen.
- Step 3. Um den Inhalt des IMM-Systemereignisprotokolls zu löschen, wählen Sie **System Event Logs** ➙ **Clear System Event Log** aus und drücken Sie anschließend zweimal die **Eingabetaste**.

## **POST**

Wenn Sie den Server einschalten, wird eine Reihe von Tests ausgeführt, um den Betrieb von Serverkomponenten und von einigen im Server installierten Zusatzeinrichtungen zu überprüfen. Dieser Vorgang wird als "Selbsttest beim Einschalten" oder als "POST" (Power-On Self-Test) bezeichnet.

**Note:** Dieser Server verwendet keine Signaltoncodes für den Serverstatus.

Wenn ein Startkennwort festgelegt wurde, müssen Sie (bei entsprechender Aufforderung) das Kennwort eingeben und die **Eingabetaste** drücken, damit der POST ausgeführt wird.

Wenn beim POST ein Fehler festgestellt wird, wird eine Fehlernachricht angezeigt. Weitere Informationen finden Sie im Abschnitt .

Wenn während des Selbsttests beim Einschalten ein Fehler gefunden wird, wird eine Fehlernachricht an das POST-Ereignisprotokoll gesendet. Weitere Informationen finden Sie unter [Ereignisprotokolle](#page-78-0).

# <span id="page-81-0"></span>**Lenovo Dynamic System Analysis**

Lenovo Dynamic System Analysis (DSA) erfasst und analysiert Systemdaten für die Diagnose von Serverfehlern.

DSA sammelt die folgenden Informationen zum Server:

- Statusinformationen zu Laufwerken
- Ereignisprotokolle für ServeRAID-Controller und Serviceprozessoren
- Hardwarebestand, einschließlich Informationen zu PCI und USB
- Installierte Anwendungen und Hotfixes (nur in "DSA Portable" verfügbar)
- Kernelmodule (nur in "DSA Portable" verfügbar)
- Status der Funktion "light path diagnostics"
- Netzschnittstellen und -einstellungen
- Leistungsdaten und Details zu aktiven Prozessen
- Konfiguration des RAID-Controllers
- Status und Konfiguration des Serviceprozessors (Integrated Management Module )
- Systemkonfiguration
- Elementare Produktdaten und Firmwareinformationen

Systemspezifische Informationen zu den Maßnahmen, die Sie aufgrund einer von DSA generierten Nachricht durchführen sollten, finden Sie in Ergebnisse für [DSA-Diagnosetest](#page-876-0).

Wenn Sie trotz der Verwendung des DSA-Diagnoseprogramms einen Fehler nicht finden, lesen Sie die Informationen zum Testen des Servers im Abschnitt [Unbestimmte](#page-100-0) Fehler beheben.

**Note:** Während des Programmstarts reagiert DSA Preboot möglicherweise über längere Zeit nicht. Dies ist normal, während das Programm lädt.

Stellen Sie sicher, dass auf dem Server die aktuelle Version des DSA-Codes installiert ist. Wechseln Sie zu [http://www.ibm.com/support/entry/portal/docdisplay?lndocid=SERV-DSA](http://www-947.ibm.com/support/entry/portal/docdisplay?lndocid=SERV-DSA), um den DSA-Code und das Dynamic System Analysis – Installations- und Benutzerhandbuch zu erhalten.

#### **DSA-Versionen**

Es gibt zwei Versionen des Programms "Dynamic System Analysis" (DSA).

#### • **DSA-Portable**

Die Version "DSA Portable" wird innerhalb des Betriebssystems ausgeführt, d. h. dass Sie den Server nicht erneut starten müssen, um sie auszuführen. Sie können sie als sich selbst entpackende Datei aus dem Web herunterladen. Wenn Sie die Datei ausführen, entpackt sie sich selbst in einen temporären Ordner und führt eine umfassende Erfassung von Hardware- und Betriebssysteminformationen aus. Nach der Ausführung löscht sie automatisch die temporären Dateien und Ordner und belässt die Ergebnisse der Datenerfassung und Diagnose auf dem Server.

Wenn Sie den Server starten können, verwenden Sie die Version "DSA Portable".

#### • **DSA-Preboot**

Die Version "DSA Preboot" wird außerhalb des Servers ausgeführt, d. h. dass Sie den Server erneut starten müssen, um sie auszuführen. Sie wird im Flashspeicher auf dem Server zur Verfügung gestellt. Alternativ können Sie mithilfe von Lenovo ToolsCenter Bootable Media Creator (BoMC) einen bootfähigen Datenträger erstellen, z. B. CD, DVD, ISO-Image, USB oder PXE. Weitere Details finden Sie im Installations- und Benutzerhandbuch von BoMC unter . Zusätzlich zum Leistungsspektrum der anderen DSA-Versionen stellt DSA Preboot Diagnoseroutinen zur Verfügung, die ein ordnungsgemäßes <span id="page-82-0"></span>Funktionieren der Betriebssystemumgebung beeinträchtigen würden (z. B. das Zurücksetzen von Einheiten und der Verlust der Netzwerkverbindung). Das Programm verfügt über eine grafische Benutzerschnittstelle, mit der Sie die auszuführenden Diagnoseprogramme festlegen und die Ergebnisse der Diagnose und der Datenerfassung anzeigen können.

DSA Preboot enthält Diagnoseprogramme für die folgenden Systemkomponenten, wenn diese installiert sind:

- Emulex-Netzadapter
- Optische Einheiten (CD oder DVD)
- Bandlaufwerke (SCSI, SAS oder SATA)
- Memory
- Mikroprozessor
- Prüfpunktanzeige
- I2C-Bus
- SAS- und SATA-Laufwerke

Wenn Sie den Server nicht starten können oder wenn Sie umfassende Diagnosen benötigen, verwenden Sie "DSA Preboot".

Weitere Informationen und einen Link zum Herunterladen der Dienstprogramme finden Sie unter [http://www.ibm.com/support/entry/portal/docdisplay?lndocid=SERV-DSA](http://www-947.ibm.com/support/entry/portal/docdisplay?lndocid=SERV-DSA).

#### **DSA-Preboot-Diagnoseprogramme ausführen**

Verwenden Sie diese Informationen, um die DSA-Preboot-Diagnoseprogramme auszuführen.

**Note:** Die Ausführung des DSA-Hauptspeichertests kann bis zu 30 Minuten dauern. Wenn es sich nicht um einen Speicherfehler handelt, überspringen Sie den Hauptspeichertest.

Gehen Sie wie folgt vor, um die Diagnoseprogramme von DSA Preboot auszuführen:

- Step 1. Wenn der Server ausgeführt wird, schalten Sie den Server und alle angeschlossenen Einheiten aus.
- Step 2. Schalten Sie alle angeschlossenen Einheiten ein und schalten Sie anschließend den Server ein.
- Step 3. Wenn die Aufforderung **<F2> Diagnostics** angezeigt wird, drücken Sie F2.

**Note:** Beim Starten des Programms kann es den Anschein haben, dass das DSA-Preboot-Diagnoseprogramm ungewöhnlich lange nicht reagiert. Dies ist normal, während das Programm lädt. Der Ladeprozess kann bis zu 10 Minuten dauern.

Step 4. Sie können auch **Quit to DSA** auswählen, um das eigenständige Speicherdiagnoseprogramm zu verlassen.

**Note:** Nachdem Sie die eigenständige Speicherdiagnoseumgebung verlassen haben, müssen Sie den Server erneut starten, um erneut auf die eigenständige Speicherdiagnoseumgebung zuzugreifen.

- Step 5. Geben Sie **gui** ein, um die grafische Benutzeroberfläche anzuzeigen, oder geben Sie **cmd** ein, um das interaktive DSA-Menü anzuzeigen.
- Step 6. Folgen Sie den angezeigten Anweisungen, um die Diagnosetests auszuwählen, die ausgeführt werden sollen.

Wenn Sie mithilfe der Diagnoseprogramme keinen Hardwarefehler feststellen können, der Fehler jedoch bei normalem Betrieb weiterhin auftritt, liegt möglicherweise ein Softwarefehler vor. In diesem Fall sollten Sie die entsprechenden Informationen zu der von Ihnen verwendeten Software lesen.

Ein einziger Fehler kann mehrere Fehlernachrichten verursachen. Beheben Sie in einem solchen Fall die Ursache für die erste Fehlernachricht. In der Regel werden die anderen Fehlernachrichten beim erneuten Ausführen der Diagnoseprogramme nicht mehr angezeigt.

Wenn der Server während des Tests gestoppt wird und Sie nicht fortfahren können, starten Sie den Server erneut und versuchen Sie, die DSA-Preboot-Diagnoseprogramme noch einmal auszuführen. Wenn der Fehler weiterhin auftritt, ersetzen Sie die Komponente, die gerade getestet wurde, als der Server gestoppt wurde.

#### **Diagnosetextnachrichten**

Diagnosetextnachrichten werden während der Ausführung der Tests angezeigt.

Eine Diagnosetextnachricht enthält eines der folgenden Ergebnisse:

**Passed:** Während des Tests wurden keine Fehler festgestellt.

**Failed:** Während des Tests wurde ein Fehler festgestellt.

**Aborted:** Der Test konnte aufgrund der Serverkonfiguration nicht fortgesetzt werden.

Weitere Informationen zu Testfehlern sind in den erweiterten Diagnoseergebnissen für jeden Test verfügbar.

#### **Testprotokollergebnisse anzeigen und DSA-Sammlung übertragen**

Mithilfe der Informationen in diesem Abschnitt können Sie die Testprotokollergebnisse anzeigen und die DSA-Sammlung übertragen.

Wenn Sie nach Abschluss der Tests das Testprotokoll für die Ergebnisse anzeigen möchten, klicken Sie in der Spalte "Status" auf den Link **Erfolg**, falls Sie die grafische DSA-Benutzerschnittstelle ausführen. Alternativ geben Sie im interaktiven DSA-Menü :x ein, um das Menü zum Ausführen von Tests zu beenden, oder wählen Sie in der grafischen Benutzerschnittstelle **Diagnoseereignisprotokoll** aus. Um DSA-Preboot-Sammlungen auf eine externe USB-Einheit zu übertragen, geben Sie im interaktiven DSA-Menü den Befehl copy ein.

- Step 1. Wenn Sie die grafische DSA-Benutzerschnittstelle ausführen, klicken Sie in der Spalte "Status" auf den Link **Success**.
- Step 2. Wenn Sie das interaktive DSA-Menü (CLI) ausführen, geben Sie :x ein, um das Menü zum Ausführen der Tests zu beenden. Wählen Sie anschließend **completed tests** (abgeschlossene Tests) aus, um die Ergebnisse anzuzeigen.

Sie können das DSA-Fehlerprotokoll auch an den Lenovo Support zur Diagnose der Serverfehler senden.

## **Automatisierte Serviceanforderung (Call-Home-Funktion)**

Lenovo stellt Tools bereit, die automatisch Daten erfassen und an den Lenovo Support senden bzw. diesen benachrichtigen können, wenn ein Fehler erkannt wird. Diese Tools können dem Lenovo Support helfen, das Diagnostizieren von Problemen zu beschleunigen.

In den folgenden Abschnitten finden Sie Informationen zu den Call-Home-Tools.

## **Lenovo Electronic Service Agent**

Mit Lenovo Electronic Service Agent werden Systemhardwarefehler sowie Hardware- und Softwarebestandsinformationen überwacht, verfolgt und erfasst und wartungsfähige Probleme direkt dem Lenovo Support gemeldet. Sie können die Daten auch manuell erfassen. Das Programm nimmt nur minimale Systemressourcen in Anspruch und kann von der Lenovo Website heruntergeladen werden.

Für weitere Informationen und zum Herunterladen von Lenovo Electronic Service Agent rufen Sie die Adresse <http://www-01.ibm.com/support/esa/> auf.

## <span id="page-84-0"></span>**Fehlernachrichten**

Dieser Abschnitt enthält die Liste der Fehlercodes und ‑nachrichten für UEFI/POST, IMM und DSA, die generiert werden, wenn ein Fehler erkannt wird.

Weitere Informationen finden Sie in den Abschnitten UEFI-Fehlercodes [\(POST-Fehlercodes\)](#page-850-0), [Integrated](#page-256-0) Management Module 2.1 [\(IMM2.1\)-Fehlernachrichten](#page-256-0) und Ergebnisse für [DSA-Diagnosetest](#page-876-0).

## **Fehlerbehebung nach Symptom**

In den Fehlerbehebungstabellen sind Maßnahmen für Fehler mit identifizierbaren Symptomen aufgeführt.

Wenn diese Tabellen keine Lösung für den Fehler enthalten, finden Sie im Abschnitt Lenovo [Dynamic](#page-81-0) System [Analysis](#page-81-0) Informationen zum Testen des Servers und im Abschnitt [DSA-Preboot-Diagnoseprogramme](#page-82-0) [ausführen](#page-82-0) finden Sie weitere Informationen zum Ausführen des Programms "DSA Preboot". Weitere Informationen zur Fehlerbehebung finden Sie in Erste [Schritte](#page-68-0).

Wenn Sie vor Kurzem neue Software oder eine neue Zusatzeinrichtung installiert haben und der Server nicht funktioniert, gehen Sie wie folgt vor, bevor Sie die Fehlerbehebungstabellen heranziehen:

- Step 1. Überprüfen Sie die Systemfehleranzeige in der Bedienerinformationsanzeige. Wenn sie leuchtet, überprüfen Sie die Anzeigen im Diagnosefeld "Light Path Diagnostics".
- Step 2. Entfernen Sie die Software oder die Einheit, die vor Kurzem neu installiert wurde.
- Step 3. Führen Sie Lenovo Dynamic System Analysis (DSA) aus, um festzustellen, ob der Server ordnungsgemäß ausgeführt wird (weitere Informationen zur Verwendung von DSA finden Sie im Abschnitt Lenovo [Dynamic](#page-81-0) System Analysis).
- Step 4. Installieren Sie die neue Software oder die neue Einheit erneut.

# **Allgemeine Fehler**

Verwenden Sie diese Informationen, um allgemeine Fehler zu beheben.

- **• Führen Sie die vorgeschlagenen Maßnahmen in der Reihenfolge durch, in der sie in der Spalte "Maßnahme" aufgeführt sind, bis der Fehler behoben ist.**
- **• Ist einem Arbeitsschritt der Hinweis "(Nur für qualifizierte Kundendiensttechniker)" vorangestellt, darf dieser Schritt nur von einem qualifizierten Kundendiensttechniker ausgeführt werden.**
- **• Technische Informationen, Hinweise und Tipps, neue Einheitentreiber sowie ein Formular für Informationsanforderungen finden Sie auf der Lenovo Support-Website unter der Adresse <http://support.lenovo.com/>.**

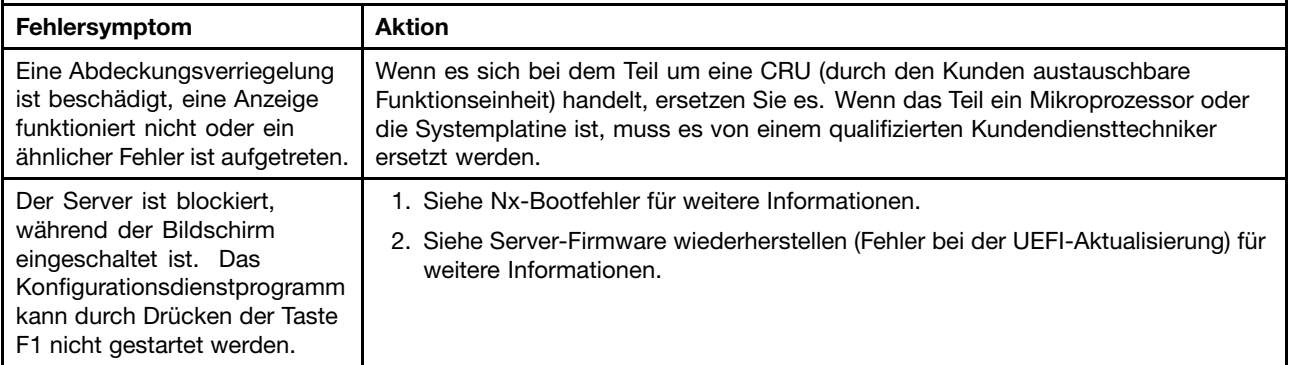

# **Festplattenlaufwerk - Fehler**

Table 5. Symptome und Maßnahmen beim Festplattenlaufwerk

- **• Führen Sie die vorgeschlagenen Maßnahmen in der Reihenfolge durch, in der sie in der Spalte "Maßnahme" aufgeführt sind, bis der Fehler behoben ist.**
- **• Steht vor einer Maßnahme der Hinweis "(Nur für qualifizierte Kundendiensttechniker)", darf der betreffende Schritt nur von einem qualifizierten Kundendiensttechniker ausgeführt werden.**
- **• Technische Informationen, Hinweise und Tipps, neue Einheitentreiber sowie ein Formular für Informationsanforderungen finden Sie auf der Lenovo Support-Website unter der Adresse <http://support.lenovo.com/>.**

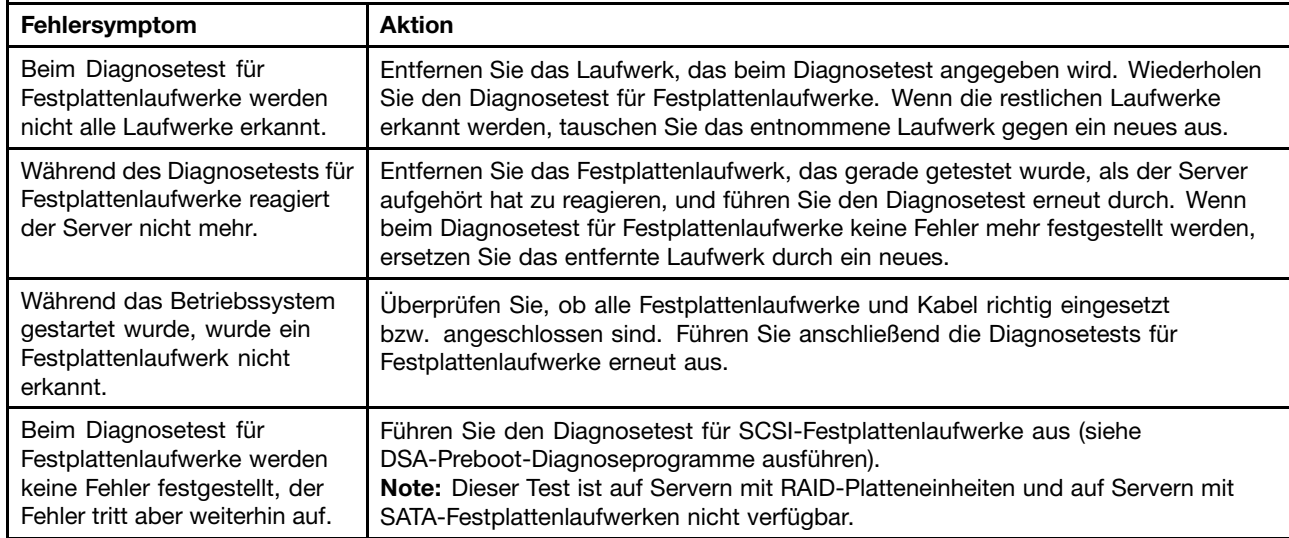

# **Hypervisorfehler**

Verwenden Sie diese Informationen, um Hypervisorfehler zu beheben.

- **• Führen Sie die vorgeschlagenen Maßnahmen in der Reihenfolge durch, in der sie in der Spalte "Maßnahme" aufgeführt sind, bis der Fehler behoben ist.**
- **• Ist einem Arbeitsschritt der Hinweis "(Nur für qualifizierte Kundendiensttechniker)" vorangestellt, darf dieser Schritt nur von einem qualifizierten Kundendiensttechniker ausgeführt werden.**
- **• Technische Informationen, Hinweise und Tipps, neue Einheitentreiber sowie ein Formular für Informationsanforderungen finden Sie auf der Lenovo Support-Website unter der Adresse <http://support.lenovo.com/>.**

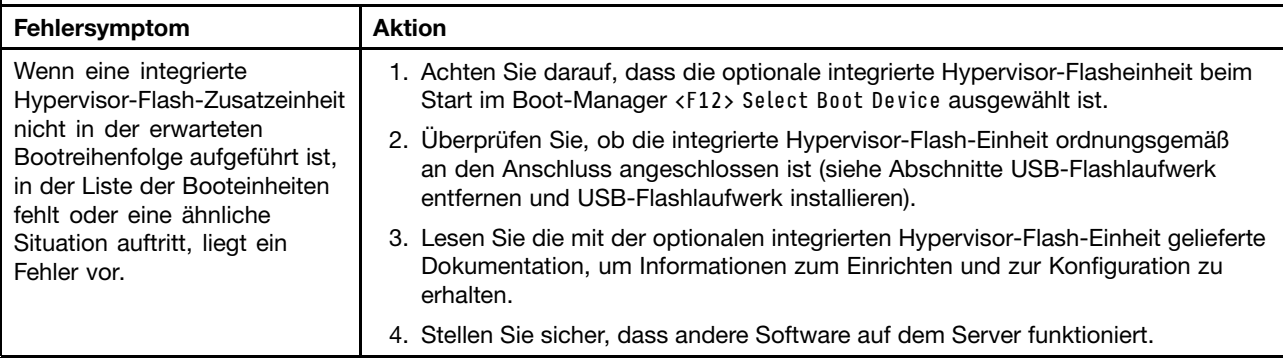

## **Sporadisch auftretende Fehler**

Mithilfe der Informationen in diesem Abschnitt können Sie sporadisch auftretende Fehler beheben.

- **• Führen Sie die vorgeschlagenen Maßnahmen in der Reihenfolge durch, in der sie in der Spalte "Maßnahme" aufgeführt sind, bis der Fehler behoben ist.**
- **• Ist einem Arbeitsschritt der Hinweis "(Nur für qualifizierte Kundendiensttechniker)" vorangestellt, darf dieser Schritt nur von einem qualifizierten Kundendiensttechniker ausgeführt werden.**
- **• Technische Informationen, Hinweise und Tipps, neue Einheitentreiber sowie ein Formular für Informationsanforderungen finden Sie auf der Lenovo Support-Website unter der Adresse <http://support.lenovo.com/>.**

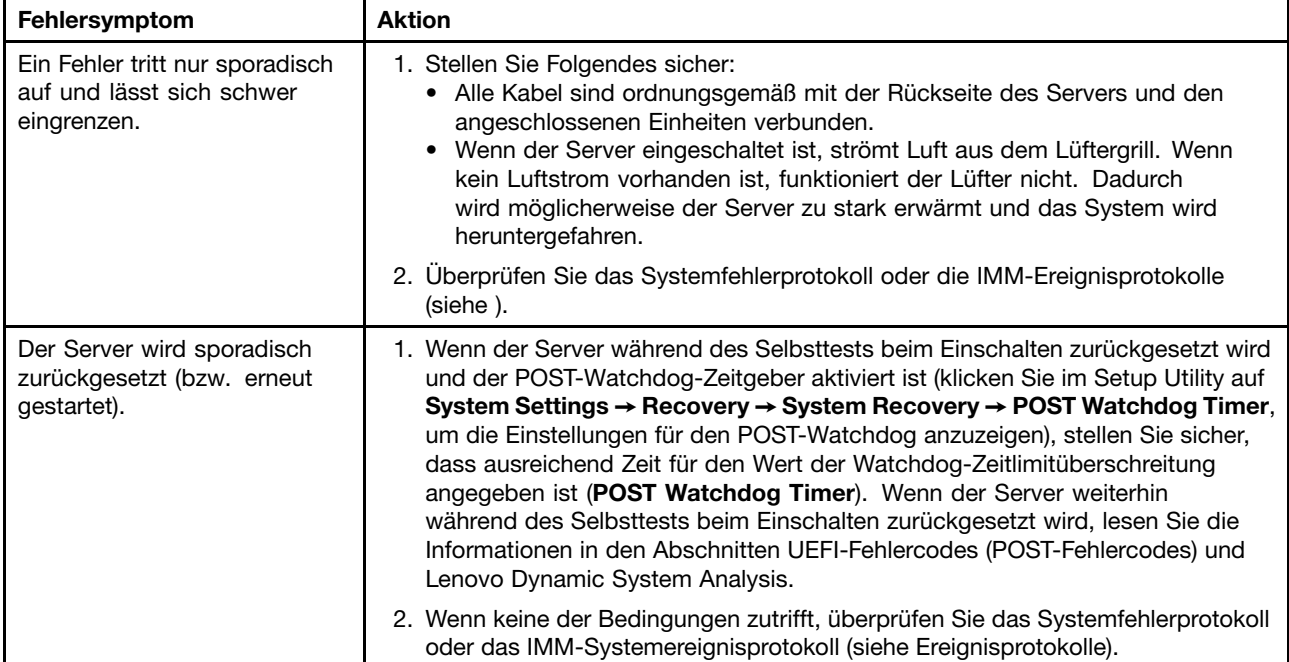

## **Fehler an Tastatur, Maus oder USB-Einheiten**

Mithilfe dieser Informationen können Sie Fehler an Tastatur, Maus oder USB-Einheit beheben.

- **• Führen Sie die vorgeschlagenen Maßnahmen in der Reihenfolge durch, in der sie in der Spalte "Maßnahme" aufgeführt sind, bis der Fehler behoben ist.**
- **• Ist einem Arbeitsschritt der Hinweis "(Nur für qualifizierte Kundendiensttechniker)" vorangestellt, darf dieser Schritt nur von einem qualifizierten Kundendiensttechniker ausgeführt werden.**
- **• Technische Informationen, Hinweise und Tipps, neue Einheitentreiber sowie ein Formular für Informationsanforderungen finden Sie auf der Lenovo Support-Website unter der Adresse <http://support.lenovo.com/>.**

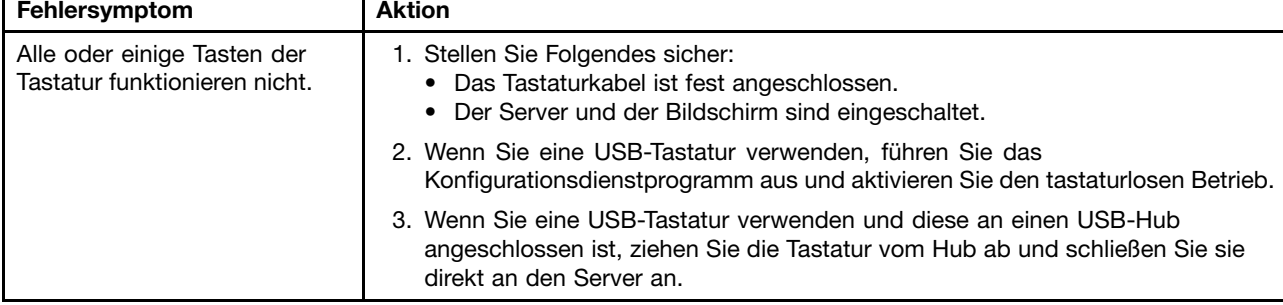

- **• Führen Sie die vorgeschlagenen Maßnahmen in der Reihenfolge durch, in der sie in der Spalte "Maßnahme" aufgeführt sind, bis der Fehler behoben ist.**
- **• Ist einem Arbeitsschritt der Hinweis "(Nur für qualifizierte Kundendiensttechniker)" vorangestellt, darf dieser Schritt nur von einem qualifizierten Kundendiensttechniker ausgeführt werden.**
- **• Technische Informationen, Hinweise und Tipps, neue Einheitentreiber sowie ein Formular für Informationsanforderungen finden Sie auf der Lenovo Support-Website unter der Adresse <http://support.lenovo.com/>.**

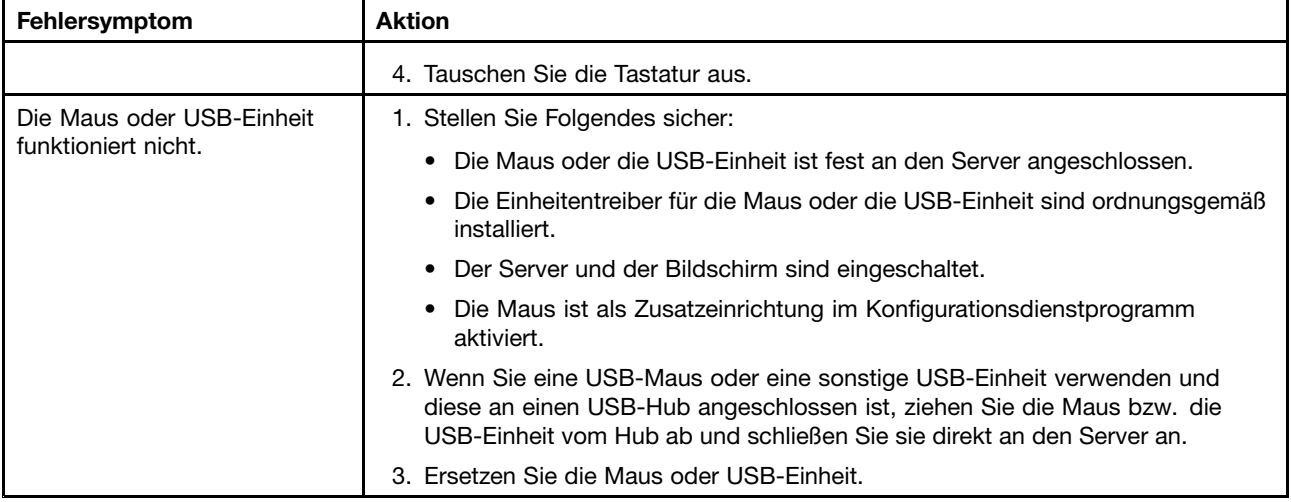

# **Speicherfehler**

Mithilfe der Informationen in diesem Abschnitt können Sie Speicherfehler beheben.

- **• Führen Sie die vorgeschlagenen Maßnahmen in der Reihenfolge durch, in der sie in der Spalte "Maßnahme" aufgeführt sind, bis der Fehler behoben ist.**
- **• Ist einem Arbeitsschritt der Hinweis "(Nur für qualifizierte Kundendiensttechniker)" vorangestellt, darf dieser Schritt nur von einem qualifizierten Kundendiensttechniker ausgeführt werden.**
- **• Technische Informationen, Hinweise und Tipps, neue Einheitentreiber sowie ein Formular für Informationsanforderungen finden Sie auf der Lenovo Support-Website unter der Adresse <http://support.lenovo.com/>.**

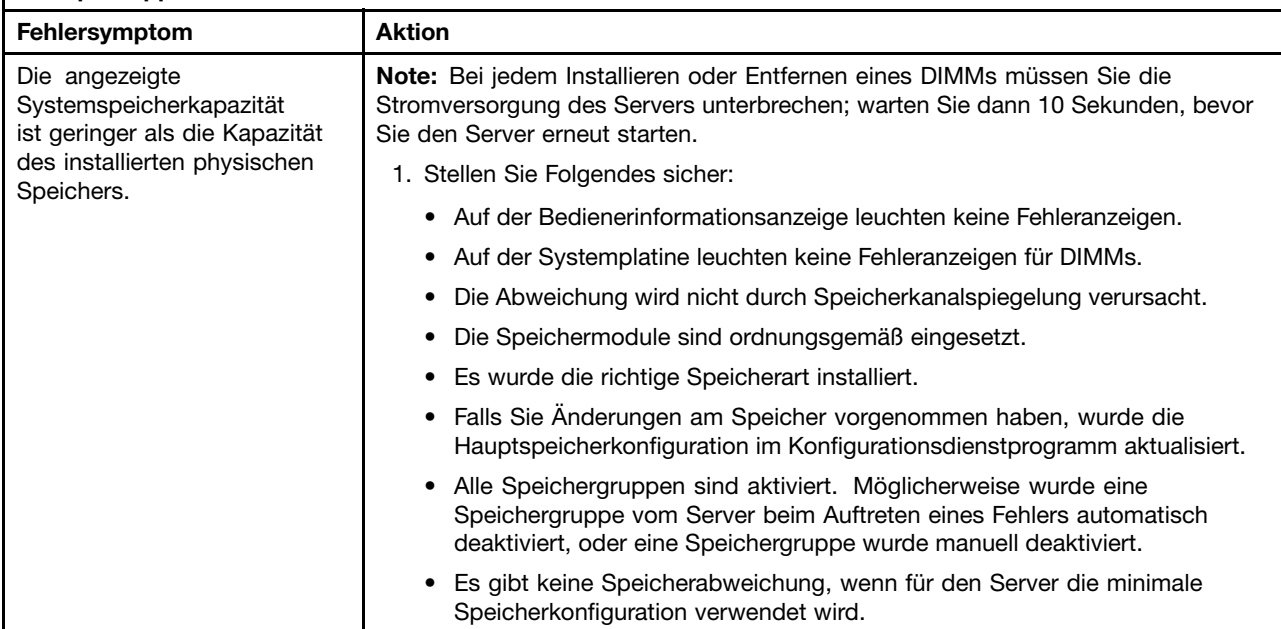

- **• Führen Sie die vorgeschlagenen Maßnahmen in der Reihenfolge durch, in der sie in der Spalte "Maßnahme" aufgeführt sind, bis der Fehler behoben ist.**
- **• Ist einem Arbeitsschritt der Hinweis "(Nur für qualifizierte Kundendiensttechniker)" vorangestellt, darf dieser Schritt nur von einem qualifizierten Kundendiensttechniker ausgeführt werden.**
- **• Technische Informationen, Hinweise und Tipps, neue Einheitentreiber sowie ein Formular für Informationsanforderungen finden Sie auf der Lenovo Support-Website unter der Adresse <http://support.lenovo.com/>.**

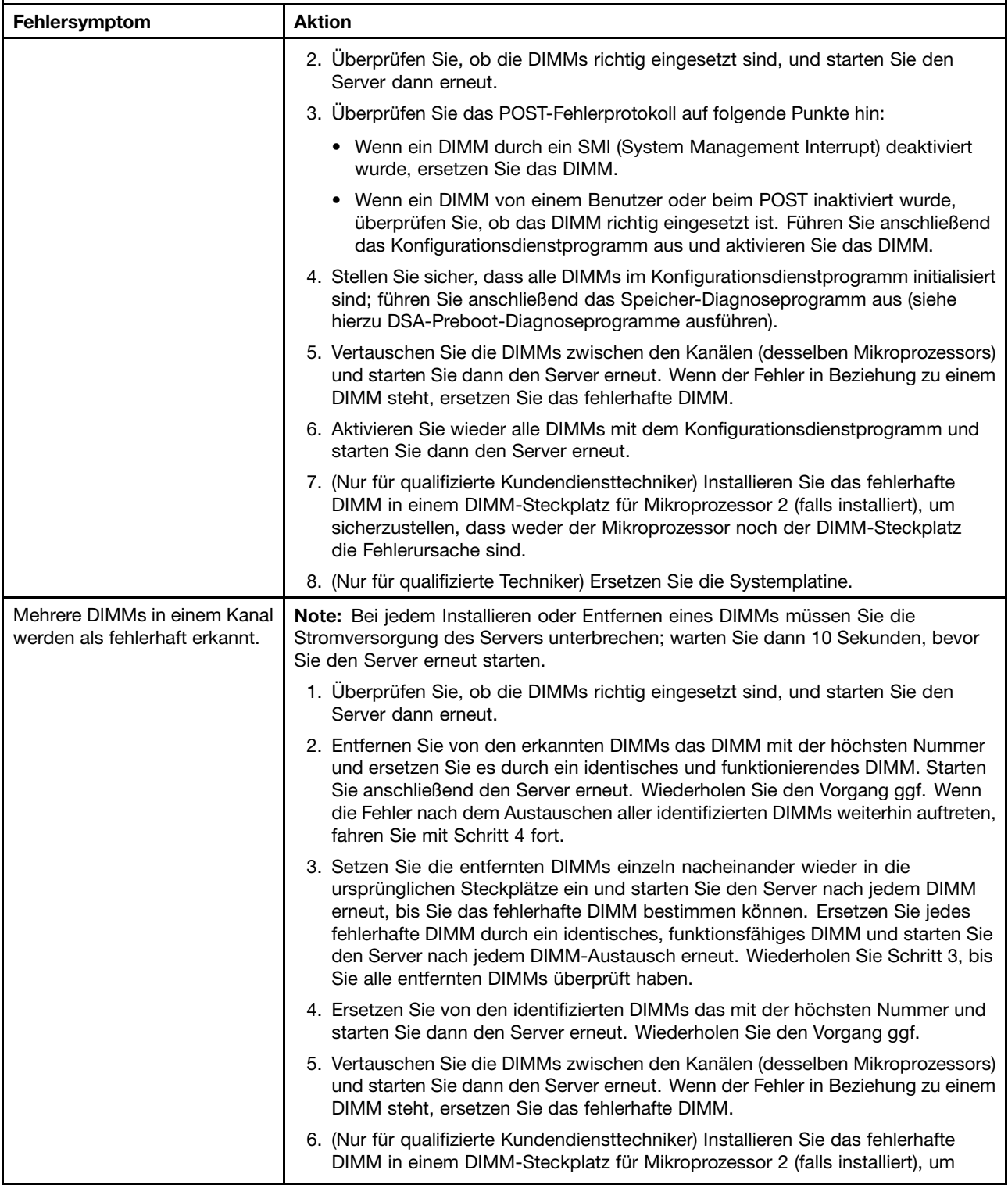

- <span id="page-89-0"></span>**• Führen Sie die vorgeschlagenen Maßnahmen in der Reihenfolge durch, in der sie in der Spalte "Maßnahme" aufgeführt sind, bis der Fehler behoben ist.**
- **• Ist einem Arbeitsschritt der Hinweis "(Nur für qualifizierte Kundendiensttechniker)" vorangestellt, darf dieser Schritt nur von einem qualifizierten Kundendiensttechniker ausgeführt werden.**
- **• Technische Informationen, Hinweise und Tipps, neue Einheitentreiber sowie ein Formular für Informationsanforderungen finden Sie auf der Lenovo Support-Website unter der Adresse <http://support.lenovo.com/>.**

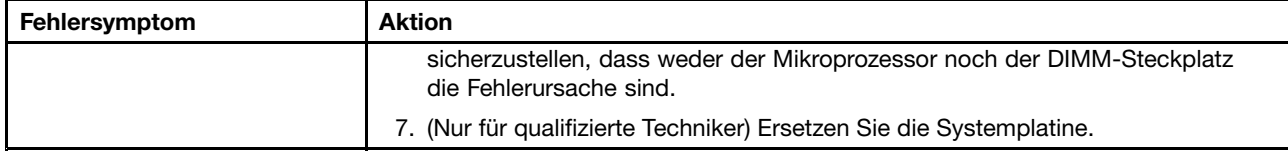

#### **Mikroprozessorfehler**

Mithilfe der Informationen in diesem Abschnitt können Sie Mikroprozessorfehler beheben.

- **• Führen Sie die vorgeschlagenen Maßnahmen in der Reihenfolge durch, in der sie in der Spalte "Maßnahme" aufgeführt sind, bis der Fehler behoben ist.**
- **• Ist einem Arbeitsschritt der Hinweis "(Nur für qualifizierte Kundendiensttechniker)" vorangestellt, darf dieser Schritt nur von einem qualifizierten Kundendiensttechniker ausgeführt werden.**
- **• Technische Informationen, Hinweise und Tipps, neue Einheitentreiber sowie ein Formular für Informationsanforderungen finden Sie auf der Lenovo Support-Website unter der Adresse <http://support.lenovo.com/>.**

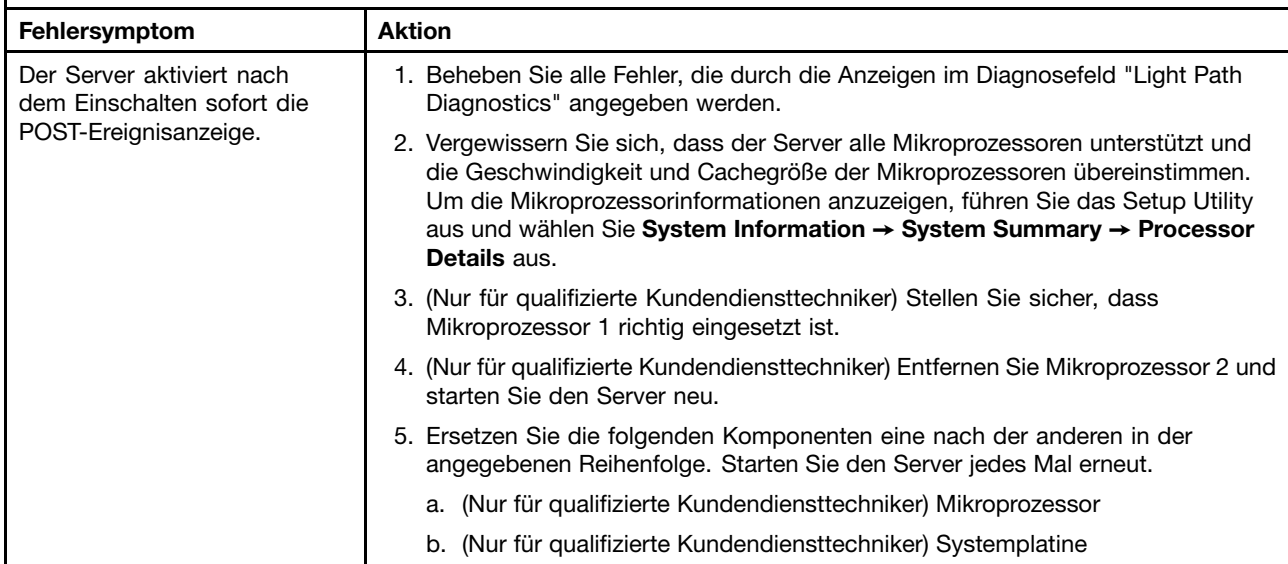

## **Bildschirm- und Bildschirmanzeigefehler**

Mithilfe der Informationen in diesem Abschnitt können Sie Bildschirm- und Bildschirmanzeigefehler beheben.

Für manche Lenovo Bildschirme sind eigene Selbsttests verfügbar. Wenn Sie einen Fehler am Bildschirm vermuten, lesen Sie die Anweisungen zum Testen und Einstellen des Bildschirms in der Dokumentation zum Bildschirm. Wenn Sie den Fehler nicht eingrenzen können, wenden Sie sich an den Kundendienst.

- **• Führen Sie die vorgeschlagenen Maßnahmen in der Reihenfolge durch, in der sie in der Spalte "Maßnahme" aufgeführt sind, bis der Fehler behoben ist.**
- **• Ist einem Arbeitsschritt der Hinweis "(Nur für qualifizierte Kundendiensttechniker)" vorangestellt, darf dieser Schritt nur von einem qualifizierten Kundendiensttechniker ausgeführt werden.**
- **• Technische Informationen, Hinweise und Tipps, neue Einheitentreiber sowie ein Formular für Informationsanforderungen finden Sie auf der Lenovo Support-Website unter der Adresse <http://support.lenovo.com/>.**

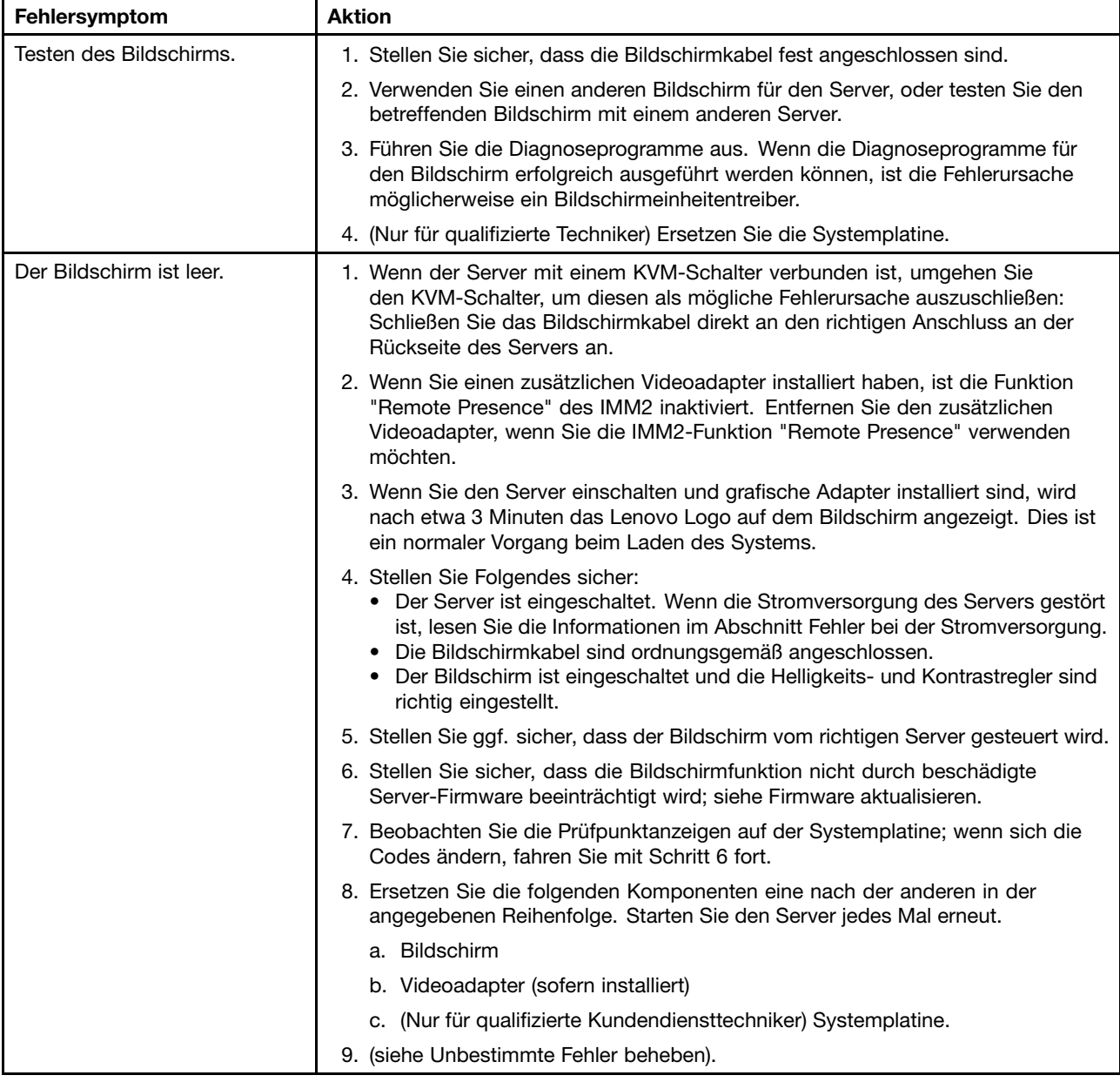

- **• Führen Sie die vorgeschlagenen Maßnahmen in der Reihenfolge durch, in der sie in der Spalte "Maßnahme" aufgeführt sind, bis der Fehler behoben ist.**
- **• Ist einem Arbeitsschritt der Hinweis "(Nur für qualifizierte Kundendiensttechniker)" vorangestellt, darf dieser Schritt nur von einem qualifizierten Kundendiensttechniker ausgeführt werden.**
- **• Technische Informationen, Hinweise und Tipps, neue Einheitentreiber sowie ein Formular für Informationsanforderungen finden Sie auf der Lenovo Support-Website unter der Adresse <http://support.lenovo.com/>.**

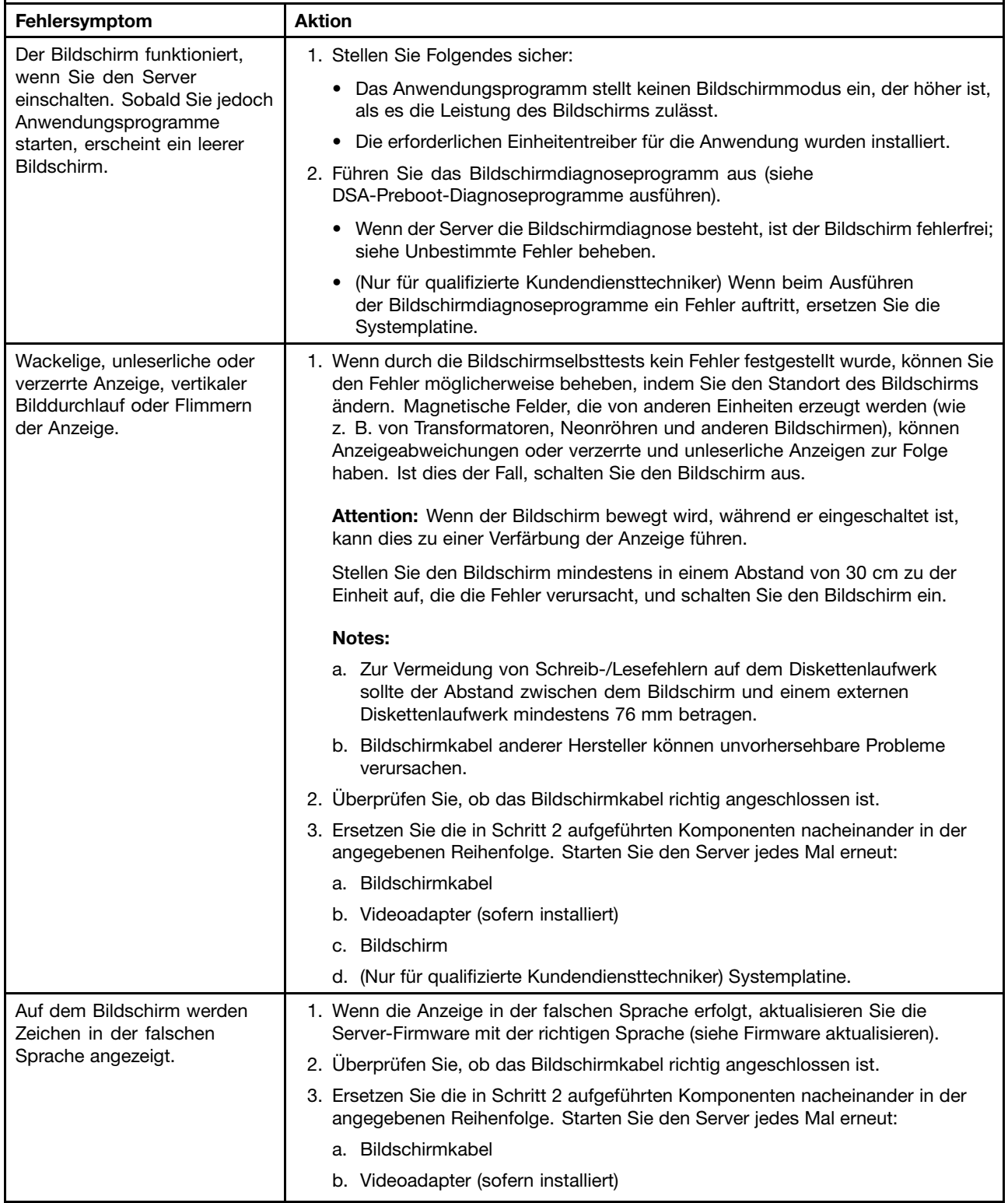

- **• Führen Sie die vorgeschlagenen Maßnahmen in der Reihenfolge durch, in der sie in der Spalte "Maßnahme" aufgeführt sind, bis der Fehler behoben ist.**
- **• Ist einem Arbeitsschritt der Hinweis "(Nur für qualifizierte Kundendiensttechniker)" vorangestellt, darf dieser Schritt nur von einem qualifizierten Kundendiensttechniker ausgeführt werden.**
- **• Technische Informationen, Hinweise und Tipps, neue Einheitentreiber sowie ein Formular für Informationsanforderungen finden Sie auf der Lenovo Support-Website unter der Adresse <http://support.lenovo.com/>.**

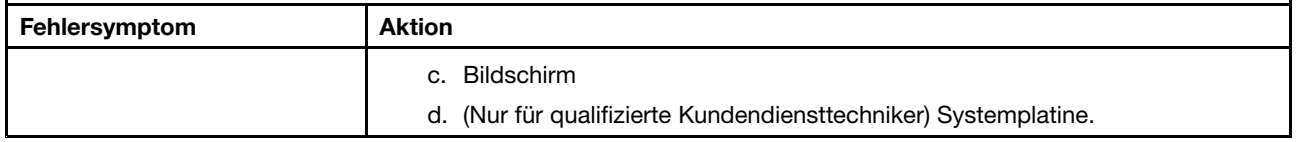

# **Fehler bei Netzverbindungen**

Mithilfe der Informationen in diesem Abschnitt können Sie Fehler bei Netzverbindungen beheben.

- **• Führen Sie die vorgeschlagenen Maßnahmen in der Reihenfolge durch, in der sie in der Spalte "Maßnahme" aufgeführt sind, bis der Fehler behoben ist.**
- **• Ist einem Arbeitsschritt der Hinweis "(Nur für qualifizierte Kundendiensttechniker)" vorangestellt, darf dieser Schritt nur von einem qualifizierten Kundendiensttechniker ausgeführt werden.**
- **• Technische Informationen, Hinweise und Tipps, neue Einheitentreiber sowie ein Formular für Informationsanforderungen finden Sie auf der Lenovo Support-Website unter der Adresse <http://support.lenovo.com/>.**

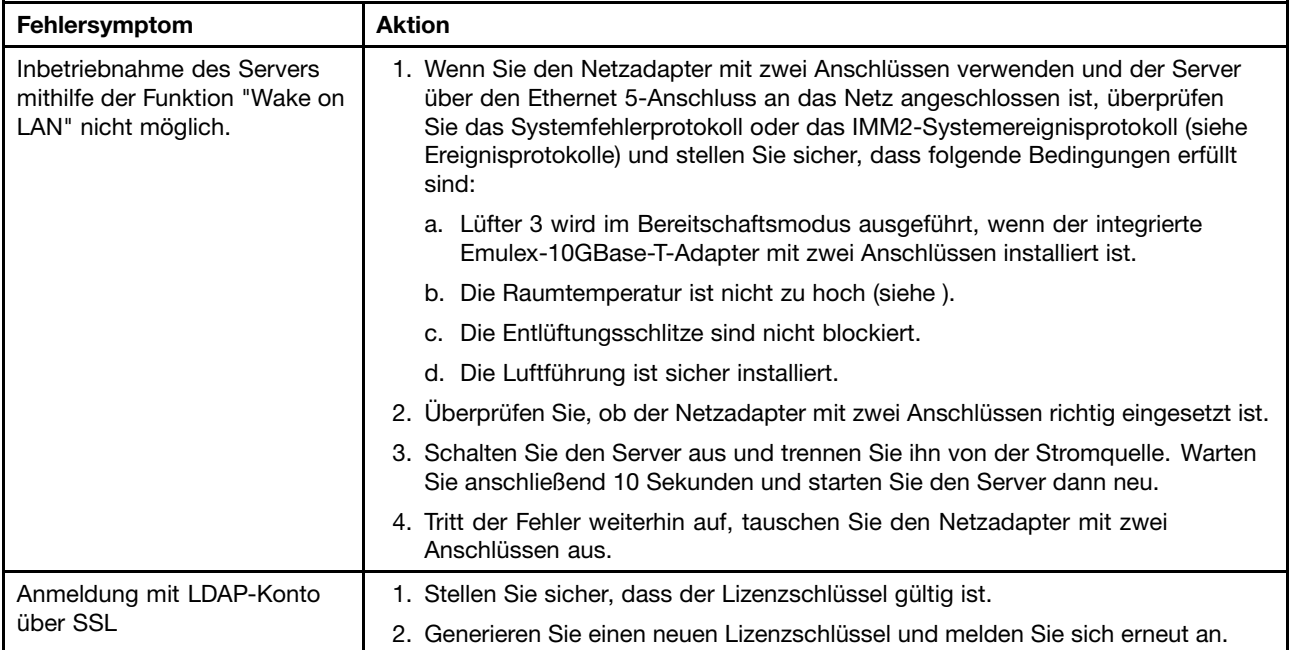

## **Fehler an Zusatzeinrichtungen**

Mithilfe der Informationen in diesem Abschnitt können Sie Fehler an Zusatzeinrichtungen beheben.

- <span id="page-93-0"></span>**• Führen Sie die vorgeschlagenen Maßnahmen in der Reihenfolge durch, in der sie in der Spalte "Maßnahme" aufgeführt sind, bis der Fehler behoben ist.**
- **• Ist einem Arbeitsschritt der Hinweis "(Nur für qualifizierte Kundendiensttechniker)" vorangestellt, darf dieser Schritt nur von einem qualifizierten Kundendiensttechniker ausgeführt werden.**
- **• Technische Informationen, Hinweise und Tipps, neue Einheitentreiber sowie ein Formular für Informationsanforderungen finden Sie auf der Lenovo Support-Website unter der Adresse <http://support.lenovo.com/>.**

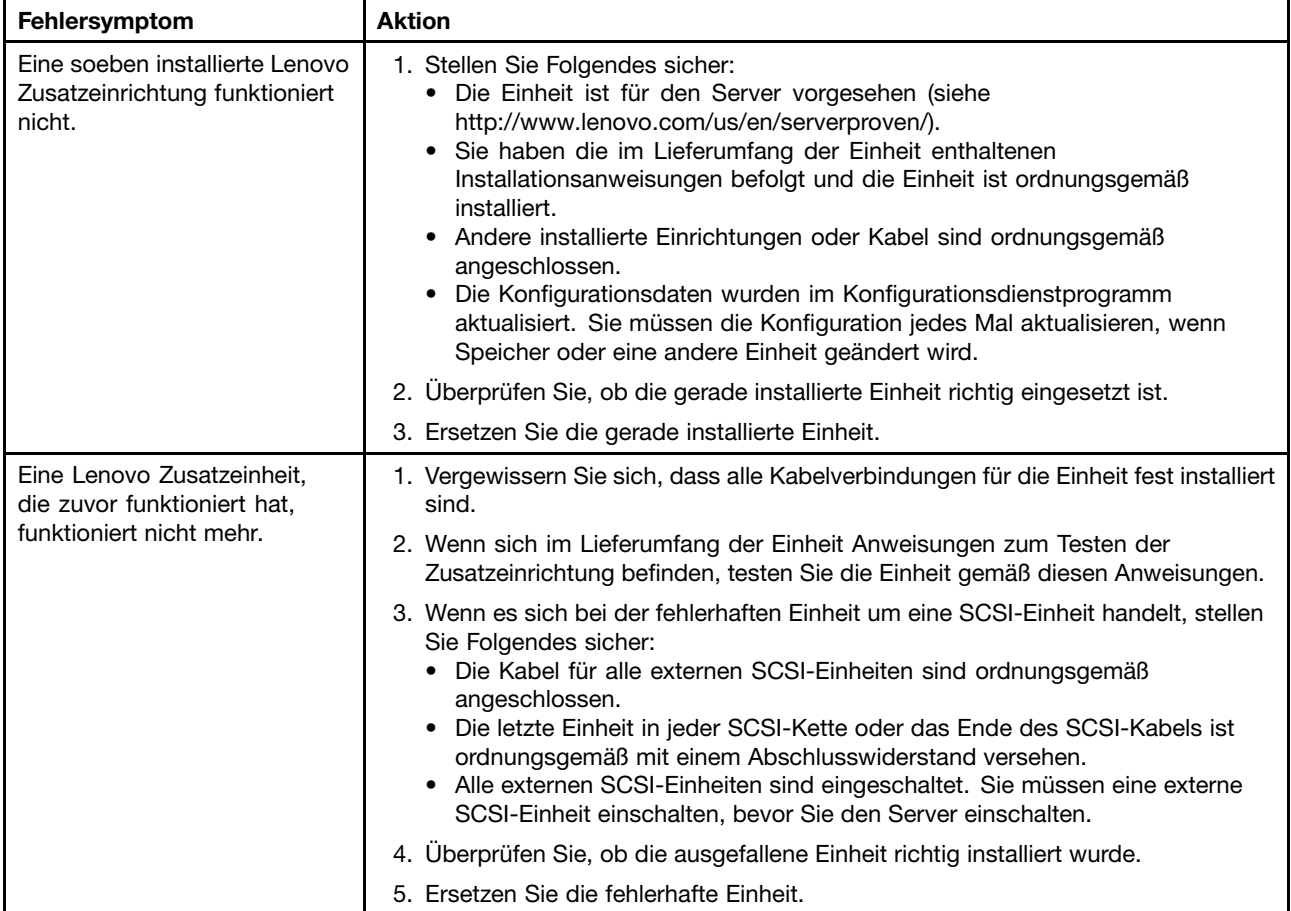

## **Fehler bei der Stromversorgung**

Verwenden Sie diese Informationen, um Fehler bei der Stromversorgung zu beheben.

- **• Führen Sie die vorgeschlagenen Maßnahmen in der Reihenfolge durch, in der sie in der Spalte "Maßnahme" aufgeführt sind, bis der Fehler behoben ist.**
- **• Ist einem Arbeitsschritt der Hinweis "(Nur für qualifizierte Kundendiensttechniker)" vorangestellt, darf dieser Schritt nur von einem qualifizierten Kundendiensttechniker ausgeführt werden.**
- **• Technische Informationen, Hinweise und Tipps, neue Einheitentreiber sowie ein Formular für Informationsanforderungen finden Sie auf der Lenovo Support-Website unter der Adresse <http://support.lenovo.com/>.**

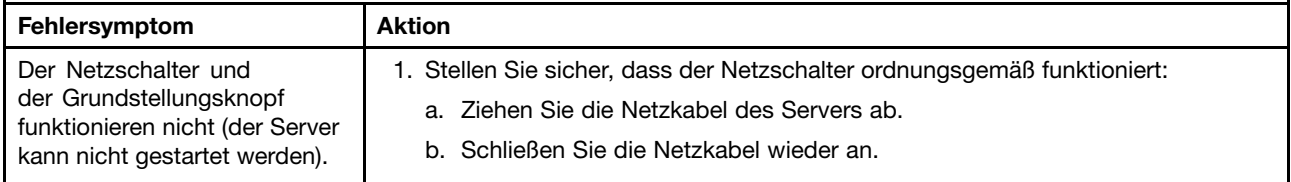

- **• Führen Sie die vorgeschlagenen Maßnahmen in der Reihenfolge durch, in der sie in der Spalte "Maßnahme" aufgeführt sind, bis der Fehler behoben ist.**
- **• Ist einem Arbeitsschritt der Hinweis "(Nur für qualifizierte Kundendiensttechniker)" vorangestellt, darf dieser Schritt nur von einem qualifizierten Kundendiensttechniker ausgeführt werden.**
- **• Technische Informationen, Hinweise und Tipps, neue Einheitentreiber sowie ein Formular für Informationsanforderungen finden Sie auf der Lenovo Support-Website unter der Adresse <http://support.lenovo.com/>.**

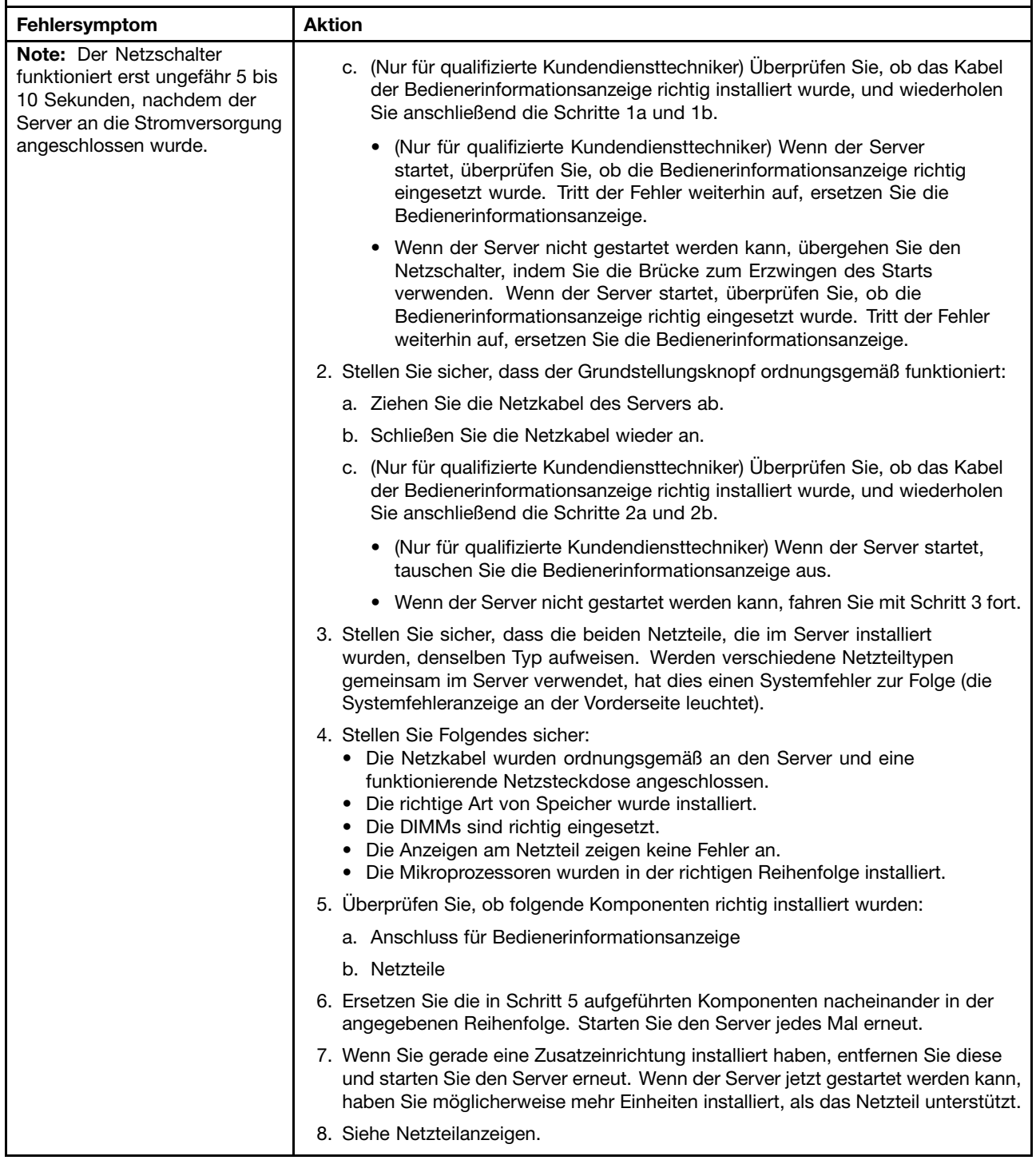

- **• Führen Sie die vorgeschlagenen Maßnahmen in der Reihenfolge durch, in der sie in der Spalte "Maßnahme" aufgeführt sind, bis der Fehler behoben ist.**
- **• Ist einem Arbeitsschritt der Hinweis "(Nur für qualifizierte Kundendiensttechniker)" vorangestellt, darf dieser Schritt nur von einem qualifizierten Kundendiensttechniker ausgeführt werden.**
- **• Technische Informationen, Hinweise und Tipps, neue Einheitentreiber sowie ein Formular für Informationsanforderungen finden Sie auf der Lenovo Support-Website unter der Adresse <http://support.lenovo.com/>.**

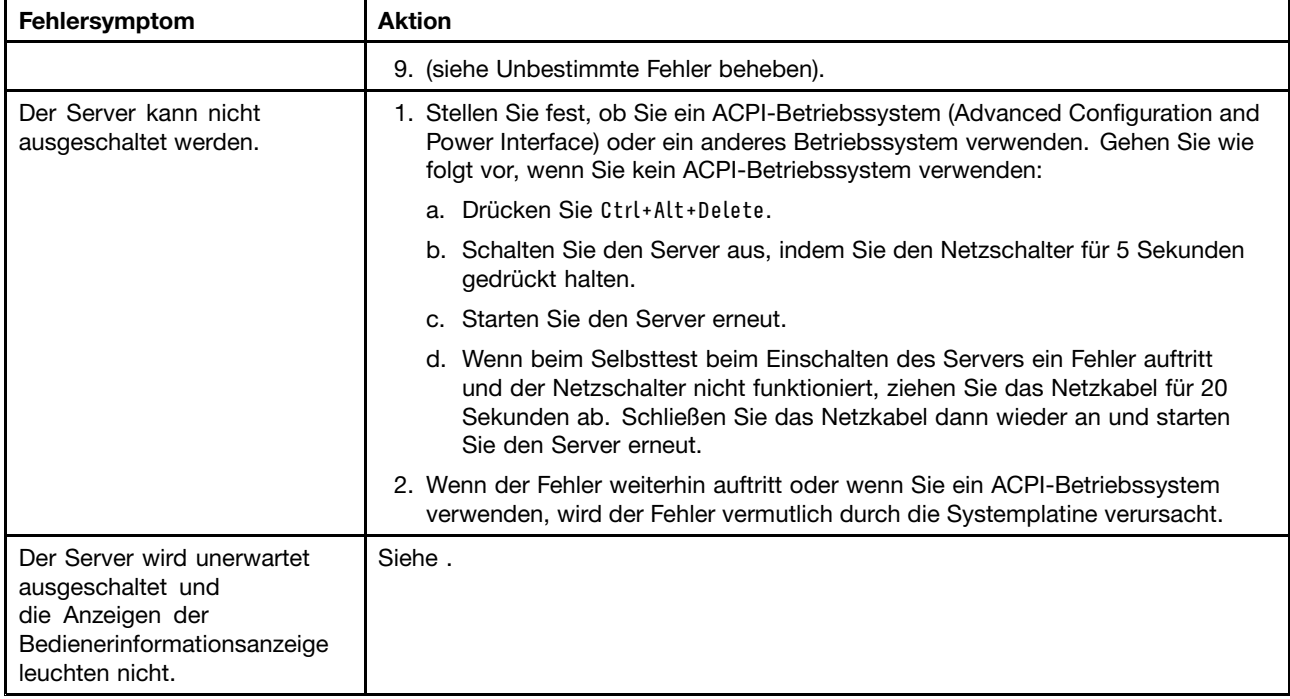

# **Fehler bei seriellen Einheiten**

Mithilfe dieser Informationen können Sie Fehler bei seriellen Einheiten beheben.

- **• Führen Sie die vorgeschlagenen Maßnahmen in der Reihenfolge durch, in der sie in der Spalte "Maßnahme" aufgeführt sind, bis der Fehler behoben ist.**
- **• Ist einem Arbeitsschritt der Hinweis "(Nur für qualifizierte Kundendiensttechniker)" vorangestellt, darf dieser Schritt nur von einem qualifizierten Kundendiensttechniker ausgeführt werden.**
- **• Technische Informationen, Hinweise und Tipps, neue Einheitentreiber sowie ein Formular für Informationsanforderungen finden Sie auf der Lenovo Support-Website unter der Adresse <http://support.lenovo.com/>.**

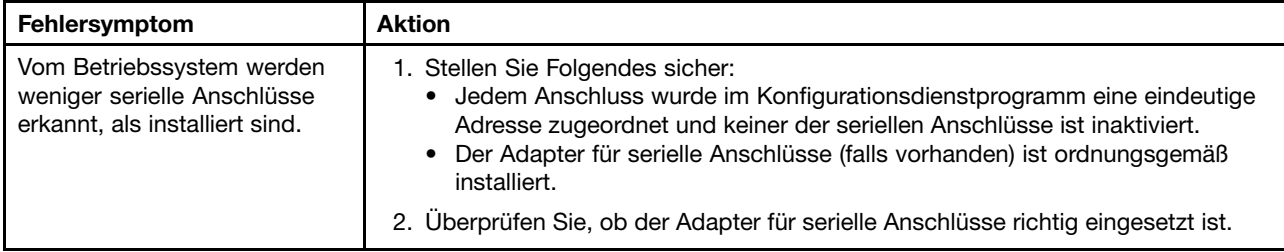

- **• Führen Sie die vorgeschlagenen Maßnahmen in der Reihenfolge durch, in der sie in der Spalte "Maßnahme" aufgeführt sind, bis der Fehler behoben ist.**
- **• Ist einem Arbeitsschritt der Hinweis "(Nur für qualifizierte Kundendiensttechniker)" vorangestellt, darf dieser Schritt nur von einem qualifizierten Kundendiensttechniker ausgeführt werden.**
- **• Technische Informationen, Hinweise und Tipps, neue Einheitentreiber sowie ein Formular für Informationsanforderungen finden Sie auf der Lenovo Support-Website unter der Adresse <http://support.lenovo.com/>.**

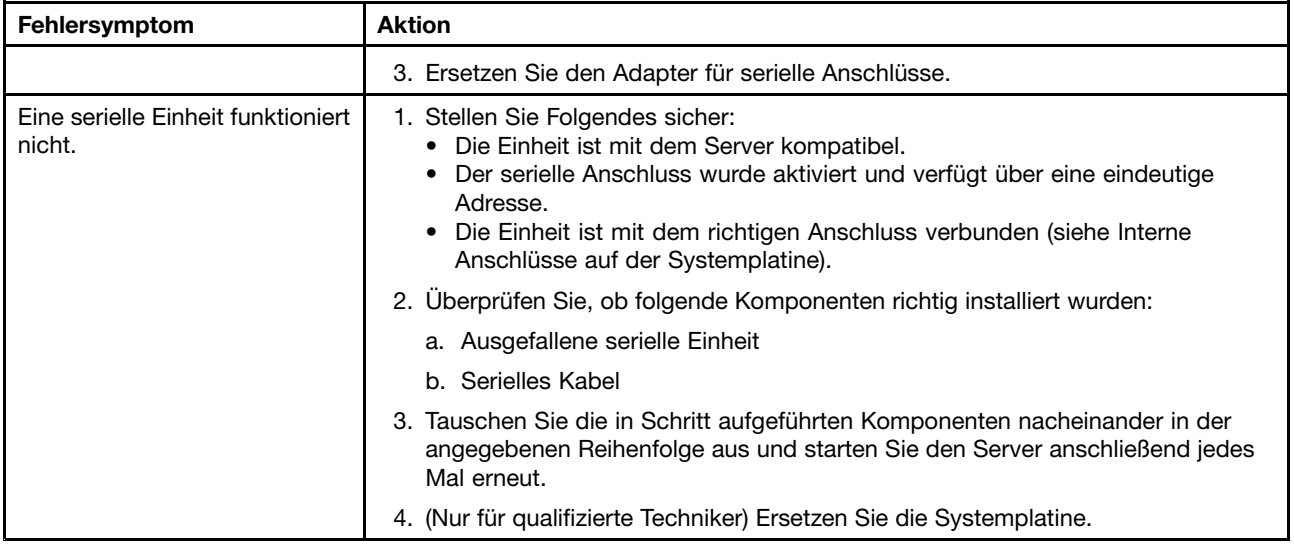

#### **ServerGuide-Fehler**

Mithilfe der Informationen in diesem Abschnitt können Sie ServerGuide-Fehler beheben.

- **• Führen Sie die vorgeschlagenen Maßnahmen in der Reihenfolge durch, in der sie in der Spalte "Maßnahme" aufgeführt sind, bis der Fehler behoben ist.**
- **• Ist einem Arbeitsschritt der Hinweis "(Nur für qualifizierte Kundendiensttechniker)" vorangestellt, darf dieser Schritt nur von einem qualifizierten Kundendiensttechniker ausgeführt werden.**
- **• Technische Informationen, Hinweise und Tipps, neue Einheitentreiber sowie ein Formular für Informationsanforderungen finden Sie auf der Lenovo Support-Website unter der Adresse <http://support.lenovo.com/>.**

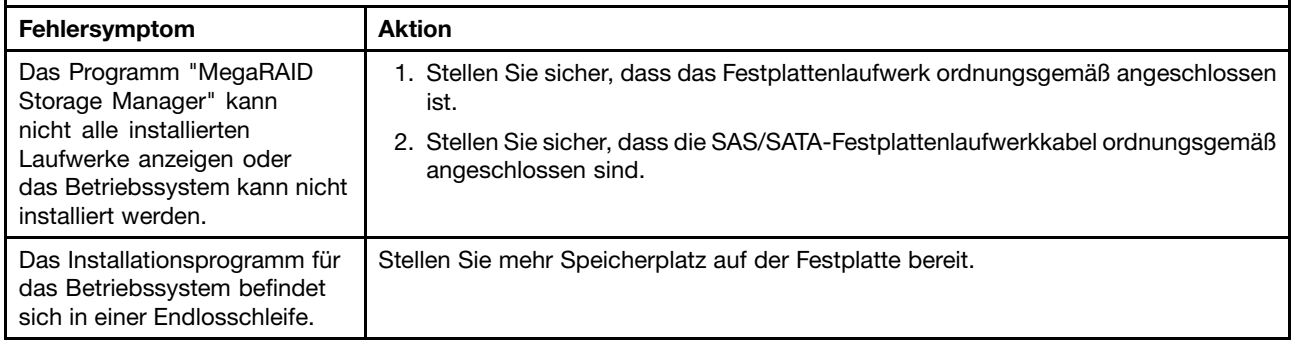

- <span id="page-97-0"></span>**• Führen Sie die vorgeschlagenen Maßnahmen in der Reihenfolge durch, in der sie in der Spalte "Maßnahme" aufgeführt sind, bis der Fehler behoben ist.**
- **• Ist einem Arbeitsschritt der Hinweis "(Nur für qualifizierte Kundendiensttechniker)" vorangestellt, darf dieser Schritt nur von einem qualifizierten Kundendiensttechniker ausgeführt werden.**
- **• Technische Informationen, Hinweise und Tipps, neue Einheitentreiber sowie ein Formular für Informationsanforderungen finden Sie auf der Lenovo Support-Website unter der Adresse <http://support.lenovo.com/>.**

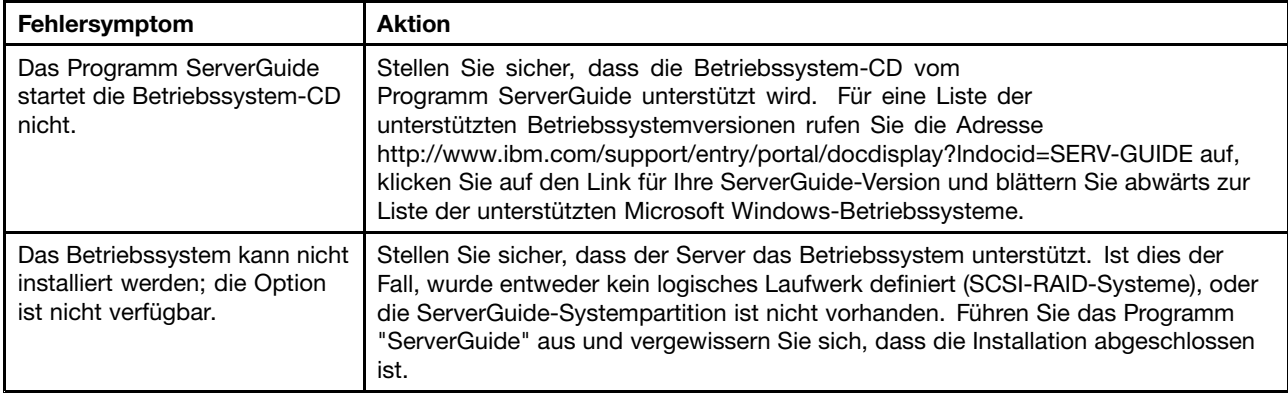

# **Softwarefehler**

Mithilfe der Informationen in diesem Abschnitt können Sie Softwareproblem beheben.

- **• Führen Sie die vorgeschlagenen Maßnahmen in der Reihenfolge durch, in der sie in der Spalte "Maßnahme" aufgeführt sind, bis der Fehler behoben ist.**
- **• Ist einem Arbeitsschritt der Hinweis "(Nur für qualifizierte Kundendiensttechniker)" vorangestellt, darf dieser Schritt nur von einem qualifizierten Kundendiensttechniker ausgeführt werden.**
- **• Technische Informationen, Hinweise und Tipps, neue Einheitentreiber sowie ein Formular für Informationsanforderungen finden Sie auf der Lenovo Support-Website unter der Adresse <http://support.lenovo.com/>.**

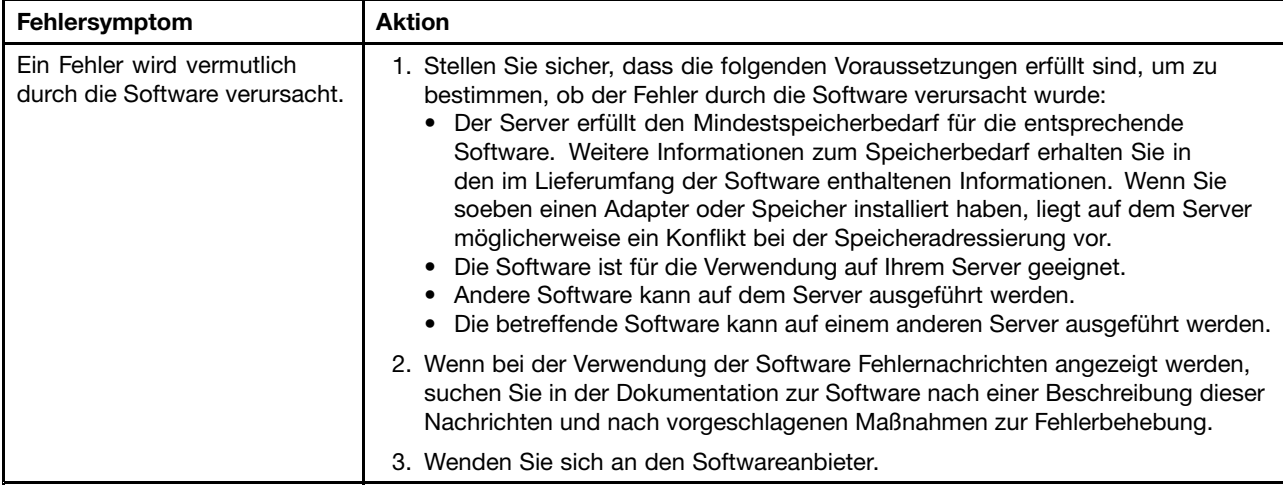

## **Fehler am USB-Anschluss**

Mithilfe der Informationen in diesem Abschnitt können Sie Fehler an USB-Anschlüssen beheben.

- <span id="page-98-0"></span>**• Führen Sie die vorgeschlagenen Maßnahmen in der Reihenfolge durch, in der sie in der Spalte "Maßnahme" aufgeführt sind, bis der Fehler behoben ist.**
- **• Ist einem Arbeitsschritt der Hinweis "(Nur für qualifizierte Kundendiensttechniker)" vorangestellt, darf dieser Schritt nur von einem qualifizierten Kundendiensttechniker ausgeführt werden.**
- **• Technische Informationen, Hinweise und Tipps, neue Einheitentreiber sowie ein Formular für Informationsanforderungen finden Sie auf der Lenovo Support-Website unter der Adresse <http://support.lenovo.com/>.**

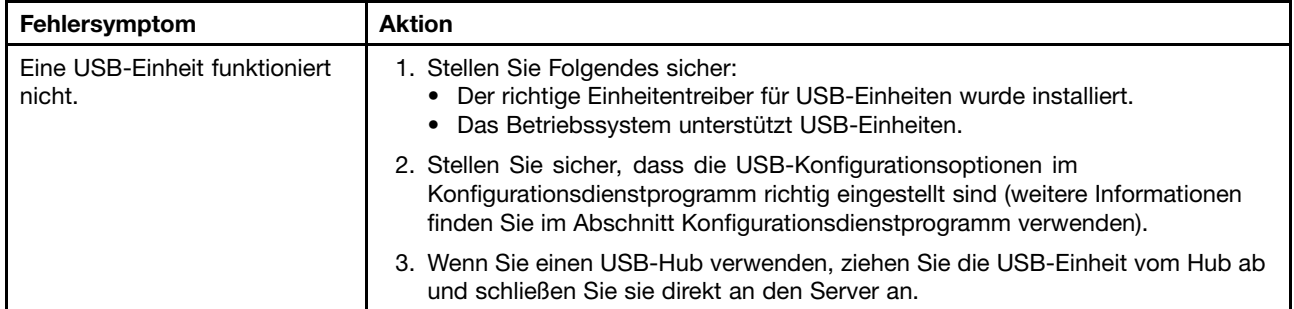

#### **Bildschirmfehler**

Mithilfe der Informationen in diesem Abschnitt können Sie Bildschirmanzeigefehler beheben.

(siehe Bildschirm- und [Bildschirmanzeigefehler](#page-89-0)).

#### **Fehler bei der Stromversorgung beheben**

Verwenden Sie diese Informationen, um Fehler bei der Stromversorgung zu beheben.

Das Beheben von Fehlern bei der Stromversorgung kann schwierig sein. Ein Kurzschluss kann beispielsweise an jeder der Stromversorgungsleisten vorliegen. Normalerweise bewirkt ein Kurzschluss, dass das Subsystem für den Netzanschluss aufgrund einer Überstrombedingung abgeschaltet wird. Gehen Sie zur Diagnose eines Fehlers bei der Stromversorgung wie folgt vor:

- Step 1. Schalten Sie den Server aus und ziehen Sie alle Netzkabel ab.
- Step 2. Überprüfen Sie das Subsystem für den Netzanschluss auf lose Kabel. Suchen Sie auch nach Kurzschlüssen, z. B. nach losen Schrauben, die auf einer Platine einen Kurzschluss verursachen.
- Step 3. Überprüfen Sie die leuchtenden Anzeigen auf der Bedienerinformationsanzeige.
- Step 4. Wenn die Prüfprotokollanzeige im Diagnosefeld "Light Path Diagnostics" leuchtet, prüfen Sie das IMM-Ereignisprotokoll auf einen Fehler an Pwr rail und führen Sie die folgenden Schritte aus. Fehler bei [Stromversorgungskanälen](#page-99-0) zugeordneten Komponenten bestimmt die Komponenten, die jedem Fehler an Pwr rail zugeordnet sind, sowie die Reihenfolge, in der die Fehler an den Komponenten behoben werden sollen.
	- a. Ziehen Sie die Kabel und Netzkabel aller internen und externen Einheiten ab (siehe [Interne](#page-243-0) [Kabelführung](#page-243-0) und Anschlüsse). Lassen Sie die Stromversorgungskabel angeschlossen.
	- b. Gehen Sie bei Fehler an Pwr rail A wie folgt vor:
		- 1. (Nur für qualifizierte Techniker) Ersetzen Sie die Systemplatine.
		- 2. (Nur für qualifizierte Kundendiensttechniker) Tauschen Sie den Mikroprozessor aus.
	- c. Entfernen Sie bei anderen Stromversorgungsfehlern (Informationen zur Vorgehensweise bei Fehlern an Pwr rail A finden Sie in Schritt ) nacheinander in der in [Fehler](#page-99-0) bei [Stromversorgungskanälen](#page-99-0) zugeordneten Komponenten angegebenen Reihenfolge alle Komponenten, die dem Stromversorgungsfehler zugeordnet sind. Starten Sie den Server dabei jedes Mal neu, bis die Ursache für die Überstrombedingung ermittelt werden kann.

| Fehler an Pwr rail im<br><b>IMM-Ereignisprotokoll</b> | Komponenten                                                      |
|-------------------------------------------------------|------------------------------------------------------------------|
| Fehler an Pwr rail A                                  | • Mikroprozessor 1                                               |
| Fehler an Pwr rail B                                  | Mikroprozessor 2                                                 |
| Fehler an Pwr rail C                                  | • Adapter (falls installiert) in PCI-Adapterkartenbaugruppe      |
|                                                       | PCI-Adapterkartenbaugruppe 1<br>$\bullet$                        |
|                                                       | Lüfter 1                                                         |
|                                                       | DIMMs 1 bis 6                                                    |
| Fehler an Pwr rail D                                  | • Netzadapter mit zwei Anschlüssen                               |
|                                                       | Lüfter 2                                                         |
|                                                       | DIMMs 7 bis 12                                                   |
| Fehler an Pwr rail E                                  | • Festplattenlaufwerke                                           |
|                                                       | DIMMs 13 bis 18                                                  |
| Fehler an Pwr rail F                                  | • Adapter (falls installiert) in PCI-Adapterkartenbaugruppe<br>1 |
|                                                       | PCI-Adapterkartenbaugruppe 1                                     |
|                                                       | Lüfter 4                                                         |
|                                                       | DIMMs 19 bis 24                                                  |
| Fehler an Pwr rail G                                  | Netzkabel des PCI-Adapters (falls vorhanden)<br>٠                |
|                                                       | • Lüfter 3                                                       |
|                                                       | Festplattenlaufwerke<br>٠                                        |
|                                                       | Rückwandplatinenbaugruppe für Festplattenlaufwerke               |
| Fehler an Pwr rail H                                  | • Netzkabel des Festplattenlaufwerks                             |
|                                                       | • Festplattenlaufwerke                                           |
|                                                       | • Rückwandplatine für Festplattenlaufwerke                       |
|                                                       | oder                                                             |
|                                                       | • Netzkabel des PCI-Adapters                                     |
|                                                       | In PCI-Adapterkartenbaugruppe 2 installierter Adapter            |
|                                                       | • PCI-Adapterkartenbaugruppe 2                                   |

<span id="page-99-0"></span>Table 6. Fehler bei Stromversorgungskanälen zugeordneten Komponenten

- d. Tauschen Sie die identifizierte Komponente aus.
- Step 5. Entfernen Sie die Adapter und ziehen Sie alle Kabel und Netzkabel von allen internen und externen Einheiten ab, bis der Server sich in der Mindestkonfiguration befindet, die zum Starten des Servers benötigt wird. (Die Mindestkonfiguration ist im Abschnitt [Netzteilanzeigen](#page-75-0) beschrieben.)
- Step 6. Schließen Sie alle Netzkabel wieder an und schalten Sie den Server ein. Wenn der Server erfolgreich gestartet wird, setzen Sie die Adapter bzw. die Einheiten einzeln nacheinander wieder ein, bis Sie den Fehler bestimmt haben.

Wenn der Server mit der Mindestkonfiguration nicht startet, tauschen Sie eine Komponente der Mindestkonfiguration nach der anderen aus, bis Sie das den Fehler bestimmt haben (siehe [Netzteilanzeigen\)](#page-75-0).

#### **Fehler am Ethernet-Controller beheben**

Mithilfe der Informationen in diesem Abschnitt können Sie Fehler am Ethernet-Controller beheben.

<span id="page-100-0"></span>Die Methode, die Sie zum Testen des Ethernet-Controllers verwenden sollten, richtet sich nach dem verwendeten Betriebssystem. Lesen Sie die Informationen zu Ethernet-Controllern in der Dokumentation zum Betriebssystem und die Readme-Datei zum Einheitentreiber für den Ethernet-Controller.

Versuchen Sie mit folgenden Methoden, das Problem zu beheben:

- Step 1. Überprüfen Sie, ob die richtigen Einheitentreiber, die im Lieferumfang des Servers enthalten sind, installiert und auf dem neuesten Stand sind.
- Step 2. Stellen Sie sicher, dass das Ethernet-Kabel ordnungsgemäß installiert ist.
	- Das Kabel muss mit allen Anschlüssen ordnungsgemäß verbunden sein. Wenn das Kabel ordnungsgemäß verbunden ist, das Problem aber weiterhin auftritt, ersetzen Sie das Kabel.
	- Wenn Sie den Ethernet-Controller auf den Betrieb mit 100 Mb/s eingestellt haben, müssen Sie Kabel der Kategorie 5 verwenden.
	- Wenn Sie zwei Server direkt (ohne Hub) miteinander verbinden oder wenn Sie keinen Hub mit X-Anschlüssen verwenden, verwenden Sie ein gekreuztes Kabel. Um zu bestimmen, ob ein Hub über einen X-Anschluss verfügt, prüfen Sie die Anschlusskennzeichnung. Wenn in der Kennzeichnung ein X enthalten ist, verfügt der Hub über einen X-Anschluss.
- Step 3. Überprüfen Sie, ob der Hub das automatische Herstellen von Verbindungen unterstützt. Wenn dies nicht der Fall ist, müssen Sie den integrierten Ethernet-Controller manuell konfigurieren, sodass die Geschwindigkeit und der Duplexmodus des Controllers denen des Hub entsprechen.
- Step 4. Überprüfen Sie die Anzeigen des Ethernet-Controllers an der Serverrückseite. Diese Anzeigen weisen darauf hin, ob bei einem Anschluss, einem Kabel oder einem Hub ein Fehler aufgetreten ist.
	- Die Anzeige für den Ethernet-Verbindungsstatus leuchtet, wenn der Ethernet-Controller einen Verbindungsimpuls vom Hub empfängt. Wenn die Anzeige nicht leuchtet, ist möglicherweise ein Anschluss oder Kabel defekt, oder es ist ein Fehler am Hub aufgetreten.
	- Die Anzeige für Ethernet-Sende-/Empfangsaktivität leuchtet, wenn der Ethernet-Controller Daten über das Ethernet sendet oder empfängt. Wenn keine Ethernet-Sende-/Empfangsaktivität vorliegt, stellen Sie sicher, dass der Hub und das Netzwerk in Betrieb und die richtigen Einheitentreiber installiert sind.
- Step 5. Überprüfen Sie die Anzeige für LAN-Aktivität an der Serverrückseite. Die Anzeige für LAN-Aktivität leuchtet, wenn das Ethernet-Netz aktiv ist. Wenn die Anzeige für LAN-Aktivität nicht leuchtet, stellen Sie sicher, dass der Hub und das Netz in Betrieb und die richtigen Einheitentreiber installiert sind.
- Step 6. Überprüfen Sie, ob die Ursache für das Problem mit dem Betriebssystem zusammenhängt.
- Step 7. Stellen Sie sicher, dass die Einheitentreiber des Clients und die des Servers dasselbe Protokoll verwenden.

Wenn der Ethernet-Controller weiterhin keine Verbindung zum Netz aufbauen kann, die Hardware jedoch funktioniert, sollte der Netzadministrator weitere mögliche Fehlerursachen überprüfen.

## **Unbestimmte Fehler beheben**

Ziehen Sie die Informationen in diesem Abschnitt heran, wenn der Fehler mithilfe der Dynamic System Analysis nicht bestimmt werden konnte oder der Server funktionsunfähig ist.

Wenn Sie einen Softwarefehler als Fehlerursache vermuten (für dauerhaft oder sporadisch auftretende Probleme), ziehen Sie die Informationen im Abschnitt [Softwarefehler](#page-97-0) heran.

Beschädigte Daten im CMOS-Speicher oder eine beschädigte UEFI-Firmware können unbestimmte Fehler verursachen. Wenn Sie die CMOS-Daten zurücksetzen möchten, verwenden Sie die Brücke zum Löschen des CMOS (JP1), um den Inhalt des CMOS-Speichers zu löschen und das Startkennwort außer Kraft zu setzen. Weitere Informationen hierzu finden Sie im Abschnitt Schalter und Brücken auf der [Systemplatine](#page-37-0).

Wenn Sie vermuten, dass die UEFI-Firmware beschädigt ist, lesen Sie die Informationen im Abschnitt Server-Firmware wiederherstellen (Fehler bei der [UEFI-Aktualisierung\)](#page-103-0).

Wenn die Netzteile ordnungsgemäß funktionieren, gehen Sie wie folgt vor:

- Step 1. Schalten Sie den Server aus.
- Step 2. Vergewissern Sie sich, dass der Server ordnungsgemäß verkabelt ist.
- Step 3. Entfernen Sie jeweils eine der folgenden Einheiten (bzw. trennen Sie die Verbindung zu der jeweiligen Einheit), bis Sie den Fehler bestimmt haben. Dabei müssen Sie den Server jedes Mal erneut einschalten und neu konfigurieren.
	- Alle externen Einheiten
	- Einheit für Überspannungsschutz (auf dem Server)
	- Drucker, Maus und Einheiten eines anderen Herstellers (nicht Lenovo)
	- Alle Adapter
	- Festplattenlaufwerke
	- Speichermodule. Als Mindestkonfigurationsanforderung wird ein DIMM mit 2 GB an Steckplatz 1 vorausgesetzt.

Step 4. Schalten Sie den Server ein.

Wenn der Fehler nicht mehr auftritt, nachdem Sie einen Adapter aus dem Server entfernt haben, aber erneut auftritt, sobald Sie denselben Adapter wieder installieren, wird der Fehler vermutlich durch den Adapter verursacht. Wenn der Fehler weiterhin auftritt, nachdem Sie den Adapter durch einen anderen Adapter ersetzt haben, wird der Fehler vermutlich von der Adapterkarte verursacht.

Wenn Sie einen Fehler beim Netzbetrieb vermuten und wenn der Server alle Systemtests fehlerfrei durchläuft, überprüfen Sie die Netzverkabelung außerhalb des Servers.

## **Tipps zur Fehlerbestimmung**

Aufgrund der vielfältigen Hardware- und Softwarekombinationen, die möglich sind, verwenden Sie die folgenden Informationen zur Unterstützung bei der Fehlerbestimmung.

Halten Sie diese Informationen nach Möglichkeit bereit, wenn Sie technische Unterstützung von Lenovo anfordern.

Wie in der folgenden Abbildung dargestellt, befinden sich der Modellname und die Seriennummer auf dem Kennungsetikett an der Vorderseite des Servers.

**Note:** Die Abbildungen in diesem Dokument können von Ihrer Hardware geringfügig abweichen.

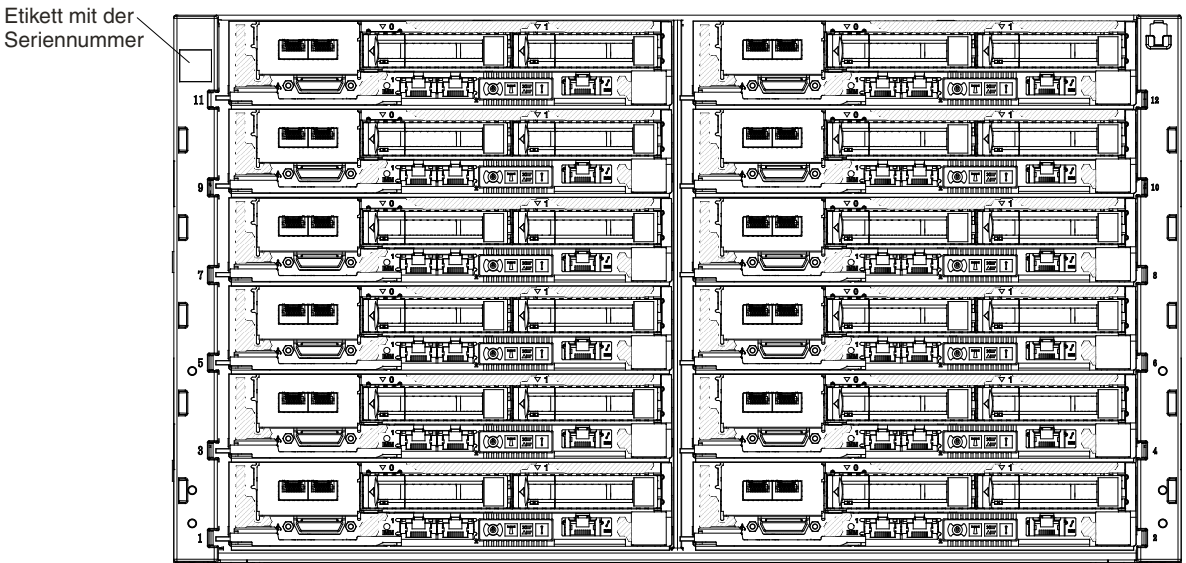

#### Figure 16. Kennungsetikett

- Computertyp und Modell
- Aktualisierungen des Mikroprozessors oder Festplattenlaufwerks
- Fehlersymptom
	- Werden beim Ausführen der Diagnosetests für den Server Fehler festgestellt?
	- Welche Fehlersymptome treten auf? Zu welchem Zeitpunkt? Dabei gilt Folgendes:
	- Tritt der Fehler nur auf einem Server oder auf mehreren Servern auf?
	- Ist der Fehler reproduzierbar?
	- Hat die aktuelle Konfiguration bereits ordnungsgemäß funktioniert?
	- (Falls Änderungen vorgenommen wurden) Welche Änderungen wurden vorgenommen, bevor der Fehler in der Konfiguration auftrat?
	- Handelt es sich hierbei um den ursprünglich gemeldeten Fehler?
- Typ und Versionsstand der Diagnoseprogramme
- Hardwarekonfiguration (Systemübersicht ausdrucken)
- UEFI-Firmwareversion
- IMM-Firmwareversion
- Betriebssystemsoftware

Sie können einige Fehler beheben, indem Sie die Konfigurations- und Softwareeinstellungen eines funktionierenden und eines nicht funktionierenden Servers miteinander vergleichen. Wenn Sie Server zu Diagnosezwecken miteinander vergleichen, gelten sie nur dann als identisch, wenn sie im Hinblick auf alle folgenden Faktoren identisch sind:

- Computertyp und Modell
- UEFI-Firmwareversion
- IMM-Firmwareversion
- Adapter und angeschlossene Einheiten, an denselben Positionen
- Adressbrücken, Abschlusswiderstände und Verkabelung
- <span id="page-103-0"></span>• Softwareversionen und -stufen
- Typ und Versionsstand der Diagnoseprogramme
- Einstellungen der Konfigurationsoptionen
- Konfiguration der Steuerdatei des Betriebssystems

Informationen zum Anfordern von Serviceleistungen von Lenovo finden Sie unter Hilfe und [technische](#page-1040-0) [Unterstützung](#page-1040-0) anfordern.

#### **Server-Firmware wiederherstellen (Fehler bei der UEFI-Aktualisierung)**

Verwenden Sie diese Informationen, um die Systemfirmware wiederherzustellen.

**Important:** Für einige Clusterlösungen sind bestimmte Codeversionen oder koordinierte Code-Aktualisierungen erforderlich. Wenn die Einheit Teil einer Clusterlösung ist, stellen Sie sicher, dass die aktuelle Codeversion für die Clusterlösung unterstützt wird, bevor Sie den Code aktualisieren.

Wenn die Server-Firmware z. B. durch einen Stromausfall während einer Aktualisierung beschädigt wurde, können Sie die Server-Firmware wie folgt wiederherstellen:

- **Inband-Methode:** Sie stellen die Server-Firmware entweder mithilfe der Bootblockbrücke (Automated Boot Recovery) und einem Service-Pack für ein Aktualisierungspaket der Server-Firmware wieder her.
- **Außerband-Methode** Sie aktualisieren die Firmware über die IMM-Webschnittstelle mithilfe des neuesten Aktualisierungspakets für die Server-Firmware.

**Notes:** Das Server-Aktualisierungspaket erhalten Sie über eine der folgenden Quellen:

- Aktualisierung der Server-Firmware aus dem Internet herunterladen.
- Wenden Sie sich an Ihren Lenovo Ansprechpartner.

Um das Aktualisierungspaket für die Server-Firmware aus dem World Wide Web herunterzuladen, rufen Sie folgende Adresse auf: <http://support.lenovo.com/>.

Der Flashspeicher des Servers besteht aus einer primären Speichergruppe und einer Sicherungsgruppe. Sie müssen ein bootfähiges UEFI-Firmware-Image in der Sicherungsspeicherbank verwalten. Wenn die Server-Firmware in der primären Speichergruppe beschädigt wird, können Sie die Sicherungsgruppe manuell mit der Brücke für UEFI-Bootsicherung (JP2) booten. Im Fall eines beschädigten Image geschieht dies automatisch mithilfe der Funktion für die automatisierte Bootblock-Wiederherstellung (ABR - Automated Boot Recovery).

#### **Inband-Methode zur manuellen Wiederherstellung**

Verwenden Sie diese Informationen, um die Server-Firmware wiederherzustellen und den Serverbetrieb über die Primärgruppe wiederherzustellen.

Gehen Sie wie folgt vor, um die Server-Firmware wiederherzustellen und den Serverbetrieb über die Primärgruppe wiederherzustellen:

- Step 1. Lesen Sie die Sicherheitsinformationen ab dem Kapitel und den [Abschnitten](#page-6-0) [und](#page-124-0) .
- Step 2. Schalten Sie den Server aus und ziehen Sie alle Netzkabel und alle externen Kabel ab.
- Step 3. Entfernen Sie die Abdeckung (siehe hierzu den Abschnitt [Rechenknotenabdeckung](#page-137-0) entfernen).
- Step 4. Suchen Sie die Brücke für UEFI-Bootsicherung (JP2) auf der Systemplatine.

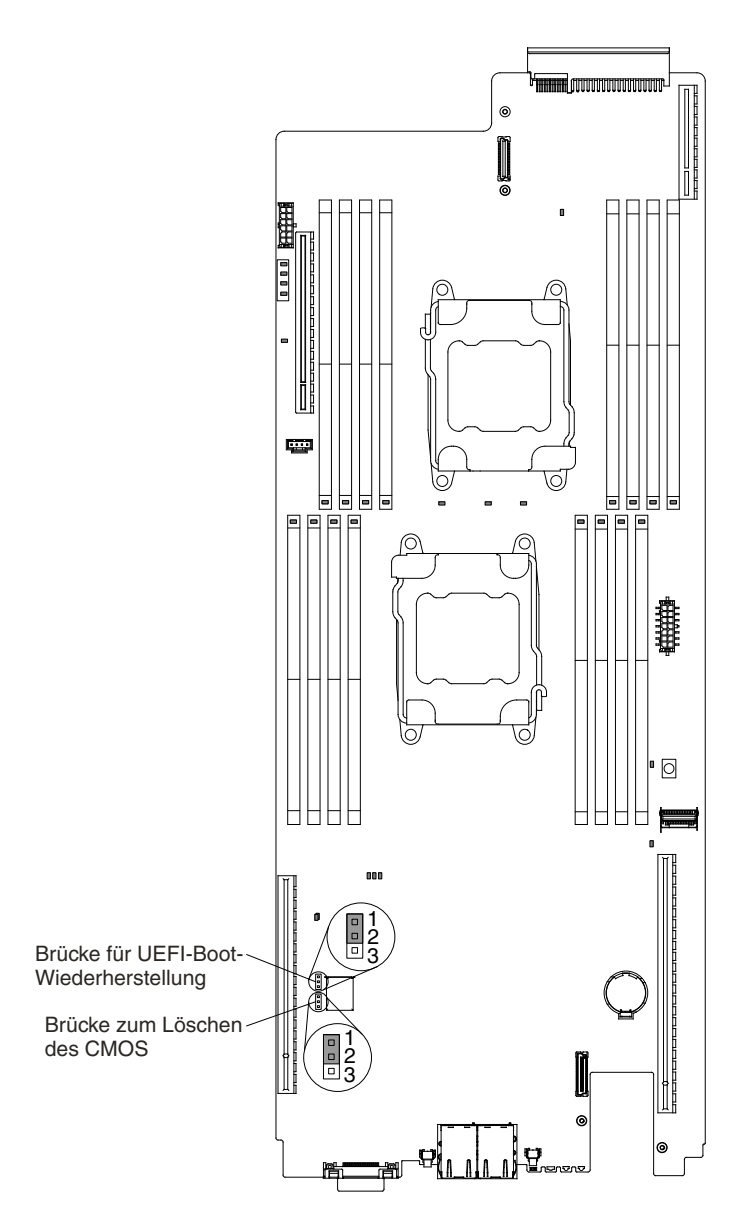

Figure 17. Position der Brücke für UEFI-Bootsicherung (JP2)

- Step 5. Versetzen Sie die Brücke für UEFI-Bootsicherung (JP2) von den Kontaktstiften 1 und 2 auf die Kontaktstifte 2 und 3, um den UEFI-Wiederherstellungsmodus zu aktivieren.
- Step 6. Bringen Sie die Serverabdeckung wieder an und schließen Sie alle Netzkabel erneut an.
- Step 7. Starten Sie den Server erneut. Das System startet den Selbsttest beim Einschalten (POST).
- Step 8. Booten Sie den Server, und starten Sie ein Betriebssystem, das vom zuvor heruntergeladenen Firmwareaktualisierungspaket unterstützt wird.
- Step 9. Führen Sie die Firmwareaktualisierung durch, indem Sie die Anweisungen befolgen, die in der Readme-Datei des Firmwareaktualisierungspakets aufgeführt sind.
- Step 10. Schalten Sie den Server aus und ziehen Sie alle Netzkabel und alle externen Kabel ab. Entfernen Sie anschließend die Abdeckung (siehe [Rechenknotenabdeckung](#page-137-0) entfernen).
- Step 11. Versetzen Sie die Brücke für UEFI-Bootsicherung (JP2) von den Kontaktstiften 2 und 3 zurück auf die Ausgangsposition (Kontaktstifte 1 und 2).
- Step 12. Bringen Sie die Abdeckung wieder an (siehe [Rechenknotenabdeckung](#page-138-0) installieren).
- Step 13. Schließen Sie das Netzkabel und alle zuvor entfernten Kabel wieder an.
- Step 14. Starten Sie den Server erneut. Das System startet den Selbsttest beim Einschalten (POST). Fahren Sie mit den folgenden Schritten fort, wenn die Primärgruppe auf diese Weise nicht wiederhergestellt werden konnte.
- Step 15. Entfernen Sie die Abdeckung (siehe hierzu den Abschnitt [Rechenknotenabdeckung](#page-137-0) entfernen).
- Step 16. Setzen Sie das CMOS zurück, indem Sie die Systembatterie entfernen (siehe [Systembatterie](#page-175-0) [entfernen](#page-175-0)).
- Step 17. Warten Sie mindestens 5 bis 15 Minuten, bevor Sie die Systembatterie erneut einsetzen.
- Step 18. Setzen Sie die Batterie erneut ein (siehe ).
- Step 19. Bringen Sie die Abdeckung wieder an (siehe [Rechenknotenabdeckung](#page-138-0) installieren).
- Step 20. Schließen Sie das Netzkabel und alle zuvor entfernten Kabel wieder an.
- Step 21. Starten Sie den Server erneut. Das System startet den Selbsttest beim Einschalten (POST).
- Step 22. Wenn diese Wiederherstellungsmaßnahmen scheitern, wenden Sie sich für Unterstützung an Ihren Lenovo Ansprechpartner.

#### **Inband-Methode zur automatisierten Bootblock-Wiederherstellung**

Mithilfe der Informationen in diesem Abschnitt können Sie die Inband-Methode zur automatisierten Bootblock-Wiederherstellung anwenden.

**Note:** Verwenden Sie diese Methode, wenn die Systemfehleranzeige auf der Bedienerinformationsanzeige leuchtet und in der Eingangsanzeige der Firmware ein Protokolleintrag oder Booting Backup Image vorhanden ist; verwenden Sie andernfalls die manuelle Inband-Wiederherstellungsmethode.

- Step 1. Booten Sie den Server, und starten Sie ein Betriebssystem, das vom zuvor heruntergeladenen Firmwareaktualisierungspaket unterstützt wird.
- Step 2. Führen Sie die Firmwareaktualisierung durch, indem Sie die Anweisungen befolgen, die in der Readme-Datei des Firmwareaktualisierungspakets aufgeführt sind.
- Step 3. Starten Sie den Server erneut.
- Step 4. Drücken Sie in der Eingangsanzeige der Firmware die Taste F3, wenn Sie aufgefordert werden, die Firmware in der primären Speichergruppe wiederherzustellen. Der Server wird von der primären Speichergruppe gebootet.

## **Außerband-Methode**

Verwenden Sie diese Informationen, um die Außerband-Methode anzuwenden.

Informationen finden Sie in der IMM2-Dokumentation (Integrated Management Module II User's Guide) unter <http://www-947.ibm.com/support/entry/portal/docdisplay?lndocid=migr-5086346>.

## **Automatische Bootblock-Wiederherstellung (ABR)**

Wenn das Integrated Management Module II beim Starten des Servers Probleme an der Server-Firmware in der Primärgruppe feststellt, wechselt der Server automatisch zur Firmwaresicherungsgruppe, sodass Sie die Möglichkeit haben, die Firmware in der Primärgruppe wiederherzustellen.

Anweisungen zur Wiederherstellung der UEFI-Firmware finden Sie im Abschnitt [Server-Firmware](#page-103-0) wiederherstellen (Fehler bei der [UEFI-Aktualisierung\)](#page-103-0). Nachdem Sie die Firmware in der Primärgruppe wiederhergestellt haben, gehen Sie wie folgt vor:

- <span id="page-106-0"></span>Step 1. Starten Sie den Server erneut.
- Step 2. Wenn die Eingabeaufforderung Press F3 to restore to primary angezeigt wird, drücken Sie F3, um den Server über die Primärgruppe zu starten.

#### **Nx-Bootfehler**

Konfigurationsänderungen wie das Hinzufügen von Einheiten oder Aktualisierungen der Adapterfirmware und Probleme mit dem Firmware- oder Anwendungscode können bewirken, dass der Server den Selbsttest beim Einschalten (POST) nicht besteht.

Ist dies der Fall, reagiert der Server auf eine der zwei folgenden Arten:

- Der Server wird automatisch neu gestartet und versucht erneut, den Selbsttest beim Einschalten durchzuführen.
- Der Server blockiert und muss manuell neu gestartet werden, damit der Server erneut versucht, den Selbsttest beim Einschalten durchzuführen.

Nach einer bestimmten Anzahl aufeinanderfolgender Versuche (automatisch oder manuell) veranlasst die Nx-Bootfehler-Funktion den Server dazu, die UEFI-Standardkonfiguration wiederherzustellen und das Konfigurationsdienstprogramm zu starten, damit Sie die erforderlichen Korrekturen an der Konfiguration vornehmen und den Server erneut starten können. Wenn der Server den Selbsttest beim Einschalten nicht mit der Standardkonfiguration abschließen kann, liegt möglicherweise ein Fehler auf der Systemplatine vor.

Um anzugeben, wie viele Startversuche nacheinander die Nx-Bootfehlerfunktion auslösen sollen, klicken Sie im Konfigurationsdienstprogramm auf **System Settings** ➙ **Recovery** ➙ **POST Attempts** ➙ **POST Attempts Limit**. Die verfügbaren Optionen sind 3, 6, 9 und 255 (Nx-Bootfehler inaktivieren).
# <span id="page-108-0"></span>**Chapter 4. Teileliste, Lenovo NeXtScale nx360 M5-Rechenknoten**

Dieser Abschnitt enthält die Teileliste für Lenovo NeXtScale nx360 M5-Rechenknoten.

Die folgenden austauschbaren Komponenten stehen für den Server von Lenovo NeXtScale nx360 M5-Rechenknoten zur Verfügung, sofern dies in nicht anders angegeben ist. Eine aktuelle Teileliste finden Sie unter <http://support.lenovo.com/>.

### **Austauschbare Serverkomponenten**

Hier finden Sie die austauschbaren Serverkomponenten für Lenovo NeXtScale nx360 M5-Rechenknoten.

Die austauschbaren Komponenten umfassen Strukturteile und durch den Kundendienst austauschbare Funktionseinheiten (Field Replaceable Units – FRUs):

- **Strukturteile:** Für den Erwerb und den Austausch von Strukturteilen (Komponenten wie dem Gehäuse, der oberen Abdeckung und der Frontblende) ist der Kunde selbst verantwortlich. Wenn Lenovo eine Strukturkomponente auf Ihre Anforderung bezieht oder installiert, wird Ihnen dies entsprechend in Rechnung gestellt. Die Liste mit Strukturteilen finden Sie unter [Strukturteile](#page-120-0).
- **CRU (Customer Replaceable Unit, durch den Kunden austauschbare Funktionseinheit) der Stufe 1:** Für das Ersetzen von CRUs der Stufe 1 ist der Kunde verantwortlich. Wird eine CRU der Stufe 1 auf Anforderung des Kunden von Lenovo installiert, wird die Installation dem Kunden in Rechnung gestellt.
- **CRUs der Stufe 2:** Eine CRU der Stufe 2 können Sie entweder selbst installieren oder von Lenovo im Rahmen des für den Server geltenden Gewährleistungsservice ohne Zusatzkosten installieren lassen.

Informationen zu den Bedingungen des Herstellerservice und zur Inanspruchnahme von Service und Unterstützung finden Sie im Dokument mit den Informationen zum Herstellerservice, das im Lieferumfang des Servers enthalten ist. Weitere Informationen zum Anfordern von Service und Unterstützung finden Sie in Hilfe und technische [Unterstützung](#page-1040-0) anfordern.

Auf der Website "Lenovo ServerProven" finden Sie den aktuellen Plan zu unterstützten Zusatzeinrichtungen.

In der folgenden Abbildung sind die Hauptkomponenten des Servers dargestellt. Die Abbildungen in diesem Dokument können von Ihrer Hardware geringfügig abweichen. Eine Liste der Strukturteile finden Sie im Abschnitt [Strukturteile](#page-120-0).

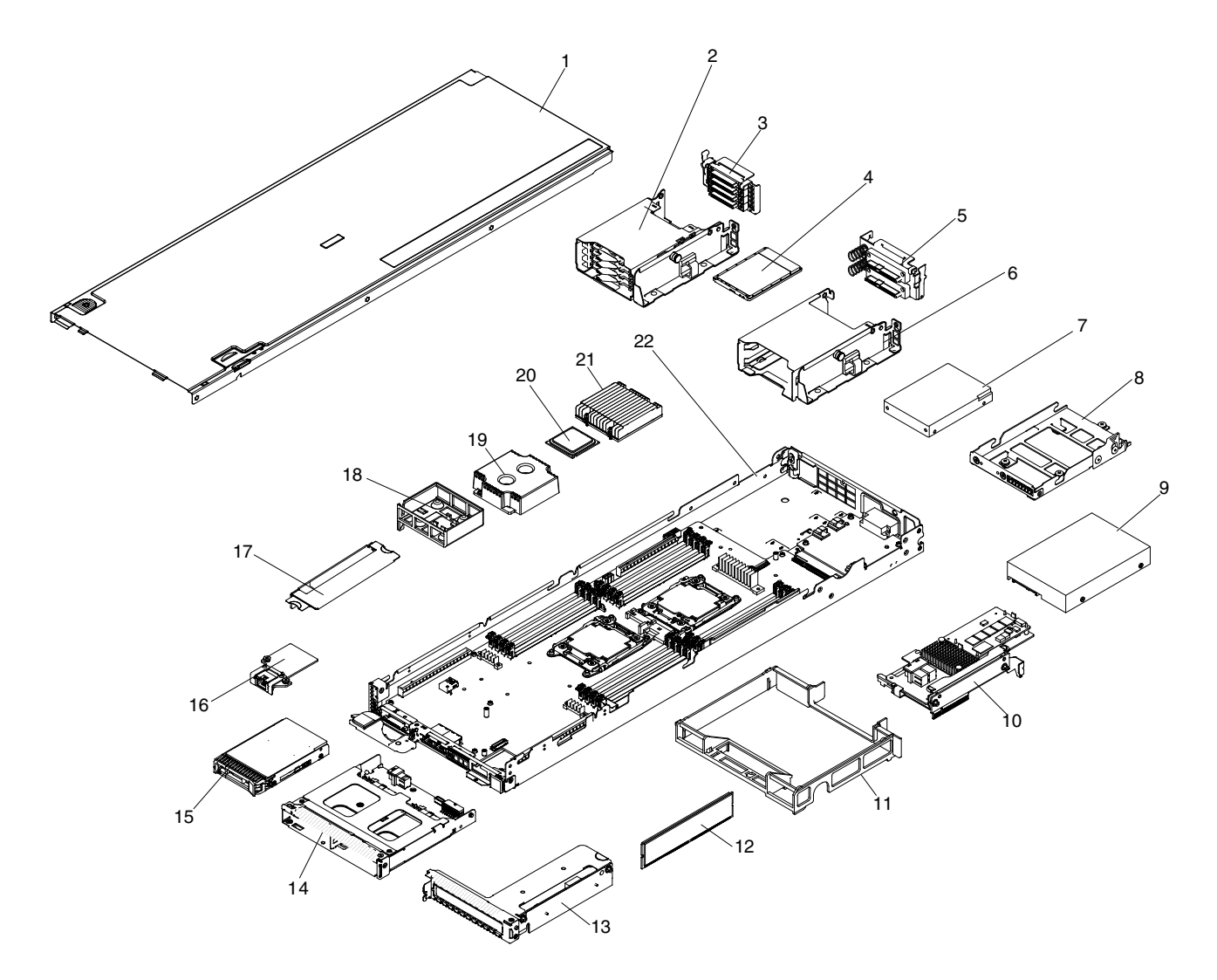

Figure 18. Serverkomponenten

Die folgende Tabelle enthält eine Aufstellung der Teilenummern für die austauschbaren Serverkomponenten.

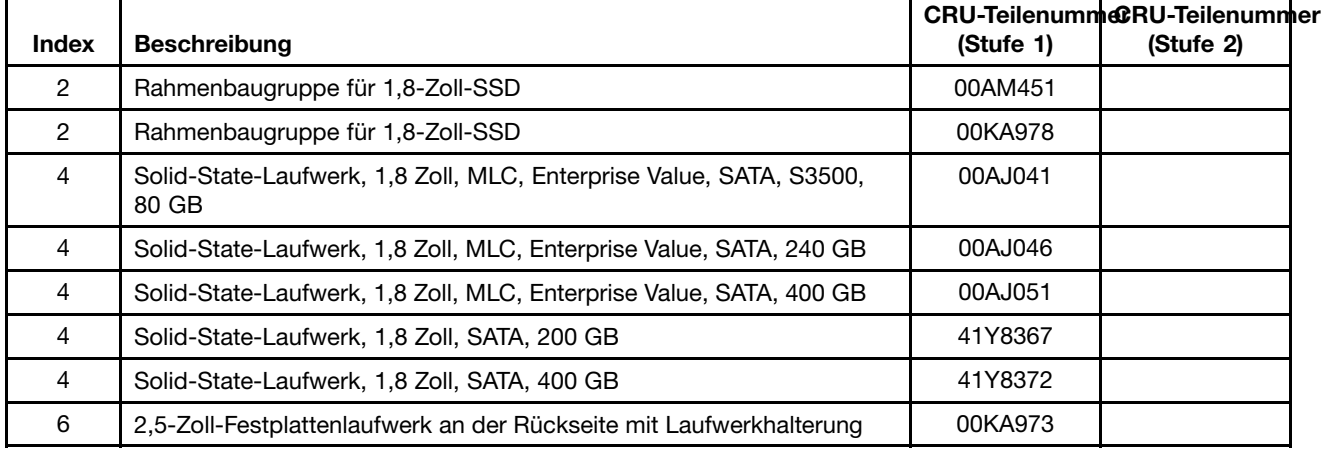

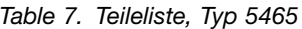

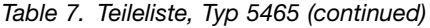

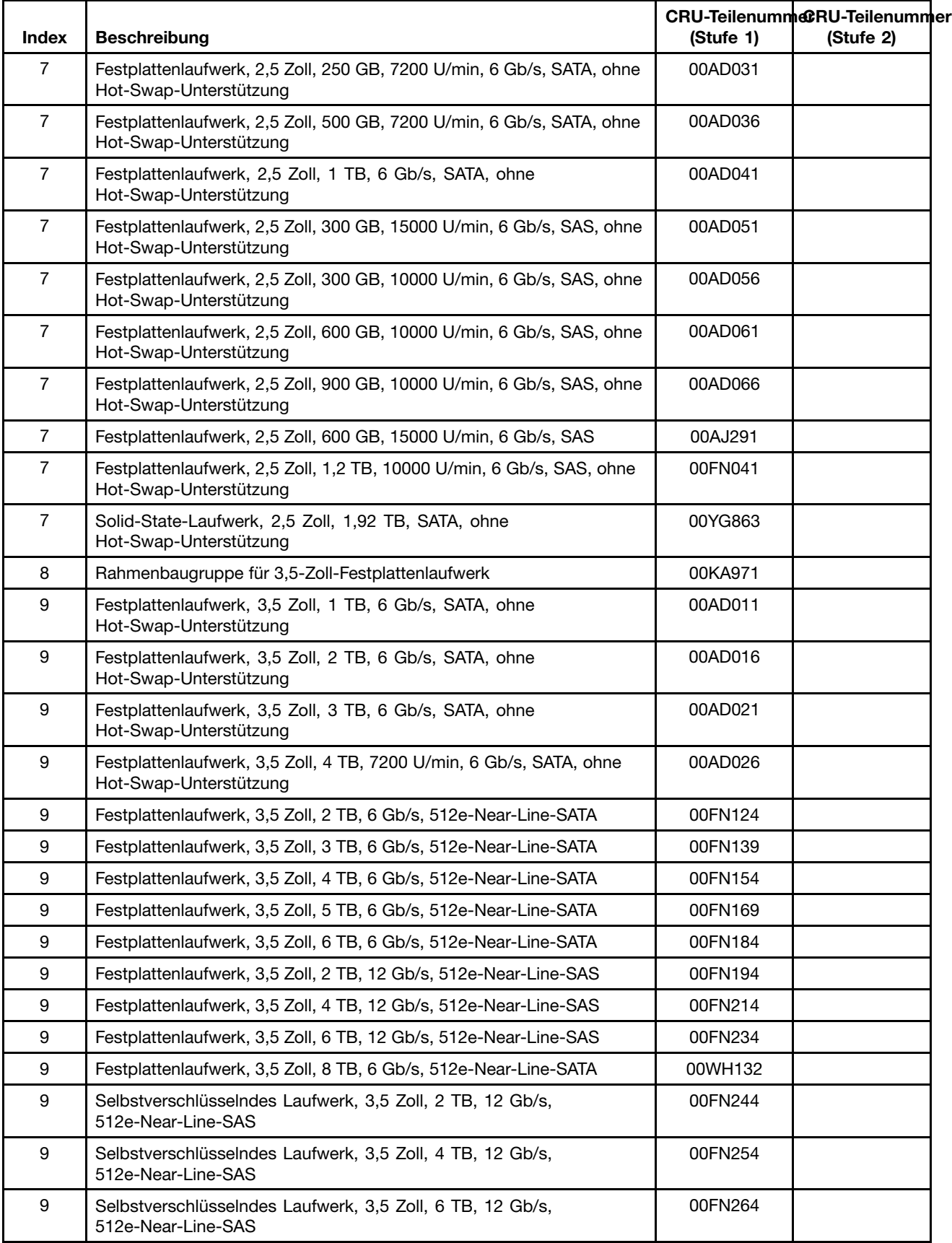

| Index | <b>Beschreibung</b>                                                                                 | (Stufe 1) | CRU-TeilenummeRU-Teilenummer<br>(Stufe 2) |
|-------|----------------------------------------------------------------------------------------------------|-----------|-------------------------------------------|
| 10    | ServeRAID M5110-SAS/SATA-Controller                                                                 | 00AE807   |                                           |
| 10    | ServeRAID-M5100-Series, 512 MB Flash (RAID-5-Upgrade)                                               | 46C9027   |                                           |
| 10    | ServeRAID-M5100-Series, 1 GB Flash (RAID-5-Upgrade)                                                 | 46C9029   |                                           |
| 10    | ServeRAID M5210-SAS/SATA-Controller                                                                 | 46C9111   |                                           |
| 10    | ServeRAID-M1215-SAS/SATA-Controller                                                                 | 46C9115   |                                           |
| 10    | ServeRAID-M5200-Series, 512 MB Flash (RAID-5-Upgrade)                                               | 47C8657   |                                           |
| 10    | ServeRAID-M5100-Series, 1 GB Flash (RAID-5-Upgrade)                                                 | 47C8661   |                                           |
| 10    | ServeRAID-M5100-Series, 2 GB Flash (RAID-5-Upgrade)                                                 | 47C8665   |                                           |
| 10    | ServeRAID-M5100-Series, 4 GB Flash (RAID-5-Upgrade)                                                 | 47C8669   |                                           |
| 11    | Luftführung                                                                                         | 00MU743   |                                           |
| 12    | Speicher, DDR3 VLP NVDIMM mit 4 GB, einer Speicherbank, 1,5 V<br>und 1600 MHz                       | 00KA733   |                                           |
| 12    | Speicher, DDR4 LP RDIMM mit 8 GB, zwei Speicherbänken, 1,2 V und<br>2133 MHz                        | 46W0794   |                                           |
| 12    | Speicher, DDR4 LP RDIMM mit 16 GB, zwei Speicherbänken, 1,2 V<br>und 2133 MHz                       | 46W0798   |                                           |
| 12    | Speicher, TruDDR4 LP RDIMM mit 4 GB, einer Speicherbank, 1,2 V<br>und 2133 MHz                      | 46W0786   |                                           |
| 12    | Speicher, TruDDR4 LP RDIMM mit 8 GB, einer Speicherbank, 1,2 V<br>und 2133 MHz                      | 46W0790   |                                           |
| 12    | Speicher, TruDDR4 LP RDIMM mit 32 GB, vier Speicherbänken, 1,2 V<br>und 2133 MHz                    | 46W0802   |                                           |
| 12    | Speicher, TruDDR4 LP RDIMM mit 8 GB, einer Speicherbank, 1,2 V<br>und 2400 MHz                      | 46W0823   |                                           |
| 12    | Speicher, LP RDIMM mit 8 GB, zwei Speicherbänken, 1,2 V und<br>2400 MHz                             | 46W0827   |                                           |
| 12    | Speicher, LP RDIMM mit 16 GB, zwei Speicherbänken, 1,2 V und<br>2400 MHz                            | 46W0831   |                                           |
| 12    | Speicher, LP RDIMM mit 32 GB, zwei Speicherbänken, 1,2 V und<br>2400 MHz                            | 46W0835   |                                           |
| 12    | Speicher, LP RDIMM mit 32 GB, zwei Speicherbänken, 1,2 V und<br>2133 MHz                            | 95Y4810   |                                           |
| 12    | Speicher, TruDDR4 LP LRDIMM mit 64 GB, vier Speicherbänken, 1,2 V<br>und 2133 MHz                   | 95Y4814   |                                           |
| 13    | Gehäuse für PCI-Adapterkarte                                                                        | 00KG523   |                                           |
| 14    | 2,5-Zoll-Festplattenlaufwerk an der Vorderseite mit Laufwerkhalterung<br>und Hot-Swap-Unterstützung | 00FK109   |                                           |
| 14    | 2,5-Zoll-Festplattenlaufwerk an der Vorderseite mit Laufwerkhalterung<br>und Hot-Swap-Unterstützung | 00KA961   |                                           |
| 14    | 2,5-Zoll-Festplattenlaufwerk an der Vorderseite mit Laufwerkhalterung<br>und Hot-Swap-Unterstützung | 00YD794   |                                           |
| 15    | Festplattenlaufwerk, 2,5 Zoll, 600 GB, 10.000 U/min, 6 Gb/s, SAS, G3,<br>Hot-Swap-fähig             | 00AJ092   |                                           |

Table 7. Teileliste, Typ 5465 (continued)

| <b>Index</b> | <b>Beschreibung</b>                                                                             | CRU-TeilenummeRU-Teilenummer<br>(Stufe 1)<br>(Stufe 2) |  |  |  |  |
|--------------|-------------------------------------------------------------------------------------------------|--------------------------------------------------------|--|--|--|--|
| 15           | Festplattenlaufwerk, 2,5 Zoll, 300 GB, 10000 U/min, 6 Gb/s, SAS, G3,<br>Hot-Swap-fähig          | 00AJ097                                                |  |  |  |  |
| 15           | Festplattenlaufwerk, 2,5 Zoll, 600 GB, 15000 U/min, 6 Gb/s, SAS, G3,<br>Hot-Swap-fähig          | 00AJ127                                                |  |  |  |  |
| 15           | Festplattenlaufwerk, 2,5 Zoll, 1 TB, 7200 U/min, 12 Gb/s,<br>Near-Line-SATA, G3, Hot-Swap-fähig | 00NA492                                                |  |  |  |  |
| 15           | Festplattenlaufwerk, 2,5 Zoll, 2 TB, 7200 U/min, 12 Gb/s,<br>Near-Line-SATA, G3, Hot-Swap-fähig | 00NA497                                                |  |  |  |  |
| 15           | Festplattenlaufwerk, 2,5 Zoll, 2 TB, 7200 U/min, 6 Gb/s,<br>512e-Near-Line-SATA                 | 00NA567                                                |  |  |  |  |
| 15           | Solid-State-Laufwerk, 2,5 Zoll, S3510, Enterprise Entry, 120 GB, SATA,<br>G3, Hot-Swap-fähig    | 00WG621                                                |  |  |  |  |
| 15           | Solid-State-Laufwerk, 2,5 Zoll, S3510, Enterprise Entry, 240 GB, SATA,<br>G3, Hot-Swap-fähig    | 00WG626                                                |  |  |  |  |
| 15           | Solid-State-Laufwerk, 2,5 Zoll, S3510, Enterprise Entry, 480 GB, SATA,<br>G3, Hot-Swap-fähig    | 00WG631                                                |  |  |  |  |
| 15           | Solid-State-Laufwerk, 2,5 Zoll, S3510, Enterprise Entry, 800 GB, SATA,<br>G3, Hot-Swap-fähig    | 00WG636                                                |  |  |  |  |
| 15           | Solid-State-Laufwerk, 2,5 Zoll, S3510, Enterprise Entry, 480 GB, SATA                           | 00WG651                                                |  |  |  |  |
| 15           | Festplattenlaufwerk, 2,5 Zoll, 300 GB, 15.000 U/min, 12 Gb/s, SAS,<br>G3, Hot-Swap-fähig        | 00WG661                                                |  |  |  |  |
| 15           | Festplattenlaufwerk, 2,5 Zoll, 600 GB, 15.000 U/min, 12 Gb/s, SAS,<br>G3, Hot-Swap-fähig        | 00WG666                                                |  |  |  |  |
| 15           | Festplattenlaufwerk, 2,5 Zoll, 300 GB, 15.000 U/min, 12 Gb/s, SAS                               | 00WG671                                                |  |  |  |  |
| 15           | Festplattenlaufwerk, 2,5 Zoll, 300 GB, 10.000 U/min, 12 Gb/s, SAS,<br>G3, Hot-Swap-fähig        | 00WG686                                                |  |  |  |  |
| 15           | Festplattenlaufwerk, 2,5 Zoll, 600 GB, 10.000 U/min, 12 Gb/s, SAS,<br>G3, Hot-Swap-fähig        | 00WG691                                                |  |  |  |  |
| 15           | Festplattenlaufwerk, 2,5 Zoll, 900 GB, 10.000 U/min, 12 Gb/s, SAS,<br>G3, Hot-Swap-fähig        | 00WG696                                                |  |  |  |  |
| 15           | Festplattenlaufwerk, 2,5 Zoll, 1,2 TB, 10.000 U/min, 12 Gb/s, SAS, G3,<br>Hot-Swap-fähig        | 00WG701                                                |  |  |  |  |
| 15           | Solid-State-Laufwerk, 2,5-Zoll-Hot-Swap, G3, SATA, 1,92 TB                                      | 00YG858                                                |  |  |  |  |
| 15           | Selbstverschlüsselndes Laufwerk, 2,5-Zoll, G3-Hot-Swap, 300 GB,<br>10.000 U/min, 12 Gb/s, SAS   | 00WG706                                                |  |  |  |  |
| 15           | Selbstverschlüsselndes Laufwerk, 2,5-Zoll, G3-Hot-Swap, 600 GB,<br>10.000 U/min, 12 Gb/s, SAS   | 00WG711                                                |  |  |  |  |
| 15           | Selbstverschlüsselndes Laufwerk, 2,5-Zoll, G3-Hot-Swap, 900 GB,<br>10.000 U/min, 12 Gb/s, SAS   | 00WG716                                                |  |  |  |  |
| 15           | Selbstverschlüsselndes Laufwerk, 2,5-Zoll, G3-Hot-Swap, 1,2 TB,<br>10.000 U/min, 12 Gb/s, SAS   | 00WG721                                                |  |  |  |  |
| 15           | Festplattenlaufwerk, 2,5 Zoll, 300 GB, 10.000 U/min, 12 Gb/s, SAS                               | 00WG726                                                |  |  |  |  |
| 15           | Festplattenlaufwerk, 2,5 Zoll, 600 GB, 10.000 U/min, 12 Gb/s, SAS                               | 00WG731                                                |  |  |  |  |
| 15           | Festplattenlaufwerk, 2,5 Zoll, 900 GB, 10.000 U/min, 12 Gb/s, SAS                               | 00WG736                                                |  |  |  |  |

Table 7. Teileliste, Typ 5465 (continued)

| Index | <b>Beschreibung</b>                                                                                | (Stufe 1) | CRU-TeilenummeRU-Teilenummer<br>(Stufe 2) |
|-------|----------------------------------------------------------------------------------------------------|-----------|-------------------------------------------|
| 15    | Festplattenlaufwerk, 2,5 Zoll, 1,2 TB, 10.000 U/min, 12 Gb/s, SAS                                  | 00WG741   |                                           |
| 15    | Solid-State-Laufwerk, 2,5 Zoll, S3510, Enterprise Entry, 120 GB, SATA                              | 00WG796   |                                           |
| 15    | Festplattenlaufwerk, 2,5 Zoll, 500 GB, 7200 U/min, 6 Gb/s,<br>Near-Line-SATA, G3, Hot-Swap-fähig   | 00AJ137   |                                           |
| 15    | Festplattenlaufwerk, 2,5 Zoll, 1 TB, 7200 U/min, 6 Gb/s, Near-Line-SATA,<br>G3, Hot-Swap-fähig     | 00AJ142   |                                           |
| 15    | Solid-State-Laufwerk, 2,5 Zoll, MLC, Enterprise Value, 120 GB, SATA,<br>G3, Hot-Swap-fähig         | 00AJ396   |                                           |
| 15    | Solid-State-Laufwerk, 2,5 Zoll, MLC, Enterprise Value, 240 GB, SATA,<br>G3, Hot-Swap-fähig         | 00AJ401   |                                           |
| 15    | Solid-State-Laufwerk, 2,5 Zoll, MLC, Enterprise Value, 480 GB, SATA,<br>G3, Hot-Swap-fähig         | 00AJ406   |                                           |
| 15    | Solid-State-Laufwerk, 2,5 Zoll, MLC, Enterprise Value, 800 GB, SATA,<br>G3, Hot-Swap-fähig         | 00AJ411   |                                           |
| 15    | Solid-State-Laufwerk, 2,5 Zoll, MLC, Enterprise, 120 GB, SATA                                      | 00FN021   |                                           |
| 15    | Solid-State-Laufwerk, 2,5 Zoll, MLC, Enterprise, 240 GB, SATA                                      | 00FN026   |                                           |
| 15    | Solid-State-Laufwerk, 2,5 Zoll, MLC, Enterprise, 480 GB, SATA                                      | 00FN031   |                                           |
| 15    | Solid-State-Laufwerk, 2,5 Zoll, MLC, Enterprise, 800 GB, SATA                                      | 00FN036   |                                           |
| 15    | Solid-State-Laufwerk, 2,5 Zoll, MLC, Enterprise Value, S3500, 1,6 TB,<br>SATA, G3, Hot-Swap-fähig  | 00FN279   |                                           |
| 15    | Solid-State-Laufwerk, 2,5 Zoll, MLC, Enterprise Value, S3500, 1,6 TB,<br><b>SATA</b>               | 00FN294   |                                           |
| 15    | Solid-State-Laufwerk, 2,5 Zoll, S3710, Enterprise Performance, 200 GB,<br>SATA, G3, Hot-Swap-fähig | 00YC321   |                                           |
| 15    | Solid-State-Laufwerk, 2,5 Zoll, S3710, Enterprise Performance, 400 GB,<br>SATA, G3, Hot-Swap-fähig | 00YC326   |                                           |
| 15    | Solid-State-Laufwerk, 2,5 Zoll, S3710, Enterprise Performance, 800 GB,<br>SATA, G3, Hot-Swap-fähig | 00YC331   |                                           |
| 15    | Solid-State-Laufwerk, 2,5 Zoll, S3710, Enterprise Performance, 200 GB,<br><b>SATA</b>              | 00YC351   |                                           |
| 15    | Solid-State-Laufwerk, 2,5 Zoll, S3710, Enterprise Performance, 400 GB,<br><b>SATA</b>              | 00YC356   |                                           |
| 15    | Solid-State-Laufwerk, 2,5 Zoll, S3710, Enterprise Performance, 800 GB,<br><b>SATA</b>              | 00YC361   |                                           |
| 15    | Solid-State-Laufwerk, 2,5 Zoll, Enterprise Entry, 120 GB, SATA, G3,<br>Hot-Swap-fähig              | 00YC386   |                                           |
| 15    | Solid-State-Laufwerk, 2,5 Zoll, Enterprise Entry, 240 GB, SATA, G3,<br>Hot-Swap-fähig              | 00YC391   |                                           |
| 15    | Solid-State-Laufwerk, 2,5 Zoll, Enterprise Entry, 480 GB, SATA, G3,<br>Hot-Swap-fähig              | 00YC396   |                                           |
| 15    | Solid-State-Laufwerk, 2,5 Zoll, Enterprise Entry, 960 GB, SATA, G3,<br>Hot-Swap-fähig              | 00YC401   |                                           |
| 15    | Solid-State-Laufwerk, 2,5 Zoll, Enterprise Entry, 240 GB, SATA                                     | 00YC431   |                                           |

Table 7. Teileliste, Typ 5465 (continued)

L

| <b>Index</b> | <b>Beschreibung</b>                                                                               | (Stufe 1) | CRU-TeilenummeRU-Teilenummer<br>(Stufe 2) |
|--------------|---------------------------------------------------------------------------------------------------|-----------|-------------------------------------------|
| 15           | Solid-State-Laufwerk, 2,5 Zoll, Enterprise Entry, 960 GB, SATA                                    | 00YC441   |                                           |
| 15           | Solid-State-Laufwerk, 2,5 Zoll, 400 GB, 12 Gb/s, G3, Enterprise<br>Mainstream SAS, Hot-Swap-fähig | 00YC461   |                                           |
| 15           | Solid-State-Laufwerk, 2,5 Zoll, 800 GB, 12 Gb/s, G3, Enterprise<br>Mainstream SAS, Hot-Swap-fähig | 00YC466   |                                           |
| 15           | Solid-State-Laufwerk, 2,5 Zoll, 1,6 TB, 12 Gb/s, G3, Enterprise<br>Mainstream SAS, Hot-Swap-fähig | 00YC471   |                                           |
| 16           | IMM Management-Interposer-Baugruppe                                                               | 00MW962   |                                           |
| 17           | Gehäusebaugruppe für ML2-Adapterkarte                                                             | 00KG518   |                                           |
| 18           | Halterung für remote angebundenen Akku                                                            | 00KA963   |                                           |
| 20           | Mikroprozessor, Intel Xeon E5-2697 v3, 2,6 GHz, 35 MB, 2133 MHz,<br>145 W (14-Core)               |           | 00AE680                                   |
| 20           | Mikroprozessor, Intel Xeon E5-2695 v3, 2,3 GHz, 35 MB, 2133 MHz,<br>120 W (14-Core)               |           | 00AE681                                   |
| 20           | Mikroprozessor, Intel Xeon E5-2690 v3, 2,6 GHz, 30 MB, 2133 MHz,<br>135 W (12-Core)               |           | 00AE682                                   |
| 20           | Mikroprozessor, Intel Xeon E5-2680 v3, 2,5 GHz, 25-30 MB, 2133 MHz,<br>120 W (12-Core)            |           | 00AE683                                   |
| 20           | Mikroprozessor, Intel Xeon E5-2670 v3, 2,3 GHz, 30 MB, 2133 MHz,<br>120 W (12-Core)               |           | 00AE684                                   |
| 20           | Mikroprozessor, Intel Xeon E5-2660 v3, 2,6 GHz, 25 MB, 2133 MHz,<br>105 W (10-Core)               |           | 00AE685                                   |
| 20           | Mikroprozessor, Intel Xeon E5-2650 v3, 2,3 GHz, 25 MB, 2133 MHz,<br>105 W (10-Core)               |           | 00AE686                                   |
| 20           | Mikroprozessor, Intel Xeon E5-2650L v3, 1,8 GHz, 30 MB, 2133 MHz,<br>65 W (12-Core)               |           | 00AE687                                   |
| 20           | Mikroprozessor, Intel Xeon E5-2640 v3, 2,6 GHz, 20 MB, 1866 MHz,<br>90 W (8-Core)                 |           | 00AE688                                   |
| 20           | Mikroprozessor, Intel Xeon E5-2630 v3, 2,4 GHz, 15-20 MB, 1866 MHz,<br>85 W (8-Core)              |           | 00AE689                                   |
| 20           | Mikroprozessor, Intel Xeon E5-2620 v3, 2,4 GHz, 15 MB, 1866 MHz,<br>85 W (6-Core)                 |           | 00AE690                                   |
| 20           | Mikroprozessor, Intel Xeon E5-2630L v3, 1,8 GHz, 20-25 MB,<br>1866 MHz, 55 W (8-Core)             |           | 00AE691                                   |
| 20           | Mikroprozessor, Intel Xeon E5-2609 v3, 1,9 GHz, 15 MB, 1600 MHz,<br>85 W (6-Core)                 |           | 00AE692                                   |
| 20           | Mikroprozessor, Intel Xeon E5-2603 v3, 1,6 GHz, 15 MB, 1600 MHz,<br>85 W (6-Core)                 |           | 00AE693                                   |
| 20           | Mikroprozessor, Intel Xeon E5-2667 v3, 3,2 GHz, 20 MB, 2133 MHz,<br>135 W (8-Core)                |           | 00AE694                                   |
| 20           | Mikroprozessor, Intel Xeon E5-2643 v3, 3,4 GHz, 25 MB, 2133 MHz,<br>135 W (6-Core)                |           | 00AE695                                   |
| 20           | Mikroprozessor, Intel Xeon E5-2637 v3, 3,5 GHz, 25 MB, 2133 MHz,<br>135 W (4-Core)                |           | 00AE696                                   |

Table 7. Teileliste, Typ 5465 (continued)

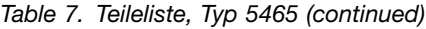

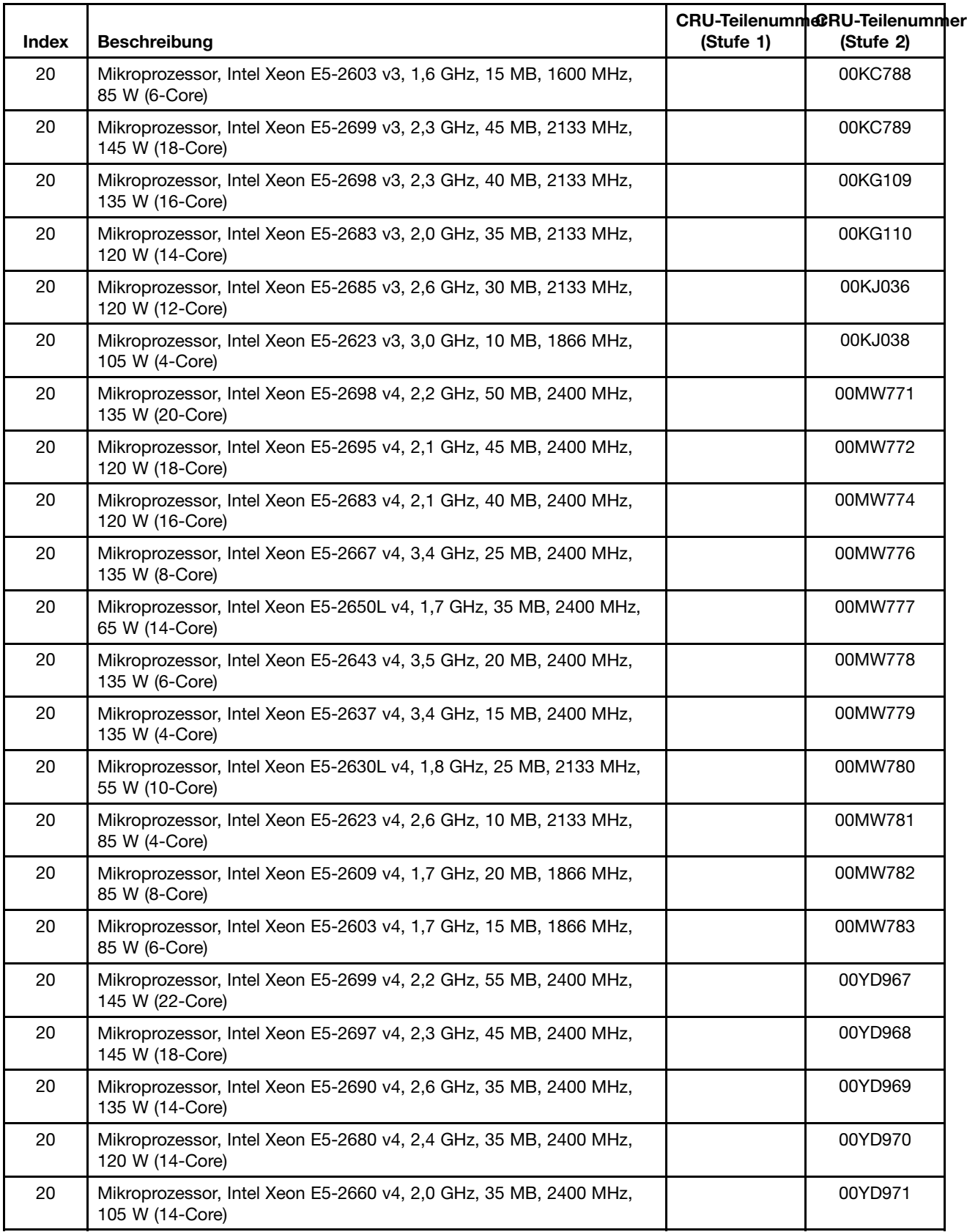

|       |                                                                                                  |           | CRU-TeilenummeRU-Teilenummer |  |  |  |
|-------|--------------------------------------------------------------------------------------------------|-----------|------------------------------|--|--|--|
| Index | <b>Beschreibung</b>                                                                              | (Stufe 1) | (Stufe 2)                    |  |  |  |
| 20    | Mikroprozessor, Intel Xeon E5-2650 v4, 2,2 GHz, 30 MB, 2400 MHz,<br>105 W (12-Core)              |           | 00YD972                      |  |  |  |
| 20    | Mikroprozessor, Intel Xeon E5-2640 v4, 2,4 GHz, 25 MB, 2133 MHz,<br>90 W (10-Core)               |           | 00YD973                      |  |  |  |
| 20    | Mikroprozessor, Intel Xeon E5-2630 v4, 2,2 GHz, 20 MB, 2133 MHz,<br>85 W (10-Core)               |           | 00YD974                      |  |  |  |
| 20    | Mikroprozessor, Intel Xeon E5-2620 v4, 2,1 GHz, 20 MB, 2133 MHz,<br>85 W (8-Core)                |           | 00YD975                      |  |  |  |
| 21    | Kühlkörper auf der Vorderseite                                                                   |           | 00KA920                      |  |  |  |
| 21    | Kühlkörper auf der Rückseite                                                                     |           | 00KA921                      |  |  |  |
| 22    | Einbaurahmen für Knotenplatine (Unterstützung nur für nx360 M4)                                  |           | 00MU753                      |  |  |  |
| 22    | Einbaurahmen für Knotenplatine                                                                   |           | 00MU798                      |  |  |  |
| 22    | Snarf Planar                                                                                     |           | 00YE757                      |  |  |  |
|       | Hardware-RAID-Gehäuse für 3,5-Zoll-Festplattenlaufwerk (SAS, 6G,<br>für 8. Festplattenlaufwerk)  | 00KA972   |                              |  |  |  |
|       | Hardware-RAID-Gehäuse für 3,5-Zoll-Festplattenlaufwerk (SAS, 12G,<br>für 8. Festplattenlaufwerk) | 00MU544   |                              |  |  |  |
|       | Luftführung, Festplattenlaufwerkgehäuse, Baugruppe                                               | 46W2801   |                              |  |  |  |
|       | Rückwandplatine, Persian-Festplattenlaufwerk                                                     | 00KG126   |                              |  |  |  |
|       | Rückwandplatine, Whitesnake                                                                      | 00KH403   |                              |  |  |  |
|       | Batterie, 3,0 Volt                                                                               | 33F8354   |                              |  |  |  |
|       | Halterung, 3U für Mellanox ConnectX-3-10-GbE-Adapter                                             | 00D9692   |                              |  |  |  |
|       | Broadcom NetXtreme-BaseT-Adapter, 2 x 10 GbE                                                     | 00E2714   |                              |  |  |  |
|       | Broadcom NetXtreme I GbE-Adapter mit vier Anschlüssen                                            | 90Y9355   |                              |  |  |  |
|       | Broadcom NetXtreme I GbE-Adapter mit zwei Anschlüssen                                            | 90Y9373   |                              |  |  |  |
|       | Optischer Brocade-Transceiver mit 10 Gb, SFP+ SR                                                 | 46C9297   |                              |  |  |  |
|       | Brocade-8-Gb-FC-Hostbusadapter mit einem Anschluss                                               | 46M6061   |                              |  |  |  |
|       | Brocade-8-Gb-FC-Hostbusadapter mit zwei Anschlüssen                                              | 46M6062   |                              |  |  |  |
|       | Brocade-16-Gb-FC-Hostbusadapter mit einem Anschluss                                              | 81Y1671   |                              |  |  |  |
|       | Brocade-16-Gb-FC-Hostbusadapter mit zwei Anschlüssen                                             | 81Y1678   |                              |  |  |  |
|       | Adapter mit zwei Anschlüssen                                                                     | 94Y5166   |                              |  |  |  |
|       | Adapter mit vier Anschlüssen                                                                     | 94Y5167   |                              |  |  |  |
|       | Broadcom NetXtreme-Adapter mit zwei Anschlüssen, 10 GbE SFP+                                     | 94Y5182   |                              |  |  |  |
|       | Broadcom NetXtreme II-ML2-Adapter mit zwei Anschlüssen, 10 GbE<br>SFP+                           | 94Y5231   |                              |  |  |  |
|       | Broadcom NetXtreme II-ML2-10GBaseT-Adapter mit zwei Anschlüssen                                  | 94Y5233   |                              |  |  |  |
|       | Konfigurationskabel                                                                              | 00AM460   |                              |  |  |  |
|       | GPU-Netzkabel                                                                                    | 00YD781   |                              |  |  |  |
|       | Kabel, 1x2, 2,5-Zoll-Festplattenlaufwerk, 12G, kurz, Hardware-RAID<br>(stapelbar)                | 00KA975   |                              |  |  |  |

Table 7. Teileliste, Typ 5465 (continued)

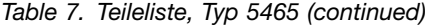

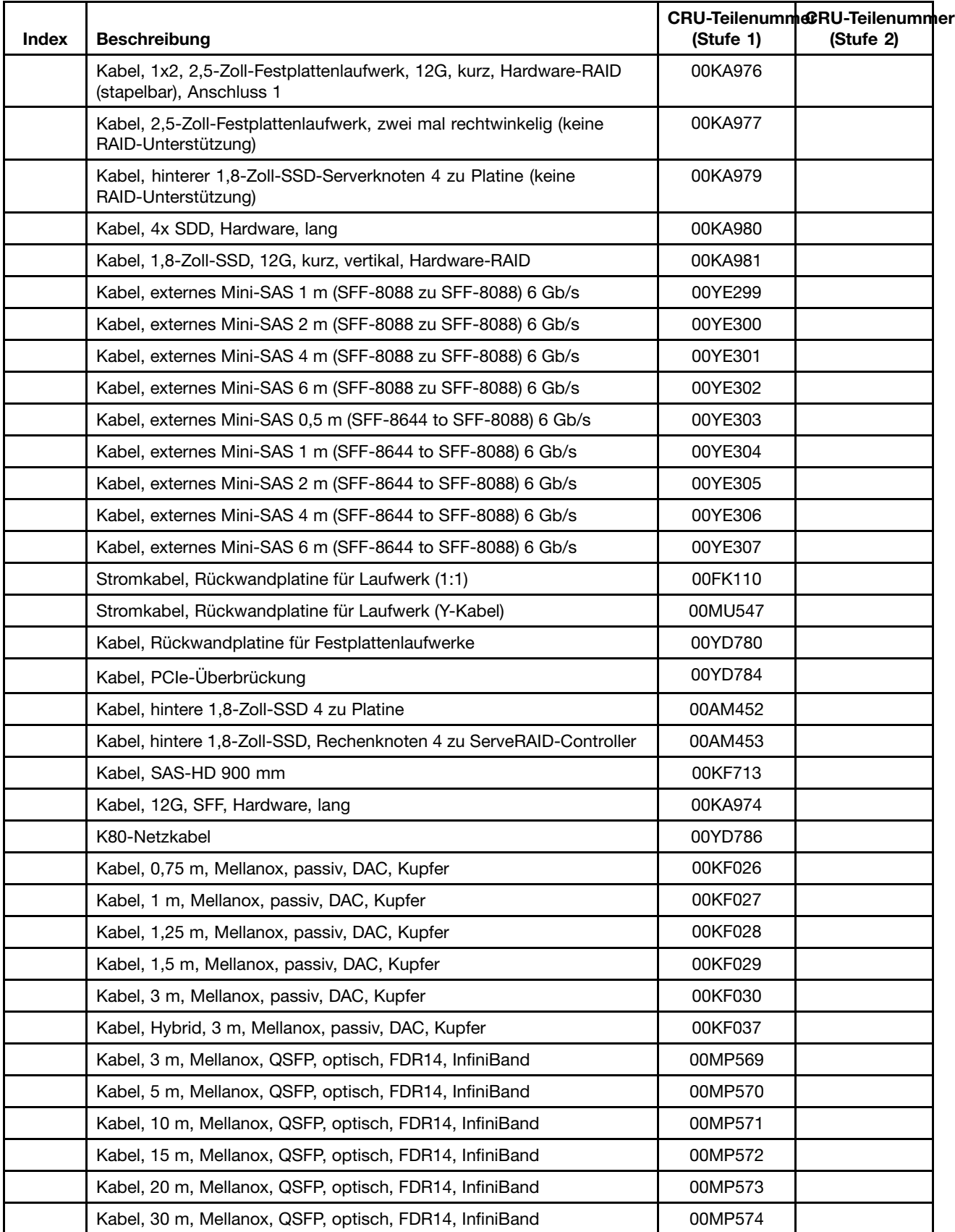

| Index | <b>Beschreibung</b>                                                             | (Stufe 1) | CRU-TeilenummeRU-Teilenummer<br>(Stufe 2) |  |  |
|-------|---------------------------------------------------------------------------------|-----------|-------------------------------------------|--|--|
|       | Kabel, ServeRAID M5200 Series, Flashstromversorgungsmodul, 925 m                | 46C9793   |                                           |  |  |
|       | Baugruppe für Kabelabdeckung                                                    | 00AM459   |                                           |  |  |
|       | Baugruppe für Kabelabdeckung                                                    | 00MU546   |                                           |  |  |
|       | Kabelteiler                                                                     | 00KA959   |                                           |  |  |
|       | Verriegelungsgriff                                                              | 00KA957   |                                           |  |  |
|       | Rechenknotenetikett GBM                                                         | 00KA982   |                                           |  |  |
|       | DIMM-Abdeckblende                                                               | 00KG569   |                                           |  |  |
|       | Emulex VFA5.2 2x10GbE SFP+ PCIe-Adapter und FCoE/iSCSi-Switch                   | 00AG583   |                                           |  |  |
|       | Emulex VFA5.2 ML2-Adapter mit zwei Anschlüssen, 10 GbE, SFP+                    | 00AG563   |                                           |  |  |
|       | Emulex VFA5.2 SFP+-PCle-Adapter für 2 x 10 GbE                                  | 00AG573   |                                           |  |  |
|       | Emulex VFA5, ML2-Adapter mit zwei Anschlüssen, 10 GbE, SFP+                     | 94Y5195   |                                           |  |  |
|       | Emulex VFA IIIr-Adapter mit zwei Anschlüssen, 10 GbE, SFP+                      | 00D8543   |                                           |  |  |
|       | Emulex 8-Gb-FC-HBA mit einem Anschluss                                          | 00JY847   |                                           |  |  |
|       | Emulex 16-Gb-FC-HBA mit einem Anschluss                                         | 00D8546   |                                           |  |  |
|       | Emulex FC Dual-Port 8 GB HBA                                                    | 00JY848   |                                           |  |  |
|       | Emulex FC Dual-Port 16 GB HBA                                                   | 00JY849   |                                           |  |  |
|       | Emulex VFA5 ML2-Adapter mit zwei Anschlüssen, 10 GbE, SFP+                      | 47C8153   |                                           |  |  |
|       | Ethernet-Adapter mit zwei Anschlüssen, 10 GB                                    | 49Y7912   |                                           |  |  |
|       | NetX II-Ethernet-Adapter mit zwei Anschlüssen, 1K                               | 49Y7947   |                                           |  |  |
|       | Flash Adapter, io3 1,25 TB Enterprise Mainstream                                | 00YA801   |                                           |  |  |
|       | Flash Adapter, io3 1,6 TB Enterprise Mainstream                                 | 00YA804   |                                           |  |  |
|       | Flash Adapter, io3 3,2 TB Enterprise Mainstream                                 | 00YA807   |                                           |  |  |
|       | Flash Adapter, io3 6,4 TB Enterprise Mainstream                                 | 00YA810   |                                           |  |  |
|       | Flash Adapter, P3700 1,6 TB Enterprise Performance NVMe                         | 00YA813   |                                           |  |  |
|       | Flash Adapter, P3700 2 TB Enterprise Performance NVMe                           | 00YA816   |                                           |  |  |
|       | Vordere Stromversorgung und Steuerung                                           | 00YD783   |                                           |  |  |
|       | Mellanox ConnectX-3-Adapter, 40 GbE/FDR IB VPI                                  | 00D9552   |                                           |  |  |
|       | Mellanox QSFP-Adapter auf SFP+                                                  | 00D9678   |                                           |  |  |
|       | Mellanox ConnectX-3 Pro-ML2-Adapter, 2 x 40 GbE/FDR VPI                         | 00FP652   |                                           |  |  |
|       | GPU-Einbaurahmen                                                                | 00KA793   |                                           |  |  |
|       | GPU-Einbaurahmen                                                                | 00MU761   |                                           |  |  |
|       | Festplattenlaufwerkhalterung, 8.                                                | 00AM461   |                                           |  |  |
|       | Abdeckblende für 3,5-Zoll-Festplattenlaufwerk (für internen<br>1U-Ablagerahmen) | 00AM462   |                                           |  |  |
|       | Baugruppe für Festplattenlaufwerkabdeckblende, 3. Gen.                          | 00FW856   |                                           |  |  |
|       | USB-Stick 4G                                                                    | 00WH143   |                                           |  |  |
|       | <b>USB-Stick</b>                                                                | 42D0545   |                                           |  |  |

Table 7. Teileliste, Typ 5465 (continued)

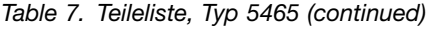

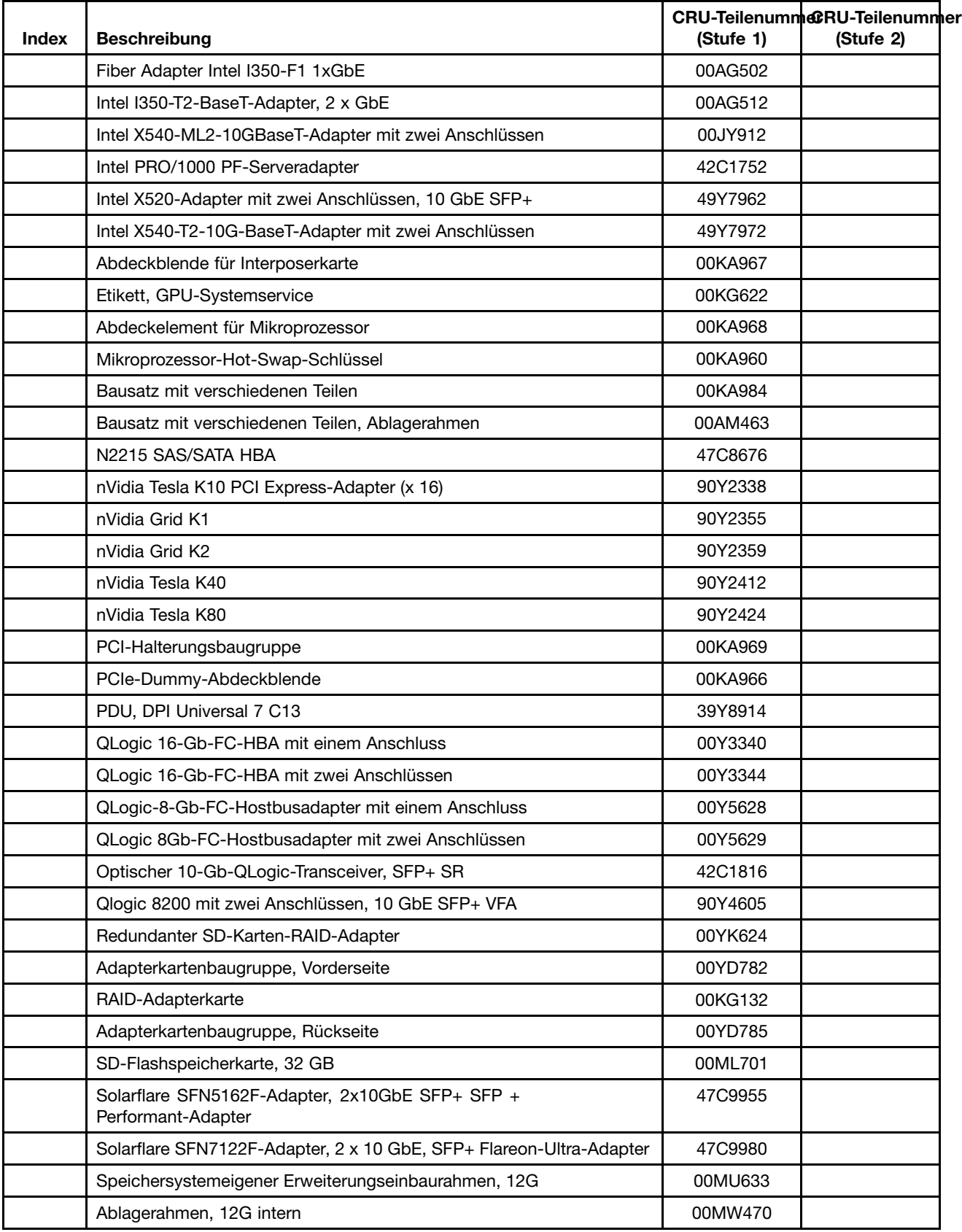

<span id="page-120-0"></span>Table 7. Teileliste, Typ 5465 (continued)

| <b>Index</b> | <b>Beschreibung</b>                                              | (Stufe 1) | <b>CRU-TeilenummcRU-Teilenummer</b><br>(Stufe 2) |
|--------------|------------------------------------------------------------------|-----------|--------------------------------------------------|
|              | 2U PCIe und speichersystemeigener Erweiterungseinbaurahmen       | 00MW476   |                                                  |
|              | Supercap-Pack                                                    | 47C8696   |                                                  |
|              | T8-Torx-Schraubendreher (an der Gehäuserückseite bereitgestellt) | 00FK488   |                                                  |
|              | Wärmeleitpastensatz                                              |           | 41Y9292                                          |
|              | Alkoholgetränktes Tuch                                           |           | 59P4739                                          |

### **Strukturteile**

Für Strukturteile gilt die Lenovo Gewährleistung nicht. Sie können Strukturteile im Shop auf der Lenovo Website bestellen.

Die folgenden Strukturteile können im Shop auf der Website erworben werden.

Table 8. Strukturteile, Typ 5465

| <b>Index</b> | <b>Beschreibung</b>              | <b>Teilenummer</b> |
|--------------|----------------------------------|--------------------|
|              | Obere Abdeckung                  | 00AM442            |
|              | ML2-Abdeckblendenhalterung       | 00KA962            |
|              | Frontblende                      | 00MU752            |
|              | Frontblende nx360 M5             | 00YD799            |
|              | Frontblende mit Lenovo-Logo      | 00MU782            |
|              | Etikettenschild mit Seriennummer | 00KA970            |

Gehen Sie wie folgt vor, um ein Strukturteil zu bestellen:

**Note:** An der Lenovo Website werden in regelmäßigen Abständen Veränderungen vorgenommen. Die notwendige Vorgehensweise kann leicht von der in diesem Dokument beschriebenen Vorgehensweise abweichen.

- 1. Wechseln Sie zu <http://www.lenovo.com>.
- 2. Wählen Sie im Menü **Products** die Option **Upgrades, accessories & parts** aus.
- 3. Klicken Sie auf **Obtain maintenance parts**. Befolgen Sie anschließend die Anweisungen zum Bestellen des Teils im Einzelhandel.

Wenn Sie bei der Bestellung Hilfe benötigen, rufen Sie die gebührenfreie Nummer an, die Sie auf der Einzelhandelsseite finden, oder wenden Sie sich an den Lenovo Ansprechpartner vor Ort.

### **Netzkabel**

Zu Ihrer Sicherheit wird Ihnen ein Netzkabel mit geerdetem Anschlussstecker zur Verwendung mit diesem Produkt zur Verfügung gestellt. Verwenden Sie Netzkabel und Netzstecker immer in Verbindung mit einer ordnungsgemäß geerdeten Steckdose, um eine Gefährdung durch Stromschlag zu vermeiden.

In den Vereinigten Staaten und in Kanada verwendete Lenovo Netzkabel wurden von anerkannten Testlabors (Underwriter's Laboratories (UL) in den USA und Canadian Standards Association (CSA) in Kanada) registriert und geprüft.

Für Einheiten, die mit 115 Volt betrieben werden sollen, gilt: Verwenden Sie ein von UL registriertes und von CSA geprüftes Kabelset, das aus einem höchstens 5 Meter langen Kabel des Typs SVT oder SJT mit drei 1,0-mm²-Adern (bzw. 18-AWG-Adern) (mindestens 1,0 mm<sup>²</sup> bzw. mindestens 18 AWG) sowie einem geerdeten 15 A und 125 V Stecker mit parallelen Steckerklingen (Parallel Blade) besteht.

Für Einheiten, die mit 230 Volt betrieben werden sollen, gilt (Nutzung in den Vereinigten Staaten): Verwenden Sie ein von UL registriertes und von CSA geprüftes Kabelset, das aus einem höchstens 5 Meter langen Kabel des Typs SVT oder SJT mit drei 1,0-mm<sup>2</sup>-Adern (bzw. 18-AWG-Adern) (mindestens 1,0 mm<sup>2</sup> bzw. mindestens 18 AWG) sowie einem geerdeten 15 A und 250 V Stecker mit waagerechten Steckerklingen (Tandem Blade) besteht.

Für Einheiten mit 230-Volt-Betrieb (außerhalb der Vereinigten Staaten): Verwenden Sie ein Kabelset mit geerdetem Netzanschlussstecker. Das Kabelset sollte über die jeweiligen Sicherheitsgenehmigungen des Landes verfügen, in dem das Gerät installiert wird.

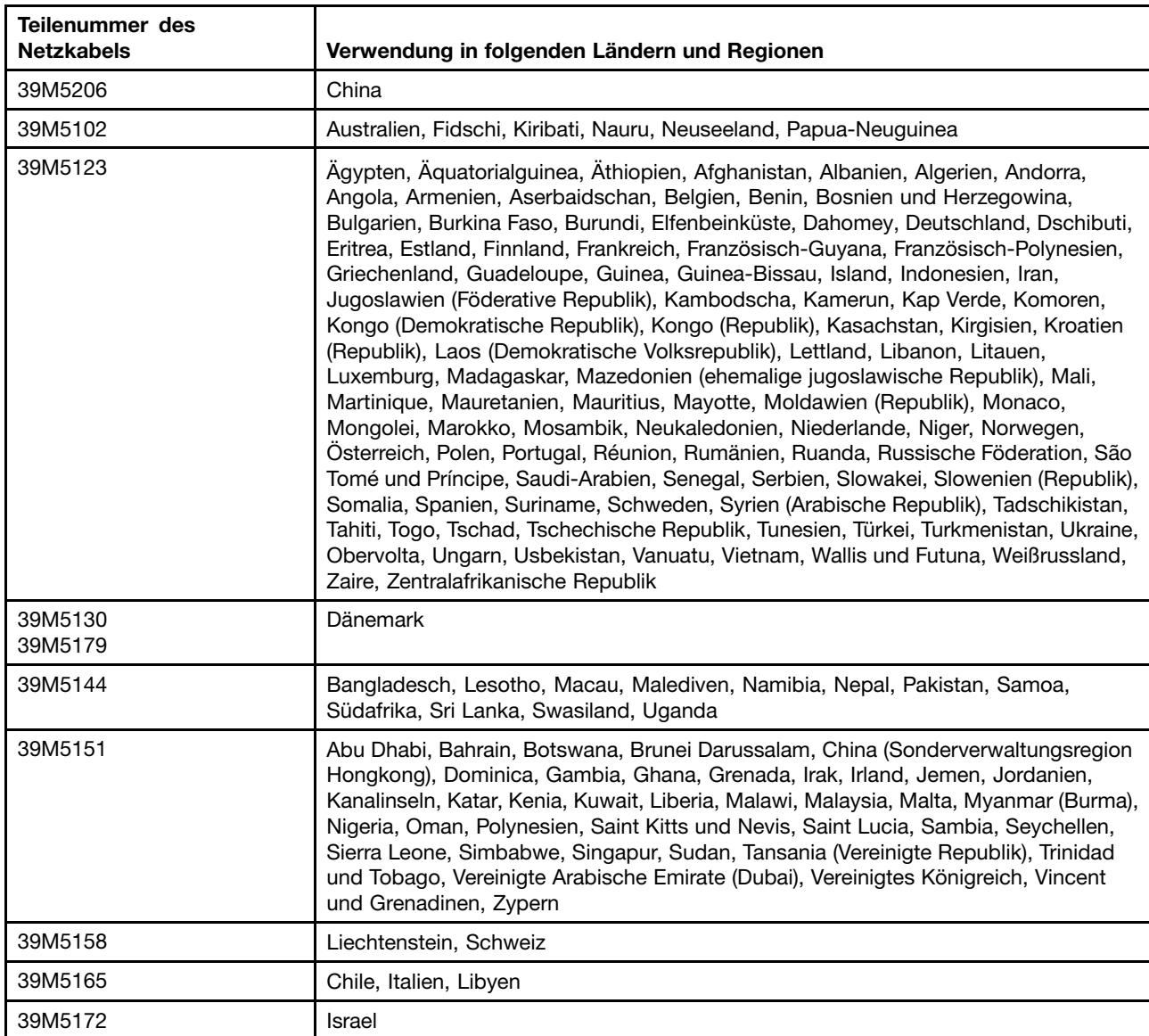

Netzkabel für bestimmte Länder oder Regionen sind üblicherweise nur in diesen Ländern und Regionen erhältlich.

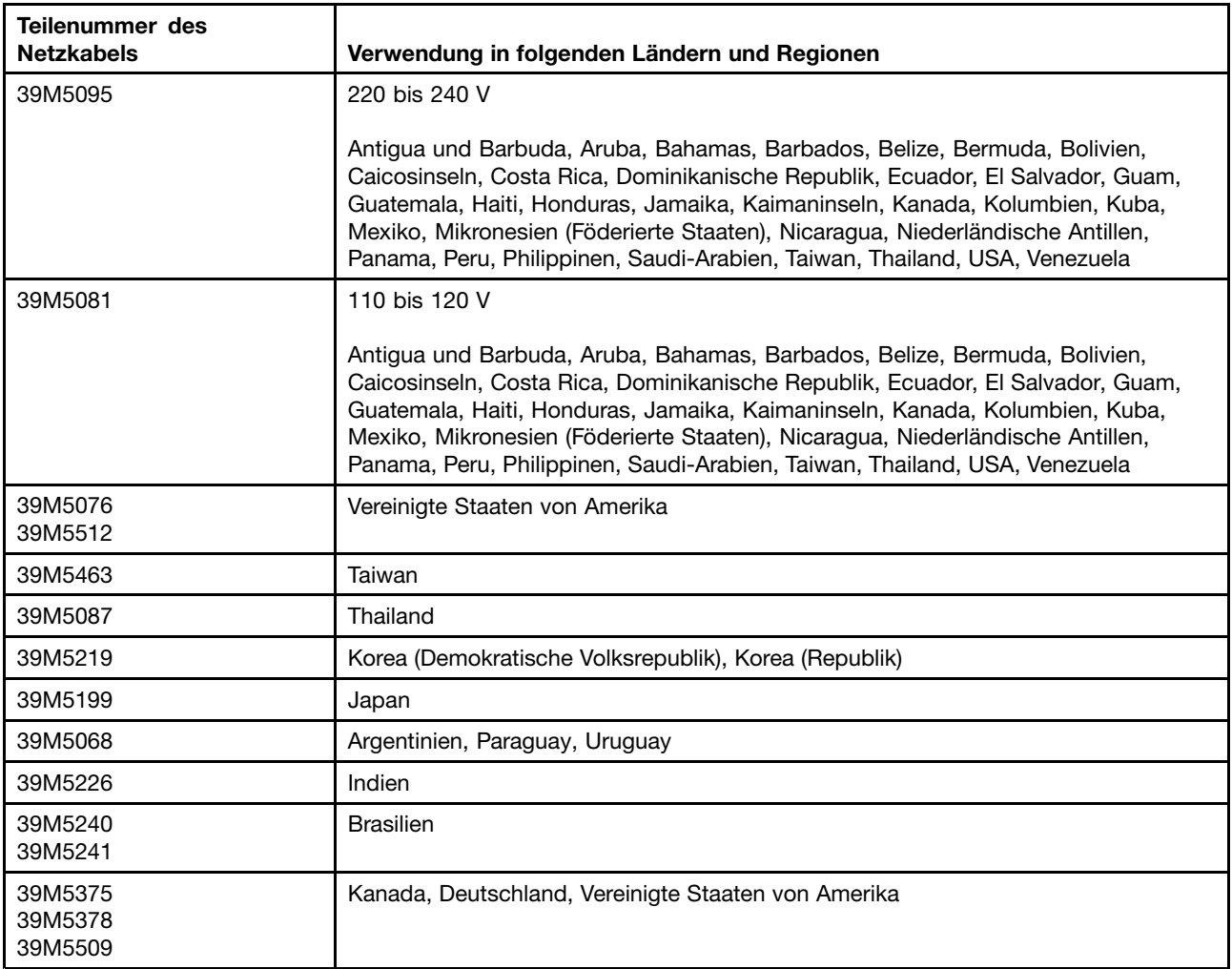

# <span id="page-124-0"></span>**Chapter 5. Komponenten entfernen und austauschen**

Mithilfe der folgenden Informationen können Sie Serverkomponenten entfernen und austauschen.

Folgende Typen von Ersatzkomponenten sind erhältlich:

- **Strukturteile:** Für den Erwerb und den Austausch von Strukturteilen (Komponenten wie dem Gehäuse, der oberen Abdeckung und der Frontblende) ist der Kunde selbst verantwortlich. Wenn Lenovo eine Strukturkomponente auf Ihre Anforderung bezieht oder installiert, wird Ihnen dies entsprechend in Rechnung gestellt.
- **CRU (Customer Replaceable Unit, durch den Kunden austauschbare Funktionseinheit) der Stufe 1:** Für das Ersetzen von CRUs der Stufe 1 ist der Kunde verantwortlich. Wird eine CRU der Stufe 1 auf Anforderung des Kunden von Lenovo installiert, wird die Installation dem Kunden in Rechnung gestellt.
- **CRUs der Stufe 2:** Eine CRU der Stufe 2 können Sie entweder selbst installieren oder von Lenovo im Rahmen des für den Server geltenden Gewährleistungsservice ohne Zusatzkosten installieren lassen.

Bestimmen Sie mithilfe von , ob es sich bei einer Komponente um ein Strukturteil, um eine CRU der Stufe 1 oder um eine CRU der Stufe 2 handelt.

Informationen zu den Bedingungen des Herstellerservice finden Sie im Dokument Informationen zum Herstellerservice, das mit dem Server geliefert wird.

Weitere Informationen zum Anfordern von Service und Unterstützung finden Sie in Hilfe und [technische](#page-1040-0) [Unterstützung](#page-1040-0) anfordern.

#### **Installationswerkzeuge**

Die folgenden Werkzeuge sind zum Entfernen oder Ersetzen von Teilen am Lenovo NeXtScale nx360 M5-Rechenknoten erforderlich.

- Kreuzschlitz-Schraubendreher
- T8-Torxschraubendreher (Teilenummer 00FK488, an der Gehäuserückseite bereitgestellt)
- Schlitzschraubendreher

#### **Zusatzeinrichtungen installieren**

Einige Rechenknotenkomponenten sind sowohl als Zusatzeinrichtungen als auch als austauschbare Komponenten verfügbar. Das Installationsverfahren ist für Zusatzeinrichtungen und austauschbare Komponenten identisch.

#### **Installationsrichtlinien**

Nutzen Sie diese Informationen für die Installation.

**Attention:** Statische Elektrizität, die beim Start des Rechenknotens an interne Rechenknotenkomponenten abgeleitet wird, führt möglicherweise dazu, dass das System gestoppt wird, was zu einem Datenverlust führen könnte. Um dies zu verhindern, sollten Sie immer ein Antistatikarmband oder ein anderes Erdungssystem verwenden, wenn Sie eine Hot-Swap-Einheit entfernen oder installieren.

Lesen Sie die folgenden Informationen, bevor Sie Zusatzeinrichtungen installieren:

- Lesen Sie die Sicherheitsinformationen im Abschnitt [Sicherheit](#page-6-0) und im Abschnitt [Umgang](#page-126-0) mit [aufladungsempfindlichen](#page-126-0) Einheiten. Diese Informationen helfen Ihnen, sicher mit dem Server und den Zusatzeinrichtungen zu arbeiten.
- Stellen Sie sicher, dass die Einheiten, die Sie installieren möchten, unterstützt werden. Eine Liste der unterstützten Zusatzeinrichtungen für den Rechenknoten finden Sie unter <http://www.lenovo.com/us/en/serverproven/>.
- Nutzen Sie bei der Installation des neuen Rechenknotens die Gelegenheit, die aktuellen Firmwareaktualisierungen herunterzuladen und anzuwenden. Damit können Sie sicherstellen, dass bekannte Probleme erkannt und beim Betrieb Ihres Rechenknotens die höchsten Leistungswerte erzielt werden. Rufen Sie die Adresse <http://www.ibm.com/support/fixcentral/> auf, um Firmwareaktualisierungen für Ihren Rechenknoten herunterzuladen.

**Important:** Für einige Clusterlösungen sind bestimmte Codeversionen oder koordinierte Code-Aktualisierungen erforderlich. Wenn die Einheit Teil einer Clusterlösung ist, stellen Sie sicher, dass die aktuelle Codeversion für die Clusterlösung unterstützt wird, bevor Sie den Code aktualisieren.

Weitere Informationen zu Tools zum Aktualisieren, Verwalten und Implementieren von Firmware finden Sie im ToolsCenter für System <sup>x</sup> und BladeCenter unter <http://publib.boulder.ibm.com/infocenter/toolsctr/v1r0/>.

- Stellen Sie vor der Installation von Zusatzeinrichtungen sicher, dass der Rechenknoten ordnungsgemäß funktioniert. Starten Sie den Rechenknoten und prüfen Sie, ob das Betriebssystem startet (sofern installiert) oder ob der Fehlercode 19990305 angezeigt wird, der darauf hinweist, dass kein Betriebssystem gefunden wurde, der Rechenknoten jedoch ordnungsgemäß funktioniert. Wenn der Rechenknoten nicht ordnungsgemäß funktioniert, lesen Sie die Informationen im Abschnitt [DSA-Preboot-Diagnoseprogramme](#page-82-0) [ausführen](#page-82-0) zum Ausführen der Diagnoseprogramme.
- Achten Sie in Ihrem Arbeitsbereich auf Ordnung. Bewahren Sie Abdeckungen und andere Teile, die entfernt wurden, an einem sicheren Ort auf.
- Heben Sie keine Gegenstände an, die zu schwer sein könnten. Wenn Sie einen schweren Gegenstand anheben müssen, beachten Sie die folgenden Vorsichtsmaßnahmen:
	- Sorgen Sie für einen sicheren Stand.
	- Vermeiden Sie eine einseitige körperliche Belastung.
	- Heben Sie den Gegenstand langsam hoch. Vermeiden Sie beim Anheben des Gegenstands ruckartige Bewegungen oder Drehbewegungen.
	- Heben Sie den Gegenstand, indem Sie sich mit den Beinmuskeln aufrichten bzw. nach oben drücken; dadurch verringert sich die Muskelspannung im Rücken.
- Stellen Sie sicher, dass genügend ordnungsgemäß geerdete Schutzkontaktsteckdosen für den Rechenknoten, den Bildschirm und die anderen Geräte vorhanden sind.
- Erstellen Sie eine Sicherungskopie aller wichtigen Daten, bevor Sie Änderungen an den Laufwerken vornehmen.
- Halten Sie einen kleinen Schlitzschraubendreher, einen kleinen Kreuzschlitzschraubendreher und einen T8-Torxschraubendreher (an der Gehäuserückseite bereitgestellt) bereit.
- Um die Fehleranzeigen auf der Systemplatine und an den internen Komponenten anzeigen zu können, müssen Sie den Rechenknoten an den Netzstrom angeschlossen lassen.
- Zum Installieren oder Austauschen von Hot-Swap-Netzteilen, Hot-Swap-Lüftern oder Hot-Plug-USB-Einheiten müssen Sie den Rechenknoten nicht ausschalten. Sie müssen den Rechenknoten jedoch ausschalten, bevor Sie Adapterkabel entfernen oder installieren, und Sie müssen den Rechenknoten von der Stromquelle trennen, bevor Sie eine Adapterkarte entfernen oder installieren.
- Berührungspunkte sind auf Komponenten blau gekennzeichnet. An diesen Punkten lassen sich Komponente greifen und so aus dem Rechenknoten entfernen oder darin installieren oder Verriegelungen öffnen oder schließen usw.
- <span id="page-126-0"></span>• Eine orangefarbene Markierung bei einer Komponente oder ein orangefarbenes Etikett auf oder in der Nähe einer Komponente bedeutet, dass die Komponente Hot-Swap-fähig ist. Das heißt, falls der Rechenknoten und das Betriebssystem Hot-Swap-Unterstützung bieten, lassen sich derartige Komponenten im aktiven Betrieb des Rechenknotens entfernen oder installieren. (Orangefarbene Markierungen kennzeichnen zudem die Berührungspunkte auf Hot-Swap-fähigen Komponenten.) Lesen Sie die Anweisungen zum Entfernen und Installieren von Hot-Swap-Komponenten, um Informationen zu weiteren Maßnahmen zu erhalten, die Sie möglicherweise ergreifen müssen, bevor Sie die Komponente entfernen oder installieren können.
- Bringen Sie nach Beendigung der Arbeiten am Rechenknoten alle Sicherheitsabdeckungen und Verkleidungen wieder an, schließen Sie die Erdungskabel wieder an, und befestigen Sie alle Warnhinweise und Schilder.

## **Richtlinien zur Systemzuverlässigkeit**

Stellen Sie sicher, dass die folgenden Voraussetzungen für eine ausreichende Systemkühlung und einen zuverlässigen Systembetrieb erfüllt sind.

- In bzw. an jeder Laufwerkposition ist ein Laufwerk oder eine Abdeckblende sowie eine EMV-Abschirmung (elektromagnetische Verträglichkeit) installiert.
- In jeder Netzteilposition ist ein Netzteil oder ein Abdeckelement installiert.
- Wenn der Rechenknoten über eine redundante Stromversorgung verfügt, ist in jeder Netzteilposition ein Netzteil installiert.
- Um den Rechenknoten herum ist genügend Platz frei, damit das Kühlungssystem des Rechenknotens ordnungsgemäß funktioniert. Lassen Sie etwa 5 cm an der Vorder- und an der Rückseite des Rechenknotens frei. Stellen Sie keine Gegenstände vor die Lüfter. Um eine ordnungsgemäße Kühlung und Luftzirkulation sicherzustellen, bringen Sie vor dem Einschalten des Servers die Serverabdeckung wieder an. Wenn der Rechenknoten über einen längeren Zeitraum (mehr als 30 Minuten) ohne die Rechenknotenabdeckung betrieben wird, könnte dies zu Schäden an Rechenknotenkomponenten führen.
- Sie haben die Anweisungen zur Verkabelung der Zusatzadapter befolgt.
- Sie haben einen fehlerhaften Lüfter innerhalb von 48 Stunden ersetzt.
- Sie haben einen Hot-Swap-Lüfter innerhalb von 30 Sekunden nach dessen Entfernen ersetzt.
- Sie haben ein Hot-Swap-Laufwerk innerhalb von 2 Minuten nach dessen Entfernung durch ein anderes Laufwerk ersetzt.
- Sie haben ein fehlerhaftes Hot-Swap-Netzteil innerhalb von 2 Minuten nach dem Entfernen ersetzt.
- Betreiben Sie den Rechenknoten nicht ohne eine installierte Luftführung. Wenn der Rechenknoten ohne die Luftführung betrieben wird, kann dies zu einer Überhitzung des Mikroprozessors führen.
- Der Mikroprozessorstecksockel 2 enthält immer entweder eine Stecksockelabdeckung oder einen Mikroprozessor und einen Kühlkörper.
- Installieren Sie den vierten und den sechsten Lüfter, wenn Sie einen zweiten Mikroprozessor installieren.

## **Umgang mit aufladungsempfindlichen Einheiten**

Verwenden Sie diese Informationen für den Umgang mit elektrostatisch empfindlichen Bauteilen.

**Attention:** Statische Aufladung kann zu einer Beschädigung des Rechenknotens oder anderer elektrischer Einheiten führen. Um eine Beschädigung zu vermeiden, bewahren Sie elektrostatisch empfindliche Bauteile bis zur Installation in ihren antistatischen Schutzhüllen auf.

Beachten Sie die folgenden Vorsichtsmaßnahmen, um eine mögliche Beschädigung durch elektrostatische Entladung zu reduzieren:

• Bewegen Sie sich so wenig wie möglich. Durch Bewegung kann statische Aufladung aufgebaut werden.

- <span id="page-127-0"></span>• Die Verwendung eines Erdungssystems wird empfohlen. Tragen Sie z. B., wenn vorhanden, ein Antistatikarmband. Sie sollten immer ein Antistatikarmband oder ein anderes Erdungssystem verwenden, wenn Sie am eingeschalteten Rechenknoten arbeiten.
- Achten Sie auf eine vorsichtige Handhabung der Einheit. Halten Sie die Einheit nur am Rand oder am Rahmen fest.
- Berühren Sie keine Lötverbindungen, Kontaktstifte oder offen liegende Schaltlogik.
- Lassen Sie die Einheit nicht an einer Stelle liegen, an der andere Personen auf sie zugreifen und sie beschädigen können.
- Berühren Sie mindestens zwei Sekunden lang mit der noch in der antistatischen Schutzhülle enthaltenen Einheit eine nicht lackierte Metalloberfläche an der Außenseite des Rechenknotens. Dadurch wird statische Aufladung von der Schutzhülle und von Ihnen abgeleitet.
- Nehmen Sie die Einheit aus der Schutzhülle und installieren Sie sie, ohne sie vorher abzusetzen, direkt im Rechenknoten. Wenn Sie die Einheit ablegen müssen, legen Sie sie in die antistatische Schutzhülle zurück. Platzieren Sie die Einheit nicht auf der Abdeckung des Rechenknotens oder auf einer Metalloberfläche.
- Gehen Sie mit den Einheiten während der Heizperiode besonders vorsichtig um. Die Luftfeuchtigkeit ist in geheizten Räumen geringer und die elektrostatische Ladung entsprechend höher.

## **Einheit oder Komponente zurückgeben**

Wenn Sie angewiesen werden, eine Einheit oder Komponente zurückzugeben, befolgen Sie die Verpackungsanweisungen und verwenden Sie das mitgelieferte Verpackungsmaterial für den Transport.

## **Rechenknotenkonfiguration aktualisieren**

Verwenden Sie die Informationen in diesem Abschnitt, um die Rechenknotenkonfiguration zu aktualisieren.

Beim ersten Starten des Rechenknotens nach dem Hinzufügen oder Entfernen einer internen Einheit wird möglicherweise eine Nachricht angezeigt, dass sich die Konfiguration geändert hat. Das Konfigurationsdienstprogramm startet automatisch, sodass Sie die neuen Konfigurationseinstellungen speichern können. Weitere Informationen zum Konfigurationsdienstprogramm finden Sie unter [Konfigurationsdienstprogramm](#page-46-0) verwenden.

Einige Einheiten umfassen Einheitentreiber, die zu installieren sind. Informationen zum Installieren der Einheitentreiber finden Sie in der Dokumentation, die im Lieferumfang der einzelnen Zusatzeinrichtungen enthalten ist.

Der Rechenknoten wird als SMP-Rechenknoten (Symmetric Multiprocessing) betrieben, unabhängig davon, wie viele Mikroprozessoren installiert sind. Die optimale Leistung erzielen Sie, wenn Sie für das Betriebssystem eine Aktualisierung ausführen, die SMP unterstützt. Weitere Informationen finden Sie in der Dokumentation zu Ihrem Betriebssystem.

### **Rechenknoten aus einem Gehäuse entfernen**

Mithilfe dieser Informationen können Sie einen Rechenknoten aus einem NeXtScale nx360 M5-Rechenknoten entfernen.

Gehen Sie wie folgt vor, bevor Sie einen Rechenknoten entfernen:

- 1. Lesen Sie die Abschnitte [Sicherheit](#page-6-0) und [Installationsrichtlinien](#page-124-0).
- 2. Wenn der Rechenknoten nicht betriebsbereit ist, fahren Sie das Betriebssystem herunter.
- 3. Drücken Sie den Netzschalter, um den Rechenknoten auszuschalten (weitere Informationen finden Sie unter ).

Gehen Sie wie folgt vor, um den Rechenknoten aus einem Gehäuse zu entfernen:

Step 1. Öffnen Sie den vorderen Griff wie in der Abbildung dargestellt. Der Rechenknoten bewegt sich ungefähr 0,6 cm aus der Knotenposition heraus.

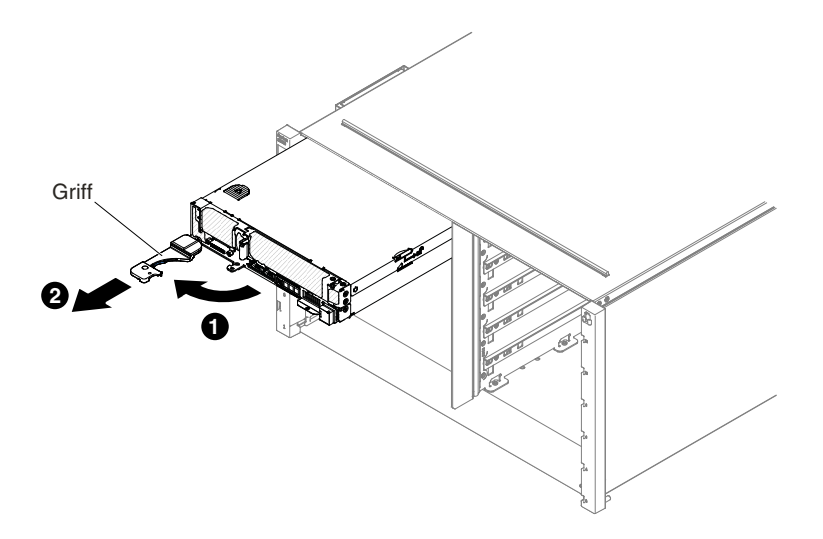

Figure 19. Entfernen eines NeXtScale nx360 M5-Rechenknoten aus einem Gehäuse

#### **Attention:**

- Damit das System optimal gekühlt wird, darf das NeXtScale n1200 Enclosure nur betrieben werden, wenn an jeder Knotenposition ein Rechenknoten oder eine Abdeckblende für die Knotenposition installiert ist.
- Wenn Sie den Rechenknoten entfernen, notieren Sie sich die Positionsnummer des Rechenknotens. Wenn Sie einen Rechenknoten nicht wieder in seiner ursprünglichen Position installieren, können unbeabsichtigte Folgen eintreten. Einige Konfigurationsdaten und Aktualisierungsoptionen werden anhand der Knotenpositionsnummer erstellt. Wenn Sie den Rechenknoten an einer anderen Knotenposition als zuvor installieren, müssen Sie ihn möglicherweise neu konfigurieren.
- Step 2. Ziehen Sie den Rechenknoten aus der Knotenposition heraus.
- Step 3. Installieren Sie an der Knotenposition innerhalb einer Minute entweder eine Abdeckblende oder einen anderen Rechenknoten.

Wenn Sie angewiesen werden, den Rechenknoten zurückzugeben, befolgen Sie die Verpackungsanweisungen und verwenden Sie das mitgelieferte Verpackungsmaterial für den Transport.

### **Rechenknoten in einem Gehäuse installieren**

Mithilfe dieser Informationen können Sie einen Rechenknoten in einem NeXtScale n1200 Enclosure installieren.

Lesen Sie vor dem Installieren des Rechenknotens in einem Gehäuse die Abschnitte und .

**Hinweis 21**

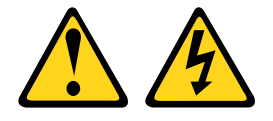

#### **CAUTION:**

#### **Wenn der Rechenknoten mit einer Stromquelle verbunden ist, können gefährliche Spannungen auftreten. Bringen Sie deshalb immer vor Inbetriebnahme des Rechenknotens die Abdeckung für den Rechenknoten wieder an.**

Wenn Sie ein Rechenknotenmodell ohne integrierten Ethernet-Controller installieren, müssen Sie für die Kommunikation im Verwaltungsnetz einen Netzschnittstellenadapter installieren, bevor Sie den Rechenknoten im Gehäuse installieren. Eine Liste der unterstützten Zusatzeinrichtungen für den Rechenknoten finden Sie unter <http://www.lenovo.com/us/en/serverproven/>.

Gehen Sie wie folgt vor, um den Rechenknoten in einem Gehäuse zu installieren.

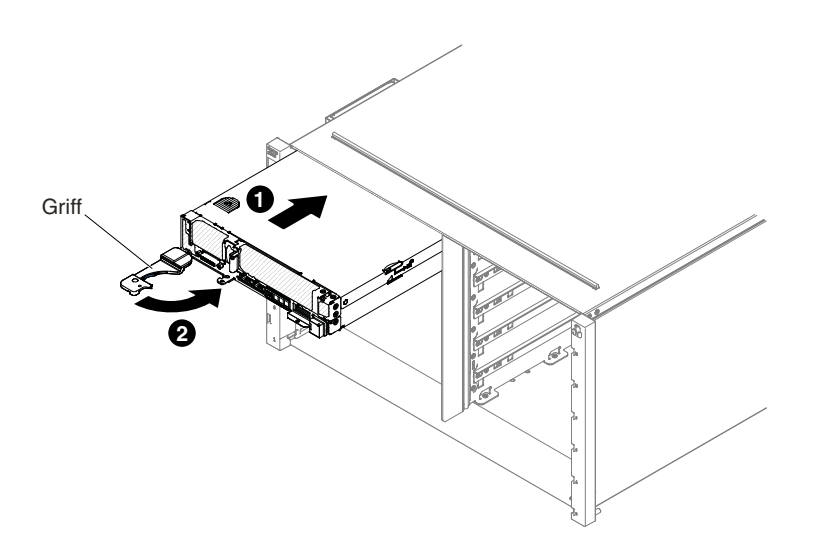

Figure 20. Rechenknoten in NeXtScale n1200 Enclosure installieren.

Step 1. Wählen Sie die Knotenposition aus.

#### **Notes:**

- 1. Wenn Sie einen Rechenknoten, den Sie zuvor entfernt haben, wieder installieren, müssen Sie ihn in derselben Knotenposition installieren, aus der Sie ihn entfernt haben. Einige Konfigurationsdaten und Aktualisierungsoptionen zum Rechenknoten werden anhand der Knotenpositionsnummer erstellt. Wenn Sie einen Rechenknoten in einer anderen Knotenposition installieren, kann dies unerwünschte Folgen haben. Wenn Sie den Rechenknoten an einer anderen Knotenposition als zuvor installieren, müssen Sie ihn möglicherweise neu konfigurieren.
- 2. Betreiben Sie NeXtScale n1200 Enclosure nicht ohne einen Rechenknoten oder eine Abdeckblende in jeder Knotenposition, damit eine ordnungsgemäße Kühlung sichergestellt wird.
- Step 2. Stellen Sie sicher, dass sich der vordere Griff des Rechenknotens in der offenen Position befindet.
- Step 3. Schieben Sie den Rechenknoten bis zum Anschlag in die Knotenposition.
- Step 4. Drücken Sie den vorderen Griff an der Vorderseite des Rechenknotens in die geschlossene Position.

**Note:** Nachdem der Rechenknoten installiert ist, wird das Integrated Management Module II (Integrated Management Module II, IMM2) im Rechenknoten mit dem CMM (Chassis Management Module) initialisiert und synchronisiert. Dieser Prozess dauert ungefähr 90 Sekunden. Die Betriebsanzeige blinkt schnell und der Netzschalter am Rechenknoten reagiert nicht, solange dieser Prozess nicht abgeschlossen ist.

- Step 5. Schalten Sie den Rechenknoten ein (Anweisungen finden Sie im Abschnitt [Rechenknoten](#page-34-0) [einschalten](#page-34-0)).
- Step 6. Stellen Sie sicher, dass die Betriebsanzeige an der Steuerkonsole des Rechenknotens permanent leuchtet. Dies weist darauf hin, dass der Rechenknoten an den Netzstrom angeschlossen und eingeschaltet ist.
- Step 7. Wenn Sie weitere Rechenknoten installieren möchten, tun Sie dies jetzt.
- Step 8. Sie können Identifikationsinformationen auf den Laschen für Etikette platzieren, die über die Vorderseite des Rechenknotens zugänglich sind.

Wenn der Rechenknoten zum ersten Mal im Gehäuse installiert wird, müssen Sie ihn über das Konfigurationsdienstprogramm konfigurieren und das Betriebssystem für den Rechenknoten installieren (siehe [Rechenknotenkonfiguration](#page-127-0) aktualisieren).

Wenn Sie die Konfiguration des Rechenknotens geändert haben oder wenn Sie einen Rechenknoten installieren, der sich von dem unterscheidet, den Sie entfernt haben, so müssen Sie den Rechenknoten über das Konfigurationsdienstprogramm konfigurieren und möglicherweise das Betriebssystem für den Rechenknoten installieren (siehe [Konfigurationsdienstprogramm](#page-46-0) verwenden).

### **Ablagerahmen aus einem Rechenknoten entfernen**

Mithilfe der Informationen in diesem Abschnitt können Sie einen Ablagerahmen aus einem NeXtScale nx360 M5-Rechenknoten entfernen.

Führen Sie die folgenden Schritte aus, bevor Sie einen Ablagerahmen aus einem Rechenknoten entfernen:

- 1. Lesen Sie die Abschnitte [Sicherheit](#page-6-0) und [Installationsrichtlinien](#page-124-0).
- 2. Wenn der Rechenknoten nicht betriebsbereit ist, fahren Sie das Betriebssystem herunter.
- 3. Drücken Sie den Netzschalter, um den Rechenknoten auszuschalten (weitere Informationen finden Sie unter ).

Gehen Sie wie folgt vor, um einen Ablagerahmen aus einem Rechenknoten zu entfernen:

- Step 1. Entfernen Sie die Abdeckung (siehe [Rechenknotenabdeckung](#page-137-0) entfernen).
- Step 2. Entfernen Sie das Easy-Swap-Festplattenlaufwerk 6 (siehe [3,5-Zoll-Festplattenlaufwerk](#page-190-0) entfernen).
- Step 3. Ziehen Sie das Konfigurationskabel, das Hardware-RAID-Signalkabel sowie das Mini-SAS-Kabel vom Ablagerahmen ab.
- Step 4. Drücken Sie den Entriegelungshebel und schieben Sie den Ablagerahmen in Richtung der Rückseite des Rechenknotens.

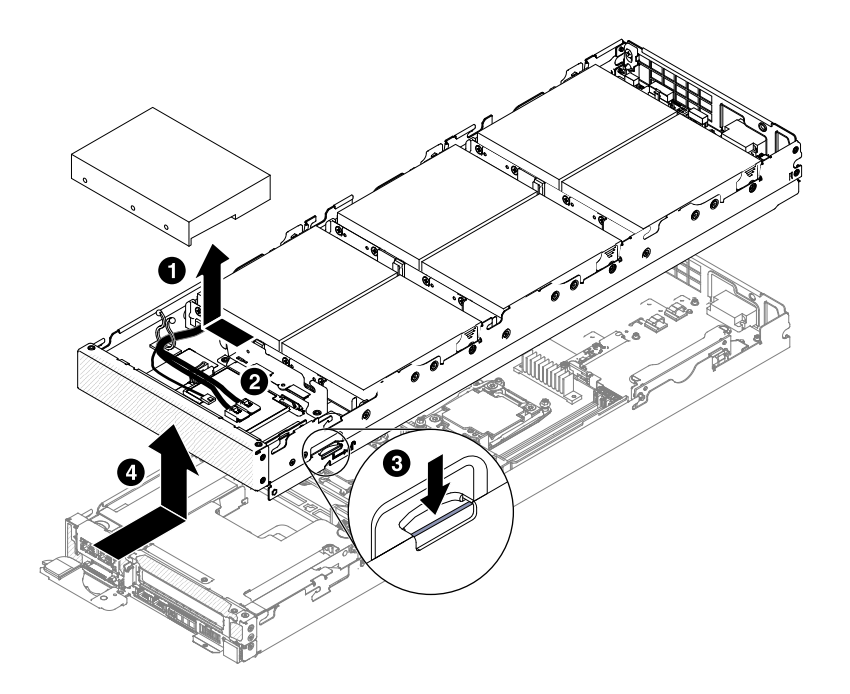

Figure 21. Entnahme eines Ablagerahmens

Step 5. Ziehen Sie den Ablagerahmen aus dem Rechenknoten heraus.

Wenn Sie angewiesen werden, das Ablagerahmen zurückzugeben, befolgen Sie die Verpackungsanweisungen und verwenden Sie das mitgelieferte Verpackungsmaterial für den Transport.

#### **Ablagerahmen im Rechenknoten installieren**

Mithilfe der Informationen in diesem Abschnitt können Sie einen Ablagerahmen im NeXtScale nx360 M5-Rechenknoten installieren.

Lesen Sie vor dem Installieren des Rechenknotens in einem Gehäuse die Abschnitte und .

Gehen Sie wie folgt vor, um den Ablagerahmen auf dem Rechenknoten zu installieren:Platzhalterelemente für Festplattenlaufwerke müssen unter Bezugnahme auf die folgende Tabelle installiert werden, wenn die Festplattenlaufwerke nicht vollständig belegt sind.

| Legende: HDD => Festplattenlaufwerk (Hard Disk Drive) |                              |  |            |            |            |            |            |                                            |                        |  |
|-------------------------------------------------------|------------------------------|--|------------|------------|------------|------------|------------|--------------------------------------------|------------------------|--|
|                                                       | HDD-Anzahl                   |  | 6          | 5          | 4          | 3          | 2          |                                            | 0                      |  |
|                                                       | Laufwerkposition<br>0        |  | <b>HDD</b> | <b>HDD</b> | <b>HDD</b> | <b>HDD</b> | <b>HDD</b> | <b>HDD</b>                                 | Abdeckblende           |  |
| <b>Interner</b><br><b>Speicherknoten</b>              | <b>Laufwerkposition</b>      |  | <b>HDD</b> | HDD.       | HDD        | <b>HDD</b> | HDD        |                                            | Abdeckblendedeckblende |  |
|                                                       | <b>Laufwerkposition</b><br>2 |  | <b>HDD</b> | HDD.       | HDD        | <b>HDD</b> |            | Abdeckblendedeckblendedeckblende           |                        |  |
|                                                       | <b>Laufwerkposition</b><br>3 |  | <b>HDD</b> | HDD        | <b>HDD</b> |            |            | Abdeckblendedeckblendedeckblendedeckblende |                        |  |

Table 9. Festplattenlaufwerkkonfiguration für Ablagerahmen

Table 9. Festplattenlaufwerkkonfiguration für Ablagerahmen (continued)

| Legende: HDD => Festplattenlaufwerk (Hard Disk Drive) |                              |  |            |            |         |      |      |      |         |
|-------------------------------------------------------|------------------------------|--|------------|------------|---------|------|------|------|---------|
|                                                       | Laufwerkposttion<br>4        |  | <b>HDD</b> | <b>HDD</b> | $L$ eer | Leer | Leer | Leer | $c$ eer |
|                                                       | <b>Laufwerkposttion</b><br>5 |  | <b>HDD</b> | Leer       | $L$ eer | Leer | Leer | Leer | Leer    |
|                                                       | <b>Laufwerkposition</b><br>6 |  | Leer       | Leer       | $L$ eer | Leer | Leer | Leer | Leer    |

Wenn bei einem Festplattenlaufwerk ein Fehler auftritt, empfiehlt es sich, das fehlerhafte Festplattenlaufwerk im Ablagerahmen zu belassen, bis ein neues Festplattenlaufwerk oder ein Platzhalterelement installiert wird.

- Step 1. Legen Sie den Ablagerahmen vorsichtig auf einer ebenen, antistatischen Oberfläche ab; dabei sollte sich die Verriegelung des Ablagerahmens zu Ihrer Rechten befinden.
- Step 2. Richten Sie den Ablagerahmen so aus, dass die Stifte an der Innenseite des Ablagerahmens in die Aussparungen des Rechenknotens gleiten.

**Note:** Vergewissern Sie sich vor dem Installieren des Ablagerahmens, dass die Luftführungen und alle Komponenten ordnungsgemäß installiert sind und fest sitzen und dass sich keine Werkzeuge oder Teile mehr im Rechenknoten befinden.

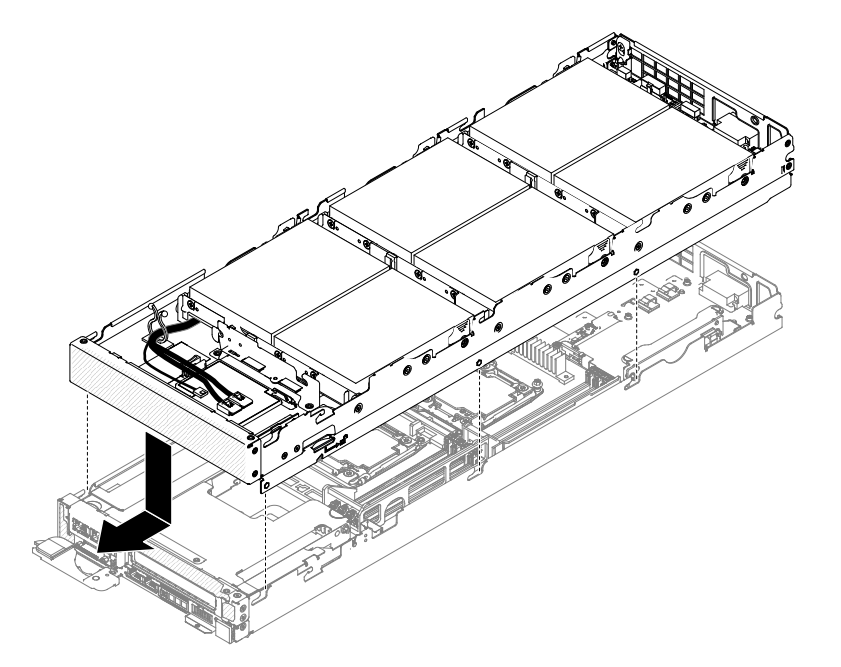

Figure 22. Installation des Ablagerahmens

- Step 3. Halten Sie den Rechenknoten an der Vorderseite fest und schieben Sie den Ablagerahmen nach vorn in die geschlossene Position, bis er einrastet.
- Step 4. Schließen Sie das Konfigurationskabel, das Hardware-RAID(-Signal)-Kabel und das Mini-SAS-Kabel an den Ablagerahmen an.
- Step 5. Installieren Sie das Easy-Swap-Festplattenlaufwerk 6 (siehe [3,5-Zoll-Festplattenlaufwerk](#page-190-0) [installieren\)](#page-190-0).
- Step 6. Bringen Sie die Abdeckung wieder an (siehe Abschnitt [Rechenknotenabdeckung](#page-138-0) installieren).

## **GPU-Einbaurahmen aus einem Rechenknoten entfernen**

Mithilfe der Informationen in diesem Abschnitt können Sie einen GPU-Einbaurahmen aus einem NeXtScale nx360 M5-Rechenknoten entfernen.

Führen Sie die folgenden Schritte aus, bevor Sie einen GPU-Einbaurahmen aus einem Rechenknoten entfernen:

- 1. Lesen Sie die Abschnitte [Sicherheit](#page-6-0) und [Installationsrichtlinien](#page-124-0).
- 2. Wenn der Rechenknoten nicht betriebsbereit ist, fahren Sie das Betriebssystem herunter.
- 3. Drücken Sie den Netzschalter, um den Rechenknoten auszuschalten (weitere Informationen finden Sie unter ).

Gehen Sie wie folgt vor, um einen GPU-Einbaurahmen aus einem Rechenknoten zu entfernen:

- Step 1. Entfernen Sie die Abdeckung (siehe [Rechenknotenabdeckung](#page-137-0) entfernen).
- Step 2. Entfernen Sie die PCI-Adapterkartenbaugruppe aus dem GPU-Einbaurahmen (siehe [PCI-Adapterkartenbaugruppe](#page-203-0) aus GPU-Einbaurahmen entfernen).
- Step 3. Drücken Sie den Entriegelungshebel und schieben Sie den GPU-Einbaurahmen in Richtung der Rückseite des Rechenknotens.

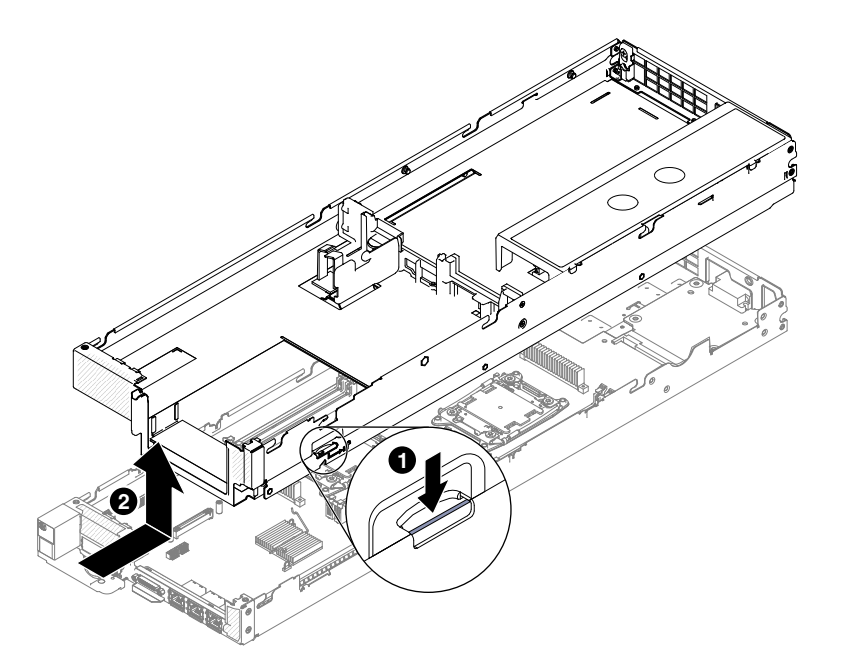

Figure 23. Entfernen eines GPU-Einbaurahmens

Step 4. Ziehen Sie den GPU-Einbaurahmen aus dem Rechenknoten heraus.

Wenn Sie angewiesen werden, das GPU-Einbaurahmen zurückzugeben, befolgen Sie die Verpackungsanweisungen und verwenden Sie das mitgelieferte Verpackungsmaterial für den Transport.

## **GPU-Einbaurahmen im Rechenknoten installieren**

Mithilfe der Informationen in diesem Abschnitt können Sie einen GPU-Einbaurahmen im NeXtScale nx360 M5-Rechenknoten installieren.

**Important:** Wenn Sie den neuen GPU-Einbaurahmen installieren, müssen Sie den GPU-Einbaurahmen mit der aktuellen Firmware aktualisieren. Stellen Sie sicher, dass Sie über die aktuelle Firmware verfügen, bevor Sie den Vorgang fortsetzen. Weitere Informationen finden Sie im Abschnitt Firmware [aktualisieren](#page-42-0).

**Note:** Der GPU-Einbaurahmen unterstützt nur Netzteileinheiten mit 1300 Watt mit hoher Spannung (Wechselstrom mit 200 bis 240 Volt).

Lesen Sie vor dem Installieren des Rechenknotens in einem Gehäuse die Abschnitte [Sicherheit](#page-6-0) und [Installationsrichtlinien](#page-124-0).

Gehen Sie wie folgt vor, um den GPU-Einbaurahmen auf dem Rechenknoten zu installieren:

- Step 1. Legen Sie den GPU-Einbaurahmen vorsichtig auf einer ebenen, antistatischen Oberfläche ab; dabei sollte sich die Verriegelung des GPU-Einbaurahmens zu Ihrer Rechten befinden.
- Step 2. Richten Sie den GPU-Einbaurahmen so aus, dass die Stifte an der Innenseite des GPU-Einbaurahmens in die Aussparungen des Rechenknotens gleiten.

**Note:** Vergewissern Sie sich vor dem Installieren des GPU-Einbaurahmens, dass die Luftführungen und alle Komponenten ordnungsgemäß installiert sind und fest sitzen und dass sich keine Werkzeuge oder Teile mehr im Rechenknoten befinden.

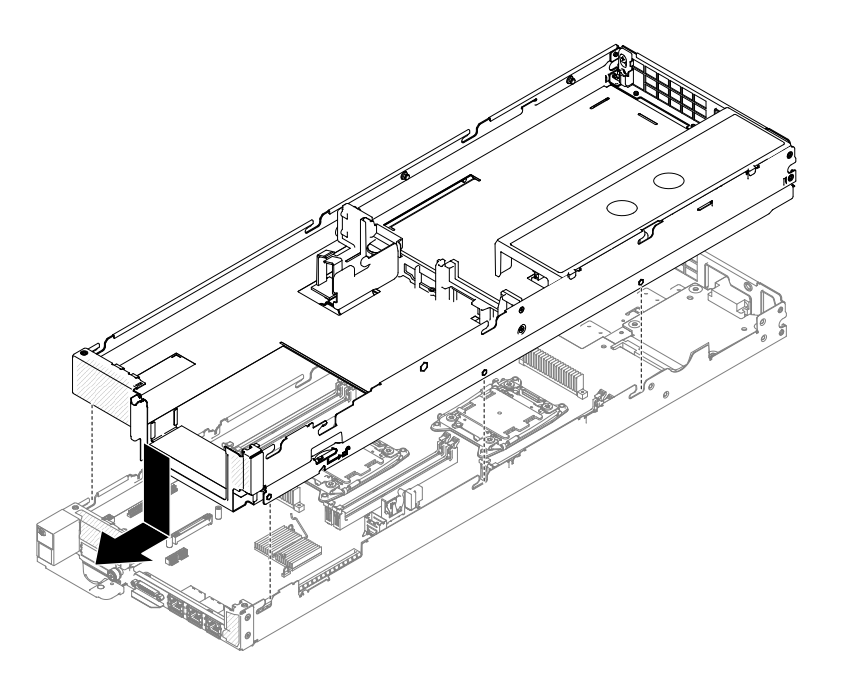

Figure 24. Installation des GPU-Einbaurahmens

- Step 3. Halten Sie den Rechenknoten an der Vorderseite fest und schieben Sie den GPU-Einbaurahmen nach vorn in die geschlossene Position, bis er einrastet.
- Step 4. Installieren Sie die Baugruppe für die PCI-Adapterkarte im GPU-Einbaurahmen erneut (siehe [PCI-Adapterkartenbaugruppe](#page-205-0) im GPU-Einbaurahmen austauschen).
- Step 5. Schließen Sie die Kabel an, die vom GPU-Einbaurahmen abgezogen wurden.
- Step 6. Bringen Sie die Abdeckung wieder an (siehe Abschnitt [Rechenknotenabdeckung](#page-138-0) installieren).

## **2U GPU-Einbaurahmen aus einem Rechenknoten entfernen**

Mithilfe der Informationen in diesem Abschnitt können Sie einen 2U GPU-Einbaurahmen aus einem NeXtScale nx360 M5-Rechenknoten entfernen.

Führen Sie die folgenden Schritte aus, bevor Sie einen 2U GPU-Einbaurahmen aus einem Rechenknoten entfernen:

- 1. Lesen Sie die Abschnitte [Sicherheit](#page-6-0) und [Installationsrichtlinien](#page-124-0).
- 2. Wenn der Rechenknoten nicht betriebsbereit ist, fahren Sie das Betriebssystem herunter.
- 3. Drücken Sie den Netzschalter, um den Rechenknoten auszuschalten (weitere Informationen finden Sie unter ).

Gehen Sie wie folgt vor, um einen 2U GPU-Einbaurahmen aus einem Rechenknoten zu entfernen:

- Step 1. Entfernen Sie die Abdeckung (siehe [Rechenknotenabdeckung](#page-137-0) entfernen).
- Step 2. Entfernen Sie die PCI-Adapterkartenbaugruppe aus dem 2U GPU-Einbaurahmen (siehe [PCI-Adapterkartenbaugruppe](#page-206-0) aus 2U GPU-Einbaurahmen entfernen).
- Step 3. Drücken Sie den Entriegelungshebel und schieben Sie den 2U GPU-Einbaurahmen in Richtung der Rückseite des Rechenknotens.

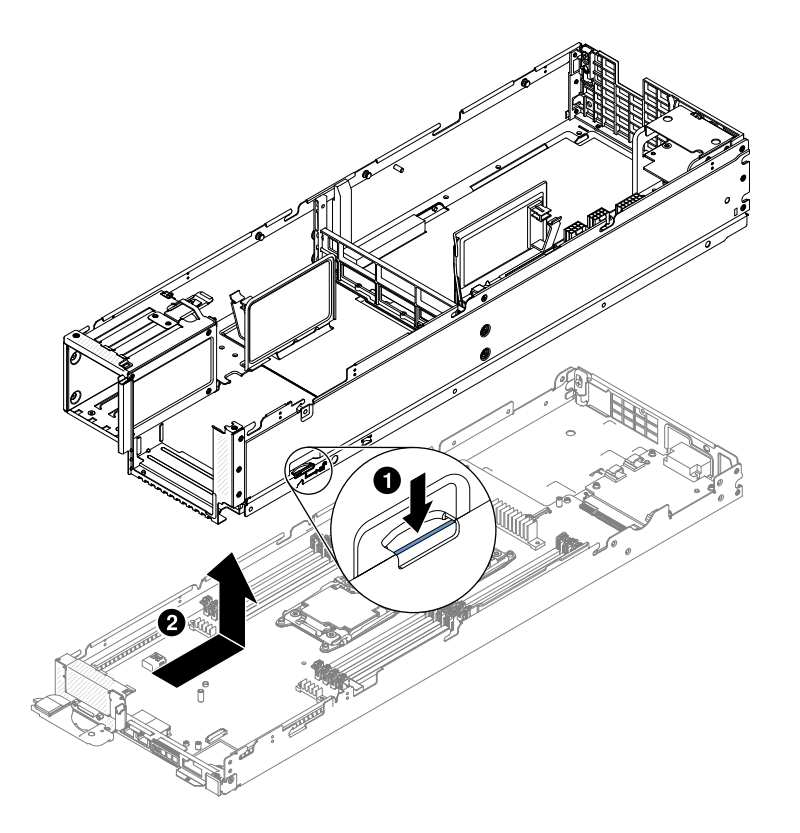

Figure 25. Entfernen eines 2U GPU-Einbaurahmens

Step 4. Ziehen Sie den 2U GPU-Einbaurahmen aus dem Rechenknoten heraus.

Wenn Sie angewiesen werden, das 2U GPU-Einbaurahmen zurückzugeben, befolgen Sie die Verpackungsanweisungen und verwenden Sie das mitgelieferte Verpackungsmaterial für den Transport.

## **2U GPU-Einbaurahmen im Rechenknoten installieren**

Mithilfe der Informationen in diesem Abschnitt können Sie einen 2U GPU-Einbaurahmen im NeXtScale nx360 M5-Rechenknoten installieren.

**Important:** Wenn Sie den neuen 2U GPU-Einbaurahmen installieren, müssen Sie den 2U GPU-Einbaurahmen mit der aktuellen Firmware aktualisieren. Stellen Sie sicher, dass Sie über die aktuelle Firmware verfügen, bevor Sie den Vorgang fortsetzen. Weitere Informationen finden Sie im Abschnitt Firmware [aktualisieren](#page-42-0).

**Note:** Der 2U GPU-Einbaurahmen unterstützt nur Netzteileinheiten mit 1300 Watt mit hoher Spannung (Wechselstrom mit 200 bis 240 Volt).

Lesen Sie vor dem Installieren des Rechenknotens in einem Gehäuse die Abschnitte [Sicherheit](#page-6-0) und [Installationsrichtlinien](#page-124-0).

Gehen Sie wie folgt vor, um den 2U GPU-Einbaurahmen auf dem Rechenknoten zu installieren:

- Step 1. Legen Sie den 2U GPU-Einbaurahmen vorsichtig auf einer ebenen, antistatischen Oberfläche ab; dabei sollte sich die Verriegelung des 2U GPU-Einbaurahmens zu Ihrer Rechten befinden.
- Step 2. Richten Sie den 2U GPU-Einbaurahmen so aus, dass die Stifte an der Innenseite des 2U GPU-Einbaurahmens in die Aussparungen des Rechenknotens gleiten.

**Note:** Vergewissern Sie sich vor dem Installieren des 2U GPU-Einbaurahmens, dass die Luftführungen und alle Komponenten ordnungsgemäß installiert sind und fest sitzen und dass sich keine Werkzeuge oder Teile mehr im Rechenknoten befinden.

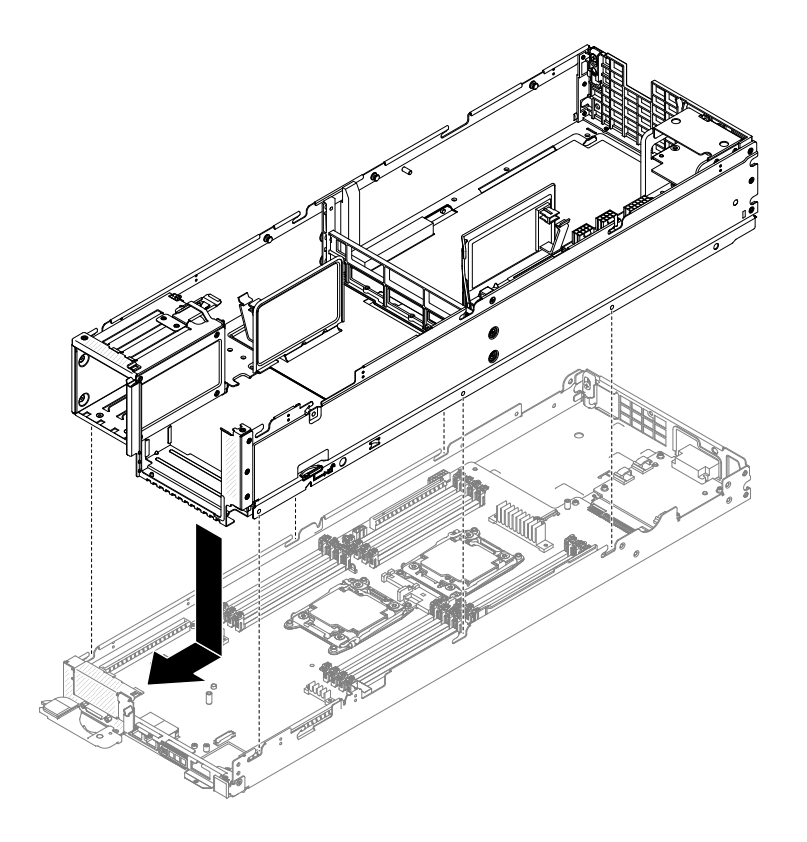

Figure 26. 2U GPU-Einbaurahmen

- <span id="page-137-0"></span>Step 3. Halten Sie den Rechenknoten an der Vorderseite fest und schieben Sie den 2U GPU-Einbaurahmen nach vorn in die geschlossene Position, bis er einrastet.
- Step 4. Installieren Sie die Baugruppe für die PCI-Adapterkarte im 2U GPU-Einbaurahmen erneut (siehe [PCI-Adapterkartenbaugruppe](#page-208-0) im 2U GPU-Einbaurahmen austauschen).
- Step 5. Schließen Sie die Kabel an, die vom 2U GPU-Einbaurahmen abgezogen wurden.
- Step 6. Bringen Sie die Abdeckung wieder an (siehe Abschnitt [Rechenknotenabdeckung](#page-138-0) installieren).

### **Strukturteile entfernen und austauschen**

Mithilfe der folgenden Informationen können Sie Verbrauchsmaterialien und Strukturteile entfernen und ersetzen.

Für den Austausch von Strukturteilen ist der Kunde verantwortlich. Wenn Lenovo ein Strukturteil auf Ihre Anforderung hin für Sie installiert, fallen dafür Gebühren an.

Die Abbildungen in diesem Dokument können von Ihrer Hardware geringfügig abweichen.

## **Rechenknotenabdeckung entfernen**

Entfernen Sie mithilfe der folgenden Informationen die Abdeckung von einem Rechenknoten.

Gehen Sie wie folgt vor, bevor Sie die Abdeckung des Rechenknotens entfernen:

- 1. Lesen Sie die Abschnitte [Sicherheit](#page-6-0) und [Installationsrichtlinien](#page-124-0).
- 2. Wenn der Rechenknoten auf einem NeXtScale n1200 Enclosure installiert ist, entfernen Sie ihn (Anweisungen finden Sie unter [Rechenknoten](#page-127-0) aus einem Gehäuse entfernen).
- 3. Legen Sie den Rechenknoten vorsichtig auf einer ebenen, antistatischen Oberfläche mit der Frontblende zu Ihnen gerichtet ab.

**Hinweis 12**

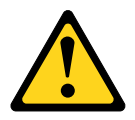

**CAUTION: Das folgende Etikett weist auf eine heiße Oberfläche hin.**

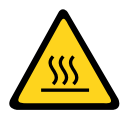

**Hinweis 21**

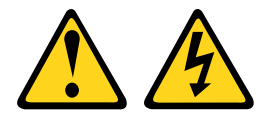

**CAUTION: Wenn der Rechenknoten mit einer Stromquelle verbunden ist, können gefährliche Spannungen**

#### <span id="page-138-0"></span>**auftreten. Bringen Sie deshalb immer vor Inbetriebnahme des Rechenknotens die Abdeckung für den Rechenknoten wieder an.**

Gehen Sie wie folgt vor, um die Abdeckung des Rechenknotens zu entfernen:

- Step 1. Drücken Sie gleichzeitig den Entriegelungshebel und den Druckpunkt und schieben Sie die Abdeckung in Richtung der Rückseite des Rechenknotens.
- Step 2. Nehmen Sie die Abdeckung vom Rechenknoten ab.

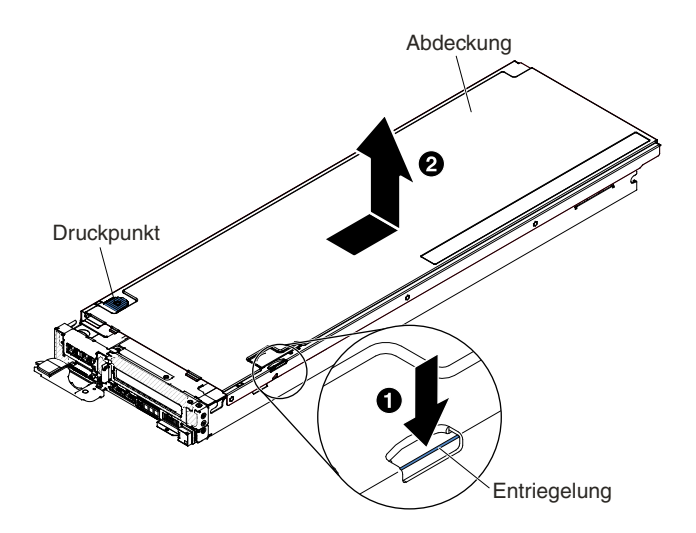

Figure 27. Rechenknotenabdeckung entfernen

**Attention:** Verwenden Sie keine Werkzeuge oder spitzen Gegenstände, um auf den Entriegelungshebel zu drücken. Dadurch kann der Entriegelungshebel dauerhaft beschädigt werden.

Step 3. Legen Sie die Abdeckung ab oder bewahren Sie sie zur späteren Verwendung auf.

Wenn Sie angewiesen werden, die Abdeckung zurückzugeben, befolgen Sie die Verpackungsanweisungen und verwenden Sie das mitgelieferte Verpackungsmaterial für den Transport.

## **Rechenknotenabdeckung installieren**

Mithilfe der Informationen in diesem Abschnitt können Sie die Rechenknotenabdeckung installieren.

Lesen Sie und , bevor Sie die Rechenknotenabdeckung installieren.

Wenn Sie eine Abdeckung austauschen (installieren), stellen Sie sicher, dass der Systemservice-Etikettensatz während des Vorgangs bereitliegt (siehe ).

**Attention:** Sie können den Rechenknoten erst in das NeXtScale n1200 Enclosure einsetzen, wenn die Abdeckung installiert und geschlossen ist. Umgehen Sie diese Schutzmaßnahme nicht.

**Hinweis 21**

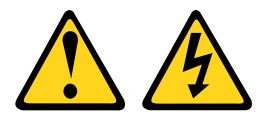

#### **CAUTION:**

**Wenn der Rechenknoten mit einer Stromquelle verbunden ist, können gefährliche Spannungen auftreten. Bringen Sie deshalb immer vor Inbetriebnahme des Rechenknotens die Abdeckung für den Rechenknoten wieder an.**

Gehen Sie wie folgt vor, um die Rechenknotenabdeckung zu installieren:

- Step 1. Legen Sie den Rechenknoten vorsichtig auf einer ebenen, antistatischen Oberfläche mit der Frontblende zu Ihnen gerichtet ab.
- Step 2. Richten Sie die Abdeckung so aus, dass die Stifte an der Innenseite der Abdeckung in die Aussparungen des Rechenknotens gleiten.

**Note:** Vergewissern Sie sich vor dem Schließen der Abdeckung, dass die Luftführungen und alle Komponenten ordnungsgemäß installiert sind und fest sitzen und dass sich keine Werkzeuge oder Teile mehr im Rechenknoten befinden.

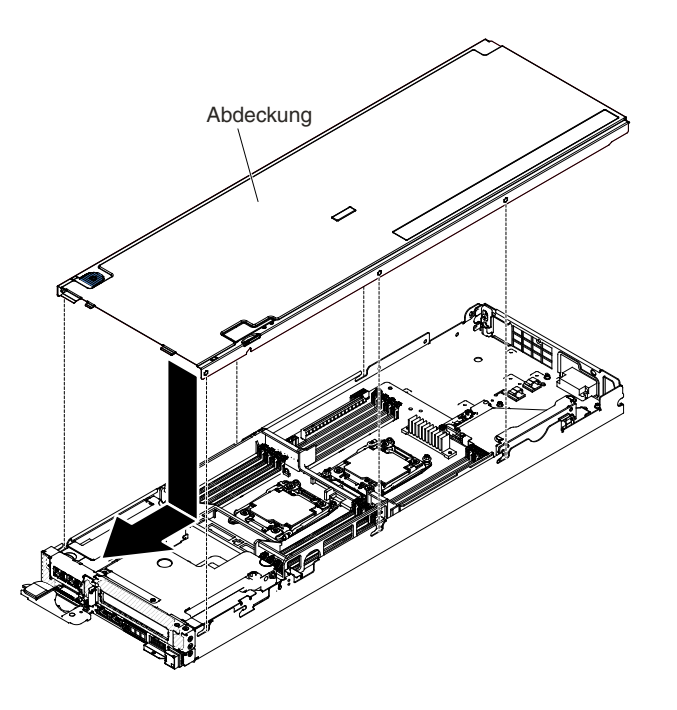

Figure 28. Rechenknotenabdeckung installieren

Step 3. Halten Sie den Rechenknoten an der Vorderseite fest und schieben Sie die Abdeckung nach vorn in die geschlossene Position, bis sie einrastet.

Nachdem Sie die Rechenknotenabdeckung installiert haben, installieren Sie den Rechenknoten im Gehäuse (Anweisungen finden Sie unter ).

## **Luftführung entfernen**

Verwenden Sie diese Informationen, um die Luftführung zu entfernen.

Gehen Sie wie folgt vor, bevor Sie die Luftführung entfernen:

- 1. Lesen Sie die Abschnitte [Sicherheit](#page-6-0) und [Installationsrichtlinien](#page-124-0).
- 2. Wenn der Rechenknoten auf einem NeXtScale n1200 Enclosure installiert ist, entfernen Sie ihn (Anweisungen finden Sie unter [Rechenknoten](#page-127-0) aus einem Gehäuse entfernen).

3. Legen Sie den Rechenknoten vorsichtig auf einer ebenen, antistatischen Oberfläche mit der Frontblende zu Ihnen gerichtet ab.

Gehen Sie wie folgt vor, um die Luftführung zu entfernen:

- Step 1. Entfernen Sie die Abdeckung (siehe hierzu den Abschnitt [Rechenknotenabdeckung](#page-137-0) entfernen).
- Step 2. Fassen Sie die Luftführung, lösen Sie die Stifte aus den Bohrungen und heben Sie die Luftführung nach oben an.

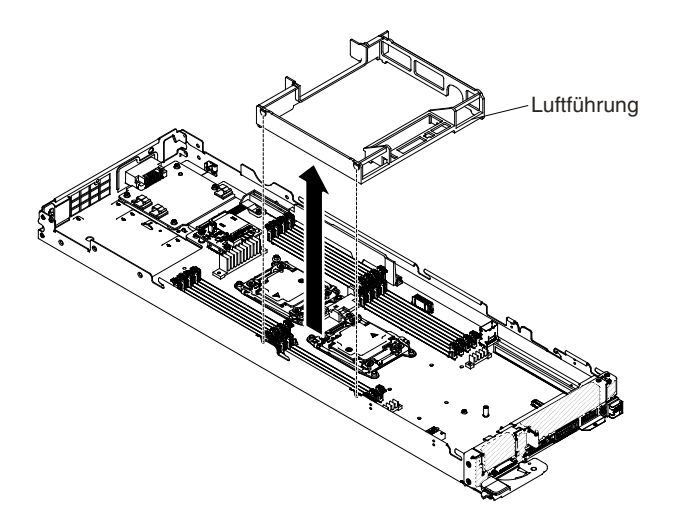

Figure 29. Entfernen der Luftführung (Rechenknoten)

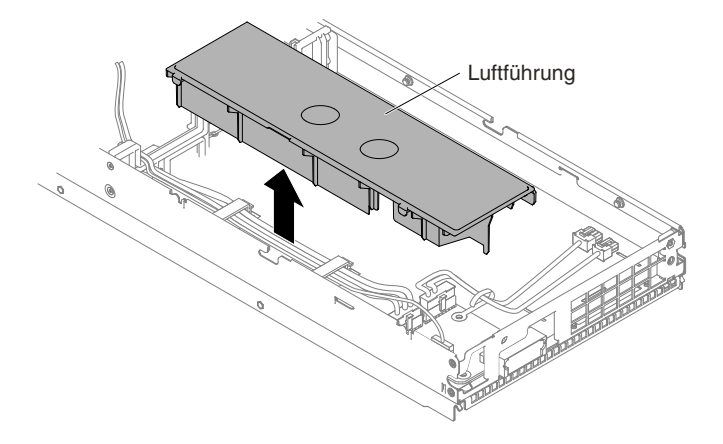

Figure 30. Entfernen der Luftführung (GPU-Einbaurahmen)

Step 3. Entfernen Sie die Luftführung aus dem Rechenknoten/GPU-Einbaurahmen und legen Sie sie beiseite.

**Attention:** Bringen Sie vor dem Einschalten des Rechenknotens die Luftführung wieder an, um eine ordnungsgemäße Kühlung und Luftzirkulation zu gewährleisten. Wenn der Rechenknoten ohne Luftführung betrieben wird, könnten Knotenkomponenten beschädigt werden.

## **Luftführung austauschen**

Verwenden Sie diese Informationen, um die Luftführung zu installieren.

Gehen Sie wie folgt vor, bevor Sie die Luftführung installieren:

- 1. Lesen Sie die Abschnitte [Sicherheit](#page-6-0) und [Installationsrichtlinien](#page-124-0).
- 2. Wenn der Rechenknoten auf einem NeXtScale n1200 Enclosure installiert ist, entfernen Sie ihn (Anweisungen finden Sie unter [Rechenknoten](#page-127-0) aus einem Gehäuse entfernen).
- 3. Legen Sie den Rechenknoten vorsichtig auf einer ebenen, antistatischen Oberfläche mit der Frontblende zu Ihnen gerichtet ab.

Gehen Sie wie folgt vor, um die Luftführung zu installieren:

- Step 1. Entfernen Sie die Abdeckung (siehe hierzu den Abschnitt [Rechenknotenabdeckung](#page-137-0) entfernen).
- Step 2. Richten Sie die Luftführungshaken an den Hakenschlitzen auf der linken Seite des Gehäuses für die linke Luftführung aus. Senken Sie dann die Luftführungen in den Rechenknoten ab. Drücken Sie die Luftführungen nach unten, bis sie sicher in ihrer Position sitzen.

**Note:** Schließen Sie die Halteklammern an beiden Enden des DIMM-Steckplatzes, bevor Sie die Luftführung für eine ordnungsgemäße Kühlung installieren.

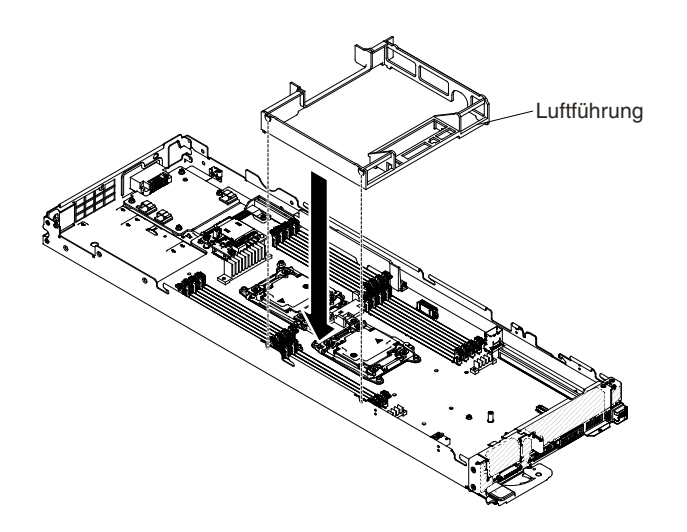

Figure 31. Installation der Luftführung (Rechenknoten)

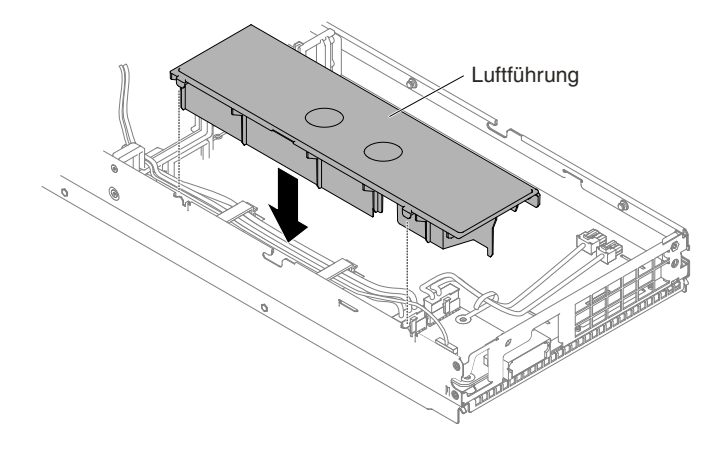

Figure 32. Installation der Luftführung (GPU-Einbaurahmen)

- Step 3. Bringen Sie die Abdeckung wieder an (siehe [Rechenknotenabdeckung](#page-138-0) installieren).
- Step 4. Schieben Sie den Rechenknoten in den Gehäuserahmen.
- Step 5. Schließen Sie die Netzkabel und alle anderen Kabel, die Sie entfernt haben, wieder an.
- Step 6. Schalten Sie die Peripheriegeräte und den Rechenknoten ein.

### **Abdeckblende für die PCI-Adapterkarte entfernen**

Mithilfe der Informationen in diesem Abschnitt können Sie die Abdeckblende für die PCI-Adapterkarte entfernen.

Gehen Sie wie folgt vor, bevor Sie die Abdeckblende für die PCI-Adapterkarte entfernen:

- 1. Lesen Sie die Abschnitte [Sicherheit](#page-6-0) und [Installationsrichtlinien](#page-124-0).
- 2. Wenn der Rechenknoten auf einem NeXtScale n1200 Enclosure installiert ist, entfernen Sie ihn (Anweisungen finden Sie unter [Rechenknoten](#page-127-0) aus einem Gehäuse entfernen).
- 3. Legen Sie den Rechenknoten vorsichtig auf einer ebenen, antistatischen Oberfläche mit der Frontblende zu Ihnen gerichtet ab.

Gehen Sie wie folgt vor, um die Abdeckblende für die PCI-Adapterkarte zu entfernen:

Step 1. Entfernen Sie die Abdeckung (siehe hierzu den Abschnitt [Rechenknotenabdeckung](#page-137-0) entfernen).

Step 2. Fassen Sie die Abdeckblende für die PCI-Adapterkarte und heben Sie sie an.

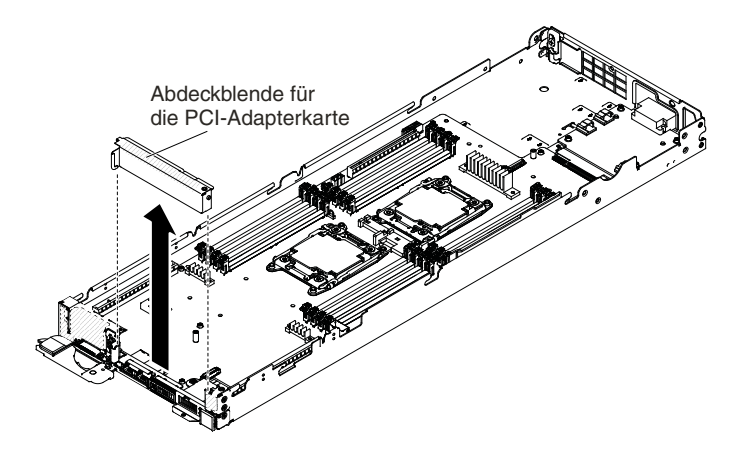

Figure 33. Entfernen der Abdeckblende für die PCI-Adapterkarte

Step 3. Entfernen Sie die Abdeckblende für die PCI-Adapterkarte aus dem Rechenknoten und legen Sie sie beiseite.

**Attention:** Bringen Sie vor dem Einschalten des Rechenknotens die Abdeckblende für die PCI-Adapterkarte wieder an, um eine ordnungsgemäße Kühlung und Luftzirkulation zu gewährleisten. Wenn der Rechenknoten bei entfernter Abdeckblende für die PCI-Adapterkarte betrieben wird, könnten Knotenkomponenten beschädigt werden.

## **Abdeckblende für die PCI-Adapterkarte austauschen**

Mithilfe der Informationen in diesem Abschnitt können Sie die Abdeckblende für die PCI-Adapterkarte installieren.

Gehen Sie wie folgt vor, bevor Sie die Abdeckblende für die PCI-Adapterkarte installieren:

- 1. Lesen Sie die Abschnitte [Sicherheit](#page-6-0) und [Installationsrichtlinien](#page-124-0).
- 2. Wenn der Rechenknoten auf einem NeXtScale n1200 Enclosure installiert ist, entfernen Sie ihn (Anweisungen finden Sie unter [Rechenknoten](#page-127-0) aus einem Gehäuse entfernen).
- 3. Legen Sie den Rechenknoten vorsichtig auf einer ebenen, antistatischen Oberfläche mit der Frontblende zu Ihnen gerichtet ab.

Gehen Sie wie folgt vor, um die Abdeckblende für die PCI-Adapterkarte zu installieren:

- Step 1. Entfernen Sie die Abdeckung (siehe hierzu den Abschnitt [Rechenknotenabdeckung](#page-137-0) entfernen).
- Step 2. Richten Sie den Stift der Abdeckblende für die PCI-Adapterkarte an der Bohrung für den Luftführungsstift auf der rechten Seite des Gehäuses aus. Senken Sie dann die Abdeckblende für die PCI-Adapterkarte in den Rechenknoten ab. Drücken Sie die Abdeckblende für die PCI-Adapterkarte nach unten, bis sie sicher in ihrer Position sitzt.
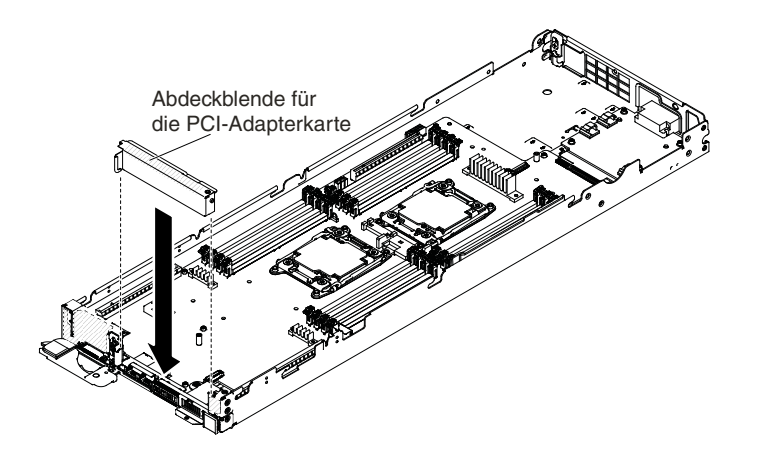

Figure 34. Installation der Abdeckblende für die PCI-Adapterkarte

- Step 3. Bringen Sie die Abdeckung wieder an (siehe [Rechenknotenabdeckung](#page-138-0) installieren).
- Step 4. Schieben Sie den Rechenknoten in den Gehäuserahmen.
- Step 5. Schließen Sie die Netzkabel und alle anderen Kabel, die Sie entfernt haben, wieder an.
- Step 6. Schalten Sie die Peripheriegeräte und den Rechenknoten ein.

## **Frontblende entfernen**

Mithilfe der Informationen in diesem Abschnitt können Sie die Frontblende entfernen.

Gehen Sie wie folgt vor, bevor Sie die Frontblende entfernen:

- 1. Lesen Sie die Abschnitte [Sicherheit](#page-6-0) und [Installationsrichtlinien](#page-124-0).
- 2. Wenn der Rechenknoten auf einem NeXtScale n1200 Enclosure installiert ist, entfernen Sie ihn (Anweisungen finden Sie unter [Rechenknoten](#page-127-0) aus einem Gehäuse entfernen).
- 3. Legen Sie den Rechenknoten vorsichtig auf einer ebenen, antistatischen Oberfläche mit der Frontblende zu Ihnen gerichtet ab.

Gehen Sie wie folgt vor, um die Frontblende zu entfernen:

- Step 1. Entfernen Sie die Abdeckung (siehe hierzu den Abschnitt [Rechenknotenabdeckung](#page-137-0) entfernen).
- Step 2. Verwenden Sie zum Entfernen der zwei Sechskantschrauben den Inbusschlüssel.

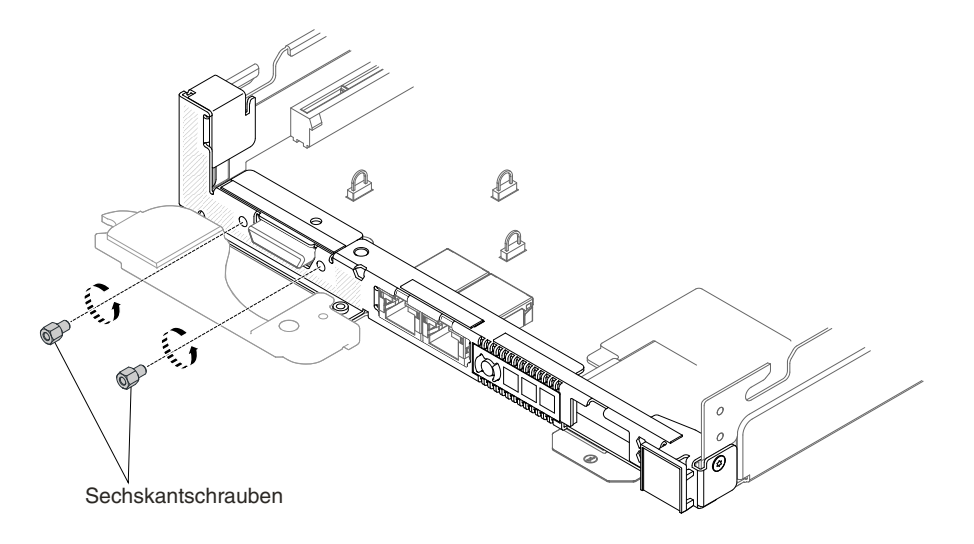

Figure 35. Ausbau der Sechskantschrauben

Step 3. Entfernen Sie die drei M3-Schrauben mit dem T8-Torxschraubendreher (an der Gehäuserückseite bereitgestellt).

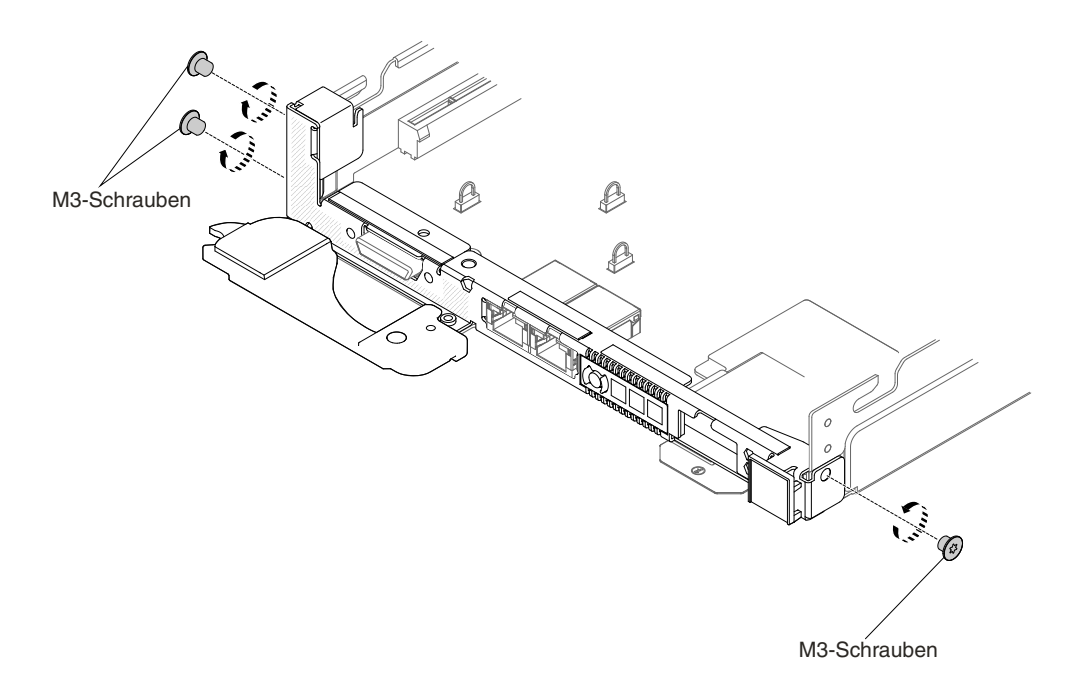

Figure 36. Ausbau der M3-Schrauben

Step 4. Entfernen Sie die Spannschraube mit einem PH2-Kreuzschlitz-Schraubendreher.

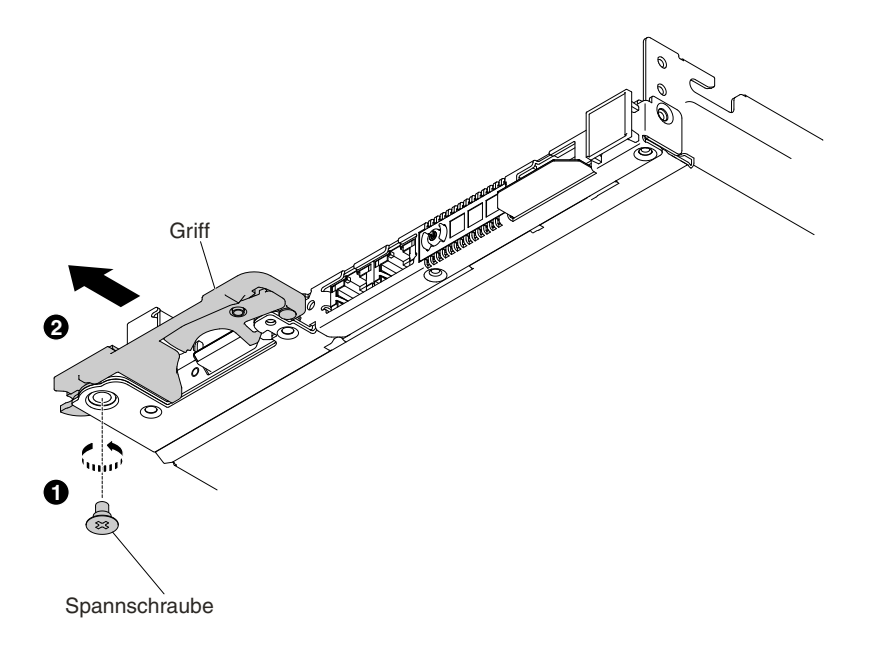

Figure 37. Ausbau der Spannschrauben

Step 5. Entfernen Sie die vier M3-Schrauben mit dem T8-Torxschraubendreher (an der Gehäuserückseite bereitgestellt).

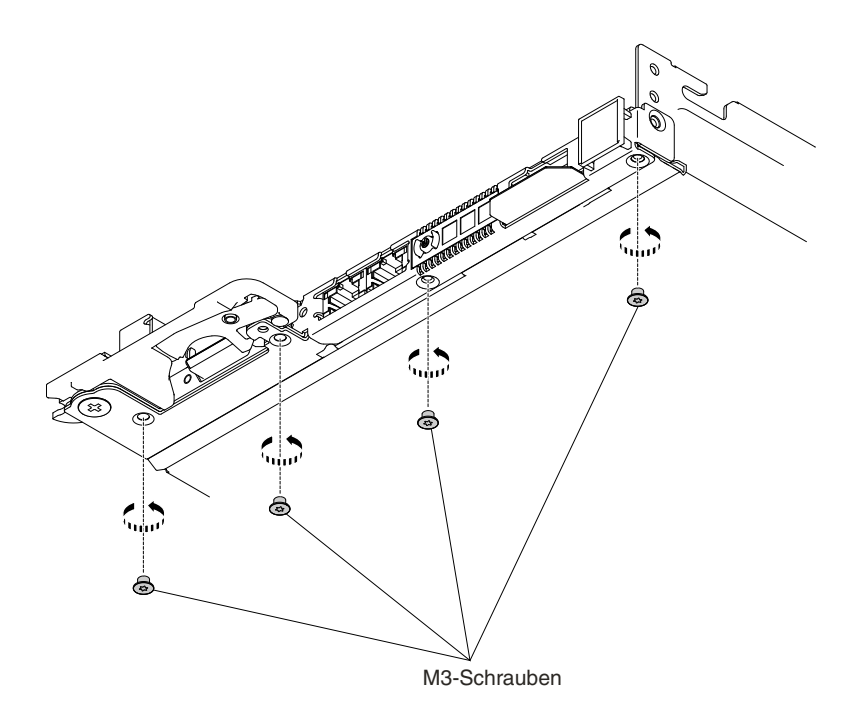

Figure 38. Ausbau der M3-Schrauben

Step 6. Fassen Sie die Frontblende und ziehen Sie sie aus dem Rechenknoten heraus.

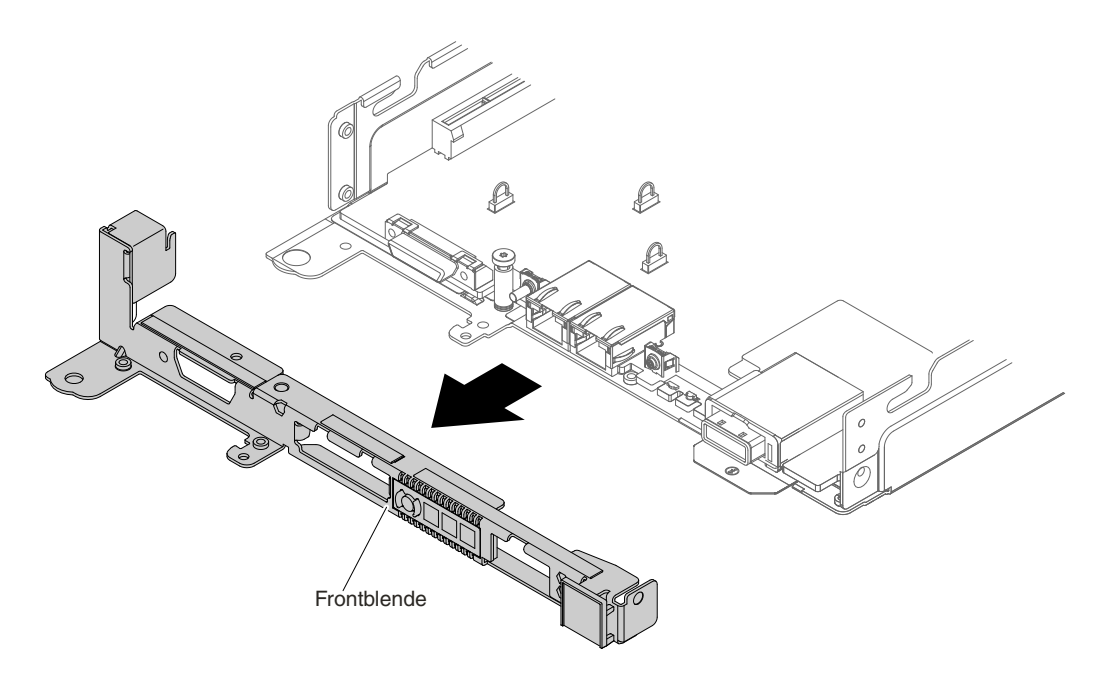

Figure 39. Entfernen der Frontblende

### **Frontblende ersetzen**

Mithilfe dieser Informationen können Sie die Frontblende installieren.

Gehen Sie wie folgt vor, bevor Sie die Frontblende installieren:

- 1. Lesen Sie die Abschnitte [Sicherheit](#page-6-0) und [Installationsrichtlinien](#page-124-0).
- 2. Wenn der Rechenknoten auf einem NeXtScale n1200 Enclosure installiert ist, entfernen Sie ihn (Anweisungen finden Sie unter [Rechenknoten](#page-127-0) aus einem Gehäuse entfernen).
- 3. Legen Sie den Rechenknoten vorsichtig auf einer ebenen, antistatischen Oberfläche mit der Frontblende zu Ihnen gerichtet ab.

Gehen Sie wie folgt vor, um die Frontblende zu installieren:

- Step 1. Entfernen Sie die Abdeckung (siehe hierzu den Abschnitt [Rechenknotenabdeckung](#page-137-0) entfernen).
- Step 2. Fassen Sie die Frontblende und setzen Sie sie in den Rechenknoten ein.

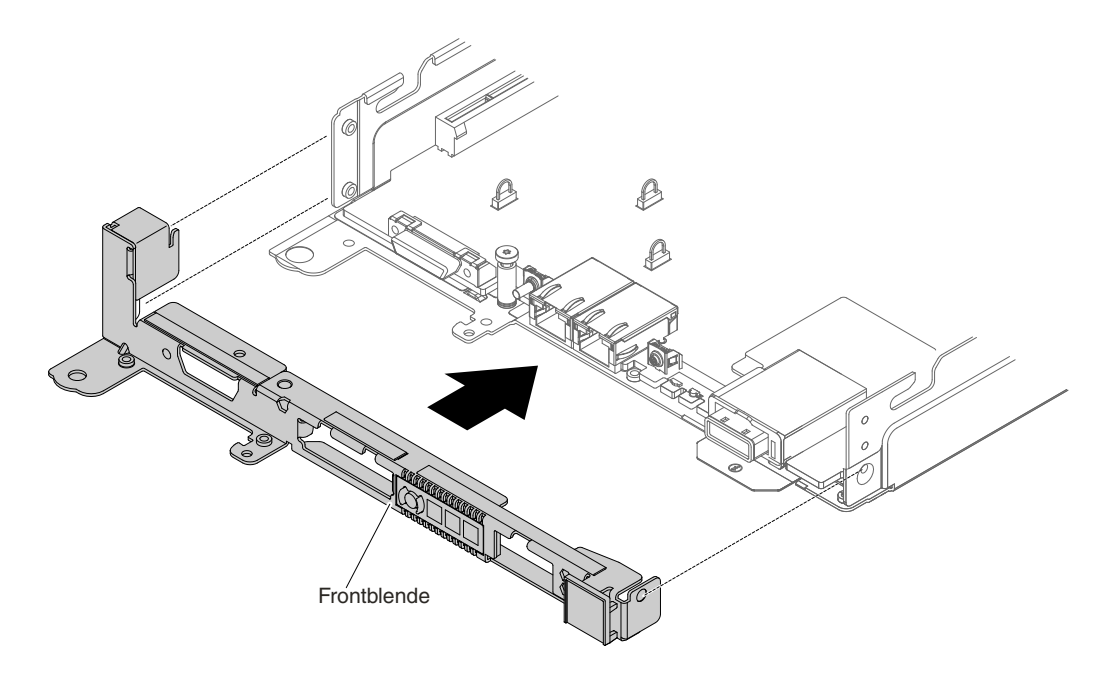

Figure 40. Installation der Frontblende

Step 3. Installieren Sie die vier M3-Schrauben mit dem T8-Torxschraubendreher (an der Gehäuserückseite bereitgestellt).

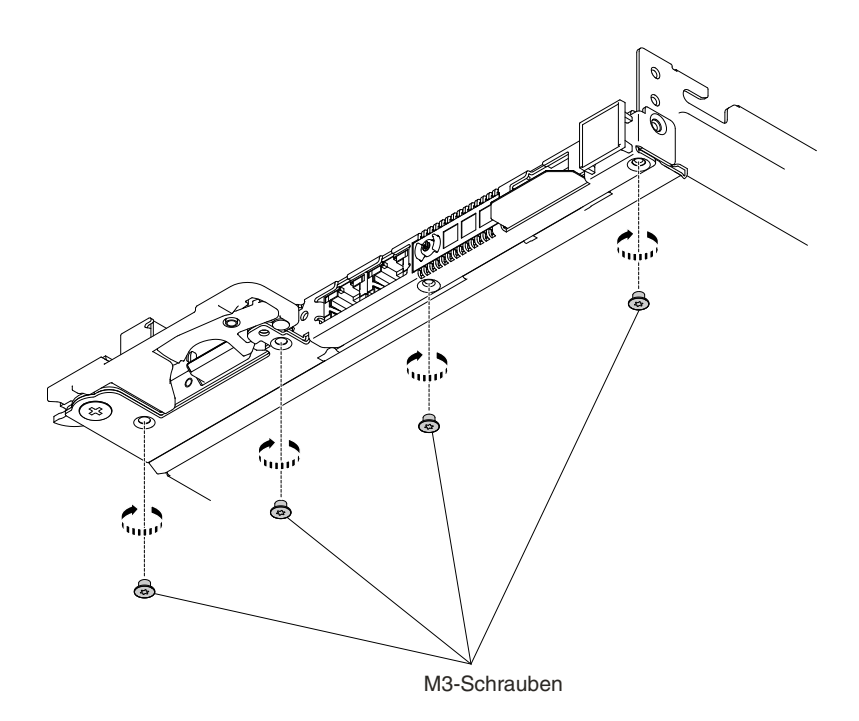

Figure 41. Installation der M3-Schrauben

Step 4. Installieren Sie die Spannschraube mit einem PH2-Kreuzschlitz-Schraubendreher.

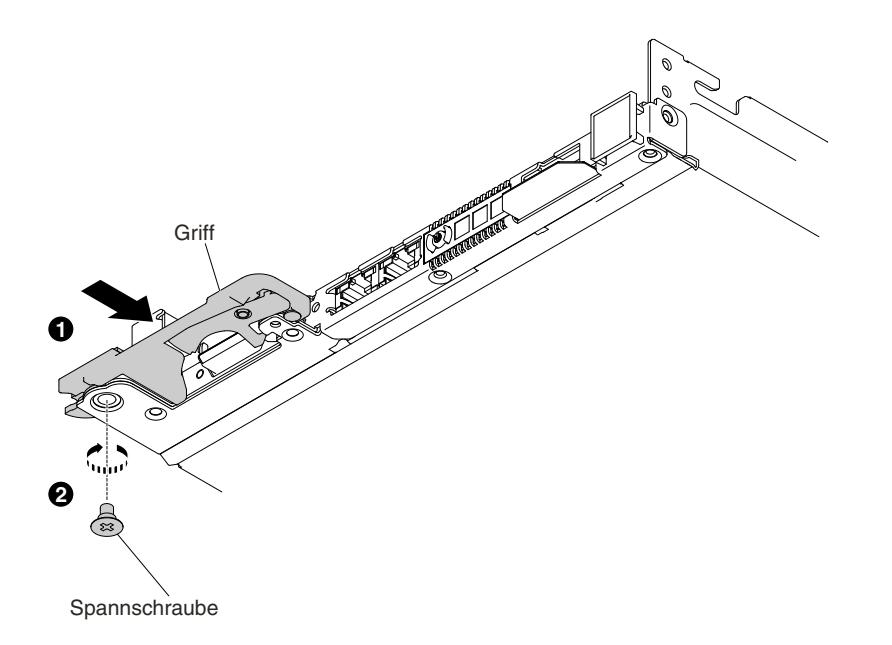

Figure 42. Installation der Spannschraube

Step 5. Installieren Sie die drei M3-Schrauben mit dem T8-Torxschraubendreher (an der Gehäuserückseite bereitgestellt).

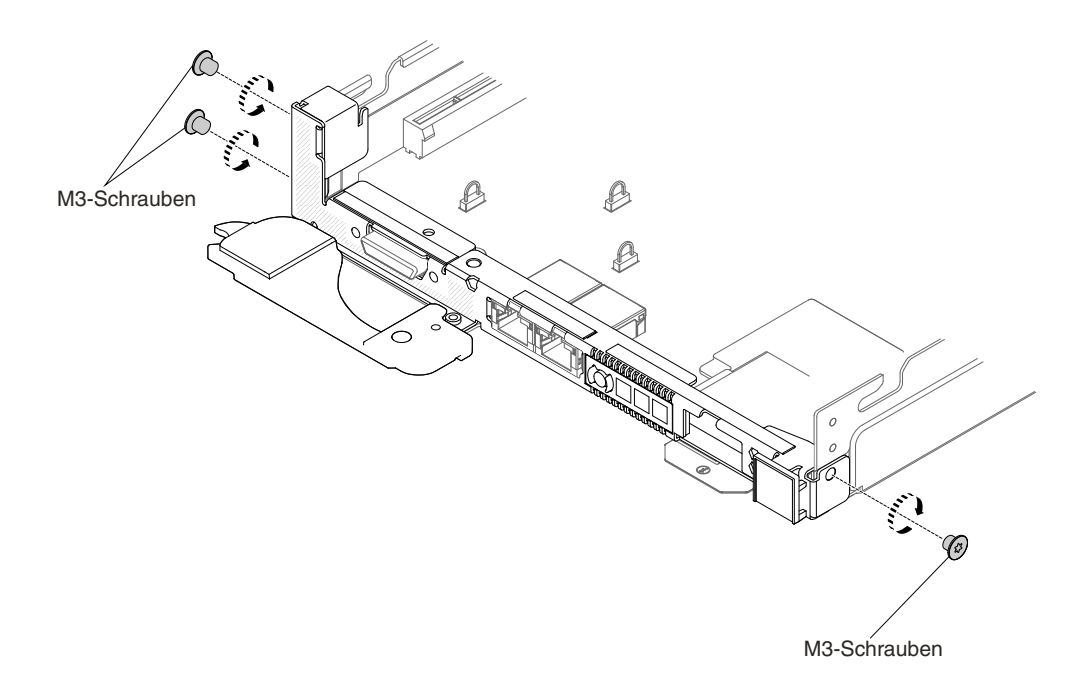

Figure 43. Installation der M3-Schrauben

Step 6. Verwenden Sie zum Befestigen der zwei Sechskantschrauben den Sechskantschraubendreher.

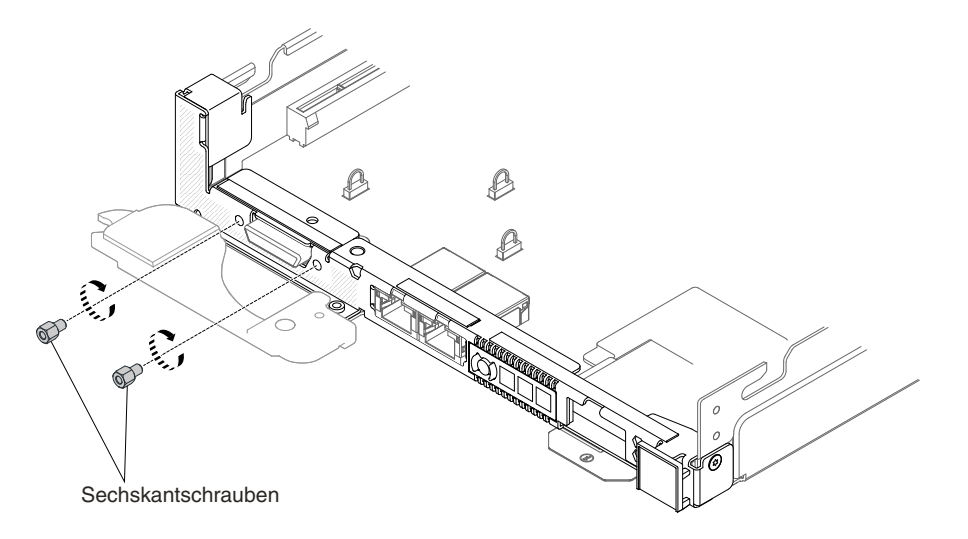

Figure 44. Installation der Sechskantschrauben

- Step 7. Bringen Sie die Abdeckung wieder an (siehe [Rechenknotenabdeckung](#page-138-0) installieren).
- Step 8. Schieben Sie den Rechenknoten in den Gehäuserahmen.
- Step 9. Schließen Sie die Netzkabel und alle anderen Kabel, die Sie entfernt haben, wieder an.
- Step 10. Schalten Sie die Peripheriegeräte und den Rechenknoten ein.

### **Abdeckblende vom GPU-Einbaurahmen entfernen**

Mithilfe dieser Informationen können Sie die Abdeckblende vom GPU-Einbaurahmen entfernen.

Gehen Sie wie folgt vor, bevor Sie die Abdeckblende vom GPU-Einbaurahmen entfernen:

- 1. Lesen Sie die Abschnitte [Sicherheit](#page-6-0) und [Installationsrichtlinien](#page-124-0).
- 2. Wenn der Rechenknoten auf einem NeXtScale n1200 Enclosure installiert ist, entfernen Sie ihn (Anweisungen finden Sie unter [Rechenknoten](#page-127-0) aus einem Gehäuse entfernen).
- 3. Legen Sie den Rechenknoten vorsichtig auf einer ebenen, antistatischen Oberfläche mit der Frontblende zu Ihnen gerichtet ab.

Gehen Sie wie folgt vor, um die Abdeckblende vom GPU-Einbaurahmen zu entfernen:

- Step 1. Entfernen Sie die Abdeckung (siehe hierzu den Abschnitt [Rechenknotenabdeckung](#page-137-0) entfernen).
- Step 2. Drücken Sie auf den Berührungspunkt der Abdeckblende und heben Sie die Abdeckblende hoch.

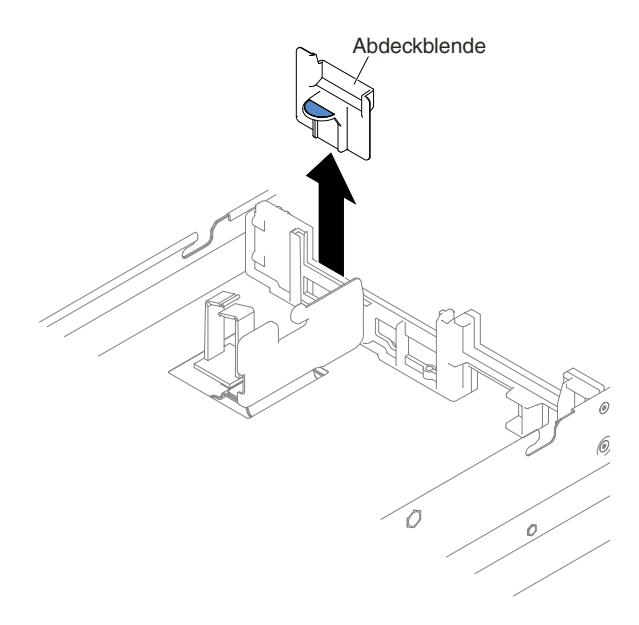

Figure 45. Entfernen der Abdeckblende

Step 3. Entfernen Sie die Abdeckblende vom GPU-Einbaurahmen und legen Sie sie beiseite.

**Attention:** Bringen Sie die Abdeckblende vor dem Einschalten des Rechenknotens wieder an, um eine ordnungsgemäße Kühlung zu gewährleisten. Wenn der Rechenknoten bei entfernter Abdeckblende betrieben wird, könnten die Komponenten des GPU-Einbaurahmens beschädigt werden.

### **Abdeckblende am GPU-Einbaurahmen ersetzen**

Mithilfe dieser Informationen können Sie die Abdeckblende am GPU-Einbaurahmen installieren.

Gehen Sie wie folgt vor, bevor Sie die Abdeckblende am GPU-Einbaurahmen installieren:

- 1. Lesen Sie die Abschnitte [Sicherheit](#page-6-0) und [Installationsrichtlinien](#page-124-0).
- 2. Wenn der Rechenknoten auf einem NeXtScale n1200 Enclosure installiert ist, entfernen Sie ihn (Anweisungen finden Sie unter [Rechenknoten](#page-127-0) aus einem Gehäuse entfernen).
- 3. Legen Sie den Rechenknoten vorsichtig auf einer ebenen, antistatischen Oberfläche mit der Frontblende zu Ihnen gerichtet ab.

Gehen Sie wie folgt vor, um die Abdeckblende am GPU-Einbaurahmen zu installieren:

- Step 1. Entfernen Sie die Abdeckung (siehe hierzu den Abschnitt [Rechenknotenabdeckung](#page-137-0) entfernen).
- Step 2. Richten Sie die Abdeckblende an der Halterung in der Mitte des GPU-Einbaurahmens aus und senken Sie die Abdeckblende anschließend in den GPU-Einbaurahmen hinein. Drücken Sie Abdeckblende nach unten, bis sie sicher in ihrer Position sitzt.

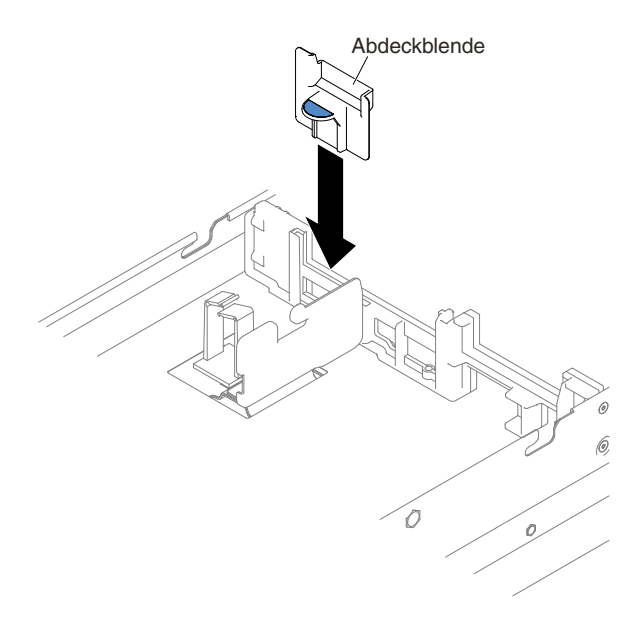

Figure 46. Installation der Abdeckblende

- Step 3. Bringen Sie die Abdeckung wieder an (siehe [Rechenknotenabdeckung](#page-138-0) installieren).
- Step 4. Schieben Sie den Rechenknoten in den Gehäuserahmen.
- Step 5. Schließen Sie die Netzkabel und alle anderen Kabel, die Sie entfernt haben, wieder an.
- Step 6. Schalten Sie die Peripheriegeräte und den Rechenknoten ein.

## **Vorderen Griff entfernen**

Mithilfe der Informationen in diesem Abschnitt können Sie den vorderen Griff entfernen.

Gehen Sie wie folgt vor, bevor Sie den vorderen Griff entfernen:

- 1. Lesen Sie die Abschnitte [Sicherheit](#page-6-0) und [Installationsrichtlinien](#page-124-0).
- 2. Wenn der Rechenknoten auf einem NeXtScale n1200 Enclosure installiert ist, entfernen Sie ihn (Anweisungen finden Sie unter [Rechenknoten](#page-127-0) aus einem Gehäuse entfernen).
- 3. Legen Sie den Rechenknoten vorsichtig auf einer ebenen, antistatischen Oberfläche mit der Abdeckungsseite nach unten und der Frontblende zu Ihnen gerichtet ab.

Gehen Sie wie folgt vor, um den vorderen Griff zu entfernen.

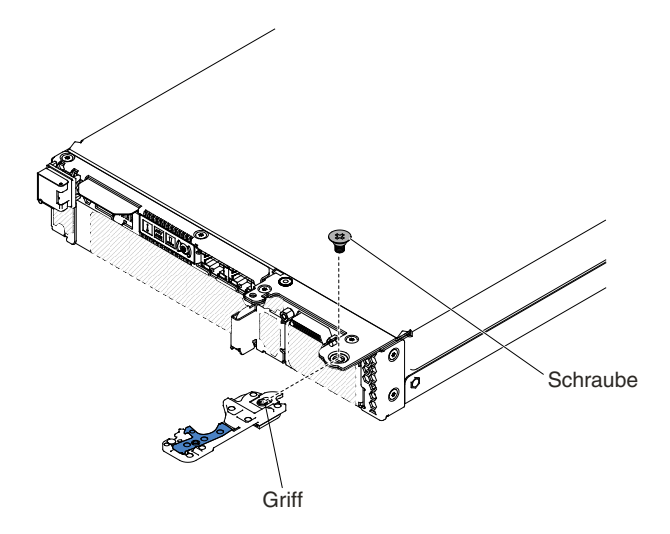

Figure 47. Vorderen Griff entfernen

- Step 1. Suchen Sie die Schraube, mit der der Griff am Rechenknoten befestigt ist.
- Step 2. Entfernen Sie mithilfe eines Kreuzschlitz-Schraubendrehers die Schraube am vorderen Griff und bewahren Sie sie an einem sicheren Ort auf. Verwenden Sie dieselbe Schraube, wenn Sie einen vorderen Griff installieren.

Wenn Sie angewiesen werden, den vorderen Griff zurückzugeben, befolgen Sie die Verpackungsanweisungen und verwenden Sie das mitgelieferte Verpackungsmaterial für den Transport.

### **Vorderen Griff installieren**

Mithilfe der Informationen in diesem Abschnitt können Sie den vorderen Griff installieren.

Gehen Sie wie folgt vor, bevor Sie den vorderen Griff installieren:

- 1. Lesen Sie die Abschnitte [Sicherheit](#page-6-0) und [Installationsrichtlinien](#page-124-0).
- 2. Wenn der Rechenknoten auf einem NeXtScale n1200 Enclosure installiert ist, entfernen Sie ihn (Anweisungen finden Sie unter [Rechenknoten](#page-127-0) aus einem Gehäuse entfernen).
- 3. Legen Sie den Rechenknoten vorsichtig auf einer ebenen, antistatischen Oberfläche mit der Abdeckungsseite nach unten und der Frontblende zu Ihnen gerichtet ab.

Gehen Sie wie folgt vor, um den vorderen Griff zu installieren.

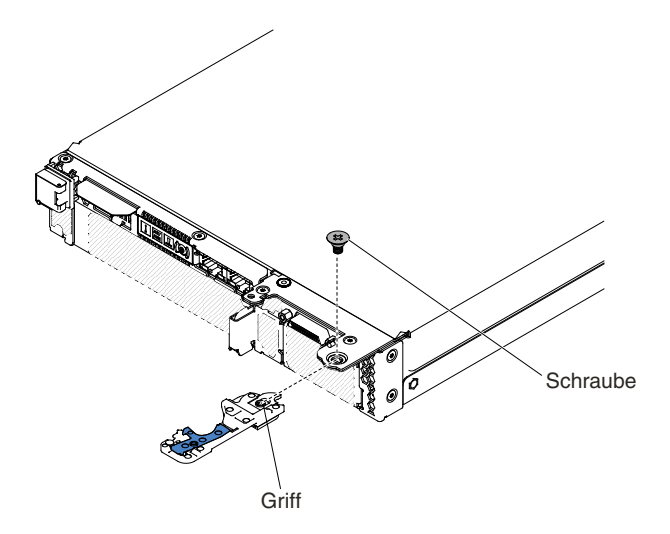

Figure 48. Installation des vorderen Griffs

- Step 1. Halten Sie den vorderen Griff so, dass der blaue Entriegelungshebel zur Mitte des Rechenknotens zeigt.
- Step 2. Richten Sie die Bohrung im Griff an der Bohrung auf dem Rechenknoten an der Stelle aus, an der der Griff installiert wird.
- Step 3. Befestigen Sie die Kreuzschlitzschraube Nr. 2, die den Griff sichert, mit einem Kreuzschlitz-Schraubendreher. Installieren Sie die Schraube, die Sie beim Entfernen des Griffs entfernt haben.

Nachdem Sie den vorderen Griff installiert haben, installieren Sie den Rechenknoten im Gehäuse (Anweisungen finden Sie unter ).

### **Hintere Festplattenlaufwerkhalterung entfernen**

Mithilfe der Informationen in diesem Abschnitt können Sie die hintere Festplattenlaufwerkhalterung entfernen.

Gehen Sie wie folgt vor, bevor Sie die hintere Festplattenlaufwerkhalterung entfernen:

- 1. Lesen Sie die Abschnitte [Sicherheit](#page-6-0) und [Installationsrichtlinien](#page-124-0).
- 2. Wenn der Rechenknoten auf einem NeXtScale n1200 Enclosure installiert ist, entfernen Sie ihn (Anweisungen finden Sie unter [Rechenknoten](#page-127-0) aus einem Gehäuse entfernen).
- 3. Legen Sie den Rechenknoten vorsichtig auf einer ebenen, antistatischen Oberfläche mit der Frontblende zu Ihnen gerichtet ab.

Gehen Sie wie folgt vor, um die hintere Festplattenlaufwerkhalterung zu entfernen.

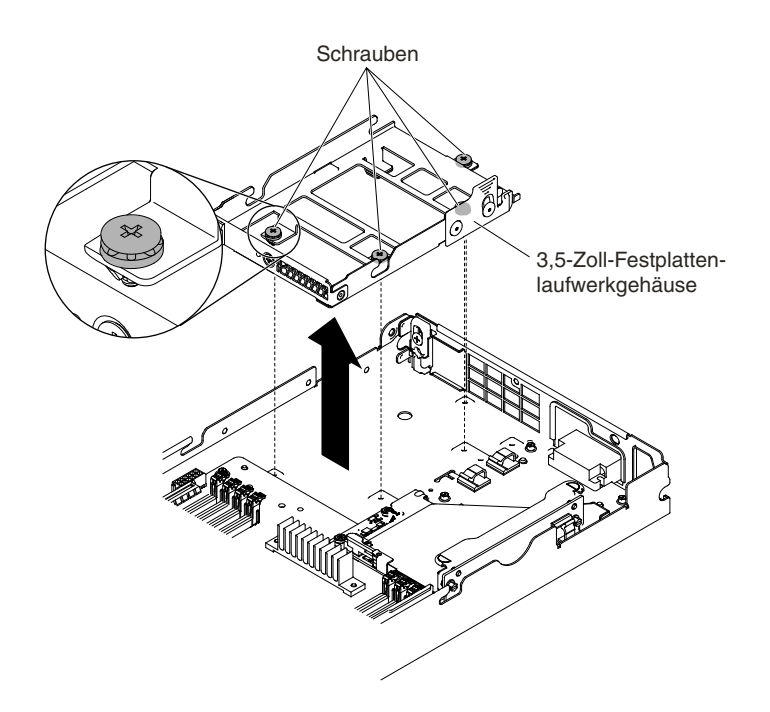

Figure 49. Entfernen des Festplattenlaufwerkgehäuses (3,5 Zoll)

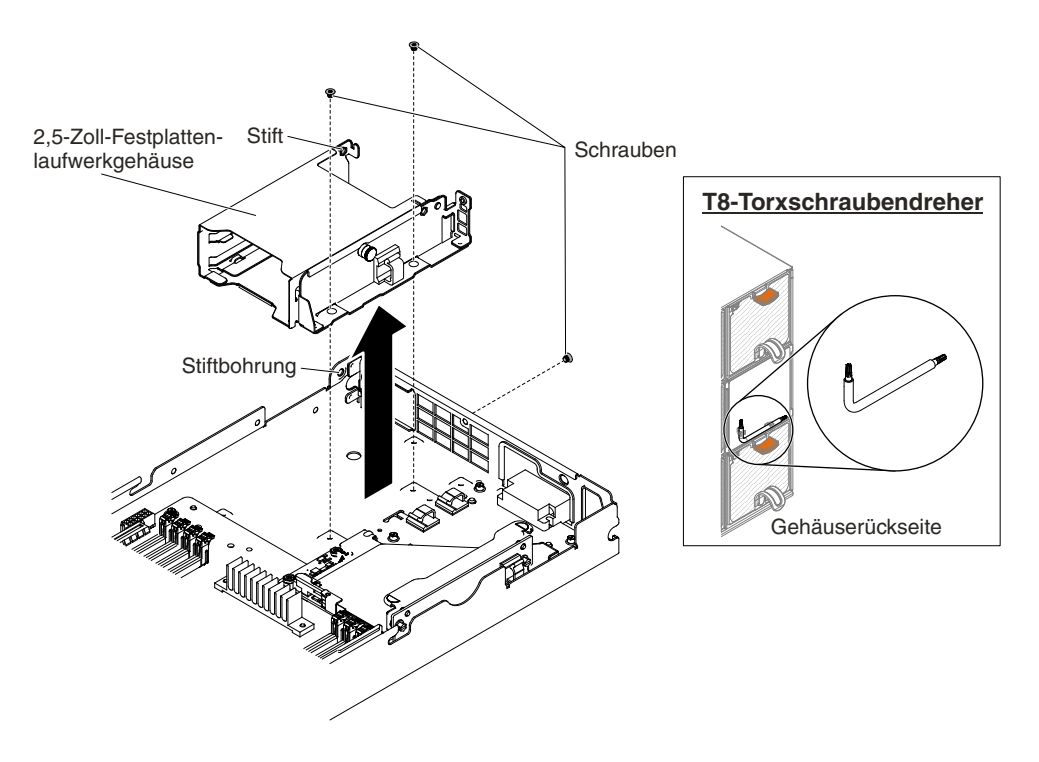

Figure 50. Entfernen des Festplattenlaufwerkgehäuses (2,5 Zoll)

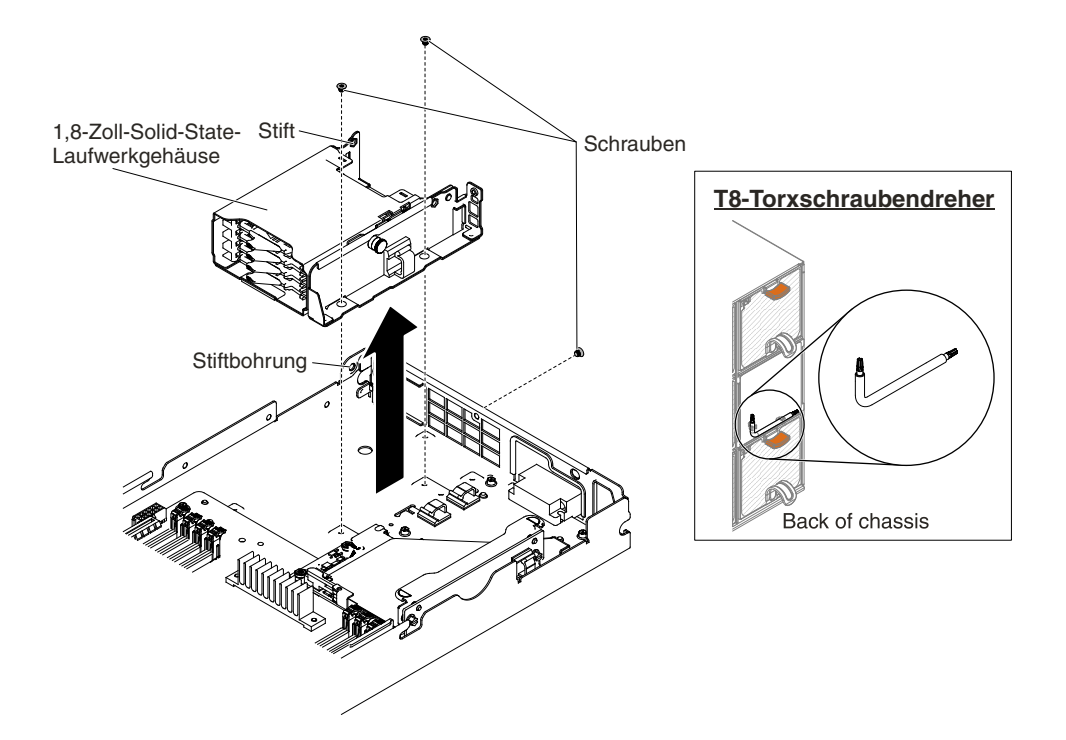

Figure 51. Entfernen des Festplattenlaufwerkgehäuses (1,8 Zoll)

- Step 1. Entfernen Sie die Abdeckung (siehe [Rechenknotenabdeckung](#page-137-0) entfernen).
- Step 2. Entfernen Sie die Easy-Swap-Festplattenlaufwerke oder Solid-State-Laufwerke (siehe [Laufwerke](#page-189-0) entfernen und [installieren](#page-189-0)).
- Step 3. Entfernen Sie ggf. die Rückwandplatine des Festplattenlaufwerks (weitere Informationen finden Sie im Abschnitt Rückwand für [Festplattenlaufwerke](#page-186-0) entfernen).
- Step 4. Entfernen Sie mithilfe eines Kreuzschlitz-Schraubendrehers (für 3,5-Zoll-Festplattenlaufwerkhalterungen) oder eines T8-Torxschraubendrehers (Teilenummer 00FK488, für 2,5-Zoll- oder 1,8-Zoll-Festplattenlaufwerkhalterungen; an der Gehäuserückseite bereitgestellt) die Schrauben (vier für eine 3,5-Zoll-Festplattenlaufwerkhalterung und drei für eine 2,5-Zoll- oder 1,8-Zoll-Festplattenlaufwerkhalterung) von der Halterung. Nehmen Sie anschließend die Halterung schräg aus dem Rechenknoten heraus.
- Step 5. Informationen zur Kabelführung finden Sie im Abschnitt Interne [Kabelführung](#page-243-0) und Anschlüsse.

Wenn Sie angewiesen werden, das Festplattenlaufwerkgehäuse zurückzugeben, befolgen Sie die Verpackungsanweisungen und verwenden Sie das mitgelieferte Verpackungsmaterial für den Transport.

## **Hintere Festplattenlaufwerkhalterung installieren**

Mithilfe der Informationen in diesem Abschnitt können Sie die hintere Festplattenlaufwerkhalterung installieren.

Gehen Sie wie folgt vor, bevor Sie die hintere Festplattenlaufwerkhalterung installieren:

- 1. Lesen Sie die Abschnitte [Sicherheit](#page-6-0) und [Installationsrichtlinien](#page-124-0).
- 2. Wenn der Rechenknoten auf einem NeXtScale n1200 Enclosure installiert ist, entfernen Sie ihn (Anweisungen finden Sie unter [Rechenknoten](#page-127-0) aus einem Gehäuse entfernen).
- 3. Legen Sie den Rechenknoten vorsichtig auf einer ebenen, antistatischen Oberfläche mit der Frontblende zu Ihnen gerichtet ab.

Gehen Sie wie folgt vor, um die hintere Festplattenlaufwerkhalterung zu installieren.

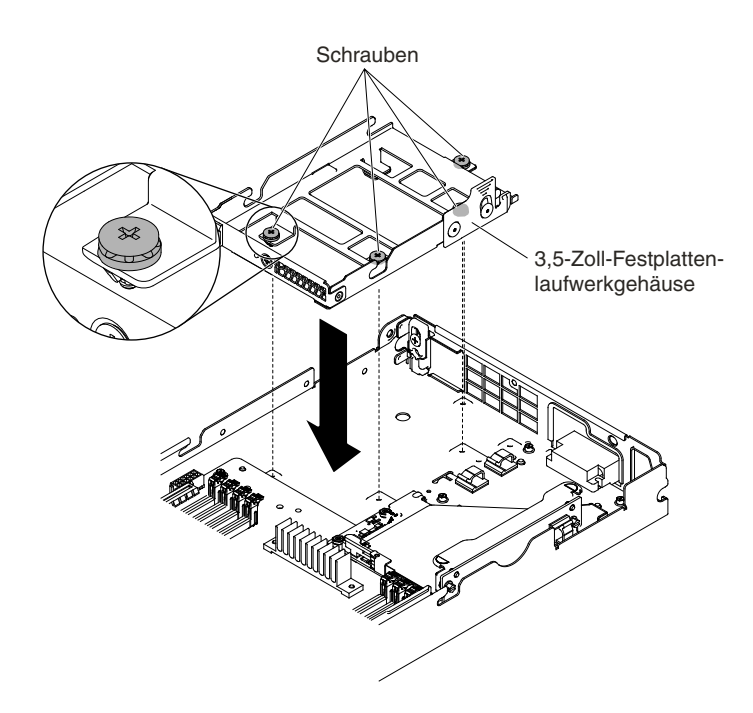

Figure 52. Festplattenlaufwerkgehäuse installieren (3,5 Zoll)

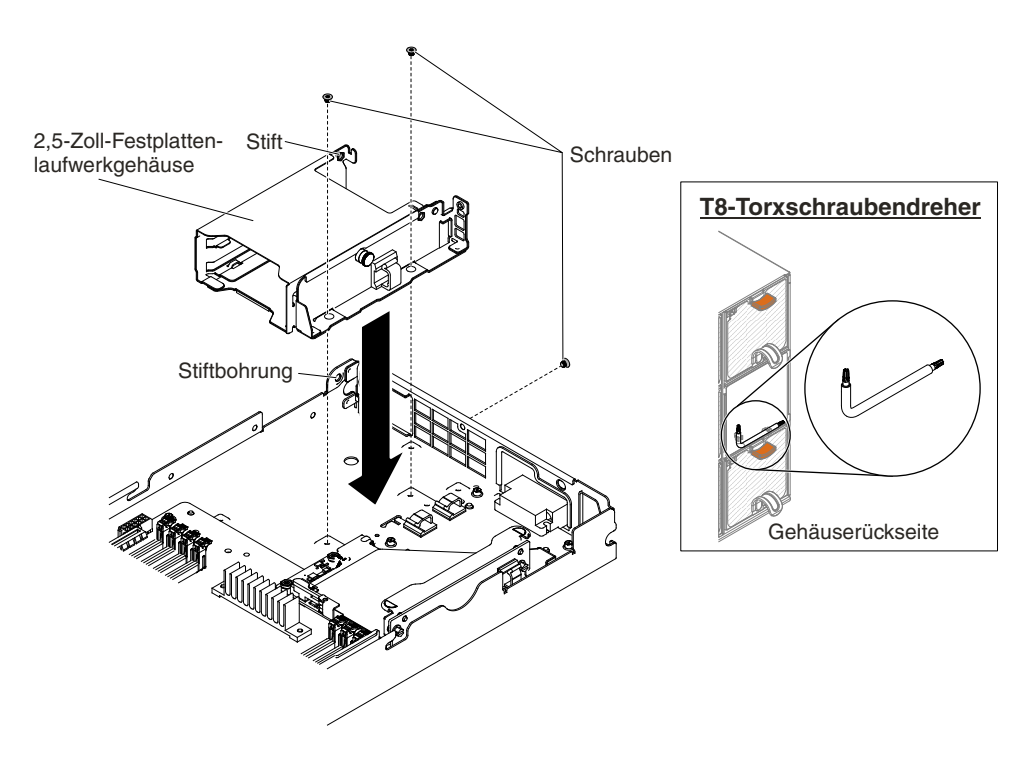

Figure 53. Festplattenlaufwerkgehäuse installieren (2,5 Zoll)

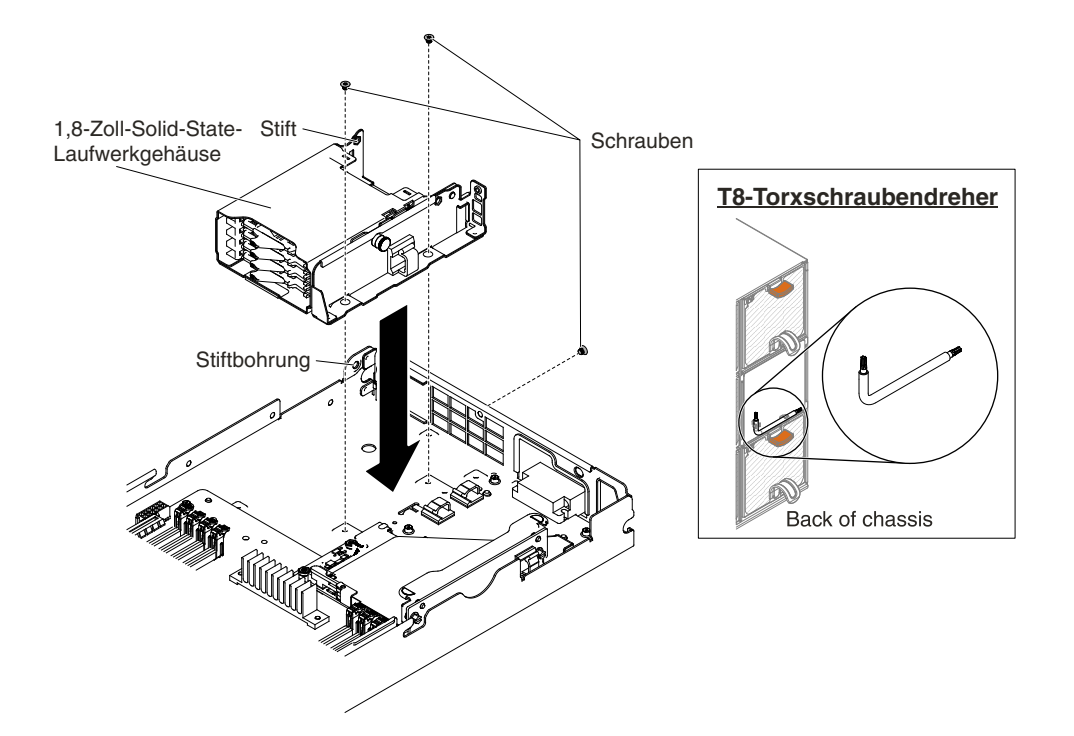

Figure 54. Festplattenlaufwerkgehäuse installieren (1,8 Zoll)

- Step 1. Entfernen Sie die Abdeckung (siehe [Rechenknotenabdeckung](#page-137-0) entfernen).
- Step 2. Positionieren Sie die Halterung schräg und drehen Sie sie auf der Systemplatine in Position.
- Step 3. Richten Sie die Halterung mit den Schraubenlöchern auf dem Platineneinbaurahmen aus.
- Step 4. Bringen Sie mithilfe eines Kreuzschlitz-Schraubendrehers (für 3,5-Zoll-Festplattenlaufwerkhalterungen) oder eines T8-Torxschraubendrehers (Teilenummer 00FK488, für 2,5-Zoll- oder 1,8-Zoll-Festplattenlaufwerkhalterungen; an der Gehäuserückseite bereitgestellt) die Schrauben an (vier für eine 3,5-Zoll-Festplattenlaufwerkhalterung und drei für eine 2,5-Zoll- oder 1,8-Zoll-Festplattenlaufwerkhalterung) und befestigen Sie die Halterung am Rechenknoten.
- Step 5. Installieren Sie ggf. die Rückwandplatine des Festplattenlaufwerks (siehe [Rückwand](#page-188-0) für [Festplattenlaufwerke](#page-188-0) installieren).
- Step 6. Setzen Sie die Easy-Swap-Festplattenlaufwerke oder Solid-State-Laufwerke ein (siehe [Laufwerke](#page-189-0) entfernen und [installieren](#page-189-0)).
- Step 7. Informationen zur Kabelführung finden Sie im Abschnitt Interne [Kabelführung](#page-243-0) und Anschlüsse.

Gehen Sie wie folgt vor, nachdem Sie das Festplattenlaufwerkgehäuse installiert haben:

- 1. Installieren Sie die Abdeckung auf dem Rechenknoten (Anweisungen finden Sie unter [Rechenknotenabdeckung](#page-138-0) installieren).
- 2. Installieren Sie den Rechenknoten im Gehäuse (Anweisungen finden Sie unter ).

## **CRUs der Stufe 1 entfernen und austauschen**

Für das Austauschen von CRUs der Stufe 1 ist der Kunde verantwortlich. Wird eine CRU der Stufe 1 auf Anforderung des Kunden von Lenovo installiert, wird die Installation dem Kunden in Rechnung gestellt.

Die Abbildungen in diesem Dokument können von Ihrer Hardware geringfügig abweichen.

# **Akku für RAID-Adapter entfernen**

Verwenden Sie diese Informationen, um einen remote angebundenen RAID-Adapterakku zu entfernen.

Gehen Sie wie folgt vor, bevor Sie einen RAID-Adapterakku entfernen:

- 1. Lesen Sie die Abschnitte [Sicherheit](#page-6-0) und [Installationsrichtlinien](#page-124-0).
- 2. Wenn der Rechenknoten auf einem NeXtScale n1200 Enclosure installiert ist, entfernen Sie ihn (Anweisungen finden Sie unter [Rechenknoten](#page-127-0) aus einem Gehäuse entfernen).
- 3. Legen Sie den Rechenknoten vorsichtig auf einer ebenen, antistatischen Oberfläche mit der Frontblende zu Ihnen gerichtet ab.

Gehen Sie wie folgt vor, um einen RAID-Adapterakku zu entfernen:

- Step 1. Entfernen Sie die Abdeckung (siehe hierzu den Abschnitt [Rechenknotenabdeckung](#page-137-0) entfernen).
- Step 2. Ziehen Sie den Akku aus der Akkuhalterung heraus.

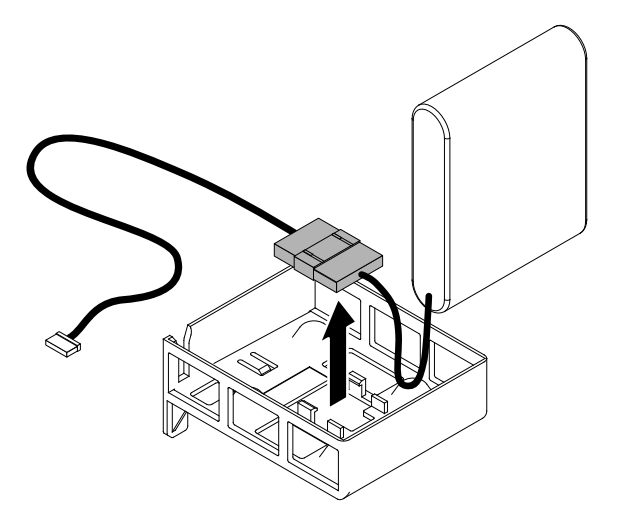

Figure 55. Entfernen der Batterie für den RAID-Adapter

Step 3. Ziehen Sie das Akkukabel von der Kondensatorkabelverriegelung ab.

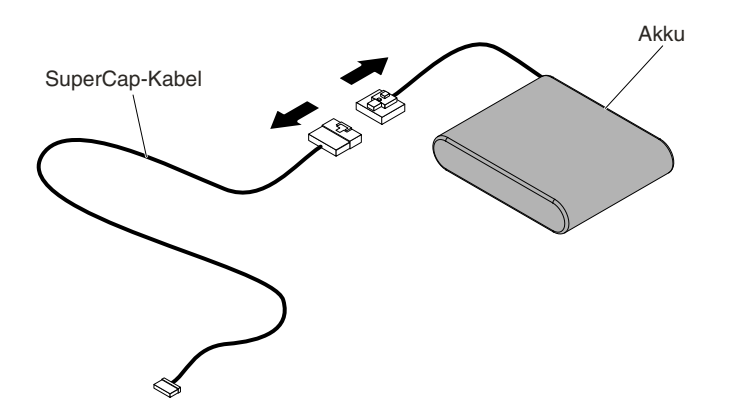

Figure 56. Abziehen des RAID-Adapterakkukabels

Wenn Sie angewiesen werden, den RAID-Adapterakku einzusenden, befolgen Sie die Verpackungsanweisungen genau und verwenden Sie das mitgelieferte Verpackungsmaterial.

# **Akku für RAID-Adapter austauschen**

Dieser Abschnitt enthält Informationen zum Austauschen des Akkus für den RAID-Adapter.

Gehen Sie wie folgt vor, bevor Sie den RAID-Adapterakku installieren:

- 1. Lesen Sie die Abschnitte [Sicherheit](#page-6-0) und [Installationsrichtlinien](#page-124-0).
- 2. Wenn der Rechenknoten auf einem NeXtScale n1200 Enclosure installiert ist, entfernen Sie ihn (Anweisungen finden Sie unter [Rechenknoten](#page-127-0) aus einem Gehäuse entfernen).
- 3. Legen Sie den Rechenknoten vorsichtig auf einer ebenen, antistatischen Oberfläche mit der Frontblende zu Ihnen gerichtet ab.

Wenn Sie einen RAID-Adapter, der mit Akkus geliefert wird, installieren, müssen die Akkus manchmal an einer anderen Position im Server installiert werden, um eine Überhitzung der Akkus zu verhindern.

Gehen Sie wie folgt vor, um einen Akku für einen RAID-Adapter im Server zu installieren:

- Step 1. Entfernen Sie die Abdeckung (siehe hierzu den Abschnitt [Rechenknotenabdeckung](#page-137-0) entfernen).
- Step 2. Schließen Sie das Kondensatorkabel (SuperCap) an den RAID-Adapterakku an.

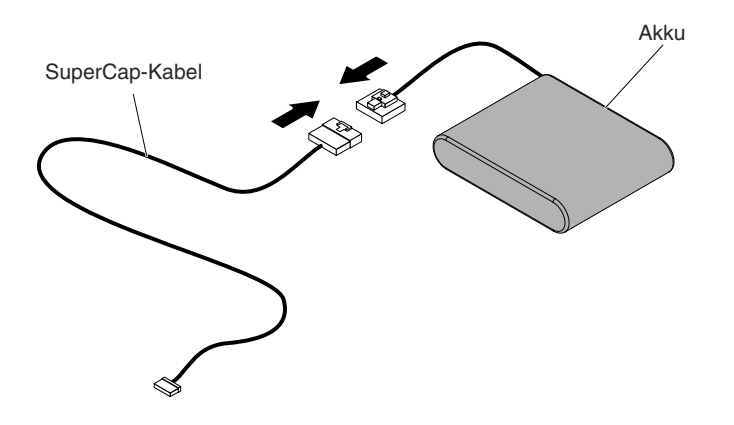

Figure 57. Kabelinstallation

Step 3. Setzen Sie die Akkukabelverrieglung (mit der Vorderseite nach unten) in die Halterung für den RAID-Adapterakku ein. Stellen Sie sicher, dass die Verriegelung in der Kerbe eingesetzt und ordnungsgemäß installiert ist.

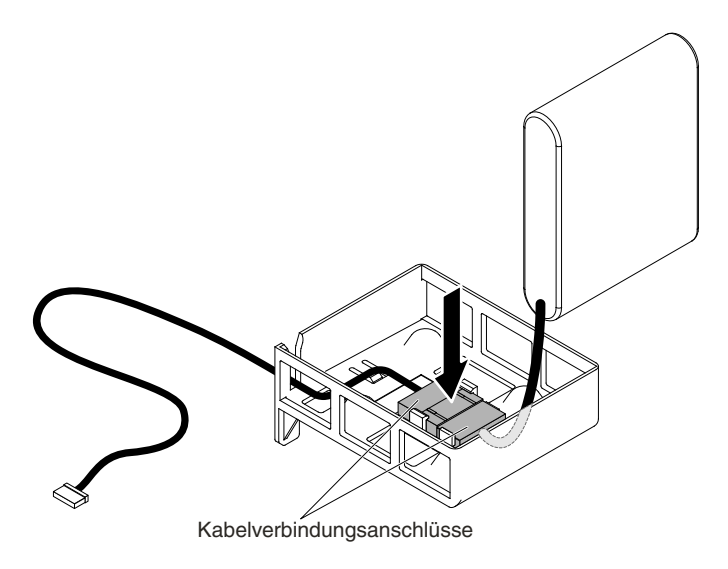

Figure 58. Installation der Kabelverriegelung

Step 4. Setzen Sie den Akku in die Halterung des RAID-Adapterakkus ein und stellen Sie sicher, dass der Akku in der Akkuhalterung einrastet.

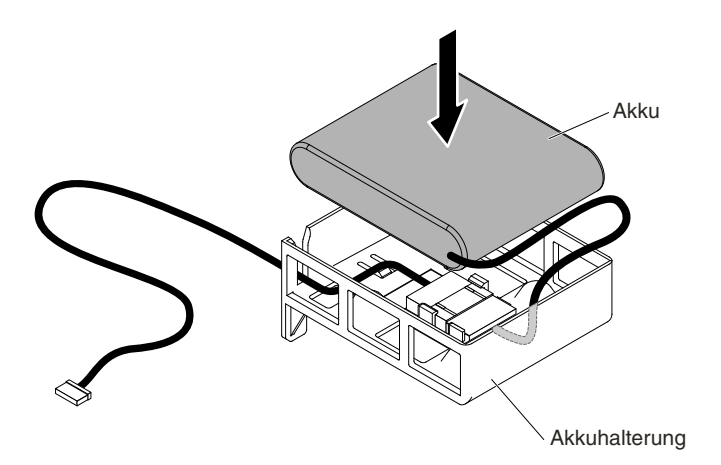

Figure 59. Akku für RAID-Adapter installieren

**Attention:** Vergewissern Sie sich, dass das Kabel nicht eingeklemmt wird und keine Anschlüsse abdeckt und dass keine Komponenten auf der Systemplatine blockiert werden.

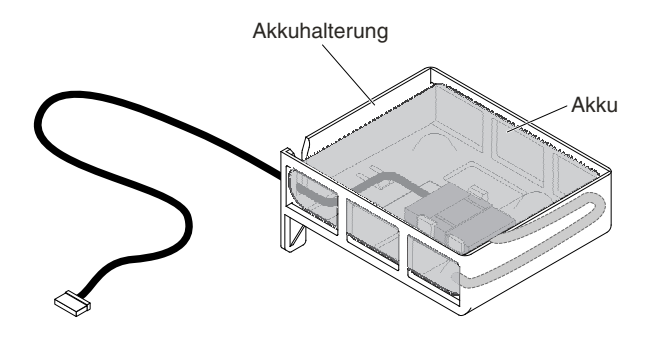

Figure 60. RAID-Adapterakku installiert

- Step 5. Schließen Sie das andere Ende des Kabels am Platineneinbaurahmen an.
- Step 6. Bringen Sie die Abdeckung wieder an (siehe [Rechenknotenabdeckung](#page-138-0) installieren).
- Step 7. Schieben Sie den Server in den Gehäuserahmen.
- Step 8. Schließen Sie die Netzkabel und alle externen Kabel wieder an und schalten Sie den Server und die Peripheriegeräte ein.

### **Akkuhalterung für RAID-Adapter entfernen**

Mithilfe dieser Informationen können Sie eine Akkuhalterung für einen RAID-Adapter entfernen.

Gehen Sie wie folgt vor, bevor Sie die Akkuhalterung für den RAID-Adapter entfernen:

- 1. Lesen Sie die Abschnitte [Sicherheit](#page-6-0) und [Installationsrichtlinien](#page-124-0).
- 2. Wenn der Rechenknoten auf einem NeXtScale n1200 Enclosure installiert ist, entfernen Sie ihn (Anweisungen finden Sie unter [Rechenknoten](#page-127-0) aus einem Gehäuse entfernen).
- 3. Legen Sie den Rechenknoten vorsichtig auf einer ebenen, antistatischen Oberfläche mit der Frontblende zu Ihnen gerichtet ab.

Gehen Sie wie folgt vor, um die Akkuhalterung für den RAID-Adapter zu entfernen:

- Step 1. Entfernen Sie die Abdeckung (siehe hierzu den Abschnitt [Rechenknotenabdeckung](#page-137-0) entfernen).
- Step 2. Entfernen Sie den remote installierten RAID-Adapterakku.
- Step 3. Entfernen Sie die Luftführung (siehe [Luftführung](#page-139-0) entfernen).
- Step 4. Verwenden Sie ein Werkzeug wie einen flachen Schraubendreher, um die Verriegelung aufzudrücken. Entriegeln Sie anschließend die Akkuhalterung.

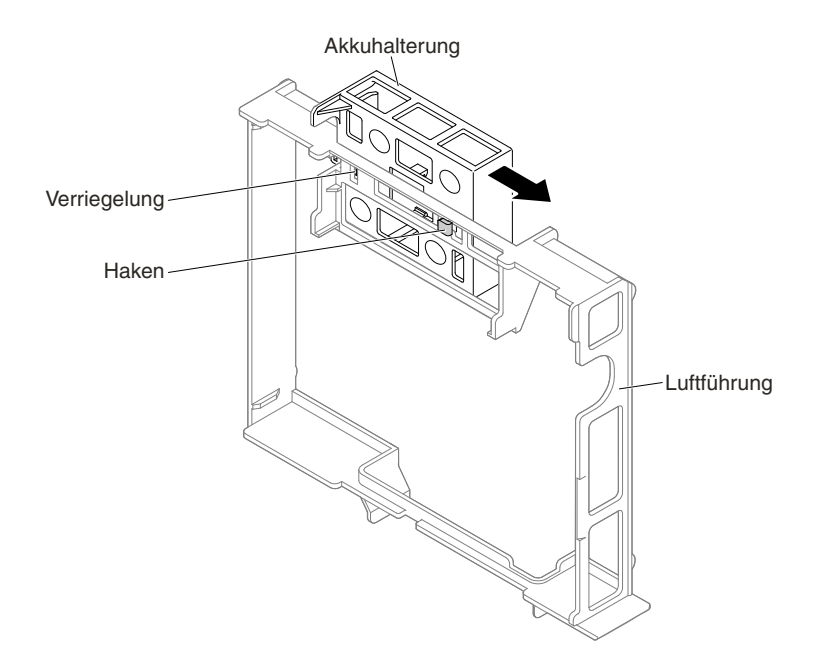

Figure 61. Akkuhalterung für RAID-Adapter entriegelt

Step 5. Heben Sie die Akkuhalterung an, um sie aus der Luftführung zu entfernen.

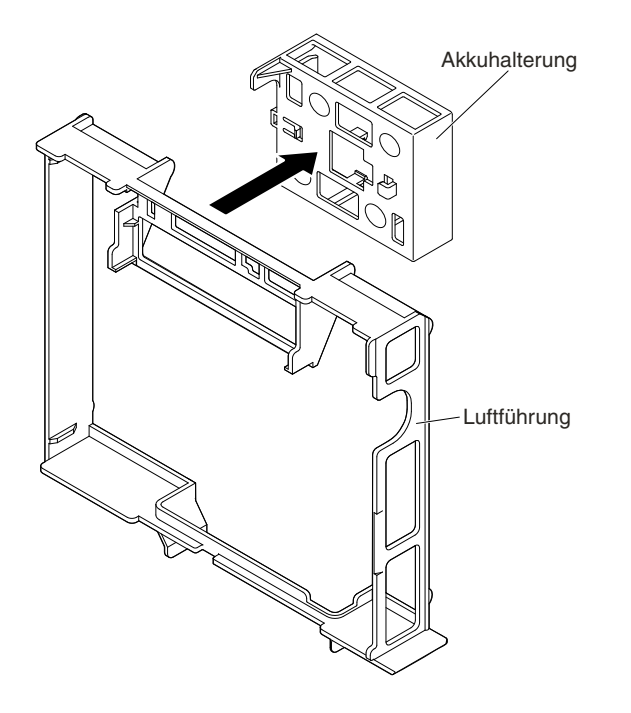

Figure 62. Akkuhalterung für RAID-Adapter entfernen

Wenn Sie angewiesen werden, die Akkuhalterung für einen RAID-Adapter zurückzugeben, befolgen Sie genau die Verpackungsanweisungen und verwenden Sie das mitgelieferte Verpackungsmaterial.

# **Akkuhalterung für RAID-Adapter austauschen**

Mithilfe der Informationen in diesem Abschnitt können Sie eine Halterung für RAID-Adapterbatterien installieren.

Gehen Sie wie folgt vor, bevor Sie die Akkuhalterung für den RAID-Adapter installieren:

- 1. Lesen Sie die Abschnitte [Sicherheit](#page-6-0) und [Installationsrichtlinien](#page-124-0).
- 2. Wenn der Rechenknoten auf einem NeXtScale n1200 Enclosure installiert ist, entfernen Sie ihn (Anweisungen finden Sie unter [Rechenknoten](#page-127-0) aus einem Gehäuse entfernen).
- 3. Legen Sie den Rechenknoten vorsichtig auf einer ebenen, antistatischen Oberfläche mit der Frontblende zu Ihnen gerichtet ab.

Gehen Sie wie folgt vor, um eine Akkuhalterung für einen RAID-Adapter auszutauschen:

- Step 1. Entfernen Sie die Abdeckung (siehe hierzu den Abschnitt [Rechenknotenabdeckung](#page-137-0) entfernen).
- Step 2. Richten Sie die Haken der Akkuhalterung aus und setzen Sie sie auf die Luftführung.

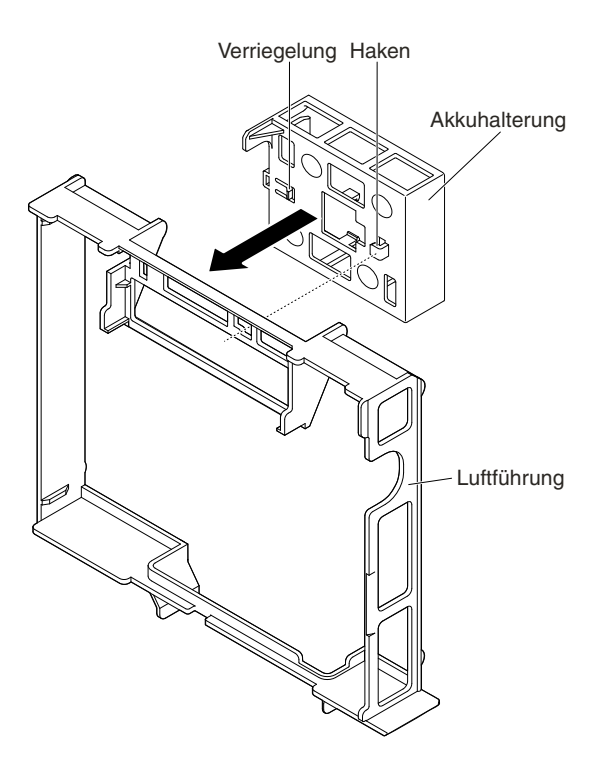

Figure 63. Ausrichtung der Akkuhalterung für RAID-Adapter

Step 3. Drücken Sie die Verriegelung und drücken Sie die Akkuhalterung nach vorne auf die Haken.

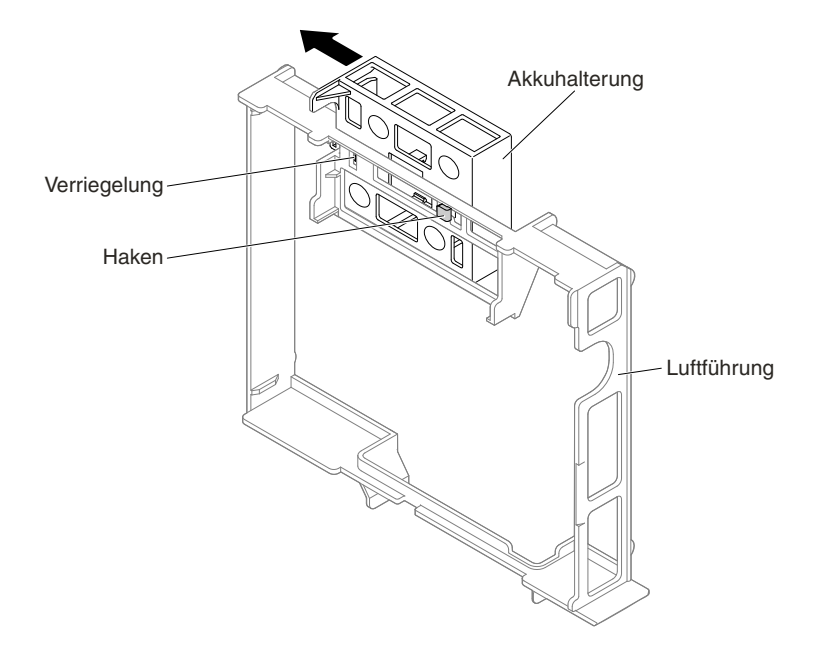

Figure 64. Installation einer Halterung für RAID-Adapterbatterien

- Step 4. Bringen Sie die Luftführung wieder an (siehe Luftführung [austauschen\)](#page-141-0).
- Step 5. Bringen Sie die Abdeckung wieder an (siehe [Rechenknotenabdeckung](#page-138-0) installieren).
- Step 6. Schieben Sie den Knoten in den Gehäuserahmen.
- Step 7. Schließen Sie die Netzkabel und alle externen Kabel wieder an und schalten Sie den Server und die Peripheriegeräte ein.

## **Optionale vordere Laufwerkhalterung für 2,5-Zoll-Hot-Swap-Festplattenlaufwerke entfernen**

Mithilfe der Informationen in diesem Abschnitt können Sie die optionale vordere Laufwerkhalterung für 2,5-Zoll-Hot-Swap-Festplattenlaufwerke entfernen.

Gehen Sie wie folgt vor, bevor Sie die optionale vordere Laufwerkhalterung für 2,5-Zoll-Hot-Swap-Festplattenlaufwerke entfernen:

- 1. Lesen Sie die Abschnitte [Sicherheit](#page-6-0) und [Installationsrichtlinien](#page-124-0).
- 2. Wenn der Rechenknoten auf einem NeXtScale n1200 Enclosure installiert ist, entfernen Sie ihn (Anweisungen finden Sie unter [Rechenknoten](#page-127-0) aus einem Gehäuse entfernen).
- 3. Legen Sie den Rechenknoten vorsichtig auf einer ebenen, antistatischen Oberfläche mit der Frontblende zu Ihnen gerichtet ab.

Gehen Sie wie folgt vor, um die optionale vordere Laufwerkhalterung für 2,5-Zoll-Hot-Swap-Festplattenlaufwerke zu entfernen:

- Step 1. Entfernen Sie die Abdeckung (siehe hierzu den Abschnitt [Rechenknotenabdeckung](#page-137-0) entfernen).
- Step 2. Entfernen Sie ggf. die Festplattenlaufwerke (siehe ).
- Step 3. Ziehen Sie den Kolben nach oben und schieben Sie die Rückwandplatine nach innen, um sie zu entriegeln.

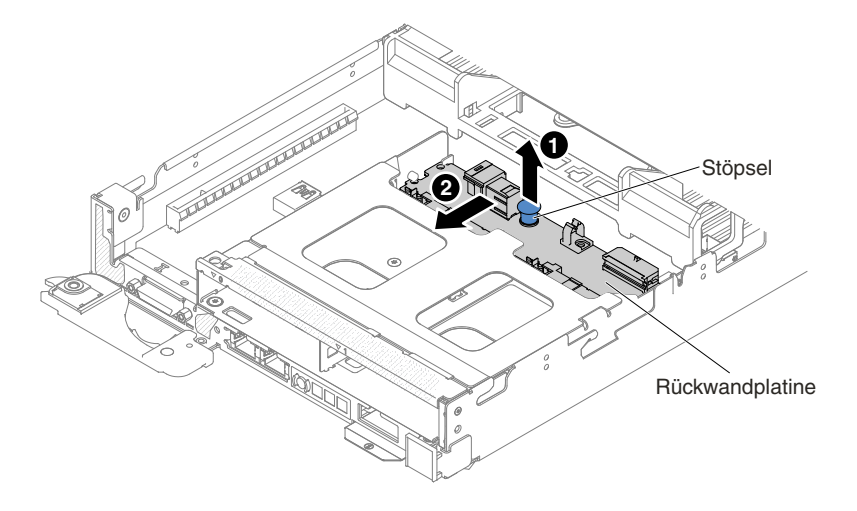

Figure 65. Rückwandplatine entriegelt

Step 4. Entfernen Sie die Rückwandplatine des 2,5-Zoll-Hot-Swap-Festplattenlaufwerks von der optionalen vorderen Laufwerkhalterung für 2,5-Zoll-Hot-Swap-Festplattenlaufwerke.

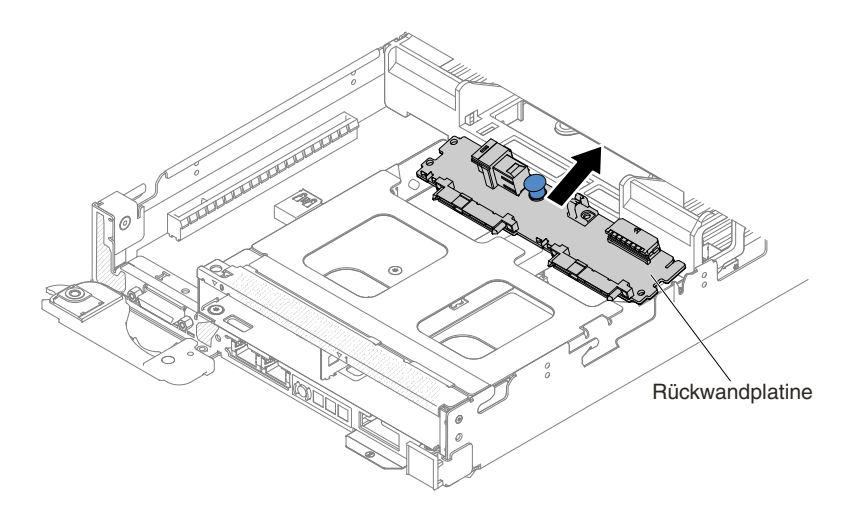

Figure 66. Entfernung der Rückwandplatine

- Step 5. Lösen Sie das Mini-SAS HD-Kabel (12 Gb) und das Netzkabel von der Rückwandplatine für das 2,5-Zoll-Hot-Swap-Festplattenlaufwerk und dem Netzteilanschluss (siehe 2,5-Zoll-Festplattenlaufwerk mit [ServeRAID-SAS-Controller-Kabelanschluss](#page-246-0) (kein [2,5-Zoll-Hot-Swap-Festplattenlaufwerk](#page-246-0) installiert)).
- Step 6. Entfernen Sie die Schrauben von der optionalen vorderen Laufwerkhalterung für 2,5-Zoll-Hot-Swap-Festplattenlaufwerke.

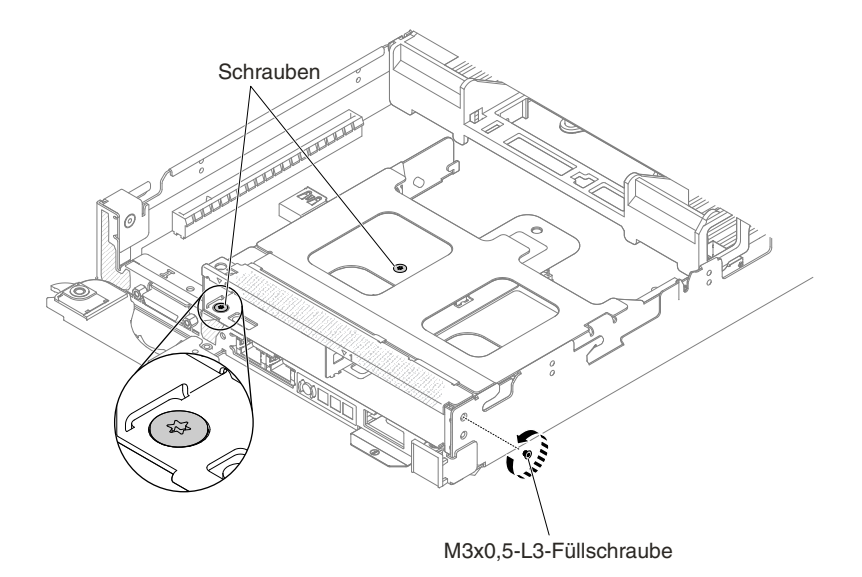

Figure 67. Schraubenausbau

Step 7. Heben Sie die optionale vordere Laufwerkhalterung für 2,5-Zoll-Hot-Swap-Festplattenlaufwerke langsam aus dem Knoten heraus.

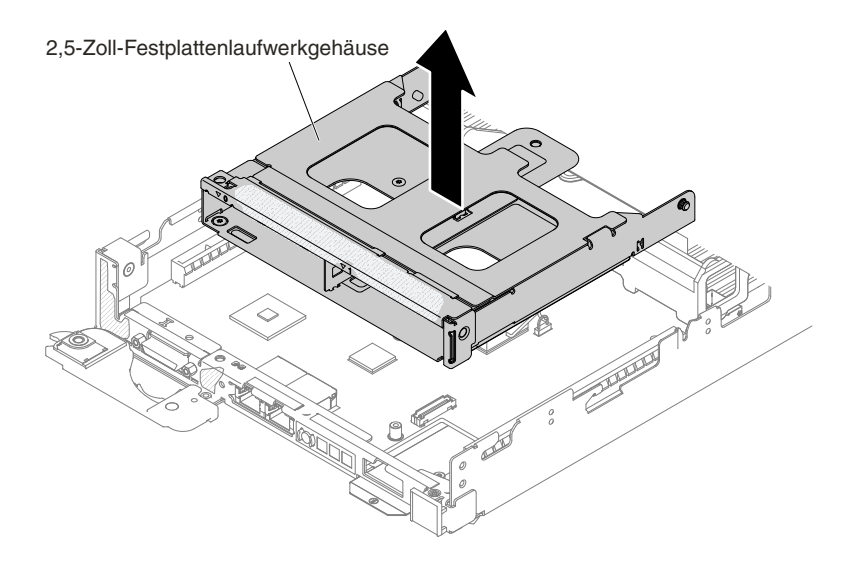

Figure 68. Ausbau der optionalen vorderen Laufwerkhalterung für 2,5-Zoll-Hot-Swap-Festplattenlaufwerke

Step 8. Wenn Sie angewiesen werden, die optionale vordere Festplattenlaufwerkhaltung einzusenden, befolgen Sie genau die Verpackungsanweisungen und verwenden Sie das gelieferte Verpackungsmaterial.

### **Optionale vordere Laufwerkhalterung für 2,5-Zoll-Hot-Swap-Festplattenlaufwerke installieren**

Mithilfe der Informationen in diesem Abschnitt können Sie die optionale vordere Laufwerkhalterung für 2,5-Zoll-Hot-Swap-Festplattenlaufwerke installieren.

Gehen Sie wie folgt vor, bevor Sie die optionale vordere Laufwerkhalterung für 2,5-Zoll-Hot-Swap-Festplattenlaufwerke installieren:

- 1. Lesen Sie die Abschnitte [Sicherheit](#page-6-0) und [Installationsrichtlinien](#page-124-0).
- 2. Wenn der Rechenknoten auf einem NeXtScale n1200 Enclosure installiert ist, entfernen Sie ihn (Anweisungen finden Sie unter [Rechenknoten](#page-127-0) aus einem Gehäuse entfernen).
- 3. Legen Sie den Rechenknoten vorsichtig auf einer ebenen, antistatischen Oberfläche mit der Frontblende zu Ihnen gerichtet ab.

**Note:** In allen 16 DIMM-Steckplätzen muss entweder ein DIMM oder eine DIMM-Abdeckblende installiert sein.

Gehen Sie wie folgt vor, um die optionale vordere Laufwerkhalterung für 2,5-Zoll-Hot-Swap-Festplattenlaufwerke zu installieren:

- Step 1. Entfernen Sie die Abdeckung (siehe hierzu den Abschnitt [Rechenknotenabdeckung](#page-137-0) entfernen).
- Step 2. Entfernen Sie die Abdeckblende für die PCI-Halterung, die rechte PCI-Halterung und die linke PCI-Halterung (falls eine installiert ist).
- Step 3. Setzen Sie die optionale vordere Laufwerkhalterung für 2,5-Zoll-Hot-Swap-Festplattenlaufwerke langsam in den Knoten ein.

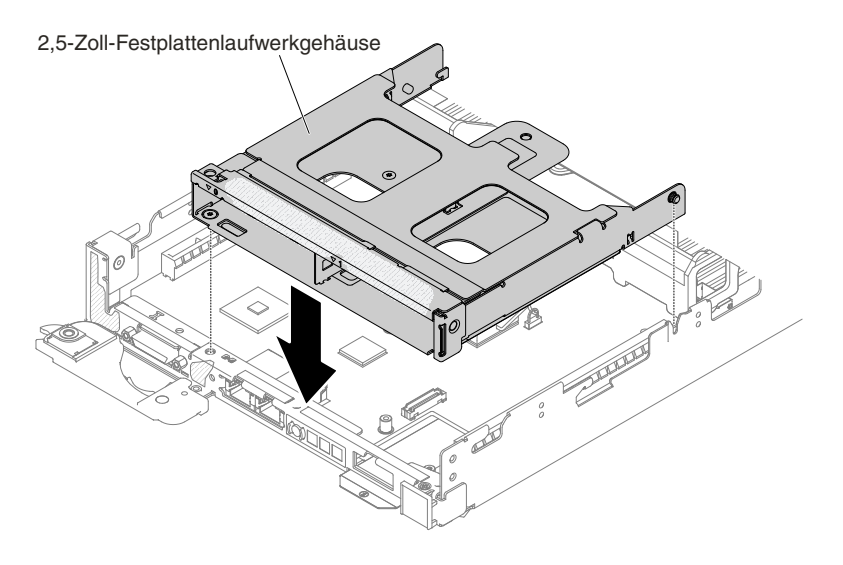

Figure 69. Installation der optionalen vorderen Laufwerkhalterung für 2,5-Zoll-Hot-Swap-Festplattenlaufwerke

Step 4. Ziehen Sie die Schrauben fest an, um die optionale vordere Laufwerkhalterung für Festplattenlaufwerke am Knoten zu befestigen.

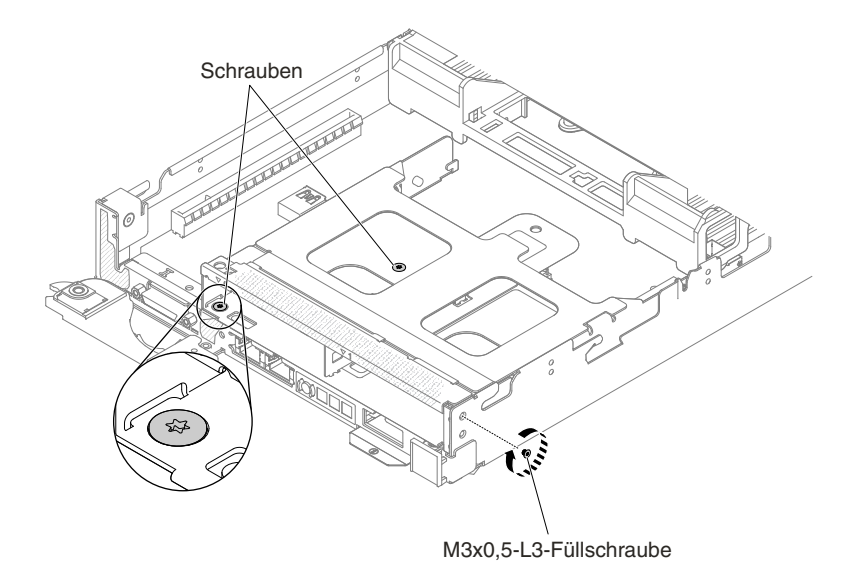

Figure 70. Position der Schraube

- Step 5. Verbinden Sie das Mini-SAS HD-Kabel (12 Gb) und das Netzkabel mit der optionalen Rückwandplatine für Hot-Swap-Einheiten an der Vorderseite (siehe [2,5-Zoll-Festplattenlaufwerk](#page-246-0) mit ServeRAID-SAS-Controller-Kabelanschluss (kein [2,5-Zoll-Hot-Swap-Festplattenlaufwerk](#page-246-0) [installiert\)\)](#page-246-0).
- Step 6. Installieren Sie die Rückwandplatine an der optionalen vorderen Laufwerkhalterung für 2,5-Zoll-Hot-Swap-Festplattenlaufwerke.

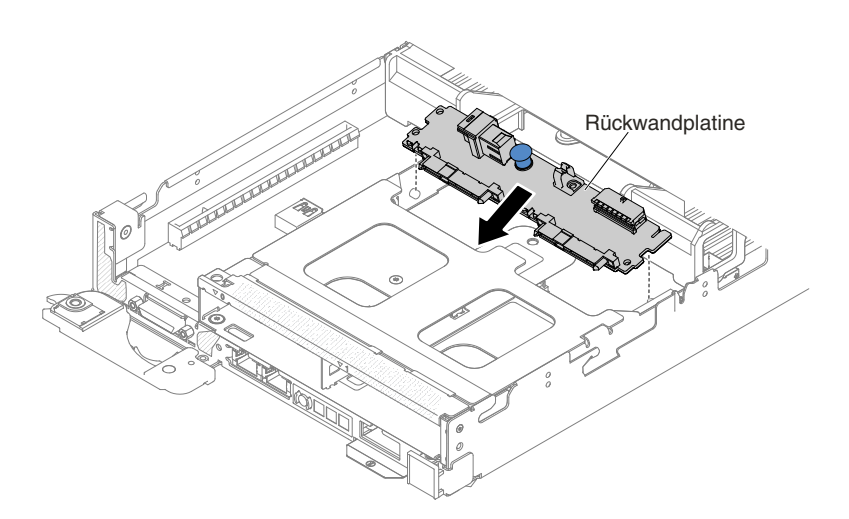

Figure 71. Installation der Rückwandplatine

Step 7. Drücken Sie die Rückwandplatine nach unten und schieben Sie sie nach außen, bis sie hörbar einrastet.

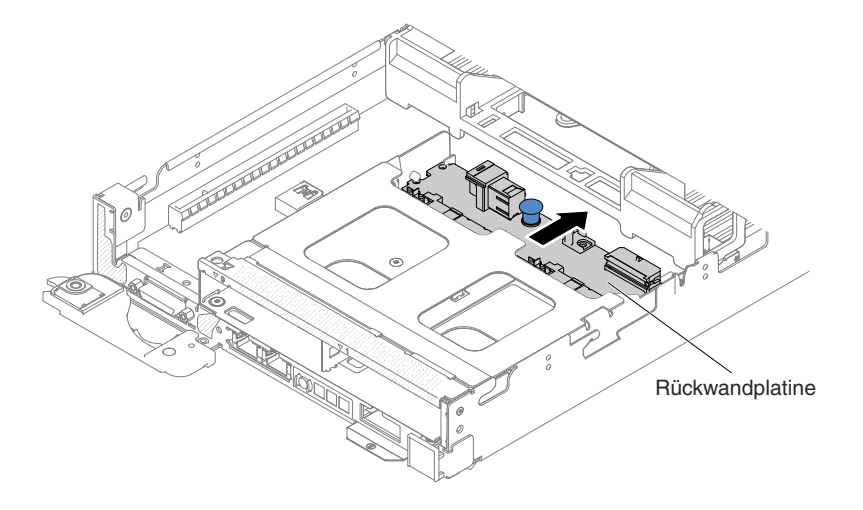

Figure 72. Installation der Rückwandplatine abgeschlossen

- Step 8. Verlegen Sie die Kabel und schließen Sie das andere Ende des Mini-SAS HD-Kabels (12 Gb) und des Netzkabels an den RAID-Adapter und den Netzteilanschluss der Platine an (siehe [Verkabelung](#page-245-0) von Festplattenlaufwerk mit [ServeRAID-SAS/SATA-Controller](#page-245-0)).
- Step 9. Installieren Sie ggf. die Festplattenlaufwerke (weitere Informationen finden Sie im Abschnitt ).
- Step 10. Bringen Sie die Abdeckung wieder an (siehe [Rechenknotenabdeckung](#page-138-0) installieren).
- Step 11. Schieben Sie den Knoten in den Gehäuserahmen.
- Step 12. Schließen Sie die Netzkabel und alle anderen Kabel, die Sie entfernt haben, wieder an.
- Step 13. Schalten Sie die Peripheriegeräte und den Knoten ein.

### **IMM-Interposer-Baugruppe entfernen**

Verwenden Sie diese Informationen, um die IMM-Interposer-Baugruppe zu entfernen.

Gehen Sie wie folgt vor, bevor Sie die IMM-Interposer-Baugruppe entfernen:

- 1. Lesen Sie die Abschnitte [Sicherheit](#page-6-0) und [Installationsrichtlinien](#page-124-0).
- 2. Wenn der Rechenknoten auf einem NeXtScale n1200 Enclosure installiert ist, entfernen Sie ihn (Anweisungen finden Sie unter [Rechenknoten](#page-127-0) aus einem Gehäuse entfernen).
- 3. Legen Sie den Rechenknoten vorsichtig auf einer ebenen, antistatischen Oberfläche mit der Frontblende zu Ihnen gerichtet ab.

Gehen Sie wie folgt vor, um die IMM-Interposer-Baugruppe zu entfernen:

- Step 1. Entfernen Sie die Abdeckung (siehe hierzu den Abschnitt [Rechenknotenabdeckung](#page-137-0) entfernen).
- Step 2. Entfernen Sie die zwei Schrauben, mit denen die IMM-Interposer-Baugruppe am Rechenknoten festgeschraubt ist, und bewahren Sie sie zur späteren Verwendung auf.

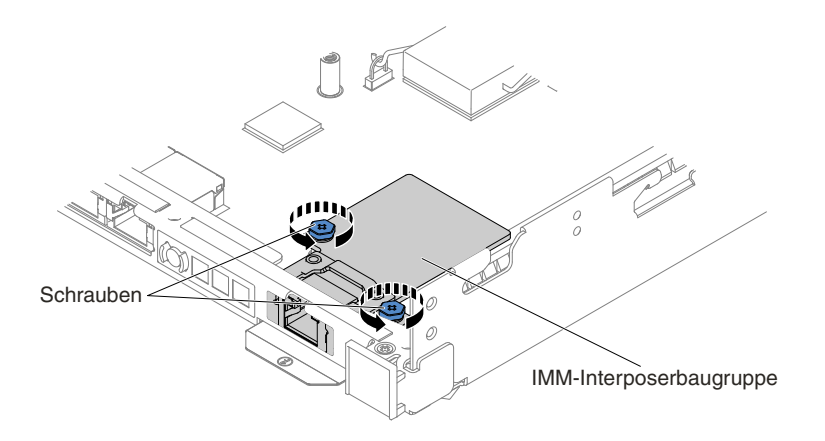

Figure 73. Schrauben von der IMM-Interposer-Baugruppe entfernen

Step 3. Schieben Sie die IMM-Interposer-Baugruppe aus dem Rechenknoten heraus.

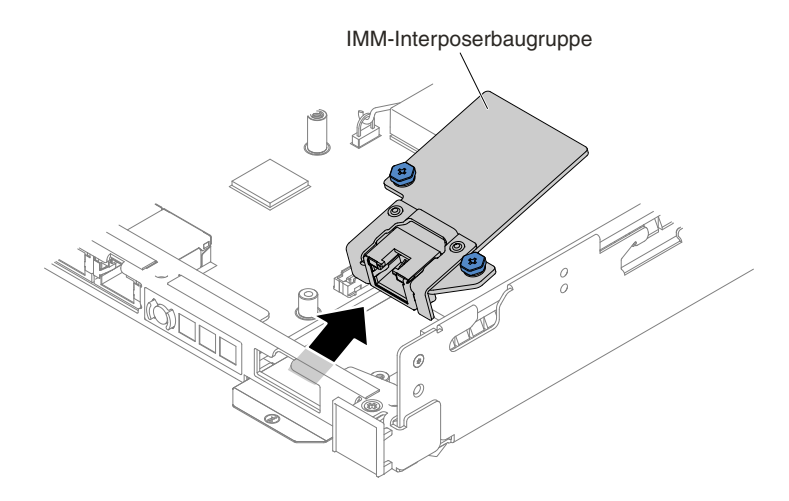

Figure 74. Ausbau der IMM-Interposer-Baugruppe

Step 4. Wenn Sie angewiesen werden, die IMM-Interposer-Baugruppe einzusenden, befolgen Sie die Verpackungsanweisungen und verwenden Sie das mitgelieferte Verpackungsmaterial.

### **IMM-Interposer-Baugruppe ersetzen**

Verwenden Sie diese Informationen, um die IMM-Interposer-Baugruppe zu installieren.

Gehen Sie wie folgt vor, bevor Sie die IMM-Interposer-Baugruppe installieren:

- 1. Lesen Sie die Abschnitte [Sicherheit](#page-6-0) und [Installationsrichtlinien](#page-124-0).
- 2. Wenn der Rechenknoten auf einem NeXtScale n1200 Enclosure installiert ist, entfernen Sie ihn (Anweisungen finden Sie unter [Rechenknoten](#page-127-0) aus einem Gehäuse entfernen).
- 3. Legen Sie den Rechenknoten vorsichtig auf einer ebenen, antistatischen Oberfläche mit der Frontblende zu Ihnen gerichtet ab.

Gehen Sie wie folgt vor, um die IMM-Interposer-Baugruppe zu installieren:

Step 1. Entfernen Sie die Abdeckung (siehe hierzu den Abschnitt [Rechenknotenabdeckung](#page-137-0) entfernen).

Step 2. Setzen Sie die IMM-Interposer-Baugruppe in den Rechenknoten ein.

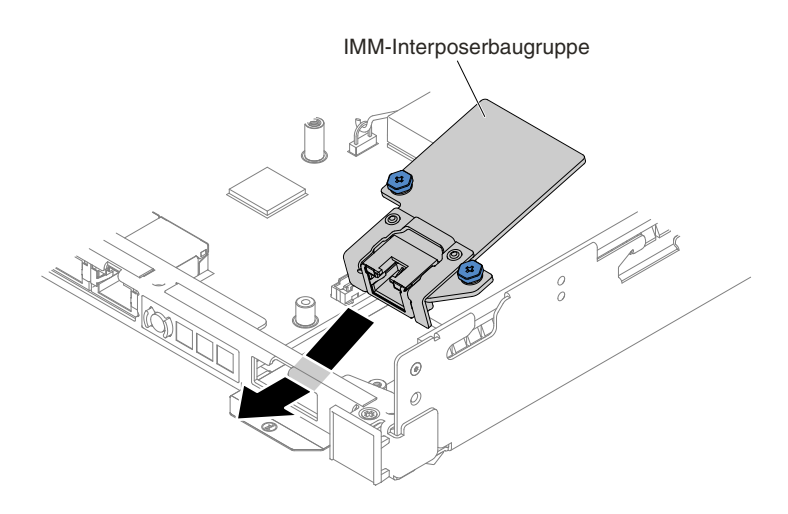

Figure 75. Installation der IMM-Interposer-Baugruppe

Step 3. Installieren Sie die beiden Schrauben, mit denen die IMM-Interposer-Baugruppe am Rechenknoten befestigt ist.

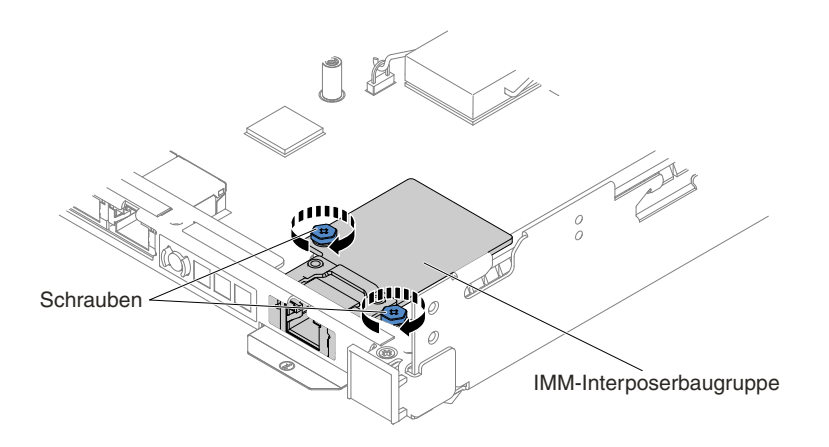

Figure 76. Installation der IMM-Interposer-Baugruppe

- Step 4. Bringen Sie die Abdeckung wieder an (siehe [Rechenknotenabdeckung](#page-138-0) installieren).
- Step 5. Schieben Sie den Rechenknoten in den Gehäuserahmen.
- Step 6. Schließen Sie die Netzkabel und alle anderen Kabel, die Sie entfernt haben, wieder an.
- Step 7. Schalten Sie die Peripheriegeräte und den Rechenknoten ein.

## **Netzteiladapterkarte aus dem GPU-Einbaurahmen entfernen**

Mithilfe dieser Informationen können Sie die Netzteiladapterkarte aus dem GPU-Einbaurahmen entfernen.

Gehen Sie wie folgt vor, bevor Sie die Netzteiladapterkarte entfernen:

- 1. Lesen Sie die Abschnitte [Sicherheit](#page-6-0) und [Installationsrichtlinien](#page-124-0).
- 2. Wenn der Rechenknoten auf einem NeXtScale n1200 Enclosure installiert ist, entfernen Sie ihn (Anweisungen finden Sie unter [Rechenknoten](#page-127-0) aus einem Gehäuse entfernen).

3. Legen Sie den Rechenknoten vorsichtig auf einer ebenen, antistatischen Oberfläche mit der Frontblende zu Ihnen gerichtet ab.

Gehen Sie wie folgt vor, um die Netzteiladapterkarte aus dem GPU-Einbaurahmen zu entfernen:

- Step 1. Entfernen Sie die Abdeckung (siehe hierzu den Abschnitt [Rechenknotenabdeckung](#page-137-0) entfernen).
- Step 2. Entfernen Sie die GPU-Luftführung (siehe [Luftführung](#page-139-0) entfernen).
- Step 3. Notieren Sie sich, an welchen Stellen die Kabel an die Netzteiladapterkarte angeschlossen sind. Ziehen Sie sie anschließend ab.
- Step 4. Entfernen Sie die vier Schrauben, mit denen die Netzteiladapterkarte im GPU-Einbaurahmen festgeschraubt ist, und bewahren Sie sie zur späteren Verwendung auf.

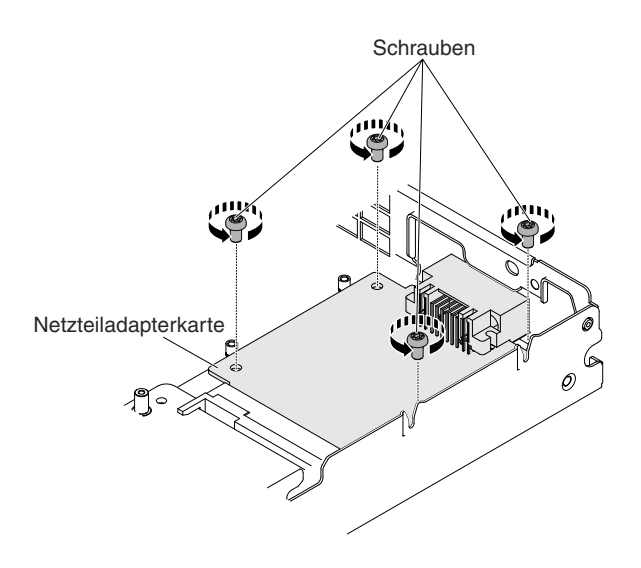

Figure 77. Schrauben der Netzteiladapterkarte entfernen

Step 5. Nehmen Sie die Netzteiladapterkarte schräg aus dem GPU-Einbaurahmen heraus.

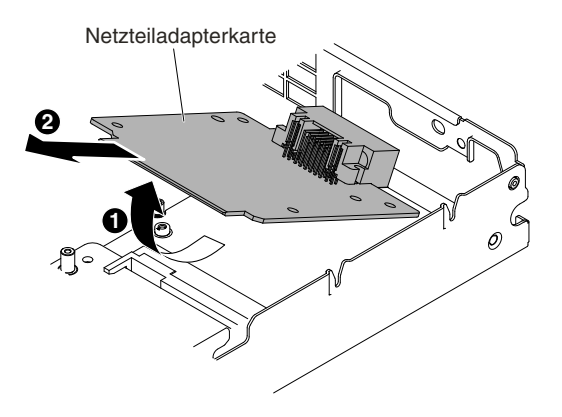

Figure 78. Entfernen der Netzteiladapterkarte

Step 6. Wenn Sie angewiesen werden, die Netzteiladapterkarte einzusenden, befolgen Sie genau die Verpackungsanweisungen und verwenden Sie das mitgelieferte Verpackungsmaterial für den Transport.

# **Netzteiladapterkarte am GPU-Einbaurahmen ersetzen**

Mithilfe dieser Informationen können Sie die Netzteiladapterkarte im GPU-Einbaurahmen installieren.

Gehen Sie wie folgt vor, bevor Sie die Netzteiladapterkarte installieren:

- 1. Lesen Sie die Abschnitte [Sicherheit](#page-6-0) und [Installationsrichtlinien](#page-124-0).
- 2. Wenn der Rechenknoten auf einem NeXtScale n1200 Enclosure installiert ist, entfernen Sie ihn (Anweisungen finden Sie unter [Rechenknoten](#page-127-0) aus einem Gehäuse entfernen).
- 3. Legen Sie den Rechenknoten vorsichtig auf einer ebenen, antistatischen Oberfläche mit der Frontblende zu Ihnen gerichtet ab.

Gehen Sie wie folgt vor, um die Netzteiladapterkarte am GPU-Einbaurahmen zu ersetzen:

- Step 1. Entfernen Sie die Abdeckung (siehe hierzu den Abschnitt [Rechenknotenabdeckung](#page-137-0) entfernen).
- Step 2. Setzen Sie die Netzteiladapterkarte schräg auf die Haltestifte im GPU-Einbaurahmen.

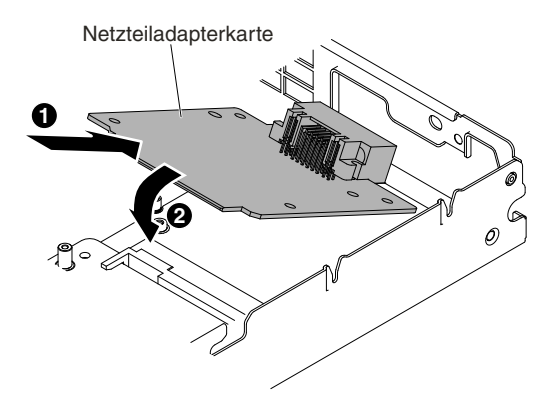

Figure 79. Installation der Netzteiladapterkarte

Step 3. Installieren Sie die vier Schrauben, mit denen die Netzteiladapterkarte am GPU-Einbaurahmen befestigt ist.

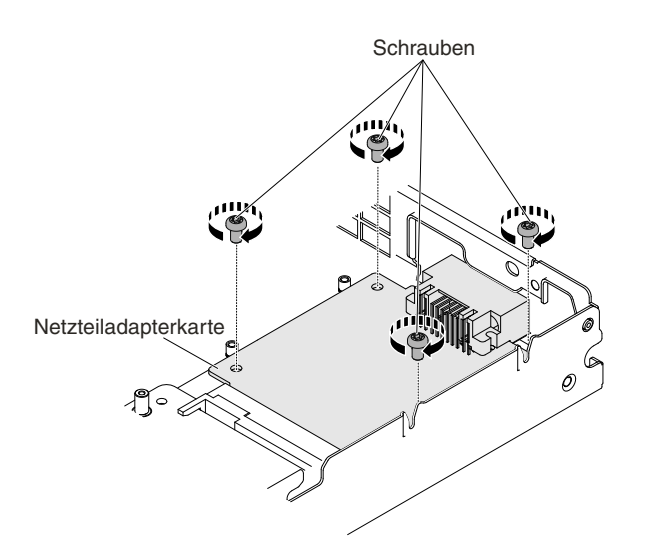

Figure 80. Installation der Schrauben für die Netzteiladapterkarte

- Step 4. Schließen Sie die Kabel der Netzteiladapterkarte wieder an.
- Step 5. Installieren Sie die GPU-Luftführung erneut (Informationen hierzu finden Sie im Abschnitt Luftführung [austauschen\)](#page-141-0).
- Step 6. Bringen Sie die Abdeckung wieder an (siehe [Rechenknotenabdeckung](#page-138-0) installieren).
- Step 7. Schieben Sie den Rechenknoten in den Gehäuserahmen.
- Step 8. Schließen Sie die Netzkabel und alle anderen Kabel, die Sie entfernt haben, wieder an.
- Step 9. Schalten Sie die Peripheriegeräte und den Rechenknoten ein.

### **Systembatterie entfernen**

Mithilfe der Informationen in diesem Abschnitt können Sie eine CMOS-Batterie entfernen.

Gehen Sie wie folgt vor, bevor Sie die Systembatterie entfernen:

- 1. Lesen Sie die Abschnitte [Sicherheit](#page-6-0) und [Installationsrichtlinien](#page-124-0).
- 2. Wenn der Rechenknoten auf einem NeXtScale n1200 Enclosure installiert ist, entfernen Sie ihn (Anweisungen finden Sie unter [Rechenknoten](#page-127-0) aus einem Gehäuse entfernen).
- 3. Legen Sie den Rechenknoten vorsichtig auf einer ebenen, antistatischen Oberfläche mit der Frontblende zu Ihnen gerichtet ab.

Im Folgenden finden Sie Informationen, die Sie beim Austauschen der Batterie beachten müssen.

• Bei der Entwicklung dieses Produkts hat Lenovo sich Ihre Sicherheit als Ziel gesetzt. Die Lithiumbatterie muss sachgemäß behandelt werden, um mögliche Gefahren zu vermeiden. Wenn Sie die Batterie austauschen, müssen Sie die folgenden Anweisungen beachten.

**Note:** Informationen zur Batterieentsorgung erhalten Sie unter www.ibm.com/de/umwelt/ruecknahme.

- Beachten Sie die folgenden ökologischen Erwägungen, wenn Sie die ursprüngliche Lithiumbatterie gegen eine Batterie mit Schwermetallkomponenten austauschen möchten. Batterien und Akkus mit Schwermetallen dürfen nicht mit dem normalen Hausmüll entsorgt werden. Sie werden vom Hersteller, Distributor oder zuständigen Ansprechpartner gebührenfrei zurückgenommen, um auf geeignete Weise wiederverwertet oder entsorgt zu werden.
- Ersatzbatterien können in den Vereinigten Staaten unter der Rufnummer 1-800-426-7378 und in Kanada unter der Rufnummer 1-800-465-7999 oder 1-800-465-6666 bestellt werden. In anderen Ländern wenden Sie sich an die zuständige Unterstützungsfunktion oder an einen Vertragshändler.

**Note:** Nachdem Sie die Batterie ersetzt haben, müssen Sie den Server erneut konfigurieren und Datum und Uhrzeit des Systems neu einstellen.

**Hinweis 2**

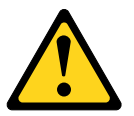

### **CAUTION:**

**Eine verbrauchte Lithiumbatterie nur gegen eine Batterie mit der Lenovo Teilenummer 33F8354 oder eine gleichwertige, vom Hersteller empfohlene Batterie austauschen. Enthält das System ein Modul mit einer Lithiumbatterie, dieses nur durch ein Modul desselben Typs und von demselben Hersteller ersetzen. Die Batterie enthält Lithium und kann bei unsachgemäßer Verwendung, Handhabung oder Entsorgung explodieren.**

Die Batterie nicht:

- **– mit Wasser in Berührung bringen.**
- **– auf mehr als 100 °C erhitzen.**
- **– reparieren oder zerlegen.**

### **Bei der Entsorgung von Batterien die örtlichen Richtlinien für Sondermüll sowie die allgemeinen Sicherheitsbestimmungen beachten.**

Gehen Sie wie folgt vor, um die Systembatterie zu entfernen:

- Step 1. Entfernen Sie die Abdeckung (siehe hierzu den Abschnitt [Rechenknotenabdeckung](#page-137-0) entfernen).
- Step 2. Heben Sie die PCI-Adapterkartenbaugruppe 2 gegebenenfalls beiseite (siehe [Gehäusebaugruppe](#page-202-0) für [PCI-Adapterkarte](#page-202-0) entfernen).
- Step 3. Entfernen Sie die Systembatterie:
	- a. Drücken Sie mit einem Fingernagel die Oberseite des Batteriebügels von der Batterie weg. Die Batterie springt heraus, sobald sie freigegeben wird.
	- b. Nehmen Sie die Batterie mit Daumen und Zeigefinger aus dem Sockel.

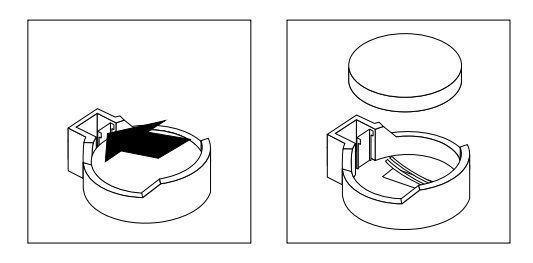

Figure 81. Entfernen der Systembatterie

**Attention:** Gehen Sie beim Anheben der Batterie vorsichtig vor. Wenn die Batterie nicht ordnungsgemäß entfernt wird, kann der Stecksockel auf der Systemplatine beschädigt werden. Bei einer Beschädigung des Stecksockels muss ggf. die Systemplatine ersetzt werden.

Step 4. Bei der Entsorgung von Batterien die örtlichen Richtlinien für Sondermüll sowie die allgemeinen Sicherheitsbestimmungen beachten. Weitere Informationen finden Sie im Lenovo Benutzerhandbuch mit Hinweisen zum Umweltschutz auf der Lenovo Dokumentations-CD.

### **Systembatterie austauschen**

Gehen Sie wie folgt vor, bevor Sie die Systembatterie installieren:

- 1. Lesen Sie die Abschnitte [Sicherheit](#page-6-0) und [Installationsrichtlinien](#page-124-0).
- 2. Wenn der Rechenknoten auf einem NeXtScale n1200 Enclosure installiert ist, entfernen Sie ihn (Anweisungen finden Sie unter [Rechenknoten](#page-127-0) aus einem Gehäuse entfernen).
- 3. Legen Sie den Rechenknoten vorsichtig auf einer ebenen, antistatischen Oberfläche mit der Frontblende zu Ihnen gerichtet ab.

Im Folgenden finden Sie Informationen, die Sie beim Austauschen der Systembatterie im Server beachten müssen.

• Tauschen Sie die Systembatterie durch eine Lithiumbatterie desselben Typs und Herstellers aus.

- Wenn Sie Ersatzbatterien bestellen möchten, können Sie dies in den USA unter der Telefonnummer 1-800-426-7378 und in Kanada unter 1-800-465-7999 oder 1-800-465-6666 tun. In anderen Ländern wenden Sie sich an Ihren Lenovo Vertriebsbeauftragten oder Vertragshändler.
- Nachdem Sie die Batterie der Systemplatine ausgetauscht haben, müssen Sie den Server erneut konfigurieren und Datum und Uhrzeit des Systems neu einstellen.
- Zum Vermeiden möglicher Gefahren lesen und befolgen Sie folgenden Sicherheitshinweis.

### **Hinweis 2**

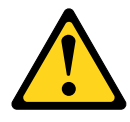

### **CAUTION:**

**Eine verbrauchte Lithiumbatterie nur gegen eine Batterie mit der Lenovo Teilenummer 33F8354 oder eine gleichwertige, vom Hersteller empfohlene Batterie austauschen. Enthält das System ein Modul mit einer Lithiumbatterie, dieses nur durch ein Modul desselben Typs und von demselben Hersteller ersetzen. Die Batterie enthält Lithium und kann bei unsachgemäßer Verwendung, Handhabung oder Entsorgung explodieren.**

#### Die Batterie nicht:

- **• mit Wasser in Berührung bringen.**
- **• auf mehr als 100 °C erhitzen.**
- **• reparieren oder zerlegen.**

### **Bei der Entsorgung von Batterien die örtlichen Richtlinien für Sondermüll sowie die allgemeinen Sicherheitsbestimmungen beachten.**

Gehen Sie wie folgt vor, um die Ersatzsystembatterie einzubauen:

- Step 1. Befolgen Sie besondere Anweisungen zum Umgang und zur Installation, die Sie mit der neuen Batterie erhalten haben.
- Step 2. Entfernen Sie die Abdeckung (siehe hierzu den Abschnitt [Rechenknotenabdeckung](#page-137-0) entfernen).
- Step 3. Heben Sie die PCI-Adapterkartenbaugruppe 2 gegebenenfalls beiseite (siehe [Gehäusebaugruppe](#page-202-0) für [PCI-Adapterkarte](#page-202-0) entfernen).
- Step 4. Setzen Sie die neue Batterie wie folgt ein:
	- a. Richten Sie die Batterie so aus, dass die Seite mit dem Pluspol nach oben weist.
	- b. Neigen Sie die Batterie, sodass Sie sie in den Stecksockel gegenüber dem Batteriebügel einsetzen können.

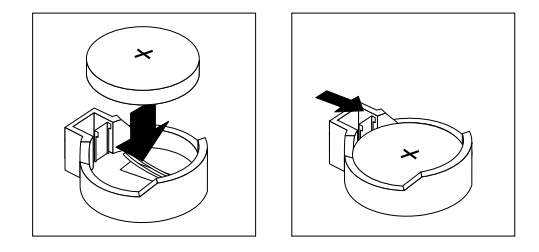

Figure 82. Installation der Systembatterie

- c. Drücken Sie die Batterie nach unten in den Sockel, bis sie hörbar einrastet. Stellen Sie sicher, dass der Batteriebügel die Batterie ordnungsgemäß sichert.
- Step 5. Installieren Sie die PCI-Adapterkartenbaugruppe 2 gegebenenfalls erneut (siehe [Gehäusebaugruppe](#page-202-0) für PCI-Adapterkarte austauschen).
- Step 6. Bringen Sie die Abdeckung an (siehe [Rechenknotenabdeckung](#page-138-0) installieren).
- Step 7. Schieben Sie den Server in den Gehäuserahmen.
- Step 8. Schließen Sie alle externen Kabel und dann die Netzkabel wieder an und schalten Sie die Peripheriegeräte und den Server wieder ein.
- Step 9. Starten Sie das Konfigurationsdienstprogramm und setzen Sie die Konfiguration zurück.
	- Stellen Sie Datum und Uhrzeit des Systems ein.
	- Legen Sie das Startkennwort fest.
	- Konfigurieren Sie den Server neu.

Details hierzu finden Sie im Abschnitt [Konfigurationsdienstprogramm](#page-46-0) verwenden.

## **Speichermodul entfernen**

Verwenden Sie diese Informationen, um ein Speichermodul zu entfernen.

Gehen Sie wie folgt vor, bevor Sie ein DIMM (Dual Inline Memory Module) entfernen:

- 1. Lesen Sie die Abschnitte [Sicherheit](#page-6-0) und [Installationsrichtlinien](#page-124-0).
- 2. Wenn der Rechenknoten auf einem NeXtScale n1200 Enclosure installiert ist, entfernen Sie ihn (Anweisungen finden Sie unter [Rechenknoten](#page-127-0) aus einem Gehäuse entfernen).
- 3. Legen Sie den Rechenknoten vorsichtig auf einer ebenen, antistatischen Oberfläche mit der Frontblende zu Ihnen gerichtet ab.

Gehen Sie wie folgt vor, um ein DIMM (Dual Inline Memory Module) zu entfernen:

- Step 1. Entfernen Sie die Abdeckung (siehe hierzu den Abschnitt [Rechenknotenabdeckung](#page-137-0) entfernen).
- Step 2. Entfernen Sie die Luftführung (siehe [Luftführung](#page-139-0) entfernen).
- Step 3. Wenn Sie DIMM 13, DIMM 14, DIMM 15 oder DIMM 16 entfernen, bauen Sie zuerst den ServeRAID-SAS/SATA-Controller aus.
- Step 4. Öffnen Sie vorsichtig die Halteklammern an den Enden des DIMM-Steckplatzes und entfernen Sie das DIMM.

**Attention:** Öffnen und schließen Sie die Halteklammern vorsichtig, damit sie nicht brechen und die DIMM-Steckplätze nicht beschädigt werden.

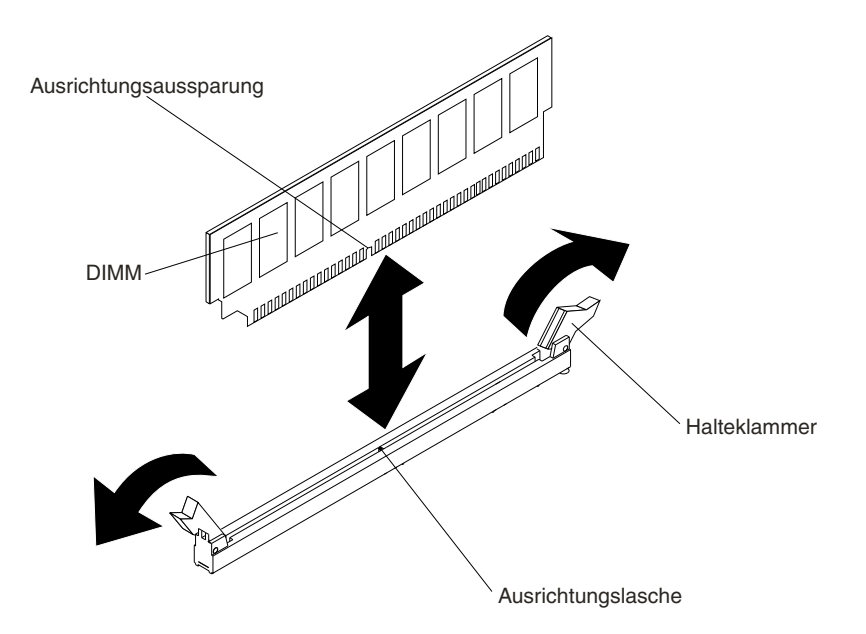

Figure 83. DIMM entfernen

Step 5. Wenn Sie angewiesen werden, ein DIMM einzusenden, befolgen Sie genau die Verpackungsanweisungen, und verwenden Sie das gelieferte Verpackungsmaterial.

### **Speichermodul installieren**

Im Folgenden werden die vom Rechenknoten unterstützten DIMM-Typen beschrieben. Ferner erhalten Sie zusätzliche Informationen, die bei der Installation von DIMMs zu berücksichtigen sind:

- Wenn Sie DIMMs installieren oder entfernen, ändern sich die Konfigurationsdaten des Rechenknotens. Wenn Sie den Rechenknoten erneut starten, wird vom System eine Nachricht angezeigt, dass die Hauptspeicherkonfiguration geändert wurde.
- Der Rechenknoten unterstützt nur standardisierte DIMMs (Dual Inline Memory Module) mit DDR4 (Double-Data-Rate 4), registriert oder mit Lastverkleinerung, mit 1600, 1866, 2133 oder 2400 MHz vom Typ PC4-12800, PC4-14900, PC4-17000 oder PC4-19200, mit SDRAM (Synchronous Dynamic Random-Access Memory) und mit ECC (Error Correcting Code). Eine Liste der für den Rechenknoten unterstützten Speichermodule finden Sie unter <http://www.lenovo.com/us/en/serverproven/>.
	- Die technischen Daten für ein DDR4-DIMM befinden sich im folgenden Format auf einem Etikett am DIMM. gggggeRxff PC3<sup>v</sup>-wwwwwm-aa-bb-ccd

Dabei gilt Folgendes:

- ggggg steht für die Gesamtkapazität des DIMMs (z. B. 1 GB, 2 GB oder 4 GB)
- eR steht für die Anzahl der Speicherbänke
	- 1R <sup>=</sup> mit einer Speicherbank
	- 2R <sup>=</sup> mit zwei Speicherbänken
	- 4R <sup>=</sup> mit vier Speicherbänken
- xff steht für die Organisation der Einheit (Bitbreite)
	- x4 <sup>=</sup> x4-Organisation (4 Datenleitungen pro SDRAM)
	- $x8 = x8$ -Organisation
	- $x16 = x16$ -Organisation
- <sup>v</sup> steht für die Versorgungsspannung (VDD) der SDRAM- und Unterstützungskomponente
	- Leer = 1,2 V angegeben
- wwwww ist die Bandbreite des DIMMs in MB/s
	- 12800 <sup>=</sup> 12,80 GB/s (DDR4-1600-SDRAMs, primärer Datenbus mit 8 Byte)
	- 14900 <sup>=</sup> 14,93 GB/s (DDR4-1866-SDRAMs, primärer Datenbus mit 8 Byte)
	- 17000 <sup>=</sup> 17,00 GB/s (DDR4-2133-SDRAMs, primärer Datenbus mit 8 Byte)
- <sup>m</sup> ist der DIMM-Typ
	- E <sup>=</sup> Ungepuffertes DIMM (UDIMM) mit Fehlerkorrekturcode (x72-Bit-Moduldatenbus)
	- L <sup>=</sup> Lastverkleinerungs-DIMM (LRDIMM)
	- R <sup>=</sup> Register-DIMM (RDIMM)
	- U <sup>=</sup> Ungepuffertes DIMM ohne Fehlerkorrekturcode (primärer x64-Bit-Datenbus)
- aa ist die CAS-Latenz, in Taktzyklen bei maximaler Betriebsfrequenz
- bb ist die Stufe der JEDEC SPD Revision Encoding und Additions
- cc ist die Referenzdesigndatei für das Design des DIMMs
- <sup>d</sup> ist die Überarbeitungsnummer des Referenzdesigns des DIMMs

**Note:** Den DIMM-Typ können Sie mithilfe des Etiketts auf dem DIMM bestimmen. Die Informationen auf dem Etikett haben das Format xxxxx nRxxx PC3v-xxxxxx-xx-xx-xxx. Die Ziffer an der sechsten Zahlenposition gibt an, ob es sich um ein DIMM mit einer Speicherbank  $(n=1)$ , zwei Speicherbänken  $(n=2)$ oder vier Speicherbänken (n=4) handelt.

- Die folgenden Regeln gelten für die Übertragungsgeschwindigkeiten von DDR4-RDIMMs, abhängig von der Anzahl der RDIMMs in einem Kanal (mit Mikroprozessoren der Serie Intel Xeon E5-26xx v4):
	- Wenn Sie 1 RDIMM pro Kanal installieren, wird der Speicher mit 2400 MHz ausgeführt
	- Wenn Sie 2 RDIMMs pro Kanal installieren, wird der Arbeitsspeicher mit 2400 MHz ausgeführt (reduziert bis 2133 MHz bei RDIMMs mit 8 GB und zwei Speicherbänken).
	- Wenn Sie 1 LRDIMM pro Kanal installieren, wird der Speicher mit 2400 MHz ausgeführt.
	- Wenn Sie 2 LRDIMMs pro Kanal installieren, wird der Speicher mit 2133 MHz ausgeführt
	- Alle Kanäle in einem Server werden mit der schnellsten gemeinsamen Frequenz ausgeführt.
	- Installieren Sie nicht RDIMMs und LRDIMMs im gleichen Server.
- Die folgenden Regeln gelten für die Übertragungsgeschwindigkeiten von DDR4-RDIMMs, abhängig von der Anzahl der RDIMMs in einem Kanal (mit Mikroprozessoren der Serie Intel Xeon E5-26xx v3):
	- Wenn Sie 1 RDIMM pro Kanal installieren, wird der Speicher mit 2133 MHz ausgeführt
	- Wenn Sie 2 RDIMMs pro Kanal installieren, wird der Speicher mit 2133 MHz ausgeführt.
	- Wenn Sie 1 LRDIMM pro Kanal installieren, wird der Speicher mit 2133 MHz ausgeführt.
	- Wenn Sie 2 LRDIMMs pro Kanal installieren, wird der Speicher mit 2133 MHz ausgeführt
	- Alle Kanäle in einem Server werden mit der schnellsten gemeinsamen Frequenz ausgeführt.
	- Installieren Sie nicht RDIMMs und LRDIMMs im gleichen Server.
- Die maximale Speichergeschwindigkeit hängt von der Kombination aus Mikroprozessor, DIMM-Geschwindigkeit, DIMM-Typ, Betriebsmodi in UEFI-Einstellungen und der Anzahl der in den einzelnen Kanälen installierten DIMMs ab.
- In Konfigurationen mit zwei DIMMs pro Kanal arbeitet ein Rechenknoten automatisch mit einer maximalen Speichergeschwindigkeit von bis zu 1600 MHz, wenn die folgende Bedingung erfüllt ist:
- Zwei RDIMMs oder LRDIMMs mit 1,35 V und einer, zwei oder vier Speicherbänken sind im selben Kanal installiert. Im Konfigurationsdienstprogramm ist für **Memory speed** die Einstellung **Max performance** und für **LV-DIMM power** der Modus **Enhance performance** festgelegt. Die UDIMMs, RDIMMs oder LRDIMMs mit 1,35 V können mit 1,5 V betrieben werden.
- Der Rechenknoten unterstützt maximal 16 RDIMMs mit einer oder zwei Speicherbänken oder 16 LRDIMMs mit vier Speicherbänken.
- Die folgende Tabelle enthält ein Beispiel dazu, wie viel Speicher Sie unter Verwendung von DIMMs mit Speicherbänken maximal installieren können:

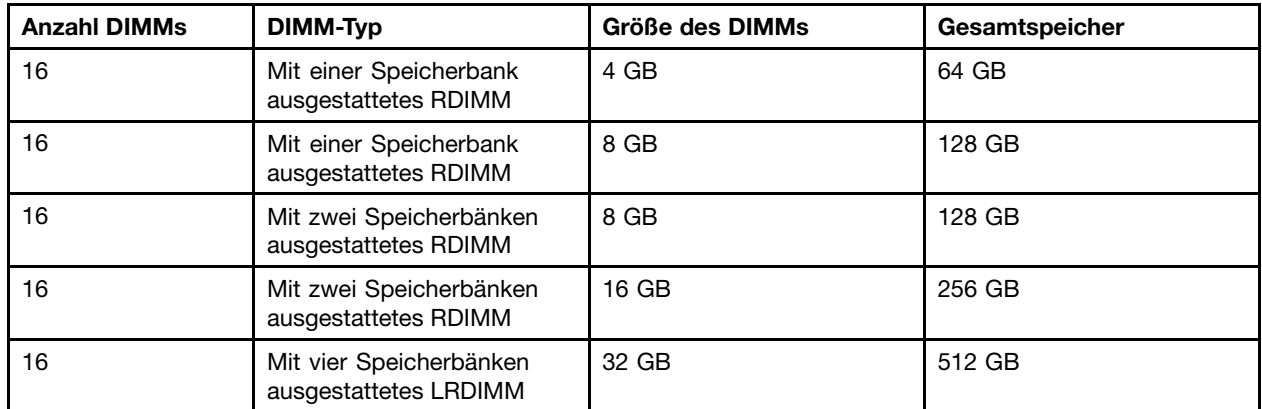

Table 10. Maximale Anzahl installierbarer Speichermodule unter Verwendung von DIMMs mit Speicherbänken

- Für den Rechenknoten sind als Zusatzeinrichtung RDIMMs mit 4 GB, 8 GB und 16 GB verfügbar. Der Rechenknoten unterstützt mindestens 4 GB und maximal 256 GB Systemspeicher bei Verwendung von RDIMMs.
- Für den Server gibt es LRDIMMs mit 32 GB. Der Rechenknoten unterstützt mindestens 32 GB und maximal 512 GB Systemspeicher bei Verwendung von LRDIMMs.
- Für jeden Mikroprozessor muss mindestens ein DIMM installiert sein. Sie müssen beispielsweise mindestens zwei DIMMs installieren, wenn im Rechenknoten zwei Mikroprozessoren installiert sind. Um jedoch die Systemleistung zu verbessern, sollten Sie mindestens vier DIMMs für jeden Mikroprozessor installieren.
- DIMMs im Rechenknoten müssen vom selben Typ sein, damit sichergestellt ist, dass der Rechenknoten ordnungsgemäß funktioniert.
- Wenn Sie in einem Kanal ein DIMM mit vier Speicherbänken installieren, installieren Sie es im DIMM-Steckplatz, der am weitesten von Mikroprozessor entfernt ist.

#### **Notes:**

- 1. Die DIMMs für Mikroprozessor 2 können installiert werden, sobald Mikroprozessor 2 installiert wurde. Es ist nicht erforderlich, zunächst alle DIMM-Steckplätze für Mikroprozessor 1 zu belegen.
- 2. Die DIMM-Steckplätze 9 bis 16 sind für Mikroprozessor 2 reserviert. Somit werden diese Steckplätze bei der Installation von Mikroprozessor 2 aktiviert.

In der folgenden Abbildung sind die Positionen der DIMM-Steckplätze auf der Systemplatine dargestellt.

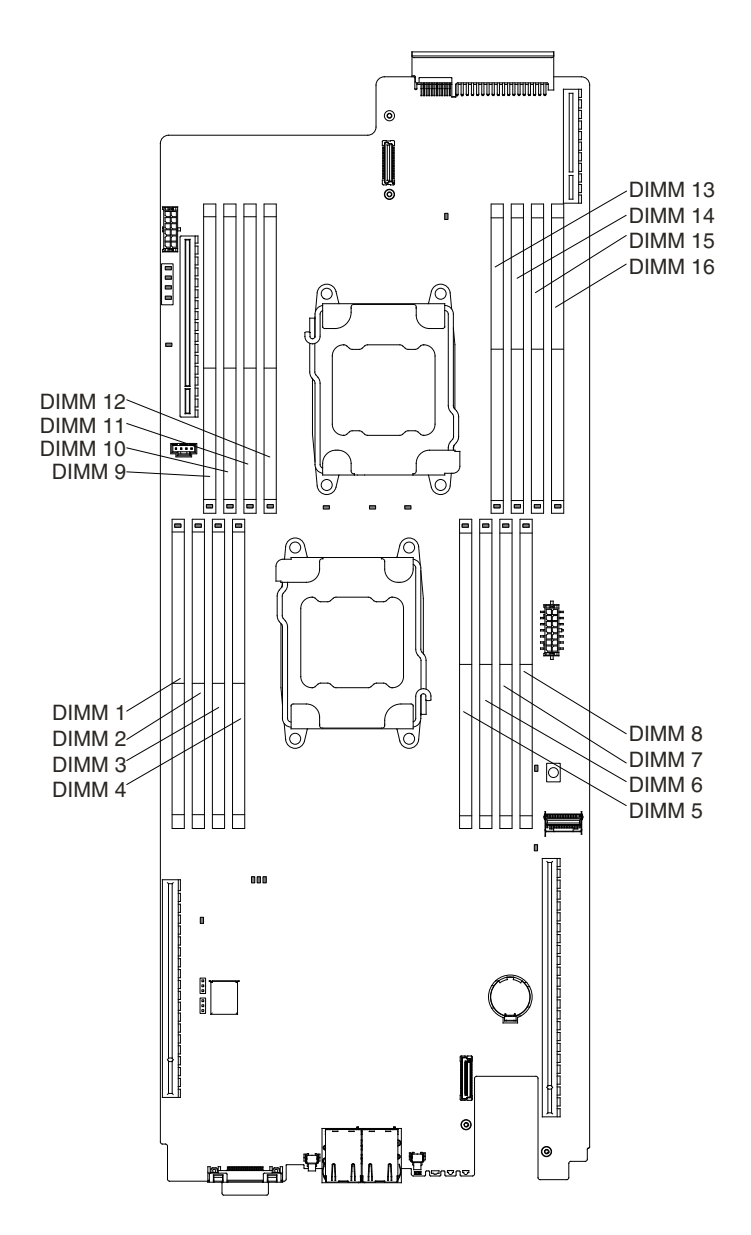

Figure 84. Position der DIMM-Steckplätze

#### **DIMM-Installationsreihenfolge**

Je nach Servermodell wird der Server möglicherweise mit mindestens einem in Steckplatz 4 installierten DIMM mit 4 GB geliefert. Wenn Sie weitere DIMMs installieren, gehen Sie dabei in der in der folgenden Tabelle dargestellten Reihenfolge vor, um eine optimale Systemleistung zu erhalten.

In der Regel können alle Kanäle an der Speicherschnittstelle für jeden Mikroprozessor in jeder beliebigen Reihenfolge belegt werden, ohne dass bestimmte Voraussetzungen für die Entsprechung von DIMMs erfüllt werden müssen.

| Anzahl der installierten<br>Mikroprozessoren | Reihenfolge der DIMM-Steckplatzbelegung               |
|----------------------------------------------|-------------------------------------------------------|
| Ein Mikroprozessor installiert               | 8, 1, 6, 3, 7, 2, 5, 4                                |
| Zwei Mikroprozessoren installiert            | 8, 9, 1, 16, 6, 11, 3, 14, 7, 10, 2, 15, 5, 12, 4, 13 |

Table 11. DIMM-Installationsreihenfolge im normalen Modus

### **Ersatzspeicherbankfunktion**

Die Ersatzspeicherbankfunktion inaktiviert den fehlerhaften Speicher der Systemkonfiguration und aktiviert ein Ersatz-DIMM, um das fehlerhafte aktive DIMM zu ersetzen.

Wählen Sie zum Aktivieren der Ersatzspeicherbankfunktion über das Setup Utility die Optionen **System Settings** ➙ **Memory** aus. Weitere Informationen finden Sie im Abschnitt [Konfigurationsdienstprogramm](#page-46-0) [verwenden](#page-46-0).

Die maximal verfügbare Kapazität an Hauptspeicher wird reduziert, wenn der Ersatzspeicherbankmodus aktiviert ist.

Im folgenden Diagramm sind die DIMM-Steckplätze auf den einzelnen Speicherkanälen aufgelistet.

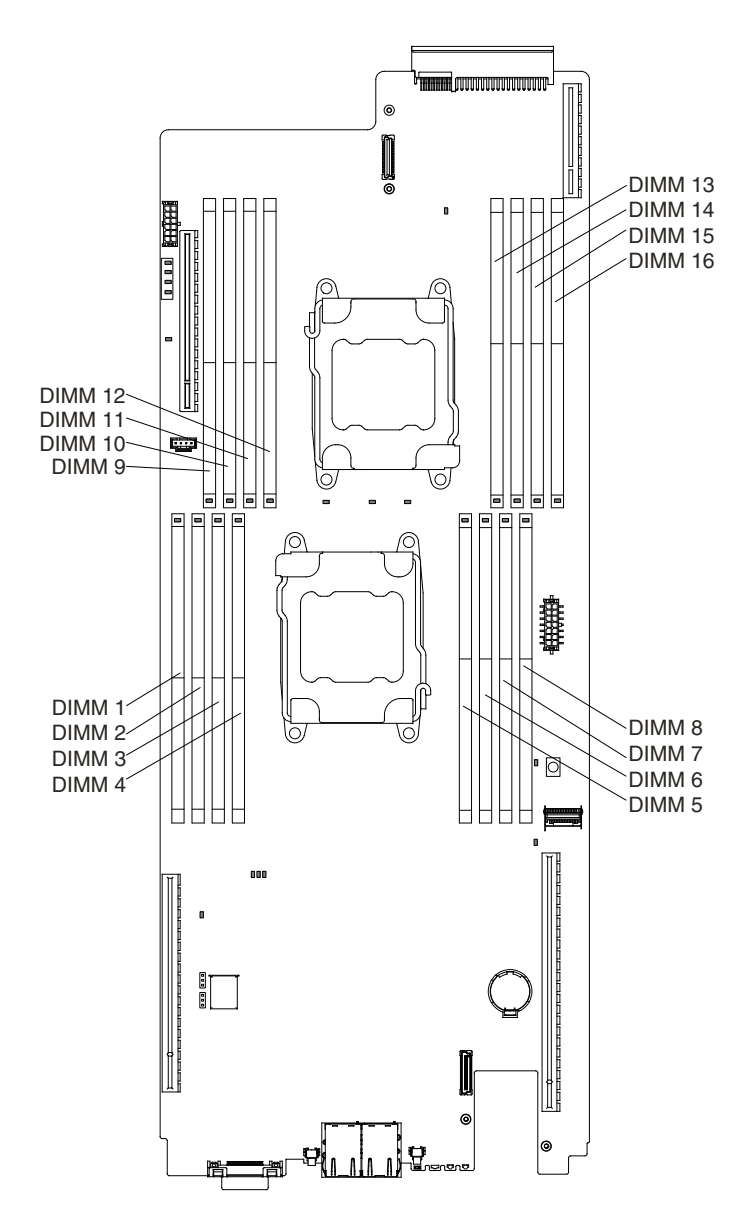

Figure 85. Steckplätze pro Speicherkanal

Befolgen Sie die Installationsreihenfolge für den Ersatzspeicherbankmodus:

- Installieren Sie mindestens ein DIMM mit vier Speicherbänken in einem Kanal.
- Installieren Sie mindestens zwei DIMMs mit einer Speicherbank oder DIMMs mit zwei Speicherbänken in einem Kanal.
- Installieren Sie eine gerade Anzahl von DIMMs mit einer Speicherbank oder zwei Speicherbänken.

Table 12. DIMM-Belegungsreihenfolge im Ersatzspeicherbankmodus bei ausschließlicher Installation von RDIMMs mit vier Speicherbänken

| Anzahl der installierten<br>Mikroprozessoren | Belegungsreihenfolge für DIMM-Steckplätze auf der Systemplatine     |
|----------------------------------------------|---------------------------------------------------------------------|
| Ein Mikroprozessor installiert               | $7, 8 \rightarrow 1, 2 \rightarrow 5, 6 \rightarrow 3, 4$           |
| Zwei Mikroprozessoren installiert            | 7, 8 -> 9, 10 -> 1, 2 -> 15, 16 -> 5, 6 -> 11, 12 -> 3, 4 -> 13, 14 |

### **Speicherkanalspiegelung**

Beim Speicherspiegelungsmodus werden Daten auf zwei DIMM-Paaren auf zwei Kanälen gleichzeitig repliziert und gespeichert.

Im Speicherkanalspiegelungsmodus wird der Speicherinhalt zwischen Kanal 0 und Kanal 1 sowie zwischen Kanal 2 und Kanal 3 gespiegelt. Aufgrund dieser Spiegelung ist der verfügbare physische Gesamtspeicher des Systems nur halb so groß wie bestückt. Im Speicherkanalspiegelungsmodus müssen Kanal 0 und Kanal 1 sowie Kanal 2 und Kanal 3, was Größe und Aufteilung betrifft, identisch bestückt sein. Die Bestückungen von DIMM-Steckplätzen innerhalb eines Kanals müssen nicht identisch sein, dieselbe DIMM-Steckplatzposition muss jedoch auf den Kanälen 0 und 1 und auf den Kanälen 2 und 3 gleich bestückt sein.

Bei Auftreten eines Fehlers wechselt der Speichercontroller vom ersten DIMM-Paar zum DIMM-Sicherungspaar. Wählen Sie zum Aktivieren der Speicherkanalspiegelung über das Setup Utility die Optionen **System Settings** ➙ **Memory** aus. Weitere Informationen finden Sie im Abschnitt [Konfigurationsdienstprogramm](#page-46-0) verwenden. Wenn Sie die Funktion zur Speicherspiegelung verwenden, beachten Sie die folgenden Informationen:

- Wenn Sie die Speicherspiegelung verwenden möchten, müssen Sie zwei DIMMs (ein DIMM-Paar) gleichzeitig installieren. Die zwei DIMMs, die ein Paar bilden, müssen in Bezug auf Größe, Typ, Bestückung (mit einer, zwei oder vier Speicherbänken) und Organisation identisch sein, jedoch nicht in Bezug auf die Geschwindigkeit. Die Kanäle arbeiten mit der Geschwindigkeit des langsamsten DIMMs in einem beliebigen Kanal.
- Bei aktivierter Speicherkanalspiegelung steht lediglich die Hälfte des installierten Speichers als maximal verfügbarer Speicher zur Verfügung. Wenn Sie beispielsweise 8 GB Speicher mithilfe von RDIMMs installieren, stehen nur 4 GB adressierbarer Speicher zur Verfügung, wenn Sie die Speicherkanalspiegelung verwenden.

In der folgenden Tabelle ist die Installationsreihenfolge für den Speicherkanalspiegelungsmodus dargestellt:

| Anzahl der installierten<br>Mikroprozessoren | Reihenfolge der DIMM-Steckplatzbelegung                                                                                                   |
|----------------------------------------------|----------------------------------------------------------------------------------------------------|
| Ein Mikroprozessor installiert               | $\vert 6, 8 \rightarrow 1, 3 \rightarrow 5, 7 \rightarrow 2, 4 \vert$                                                                     |
| Zwei Mikroprozessoren installiert            | $\mid 6, 8 \rightarrow 9, 11 \rightarrow 1, 3 \rightarrow 14, 16 \rightarrow 5, 7 \rightarrow 10, 12 \rightarrow 2, 4 \rightarrow 13, 15$ |

Table 13. DIMM-Belegungsreihenfolge im Speicherkanalspiegelungsmodus

### **Speichermodul austauschen**

Verwenden Sie diese Informationen, um ein DIMM zu installieren.

Gehen Sie wie folgt vor, bevor Sie ein DIMM (Dual Inline Memory Module) installieren:

- 1. Lesen Sie die Abschnitte [Sicherheit](#page-6-0) und [Installationsrichtlinien](#page-124-0).
- 2. Wenn der Rechenknoten auf einem NeXtScale n1200 Enclosure installiert ist, entfernen Sie ihn (Anweisungen finden Sie unter [Rechenknoten](#page-127-0) aus einem Gehäuse entfernen).
- 3. Legen Sie den Rechenknoten vorsichtig auf einer ebenen, antistatischen Oberfläche mit der Frontblende zu Ihnen gerichtet ab.
- Step 1. Entfernen Sie die Abdeckung (siehe hierzu den Abschnitt [Rechenknotenabdeckung](#page-137-0) entfernen).
- Step 2. Entfernen Sie die Luftführung (siehe [Luftführung](#page-139-0) entfernen).
- Step 3. Öffnen Sie vorsichtig die Halteklammern an den Enden des DIMM-Steckplatzes und entfernen Sie das DIMM.

**Attention:** Öffnen und schließen Sie die Halteklammern vorsichtig, damit sie nicht brechen und die DIMM-Steckplätze nicht beschädigt werden.

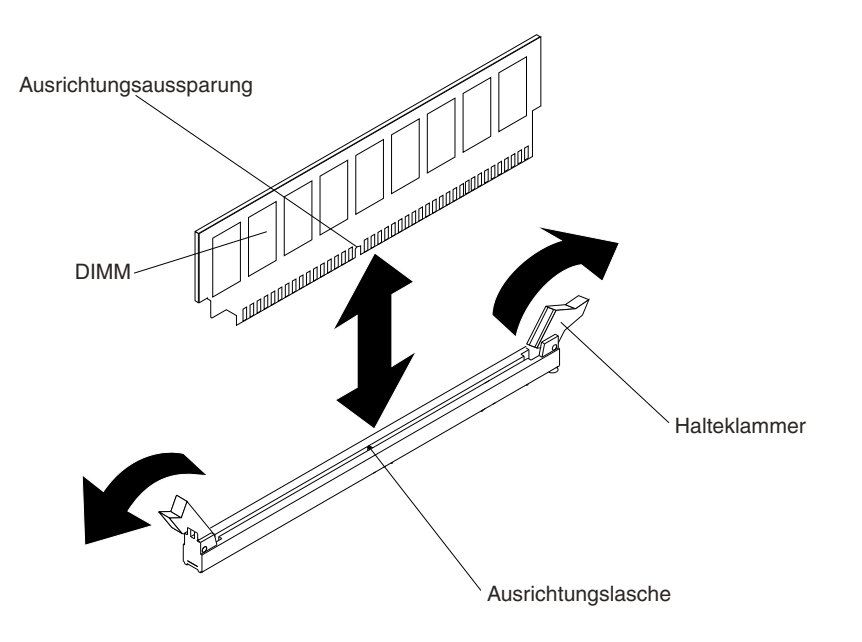

Figure 86. DIMM installieren

- Step 4. Berühren Sie mit der antistatischen Schutzhülle, in der sich das DIMM befindet, eine unlackierte Metalloberfläche an der Außenseite des Servers. Nehmen Sie dann das DIMM aus der Schutzhülle.
- Step 5. Richten Sie das DIMM so aus, dass die Ausrichtungsaussparung richtig an der Ausrichtungslasche ausgerichtet ist.
- Step 6. Setzen Sie das DIMM in den Steckplatz ein, indem Sie die Kanten des DIMMs an den Vertiefungen an den Enden des DIMM-Steckplatzes ausrichten.
- Step 7. Drücken Sie das DIMM an beiden Enden gleichzeitig fest und gerade nach unten in den Steckplatz. Wenn das DIMM ordnungsgemäß im Steckplatz installiert ist, rasten die Halteklammern hörbar in die Position "Verriegelt" ein.

**Note:** Wenn zwischen dem DIMM und den Halteklammern eine Lücke bleibt, wurde das DIMM nicht richtig eingesetzt. Öffnen Sie in diesem Fall die Halteklammern, entfernen Sie das DIMM, und setzen Sie es erneut ein.

Step 8. Bringen Sie die Luftführung wieder an (siehe Luftführung [austauschen\)](#page-141-0).

**Note:** Schließen Sie alle Halteklammern, einschließlich der Halteklammer für Steckplätze ohne DIMMs, bevor Sie die Luftführung austauschen.

- Step 9. Bringen Sie die Abdeckung wieder an (siehe [Rechenknotenabdeckung](#page-138-0) installieren).
- Step 10. Schließen Sie die Netzkabel und alle anderen Kabel, die Sie entfernt haben, wieder an.

Step 11. Schalten Sie die Peripheriegeräte und den Server ein.

## **Rückwand für Festplattenlaufwerke entfernen**

Mithilfe der Informationen in diesem Abschnitt können Sie die Rückwand für Festplattenlaufwerke entfernen.

Führen Sie die folgenden Schritte aus, bevor Sie die Rückwand für Festplattenlaufwerke entfernen:

- 1. Lesen Sie die Abschnitte [Sicherheit](#page-6-0) und [Installationsrichtlinien](#page-124-0).
- 2. Wenn der Rechenknoten auf einem NeXtScale n1200 Enclosure installiert ist, entfernen Sie ihn (Anweisungen finden Sie unter [Rechenknoten](#page-127-0) aus einem Gehäuse entfernen).
- 3. Legen Sie den Rechenknoten vorsichtig auf einer ebenen, antistatischen Oberfläche mit der Frontblende zu Ihnen gerichtet ab.

Gehen Sie wie folgt vor, um die Rückwand für Festplattenlaufwerke zu entfernen.

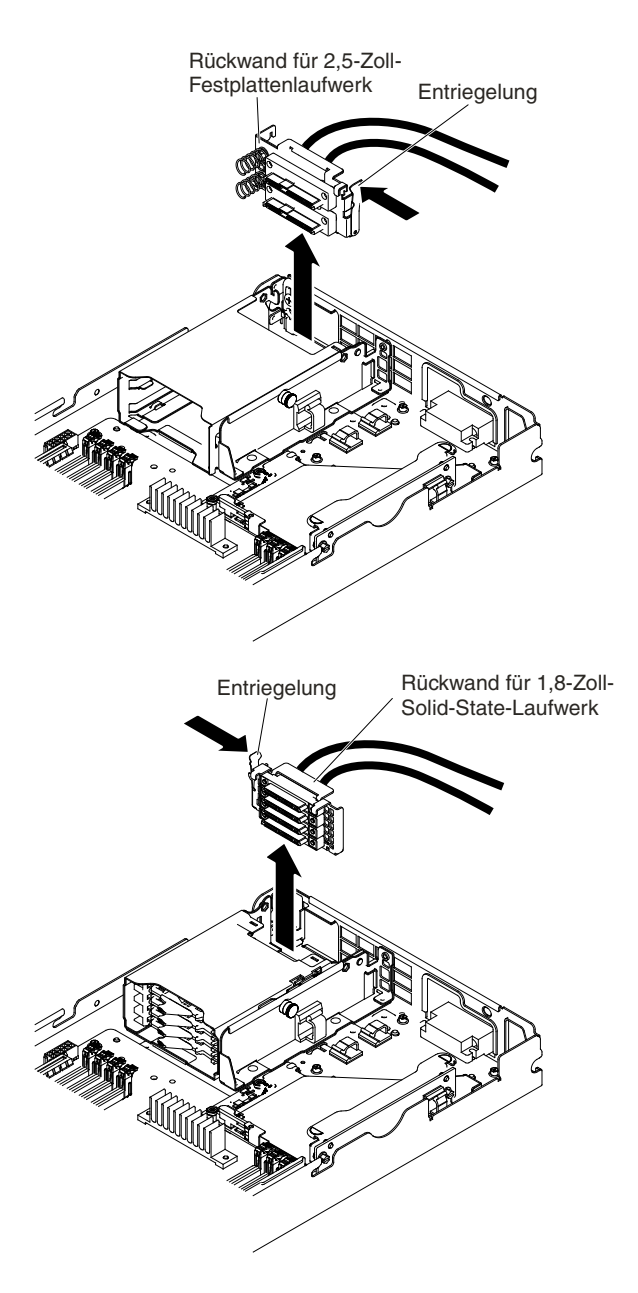

Figure 87. Entfernen der Rückwand für 2,5-Zoll- und 1,8-Zoll-Festplattenlaufwerke

- Step 1. Entfernen Sie die Abdeckung (siehe [Rechenknotenabdeckung](#page-137-0) entfernen).
- Step 2. Entfernen Sie die Festplattenlaufwerke (siehe Laufwerke entfernen und [installieren\)](#page-189-0).
- Step 3. Entriegeln Sie das Easy-Swap-Festplattenlaufwerk und ziehen Sie sie etwas heraus (gerade weit genug, um das Laufwerk oder die Abdeckblende zu lösen).
- Step 4. Ziehen Sie das Kabel vom Platinen- oder RAID-Adapter ab.
- Step 5. Entriegeln Sie die Verriegelung und nehmen Sie die Rückwand für Festplattenlaufwerke heraus.

Wenn Sie angewiesen werden, die Rückwand für Festplattenlaufwerke einzusenden, befolgen Sie die Verpackungsanweisungen und verwenden Sie ggf. das mitgelieferte Verpackungsmaterial für den Transport.

# **Rückwand für Festplattenlaufwerke installieren**

Mithilfe der Informationen in diesem Abschnitt können Sie die Rückwand für Festplattenlaufwerke installieren.

Führen Sie die folgenden Schritte aus, bevor Sie die Rückwand für Festplattenlaufwerke installieren:

- 1. Lesen Sie die Abschnitte [Sicherheit](#page-6-0) und [Installationsrichtlinien](#page-124-0).
- 2. Wenn der Rechenknoten auf einem NeXtScale n1200 Enclosure installiert ist, entfernen Sie ihn (Anweisungen finden Sie unter [Rechenknoten](#page-127-0) aus einem Gehäuse entfernen).
- 3. Legen Sie den Rechenknoten vorsichtig auf einer ebenen, antistatischen Oberfläche mit der Frontblende zu Ihnen gerichtet ab.

Gehen Sie wie folgt vor, um die Rückwand für Festplattenlaufwerke zu installieren.

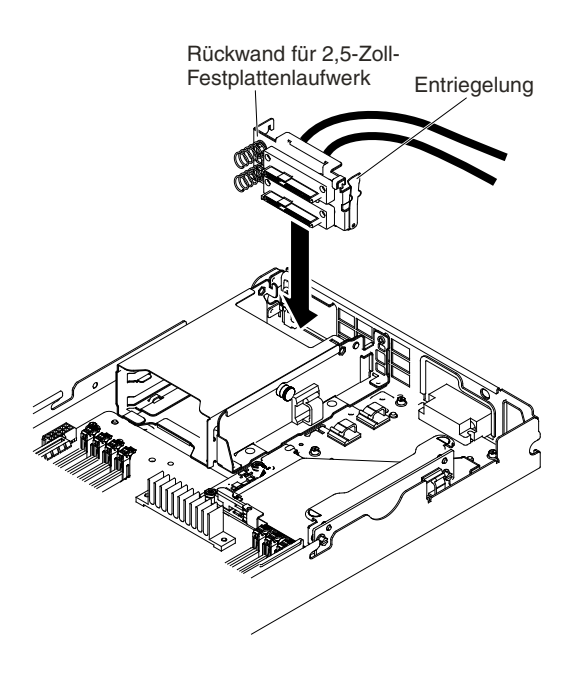

Figure 88. Installation von Rückwand für 2,5-Zoll

<span id="page-189-0"></span>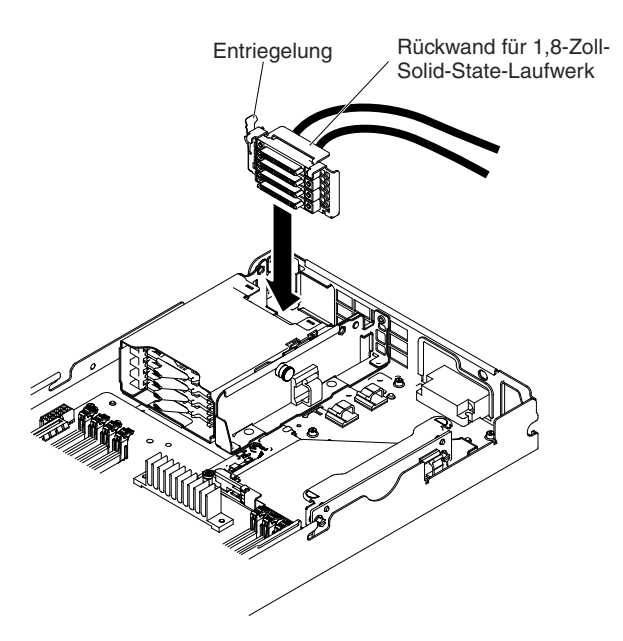

Figure 89. Installation von Rückwand für 1,8-Zoll

- Step 1. Entfernen Sie die Abdeckung (siehe [Rechenknotenabdeckung](#page-137-0) entfernen).
- Step 2. Entfernen Sie die Festplattenlaufwerke (siehe Laufwerke entfernen und installieren).
- Step 3. Richten Sie die Rückwand mit der Festplattenlaufwerkhalterung aus und drücken Sie sie in Position.
- Step 4. Schließen Sie den Entriegelungshebel.
- Step 5. Schließen Sie das Netzkabel und das Signalkabel an den Anschlüssen an der Platine oder dem RAID-Adapter an.
- Step 6. Schieben Sie das Festplattenlaufwerk in die Position, bis es fest im Anschluss sitzt.
- Step 7. Bei 1,8-Zoll-Solid-State-Laufwerken lassen Sie das Festplattenlaufwerk einrasten, indem Sie den Entriegelungshebel schließen.

Führen Sie die folgenden Schritte aus, nachdem Sie die Rückwand für Festplattenlaufwerke installiert haben:

- 1. Installieren Sie die Abdeckung auf dem Rechenknoten (Anweisungen finden Sie unter [Rechenknotenabdeckung](#page-138-0) installieren).
- 2. Installieren Sie den Rechenknoten im Gehäuse (Anweisungen finden Sie unter ).

## **Laufwerke entfernen und installieren**

Mithilfe der Informationen in diesem Abschnitt können Sie Laufwerke entfernen und installieren.

Im Folgenden werden die vom Server unterstützten Festplattenlaufwerke beschrieben. Zudem erhalten Sie weitere Informationen, die Sie beim Installieren eines Festplattenlaufwerks beachten müssen: Eine Liste der unterstützten Festplattenlaufwerke finden Sie unter <http://www.lenovo.com/us/en/serverproven/>.

- Lesen Sie neben den Anweisungen in diesem Kapitel die entsprechenden Anweisungen in der zusammen mit dem Festplattenlaufwerk gelieferten Dokumentation.
- Stellen Sie sicher, dass Sie über alle in der Dokumentation angegebenen Kabel und alle weiteren Ausrüstungsteile, die mit dem Laufwerk geliefert werden, verfügen.
- Wählen Sie die Position aus, in der Sie das Laufwerk installieren möchten.
- Überprüfen Sie die im Lieferumfang des Laufwerks enthaltenen Anweisungen, ob Sie Schalter oder Brücken am Laufwerk einstellen müssen. Wenn Sie ein SAS- oder SATA-Festplattenlaufwerk installieren, müssen Sie die SAS- oder SATA-ID der betreffenden Einheit festlegen.
- Der Rechenknoten unterstützt maximal zwei 2,5-Zoll-Hot-Swap-SFF-Laufwerke, ein 3,5-Zoll- bzw. zwei 2,5-Zoll-Easy-Swap-SAS- oder -SATA-Solid-State-Laufwerke oder vier 1,8-Zoll-Solid-State-Laufwerke.
- Eine vollständige Liste der unterstützten Zusatzeinrichtungen für den Server finden Sie unter <http://www.lenovo.com/us/en/serverproven/>.

### **3,5-Zoll-Festplattenlaufwerk entfernen**

Mithilfe der Informationen in diesem Abschnitt können Sie ein 3,5-Zoll-SAS/SATA-Festplattenlaufwerk entfernen.

Gehen Sie wie folgt vor, um ein 3,5-Zoll-SAS/SATA-Festplattenlaufwerk zu entfernen.

- Step 1. Lesen Sie die Abschnitte [Sicherheit](#page-6-0) und [Installationsrichtlinien](#page-124-0).
- Step 2. Wenn der Rechenknoten auf einem NeXtScale n1200 Enclosure installiert ist, entfernen Sie ihn (Anweisungen finden Sie unter [Rechenknoten](#page-127-0) aus einem Gehäuse entfernen).
- Step 3. Legen Sie den Rechenknoten vorsichtig auf einer ebenen, antistatischen Oberfläche mit der Frontblende zu Ihnen gerichtet ab.
- Step 4. Entfernen Sie die Abdeckung (siehe hierzu den Abschnitt [Rechenknotenabdeckung](#page-137-0) entfernen).
- Step 5. Drücken Sie den Entriegelungshebel nach unten.
- Step 6. Drücken Sie ihn nach außen und heben Sie das Festplattenlaufwerk aus der Position heraus.

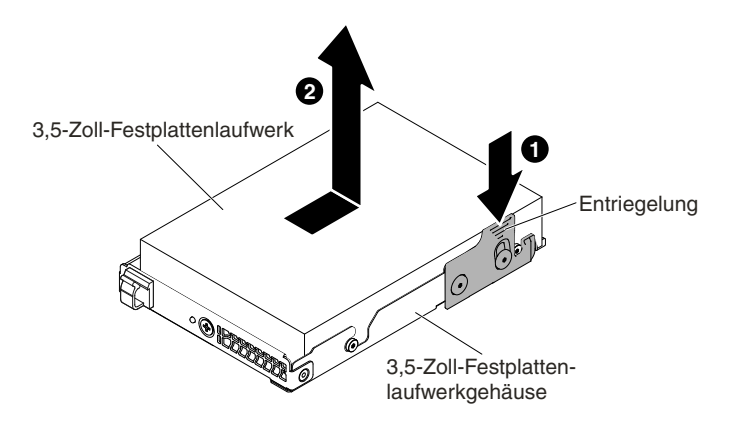

Figure 90. Entfernen eines 3,5-Zoll-Festplattenlaufwerks

Wenn Sie angewiesen werden, die Komponente oder die Zusatzeinrichtung einzusenden, befolgen Sie die Verpackungsanweisungen und verwenden Sie ggf. das mitgelieferte Verpackungsmaterial für den Transport.

#### **3,5-Zoll-Festplattenlaufwerk installieren**

Mithilfe der Informationen in diesem Abschnitt können Sie ein 3,5-Zoll-SAS/SATA-Festplattenlaufwerk installieren.

Lesen Sie die folgenden Informationen, bevor Sie ein 3,5-Zoll-Festplattenlaufwerk installieren:

- Überprüfen Sie die Laufwerkhalterung auf Anzeichen von Beschädigung.
- Damit eine ordnungsgemäße Kühlung des Systems sichergestellt ist, darf der Server nicht länger als 10 Minuten ohne Laufwerk oder Abdeckblende in den einzelnen Laufwerkpositionen betrieben werden.

Gehen Sie wie folgt vor, um ein 3,5-Zoll-SAS/SATA-Festplattenlaufwerk zu installieren.

- Step 1. Lesen Sie die Abschnitte [Sicherheit](#page-6-0) und [Installationsrichtlinien](#page-124-0).
- Step 2. Wenn der Rechenknoten auf einem NeXtScale n1200 Enclosure installiert ist, entfernen Sie ihn (Anweisungen finden Sie unter [Rechenknoten](#page-127-0) aus einem Gehäuse entfernen).
- Step 3. Legen Sie den Rechenknoten vorsichtig auf einer ebenen, antistatischen Oberfläche mit der Frontblende zu Ihnen gerichtet ab.
- Step 4. Entfernen Sie die Abdeckung (siehe hierzu den Abschnitt [Rechenknotenabdeckung](#page-137-0) entfernen).
- Step 5. Berühren Sie mit der antistatischen Schutzhülle, in der das Laufwerk enthalten ist, eine unlackierte Metalloberfläche am Server. Nehmen Sie anschließend das Plattenlaufwerk aus der Schutzhülle und legen Sie es auf einer antistatischen Oberfläche ab.
- Step 6. Richten Sie das Laufwerk an den Führungsschienen in der Position aus. Schieben Sie die Laufwerkbaugruppe dann vorsichtig in die Laufwerkposition, bis das Laufwerk einrastet.

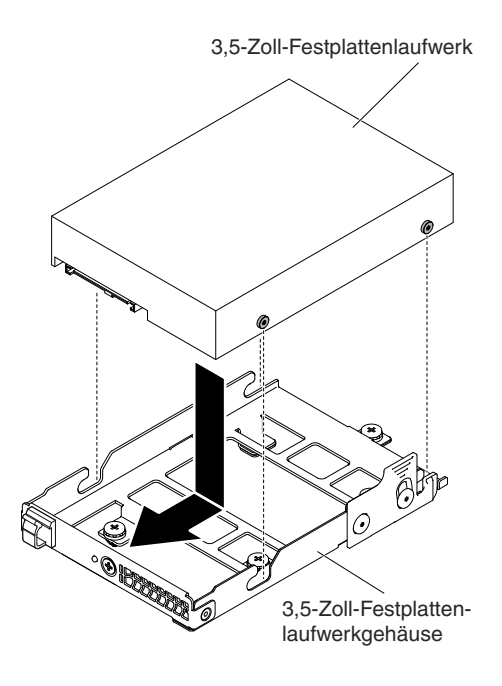

Figure 91. Installation eines 3,5-Zoll-Festplattenlaufwerks

Step 7. Überprüfen Sie die Statusanzeige des Festplattenlaufwerks, um sicherzustellen, dass das Festplattenlaufwerk ordnungsgemäß funktioniert. Wenn Sie ein defektes Festplattenlaufwerk ausgetauscht haben, blinkt die grüne Betriebsanzeige wenn der Datenträger gedreht wird. Die gelbe Anzeige schaltet sich nach ca. 1 Minute aus. Wenn das neue Laufwerk wiederhergestellt wird, blinkt die gelbe Anzeige langsam und die grüne Betriebsanzeige leuchtet durchgängig während des gesamten Prozesses. Wenn die gelbe Anzeige nicht erlischt, finden Sie weitere Informationen im Abschnitt .

**Note:** Möglicherweise müssen Sie die Platteneinheiten nach der Installation von Festplattenlaufwerken neu konfigurieren. Weitere Informationen zu RAID-Adaptern finden Sie in der RAID-Dokumentation auf der Lenovo Website unter <http://support.lenovo.com/>.

Führen Sie die folgenden Schritte aus, nachdem Sie die Rückwand für Festplattenlaufwerke installiert haben:

1. Installieren Sie die Abdeckung auf dem Rechenknoten (Anweisungen finden Sie unter [Rechenknotenabdeckung](#page-138-0) installieren).

2. Installieren Sie den Rechenknoten im Gehäuse (Anweisungen finden Sie unter ).

#### **2,5-Zoll-Festplattenlaufwerk entfernen**

Mithilfe der Informationen in diesem Abschnitt können Sie ein 2,5-Zoll-Festplattenlaufwerk entfernen.

**Attention:** Wenn interne Serverkomponenten bei eingeschaltetem Server elektrostatisch geladen werden, wird der Server möglicherweise gestoppt und es kann zu Datenverlust kommen. Verwenden Sie zur Vermeidung dieses Problems immer ein Antistatikarmband oder ein anderes Erdungssystem, wenn Sie bei eingeschaltetem Server im Inneren des Servers arbeiten.

Gehen Sie wie folgt vor, um ein 2,5-Zoll-Festplattenlaufwerk zu entfernen.

- Step 1. Lesen Sie die Abschnitte [Sicherheit](#page-6-0) und [Installationsrichtlinien](#page-124-0).
- Step 2. Wenn der Rechenknoten auf einem NeXtScale n1200 Enclosure installiert ist, entfernen Sie ihn (Anweisungen finden Sie unter [Rechenknoten](#page-127-0) aus einem Gehäuse entfernen).
- Step 3. Legen Sie den Rechenknoten vorsichtig auf einer ebenen, antistatischen Oberfläche mit der Frontblende zu Ihnen gerichtet ab.
- Step 4. Entfernen Sie die Abdeckung (siehe hierzu den Abschnitt [Rechenknotenabdeckung](#page-137-0) entfernen).
- Step 5. Ziehen Sie den Kolben am Gehäuse des 2,5-Zoll-Festplattenlaufwerks heraus und drehen Sie das Gehäuse nach oben.

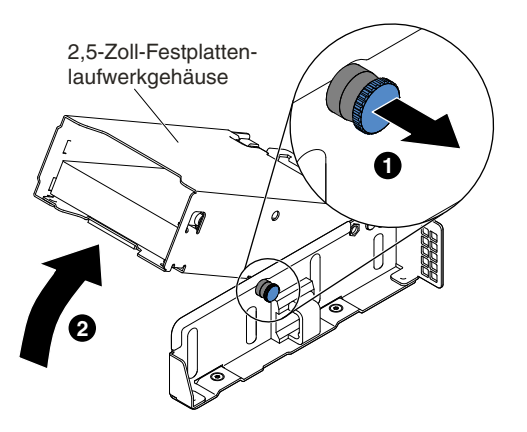

Figure 92. Anheben des Gehäuses des 2,5-Zoll-Festplattenlaufwerks

Step 6. Ziehen Sie diesen Hebel vorsichtig ein wenig nach außen, damit die Schraube von der Hebelöffnung freigegeben wird. Entfernen Sie dann das Festplattenlaufwerk.

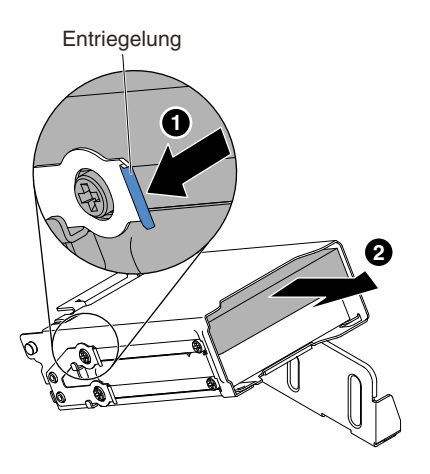

Figure 93. Entfernen eines 2,5-Zoll-Festplattenlaufwerks

Step 7. Ziehen Sie den Kolben am Gehäuse des 2,5-Zoll-Festplattenlaufwerks heraus und drehen Sie das Gehäuse nach unten, bis es einrastet.

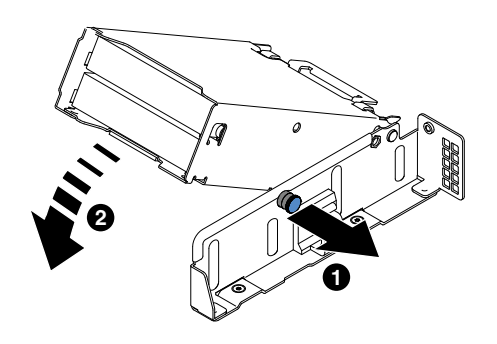

Figure 94. Absenken des Gehäuses des 2,5-Zoll-Festplattenlaufwerks

Wenn Sie angewiesen werden, die Komponente oder die Zusatzeinrichtung einzusenden, befolgen Sie die Verpackungsanweisungen und verwenden Sie ggf. das mitgelieferte Verpackungsmaterial für den Transport.

### **2,5-Zoll-Festplattenlaufwerk installieren**

Mithilfe der Informationen in diesem Abschnitt können Sie ein 2,5-Zoll-Festplattenlaufwerk installieren.

Im Folgenden werden die vom Server unterstützten Festplattenlaufwerktypen beschrieben. Ferner erhalten Sie Informationen darüber, was Sie beim Installieren von Festplattenlaufwerken beachten müssen:

- Je nach Modell unterstützt der Rechenknoten bis zu zwei 2,5-Zoll-SAS/SATA-Festplattenlaufwerke in den Positionen.
- Eine Liste der unterstützten Zusatzeinrichtungen für den Server finden Sie unter der Adresse <http://www.lenovo.com/us/en/serverproven/>.
- Überprüfen Sie das Laufwerk und die Laufwerkposition auf Anzeichen von Beschädigung.
- Stellen Sie sicher, dass das Laufwerk ordnungsgemäß in der Laufwerkposition installiert ist.
- Anweisungen zum Installieren eines Festplattenlaufwerks finden Sie in der Dokumentation zum ServeRAID-Adapter.
- Alle Laufwerke im Server müssen die gleiche Nennübertragungsgeschwindigkeit beim Durchsatz haben. Die Verwendung von Laufwerken mit unterschiedlichen Nennübertragungsgeschwindigkeiten kann dazu führen, dass alle Laufwerke mit der Geschwindigkeit des langsamsten Laufwerks funktionieren.
- Wenn Sie Schritte ausführen, bei denen Kabel angebracht oder entfernt werden, müssen Sie den Rechenknoten ausschalten.

**Attention:** Wenn interne Serverkomponenten bei eingeschaltetem Server elektrostatisch geladen werden, wird der Server möglicherweise gestoppt und es kann zu Datenverlust kommen. Verwenden Sie zur Vermeidung dieses Problems immer ein Antistatikarmband oder ein anderes Erdungssystem, wenn Sie bei eingeschaltetem Server im Inneren des Servers arbeiten.

Gehen Sie wie folgt vor, um ein 2,5-Zoll-Festplattenlaufwerk zu installieren.

- Step 1. Lesen Sie die Abschnitte [Sicherheit](#page-6-0) und [Installationsrichtlinien](#page-124-0).
- Step 2. Wenn der Rechenknoten auf einem NeXtScale n1200 Enclosure installiert ist, entfernen Sie ihn (Anweisungen finden Sie unter [Rechenknoten](#page-127-0) aus einem Gehäuse entfernen).
- Step 3. Legen Sie den Rechenknoten vorsichtig auf einer ebenen, antistatischen Oberfläche mit der Frontblende zu Ihnen gerichtet ab.
- Step 4. Entfernen Sie die Abdeckung (siehe hierzu den Abschnitt [Rechenknotenabdeckung](#page-137-0) entfernen).
- Step 5. Ziehen Sie den Kolben am Gehäuse des 2,5-Zoll-Festplattenlaufwerks heraus und drehen Sie das Gehäuse nach oben.

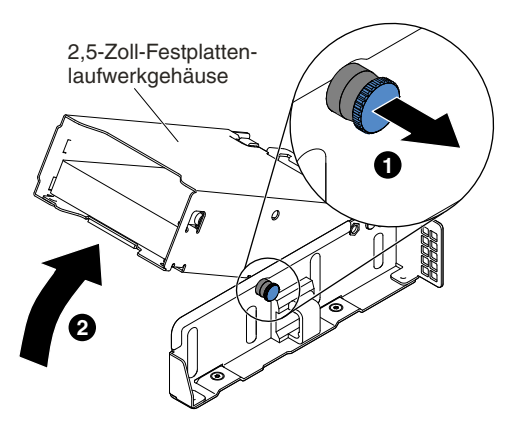

Figure 95. Anheben des Gehäuses des 2,5-Zoll-Festplattenlaufwerks

- Step 6. Berühren Sie mit der antistatischen Schutzhülle, in der sich das Plattenlaufwerk befindet, eine unlackierte Metalloberfläche am Server. Entnehmen Sie anschließend das Plattenlaufwerk aus der Schutzhülle.
- Step 7. Richten Sie das Laufwerk an der Position des Festplattenlaufwerkgehäuses aus. Schieben Sie das Laufwerk dann vorsichtig in die Laufwerkposition, bis es einrastet.

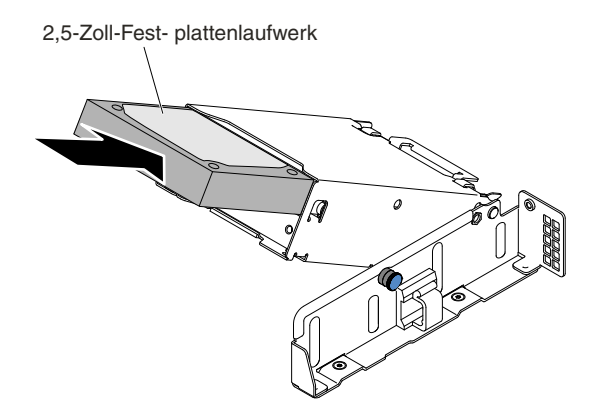

Figure 96. Installation eines 2,5-Zoll-Festplattenlaufwerks

Step 8. Ziehen Sie den Kolben am Gehäuse des 2,5-Zoll-Festplattenlaufwerks heraus und drehen Sie das Gehäuse nach unten, bis es einrastet.

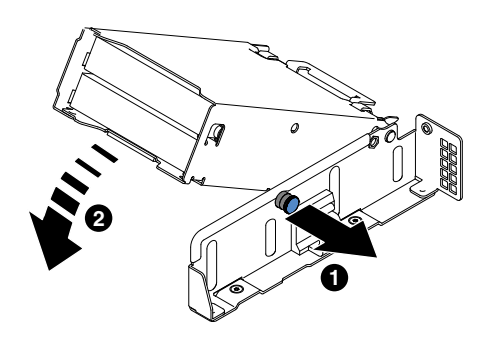

Figure 97. Absenken des Gehäuses des 2,5-Zoll-Festplattenlaufwerks

#### **Notes:**

- 1. Prüfen Sie nach dem Installieren des Festplattenlaufwerks anhand der Statusanzeigen für die Festplattenlaufwerke, ob das Festplattenlaufwerk ordnungsgemäß funktioniert. Wenn die gelbe Statusanzeige durchgehend leuchtet, liegt bei diesem Festplattenlaufwerk ein Fehler vor und es muss ersetzt werden. Wenn die grüne Betriebsanzeige des Festplattenlaufwerks blinkt, wird gerade auf das Laufwerk zugegriffen.
- 2. Wenn der Server für den RAID-Betrieb über einen optionalen ServeRAID-Adapter konfiguriert ist, müssen Sie die Platteneinheiten nach der Installation der Festplattenlaufwerke möglicherweise neu konfigurieren. Weitere Informationen zum RAID-Betrieb sowie ausführliche Anweisungen zur Verwendung des ServeRAID-Managers finden Sie in der Dokumentation zu ServeRAID auf der Lenovo ServeRAID Support-CD.

Führen Sie die folgenden Schritte aus, nachdem Sie die Rückwand für Festplattenlaufwerke installiert haben:

- 1. Installieren Sie die Abdeckung auf dem Rechenknoten (Anweisungen finden Sie unter [Rechenknotenabdeckung](#page-138-0) installieren).
- 2. Installieren Sie den Rechenknoten im Gehäuse (Anweisungen finden Sie unter ).

### **1,8-Zoll-Festplattenlaufwerk entfernen**

Mithilfe der Informationen in diesem Abschnitt können Sie ein 1,8-Zoll-Festplattenlaufwerk entfernen.

**Attention:** Wenn interne Serverkomponenten bei eingeschaltetem Server elektrostatisch geladen werden, wird der Server möglicherweise gestoppt und es kann zu Datenverlust kommen. Verwenden Sie zur Vermeidung dieses Problems immer ein Antistatikarmband oder ein anderes Erdungssystem, wenn Sie bei eingeschaltetem Server im Inneren des Servers arbeiten.

Gehen Sie wie folgt vor, um ein 1,8-Zoll-Festplattenlaufwerk zu entfernen.

- Step 1. Lesen Sie die Abschnitte [Sicherheit](#page-6-0) und [Installationsrichtlinien](#page-124-0).
- Step 2. Wenn der Rechenknoten auf einem NeXtScale n1200 Enclosure installiert ist, entfernen Sie ihn (Anweisungen finden Sie unter [Rechenknoten](#page-127-0) aus einem Gehäuse entfernen).
- Step 3. Legen Sie den Rechenknoten vorsichtig auf einer ebenen, antistatischen Oberfläche mit der Frontblende zu Ihnen gerichtet ab.
- Step 4. Entfernen Sie die Abdeckung (siehe hierzu den Abschnitt [Rechenknotenabdeckung](#page-137-0) entfernen).
- Step 5. Ziehen Sie den Kolben am Gehäuse des 1,8-Zoll-Festplattenlaufwerks heraus und drehen Sie das Gehäuse nach oben.

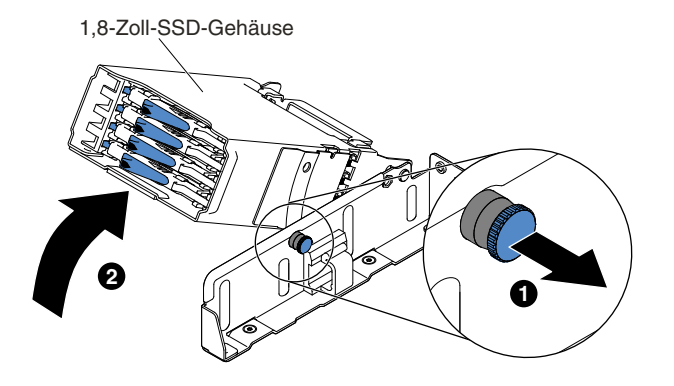

Figure 98. Anheben des Gehäuses des 1,8-Zoll-Festplattenlaufwerks

Step 6. Drücken Sie den Entriegelungshebel nach außen, um den Griff für die Laufwerkhalterung zu entriegeln.

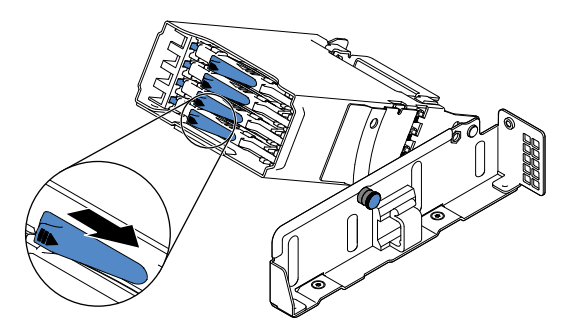

Figure 99. Entfernen eines 1,8-Zoll-Festplattenlaufwerks

Step 7. Entriegeln Sie den Griff für die Laufwerkhalterung.

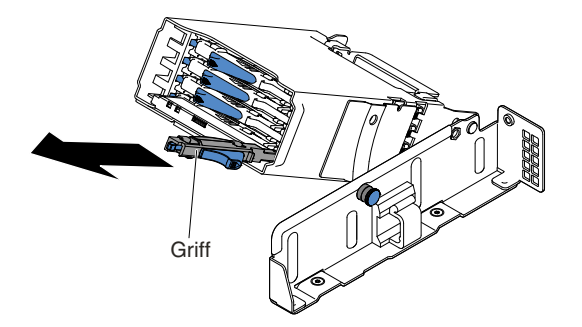

Figure 100. Entfernen eines 1,8-Zoll-Festplattenlaufwerks

Step 8. Ziehen Sie anschließend das Laufwerk aus der Laufwerkposition.

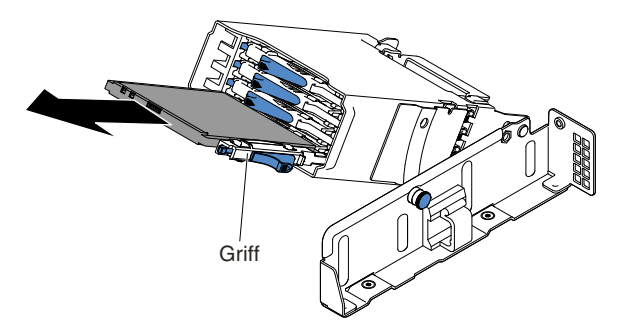

Figure 101. Entfernen eines 1,8-Zoll-Festplattenlaufwerks

- Step 9. Setzen Sie den Griff für die Laufwerkhalterung wieder in die verriegelte Position.
- Step 10. Ziehen Sie den Kolben am Gehäuse des 1,8-Zoll-Festplattenlaufwerks heraus und drehen Sie das Gehäuse nach unten, bis es einrastet.

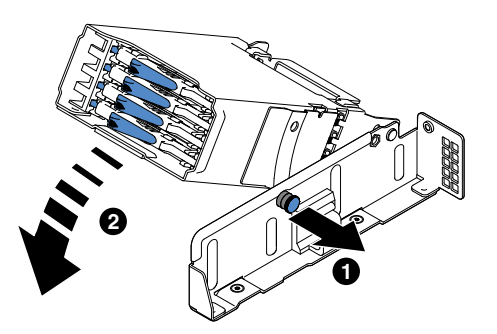

Figure 102. Absenken des Gehäuses des 1,8-Zoll-Festplattenlaufwerks

Wenn Sie angewiesen werden, die Komponente oder die Zusatzeinrichtung einzusenden, befolgen Sie die Verpackungsanweisungen und verwenden Sie ggf. das mitgelieferte Verpackungsmaterial für den Transport.

### **1,8-Zoll-Festplattenlaufwerk installieren**

Mithilfe der Informationen in diesem Abschnitt können Sie ein 1,8-Zoll-Festplattenlaufwerk installieren.

Im Folgenden werden die vom Server unterstützten Festplattenlaufwerktypen beschrieben. Ferner erhalten Sie Informationen darüber, was Sie beim Installieren von Festplattenlaufwerken beachten müssen:

- Je nach Modell unterstützt der Rechenknoten bis zu vier 1,8-Zoll-SAS/SATA-Festplattenlaufwerke in den Positionen.
- Eine Liste der unterstützten Zusatzeinrichtungen für den Server finden Sie unter der Adresse <http://www.lenovo.com/us/en/serverproven/>.
- Überprüfen Sie das Laufwerk und die Laufwerkposition auf Anzeichen von Beschädigung.
- Stellen Sie sicher, dass das Laufwerk ordnungsgemäß in der Laufwerkposition installiert ist.
- Anweisungen zum Installieren eines Festplattenlaufwerks finden Sie in der Dokumentation zum ServeRAID-Adapter.
- Alle Laufwerke im Server müssen die gleiche Nennübertragungsgeschwindigkeit beim Durchsatz haben. Die Verwendung von Laufwerken mit unterschiedlichen Nennübertragungsgeschwindigkeiten kann dazu führen, dass alle Laufwerke mit der Geschwindigkeit des langsamsten Laufwerks funktionieren.
- Wenn Sie Schritte ausführen, bei denen Kabel angebracht oder entfernt werden, müssen Sie den Rechenknoten ausschalten.

**Attention:** Wenn interne Serverkomponenten bei eingeschaltetem Server elektrostatisch geladen werden, wird der Server möglicherweise gestoppt und es kann zu Datenverlust kommen. Verwenden Sie zur Vermeidung dieses Problems immer ein Antistatikarmband oder ein anderes Erdungssystem, wenn Sie bei eingeschaltetem Server im Inneren des Servers arbeiten.

Gehen Sie wie folgt vor, um ein 1,8-Zoll-Festplattenlaufwerk zu installieren.

- Step 1. Lesen Sie die Abschnitte [Sicherheit](#page-6-0) und [Installationsrichtlinien](#page-124-0).
- Step 2. Wenn der Rechenknoten auf einem NeXtScale n1200 Enclosure installiert ist, entfernen Sie ihn (Anweisungen finden Sie unter [Rechenknoten](#page-127-0) aus einem Gehäuse entfernen).
- Step 3. Legen Sie den Rechenknoten vorsichtig auf einer ebenen, antistatischen Oberfläche mit der Frontblende zu Ihnen gerichtet ab.
- Step 4. Entfernen Sie die Abdeckung (siehe hierzu den Abschnitt [Rechenknotenabdeckung](#page-137-0) entfernen).
- Step 5. Ziehen Sie den Kolben am Gehäuse des 1,8-Zoll-Festplattenlaufwerks heraus und drehen Sie das Gehäuse nach oben.

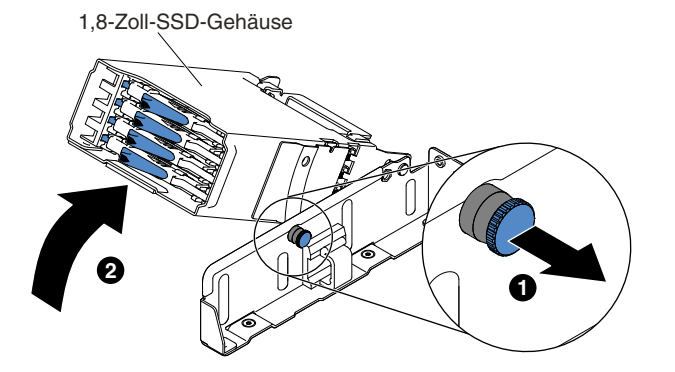

Figure 103. Anheben des Gehäuses des 1,8-Zoll-Festplattenlaufwerks

- Step 6. Entfernen Sie ggf. die Abdeckblende.
- Step 7. Berühren Sie mit der antistatischen Schutzhülle, in der sich das Plattenlaufwerk befindet, eine unlackierte Metalloberfläche am Server. Entnehmen Sie anschließend das Plattenlaufwerk aus der Schutzhülle.
- Step 8. Vergewissern Sie sich, dass der Griff für die Laufwerkhalterung offen ist. Schieben Sie das Laufwerk dann vorsichtig in die Laufwerkposition, bis das Laufwerk einrastet.

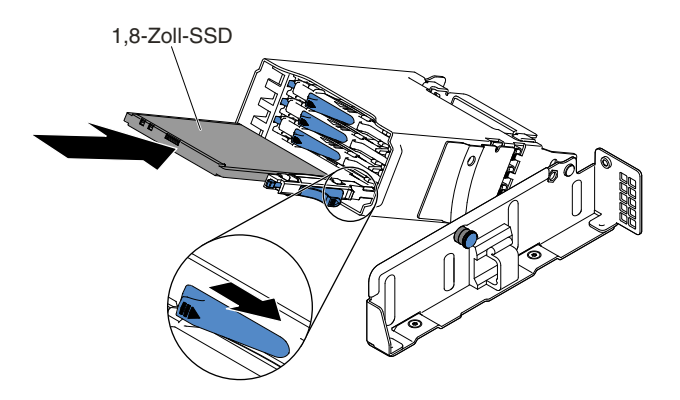

Figure 104. Installation eines 1,8-Zoll-Festplattenlaufwerks

Step 9. Ziehen Sie den Kolben am Gehäuse des 1,8-Zoll-Festplattenlaufwerks heraus und drehen Sie das Gehäuse nach unten, bis es einrastet.

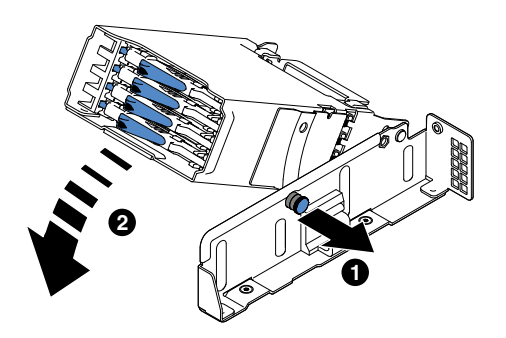

Figure 105. Absenken des Gehäuses des 1,8-Zoll-Festplattenlaufwerks

#### **Notes:**

- 1. Prüfen Sie nach dem Installieren des Festplattenlaufwerks anhand der Statusanzeigen für die Festplattenlaufwerke, ob das Festplattenlaufwerk ordnungsgemäß funktioniert. Wenn die gelbe Statusanzeige durchgehend leuchtet, liegt bei diesem Festplattenlaufwerk ein Fehler vor und es muss ersetzt werden. Wenn die grüne Betriebsanzeige des Festplattenlaufwerks blinkt, wird gerade auf das Laufwerk zugegriffen.
- 2. Wenn der Server für den RAID-Betrieb über einen optionalen ServeRAID-Adapter konfiguriert ist, müssen Sie die Platteneinheiten nach der Installation der Festplattenlaufwerke möglicherweise neu konfigurieren. Weitere Informationen zum RAID-Betrieb sowie ausführliche Anweisungen zur Verwendung des ServeRAID-Managers finden Sie in der Dokumentation zu ServeRAID auf der Lenovo ServeRAID Support-CD.

Führen Sie die folgenden Schritte aus, nachdem Sie die Rückwand für Festplattenlaufwerke installiert haben:

- 1. Installieren Sie die Abdeckung auf dem Rechenknoten (Anweisungen finden Sie unter [Rechenknotenabdeckung](#page-138-0) installieren).
- 2. Installieren Sie den Rechenknoten im Gehäuse (Anweisungen finden Sie unter ).

## **Gehäusebaugruppe für ML2-Adapterkarte entfernen**

Gehen Sie wie folgt vor, bevor Sie die Gehäusebaugruppe für die ML2-Adapterkarte entfernen:

1. Lesen Sie die Abschnitte [Sicherheit](#page-6-0) und [Installationsrichtlinien](#page-124-0).

- 2. Wenn der Rechenknoten auf einem NeXtScale n1200 Enclosure installiert ist, entfernen Sie ihn (Anweisungen finden Sie unter [Rechenknoten](#page-127-0) aus einem Gehäuse entfernen).
- 3. Legen Sie den Rechenknoten vorsichtig auf einer ebenen, antistatischen Oberfläche mit der Frontblende zu Ihnen gerichtet ab.

Gehen Sie wie folgt vor, um die Gehäusebaugruppe für die ML2-Adapterkarte zu entfernen:

- Step 1. Entfernen Sie die Abdeckung (siehe hierzu den Abschnitt [Rechenknotenabdeckung](#page-137-0) entfernen).
- Step 2. Fassen Sie die Rückseite des Berührungspunktes des Gehäuses für die ML2-Adapterkarte und die passende Position an der Vorderseite des Gehäuses für die ML2-Adapterkarte an der Gehäusebaugruppe für die ML2-Adapterkarte. Drücken Sie mit Ihrem Daumen die links Frontblende (eine kleine rechteckige Oberfläche) des Rechenknotens nach unten. Nehmen Sie sie dann aus dem Steckplatz für das Gehäuse für die ML2-Adapterkarte auf der Systemplatine heraus.

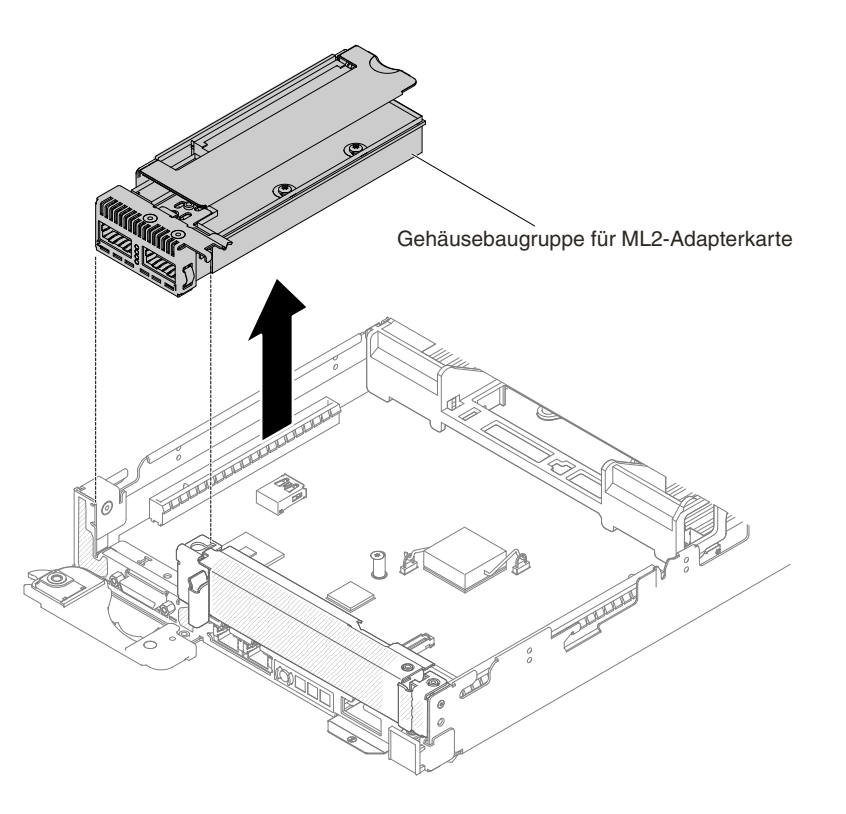

Figure 106. Entfernen der Gehäusebaugruppe für die ML2-Adapterkarte

- Step 3. Wenn in der Gehäusebaugruppe für die ML2-Adapterkarte ein Adapter installiert ist, ziehen Sie alle Kabel vom Adapter ab.
- Step 4. Entfernen Sie ggf. den Adapter aus der Gehäusebaugruppe für die ML2-Adapterkarte (siehe [Adapter/GPU-Adapter](#page-210-0) entfernen).
- Step 5. Legen Sie den Adapter und die Gehäusebaugruppe für die ML2-Adapterkarte beiseite.
- Step 6. Wenn Sie angewiesen werden, die Gehäusebaugruppe für die ML2-Adapterkarte einzusenden, befolgen Sie genau die Verpackungsanweisungen und verwenden Sie ggf. das mitgelieferte Verpackungsmaterial.

## **Gehäusebaugruppe für ML2-Adapterkarte austauschen**

Gehen Sie wie folgt vor, bevor Sie die Gehäusebaugruppe für die ML2-Adapterkarte installieren:

- 1. Lesen Sie die Abschnitte [Sicherheit](#page-6-0) und [Installationsrichtlinien](#page-124-0).
- 2. Wenn der Rechenknoten auf einem NeXtScale n1200 Enclosure installiert ist, entfernen Sie ihn (Anweisungen finden Sie unter [Rechenknoten](#page-127-0) aus einem Gehäuse entfernen).
- 3. Legen Sie den Rechenknoten vorsichtig auf einer ebenen, antistatischen Oberfläche mit der Frontblende zu Ihnen gerichtet ab.

**Note:** In allen 16 DIMM-Steckplätzen muss entweder ein DIMM oder eine DIMM-Abdeckblende installiert sein.

Gehen Sie wie folgt vor, um die Gehäusebaugruppe für die ML2-Adapterkarte zu installieren:

- Step 1. Entfernen Sie die Abdeckung (siehe hierzu den Abschnitt [Rechenknotenabdeckung](#page-137-0) entfernen).
- Step 2. Entfernen Sie ggf. die ML2-Abdeckblende von der Vorderseite des Servers.
- Step 3. Richten Sie die Gehäusebaugruppe für die ML2-Adapterkarte am ML2-Adapterkartenanschluss auf der Systemplatine aus. Fassen Sie dann die Rückseite des Berührungspunktes des Gehäuses für die ML2-Adapterkarte und die passende Position an der Vorderseite des Gehäuses für die ML2-Adapterkarte an der Gehäusebaugruppe für die ML2-Adapterkarte.
- Step 4. Drücken Sie die Gehäusebaugruppe für die ML2-Adapterkarte fest nach unten, bis sie ordnungsgemäß im Anschluss auf der Systemplatine sitzt.

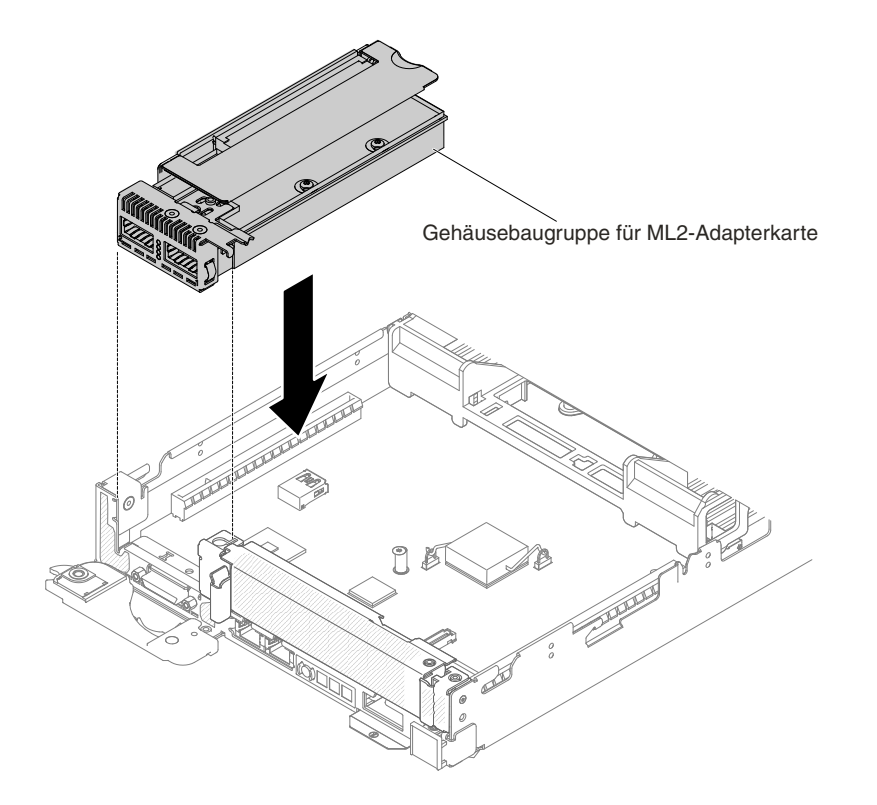

Figure 107. Installation der Gehäusebaugruppe für die ML2-Adapterkarte

- Step 5. Bringen Sie die Abdeckung wieder an (siehe [Rechenknotenabdeckung](#page-138-0) installieren).
- Step 6. Schieben Sie den Server in den Gehäuserahmen.
- Step 7. Schließen Sie die Netzkabel und alle anderen Kabel, die Sie entfernt haben, wieder an.
- Step 8. Schalten Sie die Peripheriegeräte und den Server ein.

# <span id="page-202-0"></span>**Gehäusebaugruppe für PCI-Adapterkarte entfernen**

Gehen Sie wie folgt vor, bevor Sie die Gehäusebaugruppe für die PCI-Adapterkarte entfernen:

- 1. Lesen Sie die Abschnitte [Sicherheit](#page-6-0) und [Installationsrichtlinien](#page-124-0).
- 2. Wenn der Rechenknoten auf einem NeXtScale n1200 Enclosure installiert ist, entfernen Sie ihn (Anweisungen finden Sie unter [Rechenknoten](#page-127-0) aus einem Gehäuse entfernen).
- 3. Legen Sie den Rechenknoten vorsichtig auf einer ebenen, antistatischen Oberfläche mit der Frontblende zu Ihnen gerichtet ab.

**Note:** Halterungen für Gehäuse für PCI-Adapterkarten müssen auch dann installiert werden, wenn Sie keinen Adapter installieren.

Gehen Sie wie folgt vor, um die Gehäusebaugruppe für die PCI-Adapterkarte zu entfernen:

- Step 1. Entfernen Sie die Abdeckung (siehe hierzu den Abschnitt [Rechenknotenabdeckung](#page-137-0) entfernen).
- Step 2. Fassen Sie die Rückseite des Berührungspunktes des Gehäuses für die PCI-Adapterkarte und die passende Position an der Vorderseite des Gehäuses für die PCI-Adapterkarte an der Gehäusebaugruppe für die PCI-Adapterkarte. Drücken Sie mit Ihrem Daumen die rechte Frontblende (eine kleine rechteckige Oberfläche) des Rechenknotens nach unten. Nehmen Sie sie dann aus dem Steckplatz für das Gehäuse für die PCI-Adapterkarte auf der Systemplatine heraus.

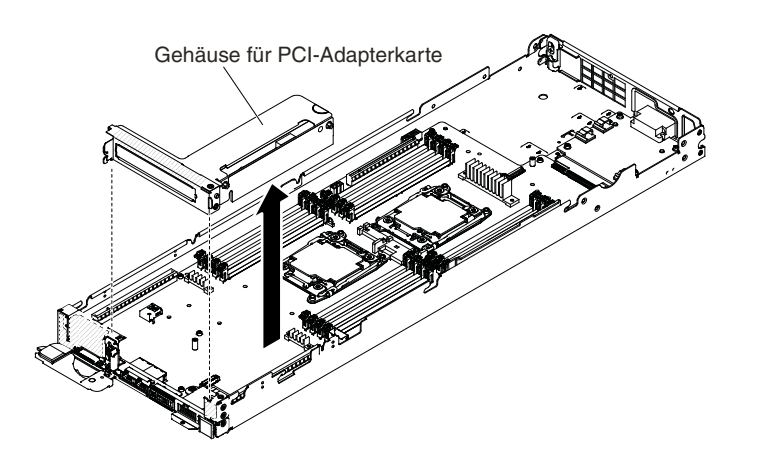

Figure 108. Entfernen der Gehäusebaugruppe für die PCI-Adapterkarte

- Step 3. Wenn in der Gehäusebaugruppe für die PCI-Adapterkarte ein Adapter installiert ist, ziehen Sie alle Kabel vom Adapter ab.
- Step 4. Entfernen Sie ggf. den Adapter aus der Gehäusebaugruppe für die PCI-Adapterkarte (siehe [Adapter/GPU-Adapter](#page-210-0) entfernen).
- Step 5. Legen Sie den Adapter und die Gehäusebaugruppe für die PCI-Adapterkarte beiseite.
- Step 6. Wenn Sie angewiesen werden, die Gehäusebaugruppe für die PCI-Adapterkarte einzusenden, befolgen Sie genau die Verpackungsanweisungen und verwenden Sie ggf. das mitgelieferte Verpackungsmaterial.

## **Gehäusebaugruppe für PCI-Adapterkarte austauschen**

Gehen Sie wie folgt vor, bevor Sie die Gehäusebaugruppe für die PCI-Adapterkarte installieren:

1. Lesen Sie die Abschnitte [Sicherheit](#page-6-0) und [Installationsrichtlinien](#page-124-0).

- 2. Wenn der Rechenknoten auf einem NeXtScale n1200 Enclosure installiert ist, entfernen Sie ihn (Anweisungen finden Sie unter [Rechenknoten](#page-127-0) aus einem Gehäuse entfernen).
- 3. Legen Sie den Rechenknoten vorsichtig auf einer ebenen, antistatischen Oberfläche mit der Frontblende zu Ihnen gerichtet ab.

#### **Notes:**

- 1. Halterungen für Gehäuse für PCI-Adapterkarten müssen auch dann installiert werden, wenn Sie keinen Adapter installieren.
- 2. In allen 16 DIMM-Steckplätzen muss entweder ein DIMM oder eine DIMM-Abdeckblende installiert sein.

Gehen Sie wie folgt vor, um die Gehäusebaugruppe für die PCI-Adapterkarte zu installieren:

- Step 1. Entfernen Sie die Abdeckung (siehe hierzu den Abschnitt [Rechenknotenabdeckung](#page-137-0) entfernen).
- Step 2. Entfernen Sie ggf. die PCI-Abdeckblende von der Vorderseite des Servers.
- Step 3. Richten Sie die Gehäusebaugruppe für die PCI-Adapterkarte am PCI-Adapterkartenanschluss auf der Systemplatine aus. Fassen Sie dann die Rückseite des Berührungspunktes des Gehäuses für die PCI-Adapterkarte und die passende Position an der Vorderseite des Gehäuses für die PCI-Adapterkarte an der Gehäusebaugruppe für die PCI-Adapterkarte.
- Step 4. Drücken Sie die Gehäusebaugruppe für die PCI-Adapterkarte fest nach unten, bis sie ordnungsgemäß im Anschluss auf der Systemplatine sitzt.

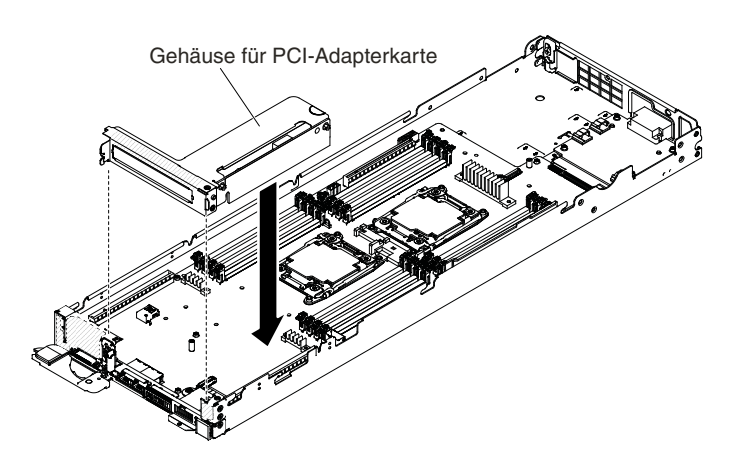

Figure 109. Installation der Gehäusebaugruppe für die PCI-Adapterkarte

- Step 5. Bringen Sie die Abdeckung wieder an (siehe [Rechenknotenabdeckung](#page-138-0) installieren).
- Step 6. Schieben Sie den Server in den Gehäuserahmen.
- Step 7. Schließen Sie die Netzkabel und alle anderen Kabel, die Sie entfernt haben, wieder an.
- Step 8. Schalten Sie die Peripheriegeräte und den Server ein.

## **PCI-Adapterkartenbaugruppe aus GPU-Einbaurahmen entfernen**

Gehen Sie wie folgt vor, bevor Sie die PCI-Adapterkartenbaugruppe aus dem GPU-Einbaurahmen entfernen:

- 1. Lesen Sie die Abschnitte [Sicherheit](#page-6-0) und [Installationsrichtlinien](#page-124-0).
- 2. Wenn der Rechenknoten auf einem NeXtScale n1200 Enclosure installiert ist, entfernen Sie ihn (Anweisungen finden Sie unter [Rechenknoten](#page-127-0) aus einem Gehäuse entfernen).
- 3. Legen Sie den Rechenknoten vorsichtig auf einer ebenen, antistatischen Oberfläche mit der Frontblende zu Ihnen gerichtet ab.

**Note:** Halterungen für PCI-Adapterkarten müssen auch dann installiert werden, wenn Sie keinen GPU-Adapter installieren.

Gehen Sie wie folgt vor, um die PCI-Adapterkartenbaugruppe aus dem GPU-Einbaurahmen zu entfernen:

- Step 1. Entfernen Sie die Abdeckung (siehe hierzu den Abschnitt [Rechenknotenabdeckung](#page-137-0) entfernen).
- Step 2. Fassen Sie die Rückseite des Berührungspunktes des Gehäuses für die PCI-Adapterkarte und die passende Position an der Vorderseite des Gehäuses für die PCI-Adapterkarte an der Gehäusebaugruppe für die PCI-Adapterkarte. Drücken Sie mit Ihrem Daumen die rechte Frontblende (eine kleine rechteckige Oberfläche) des GPU PCI-Einbaurahmens nach unten. Nehmen Sie sie dann aus der PCI-Adapterkartenbaugruppe des GPU-Einbaurahmens heraus.

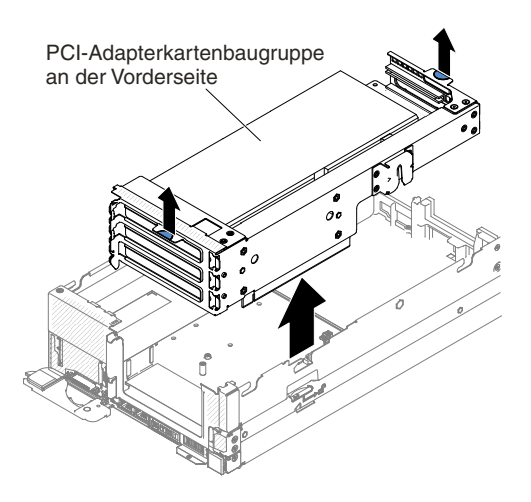

Figure 110. Entfernen der PCI-Adapterkartenbaugruppe an der Vorderseite

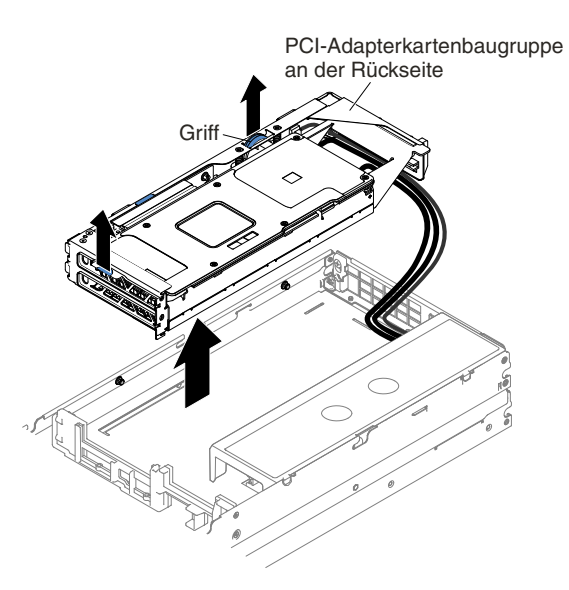

Figure 111. Entfernen der PCI-Adapterkartenbaugruppe an der Rückseite

Step 3. Wenn in der PCI-Adapterkartenbaugruppe ein GPU-Adapter installiert ist, ziehen Sie alle an den Adapter angeschlossenen Kabel ab.

- Step 4. Entfernen Sie ggf. den GPU-Adapter aus der PCI-Adapterkartenbaugruppe (siehe [Adapter/GPU-Adapter](#page-210-0) entfernen).
- Step 5. Legen Sie den GPU-Adapter und die PCI-Adapterkartenbaugruppe beiseite.
- Step 6. Entfernen Sie den GPU-Einbaurahmen aus dem Rechenknoten (siehe [GPU-Einbaurahmen](#page-132-0) aus einem [Rechenknoten](#page-132-0) entfernen).
- Step 7. Wenn Sie angewiesen werden, die Gehäusebaugruppe für die PCI-Adapterkarte einzusenden, befolgen Sie genau die Verpackungsanweisungen und verwenden Sie ggf. das mitgelieferte Verpackungsmaterial.

## **PCI-Adapterkartenbaugruppe im GPU-Einbaurahmen austauschen**

Gehen Sie wie folgt vor, bevor Sie die PCI-Adapterkartenbaugruppe im GPU-Einbaurahmen installieren:

- 1. Lesen Sie die Abschnitte [Sicherheit](#page-6-0) und [Installationsrichtlinien](#page-124-0).
- 2. Wenn der Rechenknoten auf einem NeXtScale n1200 Enclosure installiert ist, entfernen Sie ihn (Anweisungen finden Sie unter [Rechenknoten](#page-127-0) aus einem Gehäuse entfernen).
- 3. Legen Sie den Rechenknoten vorsichtig auf einer ebenen, antistatischen Oberfläche mit der Frontblende zu Ihnen gerichtet ab.

**Note:** Halterungen für PCI-Adapterkarten müssen auch dann installiert werden, wenn Sie keinen GPU-Adapter installieren.

Gehen Sie wie folgt vor, um eine PCI-Adapterkartenbaugruppe im GPU-Einbaurahmen zu installieren:

- Step 1. Entfernen Sie die Abdeckung (siehe hierzu den Abschnitt [Rechenknotenabdeckung](#page-137-0) entfernen).
- Step 2. Installieren Sie den GPU-Adapter in der neuen PCI-Adapterkartenbaugruppe (siehe [Adapter/GPU-Adapter](#page-213-0) austauschen).
- Step 3. Entfernen Sie ggf. die PCI-Abdeckblende vom Server.
- Step 4. Installieren Sie den GPU-Einbaurahmen erneut auf dem Rechenknoten (siehe [GPU-Einbaurahmen](#page-133-0) im [Rechenknoten](#page-133-0) installieren).
- Step 5. Richten Sie die Gehäusebaugruppe für die PCI-Adapterkarte am PCI-Adapterkartenanschluss auf dem GPU-Einbaurahmen aus. Fassen Sie dann die Rückseite des Berührungspunktes des Gehäuses für die PCI-Adapterkarte und die passende Position an der Vorderseite des Gehäuses für die PCI-Adapterkarte an der Gehäusebaugruppe für die PCI-Adapterkarte.
- Step 6. Drücken Sie die Gehäusebaugruppe für die PCI-Adapterkarte fest nach unten, bis sie ordnungsgemäß im Anschluss auf der Systemplatine sitzt.

<span id="page-206-0"></span>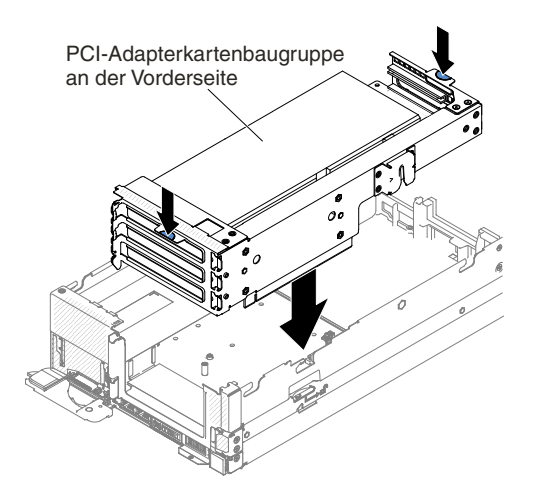

Figure 112. Installation der PCI-Adapterkartenbaugruppe an der Vorderseite

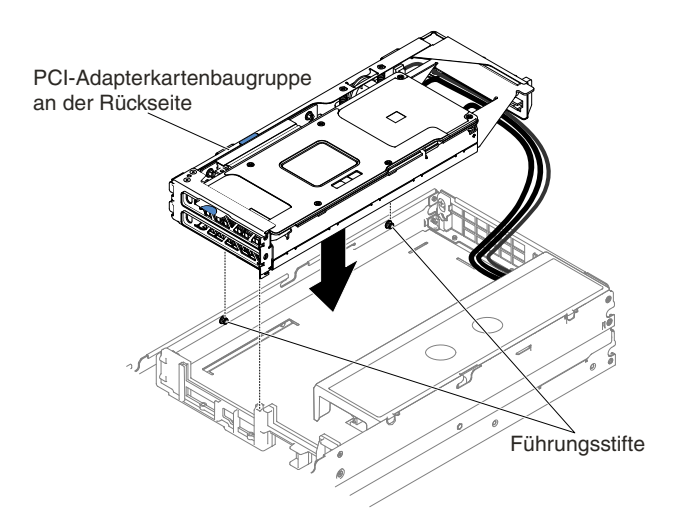

Figure 113. Installation der PCI-Adapterkartenbaugruppe an der Rückseite

- Step 7. Bringen Sie die Abdeckung wieder an (siehe [Rechenknotenabdeckung](#page-138-0) installieren).
- Step 8. Schieben Sie den Server in den Gehäuserahmen.
- Step 9. Schließen Sie die Netzkabel und alle anderen Kabel, die Sie entfernt haben, wieder an.
- Step 10. Schalten Sie die Peripheriegeräte und den Server ein.

# **PCI-Adapterkartenbaugruppe aus 2U GPU-Einbaurahmen entfernen**

Gehen Sie wie folgt vor, bevor Sie die PCI-Adapterkartenbaugruppe aus dem 2U GPU-Einbaurahmen entfernen:

- 1. Lesen Sie die Abschnitte [Sicherheit](#page-6-0) und [Installationsrichtlinien](#page-124-0).
- 2. Wenn der Rechenknoten auf einem NeXtScale n1200 Enclosure installiert ist, entfernen Sie ihn (Anweisungen finden Sie unter [Rechenknoten](#page-127-0) aus einem Gehäuse entfernen).
- 3. Legen Sie den Rechenknoten vorsichtig auf einer ebenen, antistatischen Oberfläche mit der Frontblende zu Ihnen gerichtet ab.

**Note:** Halterungen für PCI-Adapterkarten müssen auch dann installiert werden, wenn Sie keinen GPU-Adapter installieren.

Gehen Sie wie folgt vor, um die PCI-Adapterkartenbaugruppe aus dem 2U GPU-Einbaurahmen zu entfernen:

- Step 1. Entfernen Sie die Abdeckung (siehe hierzu den Abschnitt [Rechenknotenabdeckung](#page-137-0) entfernen).
- Step 2. Ziehen Sie den Griff der PCI-Adapterkartenbaugruppe nach oben.
- Step 3. Fassen Sie die Rückseite des Berührungspunktes des Gehäuses für die PCI-Adapterkarte und die passende Position an der Vorderseite des Gehäuses für die PCI-Adapterkarte an der Gehäusebaugruppe für die PCI-Adapterkarte. Drücken Sie mit Ihrem Daumen die rechte Frontblende (eine kleine rechteckige Oberfläche) des 2U GPU-Einbaurahmens nach unten. Nehmen Sie sie dann aus der PCI-Adapterkartenbaugruppe des 2U GPU-Einbaurahmens heraus.

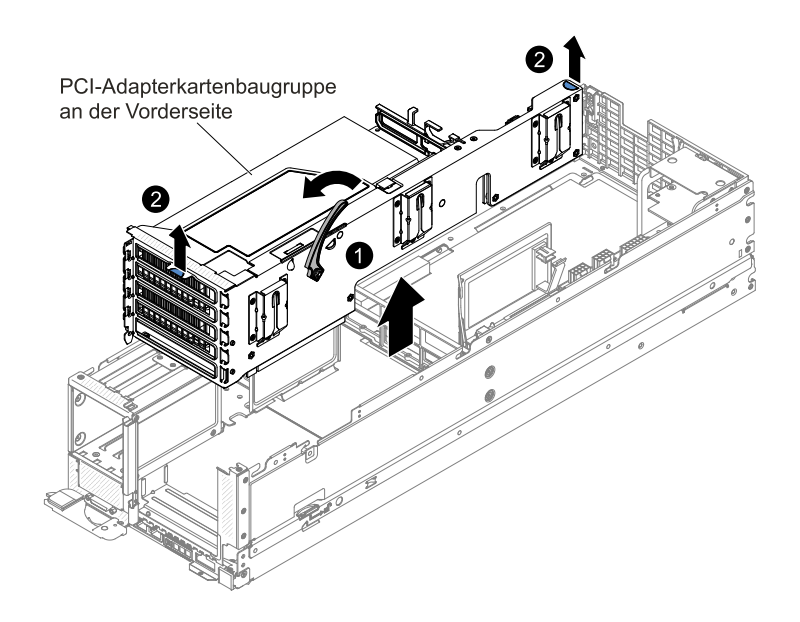

Figure 114. Entfernen der PCI-Adapterkartenbaugruppe an der Vorderseite

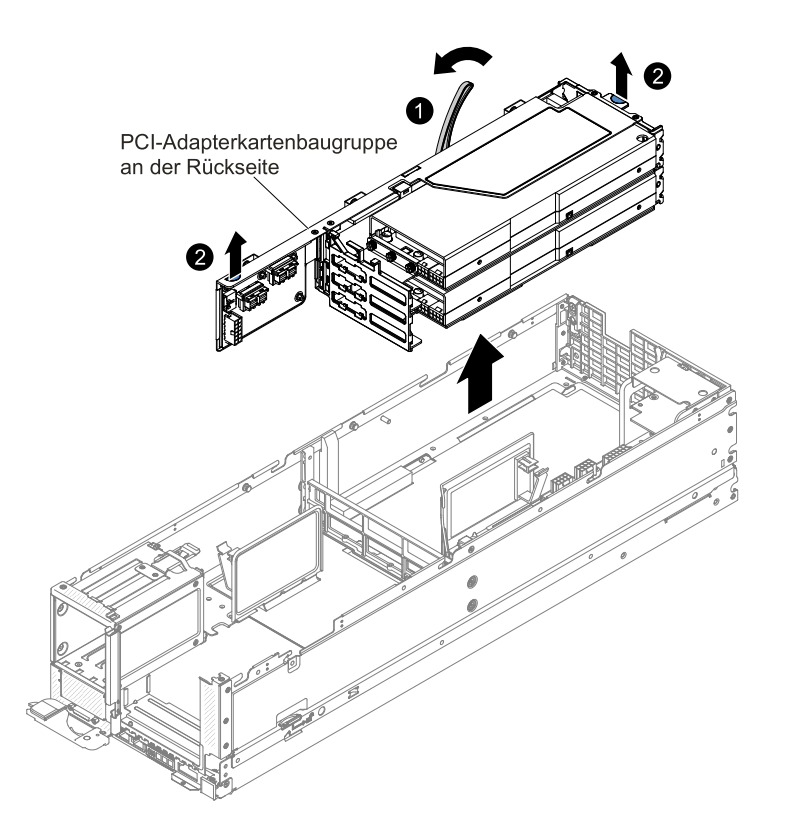

Figure 115. Entfernen der PCI-Adapterkartenbaugruppe an der Rückseite

- Step 4. Wenn in der PCI-Adapterkartenbaugruppe ein GPU-Adapter installiert ist, ziehen Sie alle an den Adapter angeschlossenen Kabel ab.
- Step 5. Entfernen Sie ggf. den GPU-Adapter aus der PCI-Adapterkartenbaugruppe (siehe [Adapter/GPU-Adapter](#page-210-0) entfernen).
- Step 6. Legen Sie den GPU-Adapter und die PCI-Adapterkartenbaugruppe beiseite.
- Step 7. Entfernen Sie den 2U GPU-Einbaurahmen aus dem Rechenknoten (siehe 2U [GPU-Einbaurahmen](#page-134-0) aus einem [Rechenknoten](#page-134-0) entfernen).
- Step 8. Wenn Sie angewiesen werden, die Gehäusebaugruppe für die PCI-Adapterkarte einzusenden, befolgen Sie genau die Verpackungsanweisungen und verwenden Sie ggf. das mitgelieferte Verpackungsmaterial.

### **PCI-Adapterkartenbaugruppe im 2U GPU-Einbaurahmen austauschen**

Gehen Sie wie folgt vor, bevor Sie die PCI-Adapterkartenbaugruppe im 2U GPU-Einbaurahmen installieren:

- 1. Lesen Sie die Abschnitte [Sicherheit](#page-6-0) und [Installationsrichtlinien](#page-124-0).
- 2. Wenn der Rechenknoten auf einem NeXtScale n1200 Enclosure installiert ist, entfernen Sie ihn (Anweisungen finden Sie unter [Rechenknoten](#page-127-0) aus einem Gehäuse entfernen).
- 3. Legen Sie den Rechenknoten vorsichtig auf einer ebenen, antistatischen Oberfläche mit der Frontblende zu Ihnen gerichtet ab.

**Note:** Halterungen für PCI-Adapterkarten müssen auch dann installiert werden, wenn Sie keinen GPU-Adapter installieren.

Gehen Sie wie folgt vor, um eine PCI-Adapterkartenbaugruppe im GPU-Einbaurahmen zu installieren:

- Step 1. Entfernen Sie die Abdeckung (siehe hierzu den Abschnitt [Rechenknotenabdeckung](#page-137-0) entfernen).
- Step 2. Installieren Sie den GPU-Adapter in der neuen PCI-Adapterkartenbaugruppe (siehe [Adapter/GPU-Adapter](#page-213-0) austauschen).
- Step 3. Entfernen Sie ggf. die PCI-Abdeckblende vom Server.
- Step 4. Installieren Sie den 2U GPU-Einbaurahmen erneut auf dem Rechenknoten (siehe [GPU-Einbaurahmen](#page-133-0) im Rechenknoten installieren).
- Step 5. Richten Sie die Gehäusebaugruppe für die PCI-Adapterkarte am PCI-Adapterkartenanschluss auf dem 2U GPU-Einbaurahmen aus. Fassen Sie dann die Rückseite des Berührungspunktes des Gehäuses für die PCI-Adapterkarte und die passende Position an der Vorderseite des Gehäuses für die PCI-Adapterkarte an der Gehäusebaugruppe für die PCI-Adapterkarte.
- Step 6. Drücken Sie die Gehäusebaugruppe für die PCI-Adapterkarte fest nach unten, bis sie ordnungsgemäß im Anschluss auf der Systemplatine sitzt.

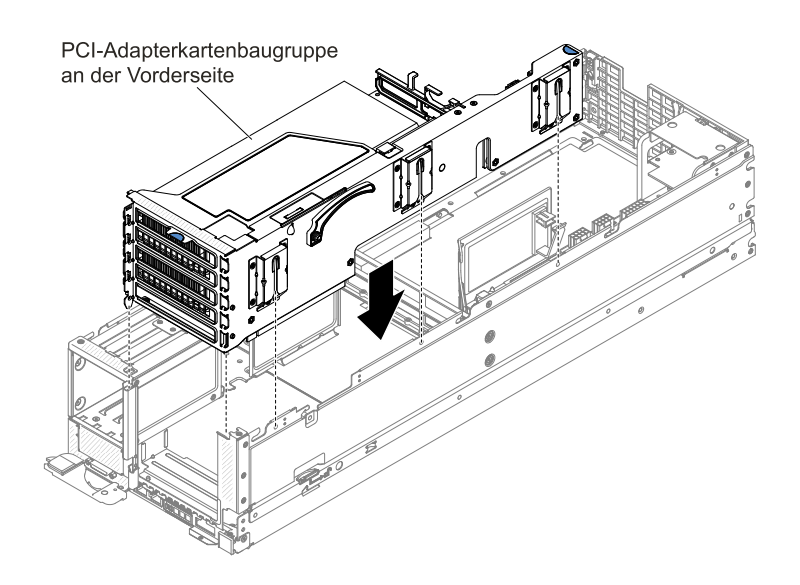

Figure 116. Installation der PCI-Adapterkartenbaugruppe an der Vorderseite

<span id="page-210-0"></span>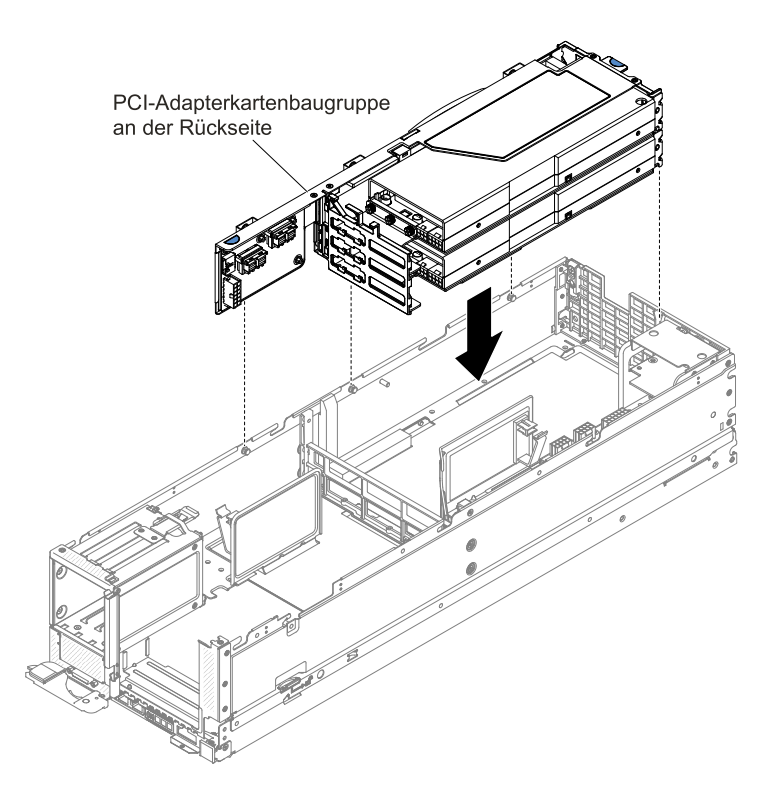

Figure 117. Installation der PCI-Adapterkartenbaugruppe an der Rückseite

- Step 7. Bringen Sie die Abdeckung wieder an (siehe [Rechenknotenabdeckung](#page-138-0) installieren).
- Step 8. Schieben Sie den Server in den Gehäuserahmen.
- Step 9. Schließen Sie die Netzkabel und alle anderen Kabel, die Sie entfernt haben, wieder an.
- Step 10. Schalten Sie die Peripheriegeräte und den Server ein.

## **Adapter/GPU-Adapter entfernen**

Mithilfe dieser Informationen können Sie einen Adapter/GPU-Adapter entfernen.

Gehen Sie wie folgt vor, bevor Sie einen Adapter/GPU-Adapter entfernen:

- 1. Lesen Sie die Abschnitte [Sicherheit](#page-6-0) und [Installationsrichtlinien](#page-124-0).
- 2. Wenn der Rechenknoten auf einem NeXtScale n1200 Enclosure installiert ist, entfernen Sie ihn (Anweisungen finden Sie unter [Rechenknoten](#page-127-0) aus einem Gehäuse entfernen).
- 3. Legen Sie den Rechenknoten vorsichtig auf einer ebenen, antistatischen Oberfläche mit der Frontblende zu Ihnen gerichtet ab.

Gehen Sie wie folgt vor, um einen Adapter/GPU-Adapter zu entfernen:

- Step 1. Entfernen Sie die Abdeckung (siehe hierzu den Abschnitt [Rechenknotenabdeckung](#page-137-0) entfernen).
- Step 2. Installieren Sie die Gehäusebaugruppe für die PCI-Adapterkarte im Server (weitere Informationen finden Sie im Abschnitt [Gehäusebaugruppe](#page-202-0) für PCI-Adapterkarte entfernen, oder [PCI-Adapterkartenbaugruppe](#page-206-0) aus 2U GPU-Einbaurahmen entfernen).
- Step 3. Ziehen Sie alle Kabel vom Adapter/GPU-Adapter ab.
- Step 4. Legen Sie die Gehäusebaugruppe für die PCI-Adapterkarte auf einer flachen, antistatischen Fläche ab.

Step 5. Fassen Sie den Adapter/GPU-Adapter vorsichtig an der Oberkante oder an den oberen Ecken und ziehen Sie den Adapter/GPU-Adapter aus der PCI-Adapterkartenbaugruppe heraus.

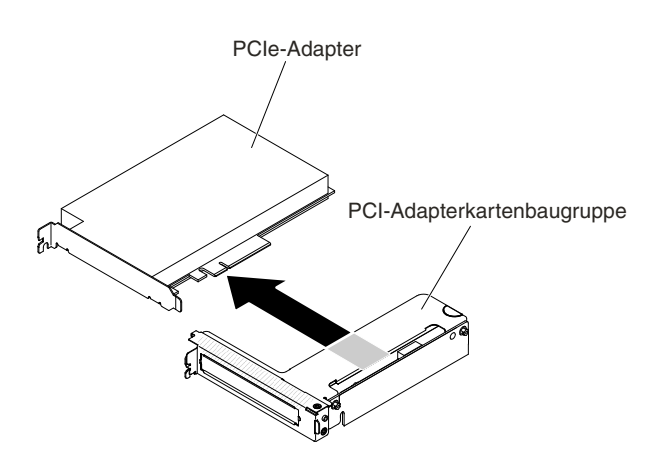

Figure 118. Adapterausbau

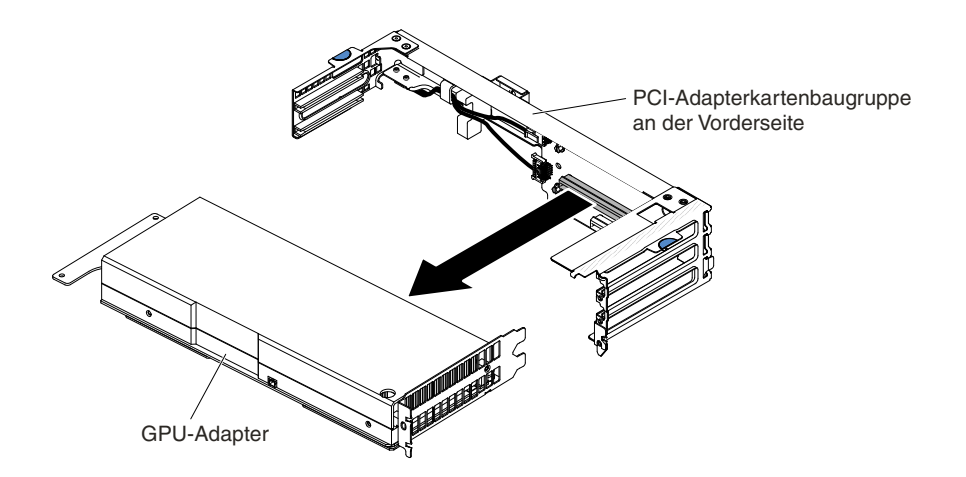

Figure 119. Entfernen des GPU-Adapters (aus der PCI-Adapterkartenbaugruppe an der Vorderseite)

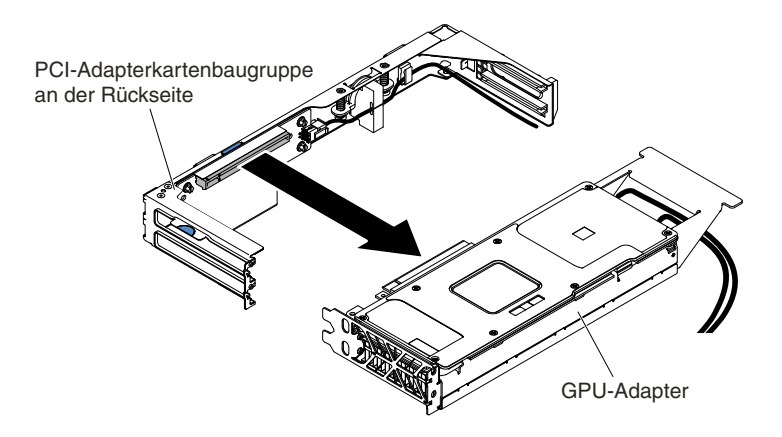

Figure 120. Entfernen des GPU-Adapters (aus der PCI-Adapterkartenbaugruppe an der Rückseite)

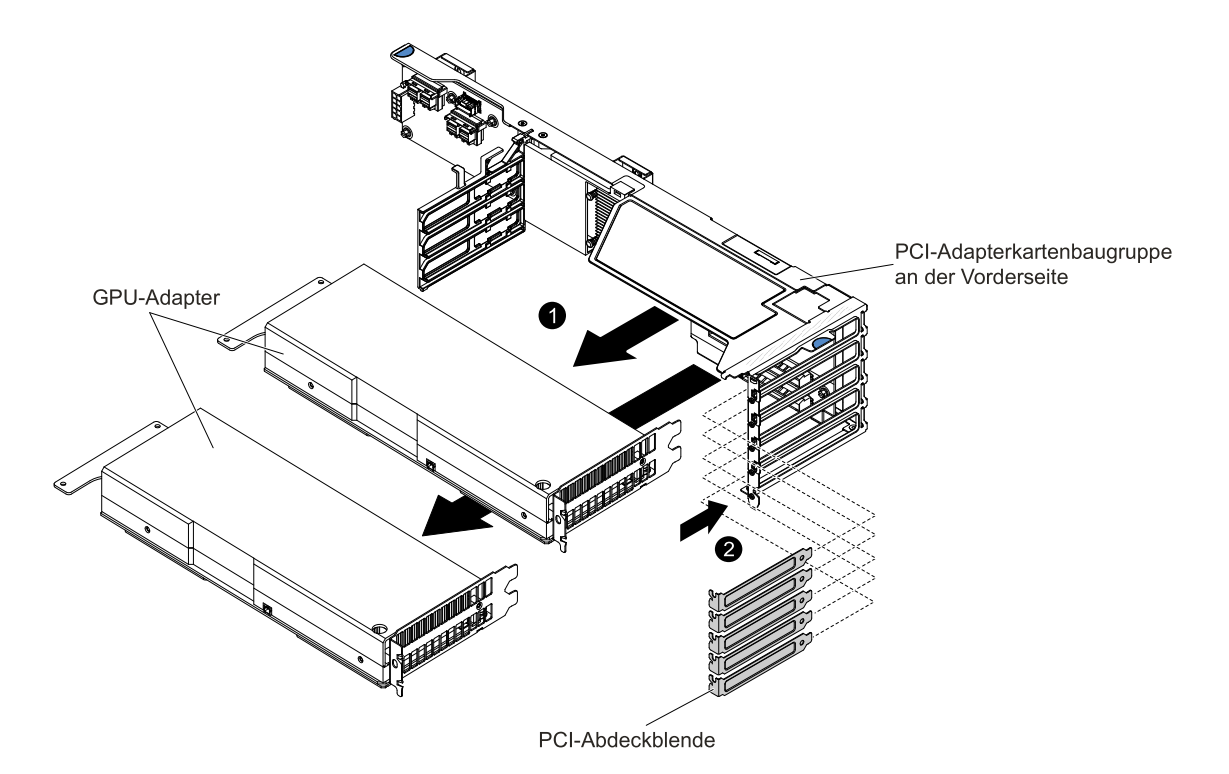

**Note:** Bringen Sie die PCI-Abdeckblenden und Abdeckblenden an, nachdem Sie die GPU-Adapter aus der PCI-Adapterkartenbaugruppe an der Vorderseite entfernt haben.

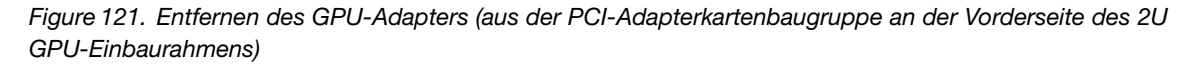

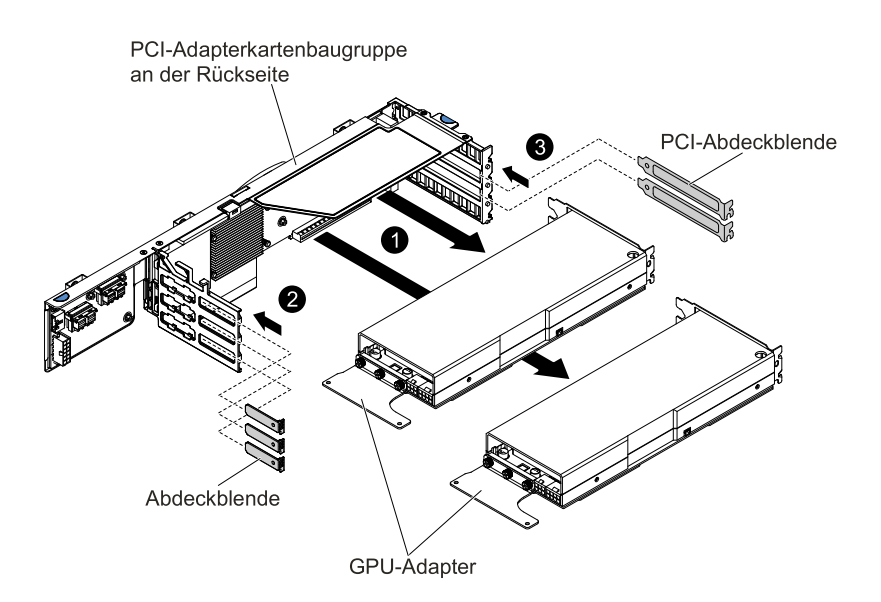

**Note:** Bringen Sie die PCI-Abdeckblenden und Abdeckblenden an, nachdem Sie die GPU-Adapter aus der PCI-Adapterkartenbaugruppe an der Rückseite entfernt haben.

Figure 122. Entfernen des GPU-Adapters (aus der PCI-Adapterkartenbaugruppe an der Rückseite des 2U GPU-Einbaurahmens)

<span id="page-213-0"></span>Wenn Sie angewiesen werden, den Adapter/GPU-Adapter einzusenden, befolgen Sie alle Verpackungsanweisungen genau und verwenden Sie das mitgelieferte Verpackungsmaterial für den Transport.

# **Adapter/GPU-Adapter austauschen**

Die folgenden Anmerkungen enthalten Beschreibungen der vom Server unterstützten Adaptertypen sowie weitere Informationen, die Sie beim Installieren eines Adapters beachten müssen.

Gehen Sie wie folgt vor, bevor Sie einen Adapter/GPU-Adapter installieren:

- 1. Lesen Sie die Abschnitte [Sicherheit](#page-6-0) und [Installationsrichtlinien](#page-124-0).
- 2. Wenn der Rechenknoten auf einem NeXtScale n1200 Enclosure installiert ist, entfernen Sie ihn (Anweisungen finden Sie unter [Rechenknoten](#page-127-0) aus einem Gehäuse entfernen).
- 3. Legen Sie den Rechenknoten vorsichtig auf einer ebenen, antistatischen Oberfläche mit der Frontblende zu Ihnen gerichtet ab.
- Lesen Sie zusätzlich zu den in diesem Abschnitt enthaltenen Anweisungen die Dokumentation, die im Lieferumfang des Adapters enthalten ist, und befolgen Sie die dort beschriebenen Anweisungen.
- Konfigurationsinformationen finden Sie in der ServeRAID-Dokumentation unter <http://support.lenovo.com/>.
- Wenn Sie einen PCI-Adapter installieren, müssen die Netzkabel von der Stromquelle getrennt werden, bevor Sie die Gehäusebaugruppe für die PCI Express-Adapterkarte entfernen. Andernfalls wird das Ereignissignal für die aktive Stromverbrauchssteuerung über die Systemplatinenlogik inaktiviert und die Funktion "Wake on LAN" kann möglicherweise nicht genutzt werden. Nachdem der Server jedoch lokal eingeschaltet wurde, wird das Ereignissignal für die aktive Stromverbrauchssteuerung über die Systemplatinenlogik aktiviert.

Gehen Sie wie folgt vor, um einen Adapter/GPU-Adapter zu installieren:

**Note:** Wenn Ihr Adapter zuvor konfiguriert wurde, sichern oder speichern Sie die Konfigurationsdaten, wenn möglich, bevor Sie den Adapter ersetzen. Informationen und Anweisungen hierzu finden Sie in der Dokumentation zu Ihrem Adapter.

- Step 1. Entfernen Sie die Abdeckung (siehe hierzu den Abschnitt [Rechenknotenabdeckung](#page-137-0) entfernen).
- Step 2. Befolgen Sie ggf. die im Lieferumfang des Adapters/GPU-Adapters enthaltenen Anweisungen zur Verkabelung. Verlegen Sie die Adapterkabel, bevor Sie den Adapter/GPU-Adapter installieren.
- Step 3. Setzen Sie den Adapter/GPU-Adapter in die PCI-Adapterkartenbaugruppe ein. Richten Sie dabei den Kartenrandstecker des Adapters/GPU-Adapters am Anschluss auf der PCI-Adapterkartenbaugruppe aus. Drücken Sie den Rand des Anschlusses fest in die Gehäusebaugruppe für die PCI-Adapterkarte hinein. Vergewissern Sie sich, dass der Adapter/GPU-Adapter fest in der PCI-Adapterkartenbaugruppe einrastet.

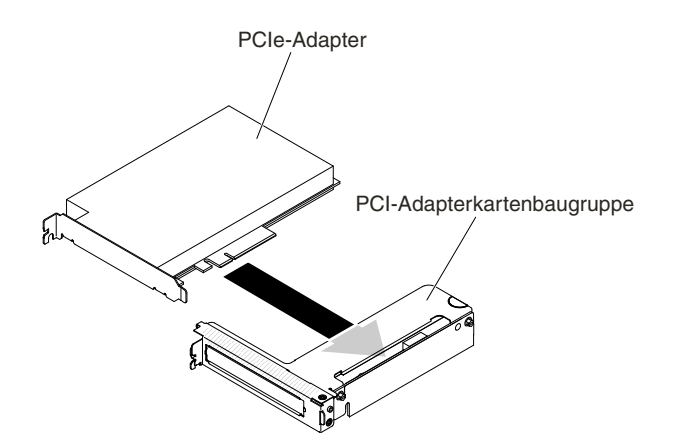

Figure 123. Installation des Adapters

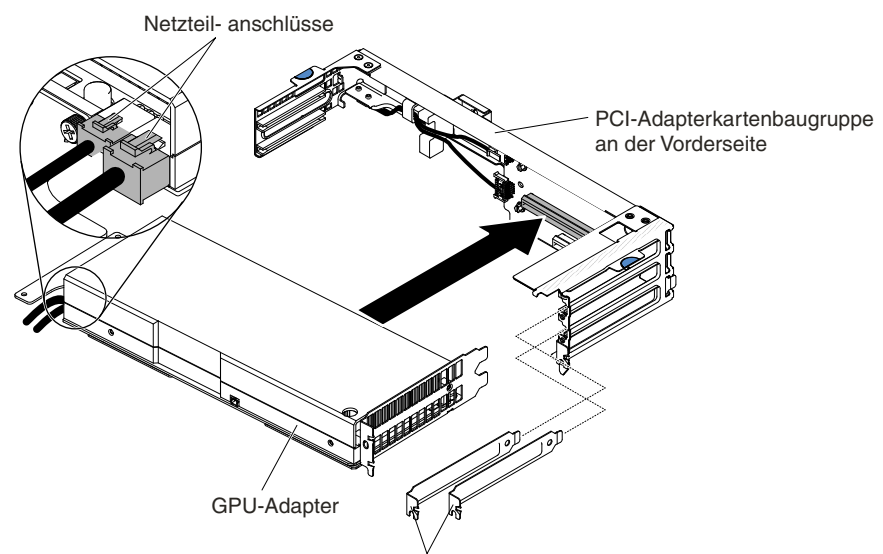

Abdeckungen für Erweiterungssteckplatz

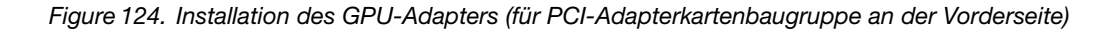

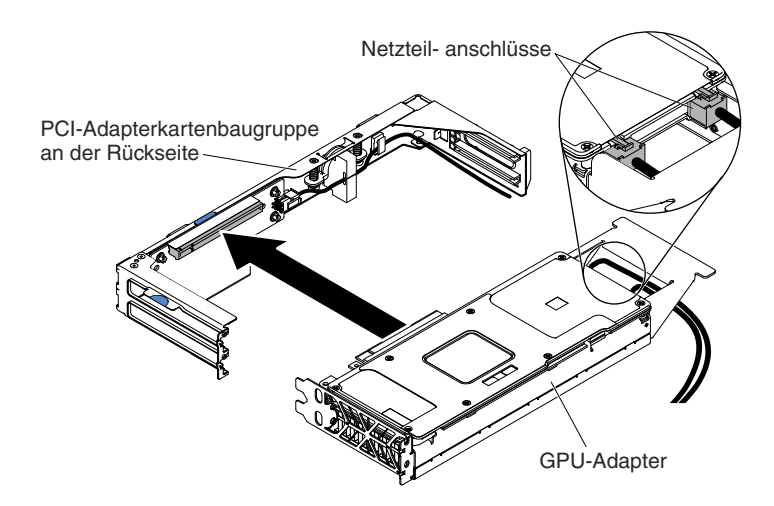

Figure 125. Installation des GPU-Adapters (für PCI-Adapterkartenbaugruppe an der Rückseite)

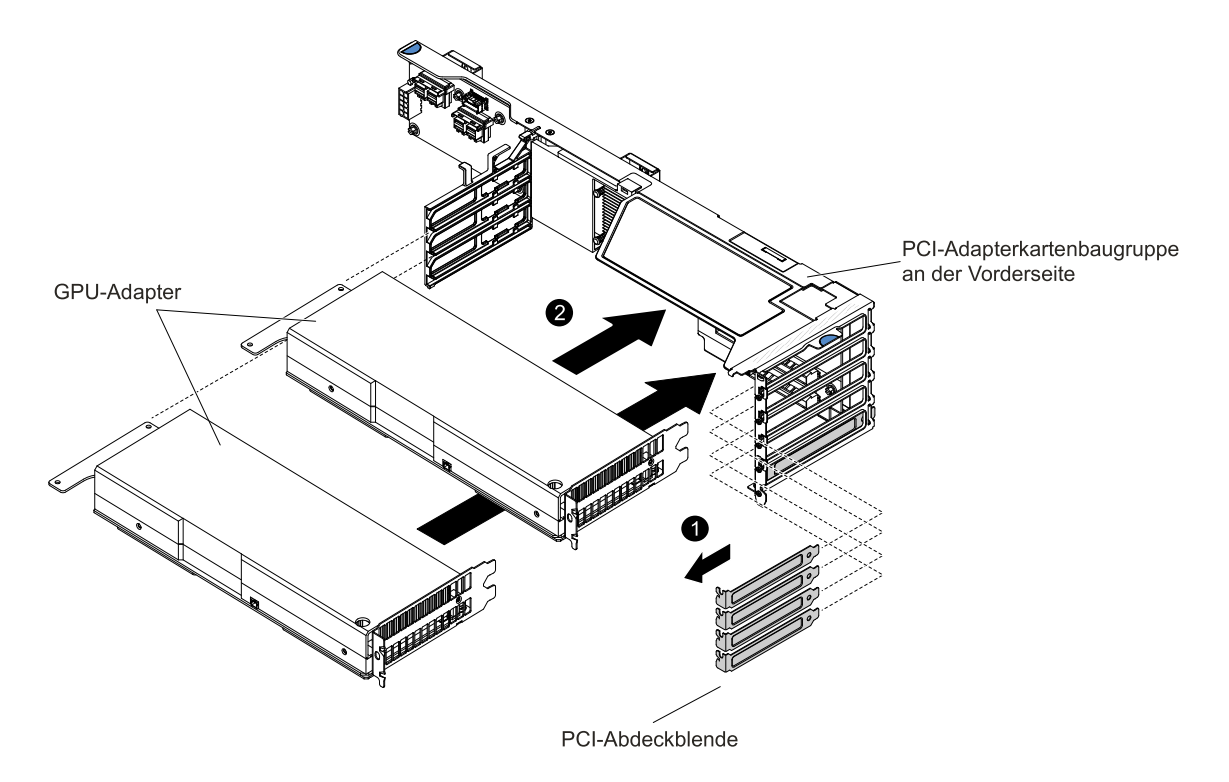

**Note:** Entfernen Sie die PCI-Abdeckblenden und Abdeckblenden, bevor Sie die GPU-Adapter in der PCI-Adapterkartenbaugruppe an der Vorderseite installieren.

Figure 126. Installation des GPU-Adapters (für PCI-Adapterkartenbaugruppe an der Vorderseite des 2U GPU-Einbaurahmens)
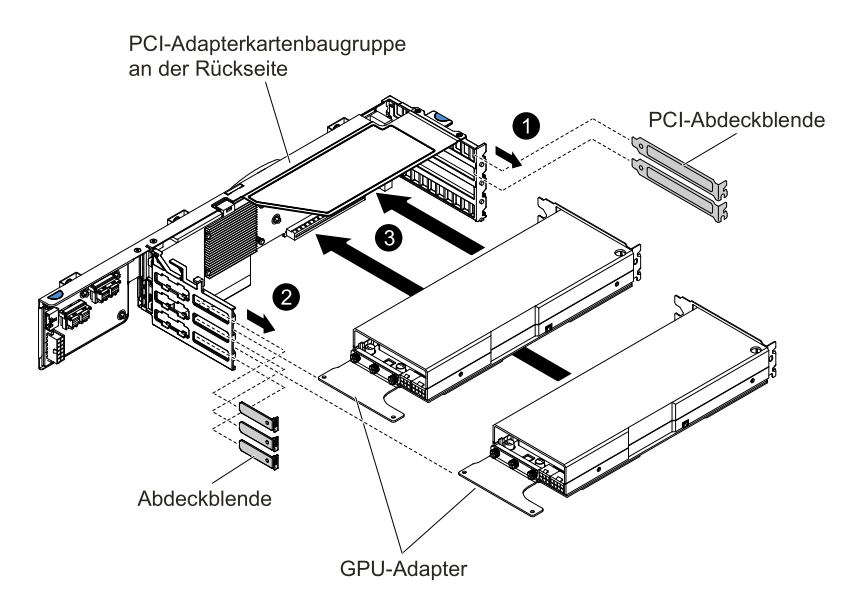

**Note:** Entfernen Sie die PCI-Abdeckblenden und Abdeckblenden, bevor Sie die GPU-Adapter in der PCI-Adapterkartenbaugruppe an der Rückseite installieren.

Figure 127. Installation des GPU-Adapters (für PCI-Adapterkartenbaugruppe an der Rückseite des 2U GPU-Einbaurahmens)

**Attention:** Stellen Sie beim Installieren eines Adapters/GPU-Adapters sicher, dass der Adapter/GPU-Adapter ordnungsgemäß in der Adapterkartenbaugruppe eingesetzt ist und dass die Adapterkartenbaugruppe fest im Anschluss für das Adapterkartengehäuse auf der Systemplatine sitzt, bevor Sie den Server einschalten. Wenn der Adapter nicht ordnungsgemäß eingesetzt ist, können die Systemplatine, die Adapterkartenbaugruppe oder der Adapter/GPU-Adapter beschädigt werden.

- Step 4. Installieren Sie die Gehäusebaugruppe für die PCI-Adapterkarte im Server (siehe [Gehäusebaugruppe](#page-202-0) für PCI-Adapterkarte austauschen, [PCI-Adapterkartenbaugruppe](#page-205-0) im [GPU-Einbaurahmen](#page-205-0) austauschen oder [PCI-Adapterkartenbaugruppe](#page-208-0) im 2U GPU-Einbaurahmen [austauschen](#page-208-0)).
- Step 5. Schließen Sie das Kabel ggf. an den neu installierten Adapter/GPU-Adapter an.
- Step 6. Führen Sie alle erforderlichen Konfigurationstasks für den Adapter/GPU-Adapter durch.
- Step 7. Bringen Sie die Abdeckung wieder an (siehe [Rechenknotenabdeckung](#page-138-0) installieren).
- Step 8. Schieben Sie den Server in den Gehäuserahmen.
- Step 9. Schließen Sie die Netzkabel und alle anderen Kabel, die Sie entfernt haben, wieder an.
- Step 10. Schalten Sie die Peripheriegeräte und den Server ein.

### **GPU-Adapterinstallationsreihenfolge im 2U GPU-Einbaurahmen**

Wenn Sie zusätzliche GPU-Adapter im 2U GPU-Einbaurahmen installieren, verwenden Sie für die Installation die in der folgenden Tabelle angegebenen Reihenfolge, um eine optimale Systemleistung zu erreichen.

**Note:** Verwenden Sie nur GPU-Adapter desselben Typs im 2U GPU-Einbaurahmen.

Table 14. GPU-Adapterinstallationsreihenfolge im 2U GPU-Einbaurahmen

| Anzahl der installierten<br><b>GPU-Adapter</b> | GPU-Adapterbelegungsreihenfolge |
|------------------------------------------------|---------------------------------|
| Erster GPU-Adapter installiert                 | Steckplatz 2                    |
| Zweiter GPU-Adapter installiert                | Steckplatz 3                    |
| Dritter GPU-Adapter installiert                | Steckplatz 4                    |
| Vierter GPU-Adapter installiert                | Steckplatz 5                    |

Wenn nVidia Grid K2 GPU-Adapter installiert werden, installieren Sie diese in der Reihenfolge, die in der nachfolgenden Tabelle angegeben ist.

Table 15. GPU-Adapterinstallationsreihenfolge, wenn nVidia Grid K2 GPU-Adapter im 2U GPU-Einbaurahmen installiert ist

| Anzahl der installierten<br><b>GPU-Adapter</b> | GPU-Adapterbelegungsreihenfolge |
|------------------------------------------------|---------------------------------|
| Erster GPU-Adapter installiert                 | Steckplatz 3                    |
| Zweiter GPU-Adapter installiert                | Steckplatz 4                    |
| Dritter GPU-Adapter installiert                | Steckplatz 2                    |
| Vierter GPU-Adapter installiert                | Steckplatz 5                    |

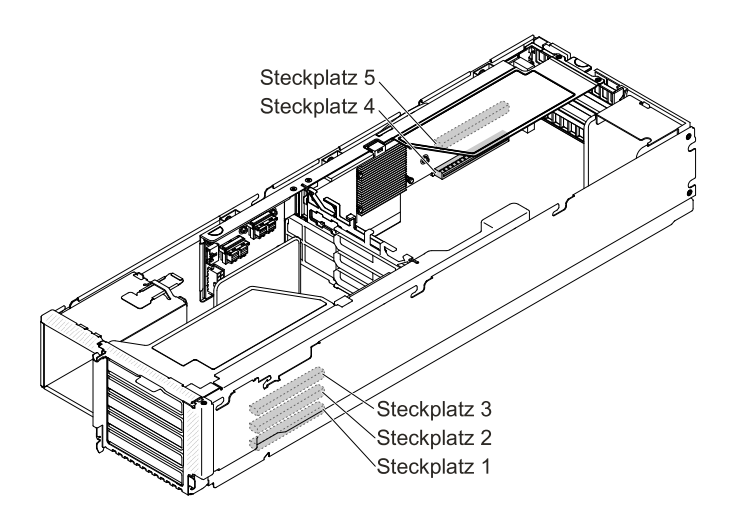

Figure 128. GPU-Steckplätze im 2U GPU-Einbaurahmen

### **GPU-Konfiguration im 2U GPU-Einbaurahmen**

Die folgende Tabelle stellt die GPU-Konfiguration im 2U GPU-Einbaurahmen dar.

**Note:** Verwenden Sie nur GPU-Adapter desselben Typs im 2U GPU-Einbaurahmen.

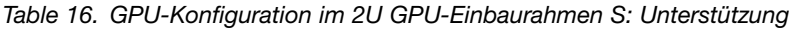

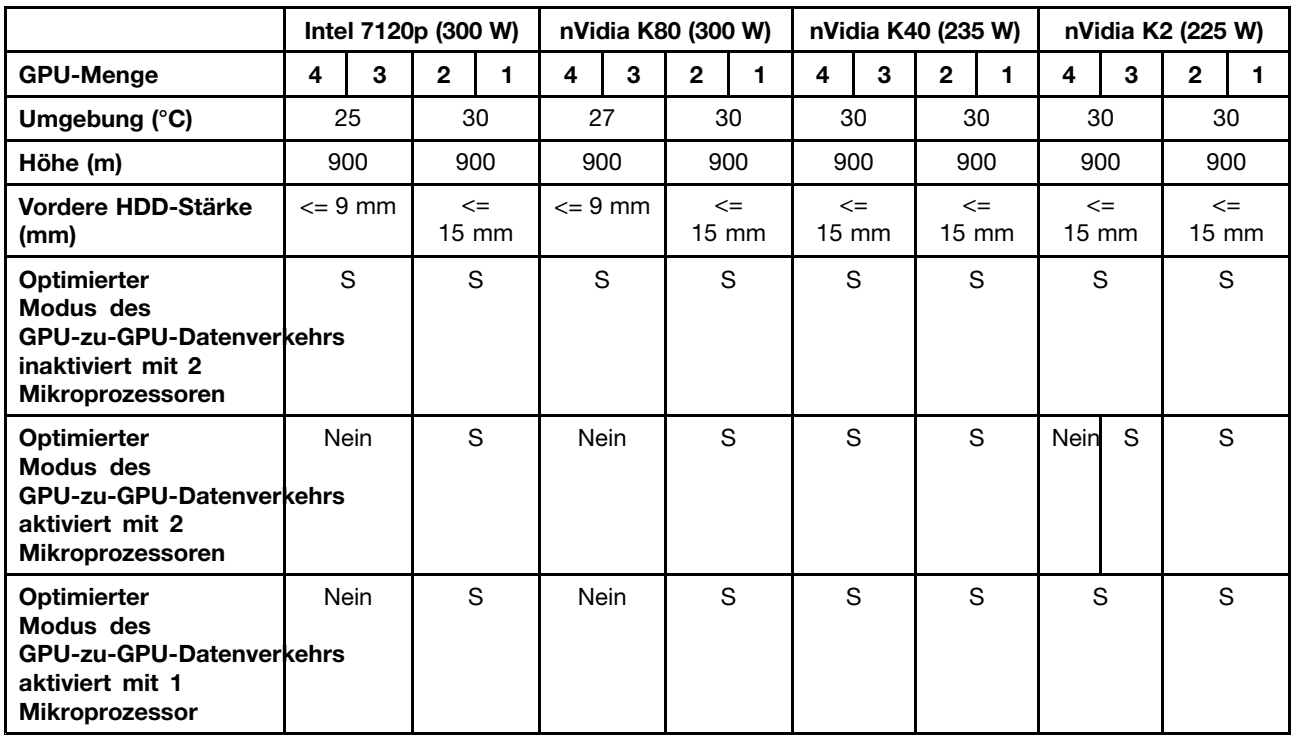

Für 2U GPU-Einbaurahmen werden zwei Optionen unterstützt. Die Optionen sind nur verfügbar, wenn 2 Mikroprozessoren und 2U GPU-Einbaurahmen installiert sind.

### • **Optimierten Modus des GPU-zu-GPU-Datenverkehrs aktivieren**

Wenn diese Option aktiviert ist, ist der erste Mikroprozessor in der Lage, drei oder mehrere GPU-Adapter mit dem internen PCIe-Überbrückungskabel zu unterstützen.

### • **Optimierten Modus des GPU-zu-GPU-Datenverkehrs deaktivieren**

Wenn diese Option deaktiviert ist, ist jeder Mikroprozessor in der Lage, zwei GPU-Adapter zu unterstützen, sofern beide Mikroprozessoren installiert sind.

**Note:** Der standardmäßige optimierte Modus des GPU-zu-GPU-Datenverkehrs ist aktiviert. Wenn der optimierte Modus des GPU-zu-GPU-Datenverkehrs inaktiviert wurde, muss das PCIe-Brückenkabel (FRU-Teilenummer siehe ) entfernt werden.

# **SD-Adapter entfernen**

Verwenden Sie diese Informationen, um den SD-Adapter zu entfernen.

Gehen Sie wie folgt vor, bevor Sie den SD-Adapter entfernen:

- 1. Lesen Sie die Abschnitte [Sicherheit](#page-6-0) und [Installationsrichtlinien](#page-124-0).
- 2. Wenn der Rechenknoten auf einem NeXtScale n1200 Enclosure installiert ist, entfernen Sie ihn (Anweisungen finden Sie unter [Rechenknoten](#page-127-0) aus einem Gehäuse entfernen).
- 3. Legen Sie den Rechenknoten vorsichtig auf einer ebenen, antistatischen Oberfläche mit der Frontblende zu Ihnen gerichtet ab.

Gehen Sie wie folgt vor, um den SD-Adapter zu entfernen:

Step 1. Entfernen Sie die Abdeckung (siehe hierzu den Abschnitt [Rechenknotenabdeckung](#page-137-0) entfernen).

- Step 2. Entfernen Sie die PCI-Adapterkartenbaugruppe 2, falls dies notwendig ist (siehe hierzu den Abschnitt [Gehäusebaugruppe](#page-202-0) für PCI-Adapterkarte entfernen).
- Step 3. Lösen Sie die beiden Schrauben.
- Step 4. Heben Sie den SD-Adapter aus dem Server heraus.
- Step 5. Entnehmen Sie die SD-Karten.

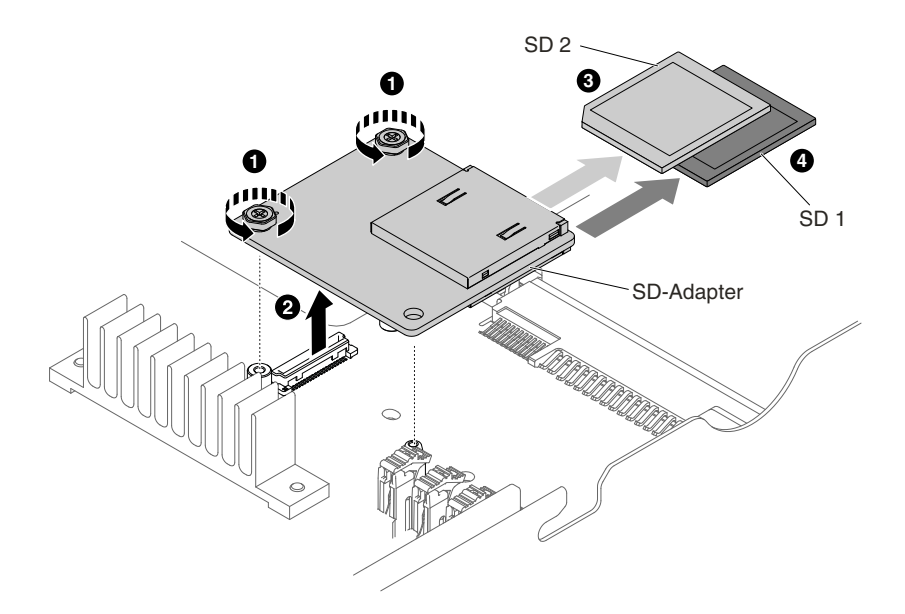

Figure 129. Entfernen des SD-Adapters

Wenn Sie angewiesen werden, den SD-Adapter einzusenden, befolgen Sie genau die Verpackungsanweisungen und verwenden Sie das gelieferte Verpackungsmaterial.

## **SD-Adapter ersetzen**

Dieser Abschnitt enthält Informationen zum Ersetzen von SD-Adaptern.

**Important:** Wenn auf Ihrem SD-Adapter die VMware vSphere ESXi-Software vorinstalliert ist, müssen Sie vor der Installation des SD-Adapters die UEFI-Konfiguration Ihres Systems am Rechenknoten ändern. Entsprechende Informationen und Anweisungen finden Sie in der Dokumentation des SD-Adapters und unter [Konfigurationsdienstprogramm](#page-46-0) verwenden.

Gehen Sie wie folgt vor, bevor Sie den SD-Adapter installieren:

- 1. Lesen Sie die Abschnitte [Sicherheit](#page-6-0) und [Installationsrichtlinien](#page-124-0).
- 2. Wenn der Rechenknoten auf einem NeXtScale n1200 Enclosure installiert ist, entfernen Sie ihn (Anweisungen finden Sie unter [Rechenknoten](#page-127-0) aus einem Gehäuse entfernen).
- 3. Legen Sie den Rechenknoten vorsichtig auf einer ebenen, antistatischen Oberfläche mit der Frontblende zu Ihnen gerichtet ab.

Gehen Sie wie folgt vor, um den SD-Adapter zu installieren:

- Step 1. Entfernen Sie die Abdeckung (siehe hierzu den Abschnitt [Rechenknotenabdeckung](#page-137-0) entfernen).
- Step 2. Entfernen Sie die PCI-Adapterkartenbaugruppe 2 (siehe [Gehäusebaugruppe](#page-202-0) für PCI-Adapterkarte [entfernen](#page-202-0)).
- Step 3. Führen Sie die SD-Karten in den SD-Adapter ein.
- Step 4. Richten Sie den SD-Adapter mithilfe der Ausrichtungspins und des Anschlusses aus und drücken Sie ihn dann solange herunter, bis er fest sitzt.
- Step 5. Ziehen Sie die beiden Schrauben fest.

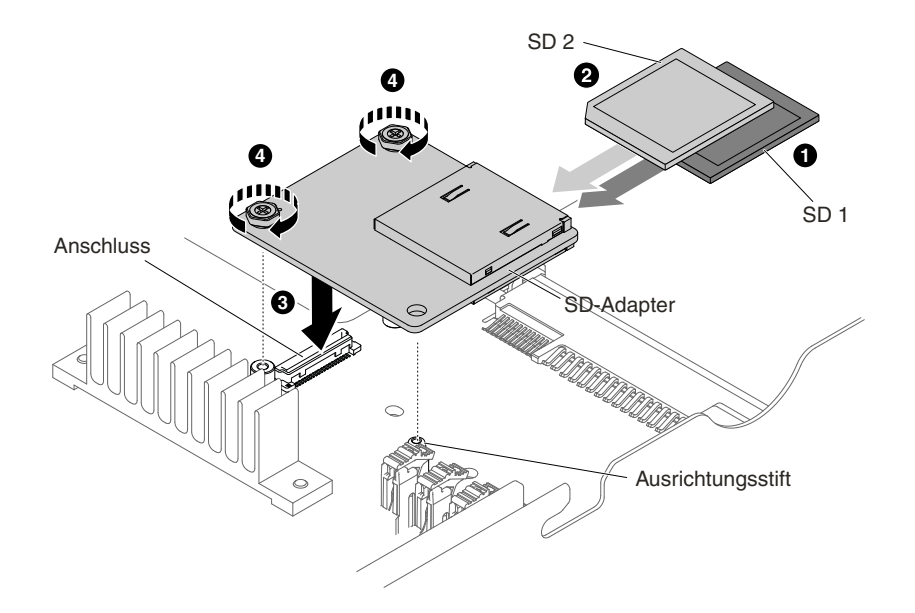

Figure 130. Installation des SD-Adapters

- Step 6. Weitere Informationen zum Konfigurieren des SD-Adapters finden Sie in der <http://www.ibm.com/support/entry/portal/docdisplay?lndocid=MIGR-5096845>, die mit Option geliefert wird.
- Step 7. Schließen Sie die Netzkabel und alle anderen Kabel, die Sie entfernt haben, wieder an.
- Step 8. Bringen Sie die Abdeckung wieder an (siehe [Rechenknotenabdeckung](#page-138-0) installieren).
- Step 9. Schieben Sie den Server in den Gehäuserahmen.
- Step 10. Schalten Sie die Peripheriegeräte und den Server ein.

## **ServeRAID-SAS/SATA-Controller entfernen**

Verwenden Sie diese Informationen, um einen ServeRAID-SAS/SATA-Controller zu entfernen.

Gehen Sie wie folgt vor, bevor Sie den SAS/SATA-Adapter von der Systemplatine entfernen:

- 1. Lesen Sie die Abschnitte [Sicherheit](#page-6-0) und [Installationsrichtlinien](#page-124-0).
- 2. Wenn der Rechenknoten auf einem NeXtScale n1200 Enclosure installiert ist, entfernen Sie ihn (Anweisungen finden Sie unter [Rechenknoten](#page-127-0) aus einem Gehäuse entfernen).
- 3. Legen Sie den Rechenknoten vorsichtig auf einer ebenen, antistatischen Oberfläche mit der Frontblende zu Ihnen gerichtet ab.

Sie können den ServeRAID-Controller durch einen anderen unterstützten ServeRAID-Controller ersetzen. Eine Liste der unterstützten ServeRAID-Controller finden Sie im Abschnitt <http://www.lenovo.com/us/en/serverproven/>.

**Note:** In diesem Dokument wird der ServeRAID-SAS/SATA-Controller oftmals einfach als SAS/SATA-Adapter oder ServeRAID-Adapter bezeichnet.

Gehen Sie wie folgt vor, um den SAS/SATA-Adapter von der Systemplatine zu entfernen:

- Step 1. Entfernen Sie die Abdeckung (siehe hierzu den Abschnitt [Rechenknotenabdeckung](#page-137-0) entfernen).
- Step 2. Fassen Sie die Berührungspunkte auf beiden Seiten des Adapterkartengehäuses. Heben Sie das Adapterkartengehäuse anschließend aus dem Rechenknoten heraus.

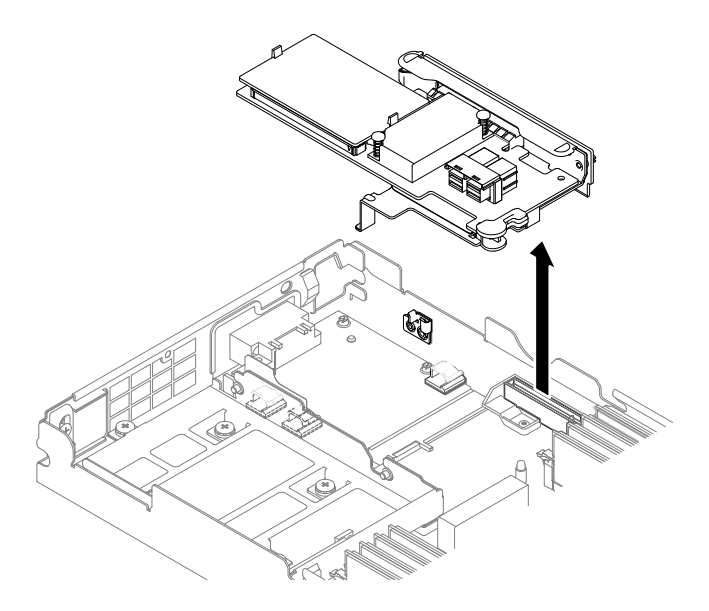

Figure 131. Entfernen des ServeRAID-Adapters

- Step 3. Ziehen Sie die Signalkabel von den Anschlüssen am SAS/SATA-Adapter ab und notieren Sie sich die Positionen.
- Step 4. Öffnen Sie die Halterung und entfernen Sie den SAS/SATA-Adapter aus dem Adapterkartengehäuse.

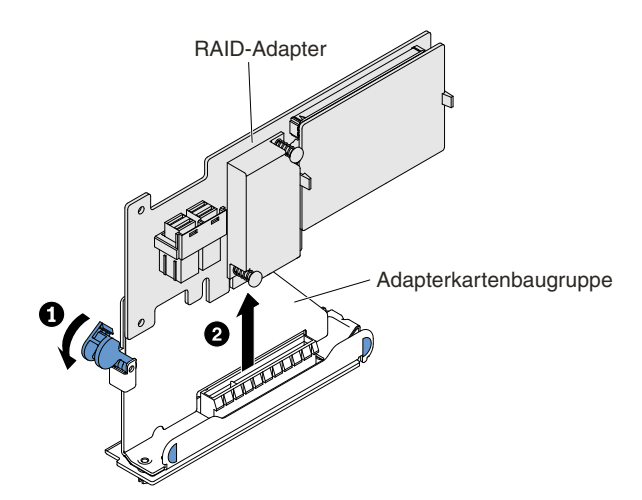

Figure 132. RAID-Adapterausbau

Wenn Sie angewiesen werden, den SAS/SATA-Adapter einzusenden, befolgen Sie die Verpackungsanweisungen und verwenden Sie sämtliches mitgeliefertes Verpackungsmaterial für den Transport.

# <span id="page-222-0"></span>**ServeRAID-SAS/SATA-Controller austauschen**

Verwenden Sie diese Informationen, um einen ServeRAID-SAS/SATA-Controller zu ersetzen.

Gehen Sie wie folgt vor, bevor Sie den SAS/SATA-Adapter an der Systemplatine installieren:

- 1. Lesen Sie die Abschnitte [Sicherheit](#page-6-0) und [Installationsrichtlinien](#page-124-0).
- 2. Wenn der Rechenknoten auf einem NeXtScale n1200 Enclosure installiert ist, entfernen Sie ihn (Anweisungen finden Sie unter [Rechenknoten](#page-127-0) aus einem Gehäuse entfernen).
- 3. Legen Sie den Rechenknoten vorsichtig auf einer ebenen, antistatischen Oberfläche mit der Frontblende zu Ihnen gerichtet ab.

Je nach Servermodell wird der Server entweder mit einem installierten ServeRAID-N2215- oder einem ServeRAID-M5225-SAS/SATA-Adapter geliefert.

**Note:** Entfernen Sie die PCI-Halterung, die im Lieferumfang des ServeRAID-M5225-Adapters enthalten ist, bevor Sie ihn am dedizierten Anschluss auf der Systemplatine installieren.

Sie können den ServeRAID-Controller durch einen anderen unterstützten ServeRAID-Controller ersetzen. Eine Liste der unterstützten ServeRAID-Controller finden Sie im Abschnitt <http://www.lenovo.com/us/en/serverproven/>.

**Note:** In diesem Dokument wird der ServeRAID-SAS/SATA-Controller oftmals einfach als SAS/SATA-Adapter oder ServeRAID-Adapter bezeichnet.

Gehen Sie wie folgt vor, um den SAS/SATA-Adapter auf der Systemplatine zu installieren:

**Note:** Sichern oder speichern Sie die RAID-Konfigurationsdaten, wenn möglich, bevor Sie den Adapter ersetzen. Informationen und Anweisungen hierzu finden Sie in der Dokumentation zu Ihrem RAID-Adapter. Die Dokumentation für ServeRAID-Adapter kann von der Website <http://support.lenovo.com/> heruntergeladen werden.

- Step 1. Entfernen Sie die Abdeckung (siehe hierzu den Abschnitt [Rechenknotenabdeckung](#page-137-0) entfernen).
- Step 2. Wenn Sie einen neuen oder einen Ersatz-SAS/SATA-Adapter installieren, berühren Sie mit der antistatischen Schutzhülle, die den neuen SAS/SATA-Adapter enthält, eine nicht lackierte, metallene Fläche am Server. Nehmen Sie anschließend den SAS/SATA-Adapter aus der Schutzhülle.
- Step 3. Installieren Sie den SAS/SATA-Adapter im Adapterkartengehäuse und schließen Sie die Halterung. Die Halterung sichert den SAS/SATA-Adapter an seiner Position, wenn der Adapter fest in den Anschluss eingesetzt wird.

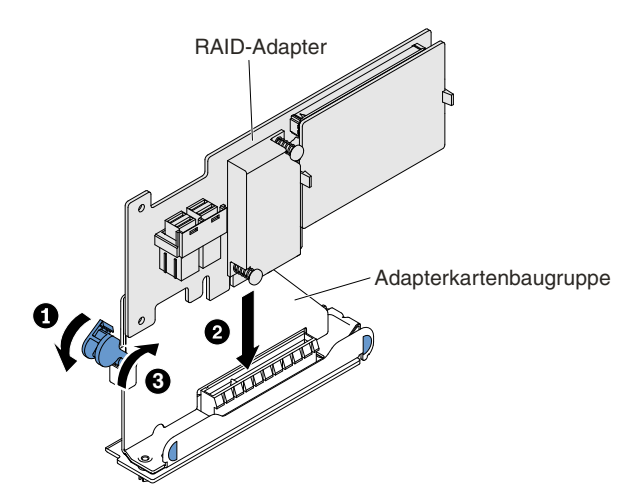

Figure 133. Installieren eines RAID-Adapters

- Step 4. Verlegen Sie die Rückwandplatinen-Signalkabel (weitere Informationen finden Sie im Abschnitt Verkabelung von Festplattenlaufwerk mit [ServeRAID-SAS/SATA-Controller\)](#page-245-0).
- Step 5. Schließen Sie die Signalkabel am SAS/SATA-Adapter an:
- Step 6. Richten Sie den goldenen Kontakt der Adapterkarte mit dem RAID-PCI-Steckplatz auf der Systemplatine aus.
- Step 7. Setzen Sie das Adapterkartengehäuse in den RAID-Anschluss ein, sodass es fest sitzt.

**Attention:** Wird der Adapter nicht ordnungsgemäß eingesetzt, kann dies zu einer Beschädigung des Servers oder des Adapters führen.

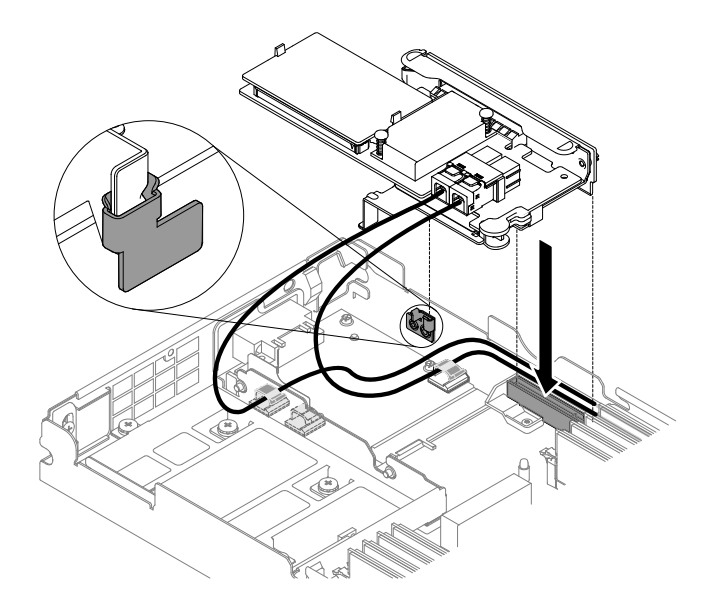

Figure 134. Installation eines ServeRAID-Adapters

**Note:** Entfernen Sie die PCI-Halterung, die im Lieferumfang des ServeRAID-N2215-Adapters enthalten ist, bevor Sie ihn am dedizierten Anschluss auf der Systemplatine installieren.

Step 8. Schließen Sie alle Kabel, die Sie entfernt haben, wieder an.

Step 9. Bringen Sie die Abdeckung wieder an (siehe [Rechenknotenabdeckung](#page-138-0) installieren).

Step 10. Schalten Sie die Peripheriegeräte und den Server ein.

**Note:** Wenn Sie den Server erneut starten, werden Sie aufgefordert, die vorhandene RAID-Konfiguration auf den neuen ServeRAID-Adapter zu importieren.

### **USB-Flashlaufwerk entfernen**

Mithilfe dieser Informationen können Sie das USB-Flashlaufwerk entfernen.

Gehen Sie wie folgt vor, bevor Sie das USB-Flashlaufwerk entfernen:

- 1. Lesen Sie die Abschnitte [Sicherheit](#page-6-0) und [Installationsrichtlinien](#page-124-0).
- 2. Wenn der Rechenknoten auf einem NeXtScale n1200 Enclosure installiert ist, entfernen Sie ihn (Anweisungen finden Sie unter [Rechenknoten](#page-127-0) aus einem Gehäuse entfernen).
- 3. Legen Sie den Rechenknoten vorsichtig auf einer ebenen, antistatischen Oberfläche mit der Frontblende zu Ihnen gerichtet ab.

Gehen Sie wie folgt vor, um das USB-Flashlaufwerk zu entfernen.

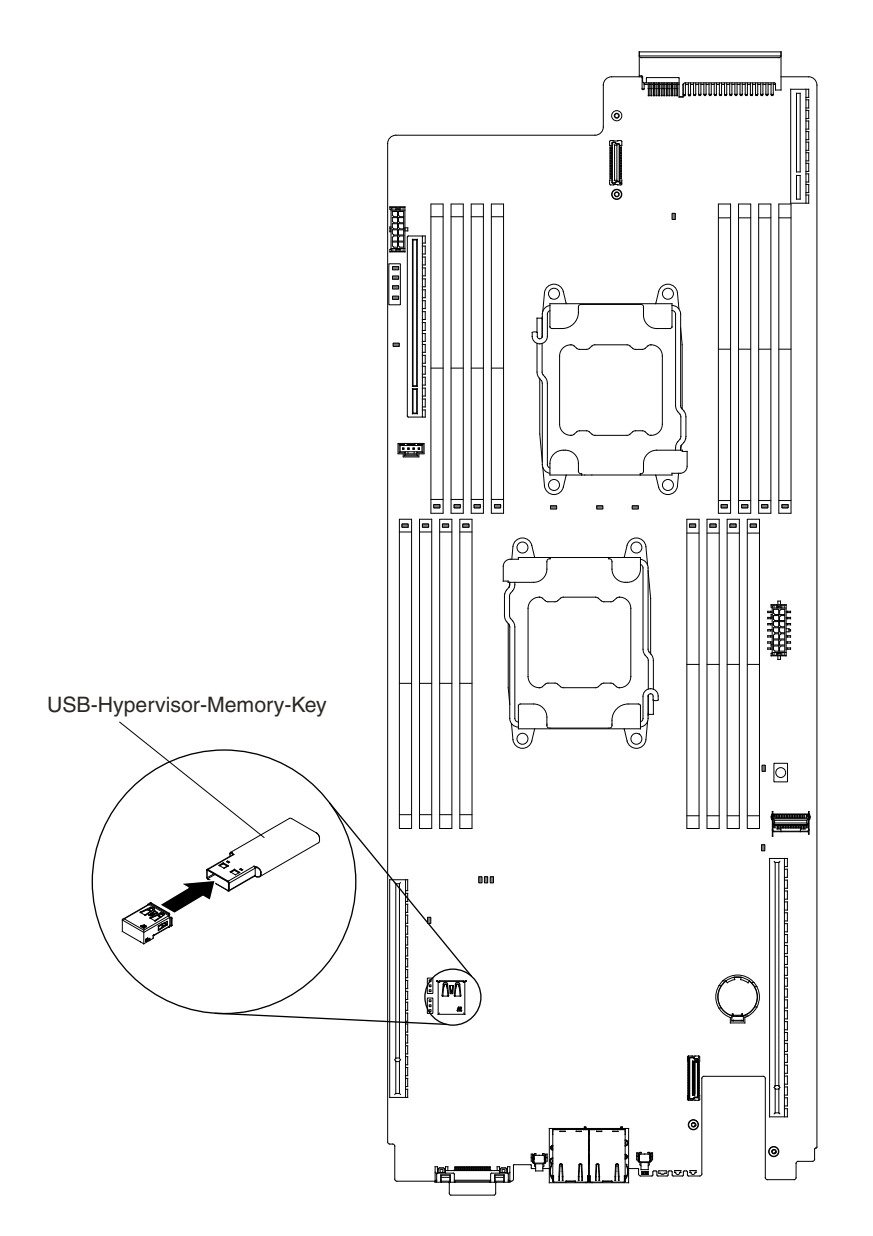

Figure 135. USB-Flashlaufwerk entfernen

- Step 1. Entfernen Sie die Abdeckung (siehe [Rechenknotenabdeckung](#page-137-0) entfernen).
- Step 2. Suchen Sie den USB-Anschluss auf der Systemplatine (siehe Interne [Anschlüsse](#page-35-0) auf der [Systemplatine](#page-35-0)).
- Step 3. Ziehen Sie das USB-Flashlaufwerk aus dem Anschluss.

Wenn Sie angewiesen werden, das USB-Flashlaufwerk zurückzugeben, befolgen Sie die Verpackungsanweisungen und verwenden Sie das mitgelieferte Verpackungsmaterial für den Transport.

## **USB-Flashlaufwerk installieren**

Mithilfe der Informationen in diesem Abschnitt können Sie das USB-Flashlaufwerk installieren.

Gehen Sie wie folgt vor, bevor Sie das USB-Flashlaufwerk installieren:

1. Lesen Sie die Abschnitte [Sicherheit](#page-6-0) und [Installationsrichtlinien](#page-124-0).

- 2. Wenn der Rechenknoten auf einem NeXtScale n1200 Enclosure installiert ist, entfernen Sie ihn (Anweisungen finden Sie unter [Rechenknoten](#page-127-0) aus einem Gehäuse entfernen).
- 3. Legen Sie den Rechenknoten vorsichtig auf einer ebenen, antistatischen Oberfläche mit der Frontblende zu Ihnen gerichtet ab.

Diese Komponente kann als Zusatzeinrichtung oder als durch den Kunden austauschbare Funktionseinheit (Customer Replaceable Unit – CRU) installiert werden. Das Installationsverfahren ist für Zusatzeinrichtungen und durch den Kunden austauschbare Funktionseinheiten identisch.

Gehen Sie wie folgt vor, um das USB-Flashlaufwerk zu installieren.

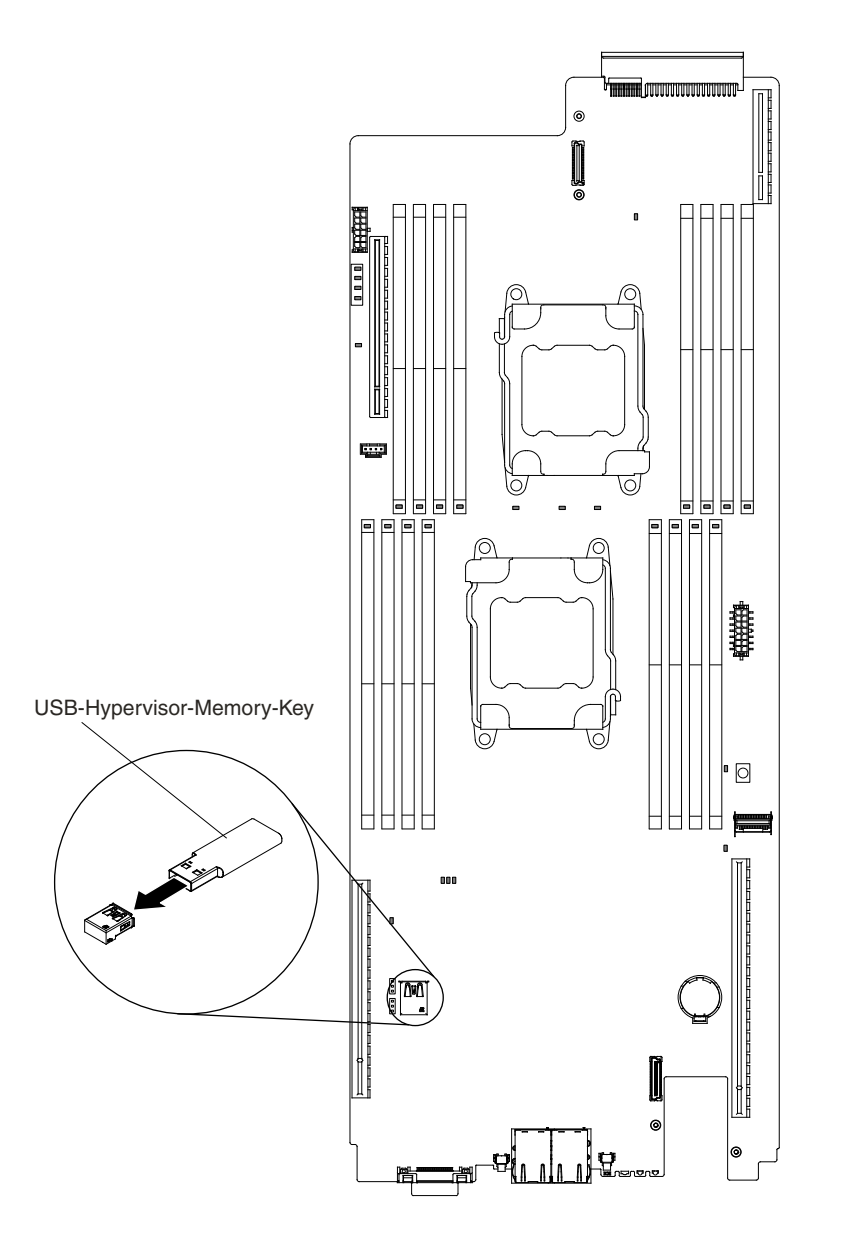

Figure 136. Installation des USB-Flashlaufwerks

- Step 1. Entfernen Sie die Abdeckung (siehe [Rechenknotenabdeckung](#page-137-0) entfernen).
- Step 2. Suchen Sie den USB-Anschluss auf der Systemplatine (siehe Interne [Anschlüsse](#page-35-0) auf der [Systemplatine\)](#page-35-0).

<span id="page-227-0"></span>Step 3. Drücken Sie das USB-Flashlaufwerk in den Anschluss.

Gehen Sie wie folgt vor, nachdem Sie das USB-Flashlaufwerk installiert haben:

- 1. Installieren Sie die Abdeckung auf dem Rechenknoten (Anweisungen finden Sie unter [Rechenknotenabdeckung](#page-138-0) installieren).
- 2. Installieren Sie den Rechenknoten im Gehäuse (Anweisungen finden Sie unter ).

### **CRUs der Stufe 2 entfernen und austauschen**

Sie können vom Kunden austauschbare Funktionseinheiten der Stufe 2 selbst installieren oder im Rahmen des für Ihren Server festgelegten Herstellerservice ohne Aufpreis von Lenovo installieren lassen.

Die Abbildungen in diesem Dokument können von Ihrer Hardware geringfügig abweichen.

### **Mikroprozessor und Kühlkörper entfernen**

Mithilfe der Informationen in diesem Abschnitt können Sie einen Mikroprozessor und einen Kühlkörper entfernen.

Führen Sie die folgenden Schritte aus, bevor Sie einen Mikroprozessor und einen Kühlkörper entfernen:

- 1. Lesen Sie die Abschnitte [Sicherheit](#page-6-0) und [Installationsrichtlinien](#page-124-0).
- 2. Wenn der Rechenknoten auf einem NeXtScale n1200 Enclosure installiert ist, entfernen Sie ihn (Anweisungen finden Sie unter [Rechenknoten](#page-127-0) aus einem Gehäuse entfernen).
- 3. Legen Sie den Rechenknoten vorsichtig auf einer ebenen, antistatischen Oberfläche mit der Frontblende zu Ihnen gerichtet ab.
- Mikroprozessoren dürfen nur von qualifizierten Kundendiensttechnikern entfernt werden.

**Important:** Verwenden Sie zum Entfernen eines Mikroprozessors immer das Installationswerkzeug für den Mikroprozessor. Wenn Sie das für den Mikroprozessor vorgesehene Installationswerkzeug nicht verwenden, kann dies zu einer Beschädigung der Mikroprozessorstecksockel auf der Systemplatine führen. Bei einer Beschädigung der Mikroprozessorstecksockel muss ggf. die Systemplatine ausgetauscht werden.

- Gehen Sie mit äußerster Vorsicht vor, da die Kontaktstifte am Stecksockel leicht brechen können. Berühren Sie nicht die Kontakte am Mikroprozessorstecksockel. Verunreinigungen auf den Mikroprozessorkontakten oder auf den Mikroprozessorstecksockelkontakten, beispielsweise durch Hautkontakt, können Verbindungsfehler zwischen den Kontakten und dem Stecksockel verursachen.
- Achten Sie darauf, dass die Wärmeleitpaste auf dem Mikroprozessor und auf dem Kühlkörper nicht mit anderen Komponenten in Berührung kommt. Durch den Kontakt mit einer Oberfläche können die Wärmeleitpaste und der Mikroprozessorstecksockel verunreinigt werden.
- Verwenden Sie keine Werkzeuge oder scharfkantigen Gegenstände, um die Feststellhebel am Mikroprozessorstecksockel anzuheben. Andernfalls kann die Systemplatine dauerhaft beschädigt werden.
- Jeder Mikroprozessorstecksockel muss immer entweder eine Stecksockelabdeckung oder einen Mikroprozessor und einen Kühlkörper enthalten.
- Verwenden Sie zum Entfernen oder Installieren eines Mikroprozessors ausschließlich die mit dem Mikroprozessor gelieferten Installationswerkzeuge. Verwenden Sie kein anderes Werkzeug.
- Öffnen Sie bei der Installation mehrerer Mikroprozessoren immer nur einen Mikroprozessorstecksockel, um die Kontakte der anderen Mikroprozessorstecksockel nicht zu beschädigen.
- Der Mikroprozessor ist bereits auf dem Installationswerkzeug für Mikroprozessoren installiert und möglicherweise mit einer Schutzabdeckung versehen. Verwenden Sie das Werkzeug oder entfernen Sie die Abdeckung erst dann, wenn Sie dazu angewiesen werden.

**Note:** Das Installationswerkzeug hat zwei Einstellungen zum Installieren von zwei verschiedenen Mikroprozessorgrößen. Die auf dem Werkzeug markierten Einstellungen lauten "L" für kleinere Low-Core-Mikroprozessoren und "H" für größere High-Core-Mikroprozessoren. Das Installationswerkzeug unterstützt die folgenden Mikroprozessorenfamilien: E5-26xx, E5-46xx, E5-26xx v2, E5-46xx v2.

Gehen Sie zum Entfernen eines Mikroprozessors und eines Kühlkörpers wie folgt vor.

- Step 1. Entfernen Sie die Abdeckung (siehe hierzu den Abschnitt [Rechenknotenabdeckung](#page-137-0) entfernen).
- Step 2. Entfernen Sie die Luftführung (siehe [Luftführung](#page-139-0) entfernen).
- Step 3. Suchen Sie den Mikroprozessor, der entfernt werden soll (siehe Interne [Anschlüsse](#page-35-0) auf der [Systemplatine\)](#page-35-0).
- Step 4. Entfernen Sie den Kühlkörper.

**Attention:** Berühren Sie nicht das Thermomaterial an der Unterseite des Kühlkörpers. Durch Berühren der Wärmeleitpaste wird diese verunreinigt. Wenn das Thermomaterial auf dem Mikroprozessor oder Kühlkörper verunreinigt wird, müssen Sie das verunreinigte Thermomaterial auf dem Mikroprozessor oder Kühlkörper mit alkoholgetränkten Tüchern abwischen und erneut saubere Wärmeleitpaste auf dem Kühlkörper auftragen.

- a. Lösen Sie die vier Schrauben an den Ecken der Mikroprozessorhalterung.
- b. Heben Sie den Kühlkörper aus dem Server. Legen Sie den Kühlkörper nach der Entnahme mit der Seite mit der Wärmeleitpaste nach oben auf eine saubere, ebene Fläche.

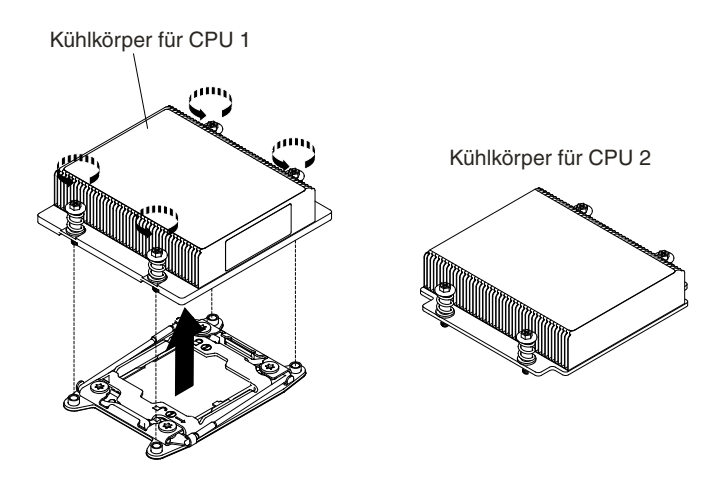

Figure 137. Entfernen des Kühlkörpers

Step 5. Öffnen Sie die Lösehebel am Steckplatz für den Mikroprozessor und die Mikroprozessorhalterung.

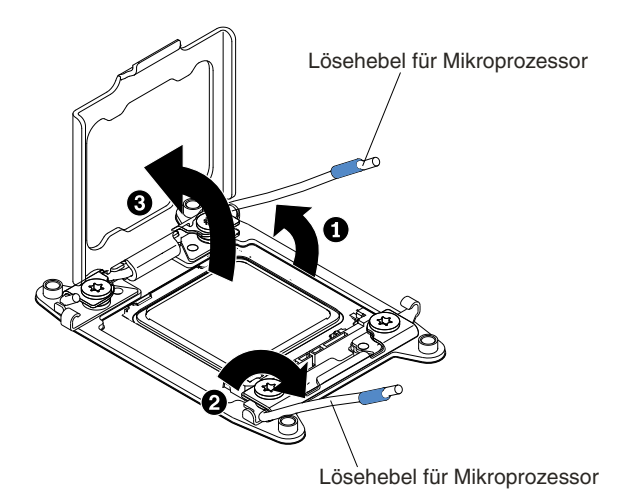

Figure 138. Hebel und Halterung des Mikroprozessorstecksockels lösen

- a. Stellen Sie fest, welcher Lösehebel zuerst geöffnet werden muss und öffnen Sie ihn. Dieser Lösehebel ist entsprechend gekennzeichnet.
- b. Öffnen Sie den zweiten Lösehebel am Mikroprozessorstecksockel.
- c. Öffnen Sie die Mikroprozessorhalterung.

**Attention:** Berühren Sie nicht die Mikroprozessorkontakte. Verunreinigungen auf den Mikroprozessorkontakten, wie z. B. Öl von Ihrer Haut, können Verbindungsfehler zwischen den Kontakten und dem Steckplatz verursachen.

- Step 6. Entfernen Sie den Mikroprozessor aus dem Stecksockel.
	- a. Wählen Sie das leere Installationswerkzeug aus und stellen Sie sicher, dass sich der Griff in der offenen Position befindet. Wenn sich der Griff des Installationswerkzeugs nicht in der offenen Position befindet, **<sup>1</sup>** heben Sie die Sperrverriegelung an und halten Sie sie in dieser Position fest, während Sie **<sup>2</sup>** den Griff des Installationswerkzeugs für den Mikroprozessor gegen den Uhrzeigersinn in die offene Position drehen. Lassen Sie dann die Sperrverriegelung los. In der folgenden Abbildung ist dargestellt, wo sich die Sperre am Installationswerkzeug befindet und wie der Griff vor dem Laden des Mikroprozessors gegen den Uhrzeigersinn gedreht wird.

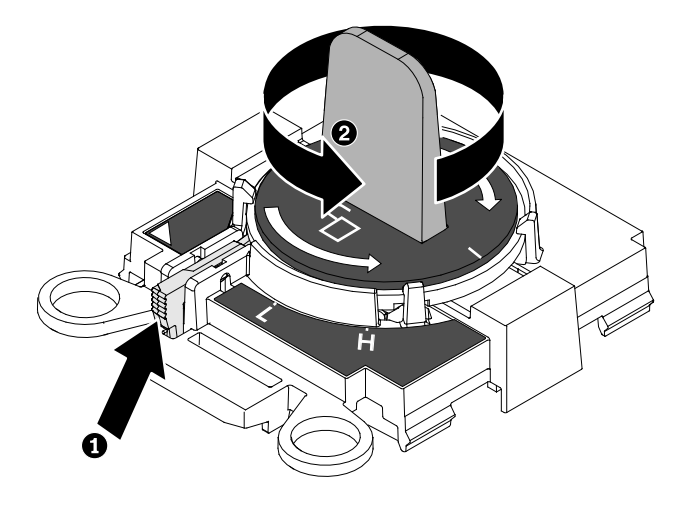

Figure 139. Griff am Installationswerkzeug einstellen

b. Richten Sie das Installationswerkzeug, wie in der folgenden Abbildung dargestellt, an den Schrauben aus und senken Sie das Installationswerkzeug auf den Mikroprozessor ab. Das Installationswerkzeug liegt nur bündig auf dem Stecksockel auf, wenn es ordnungsgemäß ausgerichtet ist.

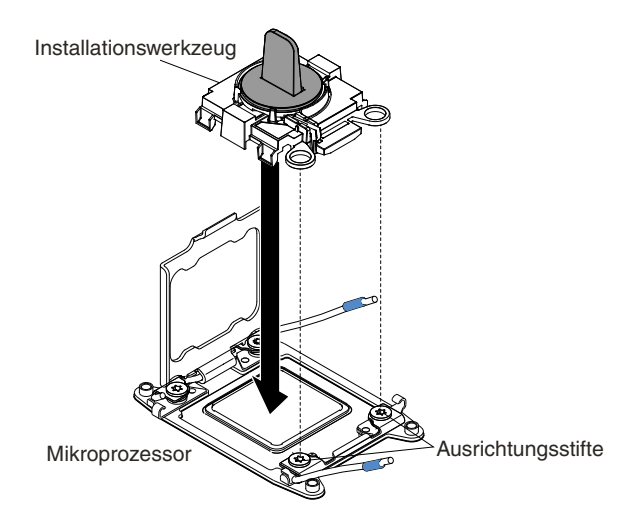

Figure 140. Mikroprozessor einsetzen

c. Drehen Sie den Griff des Installationswerkzeugs vorsichtig im Uhrzeigersinn, bis es abhängig von der Größe des Mikroprozessors in der Position "H" oder "L" einrastet, und heben Sie dann den Mikroprozessor aus dem Stecksockel.

<span id="page-231-0"></span>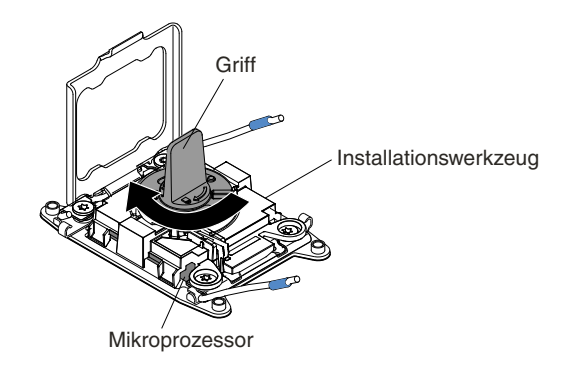

Figure 141. Griff am Installationswerkzeug einstellen

d. Heben Sie den Mikroprozessor aus dem Stecksockel heraus.

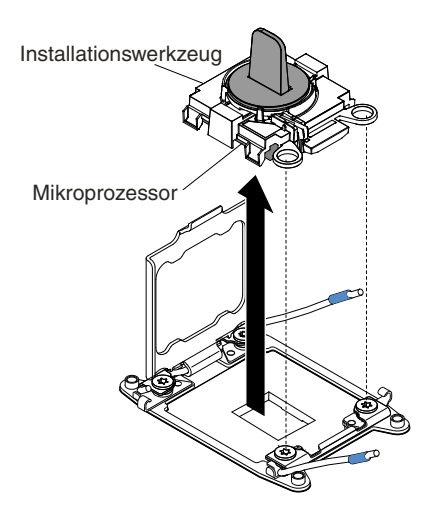

Figure 142. Entfernen des Installationswerkzeugs

Step 7. Installieren Sie den neuen Mikroprozessor (siehe Mikroprozessor und Kühlkörper ersetzen).

**Attention:** Wenn Sie einen Mikroprozessor ersetzen möchten, verwenden Sie das leere Installationswerkzeug, das im Lieferumfang des neuen Mikroprozessors enthalten ist, um den Mikroprozessor zu entfernen.

Step 8. Wenn Sie keinen Mikroprozessor im Steckplatz installieren möchten, bringen Sie die Steckplatzabdeckungen, die Sie in Schritt entfernt haben, auf dem Mikroprozessorstecksockel an.

**Attention:** Die Kontaktstifte auf dem Steckplatz sind empfindlich. Bei einer Beschädigung der Kontaktstifte muss ggf. die Systemplatine ersetzt werden.

Wenn Sie angewiesen werden, den Mikroprozessor einzusenden, befolgen Sie genau die Verpackungsanweisungen, und verwenden Sie das gelieferte Verpackungsmaterial.

## **Mikroprozessor und Kühlkörper ersetzen**

Im Folgenden werden die vom Server unterstützten Mikroprozessortypen beschrieben. Ferner erhalten Sie Informationen darüber, was Sie beim Installieren von Mikroprozessor und Kühlkörper beachten müssen.

Gehen Sie wie folgt vor, bevor Sie Mikroprozessor und Kühlkörper ersetzen:

- 1. Lesen Sie die Abschnitte [Sicherheit](#page-6-0) und [Installationsrichtlinien](#page-124-0).
- 2. Wenn der Rechenknoten auf einem NeXtScale n1200 Enclosure installiert ist, entfernen Sie ihn (Anweisungen finden Sie unter [Rechenknoten](#page-127-0) aus einem Gehäuse entfernen).
- 3. Legen Sie den Rechenknoten vorsichtig auf einer ebenen, antistatischen Oberfläche mit der Frontblende zu Ihnen gerichtet ab.
- Mikroprozessoren dürfen nur von qualifizierten Technikern installiert werden.

**Important:** Verwenden Sie zum Installieren eines Mikroprozessors immer das Installationswerkzeug für Mikroprozessoren. Wenn Sie das für den Mikroprozessor vorgesehene Installationswerkzeug nicht verwenden, kann dies zu einer Beschädigung der Mikroprozessorstecksockel auf der Systemplatine führen. Bei einer Beschädigung der Mikroprozessorstecksockel muss ggf. die Systemplatine ausgetauscht werden.

- Gehen Sie mit äußerster Vorsicht vor, da die Kontaktstifte am Stecksockel leicht brechen können. Berühren Sie nicht die Kontakte am Mikroprozessorstecksockel. Verunreinigungen auf den Mikroprozessorkontakten oder auf den Mikroprozessorstecksockelkontakten, beispielsweise durch Hautkontakt, können Verbindungsfehler zwischen den Kontakten und dem Stecksockel verursachen.
- Achten Sie darauf, dass die Wärmeleitpaste auf dem Mikroprozessor und auf dem Kühlkörper nicht mit anderen Komponenten in Berührung kommt. Durch den Kontakt mit einer Oberfläche können die Wärmeleitpaste und der Mikroprozessorstecksockel verunreinigt werden.
- Verwenden Sie keine Werkzeuge oder scharfkantigen Gegenstände, um die Feststellhebel am Mikroprozessorstecksockel anzuheben. Andernfalls kann die Systemplatine dauerhaft beschädigt werden.
- Jeder Mikroprozessorstecksockel muss immer entweder eine Stecksockelabdeckung oder einen Mikroprozessor und einen Kühlkörper enthalten.
- Verwenden Sie zum Entfernen oder Installieren eines Mikroprozessors ausschließlich die mit dem Mikroprozessor gelieferten Installationswerkzeuge. Verwenden Sie kein anderes Werkzeug.
- Öffnen Sie bei der Installation mehrerer Mikroprozessoren immer nur einen Mikroprozessorstecksockel, um die Kontakte der anderen Mikroprozessorstecksockel nicht zu beschädigen.
- Der Mikroprozessor ist bereits auf dem Installationswerkzeug für Mikroprozessoren installiert und möglicherweise mit einer Schutzabdeckung versehen. Verwenden Sie das Werkzeug oder entfernen Sie die Abdeckung erst dann, wenn Sie dazu angewiesen werden.

**Note:** Verwenden Sie immer das Installationswerkzeug, das mit dem Mikroprozessor geliefert wird.

- Der Server unterstützt bis zu zwei Multi-Core-Mikroprozessoren. Eine Liste der unterstützten Mikroprozessoren finden Sie unter der Adresse <http://www.lenovo.com/us/en/serverproven/>.
- Der erste Mikroprozessor muss immer im Mikroprozessorstecksockel 1 auf der Systemplatine installiert sein.
- Wenn nur ein Mikroprozessor installiert ist, muss die Luftführung installiert sein, um eine ordnungsgemäße Systemkühlung zu gewährleisten.
- Bauen Sie den ersten Mikroprozessor nicht aus der Systemplatine aus, wenn Sie den zweiten Mikroprozessor installieren.
- Wenn Sie den zweiten Mikroprozessor installieren, müssen Sie auch zusätzlichen Speicher sowie den vierten und sechsten Lüfter installieren. Ausführliche Informationen zur Reihenfolge bei der Installation finden Sie im Abschnitt [Speichermodul](#page-179-0) installieren.
- Kombinieren Sie Mikroprozessoren mit verschiedenen Kernen nicht im selben Server.
- Um bei der Installation eines zusätzlichen Mikroprozessors einen ordnungsgemäßen Serverbetrieb sicherzustellen, verwenden Sie Mikroprozessoren, die über dieselbe QPI-Verbindungsgeschwindigkeit (QuickPath Interconnect), integrierte Speichercontrollerfrequenz und Kernfrequenz sowie über denselben Leistungsbereich, dieselbe Größe des internen Cache und denselben Typ verfügen.
- Das Kombinieren von Mikroprozessoren unterschiedlicher Versionsstufen innerhalb desselben Servermodells wird unterstützt.
- Wenn Sie Mikroprozessoren verschiedener Versionsstufen innerhalb desselben Servermodells verwenden, müssen Sie den Mikroprozessor mit der niedrigsten Versionsstufe und dem geringsten Funktionsumfang nicht in Mikroprozessorstecksockel 1 installieren.
- Beide Mikroprozessor-Spannungsreglermodule sind auf der Systemplatine integriert.
- Bestimmen Sie mithilfe der Dokumentation zum Mikroprozessor, ob Sie die Server-Firmware aktualisieren müssen. Die aktuelle Version der Server-Firmware sowie weitere Code-Aktualisierungen für Ihren Server können Sie unter der folgenden Adresse herunterladen: <http://www.ibm.com/support/fixcentral/>.
- Die Mikroprozessorgeschwindigkeiten werden bei diesem Server automatisch angepasst. Deshalb müssen Sie keine Brücken oder Switches für die Taktfrequenz des Mikroprozessors einstellen.
- Wenn Sie die Schutzabdeckung für die Wärmeleitpaste (dies kann eine Plastikkappe oder eine Schutzfolie sein) vom Kühlkörper abnehmen, berühren Sie nicht die Wärmeleitpaste an der Unterseite des Kühlkörpers und legen Sie den Kühlkörper nicht ab. Weitere Informationen zur Verwendung der Wärmeleitpaste finden Sie im Abschnitt [Wärmeleitpaste](#page-238-0).

**Note:** Wenn Sie den Kühlkörper vom Mikroprozessor entfernen, wird die gleichmäßige Verteilung der Wärmeleitpaste aufgehoben und Sie müssen die fehlende Wärmeleitpaste erneut auftragen.

• Um einen zusätzlichen optionalen Mikroprozessor zu bestellen, wenden Sie sich an den zuständigen Lenovo Vertriebsmitarbeiter oder Lenovo Reseller.

Das Installationswerkzeug hat zwei Einstellungen zum Installieren von zwei verschiedenen Mikroprozessorgrößen. Die auf dem Werkzeug markierten Einstellungen lauten "L" für kleinere Low-Core-Mikroprozessoren und "H" für größere High-Core-Mikroprozessoren. Das Installationswerkzeug unterstützt die folgenden Mikroprozessorenfamilien: E5-26xx, E5-46xx, E5-26xx v2, E5-46xx v2.

Gehen Sie wie folgt vor, um einen Mikroprozessor und Kühlkörper auszutauschen:

- Step 1. Entfernen Sie die Abdeckung (siehe hierzu den Abschnitt [Rechenknotenabdeckung](#page-137-0) entfernen).
- Step 2. Entfernen Sie die Luftführung (siehe [Luftführung](#page-139-0) entfernen).
- Step 3. Lösen Sie die vier Schrauben an den Ecken der Mikroprozessorhalterung.
- Step 4. Gehen Sie wie folgt vor, um die Lösehebel und die Halterung am Mikroprozessorstecksockel zu öffnen:

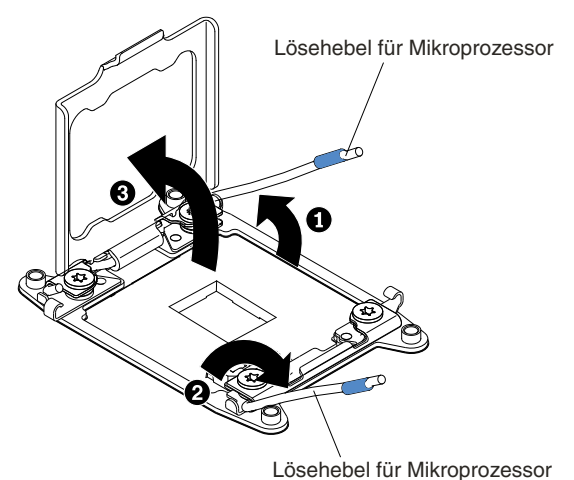

Figure 143. Hebel und Halterung des Mikroprozessorstecksockels lösen

- a. Stellen Sie fest, welcher Lösehebel zuerst geöffnet werden muss und öffnen Sie ihn. Dieser Lösehebel ist entsprechend gekennzeichnet.
- b. Öffnen Sie den zweiten Lösehebel am Mikroprozessorstecksockel.
- c. Öffnen Sie die Mikroprozessorhalterung.

**Attention:** Berühren Sie nicht die Anschlüsse am Mikroprozessor und am Mikroprozessorstecksockel.

- Step 5. Installieren Sie den Mikroprozessor im Mikroprozessorstecksockel:
	- a. Öffnen Sie die Verpackung mit den Installationswerkzeugen des neuen Mikroprozessors und nehmen Sie die Installationswerkzeuge vorsichtig heraus.

**Note:** Berühren Sie nicht die Mikroprozessorkontakte. Verunreinigungen auf den Mikroprozessorkontakten, wie z. B. Öl von Ihrer Haut, können Verbindungsfehler zwischen den Kontakten und dem Steckplatz verursachen.

b. Entfernen Sie ggf. die Schutzabdeckung des Mikroprozessors. Der Mikroprozessor ist auf dem Installationswerkzeug vorinstalliert.

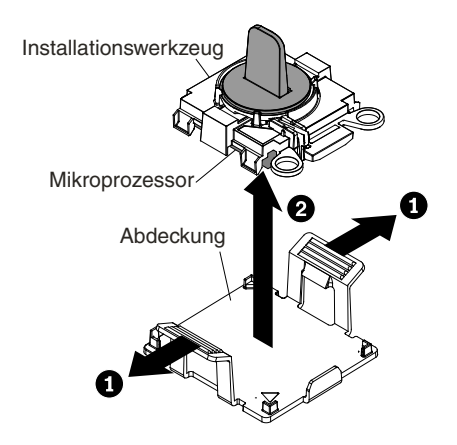

Figure 144. Entfernen der Abdeckung am Installationswerkzeug

c. Richten Sie das Installationswerkzeug am Mikroprozessorstecksockel aus. Bei der richtigen Ausrichtung liegt das Installationswerkzeug bündig am Stecksockel an.

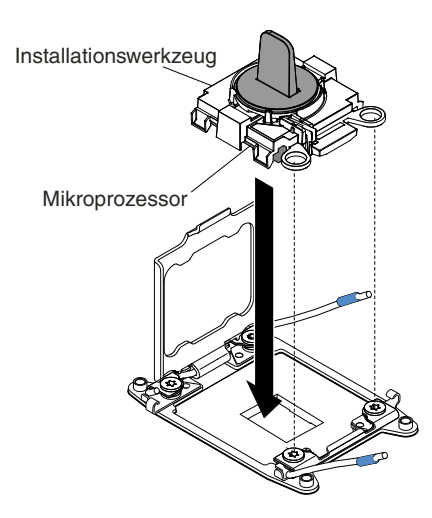

Figure 145. Ausrichtung des Installationswerkzeugs

d. Drehen Sie den Griff am Installationswerkzeug gegen den Uhrzeigersinn, bis der Mikroprozessor im Stecksockel eingesetzt ist, und heben Sie das Installationswerkzeug aus dem Stecksockel heraus. In der folgenden Abbildung ist der Werkzeuggriff in der offenen Position dargestellt.

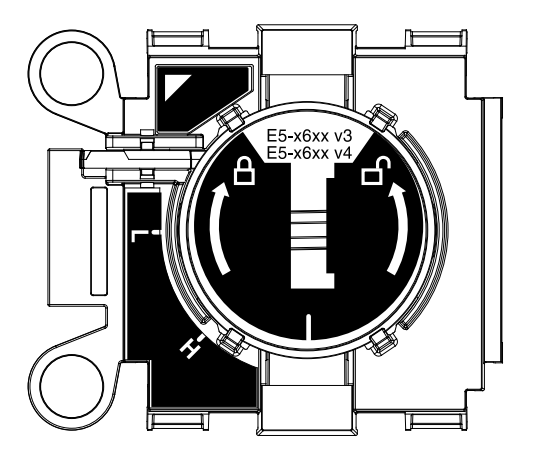

Figure 146. Installationswerkzeug

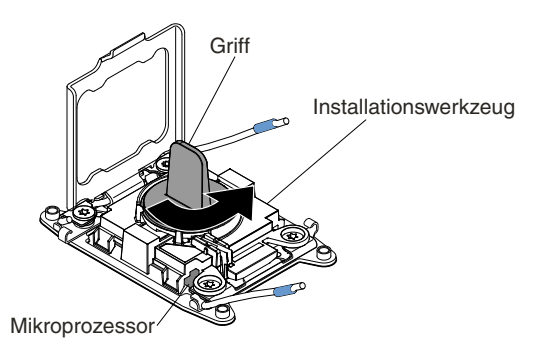

Figure 147. Griff am Installationswerkzeug einstellen

#### **Attention:**

- Drücken Sie den Mikroprozessor nicht in den Stecksockel.
- Stellen Sie sicher, dass der Mikroprozessor ordnungsgemäß in den Stecksockel eingesetzt und korrekt ausgerichtet ist, bevor Sie versuchen, die Mikroprozessorhalterung hinunterzudrücken.
- Berühren Sie nicht die Wärmeleitpaste am Boden des Kühlköpers oder auf dem Mikroprozessor. Durch Berühren der Wärmeleitpaste wird diese verunreinigt.
- Step 6. Entfernen Sie die Abdeckung, das Band oder das Etikett von der Oberfläche des Mikroprozessorstecksockels, falls vorhanden. Bewahren Sie die Stecksockelabdeckung an einem sicheren Ort auf.

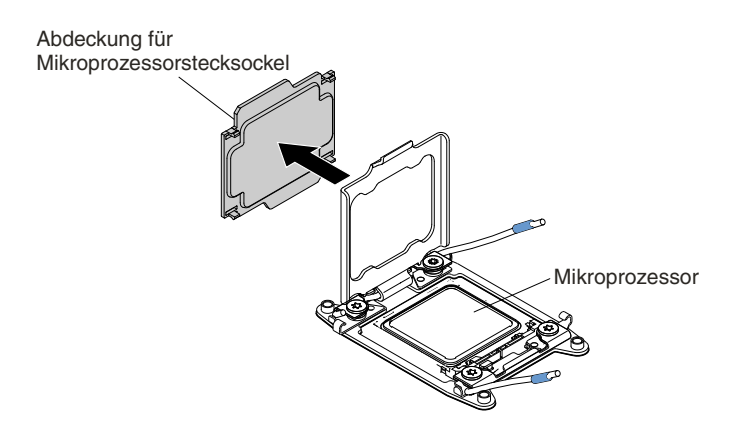

Figure 148. Stecksockelabdeckung entfernen

**Attention:** Treffen Sie beim Umgang mit aufladungsempfindlichen Einheiten Vorsichtsmaßnahmen, um Schäden durch statische Aufladung zu vermeiden. Einzelheiten zur Handhabung dieser Einheiten finden Sie im Abschnitt Umgang mit [aufladungsempfindlichen](#page-126-0) Einheiten.

Step 7. Gehen Sie wie folgt vor, um die Lösehebel und die Halterung am Mikroprozessorstecksockel zu schließen:

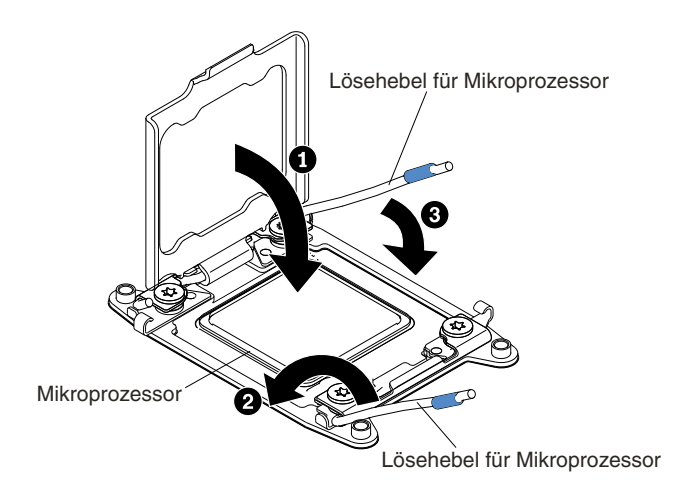

Figure 149. Hebel und Halterung des Mikroprozessorstecksockels arretieren

- a. Schließen Sie die Mikroprozessorhalterung am Mikroprozessorstecksockel.
- b. Stellen Sie fest, welcher Lösehebel zuerst geschlossen werden muss und schließen Sie ihn. Dieser Lösehebel ist entsprechend gekennzeichnet.
- c. Schließen Sie den zweiten Lösehebel am Mikroprozessorstecksockel.

#### **Attention:**

- Wenn Sie einen neuen Kühlkörper installieren, setzen Sie diesen nicht ab, nachdem Sie die Kunststoffabdeckung entfernt haben.
- Berühren Sie niemals die Wärmeleitpaste an der Unterseite des Kühlkörpers. Durch Berühren der Wärmeleitpaste wird diese verunreinigt.
- Step 8. Installieren Sie den Kühlkörper.

#### **Attention:**

- Setzen Sie den Kühlköper nicht ab, nachdem Sie die Kunststoffabdeckung entfernt haben.
- Berühren Sie nicht die Wärmeleitpaste am Boden des Kühlköpers, nachdem Sie die Kunststoffabdeckung entfernt haben. Durch Berühren der Wärmeleitpaste wird diese verunreinigt. Weitere Informationen finden Sie im Abschnitt [Wärmeleitpaste](#page-238-0).

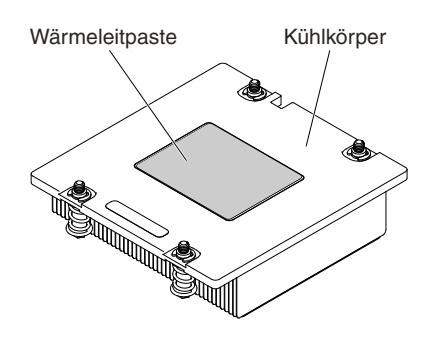

Figure 150. Wärmeleitpaste

- a. Entfernen Sie die Schutzabdeckung von der Unterseite des Kühlkörpers.
- b. Positionieren Sie den Kühlkörper über dem Mikroprozessor. Der Kühlkörper ist mit einer Führung versehen, damit er ordnungsgemäß ausgerichtet werden kann.

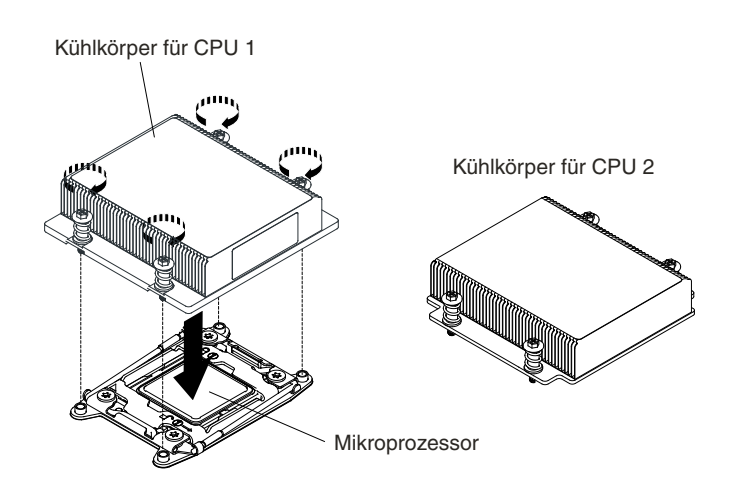

Figure 151. Installation des Kühlkörpers

- <span id="page-238-0"></span>c. Richten Sie den Kühlkörper über dem Mikroprozessor aus und platzieren Sie ihn auf dem Mikroprozessor in der Halterung. Die Wärmeleitpaste muss sich dabei an der Unterseite des Kühlkörpers befinden.
- d. Drücken Sie den Kühlkörper fest nach unten.
- e. Ziehen Sie die vier Schrauben an den Ecken der Mikroprozessorhalterung fest.
- Step 9. Bringen Sie die Luftführung wieder an (siehe Luftführung [austauschen\)](#page-141-0).
- Step 10. Bringen Sie die Abdeckung an (siehe [Rechenknotenabdeckung](#page-138-0) installieren).
- Step 11. Schieben Sie den Server in den Gehäuserahmen.
- Step 12. Schließen Sie die Netzkabel und alle anderen Kabel, die Sie entfernt haben, wieder an.
- Step 13. Schalten Sie die Peripheriegeräte und den Server ein.

### **Wärmeleitpaste**

Die Wärmeleitpaste muss immer erneut aufgetragen werden, wenn der Kühlkörper von der Oberseite des Mikroprozessors entfernt wurde und wiederverwendet werden soll oder wenn die Wärmeleitpaste verunreinigt ist.

Wenn Sie den Kühlkörper auf demselben Mikroprozessor installieren, von dem Sie ihn entfernt haben, stellen Sie sicher, dass die folgenden Voraussetzungen erfüllt sind:

- Die Wärmeleitpaste auf dem Kühlkörper und dem Mikroprozessor ist nicht verunreinigt.
- Zur bereits vorhandenen Wärmeleitpaste wurde keine zusätzliche Wärmeleitpaste auf den Kühlkörper und den Mikroprozessor aufgetragen.

#### **Notes:**

- Lesen Sie die Sicherheitshinweise ab Seite [Sicherheit](#page-6-0).
- Lesen Sie den Abschnitt [Installationsrichtlinien](#page-124-0).
- Lesen Sie den Abschnitt Umgang mit [aufladungsempfindlichen](#page-126-0) Einheiten.

Gehen Sie wie folgt vor, um beschädigte oder verunreinigte Wärmeleitpaste auf dem Mikroprozessor und dem Kühlkörper auszutauschen:

- Step 1. Legen Sie den Kühlkörper auf einer sauberen Arbeitsoberfläche ab.
- Step 2. Entnehmen Sie das Reinigungstuch aus der Verpackung und falten Sie es vollständig auseinander.
- Step 3. Verwenden Sie das Reinigungstuch, um die Wärmeleitpaste von der Unterseite des Kühlkörpers abzuwischen.

**Note:** Achten Sie darauf, dass die gesamte Wärmeleitpaste entfernt wird.

- Step 4. Wischen Sie mit einem sauberen Teil des Reinigungstuchs die Wärmeleitpaste vom Mikroprozessor ab. Entsorgen Sie das Reinigungstuch, nachdem Sie die Wärmeleitpaste vollständig entfernt haben.
- Step 5. Verteilen Sie mithilfe der Spritze für die Wärmeleitpaste in gleichmäßigen Abständen 9 Tropfen von jeweils 0,02 ml auf der Oberseite des Mikroprozessors. Die äußeren Tropfen dürfen maximal 5 mm von der Kante des Mikroprozessors entfernt sein, um eine gleichmäßige Verteilung der Wärmeleitpaste sicherzustellen.

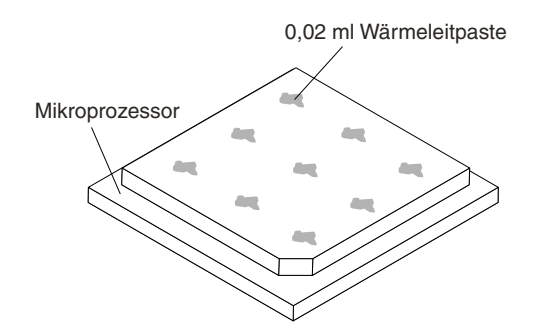

Figure 152. Verteilung der Wärmeleitpaste

**Note:** Wenn die Wärmeleitpaste ordnungsgemäß aufgetragen ist, befindet sich noch etwa die Hälfte der Paste in der Spritze.

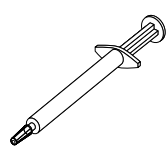

Figure 153. Spritze

Step 6. Installieren Sie den Kühlkörper auf dem Mikroprozessor, wie in Abschnitt beschrieben.

### **Rechenknoten entfernen**

Mithilfe der Informationen in diesem Abschnitt können Sie den Rechenknoten entfernen.

#### **Notes:**

- 1. Diese Prozedur darf nur von geschulten Servicetechnikern durchgeführt werden.
- 2. Erstellen Sie vor dem Austauschen der Systemplatine eine Sicherung der aktivierten FoD-Schlüssel (FoD – Features on Demand). Reaktivieren Sie nach dem Austausch der Systemplatine alle Produktmerkmale von Features on Demand. Anweisungen zum Automatisieren der Aktivierung von Funktionen und zum Installieren von Aktivierungsschlüsseln finden Sie im Handbuch Lenovo Features on Demand User's Guide. Rufen Sie die auf, um das Dokument herunterzuladen, und melden Sie sich dort an. Klicken Sie anschließend auf **Help**.
- 3. Wenn Sie die Systemplatine austauschen, müssen Sie entweder den Server mit der aktuellen Firmware aktualisieren oder die bereits vorhandene Firmware wiederherstellen, die der Kunde als Image auf einer Diskette oder auf einer CD bereitstellt. Stellen Sie sicher, dass Sie über die aktuelle Firmware oder eine Kopie der zuvor vorhandenen Firmware verfügen, bevor Sie den Vorgang fortsetzen.
- 4. Wenn Sie die Systemplatine austauschen, entfernen Sie das Integrated Management Module Advanced Upgrade, und installieren Sie es auf der neuen Systemplatine. Informationen zum Advanced Upgrade finden Sie im Abschnitt [Remote-Presence-Funktion](#page-57-0) und Funktion zur Speicherung der [Systemabsturzanzeige](#page-57-0) verwenden.

**Note:** Nach dem Austausch der Systemplatine müssen Sie die FoDs (Features on Demand) reaktivieren.

Führen Sie die folgenden Schritte aus, bevor Sie den Rechenknoten entfernen:

1. Lesen Sie die Abschnitte [Sicherheit](#page-6-0) und [Installationsrichtlinien](#page-124-0).

- 2. Wenn der Rechenknoten auf einem NeXtScale n1200 Enclosure installiert ist, entfernen Sie ihn (Anweisungen finden Sie unter [Rechenknoten](#page-127-0) aus einem Gehäuse entfernen).
- 3. Legen Sie den Rechenknoten vorsichtig auf einer ebenen, antistatischen Oberfläche mit der Frontblende zu Ihnen gerichtet ab.
- 4. Folgendes muss während des Ersetzungsvorgangs bereitliegen (siehe [Teileliste,](#page-108-0) Lenovo NeXtScale nx360 [M5-Rechenknoten\)](#page-108-0).
	- Alkoholgetränkte Tücher (Teilenummer 59P4739)
	- RFID-Tag (nur erforderlich, wenn an der Frontblende des Rechenknotens ein RFID-Tag befestigt ist)
	- T8-Torxschraubendreher (Teilenummer 00FK488, an der Gehäuserückseite bereitgestellt)
	- Wärmeleitpastensatz (Teilenummer 41Y9292)

**Important:** Wenn Sie die Systemplatine ersetzen, müssen Sie den Rechenknoten mit der neuesten Firmware aktualisieren oder die zuvor vorhandene Firmware wiederherstellen. Stellen Sie sicher, dass Sie über die neueste Firmware oder eine Kopie der zuvor vorhandenen Firmware verfügen, bevor Sie fortfahren.

Weitere Informationen zu den Positionen der Anschlüsse, Brücken und Anzeigen auf der Systemplatine finden Sie unter Aufbau der [Systemplatine](#page-35-0).

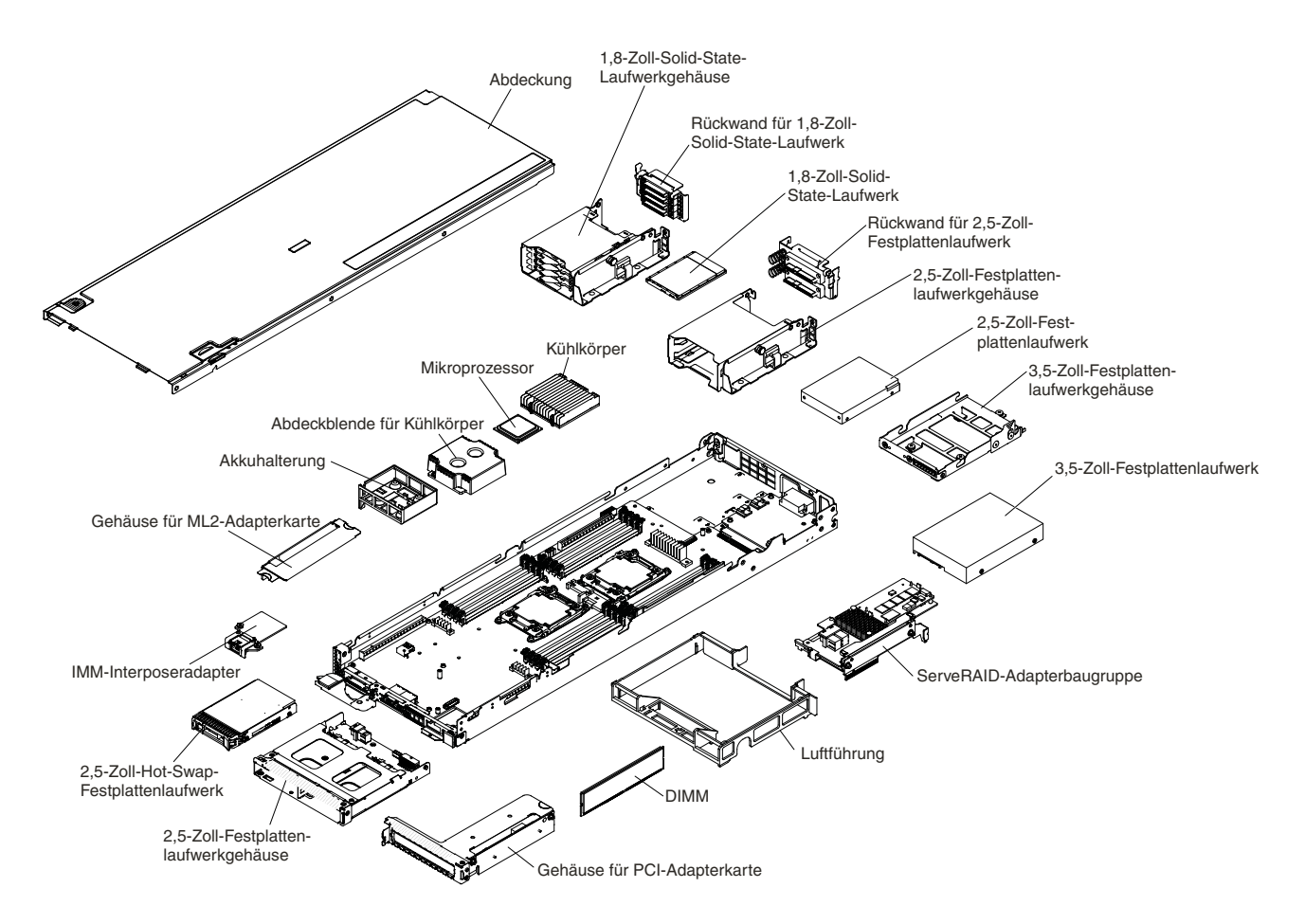

Führen Sie zum Entfernen des Rechenknotens folgende Schritte aus:

Figure 154. Hauptkomponenten des Rechenknotens

Step 1. Entfernen Sie die Abdeckung (siehe [Rechenknotenabdeckung](#page-137-0) entfernen).

- Step 2. Entfernen Sie alle in der folgenden Liste aufgeführten installierten Komponenten aus dem Rechenknoten. Legen Sie sie dann auf einer antistatischen Oberfläche ab oder installieren Sie sie auf dem neuen Rechenknoten.
	- Luftführungen (siehe [Luftführung](#page-139-0) entfernen).
	- DIMMs (siehe [Speichermodul](#page-178-0) entfernen).
	- Festplattenlaufwerke und Abdeckblenden für Festplattenlaufwerkpositionen (siehe [3,5-Zoll-Festplattenlaufwerk](#page-190-0) entfernen, [2,5-Zoll-Festplattenlaufwerk](#page-192-0) entfernen und [1,8-Zoll-Festplattenlaufwerk](#page-195-0) entfernen).
	- Festplattenlaufwerkhalterungen (siehe Hintere [Festplattenlaufwerkhalterung](#page-154-0) entfernen).
	- Mikroprozessoren, Kühlkörper und Abdeckblenden für Mikroprozessorkühlkörper. Verwenden Sie das mit dem Ersatzmikroprozessor gelieferte Installationswerkzeug, um die einzelnen Mikroprozessoren aus dem Rechenknoten zu entfernen und sofort auf dem neuen Rechenknoten zu installieren (siehe [Mikroprozessor](#page-227-0) und Kühlkörper entfernen und [Mikroprozessor](#page-231-0) und [Kühlkörper](#page-231-0) ersetzen).
	- Rückwand für Festplattenlaufwerk (siehe Rückwand für [Festplattenlaufwerke](#page-186-0) entfernen).

Wenn Sie angewiesen werden, den Rechenknoten zurückzugeben, befolgen Sie die Verpackungsanweisungen und verwenden Sie das mitgelieferte Verpackungsmaterial für den Transport.

## **Rechenknoten installieren**

Mithilfe der Informationen in diesem Abschnitt können Sie den Rechenknoten installieren.

**Note:** Diese Prozedur darf nur von geschulten Servicetechnikern durchgeführt werden.

Führen Sie die folgenden Schritte aus, bevor Sie den Rechenknoten installieren:

- 1. Lesen Sie die Abschnitte [Sicherheit](#page-6-0) und [Installationsrichtlinien](#page-124-0).
- 2. Wenn der Rechenknoten auf einem NeXtScale n1200 Enclosure installiert ist, entfernen Sie ihn (Anweisungen finden Sie unter [Rechenknoten](#page-127-0) aus einem Gehäuse entfernen).
- 3. Legen Sie den Rechenknoten vorsichtig auf einer ebenen, antistatischen Oberfläche mit der Frontblende zu Ihnen gerichtet ab.
- 4. Folgendes muss während des Ersetzungsvorgangs bereitliegen (siehe [Teileliste,](#page-108-0) Lenovo NeXtScale nx360 [M5-Rechenknoten\)](#page-108-0).
	- Alkoholgetränkte Tücher (Teilenummer 59P4739)
	- Frontblende
	- RFID-Tag (nur erforderlich, wenn an der Frontblende des Rechenknotens ein RFID-Tag befestigt ist)
	- T8-Torxschraubendreher (Teilenummer 00FK488, an der Gehäuserückseite bereitgestellt)
	- Wärmeleitpastensatz (Teilenummer 41Y9292)

**Important:** Wenn Sie die Systemplatine ersetzen, müssen Sie den Rechenknoten mit der neuesten Firmware aktualisieren oder die zuvor vorhandene Firmware wiederherstellen. Stellen Sie sicher, dass Sie über die neueste Firmware oder eine Kopie der zuvor vorhandenen Firmware verfügen, bevor Sie fortfahren. Weitere Informationen finden Sie im Abschnitt Firmware [aktualisieren](#page-42-0).

Gehen Sie wie folgt vor, um den Rechenknoten zu installieren.

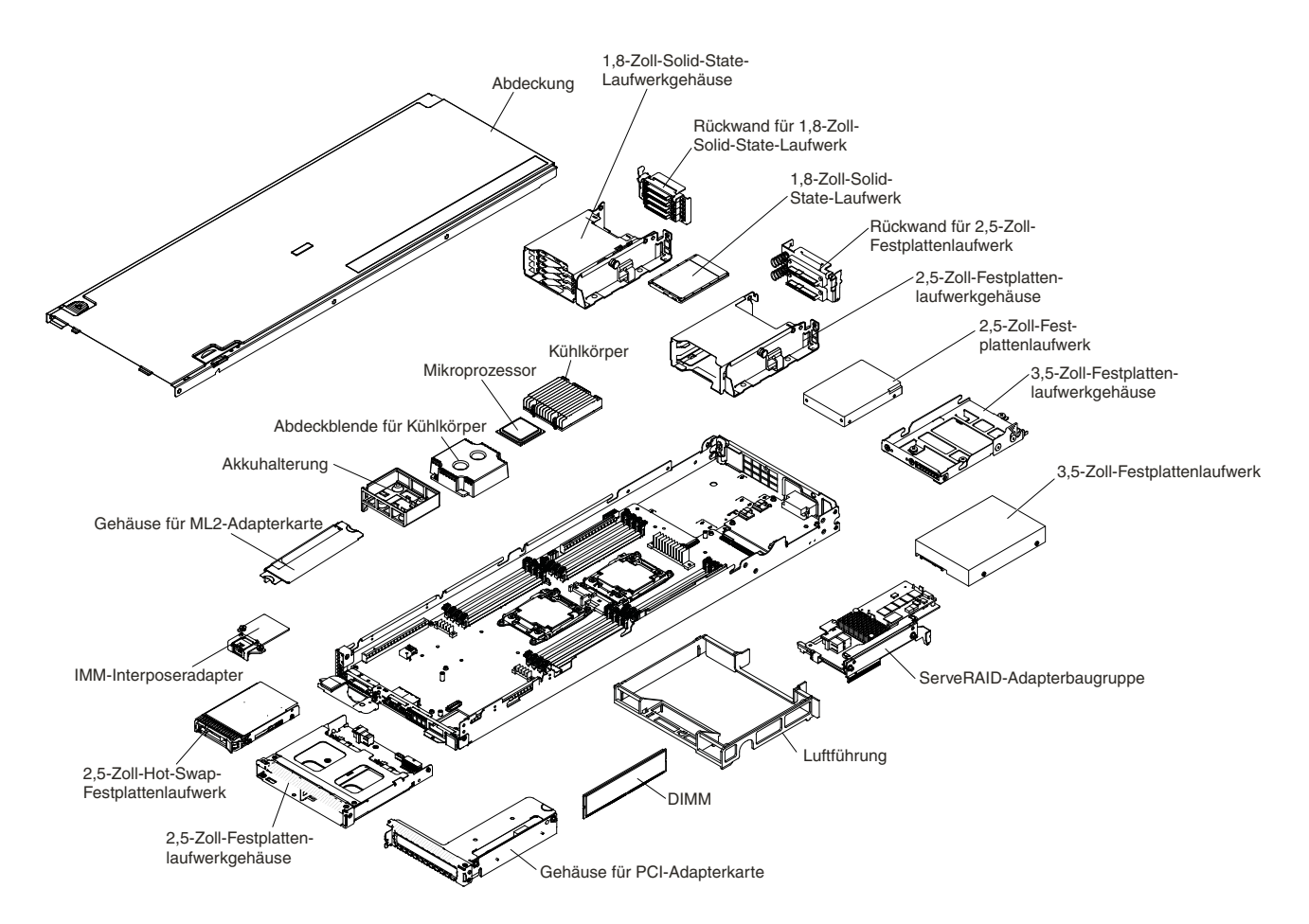

Figure 155. Hauptkomponenten des Rechenknotens

- Step 1. Installieren Sie alle in der folgenden Liste aufgeführten Komponenten, die Sie vom alten Rechenknoten entfernt haben, auf dem neuen Rechenknoten:
	- Luftführungen (siehe Luftführung [austauschen\)](#page-141-0).
	- DIMMs (siehe [Speichermodul](#page-179-0) installieren).
	- Festplattenlaufwerke und Abdeckblenden für Festplattenlaufwerke (siehe [3,5-Zoll-Festplattenlaufwerk](#page-190-0) installieren, [2,5-Zoll-Festplattenlaufwerk](#page-193-0) installieren und [1,8-Zoll-Festplattenlaufwerk](#page-197-0) installieren).
	- Festplattenlaufwerkhalterungen (siehe Hintere [Festplattenlaufwerkhalterung](#page-156-0) installieren).
	- • Mikroprozessoren, Kühlkörper und Abdeckblenden für Mikroprozessorkühlkörper. Verwenden Sie das mit dem Ersatzmikroprozessor gelieferte Installationswerkzeug, um die einzelnen Mikroprozessoren aus dem Rechenknoten zu entfernen und sofort auf dem neuen Rechenknoten zu installieren (siehe [Mikroprozessor](#page-227-0) und Kühlkörper entfernen und [Mikroprozessor](#page-231-0) und [Kühlkörper](#page-231-0) ersetzen).
	- Rückwand für Festplattenlaufwerk (siehe Rückwand für [Festplattenlaufwerke](#page-188-0) installieren).

Führen Sie die folgenden Schritte aus, nachdem Sie den Rechenknoten installiert haben:

- 1. Installieren Sie die Abdeckung auf dem Rechenknoten (Anweisungen finden Sie unter [Rechenknotenabdeckung](#page-138-0) installieren).
- 2. Installieren Sie den Rechenknoten im Gehäuse (Anweisungen finden Sie unter ).
- 3. Wenn FOD-Funktionen (Features on Demand) auf Ihrem Rechenknoten installiert sind, lesen Sie die Anweisungen im Handbuch Lenovo Feature on Demand User's Guide, um Informationen zum Reaktivieren dieser Funktionen zu erhalten. Zum Herunterladen des Dokuments wechseln Sie zu [/http://www.ibm.com/systems/x/fod/](http://www.ibm.com/systems/x/fod/), melden Sie sich an und klicken Sie auf **Help**.
- 4. Aktualisieren Sie die UUID (Universal Unique Identifier) und die elementaren Produktdaten (Vital Product Data – VPD). Verwenden Sie das Advanced Settings Utility (ASU), um die UUID und die elementaren Produktdaten auf dem UEFI-basierten Rechenknoten zu aktualisieren (siehe UUID [\(Universal](#page-61-0) Unique Identifier) [aktualisieren\)](#page-61-0).
- 5. Aktualisieren Sie den Rechenknoten auf die aktuellste Firmware oder stellen Sie die vorhergehende Firmware wieder her (weitere Informationen finden Sie unter Firmware [aktualisieren\)](#page-42-0).

# **Interne Kabelführung und Anschlüsse**

Dieser Abschnitt enthält Informationen darüber, wie beim Installieren bestimmter Komponenten im Lenovo NeXtScale nx360 M5-Rechenknoten die Kabel verlegt werden müssen.

Im Folgenden finden Sie weitere Informationen, die Sie beim Anschließen oder Abziehen der Kabel beachten müssen:

- Um die Kabel abzuziehen, drücken Sie die Kabel leicht in Richtung Platineneinbaurahmen und ziehen die Kabel dann aus den Anschlüssen auf der Systemplatine. Das Kabel oder der Anschluss kann beschädigt werden, wenn Sie zu kräftig am Kabel ziehen.
- Um die Kabel an der Systemplatine anzuschließen, drücken Sie gleichmäßig auf die Kabel. Das Kabel oder der Anschluss kann beschädigt werden, wenn Sie einseitig auf das Kabel drücken.
- Stellen Sie sicher, dass die Kabel nicht eingeklemmt sind und dass sie keine Anschlüsse abdecken oder den Zugriff auf Komponenten auf der Systemplatine verhindern.
- Stellen Sie sicher, dass die Kabel über der Netzteiladapterkarte nicht übereinanderliegen.

Weitere Informationen zu den Anforderungen für Kabel und zum Anschließen von Einheiten finden Sie in der Dokumentation, die mit diesen Einheiten geliefert wird.

## **Verkabelung des Festplattenlaufwerks mit dem Platinenkabel**

Interne Kabelführung des Platinenkabels und Anschlüsse für das Festplattenlaufwerk.

In den folgenden Abbildungen sind die interne Kabelführung des Platinenkabels und die Anschlüsse für das Festplattenlaufwerk dargestellt.

**Note:** Stellen Sie sicher, dass die entsprechenden Kabel durch die Kabelklemmen geführt werden können.

Netzkabel 3,5-Zoll-Festplatten- laufwerkgehäuse  $\bullet_{\text{G}}$  $\Box$  $\overline{\phantom{a}}$ Mini-SAS-Kabel

Figure 156. Platinenkabelverbindung für 3,5-Zoll-Festplattenlaufwerke

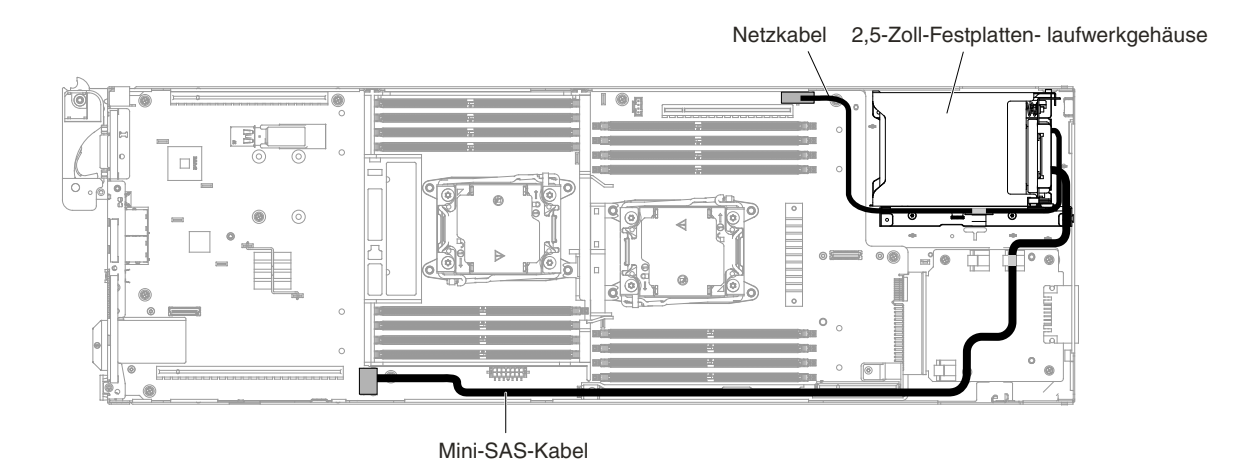

Figure 157. Platinenkabelverbindung für 2,5-Zoll-Festplattenlaufwerke

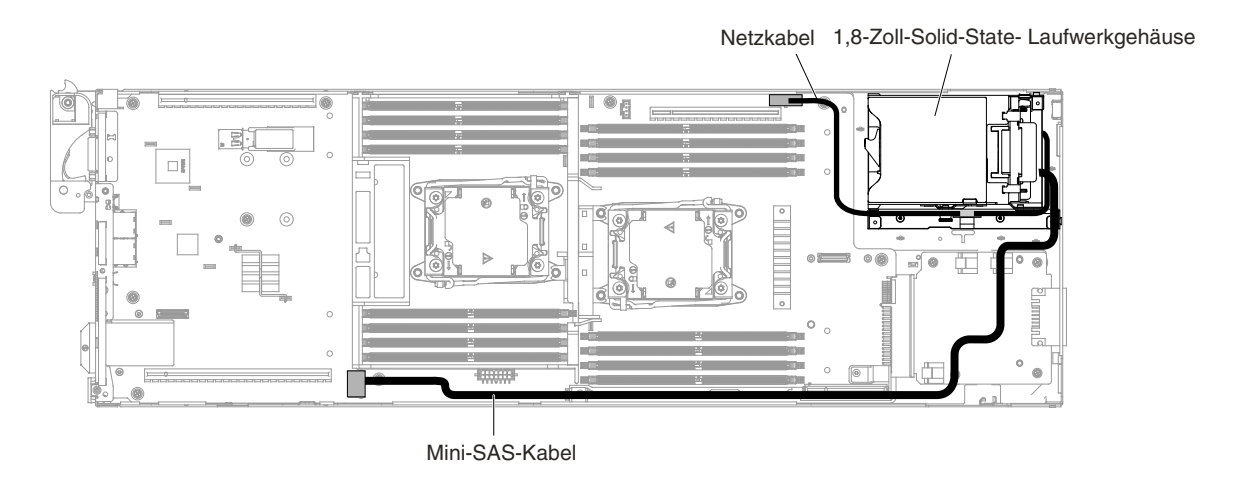

Figure 158. Platinenkabelverbindung für 1,8-Zoll-Festplattenlaufwerke

# <span id="page-245-0"></span>**Verkabelung von Festplattenlaufwerk mit ServeRAID-SAS/SATA-Controller**

Interne Kabelführung und Anschlüsse für Festplattenlaufwerk und ServeRAID-SAS/SATA-Controller.

Auf den folgenden Abbildungen sind die interne Kabelführung und die Anschlüsse für die 2,5-Zoll-, 2,5-Zoll-Hot-Swap- bzw. 1,8-Zoll-Festplattenlaufwerkmodelle mit ServeRAID-SAS/SATA-Controller dargestellt.

**Note:** Stellen Sie sicher, dass die entsprechenden Kabel durch die Kabelklemmen geführt werden können.

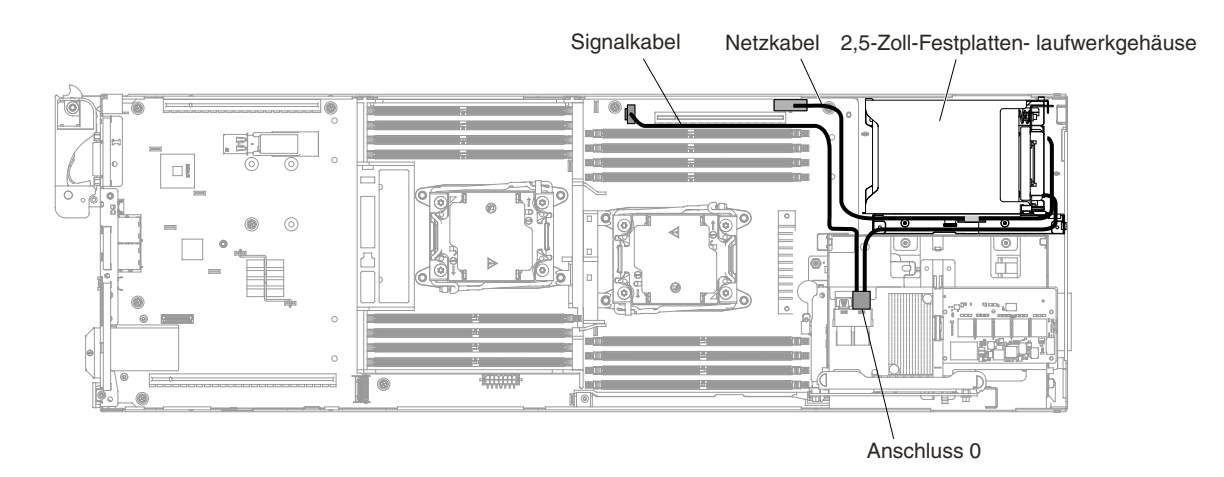

Figure 159. 2,5-Zoll-Festplattenlaufwerk mit ServeRAID-SAS-Controller-Kabelanschluss (kein 2,5-Zoll-Hot-Swap-Festplattenlaufwerk installiert)

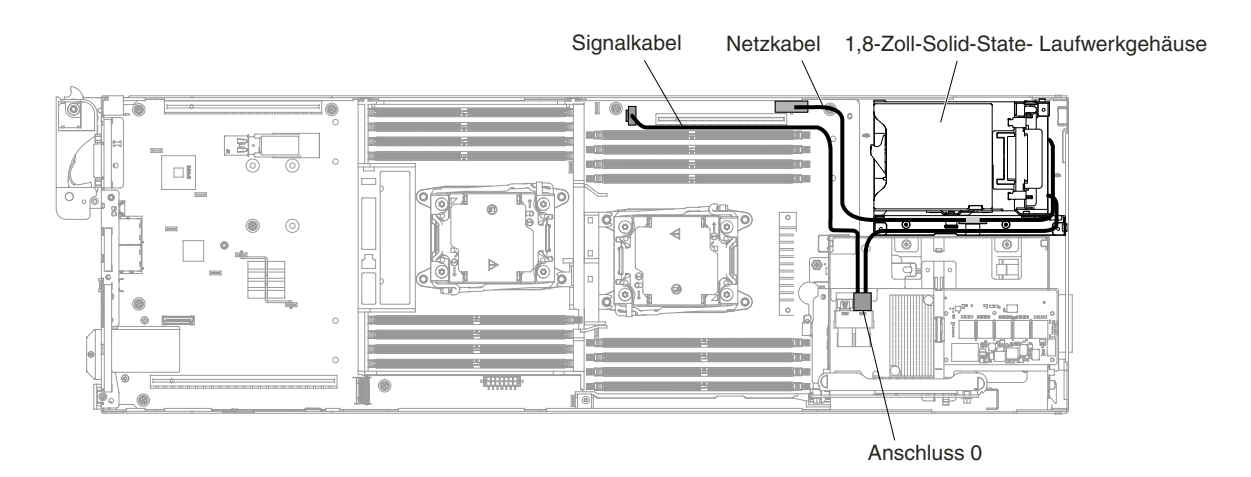

Figure 160. 1,8-Zoll-Solid-State-Festplattenlaufwerk mit ServeRAID-SAS/SATA-Controller-Kabelanschluss (kein 2,5-Zoll-Hot-Swap-Festplattenlaufwerk installiert)

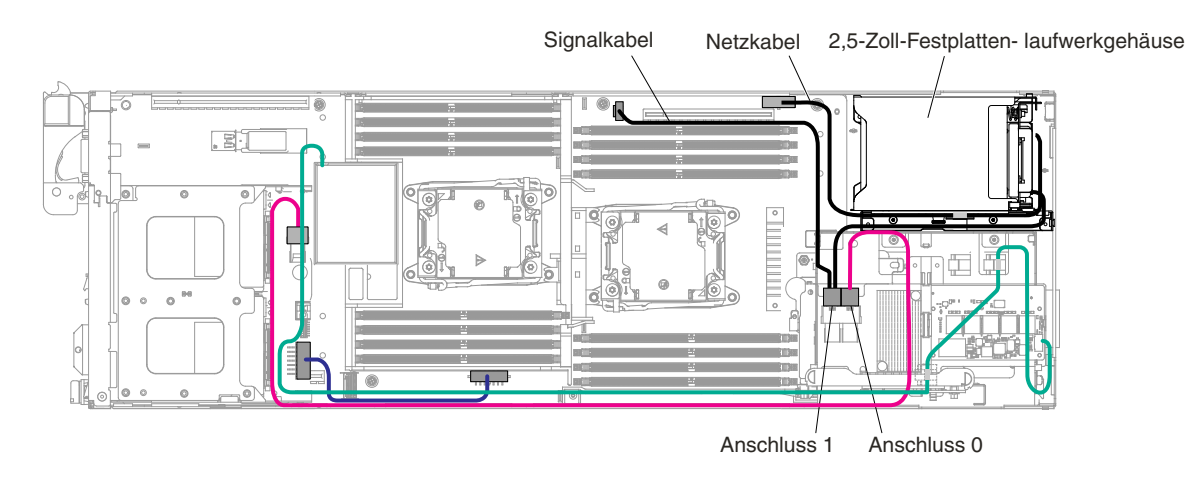

Figure 161. 2,5-Zoll-Festplattenlaufwerk mit ServeRAID-SAS-Controller-Kabelanschluss (kein 2,5-Zoll-Hot-Swap-Festplattenlaufwerk installiert)

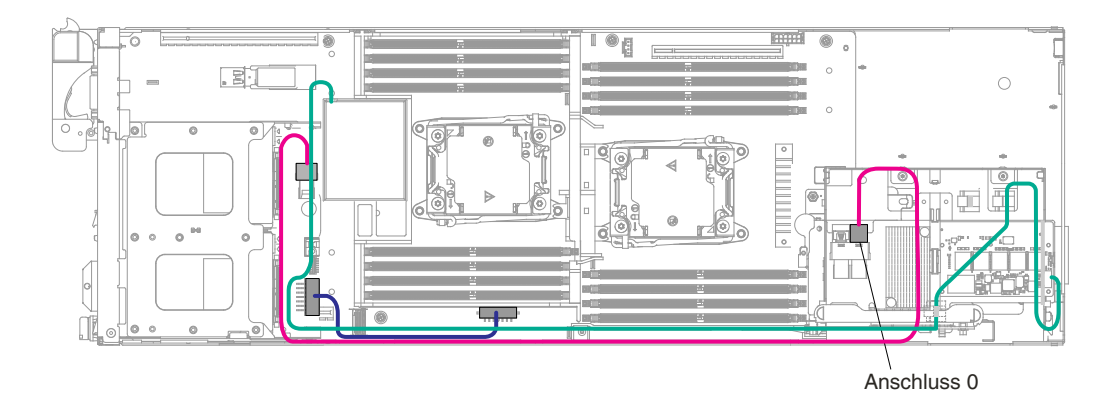

Figure 162. 2,5-Zoll-Hot-Swap-Festplattenlaufwerk mit ServeRAID-SAS-Controller-Kabelanschluss (kein weiteres Festplattenlaufwerk installiert)

# **Verkabelung der Rückwandplatine für Festplattenlaufwerk mit 2U GPU-Einbaurahmen**

Interne Kabelführung und Anschlüsse der Rückwandplatine für Festplattenlaufwerk mit 2U GPU-Einbaurahmen

In den folgenden Abbildungen sind die interne Kabelführung und die Anschlüsse für die Rückwandplatine für Festplattenlaufwerk mit 2U GPU-Einbaurahmen dargestellt.

**Note:** Stellen Sie sicher, dass die entsprechenden Kabel durch die Kabelklemmen geführt werden können.

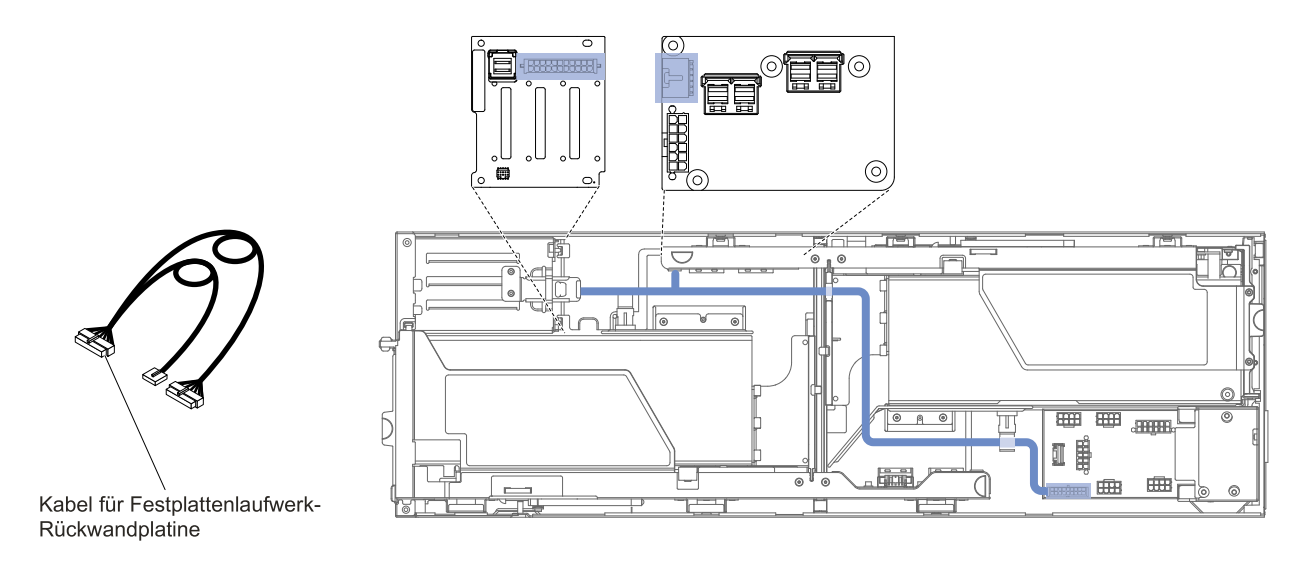

Figure 163. Verkabelung der Rückwandplatine für Festplattenlaufwerk mit 2U GPU-Einbaurahmen-Verbindung

### **Verkabelung der PCI-Adapterkartenbaugruppe an der Vorderseite von 2U GPU-Einbaurahmen mit SAS-Festplattenlaufwerkkabel**

Interne Kabelführung und Anschlüsse für die PCI-Adapterkartenbaugruppe von 2U GPU-Einbaurahmen mit SAS-Festplattenlaufwerkkabel.

In den folgenden Schritten werden die interne Kabelführung und Anschlüsse für die PCI-Adapterkartenbaugruppe von 2U GPU-Einbaurahmen mit SAS-Festplattenlaufwerkkabel dargestellt.

**Note:** Stellen Sie sicher, dass die entsprechenden Kabel durch die Kabelklemmen geführt werden können.

1. Gehen Sie wie folgt vor, um das ServeRAID-SAS-Controllerkabel zu installieren.

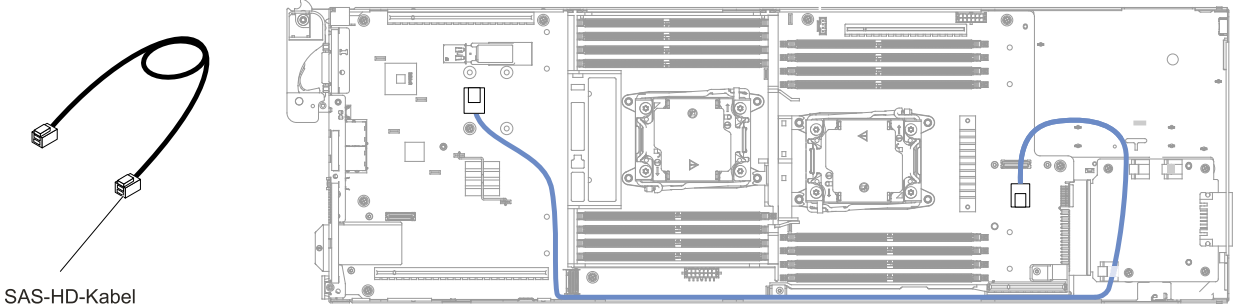

Figure 164. Kabelverbindung für ServeRAID-SAS-Controller

2. Installieren Sie den ServeRAID-SAS/SATA-Controller (Anweisungen hierzu finden Sie unter [ServeRAID-SAS/SATA-Controller](#page-222-0) austauschen).

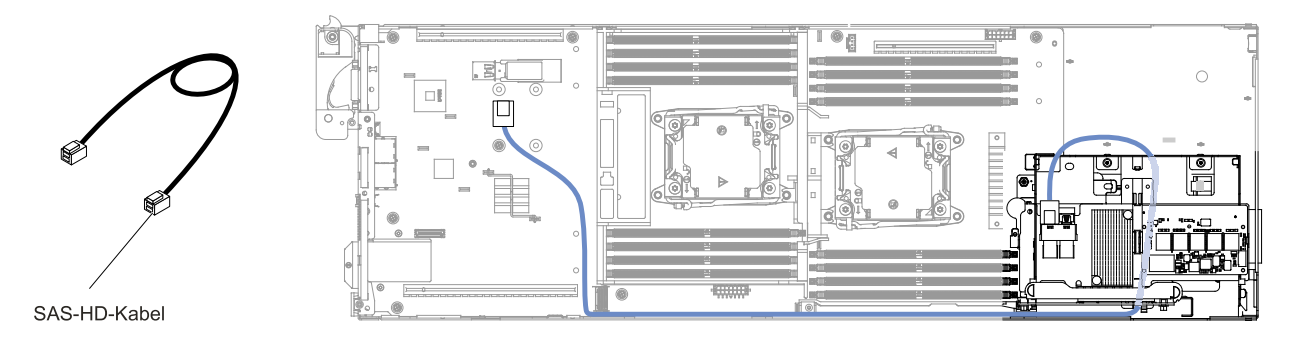

Figure 165. Kabelverbindung für ServeRAID-SAS-Controller

3. Installieren Sie 2U GPU-Einbaurahmen und schließen Sie das Kabel an der Rückwandplatine für das Festplattenlaufwerk an (Anweisungen hierzu finden Sie unter 2U [GPU-Einbaurahmen](#page-135-0) im Rechenknoten [installieren](#page-135-0)).

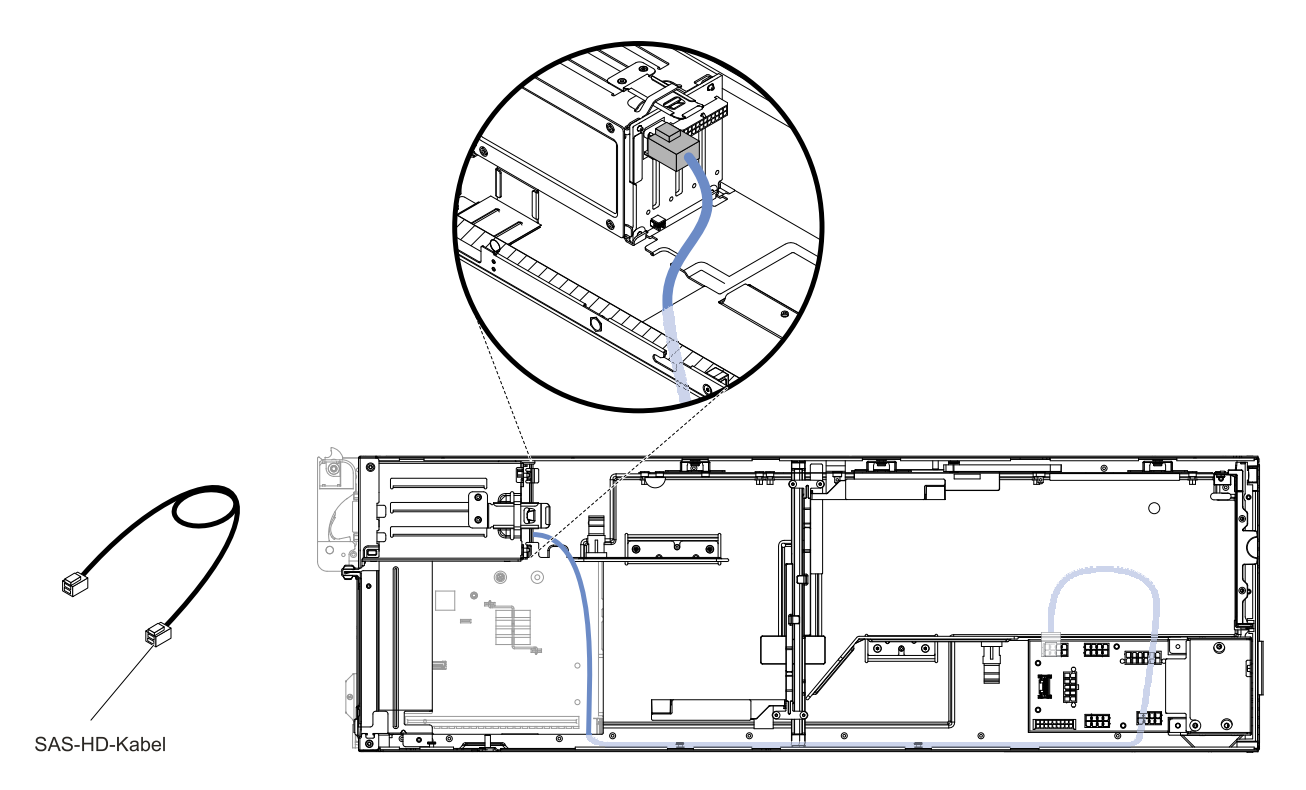

Figure 166. Kabelverbindung für ServeRAID-SAS-Controller

4. Schließen Sie das andere Kabelende an der Vorderseite der PCI-Adapterkartenbaugruppe an.

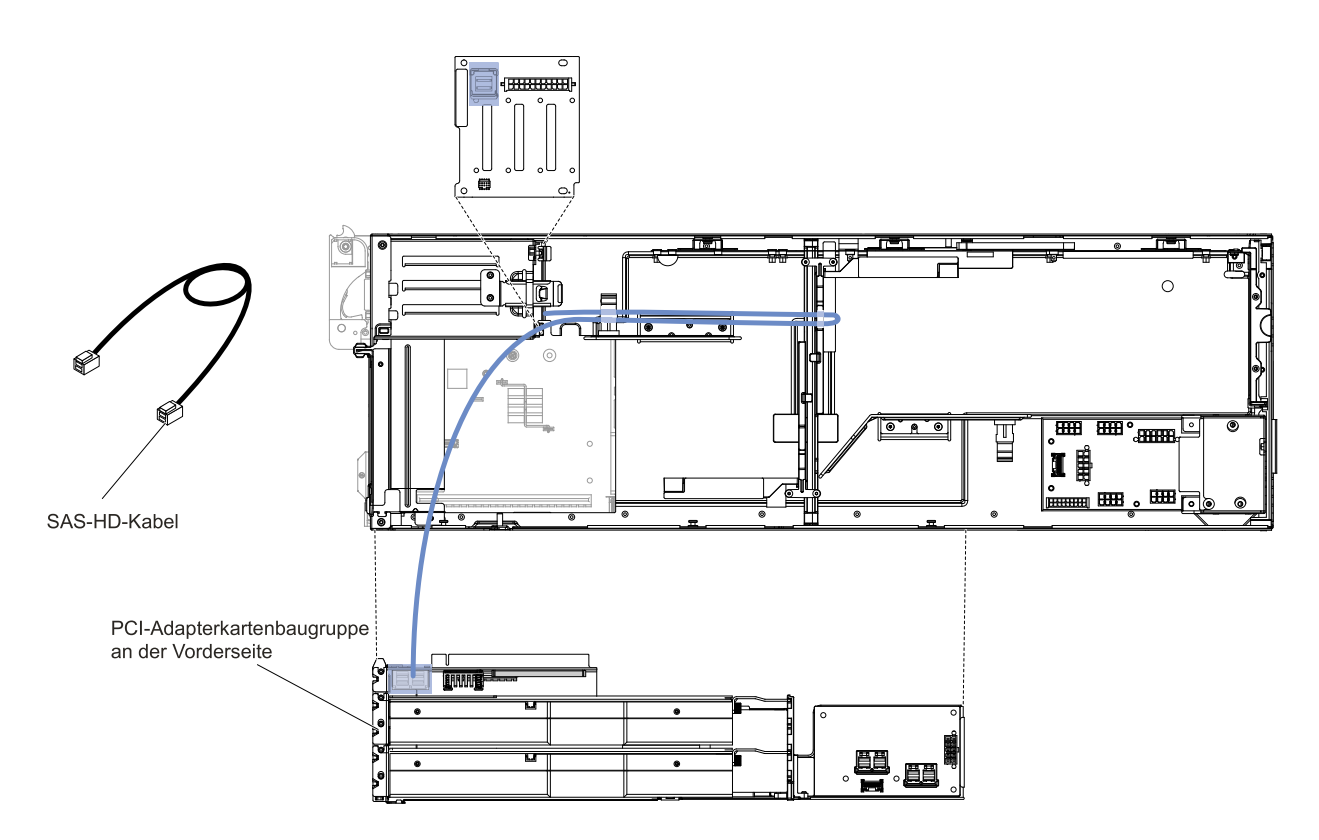

Figure 167. Kabelverbindung für ServeRAID-SAS-Controller

# **Verkabelung der GPU-Adapter der PCI-Baugruppe an der Vorder-/Rückseite von 2U GPU-Einbaurahmen mit dem Netzkabel für die GPU-Karte**

Die interne Kabelführung und die Anschlüsse für die GPU-Adapter der PCI-Baugruppe an der Vorder-/Rückseite von 2U GPU-Einbaurahmen mit dem Netzkabel für die GPU-Karte

In den folgenden Abbildungen werden die interne Kabelführung und die Anschlüsse für die GPU-Adapter der PCI-Baugruppe an der Vorder-/Rückseite von 2U GPU-Einbaurahmen mit dem Netzkabel für die GPU-Karte dargestellt.

**Note:** Stellen Sie sicher, dass die entsprechenden Kabel durch die Kabelklemmen geführt werden können.

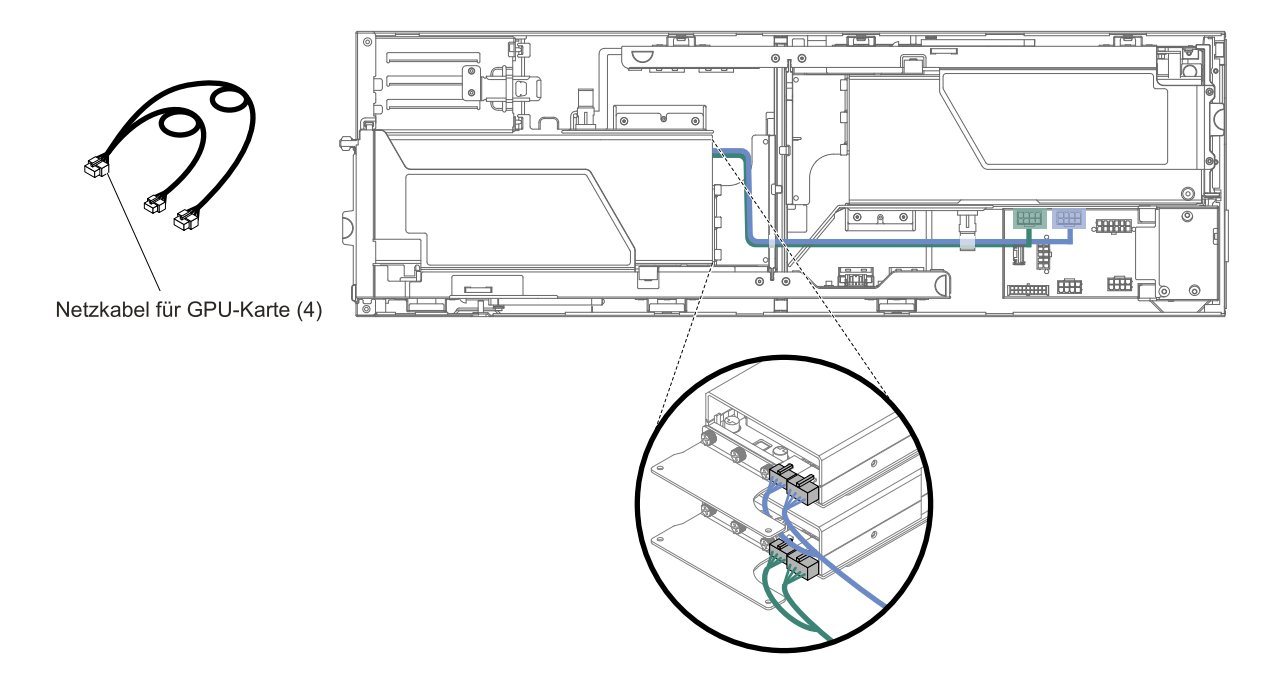

Figure 168. Verkabelung der GPU-Adapter der PCI-Baugruppe an der Vorder-/Rückseite mit dem Netzkabel für die GPU-Karte

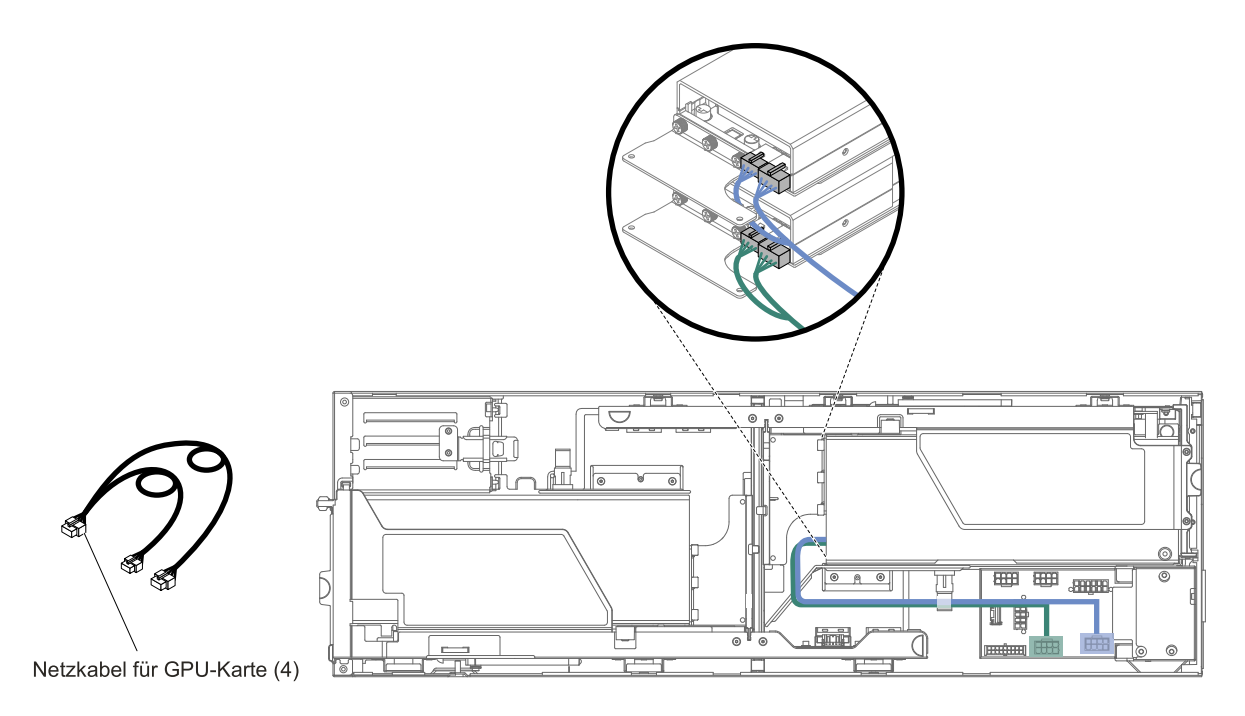

Figure 169. Verkabelung der GPU-Adapter der PCI-Baugruppe an der Rückseite mit dem Netzkabel für die GPU-Karte

## **Verkabelung der Adapterkarte an der Vorderseite mit 2U GPU-Einbaurahmen**

In diesem Abschnitt sind die interne Verlegung und die Anschlüsse der Netzkabel für die Adapterkarte an der Vorderseite mit 2U GPU-Einbaurahmen dargestellt.

In den folgenden Abbildungen sind die interne Kabelführung und die Anschlüsse für das Netzkabel der Adapterkarte an der Vorderseite mit 2U GPU-Einbaurahmen dargestellt.

**Note:** Stellen Sie sicher, dass die entsprechenden Kabel durch die Kabelklemmen geführt werden können.

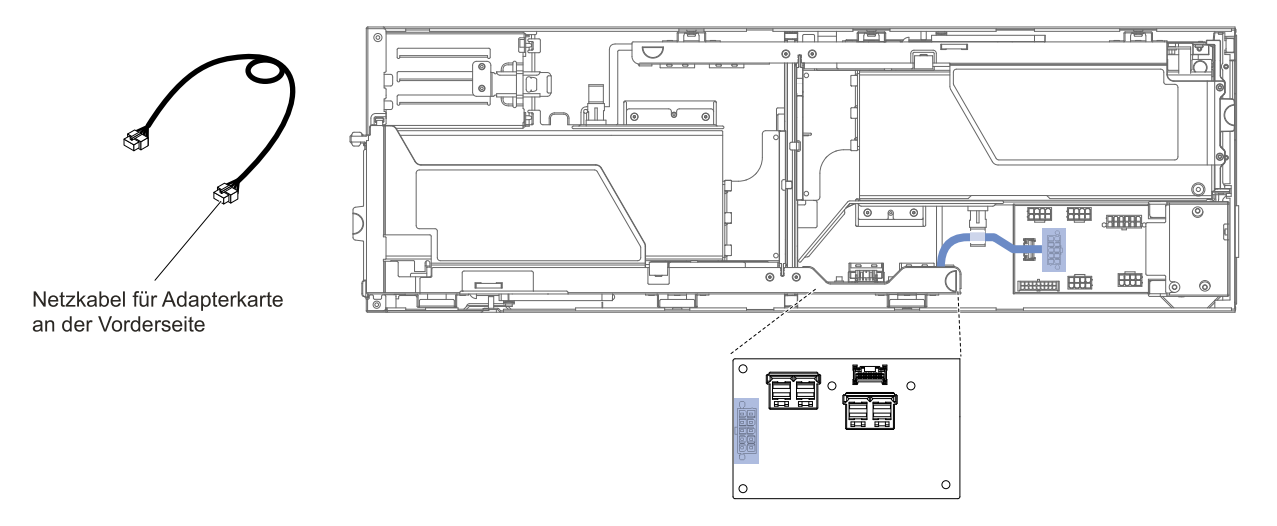

Figure 170. Adapterkarte an der Vorderseite mit 2U GPU-Einbaurahmen-Verbindung

## **Verkabelung der Adapterkarte an der Vorderseite und des Steuerkabels mit 2U GPU-Einbaurahmen**

In diesem Abschnitt sind die interne Verlegung und die Anschlüsse der Netz- und Steuerkabel für die Adapterkarte an der Vorderseite mit 2U GPU-Einbaurahmen dargestellt.

In den folgenden Abbildungen sind die interne Kabelführung und die Anschlüsse für das Netz- und Steuerkabel der Adapterkarte an der Vorderseite mit 2U GPU-Einbaurahmen dargestellt.

**Note:** Stellen Sie sicher, dass die entsprechenden Kabel durch die Kabelklemmen geführt werden können.

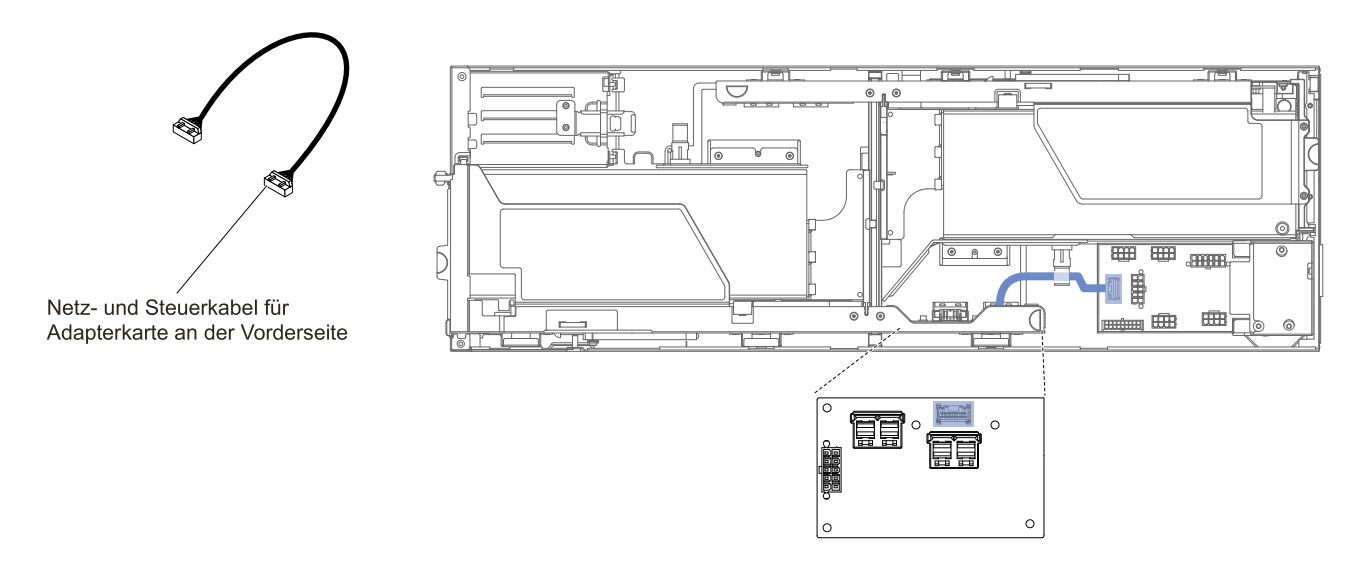

Figure 171. Adapterkarte an der Vorderseite und Steuerkabel mit 2U GPU-Einbaurahmen-Verbindung
# **Verkabelung der Adapterkarte an der Rückseite und des Steuerkabels mit 2U GPU-Einbaurahmen**

In diesem Abschnitt sind die interne Verlegung und die Anschlüsse der Netz- und Steuerkabel für die Adapterkarte an der Rückseite mit 2U GPU-Einbaurahmen dargestellt.

In den folgenden Abbildungen sind die interne Kabelführung und die Anschlüsse für das Netz- und Steuerkabel der Adapterkarte an der Rückseite mit 2U GPU-Einbaurahmen dargestellt.

**Note:** Stellen Sie sicher, dass die entsprechenden Kabel durch die Kabelklemmen geführt werden können.

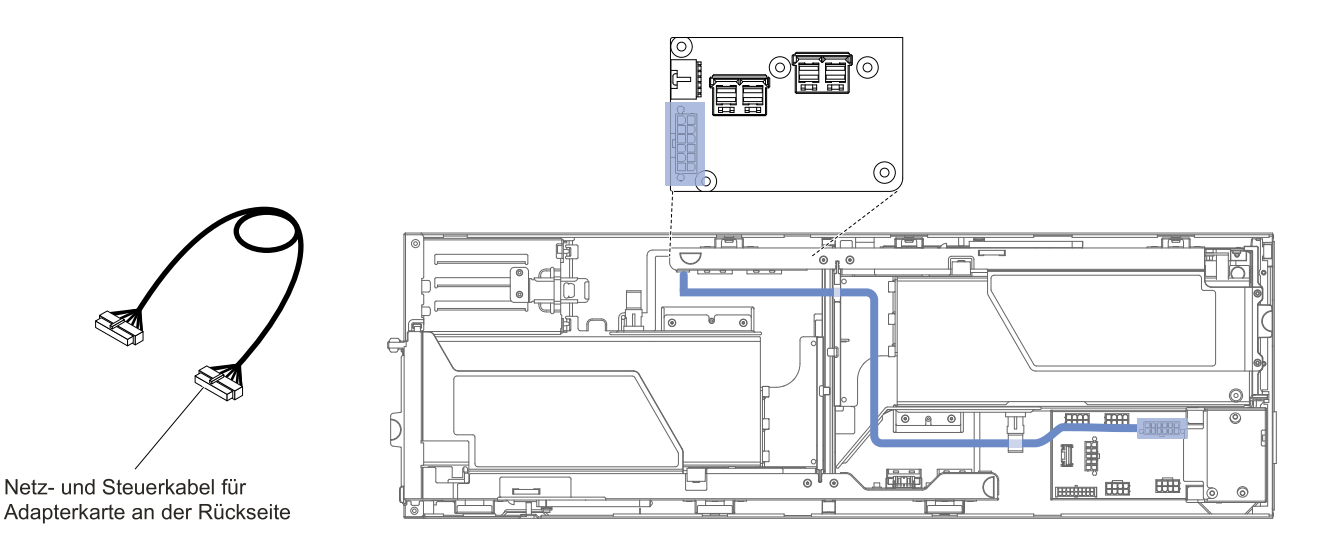

Figure 172. Verkabelung der Adapterkarte an der Rückseite und des Steuerkabels mit 2U GPU-Einbaurahmen-Anschluss

# **Verkabelung des PCIE-Überbrückungskabels mit 2U GPU-Einbaurahmen**

In diesem Abschnitt sind die interne Verlegung und die Anschlüsse des PCIE-Überbrückungskabels mit 2U GPU-Einbaurahmen dargestellt.

In den folgenden Abbildungen sind die interne Kabelführung und die Anschlüsse des PCIE-Überbrückungskabels mit 2U GPU-Einbaurahmen dargestellt.

**Note:** Stellen Sie sicher, dass die entsprechenden Kabel durch die Kabelklemmen geführt werden können.

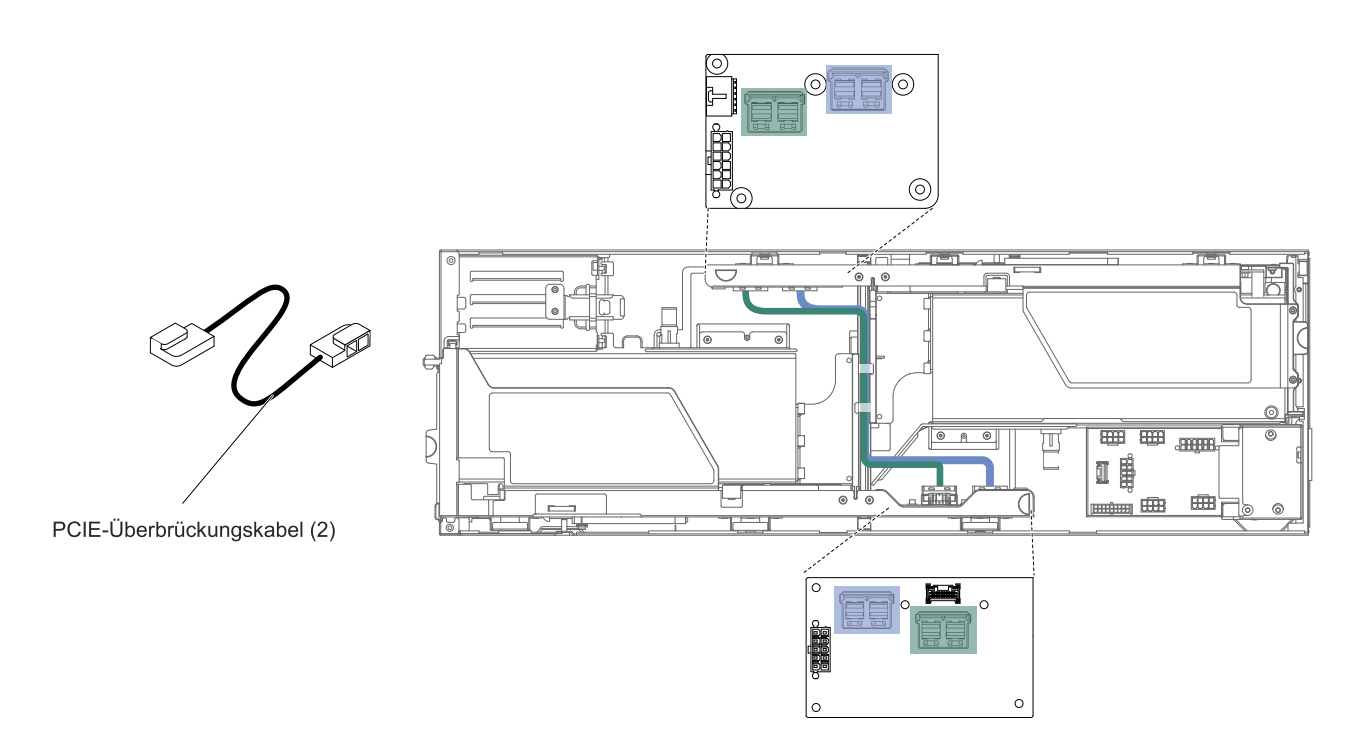

Figure 173. PCIE-Überbrückungskabel mit 2U GPU-Einbaurahmen-Verbindung

# **Verkabelung des Netzkabels für die K80 GPU-Karte mit 2U GPU-Einbaurahmen**

In diesem Abschnitt sind die interne Verlegung und die Anschlüsse des Netzkabels für die K80 GPU-Karte mit 2U GPU-Einbaurahmen dargestellt.

In den folgenden Abbildungen sind die interne Kabelführung und die Anschlüsse des Netzkabels für die K80 GPU-Karte mit 2U GPU-Einbaurahmen dargestellt.

**Note:** Stellen Sie sicher, dass die entsprechenden Kabel durch die Kabelklemmen geführt werden können.

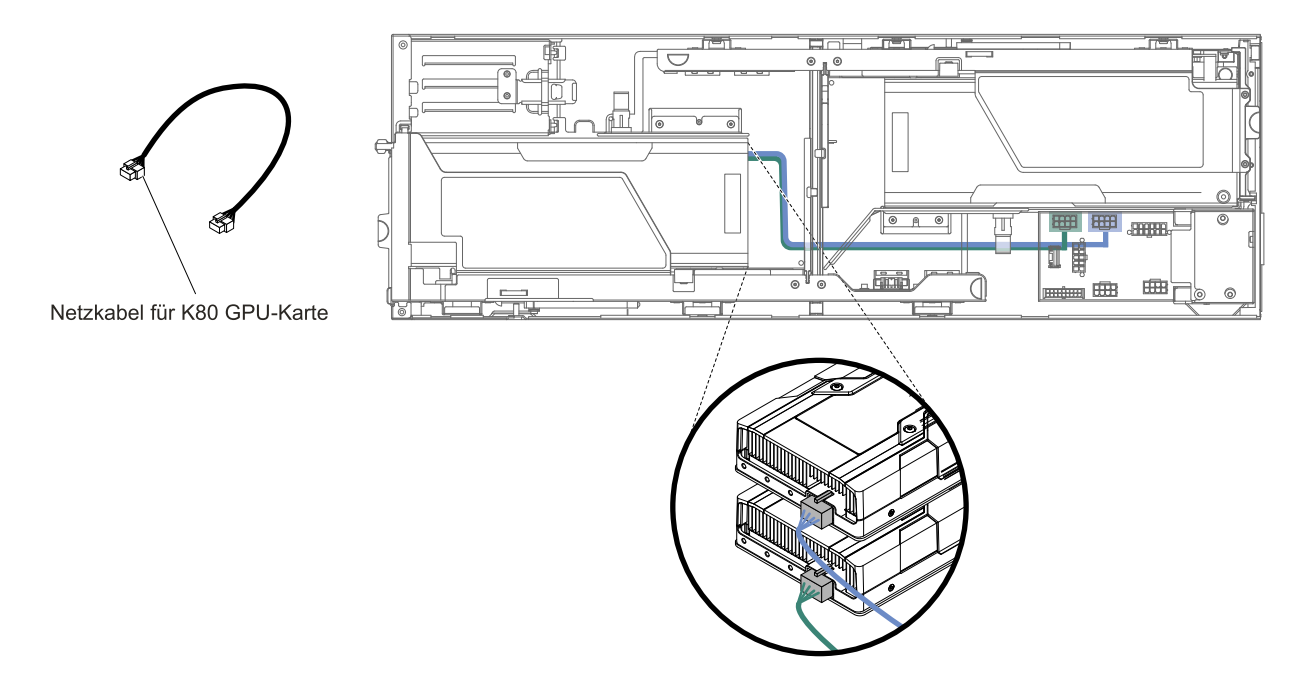

Figure 174. Netzkabel für die K80 GPU-Karte mit 2U GPU-Einbaurahmen-Verbindung

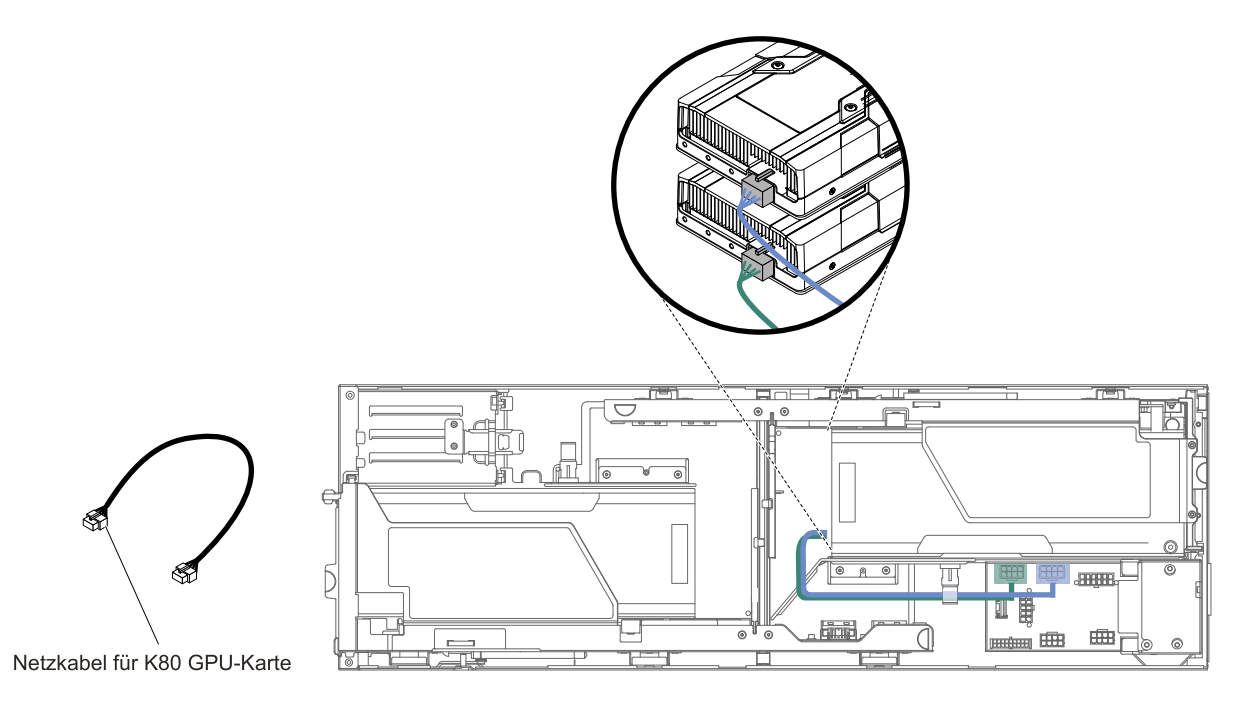

Figure 175. Netzkabel für die K80 GPU-Karte mit 2U GPU-Einbaurahmen-Verbindung

# <span id="page-256-0"></span>**Appendix A. Integrated Management Module 2.1 (IMM2.1)-Fehlernachrichten**

Dieser Abschnitt enthält detaillierte Informationen zu den Integrated Management Module 2.1 (IMM2.1)-Fehlernachrichten.

Wenn das Integrated Management Module 2.1 (IMM2.1) ein Hardwareereignis auf dem Server erkennt, protokolliert das Integrated Management Module 2.1 (IMM2.1) dieses Ereignis im Systemereignisprotokoll auf dem Server.

Für jeden Ereigniscode werden die folgenden Felder angezeigt:

#### **Ereignis-ID**

Eine hexadezimale ID, die ein Ereignis oder eine Klasse von Ereignissen eindeutig kennzeichnet. In dieser Dokumentation haben die Ereignis-IDs das Präfix "0x" und ein Suffix aus acht Zeichen.

#### **Ereignisbeschreibung**

Die protokollierte Nachrichtenzeichenfolge, die für ein Ereignis angezeigt wird. Wenn die Ereigniszeichenfolge im Ereignisprotokoll angezeigt wird, werden Informationen zu einer bestimmten Komponente angezeigt. In dieser Dokumentation werden diese zusätzlichen Informationen als Variablen angezeigt, z. B. als "[arg1]" oder "[arg2]".

#### **Erläuterung**

Stellt zusätzliche Informationen bereit, die den Grund für das Auftreten des Ereignisses erläutern.

#### **Dringlichkeit**

Eine Angabe zum Schweregrad der Bedingung. Der Schweregrad wird im Systemereignisprotokoll mit dem ersten Buchstaben abgekürzt. Die folgenden Schweregrade können angezeigt werden.

#### **Information:**

Das Ereignis wurde zu Prüfzwecken aufgezeichnet und es handelt sich in der Regel um eine Benutzeraktion oder eine Statusänderung, die als normales Verhalten eingestuft wird.

#### **Warnung:**

Das Ereignis ist nicht so schwerwiegend wie ein Fehler, die Ursache für die Warnung sollte jedoch möglichst beseitigt werden, bevor sie zu einem Fehler führt. Es kann sich auch um eine Bedingung handeln, die eine zusätzliche Überwachung oder Wartung erfordert.

#### **Fehler:**

Das Ereignis ist ein Fehler oder eine kritische Bedingung, die sich auf den Betrieb oder eine erwartete Funktion auswirkt.

#### **Alertkategorie**

Ähnliche Ereignisse werden in Kategorien gruppiert. Die Alertkategorie besitzt das folgende Format:

severity - device

severity ist einer der folgenden Schweregrade:

- **Kritisch:** Eine Schlüsselkomponente im Server funktioniert nicht mehr.
- **Warnung:** Das Ereignis führt möglicherweise zu einem kritischen Zustand.
- **System:** Das Ereignis ist das Ergebnis eines Systemfehlers oder einer Konfigurationsänderung.

device ist die Einheit im Server, die die Generierung des Ereignisses verursacht hat.

#### **Wartungsfähig**

Gibt an, ob eine Benutzeraktion erforderlich ist, um das Problem zu beheben.

#### **CIM-Informationen**

Gibt das Präfix der Meldungs-ID und die Folgenummer an, die von der CIM-Nachrichtenregistrierung verwendet wird.

#### **SNMP Trap ID**

Die SNMP Trap ID, die in der MIB (Management Information Base) des SNMP-Alert gefunden wurde.

#### **Support automatisch benachrichtigen**

Wenn dieses Feld auf **Ja** gesetzt ist und Sie Electronic Service Agent (ESA) aktiviert haben, wird der Lenovo Support automatisch bei Generierung des Ereignisses benachrichtigt.

Während Sie auf den Anruf des Lenovo Support warten, können Sie die empfohlenen Aktionen für das Ereignis ausführen.

#### **Benutzeraktion**

Die Benutzeraktion gibt an, welche Aktionen Sie ausführen müssen, um das Ereignis zu beheben.

Führen Sie die in diesem Abschnitt aufgelisteten Schritte in der angezeigten Reihenfolge aus, bis das Problem behoben ist. Wenn Sie alle in diesem Feld beschriebenen Maßnahmen ergriffen haben und das Problem dennoch nicht beheben konnten, wenden Sie sich an den Lenovo Support.

**Note:** Diese Liste enthält Fehlercodes und Nachrichten, die möglicherweise nicht für diesen Systemtyp und dieses Modell gelten.

In der folgenden Auflistung werden die Integrated Management Module 2.1 (IMM2.1)-Fehlernachrichten und die vorgeschlagenen Maßnahmen zur Behebung der erkannten Serverfehler beschrieben. Weitere Informationen zu Integrated Management Module 2.1 (IMM2.1) finden Sie im Benutzerhandbuch zum Integrated Management Module II unter <http://www-947.ibm.com/support/entry/portal/docdisplay?lndocid=migr-5086346>.

# **Liste der IMM-Ereignisse**

In diesem Abschnitt werden alle Nachrichten aufgeführt, die vom IMM gesendet werden können.

• **40000001-00000000 : Management-Controller [arg1] – Netzwerkinitialisierung abgeschlossen. ()**

Diese Nachricht ist für den Anwendungsfall vorgesehen, bei dem ein Management Controller-Netz die Initialisierung abgeschlossen hat.

Dies wird möglicherweise auch als 4000000100000000 oder 0x4000000100000000 angezeigt.

**Dringlichkeit** Informationen

**Wartungsfähig Nein** 

**Support automatisch benachrichtigen** Nein

**Alertkategorie** System – IMM-Netzwerkereignis

**SNMP Trap ID**

#### 37

#### **CIM-Informationen Präfix:** IMM **ID:** 0001

# **Benutzeraktion**

Nur zur Information; keine Maßnahme erforderlich.

# • **40000002-00000000 : Zertifizierungsstelle [arg1] hat einen [arg2]-Zertifikatfehler erkannt. ()**

Diese Nachricht ist für den Anwendungsfall vorgesehen, bei dem ein Fehler am SSL-Server, am SSL-Client oder am SSL-Zertifikat einer anerkannten Zertifizierungsstelle aufgetreten ist.

Dies wird möglicherweise auch als 4000000200000000 oder 0x4000000200000000 angezeigt.

**Dringlichkeit** Fehler **Wartungsfähig** Nein **Support automatisch benachrichtigen Nein Alertkategorie** System – SSL-Zertifizierung **SNMP Trap ID** 22

**CIM-Informationen Präfix:** IMM **ID:** 0002

# **Benutzeraktion**

Stellen Sie sicher, dass das Zertifikat, das Sie importieren möchten, das richtige ist und es ordnungsgemäß generiert wurde.

#### • **40000003-00000000 : Die Ethernet-Datenrate wurde von Benutzer [arg3] von [arg1] in [arg2] geändert. ()**

Diese Nachricht ist für den Anwendungsfall vorgesehen, bei dem ein Benutzer die Datenübertragungsrate des Ethernet-Anschlusses ändert.

Dies wird möglicherweise auch als 4000000300000000 oder 0x4000000300000000 angezeigt.

# **Dringlichkeit**

Informationen

#### **Wartungsfähig Nein**

**Support automatisch benachrichtigen Nein** 

**Alertkategorie** Keine

# **SNMP Trap ID**

# **CIM-Informationen**

**Präfix:** IMM **ID:** 0003

# **Benutzeraktion**

Nur zur Information; keine Maßnahme erforderlich.

# • **40000004-00000000 : Die Ethernet-Duplexeinstellung wurde von Benutzer [arg3] von [arg1] in [arg2] geändert. ()**

Diese Nachricht ist für den Anwendungsfall vorgesehen, bei dem ein Benutzer die Duplexeinstellung des Ethernet-Anschlusses ändert.

Dies wird möglicherweise auch als 4000000400000000 oder 0x4000000400000000 angezeigt.

**Dringlichkeit** Informationen

**Wartungsfähig** Nein

**Support automatisch benachrichtigen Nein** 

**Alertkategorie** Keine

**SNMP Trap ID**

**CIM-Informationen Präfix:** IMM **ID:** 0004

# **Benutzeraktion**

Nur zur Information; keine Maßnahme erforderlich.

• **40000005-00000000 : Die Ethernet-MTU-Einstellung wurde von Benutzer [arg3] von [arg1] in [arg2] geändert. ()**

Diese Nachricht ist für den Anwendungsfall vorgesehen, bei dem ein Benutzer die MTU-Einstellung des Ethernet-Anschlusses ändert.

Dies wird möglicherweise auch als 4000000500000000 oder 0x4000000500000000 angezeigt.

**Dringlichkeit** Informationen

**Wartungsfähig** Nein

# **Support automatisch benachrichtigen** Nein

**Alertkategorie**

Keine

# **SNMP Trap ID**

#### **CIM-Informationen**

**Präfix:** IMM **ID:** 0005

#### **Benutzeraktion**

Nur zur Information; keine Maßnahme erforderlich.

• **40000006-00000000 : Die lokal verwaltete Ethernet-MAC-Adresse wurde von Benutzer [arg3] von [arg1] in [arg2] geändert. ()**

Diese Nachricht ist für den Anwendungsfall vorgesehen, bei dem ein Benutzer die MAC-Adresseinstellung des Ethernet-Anschlusses ändert.

Dies wird möglicherweise auch als 4000000600000000 oder 0x4000000600000000 angezeigt.

**Dringlichkeit** Informationen

**Wartungsfähig** Nein

**Support automatisch benachrichtigen Nein** 

**Alertkategorie** Keine

**SNMP Trap ID**

**CIM-Informationen Präfix:** IMM **ID:** 0006

# **Benutzeraktion**

Nur zur Information; keine Maßnahme erforderlich.

# • **40000007-00000000 : Ethernet-Schnittstelle [arg1] von Benutzer [arg2]. ()**

Diese Nachricht ist für den Anwendungsfall vorgesehen, bei dem ein Benutzer die Ethernet-Schnittstelle aktiviert oder inaktiviert.

Dies wird möglicherweise auch als 4000000700000000 oder 0x4000000700000000 angezeigt.

**Dringlichkeit** Informationen

**Wartungsfähig Nein** 

**Support automatisch benachrichtigen** Nein

**Alertkategorie**

Keine

#### **SNMP Trap ID**

#### **CIM-Informationen**

**Präfix:** IMM **ID:** 0007

#### **Benutzeraktion**

Nur zur Information; keine Maßnahme erforderlich.

# • **40000008-00000000 : Der Hostname wurde von Benutzer [arg2] auf [arg1] festgelegt. ()**

Diese Nachricht ist für den Anwendungsfall vorgesehen, bei dem ein Benutzer den Hostnamen eines Management-Controllers ändert.

Dies wird möglicherweise auch als 4000000800000000 oder 0x4000000800000000 angezeigt.

**Dringlichkeit** Informationen

**Wartungsfähig Nein** 

**Support automatisch benachrichtigen Nein** 

**Alertkategorie** System – IMM-Netzwerkereignis

**SNMP Trap ID**

37

**CIM-Informationen Präfix:** IMM **ID:** 0008

#### **Benutzeraktion**

Nur zur Information; keine Maßnahme erforderlich.

• **40000009-00000000 : Die IP-Adresse der Netzwerkschnittstelle wurde von Benutzer [arg3] von [arg1] in [arg2] geändert. ()**

Diese Nachricht ist für den Anwendungsfall vorgesehen, bei dem ein Benutzer die IP-Adresse eines Management-Controllers ändert.

Dies wird möglicherweise auch als 4000000900000000 oder 0x4000000900000000 angezeigt.

**Dringlichkeit** Informationen **Wartungsfähig**

Nein

**Support automatisch benachrichtigen** Nein

# **Alertkategorie**

System – IMM-Netzwerkereignis

#### **SNMP Trap ID**

37

**CIM-Informationen Präfix:** IMM **ID:** 0009

#### **Benutzeraktion**

Nur zur Information; keine Maßnahme erforderlich.

• **4000000a-00000000 : Die IP-Teilnetzmaske der Netzwerkschnittstelle wurde von Benutzer [arg3] von [arg1] in [arg2] geändert. ()**

Diese Nachricht ist für den Anwendungsfall vorgesehen, bei dem ein Benutzer die IP-Teilnetzmaske eines Management-Controllers ändert.

Dies wird möglicherweise auch als 4000000a00000000 oder 0x4000000a00000000 angezeigt.

**Dringlichkeit** Informationen

**Wartungsfähig** Nein

**Support automatisch benachrichtigen Nein** 

**Alertkategorie** Keine

**SNMP Trap ID**

**CIM-Informationen Präfix:** IMM **ID:** 0010

#### **Benutzeraktion**

Nur zur Information; keine Maßnahme erforderlich.

# • **4000000b-00000000 : Die IP-Adresse für das Standard-Gateway wurde von Benutzer [arg3] von [arg1] in [arg2] geändert. ()**

Diese Nachricht ist für den Anwendungsfall vorgesehen, bei dem ein Benutzer die Standardgateway-IP-Adresse eines Management-Controllers ändert.

Dies wird möglicherweise auch als 4000000b00000000 oder 0x4000000b00000000 angezeigt.

**Dringlichkeit** Informationen

**Wartungsfähig Nein** 

#### **Support automatisch benachrichtigen** Nein

#### **Alertkategorie** Keine

# **SNMP Trap ID**

**CIM-Informationen Präfix:** IMM **ID:** 0011

# **Benutzeraktion**

Nur zur Information; keine Maßnahme erforderlich.

# • **4000000c-00000000 : OS Watchdog response [arg1] by [arg2]. ()**

Diese Nachricht ist für den Anwendungsfall vorgesehen, bei dem ein Betriebssystem-Watchdog von einem Benutzer aktiviert oder inaktiviert wurde.

Dies wird möglicherweise auch als 4000000c00000000 oder 0x4000000c00000000 angezeigt.

**Dringlichkeit** Warnung **Wartungsfähig**

**Nein** 

**Support automatisch benachrichtigen Nein** 

**Alertkategorie** Keine

**SNMP Trap ID**

**CIM-Informationen Präfix:** IMM **ID:** 0012

#### **Benutzeraktion**

Nur zur Information; keine Maßnahme erforderlich.

# • **4000000d-00000000 : DHCP[[arg1]]-Fehler, keine IP-Adresse zugewiesen. ()**

Diese Nachricht ist für den Anwendungsfall vorgesehen, bei dem ein DHCP-Server dem Management-Controller keine IP-Adresse zuordnen kann.

Dies wird möglicherweise auch als 4000000d00000000 oder 0x4000000d00000000 angezeigt.

**Dringlichkeit** Warnung **Wartungsfähig Nein Support automatisch benachrichtigen** Nein **Alertkategorie**

Keine

**SNMP Trap ID**

**CIM-Informationen**

**Präfix:** IMM **ID:** 0013

#### **Benutzeraktion**

Führen Sie die folgenden Schritte aus, bis das Problem behoben ist:

- 1. Stellen Sie sicher, dass das IMM-Netzwerkübertragungskabel angeschlossen ist.
- 2. Stellen Sie sicher, dass sich im Netz ein DHCP-Server befindet, der dem IMM eine IP-Adresse zuweisen kann.

# • **4000000e-00000000 : Remote-Anmelden erfolgreich. Login-ID: [arg1] von [arg2] mit IP-Adresse [arg3]. ()**

Diese Nachricht ist für den Anwendungsfall vorgesehen, bei dem ein Benutzer sich erfolgreich am Management-Controller anmeldet.

Dies wird möglicherweise auch als 4000000e00000000 oder 0x4000000e00000000 angezeigt.

# **Dringlichkeit**

Informationen

#### **Wartungsfähig** Nein

**Support automatisch benachrichtigen** Nein

**Alertkategorie** System – Fernanmeldung

**SNMP Trap ID** 30

**CIM-Informationen Präfix:** IMM **ID:** 0014

# **Benutzeraktion**

Nur zur Information; keine Maßnahme erforderlich.

#### $\bullet$ **4000000f-00000000 : [arg1]-Versuch für Server [arg2] von Benutzer [arg3]. ()**

Diese Nachricht ist für den Anwendungsfall vorgesehen, bei dem ein Benutzer den Management-Controller verwendet, um eine Ein-/Ausschaltfunktion für das System durchzuführen.

Dies wird möglicherweise auch als 4000000f00000000 oder 0x4000000f00000000 angezeigt.

**Dringlichkeit** Informationen

**Wartungsfähig** Nein

#### **Support automatisch benachrichtigen** Nein

**Alertkategorie** Keine

# **SNMP Trap ID**

# **CIM-Informationen**

**Präfix:** IMM **ID:** 0015

# **Benutzeraktion**

Nur zur Information; keine Maßnahme erforderlich.

• **40000010-00000000 : Sicherheit: Userid: [arg1] hatte [arg2]-Anmeldefehler von WEB-Client mit IP-Adresse [arg3]. ()**

Diese Nachricht ist für den Anwendungsfall vorgesehen, bei dem ein Benutzer sich über einen Web-Browser nicht am Management-Controller anmelden konnte.

Dies wird möglicherweise auch als 4000001000000000 oder 0x4000001000000000 angezeigt.

**Dringlichkeit** Warnung

#### **Wartungsfähig** Nein

# **Support automatisch benachrichtigen** Nein

**Alertkategorie** System – Fernanmeldung

**SNMP Trap ID** 30

**CIM-Informationen Präfix:** IMM **ID:** 0016

# **Benutzeraktion**

Führen Sie die folgenden Schritte aus, bis das Problem behoben ist:

- 1. Stellen Sie sicher, dass die verwendete Anmelde-ID und das Kennwort richtig sind.
- 2. Lassen Sie die Anmelde-ID oder das Kennwort durch den Systemadministrator zurücksetzen.
- **40000011-00000000 : Sicherheit: Login-ID: [arg1] hatte [arg2]-Anmeldefehler von CLI bei [arg3]. ()**

Diese Nachricht ist für den Anwendungsfall vorgesehen, bei dem ein Benutzer sich über die traditionelle Befehlszeilenschnittstelle nicht am Management-Controller anmelden konnte.

Dies wird möglicherweise auch als 4000001100000000 oder 0x4000001100000000 angezeigt.

**Dringlichkeit** Warnung

# **Wartungsfähig**

Nein

**Support automatisch benachrichtigen** Nein

# **Alertkategorie** System – Fernanmeldung

**SNMP Trap ID** 30

**CIM-Informationen Präfix:** IMM **ID:** 0017

# **Benutzeraktion**

Führen Sie die folgenden Schritte aus, bis das Problem behoben ist:

- 1. Stellen Sie sicher, dass die verwendete Anmelde-ID und das Kennwort richtig sind.
- 2. Lassen Sie die Anmelde-ID oder das Kennwort durch den Systemadministrator zurücksetzen.
- **40000012-00000000 : Fernzugriffsversuch fehlgeschlagen. Ungültige userid oder ungültiges Kennwort erhalten. Userid ist [arg1] für WEB-Browser mit IP-Adresse [arg2]. ()**

Diese Nachricht ist für den Anwendungsfall vorgesehen, bei dem ein ferner Benutzer keine Fernsteuerungssitzung über eine Web-Browser-Sitzung herstellen konnte.

Dies wird möglicherweise auch als 4000001200000000 oder 0x4000001200000000 angezeigt.

**Dringlichkeit** Informationen

**Wartungsfähig Nein** 

**Support automatisch benachrichtigen** Nein

**Alertkategorie** System – Fernanmeldung

**SNMP Trap ID** 30

**CIM-Informationen Präfix:** IMM **ID:** 0018

# **Benutzeraktion**

Stellen Sie sicher, dass die verwendete Anmelde-ID und das Kennwort richtig sind.

# • **40000013-00000000 : Fernzugriffsversuch fehlgeschlagen. Ungültige userid oder ungültiges Kennwort erhalten. Userid ist [arg1] für TELNET-Browser mit IP-Adresse [arg2]. ()**

Diese Nachricht ist für den Anwendungsfall vorgesehen, bei dem ein Benutzer sich über eine Telnet-Sitzung nicht am Management-Controller anmelden konnte.

Dies wird möglicherweise auch als 4000001300000000 oder 0x4000001300000000 angezeigt.

# **Dringlichkeit**

Informationen

# **Wartungsfähig**

Nein

#### **Support automatisch benachrichtigen** Nein

**Alertkategorie**

System – Fernanmeldung

**SNMP Trap ID** 30

**CIM-Informationen**

**Präfix:** IMM **ID:** 0019

# **Benutzeraktion**

Stellen Sie sicher, dass die verwendete Anmelde-ID und das Kennwort richtig sind.

# • **40000014-00000000 : [arg1] auf System [arg2] wurde von Benutzer [arg3] behoben. ()**

Diese Nachricht ist für den Anwendungsfall vorgesehen, bei dem ein Management-Controller-Ereignisprotokoll auf einem System von einem Benutzer gelöscht wird.

Dies wird möglicherweise auch als 4000001400000000 oder 0x4000001400000000 angezeigt.

**Dringlichkeit** Informationen

**Wartungsfähig Nein** 

**Support automatisch benachrichtigen** Nein

**Alertkategorie** Keine

**SNMP Trap ID**

**CIM-Informationen Präfix:** IMM **ID:** 0020

# **Benutzeraktion**

Nur zur Information; keine Maßnahme erforderlich.

# • **40000015-00000000 : Management-Controller [arg1]: Zurücksetzung wurde von Benutzer [arg2] initiiert. ()**

Diese Nachricht ist für den Anwendungsfall vorgesehen, bei dem die Zurücksetzung eines Management-Controllers von einem Benutzer eingeleitet wird.

Dies wird möglicherweise auch als 4000001500000000 oder 0x4000001500000000 angezeigt.

**Dringlichkeit**

Informationen

**Wartungsfähig Nein** 

**Support automatisch benachrichtigen** Nein

**Alertkategorie** Keine

**SNMP Trap ID**

**CIM-Informationen Präfix:** IMM **ID:** 0021

#### **Benutzeraktion**

Nur zur Information; keine Maßnahme erforderlich.

# • **40000016-00000000 : ENET[[arg1]] DHCP-HSTN=[arg2], DN=[arg3], IP@=[arg4], SN=[arg5], GW@=[arg6], DNS1@=[arg7]. ()**

Diese Nachricht ist für den Anwendungsfall vorgesehen, bei dem eine Management-Controller-IP-Adresse und ‑Konfiguration vom DHCP-Server zugeordnet wurde.

Dies wird möglicherweise auch als 4000001600000000 oder 0x4000001600000000 angezeigt.

**Dringlichkeit** Informationen

**Wartungsfähig**

Nein

**Support automatisch benachrichtigen** Nein

**Alertkategorie** Keine

**SNMP Trap ID**

**CIM-Informationen Präfix:** IMM **ID:** 0022

#### **Benutzeraktion**

Nur zur Information; keine Maßnahme erforderlich.

#### • **40000017-00000000 : ENET[[arg1]] IP-Cfg:HstName=[arg2], IP@=[arg3] ,NetMsk=[arg4], GW@=[arg5]. ()**

Diese Nachricht ist für den Anwendungsfall vorgesehen, bei dem eine Management-Controller-IP-Adresse und ‑Konfiguration unter Verwendung der Benutzerdaten statisch zugeordnet wurde.

Dies wird möglicherweise auch als 4000001700000000 oder 0x4000001700000000 angezeigt.

**Dringlichkeit** Informationen **Wartungsfähig** Nein **Support automatisch benachrichtigen Nein Alertkategorie** Keine

**SNMP Trap ID**

**CIM-Informationen**

**Präfix:** IMM **ID:** 0023

#### **Benutzeraktion**

Nur zur Information; keine Maßnahme erforderlich.

#### • **40000018-00000000 : LAN: Ethernet[[arg1]]-Schnittstelle ist nicht mehr aktiv. ()**

Diese Nachricht ist für den Anwendungsfall vorgesehen, bei dem eine Management-Controller-Ethernet-Schnittstelle nicht mehr aktiv ist.

Dies wird möglicherweise auch als 4000001800000000 oder 0x4000001800000000 angezeigt.

**Dringlichkeit** Informationen **Wartungsfähig** Nein **Support automatisch benachrichtigen Nein** 

**Alertkategorie** Keine

**SNMP Trap ID**

**CIM-Informationen Präfix:** IMM **ID:** 0024

#### **Benutzeraktion**

Nur zur Information; keine Maßnahme erforderlich.

#### • **40000019-00000000 : LAN: Ethernet[[arg1]] interface is now active. ()**

Diese Nachricht ist für den Anwendungsfall vorgesehen, bei dem eine Management-Controller-Ethernet-Schnittstelle aktiv ist.

Dies wird möglicherweise auch als 4000001900000000 oder 0x4000001900000000 angezeigt.

**Dringlichkeit**

Informationen

**Wartungsfähig Nein** 

**Support automatisch benachrichtigen** Nein

**Alertkategorie** Keine

**SNMP Trap ID**

**CIM-Informationen Präfix:** IMM **ID:** 0025

#### **Benutzeraktion**

Nur zur Information; keine Maßnahme erforderlich.

• **4000001a-00000000 : Die DHCP-Einstellung wurde von Benutzer [arg2] in [arg1] geändert. ()**

Diese Nachricht ist für den Anwendungsfall vorgesehen, bei dem ein Benutzer die DHCP-Einstellung ändert.

Dies wird möglicherweise auch als 4000001a00000000 oder 0x4000001a00000000 angezeigt.

**Dringlichkeit** Informationen

**Wartungsfähig Nein** 

**Support automatisch benachrichtigen** Nein

**Alertkategorie** Keine

**SNMP Trap ID**

**CIM-Informationen Präfix:** IMM **ID:** 0026

#### **Benutzeraktion**

Nur zur Information; keine Maßnahme erforderlich.

• **4000001b-00000000 : Management-Controller [arg1]: Konfiguration wurde von Benutzer [arg2] aus einer Datei wiederhergestellt. ()**

Diese Nachricht ist für den Anwendungsfall vorgesehen, bei dem ein Benutzer eine Management-Controller-Konfiguration aus einer Datei wiederherstellt.

Dies wird möglicherweise auch als 4000001b00000000 oder 0x4000001b00000000 angezeigt.

**Dringlichkeit**

Informationen

**Wartungsfähig** Nein

**Support automatisch benachrichtigen Nein** 

**Alertkategorie** Keine

**SNMP Trap ID**

**CIM-Informationen**

**Präfix:** IMM **ID:** 0027

#### **Benutzeraktion**

Nur zur Information; keine Maßnahme erforderlich.

# • **4000001c-00000000 : Watchdog [arg1] Screen Capture Occurred. ()**

Diese Nachricht ist für den Anwendungsfall vorgesehen, bei dem ein Betriebssystemfehler aufgetreten ist und ein Screenshot erstellt wurde.

Dies wird möglicherweise auch als 4000001c00000000 oder 0x4000001c00000000 angezeigt.

**Dringlichkeit** Informationen

**Wartungsfähig Nein** 

**Support automatisch benachrichtigen** Nein

**Alertkategorie** System – Andere

**SNMP Trap ID** 22

**CIM-Informationen Präfix:** IMM **ID:** 0028

#### **Benutzeraktion**

Wenn kein Betriebssystemfehler aufgetreten ist, gehen Sie wie folgt vor, bis das Problem behoben ist:

- 1. Legen Sie für den Watchdog-Zeitgeber einen höheren Wert fest.
- 2. Stellen Sie sicher, dass die Ethernet-over-USB-Schnittstelle des IMM aktiviert ist.
- 3. Installieren Sie den Einheitentreiber RNDIS oder cdc\_ether für das Betriebssystem erneut.
- 4. Inaktivieren Sie den Überwachungszeitgeber des Betriebssystems.

Wenn ein Betriebssystemfehler aufgetreten ist, prüfen Sie die Integrität des installierten Betriebssystems.

#### •**4000001d-00000000 : Watchdog [arg1] Failed to Capture Screen. ()**

Diese Nachricht ist für den Anwendungsfall vorgesehen, bei dem ein Betriebssystemfehler aufgetreten ist und die Erstellung des Screenshots fehlgeschlagen ist.

Dies wird möglicherweise auch als 4000001d00000000 oder 0x4000001d00000000 angezeigt.

**Dringlichkeit** Fehler

**Wartungsfähig** Nein

**Support automatisch benachrichtigen Nein** 

**Alertkategorie** System – Andere

**SNMP Trap ID**

22

**CIM-Informationen Präfix:** IMM **ID:** 0029

#### **Benutzeraktion**

Führen Sie die folgenden Schritte aus, bis das Problem behoben ist:

- 1. Legen Sie für den Watchdog-Zeitgeber einen höheren Wert fest.
- 2. Stellen Sie sicher, dass die Ethernet-over-USB-Schnittstelle des IMM aktiviert ist.
- 3. Installieren Sie den Einheitentreiber RNDIS oder cdc\_ether für das Betriebssystem erneut.
- 4. Inaktivieren Sie den Überwachungszeitgeber des Betriebssystems. Überprüfen Sie die Integrität des installierten Betriebssystems.
- 5. Aktualisieren Sie die IMM-Firmware. Wichtig: Für einige Clusterlösungen sind bestimmte Codeversionen oder koordinierte Code-Aktualisierungen erforderlich. Wenn die Einheit Teil einer Clusterlösung ist, stellen Sie sicher, dass die aktuelle Codeversion für die Clusterlösung unterstützt wird, bevor Sie den Code aktualisieren.

# • **4000001e-00000000 : Die Sicherungs-Hauptanwendung für Management-Controller [arg1] wird ausgeführt. ()**

Diese Nachricht ist für den Anwendungsfall vorgesehen, bei dem ein Management-Controller dazu übergegangen ist, die Sicherungs-Hauptanwendung auszuführen.

Dies wird möglicherweise auch als 4000001e00000000 oder 0x4000001e00000000 angezeigt.

**Dringlichkeit** Warnung **Wartungsfähig** Nein **Support automatisch benachrichtigen** Nein

# **Alertkategorie**

System – Andere

# **SNMP Trap ID**

22

# **CIM-Informationen**

**Präfix:** IMM **ID:** 0030

# **Benutzeraktion**

Aktualisieren Sie die IMM-Firmware. Wichtig: Für einige Clusterlösungen sind bestimmte Codeversionen oder koordinierte Code-Aktualisierungen erforderlich. Wenn die Einheit Teil einer Clusterlösung ist, stellen Sie sicher, dass die aktuelle Codeversion für die Clusterlösung unterstützt wird, bevor Sie den Code aktualisieren.

# • **4000001f-00000000 : Stellen Sie bitte sicher, dass der Management-Controller [arg1] mit der richtigen Firmware geflasht ist. Der Management-Controller ist nicht in der Lage, seine Firmware auf dem Server abzustimmen. ()**

Diese Nachricht ist für den Anwendungsfall vorgesehen, bei dem eine Management-Controller-Firmwareversion nicht mit dem Server abgestimmt ist.

Dies wird möglicherweise auch als 4000001f00000000 oder 0x4000001f00000000 angezeigt.

**Dringlichkeit** Fehler **Wartungsfähig** Nein **Support automatisch benachrichtigen Nein** 

**Alertkategorie** System – Andere

**SNMP Trap ID** 22

**CIM-Informationen Präfix:** IMM **ID:** 0031

# **Benutzeraktion**

Aktualisieren Sie die IMM-Firmware auf eine Version, die der Server unterstützt. Wichtig: Für einige Clusterlösungen sind bestimmte Codeversionen oder koordinierte Code-Aktualisierungen erforderlich. Wenn die Einheit Teil einer Clusterlösung ist, stellen Sie sicher, dass die aktuelle Codeversion für die Clusterlösung unterstützt wird, bevor Sie den Code aktualisieren.

# • **40000020-00000000 : Management-Controller [arg1]: Zurücksetzung wurde verursacht durch die Wiederherstellung von Standardwerten. ()**

Diese Nachricht ist für den Anwendungsfall vorgesehen, bei dem ein Management-Controller zurückgesetzt wurde, weil ein Benutzer die Konfiguration auf die Standardwerte zurückgesetzt hat.

Dies wird möglicherweise auch als 4000002000000000 oder 0x4000002000000000 angezeigt.

#### **Dringlichkeit** Informationen

#### **Wartungsfähig**

Nein

# **Support automatisch benachrichtigen**

**Nein** 

# **Alertkategorie**

Keine

# **SNMP Trap ID**

**CIM-Informationen Präfix:** IMM **ID:** 0032

# **Benutzeraktion**

Nur zur Information; keine Maßnahme erforderlich.

# • **40000021-00000000 : Management-Controller [arg1]: Uhrzeit wurde von NTP-Server [arg2] übernommen. ()**

Diese Nachricht ist für den Anwendungsfall vorgesehen, bei dem ein Management-Controller-Zeitgeber über den Network Time Protocol-Server eingestellt wurde.

Dies wird möglicherweise auch als 4000002100000000 oder 0x4000002100000000 angezeigt.

**Dringlichkeit** Informationen

# **Wartungsfähig** Nein

#### **Support automatisch benachrichtigen** Nein

**Alertkategorie** Keine

# **SNMP Trap ID**

# **CIM-Informationen**

**Präfix:** IMM **ID:** 0033

# **Benutzeraktion**

Nur zur Information; keine Maßnahme erforderlich.

# • **40000022-00000000 : SSL data in the Management Controller [arg1] configuration data is invalid. Löschen des Konfigurationsdatenbereich und Deaktivieren von SSL. ()**

Diese Nachricht ist für den Anwendungsfall vorgesehen, bei dem ein Management-Controller ungültige SSL-Daten in den Konfigurationsdaten erkannt hat und den Konfigurationsdatenbereich löscht und SSL inaktiviert.

Dies wird möglicherweise auch als 4000002200000000 oder 0x4000002200000000 angezeigt.

# **Dringlichkeit**

Fehler

# **Wartungsfähig**

Nein

#### **Support automatisch benachrichtigen** Nein

# **Alertkategorie**

System – Andere

# **SNMP Trap ID**

22

#### **CIM-Informationen Präfix:** IMM **ID:** 0034

# **Benutzeraktion**

Führen Sie die folgenden Schritte aus, bis das Problem behoben ist:

- 1. Stellen Sie sicher, dass das importierte Zertifikat dies erfüllt.
- 2. Versuchen Sie erneut, das Zertifikat zu importieren.

# • **40000023-00000000 : Flash of [arg1] from [arg2] succeeded for user [arg3]. ()**

Diese Nachricht ist für den Anwendungsfall vorgesehen, bei dem ein Benutzer erfolgreich ein Flash-Update für die Firmwarekomponente (MC-Hauptanwendung, MC-Boot-Nur-Lese-Speicher (ROM), BIOS, Diagnoseprogramme, Netzteilrückwandplatine des Systems, Netzteilrückwandplatine des fernen Erweiterungsgehäuses, integrierter Managementprozessor oder Prozessor des fernen Erweiterungsgehäuses) über die Schnittstelle und die IP-Adresse (%d) durchgeführt hat.

Dies wird möglicherweise auch als 4000002300000000 oder 0x4000002300000000 angezeigt.

**Dringlichkeit** Informationen

**Wartungsfähig** Nein

**Support automatisch benachrichtigen Nein** 

**Alertkategorie** Keine

**SNMP Trap ID**

#### **CIM-Informationen Präfix:** IMM **ID:** 0035

# **Benutzeraktion**

Nur zur Information; keine Maßnahme erforderlich.

# • **40000024-00000000 : Flash of [arg1] from [arg2] failed for user [arg3]. ()**

Diese Nachricht ist für den Anwendungsfall vorgesehen, bei dem ein Benutzer für die Firmwarekomponente aufgrund eines Fehlers kein Flash-Update über die Schnittstelle und die IP-Adresse durchgeführt hat.

Dies wird möglicherweise auch als 4000002400000000 oder 0x4000002400000000 angezeigt.

**Dringlichkeit** Informationen

**Wartungsfähig** Nein

**Support automatisch benachrichtigen Nein** 

**Alertkategorie** System – Andere

**SNMP Trap ID** 22

**CIM-Informationen Präfix:** IMM **ID:** 0036

**Benutzeraktion**

Nur zur Information; keine Maßnahme erforderlich.

#### •**40000025-00000000 : The [arg1] on system [arg2] is 75% full. ()**

Diese Nachricht ist für den Anwendungsfall vorgesehen, bei dem ein Management-Controller-Ereignisprotokoll auf einem System zu 75 % voll ist.

Dies wird möglicherweise auch als 4000002500000000 oder 0x4000002500000000 angezeigt.

**Dringlichkeit** Informationen **Wartungsfähig** Nein **Support automatisch benachrichtigen** Nein **Alertkategorie** System – Ereignisprotokoll zu 75 % voll **SNMP Trap ID** 35 **CIM-Informationen Präfix:** IMM **ID:** 0037 **Benutzeraktion** Nur zur Information; keine Maßnahme erforderlich.

•**40000026-00000000 : The [arg1] on system [arg2] is 100% full. ()** Diese Nachricht ist für den Anwendungsfall vorgesehen, bei dem ein Management-Controller-Ereignisprotokoll auf einem System zu 100 % voll ist.

Dies wird möglicherweise auch als 4000002600000000 oder 0x4000002600000000 angezeigt.

**Dringlichkeit** Informationen

**Wartungsfähig** Nein

**Support automatisch benachrichtigen** Nein

**Alertkategorie** System – Ereignisprotokoll zu 75 % voll

**SNMP Trap ID** 35

**CIM-Informationen Präfix:** IMM **ID:** 0038

# **Benutzeraktion**

Um zu vermeiden, dass ältere Protokolleinträge verloren gehen, speichern Sie das Protokoll als Textdatei und löschen Sie den Inhalt des Protokolls.

#### • **40000027-00000000 : Platform Watchdog Timer expired for [arg1]. ()**

Diese Nachricht ist für den Anwendungsfall vorgesehen, bei dem eine Implementierung erkannt hat, dass ein Plattform-Watchdog-Zeitgeber abgelaufen ist.

Dies wird möglicherweise auch als 4000002700000000 oder 0x4000002700000000 angezeigt.

**Dringlichkeit** Fehler **Wartungsfähig Nein Support automatisch benachrichtigen** Nein **Alertkategorie** System – Betriebssystemzeitlimit **SNMP Trap ID** 21 **CIM-Informationen Präfix:** IMM **ID:** 0039

# **Benutzeraktion**

Führen Sie die folgenden Schritte aus, bis das Problem behoben ist:

- 1. Legen Sie für den Watchdog-Zeitgeber einen höheren Wert fest.
- 2. Stellen Sie sicher, dass die Ethernet-over-USB-Schnittstelle des IMM aktiviert ist.
- 3. Installieren Sie den Einheitentreiber RNDIS oder cdc\_ether für das Betriebssystem erneut.
- 4. Inaktivieren Sie den Überwachungszeitgeber des Betriebssystems.
- 5. Überprüfen Sie die Integrität des installierten Betriebssystems.

# • **40000028-00000000 : Management Controller Test Alert Generated by [arg1]. ()**

Diese Nachricht ist für den Anwendungsfall vorgesehen, bei dem ein Benutzer einen Testalert generiert hat.

Dies wird möglicherweise auch als 4000002800000000 oder 0x4000002800000000 angezeigt.

# **Dringlichkeit**

Informationen

#### **Wartungsfähig** Nein

**Support automatisch benachrichtigen** Nein

**Alertkategorie** System – Andere

**SNMP Trap ID** 22

**CIM-Informationen Präfix:** IMM **ID:** 0040

# **Benutzeraktion**

Nur zur Information; keine Maßnahme erforderlich.

• **40000029-00000000 : Sicherheit: Userid: [arg1] had [arg2] login failures from an SSH client at IP address [arg3]. ()**

Diese Nachricht ist für den Anwendungsfall vorgesehen, bei dem ein Benutzer sich über SSH nicht am Management-Controller anmelden konnte.

Dies wird möglicherweise auch als 4000002900000000 oder 0x4000002900000000 angezeigt.

**Dringlichkeit** Informationen

**Wartungsfähig** Nein

**Support automatisch benachrichtigen** Nein

**Alertkategorie** System – Fernanmeldung

**SNMP Trap ID** 30

**CIM-Informationen**

# **Präfix:** IMM **ID:** 0041

#### **Benutzeraktion**

Führen Sie die folgenden Schritte aus, bis das Problem behoben ist:

- 1. Stellen Sie sicher, dass die verwendete Anmelde-ID und das Kennwort richtig sind.
- 2. Lassen Sie die Anmelde-ID oder das Kennwort durch den Systemadministrator zurücksetzen.
- **4000002a-00000000 : [arg1] firmware mismatch internal to system [arg2]. Please attempt to flash the [arg3] firmware. ()**

Diese Nachricht ist für den Anwendungsfall vorgesehen, bei dem ein bestimmter Typ von Firmwareabweichung erkannt wurde.

Dies wird möglicherweise auch als 4000002a00000000 oder 0x4000002a00000000 angezeigt.

**Dringlichkeit** Fehler **Wartungsfähig** Nein **Support automatisch benachrichtigen Nein Alertkategorie** System - Andere **SNMP Trap ID** 22 **CIM-Informationen Präfix:** IMM **ID:** 0042

# **Benutzeraktion**

Führen Sie ein erneutes Flash-Update der IMM-Firmware auf die neueste Version durch.

# • **4000002b-00000000 : Domain name set to [arg1]. ()**

Der Domänenname wurde vom Benutzer festgelegt.

Dies wird möglicherweise auch als 4000002b00000000 oder 0x4000002b00000000 angezeigt.

**Dringlichkeit** Informationen

#### **Wartungsfähig** Nein

# **Support automatisch benachrichtigen** Nein

**Alertkategorie** Keine

**SNMP Trap ID**

#### **CIM-Informationen Präfix:** IMM **ID:** 0043

#### **Benutzeraktion**

Nur zur Information; keine Maßnahme erforderlich.

• **4000002c-00000000 : Domain Source changed to [arg1] by user [arg2]. ()**

Die Domänenquelle wurde vom Benutzer geändert.

Dies wird möglicherweise auch als 4000002c00000000 oder 0x4000002c00000000 angezeigt.

**Dringlichkeit** Informationen

**Wartungsfähig** Nein

**Support automatisch benachrichtigen** Nein

**Alertkategorie** Keine

**SNMP Trap ID**

**CIM-Informationen Präfix:** IMM **ID:** 0044

#### **Benutzeraktion**

Nur zur Information; keine Maßnahme erforderlich.

# • **4000002d-00000000 : DDNS setting changed to [arg1] by user [arg2]. ()**

Die DDNS-Einstellung wurde vom Benutzer geändert.

Dies wird möglicherweise auch als 4000002d00000000 oder 0x4000002d00000000 angezeigt.

**Dringlichkeit** Informationen

**Wartungsfähig Nein** 

**Support automatisch benachrichtigen Nein** 

**Alertkategorie** Keine

**SNMP Trap ID**

**CIM-Informationen**

#### **Präfix:** IMM **ID:** 0045

#### **Benutzeraktion**

Nur zur Information; keine Maßnahme erforderlich.

# • **4000002e-00000000 : DDNS registration successful. The domain name is [arg1]. ()**

DDNS-Registrierung und ‑Werte

Dies wird möglicherweise auch als 4000002e00000000 oder 0x4000002e00000000 angezeigt.

**Dringlichkeit** Informationen

**Wartungsfähig** Nein

# **Support automatisch benachrichtigen** Nein

**Alertkategorie** Keine

**SNMP Trap ID**

**CIM-Informationen Präfix:** IMM **ID:** 0046

# **Benutzeraktion**

Nur zur Information; keine Maßnahme erforderlich.

# • **4000002f-00000000 : IPv6 enabled by user [arg1]. ()**

Das IPv6-Protokoll wurde durch den Benutzer aktiviert.

Dies wird möglicherweise auch als 4000002f00000000 oder 0x4000002f00000000 angezeigt.

**Dringlichkeit** Informationen **Wartungsfähig** Nein

**Support automatisch benachrichtigen** Nein

**Alertkategorie** Keine

**SNMP Trap ID**

**CIM-Informationen Präfix:** IMM **ID:** 0047

**Benutzeraktion**

Nur zur Information; keine Maßnahme erforderlich.

#### • **40000030-00000000 : IPv6 disabled by user [arg1]. ()**

Das IPv6-Protokoll wurde durch den Benutzer inaktiviert.

Dies wird möglicherweise auch als 4000003000000000 oder 0x4000003000000000 angezeigt.

**Dringlichkeit** Informationen

**Wartungsfähig Nein** 

**Support automatisch benachrichtigen** Nein

**Alertkategorie** Keine

**SNMP Trap ID**

**CIM-Informationen Präfix:** IMM **ID:** 0048

#### **Benutzeraktion**

Nur zur Information; keine Maßnahme erforderlich.

#### • **40000031-00000000 : IPv6 static IP configuration enabled by user [arg1]. ()**

Die Methode zur Zuordnung statischer IPv6-Adressen wurde durch den Benutzer aktiviert.

Dies wird möglicherweise auch als 4000003100000000 oder 0x4000003100000000 angezeigt.

**Dringlichkeit** Informationen **Wartungsfähig**

Nein

**Support automatisch benachrichtigen** Nein

**Alertkategorie** Keine

**SNMP Trap ID**

**CIM-Informationen Präfix:** IMM **ID:** 0049

#### **Benutzeraktion**

Nur zur Information; keine Maßnahme erforderlich.

# • **40000032-00000000 : IPv6 DHCP enabled by user [arg1]. ()**

Die Methode zur IPv6-DHCP-Zuordnung wurde durch den Benutzer aktiviert.

Dies wird möglicherweise auch als 4000003200000000 oder 0x4000003200000000 angezeigt.

**Dringlichkeit** Informationen

**Wartungsfähig** Nein

**Support automatisch benachrichtigen** Nein

**Alertkategorie** Keine

**SNMP Trap ID**

**CIM-Informationen Präfix:** IMM **ID:** 0050

**Benutzeraktion**

Nur zur Information; keine Maßnahme erforderlich.

#### • **40000033-00000000 : IPv6 stateless auto-configuration enabled by user [arg1]. ()**

Die Methode zur automatischen Zuordnung statusunabhängiger IPv6-Adressen wurde durch den Benutzer aktiviert.

Dies wird möglicherweise auch als 4000003300000000 oder 0x4000003300000000 angezeigt.

**Dringlichkeit** Informationen **Wartungsfähig Nein** 

**Support automatisch benachrichtigen** Nein

**Alertkategorie** Keine

**SNMP Trap ID**

**CIM-Informationen Präfix:** IMM **ID:** 0051

#### **Benutzeraktion**

Nur zur Information; keine Maßnahme erforderlich.

•**40000034-00000000 : IPv6 static IP configuration disabled by user [arg1]. ()** Die Methode zur Zuordnung statischer IPv6-Adressen wurde durch den Benutzer inaktiviert.

Dies wird möglicherweise auch als 4000003400000000 oder 0x4000003400000000 angezeigt.

**Dringlichkeit** Informationen

# **Wartungsfähig**

**Nein** 

**Support automatisch benachrichtigen** Nein

**Alertkategorie** Keine

**SNMP Trap ID**

**CIM-Informationen Präfix:** IMM **ID:** 0052

# **Benutzeraktion**

Nur zur Information; keine Maßnahme erforderlich.

# • **40000035-00000000 : IPv6 DHCP disabled by user [arg1]. ()**

Die Methode zur IPv6-DHCP-Zuordnung wurde durch den Benutzer inaktiviert.

Dies wird möglicherweise auch als 4000003500000000 oder 0x4000003500000000 angezeigt.

#### **Dringlichkeit** Informationen

**Wartungsfähig**

Nein

#### **Support automatisch benachrichtigen** Nein

**Alertkategorie**

Keine

**SNMP Trap ID**

**CIM-Informationen Präfix:** IMM **ID:** 0053

# **Benutzeraktion**

Nur zur Information; keine Maßnahme erforderlich.

#### •**40000036-00000000 : IPv6 stateless auto-configuration disabled by user [arg1]. ()**

Die Methode zur automatischen Zuordnung statusunabhängiger IPv6-Adressen wurde durch den Benutzer inaktiviert.

Dies wird möglicherweise auch als 4000003600000000 oder 0x4000003600000000 angezeigt.

**Dringlichkeit** Informationen **Wartungsfähig** Nein **Support automatisch benachrichtigen Nein Alertkategorie** Keine **SNMP Trap ID CIM-Informationen**

**Präfix:** IMM **ID:** 0054

#### **Benutzeraktion**

Nur zur Information; keine Maßnahme erforderlich.

#### • **40000037-00000000 : ENET[[arg1]] IPv6-LinkLocal:HstName=[arg2], IP@=[arg3], Pref=[arg4]. ()**

Die IPv6-Link-Local-Adresse ist aktiv.

Dies wird möglicherweise auch als 4000003700000000 oder 0x4000003700000000 angezeigt.

**Dringlichkeit** Informationen

**Wartungsfähig Nein** 

**Support automatisch benachrichtigen** Nein

**Alertkategorie** Keine

**SNMP Trap ID**

**CIM-Informationen Präfix:** IMM **ID:** 0055

# **Benutzeraktion**

Nur zur Information; keine Maßnahme erforderlich.

• **40000038-00000000 : ENET[[arg1]] IPv6-Static:HstName=[arg2], IP@=[arg3], Pref=[arg4], GW@=[arg5]. ()**

Die statische IPv6-Adresse ist aktiv.

Dies wird möglicherweise auch als 4000003800000000 oder 0x4000003800000000 angezeigt.

**Dringlichkeit** Informationen

**Wartungsfähig** Nein

**Support automatisch benachrichtigen** Nein

**Alertkategorie** Keine

**SNMP Trap ID**

**CIM-Informationen Präfix:** IMM **ID:** 0056

#### **Benutzeraktion**

Nur zur Information; keine Maßnahme erforderlich.

• **40000039-00000000 : ENET[[arg1]] DHCPv6-HSTN=[arg2], DN=[arg3], IP@=[arg4], Pref=[arg5]. ()** Die von DHCP zugeordnete IPv6-Adresse ist aktiv.

Dies wird möglicherweise auch als 4000003900000000 oder 0x4000003900000000 angezeigt.

**Dringlichkeit** Informationen

**Wartungsfähig** Nein

**Support automatisch benachrichtigen** Nein

**Alertkategorie** Keine

**SNMP Trap ID**

**CIM-Informationen Präfix:** IMM **ID:** 0057

#### **Benutzeraktion**

Nur zur Information; keine Maßnahme erforderlich.

• **4000003a-00000000 : IPv6 static address of network interface modified from [arg1] to [arg2] by user [arg3]. ()**

Ein Benutzer ändert die statische IPv6-Adresse eines Management Controllers.

Dies wird möglicherweise auch als 4000003a00000000 oder 0x4000003a00000000 angezeigt.

**Dringlichkeit** Informationen

**Wartungsfähig** Nein

**Support automatisch benachrichtigen**

**Nein** 

**Alertkategorie** Keine

**SNMP Trap ID**

**CIM-Informationen Präfix:** IMM **ID:** 0058

**Benutzeraktion**

Nur zur Information; keine Maßnahme erforderlich.

# • **4000003b-00000000 : DHCPv6 failure, no IP address assigned. ()**

Der DHCP6-Server konnte einem Management-Controller keine IP-Adresse zuordnen.

Dies wird möglicherweise auch als 4000003b00000000 oder 0x4000003b00000000 angezeigt.

**Dringlichkeit** Warnung

**Wartungsfähig** Nein **Support automatisch benachrichtigen** Nein

**Alertkategorie** Keine

**SNMP Trap ID**

**CIM-Informationen Präfix:** IMM **ID:** 0059

# **Benutzeraktion**

Führen Sie die folgenden Schritte aus, bis das Problem behoben ist:

- 1. Stellen Sie sicher, dass das IMM-Netzwerkübertragungskabel angeschlossen ist.
- 2. Stellen Sie sicher, dass sich ein DHCPv6-Server im Netzwerk befindet, von dem eine IP-Adresse zum IMM zugewiesen werden kann.

# • **4000003c-00000000 : Platform Watchdog Timer expired for [arg1]. ()**

Eine Implementierung hat erkannt, dass ein Watchdog-Zeitgeber für das Ladeprogramm des Betriebssystems abgelaufen ist.

Dies wird möglicherweise auch als 4000003c00000000 oder 0x4000003c00000000 angezeigt.
# **Dringlichkeit**

Fehler

# **Wartungsfähig**

Nein

#### **Support automatisch benachrichtigen** Nein

#### **Alertkategorie**

System – Ladeprogrammzeitlimit

# **SNMP Trap ID**

26

**CIM-Informationen Präfix:** IMM **ID:** 0060

# **Benutzeraktion**

- 1. Legen Sie für den Watchdog-Zeitgeber einen höheren Wert fest.
- 2. Stellen Sie sicher, dass die Ethernet-over-USB-Schnittstelle des IMM aktiviert ist.
- 3. Installieren Sie den Einheitentreiber RNDIS oder cdc\_ether für das Betriebssystem erneut.
- 4. Inaktivieren Sie den Überwachungszeitgeber des Betriebssystems.
- 5. Überprüfen Sie die Integrität des installierten Betriebssystems.
- **4000003d-00000000 : Telnet port number changed from [arg1] to [arg2] by user [arg3]. ()**

Ein Benutzer hat die Telnet-Portnummer geändert.

Dies wird möglicherweise auch als 4000003d00000000 oder 0x4000003d00000000 angezeigt.

**Dringlichkeit** Informationen

**Wartungsfähig** Nein

**Support automatisch benachrichtigen** Nein

**Alertkategorie** Keine

**SNMP Trap ID**

**CIM-Informationen Präfix:** IMM **ID:** 0061

#### **Benutzeraktion**

Nur zur Information; keine Maßnahme erforderlich.

• **4000003e-00000000 : SSH port number changed from [arg1] to [arg2] by user [arg3]. ()** Ein Benutzer hat die SSH-Portnummer geändert.

Dies wird möglicherweise auch als 4000003e00000000 oder 0x4000003e00000000 angezeigt.

**Dringlichkeit** Informationen **Wartungsfähig Nein Support automatisch benachrichtigen Nein Alertkategorie** Keine **SNMP Trap ID CIM-Informationen Präfix:** IMM **ID:** 0062 **Benutzeraktion** Nur zur Information; keine Maßnahme erforderlich.

• **4000003f-00000000 : Web-HTTP port number changed from [arg1] to [arg2] by user [arg3]. ()** Ein Benutzer hat die Web-HTTP-Portnummer geändert.

Dies wird möglicherweise auch als 4000003f00000000 oder 0x4000003f00000000 angezeigt.

**Dringlichkeit** Informationen

**Wartungsfähig Nein** 

**Support automatisch benachrichtigen** Nein

**Alertkategorie** Keine

**SNMP Trap ID**

**CIM-Informationen Präfix:** IMM **ID:** 0063

**Benutzeraktion** Nur zur Information; keine Maßnahme erforderlich.

• **40000040-00000000 : Web-HTTPs port number changed from [arg1] to [arg2] by user [arg3]. ()** Ein Benutzer hat die Web-HTTPS-Portnummer geändert.

Dies wird möglicherweise auch als 4000004000000000 oder 0x4000004000000000 angezeigt.

**Dringlichkeit** Informationen **Wartungsfähig** Nein **Support automatisch benachrichtigen Nein Alertkategorie** Keine **SNMP Trap ID CIM-Informationen Präfix:** IMM **ID:** 0064 **Benutzeraktion**

Nur zur Information; keine Maßnahme erforderlich.

• **40000041-00000000 : CIM/XML HTTP port number changed from [arg1] to [arg2] by user [arg3]. ()**

Ein Benutzer hat die CIM-HTTP-Portnummer geändert.

Dies wird möglicherweise auch als 4000004100000000 oder 0x4000004100000000 angezeigt.

**Dringlichkeit** Informationen

**Wartungsfähig Nein** 

**Support automatisch benachrichtigen** Nein

**Alertkategorie** Keine

**SNMP Trap ID**

**CIM-Informationen Präfix:** IMM **ID:** 0065

# **Benutzeraktion**

Nur zur Information; keine Maßnahme erforderlich.

• **40000042-00000000 : CIM/XML HTTPS port number changed from [arg1] to [arg2] by user [arg3]. ()** Ein Benutzer hat die CIM-HTTPS-Portnummer geändert.

Dies wird möglicherweise auch als 4000004200000000 oder 0x4000004200000000 angezeigt.

**Dringlichkeit** Informationen

**Wartungsfähig** Nein

**Support automatisch benachrichtigen** Nein

**Alertkategorie** Keine

**SNMP Trap ID**

**CIM-Informationen Präfix:** IMM **ID:** 0066

**Benutzeraktion**

Nur zur Information; keine Maßnahme erforderlich.

• **40000043-00000000 : SNMP Agent port number changed from [arg1] to [arg2] by user [arg3]. ()** Ein Benutzer hat die SNMP-Agenten-Portnummer geändert.

Dies wird möglicherweise auch als 4000004300000000 oder 0x4000004300000000 angezeigt.

**Dringlichkeit** Informationen

**Wartungsfähig Nein** 

**Support automatisch benachrichtigen** Nein **Alertkategorie** Keine

**SNMP Trap ID**

**CIM-Informationen Präfix:** IMM **ID:** 0067

**Benutzeraktion**

Nur zur Information; keine Maßnahme erforderlich.

• **40000044-00000000 : SNMP Traps port number changed from [arg1] to [arg2] by user [arg3]. ()** Ein Benutzer hat die SNMP-Traps-Portnummer geändert.

Dies wird möglicherweise auch als 4000004400000000 oder 0x4000004400000000 angezeigt.

**Dringlichkeit** Informationen **Wartungsfähig** Nein

**Support automatisch benachrichtigen** Nein

**Alertkategorie** Keine

**SNMP Trap ID**

**CIM-Informationen Präfix:** IMM **ID:** 0068

**Benutzeraktion** Nur zur Information; keine Maßnahme erforderlich.

• **40000045-00000000 : Syslog port number changed from [arg1] to [arg2] by user [arg3]. ()**

Ein Benutzer hat die Portnummer des Syslog-Empfängers geändert.

Dies wird möglicherweise auch als 4000004500000000 oder 0x4000004500000000 angezeigt.

**Dringlichkeit** Informationen

**Wartungsfähig Nein** 

**Support automatisch benachrichtigen Nein** 

**Alertkategorie** Keine

**SNMP Trap ID**

**CIM-Informationen Präfix:** IMM **ID:** 0069

### **Benutzeraktion**

Nur zur Information; keine Maßnahme erforderlich.

• **40000046-00000000 : Remote Presence port number changed from [arg1] to [arg2] by user [arg3]. ()**

Ein Benutzer hat die Portnummer für die Fernpräsenz geändert.

Dies wird möglicherweise auch als 4000004600000000 oder 0x4000004600000000 angezeigt.

**Dringlichkeit** Informationen

**Wartungsfähig** Nein

#### **Support automatisch benachrichtigen** Nein

**Alertkategorie** Keine

# **SNMP Trap ID**

**CIM-Informationen Präfix:** IMM **ID:** 0070

# **Benutzeraktion**

Nur zur Information; keine Maßnahme erforderlich.

# • **40000047-00000000 : LED [arg1] state changed to [arg2] by [arg3]. ()**

Ein Benutzer hat den Status einer Anzeige geändert.

Dies wird möglicherweise auch als 4000004700000000 oder 0x4000004700000000 angezeigt.

**Dringlichkeit** Informationen

**Wartungsfähig** Nein

#### **Support automatisch benachrichtigen Nein**

**Alertkategorie** Keine

**SNMP Trap ID**

**CIM-Informationen Präfix:** IMM **ID:** 0071

# **Benutzeraktion**

Nur zur Information; keine Maßnahme erforderlich.

# • **40000048-00000000 : Inventory data changed for device [arg1], new device data hash=[arg2], new master data hash=[arg3]. ()**

Der physische Bestand wurde geändert.

Dies wird möglicherweise auch als 4000004800000000 oder 0x4000004800000000 angezeigt.

**Dringlichkeit** Informationen

**Wartungsfähig Nein** 

**Support automatisch benachrichtigen** Nein

#### **Alertkategorie** Keine

# **SNMP Trap ID**

**CIM-Informationen Präfix:** IMM **ID:** 0072

### **Benutzeraktion**

Nur zur Information; keine Maßnahme erforderlich.

# • **40000049-00000000 : SNMP [arg1] enabled by user [arg2]. ()**

Ein Benutzer hat SNMPv1 oder SNMPv3 oder Traps aktiviert.

Dies wird möglicherweise auch als 4000004900000000 oder 0x4000004900000000 angezeigt.

**Dringlichkeit** Informationen

**Wartungsfähig** Nein

**Support automatisch benachrichtigen** Nein

**Alertkategorie** Keine

**SNMP Trap ID**

**CIM-Informationen Präfix:** IMM **ID:** 0073

# **Benutzeraktion**

Nur zur Information; keine Maßnahme erforderlich.

# • **4000004a-00000000 : SNMP [arg1] disabled by user [arg2]. ()**

Ein Benutzer hat SNMPv1 oder SNMPv3 oder Traps inaktiviert.

Dies wird möglicherweise auch als 4000004a00000000 oder 0x4000004a00000000 angezeigt.

**Dringlichkeit** Informationen

**Wartungsfähig** Nein

**Support automatisch benachrichtigen Nein** 

**Alertkategorie** Keine

# **SNMP Trap ID**

# **CIM-Informationen**

**Präfix:** IMM **ID:** 0074

# **Benutzeraktion**

Nur zur Information; keine Maßnahme erforderlich.

# • **4000004b-00000000 : SNMPv1 [arg1] set by user [arg2]: Name=[arg3], AccessType=[arg4], Address=[arg5],. ()**

Ein Benutzer hat die Zeichenfolge für die SNMP-Community geändert.

Dies wird möglicherweise auch als 4000004b00000000 oder 0x4000004b00000000 angezeigt.

**Dringlichkeit** Informationen **Wartungsfähig**

Nein

**Support automatisch benachrichtigen Nein** 

**Alertkategorie** Keine

**SNMP Trap ID**

**CIM-Informationen Präfix:** IMM **ID:** 0075

# **Benutzeraktion**

Nur zur Information; keine Maßnahme erforderlich.

• **4000004c-00000000 : LDAP Server configuration set by user [arg1]: SelectionMethod=[arg2], DomainName=[arg3], Server1=[arg4], Server2=[arg5], Server3=[arg6], Server4=[arg7]. ()**

Ein Benutzer hat die LDAP-Serverkonfiguration geändert.

Dies wird möglicherweise auch als 4000004c00000000 oder 0x4000004c00000000 angezeigt.

**Dringlichkeit** Informationen **Wartungsfähig** Nein **Support automatisch benachrichtigen**

Nein

**Alertkategorie** Keine

**SNMP Trap ID**

#### **Benutzeraktion**

Nur zur Information; keine Maßnahme erforderlich.

• **4000004d-00000000 : LDAP set by user [arg1]: RootDN=[arg2], UIDSearchAttribute=[arg3], BindingMethod=[arg4], EnhancedRBS=[arg5], TargetName=[arg6], GroupFilter=[arg7], GroupAttribute=[arg8], LoginAttribute=[arg9]. ()**

Ein Benutzer hat eine sonstige LDAP-Einstellung konfiguriert.

Dies wird möglicherweise auch als 4000004d00000000 oder 0x4000004d00000000 angezeigt.

**Dringlichkeit** Informationen

**Wartungsfähig** Nein

**Support automatisch benachrichtigen** Nein

**Alertkategorie** Keine

**SNMP Trap ID**

**CIM-Informationen Präfix:** IMM **ID:** 0077

# **Benutzeraktion**

Nur zur Information; keine Maßnahme erforderlich.

• **4000004e-00000000 : Serial Redirection set by user [arg1]: Mode=[arg2], BaudRate=[arg3], StopBits=[arg4], Parity=[arg5], SessionTerminateSequence=[arg6]. ()**

Ein Benutzer hat den seriellen Anschlussmodus konfiguriert.

Dies wird möglicherweise auch als 4000004e00000000 oder 0x4000004e00000000 angezeigt.

**Dringlichkeit** Informationen **Wartungsfähig** Nein

**Support automatisch benachrichtigen** Nein

**Alertkategorie** Keine

**SNMP Trap ID**

#### **Benutzeraktion**

Nur zur Information; keine Maßnahme erforderlich.

• **4000004f-00000000 : Date and Time set by user [arg1]: Date=[arg2], Time-[arg3], DST Auto-adjust=[arg4], Timezone=[arg5]. ()**

Ein Benutzer hat die Einstellungen für Datum und Uhrzeit konfiguriert.

Dies wird möglicherweise auch als 4000004f00000000 oder 0x4000004f00000000 angezeigt.

**Dringlichkeit** Informationen **Wartungsfähig**

Nein

#### **Support automatisch benachrichtigen** Nein

**Alertkategorie** Keine

**SNMP Trap ID**

**CIM-Informationen Präfix:** IMM **ID:** 0079

# **Benutzeraktion**

Nur zur Information; keine Maßnahme erforderlich.

• **40000050-00000000 : Server General Settings set by user [arg1]: Name=[arg2], Contact=[arg3], Location=[arg4], Room=[arg5], RackID=[arg6], Rack U-position=[arg7]. ()**

Ein Benutzer hat die Arbeitsumgebung konfiguriert.

Dies wird möglicherweise auch als 4000005000000000 oder 0x4000005000000000 angezeigt.

**Dringlichkeit** Informationen **Wartungsfähig** Nein **Support automatisch benachrichtigen** Nein **Alertkategorie** Keine **SNMP Trap ID**

#### **Benutzeraktion**

Nur zur Information; keine Maßnahme erforderlich.

• **40000051-00000000 : Server Power Off Delay set to [arg1] by user [arg2]. ()**

Ein Benutzer hat die Verzögerung für das Ausschalten des Servers konfiguriert.

Dies wird möglicherweise auch als 4000005100000000 oder 0x4000005100000000 angezeigt.

**Dringlichkeit** Informationen **Wartungsfähig**

Nein **Support automatisch benachrichtigen**

Nein

**Alertkategorie** Keine

**SNMP Trap ID**

**CIM-Informationen Präfix:** IMM **ID:** 0081

#### **Benutzeraktion**

Nur zur Information; keine Maßnahme erforderlich.

# • **40000052-00000000 : Server [arg1] scheduled for [arg2] at [arg3] by user [arg4]. ()**

Ein Benutzer hat eine Serverfunktionsaktion für einen bestimmten Zeitpunkt konfiguriert.

Dies wird möglicherweise auch als 4000005200000000 oder 0x4000005200000000 angezeigt.

**Dringlichkeit** Informationen

**Wartungsfähig** Nein

**Support automatisch benachrichtigen Nein** 

**Alertkategorie** Keine

**SNMP Trap ID**

**CIM-Informationen Präfix:** IMM **ID:** 0082

#### **Benutzeraktion**

Nur zur Information; keine Maßnahme erforderlich.

•**40000053-00000000 : Server [arg1] scheduled for every [arg2] at [arg3] by user [arg4]. ()**

Ein Benutzer hat eine wiederholt auftretende Serverfunktionsaktion konfiguriert.

Dies wird möglicherweise auch als 4000005300000000 oder 0x4000005300000000 angezeigt.

**Dringlichkeit** Informationen **Wartungsfähig** Nein **Support automatisch benachrichtigen** Nein **Alertkategorie** Keine **SNMP Trap ID**

**CIM-Informationen Präfix:** IMM **ID:** 0083

**Benutzeraktion** Nur zur Information; keine Maßnahme erforderlich.

# • **40000054-00000000 : Server [arg1] [arg2] cleared by user [arg3]. ()**

Ein Benutzer hat eine Serverfunktionsaktion gelöscht.

Dies wird möglicherweise auch als 4000005400000000 oder 0x4000005400000000 angezeigt.

**Dringlichkeit** Informationen

**Wartungsfähig** Nein

**Support automatisch benachrichtigen** Nein

**Alertkategorie** Keine

**SNMP Trap ID**

**CIM-Informationen Präfix:** IMM **ID:** 0084

**Benutzeraktion**

Nur zur Information; keine Maßnahme erforderlich.

#### • **40000055-00000000 : Synchronize time setting by user [arg1]: Mode=[arg2], NTPServerHost=[arg3]:[arg4], NTPUpdateFrequency=[arg5]. ()**

Ein Benutzer hat die Synchronisierungseinstellungen für Datum und Uhrzeit konfiguriert.

Dies wird möglicherweise auch als 4000005500000000 oder 0x4000005500000000 angezeigt.

**Dringlichkeit** Informationen

**Wartungsfähig** Nein

**Support automatisch benachrichtigen Nein** 

**Alertkategorie** Keine

**SNMP Trap ID**

**CIM-Informationen Präfix:** IMM **ID:** 0085

**Benutzeraktion** Nur zur Information; keine Maßnahme erforderlich.

• **40000056-00000000 : SMTP Server set by user [arg1] to [arg2]:[arg3]. ()**

Ein Benutzer hat den SMTP-Server konfiguriert.

Dies wird möglicherweise auch als 4000005600000000 oder 0x4000005600000000 angezeigt.

**Dringlichkeit** Informationen

**Wartungsfähig** Nein

**Support automatisch benachrichtigen** Nein

**Alertkategorie** Keine

**SNMP Trap ID**

**CIM-Informationen Präfix:** IMM **ID:** 0086

#### **Benutzeraktion**

Nur zur Information; keine Maßnahme erforderlich.

•**40000057-00000000 : Telnet [arg1] by user [arg2]. ()** Ein Benutzer hat Telnet-Services aktiviert oder inaktiviert.

Dies wird möglicherweise auch als 4000005700000000 oder 0x4000005700000000 angezeigt.

**Dringlichkeit**

Informationen

# **Wartungsfähig**

Nein

**Support automatisch benachrichtigen** Nein

**Alertkategorie** Keine

**SNMP Trap ID**

# **CIM-Informationen Präfix:** IMM **ID:** 0087

# **Benutzeraktion**

Nur zur Information; keine Maßnahme erforderlich.

# • **40000058-00000000 : DNS servers set by user [arg1]: UseAdditionalServers=[arg2], PreferredDNStype=[arg3], IPv4Server1=[arg4], IPv4Server2=[arg5], IPv4Server3=[arg6], IPv6Server1=[arg7], IPv6Server2=[arg8], IPv6Server3=[arg9]. ()**

Ein Benutzer hat die DNS-Server konfiguriert.

Dies wird möglicherweise auch als 4000005800000000 oder 0x4000005800000000 angezeigt.

**Dringlichkeit** Informationen

**Wartungsfähig Nein** 

**Support automatisch benachrichtigen Nein** 

**Alertkategorie** Keine

**SNMP Trap ID**

**CIM-Informationen Präfix:** IMM **ID:** 0088

# **Benutzeraktion**

Nur zur Information; keine Maßnahme erforderlich.

# • **40000059-00000000 : LAN over USB [arg1] by user [arg2]. ()**

Ein Benutzer hat das USB-LAN konfiguriert.

Dies wird möglicherweise auch als 4000005900000000 oder 0x4000005900000000 angezeigt.

**Dringlichkeit**

Informationen

**Wartungsfähig** Nein

**Support automatisch benachrichtigen Nein** 

**Alertkategorie** Keine

**SNMP Trap ID**

**CIM-Informationen Präfix:** IMM **ID:** 0089

#### **Benutzeraktion**

Nur zur Information; keine Maßnahme erforderlich.

• **4000005a-00000000 : LAN over USB Port Forwarding set by user [arg1]: ExternalPort=[arg2], USB-LAN port=[arg3]. ()**

Ein Benutzer hat die USB-LAN-Anschlussweiterleitung konfiguriert.

Dies wird möglicherweise auch als 4000005a00000000 oder 0x4000005a00000000 angezeigt.

**Dringlichkeit** Informationen

**Wartungsfähig** Nein

**Support automatisch benachrichtigen Nein** 

**Alertkategorie** Keine

**SNMP Trap ID**

**CIM-Informationen Präfix:** IMM **ID:** 0090

#### **Benutzeraktion**

Nur zur Information; keine Maßnahme erforderlich.

#### • **4000005b-00000000 : Secure Web services (HTTPS) [arg1] by user [arg2]. ()**

Ein Benutzer aktiviert oder inaktiviert sichere Web-Services.

Dies wird möglicherweise auch als 4000005b00000000 oder 0x4000005b00000000 angezeigt.

**Dringlichkeit** Informationen **Wartungsfähig**

Nein **Support automatisch benachrichtigen**

Nein

**Alertkategorie** Keine

**SNMP Trap ID**

**CIM-Informationen Präfix:** IMM **ID:** 0091

#### **Benutzeraktion**

Nur zur Information; keine Maßnahme erforderlich.

# • **4000005c-00000000 : Secure CIM/XML(HTTPS) [arg1] by user [arg2]. ()**

Ein Benutzer hat sichere CIM/XML-Services aktiviert oder inaktiviert.

Dies wird möglicherweise auch als 4000005c00000000 oder 0x4000005c00000000 angezeigt.

**Dringlichkeit** Informationen **Wartungsfähig** Nein **Support automatisch benachrichtigen** Nein **Alertkategorie** Keine **SNMP Trap ID CIM-Informationen Präfix:** IMM **ID:** 0092 **Benutzeraktion**

Nur zur Information; keine Maßnahme erforderlich.

# • **4000005d-00000000 : Secure LDAP [arg1] by user [arg2]. ()**

Ein Benutzer aktiviert oder inaktiviert sichere LDAP-Services.

Dies wird möglicherweise auch als 4000005d00000000 oder 0x4000005d00000000 angezeigt.

# **Dringlichkeit**

#### Informationen

**Wartungsfähig** Nein

**Support automatisch benachrichtigen** Nein

**Alertkategorie** Keine

**SNMP Trap ID**

**CIM-Informationen Präfix:** IMM **ID:** 0093

#### **Benutzeraktion**

Nur zur Information; keine Maßnahme erforderlich.

#### • **4000005e-00000000 : SSH [arg1] by user [arg2]. ()**

Ein Benutzer hat SSH-Services aktiviert oder inaktiviert.

Dies wird möglicherweise auch als 4000005e00000000 oder 0x4000005e00000000 angezeigt.

**Dringlichkeit**

Informationen

**Wartungsfähig Nein** 

#### **Support automatisch benachrichtigen Nein**

**Alertkategorie** Keine

**SNMP Trap ID**

**CIM-Informationen Präfix:** IMM **ID:** 0094

#### **Benutzeraktion**

Nur zur Information; keine Maßnahme erforderlich.

• **4000005f-00000000 : Server timeouts set by user [arg1]: EnableOSWatchdog=[arg2], OSWatchdogTimout=[arg3], EnableLoaderWatchdog=[arg4], LoaderTimeout=[arg5]. ()**

Ein Benutzer konfiguriert Zeitlimits für den Server.

Dies wird möglicherweise auch als 4000005f00000000 oder 0x4000005f00000000 angezeigt.

**Dringlichkeit** Informationen **Wartungsfähig** Nein

**Support automatisch benachrichtigen** Nein

**Alertkategorie** Keine

**SNMP Trap ID**

**CIM-Informationen Präfix:** IMM **ID:** 0095

**Benutzeraktion** Nur zur Information; keine Maßnahme erforderlich.

#### • **40000060-00000000 : License key for [arg1] added by user [arg2]. ()**

Ein Benutzer hat den Lizenzschlüssel installiert.

Dies wird möglicherweise auch als 4000006000000000 oder 0x4000006000000000 angezeigt.

**Dringlichkeit** Informationen

**Wartungsfähig** Nein

**Support automatisch benachrichtigen** Nein

**Alertkategorie** Keine

**SNMP Trap ID**

**CIM-Informationen Präfix:** IMM **ID:** 0096

# **Benutzeraktion**

Nur zur Information; keine Maßnahme erforderlich.

# • **40000061-00000000 : License key for [arg1] removed by user [arg2]. ()**

Ein Benutzer hat einen Lizenzschlüssel entfernt.

Dies wird möglicherweise auch als 4000006100000000 oder 0x4000006100000000 angezeigt.

**Dringlichkeit** Informationen **Wartungsfähig**

Nein

# **Support automatisch benachrichtigen**

Nein

**Alertkategorie** Keine

# **SNMP Trap ID**

# **CIM-Informationen**

**Präfix:** IMM **ID:** 0097

# **Benutzeraktion**

Nur zur Information; keine Maßnahme erforderlich.

#### • **40000062-00000000 : Global Login General Settings set by user [arg1]: AuthenticationMethod=[arg2], LockoutPeriod=[arg3], SessionTimeout=[arg4]. ()**

Ein Benutzer ändert die allgemeinen Einstellungen für die globale Anmeldung.

Dies wird möglicherweise auch als 4000006200000000 oder 0x4000006200000000 angezeigt.

# **Dringlichkeit**

Informationen

# **Wartungsfähig**

Nein

# **Support automatisch benachrichtigen** Nein

**Alertkategorie** Keine

# **SNMP Trap ID**

**CIM-Informationen Präfix:** IMM **ID:** 0098

# **Benutzeraktion**

Nur zur Information; keine Maßnahme erforderlich.

# • **40000063-00000000 : Global Login Account Security set by user [arg1]: PasswordRequired=[arg2], PasswordExpirationPeriod=[arg3], MinimumPasswordReuseCycle=[arg4], MinimumPasswordLength=[arg5], MinimumPasswordChangeInterval=[arg6], MaxmumLoginFailures=[arg7], LockoutAfterMaxFailures=[arg8], MinimumDifferentCharacters=[arg9], DefaultIDExpired=[arg10], ChangePasswordFirstAccess=[arg11]. ()**

Ein Benutzer ändert die Kontosicherheitseinstellungen für die globale Anmeldung auf "Legacy" (traditionell).

Dies wird möglicherweise auch als 4000006300000000 oder 0x4000006300000000 angezeigt.

**Dringlichkeit** Informationen

**Wartungsfähig** Nein

**Support automatisch benachrichtigen**

Nein

**Alertkategorie** Keine

**SNMP Trap ID**

**CIM-Informationen Präfix:** IMM **ID:** 0099

**Benutzeraktion**

Nur zur Information; keine Maßnahme erforderlich.

# • **40000064-00000000 : Benutzer [arg1] wurde erstellt. ()**

Ein Benutzerkonto wurde erstellt.

Dies wird möglicherweise auch als 4000006400000000 oder 0x4000006400000000 angezeigt.

**Dringlichkeit** Informationen

**Wartungsfähig Nein** 

**Support automatisch benachrichtigen** Nein **Alertkategorie** Keine

**SNMP Trap ID**

**CIM-Informationen Präfix:** IMM **ID:** 0100

# **Benutzeraktion**

Nur zur Information; keine Maßnahme erforderlich.

# • **40000065-00000000 : Benutzer [arg1] wurde entfernt... ()**

Ein Benutzerkonto wurde gelöscht.

Dies wird möglicherweise auch als 4000006500000000 oder 0x4000006500000000 angezeigt.

**Dringlichkeit** Informationen

#### **Wartungsfähig** Nein

#### **Support automatisch benachrichtigen** Nein

#### **Alertkategorie** Keine

# **SNMP Trap ID**

#### **CIM-Informationen Präfix:** IMM **ID:** 0101

**Benutzeraktion**

Nur zur Information; keine Maßnahme erforderlich.

# • **40000066-00000000 : Kennwort für Benutzer [arg1] wurde geändert. ()**

Ein Benutzerkonto wurde geändert.

Dies wird möglicherweise auch als 4000006600000000 oder 0x4000006600000000 angezeigt.

# **Dringlichkeit**

Informationen

#### **Wartungsfähig** Nein

# **Support automatisch benachrichtigen Nein**

**Alertkategorie** Keine

# **SNMP Trap ID**

# **CIM-Informationen Präfix:** IMM **ID:** 0102

# **Benutzeraktion**

Nur zur Information; keine Maßnahme erforderlich.

# • **40000067-00000000 : User [arg1] role set to [arg2]. ()**

Es wurde eine Benutzeraccountrolle zugewiesen.

Dies wird möglicherweise auch als 4000006700000000 oder 0x4000006700000000 angezeigt.

**Dringlichkeit** Informationen

**Wartungsfähig** Nein

#### **Support automatisch benachrichtigen** Nein

**Alertkategorie** Keine

#### **SNMP Trap ID**

**CIM-Informationen Präfix:** IMM **ID:** 0103

# **Benutzeraktion**

Nur zur Information; keine Maßnahme erforderlich.

# • **40000068-00000000 : User [arg1] custom privileges set: [arg2]. ()**

Es wurden Benutzeraccountberechtigungen zugewiesen.

Dies wird möglicherweise auch als 4000006800000000 oder 0x4000006800000000 angezeigt.

**Dringlichkeit** Informationen

**Wartungsfähig** Nein

#### **Support automatisch benachrichtigen Nein**

**Alertkategorie** Keine

**SNMP Trap ID**

# **CIM-Informationen Präfix:** IMM **ID:** 0104

#### **Benutzeraktion**

Nur zur Information; keine Maßnahme erforderlich.

# • **40000069-00000000 : User [arg1] for SNMPv3 set: AuthenticationProtocol=[arg2], PrivacyProtocol=[arg3], AccessType=[arg4], HostforTraps=[arg5]. ()**

Die SNMPv3-Einstellungen für den Benutzeraccount wurden geändert.

Dies wird möglicherweise auch als 4000006900000000 oder 0x4000006900000000 angezeigt.

**Dringlichkeit** Informationen

**Wartungsfähig Nein** 

#### **Support automatisch benachrichtigen** Nein

#### **Alertkategorie** Keine

# **SNMP Trap ID**

**CIM-Informationen Präfix:** IMM **ID:** 0105

### **Benutzeraktion**

Nur zur Information; keine Maßnahme erforderlich.

# • **4000006a-00000000 : SSH Client key added for user [arg1]. ()**

Der Benutzer hat einen SSH-Clientschlüssel lokal definiert.

Dies wird möglicherweise auch als 4000006a00000000 oder 0x4000006a00000000 angezeigt.

**Dringlichkeit** Informationen

**Wartungsfähig** Nein

**Support automatisch benachrichtigen** Nein

**Alertkategorie** Keine

**SNMP Trap ID**

**CIM-Informationen Präfix:** IMM **ID:** 0106

# **Benutzeraktion**

Nur zur Information; keine Maßnahme erforderlich.

# • **4000006b-00000000 : SSH Client key imported for user [arg1] from [arg2]. ()**

Der Benutzer hat einen SSH-Clientschlüssel importiert.

Dies wird möglicherweise auch als 4000006b00000000 oder 0x4000006b00000000 angezeigt.

**Dringlichkeit** Informationen

**Wartungsfähig** Nein

**Support automatisch benachrichtigen** Nein

**Alertkategorie** Keine

# **SNMP Trap ID**

# **CIM-Informationen**

**Präfix:** IMM **ID:** 0107

#### **Benutzeraktion**

Nur zur Information; keine Maßnahme erforderlich.

### • **4000006c-00000000 : SSH Client key removed from user [arg1]. ()**

Der Benutzer hat einen SSH-Clientschlüssel entfernt.

Dies wird möglicherweise auch als 4000006c00000000 oder 0x4000006c00000000 angezeigt.

**Dringlichkeit** Informationen **Wartungsfähig**

Nein

#### **Support automatisch benachrichtigen** Nein

**Alertkategorie** Keine

**SNMP Trap ID**

**CIM-Informationen Präfix:** IMM **ID:** 0108

# **Benutzeraktion**

Nur zur Information; keine Maßnahme erforderlich.

# • **4000006d-00000000 : Management Controller [arg1]: Configuration saved to <sup>a</sup> file by user [arg2]. ()**

Der Benutzer hat eine Management-Controller-Konfiguration in einer Datei gespeichert.

Dies wird möglicherweise auch als 4000006d00000000 oder 0x4000006d00000000 angezeigt.

**Dringlichkeit** Informationen **Wartungsfähig** Nein **Support automatisch benachrichtigen** Nein **Alertkategorie**

Keine

**SNMP Trap ID**

### **Benutzeraktion**

Nur zur Information; keine Maßnahme erforderlich.

• **4000006e-00000000 : Alert Configuration Global Event Notification set by user [arg1]: RetryLimit=[arg2], RetryInterval=[arg3], EntryInterval=[arg4]. ()**

Ein Benutzer hat die globalen Einstellungen für Ereignisbenachrichtigungen geändert.

Dies wird möglicherweise auch als 4000006e00000000 oder 0x4000006e00000000 angezeigt.

**Dringlichkeit**

Informationen

**Wartungsfähig** Nein

#### **Support automatisch benachrichtigen** Nein

**Alertkategorie** Keine

**SNMP Trap ID**

**CIM-Informationen Präfix:** IMM **ID:** 0110

# **Benutzeraktion**

Nur zur Information; keine Maßnahme erforderlich.

• **4000006f-00000000 : Alert Recipient Number [arg1] updated: Name=[arg2], DeliveryMethod=[arg3], Address=[arg4], IncludeLog=[arg5], Enabled=[arg6], EnabledAlerts=[arg7], AllowedFilters=[arg8]. ()**

Ein Benutzer hat einen Alertempfänger hinzugefügt oder aktualisiert.

Dies wird möglicherweise auch als 4000006f00000000 oder 0x4000006f00000000 angezeigt.

**Dringlichkeit** Informationen **Wartungsfähig**

Nein

#### **Support automatisch benachrichtigen** Nein

**Alertkategorie** Keine

**SNMP Trap ID**

# **CIM-Informationen**

# **Präfix:** IMM **ID:** 0111

#### **Benutzeraktion**

Nur zur Information; keine Maßnahme erforderlich.

• **40000070-00000000 : SNMP Traps enabled by user [arg1]: EnabledAlerts=[arg2], AllowedFilters=[arg3]. ()**

Ein Benutzer hat die SNMP-Trap-Konfiguration aktiviert.

Dies wird möglicherweise auch als 4000007000000000 oder 0x4000007000000000 angezeigt.

**Dringlichkeit** Informationen

**Wartungsfähig** Nein

# **Support automatisch benachrichtigen** Nein

**Alertkategorie** Keine

**SNMP Trap ID**

**CIM-Informationen Präfix:** IMM **ID:** 0112

# **Benutzeraktion**

Nur zur Information; keine Maßnahme erforderlich.

# • **40000071-00000000 : The power cap value changed from [arg1] watts to [arg2] watts by user [arg3]. ()**

Die Leistungsbegrenzungswerte wurden durch den Benutzer geändert.

Dies wird möglicherweise auch als 4000007100000000 oder 0x4000007100000000 angezeigt.

**Dringlichkeit** Informationen

**Wartungsfähig Nein** 

**Support automatisch benachrichtigen Nein** 

**Alertkategorie** Keine

**SNMP Trap ID**

**CIM-Informationen Präfix:** IMM **ID:** 0113

# **Benutzeraktion**

Nur zur Information; keine Maßnahme erforderlich.

• **40000072-00000000 : The minimum power cap value changed from [arg1] watts to [arg2] watts. ()**

Der Mindestwert für Leistungsbegrenzung wurde geändert.

Dies wird möglicherweise auch als 4000007200000000 oder 0x4000007200000000 angezeigt.

**Dringlichkeit** Informationen **Wartungsfähig** Nein **Support automatisch benachrichtigen** Nein

**Alertkategorie** Keine

**SNMP Trap ID**

**CIM-Informationen Präfix:** IMM **ID:** 0114

#### **Benutzeraktion**

Nur zur Information; keine Maßnahme erforderlich.

• **40000073-00000000 : The maximum power cap value changed from [arg1] watts to [arg2] watts. ()** Der Maximalwert für Leistungsbegrenzung wurde geändert.

Dies wird möglicherweise auch als 4000007300000000 oder 0x4000007300000000 angezeigt.

**Dringlichkeit** Informationen

**Wartungsfähig** Nein

**Support automatisch benachrichtigen** Nein

**Alertkategorie** Keine

**SNMP Trap ID**

**CIM-Informationen Präfix:** IMM **ID:** 0115

#### **Benutzeraktion**

Nur zur Information; keine Maßnahme erforderlich.

• **40000074-00000000 : The soft minimum power cap value changed from [arg1] watts to [arg2] watts. ()**

Der flexible Mindestwert für Leistungsbegrenzung wurde geändert.

Dies wird möglicherweise auch als 4000007400000000 oder 0x4000007400000000 angezeigt.

**Dringlichkeit** Informationen

**Wartungsfähig** Nein

**Support automatisch benachrichtigen Nein** 

**Alertkategorie** Keine

**SNMP Trap ID**

**CIM-Informationen Präfix:** IMM **ID:** 0116

**Benutzeraktion**

Nur zur Information; keine Maßnahme erforderlich.

• **40000075-00000000 : The measured power value exceeded the power cap value. ()**

Der Leistungsbegrenzungswert wurde überschritten.

Dies wird möglicherweise auch als 4000007500000000 oder 0x4000007500000000 angezeigt.

**Dringlichkeit** Warnung **Wartungsfähig** Nein **Support automatisch benachrichtigen** Nein **Alertkategorie** Warnung – Netzstrom **SNMP Trap ID** 164 **CIM-Informationen Präfix:** IMM **ID:** 0117 **Benutzeraktion** Nur zur Information; keine Maßnahme erforderlich.

•**40000076-00000000 : The new minimum power cap value exceeded the power cap value. ()** Der Mindestwert für Leistungsbegrenzung überschreitet den Leistungsbegrenzungswert.

Dies wird möglicherweise auch als 4000007600000000 oder 0x4000007600000000 angezeigt.

**Dringlichkeit** Warnung

**Wartungsfähig Nein** 

**Support automatisch benachrichtigen** Nein

**Alertkategorie** Warnung – Netzstrom

**SNMP Trap ID** 164

**CIM-Informationen Präfix:** IMM **ID:** 0118

#### **Benutzeraktion**

Nur zur Information; keine Maßnahme erforderlich.

# • **40000077-00000000 : Power capping was activated by user [arg1]. ()**

Die Leistungsbegrenzungsfunktion wurde vom Benutzer aktiviert.

Dies wird möglicherweise auch als 4000007700000000 oder 0x4000007700000000 angezeigt.

**Dringlichkeit** Informationen

**Wartungsfähig** Nein

**Support automatisch benachrichtigen** Nein

**Alertkategorie** Keine

**SNMP Trap ID**

**CIM-Informationen Präfix:** IMM **ID:** 0119

# **Benutzeraktion**

Nur zur Information; keine Maßnahme erforderlich.

# • **40000078-00000000 : Power capping was deactivated by user [arg1]. ()**

Die Leistungsbegrenzungsfunktion wurde vom Benutzer inaktiviert.

Dies wird möglicherweise auch als 4000007800000000 oder 0x4000007800000000 angezeigt.

**Dringlichkeit** Informationen **Wartungsfähig** Nein

**Support automatisch benachrichtigen** Nein

**Alertkategorie** Keine

**SNMP Trap ID**

**CIM-Informationen Präfix:** IMM **ID:** 0120

**Benutzeraktion**

Nur zur Information; keine Maßnahme erforderlich.

• **40000079-00000000 : Static Power Savings mode has been turned on by user [arg1]. ()**

Der statische Stromsparmodus wurde vom Benutzer eingeschaltet.

Dies wird möglicherweise auch als 4000007900000000 oder 0x4000007900000000 angezeigt.

**Dringlichkeit** Informationen **Wartungsfähig** Nein **Support automatisch benachrichtigen** Nein **Alertkategorie** Keine **SNMP Trap ID CIM-Informationen Präfix:** IMM **ID:** 0121 **Benutzeraktion** Nur zur Information; keine Maßnahme erforderlich.

• **4000007a-00000000 : Static Power Savings mode has been turned off by user [arg1]. ()** Der statische Stromsparmodus wurde vom Benutzer ausgeschaltet.

Dies wird möglicherweise auch als 4000007a00000000 oder 0x4000007a00000000 angezeigt.

# **Dringlichkeit**

#### Informationen

**Wartungsfähig** Nein

**Support automatisch benachrichtigen** Nein

**Alertkategorie** Keine

**SNMP Trap ID**

**CIM-Informationen Präfix:** IMM **ID:** 0122

#### **Benutzeraktion**

Nur zur Information; keine Maßnahme erforderlich.

• **4000007b-00000000 : Dynamic Power Savings mode has been turned on by user [arg1]. ()** Der dynamische Stromsparmodus wurde vom Benutzer eingeschaltet.

Dies wird möglicherweise auch als 4000007b00000000 oder 0x4000007b00000000 angezeigt.

**Dringlichkeit** Informationen **Wartungsfähig**

**Nein** 

**Support automatisch benachrichtigen Nein** 

**Alertkategorie** Keine

**SNMP Trap ID**

**CIM-Informationen Präfix:** IMM **ID:** 0123

#### **Benutzeraktion**

Nur zur Information; keine Maßnahme erforderlich.

• **4000007c-00000000 : Dynamic Power Savings mode has been turned off by user [arg1]. ()** Der dynamische Stromsparmodus wurde vom Benutzer ausgeschaltet.

Dies wird möglicherweise auch als 4000007c00000000 oder 0x4000007c00000000 angezeigt.

**Dringlichkeit** Informationen

**Wartungsfähig**

Nein

#### **Support automatisch benachrichtigen** Nein

**Alertkategorie** Keine

#### **SNMP Trap ID**

# **CIM-Informationen**

**Präfix:** IMM **ID:** 0124

# **Benutzeraktion**

Nur zur Information; keine Maßnahme erforderlich.

• **4000007d-00000000 : Es wurde eine Leistungsbegrenzung und eine externe Regulierung der Leistung durchgeführt. ()**

Es wurde eine Leistungsbegrenzung und eine externe Regulierung der Leistung durchgeführt.

Dies wird möglicherweise auch als 4000007d00000000 oder 0x4000007d00000000 angezeigt.

# **Dringlichkeit**

Informationen

#### **Wartungsfähig** Nein

# **Support automatisch benachrichtigen** Nein

**Alertkategorie** Keine

# **SNMP Trap ID**

# **CIM-Informationen Präfix:** IMM **ID:** 0125

# **Benutzeraktion**

Nur zur Information; keine Maßnahme erforderlich.

# • **4000007e-00000000 : Es wurde eine externe Regulierung durchgeführt. ()**

Es wurde eine externe Regulierung durchgeführt.

Dies wird möglicherweise auch als 4000007e00000000 oder 0x4000007e00000000 angezeigt.

**Dringlichkeit** Informationen **Wartungsfähig**

Nein

# **Support automatisch benachrichtigen**

Nein

**Alertkategorie** Keine

**SNMP Trap ID**

# **CIM-Informationen**

**Präfix:** IMM **ID:** 0126

# **Benutzeraktion**

Nur zur Information; keine Maßnahme erforderlich.

# • **4000007f-00000000 : Power cap throttling occurred. ()**

Es wurde eine Regulierung der Leistungsbegrenzung durchgeführt.

Dies wird möglicherweise auch als 4000007f00000000 oder 0x4000007f00000000 angezeigt.

**Dringlichkeit** Informationen

**Wartungsfähig** Nein

**Support automatisch benachrichtigen Nein** 

**Alertkategorie** Keine

**SNMP Trap ID**

**CIM-Informationen Präfix:** IMM **ID:** 0127

# **Benutzeraktion**

Nur zur Information; keine Maßnahme erforderlich.

• **40000080-00000000 : Remote Control session started by user [arg1] in [arg2] mode. ()**

Es wurde eine Fernsteuerungssitzung gestartet.

Dies wird möglicherweise auch als 4000008000000000 oder 0x4000008000000000 angezeigt.

**Dringlichkeit** Informationen

**Wartungsfähig** Nein

**Support automatisch benachrichtigen** Nein

#### **Alertkategorie** Keine

# **SNMP Trap ID**

**CIM-Informationen Präfix:** IMM **ID:** 0128

### **Benutzeraktion**

Nur zur Information; keine Maßnahme erforderlich.

# • **40000081-00000000 : PXE boot requested by user [arg1]. ()**

Es wurde ein PXE-Bootvorgang angefordert.

Dies wird möglicherweise auch als 4000008100000000 oder 0x4000008100000000 angezeigt.

**Dringlichkeit** Informationen

**Wartungsfähig** Nein

**Support automatisch benachrichtigen** Nein

**Alertkategorie** Keine

**SNMP Trap ID**

**CIM-Informationen Präfix:** IMM **ID:** 0129

# **Benutzeraktion**

Nur zur Information; keine Maßnahme erforderlich.

• **40000082-00000000 : The measured power value has returned below the power cap value. ()**

Überschreitung des Leistungsbegrenzungswerts behoben.

Dies wird möglicherweise auch als 4000008200000000 oder 0x4000008200000000 angezeigt.

**Dringlichkeit** Informationen

**Wartungsfähig** Nein

# **Support automatisch benachrichtigen Nein**

**Alertkategorie** Warnung – Netzstrom

#### **SNMP Trap ID** 164

**CIM-Informationen Präfix:** IMM **ID:** 0130

#### **Benutzeraktion**

Nur zur Information; keine Maßnahme erforderlich.

# • **40000083-00000000 : The new minimum power cap value has returned below the power cap value. ()**

Überschreitung des Leistungsbegrenzungswerts durch den Mindestwert für Leistungsbegrenzung behoben.

Dies wird möglicherweise auch als 4000008300000000 oder 0x4000008300000000 angezeigt.

**Dringlichkeit** Informationen

**Wartungsfähig Nein** 

**Support automatisch benachrichtigen** Nein

**Alertkategorie** Warnung – Netzstrom

**SNMP Trap ID** 164

**CIM-Informationen Präfix:** IMM **ID:** 0131

### **Benutzeraktion**

Nur zur Information; keine Maßnahme erforderlich.

# • **40000084-00000000 : IMM firmware mismatch between nodes [arg1] and [arg2]. Please attempt to flash the IMM firmware to the same level on all nodes. ()**

Eine IMM-Firmwareabweichung zwischen Knoten wurde festgestellt.

Dies wird möglicherweise auch als 4000008400000000 oder 0x4000008400000000 angezeigt.

**Dringlichkeit** Fehler

**Wartungsfähig Nein** 

**Support automatisch benachrichtigen Nein** 

**Alertkategorie** System - Andere

# **SNMP Trap ID**

22

### **CIM-Informationen**

**Präfix:** IMM **ID:** 0132

# **Benutzeraktion**

Versuchen Sie, auf allen Knoten ein Flash-Update der IMM-Firmware auf dieselbe Version durchzuführen.

# • **40000085-00000000 : FPGA firmware mismatch between nodes [arg1] and [arg2]. Please attempt to flash the FPGA firmware to the same level on all nodes. ()**

Eine FPGA-Firmwareabweichung zwischen Knoten wurde festgestellt.

Dies wird möglicherweise auch als 4000008500000000 oder 0x4000008500000000 angezeigt.

**Dringlichkeit** Fehler

**Wartungsfähig** Nein

**Support automatisch benachrichtigen Nein** 

**Alertkategorie** System - Andere

**SNMP Trap ID** 22

**CIM-Informationen Präfix:** IMM **ID:** 0133

# **Benutzeraktion**

Versuchen Sie, auf allen Knoten ein erneutes Flash-Update für die FPGA-Firmware auf dieselbe Version auszuführen.

# • **40000086-00000000 : Test Call Home Generated by user [arg1]. ()**

Ein Test der Call-Home-Funktion wurde durch den Benutzer generiert.

Dies wird möglicherweise auch als 4000008600000000 oder 0x4000008600000000 angezeigt.

**Dringlichkeit** Informationen

**Wartungsfähig Nein** 

**Support automatisch benachrichtigen** Ja

**Alertkategorie** Keine
#### **SNMP Trap ID**

# **CIM-Informationen**

**Präfix:** IMM **ID:** 0134

#### **Benutzeraktion**

Nur zur Information; keine Maßnahme erforderlich.

#### • **40000087-00000000 : Manual Call Home by user [arg1]: [arg2]. ()**

Die Call-Home-Funktion wurde manuell vom Benutzer ausgeführt.

Dies wird möglicherweise auch als 4000008700000000 oder 0x4000008700000000 angezeigt.

**Dringlichkeit** Informationen

**Wartungsfähig** Nein

#### **Support automatisch benachrichtigen** Ja

**Alertkategorie** Keine

**SNMP Trap ID**

**CIM-Informationen Präfix:** IMM **ID:** 0135

## **Benutzeraktion**

Der IBM Support wird dieses Problem behandeln.

#### • **40000088-00000000 : Management-Controller [arg1]: Konfigurationswiederherstellung aus einer Datei durch Benutzer [arg2] ist abgeschlossen. ()**

Diese Nachricht ist für den Anwendungsfall vorgesehen, bei dem ein Benutzer eine Management-Controller-Konfiguration aus einer Datei wiederherstellt und der Vorgang abgeschlossen wird.

Dies wird möglicherweise auch als 4000008800000000 oder 0x4000008800000000 angezeigt.

# **Dringlichkeit**

Informationen

#### **Wartungsfähig Nein**

**Support automatisch benachrichtigen** Nein

**Alertkategorie** Keine

## **SNMP Trap ID**

# **CIM-Informationen**

**Präfix:** IMM **ID:** 0136

# **Benutzeraktion**

Nur zur Information; keine Maßnahme erforderlich.

# • **40000089-00000000 : Management-Controller [arg1]: Konfigurationswiederherstellung aus einer Datei durch Benutzer [arg2] konnte nicht abgeschlossen werden. ()**

Diese Nachricht ist für den Anwendungsfall vorgesehen, bei dem ein Benutzer eine Management-Controller-Konfiguration aus einer Datei wiederherstellt und die Wiederherstellung nicht durchgeführt werden kann.

Dies wird möglicherweise auch als 4000008900000000 oder 0x4000008900000000 angezeigt.

**Dringlichkeit** Fehler **Wartungsfähig Nein Support automatisch benachrichtigen Nein Alertkategorie** System - Andere

**SNMP Trap ID** 22

**CIM-Informationen Präfix:** IMM **ID:** 0137

#### **Benutzeraktion**

- 1. Schalten Sie den Server aus und unterbrechen Sie die Stromversorgung. Sie müssen den Server von der Wechselstromversorgung trennen, um das IMM zurückzusetzen.
- 2. Stellen sie nach 45 Sekunden die Stromversorgung zum Server wieder her und schalten Sie den Server ein.
- 3. Wiederholen Sie die Operation.
- **4000008a-00000000 : Management Controller [arg1]: Configuration restoration from <sup>a</sup> file by user [arg2] failed to start. ()**

Diese Nachricht ist für den Anwendungsfall vorgesehen, bei dem ein Benutzer eine Management-Controller-Konfiguration aus einer Datei wiederherstellt und die Wiederherstellung nicht gestartet werden kann.

Dies wird möglicherweise auch als 4000008a00000000 oder 0x4000008a00000000 angezeigt.

**Dringlichkeit** Fehler

**Wartungsfähig**

Nein

**Support automatisch benachrichtigen Nein** 

**Alertkategorie** System - Andere

**SNMP Trap ID** 22

**CIM-Informationen Präfix:** IMM **ID:** 0138

### **Benutzeraktion**

- 1. Schalten Sie den Server aus und unterbrechen Sie die Stromversorgung. Sie müssen den Server von der Wechselstromversorgung trennen, um das IMM zurückzusetzen.
- 2. Stellen sie nach 45 Sekunden die Stromversorgung zum Server wieder her und schalten Sie den Server ein.
- 3. Wiederholen Sie die Operation.
- **4000008b-00000000 : Mindestens eine IP-Adresse der Speicherverwaltung wurde geändert. ()**

Diese Nachricht ist für den Anwendungsfall vorgesehen, bei dem eine IP-Adresse für die Speicherverwaltung geändert wurde.

Dies wird möglicherweise auch als 4000008b00000000 oder 0x4000008b00000000 angezeigt.

**Dringlichkeit** Informationen **Wartungsfähig**

Nein

**Support automatisch benachrichtigen Nein** 

**Alertkategorie** System – IMM-Netzwerkereignis

**SNMP Trap ID** 37

**CIM-Informationen Präfix:** IMM **ID:** 0139

#### **Benutzeraktion**

Nur zur Information; keine Maßnahme erforderlich.

• **80010002-0701ffff : Assertion bei sinkendem numerischen Sensor [NumericSensorElementName] (nicht kritischer Fehler wegen Unterschreitung eines unteren Grenzwerts). (CMOS Battery)**

Diese Nachricht ist für den Anwendungsfall vorgesehen, bei dem eine Implementierung erkannt hat, dass ein sinkender Wert zu einem Assertion-Ereignis durch einen Sensor für nicht kritische Fehler wegen Unterschreitung eines unteren Grenzwerts geführt hat.

Dies wird möglicherweise auch als 800100020701ffff oder 0x800100020701ffff angezeigt.

**Dringlichkeit** Warnung

**Wartungsfähig** Ja

**Support automatisch benachrichtigen** Nein

**Alertkategorie** Warnung – Spannung

**SNMP Trap ID**

13

**CIM-Informationen Präfix:** PLAT **ID:** 0476

#### **Benutzeraktion**

Ersetzen Sie die Systembatterie.

#### • **80010202-0701ffff : Numeric sensor [NumericSensorElementName] going low (lower critical) has asserted. (CMOS Battery)**

Diese Nachricht ist für den Anwendungsfall vorgesehen, bei dem eine Implementierung erkannt hat, dass ein sinkender Wert zu einem Assertion-Ereignis durch einen Sensor für kritische Fehler wegen Unterschreitung eines unteren Grenzwerts geführt hat.

Dies wird möglicherweise auch als 800102020701ffff oder 0x800102020701ffff angezeigt.

**Dringlichkeit** Fehler **Wartungsfähig** Ja **Support automatisch benachrichtigen** Ja **Alertkategorie** Kritisch – Spannung **SNMP Trap ID** 1 **CIM-Informationen**

**Präfix:** PLAT **ID:** 0480

#### **Benutzeraktion**

Wenn es sich beim angegebenen Sensor um die CMOS-Batterie handelt, ersetzen Sie die Systembatterie. Wenn es sich beim angegebenen Sensor um den 3,3-V- oder

5-V-Systemplatinensensor handelt, (nur für qualifizierte Kundendiensttechniker) ersetzen Sie die Systemplatine. Wenn es sich beim angegebenen Sensor um den 12-V-Systemplatinensensor handelt, führen Sie die folgenden Schritte aus, bis das Problem behoben ist:

- 1. Überprüfen Sie die Betriebsanzeige von Netzteil n.
- 2. Ersetzen Sie das fehlerhafte Netzteil.
- 3. Befolgen Sie die Aktionen im Abschnitt zu Fehlern bei der Stromversorgung und zum Beheben von Fehlern bei der Stromversorgung.
- 4. (Nur für qualifizierte Techniker) Ersetzen Sie die Systemplatine. (n <sup>=</sup> Netzteilnummer)

Systemplatine 12 V: Systemplatine 3,3 V: Systemplatine 5 V:

# • **80010701-2d01ffff : Numeric sensor [NumericSensorElementName] going high (upper non-critical) has asserted. (PCH Temp)**

Diese Nachricht ist für den Anwendungsfall vorgesehen, bei dem eine Implementierung erkannt hat, dass ein steigender Wert zu einem Assertion-Ereignis durch einen Sensor für nicht kritische Fehler wegen Überschreitung eines oberen Grenzwerts geführt hat.

Dies wird möglicherweise auch als 800107012d01ffff oder 0x800107012d01ffff angezeigt.

**Dringlichkeit** Warnung **Wartungsfähig** Ja **Support automatisch benachrichtigen Nein** 

**Alertkategorie** Warnung – Temperatur

**SNMP Trap ID** 12

**CIM-Informationen Präfix:** PLAT **ID:** 0490

- 1. Stellen Sie sicher, dass die Lüfter in Betrieb sind, dass der Luftstrom an der Vorder- und Rückseite des Servers nicht behindert wird, dass die Luftführung vorhanden und ordnungsgemäß installiert ist und dass die Serverabdeckung installiert und vollständig geschlossen ist.
- 2. Überprüfen Sie die Umgebungstemperatur. Die technischen Daten müssen beachtet werden (weitere Informationen hierzu finden Sie im Abschnitt zu Merkmalen und technischen Daten des Servers).
- 3. Stellen Sie sicher, dass der Kühlkörper für Mikroprozessor <sup>n</sup> ordnungsgemäß eingesetzt ist.
- 4. (Nur für qualifizierte Kundendiensttechniker) Ersetzen Sie die Systemplatine.
- **80010701-3701ffff : Numeric sensor [NumericSensorElementName] going high (upper non-critical) has asserted. (Umgebungstemp.)**

Diese Nachricht ist für den Anwendungsfall vorgesehen, bei dem eine Implementierung erkannt hat, dass ein steigender Wert zu einem Assertion-Ereignis durch einen Sensor für nicht kritische Fehler wegen Überschreitung eines oberen Grenzwerts geführt hat.

Dies wird möglicherweise auch als 800107013701ffff oder 0x800107013701ffff angezeigt.

**Dringlichkeit** Warnung

**Wartungsfähig**

Ja

**Support automatisch benachrichtigen** Nein

**Alertkategorie** Warnung – Temperatur

**SNMP Trap ID**

12

**CIM-Informationen Präfix:** PLAT **ID:** 0490

#### **Benutzeraktion**

- 1. Stellen Sie sicher, dass die Lüfter in Betrieb sind, dass der Luftstrom an der Vorder- und Rückseite des Servers nicht behindert wird, dass die Luftführung vorhanden und ordnungsgemäß installiert ist und dass die Serverabdeckung installiert und vollständig geschlossen ist.
- 2. Überprüfen Sie die Umgebungstemperatur. Die technischen Daten müssen beachtet werden (weitere Informationen hierzu finden Sie im Abschnitt zu Merkmalen und technischen Daten des Servers).
- 3. Stellen Sie sicher, dass der Kühlkörper für Mikroprozessor <sup>n</sup> ordnungsgemäß eingesetzt ist.
- 4. (Nur für qualifizierte Kundendiensttechniker) Ersetzen Sie die Systemplatine.
- **80010701-3702ffff : Numeric sensor [NumericSensorElementName] going high (upper non-critical) has asserted. (PIB Umgebungstemp.)**

Diese Nachricht ist für den Anwendungsfall vorgesehen, bei dem eine Implementierung erkannt hat, dass ein steigender Wert zu einem Assertion-Ereignis durch einen Sensor für nicht kritische Fehler wegen Überschreitung eines oberen Grenzwerts geführt hat.

Dies wird möglicherweise auch als 800107013702ffff oder 0x800107013702ffff angezeigt.

**Dringlichkeit** Warnung **Wartungsfähig** Ja **Support automatisch benachrichtigen** Nein **Alertkategorie**

Warnung – Temperatur

**SNMP Trap ID**

12

**CIM-Informationen Präfix:** PLAT **ID:** 0490

# **Benutzeraktion**

- 1. Stellen Sie sicher, dass die Lüfter in Betrieb sind, dass der Luftstrom an der Vorder- und Rückseite des Servers nicht behindert wird, dass die Luftführung vorhanden und ordnungsgemäß installiert ist und dass die Serverabdeckung installiert und vollständig geschlossen ist.
- 2. Überprüfen Sie die Umgebungstemperatur. Die technischen Daten müssen beachtet werden (weitere Informationen hierzu finden Sie im Abschnitt zu Merkmalen und technischen Daten des Servers).
- 3. Stellen Sie sicher, dass der Kühlkörper für Mikroprozessor <sup>n</sup> ordnungsgemäß eingesetzt ist.
- 4. (Nur für qualifizierte Kundendiensttechniker) Ersetzen Sie die Systemplatine.

#### • **80010701-3703ffff : Numeric sensor [NumericSensorElementName] going high (upper non-critical) has asserted. (HDD-Eingangstemp.)**

Diese Nachricht ist für den Anwendungsfall vorgesehen, bei dem eine Implementierung erkannt hat, dass ein steigender Wert zu einem Assertion-Ereignis durch einen Sensor für nicht kritische Fehler wegen Überschreitung eines oberen Grenzwerts geführt hat.

Dies wird möglicherweise auch als 800107013703ffff oder 0x800107013703ffff angezeigt.

**Dringlichkeit** Warnung **Wartungsfähig** Ja **Support automatisch benachrichtigen Nein Alertkategorie** Warnung – Temperatur **SNMP Trap ID** 12

**CIM-Informationen Präfix:** PLAT **ID:** 0490

- 1. Stellen Sie sicher, dass die Lüfter in Betrieb sind, dass der Luftstrom an der Vorder- und Rückseite des Servers nicht behindert wird, dass die Luftführung vorhanden und ordnungsgemäß installiert ist und dass die Serverabdeckung installiert und vollständig geschlossen ist.
- 2. Überprüfen Sie die Umgebungstemperatur. Die technischen Daten müssen beachtet werden (weitere Informationen hierzu finden Sie im Abschnitt zu Merkmalen und technischen Daten des Servers).
- 3. Stellen Sie sicher, dass der Kühlkörper für Mikroprozessor <sup>n</sup> ordnungsgemäß eingesetzt ist.
- 4. (Nur für qualifizierte Kundendiensttechniker) Ersetzen Sie die Systemplatine.
- **80010701-3704ffff : Numeric sensor [NumericSensorElementName] going high (upper non-critical) has asserted. (Temp. PCI-Riser 1)**

Diese Nachricht ist für den Anwendungsfall vorgesehen, bei dem eine Implementierung erkannt hat, dass ein steigender Wert zu einem Assertion-Ereignis durch einen Sensor für nicht kritische Fehler wegen Überschreitung eines oberen Grenzwerts geführt hat.

Dies wird möglicherweise auch als 800107013704ffff oder 0x800107013704ffff angezeigt.

**Dringlichkeit** Warnung **Wartungsfähig** Ja **Support automatisch benachrichtigen Nein Alertkategorie** Warnung – Temperatur **SNMP Trap ID** 12 **CIM-Informationen Präfix:** PLAT **ID:** 0490

#### **Benutzeraktion**

- 1. Stellen Sie sicher, dass die Lüfter in Betrieb sind, dass der Luftstrom an der Vorder- und Rückseite des Servers nicht behindert wird, dass die Luftführung vorhanden und ordnungsgemäß installiert ist und dass die Serverabdeckung installiert und vollständig geschlossen ist.
- 2. Überprüfen Sie die Umgebungstemperatur. Die technischen Daten müssen beachtet werden (weitere Informationen hierzu finden Sie im Abschnitt zu Merkmalen und technischen Daten des Servers).
- 3. Stellen Sie sicher, dass der Kühlkörper für Mikroprozessor <sup>n</sup> ordnungsgemäß eingesetzt ist.
- 4. (Nur für qualifizierte Kundendiensttechniker) Ersetzen Sie die Systemplatine.

#### • **80010701-3705ffff : Numeric sensor [NumericSensorElementName] going high (upper non-critical) has asserted. (Temp. PCI-Riser 2)**

Diese Nachricht ist für den Anwendungsfall vorgesehen, bei dem eine Implementierung erkannt hat, dass ein steigender Wert zu einem Assertion-Ereignis durch einen Sensor für nicht kritische Fehler wegen Überschreitung eines oberen Grenzwerts geführt hat.

Dies wird möglicherweise auch als 800107013705ffff oder 0x800107013705ffff angezeigt.

**Dringlichkeit** Warnung

# **Wartungsfähig**

Ja

**Support automatisch benachrichtigen** Nein

**Alertkategorie** Warnung – Temperatur

**SNMP Trap ID** 12

**CIM-Informationen Präfix:** PLAT **ID:** 0490

# **Benutzeraktion**

- 1. Stellen Sie sicher, dass die Lüfter in Betrieb sind, dass der Luftstrom an der Vorder- und Rückseite des Servers nicht behindert wird, dass die Luftführung vorhanden und ordnungsgemäß installiert ist und dass die Serverabdeckung installiert und vollständig geschlossen ist.
- 2. Überprüfen Sie die Umgebungstemperatur. Die technischen Daten müssen beachtet werden (weitere Informationen hierzu finden Sie im Abschnitt zu Merkmalen und technischen Daten des Servers).
- 3. Stellen Sie sicher, dass der Kühlkörper für Mikroprozessor <sup>n</sup> ordnungsgemäß eingesetzt ist.
- 4. (Nur für qualifizierte Kundendiensttechniker) Ersetzen Sie die Systemplatine.

# • **80010701-3706ffff : Numeric sensor [NumericSensorElementName] going high (upper non-critical) has asserted. (GPU-Ausgangstemp.)**

Diese Nachricht ist für den Anwendungsfall vorgesehen, bei dem eine Implementierung erkannt hat, dass ein steigender Wert zu einem Assertion-Ereignis durch einen Sensor für nicht kritische Fehler wegen Überschreitung eines oberen Grenzwerts geführt hat.

Dies wird möglicherweise auch als 800107013706ffff oder 0x800107013706ffff angezeigt.

**Dringlichkeit** Warnung **Wartungsfähig** Ja **Support automatisch benachrichtigen** Nein **Alertkategorie** Warnung – Temperatur **SNMP Trap ID** 12 **CIM-Informationen**

**Präfix:** PLAT **ID:** 0490

- 1. Stellen Sie sicher, dass die Lüfter in Betrieb sind, dass der Luftstrom an der Vorder- und Rückseite des Servers nicht behindert wird, dass die Luftführung vorhanden und ordnungsgemäß installiert ist und dass die Serverabdeckung installiert und vollständig geschlossen ist.
- 2. Überprüfen Sie die Umgebungstemperatur. Die technischen Daten müssen beachtet werden (weitere Informationen hierzu finden Sie im Abschnitt zu Merkmalen und technischen Daten des Servers).
- 3. Stellen Sie sicher, dass der Kühlkörper für Mikroprozessor <sup>n</sup> ordnungsgemäß eingesetzt ist.
- 4. (Nur für qualifizierte Kundendiensttechniker) Ersetzen Sie die Systemplatine.

# • **80010701-3707ffff : Numeric sensor [NumericSensorElementName] going high (upper non-critical) has asserted. (HDD-Ausgangstemp.)**

Diese Nachricht ist für den Anwendungsfall vorgesehen, bei dem eine Implementierung erkannt hat, dass ein steigender Wert zu einem Assertion-Ereignis durch einen Sensor für nicht kritische Fehler wegen Überschreitung eines oberen Grenzwerts geführt hat.

Dies wird möglicherweise auch als 800107013707ffff oder 0x800107013707ffff angezeigt.

**Dringlichkeit** Warnung

### **Wartungsfähig**

Ja

#### **Support automatisch benachrichtigen** Nein

**Alertkategorie** Warnung – Temperatur

#### **SNMP Trap ID** 12

**CIM-Informationen Präfix:** PLAT **ID:** 0490

- 1. Stellen Sie sicher, dass die Lüfter in Betrieb sind, dass der Luftstrom an der Vorder- und Rückseite des Servers nicht behindert wird, dass die Luftführung vorhanden und ordnungsgemäß installiert ist und dass die Serverabdeckung installiert und vollständig geschlossen ist.
- 2. Überprüfen Sie die Umgebungstemperatur. Die technischen Daten müssen beachtet werden (weitere Informationen hierzu finden Sie im Abschnitt zu Merkmalen und technischen Daten des Servers).
- 3. Stellen Sie sicher, dass der Kühlkörper für Mikroprozessor <sup>n</sup> ordnungsgemäß eingesetzt ist.
- 4. (Nur für qualifizierte Kundendiensttechniker) Ersetzen Sie die Systemplatine.
- • **80010901-2d01ffff : Numeric sensor [NumericSensorElementName] going high (upper critical) has asserted. (PCH Temp)**

Diese Nachricht ist für den Anwendungsfall vorgesehen, bei dem eine Implementierung erkannt hat, dass ein steigender Wert zu einem Assertion-Ereignis durch einen Sensor für kritische Fehler wegen Überschreitung eines oberen Grenzwerts geführt hat.

Dies wird möglicherweise auch als 800109012d01ffff oder 0x800109012d01ffff angezeigt.

**Dringlichkeit** Fehler

**Wartungsfähig**

Ja

**Support automatisch benachrichtigen** Nein

**Alertkategorie** Kritisch – Temperatur

**SNMP Trap ID**

 $\Omega$ 

**CIM-Informationen Präfix:** PLAT **ID:** 0494

#### **Benutzeraktion**

- 1. Stellen Sie sicher, dass die Lüfter in Betrieb sind, dass der Luftstrom an der Vorder- und Rückseite des Servers nicht behindert wird, dass die Luftführung vorhanden und ordnungsgemäß installiert ist und dass die Serverabdeckung installiert und vollständig geschlossen ist.
- 2. Überprüfen Sie die Umgebungstemperatur. Die technischen Daten müssen beachtet werden (weitere Informationen hierzu finden Sie im Abschnitt zu Merkmalen und technischen Daten des Servers).
- 3. Stellen Sie sicher, dass der Kühlkörper für Mikroprozessor <sup>n</sup> ordnungsgemäß eingesetzt ist.
- 4. (Nur für qualifizierte Kundendiensttechniker) Ersetzen Sie die Systemplatine.

• **80010901-3701ffff : Numeric sensor [NumericSensorElementName] going high (upper critical) has asserted. (Umgebungstemp.)**

Diese Nachricht ist für den Anwendungsfall vorgesehen, bei dem eine Implementierung erkannt hat, dass ein steigender Wert zu einem Assertion-Ereignis durch einen Sensor für kritische Fehler wegen Überschreitung eines oberen Grenzwerts geführt hat.

Dies wird möglicherweise auch als 800109013701ffff oder 0x800109013701ffff angezeigt.

**Dringlichkeit** Fehler **Wartungsfähig** Ja **Support automatisch benachrichtigen** Nein

**Alertkategorie**

Kritisch – Temperatur

# **SNMP Trap ID**

 $\Omega$ 

**CIM-Informationen**

**Präfix:** PLAT **ID:** 0494

#### **Benutzeraktion**

- 1. Stellen Sie sicher, dass die Lüfter in Betrieb sind, dass der Luftstrom an der Vorder- und Rückseite des Servers nicht behindert wird, dass die Luftführung vorhanden und ordnungsgemäß installiert ist und dass die Serverabdeckung installiert und vollständig geschlossen ist.
- 2. Überprüfen Sie die Umgebungstemperatur. Die technischen Daten müssen beachtet werden (weitere Informationen hierzu finden Sie im Abschnitt zu Merkmalen und technischen Daten des Servers).
- 3. (Nur für qualifizierte Kundendiensttechniker) Ersetzen Sie die Systemplatine.
- **80010901-3702ffff : Numeric sensor [NumericSensorElementName] going high (upper critical) has asserted. (PIB Umgebungstemp.)**

Diese Nachricht ist für den Anwendungsfall vorgesehen, bei dem eine Implementierung erkannt hat, dass ein steigender Wert zu einem Assertion-Ereignis durch einen Sensor für kritische Fehler wegen Überschreitung eines oberen Grenzwerts geführt hat.

Dies wird möglicherweise auch als 800109013702ffff oder 0x800109013702ffff angezeigt.

**Dringlichkeit** Fehler **Wartungsfähig** Ja **Support automatisch benachrichtigen Nein Alertkategorie** Kritisch – Temperatur **SNMP Trap ID**  $\Omega$ **CIM-Informationen Präfix:** PLAT **ID:** 0494 **Benutzeraktion**

- 1. Stellen Sie sicher, dass die Lüfter in Betrieb sind, dass der Luftstrom an der Vorder- und Rückseite des Servers nicht behindert wird, dass die Luftführung vorhanden und ordnungsgemäß installiert ist und dass die Serverabdeckung installiert und vollständig geschlossen ist.
- 2. Überprüfen Sie die Umgebungstemperatur. Die technischen Daten müssen beachtet werden (weitere Informationen hierzu finden Sie im Abschnitt zu Merkmalen und technischen Daten des Servers).
- 3. (Nur für qualifizierte Kundendiensttechniker) Ersetzen Sie die Systemplatine.

#### $\bullet$  **80010901-3703ffff : Numeric sensor [NumericSensorElementName] going high (upper critical) has asserted. (HDD-Eingangstemp.)**

Diese Nachricht ist für den Anwendungsfall vorgesehen, bei dem eine Implementierung erkannt hat, dass ein steigender Wert zu einem Assertion-Ereignis durch einen Sensor für kritische Fehler wegen Überschreitung eines oberen Grenzwerts geführt hat.

Dies wird möglicherweise auch als 800109013703ffff oder 0x800109013703ffff angezeigt.

**Dringlichkeit** Fehler **Wartungsfähig** Ja **Support automatisch benachrichtigen** Nein **Alertkategorie** Kritisch – Temperatur **SNMP Trap ID**  $\Omega$ **CIM-Informationen Präfix:** PLAT **ID:** 0494

#### **Benutzeraktion**

- 1. Stellen Sie sicher, dass die Lüfter in Betrieb sind, dass der Luftstrom an der Vorder- und Rückseite des Servers nicht behindert wird, dass die Luftführung vorhanden und ordnungsgemäß installiert ist und dass die Serverabdeckung installiert und vollständig geschlossen ist.
- 2. Überprüfen Sie die Umgebungstemperatur. Die technischen Daten müssen beachtet werden (weitere Informationen hierzu finden Sie im Abschnitt zu Merkmalen und technischen Daten des Servers).
- 3. Stellen Sie sicher, dass die Festplatte ordnungsgemäß installiert ist.
- 4. (Nur für qualifizierte Kundendiensttechniker) Ersetzen Sie die Systemplatine.

### • **80010901-3704ffff : Numeric sensor [NumericSensorElementName] going high (upper critical) has asserted. (Temp. PCI-Riser 1)**

Diese Nachricht ist für den Anwendungsfall vorgesehen, bei dem eine Implementierung erkannt hat, dass ein steigender Wert zu einem Assertion-Ereignis durch einen Sensor für kritische Fehler wegen Überschreitung eines oberen Grenzwerts geführt hat.

Dies wird möglicherweise auch als 800109013704ffff oder 0x800109013704ffff angezeigt.

**Dringlichkeit** Fehler

**Wartungsfähig** Ja

# **Support automatisch benachrichtigen**

Nein

**Alertkategorie** Kritisch – Temperatur

# **SNMP Trap ID**

 $\Omega$ 

# **CIM-Informationen**

**Präfix:** PLAT **ID:** 0494

# **Benutzeraktion**

- 1. Stellen Sie sicher, dass die Lüfter in Betrieb sind, dass der Luftstrom an der Vorder- und Rückseite des Servers nicht behindert wird, dass die Luftführung vorhanden und ordnungsgemäß installiert ist und dass die Serverabdeckung installiert und vollständig geschlossen ist.
- 2. Überprüfen Sie die Umgebungstemperatur. Die technischen Daten müssen beachtet werden (weitere Informationen hierzu finden Sie im Abschnitt zu Merkmalen und technischen Daten des Servers).
- 3. (Nur für qualifizierte Kundendiensttechniker) Ersetzen Sie die Systemplatine.

# • **80010901-3705ffff : Numeric sensor [NumericSensorElementName] going high (upper critical) has asserted. (Temp. PCI-Riser 2)**

Diese Nachricht ist für den Anwendungsfall vorgesehen, bei dem eine Implementierung erkannt hat, dass ein steigender Wert zu einem Assertion-Ereignis durch einen Sensor für kritische Fehler wegen Überschreitung eines oberen Grenzwerts geführt hat.

Dies wird möglicherweise auch als 800109013705ffff oder 0x800109013705ffff angezeigt

**Dringlichkeit** Fehler

# **Wartungsfähig**

Ja

**Support automatisch benachrichtigen** Nein

**Alertkategorie** Kritisch – Temperatur

**SNMP Trap ID**  $\Omega$ 

**CIM-Informationen Präfix:** PLAT **ID:** 0494

# **Benutzeraktion**

1. Stellen Sie sicher, dass die Lüfter in Betrieb sind, dass der Luftstrom an der Vorder- und Rückseite des Servers nicht behindert wird, dass die Luftführung vorhanden und ordnungsgemäß installiert ist und dass die Serverabdeckung installiert und vollständig geschlossen ist.

- 2. Überprüfen Sie die Umgebungstemperatur. Die technischen Daten müssen beachtet werden (weitere Informationen hierzu finden Sie im Abschnitt zu Merkmalen und technischen Daten des Servers).
- 3. (Nur für qualifizierte Kundendiensttechniker) Ersetzen Sie die Systemplatine.
- • **80010901-3706ffff : Numeric sensor [NumericSensorElementName] going high (upper critical) has asserted. (GPU-Ausgangstemp.)**

Diese Nachricht ist für den Anwendungsfall vorgesehen, bei dem eine Implementierung erkannt hat, dass ein steigender Wert zu einem Assertion-Ereignis durch einen Sensor für kritische Fehler wegen Überschreitung eines oberen Grenzwerts geführt hat.

Dies wird möglicherweise auch als 800109013706ffff oder 0x800109013706ffff angezeigt.

**Dringlichkeit** Fehler **Wartungsfähig** Ja **Support automatisch benachrichtigen Nein** 

**Alertkategorie** Kritisch – Temperatur

**SNMP Trap ID**  $\Omega$ 

**CIM-Informationen Präfix:** PLAT **ID:** 0494

#### **Benutzeraktion**

- 1. Stellen Sie sicher, dass die Lüfter in Betrieb sind, dass der Luftstrom an der Vorder- und Rückseite des Servers nicht behindert wird, dass die Luftführung vorhanden und ordnungsgemäß installiert ist und dass die Serverabdeckung installiert und vollständig geschlossen ist.
- 2. Überprüfen Sie die Umgebungstemperatur. Die technischen Daten müssen beachtet werden (weitere Informationen hierzu finden Sie im Abschnitt zu Merkmalen und technischen Daten des Servers).
- 3. Stellen Sie sicher, dass der Grafikprozessor ordnungsgemäß installiert ist.
- 4. (Nur für qualifizierte Kundendiensttechniker) Ersetzen Sie die Systemplatine.

#### • **80010901-3707ffff : Numeric sensor [NumericSensorElementName] going high (upper critical) has asserted. (HDD-Ausgangstemp.)**

Diese Nachricht ist für den Anwendungsfall vorgesehen, bei dem eine Implementierung erkannt hat, dass ein steigender Wert zu einem Assertion-Ereignis durch einen Sensor für kritische Fehler wegen Überschreitung eines oberen Grenzwerts geführt hat.

Dies wird möglicherweise auch als 800109013707ffff oder 0x800109013707ffff angezeigt.

**Dringlichkeit** Fehler

**Wartungsfähig**

Ja

**Support automatisch benachrichtigen Nein** 

**Alertkategorie** Kritisch – Temperatur

**SNMP Trap ID**  $\Omega$ 

**CIM-Informationen Präfix:** PLAT **ID:** 0494

#### **Benutzeraktion**

- 1. Stellen Sie sicher, dass die Lüfter in Betrieb sind, dass der Luftstrom an der Vorder- und Rückseite des Servers nicht behindert wird, dass die Luftführung vorhanden und ordnungsgemäß installiert ist und dass die Serverabdeckung installiert und vollständig geschlossen ist.
- 2. Überprüfen Sie die Umgebungstemperatur. Die technischen Daten müssen beachtet werden (weitere Informationen hierzu finden Sie im Abschnitt zu Merkmalen und technischen Daten des Servers).
- 3. Stellen Sie sicher, dass die Festplatte ordnungsgemäß installiert ist.
- 4. (Nur für qualifizierte Kundendiensttechniker) Ersetzen Sie die Systemplatine.

#### • **80010902-0701ffff : Numeric sensor [NumericSensorElementName] going high (upper critical) has asserted. (Systemplatine 12 V)**

Diese Nachricht ist für den Anwendungsfall vorgesehen, bei dem eine Implementierung erkannt hat, dass ein steigender Wert zu einem Assertion-Ereignis durch einen Sensor für kritische Fehler wegen Überschreitung eines oberen Grenzwerts geführt hat.

Dies wird möglicherweise auch als 800109020701ffff oder 0x800109020701ffff angezeigt.

**Dringlichkeit** Fehler **Wartungsfähig** Ja **Support automatisch benachrichtigen** Ja **Alertkategorie** Kritisch – Spannung **SNMP Trap ID** 1 **CIM-Informationen Präfix:** PLAT **ID:** 0494

Wenn es sich beim angegebenen Sensor um den 3,3-V- oder 5-V-Systemplatinensensor handelt, (nur für qualifizierte Kundendiensttechniker) ersetzen Sie die Systemplatine. Wenn es sich beim angegebenen Sensor um den 12-V-Systemplatinensensor handelt, führen Sie die folgenden Schritte aus, bis das Problem behoben ist:

- 1. Überprüfen Sie die Betriebsanzeige von Netzteil n.
- 2. Ersetzen Sie das fehlerhafte Netzteil.
- 3. (Nur für qualifizierte Techniker) Ersetzen Sie die Systemplatine. (n <sup>=</sup> Netzteilnummer)

Systemplatine 3,3 V: Systemplatine 5 V:

#### • **80010b01-2d01ffff : Numeric sensor [NumericSensorElementName] going high (upper non-recoverable) has asserted. (PCH Temp)**

Diese Nachricht ist für den Anwendungsfall vorgesehen, bei dem eine Implementierung erkannt hat, dass ein steigender Wert zu einem Assertion-Ereignis durch einen Sensor für nicht behebbare Fehler wegen Überschreitung eines Maximalwerts geführt hat.

Dies wird möglicherweise auch als 80010b012d01ffff oder 0x80010b012d01ffff angezeigt.

**Dringlichkeit** Fehler

#### **Wartungsfähig**

Ja

**Support automatisch benachrichtigen Nein** 

**Alertkategorie** Kritisch – Temperatur

**SNMP Trap ID**  $\Omega$ 

**CIM-Informationen Präfix:** PLAT **ID:** 0498

- 1. Stellen Sie sicher, dass die Lüfter in Betrieb sind, dass der Luftstrom an der Vorder- und Rückseite des Servers nicht behindert wird, dass die Luftführung vorhanden und ordnungsgemäß installiert ist und dass die Serverabdeckung installiert und vollständig geschlossen ist.
- 2. Überprüfen Sie die Umgebungstemperatur. Die technischen Daten müssen beachtet werden (weitere Informationen hierzu finden Sie im Abschnitt zu Merkmalen und technischen Daten des Servers).
- 3. Stellen Sie sicher, dass der Kühlkörper für Mikroprozessor <sup>n</sup> ordnungsgemäß eingesetzt ist.
- 4. (Nur für qualifizierte Kundendiensttechniker) Ersetzen Sie die Systemplatine.
- • **80010b01-3701ffff : Numeric sensor [NumericSensorElementName] going high (upper non-recoverable) has asserted. (Umgebungstemp.)**

Diese Nachricht ist für den Anwendungsfall vorgesehen, bei dem eine Implementierung erkannt hat, dass ein steigender Wert zu einem Assertion-Ereignis durch einen Sensor für nicht behebbare Fehler wegen Überschreitung eines Maximalwerts geführt hat.

Dies wird möglicherweise auch als 80010b013701ffff oder 0x80010b013701ffff angezeigt.

**Dringlichkeit** Fehler

**Wartungsfähig** Ja

**Support automatisch benachrichtigen** Nein

**Alertkategorie** Kritisch – Temperatur

**SNMP Trap ID**

 $\Omega$ 

**CIM-Informationen Präfix:** PLAT **ID:** 0498

#### **Benutzeraktion**

- 1. Stellen Sie sicher, dass die Lüfter in Betrieb sind, dass der Luftstrom an der Vorder- und Rückseite des Servers nicht behindert wird, dass die Luftführung vorhanden und ordnungsgemäß installiert ist und dass die Serverabdeckung installiert und vollständig geschlossen ist.
- 2. Überprüfen Sie die Umgebungstemperatur. Die technischen Daten müssen beachtet werden (weitere Informationen hierzu finden Sie im Abschnitt zu Merkmalen und technischen Daten des Servers).
- 3. (Nur für qualifizierte Kundendiensttechniker) Ersetzen Sie die Systemplatine.

# • **80010b01-3702ffff : Numeric sensor [NumericSensorElementName] going high (upper non-recoverable) has asserted. (PIB Umgebungstemp.)**

Diese Nachricht ist für den Anwendungsfall vorgesehen, bei dem eine Implementierung erkannt hat, dass ein steigender Wert zu einem Assertion-Ereignis durch einen Sensor für nicht behebbare Fehler wegen Überschreitung eines Maximalwerts geführt hat.

Dies wird möglicherweise auch als 80010b013702ffff oder 0x80010b013702ffff angezeigt.

**Dringlichkeit** Fehler **Wartungsfähig** Ja **Support automatisch benachrichtigen Nein Alertkategorie**

Kritisch – Temperatur

# **SNMP Trap ID** 0

**CIM-Informationen Präfix:** PLAT **ID:** 0498

#### **Benutzeraktion**

- 1. Stellen Sie sicher, dass die Lüfter in Betrieb sind, dass der Luftstrom an der Vorder- und Rückseite des Servers nicht behindert wird, dass die Luftführung vorhanden und ordnungsgemäß installiert ist und dass die Serverabdeckung installiert und vollständig geschlossen ist.
- 2. Überprüfen Sie die Umgebungstemperatur. Die technischen Daten müssen beachtet werden (weitere Informationen hierzu finden Sie im Abschnitt zu Merkmalen und technischen Daten des Servers).
- 3. (Nur für qualifizierte Kundendiensttechniker) Ersetzen Sie die Systemplatine.

# • **80010b01-3703ffff : Numeric sensor [NumericSensorElementName] going high (upper non-recoverable) has asserted. (HDD-Eingangstemp.)**

Diese Nachricht ist für den Anwendungsfall vorgesehen, bei dem eine Implementierung erkannt hat, dass ein steigender Wert zu einem Assertion-Ereignis durch einen Sensor für nicht behebbare Fehler wegen Überschreitung eines Maximalwerts geführt hat.

Dies wird möglicherweise auch als 80010b013703ffff oder 0x80010b013703ffff angezeigt.

**Dringlichkeit** Fehler **Wartungsfähig** Ja **Support automatisch benachrichtigen** Nein **Alertkategorie** Kritisch – Temperatur **SNMP Trap ID**

**CIM-Informationen Präfix:** PLAT **ID:** 0498

#### **Benutzeraktion**

 $\Omega$ 

- 1. Stellen Sie sicher, dass die Lüfter in Betrieb sind, dass der Luftstrom an der Vorder- und Rückseite des Servers nicht behindert wird, dass die Luftführung vorhanden und ordnungsgemäß installiert ist und dass die Serverabdeckung installiert und vollständig geschlossen ist.
- 2. Überprüfen Sie die Umgebungstemperatur. Die technischen Daten müssen beachtet werden (weitere Informationen hierzu finden Sie im Abschnitt zu Merkmalen und technischen Daten des Servers).
- 3. Stellen Sie sicher, dass die Festplatte ordnungsgemäß installiert ist.
- 4. (Nur für qualifizierte Kundendiensttechniker) Ersetzen Sie die Systemplatine.

#### • **80010b01-3704ffff : Numeric sensor [NumericSensorElementName] going high (upper non-recoverable) has asserted. (Temp. PCI-Riser 1)**

Diese Nachricht ist für den Anwendungsfall vorgesehen, bei dem eine Implementierung erkannt hat, dass ein steigender Wert zu einem Assertion-Ereignis durch einen Sensor für nicht behebbare Fehler wegen Überschreitung eines Maximalwerts geführt hat.

Dies wird möglicherweise auch als 80010b013704ffff oder 0x80010b013704ffff angezeigt.

**Dringlichkeit** Fehler **Wartungsfähig** Ja **Support automatisch benachrichtigen** Nein **Alertkategorie** Kritisch – Temperatur **SNMP Trap ID** 0 **CIM-Informationen Präfix:** PLAT **ID:** 0498 **Benutzeraktion**

- 1. Stellen Sie sicher, dass die Lüfter in Betrieb sind, dass der Luftstrom an der Vorder- und Rückseite des Servers nicht behindert wird, dass die Luftführung vorhanden und ordnungsgemäß installiert ist und dass die Serverabdeckung installiert und vollständig geschlossen ist.
- 2. Überprüfen Sie die Umgebungstemperatur. Die technischen Daten müssen beachtet werden (weitere Informationen hierzu finden Sie im Abschnitt zu Merkmalen und technischen Daten des Servers).
- 3. (Nur für qualifizierte Kundendiensttechniker) Ersetzen Sie die Systemplatine.

# • **80010b01-3705ffff : Numeric sensor [NumericSensorElementName] going high (upper non-recoverable) has asserted. (Temp. PCI-Riser 2)**

Diese Nachricht ist für den Anwendungsfall vorgesehen, bei dem eine Implementierung erkannt hat, dass ein steigender Wert zu einem Assertion-Ereignis durch einen Sensor für nicht behebbare Fehler wegen Überschreitung eines Maximalwerts geführt hat.

Dies wird möglicherweise auch als 80010b013705ffff oder 0x80010b013705ffff angezeigt.

**Dringlichkeit** Fehler **Wartungsfähig** Ja **Support automatisch benachrichtigen** Nein

#### **Alertkategorie**

Kritisch – Temperatur

**SNMP Trap ID**  $\Omega$ 

**CIM-Informationen Präfix:** PLAT **ID:** 0498

#### **Benutzeraktion**

- 1. Stellen Sie sicher, dass die Lüfter in Betrieb sind, dass der Luftstrom an der Vorder- und Rückseite des Servers nicht behindert wird, dass die Luftführung vorhanden und ordnungsgemäß installiert ist und dass die Serverabdeckung installiert und vollständig geschlossen ist.
- 2. Überprüfen Sie die Umgebungstemperatur. Die technischen Daten müssen beachtet werden (weitere Informationen hierzu finden Sie im Abschnitt zu Merkmalen und technischen Daten des Servers).
- 3. (Nur für qualifizierte Kundendiensttechniker) Ersetzen Sie die Systemplatine.

#### • **80010b01-3706ffff : Numeric sensor [NumericSensorElementName] going high (upper non-recoverable) has asserted. (GPU-Ausgangstemp.)**

Diese Nachricht ist für den Anwendungsfall vorgesehen, bei dem eine Implementierung erkannt hat, dass ein steigender Wert zu einem Assertion-Ereignis durch einen Sensor für nicht behebbare Fehler wegen Überschreitung eines Maximalwerts geführt hat.

Dies wird möglicherweise auch als 80010b013706ffff oder 0x80010b013706ffff angezeigt.

**Dringlichkeit** Fehler **Wartungsfähig** Ja **Support automatisch benachrichtigen** Nein **Alertkategorie** Kritisch – Temperatur **SNMP Trap ID**  $\Omega$ 

**CIM-Informationen Präfix:** PLAT **ID:** 0498

- 1. Stellen Sie sicher, dass die Lüfter in Betrieb sind, dass der Luftstrom an der Vorder- und Rückseite des Servers nicht behindert wird, dass die Luftführung vorhanden und ordnungsgemäß installiert ist und dass die Serverabdeckung installiert und vollständig geschlossen ist.
- 2. Überprüfen Sie die Umgebungstemperatur. Die technischen Daten müssen beachtet werden (weitere Informationen hierzu finden Sie im Abschnitt zu Merkmalen und technischen Daten des Servers).
- 3. Stellen Sie sicher, dass der Grafikprozessor ordnungsgemäß installiert ist.

4. (Nur für qualifizierte Kundendiensttechniker) Ersetzen Sie die Systemplatine.

#### • **80010b01-3707ffff : Numeric sensor [NumericSensorElementName] going high (upper non-recoverable) has asserted. (HDD-Ausgangstemp.)**

Diese Nachricht ist für den Anwendungsfall vorgesehen, bei dem eine Implementierung erkannt hat, dass ein steigender Wert zu einem Assertion-Ereignis durch einen Sensor für nicht behebbare Fehler wegen Überschreitung eines Maximalwerts geführt hat.

Dies wird möglicherweise auch als 80010b013707ffff oder 0x80010b013707ffff angezeigt.

**Dringlichkeit** Fehler **Wartungsfähig** Ja **Support automatisch benachrichtigen Nein Alertkategorie** Kritisch – Temperatur **SNMP Trap ID** 0 **CIM-Informationen Präfix:** PLAT **ID:** 0498

#### **Benutzeraktion**

- 1. Stellen Sie sicher, dass die Lüfter in Betrieb sind, dass der Luftstrom an der Vorder- und Rückseite des Servers nicht behindert wird, dass die Luftführung vorhanden und ordnungsgemäß installiert ist und dass die Serverabdeckung installiert und vollständig geschlossen ist.
- 2. Überprüfen Sie die Umgebungstemperatur. Die technischen Daten müssen beachtet werden (weitere Informationen hierzu finden Sie im Abschnitt zu Merkmalen und technischen Daten des Servers).
- 3. Stellen Sie sicher, dass die Festplatte ordnungsgemäß installiert ist.
- 4. (Nur für qualifizierte Kundendiensttechniker) Ersetzen Sie die Systemplatine.

#### • **80030006-2101ffff : Sensor [SensorElementName] has deasserted. (Sig Verify Fail)**

Diese Nachricht ist für den Anwendungsfall vorgesehen, bei dem während einer Implementierung erkannt wurde, dass die Bestätigung eines Sensors aufgehoben wurde.

Dies wird möglicherweise auch als 800300062101ffff oder 0x800300062101ffff angezeigt.

**Dringlichkeit** Informationen **Wartungsfähig Nein** 

# **Support automatisch benachrichtigen**

Nein

**Alertkategorie** System - Andere

## **SNMP Trap ID**

# **CIM-Informationen**

**Präfix:** PLAT **ID:** 0509

# **Benutzeraktion**

Keine Maßnahme erforderlich; nur zur Information.

# • **80030012-2301ffff : Sensor [SensorElementName] has deasserted. (OS RealTime Mod)**

Diese Nachricht ist für den Anwendungsfall vorgesehen, bei dem während einer Implementierung erkannt wurde, dass die Bestätigung eines Sensors aufgehoben wurde.

Dies wird möglicherweise auch als 800300122301ffff oder 0x800300122301ffff angezeigt.

**Dringlichkeit** Informationen

**Wartungsfähig Nein** 

#### **Support automatisch benachrichtigen** Nein

**Alertkategorie** System - Andere

# **SNMP Trap ID**

**CIM-Informationen Präfix:** PLAT **ID:** 0509

#### **Benutzeraktion**

Keine Maßnahme erforderlich; nur zur Information.

#### • **8003010c-2581ffff : Sensor [SensorElementName] wurde aktiviert. (Nicht autorisierte DIMMs)**

Diese Nachricht ist für den Anwendungsfall vorgesehen, bei dem eine Implementierung ein Assertion-Ereignis für einen Sensor erkannt hat.

Dies wird möglicherweise auch als 8003010c2581ffff oder 0x8003010c2581ffff angezeigt.

**Dringlichkeit** Informationen

**Wartungsfähig** Nein

#### **Support automatisch benachrichtigen**

Nein

**Alertkategorie** System - Andere

**SNMP Trap ID**

**CIM-Informationen Präfix:** PLAT **ID:** 0508

#### **Benutzeraktion**

- 1. Nur zur Information, sollte durch ein autorisiertes DIMM ersetzt werden.
- **8003010d-2b81ffff : Sensor [SensorElementName] wurde aktiviert. (FDIMM-Konfiguration)**

Diese Nachricht ist für den Anwendungsfall vorgesehen, bei dem eine Implementierung ein Assertion-Ereignis für einen Sensor erkannt hat.

Dies wird möglicherweise auch als 8003010d2b81ffff oder 0x8003010d2b81ffff angezeigt.

**Dringlichkeit** Informationen

**Wartungsfähig** Nein

**Support automatisch benachrichtigen** Nein

**Alertkategorie** System - Andere

**SNMP Trap ID**

**CIM-Informationen Präfix:** PLAT **ID:** 0508

#### **Benutzeraktion**

- 1. Bitte überprüfen Sie die Liste unterstützter Komponenten.
- **8003010f-2101ffff : Sensor [SensorElementName] wurde aktiviert. (IMM-FW beschädigt)**

Diese Nachricht ist für den Anwendungsfall vorgesehen, bei dem eine Implementierung ein Assertion-Ereignis für einen Sensor erkannt hat.

Dies wird möglicherweise auch als 8003010f2101ffff oder 0x8003010f2101ffff angezeigt.

**Dringlichkeit** Informationen

# **Wartungsfähig**

### **Nein**

#### **Support automatisch benachrichtigen Nein**

**Alertkategorie** System - Andere

#### **SNMP Trap ID**

# **CIM-Informationen**

**Präfix:** PLAT **ID:** 0508

#### **Benutzeraktion**

- 1. Führen Sie ein erneutes Flash-Update für den Primärcode durch.
- 2. Trennen Sie das Netzkabel und schließen Sie es wieder an.
- 3. (Nur für qualifizierte Kundendiensttechniker) Wenn das Problem weiterhin auftritt, tauschen Sie die Systemplatine aus.
- **80030112-0601ffff : Sensor [SensorElementName] wurde aktiviert. (SMM-Modus)**

Diese Nachricht ist für den Anwendungsfall vorgesehen, bei dem eine Implementierung ein Assertion-Ereignis für einen Sensor erkannt hat.

Dies wird möglicherweise auch als 800301120601ffff oder 0x800301120601ffff angezeigt.

**Dringlichkeit** Informationen

# **Wartungsfähig**

Nein

#### **Support automatisch benachrichtigen** Nein

**Alertkategorie** System - Andere

#### **SNMP Trap ID**

#### **CIM-Informationen Präfix:** PLAT **ID:** 0508

#### **Benutzeraktion**

- 1. Ersetzen Sie das Netzteil durch ein leistungsstärkeres Netzteil.
- 2. Reduzieren Sie den Gesamtstromverbrauch, indem Sie neu hinzugefügte oder ungenutzte Zusatzeinrichtungen wie Laufwerke oder Adapter entfernen.

SMM-Monitor:

• **8005010d-2b81ffff : Sensor [SensorElementName] hat eine überschrittene Grenze gemeldet. (FDIMM-Temperaturgrenzwert)**

Diese Nachricht ist für den Anwendungsfall vorgesehen, bei dem während einer Implementierung erkannt wurde, dass ein Sensorgrenzwert überschritten wurde.

Dies wird möglicherweise auch als 8005010d2b81ffff oder 0x8005010d2b81ffff angezeigt.

**Dringlichkeit** Informationen

**Wartungsfähig** Nein

**Support automatisch benachrichtigen** Nein

**Alertkategorie** System - Andere

**SNMP Trap ID**

**CIM-Informationen Präfix:** PLAT **ID:** 0512

# **Benutzeraktion**

Keine Maßnahme erforderlich; nur zur Information.

• **80070101-0c01ffff : Sensor [SensorElementName] ist vom normalen in den unkritischen Zustand übergegangen. (Umgebungsstatus)**

Diese Nachricht ist für den Anwendungsfall vorgesehen, bei dem eine Implementierung erkannt hat, dass ein Sensor von "normal" zu "nicht kritisch" übergegangen ist.

Dies wird möglicherweise auch als 800701010c01ffff oder 0x800701010c01ffff angezeigt.

**Dringlichkeit** Warnung **Wartungsfähig** Ja **Support automatisch benachrichtigen** Nein **Alertkategorie** Warnung – Temperatur **SNMP Trap ID** 12 **CIM-Informationen Präfix:** PLAT **ID:** 0520 **Benutzeraktion**

> 1. Stellen Sie sicher, dass die Lüfter in Betrieb sind, dass der Luftstrom an der Vorder- und Rückseite des Servers nicht behindert wird, dass die Luftführung vorhanden und ordnungsgemäß installiert ist und dass die Serverabdeckung installiert und vollständig geschlossen ist.

- 2. Überprüfen Sie die Umgebungstemperatur. Die technischen Daten müssen beachtet werden (weitere Informationen hierzu finden Sie im Abschnitt zu Merkmalen und technischen Daten des Servers).
- **8007010d-0b01ffff : Sensor [SensorElementName] ist vom normalen in den unkritischen Zustand übergegangen. (RAID 1-Volume)**

Diese Nachricht ist für den Anwendungsfall vorgesehen, bei dem eine Implementierung erkannt hat, dass ein Sensor von "normal" zu "nicht kritisch" übergegangen ist.

Dies wird möglicherweise auch als 8007010d0b01ffff oder 0x8007010d0b01ffff angezeigt.

**Dringlichkeit** Warnung **Wartungsfähig** Ja **Support automatisch benachrichtigen** Nein **Alertkategorie** Warnung - Sonstiges **SNMP Trap ID** 60 **CIM-Informationen Präfix:** PLAT **ID:** 0520 **Benutzeraktion**

- 1. Führen Sie den Diagnosetest für Festplattenlaufwerke mit Laufwerk <sup>n</sup> aus.
- 2. Überprüfen Sie, ob folgende Komponenten richtig installiert wurden: a. Festplattenlaufwerk (warten Sie 1 Minute, bevor Sie das Laufwerk erneut installieren) b. Kabel zwischen Systemplatine und Rückwandplatine
- 3. Ersetzen Sie die folgenden Komponenten nacheinander in der angezeigten Reihenfolge und starten Sie nach jedem Ersetzungsvorgang den Server erneut: a. Festplattenlaufwerk b. Kabel zwischen Systemplatine und Rückwandplatine c. Rückwandplatine des Festplattenlaufwerks (n = Nummer des Festplattenlaufwerks)
- **8007010d-0b07ffff : Sensor [SensorElementName] ist vom normalen in den unkritischen Zustand übergegangen. (RAID 7-Volume)**

Diese Nachricht ist für den Anwendungsfall vorgesehen, bei dem eine Implementierung erkannt hat, dass ein Sensor von "normal" zu "nicht kritisch" übergegangen ist.

Dies wird möglicherweise auch als 8007010d0b07ffff oder 0x8007010d0b07ffff angezeigt.

**Dringlichkeit** Warnung

**Wartungsfähig**

Ja

**Support automatisch benachrichtigen Nein** 

**Alertkategorie** Warnung - Sonstiges

**SNMP Trap ID** 60

**CIM-Informationen Präfix:** PLAT **ID:** 0520

# **Benutzeraktion**

- 1. Führen Sie den Diagnosetest für Festplattenlaufwerke mit Laufwerk <sup>n</sup> aus.
- 2. Überprüfen Sie, ob die folgenden Komponenten richtig eingesetzt sind: a. Festplattenlaufwerk (warten Sie 1 Minute, bevor Sie das Laufwerk erneut installieren) b. Kabel zwischen Systemplatine und Rückwandplatine
- 3. Ersetzen Sie die folgenden Komponenten nacheinander in der angezeigten Reihenfolge und starten Sie nach jedem Ersetzungsvorgang den Server erneut: a. Festplattenlaufwerk b. Kabel zwischen Systemplatine und Rückwandplatine c. Rückwandplatine des Festplattenlaufwerks (n = Nummer des Festplattenlaufwerks)

# • **8007010d-2b81ffff : Sensor [SensorElementName] ist vom normalen in den unkritischen Zustand übergegangen. (FDIMM-Garantie)**

Diese Nachricht ist für den Anwendungsfall vorgesehen, bei dem eine Implementierung erkannt hat, dass ein Sensor von "normal" zu "nicht kritisch" übergegangen ist.

Dies wird möglicherweise auch als 8007010d2b81ffff oder 0x8007010d2b81ffff angezeigt.

**Dringlichkeit** Warnung **Wartungsfähig** Ja **Support automatisch benachrichtigen Nein Alertkategorie** Warnung - Sonstiges **SNMP Trap ID** 60 **CIM-Informationen Präfix:** PLAT **ID:** 0520 **Benutzeraktion** Keine Angabe

## • **8007010f-2201ffff : Sensor [SensorElementName] ist vom normalen in den unkritischen Zustand übergegangen. (GPT Status)**

Diese Nachricht ist für den Anwendungsfall vorgesehen, bei dem eine Implementierung erkannt hat, dass ein Sensor von "normal" zu "nicht kritisch" übergegangen ist.

Dies wird möglicherweise auch als 8007010f2201ffff oder 0x8007010f2201ffff angezeigt.

**Dringlichkeit** Warnung

**Wartungsfähig** Ja

**Support automatisch benachrichtigen Nein** 

**Alertkategorie** Warnung - Sonstiges

**SNMP Trap ID**

60

**CIM-Informationen Präfix:** PLAT **ID:** 0520

#### **Benutzeraktion**

- 1. Überprüfen Sie auf der Website des IBM Support, ob entsprechende Service-Bulletins oder Firmwareaktualisierungen für diesen GPT-Fehler vorliegen.
- 2. Legen Sie für die UEFI-Einstellung "DISK GPT Recovery" den Wert "Automatic" fest.
- 3. Ersetzen Sie die beschädigte Platte.
- • **8007010f-2582ffff : Sensor [SensorElementName] ist vom normalen in den unkritischen Zustand übergegangen. (I/O Resources)**

Diese Nachricht ist für den Anwendungsfall vorgesehen, bei dem eine Implementierung erkannt hat, dass ein Sensor von "normal" zu "nicht kritisch" übergegangen ist.

Dies wird möglicherweise auch als 8007010f2582ffff oder 0x8007010f2582ffff angezeigt.

**Dringlichkeit** Warnung **Wartungsfähig** Ja **Support automatisch benachrichtigen Nein Alertkategorie** Warnung - Sonstiges **SNMP Trap ID** 60

# **CIM-Informationen Präfix:** PLAT **ID:** 0520

## **Benutzeraktion**

- 1. Überprüfen Sie auf der Website des IBM Support, ob entsprechende Service-Bulletins oder Firmwareaktualisierungen für diesen GPT-Fehler vorliegen.
- 2. Legen Sie für die UEFI-Einstellung "DISK GPT Recovery" den Wert "Automatic" fest.
- 3. Ersetzen Sie die beschädigte Platte.

# • **80070114-2201ffff : Sensor [SensorElementName] ist vom normalen in den unkritischen Zustand übergegangen. (TPM Phy Pres Set)**

Diese Nachricht ist für den Anwendungsfall vorgesehen, bei dem eine Implementierung erkannt hat, dass ein Sensor von "normal" zu "nicht kritisch" übergegangen ist.

Dies wird möglicherweise auch als 800701142201ffff oder 0x800701142201ffff angezeigt.

**Dringlichkeit** Warnung

# **Wartungsfähig**

Ja

# **Support automatisch benachrichtigen**

**Nein** 

**Alertkategorie** Warnung - Sonstiges

#### **SNMP Trap ID** 60

**CIM-Informationen Präfix:** PLAT **ID:** 0520

# **Benutzeraktion**

- 1. Führen Sie die Verwaltungsaufgaben aus, für die sich der Schalter für physische TPM-Präsenz in der Position ON befinden muss.
- 2. Stellen Sie den Schalter für physische Präsenz wieder auf die Position OFF.
- 3. Führen Sie einen Warmstart für das System durch.
- 4. (Nur für qualifizierte Kundendiensttechniker) Tritt der Fehler weiterhin auf, ersetzen Sie die Platine.

# • **80070128-2e01ffff : Sensor [SensorElementName] ist vom normalen in den unkritischen Zustand übergegangen. (ME-Wiederherstellung)**

Diese Nachricht ist für den Anwendungsfall vorgesehen, bei dem eine Implementierung erkannt hat, dass ein Sensor von "normal" zu "nicht kritisch" übergegangen ist.

Dies wird möglicherweise auch als 800701282e01ffff oder 0x800701282e01ffff angezeigt.

**Dringlichkeit** Warnung

**Wartungsfähig**

Ja

**Support automatisch benachrichtigen** Nein

**Alertkategorie** Warnung - Sonstiges

**SNMP Trap ID** 60

**CIM-Informationen Präfix:** PLAT **ID:** 0520

#### **Benutzeraktion**

Keine Angabe

• **80070201-0301ffff : Sensor [SensorElementName] has transitioned to critical from <sup>a</sup> less severe state. (CPU 1 OverTemp)**

Diese Nachricht ist für den Anwendungsfall vorgesehen, bei dem eine Implementierung erkannt hat, dass ein Sensor von "weniger schwerwiegend" zu "kritisch" übergegangen ist.

Dies wird möglicherweise auch als 800702010301ffff oder 0x800702010301ffff angezeigt.

**Dringlichkeit** Fehler **Wartungsfähig** Ja **Support automatisch benachrichtigen** Nein **Alertkategorie** Kritisch – Temperatur **SNMP Trap ID**

 $\Omega$ 

**CIM-Informationen Präfix:** PLAT **ID:** 0522

- 1. Stellen Sie sicher, dass es keine Behinderungen des Luftstroms (Vorder- und Rückseite des Servers) gibt, die Luftführungen eingesetzt und ordnungsgemäß installiert sind und die Serverabdeckung angebracht und vollständig geschlossen ist.
- 2. Überprüfen Sie die Umgebungstemperatur. Diese muss innerhalb der Spezifikation für den Betrieb liegen. (Weitere Informationen finden Sie im Abschnitt "Merkmale und technische Daten".)
- 3. Stellen Sie sicher, dass der Kühlkörper für Mikroprozessor nordnungsgemäß installiert ist.

4. (Nur für qualifizierte Kundendiensttechniker) Ersetzen Sie Mikroprozessor n. (n= Mikroprozessornummer)

CPU1-VR-Übertemperatur:

• **80070201-0302ffff : Sensor [SensorElementName] has transitioned to critical from <sup>a</sup> less severe state. (CPU 2 OverTemp)**

Diese Nachricht ist für den Anwendungsfall vorgesehen, bei dem eine Implementierung erkannt hat, dass ein Sensor von "weniger schwerwiegend" zu "kritisch" übergegangen ist.

Dies wird möglicherweise auch als 800702010302ffff oder 0x800702010302ffff angezeigt.

**Dringlichkeit** Fehler **Wartungsfähig** Ja **Support automatisch benachrichtigen Nein Alertkategorie** Kritisch – Temperatur **SNMP Trap ID**  $\Omega$ **CIM-Informationen**

**Präfix:** PLAT **ID:** 0522

#### **Benutzeraktion**

- 1. Stellen Sie sicher, dass es keine Behinderungen des Luftstroms (Vorder- und Rückseite des Servers) gibt, die Luftführungen eingesetzt und ordnungsgemäß installiert sind und die Serverabdeckung angebracht und vollständig geschlossen ist.
- 2. Überprüfen Sie die Umgebungstemperatur. Diese muss innerhalb der Spezifikation für den Betrieb liegen. (Weitere Informationen finden Sie im Abschnitt "Merkmale und technische Daten".)
- 3. Stellen Sie sicher, dass der Kühlkörper für Mikroprozessor nordnungsgemäß installiert ist.
- 4. (Nur für qualifizierte Kundendiensttechniker) Ersetzen Sie Mikroprozessor n. (n= Mikroprozessornummer)

CPU2-VR-Übertemperatur:

• **80070201-1101ffff : Sensor [SensorElementName] has transitioned to critical from <sup>a</sup> less severe state. (PCI 1-Temp.)**

Diese Nachricht ist für den Anwendungsfall vorgesehen, bei dem eine Implementierung erkannt hat, dass ein Sensor von "weniger schwerwiegend" zu "kritisch" übergegangen ist.

Dies wird möglicherweise auch als 800702011101ffff oder 0x800702011101ffff angezeigt.

**Dringlichkeit** Fehler

#### **Wartungsfähig** Ja

**Support automatisch benachrichtigen** Nein

**Alertkategorie** Kritisch – Temperatur

**SNMP Trap ID**  $\Omega$ 

**CIM-Informationen Präfix:** PLAT **ID:** 0522

#### **Benutzeraktion**

- 1. Stellen Sie sicher, dass es keine Behinderungen des Luftstroms (Vorder- und Rückseite des Servers) gibt, die Luftführungen eingesetzt und ordnungsgemäß installiert sind und die Serverabdeckung angebracht und vollständig geschlossen ist.
- 2. Überprüfen Sie die Umgebungstemperatur. Diese muss innerhalb der Spezifikation für den Betrieb liegen. (Weitere Informationen finden Sie im Abschnitt "Merkmale und technische Daten".)
- 3. Stellen Sie sicher, dass der Kühlkörper für Mikroprozessor nordnungsgemäß installiert ist.
- 4. (Nur für qualifizierte Kundendiensttechniker) Ersetzen Sie Mikroprozessor n. (n= Mikroprozessornummer)
- **80070201-1102ffff : Sensor [SensorElementName] has transitioned to critical from <sup>a</sup> less severe state. (PCI 2-Temp.)**

Diese Nachricht ist für den Anwendungsfall vorgesehen, bei dem eine Implementierung erkannt hat, dass ein Sensor von "weniger schwerwiegend" zu "kritisch" übergegangen ist.

Dies wird möglicherweise auch als 800702011102ffff oder 0x800702011102ffff angezeigt.

**Dringlichkeit** Fehler **Wartungsfähig** Ja **Support automatisch benachrichtigen** Nein **Alertkategorie** Kritisch – Temperatur **SNMP Trap ID**  $\Omega$ **CIM-Informationen Präfix:** PLAT **ID:** 0522 **Benutzeraktion**

- 1. Stellen Sie sicher, dass es keine Behinderungen des Luftstroms (Vorder- und Rückseite des Servers) gibt, die Luftführungen eingesetzt und ordnungsgemäß installiert sind und die Serverabdeckung angebracht und vollständig geschlossen ist.
- 2. Überprüfen Sie die Umgebungstemperatur. Diese muss innerhalb der Spezifikation für den Betrieb liegen. (Weitere Informationen finden Sie im Abschnitt "Merkmale und technische Daten".)
- 3. Stellen Sie sicher, dass der Kühlkörper für Mikroprozessor nordnungsgemäß installiert ist.
- 4. (Nur für qualifizierte Kundendiensttechniker) Ersetzen Sie Mikroprozessor n. (n= Mikroprozessornummer)

# • **80070201-1103ffff : Sensor [SensorElementName] has transitioned to critical from <sup>a</sup> less severe state. (PCI 3-Temp.)**

Diese Nachricht ist für den Anwendungsfall vorgesehen, bei dem eine Implementierung erkannt hat, dass ein Sensor von "weniger schwerwiegend" zu "kritisch" übergegangen ist.

Dies wird möglicherweise auch als 800702011103ffff oder 0x800702011103ffff angezeigt

**Dringlichkeit** Fehler **Wartungsfähig** Ja **Support automatisch benachrichtigen Nein Alertkategorie** Kritisch – Temperatur **SNMP Trap ID** 0 **CIM-Informationen Präfix:** PLAT **ID:** 0522 **Benutzeraktion**

- 1. Stellen Sie sicher, dass es keine Behinderungen des Luftstroms (Vorder- und Rückseite des Servers) gibt, die Luftführungen eingesetzt und ordnungsgemäß installiert sind und die Serverabdeckung angebracht und vollständig geschlossen ist.
- 2. Überprüfen Sie die Umgebungstemperatur. Diese muss innerhalb der Spezifikation für den Betrieb liegen. (Weitere Informationen finden Sie im Abschnitt "Merkmale und technische Daten".)
- 3. Stellen Sie sicher, dass der Kühlkörper für Mikroprozessor nordnungsgemäß installiert ist.
- 4. (Nur für qualifizierte Kundendiensttechniker) Ersetzen Sie Mikroprozessor n. (n= Mikroprozessornummer)
- **80070201-1104ffff : Sensor [SensorElementName] has transitioned to critical from <sup>a</sup> less severe state. (PCI 4-Temp.)**

Diese Nachricht ist für den Anwendungsfall vorgesehen, bei dem eine Implementierung erkannt hat, dass ein Sensor von "weniger schwerwiegend" zu "kritisch" übergegangen ist.

Dies wird möglicherweise auch als 800702011104ffff oder 0x800702011104ffff angezeigt.

**Dringlichkeit** Fehler **Wartungsfähig** Ja **Support automatisch benachrichtigen Nein Alertkategorie** Kritisch – Temperatur **SNMP Trap ID**  $\Omega$ **CIM-Informationen Präfix:** PLAT **ID:** 0522

#### **Benutzeraktion**

- 1. Stellen Sie sicher, dass es keine Behinderungen des Luftstroms (Vorder- und Rückseite des Servers) gibt, die Luftführungen eingesetzt und ordnungsgemäß installiert sind und die Serverabdeckung angebracht und vollständig geschlossen ist.
- 2. Überprüfen Sie die Umgebungstemperatur. Diese muss innerhalb der Spezifikation für den Betrieb liegen. (Weitere Informationen finden Sie im Abschnitt "Merkmale und technische Daten".)
- 3. Stellen Sie sicher, dass der Kühlkörper für Mikroprozessor nordnungsgemäß installiert ist.
- 4. (Nur für qualifizierte Kundendiensttechniker) Ersetzen Sie Mikroprozessor n. (n= Mikroprozessornummer)
- • **80070201-2c01ffff : Sensor [SensorElementName] has transitioned to critical from <sup>a</sup> less severe state. (Exlom-Temp.)**

Diese Nachricht ist für den Anwendungsfall vorgesehen, bei dem eine Implementierung erkannt hat, dass ein Sensor von "weniger schwerwiegend" zu "kritisch" übergegangen ist.

Dies wird möglicherweise auch als 800702012c01ffff oder 0x800702012c01ffff angezeigt.

**Dringlichkeit** Fehler **Wartungsfähig** Ja **Support automatisch benachrichtigen** Nein **Alertkategorie** Kritisch – Temperatur **SNMP Trap ID**  $\Omega$ 

**CIM-Informationen**

#### **Präfix:** PLAT **ID:** 0522

#### **Benutzeraktion**

- 1. Stellen Sie sicher, dass es keine Behinderungen des Luftstroms (Vorder- und Rückseite des Servers) gibt, die Luftführungen eingesetzt und ordnungsgemäß installiert sind und die Serverabdeckung angebracht und vollständig geschlossen ist.
- 2. Überprüfen Sie die Umgebungstemperatur. Diese muss innerhalb der Spezifikation für den Betrieb liegen. (Weitere Informationen finden Sie im Abschnitt "Merkmale und technische Daten".)
- 3. Stellen Sie sicher, dass der Kühlkörper für Mikroprozessor nordnungsgemäß installiert ist.
- 4. (Nur für qualifizierte Kundendiensttechniker) Ersetzen Sie Mikroprozessor n. (n= Mikroprozessornummer)
- **80070202-0701ffff : Sensor [SensorElementName] has transitioned to critical from <sup>a</sup> less severe state. (SysBrd Vol Fault)**

Diese Nachricht ist für den Anwendungsfall vorgesehen, bei dem eine Implementierung erkannt hat, dass ein Sensor von "weniger schwerwiegend" zu "kritisch" übergegangen ist.

Dies wird möglicherweise auch als 800702020701ffff oder 0x800702020701ffff angezeigt.

**Dringlichkeit** Fehler **Wartungsfähig** Ja **Support automatisch benachrichtigen** Nein **Alertkategorie** Kritisch – Spannung **SNMP Trap ID** 1 **CIM-Informationen Präfix:** PLAT **ID:** 0522

- 1. Überprüfen Sie das Systemereignisprotokoll.
- 2. Überprüfen Sie, ob auf der Systemplatine eine Fehleranzeige leuchtet.
- 3. Ersetzen Sie die defekte Einheit.
- 4. Überprüfen Sie, ob für die Server-Firmware eine Aktualisierung verfügbar ist. Wichtig: Für einige Clusterlösungen sind bestimmte Codeversionen oder koordinierte Code-Aktualisierungen erforderlich. Wenn die Einheit Teil einer Clusterlösung ist, stellen Sie sicher, dass die aktuelle Codeversion für die Clusterlösung unterstützt wird, bevor Sie den Code aktualisieren.
- 5. (Nur für qualifizierte Techniker) Ersetzen Sie die Systemplatine.
#### • **80070202-1501ffff : Sensor [SensorElementName] has transitioned to critical from <sup>a</sup> less severe state. (PIB-Fehler)**

Diese Nachricht ist für den Anwendungsfall vorgesehen, bei dem eine Implementierung erkannt hat, dass ein Sensor von "weniger schwerwiegend" zu "kritisch" übergegangen ist.

Dies wird möglicherweise auch als 800702021501ffff oder 0x800702021501ffff angezeigt.

**Dringlichkeit** Fehler **Wartungsfähig**

Ja

**Support automatisch benachrichtigen Nein** 

**Alertkategorie** Kritisch – Spannung

**SNMP Trap ID**

1

**CIM-Informationen Präfix:** PLAT **ID:** 0522

#### **Benutzeraktion**

- 1. Überprüfen Sie das Systemereignisprotokoll.
- 2. Überprüfen Sie, ob auf der Systemplatine eine Fehleranzeige leuchtet.
- 3. Ersetzen Sie die defekte Einheit.
- 4. Überprüfen Sie, ob für die Server-Firmware eine Aktualisierung verfügbar ist. Wichtig: Für einige Clusterlösungen sind bestimmte Codeversionen oder koordinierte Code-Aktualisierungen erforderlich. Wenn die Einheit Teil einer Clusterlösung ist, stellen Sie sicher, dass die aktuelle Codeversion für die Clusterlösung unterstützt wird, bevor Sie den Code aktualisieren.
- 5. (Nur für qualifizierte Techniker) Ersetzen Sie die Systemplatine.

#### • **80070202-1502ffff : Sensor [SensorElementName] has transitioned to critical from <sup>a</sup> less severe state. (PDB-Fehler)**

Diese Nachricht ist für den Anwendungsfall vorgesehen, bei dem eine Implementierung erkannt hat, dass ein Sensor von "weniger schwerwiegend" zu "kritisch" übergegangen ist.

Dies wird möglicherweise auch als 800702021502ffff oder 0x800702021502ffff angezeigt.

**Dringlichkeit** Fehler **Wartungsfähig**

Ja

#### **Support automatisch benachrichtigen Nein**

#### **Alertkategorie**

Kritisch – Spannung

**SNMP Trap ID**

1

**CIM-Informationen Präfix:** PLAT **ID:** 0522

### **Benutzeraktion**

- 1. Überprüfen Sie das Systemereignisprotokoll.
- 2. Überprüfen Sie, ob auf der Systemplatine eine Fehleranzeige leuchtet.
- 3. Ersetzen Sie die defekte Einheit.
- 4. Überprüfen Sie, ob für die Server-Firmware eine Aktualisierung verfügbar ist. Wichtig: Für einige Clusterlösungen sind bestimmte Codeversionen oder koordinierte Code-Aktualisierungen erforderlich. Wenn die Einheit Teil einer Clusterlösung ist, stellen Sie sicher, dass die aktuelle Codeversion für die Clusterlösung unterstützt wird, bevor Sie den Code aktualisieren.
- 5. (Nur für qualifizierte Techniker) Ersetzen Sie die Systemplatine.

## • **8007020d-0b01ffff : Sensor [SensorElementName] has transitioned to critical from <sup>a</sup> less severe state. (RAID 1-Volume)**

Diese Nachricht ist für den Anwendungsfall vorgesehen, bei dem eine Implementierung erkannt hat, dass ein Sensor von "weniger schwerwiegend" zu "kritisch" übergegangen ist.

Dies wird möglicherweise auch als 8007020d0b01ffff oder 0x8007020d0b01ffff angezeigt.

**Dringlichkeit** Fehler **Wartungsfähig** Ja **Support automatisch benachrichtigen** Nein **Alertkategorie** Kritisch - Andere **SNMP Trap ID** 50 **CIM-Informationen Präfix:** PLAT **ID:** 0522 **Benutzeraktion**

- 1. Führen Sie den Diagnosetest für Festplattenlaufwerke mit Laufwerk <sup>n</sup> aus.
- 2. Überprüfen Sie, ob folgende Komponenten richtig installiert wurden: a. Festplattenlaufwerk (Warten Sie mindestens eine Minute, bevor Sie das Laufwerk erneut installieren.) b. Kabel zwischen Systemplatine und Rückwandplatine
- 3. Ersetzen Sie die folgenden Komponenten nacheinander in der angezeigten Reihenfolge und starten Sie nach jedem Ersetzungsvorgang den Server erneut: a. Festplattenlaufwerk b. Kabel

zwischen Systemplatine und Rückwandplatine c. Rückwandplatine für Festplattenlaufwerk ( $n =$ Nummer des Festplattenlaufwerks)

• **8007020d-0b07ffff : Sensor [SensorElementName] has transitioned to critical from <sup>a</sup> less severe state. (RAID 7-Volume)**

Diese Nachricht ist für den Anwendungsfall vorgesehen, bei dem eine Implementierung erkannt hat, dass ein Sensor von "weniger schwerwiegend" zu "kritisch" übergegangen ist.

Dies wird möglicherweise auch als 8007020d0b07ffff oder 0x8007020d0b07ffff angezeigt.

**Dringlichkeit** Fehler **Wartungsfähig** Ja **Support automatisch benachrichtigen** Nein **Alertkategorie** Kritisch - Andere **SNMP Trap ID** 50 **CIM-Informationen Präfix:** PLAT **ID:** 0522

#### **Benutzeraktion**

- 1. Führen Sie den Diagnosetest für Festplattenlaufwerke mit Laufwerk <sup>n</sup> aus.
- 2. Überprüfen Sie, ob die folgenden Komponenten richtig eingesetzt sind: a. Festplattenlaufwerk (warten Sie 1 Minute, bevor Sie das Laufwerk erneut installieren) b. Kabel zwischen Systemplatine und Rückwandplatine
- 3. Ersetzen Sie die folgenden Komponenten nacheinander in der angezeigten Reihenfolge und starten Sie nach jedem Ersetzungsvorgang den Server erneut: a. Festplattenlaufwerk b. Kabel zwischen Systemplatine und Rückwandplatine c. Rückwandplatine des Festplattenlaufwerks (n = Nummer des Festplattenlaufwerks)
- • **8007020d-2b81ffff : Sensor [SensorElementName] has transitioned to critical from <sup>a</sup> less severe state. (FDIMM-Garantie)**

Diese Nachricht ist für den Anwendungsfall vorgesehen, bei dem eine Implementierung erkannt hat, dass ein Sensor von "weniger schwerwiegend" zu "kritisch" übergegangen ist.

Dies wird möglicherweise auch als 8007020d2b81ffff oder 0x8007020d2b81ffff angezeigt.

**Dringlichkeit** Fehler

**Wartungsfähig**

Ja

#### **Support automatisch benachrichtigen Nein**

**Alertkategorie** Kritisch - Andere

**SNMP Trap ID** 50

**CIM-Informationen Präfix:** PLAT **ID:** 0522

**Benutzeraktion** Keine Angabe

• **8007020f-2201ffff : Sensor [SensorElementName] has transitioned to critical from <sup>a</sup> less severe state. (TXT ACM Module)**

Diese Nachricht ist für den Anwendungsfall vorgesehen, bei dem eine Implementierung erkannt hat, dass ein Sensor von "weniger schwerwiegend" zu "kritisch" übergegangen ist.

Dies wird möglicherweise auch als 8007020f2201ffff oder 0x8007020f2201ffff angezeigt.

**Dringlichkeit** Fehler **Wartungsfähig** Ja **Support automatisch benachrichtigen Nein Alertkategorie** Kritisch - Andere **SNMP Trap ID** 50 **CIM-Informationen Präfix:** PLAT **ID:** 0522 **Benutzeraktion**

- 1. Wenn die Aktivierung von TXT nicht erforderlich ist, inaktivieren Sie TXT über das Konfigurationsdienstprogramm.
- 2. Wenn die Aktivierung von TXT erforderlich ist, überprüfen Sie, ob TPM (Total Productive Maintenance) im Konfigurationsdienstprogramm aktiviert wurde.
- 3. Wenn der Fehler weiterhin auftritt, wenden Sie sich an den zuständigen Servicemitarbeiter.
- **8007020f-2582ffff : Sensor [SensorElementName] has transitioned to critical from <sup>a</sup> less severe state. (I/O Resources)**

Diese Nachricht ist für den Anwendungsfall vorgesehen, bei dem eine Implementierung erkannt hat, dass ein Sensor von "weniger schwerwiegend" zu "kritisch" übergegangen ist.

Dies wird möglicherweise auch als 8007020f2582ffff oder 0x8007020f2582ffff angezeigt.

**Dringlichkeit** Fehler **Wartungsfähig** Ja **Support automatisch benachrichtigen Nein Alertkategorie** Kritisch - Andere **SNMP Trap ID** 50 **CIM-Informationen Präfix:** PLAT **ID:** 0522 **Benutzeraktion**

- 1. Wenn die Aktivierung von TXT nicht erforderlich ist, inaktivieren Sie TXT über das Konfigurationsdienstprogramm.
- 2. Wenn die Aktivierung von TXT erforderlich ist, überprüfen Sie, ob TPM (Total Productive Maintenance) im Konfigurationsdienstprogramm aktiviert wurde.
- 3. Wenn der Fehler weiterhin auftritt, wenden Sie sich an den zuständigen Servicemitarbeiter.
- **80070214-2201ffff : Sensor [SensorElementName] has transitioned to critical from <sup>a</sup> less severe state. (TPM Lock)**

Diese Nachricht ist für den Anwendungsfall vorgesehen, bei dem eine Implementierung erkannt hat, dass ein Sensor von "weniger schwerwiegend" zu "kritisch" übergegangen ist.

Dies wird möglicherweise auch als 800702142201ffff oder 0x800702142201ffff angezeigt.

**Dringlichkeit** Fehler **Wartungsfähig** Nein

**Support automatisch benachrichtigen Nein** 

**Alertkategorie** Kritisch - Andere

**SNMP Trap ID**

**CIM-Informationen Präfix:** PLAT **ID:** 0522

**Benutzeraktion**

- 1. Aktualisieren Sie die Server-Firmware (siehe Abschnitt "Server-Firmware wiederherstellen").
- 2. Tritt der Fehler weiterhin auf, (nur für qualifizierte Kundendiensttechniker) ersetzen Sie die Systemplatine (siehe hierzu die Abschnitte zum Entfernen der Systemplatine und zum Installieren der Systemplatine).
- **80070219-0701ffff : Sensor [SensorElementName] has transitioned to critical from <sup>a</sup> less severe state. (SysBrd Fault)**

Diese Nachricht ist für den Anwendungsfall vorgesehen, bei dem eine Implementierung erkannt hat, dass ein Sensor von "weniger schwerwiegend" zu "kritisch" übergegangen ist.

Dies wird möglicherweise auch als 800702190701ffff oder 0x800702190701ffff angezeigt.

**Dringlichkeit** Fehler **Wartungsfähig** Ja **Support automatisch benachrichtigen** Nein **Alertkategorie** Kritisch - Andere **SNMP Trap ID** 50

**CIM-Informationen Präfix:** PLAT **ID:** 0522

#### **Benutzeraktion**

- 1. Überprüfen Sie, ob auf der Systemplatine eine Fehleranzeige leuchtet.
- 2. Überprüfen Sie das Systemereignisprotokoll.
- 3. Überprüfen Sie die System-Firmwareversion und führen Sie eine Aktualisierung auf die neueste Version durch. Wichtig: Für einige Clusterlösungen sind bestimmte Codeversionen oder koordinierte Code-Aktualisierungen erforderlich. Wenn die Einheit Teil einer Clusterlösung ist, stellen Sie sicher, dass die aktuelle Codeversion für die Clusterlösung unterstützt wird, bevor Sie den Code aktualisieren.
- 4. Ziehen Sie das Wechselstromkabel ab und bringen Sie es wieder an; führen Sie dann die Schritte 1 und 2 erneut durch.
- 5. Wenn die Fehler weiterhin auftreten, (nur für qualifizierte Kundendiensttechniker) ersetzen Sie die Systemplatine.

#### • **8007021b-0301ffff : Sensor [SensorElementName] has transitioned to critical from <sup>a</sup> less severe state. (CPU 1 QPILink-Fehler)**

Diese Nachricht ist für den Anwendungsfall vorgesehen, bei dem eine Implementierung erkannt hat, dass ein Sensor von "weniger schwerwiegend" zu "kritisch" übergegangen ist.

Dies wird möglicherweise auch als 8007021b0301ffff oder 0x8007021b0301ffff angezeigt.

**Dringlichkeit**

Fehler

#### **Wartungsfähig**

Ja

#### **Support automatisch benachrichtigen** Nein

**Alertkategorie** Kritisch - Andere

## **SNMP Trap ID**

50

**CIM-Informationen Präfix:** PLAT **ID:** 0522

## **Benutzeraktion**

- 1. Überprüfen Sie, ob für die Server-Firmware eine Aktualisierung verfügbar ist.
- 2. Stellen Sie sicher, dass die installierten Mikroprozessoren kompatibel sind.
- 3. Stellen Sie sicher, dass die Erweiterungsplatine für Mikroprozessor 2 ordnungsgemäß installiert ist (weitere Informationen hierzu finden Sie im Abschnitt zum Installieren der Erweiterungsplatine für Mikroprozessor 2).
- 4. (Nur für qualifizierte Kundendiensttechniker) Ersetzen Sie den Mikroprozessor.
- 5. (Nur für qualifizierte Kundendiensttechniker) Ersetzen Sie die Erweiterungsplatine für Mikroprozessor 2.
- • **8007021b-0302ffff : Sensor [SensorElementName] has transitioned to critical from <sup>a</sup> less severe state. (CPU 2 QPILink-Fehler)**

Diese Nachricht ist für den Anwendungsfall vorgesehen, bei dem eine Implementierung erkannt hat, dass ein Sensor von "weniger schwerwiegend" zu "kritisch" übergegangen ist.

Dies wird möglicherweise auch als 8007021b0302ffff oder 0x8007021b0302ffff angezeigt.

**Dringlichkeit** Fehler **Wartungsfähig** Ja **Support automatisch benachrichtigen Nein Alertkategorie** Kritisch - Andere **SNMP Trap ID** 50 **CIM-Informationen**

**Präfix:** PLAT **ID:** 0522

#### **Benutzeraktion**

- 1. Überprüfen Sie, ob für die Server-Firmware eine Aktualisierung verfügbar ist.
- 2. Stellen Sie sicher, dass die installierten Mikroprozessoren kompatibel sind.
- 3. Stellen Sie sicher, dass die Erweiterungsplatine für Mikroprozessor 2 ordnungsgemäß installiert ist (weitere Informationen hierzu finden Sie im Abschnitt zum Installieren der Erweiterungsplatine für Mikroprozessor 2).
- 4. (Nur für qualifizierte Kundendiensttechniker) Ersetzen Sie den Mikroprozessor.
- 5. (Nur für qualifizierte Kundendiensttechniker) Ersetzen Sie die Erweiterungsplatine für Mikroprozessor 2.
- **80070228-2e01ffff : Sensor [SensorElementName] has transitioned to critical from <sup>a</sup> less severe state. (ME-Fehler)**

Diese Nachricht ist für den Anwendungsfall vorgesehen, bei dem eine Implementierung erkannt hat, dass ein Sensor von "weniger schwerwiegend" zu "kritisch" übergegangen ist.

Dies wird möglicherweise auch als 800702282e01ffff oder 0x800702282e01ffff angezeigt.

**Dringlichkeit** Fehler **Wartungsfähig** Ja **Support automatisch benachrichtigen** Nein **Alertkategorie** Kritisch - Andere **SNMP Trap ID** 50 **CIM-Informationen Präfix:** PLAT **ID:** 0522 **Benutzeraktion** Keine Angabe ME-Flash-Fehler:

#### • **80070301-0301ffff : Sensor [SensorElementName] has transitioned to non-recoverable from <sup>a</sup> less severe state. (CPU 1 OverTemp)**

Diese Nachricht ist für den Anwendungsfall vorgesehen, bei dem eine Implementierung erkannt hat, dass ein Sensor von "weniger schwerwiegend" zu "nicht behebbar" übergegangen ist.

Dies wird möglicherweise auch als 800703010301ffff oder 0x800703010301ffff angezeigt.

**Dringlichkeit** Fehler

**Wartungsfähig**

Ja

## **Support automatisch benachrichtigen**

Nein

**Alertkategorie** Kritisch – Temperatur

#### **SNMP Trap ID**  $\Omega$

**CIM-Informationen Präfix:** PLAT **ID:** 0524

## **Benutzeraktion**

- 1. Stellen Sie sicher, dass die Lüfter in Betrieb sind, dass der Luftstrom an der Vorder- und Rückseite des Servers nicht behindert wird, dass die Luftführung vorhanden und ordnungsgemäß installiert ist und dass die Serverabdeckung installiert und vollständig geschlossen ist.
- 2. Überprüfen Sie die Umgebungstemperatur. Die technischen Daten müssen beachtet werden (weitere Informationen hierzu finden Sie im Abschnitt zu Merkmalen und technischen Daten des Servers).
- 3. Stellen Sie sicher, dass der Kühlkörper für Mikroprozessor <sup>n</sup> ordnungsgemäß eingesetzt ist.
- 4. (Nur für qualifizierte Kundendiensttechniker) Ersetzen Sie Mikroprozessor n. (n= Mikroprozessornummer)

CPU1-VR-Übertemperatur:

#### • **80070301-0302ffff : Sensor [SensorElementName] has transitioned to non-recoverable from <sup>a</sup> less severe state. (CPU 2 OverTemp)**

Diese Nachricht ist für den Anwendungsfall vorgesehen, bei dem eine Implementierung erkannt hat, dass ein Sensor von "weniger schwerwiegend" zu "nicht behebbar" übergegangen ist.

Dies wird möglicherweise auch als 800703010302ffff oder 0x800703010302ffff angezeigt.

**Dringlichkeit** Fehler **Wartungsfähig** Ja **Support automatisch benachrichtigen** Nein **Alertkategorie** Kritisch – Temperatur **SNMP Trap ID**  $\Omega$ 

**CIM-Informationen Präfix:** PLAT **ID:** 0524

#### **Benutzeraktion**

- 1. Stellen Sie sicher, dass die Lüfter in Betrieb sind, dass der Luftstrom an der Vorder- und Rückseite des Servers nicht behindert wird, dass die Luftführung vorhanden und ordnungsgemäß installiert ist und dass die Serverabdeckung installiert und vollständig geschlossen ist.
- 2. Überprüfen Sie die Umgebungstemperatur. Die technischen Daten müssen beachtet werden (weitere Informationen hierzu finden Sie im Abschnitt zu Merkmalen und technischen Daten des Servers).
- 3. Stellen Sie sicher, dass der Kühlkörper für Mikroprozessor <sup>n</sup> ordnungsgemäß eingesetzt ist.
- 4. (Nur für qualifizierte Kundendiensttechniker) Ersetzen Sie Mikroprozessor n. (n= Mikroprozessornummer)

CPU2-VR-Übertemperatur:

## • **80070301-1101ffff : Sensor [SensorElementName] has transitioned to non-recoverable from <sup>a</sup> less severe state. (PCI 1-Temp.)**

Diese Nachricht ist für den Anwendungsfall vorgesehen, bei dem eine Implementierung erkannt hat, dass ein Sensor von "weniger schwerwiegend" zu "nicht behebbar" übergegangen ist.

Dies wird möglicherweise auch als 800703011101ffff oder 0x800703011101ffff angezeigt.

**Dringlichkeit** Fehler **Wartungsfähig** Ja

**Support automatisch benachrichtigen** Nein

**Alertkategorie** Kritisch – Temperatur

**SNMP Trap ID**  $\Omega$ 

**CIM-Informationen Präfix:** PLAT **ID:** 0524

#### **Benutzeraktion**

- 1. Stellen Sie sicher, dass die Lüfter in Betrieb sind, dass der Luftstrom an der Vorder- und Rückseite des Servers nicht behindert wird, dass die Luftführung vorhanden und ordnungsgemäß installiert ist und dass die Serverabdeckung installiert und vollständig geschlossen ist.
- 2. Überprüfen Sie die Umgebungstemperatur. Die technischen Daten müssen beachtet werden (weitere Informationen hierzu finden Sie im Abschnitt zu Merkmalen und technischen Daten des Servers).
- 3. Stellen Sie sicher, dass der Kühlkörper für Mikroprozessor <sup>n</sup> ordnungsgemäß eingesetzt ist.
- 4. (Nur für qualifizierte Kundendiensttechniker) Ersetzen Sie Mikroprozessor n. (n= Mikroprozessornummer)
- • **80070301-1102ffff : Sensor [SensorElementName] has transitioned to non-recoverable from <sup>a</sup> less severe state. (PCI 2-Temp.)**

Diese Nachricht ist für den Anwendungsfall vorgesehen, bei dem eine Implementierung erkannt hat, dass ein Sensor von "weniger schwerwiegend" zu "nicht behebbar" übergegangen ist.

Dies wird möglicherweise auch als 800703011102ffff oder 0x800703011102ffff angezeigt.

**Dringlichkeit** Fehler

**Wartungsfähig** Ja

**Support automatisch benachrichtigen** Nein

**Alertkategorie** Kritisch – Temperatur

**SNMP Trap ID**  $\Omega$ 

**CIM-Informationen Präfix:** PLAT **ID:** 0524

### **Benutzeraktion**

- 1. Stellen Sie sicher, dass die Lüfter in Betrieb sind, dass der Luftstrom an der Vorder- und Rückseite des Servers nicht behindert wird, dass die Luftführung vorhanden und ordnungsgemäß installiert ist und dass die Serverabdeckung installiert und vollständig geschlossen ist.
- 2. Überprüfen Sie die Umgebungstemperatur. Die technischen Daten müssen beachtet werden (weitere Informationen hierzu finden Sie im Abschnitt zu Merkmalen und technischen Daten des Servers).
- 3. Stellen Sie sicher, dass der Kühlkörper für Mikroprozessor <sup>n</sup> ordnungsgemäß eingesetzt ist.
- 4. (Nur für qualifizierte Kundendiensttechniker) Ersetzen Sie Mikroprozessor n. (n= Mikroprozessornummer)
- **80070301-1103ffff : Sensor [SensorElementName] has transitioned to non-recoverable from <sup>a</sup> less severe state. (PCI 3-Temp.)**

Diese Nachricht ist für den Anwendungsfall vorgesehen, bei dem eine Implementierung erkannt hat, dass ein Sensor von "weniger schwerwiegend" zu "nicht behebbar" übergegangen ist.

Dies wird möglicherweise auch als 800703011103ffff oder 0x800703011103ffff angezeigt.

**Dringlichkeit** Fehler

**Wartungsfähig** Ja

**Support automatisch benachrichtigen Nein** 

**Alertkategorie** Kritisch – Temperatur

#### **SNMP Trap ID**

0

## **CIM-Informationen**

**Präfix:** PLAT **ID:** 0524

#### **Benutzeraktion**

- 1. Stellen Sie sicher, dass die Lüfter in Betrieb sind, dass der Luftstrom an der Vorder- und Rückseite des Servers nicht behindert wird, dass die Luftführung vorhanden und ordnungsgemäß installiert ist und dass die Serverabdeckung installiert und vollständig geschlossen ist.
- 2. Überprüfen Sie die Umgebungstemperatur. Die technischen Daten müssen beachtet werden (weitere Informationen hierzu finden Sie im Abschnitt zu Merkmalen und technischen Daten des Servers).
- 3. Stellen Sie sicher, dass der Kühlkörper für Mikroprozessor <sup>n</sup> ordnungsgemäß eingesetzt ist.
- 4. (Nur für qualifizierte Kundendiensttechniker) Ersetzen Sie Mikroprozessor n. (n= Mikroprozessornummer)
- **80070301-1104ffff : Sensor [SensorElementName] has transitioned to non-recoverable from <sup>a</sup> less severe state. (PCI 4-Temp.)**

Diese Nachricht ist für den Anwendungsfall vorgesehen, bei dem eine Implementierung erkannt hat, dass ein Sensor von "weniger schwerwiegend" zu "nicht behebbar" übergegangen ist.

Dies wird möglicherweise auch als 800703011104ffff oder 0x800703011104ffff angezeigt.

**Dringlichkeit** Fehler **Wartungsfähig** Ja **Support automatisch benachrichtigen Nein Alertkategorie** Kritisch – Temperatur **SNMP Trap ID**  $\Omega$ **CIM-Informationen Präfix:** PLAT **ID:** 0524 **Benutzeraktion**

- 1. Stellen Sie sicher, dass die Lüfter in Betrieb sind, dass der Luftstrom an der Vorder- und Rückseite des Servers nicht behindert wird, dass die Luftführung vorhanden und ordnungsgemäß installiert ist und dass die Serverabdeckung installiert und vollständig geschlossen ist.
- 2. Überprüfen Sie die Umgebungstemperatur. Die technischen Daten müssen beachtet werden (weitere Informationen hierzu finden Sie im Abschnitt zu Merkmalen und technischen Daten des Servers).
- 3. Stellen Sie sicher, dass der Kühlkörper für Mikroprozessor <sup>n</sup> ordnungsgemäß eingesetzt ist.
- 4. (Nur für qualifizierte Kundendiensttechniker) Ersetzen Sie Mikroprozessor n. (n= Mikroprozessornummer)
- **80070301-2c01ffff : Sensor [SensorElementName] has transitioned to non-recoverable from <sup>a</sup> less severe state. (Exlom-Temp.)**

Diese Nachricht ist für den Anwendungsfall vorgesehen, bei dem eine Implementierung erkannt hat, dass ein Sensor von "weniger schwerwiegend" zu "nicht behebbar" übergegangen ist.

Dies wird möglicherweise auch als 800703012c01ffff oder 0x800703012c01ffff angezeigt.

**Dringlichkeit** Fehler **Wartungsfähig** Ja **Support automatisch benachrichtigen** Nein **Alertkategorie** Kritisch – Temperatur **SNMP Trap ID**  $\Omega$ **CIM-Informationen Präfix:** PLAT **ID:** 0524

#### **Benutzeraktion**

- 1. Stellen Sie sicher, dass die Lüfter in Betrieb sind, dass der Luftstrom an der Vorder- und Rückseite des Servers nicht behindert wird, dass die Luftführung vorhanden und ordnungsgemäß installiert ist und dass die Serverabdeckung installiert und vollständig geschlossen ist.
- 2. Überprüfen Sie die Umgebungstemperatur. Die technischen Daten müssen beachtet werden (weitere Informationen hierzu finden Sie im Abschnitt zu Merkmalen und technischen Daten des Servers).
- 3. Stellen Sie sicher, dass der Kühlkörper für Mikroprozessor <sup>n</sup> ordnungsgemäß eingesetzt ist.
- 4. (Nur für qualifizierte Kundendiensttechniker) Ersetzen Sie Mikroprozessor n. (n= Mikroprozessornummer)
- **8007030d-0b01ffff : Sensor [SensorElementName] has transitioned to non-recoverable from <sup>a</sup> less severe state. (RAID 1-Volume)**

Diese Nachricht ist für den Anwendungsfall vorgesehen, bei dem eine Implementierung erkannt hat, dass ein Sensor von "weniger schwerwiegend" zu "nicht behebbar" übergegangen ist.

Dies wird möglicherweise auch als 8007030d0b01ffff oder 0x8007030d0b01ffff angezeigt.

**Dringlichkeit** Fehler

**Wartungsfähig** Ja

**Support automatisch benachrichtigen Nein** 

**Alertkategorie** Kritisch - Andere

**SNMP Trap ID** 50

**CIM-Informationen Präfix:** PLAT **ID:** 0524

## **Benutzeraktion**

- 1. Führen Sie den Diagnosetest für Festplattenlaufwerke mit Laufwerk <sup>n</sup> aus.
- 2. Überprüfen Sie, ob die folgenden Komponenten richtig eingesetzt sind: a. Festplattenlaufwerk (warten Sie 1 Minute, bevor Sie das Laufwerk erneut installieren) b. Kabel zwischen Systemplatine und Rückwandplatine
- 3. Ersetzen Sie die folgenden Komponenten nacheinander in der angezeigten Reihenfolge und starten Sie nach jedem Ersetzungsvorgang den Server erneut: a. Festplattenlaufwerk b. Kabel zwischen Systemplatine und Rückwandplatine c. Rückwandplatine des Festplattenlaufwerks (n = Nummer des Festplattenlaufwerks)

## • **8007030d-0b07ffff : Sensor [SensorElementName] has transitioned to non-recoverable from <sup>a</sup> less severe state. (RAID 7-Volume)**

Diese Nachricht ist für den Anwendungsfall vorgesehen, bei dem eine Implementierung erkannt hat, dass ein Sensor von "weniger schwerwiegend" zu "nicht behebbar" übergegangen ist.

Dies wird möglicherweise auch als 8007030d0b07ffff oder 0x8007030d0b07ffff angezeigt.

**Dringlichkeit** Fehler **Wartungsfähig** Ja **Support automatisch benachrichtigen Nein Alertkategorie** Kritisch - Andere **SNMP Trap ID** 50 **CIM-Informationen Präfix:** PLAT **ID:** 0524 **Benutzeraktion** Keine Angabe

#### • **8007030d-2b81ffff : Sensor [SensorElementName] has transitioned to non-recoverable from <sup>a</sup> less severe state. (FDIMM-Garantie)**

Diese Nachricht ist für den Anwendungsfall vorgesehen, bei dem eine Implementierung erkannt hat, dass ein Sensor von "weniger schwerwiegend" zu "nicht behebbar" übergegangen ist.

Dies wird möglicherweise auch als 8007030d2b81ffff oder 0x8007030d2b81ffff angezeigt.

**Dringlichkeit** Fehler **Wartungsfähig** Ja **Support automatisch benachrichtigen Nein Alertkategorie** Kritisch - Andere **SNMP Trap ID** 50 **CIM-Informationen Präfix:** PLAT **ID:** 0524 **Benutzeraktion**

Keine Angabe

• **80070319-2201ffff : Sensor [SensorElementName] has transitioned to non-recoverable from <sup>a</sup> less severe state. (S3-Wiederherst.fehler)**

Diese Nachricht ist für den Anwendungsfall vorgesehen, bei dem eine Implementierung erkannt hat, dass ein Sensor von "weniger schwerwiegend" zu "nicht behebbar" übergegangen ist.

Dies wird möglicherweise auch als 800703192201ffff oder 0x800703192201ffff angezeigt.

**Dringlichkeit** Fehler **Wartungsfähig** Ja **Support automatisch benachrichtigen** Nein **Alertkategorie** Kritisch - Andere **SNMP Trap ID** 50 **CIM-Informationen Präfix:** PLAT **ID:** 0524

**Benutzeraktion** Keine Angabe

#### • **80070614-2201ffff : Sensor [SensorElementName] has transitioned to non-recoverable. (TPM Phy Pres Set)**

Diese Nachricht ist für den Anwendungsfall vorgesehen, bei dem eine Implementierung erkannt hat, dass ein Sensor in den Status "nicht behebbar" übergegangen ist.

Dies wird möglicherweise auch als 800706142201ffff oder 0x800706142201ffff angezeigt.

**Dringlichkeit** Fehler **Wartungsfähig** Ja **Support automatisch benachrichtigen Nein Alertkategorie** Kritisch - Andere **SNMP Trap ID** 50 **CIM-Informationen Präfix:** PLAT **ID:** 0530 **Benutzeraktion**

- 1. Aktualisieren Sie die Server-Firmware (siehe Abschnitt "Server-Firmware wiederherstellen").
- 2. Tritt der Fehler weiterhin auf, (nur für qualifizierte Kundendiensttechniker) ersetzen Sie die Systemplatine (siehe hierzu die Abschnitte zum Entfernen der Systemplatine und zum Installieren der Systemplatine).
- **8008010f-2101ffff : Gerät [LogicalDeviceElementName] wurde hinzugefügt. (Phys. Präsenz)**

Diese Nachricht ist für den Anwendungsfall vorgesehen, bei dem eine Implementierung erkannt hat, dass eine Einheit eingesetzt wurde.

Dies wird möglicherweise auch als 8008010f2101ffff oder 0x8008010f2101ffff angezeigt.

**Dringlichkeit** Informationen **Wartungsfähig** Nein **Support automatisch benachrichtigen Nein Alertkategorie** System - Andere

**SNMP Trap ID**

#### **CIM-Informationen**

**Präfix:** PLAT **ID:** 0536

#### **Benutzeraktion**

Keine Maßnahme erforderlich; nur zur Information.

## • **80080128-2101ffff : Gerät [LogicalDeviceElementName] wurde hinzugefügt. (Low Security Jmp)**

Diese Nachricht ist für den Anwendungsfall vorgesehen, bei dem eine Implementierung erkannt hat, dass eine Einheit eingesetzt wurde.

Dies wird möglicherweise auch als 800801282101ffff oder 0x800801282101ffff angezeigt.

**Dringlichkeit** Informationen

#### **Wartungsfähig** Nein

**Support automatisch benachrichtigen**

Nein

**Alertkategorie** System - Andere

**SNMP Trap ID**

**CIM-Informationen Präfix:** PLAT **ID:** 0536

#### **Benutzeraktion**

Keine Maßnahme erforderlich; nur zur Information.

#### • **800a030d-2b81ffff : Sensor [SensorElementName] hat einen Online-Zustand gemeldet. (FDIMM-Modus)**

Diese Nachricht ist für den Anwendungsfall bestimmt, bei dem eine Implementierung erkannt hat, dass ein Sensor in den Status "online" übergegangen ist.

Dies wird möglicherweise auch als 800a030d2b81ffff oder 0x800a030d2b81ffff angezeigt

**Dringlichkeit** Informationen **Wartungsfähig**

Nein

#### **Support automatisch benachrichtigen** Nein

**Alertkategorie** System - Andere

**SNMP Trap ID**

#### **CIM-Informationen**

#### **Präfix:** PLAT **ID:** 0546

#### **Benutzeraktion**

Keine Maßnahme erforderlich; nur zur Information.

## • **800a040d-2b81ffff : Sensor [SensorElementName] hat einen Offline-Zustand gemeldet. (FDIMM-Modus)**

Diese Nachricht ist für den Anwendungsfall bestimmt, bei dem eine Implementierung erkannt hat, dass ein Sensor in den Status "offline" übergegangen ist.

Dies wird möglicherweise auch als 800a040d2b81ffff oder 0x800a040d2b81ffff angezeigt

**Dringlichkeit** Informationen

**Wartungsfähig** Nein

#### **Support automatisch benachrichtigen** Nein

**Alertkategorie** System - Andere

#### **SNMP Trap ID**

**CIM-Informationen**

**Präfix:** PLAT **ID:** 0548

#### **Benutzeraktion**

Keine Maßnahme erforderlich; nur zur Information.

## • **800a060d-2b81ffff : Sensor [SensorElementName] hat einen herabgesetzten Zustand gemeldet. (FDIMM-Modus)**

Diese Nachricht ist für den Anwendungsfall bestimmt, bei dem eine Implementierung erkannt hat, dass ein Sensor in den Status "herabgesetzt" übergegangen ist.

Dies wird möglicherweise auch als 800a060d2b81ffff oder 0x800a060d2b81ffff angezeigt

**Dringlichkeit** Informationen **Wartungsfähig** Nein

# **Support automatisch benachrichtigen**

**Nein** 

**Alertkategorie** System - Andere

**SNMP Trap ID**

## **CIM-Informationen Präfix:** PLAT **ID:** 0552

#### **Benutzeraktion**

Keine Maßnahme erforderlich; nur zur Information.

• **800b010c-2581ffff : Redundancy Lost for [RedundancySetElementName] has asserted. (Backup-Memory)**

Diese Nachricht ist für den Anwendungsfall vorgesehen, bei dem der Redundanzverlust bestätigt wurde.

Dies wird möglicherweise auch als 800b010c2581ffff oder 0x800b010c2581ffff angezeigt.

**Dringlichkeit** Fehler **Wartungsfähig** Ja **Support automatisch benachrichtigen** Nein **Alertkategorie** Kritisch – Hauptspeicher **SNMP Trap ID** 41 **CIM-Informationen Präfix:** PLAT **ID:** 0802

## **Benutzeraktion**

- 1. Überprüfen Sie, ob im Systemereignisprotokoll DIMM-Fehlerereignisse aufgeführt sind (nicht behebbar oder Predictive Failure Analysis) und beheben Sie die Fehler.
- 2. Aktivieren Sie das Spiegeln im Konfigurationsdienstprogramm erneut.
- **800b030c-2581ffff : Übergang zu "Nicht redundant:Ausreichende Ressourcen" von "Herabgesetzte Redundanz" oder "Vollständig redundant" wurde für [RedundancySetElementName] aktiviert. (Backup-Memory)**

Diese Nachricht ist für den Anwendungsfall vorgesehen, bei dem eine Redundanzgruppe von "Redundanz vermindert" oder "vollständig redundant" zu "nicht redundant: ausreichende Ressourcen" übergegangen ist.

Dies wird möglicherweise auch als 800b030c2581ffff oder 0x800b030c2581ffff angezeigt.

**Dringlichkeit** Warnung **Wartungsfähig** Ja

#### **Support automatisch benachrichtigen**

Nein

**Alertkategorie**

Warnung – Hauptspeicher

## **SNMP Trap ID**

43

**CIM-Informationen Präfix:** PLAT **ID:** 0806

#### **Benutzeraktion**

- 1. Überprüfen Sie, ob im Systemereignisprotokoll DIMM-Fehlerereignisse aufgeführt sind (nicht behebbar oder Predictive Failure Analysis) und beheben Sie die Fehler.
- 2. Aktivieren Sie das Spiegeln im Konfigurationsdienstprogramm erneut.

## • **800b050c-2581ffff : "Nicht redundant:Unzureichende Ressourcen" wurde für [RedundancySetElementName] aktiviert. (Backup-Memory)**

Diese Nachricht ist für den Anwendungsfall vorgesehen, bei dem eine Redundanzgruppe zu "nicht redundant: nicht ausreichende Ressourcen" übergegangen ist.

Dies wird möglicherweise auch als 800b050c2581ffff oder 0x800b050c2581ffff angezeigt.

**Dringlichkeit** Fehler **Wartungsfähig** Ja **Support automatisch benachrichtigen Nein Alertkategorie** Kritisch – Hauptspeicher

#### **SNMP Trap ID** 41

**CIM-Informationen Präfix:** PLAT **ID:** 0810

## **Benutzeraktion**

- 1. Überprüfen Sie, ob im Systemereignisprotokoll DIMM-Fehlerereignisse aufgeführt sind (nicht behebbar oder Predictive Failure Analysis) und beheben Sie die Fehler.
- 2. Aktivieren Sie das Spiegeln im Konfigurationsdienstprogramm erneut.

## • **806f0007-0301ffff : [ProcessorElementName] has Failed with IERR. (CPU 1)**

Diese Nachricht ist für den Anwendungsfall vorgesehen, bei dem eine Implementierung die Bedingung "Prozessor fehlgeschlagen - IERR" erkannt hat.

Dies wird möglicherweise auch als 806f00070301ffff oder 0x806f00070301ffff angezeigt.

**Dringlichkeit** Fehler

**Wartungsfähig**

Ja

**Support automatisch benachrichtigen** Nein

**Alertkategorie** Kritisch – CPU

**SNMP Trap ID**

```
40
```
**CIM-Informationen Präfix:** PLAT **ID:** 0042

#### **Benutzeraktion**

- 1. Führen Sie für alle Adapter und Standardeinheiten, z. B. UEFI, IMM, Ethernet und SAS, eine Aktualisierung auf die neuesten Firmwareversionen und Einheitentreiber durch. Wichtig: Für einige Clusterlösungen sind bestimmte Codeversionen oder koordinierte Code-Aktualisierungen erforderlich. Wenn die Einheit Teil einer Clusterlösung ist, stellen Sie sicher, dass die aktuelle Codeversion für die Clusterlösung unterstützt wird, bevor Sie den Code aktualisieren.
- 2. Führen Sie das Programm DSA aus.
- 3. Überprüfen Sie, ob der Adapter richtig eingesetzt ist.
- 4. Ersetzen Sie den Adapter.
- 5. (Nur für qualifizierte Kundendiensttechniker) Ersetzen Sie Mikroprozessor n. (n= Mikroprozessornummer)
- 6. (Nur für qualifizierte Techniker) Ersetzen Sie die Systemplatine.

#### •**806f0007-0302ffff : [ProcessorElementName] has Failed with IERR. (CPU 2)**

Diese Nachricht ist für den Anwendungsfall vorgesehen, bei dem eine Implementierung die Bedingung "Prozessor fehlgeschlagen - IERR" erkannt hat.

Dies wird möglicherweise auch als 806f00070302ffff oder 0x806f00070302ffff angezeigt.

**Dringlichkeit** Fehler **Wartungsfähig** Ja **Support automatisch benachrichtigen** Nein **Alertkategorie** Kritisch – CPU **SNMP Trap ID** 40

## **CIM-Informationen Präfix:** PLAT **ID:** 0042

#### **Benutzeraktion**

- 1. Führen Sie für alle Adapter und Standardeinheiten, z. B. UEFI, IMM, Ethernet und SAS, eine Aktualisierung auf die neuesten Firmwareversionen und Einheitentreiber durch. Wichtig: Für einige Clusterlösungen sind bestimmte Codeversionen oder koordinierte Code-Aktualisierungen erforderlich. Wenn die Einheit Teil einer Clusterlösung ist, stellen Sie sicher, dass die aktuelle Codeversion für die Clusterlösung unterstützt wird, bevor Sie den Code aktualisieren.
- 2. Führen Sie das Programm DSA aus.
- 3. Überprüfen Sie, ob der Adapter richtig eingesetzt ist.
- 4. Ersetzen Sie den Adapter.
- 5. (Nur für qualifizierte Kundendiensttechniker) Ersetzen Sie Mikroprozessor n. (n= Mikroprozessornummer)
- 6. (Nur für qualifizierte Techniker) Ersetzen Sie die Systemplatine.

#### • **806f0009-1301ffff : [PowerSupplyElementName] has been turned off. (Host Power)**

Diese Nachricht ist für den Anwendungsfall vorgesehen, bei dem eine Implementierung erkannt hat, dass ein Netzteil inaktiviert wurde.

Dies wird möglicherweise auch als 806f00091301ffff oder 0x806f00091301ffff angezeigt.

**Dringlichkeit** Informationen **Wartungsfähig** Nein **Support automatisch benachrichtigen** Nein **Alertkategorie** System – Ausschalten **SNMP Trap ID** 23 **CIM-Informationen Präfix:** PLAT **ID:** 0106 **Benutzeraktion** Keine Maßnahme erforderlich; nur zur Information.

## • **806f000d-0401ffff : The Drive [StorageVolumeElementName] has been added. (Comput HDD0 Pres.)**

Diese Nachricht ist für den Anwendungsfall vorgesehen, bei dem eine Implementierung erkannt hat, dass ein Laufwerk hinzugefügt wurde.

Dies wird möglicherweise auch als 806f000d0401ffff oder 0x806f000d0401ffff angezeigt.

**Wartungsfähig** Nein

**Support automatisch benachrichtigen Nein** 

## **Alertkategorie**

Kritisch – Festplattenlaufwerk

**SNMP Trap ID** 5

**CIM-Informationen Präfix:** PLAT **ID:** 0162

#### **Benutzeraktion**

Keine Maßnahme erforderlich; nur zur Information.

• **806f000d-0402ffff : The Drive [StorageVolumeElementName] has been added. (Comput HDD1 Pres.)**

Diese Nachricht ist für den Anwendungsfall vorgesehen, bei dem eine Implementierung erkannt hat, dass ein Laufwerk hinzugefügt wurde.

Dies wird möglicherweise auch als 806f000d0402ffff oder 0x806f000d0402ffff angezeigt.

**Dringlichkeit** Informationen **Wartungsfähig**

Nein

**Support automatisch benachrichtigen**

Nein

**Alertkategorie** Kritisch – Festplattenlaufwerk

## **SNMP Trap ID**

5

**CIM-Informationen Präfix:** PLAT **ID:** 0162

#### **Benutzeraktion**

Keine Maßnahme erforderlich; nur zur Information.

• **806f000d-0403ffff : The Drive [StorageVolumeElementName] has been added. (Comput HDD4 Pres.)**

Diese Nachricht ist für den Anwendungsfall vorgesehen, bei dem eine Implementierung erkannt hat, dass ein Laufwerk hinzugefügt wurde.

Dies wird möglicherweise auch als 806f000d0403ffff oder 0x806f000d0403ffff angezeigt.

**Wartungsfähig Nein Support automatisch benachrichtigen Nein Alertkategorie** Kritisch – Festplattenlaufwerk **SNMP Trap ID** 5

**CIM-Informationen Präfix:** PLAT **ID:** 0162

**Benutzeraktion**

Keine Maßnahme erforderlich; nur zur Information.

• **806f000d-0404ffff : The Drive [StorageVolumeElementName] has been added. (Comput HDD5 Pres.)**

Diese Nachricht ist für den Anwendungsfall vorgesehen, bei dem eine Implementierung erkannt hat, dass ein Laufwerk hinzugefügt wurde.

Dies wird möglicherweise auch als 806f000d0404ffff oder 0x806f000d0404ffff angezeigt.

**Dringlichkeit** Informationen **Wartungsfähig** Nein **Support automatisch benachrichtigen** Nein **Alertkategorie** Kritisch – Festplattenlaufwerk **SNMP Trap ID** 5 **CIM-Informationen Präfix:** PLAT **ID:** 0162 **Benutzeraktion** Keine Maßnahme erforderlich; nur zur Information.

• **806f000d-0405ffff : The Drive [StorageVolumeElementName] has been added. (Comput HDD6 Pres.)**

Diese Nachricht ist für den Anwendungsfall vorgesehen, bei dem eine Implementierung erkannt hat, dass ein Laufwerk hinzugefügt wurde.

Dies wird möglicherweise auch als 806f000d0405ffff oder 0x806f000d0405ffff angezeigt.

**Wartungsfähig** Nein

**Support automatisch benachrichtigen Nein** 

## **Alertkategorie**

Kritisch – Festplattenlaufwerk

**SNMP Trap ID** 5

**CIM-Informationen Präfix:** PLAT **ID:** 0162

#### **Benutzeraktion**

Keine Maßnahme erforderlich; nur zur Information.

• **806f000d-0406ffff : The Drive [StorageVolumeElementName] has been added. (Comput HDD7 Pres.)**

Diese Nachricht ist für den Anwendungsfall vorgesehen, bei dem eine Implementierung erkannt hat, dass ein Laufwerk hinzugefügt wurde.

Dies wird möglicherweise auch als 806f000d0406ffff oder 0x806f000d0406ffff angezeigt.

**Dringlichkeit** Informationen **Wartungsfähig**

Nein

**Support automatisch benachrichtigen**

Nein

**Alertkategorie** Kritisch – Festplattenlaufwerk

#### **SNMP Trap ID** 5

**CIM-Informationen Präfix:** PLAT **ID:** 0162

#### **Benutzeraktion**

Keine Maßnahme erforderlich; nur zur Information.

#### • **806f000d-0407ffff : The Drive [StorageVolumeElementName] has been added. (1U Stg. HDD0 Pres.)**

Diese Nachricht ist für den Anwendungsfall vorgesehen, bei dem eine Implementierung erkannt hat, dass ein Laufwerk hinzugefügt wurde.

Dies wird möglicherweise auch als 806f000d0407ffff oder 0x806f000d0407ffff angezeigt.

**Wartungsfähig Nein Support automatisch benachrichtigen Nein Alertkategorie** Kritisch – Festplattenlaufwerk **SNMP Trap ID** 5 **CIM-Informationen Präfix:** PLAT **ID:** 0162

**Benutzeraktion** Keine Maßnahme erforderlich; nur zur Information.

• **806f000d-0408ffff : The Drive [StorageVolumeElementName] has been added. (1U Stg. HDD1 Pres.)**

Diese Nachricht ist für den Anwendungsfall vorgesehen, bei dem eine Implementierung erkannt hat, dass ein Laufwerk hinzugefügt wurde.

Dies wird möglicherweise auch als 806f000d0408ffff oder 0x806f000d0408ffff angezeigt.

**Dringlichkeit** Informationen **Wartungsfähig Nein** 

**Support automatisch benachrichtigen** Nein

**Alertkategorie** Kritisch – Festplattenlaufwerk

**SNMP Trap ID** 5

**CIM-Informationen Präfix:** PLAT **ID:** 0162

**Benutzeraktion**

Keine Maßnahme erforderlich; nur zur Information.

#### • **806f000d-0409ffff : The Drive [StorageVolumeElementName] has been added. (1U Stg. HDD2 Pres.)**

Diese Nachricht ist für den Anwendungsfall vorgesehen, bei dem eine Implementierung erkannt hat, dass ein Laufwerk hinzugefügt wurde.

Dies wird möglicherweise auch als 806f000d0409ffff oder 0x806f000d0409ffff angezeigt.

#### **Dringlichkeit**

#### Informationen

**Wartungsfähig** Nein

**Support automatisch benachrichtigen** Nein

**Alertkategorie** Kritisch – Festplattenlaufwerk

**SNMP Trap ID**

5

**CIM-Informationen Präfix:** PLAT **ID:** 0162

#### **Benutzeraktion**

Keine Maßnahme erforderlich; nur zur Information.

• **806f000d-040affff : The Drive [StorageVolumeElementName] has been added. (1U Stg. HDD3 Pres.)**

Diese Nachricht ist für den Anwendungsfall vorgesehen, bei dem eine Implementierung erkannt hat, dass ein Laufwerk hinzugefügt wurde.

Dies wird möglicherweise auch als 806f000d040affff oder 0x806f000d040affff angezeigt.

**Dringlichkeit** Informationen

**Wartungsfähig Nein** 

**Support automatisch benachrichtigen Nein** 

**Alertkategorie** Kritisch – Festplattenlaufwerk

**SNMP Trap ID** 5

**CIM-Informationen Präfix:** PLAT **ID:** 0162

## **Benutzeraktion**

Keine Maßnahme erforderlich; nur zur Information.

• **806f000d-040bffff : The Drive [StorageVolumeElementName] has been added. (1U Stg. HDD4 Pres.)**

Diese Nachricht ist für den Anwendungsfall vorgesehen, bei dem eine Implementierung erkannt hat, dass ein Laufwerk hinzugefügt wurde.

Dies wird möglicherweise auch als 806f000d040bffff oder 0x806f000d040bffff angezeigt.

**Dringlichkeit** Informationen **Wartungsfähig** Nein

**Support automatisch benachrichtigen Nein** 

**Alertkategorie** Kritisch – Festplattenlaufwerk

**SNMP Trap ID**

5

**CIM-Informationen Präfix:** PLAT **ID:** 0162

**Benutzeraktion** Keine Maßnahme erforderlich; nur zur Information.

• **806f000d-040cffff : The Drive [StorageVolumeElementName] has been added. (1U Stg. HDD5 Pres.)**

Diese Nachricht ist für den Anwendungsfall vorgesehen, bei dem eine Implementierung erkannt hat, dass ein Laufwerk hinzugefügt wurde.

Dies wird möglicherweise auch als 806f000d040cffff oder 0x806f000d040cffff angezeigt.

**Dringlichkeit** Informationen

**Wartungsfähig** Nein

**Support automatisch benachrichtigen** Nein

**Alertkategorie** Kritisch – Festplattenlaufwerk

**SNMP Trap ID** 5

**CIM-Informationen Präfix:** PLAT **ID:** 0162

**Benutzeraktion**

Keine Maßnahme erforderlich; nur zur Information.

• **806f000d-040dffff : The Drive [StorageVolumeElementName] has been added. (1U Stg. HDD6 Pres.)**

Diese Nachricht ist für den Anwendungsfall vorgesehen, bei dem eine Implementierung erkannt hat, dass ein Laufwerk hinzugefügt wurde.

Dies wird möglicherweise auch als 806f000d040dffff oder 0x806f000d040dffff angezeigt.

**Dringlichkeit** Informationen

**Wartungsfähig**

**Nein** 

#### **Support automatisch benachrichtigen Nein**

**Alertkategorie** Kritisch – Festplattenlaufwerk

**SNMP Trap ID**

5

**CIM-Informationen Präfix:** PLAT **ID:** 0162

## **Benutzeraktion**

Keine Maßnahme erforderlich; nur zur Information.

• **806f000d-040effff : The Drive [StorageVolumeElementName] has been added. (1U Stg. HDD7 Pres.)**

Diese Nachricht ist für den Anwendungsfall vorgesehen, bei dem eine Implementierung erkannt hat, dass ein Laufwerk hinzugefügt wurde.

Dies wird möglicherweise auch als 806f000d040effff oder 0x806f000d040effff angezeigt.

**Dringlichkeit** Informationen

**Wartungsfähig Nein** 

**Support automatisch benachrichtigen Nein** 

**Alertkategorie** Kritisch – Festplattenlaufwerk

**SNMP Trap ID** 5

**CIM-Informationen Präfix:** PLAT **ID:** 0162

### **Benutzeraktion**

Keine Maßnahme erforderlich; nur zur Information.

• **806f000d-0410ffff : The Drive [StorageVolumeElementName] has been added. (SDHV-Laufw. 1)**

Diese Nachricht ist für den Anwendungsfall vorgesehen, bei dem eine Implementierung erkannt hat, dass ein Laufwerk hinzugefügt wurde.

Dies wird möglicherweise auch als 806f000d0410ffff oder 0x806f000d0410ffff angezeigt.

**Dringlichkeit** Informationen

**Wartungsfähig** Nein

**Support automatisch benachrichtigen** Nein

**Alertkategorie** Kritisch – Festplattenlaufwerk

#### **SNMP Trap ID** 5

**CIM-Informationen Präfix:** PLAT **ID:** 0162

## **Benutzeraktion**

Keine Maßnahme erforderlich; nur zur Information.

• **806f000d-0411ffff : The Drive [StorageVolumeElementName] has been added. (SDHV-Laufw. 2)**

Diese Nachricht ist für den Anwendungsfall vorgesehen, bei dem eine Implementierung erkannt hat, dass ein Laufwerk hinzugefügt wurde.

Dies wird möglicherweise auch als 806f000d0411ffff oder 0x806f000d0411ffff angezeigt.

**Dringlichkeit** Informationen

**Wartungsfähig Nein** 

**Support automatisch benachrichtigen** Nein

**Alertkategorie** Kritisch – Festplattenlaufwerk

**SNMP Trap ID** 5

**CIM-Informationen Präfix:** PLAT **ID:** 0162

## **Benutzeraktion**

Keine Maßnahme erforderlich; nur zur Information.

## • **806f000d-0412ffff : The Drive [StorageVolumeElementName] has been added. (SDHV-Laufw. 3)**

Diese Nachricht ist für den Anwendungsfall vorgesehen, bei dem eine Implementierung erkannt hat, dass ein Laufwerk hinzugefügt wurde.

Dies wird möglicherweise auch als 806f000d0412ffff oder 0x806f000d0412ffff angezeigt.

**Dringlichkeit** Informationen

**Wartungsfähig** Nein

## **Support automatisch benachrichtigen**

Nein

## **Alertkategorie**

Kritisch – Festplattenlaufwerk

#### **SNMP Trap ID** 5

**CIM-Informationen Präfix:** PLAT **ID:** 0162

#### **Benutzeraktion**

Keine Maßnahme erforderlich; nur zur Information.

## • **806f000d-0413ffff : The Drive [StorageVolumeElementName] has been added. (SDHV-Laufw. 4)**

Diese Nachricht ist für den Anwendungsfall vorgesehen, bei dem eine Implementierung erkannt hat, dass ein Laufwerk hinzugefügt wurde.

Dies wird möglicherweise auch als 806f000d0413ffff oder 0x806f000d0413ffff angezeigt.

# **Dringlichkeit**

Informationen

**Wartungsfähig** Nein

#### **Support automatisch benachrichtigen Nein**

**Alertkategorie** Kritisch – Festplattenlaufwerk

## **SNMP Trap ID**

5

# **CIM-Informationen**

**Präfix:** PLAT **ID:** 0162

## **Benutzeraktion**

Keine Maßnahme erforderlich; nur zur Information.

## • **806f000d-0414ffff : The Drive [StorageVolumeElementName] has been added. (SDHV-Laufw. 5)**

Diese Nachricht ist für den Anwendungsfall vorgesehen, bei dem eine Implementierung erkannt hat, dass ein Laufwerk hinzugefügt wurde.

Dies wird möglicherweise auch als 806f000d0414ffff oder 0x806f000d0414ffff angezeigt.

**Dringlichkeit** Informationen

**Wartungsfähig Nein** 

#### **Support automatisch benachrichtigen** Nein

#### **Alertkategorie**

Kritisch – Festplattenlaufwerk

#### **SNMP Trap ID**

5

## **CIM-Informationen**

**Präfix:** PLAT **ID:** 0162

#### **Benutzeraktion**

Keine Maßnahme erforderlich; nur zur Information.

#### • **806f000d-0415ffff : The Drive [StorageVolumeElementName] has been added. (SDHV-Laufw. 6)**

Diese Nachricht ist für den Anwendungsfall vorgesehen, bei dem eine Implementierung erkannt hat, dass ein Laufwerk hinzugefügt wurde.

Dies wird möglicherweise auch als 806f000d0415ffff oder 0x806f000d0415ffff angezeigt.

**Dringlichkeit** Informationen

**Wartungsfähig Nein** 

#### **Support automatisch benachrichtigen** Nein

**Alertkategorie** Kritisch – Festplattenlaufwerk

# **SNMP Trap ID**

### 5

**CIM-Informationen Präfix:** PLAT **ID:** 0162

#### **Benutzeraktion**

Keine Maßnahme erforderlich; nur zur Information.

### • **806f000d-0416ffff : The Drive [StorageVolumeElementName] has been added. (SDHV-Laufw. 7)**

Diese Nachricht ist für den Anwendungsfall vorgesehen, bei dem eine Implementierung erkannt hat, dass ein Laufwerk hinzugefügt wurde.

Dies wird möglicherweise auch als 806f000d0416ffff oder 0x806f000d0416ffff angezeigt.

**Dringlichkeit** Informationen **Wartungsfähig**

**Nein** 

#### **Support automatisch benachrichtigen** Nein

## **Alertkategorie**

Kritisch – Festplattenlaufwerk

**SNMP Trap ID** 5

**CIM-Informationen Präfix:** PLAT **ID:** 0162

#### **Benutzeraktion**

Keine Maßnahme erforderlich; nur zur Information.

• **806f000d-0417ffff : The Drive [StorageVolumeElementName] has been added. (SDHV-Laufw. 8)**

Diese Nachricht ist für den Anwendungsfall vorgesehen, bei dem eine Implementierung erkannt hat, dass ein Laufwerk hinzugefügt wurde.

Dies wird möglicherweise auch als 806f000d0417ffff oder 0x806f000d0417ffff angezeigt.

**Dringlichkeit** Informationen

**Wartungsfähig** Nein

**Support automatisch benachrichtigen** Nein

**Alertkategorie** Kritisch – Festplattenlaufwerk

**SNMP Trap ID** 5

**CIM-Informationen Präfix:** PLAT **ID:** 0162

## **Benutzeraktion**

Keine Maßnahme erforderlich; nur zur Information.

#### • **806f000d-0418ffff : The Drive [StorageVolumeElementName] has been added. (SDHV-Laufw. 9)**

Diese Nachricht ist für den Anwendungsfall vorgesehen, bei dem eine Implementierung erkannt hat, dass ein Laufwerk hinzugefügt wurde.

Dies wird möglicherweise auch als 806f000d0418ffff oder 0x806f000d0418ffff angezeigt.

**Dringlichkeit** Informationen

**Wartungsfähig** Nein

**Support automatisch benachrichtigen Nein** 

**Alertkategorie** Kritisch – Festplattenlaufwerk

# **SNMP Trap ID**

5

**CIM-Informationen Präfix:** PLAT **ID:** 0162

## **Benutzeraktion**

Keine Maßnahme erforderlich; nur zur Information.

• **806f000d-0419ffff : The Drive [StorageVolumeElementName] has been added. (SDHV-Laufw. 10)**

Diese Nachricht ist für den Anwendungsfall vorgesehen, bei dem eine Implementierung erkannt hat, dass ein Laufwerk hinzugefügt wurde.

Dies wird möglicherweise auch als 806f000d0419ffff oder 0x806f000d0419ffff angezeigt.

**Dringlichkeit** Informationen **Wartungsfähig** Nein **Support automatisch benachrichtigen**

**Nein** 

**Alertkategorie** Kritisch – Festplattenlaufwerk

**SNMP Trap ID** 5

**CIM-Informationen Präfix:** PLAT **ID:** 0162

## **Benutzeraktion**

Keine Maßnahme erforderlich; nur zur Information.

#### • **806f000d-041affff : The Drive [StorageVolumeElementName] has been added. (SDHV-Laufw. 11)**

Diese Nachricht ist für den Anwendungsfall vorgesehen, bei dem eine Implementierung erkannt hat, dass ein Laufwerk hinzugefügt wurde.

Dies wird möglicherweise auch als 806f000d041affff oder 0x806f000d041affff angezeigt.

**Dringlichkeit** Informationen

**Wartungsfähig** Nein

**Support automatisch benachrichtigen** Nein

**Alertkategorie** Kritisch – Festplattenlaufwerk

## **SNMP Trap ID**

## **CIM-Informationen Präfix:** PLAT **ID:** 0162

#### **Benutzeraktion**

5

Keine Maßnahme erforderlich; nur zur Information.

• **806f000d-041bffff : The Drive [StorageVolumeElementName] has been added. (SDHV-Laufw. 12)**

Diese Nachricht ist für den Anwendungsfall vorgesehen, bei dem eine Implementierung erkannt hat, dass ein Laufwerk hinzugefügt wurde.

Dies wird möglicherweise auch als 806f000d041bffff oder 0x806f000d041bffff angezeigt.

**Dringlichkeit** Informationen **Wartungsfähig** Nein

#### **Support automatisch benachrichtigen Nein**

**Alertkategorie** Kritisch – Festplattenlaufwerk

**SNMP Trap ID** 5

**CIM-Informationen Präfix:** PLAT **ID:** 0162

## **Benutzeraktion**

Keine Maßnahme erforderlich; nur zur Information.

### • **806f000d-041cffff : The Drive [StorageVolumeElementName] has been added. (SDHV-Laufw. 13)**

Diese Nachricht ist für den Anwendungsfall vorgesehen, bei dem eine Implementierung erkannt hat, dass ein Laufwerk hinzugefügt wurde.

Dies wird möglicherweise auch als 806f000d041cffff oder 0x806f000d041cffff angezeigt.

**Dringlichkeit** Informationen **Wartungsfähig Nein Support automatisch benachrichtigen Nein Alertkategorie** Kritisch – Festplattenlaufwerk

**SNMP Trap ID**

5

## **CIM-Informationen Präfix:** PLAT **ID:** 0162

#### **Benutzeraktion**

Keine Maßnahme erforderlich; nur zur Information.

• **806f000d-041dffff : The Drive [StorageVolumeElementName] has been added. (SDHV-Laufw. 14)**

Diese Nachricht ist für den Anwendungsfall vorgesehen, bei dem eine Implementierung erkannt hat, dass ein Laufwerk hinzugefügt wurde.

Dies wird möglicherweise auch als 806f000d041dffff oder 0x806f000d041dffff angezeigt.

**Dringlichkeit** Informationen

**Wartungsfähig** Nein

#### **Support automatisch benachrichtigen** Nein

**Alertkategorie** Kritisch – Festplattenlaufwerk

**SNMP Trap ID** 5

**CIM-Informationen Präfix:** PLAT **ID:** 0162

#### **Benutzeraktion**

Keine Maßnahme erforderlich; nur zur Information.

#### • **806f000d-041effff : The Drive [StorageVolumeElementName] has been added. (SDHV-Laufw. 15)**

Diese Nachricht ist für den Anwendungsfall vorgesehen, bei dem eine Implementierung erkannt hat, dass ein Laufwerk hinzugefügt wurde.

Dies wird möglicherweise auch als 806f000d041effff oder 0x806f000d041effff angezeigt.

**Dringlichkeit** Informationen **Wartungsfähig** Nein **Support automatisch benachrichtigen** Nein **Alertkategorie** Kritisch – Festplattenlaufwerk **SNMP Trap ID** 5 **CIM-Informationen**
**Präfix:** PLAT **ID:** 0162

### **Benutzeraktion**

Keine Maßnahme erforderlich; nur zur Information.

### • **806f000d-041fffff : The Drive [StorageVolumeElementName] has been added. (SDHV-Laufw. 16)**

Diese Nachricht ist für den Anwendungsfall vorgesehen, bei dem eine Implementierung erkannt hat, dass ein Laufwerk hinzugefügt wurde.

Dies wird möglicherweise auch als 806f000d041fffff oder 0x806f000d041fffff angezeigt.

**Dringlichkeit** Informationen **Wartungsfähig** Nein **Support automatisch benachrichtigen**

Nein

**Alertkategorie** Kritisch – Festplattenlaufwerk

**SNMP Trap ID** 5

**CIM-Informationen Präfix:** PLAT **ID:** 0162

### **Benutzeraktion**

Keine Maßnahme erforderlich; nur zur Information.

### • **806f000f-220101ff : The System [ComputerSystemElementName] has detected no memory in the system. (ABR Status)**

Diese Nachricht ist für den Anwendungsfall vorgesehen, bei dem eine Implementierung erkannt hat, dass Speicher im System erkannt wurde.

Dies wird möglicherweise auch als 806f000f220101ff oder 0x806f000f220101ff angezeigt.

**Dringlichkeit** Fehler **Wartungsfähig** Ja **Support automatisch benachrichtigen** Nein **Alertkategorie** Kritisch – Hauptspeicher **SNMP Trap ID** 41 **CIM-Informationen**

### **Präfix:** PLAT **ID:** 0794

### **Benutzeraktion**

Dies ist ein vom UEFI-Code erkanntes Ereignis. Der UEFI-Fehlercode (POST-Fehlercode) für dieses Ereignis befindet sich im protokollierten IMM-Nachrichtentext. Die entsprechende Benutzeraktion finden Sie unter dem UEFI-Fehlercode (POST-Fehlercode) im Abschnitt "UEFI-Fehlercode (POST-Fehlercode)" im Information Center. Firmwarefehler: Systemstartstatus:

### • **806f000f-220102ff : Subsystem [MemoryElementName] has insufficient memory for operation. (ABR Status)**

Diese Nachricht ist für den Anwendungsfall vorgesehen, bei dem eine Implementierung erkannt hat, dass der verfügbare Speicher für den Betrieb nicht ausreicht.

Dies wird möglicherweise auch als 806f000f220102ff oder 0x806f000f220102ff angezeigt.

**Dringlichkeit** Fehler

**Wartungsfähig** Ja

**Support automatisch benachrichtigen**

Nein

**Alertkategorie** Kritisch – Hauptspeicher

**SNMP Trap ID** 41

**CIM-Informationen Präfix:** PLAT **ID:** 0132

### **Benutzeraktion**

Dies ist ein vom UEFI-Code erkanntes Ereignis. Der UEFI-Fehlercode (POST-Fehlercode) für dieses Ereignis befindet sich im protokollierten IMM-Nachrichtentext. Die entsprechende Benutzeraktion finden Sie unter dem UEFI-Fehlercode (POST-Fehlercode) im Abschnitt "UEFI-Fehlercode (POST-Fehlercode)" im Information Center. Firmwarefehler: Systemstartstatus:

### • **806f000f-220103ff : The System [ComputerSystemElementName] encountered firmware error – unrecoverable boot device failure. (ABR Status)**

Diese Nachricht ist für den Anwendungsfall vorgesehen, bei dem eine Implementierung erkannt hat, dass ein Systemfirmwarefehler (nicht behebbarer Fehler an der Booteinheit) aufgetreten ist.

Dies wird möglicherweise auch als 806f000f220103ff oder 0x806f000f220103ff angezeigt.

**Dringlichkeit** Fehler **Wartungsfähig**

Ja

### **Support automatisch benachrichtigen**

**Nein** 

## **Alertkategorie**

Kritisch – Festplattenlaufwerk

# **SNMP Trap ID**

5

### **CIM-Informationen Präfix:** PLAT **ID:** 0770

### **Benutzeraktion**

Dies ist ein vom UEFI-Code erkanntes Ereignis. Der UEFI-Fehlercode (POST-Fehlercode) für dieses Ereignis befindet sich im protokollierten IMM-Nachrichtentext. Die entsprechende Benutzeraktion finden Sie unter dem UEFI-Fehlercode (POST-Fehlercode) im Abschnitt "UEFI-Fehlercode (POST-Fehlercode)" im Information Center. Firmwarefehler: Systemstartstatus:

### • **806f000f-220104ff : The System [ComputerSystemElementName] has encountered <sup>a</sup> motherboard failure. (ABR Status)**

Diese Nachricht ist für den Anwendungsfall vorgesehen, bei dem eine Implementierung erkannt hat, dass ein schwerwiegender Steuerplatinenfehler im System vorliegt.

Dies wird möglicherweise auch als 806f000f220104ff oder 0x806f000f220104ff angezeigt.

**Dringlichkeit** Fehler **Wartungsfähig** Ja **Support automatisch benachrichtigen** Nein **Alertkategorie** Kritisch - Andere

**SNMP Trap ID**

50

**CIM-Informationen Präfix:** PLAT **ID:** 0795

### **Benutzeraktion**

Dies ist ein vom UEFI-Code erkanntes Ereignis. Der UEFI-Fehlercode (POST-Fehlercode) für dieses Ereignis befindet sich im protokollierten IMM-Nachrichtentext. Die entsprechende Benutzeraktion finden Sie unter dem UEFI-Fehlercode (POST-Fehlercode) im Abschnitt "UEFI-Fehlercode (POST-Fehlercode)" im Information Center. Firmwarefehler: Systemstartstatus:

### • **806f000f-220107ff : The System [ComputerSystemElementName] encountered firmware error – unrecoverable keyboard failure. (ABR Status)**

Diese Nachricht ist für den Anwendungsfall vorgesehen, bei dem eine Implementierung erkannt hat, dass ein Systemfirmwarefehler (nicht behebbarer Tastaturfehler) aufgetreten ist.

Dies wird möglicherweise auch als 806f000f220107ff oder 0x806f000f220107ff angezeigt.

**Dringlichkeit** Fehler

**Wartungsfähig**

Ja

**Support automatisch benachrichtigen Nein** 

**Alertkategorie** Kritisch - Andere

**SNMP Trap ID** 50

**CIM-Informationen Präfix:** PLAT **ID:** 0764

### **Benutzeraktion**

Dies ist ein vom UEFI-Code erkanntes Ereignis. Der UEFI-Fehlercode (POST-Fehlercode) für dieses Ereignis befindet sich im protokollierten IMM-Nachrichtentext. Die entsprechende Benutzeraktion finden Sie unter dem UEFI-Fehlercode (POST-Fehlercode) im Abschnitt "UEFI-Fehlercode (POST-Fehlercode)" im Information Center. Firmwarefehler: Systemstartstatus:

• **806f000f-22010aff : The System [ComputerSystemElementName] encountered firmware error – no video device detected. (ABR Status)**

Diese Nachricht ist für den Anwendungsfall vorgesehen, bei dem eine Implementierung erkannt hat, dass ein Systemfirmwarefehler (keine Videoeinheit erkannt) aufgetreten ist.

Dies wird möglicherweise auch als 806f000f22010aff oder 0x806f000f22010aff angezeigt.

**Dringlichkeit** Fehler

**Wartungsfähig**

Ja

# **Support automatisch benachrichtigen**

Nein

**Alertkategorie** Kritisch - Andere

**SNMP Trap ID** 50

**CIM-Informationen Präfix:** PLAT **ID:** 0766

### **Benutzeraktion**

Dies ist ein vom UEFI-Code erkanntes Ereignis. Der UEFI-Fehlercode (POST-Fehlercode) für dieses Ereignis befindet sich im protokollierten IMM-Nachrichtentext. Die entsprechende Benutzeraktion finden Sie unter dem UEFI-Fehlercode (POST-Fehlercode) im Abschnitt "UEFI-Fehlercode (POST-Fehlercode)" im Information Center. Firmwarefehler: Systemstartstatus:

### • **806f000f-22010bff : Firmware BIOS (ROM) corruption was detected on system [ComputerSystemElementName] during POST. (ABR Status)**

Während des Selbsttests beim Einschalten (POST) wurde eine Beschädigung des Firmware-BIOS (ROM) im System erkannt.

Dies wird möglicherweise auch als 806f000f22010bff oder 0x806f000f22010bff angezeigt.

**Dringlichkeit**

Informationen

**Wartungsfähig** Ja

**Support automatisch benachrichtigen** Nein

**Alertkategorie** Kritisch - Andere

**SNMP Trap ID** 40

**CIM-Informationen Präfix:** PLAT **ID:** 0850

### **Benutzeraktion**

- 1. Stellen Sie sicher, dass der Server die Mindestkonfiguration zum Starten aufweist (weitere Informationen hierzu finden Sie im Abschnitt zu den Netzteilanzeigen).
- 2. Stellen Sie die Server-Firmware über die Sicherungsseite wieder her: a. Starten Sie den Server erneut. b. Drücken Sie bei der Eingabeaufforderung die Taste F3, um die Firmware wiederherzustellen.
- 3. Aktualisieren Sie die Server-Firmware auf die aktuelle Version (siehe den Abschnitt zum Aktualisieren der Firmware). Wichtig: Für einige Clusterlösungen sind bestimmte Codeversionen oder koordinierte Code-Aktualisierungen erforderlich. Wenn die Einheit Teil einer Clusterlösung ist, stellen Sie sicher, dass die aktuelle Codeversion für die Clusterlösung unterstützt wird, bevor Sie den Code aktualisieren.
- 4. Entfernen Sie die Komponenten nacheinander und starten Sie den Server jedes Mal erneut, bis Sie den Fehler eingegrenzt haben.
- 5. Wenn der Fehler weiterhin auftritt, (nur für qualifizierte Kundendiensttechniker) ersetzen Sie die Systemplatine.

Firmwarefehler: Systemstartstatus:

• **806f000f-22010cff : CPU voltage mismatch detected on [ProcessorElementName]. (ABR Status)**

Diese Nachricht ist für den Anwendungsfall vorgesehen, bei dem eine Implementierung eine Abweichung zwischen CPU-Spannung und Socketspannung erkannt hat.

Dies wird möglicherweise auch als 806f000f22010cff oder 0x806f000f22010cff angezeigt.

**Dringlichkeit** Fehler **Wartungsfähig** Ja

# **Support automatisch benachrichtigen**

Nein

**Alertkategorie** Kritisch – CPU

### **SNMP Trap ID** 40

**CIM-Informationen**

**Präfix:** PLAT **ID:** 0050

# **Benutzeraktion**

Dies ist ein vom UEFI-Code erkanntes Ereignis. Der UEFI-Fehlercode (POST-Fehlercode) für dieses Ereignis befindet sich im protokollierten IMM-Nachrichtentext. Die entsprechende Benutzeraktion finden Sie unter dem UEFI-Fehlercode (POST-Fehlercode) im Abschnitt "UEFI-Fehlercode (POST-Fehlercode)" im Information Center. Firmwarefehler: Systemstartstatus:

## • **806f000f-2201ffff : The System [ComputerSystemElementName] encountered <sup>a</sup> POST Error. (ABR Status)**

Diese Nachricht ist für den Anwendungsfall vorgesehen, bei dem eine Implementierung einen Fehler für den Selbsttest beim Einschalten (POST) erkannt hat.

Dies wird möglicherweise auch als 806f000f2201ffff oder 0x806f000f2201ffff angezeigt.

Fehler **Wartungsfähig** Ja **Support automatisch benachrichtigen** Nein **Alertkategorie**

Kritisch - Andere

**SNMP Trap ID** 50

**Dringlichkeit**

**CIM-Informationen Präfix:** PLAT **ID:** 0184

# **Benutzeraktion**

Dies ist ein vom UEFI-Code erkanntes Ereignis. Der UEFI-Fehlercode (POST-Fehlercode) für dieses Ereignis befindet sich im protokollierten IMM-Nachrichtentext. Die entsprechende Benutzeraktion finden Sie unter dem UEFI-Fehlercode (POST-Fehlercode) im Abschnitt "UEFI-Fehlercode (POST-Fehlercode)" im Information Center. Firmwarefehler: Systemstartstatus:

# • **806f0013-1701ffff : A diagnostic interrupt has occurred on system [ComputerSystemElementName]. (NMI State)**

Diese Nachricht ist für den Anwendungsfall vorgesehen, bei dem eine Implementierung einen NMI im Bedienfeld oder einen Diagnose-Interrupt erkannt hat.

Dies wird möglicherweise auch als 806f00131701ffff oder 0x806f00131701ffff angezeigt.

## **Dringlichkeit**

Fehler

### **Wartungsfähig**

Ja

### **Support automatisch benachrichtigen** Nein

**Alertkategorie**

Kritisch - Andere

# **SNMP Trap ID**

50

**CIM-Informationen Präfix:** PLAT **ID:** 0222

# **Benutzeraktion**

Gehen Sie wie folgt vor, wenn der NMI-Schalter nicht gedrückt wurde:

- 1. Stellen Sie sicher, dass die NMI-Taste nicht gedrückt ist.
- 2. Ersetzen Sie das Kabel der Bedienerinformationsanzeige.
- 3. Ersetzen Sie die Bedienerinformationsanzeige.

### • **806f001e-2201ffff : Für System [ComputerSystemElementName] sind keine bootfähigen Datenträger verfügbar. (Keine Booteinheit)**

Diese Nachricht ist für den Anwendungsfall vorgesehen, bei dem eine Implementierung ein System ohne bootfähigen Datenträger erkannt hat.

Dies wird möglicherweise auch als 806f001e2201ffff oder 0x806f001e2201ffff angezeigt.

**Dringlichkeit** Informationen

**Wartungsfähig** Nein

**Support automatisch benachrichtigen** Nein

**Alertkategorie** System - Andere

**SNMP Trap ID**

**CIM-Informationen Präfix:** PLAT **ID:** 0286

### **Benutzeraktion**

Keine Maßnahme erforderlich; nur zur Information.

## • **806f0021-2201ffff : Fault in slot [PhysicalConnectorSystemElementName] on system [ComputerSystemElementName]. (No Op ROM Space)**

Diese Nachricht ist für den Anwendungsfall vorgesehen, bei dem eine Implementierung einen Fehler bei einem Steckplatz erkannt hat.

Dies wird möglicherweise auch als 806f00212201ffff oder 0x806f00212201ffff angezeigt.

**Dringlichkeit** Fehler **Wartungsfähig** Ja **Support automatisch benachrichtigen** Ja **Alertkategorie** Kritisch - Andere **SNMP Trap ID** 50 **CIM-Informationen Präfix:** PLAT **ID:** 0330

### **Benutzeraktion**

- 1. Überprüfen Sie die PCI-Anzeige.
- 2. Überprüfen Sie bei den betroffenen Adaptern und der Adapterkarte, ob diese richtig eingesetzt sind.
- 3. Aktualisieren Sie die Server-Firmware (UEFI und IMM) und die Adapter-Firmware. Wichtig: Für einige Clusterlösungen sind bestimmte Codeversionen oder koordinierte Code-Aktualisierungen erforderlich. Wenn die Einheit Teil einer Clusterlösung ist, stellen Sie sicher, dass die aktuelle Codeversion für die Clusterlösung unterstützt wird, bevor Sie den Code aktualisieren.
- 4. Ersetzen Sie die betroffenen Adapter.
- 5. Ersetzen Sie die Adapterkarte.
- 6. (Nur durch qualifizierten Kundendiensttechniker) Ersetzen Sie die Systemplatine.

## • **806f0021-2582ffff : Fault in slot [PhysicalConnectorSystemElementName] on system [ComputerSystemElementName]. (All PCI Error)**

Diese Nachricht ist für den Anwendungsfall vorgesehen, bei dem eine Implementierung einen Fehler bei einem Steckplatz erkannt hat.

Dies wird möglicherweise auch als 806f00212582ffff oder 0x806f00212582ffff angezeigt.

**Dringlichkeit** Fehler **Wartungsfähig** Ja **Support automatisch benachrichtigen** Ja

### **Alertkategorie**

Kritisch - Andere

**SNMP Trap ID** 50

**CIM-Informationen**

**Präfix:** PLAT **ID:** 0330

### **Benutzeraktion**

- 1. Überprüfen Sie die PCI-Anzeige.
- 2. Überprüfen Sie bei den betroffenen Adaptern und der Adapterkarte, ob diese richtig eingesetzt sind.
- 3. Aktualisieren Sie die Server-Firmware (UEFI und IMM) und die Adapter-Firmware. Wichtig: Für einige Clusterlösungen sind bestimmte Codeversionen oder koordinierte Code-Aktualisierungen erforderlich. Wenn die Einheit Teil einer Clusterlösung ist, stellen Sie sicher, dass die aktuelle Codeversion für die Clusterlösung unterstützt wird, bevor Sie den Code aktualisieren.
- 4. Ersetzen Sie die betroffenen Adapter.
- 5. Ersetzen Sie die Adapterkarte.
- 6. (Nur durch qualifizierten Kundendiensttechniker) Ersetzen Sie die Systemplatine.

Einer der folgenden PCI-Fehler :

## • **806f0021-2c01ffff : Fault in slot [PhysicalConnectorSystemElementName] on system [ComputerSystemElementName]. (Exlom-Fehler)**

Diese Nachricht ist für den Anwendungsfall vorgesehen, bei dem eine Implementierung einen Fehler bei einem Steckplatz erkannt hat.

Dies wird möglicherweise auch als 806f00212c01ffff oder 0x806f00212c01ffff angezeigt.

**Dringlichkeit** Fehler **Wartungsfähig** Ja **Support automatisch benachrichtigen** Ja **Alertkategorie** Kritisch - Andere **SNMP Trap ID** 50 **CIM-Informationen Präfix:** PLAT **ID:** 0330 **Benutzeraktion**

1. Überprüfen Sie die PCI-Anzeige.

- 2. Überprüfen Sie bei den betroffenen Adaptern und der Adapterkarte, ob diese richtig eingesetzt sind.
- 3. Aktualisieren Sie die Server-Firmware (UEFI und IMM) und die Adapter-Firmware. Wichtig: Für einige Clusterlösungen sind bestimmte Codeversionen oder koordinierte Code-Aktualisierungen erforderlich. Wenn die Einheit Teil einer Clusterlösung ist, stellen Sie sicher, dass die aktuelle Codeversion für die Clusterlösung unterstützt wird, bevor Sie den Code aktualisieren.
- 4. Ersetzen Sie die betroffenen Adapter.
- 5. Ersetzen Sie die Adapterkarte.
- 6. (Nur durch qualifizierten Kundendiensttechniker) Ersetzen Sie die Systemplatine.

PCI-RAID-Fehler:

# • **806f0021-3001ffff : Fault in slot [PhysicalConnectorSystemElementName] on system [ComputerSystemElementName]. (PCI 1)**

Diese Nachricht ist für den Anwendungsfall vorgesehen, bei dem eine Implementierung einen Fehler bei einem Steckplatz erkannt hat.

Dies wird möglicherweise auch als 806f00213001ffff oder 0x806f00213001ffff angezeigt.

**Dringlichkeit** Fehler **Wartungsfähig** Ja **Support automatisch benachrichtigen** Ja

**Alertkategorie** Kritisch - Andere

**SNMP Trap ID** 50

**CIM-Informationen Präfix:** PLAT **ID:** 0330

### **Benutzeraktion**

- 1. Überprüfen Sie die PCI-Anzeige.
- 2. Überprüfen Sie bei den betroffenen Adaptern und der Adapterkarte, ob diese richtig eingesetzt sind.
- 3. Aktualisieren Sie die Server-Firmware (UEFI und IMM) und die Adapter-Firmware. Wichtig: Für einige Clusterlösungen sind bestimmte Codeversionen oder koordinierte Code-Aktualisierungen erforderlich. Wenn die Einheit Teil einer Clusterlösung ist, stellen Sie sicher, dass die aktuelle Codeversion für die Clusterlösung unterstützt wird, bevor Sie den Code aktualisieren.
- 4. Ersetzen Sie die betroffenen Adapter.
- 5. Ersetzen Sie die Adapterkarte.
- 6. (Nur durch qualifizierten Kundendiensttechniker) Ersetzen Sie die Systemplatine.

### • **806f0021-3002ffff : Fault in slot [PhysicalConnectorSystemElementName] on system [ComputerSystemElementName]. (PCI 2)**

Diese Nachricht ist für den Anwendungsfall vorgesehen, bei dem eine Implementierung einen Fehler bei einem Steckplatz erkannt hat.

Dies wird möglicherweise auch als 806f00213002ffff oder 0x806f00213002ffff angezeigt.

**Dringlichkeit** Fehler **Wartungsfähig** Ja **Support automatisch benachrichtigen** Ja **Alertkategorie** Kritisch - Andere **SNMP Trap ID** 50 **CIM-Informationen Präfix:** PLAT **ID:** 0330

### **Benutzeraktion**

- 1. Überprüfen Sie die PCI-Anzeige.
- 2. Überprüfen Sie bei den betroffenen Adaptern und der Adapterkarte, ob diese richtig eingesetzt sind.
- 3. Aktualisieren Sie die Server-Firmware (UEFI und IMM) und die Adapter-Firmware. Wichtig: Für einige Clusterlösungen sind bestimmte Codeversionen oder koordinierte Code-Aktualisierungen erforderlich. Wenn die Einheit Teil einer Clusterlösung ist, stellen Sie sicher, dass die aktuelle Codeversion für die Clusterlösung unterstützt wird, bevor Sie den Code aktualisieren.
- 4. Ersetzen Sie die betroffenen Adapter.
- 5. Ersetzen Sie die Adapterkarte.
- 6. (Nur durch qualifizierten Kundendiensttechniker) Ersetzen Sie die Systemplatine.
- • **806f0021-3003ffff : Fault in slot [PhysicalConnectorSystemElementName] on system [ComputerSystemElementName]. (PCI 3)**

Diese Nachricht ist für den Anwendungsfall vorgesehen, bei dem eine Implementierung einen Fehler bei einem Steckplatz erkannt hat.

Dies wird möglicherweise auch als 806f00213003ffff oder 0x806f00213003ffff angezeigt.

**Dringlichkeit** Fehler **Wartungsfähig** Ja

**Support automatisch benachrichtigen**

Ja

# **Alertkategorie**

Kritisch - Andere

# **SNMP Trap ID**

50

**CIM-Informationen Präfix:** PLAT **ID:** 0330

### **Benutzeraktion**

- 1. Überprüfen Sie die PCI-Anzeige.
- 2. Überprüfen Sie bei den betroffenen Adaptern und der Adapterkarte, ob diese richtig eingesetzt sind.
- 3. Aktualisieren Sie die Server-Firmware (UEFI und IMM) und die Adapter-Firmware. Wichtig: Für einige Clusterlösungen sind bestimmte Codeversionen oder koordinierte Code-Aktualisierungen erforderlich. Wenn die Einheit Teil einer Clusterlösung ist, stellen Sie sicher, dass die aktuelle Codeversion für die Clusterlösung unterstützt wird, bevor Sie den Code aktualisieren.
- 4. Ersetzen Sie die betroffenen Adapter.
- 5. Ersetzen Sie die Adapterkarte.
- 6. (Nur durch qualifizierten Kundendiensttechniker) Ersetzen Sie die Systemplatine.

# • **806f0021-3004ffff : Fault in slot [PhysicalConnectorSystemElementName] on system [ComputerSystemElementName]. (PCI 4)**

Diese Nachricht ist für den Anwendungsfall vorgesehen, bei dem eine Implementierung einen Fehler bei einem Steckplatz erkannt hat.

Dies wird möglicherweise auch als 806f00213004ffff oder 0x806f00213004ffff angezeigt.

**Dringlichkeit** Fehler **Wartungsfähig** Ja **Support automatisch benachrichtigen** Ja **Alertkategorie** Kritisch - Andere **SNMP Trap ID** 50 **CIM-Informationen Präfix:** PLAT **ID:** 0330 **Benutzeraktion**

- 1. Überprüfen Sie die PCI-Anzeige.
- 2. Überprüfen Sie bei den betroffenen Adaptern und der Adapterkarte, ob diese richtig eingesetzt sind.
- 3. Aktualisieren Sie die Server-Firmware (UEFI und IMM) und die Adapter-Firmware. Wichtig: Für einige Clusterlösungen sind bestimmte Codeversionen oder koordinierte Code-Aktualisierungen erforderlich. Wenn die Einheit Teil einer Clusterlösung ist, stellen Sie sicher, dass die aktuelle Codeversion für die Clusterlösung unterstützt wird, bevor Sie den Code aktualisieren.
- 4. Ersetzen Sie die betroffenen Adapter.
- 5. Ersetzen Sie die Adapterkarte.
- 6. (Nur durch qualifizierten Kundendiensttechniker) Ersetzen Sie die Systemplatine.

## • **806f0021-3005ffff : Fault in slot [PhysicalConnectorSystemElementName] on system [ComputerSystemElementName]. (PCI 5)**

Diese Nachricht ist für den Anwendungsfall vorgesehen, bei dem eine Implementierung einen Fehler bei einem Steckplatz erkannt hat.

Dies wird möglicherweise auch als 806f00213005ffff oder 0x806f00213005ffff angezeigt.

**Dringlichkeit** Fehler **Wartungsfähig**

Ja

**Support automatisch benachrichtigen** Ja

**Alertkategorie** Kritisch - Andere

**SNMP Trap ID** 50

**CIM-Informationen Präfix:** PLAT **ID:** 0330

### **Benutzeraktion**

- 1. Überprüfen Sie die PCI-Anzeige.
- 2. Überprüfen Sie bei den betroffenen Adaptern und der Adapterkarte, ob diese richtig eingesetzt sind.
- 3. Aktualisieren Sie die Server-Firmware (UEFI und IMM) und die Adapter-Firmware. Wichtig: Für einige Clusterlösungen sind bestimmte Codeversionen oder koordinierte Code-Aktualisierungen erforderlich. Wenn die Einheit Teil einer Clusterlösung ist, stellen Sie sicher, dass die aktuelle Codeversion für die Clusterlösung unterstützt wird, bevor Sie den Code aktualisieren.
- 4. Ersetzen Sie die betroffenen Adapter.
- 5. Ersetzen Sie die Adapterkarte.
- 6. (Nur durch qualifizierten Kundendiensttechniker) Ersetzen Sie die Systemplatine.
- • **806f0021-3006ffff : Fault in slot [PhysicalConnectorSystemElementName] on system [ComputerSystemElementName]. (PCI 6)**

Diese Nachricht ist für den Anwendungsfall vorgesehen, bei dem eine Implementierung einen Fehler bei einem Steckplatz erkannt hat.

Dies wird möglicherweise auch als 806f00213006ffff oder 0x806f00213006ffff angezeigt.

**Dringlichkeit** Fehler **Wartungsfähig** Ja **Support automatisch benachrichtigen** Ja **Alertkategorie** Kritisch - Andere **SNMP Trap ID** 50 **CIM-Informationen Präfix:** PLAT **ID:** 0330 **Benutzeraktion**

- 1. Überprüfen Sie die PCI-Anzeige.
- 2. Überprüfen Sie bei den betroffenen Adaptern und der Adapterkarte, ob diese richtig eingesetzt sind.
- 3. Aktualisieren Sie die Server-Firmware (UEFI und IMM) und die Adapter-Firmware. Wichtig: Für einige Clusterlösungen sind bestimmte Codeversionen oder koordinierte Code-Aktualisierungen erforderlich. Wenn die Einheit Teil einer Clusterlösung ist, stellen Sie sicher, dass die aktuelle Codeversion für die Clusterlösung unterstützt wird, bevor Sie den Code aktualisieren.
- 4. Ersetzen Sie die betroffenen Adapter.
- 5. Ersetzen Sie die Adapterkarte.
- 6. (Nur durch qualifizierten Kundendiensttechniker) Ersetzen Sie die Systemplatine.
- **806f0023-2101ffff : Watchdog Timer expired for [WatchdogElementName]. (IPMI Watchdog)**

Diese Nachricht ist für den Anwendungsfall vorgesehen, bei dem eine Implementierung erkannt hat, dass ein Watchdog-Zeitgeber abgelaufen ist.

Dies wird möglicherweise auch als 806f00232101ffff oder 0x806f00232101ffff angezeigt.

**Dringlichkeit** Informationen **Wartungsfähig** Nein

**Support automatisch benachrichtigen** Nein

**Alertkategorie**

### System - Andere

### **SNMP Trap ID**

### **CIM-Informationen**

**Präfix:** PLAT **ID:** 0368

### **Benutzeraktion**

Keine Maßnahme erforderlich; nur zur Information.

## • **806f0028-2101ffff : Sensor [SensorElementName] ist im Managementsystem [ComputerSystemElementName] nicht oder nur herabgesetzt verfügbar. (TPM-Befehlsfehler)**

Diese Nachricht ist für den Anwendungsfall vorgesehen, bei dem eine Implementierung erkannt hat, dass ein Sensor nicht verfügbar oder beeinträchtigt ist.

Dies wird möglicherweise auch als 806f00282101ffff oder 0x806f00282101ffff angezeigt.

**Dringlichkeit** Warnung **Wartungsfähig**

Ja

**Support automatisch benachrichtigen** Nein

**Alertkategorie** Warnung - Sonstiges

**SNMP Trap ID** 60

**CIM-Informationen Präfix:** PLAT **ID:** 0398

### **Benutzeraktion**

- 1. Schalten Sie den Server aus und ziehen Sie die Netzkabel ab. Schließen Sie die Netzkabel wieder an und starten Sie den Server erneut.
- 2. Wenn der Fehler weiterhin auftritt, (nur für qualifizierte Kundendiensttechniker) ersetzen Sie die Systemplatine.

## • **806f0107-0301ffff : An Over-Temperature Condition has been detected on [ProcessorElementName]. (CPU 1)**

Diese Nachricht ist für den Anwendungsfall vorgesehen, bei dem eine Implementierung erkannt hat, dass eine Übertemperaturbedingung für den Prozessor festgestellt wurde.

Dies wird möglicherweise auch als 806f01070301ffff oder 0x806f01070301ffff angezeigt.

**Dringlichkeit** Fehler

**Wartungsfähig**

Ja

**Support automatisch benachrichtigen Nein** 

**Alertkategorie** Kritisch – Temperatur

**SNMP Trap ID** 0

**CIM-Informationen Präfix:** PLAT **ID:** 0036

## **Benutzeraktion**

- 1. Stellen Sie sicher, dass die Lüfter in Betrieb sind. Es gibt keine Behinderungen des Luftstroms (Vorder- und Rückseite des Servers), die Luftführungen sind eingesetzt und ordnungsgemäß installiert und die Serverabdeckung ist angebracht und vollständig geschlossen.
- 2. Stellen Sie sicher, dass der Kühlkörper für Mikroprozessor nordnungsgemäß installiert ist.
- 3. (Nur für qualifizierte Kundendiensttechniker) Ersetzen Sie Mikroprozessor n. (n= Mikroprozessornummer)
- **806f0107-0302ffff : An Over-Temperature Condition has been detected on [ProcessorElementName]. (CPU 2)**

Diese Nachricht ist für den Anwendungsfall vorgesehen, bei dem eine Implementierung erkannt hat, dass eine Übertemperaturbedingung für den Prozessor festgestellt wurde.

Dies wird möglicherweise auch als 806f01070302ffff oder 0x806f01070302ffff angezeigt.

**Dringlichkeit** Fehler **Wartungsfähig** Ja **Support automatisch benachrichtigen Nein Alertkategorie** Kritisch – Temperatur **SNMP Trap ID**  $\Omega$ **CIM-Informationen**

**Präfix:** PLAT **ID:** 0036

## **Benutzeraktion**

- 1. Stellen Sie sicher, dass die Lüfter in Betrieb sind. Es gibt keine Behinderungen des Luftstroms (Vorder- und Rückseite des Servers), die Luftführungen sind eingesetzt und ordnungsgemäß installiert und die Serverabdeckung ist angebracht und vollständig geschlossen.
- 2. Stellen Sie sicher, dass der Kühlkörper für Mikroprozessor nordnungsgemäß installiert ist.
- 3. (Nur für qualifizierte Kundendiensttechniker) Ersetzen Sie Mikroprozessor n. (n= Mikroprozessornummer)
- **806f0108-1501ffff : [PowerSupplyElementName] has Failed. (HSC Status)**

Diese Nachricht ist für den Anwendungsfall vorgesehen, bei dem eine Implementierung erkannt hat, dass ein Netzteil ausgefallen ist.

Dies wird möglicherweise auch als 806f01081501ffff oder 0x806f01081501ffff angezeigt.

**Dringlichkeit** Fehler **Wartungsfähig** Ja **Support automatisch benachrichtigen** Ja **Alertkategorie** Kritisch - Stromversorgung **SNMP Trap ID** 4 **CIM-Informationen Präfix:** PLAT **ID:** 0086

### **Benutzeraktion**

- 1. Überprüfen Sie, ob das Netzteil <sup>n</sup> richtig eingesetzt ist.
- 2. Wenn die Betriebsanzeige nicht leuchtet und die Fehleranzeige für das Netzteil leuchtet, ersetzen Sie Netzteil n.
- 3. Wenn weder die Betriebsanzeige noch die Fehleranzeige für das Netzteil leuchten, lesen Sie die Informationen im Abschnitt zu Fehlern bei der Stromversorgung. (n <sup>=</sup> Netzteilnummer)
- **806f0109-1301ffff : [PowerSupplyElementName] has been Power Cycled. (Host Power)**

Diese Nachricht ist für den Anwendungsfall vorgesehen, bei dem eine Implementierung ein Netzteil erkannt hat, dass aus- und wieder eingeschaltet wurde.

Dies wird möglicherweise auch als 806f01091301ffff oder 0x806f01091301ffff angezeigt.

**Dringlichkeit** Informationen

**Wartungsfähig** Nein

**Support automatisch benachrichtigen Nein** 

**Alertkategorie**

### System - Andere

### **SNMP Trap ID**

### **CIM-Informationen**

**Präfix:** PLAT **ID:** 0108

### **Benutzeraktion**

Keine Maßnahme erforderlich; nur zur Information.

## • **806f010c-2001ffff : Uncorrectable error detected for [PhysicalMemoryElementName] on Subsystem [MemoryElementName]. (DIMM 1)**

Diese Nachricht ist für den Anwendungsfall vorgesehen, bei dem eine Implementierung einen nicht behebbaren Hauptspeicherfehler erkannt hat.

Dies wird möglicherweise auch als 806f010c2001ffff oder 0x806f010c2001ffff angezeigt.

**Dringlichkeit** Fehler

**Wartungsfähig** Ja

**Support automatisch benachrichtigen** Ja

**Alertkategorie** Kritisch – Hauptspeicher

**SNMP Trap ID** 41

**CIM-Informationen Präfix:** PLAT **ID:** 0138

### **Benutzeraktion**

- 1. In TIP H212293 finden Sie Informationen zur Mindestcodeversion.
- 2. Überprüfen Sie die IBM Support-Website auf einen geeigneten RETAIN-Tipp oder eine Firmwareaktualisierung, die für diesen Speicherfehler hilfreich sein könnte.
- 3. Lagern Sie die betroffenen DIMMs (wie von den Fehleranzeigen auf der Systemplatine oder in den Ereignisprotokollen angegeben) auf einen anderen Speicherkanal oder Mikroprozessor aus.
- 4. Falls der Fehler mit dem DIMM übernommen wird, tauschen Sie das defekte DIMM aus.
- 5. (Nur für qualifizierte Kundendiensttechniker) Tritt der Fehler weiterhin in Verbindung mit demselben DIMM-Steckplatz auf, überprüfen Sie den DIMM-Steckplatz. Wenn der Steckplatz Fremdmaterial enthält oder beschädigt ist, tauschen Sie die Systemplatine aus.
- 6. (Nur für qualifizierte Kundendiensttechniker) Entfernen Sie den betroffenen Mikroprozessor und überprüfen Sie die Kontaktstifte am Mikroprozessorstecksockel auf Schäden. Ersetzen Sie die Systemplatine, wenn eine Beschädigung vorliegt.
- 7. (Nur für qualifizierte Kundendiensttechniker) Ersetzen Sie den betroffenen Mikroprozessor.
- 8. Aktivieren Sie alle betroffenen DIMMS manuell neu, wenn die Version der Server-Firmware älter als UEFI v1.10 ist. Wenn die Version der Server-Firmware UEFI v1.10 oder aktueller ist, trennen Sie den Server von der Stromquelle, verbinden Sie ihn erneut und starten Sie den Server neu.
- 9. (Nur für qualifizierte Kundendiensttechniker) Ersetzen Sie den betroffenen Mikroprozessor.

#### • **806f010c-2002ffff : Uncorrectable error detected for [PhysicalMemoryElementName] on Subsystem [MemoryElementName]. (DIMM 2)**

Diese Nachricht ist für den Anwendungsfall vorgesehen, bei dem eine Implementierung einen nicht behebbaren Hauptspeicherfehler erkannt hat.

Dies wird möglicherweise auch als 806f010c2002ffff oder 0x806f010c2002ffff angezeigt.

**Dringlichkeit** Fehler **Wartungsfähig** Ja **Support automatisch benachrichtigen** Ja **Alertkategorie** Kritisch – Hauptspeicher **SNMP Trap ID**

41 **CIM-Informationen**

**Präfix:** PLAT **ID:** 0138

### **Benutzeraktion**

- 1. In TIP H212293 finden Sie Informationen zur Mindestcodeversion.
- 2. Überprüfen Sie die IBM Support-Website auf einen geeigneten RETAIN-Tipp oder eine Firmwareaktualisierung, die für diesen Speicherfehler hilfreich sein könnte.
- 3. Lagern Sie die betroffenen DIMMs (wie von den Fehleranzeigen auf der Systemplatine oder in den Ereignisprotokollen angegeben) auf einen anderen Speicherkanal oder Mikroprozessor aus.
- 4. Falls der Fehler mit dem DIMM übernommen wird, tauschen Sie das defekte DIMM aus.
- 5. (Nur für qualifizierte Kundendiensttechniker) Tritt der Fehler weiterhin in Verbindung mit demselben DIMM-Steckplatz auf, überprüfen Sie den DIMM-Steckplatz. Wenn der Steckplatz Fremdmaterial enthält oder beschädigt ist, tauschen Sie die Systemplatine aus.
- 6. (Nur für qualifizierte Kundendiensttechniker) Entfernen Sie den betroffenen Mikroprozessor und überprüfen Sie die Kontaktstifte am Mikroprozessorstecksockel auf Schäden. Ersetzen Sie die Systemplatine, wenn eine Beschädigung vorliegt.
- 7. (Nur für qualifizierte Kundendiensttechniker) Ersetzen Sie den betroffenen Mikroprozessor.
- 8. Aktivieren Sie alle betroffenen DIMMS manuell neu, wenn die Version der Server-Firmware älter als UEFI v1.10 ist. Wenn die Version der Server-Firmware UEFI v1.10 oder aktueller ist, trennen Sie den Server von der Stromquelle, verbinden Sie ihn erneut und starten Sie den Server neu.
- 9. (Nur für qualifizierte Kundendiensttechniker) Ersetzen Sie den betroffenen Mikroprozessor.

#### • **806f010c-2003ffff : Uncorrectable error detected for [PhysicalMemoryElementName] on Subsystem [MemoryElementName]. (DIMM 3)**

Diese Nachricht ist für den Anwendungsfall vorgesehen, bei dem eine Implementierung einen nicht behebbaren Hauptspeicherfehler erkannt hat.

Dies wird möglicherweise auch als 806f010c2003ffff oder 0x806f010c2003ffff angezeigt.

# **Dringlichkeit**

Fehler

### **Wartungsfähig**

Ja

## **Support automatisch benachrichtigen**

Ja

### **Alertkategorie**

Kritisch – Hauptspeicher

### **SNMP Trap ID**

41

### **CIM-Informationen**

**Präfix:** PLAT **ID:** 0138

### **Benutzeraktion**

Anmerkung: Bei jedem Installieren oder Entfernen eines DIMMs müssen Sie die Stromversorgung des Servers unterbrechen; warten Sie dann 10 Sekunden, bevor Sie den Server erneut starten.

- 1. In TIP H212293 finden Sie Informationen zur Mindestcodeversion.
- 2. Überprüfen Sie die IBM Support-Website auf einen geeigneten RETAIN-Tipp oder eine Firmwareaktualisierung, die für diesen Speicherfehler hilfreich sein könnte.
- 3. Lagern Sie die betroffenen DIMMs (wie von den Fehleranzeigen auf der Systemplatine oder in den Ereignisprotokollen angegeben) auf einen anderen Speicherkanal oder Mikroprozessor aus.
- 4. Falls der Fehler mit dem DIMM übernommen wird, tauschen Sie das defekte DIMM aus.
- 5. (Nur für qualifizierte Kundendiensttechniker) Tritt der Fehler weiterhin in Verbindung mit demselben DIMM-Steckplatz auf, überprüfen Sie den DIMM-Steckplatz. Wenn der Steckplatz Fremdmaterial enthält oder beschädigt ist, tauschen Sie die Systemplatine aus.
- 6. (Nur für qualifizierte Kundendiensttechniker) Entfernen Sie den betroffenen Mikroprozessor und überprüfen Sie die Kontaktstifte am Mikroprozessorstecksockel auf Schäden. Ersetzen Sie die Systemplatine, wenn eine Beschädigung vorliegt.
- 7. (Nur für qualifizierte Kundendiensttechniker) Ersetzen Sie den betroffenen Mikroprozessor.
- 8. Aktivieren Sie alle betroffenen DIMMS manuell neu, wenn die Version der Server-Firmware älter als UEFI v1.10 ist. Wenn die Version der Server-Firmware UEFI v1.10 oder aktueller ist, trennen Sie den Server von der Stromquelle, verbinden Sie ihn erneut und starten Sie den Server neu.
- 9. (Nur für qualifizierte Kundendiensttechniker) Ersetzen Sie den betroffenen Mikroprozessor.

## • **806f010c-2004ffff : Uncorrectable error detected for [PhysicalMemoryElementName] on Subsystem [MemoryElementName]. (DIMM 4)**

Diese Nachricht ist für den Anwendungsfall vorgesehen, bei dem eine Implementierung einen nicht behebbaren Hauptspeicherfehler erkannt hat.

Dies wird möglicherweise auch als 806f010c2004ffff oder 0x806f010c2004ffff angezeigt.

**Dringlichkeit**

Fehler

**Wartungsfähig**

Ja

**Support automatisch benachrichtigen**

Ja

**Alertkategorie** Kritisch – Hauptspeicher

**SNMP Trap ID**

41

**CIM-Informationen Präfix:** PLAT **ID:** 0138

### **Benutzeraktion**

Anmerkung: Bei jedem Installieren oder Entfernen eines DIMMs müssen Sie die Stromversorgung des Servers unterbrechen; warten Sie dann 10 Sekunden, bevor Sie den Server erneut starten.

- 1. In TIP H212293 finden Sie Informationen zur Mindestcodeversion.
- 2. Überprüfen Sie die IBM Support-Website auf einen geeigneten RETAIN-Tipp oder eine Firmwareaktualisierung, die für diesen Speicherfehler hilfreich sein könnte.
- 3. Lagern Sie die betroffenen DIMMs (wie von den Fehleranzeigen auf der Systemplatine oder in den Ereignisprotokollen angegeben) auf einen anderen Speicherkanal oder Mikroprozessor aus.
- 4. Falls der Fehler mit dem DIMM übernommen wird, tauschen Sie das defekte DIMM aus.
- 5. (Nur für qualifizierte Kundendiensttechniker) Tritt der Fehler weiterhin in Verbindung mit demselben DIMM-Steckplatz auf, überprüfen Sie den DIMM-Steckplatz. Wenn der Steckplatz Fremdmaterial enthält oder beschädigt ist, tauschen Sie die Systemplatine aus.
- 6. (Nur für qualifizierte Kundendiensttechniker) Entfernen Sie den betroffenen Mikroprozessor und überprüfen Sie die Kontaktstifte am Mikroprozessorstecksockel auf Schäden. Ersetzen Sie die Systemplatine, wenn eine Beschädigung vorliegt.
- 7. (Nur für qualifizierte Kundendiensttechniker) Ersetzen Sie den betroffenen Mikroprozessor.
- 8. Aktivieren Sie alle betroffenen DIMMS manuell neu, wenn die Version der Server-Firmware älter als UEFI v1.10 ist. Wenn die Version der Server-Firmware UEFI v1.10 oder aktueller ist, trennen Sie den Server von der Stromquelle, verbinden Sie ihn erneut und starten Sie den Server neu.
- 9. (Nur für qualifizierte Kundendiensttechniker) Ersetzen Sie den betroffenen Mikroprozessor.
- • **806f010c-2005ffff : Uncorrectable error detected for [PhysicalMemoryElementName] on Subsystem [MemoryElementName]. (DIMM 5)**

Diese Nachricht ist für den Anwendungsfall vorgesehen, bei dem eine Implementierung einen nicht behebbaren Hauptspeicherfehler erkannt hat.

Dies wird möglicherweise auch als 806f010c2005ffff oder 0x806f010c2005ffff angezeigt.

**Dringlichkeit** Fehler

### **Wartungsfähig**

Ja

### **Support automatisch benachrichtigen**

Ja

## **Alertkategorie**

Kritisch – Hauptspeicher

# **SNMP Trap ID**

41

## **CIM-Informationen**

**Präfix:** PLAT **ID:** 0138

## **Benutzeraktion**

Anmerkung: Bei jedem Installieren oder Entfernen eines DIMMs müssen Sie die Stromversorgung des Servers unterbrechen; warten Sie dann 10 Sekunden, bevor Sie den Server erneut starten.

- 1. In TIP H212293 finden Sie Informationen zur Mindestcodeversion.
- 2. Überprüfen Sie die IBM Support-Website auf einen geeigneten RETAIN-Tipp oder eine Firmwareaktualisierung, die für diesen Speicherfehler hilfreich sein könnte.
- 3. Lagern Sie die betroffenen DIMMs (wie von den Fehleranzeigen auf der Systemplatine oder in den Ereignisprotokollen angegeben) auf einen anderen Speicherkanal oder Mikroprozessor aus.
- 4. Falls der Fehler mit dem DIMM übernommen wird, tauschen Sie das defekte DIMM aus.
- 5. (Nur für qualifizierte Kundendiensttechniker) Tritt der Fehler weiterhin in Verbindung mit demselben DIMM-Steckplatz auf, überprüfen Sie den DIMM-Steckplatz. Wenn der Steckplatz Fremdmaterial enthält oder beschädigt ist, tauschen Sie die Systemplatine aus.
- 6. (Nur für qualifizierte Kundendiensttechniker) Entfernen Sie den betroffenen Mikroprozessor und überprüfen Sie die Kontaktstifte am Mikroprozessorstecksockel auf Schäden. Ersetzen Sie die Systemplatine, wenn eine Beschädigung vorliegt.
- 7. (Nur für qualifizierte Kundendiensttechniker) Ersetzen Sie den betroffenen Mikroprozessor.
- 8. Aktivieren Sie alle betroffenen DIMMS manuell neu, wenn die Version der Server-Firmware älter als UEFI v1.10 ist. Wenn die Version der Server-Firmware UEFI v1.10 oder aktueller ist, trennen Sie den Server von der Stromquelle, verbinden Sie ihn erneut und starten Sie den Server neu.
- 9. (Nur für qualifizierte Kundendiensttechniker) Ersetzen Sie den betroffenen Mikroprozessor.

# • **806f010c-2006ffff : Uncorrectable error detected for [PhysicalMemoryElementName] on Subsystem [MemoryElementName]. (DIMM 6)**

Diese Nachricht ist für den Anwendungsfall vorgesehen, bei dem eine Implementierung einen nicht behebbaren Hauptspeicherfehler erkannt hat.

Dies wird möglicherweise auch als 806f010c2006ffff oder 0x806f010c2006ffff angezeigt.

**Dringlichkeit** Fehler **Wartungsfähig** Ja **Support automatisch benachrichtigen** Ja

### **Alertkategorie**

Kritisch – Hauptspeicher

**SNMP Trap ID**

41

**CIM-Informationen Präfix:** PLAT **ID:** 0138

### **Benutzeraktion**

Anmerkung: Bei jedem Installieren oder Entfernen eines DIMMs müssen Sie die Stromversorgung des Servers unterbrechen; warten Sie dann 10 Sekunden, bevor Sie den Server erneut starten.

- 1. In TIP H212293 finden Sie Informationen zur Mindestcodeversion.
- 2. Überprüfen Sie die IBM Support-Website auf einen geeigneten RETAIN-Tipp oder eine Firmwareaktualisierung, die für diesen Speicherfehler hilfreich sein könnte.
- 3. Lagern Sie die betroffenen DIMMs (wie von den Fehleranzeigen auf der Systemplatine oder in den Ereignisprotokollen angegeben) auf einen anderen Speicherkanal oder Mikroprozessor aus.
- 4. Falls der Fehler mit dem DIMM übernommen wird, tauschen Sie das defekte DIMM aus.
- 5. (Nur für qualifizierte Kundendiensttechniker) Tritt der Fehler weiterhin in Verbindung mit demselben DIMM-Steckplatz auf, überprüfen Sie den DIMM-Steckplatz. Wenn der Steckplatz Fremdmaterial enthält oder beschädigt ist, tauschen Sie die Systemplatine aus.
- 6. (Nur für qualifizierte Kundendiensttechniker) Entfernen Sie den betroffenen Mikroprozessor und überprüfen Sie die Kontaktstifte am Mikroprozessorstecksockel auf Schäden. Ersetzen Sie die Systemplatine, wenn eine Beschädigung vorliegt.
- 7. (Nur für qualifizierte Kundendiensttechniker) Ersetzen Sie den betroffenen Mikroprozessor.
- 8. Aktivieren Sie alle betroffenen DIMMS manuell neu, wenn die Version der Server-Firmware älter als UEFI v1.10 ist. Wenn die Version der Server-Firmware UEFI v1.10 oder aktueller ist, trennen Sie den Server von der Stromquelle, verbinden Sie ihn erneut und starten Sie den Server neu.
- 9. (Nur für qualifizierte Kundendiensttechniker) Ersetzen Sie den betroffenen Mikroprozessor.

### • **806f010c-2007ffff : Uncorrectable error detected for [PhysicalMemoryElementName] on Subsystem [MemoryElementName]. (DIMM 7)**

Diese Nachricht ist für den Anwendungsfall vorgesehen, bei dem eine Implementierung einen nicht behebbaren Hauptspeicherfehler erkannt hat.

Dies wird möglicherweise auch als 806f010c2007ffff oder 0x806f010c2007ffff angezeigt.

**Dringlichkeit** Fehler **Wartungsfähig** Ja **Support automatisch benachrichtigen** Ja **Alertkategorie** Kritisch – Hauptspeicher **SNMP Trap ID** 41

# **CIM-Informationen**

**Präfix:** PLAT **ID:** 0138

### **Benutzeraktion**

Anmerkung: Bei jedem Installieren oder Entfernen eines DIMMs müssen Sie die Stromversorgung des Servers unterbrechen; warten Sie dann 10 Sekunden, bevor Sie den Server erneut starten.

- 1. In TIP H212293 finden Sie Informationen zur Mindestcodeversion.
- 2. Überprüfen Sie die IBM Support-Website auf einen geeigneten RETAIN-Tipp oder eine Firmwareaktualisierung, die für diesen Speicherfehler hilfreich sein könnte.
- 3. Lagern Sie die betroffenen DIMMs (wie von den Fehleranzeigen auf der Systemplatine oder in den Ereignisprotokollen angegeben) auf einen anderen Speicherkanal oder Mikroprozessor aus.
- 4. Falls der Fehler mit dem DIMM übernommen wird, tauschen Sie das defekte DIMM aus.
- 5. (Nur für qualifizierte Kundendiensttechniker) Tritt der Fehler weiterhin in Verbindung mit demselben DIMM-Steckplatz auf, überprüfen Sie den DIMM-Steckplatz. Wenn der Steckplatz Fremdmaterial enthält oder beschädigt ist, tauschen Sie die Systemplatine aus.
- 6. (Nur für qualifizierte Kundendiensttechniker) Entfernen Sie den betroffenen Mikroprozessor und überprüfen Sie die Kontaktstifte am Mikroprozessorstecksockel auf Schäden. Ersetzen Sie die Systemplatine, wenn eine Beschädigung vorliegt.
- 7. (Nur für qualifizierte Kundendiensttechniker) Ersetzen Sie den betroffenen Mikroprozessor.
- 8. Aktivieren Sie alle betroffenen DIMMS manuell neu, wenn die Version der Server-Firmware älter als UEFI v1.10 ist. Wenn die Version der Server-Firmware UEFI v1.10 oder aktueller ist, trennen Sie den Server von der Stromquelle, verbinden Sie ihn erneut und starten Sie den Server neu.
- 9. (Nur für qualifizierte Kundendiensttechniker) Ersetzen Sie den betroffenen Mikroprozessor.

## • **806f010c-2008ffff : Uncorrectable error detected for [PhysicalMemoryElementName] on Subsystem [MemoryElementName]. (DIMM 8)**

Diese Nachricht ist für den Anwendungsfall vorgesehen, bei dem eine Implementierung einen nicht behebbaren Hauptspeicherfehler erkannt hat.

Dies wird möglicherweise auch als 806f010c2008ffff oder 0x806f010c2008ffff angezeigt.

**Dringlichkeit** Fehler **Wartungsfähig** Ja **Support automatisch benachrichtigen** Ja **Alertkategorie** Kritisch – Hauptspeicher **SNMP Trap ID** 41

**CIM-Informationen Präfix:** PLAT **ID:** 0138

### **Benutzeraktion**

- 1. In TIP H212293 finden Sie Informationen zur Mindestcodeversion.
- 2. Überprüfen Sie die IBM Support-Website auf einen geeigneten RETAIN-Tipp oder eine Firmwareaktualisierung, die für diesen Speicherfehler hilfreich sein könnte.
- 3. Lagern Sie die betroffenen DIMMs (wie von den Fehleranzeigen auf der Systemplatine oder in den Ereignisprotokollen angegeben) auf einen anderen Speicherkanal oder Mikroprozessor aus.
- 4. Falls der Fehler mit dem DIMM übernommen wird, tauschen Sie das defekte DIMM aus.
- 5. (Nur für qualifizierte Kundendiensttechniker) Tritt der Fehler weiterhin in Verbindung mit demselben DIMM-Steckplatz auf, überprüfen Sie den DIMM-Steckplatz. Wenn der Steckplatz Fremdmaterial enthält oder beschädigt ist, tauschen Sie die Systemplatine aus.
- 6. (Nur für qualifizierte Kundendiensttechniker) Entfernen Sie den betroffenen Mikroprozessor und überprüfen Sie die Kontaktstifte am Mikroprozessorstecksockel auf Schäden. Ersetzen Sie die Systemplatine, wenn eine Beschädigung vorliegt.
- 7. (Nur für qualifizierte Kundendiensttechniker) Ersetzen Sie den betroffenen Mikroprozessor.
- 8. Aktivieren Sie alle betroffenen DIMMS manuell neu, wenn die Version der Server-Firmware älter als UEFI v1.10 ist. Wenn die Version der Server-Firmware UEFI v1.10 oder aktueller ist, trennen Sie den Server von der Stromquelle, verbinden Sie ihn erneut und starten Sie den Server neu.
- 9. (Nur für qualifizierte Kundendiensttechniker) Ersetzen Sie den betroffenen Mikroprozessor.

### • **806f010c-2009ffff : Uncorrectable error detected for [PhysicalMemoryElementName] on Subsystem [MemoryElementName]. (DIMM 9)**

Diese Nachricht ist für den Anwendungsfall vorgesehen, bei dem eine Implementierung einen nicht behebbaren Hauptspeicherfehler erkannt hat.

Dies wird möglicherweise auch als 806f010c2009ffff oder 0x806f010c2009ffff angezeigt.

**Dringlichkeit** Fehler **Wartungsfähig** Ja **Support automatisch benachrichtigen** Ja **Alertkategorie** Kritisch – Hauptspeicher **SNMP Trap ID** 41 **CIM-Informationen Präfix:** PLAT **ID:** 0138

### **Benutzeraktion**

- 1. In TIP H212293 finden Sie Informationen zur Mindestcodeversion.
- 2. Überprüfen Sie die IBM Support-Website auf einen geeigneten RETAIN-Tipp oder eine Firmwareaktualisierung, die für diesen Speicherfehler hilfreich sein könnte.
- 3. Lagern Sie die betroffenen DIMMs (wie von den Fehleranzeigen auf der Systemplatine oder in den Ereignisprotokollen angegeben) auf einen anderen Speicherkanal oder Mikroprozessor aus.
- 4. Falls der Fehler mit dem DIMM übernommen wird, tauschen Sie das defekte DIMM aus.
- 5. (Nur für qualifizierte Kundendiensttechniker) Tritt der Fehler weiterhin in Verbindung mit demselben DIMM-Steckplatz auf, überprüfen Sie den DIMM-Steckplatz. Wenn der Steckplatz Fremdmaterial enthält oder beschädigt ist, tauschen Sie die Systemplatine aus.
- 6. (Nur für qualifizierte Kundendiensttechniker) Entfernen Sie den betroffenen Mikroprozessor und überprüfen Sie die Kontaktstifte am Mikroprozessorstecksockel auf Schäden. Ersetzen Sie die Systemplatine, wenn eine Beschädigung vorliegt.
- 7. (Nur für qualifizierte Kundendiensttechniker) Ersetzen Sie den betroffenen Mikroprozessor.
- 8. Aktivieren Sie alle betroffenen DIMMS manuell neu, wenn die Version der Server-Firmware älter als UEFI v1.10 ist. Wenn die Version der Server-Firmware UEFI v1.10 oder aktueller ist, trennen Sie den Server von der Stromquelle, verbinden Sie ihn erneut und starten Sie den Server neu.
- 9. (Nur für qualifizierte Kundendiensttechniker) Ersetzen Sie den betroffenen Mikroprozessor.

### • **806f010c-200affff : Uncorrectable error detected for [PhysicalMemoryElementName] on Subsystem [MemoryElementName]. (DIMM 10)**

Diese Nachricht ist für den Anwendungsfall vorgesehen, bei dem eine Implementierung einen nicht behebbaren Hauptspeicherfehler erkannt hat.

Dies wird möglicherweise auch als 806f010c200affff oder 0x806f010c200affff angezeigt.

**Dringlichkeit** Fehler **Wartungsfähig** Ja

# **Support automatisch benachrichtigen**

Ja

**Alertkategorie**

Kritisch – Hauptspeicher

**SNMP Trap ID**

41

**CIM-Informationen**

**Präfix:** PLAT **ID:** 0138

### **Benutzeraktion**

- 1. In TIP H212293 finden Sie Informationen zur Mindestcodeversion.
- 2. Überprüfen Sie die IBM Support-Website auf einen geeigneten RETAIN-Tipp oder eine Firmwareaktualisierung, die für diesen Speicherfehler hilfreich sein könnte.
- 3. Lagern Sie die betroffenen DIMMs (wie von den Fehleranzeigen auf der Systemplatine oder in den Ereignisprotokollen angegeben) auf einen anderen Speicherkanal oder Mikroprozessor aus.
- 4. Falls der Fehler mit dem DIMM übernommen wird, tauschen Sie das defekte DIMM aus.
- 5. (Nur für qualifizierte Kundendiensttechniker) Tritt der Fehler weiterhin in Verbindung mit demselben DIMM-Steckplatz auf, überprüfen Sie den DIMM-Steckplatz. Wenn der Steckplatz Fremdmaterial enthält oder beschädigt ist, tauschen Sie die Systemplatine aus.
- 6. (Nur für qualifizierte Kundendiensttechniker) Entfernen Sie den betroffenen Mikroprozessor und überprüfen Sie die Kontaktstifte am Mikroprozessorstecksockel auf Schäden. Ersetzen Sie die Systemplatine, wenn eine Beschädigung vorliegt.
- 7. (Nur für qualifizierte Kundendiensttechniker) Ersetzen Sie den betroffenen Mikroprozessor.
- 8. Aktivieren Sie alle betroffenen DIMMS manuell neu, wenn die Version der Server-Firmware älter als UEFI v1.10 ist. Wenn die Version der Server-Firmware UEFI v1.10 oder aktueller ist, trennen Sie den Server von der Stromquelle, verbinden Sie ihn erneut und starten Sie den Server neu.
- 9. (Nur für qualifizierte Kundendiensttechniker) Ersetzen Sie den betroffenen Mikroprozessor.
- • **806f010c-200bffff : Uncorrectable error detected for [PhysicalMemoryElementName] on Subsystem [MemoryElementName]. (DIMM 11)**

Diese Nachricht ist für den Anwendungsfall vorgesehen, bei dem eine Implementierung einen nicht behebbaren Hauptspeicherfehler erkannt hat.

Dies wird möglicherweise auch als 806f010c200bffff oder 0x806f010c200bffff angezeigt.

**Dringlichkeit** Fehler

**Wartungsfähig**

Ja

**Support automatisch benachrichtigen**

Ja

**Alertkategorie** Kritisch – Hauptspeicher

**SNMP Trap ID** 41

**CIM-Informationen Präfix:** PLAT **ID:** 0138

### **Benutzeraktion**

- 1. In TIP H212293 finden Sie Informationen zur Mindestcodeversion.
- 2. Überprüfen Sie die IBM Support-Website auf einen geeigneten RETAIN-Tipp oder eine Firmwareaktualisierung, die für diesen Speicherfehler hilfreich sein könnte.
- 3. Lagern Sie die betroffenen DIMMs (wie von den Fehleranzeigen auf der Systemplatine oder in den Ereignisprotokollen angegeben) auf einen anderen Speicherkanal oder Mikroprozessor aus.
- 4. Falls der Fehler mit dem DIMM übernommen wird, tauschen Sie das defekte DIMM aus.
- 5. (Nur für qualifizierte Kundendiensttechniker) Tritt der Fehler weiterhin in Verbindung mit demselben DIMM-Steckplatz auf, überprüfen Sie den DIMM-Steckplatz. Wenn der Steckplatz Fremdmaterial enthält oder beschädigt ist, tauschen Sie die Systemplatine aus.
- 6. (Nur für qualifizierte Kundendiensttechniker) Entfernen Sie den betroffenen Mikroprozessor und überprüfen Sie die Kontaktstifte am Mikroprozessorstecksockel auf Schäden. Ersetzen Sie die Systemplatine, wenn eine Beschädigung vorliegt.
- 7. (Nur für qualifizierte Kundendiensttechniker) Ersetzen Sie den betroffenen Mikroprozessor.
- 8. Aktivieren Sie alle betroffenen DIMMS manuell neu, wenn die Version der Server-Firmware älter als UEFI v1.10 ist. Wenn die Version der Server-Firmware UEFI v1.10 oder aktueller ist, trennen Sie den Server von der Stromquelle, verbinden Sie ihn erneut und starten Sie den Server neu.
- 9. (Nur für qualifizierte Kundendiensttechniker) Ersetzen Sie den betroffenen Mikroprozessor.

#### • **806f010c-200cffff : Uncorrectable error detected for [PhysicalMemoryElementName] on Subsystem [MemoryElementName]. (DIMM 12)**

Diese Nachricht ist für den Anwendungsfall vorgesehen, bei dem eine Implementierung einen nicht behebbaren Hauptspeicherfehler erkannt hat.

Dies wird möglicherweise auch als 806f010c200cffff oder 0x806f010c200cffff angezeigt.

**Dringlichkeit** Fehler

**Wartungsfähig**

Ja

### **Support automatisch benachrichtigen** Ja

**Alertkategorie** Kritisch – Hauptspeicher

# **SNMP Trap ID**

41

**CIM-Informationen Präfix:** PLAT **ID:** 0138

### **Benutzeraktion**

- 1. In TIP H212293 finden Sie Informationen zur Mindestcodeversion.
- 2. Überprüfen Sie die IBM Support-Website auf einen geeigneten RETAIN-Tipp oder eine Firmwareaktualisierung, die für diesen Speicherfehler hilfreich sein könnte.
- 3. Lagern Sie die betroffenen DIMMs (wie von den Fehleranzeigen auf der Systemplatine oder in den Ereignisprotokollen angegeben) auf einen anderen Speicherkanal oder Mikroprozessor aus.
- 4. Falls der Fehler mit dem DIMM übernommen wird, tauschen Sie das defekte DIMM aus.
- 5. (Nur für qualifizierte Kundendiensttechniker) Tritt der Fehler weiterhin in Verbindung mit demselben DIMM-Steckplatz auf, überprüfen Sie den DIMM-Steckplatz. Wenn der Steckplatz Fremdmaterial enthält oder beschädigt ist, tauschen Sie die Systemplatine aus.
- 6. (Nur für qualifizierte Kundendiensttechniker) Entfernen Sie den betroffenen Mikroprozessor und überprüfen Sie die Kontaktstifte am Mikroprozessorstecksockel auf Schäden. Ersetzen Sie die Systemplatine, wenn eine Beschädigung vorliegt.
- 7. (Nur für qualifizierte Kundendiensttechniker) Ersetzen Sie den betroffenen Mikroprozessor.
- 8. Aktivieren Sie alle betroffenen DIMMS manuell neu, wenn die Version der Server-Firmware älter als UEFI v1.10 ist. Wenn die Version der Server-Firmware UEFI v1.10 oder aktueller ist, trennen Sie den Server von der Stromquelle, verbinden Sie ihn erneut und starten Sie den Server neu.
- 9. (Nur für qualifizierte Kundendiensttechniker) Ersetzen Sie den betroffenen Mikroprozessor.

#### • **806f010c-200dffff : Uncorrectable error detected for [PhysicalMemoryElementName] on Subsystem [MemoryElementName]. (DIMM 13)**

Diese Nachricht ist für den Anwendungsfall vorgesehen, bei dem eine Implementierung einen nicht behebbaren Hauptspeicherfehler erkannt hat.

Dies wird möglicherweise auch als 806f010c200dffff oder 0x806f010c200dffff angezeigt.

**Dringlichkeit** Fehler

**Wartungsfähig**

Ja

**Support automatisch benachrichtigen**

Ja

**Alertkategorie**

Kritisch – Hauptspeicher

**SNMP Trap ID**

41

## **CIM-Informationen**

**Präfix:** PLAT **ID:** 0138

## **Benutzeraktion**

Anmerkung: Bei jedem Installieren oder Entfernen eines DIMMs müssen Sie die Stromversorgung des Servers unterbrechen; warten Sie dann 10 Sekunden, bevor Sie den Server erneut starten.

- 1. In TIP H212293 finden Sie Informationen zur Mindestcodeversion.
- 2. Überprüfen Sie die IBM Support-Website auf einen geeigneten RETAIN-Tipp oder eine Firmwareaktualisierung, die für diesen Speicherfehler hilfreich sein könnte.
- 3. Lagern Sie die betroffenen DIMMs (wie von den Fehleranzeigen auf der Systemplatine oder in den Ereignisprotokollen angegeben) auf einen anderen Speicherkanal oder Mikroprozessor aus.
- 4. Falls der Fehler mit dem DIMM übernommen wird, tauschen Sie das defekte DIMM aus.
- 5. (Nur für qualifizierte Kundendiensttechniker) Tritt der Fehler weiterhin in Verbindung mit demselben DIMM-Steckplatz auf, überprüfen Sie den DIMM-Steckplatz. Wenn der Steckplatz Fremdmaterial enthält oder beschädigt ist, tauschen Sie die Systemplatine aus.
- 6. (Nur für qualifizierte Kundendiensttechniker) Entfernen Sie den betroffenen Mikroprozessor und überprüfen Sie die Kontaktstifte am Mikroprozessorstecksockel auf Schäden. Ersetzen Sie die Systemplatine, wenn eine Beschädigung vorliegt.
- 7. (Nur für qualifizierte Kundendiensttechniker) Ersetzen Sie den betroffenen Mikroprozessor.
- 8. Aktivieren Sie alle betroffenen DIMMS manuell neu, wenn die Version der Server-Firmware älter als UEFI v1.10 ist. Wenn die Version der Server-Firmware UEFI v1.10 oder aktueller ist, trennen Sie den Server von der Stromquelle, verbinden Sie ihn erneut und starten Sie den Server neu.
- 9. (Nur für qualifizierte Kundendiensttechniker) Ersetzen Sie den betroffenen Mikroprozessor.
- • **806f010c-200effff : Uncorrectable error detected for [PhysicalMemoryElementName] on Subsystem [MemoryElementName]. (DIMM 14)**

Diese Nachricht ist für den Anwendungsfall vorgesehen, bei dem eine Implementierung einen nicht behebbaren Hauptspeicherfehler erkannt hat.

Dies wird möglicherweise auch als 806f010c200effff oder 0x806f010c200effff angezeigt.

**Dringlichkeit**

Fehler

### **Wartungsfähig**

Ja

### **Support automatisch benachrichtigen**

Ja

# **Alertkategorie**

Kritisch – Hauptspeicher

## **SNMP Trap ID**

41

# **CIM-Informationen**

**Präfix:** PLAT **ID:** 0138

### **Benutzeraktion**

Anmerkung: Bei jedem Installieren oder Entfernen eines DIMMs müssen Sie die Stromversorgung des Servers unterbrechen; warten Sie dann 10 Sekunden, bevor Sie den Server erneut starten.

- 1. In TIP H212293 finden Sie Informationen zur Mindestcodeversion.
- 2. Überprüfen Sie die IBM Support-Website auf einen geeigneten RETAIN-Tipp oder eine Firmwareaktualisierung, die für diesen Speicherfehler hilfreich sein könnte.
- 3. Lagern Sie die betroffenen DIMMs (wie von den Fehleranzeigen auf der Systemplatine oder in den Ereignisprotokollen angegeben) auf einen anderen Speicherkanal oder Mikroprozessor aus.
- 4. Falls der Fehler mit dem DIMM übernommen wird, tauschen Sie das defekte DIMM aus.
- 5. (Nur für qualifizierte Kundendiensttechniker) Tritt der Fehler weiterhin in Verbindung mit demselben DIMM-Steckplatz auf, überprüfen Sie den DIMM-Steckplatz. Wenn der Steckplatz Fremdmaterial enthält oder beschädigt ist, tauschen Sie die Systemplatine aus.
- 6. (Nur für qualifizierte Kundendiensttechniker) Entfernen Sie den betroffenen Mikroprozessor und überprüfen Sie die Kontaktstifte am Mikroprozessorstecksockel auf Schäden. Ersetzen Sie die Systemplatine, wenn eine Beschädigung vorliegt.
- 7. (Nur für qualifizierte Kundendiensttechniker) Ersetzen Sie den betroffenen Mikroprozessor.
- 8. Aktivieren Sie alle betroffenen DIMMS manuell neu, wenn die Version der Server-Firmware älter als UEFI v1.10 ist. Wenn die Version der Server-Firmware UEFI v1.10 oder aktueller ist, trennen Sie den Server von der Stromquelle, verbinden Sie ihn erneut und starten Sie den Server neu.
- 9. (Nur für qualifizierte Kundendiensttechniker) Ersetzen Sie den betroffenen Mikroprozessor.
- **806f010c-200fffff : Uncorrectable error detected for [PhysicalMemoryElementName] on Subsystem [MemoryElementName]. (DIMM 15)**

Diese Nachricht ist für den Anwendungsfall vorgesehen, bei dem eine Implementierung einen nicht behebbaren Hauptspeicherfehler erkannt hat.

Dies wird möglicherweise auch als 806f010c200fffff oder 0x806f010c200fffff angezeigt.

**Dringlichkeit** Fehler

### **Wartungsfähig**

Ja

**Support automatisch benachrichtigen** Ja

**Alertkategorie**

Kritisch – Hauptspeicher

**SNMP Trap ID**

41

**CIM-Informationen**

**Präfix:** PLAT **ID:** 0138

## **Benutzeraktion**

Anmerkung: Bei jedem Installieren oder Entfernen eines DIMMs müssen Sie die Stromversorgung des Servers unterbrechen; warten Sie dann 10 Sekunden, bevor Sie den Server erneut starten.

- 1. In TIP H212293 finden Sie Informationen zur Mindestcodeversion.
- 2. Überprüfen Sie die IBM Support-Website auf einen geeigneten RETAIN-Tipp oder eine Firmwareaktualisierung, die für diesen Speicherfehler hilfreich sein könnte.
- 3. Lagern Sie die betroffenen DIMMs (wie von den Fehleranzeigen auf der Systemplatine oder in den Ereignisprotokollen angegeben) auf einen anderen Speicherkanal oder Mikroprozessor aus.
- 4. Falls der Fehler mit dem DIMM übernommen wird, tauschen Sie das defekte DIMM aus.
- 5. (Nur für qualifizierte Kundendiensttechniker) Tritt der Fehler weiterhin in Verbindung mit demselben DIMM-Steckplatz auf, überprüfen Sie den DIMM-Steckplatz. Wenn der Steckplatz Fremdmaterial enthält oder beschädigt ist, tauschen Sie die Systemplatine aus.
- 6. (Nur für qualifizierte Kundendiensttechniker) Entfernen Sie den betroffenen Mikroprozessor und überprüfen Sie die Kontaktstifte am Mikroprozessorstecksockel auf Schäden. Ersetzen Sie die Systemplatine, wenn eine Beschädigung vorliegt.
- 7. (Nur für qualifizierte Kundendiensttechniker) Ersetzen Sie den betroffenen Mikroprozessor.
- 8. Aktivieren Sie alle betroffenen DIMMS manuell neu, wenn die Version der Server-Firmware älter als UEFI v1.10 ist. Wenn die Version der Server-Firmware UEFI v1.10 oder aktueller ist, trennen Sie den Server von der Stromquelle, verbinden Sie ihn erneut und starten Sie den Server neu.
- 9. (Nur für qualifizierte Kundendiensttechniker) Ersetzen Sie den betroffenen Mikroprozessor.

### • **806f010c-2010ffff : Uncorrectable error detected for [PhysicalMemoryElementName] on Subsystem [MemoryElementName]. (DIMM 16)**

Diese Nachricht ist für den Anwendungsfall vorgesehen, bei dem eine Implementierung einen nicht behebbaren Hauptspeicherfehler erkannt hat.

Dies wird möglicherweise auch als 806f010c2010ffff oder 0x806f010c2010ffff angezeigt.

**Dringlichkeit** Fehler **Wartungsfähig** Ja **Support automatisch benachrichtigen**

Ja

### **Alertkategorie**

Kritisch – Hauptspeicher

**SNMP Trap ID**

41

**CIM-Informationen**

**Präfix:** PLAT **ID:** 0138

### **Benutzeraktion**

Anmerkung: Bei jedem Installieren oder Entfernen eines DIMMs müssen Sie die Stromversorgung des Servers unterbrechen; warten Sie dann 10 Sekunden, bevor Sie den Server erneut starten.

- 1. In TIP H212293 finden Sie Informationen zur Mindestcodeversion.
- 2. Überprüfen Sie die IBM Support-Website auf einen geeigneten RETAIN-Tipp oder eine Firmwareaktualisierung, die für diesen Speicherfehler hilfreich sein könnte.
- 3. Lagern Sie die betroffenen DIMMs (wie von den Fehleranzeigen auf der Systemplatine oder in den Ereignisprotokollen angegeben) auf einen anderen Speicherkanal oder Mikroprozessor aus.
- 4. Falls der Fehler mit dem DIMM übernommen wird, tauschen Sie das defekte DIMM aus.
- 5. (Nur für qualifizierte Kundendiensttechniker) Tritt der Fehler weiterhin in Verbindung mit demselben DIMM-Steckplatz auf, überprüfen Sie den DIMM-Steckplatz. Wenn der Steckplatz Fremdmaterial enthält oder beschädigt ist, tauschen Sie die Systemplatine aus.
- 6. (Nur für qualifizierte Kundendiensttechniker) Entfernen Sie den betroffenen Mikroprozessor und überprüfen Sie die Kontaktstifte am Mikroprozessorstecksockel auf Schäden. Ersetzen Sie die Systemplatine, wenn eine Beschädigung vorliegt.
- 7. (Nur für qualifizierte Kundendiensttechniker) Ersetzen Sie den betroffenen Mikroprozessor.
- 8. Aktivieren Sie alle betroffenen DIMMS manuell neu, wenn die Version der Server-Firmware älter als UEFI v1.10 ist. Wenn die Version der Server-Firmware UEFI v1.10 oder aktueller ist, trennen Sie den Server von der Stromquelle, verbinden Sie ihn erneut und starten Sie den Server neu.
- 9. (Nur für qualifizierte Kundendiensttechniker) Ersetzen Sie den betroffenen Mikroprozessor.

### • **806f010c-2581ffff : Uncorrectable error detected for [PhysicalMemoryElementName] on Subsystem [MemoryElementName]. (All DIMMS)**

Diese Nachricht ist für den Anwendungsfall vorgesehen, bei dem eine Implementierung einen nicht behebbaren Hauptspeicherfehler erkannt hat.

Dies wird möglicherweise auch als 806f010c2581ffff oder 0x806f010c2581ffff angezeigt.

**Dringlichkeit** Fehler **Wartungsfähig** Ja **Support automatisch benachrichtigen** Ja **Alertkategorie** Kritisch – Hauptspeicher **SNMP Trap ID** 41

# **CIM-Informationen**

**Präfix:** PLAT **ID:** 0138

### **Benutzeraktion**

Anmerkung: Bei jedem Installieren oder Entfernen eines DIMMs müssen Sie die Stromversorgung des Servers unterbrechen; warten Sie dann 10 Sekunden, bevor Sie den Server erneut starten.

- 1. In TIP H212293 finden Sie Informationen zur Mindestcodeversion.
- 2. Überprüfen Sie die IBM Support-Website auf einen geeigneten RETAIN-Tipp oder eine Firmwareaktualisierung, die für diesen Speicherfehler hilfreich sein könnte.
- 3. Lagern Sie die betroffenen DIMMs (wie von den Fehleranzeigen auf der Systemplatine oder in den Ereignisprotokollen angegeben) auf einen anderen Speicherkanal oder Mikroprozessor aus.
- 4. Falls der Fehler mit dem DIMM übernommen wird, tauschen Sie das defekte DIMM aus.
- 5. (Nur für qualifizierte Kundendiensttechniker) Tritt der Fehler weiterhin in Verbindung mit demselben DIMM-Steckplatz auf, überprüfen Sie den DIMM-Steckplatz. Wenn der Steckplatz Fremdmaterial enthält oder beschädigt ist, tauschen Sie die Systemplatine aus.
- 6. (Nur für qualifizierte Kundendiensttechniker) Entfernen Sie den betroffenen Mikroprozessor und überprüfen Sie die Kontaktstifte am Mikroprozessorstecksockel auf Schäden. Ersetzen Sie die Systemplatine, wenn eine Beschädigung vorliegt.
- 7. (Nur für qualifizierte Kundendiensttechniker) Ersetzen Sie den betroffenen Mikroprozessor.
- 8. Aktivieren Sie alle betroffenen DIMMS manuell neu, wenn die Version der Server-Firmware älter als UEFI v1.10 ist. Wenn die Version der Server-Firmware UEFI v1.10 oder aktueller ist, trennen Sie den Server von der Stromquelle, verbinden Sie ihn erneut und starten Sie den Server neu.

9. (Nur für qualifizierte Kundendiensttechniker) Ersetzen Sie den betroffenen Mikroprozessor.

Eines der DIMMs :

### • **806f010d-0401ffff : The Drive [StorageVolumeElementName] has been disabled due to <sup>a</sup> detected fault. (Computer-HDD0)**

Diese Nachricht ist für den Anwendungsfall vorgesehen, bei dem eine Implementierung erkannt hat, dass ein Laufwerk aufgrund eines Fehlers deaktiviert wurde.

Dies wird möglicherweise auch als 806f010d0401ffff oder 0x806f010d0401ffff angezeigt.

**Dringlichkeit** Fehler **Wartungsfähig** Ja **Support automatisch benachrichtigen** Ja **Alertkategorie** Kritisch – Festplattenlaufwerk **SNMP Trap ID** 5 **CIM-Informationen**

**Präfix:** PLAT **ID:** 0164

**Benutzeraktion**

- 1. Führen Sie den Diagnosetest für Festplattenlaufwerke mit Laufwerk <sup>n</sup> aus.
- 2. Überprüfen Sie, ob die folgenden Komponenten richtig eingesetzt sind: a. Festplattenlaufwerk (warten Sie 1 Minute, bevor Sie das Laufwerk erneut installieren) b. Kabel zwischen Systemplatine und Rückwandplatine
- 3. Ersetzen Sie die folgenden Komponenten nacheinander in der angezeigten Reihenfolge und starten Sie nach jedem Ersetzungsvorgang den Server erneut: a. Festplattenlaufwerk b. Kabel zwischen Systemplatine und Rückwandplatine c. Rückwandplatine des Festplattenlaufwerks (n = Nummer des Festplattenlaufwerks)
- • **806f010d-0402ffff : The Drive [StorageVolumeElementName] has been disabled due to <sup>a</sup> detected fault. (Computer-HDD1)**

Diese Nachricht ist für den Anwendungsfall vorgesehen, bei dem eine Implementierung erkannt hat, dass ein Laufwerk aufgrund eines Fehlers deaktiviert wurde.

Dies wird möglicherweise auch als 806f010d0402ffff oder 0x806f010d0402ffff angezeigt.

**Dringlichkeit** Fehler **Wartungsfähig** Ja **Support automatisch benachrichtigen** Ja **Alertkategorie** Kritisch – Festplattenlaufwerk **SNMP Trap ID** 5 **CIM-Informationen Präfix:** PLAT **ID:** 0164

### **Benutzeraktion**

- 1. Führen Sie den Diagnosetest für Festplattenlaufwerke mit Laufwerk <sup>n</sup> aus.
- 2. Überprüfen Sie, ob die folgenden Komponenten richtig eingesetzt sind: a. Festplattenlaufwerk (warten Sie 1 Minute, bevor Sie das Laufwerk erneut installieren) b. Kabel zwischen Systemplatine und Rückwandplatine
- 3. Ersetzen Sie die folgenden Komponenten nacheinander in der angezeigten Reihenfolge und starten Sie nach jedem Ersetzungsvorgang den Server erneut: a. Festplattenlaufwerk b. Kabel zwischen Systemplatine und Rückwandplatine c. Rückwandplatine des Festplattenlaufwerks (n = Nummer des Festplattenlaufwerks)
- **806f010d-0403ffff : The Drive [StorageVolumeElementName] has been disabled due to <sup>a</sup> detected fault. (Computer-HDD4)**

Diese Nachricht ist für den Anwendungsfall vorgesehen, bei dem eine Implementierung erkannt hat, dass ein Laufwerk aufgrund eines Fehlers deaktiviert wurde.

Dies wird möglicherweise auch als 806f010d0403ffff oder 0x806f010d0403ffff angezeigt.

## **Dringlichkeit**

Fehler

### **Wartungsfähig**

Ja

# **Support automatisch benachrichtigen**

Ja

### **Alertkategorie**

Kritisch – Festplattenlaufwerk

# **SNMP Trap ID**

5

**CIM-Informationen Präfix:** PLAT **ID:** 0164

## **Benutzeraktion**

- 1. Führen Sie den Diagnosetest für Festplattenlaufwerke mit Laufwerk <sup>n</sup> aus.
- 2. Überprüfen Sie, ob die folgenden Komponenten richtig eingesetzt sind: a. Festplattenlaufwerk (warten Sie 1 Minute, bevor Sie das Laufwerk erneut installieren) b. Kabel zwischen Systemplatine und Rückwandplatine
- 3. Ersetzen Sie die folgenden Komponenten nacheinander in der angezeigten Reihenfolge und starten Sie nach jedem Ersetzungsvorgang den Server erneut: a. Festplattenlaufwerk b. Kabel zwischen Systemplatine und Rückwandplatine c. Rückwandplatine des Festplattenlaufwerks (n = Nummer des Festplattenlaufwerks)
- • **806f010d-0404ffff : The Drive [StorageVolumeElementName] has been disabled due to <sup>a</sup> detected fault. (Computer-HDD5)**

Diese Nachricht ist für den Anwendungsfall vorgesehen, bei dem eine Implementierung erkannt hat, dass ein Laufwerk aufgrund eines Fehlers deaktiviert wurde.

Dies wird möglicherweise auch als 806f010d0404ffff oder 0x806f010d0404ffff angezeigt.

**Dringlichkeit** Fehler **Wartungsfähig** Ja **Support automatisch benachrichtigen** Ja **Alertkategorie** Kritisch – Festplattenlaufwerk **SNMP Trap ID** 5

**CIM-Informationen Präfix:** PLAT **ID:** 0164

### **Benutzeraktion**

- 1. Führen Sie den Diagnosetest für Festplattenlaufwerke mit Laufwerk <sup>n</sup> aus.
- 2. Überprüfen Sie, ob die folgenden Komponenten richtig eingesetzt sind: a. Festplattenlaufwerk (warten Sie 1 Minute, bevor Sie das Laufwerk erneut installieren) b. Kabel zwischen Systemplatine und Rückwandplatine
- 3. Ersetzen Sie die folgenden Komponenten nacheinander in der angezeigten Reihenfolge und starten Sie nach jedem Ersetzungsvorgang den Server erneut: a. Festplattenlaufwerk b. Kabel zwischen Systemplatine und Rückwandplatine c. Rückwandplatine des Festplattenlaufwerks (n = Nummer des Festplattenlaufwerks)
- **806f010d-0405ffff : The Drive [StorageVolumeElementName] has been disabled due to <sup>a</sup> detected fault. (Computer-HDD6)**

Diese Nachricht ist für den Anwendungsfall vorgesehen, bei dem eine Implementierung erkannt hat, dass ein Laufwerk aufgrund eines Fehlers deaktiviert wurde.

Dies wird möglicherweise auch als 806f010d0405ffff oder 0x806f010d0405ffff angezeigt.

**Dringlichkeit** Fehler **Wartungsfähig** Ja **Support automatisch benachrichtigen** Ja **Alertkategorie** Kritisch – Festplattenlaufwerk **SNMP Trap ID** 5 **CIM-Informationen Präfix:** PLAT **ID:** 0164 **Benutzeraktion**

- 1. Führen Sie den Diagnosetest für Festplattenlaufwerke mit Laufwerk <sup>n</sup> aus.
- 2. Überprüfen Sie, ob die folgenden Komponenten richtig eingesetzt sind: a. Festplattenlaufwerk (warten Sie 1 Minute, bevor Sie das Laufwerk erneut installieren) b. Kabel zwischen Systemplatine und Rückwandplatine
- 3. Ersetzen Sie die folgenden Komponenten nacheinander in der angezeigten Reihenfolge und starten Sie nach jedem Ersetzungsvorgang den Server erneut: a. Festplattenlaufwerk b. Kabel zwischen Systemplatine und Rückwandplatine c. Rückwandplatine des Festplattenlaufwerks (n = Nummer des Festplattenlaufwerks)
- **806f010d-0406ffff : The Drive [StorageVolumeElementName] has been disabled due to <sup>a</sup> detected fault. (Computer-HDD7)**
Diese Nachricht ist für den Anwendungsfall vorgesehen, bei dem eine Implementierung erkannt hat, dass ein Laufwerk aufgrund eines Fehlers deaktiviert wurde.

Dies wird möglicherweise auch als 806f010d0406ffff oder 0x806f010d0406ffff angezeigt.

**Dringlichkeit** Fehler **Wartungsfähig** Ja **Support automatisch benachrichtigen** Ja **Alertkategorie** Kritisch – Festplattenlaufwerk **SNMP Trap ID** 5

**CIM-Informationen Präfix:** PLAT **ID:** 0164

#### **Benutzeraktion**

- 1. Führen Sie den Diagnosetest für Festplattenlaufwerke mit Laufwerk <sup>n</sup> aus.
- 2. Überprüfen Sie, ob die folgenden Komponenten richtig eingesetzt sind: a. Festplattenlaufwerk (warten Sie 1 Minute, bevor Sie das Laufwerk erneut installieren) b. Kabel zwischen Systemplatine und Rückwandplatine
- 3. Ersetzen Sie die folgenden Komponenten nacheinander in der angezeigten Reihenfolge und starten Sie nach jedem Ersetzungsvorgang den Server erneut: a. Festplattenlaufwerk b. Kabel zwischen Systemplatine und Rückwandplatine c. Rückwandplatine des Festplattenlaufwerks (n = Nummer des Festplattenlaufwerks)
- **806f010d-0407ffff : The Drive [StorageVolumeElementName] has been disabled due to <sup>a</sup> detected fault. (1U-Speicher-HDD0)**

Diese Nachricht ist für den Anwendungsfall vorgesehen, bei dem eine Implementierung erkannt hat, dass ein Laufwerk aufgrund eines Fehlers deaktiviert wurde.

Dies wird möglicherweise auch als 806f010d0407ffff oder 0x806f010d0407ffff angezeigt.

**Dringlichkeit** Fehler **Wartungsfähig** Ja **Support automatisch benachrichtigen** Ja **Alertkategorie** Kritisch – Festplattenlaufwerk

**SNMP Trap ID**

# **CIM-Informationen Präfix:** PLAT **ID:** 0164

#### **Benutzeraktion**

5

- 1. Führen Sie den Diagnosetest für Festplattenlaufwerke mit Laufwerk <sup>n</sup> aus.
- 2. Überprüfen Sie, ob die folgenden Komponenten richtig eingesetzt sind: a. Festplattenlaufwerk (warten Sie 1 Minute, bevor Sie das Laufwerk erneut installieren) b. Kabel zwischen Systemplatine und Rückwandplatine
- 3. Ersetzen Sie die folgenden Komponenten nacheinander in der angezeigten Reihenfolge und starten Sie nach jedem Ersetzungsvorgang den Server erneut: a. Festplattenlaufwerk b. Kabel zwischen Systemplatine und Rückwandplatine c. Rückwandplatine des Festplattenlaufwerks (n = Nummer des Festplattenlaufwerks)
- **806f010d-0408ffff : The Drive [StorageVolumeElementName] has been disabled due to <sup>a</sup> detected fault. (1U-Speicher-HDD1)**

Diese Nachricht ist für den Anwendungsfall vorgesehen, bei dem eine Implementierung erkannt hat, dass ein Laufwerk aufgrund eines Fehlers deaktiviert wurde.

Dies wird möglicherweise auch als 806f010d0408ffff oder 0x806f010d0408ffff angezeigt.

**Dringlichkeit** Fehler **Wartungsfähig** Ja **Support automatisch benachrichtigen** Ja **Alertkategorie** Kritisch – Festplattenlaufwerk **SNMP Trap ID** 5 **CIM-Informationen Präfix:** PLAT **ID:** 0164

# **Benutzeraktion**

- 1. Führen Sie den Diagnosetest für Festplattenlaufwerke mit Laufwerk <sup>n</sup> aus.
- 2. Überprüfen Sie, ob die folgenden Komponenten richtig eingesetzt sind: a. Festplattenlaufwerk (warten Sie 1 Minute, bevor Sie das Laufwerk erneut installieren) b. Kabel zwischen Systemplatine und Rückwandplatine
- 3. Ersetzen Sie die folgenden Komponenten nacheinander in der angezeigten Reihenfolge und starten Sie nach jedem Ersetzungsvorgang den Server erneut: a. Festplattenlaufwerk b. Kabel zwischen Systemplatine und Rückwandplatine c. Rückwandplatine des Festplattenlaufwerks (n = Nummer des Festplattenlaufwerks)

**420** Lenovo NeXtScale nx360 M5 Installations- und Servicehandbuch

• **806f010d-0409ffff : The Drive [StorageVolumeElementName] has been disabled due to <sup>a</sup> detected fault. (1U-Speicher-HDD2)**

Diese Nachricht ist für den Anwendungsfall vorgesehen, bei dem eine Implementierung erkannt hat, dass ein Laufwerk aufgrund eines Fehlers deaktiviert wurde.

Dies wird möglicherweise auch als 806f010d0409ffff oder 0x806f010d0409ffff angezeigt.

**Dringlichkeit** Fehler **Wartungsfähig** Ja **Support automatisch benachrichtigen** Ja **Alertkategorie** Kritisch – Festplattenlaufwerk **SNMP Trap ID** 5 **CIM-Informationen Präfix:** PLAT **ID:** 0164 **Benutzeraktion**

- 1. Führen Sie den Diagnosetest für Festplattenlaufwerke mit Laufwerk <sup>n</sup> aus.
- 2. Überprüfen Sie, ob die folgenden Komponenten richtig eingesetzt sind: a. Festplattenlaufwerk (warten Sie 1 Minute, bevor Sie das Laufwerk erneut installieren) b. Kabel zwischen Systemplatine und Rückwandplatine
- 3. Ersetzen Sie die folgenden Komponenten nacheinander in der angezeigten Reihenfolge und starten Sie nach jedem Ersetzungsvorgang den Server erneut: a. Festplattenlaufwerk b. Kabel zwischen Systemplatine und Rückwandplatine c. Rückwandplatine des Festplattenlaufwerks (n = Nummer des Festplattenlaufwerks)
- **806f010d-040affff : The Drive [StorageVolumeElementName] has been disabled due to <sup>a</sup> detected fault. (1U-Speicher-HDD3)**

Diese Nachricht ist für den Anwendungsfall vorgesehen, bei dem eine Implementierung erkannt hat, dass ein Laufwerk aufgrund eines Fehlers deaktiviert wurde.

Dies wird möglicherweise auch als 806f010d040affff oder 0x806f010d040affff angezeigt

**Dringlichkeit** Fehler **Wartungsfähig** Ja **Support automatisch benachrichtigen** Ja **Alertkategorie**

Kritisch – Festplattenlaufwerk

**SNMP Trap ID**

5

**CIM-Informationen Präfix:** PLAT **ID:** 0164

#### **Benutzeraktion**

- 1. Führen Sie den Diagnosetest für Festplattenlaufwerke mit Laufwerk <sup>n</sup> aus.
- 2. Überprüfen Sie, ob die folgenden Komponenten richtig eingesetzt sind: a. Festplattenlaufwerk (warten Sie 1 Minute, bevor Sie das Laufwerk erneut installieren) b. Kabel zwischen Systemplatine und Rückwandplatine
- 3. Ersetzen Sie die folgenden Komponenten nacheinander in der angezeigten Reihenfolge und starten Sie nach jedem Ersetzungsvorgang den Server erneut: a. Festplattenlaufwerk b. Kabel zwischen Systemplatine und Rückwandplatine c. Rückwandplatine des Festplattenlaufwerks (n = Nummer des Festplattenlaufwerks)
- • **806f010d-040bffff : The Drive [StorageVolumeElementName] has been disabled due to <sup>a</sup> detected fault. (1U-Speicher-HDD4)**

Diese Nachricht ist für den Anwendungsfall vorgesehen, bei dem eine Implementierung erkannt hat, dass ein Laufwerk aufgrund eines Fehlers deaktiviert wurde.

Dies wird möglicherweise auch als 806f010d040bffff oder 0x806f010d040bffff angezeigt

**Dringlichkeit** Fehler **Wartungsfähig** Ja **Support automatisch benachrichtigen** Ja **Alertkategorie** Kritisch – Festplattenlaufwerk **SNMP Trap ID** 5 **CIM-Informationen Präfix:** PLAT **ID:** 0164

- 1. Führen Sie den Diagnosetest für Festplattenlaufwerke mit Laufwerk <sup>n</sup> aus.
- 2. Überprüfen Sie, ob die folgenden Komponenten richtig eingesetzt sind: a. Festplattenlaufwerk (warten Sie 1 Minute, bevor Sie das Laufwerk erneut installieren) b. Kabel zwischen Systemplatine und Rückwandplatine
- 3. Ersetzen Sie die folgenden Komponenten nacheinander in der angezeigten Reihenfolge und starten Sie nach jedem Ersetzungsvorgang den Server erneut: a. Festplattenlaufwerk b. Kabel zwischen Systemplatine und Rückwandplatine c. Rückwandplatine des Festplattenlaufwerks (n = Nummer des Festplattenlaufwerks)

#### $\bullet$  **806f010d-040cffff : The Drive [StorageVolumeElementName] has been disabled due to <sup>a</sup> detected fault. (1U-Speicher-HDD5)**

Diese Nachricht ist für den Anwendungsfall vorgesehen, bei dem eine Implementierung erkannt hat, dass ein Laufwerk aufgrund eines Fehlers deaktiviert wurde.

Dies wird möglicherweise auch als 806f010d040cffff oder 0x806f010d040cffff angezeigt.

**Dringlichkeit** Fehler **Wartungsfähig** Ja **Support automatisch benachrichtigen** Ja **Alertkategorie** Kritisch – Festplattenlaufwerk **SNMP Trap ID** 5 **CIM-Informationen Präfix:** PLAT **ID:** 0164

# **Benutzeraktion**

- 1. Führen Sie den Diagnosetest für Festplattenlaufwerke mit Laufwerk <sup>n</sup> aus.
- 2. Überprüfen Sie, ob die folgenden Komponenten richtig eingesetzt sind: a. Festplattenlaufwerk (warten Sie 1 Minute, bevor Sie das Laufwerk erneut installieren) b. Kabel zwischen Systemplatine und Rückwandplatine
- 3. Ersetzen Sie die folgenden Komponenten nacheinander in der angezeigten Reihenfolge und starten Sie nach jedem Ersetzungsvorgang den Server erneut: a. Festplattenlaufwerk b. Kabel zwischen Systemplatine und Rückwandplatine c. Rückwandplatine des Festplattenlaufwerks (n = Nummer des Festplattenlaufwerks)

#### • **806f010d-040dffff : The Drive [StorageVolumeElementName] has been disabled due to <sup>a</sup> detected fault. (1U-Speicher-HDD6)**

Diese Nachricht ist für den Anwendungsfall vorgesehen, bei dem eine Implementierung erkannt hat, dass ein Laufwerk aufgrund eines Fehlers deaktiviert wurde.

Dies wird möglicherweise auch als 806f010d040dffff oder 0x806f010d040dffff angezeigt

**Dringlichkeit** Fehler **Wartungsfähig** Ja

**Support automatisch benachrichtigen** Ja

#### **Alertkategorie**

Kritisch – Festplattenlaufwerk

**SNMP Trap ID**

5

**CIM-Informationen Präfix:** PLAT **ID:** 0164

# **Benutzeraktion**

- 1. Führen Sie den Diagnosetest für Festplattenlaufwerke mit Laufwerk <sup>n</sup> aus.
- 2. Überprüfen Sie, ob die folgenden Komponenten richtig eingesetzt sind: a. Festplattenlaufwerk (warten Sie 1 Minute, bevor Sie das Laufwerk erneut installieren) b. Kabel zwischen Systemplatine und Rückwandplatine
- 3. Ersetzen Sie die folgenden Komponenten nacheinander in der angezeigten Reihenfolge und starten Sie nach jedem Ersetzungsvorgang den Server erneut: a. Festplattenlaufwerk b. Kabel zwischen Systemplatine und Rückwandplatine c. Rückwandplatine des Festplattenlaufwerks (n = Nummer des Festplattenlaufwerks)
- **806f010d-040effff : The Drive [StorageVolumeElementName] has been disabled due to <sup>a</sup> detected fault. (1U-Speicher-HDD7)**

Diese Nachricht ist für den Anwendungsfall vorgesehen, bei dem eine Implementierung erkannt hat, dass ein Laufwerk aufgrund eines Fehlers deaktiviert wurde.

Dies wird möglicherweise auch als 806f010d040effff oder 0x806f010d040effff angezeigt

**Dringlichkeit** Fehler **Wartungsfähig** Ja **Support automatisch benachrichtigen** Ja **Alertkategorie** Kritisch – Festplattenlaufwerk **SNMP Trap ID** 5 **CIM-Informationen Präfix:** PLAT **ID:** 0164

- 1. Führen Sie den Diagnosetest für Festplattenlaufwerke mit Laufwerk <sup>n</sup> aus.
- 2. Überprüfen Sie, ob die folgenden Komponenten richtig eingesetzt sind: a. Festplattenlaufwerk (warten Sie 1 Minute, bevor Sie das Laufwerk erneut installieren) b. Kabel zwischen Systemplatine und Rückwandplatine
- 3. Ersetzen Sie die folgenden Komponenten nacheinander in der angezeigten Reihenfolge und starten Sie nach jedem Ersetzungsvorgang den Server erneut: a. Festplattenlaufwerk b. Kabel

zwischen Systemplatine und Rückwandplatine c. Rückwandplatine des Festplattenlaufwerks (n = Nummer des Festplattenlaufwerks)

• **806f010d-0410ffff : The Drive [StorageVolumeElementName] has been disabled due to <sup>a</sup> detected fault. (SDHV-Laufw. 1)**

Diese Nachricht ist für den Anwendungsfall vorgesehen, bei dem eine Implementierung erkannt hat, dass ein Laufwerk aufgrund eines Fehlers deaktiviert wurde.

Dies wird möglicherweise auch als 806f010d0410ffff oder 0x806f010d0410ffff angezeigt

**Dringlichkeit** Fehler **Wartungsfähig** Ja **Support automatisch benachrichtigen** Ja **Alertkategorie** Kritisch – Festplattenlaufwerk **SNMP Trap ID** 5 **CIM-Informationen Präfix:** PLAT **ID:** 0164

#### **Benutzeraktion**

- 1. Führen Sie den Diagnosetest für Festplattenlaufwerke mit Laufwerk <sup>n</sup> aus.
- 2. Überprüfen Sie, ob die folgenden Komponenten richtig eingesetzt sind: a. Festplattenlaufwerk (warten Sie 1 Minute, bevor Sie das Laufwerk erneut installieren) b. Kabel zwischen Systemplatine und Rückwandplatine
- 3. Ersetzen Sie die folgenden Komponenten nacheinander in der angezeigten Reihenfolge und starten Sie nach jedem Ersetzungsvorgang den Server erneut: a. Festplattenlaufwerk b. Kabel zwischen Systemplatine und Rückwandplatine c. Rückwandplatine des Festplattenlaufwerks (n = Nummer des Festplattenlaufwerks)
- • **806f010d-0411ffff : The Drive [StorageVolumeElementName] has been disabled due to <sup>a</sup> detected fault. (SDHV-Laufw. 2)**

Diese Nachricht ist für den Anwendungsfall vorgesehen, bei dem eine Implementierung erkannt hat, dass ein Laufwerk aufgrund eines Fehlers deaktiviert wurde.

Dies wird möglicherweise auch als 806f010d0411ffff oder 0x806f010d0411ffff angezeigt

**Dringlichkeit** Fehler

**Wartungsfähig**

Ja

# **Support automatisch benachrichtigen**

Ja

**Alertkategorie** Kritisch – Festplattenlaufwerk

# **SNMP Trap ID**

5

**CIM-Informationen Präfix:** PLAT **ID:** 0164

# **Benutzeraktion**

- 1. Führen Sie den Diagnosetest für Festplattenlaufwerke mit Laufwerk <sup>n</sup> aus.
- 2. Überprüfen Sie, ob die folgenden Komponenten richtig eingesetzt sind: a. Festplattenlaufwerk (warten Sie 1 Minute, bevor Sie das Laufwerk erneut installieren) b. Kabel zwischen Systemplatine und Rückwandplatine
- 3. Ersetzen Sie die folgenden Komponenten nacheinander in der angezeigten Reihenfolge und starten Sie nach jedem Ersetzungsvorgang den Server erneut: a. Festplattenlaufwerk b. Kabel zwischen Systemplatine und Rückwandplatine c. Rückwandplatine des Festplattenlaufwerks (n = Nummer des Festplattenlaufwerks)
- **806f010d-0412ffff : The Drive [StorageVolumeElementName] has been disabled due to <sup>a</sup> detected fault. (SDHV-Laufw. 3)**

Diese Nachricht ist für den Anwendungsfall vorgesehen, bei dem eine Implementierung erkannt hat, dass ein Laufwerk aufgrund eines Fehlers deaktiviert wurde.

Dies wird möglicherweise auch als 806f010d0412ffff oder 0x806f010d0412ffff angezeigt.

**Dringlichkeit** Fehler **Wartungsfähig** Ja **Support automatisch benachrichtigen** Ja **Alertkategorie** Kritisch – Festplattenlaufwerk **SNMP Trap ID** 5 **CIM-Informationen Präfix:** PLAT **ID:** 0164 **Benutzeraktion**

1. Führen Sie den Diagnosetest für Festplattenlaufwerke mit Laufwerk <sup>n</sup> aus.

- 2. Überprüfen Sie, ob die folgenden Komponenten richtig eingesetzt sind: a. Festplattenlaufwerk (warten Sie 1 Minute, bevor Sie das Laufwerk erneut installieren) b. Kabel zwischen Systemplatine und Rückwandplatine
- 3. Ersetzen Sie die folgenden Komponenten nacheinander in der angezeigten Reihenfolge und starten Sie nach jedem Ersetzungsvorgang den Server erneut: a. Festplattenlaufwerk b. Kabel zwischen Systemplatine und Rückwandplatine c. Rückwandplatine des Festplattenlaufwerks (n = Nummer des Festplattenlaufwerks)
- **806f010d-0413ffff : The Drive [StorageVolumeElementName] has been disabled due to <sup>a</sup> detected fault. (SDHV-Laufw. 4)**

Diese Nachricht ist für den Anwendungsfall vorgesehen, bei dem eine Implementierung erkannt hat, dass ein Laufwerk aufgrund eines Fehlers deaktiviert wurde.

Dies wird möglicherweise auch als 806f010d0413ffff oder 0x806f010d0413ffff angezeigt.

**Dringlichkeit** Fehler **Wartungsfähig** Ja **Support automatisch benachrichtigen** Ja **Alertkategorie** Kritisch – Festplattenlaufwerk **SNMP Trap ID** 5 **CIM-Informationen Präfix:** PLAT **ID:** 0164

#### **Benutzeraktion**

- 1. Führen Sie den Diagnosetest für Festplattenlaufwerke mit Laufwerk <sup>n</sup> aus.
- 2. Überprüfen Sie, ob die folgenden Komponenten richtig eingesetzt sind: a. Festplattenlaufwerk (warten Sie 1 Minute, bevor Sie das Laufwerk erneut installieren) b. Kabel zwischen Systemplatine und Rückwandplatine
- 3. Ersetzen Sie die folgenden Komponenten nacheinander in der angezeigten Reihenfolge und starten Sie nach jedem Ersetzungsvorgang den Server erneut: a. Festplattenlaufwerk b. Kabel zwischen Systemplatine und Rückwandplatine c. Rückwandplatine des Festplattenlaufwerks (n = Nummer des Festplattenlaufwerks)
- • **806f010d-0414ffff : The Drive [StorageVolumeElementName] has been disabled due to <sup>a</sup> detected fault. (SDHV-Laufw. 5)**

Diese Nachricht ist für den Anwendungsfall vorgesehen, bei dem eine Implementierung erkannt hat, dass ein Laufwerk aufgrund eines Fehlers deaktiviert wurde.

Dies wird möglicherweise auch als 806f010d0414ffff oder 0x806f010d0414ffff angezeigt.

**Dringlichkeit** Fehler

**Wartungsfähig**

Ja

**Support automatisch benachrichtigen**

Ja

# **Alertkategorie**

Kritisch – Festplattenlaufwerk

**SNMP Trap ID** 5

**CIM-Informationen Präfix:** PLAT **ID:** 0164

# **Benutzeraktion**

- 1. Führen Sie den Diagnosetest für Festplattenlaufwerke mit Laufwerk <sup>n</sup> aus.
- 2. Überprüfen Sie, ob die folgenden Komponenten richtig eingesetzt sind: a. Festplattenlaufwerk (warten Sie 1 Minute, bevor Sie das Laufwerk erneut installieren) b. Kabel zwischen Systemplatine und Rückwandplatine
- 3. Ersetzen Sie die folgenden Komponenten nacheinander in der angezeigten Reihenfolge und starten Sie nach jedem Ersetzungsvorgang den Server erneut: a. Festplattenlaufwerk b. Kabel zwischen Systemplatine und Rückwandplatine c. Rückwandplatine des Festplattenlaufwerks (n = Nummer des Festplattenlaufwerks)

# • **806f010d-0415ffff : The Drive [StorageVolumeElementName] has been disabled due to <sup>a</sup> detected fault. (SDHV-Laufw. 6)**

Diese Nachricht ist für den Anwendungsfall vorgesehen, bei dem eine Implementierung erkannt hat, dass ein Laufwerk aufgrund eines Fehlers deaktiviert wurde.

Dies wird möglicherweise auch als 806f010d0415ffff oder 0x806f010d0415ffff angezeigt.

**Dringlichkeit** Fehler **Wartungsfähig** Ja **Support automatisch benachrichtigen** Ja **Alertkategorie** Kritisch – Festplattenlaufwerk **SNMP Trap ID** 5 **CIM-Informationen Präfix:** PLAT **ID:** 0164

- 1. Führen Sie den Diagnosetest für Festplattenlaufwerke mit Laufwerk <sup>n</sup> aus.
- 2. Überprüfen Sie, ob die folgenden Komponenten richtig eingesetzt sind: a. Festplattenlaufwerk (warten Sie 1 Minute, bevor Sie das Laufwerk erneut installieren) b. Kabel zwischen Systemplatine und Rückwandplatine
- 3. Ersetzen Sie die folgenden Komponenten nacheinander in der angezeigten Reihenfolge und starten Sie nach jedem Ersetzungsvorgang den Server erneut: a. Festplattenlaufwerk b. Kabel zwischen Systemplatine und Rückwandplatine c. Rückwandplatine des Festplattenlaufwerks (n = Nummer des Festplattenlaufwerks)
- • **806f010d-0416ffff : The Drive [StorageVolumeElementName] has been disabled due to <sup>a</sup> detected fault. (SDHV-Laufw. 7)**

Diese Nachricht ist für den Anwendungsfall vorgesehen, bei dem eine Implementierung erkannt hat, dass ein Laufwerk aufgrund eines Fehlers deaktiviert wurde.

Dies wird möglicherweise auch als 806f010d0416ffff oder 0x806f010d0416ffff angezeigt.

**Dringlichkeit** Fehler **Wartungsfähig** Ja **Support automatisch benachrichtigen** Ja **Alertkategorie** Kritisch – Festplattenlaufwerk **SNMP Trap ID** 5 **CIM-Informationen Präfix:** PLAT **ID:** 0164 **Benutzeraktion**

- 1. Führen Sie den Diagnosetest für Festplattenlaufwerke mit Laufwerk <sup>n</sup> aus.
- 2. Überprüfen Sie, ob die folgenden Komponenten richtig eingesetzt sind: a. Festplattenlaufwerk (warten Sie 1 Minute, bevor Sie das Laufwerk erneut installieren) b. Kabel zwischen Systemplatine und Rückwandplatine
- 3. Ersetzen Sie die folgenden Komponenten nacheinander in der angezeigten Reihenfolge und starten Sie nach jedem Ersetzungsvorgang den Server erneut: a. Festplattenlaufwerk b. Kabel zwischen Systemplatine und Rückwandplatine c. Rückwandplatine des Festplattenlaufwerks (n = Nummer des Festplattenlaufwerks)
- **806f010d-0417ffff : The Drive [StorageVolumeElementName] has been disabled due to <sup>a</sup> detected fault. (SDHV-Laufw. 8)**

Diese Nachricht ist für den Anwendungsfall vorgesehen, bei dem eine Implementierung erkannt hat, dass ein Laufwerk aufgrund eines Fehlers deaktiviert wurde.

Dies wird möglicherweise auch als 806f010d0417ffff oder 0x806f010d0417ffff angezeigt.

#### **Dringlichkeit**

Fehler

#### **Wartungsfähig**

Ja

# **Support automatisch benachrichtigen**

Ja

#### **Alertkategorie**

Kritisch – Festplattenlaufwerk

#### **SNMP Trap ID**

5

**CIM-Informationen**

**Präfix:** PLAT **ID:** 0164

#### **Benutzeraktion**

- 1. Führen Sie den Diagnosetest für Festplattenlaufwerke mit Laufwerk <sup>n</sup> aus.
- 2. Überprüfen Sie, ob die folgenden Komponenten richtig eingesetzt sind: a. Festplattenlaufwerk (warten Sie 1 Minute, bevor Sie das Laufwerk erneut installieren) b. Kabel zwischen Systemplatine und Rückwandplatine
- 3. Ersetzen Sie die folgenden Komponenten nacheinander in der angezeigten Reihenfolge und starten Sie nach jedem Ersetzungsvorgang den Server erneut: a. Festplattenlaufwerk b. Kabel zwischen Systemplatine und Rückwandplatine c. Rückwandplatine des Festplattenlaufwerks (n = Nummer des Festplattenlaufwerks)
- **806f010d-0418ffff : The Drive [StorageVolumeElementName] has been disabled due to <sup>a</sup> detected fault. (SDHV-Laufw. 9)**

Diese Nachricht ist für den Anwendungsfall vorgesehen, bei dem eine Implementierung erkannt hat, dass ein Laufwerk aufgrund eines Fehlers deaktiviert wurde.

Dies wird möglicherweise auch als 806f010d0418ffff oder 0x806f010d0418ffff angezeigt.

**Dringlichkeit** Fehler **Wartungsfähig** Ja **Support automatisch benachrichtigen** Ja **Alertkategorie** Kritisch – Festplattenlaufwerk **SNMP Trap ID** 5 **CIM-Informationen Präfix:** PLAT **ID:** 0164

#### **Benutzeraktion**

- 1. Führen Sie den Diagnosetest für Festplattenlaufwerke mit Laufwerk <sup>n</sup> aus.
- 2. Überprüfen Sie, ob die folgenden Komponenten richtig eingesetzt sind: a. Festplattenlaufwerk (warten Sie 1 Minute, bevor Sie das Laufwerk erneut installieren) b. Kabel zwischen Systemplatine und Rückwandplatine
- 3. Ersetzen Sie die folgenden Komponenten nacheinander in der angezeigten Reihenfolge und starten Sie nach jedem Ersetzungsvorgang den Server erneut: a. Festplattenlaufwerk b. Kabel zwischen Systemplatine und Rückwandplatine c. Rückwandplatine des Festplattenlaufwerks (n = Nummer des Festplattenlaufwerks)
- **806f010d-0419ffff : The Drive [StorageVolumeElementName] has been disabled due to <sup>a</sup> detected fault. (SDHV-Laufw. 10)**

Diese Nachricht ist für den Anwendungsfall vorgesehen, bei dem eine Implementierung erkannt hat, dass ein Laufwerk aufgrund eines Fehlers deaktiviert wurde.

Dies wird möglicherweise auch als 806f010d0419ffff oder 0x806f010d0419ffff angezeigt.

**Dringlichkeit** Fehler **Wartungsfähig** Ja **Support automatisch benachrichtigen** Ja **Alertkategorie** Kritisch – Festplattenlaufwerk **SNMP Trap ID** 5 **CIM-Informationen Präfix:** PLAT **ID:** 0164 **Benutzeraktion**

- 1. Führen Sie den Diagnosetest für Festplattenlaufwerke mit Laufwerk <sup>n</sup> aus.
- 2. Überprüfen Sie, ob die folgenden Komponenten richtig eingesetzt sind: a. Festplattenlaufwerk (warten Sie 1 Minute, bevor Sie das Laufwerk erneut installieren) b. Kabel zwischen Systemplatine und Rückwandplatine
- 3. Ersetzen Sie die folgenden Komponenten nacheinander in der angezeigten Reihenfolge und starten Sie nach jedem Ersetzungsvorgang den Server erneut: a. Festplattenlaufwerk b. Kabel zwischen Systemplatine und Rückwandplatine c. Rückwandplatine des Festplattenlaufwerks (n = Nummer des Festplattenlaufwerks)
- **806f010d-041affff : The Drive [StorageVolumeElementName] has been disabled due to <sup>a</sup> detected fault. (SDHV-Laufw. 11)**

Diese Nachricht ist für den Anwendungsfall vorgesehen, bei dem eine Implementierung erkannt hat, dass ein Laufwerk aufgrund eines Fehlers deaktiviert wurde.

Dies wird möglicherweise auch als 806f010d041affff oder 0x806f010d041affff angezeigt.

**Dringlichkeit** Fehler **Wartungsfähig** Ja **Support automatisch benachrichtigen** Ja **Alertkategorie** Kritisch – Festplattenlaufwerk **SNMP Trap ID** 5

**CIM-Informationen Präfix:** PLAT **ID:** 0164

#### **Benutzeraktion**

- 1. Führen Sie den Diagnosetest für Festplattenlaufwerke mit Laufwerk <sup>n</sup> aus.
- 2. Überprüfen Sie, ob die folgenden Komponenten richtig eingesetzt sind: a. Festplattenlaufwerk (warten Sie 1 Minute, bevor Sie das Laufwerk erneut installieren) b. Kabel zwischen Systemplatine und Rückwandplatine
- 3. Ersetzen Sie die folgenden Komponenten nacheinander in der angezeigten Reihenfolge und starten Sie nach jedem Ersetzungsvorgang den Server erneut: a. Festplattenlaufwerk b. Kabel zwischen Systemplatine und Rückwandplatine c. Rückwandplatine des Festplattenlaufwerks (n = Nummer des Festplattenlaufwerks)
- **806f010d-041bffff : The Drive [StorageVolumeElementName] has been disabled due to <sup>a</sup> detected fault. (SDHV-Laufw. 12)**

Diese Nachricht ist für den Anwendungsfall vorgesehen, bei dem eine Implementierung erkannt hat, dass ein Laufwerk aufgrund eines Fehlers deaktiviert wurde.

Dies wird möglicherweise auch als 806f010d041bffff oder 0x806f010d041bffff angezeigt.

**Dringlichkeit** Fehler **Wartungsfähig** Ja **Support automatisch benachrichtigen** Ja **Alertkategorie** Kritisch – Festplattenlaufwerk **SNMP Trap ID**

**432** Lenovo NeXtScale nx360 M5 Installations- und Servicehandbuch

# **CIM-Informationen Präfix:** PLAT **ID:** 0164

#### **Benutzeraktion**

5

- 1. Führen Sie den Diagnosetest für Festplattenlaufwerke mit Laufwerk <sup>n</sup> aus.
- 2. Überprüfen Sie, ob die folgenden Komponenten richtig eingesetzt sind: a. Festplattenlaufwerk (warten Sie 1 Minute, bevor Sie das Laufwerk erneut installieren) b. Kabel zwischen Systemplatine und Rückwandplatine
- 3. Ersetzen Sie die folgenden Komponenten nacheinander in der angezeigten Reihenfolge und starten Sie nach jedem Ersetzungsvorgang den Server erneut: a. Festplattenlaufwerk b. Kabel zwischen Systemplatine und Rückwandplatine c. Rückwandplatine des Festplattenlaufwerks (n = Nummer des Festplattenlaufwerks)
- **806f010d-041cffff : The Drive [StorageVolumeElementName] has been disabled due to <sup>a</sup> detected fault. (SDHV-Laufw. 13)**

Diese Nachricht ist für den Anwendungsfall vorgesehen, bei dem eine Implementierung erkannt hat, dass ein Laufwerk aufgrund eines Fehlers deaktiviert wurde.

Dies wird möglicherweise auch als 806f010d041cffff oder 0x806f010d041cffff angezeigt.

**Dringlichkeit** Fehler **Wartungsfähig** Ja **Support automatisch benachrichtigen** Ja **Alertkategorie** Kritisch – Festplattenlaufwerk **SNMP Trap ID** 5 **CIM-Informationen Präfix:** PLAT **ID:** 0164

- 1. Führen Sie den Diagnosetest für Festplattenlaufwerke mit Laufwerk <sup>n</sup> aus.
- 2. Überprüfen Sie, ob die folgenden Komponenten richtig eingesetzt sind: a. Festplattenlaufwerk (warten Sie 1 Minute, bevor Sie das Laufwerk erneut installieren) b. Kabel zwischen Systemplatine und Rückwandplatine
- 3. Ersetzen Sie die folgenden Komponenten nacheinander in der angezeigten Reihenfolge und starten Sie nach jedem Ersetzungsvorgang den Server erneut: a. Festplattenlaufwerk b. Kabel zwischen Systemplatine und Rückwandplatine c. Rückwandplatine des Festplattenlaufwerks (n = Nummer des Festplattenlaufwerks)

# • **806f010d-041dffff : The Drive [StorageVolumeElementName] has been disabled due to <sup>a</sup> detected fault. (SDHV-Laufw. 14)**

Diese Nachricht ist für den Anwendungsfall vorgesehen, bei dem eine Implementierung erkannt hat, dass ein Laufwerk aufgrund eines Fehlers deaktiviert wurde.

Dies wird möglicherweise auch als 806f010d041dffff oder 0x806f010d041dffff angezeigt.

**Dringlichkeit** Fehler **Wartungsfähig** Ja **Support automatisch benachrichtigen** Ja **Alertkategorie** Kritisch – Festplattenlaufwerk **SNMP Trap ID** 5 **CIM-Informationen Präfix:** PLAT **ID:** 0164 **Benutzeraktion**

- 1. Führen Sie den Diagnosetest für Festplattenlaufwerke mit Laufwerk <sup>n</sup> aus.
- 2. Überprüfen Sie, ob die folgenden Komponenten richtig eingesetzt sind: a. Festplattenlaufwerk (warten Sie 1 Minute, bevor Sie das Laufwerk erneut installieren) b. Kabel zwischen Systemplatine und Rückwandplatine
- 3. Ersetzen Sie die folgenden Komponenten nacheinander in der angezeigten Reihenfolge und starten Sie nach jedem Ersetzungsvorgang den Server erneut: a. Festplattenlaufwerk b. Kabel zwischen Systemplatine und Rückwandplatine c. Rückwandplatine des Festplattenlaufwerks (n = Nummer des Festplattenlaufwerks)

#### • **806f010d-041effff : The Drive [StorageVolumeElementName] has been disabled due to <sup>a</sup> detected fault. (SDHV-Laufw. 15)**

Diese Nachricht ist für den Anwendungsfall vorgesehen, bei dem eine Implementierung erkannt hat, dass ein Laufwerk aufgrund eines Fehlers deaktiviert wurde.

Dies wird möglicherweise auch als 806f010d041effff oder 0x806f010d041effff angezeigt.

**Dringlichkeit** Fehler **Wartungsfähig** Ja **Support automatisch benachrichtigen** Ja

**Alertkategorie**

Kritisch – Festplattenlaufwerk

**SNMP Trap ID** 5

**CIM-Informationen Präfix:** PLAT **ID:** 0164

## **Benutzeraktion**

- 1. Führen Sie den Diagnosetest für Festplattenlaufwerke mit Laufwerk <sup>n</sup> aus.
- 2. Überprüfen Sie, ob die folgenden Komponenten richtig eingesetzt sind: a. Festplattenlaufwerk (warten Sie 1 Minute, bevor Sie das Laufwerk erneut installieren) b. Kabel zwischen Systemplatine und Rückwandplatine
- 3. Ersetzen Sie die folgenden Komponenten nacheinander in der angezeigten Reihenfolge und starten Sie nach jedem Ersetzungsvorgang den Server erneut: a. Festplattenlaufwerk b. Kabel zwischen Systemplatine und Rückwandplatine c. Rückwandplatine des Festplattenlaufwerks (n = Nummer des Festplattenlaufwerks)
- • **806f010d-041fffff : The Drive [StorageVolumeElementName] has been disabled due to <sup>a</sup> detected fault. (SDHV-Laufw. 16)**

Diese Nachricht ist für den Anwendungsfall vorgesehen, bei dem eine Implementierung erkannt hat, dass ein Laufwerk aufgrund eines Fehlers deaktiviert wurde.

Dies wird möglicherweise auch als 806f010d041fffff oder 0x806f010d041fffff angezeigt.

**Dringlichkeit** Fehler **Wartungsfähig** Ja **Support automatisch benachrichtigen** Ja **Alertkategorie** Kritisch – Festplattenlaufwerk **SNMP Trap ID** 5 **CIM-Informationen Präfix:** PLAT **ID:** 0164

- 1. Führen Sie den Diagnosetest für Festplattenlaufwerke mit Laufwerk <sup>n</sup> aus.
- 2. Überprüfen Sie, ob die folgenden Komponenten richtig eingesetzt sind: a. Festplattenlaufwerk (warten Sie 1 Minute, bevor Sie das Laufwerk erneut installieren) b. Kabel zwischen Systemplatine und Rückwandplatine
- 3. Ersetzen Sie die folgenden Komponenten nacheinander in der angezeigten Reihenfolge und starten Sie nach jedem Ersetzungsvorgang den Server erneut: a. Festplattenlaufwerk b. Kabel zwischen Systemplatine und Rückwandplatine c. Rückwandplatine des Festplattenlaufwerks (n = Nummer des Festplattenlaufwerks)

### • **806f010d-2b81ffff : The Drive [StorageVolumeElementName] has been disabled due to <sup>a</sup> detected fault. (FDIMM-Zustand)**

Diese Nachricht ist für den Anwendungsfall vorgesehen, bei dem eine Implementierung erkannt hat, dass ein Laufwerk aufgrund eines Fehlers deaktiviert wurde.

Dies wird möglicherweise auch als 806f010d2b81ffff oder 0x806f010d2b81ffff angezeigt.

**Dringlichkeit** Fehler

**Wartungsfähig**

Ja

**Support automatisch benachrichtigen**

Ja

**Alertkategorie**

Kritisch – Festplattenlaufwerk

**SNMP Trap ID** 5

**CIM-Informationen Präfix:** PLAT **ID:** 0164

# **Benutzeraktion**

- 1. Führen Sie den Diagnosetest für Festplattenlaufwerke mit Laufwerk <sup>n</sup> aus.
- 2. Überprüfen Sie, ob die folgenden Komponenten richtig eingesetzt sind: a. Festplattenlaufwerk (warten Sie 1 Minute, bevor Sie das Laufwerk erneut installieren) b. Kabel zwischen Systemplatine und Rückwandplatine
- 3. Ersetzen Sie die folgenden Komponenten nacheinander in der angezeigten Reihenfolge und starten Sie nach jedem Ersetzungsvorgang den Server erneut: a. Festplattenlaufwerk b. Kabel zwischen Systemplatine und Rückwandplatine c. Rückwandplatine des Festplattenlaufwerks (n = Nummer des Festplattenlaufwerks)

#### • **806f010f-2201ffff : The System [ComputerSystemElementName] encountered <sup>a</sup> firmware hang. (Firmware Error)**

Diese Nachricht ist für den Anwendungsfall vorgesehen, bei dem eine Implementierung eine Blockierung der Systemfirmware erkannt hat.

Dies wird möglicherweise auch als 806f010f2201ffff oder 0x806f010f2201ffff angezeigt.

**Dringlichkeit** Fehler **Wartungsfähig** Ja **Support automatisch benachrichtigen** Nein

#### **Alertkategorie**

System – Bootfehler

**SNMP Trap ID** 25

**CIM-Informationen Präfix:** PLAT **ID:** 0186

#### **Benutzeraktion**

- 1. Stellen Sie sicher, dass der Server die Mindestkonfiguration zum Starten aufweist (weitere Informationen hierzu finden Sie im Abschnitt zu den Netzteilanzeigen).
- 2. Aktualisieren Sie die Server-Firmware auf der primären Seite. Wichtig: Für einige Clusterlösungen sind bestimmte Codeversionen oder koordinierte Code-Aktualisierungen erforderlich. Wenn die Einheit Teil einer Clusterlösung ist, stellen Sie sicher, dass die aktuelle Codeversion für die Clusterlösung unterstützt wird, bevor Sie den Code aktualisieren.
- 3. (Nur für qualifizierte Techniker) Ersetzen Sie die Systemplatine.
- • **806f0113-0301ffff : Auf dem System [ComputerSystemElementName] ist ein Bus-Timeout aufgetreten. (CPU 1 PECI)**

Diese Nachricht ist für den Anwendungsfall vorgesehen, bei dem eine Implementierung eine Zeitlimitüberschreitung für den Bus erkannt hat.

Dies wird möglicherweise auch als 806f01130301ffff oder 0x806f01130301ffff angezeigt.

**Dringlichkeit** Fehler **Wartungsfähig** Ja **Support automatisch benachrichtigen** Nein **Alertkategorie** Kritisch - Andere **SNMP Trap ID** 50 **CIM-Informationen Präfix:** PLAT **ID:** 0224

- 1. (Nur für qualifizierte Kundendiensttechniker) Überprüfen Sie, ob der Mikroprozessor richtig eingesetzt ist, und starten Sie dann den Server erneut.
- 2. (Nur für qualifizierte Kundendiensttechniker) Ersetzen Sie Mikroprozessor n. (n= Mikroprozessornummer)
- • **806f0113-0302ffff : Auf dem System [ComputerSystemElementName] ist ein Bus-Timeout aufgetreten. (CPU 2 PECI)**

Diese Nachricht ist für den Anwendungsfall vorgesehen, bei dem eine Implementierung eine Zeitlimitüberschreitung für den Bus erkannt hat.

Dies wird möglicherweise auch als 806f01130302ffff oder 0x806f01130302ffff angezeigt.

**Dringlichkeit** Fehler **Wartungsfähig** Ja **Support automatisch benachrichtigen** Nein **Alertkategorie** Kritisch - Andere **SNMP Trap ID** 50 **CIM-Informationen Präfix:** PLAT **ID:** 0224 **Benutzeraktion**

- 1. (Nur für qualifizierte Kundendiensttechniker) Überprüfen Sie, ob der Mikroprozessor richtig eingesetzt ist, und starten Sie dann den Server erneut.
- 2. (Nur für qualifizierte Kundendiensttechniker) Ersetzen Sie Mikroprozessor n. (n= Mikroprozessornummer)
- **806f0123-2101ffff : Reboot of system [ComputerSystemElementName] initiated by [WatchdogElementName]. (IPMI-Watchdog)**

Diese Nachricht ist für den Anwendungsfall vorgesehen, bei dem eine Implementierung erkannt hat, dass ein Watchdog einen Warmstart ausgeführt hat.

Dies wird möglicherweise auch als 806f01232101ffff oder 0x806f01232101ffff angezeigt.

**Dringlichkeit** Informationen **Wartungsfähig Nein** 

**Support automatisch benachrichtigen** Nein

**Alertkategorie** System - Andere

**SNMP Trap ID**

**CIM-Informationen Präfix:** PLAT **ID:** 0370

#### **Benutzeraktion**

Keine Maßnahme erforderlich; nur zur Information.

#### •**806f0125-1001ffff : [ManagedElementName] fehlt. (PCI-Riser-Karte 1)**

Diese Nachricht ist für den Anwendungsfall vorgesehen, bei dem eine Implementierung erkannt hat, dass ein verwaltetes Element nicht vorhanden ist.

Dies wird möglicherweise auch als 806f01251001ffff oder 0x806f01251001ffff angezeigt.

**Dringlichkeit**

Informationen

**Wartungsfähig**

**Nein** 

**Support automatisch benachrichtigen** Nein

**Alertkategorie** System - Andere

**SNMP Trap ID**

**CIM-Informationen Präfix:** PLAT **ID:** 0392

#### **Benutzeraktion**

Prüfen Sie, ob PCI-Adapterkarte 1 ordnungsgemäß installiert wurde.

#### • **806f0125-1002ffff : [ManagedElementName] fehlt. (PCI-Riser-Karte 2)**

Diese Nachricht ist für den Anwendungsfall vorgesehen, bei dem eine Implementierung erkannt hat, dass ein verwaltetes Element nicht vorhanden ist.

Dies wird möglicherweise auch als 806f01251002ffff oder 0x806f01251002ffff angezeigt.

**Dringlichkeit** Informationen

**Wartungsfähig** Nein

**Support automatisch benachrichtigen** Nein

**Alertkategorie** System - Andere

**SNMP Trap ID**

**CIM-Informationen Präfix:** PLAT **ID:** 0392

Prüfen Sie, ob PCI-Adapterkarte 1 ordnungsgemäß installiert wurde.

#### • **806f0125-1f01ffff : [ManagedElementName] fehlt. (PDB-Kabel)**

Diese Nachricht ist für den Anwendungsfall vorgesehen, bei dem eine Implementierung erkannt hat, dass ein verwaltetes Element nicht vorhanden ist.

Dies wird möglicherweise auch als 806f01251f01ffff oder 0x806f01251f01ffff angezeigt.

**Dringlichkeit** Informationen **Wartungsfähig** Nein

**Support automatisch benachrichtigen** Nein

**Alertkategorie** System - Andere

**SNMP Trap ID**

#### **CIM-Informationen Präfix:** PLAT **ID:** 0392

**Benutzeraktion**

Prüfen Sie, ob PCI-Adapterkarte 1 ordnungsgemäß installiert wurde.

#### • **806f0125-2c01ffff : [ManagedElementName] fehlt. (Exlom-Karte)**

Diese Nachricht ist für den Anwendungsfall vorgesehen, bei dem eine Implementierung erkannt hat, dass ein verwaltetes Element nicht vorhanden ist.

Dies wird möglicherweise auch als 806f01252c01ffff oder 0x806f01252c01ffff angezeigt.

**Dringlichkeit** Informationen

**Wartungsfähig Nein** 

**Support automatisch benachrichtigen** Nein

**Alertkategorie** System - Andere

**SNMP Trap ID**

**CIM-Informationen Präfix:** PLAT **ID:** 0392

**Benutzeraktion**

Prüfen Sie, ob PCI-Adapterkarte 1 ordnungsgemäß installiert wurde.

# • **806f0207-0301ffff : [ProcessorElementName] has Failed with FRB1/BIST condition. (CPU 1)**

Diese Nachricht ist für den Anwendungsfall vorgesehen, bei dem eine Implementierung die Bedingung "Prozessor fehlgeschlagen - FRB1/BIST" erkannt hat.

Dies wird möglicherweise auch als 806f02070301ffff oder 0x806f02070301ffff angezeigt.

**Dringlichkeit** Fehler **Wartungsfähig** Ja **Support automatisch benachrichtigen** Ja **Alertkategorie** Kritisch – CPU **SNMP Trap ID** 40 **CIM-Informationen Präfix:** PLAT **ID:** 0044 **Benutzeraktion**

- 1. Führen Sie für alle Adapter und Standardeinheiten, z. B. UEFI, IMM, Ethernet und SAS, eine Aktualisierung auf die neuesten Firmwareversionen und Einheitentreiber durch. Wichtig: Für einige Clusterlösungen sind bestimmte Codeversionen oder koordinierte Code-Aktualisierungen erforderlich. Wenn die Einheit Teil einer Clusterlösung ist, stellen Sie sicher, dass die aktuelle Codeversion für die Clusterlösung unterstützt wird, bevor Sie den Code aktualisieren.
- 2. Führen Sie das Programm DSA aus.
- 3. Überprüfen Sie, ob der Adapter richtig eingesetzt ist.
- 4. Ersetzen Sie den Adapter.
- 5. (Nur für qualifizierte Kundendiensttechniker) Ersetzen Sie Mikroprozessor n. (n= Mikroprozessornummer)
- 6. (Nur für qualifizierte Techniker) Ersetzen Sie die Systemplatine.
- **806f0207-0302ffff : [ProcessorElementName] has Failed with FRB1/BIST condition. (CPU 2)**

Diese Nachricht ist für den Anwendungsfall vorgesehen, bei dem eine Implementierung die Bedingung "Prozessor fehlgeschlagen - FRB1/BIST" erkannt hat.

Dies wird möglicherweise auch als 806f02070302ffff oder 0x806f02070302ffff angezeigt.

**Dringlichkeit** Fehler **Wartungsfähig** Ja

#### **Support automatisch benachrichtigen**

Ja

**Alertkategorie**

Kritisch – CPU

**SNMP Trap ID** 40

**CIM-Informationen Präfix:** PLAT **ID:** 0044

#### **Benutzeraktion**

- 1. Führen Sie für alle Adapter und Standardeinheiten, z. B. UEFI, IMM, Ethernet und SAS, eine Aktualisierung auf die neuesten Firmwareversionen und Einheitentreiber durch. Wichtig: Für einige Clusterlösungen sind bestimmte Codeversionen oder koordinierte Code-Aktualisierungen erforderlich. Wenn die Einheit Teil einer Clusterlösung ist, stellen Sie sicher, dass die aktuelle Codeversion für die Clusterlösung unterstützt wird, bevor Sie den Code aktualisieren.
- 2. Führen Sie das Programm DSA aus.
- 3. Überprüfen Sie, ob der Adapter richtig eingesetzt ist.
- 4. Ersetzen Sie den Adapter.
- 5. (Nur für qualifizierte Kundendiensttechniker) Ersetzen Sie Mikroprozessor n. (n= Mikroprozessornummer)
- 6. (Nur für qualifizierte Techniker) Ersetzen Sie die Systemplatine.
- **806f0207-2584ffff : [ProcessorElementName] has Failed with FRB1/BIST condition. (Alle CPUs)**

Diese Nachricht ist für den Anwendungsfall vorgesehen, bei dem eine Implementierung die Bedingung "Prozessor fehlgeschlagen - FRB1/BIST" erkannt hat.

Dies wird möglicherweise auch als 806f02072584ffff oder 0x806f02072584ffff angezeigt.

**Dringlichkeit** Fehler **Wartungsfähig** Ja **Support automatisch benachrichtigen** Ja **Alertkategorie** Kritisch – CPU **SNMP Trap ID** 40 **CIM-Informationen Präfix:** PLAT **ID:** 0044 **Benutzeraktion**

> 1. Führen Sie für alle Adapter und Standardeinheiten, z. B. UEFI, IMM, Ethernet und SAS, eine Aktualisierung auf die neuesten Firmwareversionen und Einheitentreiber durch. Wichtig: Für einige Clusterlösungen sind bestimmte Codeversionen oder koordinierte Code-Aktualisierungen

erforderlich. Wenn die Einheit Teil einer Clusterlösung ist, stellen Sie sicher, dass die aktuelle Codeversion für die Clusterlösung unterstützt wird, bevor Sie den Code aktualisieren.

- 2. Führen Sie das Programm DSA aus.
- 3. Überprüfen Sie, ob der Adapter richtig eingesetzt ist.
- 4. Ersetzen Sie den Adapter.
- 5. (Nur für qualifizierte Kundendiensttechniker) Ersetzen Sie Mikroprozessor n. (n= Mikroprozessornummer)
- 6. (Nur für qualifizierte Techniker) Ersetzen Sie die Systemplatine.

Eine der CPUs:

#### • **806f020d-0401ffff : Failure Predicted on drive [StorageVolumeElementName] for array [ComputerSystemElementName]. (Computer-HDD0)**

Diese Nachricht ist für den Anwendungsfall vorgesehen, bei dem eine Implementierung erkannt hat, dass ein Fehler an der Platteneinheit wahrscheinlich ist.

Dies wird möglicherweise auch als 806f020d0401ffff oder 0x806f020d0401ffff angezeigt.

**Dringlichkeit** Warnung

**Wartungsfähig**

Ja

**Support automatisch benachrichtigen** Ja

**Alertkategorie** System – Vorhergesagter Fehler

**SNMP Trap ID**

27

**CIM-Informationen Präfix:** PLAT **ID:** 0168

### **Benutzeraktion**

- 1. Führen Sie den Diagnosetest für Festplattenlaufwerke mit Laufwerk <sup>n</sup> aus.
- 2. Überprüfen Sie, ob die folgenden Komponenten richtig eingesetzt sind: a. Festplattenlaufwerk (warten Sie 1 Minute, bevor Sie das Laufwerk erneut installieren) b. Kabel zwischen Systemplatine und Rückwandplatine
- 3. Ersetzen Sie die folgenden Komponenten nacheinander in der angezeigten Reihenfolge und starten Sie nach jedem Ersetzungsvorgang den Server erneut: a. Festplattenlaufwerk b. Kabel zwischen Systemplatine und Rückwandplatine c. Rückwandplatine des Festplattenlaufwerks (n = Nummer des Festplattenlaufwerks)
- • **806f020d-0402ffff : Failure Predicted on drive [StorageVolumeElementName] for array [ComputerSystemElementName]. (Computer-HDD1)**

Diese Nachricht ist für den Anwendungsfall vorgesehen, bei dem eine Implementierung erkannt hat, dass ein Fehler an der Platteneinheit wahrscheinlich ist.

Dies wird möglicherweise auch als 806f020d0402ffff oder 0x806f020d0402ffff angezeigt.

**Dringlichkeit** Warnung **Wartungsfähig** Ja **Support automatisch benachrichtigen** Ja **Alertkategorie** System – Vorhergesagter Fehler **SNMP Trap ID** 27 **CIM-Informationen Präfix:** PLAT **ID:** 0168

#### **Benutzeraktion**

- 1. Führen Sie den Diagnosetest für Festplattenlaufwerke mit Laufwerk <sup>n</sup> aus.
- 2. Überprüfen Sie, ob die folgenden Komponenten richtig eingesetzt sind: a. Festplattenlaufwerk (warten Sie 1 Minute, bevor Sie das Laufwerk erneut installieren) b. Kabel zwischen Systemplatine und Rückwandplatine
- 3. Ersetzen Sie die folgenden Komponenten nacheinander in der angezeigten Reihenfolge und starten Sie nach jedem Ersetzungsvorgang den Server erneut: a. Festplattenlaufwerk b. Kabel zwischen Systemplatine und Rückwandplatine c. Rückwandplatine des Festplattenlaufwerks (n = Nummer des Festplattenlaufwerks)
- **806f020d-0403ffff : Failure Predicted on drive [StorageVolumeElementName] for array [ComputerSystemElementName]. (Computer-HDD4)**

Diese Nachricht ist für den Anwendungsfall vorgesehen, bei dem eine Implementierung erkannt hat, dass ein Fehler an der Platteneinheit wahrscheinlich ist.

Dies wird möglicherweise auch als 806f020d0403ffff oder 0x806f020d0403ffff angezeigt.

**Dringlichkeit** Warnung **Wartungsfähig** Ja **Support automatisch benachrichtigen** Ja **Alertkategorie** System – Vorhergesagter Fehler **SNMP Trap ID** 27

**CIM-Informationen**

## **Präfix:** PLAT **ID:** 0168

#### **Benutzeraktion**

- 1. Führen Sie den Diagnosetest für Festplattenlaufwerke mit Laufwerk <sup>n</sup> aus.
- 2. Überprüfen Sie, ob die folgenden Komponenten richtig eingesetzt sind: a. Festplattenlaufwerk (warten Sie 1 Minute, bevor Sie das Laufwerk erneut installieren) b. Kabel zwischen Systemplatine und Rückwandplatine
- 3. Ersetzen Sie die folgenden Komponenten nacheinander in der angezeigten Reihenfolge und starten Sie nach jedem Ersetzungsvorgang den Server erneut: a. Festplattenlaufwerk b. Kabel zwischen Systemplatine und Rückwandplatine c. Rückwandplatine des Festplattenlaufwerks (n = Nummer des Festplattenlaufwerks)

#### • **806f020d-0404ffff : Failure Predicted on drive [StorageVolumeElementName] for array [ComputerSystemElementName]. (Computer-HDD5)**

Diese Nachricht ist für den Anwendungsfall vorgesehen, bei dem eine Implementierung erkannt hat, dass ein Fehler an der Platteneinheit wahrscheinlich ist.

Dies wird möglicherweise auch als 806f020d0404ffff oder 0x806f020d0404ffff angezeigt.

# **Dringlichkeit**

Warnung

# **Wartungsfähig**

Ja

# **Support automatisch benachrichtigen** Ja

#### **Alertkategorie**

System – Vorhergesagter Fehler

# **SNMP Trap ID**

27

**CIM-Informationen Präfix:** PLAT **ID:** 0168

- 1. Führen Sie den Diagnosetest für Festplattenlaufwerke mit Laufwerk <sup>n</sup> aus.
- 2. Überprüfen Sie, ob die folgenden Komponenten richtig eingesetzt sind: a. Festplattenlaufwerk (warten Sie 1 Minute, bevor Sie das Laufwerk erneut installieren) b. Kabel zwischen Systemplatine und Rückwandplatine
- 3. Ersetzen Sie die folgenden Komponenten nacheinander in der angezeigten Reihenfolge und starten Sie nach jedem Ersetzungsvorgang den Server erneut: a. Festplattenlaufwerk b. Kabel zwischen Systemplatine und Rückwandplatine c. Rückwandplatine des Festplattenlaufwerks (n = Nummer des Festplattenlaufwerks)
- • **806f020d-0405ffff : Failure Predicted on drive [StorageVolumeElementName] for array [ComputerSystemElementName]. (Computer-HDD6)**

Diese Nachricht ist für den Anwendungsfall vorgesehen, bei dem eine Implementierung erkannt hat, dass ein Fehler an der Platteneinheit wahrscheinlich ist.

Dies wird möglicherweise auch als 806f020d0405ffff oder 0x806f020d0405ffff angezeigt.

**Dringlichkeit** Warnung **Wartungsfähig** Ja **Support automatisch benachrichtigen** Ja **Alertkategorie** System – Vorhergesagter Fehler **SNMP Trap ID** 27 **CIM-Informationen**

**Präfix:** PLAT **ID:** 0168

#### **Benutzeraktion**

- 1. Führen Sie den Diagnosetest für Festplattenlaufwerke mit Laufwerk <sup>n</sup> aus.
- 2. Überprüfen Sie, ob die folgenden Komponenten richtig eingesetzt sind: a. Festplattenlaufwerk (warten Sie 1 Minute, bevor Sie das Laufwerk erneut installieren) b. Kabel zwischen Systemplatine und Rückwandplatine
- 3. Ersetzen Sie die folgenden Komponenten nacheinander in der angezeigten Reihenfolge und starten Sie nach jedem Ersetzungsvorgang den Server erneut: a. Festplattenlaufwerk b. Kabel zwischen Systemplatine und Rückwandplatine c. Rückwandplatine des Festplattenlaufwerks (n = Nummer des Festplattenlaufwerks)
- **806f020d-0406ffff : Failure Predicted on drive [StorageVolumeElementName] for array [ComputerSystemElementName]. (Computer-HDD7)**

Diese Nachricht ist für den Anwendungsfall vorgesehen, bei dem eine Implementierung erkannt hat, dass ein Fehler an der Platteneinheit wahrscheinlich ist.

Dies wird möglicherweise auch als 806f020d0406ffff oder 0x806f020d0406ffff angezeigt.

**Dringlichkeit** Warnung **Wartungsfähig** Ja **Support automatisch benachrichtigen** Ja **Alertkategorie** System – Vorhergesagter Fehler

**SNMP Trap ID**

#### 27

# **CIM-Informationen Präfix:** PLAT **ID:** 0168

## **Benutzeraktion**

- 1. Führen Sie den Diagnosetest für Festplattenlaufwerke mit Laufwerk <sup>n</sup> aus.
- 2. Überprüfen Sie, ob die folgenden Komponenten richtig eingesetzt sind: a. Festplattenlaufwerk (warten Sie 1 Minute, bevor Sie das Laufwerk erneut installieren) b. Kabel zwischen Systemplatine und Rückwandplatine
- 3. Ersetzen Sie die folgenden Komponenten nacheinander in der angezeigten Reihenfolge und starten Sie nach jedem Ersetzungsvorgang den Server erneut: a. Festplattenlaufwerk b. Kabel zwischen Systemplatine und Rückwandplatine c. Rückwandplatine des Festplattenlaufwerks (n = Nummer des Festplattenlaufwerks)

# • **806f020d-0407ffff : Failure Predicted on drive [StorageVolumeElementName] for array [ComputerSystemElementName]. (1U-Speicher-HDD0)**

Diese Nachricht ist für den Anwendungsfall vorgesehen, bei dem eine Implementierung erkannt hat, dass ein Fehler an der Platteneinheit wahrscheinlich ist.

Dies wird möglicherweise auch als 806f020d0407ffff oder 0x806f020d0407ffff angezeigt.

**Dringlichkeit** Warnung **Wartungsfähig** Ja **Support automatisch benachrichtigen** Ja **Alertkategorie** System – Vorhergesagter Fehler **SNMP Trap ID** 27 **CIM-Informationen Präfix:** PLAT **ID:** 0168

- 1. Führen Sie den Diagnosetest für Festplattenlaufwerke mit Laufwerk <sup>n</sup> aus.
- 2. Überprüfen Sie, ob die folgenden Komponenten richtig eingesetzt sind: a. Festplattenlaufwerk (warten Sie 1 Minute, bevor Sie das Laufwerk erneut installieren) b. Kabel zwischen Systemplatine und Rückwandplatine
- 3. Ersetzen Sie die folgenden Komponenten nacheinander in der angezeigten Reihenfolge und starten Sie nach jedem Ersetzungsvorgang den Server erneut: a. Festplattenlaufwerk b. Kabel zwischen Systemplatine und Rückwandplatine c. Rückwandplatine des Festplattenlaufwerks (n = Nummer des Festplattenlaufwerks)

## • **806f020d-0408ffff : Failure Predicted on drive [StorageVolumeElementName] for array [ComputerSystemElementName]. (1U-Speicher-HDD1)**

Diese Nachricht ist für den Anwendungsfall vorgesehen, bei dem eine Implementierung erkannt hat, dass ein Fehler an der Platteneinheit wahrscheinlich ist.

Dies wird möglicherweise auch als 806f020d0408ffff oder 0x806f020d0408ffff angezeigt.

**Dringlichkeit** Warnung **Wartungsfähig** Ja **Support automatisch benachrichtigen** Ja **Alertkategorie** System – Vorhergesagter Fehler **SNMP Trap ID** 27 **CIM-Informationen Präfix:** PLAT **ID:** 0168 **Benutzeraktion**

- 1. Führen Sie den Diagnosetest für Festplattenlaufwerke mit Laufwerk <sup>n</sup> aus.
- 2. Überprüfen Sie, ob die folgenden Komponenten richtig eingesetzt sind: a. Festplattenlaufwerk (warten Sie 1 Minute, bevor Sie das Laufwerk erneut installieren) b. Kabel zwischen Systemplatine und Rückwandplatine
- 3. Ersetzen Sie die folgenden Komponenten nacheinander in der angezeigten Reihenfolge und starten Sie nach jedem Ersetzungsvorgang den Server erneut: a. Festplattenlaufwerk b. Kabel zwischen Systemplatine und Rückwandplatine c. Rückwandplatine des Festplattenlaufwerks (n = Nummer des Festplattenlaufwerks)
- **806f020d-0409ffff : Failure Predicted on drive [StorageVolumeElementName] for array [ComputerSystemElementName]. (1U-Speicher-HDD2)**

Diese Nachricht ist für den Anwendungsfall vorgesehen, bei dem eine Implementierung erkannt hat, dass ein Fehler an der Platteneinheit wahrscheinlich ist.

Dies wird möglicherweise auch als 806f020d0409ffff oder 0x806f020d0409ffff angezeigt.

**Dringlichkeit** Warnung **Wartungsfähig** Ja **Support automatisch benachrichtigen** Ja

**Alertkategorie**

System – Vorhergesagter Fehler

**SNMP Trap ID** 27

**CIM-Informationen Präfix:** PLAT **ID:** 0168

#### **Benutzeraktion**

- 1. Führen Sie den Diagnosetest für Festplattenlaufwerke mit Laufwerk <sup>n</sup> aus.
- 2. Überprüfen Sie, ob die folgenden Komponenten richtig eingesetzt sind: a. Festplattenlaufwerk (warten Sie 1 Minute, bevor Sie das Laufwerk erneut installieren) b. Kabel zwischen Systemplatine und Rückwandplatine
- 3. Ersetzen Sie die folgenden Komponenten nacheinander in der angezeigten Reihenfolge und starten Sie nach jedem Ersetzungsvorgang den Server erneut: a. Festplattenlaufwerk b. Kabel zwischen Systemplatine und Rückwandplatine c. Rückwandplatine des Festplattenlaufwerks (n = Nummer des Festplattenlaufwerks)
- • **806f020d-040affff : Failure Predicted on drive [StorageVolumeElementName] for array [ComputerSystemElementName]. (1U-Speicher-HDD3)**

Diese Nachricht ist für den Anwendungsfall vorgesehen, bei dem eine Implementierung erkannt hat, dass ein Fehler an der Platteneinheit wahrscheinlich ist.

Dies wird möglicherweise auch als 806f020d040affff oder 0x806f020d040affff angezeigt.

**Dringlichkeit** Warnung **Wartungsfähig** Ja **Support automatisch benachrichtigen** Ja **Alertkategorie** System – Vorhergesagter Fehler **SNMP Trap ID** 27 **CIM-Informationen Präfix:** PLAT **ID:** 0168 **Benutzeraktion**

- 1. Führen Sie den Diagnosetest für Festplattenlaufwerke mit Laufwerk <sup>n</sup> aus.
- 2. Überprüfen Sie, ob die folgenden Komponenten richtig eingesetzt sind: a. Festplattenlaufwerk (warten Sie 1 Minute, bevor Sie das Laufwerk erneut installieren) b. Kabel zwischen Systemplatine und Rückwandplatine
- 3. Ersetzen Sie die folgenden Komponenten nacheinander in der angezeigten Reihenfolge und starten Sie nach jedem Ersetzungsvorgang den Server erneut: a. Festplattenlaufwerk b. Kabel zwischen Systemplatine und Rückwandplatine c. Rückwandplatine des Festplattenlaufwerks (n = Nummer des Festplattenlaufwerks)

#### • **806f020d-040bffff : Failure Predicted on drive [StorageVolumeElementName] for array [ComputerSystemElementName]. (1U-Speicher-HDD4)**

Diese Nachricht ist für den Anwendungsfall vorgesehen, bei dem eine Implementierung erkannt hat, dass ein Fehler an der Platteneinheit wahrscheinlich ist.

Dies wird möglicherweise auch als 806f020d040bffff oder 0x806f020d040bffff angezeigt.

**Dringlichkeit** Warnung

**Wartungsfähig**

Ja

**Support automatisch benachrichtigen**

Ja

**Alertkategorie**

System – Vorhergesagter Fehler

**SNMP Trap ID** 27

**CIM-Informationen Präfix:** PLAT **ID:** 0168

# **Benutzeraktion**

- 1. Führen Sie den Diagnosetest für Festplattenlaufwerke mit Laufwerk <sup>n</sup> aus.
- 2. Überprüfen Sie, ob die folgenden Komponenten richtig eingesetzt sind: a. Festplattenlaufwerk (warten Sie 1 Minute, bevor Sie das Laufwerk erneut installieren) b. Kabel zwischen Systemplatine und Rückwandplatine
- 3. Ersetzen Sie die folgenden Komponenten nacheinander in der angezeigten Reihenfolge und starten Sie nach jedem Ersetzungsvorgang den Server erneut: a. Festplattenlaufwerk b. Kabel zwischen Systemplatine und Rückwandplatine c. Rückwandplatine des Festplattenlaufwerks (n = Nummer des Festplattenlaufwerks)

# • **806f020d-040cffff : Failure Predicted on drive [StorageVolumeElementName] for array [ComputerSystemElementName]. (1U-Speicher-HDD5)**

Diese Nachricht ist für den Anwendungsfall vorgesehen, bei dem eine Implementierung erkannt hat, dass ein Fehler an der Platteneinheit wahrscheinlich ist.

Dies wird möglicherweise auch als 806f020d040cffff oder 0x806f020d040cffff angezeigt.

**Dringlichkeit** Warnung **Wartungsfähig** Ja **Support automatisch benachrichtigen** Ja

### **Alertkategorie**

System – Vorhergesagter Fehler

**SNMP Trap ID** 27

**CIM-Informationen Präfix:** PLAT **ID:** 0168

#### **Benutzeraktion**

- 1. Führen Sie den Diagnosetest für Festplattenlaufwerke mit Laufwerk <sup>n</sup> aus.
- 2. Überprüfen Sie, ob die folgenden Komponenten richtig eingesetzt sind: a. Festplattenlaufwerk (warten Sie 1 Minute, bevor Sie das Laufwerk erneut installieren) b. Kabel zwischen Systemplatine und Rückwandplatine
- 3. Ersetzen Sie die folgenden Komponenten nacheinander in der angezeigten Reihenfolge und starten Sie nach jedem Ersetzungsvorgang den Server erneut: a. Festplattenlaufwerk b. Kabel zwischen Systemplatine und Rückwandplatine c. Rückwandplatine des Festplattenlaufwerks (n = Nummer des Festplattenlaufwerks)
- • **806f020d-040dffff : Failure Predicted on drive [StorageVolumeElementName] for array [ComputerSystemElementName]. (1U-Speicher-HDD6)**

Diese Nachricht ist für den Anwendungsfall vorgesehen, bei dem eine Implementierung erkannt hat, dass ein Fehler an der Platteneinheit wahrscheinlich ist.

Dies wird möglicherweise auch als 806f020d040dffff oder 0x806f020d040dffff angezeigt.

**Dringlichkeit** Warnung **Wartungsfähig** Ja **Support automatisch benachrichtigen** Ja **Alertkategorie** System – Vorhergesagter Fehler **SNMP Trap ID** 27 **CIM-Informationen**

**Präfix:** PLAT **ID:** 0168

- 1. Führen Sie den Diagnosetest für Festplattenlaufwerke mit Laufwerk <sup>n</sup> aus.
- 2. Überprüfen Sie, ob die folgenden Komponenten richtig eingesetzt sind: a. Festplattenlaufwerk (warten Sie 1 Minute, bevor Sie das Laufwerk erneut installieren) b. Kabel zwischen Systemplatine und Rückwandplatine
- 3. Ersetzen Sie die folgenden Komponenten nacheinander in der angezeigten Reihenfolge und starten Sie nach jedem Ersetzungsvorgang den Server erneut: a. Festplattenlaufwerk b. Kabel

zwischen Systemplatine und Rückwandplatine c. Rückwandplatine des Festplattenlaufwerks (n = Nummer des Festplattenlaufwerks)

• **806f020d-040effff : Failure Predicted on drive [StorageVolumeElementName] for array [ComputerSystemElementName]. (1U-Speicher-HDD7)**

Diese Nachricht ist für den Anwendungsfall vorgesehen, bei dem eine Implementierung erkannt hat, dass ein Fehler an der Platteneinheit wahrscheinlich ist.

Dies wird möglicherweise auch als 806f020d040effff oder 0x806f020d040effff angezeigt.

**Dringlichkeit** Warnung **Wartungsfähig** Ja **Support automatisch benachrichtigen** Ja **Alertkategorie** System – Vorhergesagter Fehler **SNMP Trap ID** 27 **CIM-Informationen Präfix:** PLAT **ID:** 0168

#### **Benutzeraktion**

- 1. Führen Sie den Diagnosetest für Festplattenlaufwerke mit Laufwerk <sup>n</sup> aus.
- 2. Überprüfen Sie, ob die folgenden Komponenten richtig eingesetzt sind: a. Festplattenlaufwerk (warten Sie 1 Minute, bevor Sie das Laufwerk erneut installieren) b. Kabel zwischen Systemplatine und Rückwandplatine
- 3. Ersetzen Sie die folgenden Komponenten nacheinander in der angezeigten Reihenfolge und starten Sie nach jedem Ersetzungsvorgang den Server erneut: a. Festplattenlaufwerk b. Kabel zwischen Systemplatine und Rückwandplatine c. Rückwandplatine des Festplattenlaufwerks (n = Nummer des Festplattenlaufwerks)
- **806f020d-0410ffff : Failure Predicted on drive [StorageVolumeElementName] for array [ComputerSystemElementName]. (SDHV-Laufw. 1)**

Diese Nachricht ist für den Anwendungsfall vorgesehen, bei dem eine Implementierung erkannt hat, dass ein Fehler an der Platteneinheit wahrscheinlich ist.

Dies wird möglicherweise auch als 806f020d0410ffff oder 0x806f020d0410ffff angezeigt.

**Dringlichkeit** Warnung

**Wartungsfähig**

Ja

# **Support automatisch benachrichtigen**

Ja

**Alertkategorie**

System – Vorhergesagter Fehler

# **SNMP Trap ID**

27

**CIM-Informationen Präfix:** PLAT **ID:** 0168

# **Benutzeraktion**

- 1. Führen Sie den Diagnosetest für Festplattenlaufwerke mit Laufwerk <sup>n</sup> aus.
- 2. Überprüfen Sie, ob die folgenden Komponenten richtig eingesetzt sind: a. Festplattenlaufwerk (warten Sie 1 Minute, bevor Sie das Laufwerk erneut installieren) b. Kabel zwischen Systemplatine und Rückwandplatine
- 3. Ersetzen Sie die folgenden Komponenten nacheinander in der angezeigten Reihenfolge und starten Sie nach jedem Ersetzungsvorgang den Server erneut: a. Festplattenlaufwerk b. Kabel zwischen Systemplatine und Rückwandplatine c. Rückwandplatine des Festplattenlaufwerks (n = Nummer des Festplattenlaufwerks)
- **806f020d-0411ffff : Failure Predicted on drive [StorageVolumeElementName] for array [ComputerSystemElementName]. (SDHV-Laufw. 2)**

Diese Nachricht ist für den Anwendungsfall vorgesehen, bei dem eine Implementierung erkannt hat, dass ein Fehler an der Platteneinheit wahrscheinlich ist.

Dies wird möglicherweise auch als 806f020d0411ffff oder 0x806f020d0411ffff angezeigt.

**Dringlichkeit** Warnung **Wartungsfähig** Ja **Support automatisch benachrichtigen** Ja **Alertkategorie** System – Vorhergesagter Fehler **SNMP Trap ID** 27 **CIM-Informationen Präfix:** PLAT **ID:** 0168 **Benutzeraktion**

1. Führen Sie den Diagnosetest für Festplattenlaufwerke mit Laufwerk <sup>n</sup> aus.

- 2. Überprüfen Sie, ob die folgenden Komponenten richtig eingesetzt sind: a. Festplattenlaufwerk (warten Sie 1 Minute, bevor Sie das Laufwerk erneut installieren) b. Kabel zwischen Systemplatine und Rückwandplatine
- 3. Ersetzen Sie die folgenden Komponenten nacheinander in der angezeigten Reihenfolge und starten Sie nach jedem Ersetzungsvorgang den Server erneut: a. Festplattenlaufwerk b. Kabel zwischen Systemplatine und Rückwandplatine c. Rückwandplatine des Festplattenlaufwerks (n = Nummer des Festplattenlaufwerks)
- **806f020d-0412ffff : Failure Predicted on drive [StorageVolumeElementName] for array [ComputerSystemElementName]. (SDHV-Laufw. 3)**

Diese Nachricht ist für den Anwendungsfall vorgesehen, bei dem eine Implementierung erkannt hat, dass ein Fehler an der Platteneinheit wahrscheinlich ist.

Dies wird möglicherweise auch als 806f020d0412ffff oder 0x806f020d0412ffff angezeigt.

**Dringlichkeit** Warnung **Wartungsfähig** Ja **Support automatisch benachrichtigen** Ja **Alertkategorie** System – Vorhergesagter Fehler **SNMP Trap ID** 27

**CIM-Informationen Präfix:** PLAT **ID:** 0168

#### **Benutzeraktion**

- 1. Führen Sie den Diagnosetest für Festplattenlaufwerke mit Laufwerk <sup>n</sup> aus.
- 2. Überprüfen Sie, ob die folgenden Komponenten richtig eingesetzt sind: a. Festplattenlaufwerk (warten Sie 1 Minute, bevor Sie das Laufwerk erneut installieren) b. Kabel zwischen Systemplatine und Rückwandplatine
- 3. Ersetzen Sie die folgenden Komponenten nacheinander in der angezeigten Reihenfolge und starten Sie nach jedem Ersetzungsvorgang den Server erneut: a. Festplattenlaufwerk b. Kabel zwischen Systemplatine und Rückwandplatine c. Rückwandplatine des Festplattenlaufwerks (n = Nummer des Festplattenlaufwerks)
- **806f020d-0413ffff : Failure Predicted on drive [StorageVolumeElementName] for array [ComputerSystemElementName]. (SDHV-Laufw. 4)**

Diese Nachricht ist für den Anwendungsfall vorgesehen, bei dem eine Implementierung erkannt hat, dass ein Fehler an der Platteneinheit wahrscheinlich ist.

Dies wird möglicherweise auch als 806f020d0413ffff oder 0x806f020d0413ffff angezeigt.
**Dringlichkeit** Warnung

**Wartungsfähig**

Ja

**Support automatisch benachrichtigen**

Ja

**Alertkategorie**

System – Vorhergesagter Fehler

**SNMP Trap ID** 27

**CIM-Informationen Präfix:** PLAT **ID:** 0168

### **Benutzeraktion**

- 1. Führen Sie den Diagnosetest für Festplattenlaufwerke mit Laufwerk <sup>n</sup> aus.
- 2. Überprüfen Sie, ob die folgenden Komponenten richtig eingesetzt sind: a. Festplattenlaufwerk (warten Sie 1 Minute, bevor Sie das Laufwerk erneut installieren) b. Kabel zwischen Systemplatine und Rückwandplatine
- 3. Ersetzen Sie die folgenden Komponenten nacheinander in der angezeigten Reihenfolge und starten Sie nach jedem Ersetzungsvorgang den Server erneut: a. Festplattenlaufwerk b. Kabel zwischen Systemplatine und Rückwandplatine c. Rückwandplatine des Festplattenlaufwerks (n = Nummer des Festplattenlaufwerks)
- • **806f020d-0414ffff : Failure Predicted on drive [StorageVolumeElementName] for array [ComputerSystemElementName]. (SDHV-Laufw. 5)**

Diese Nachricht ist für den Anwendungsfall vorgesehen, bei dem eine Implementierung erkannt hat, dass ein Fehler an der Platteneinheit wahrscheinlich ist.

Dies wird möglicherweise auch als 806f020d0414ffff oder 0x806f020d0414ffff angezeigt.

**Dringlichkeit** Warnung **Wartungsfähig** Ja **Support automatisch benachrichtigen** Ja **Alertkategorie** System – Vorhergesagter Fehler **SNMP Trap ID** 27

**CIM-Informationen Präfix:** PLAT **ID:** 0168

**Benutzeraktion**

- 1. Führen Sie den Diagnosetest für Festplattenlaufwerke mit Laufwerk <sup>n</sup> aus.
- 2. Überprüfen Sie, ob die folgenden Komponenten richtig eingesetzt sind: a. Festplattenlaufwerk (warten Sie 1 Minute, bevor Sie das Laufwerk erneut installieren) b. Kabel zwischen Systemplatine und Rückwandplatine
- 3. Ersetzen Sie die folgenden Komponenten nacheinander in der angezeigten Reihenfolge und starten Sie nach jedem Ersetzungsvorgang den Server erneut: a. Festplattenlaufwerk b. Kabel zwischen Systemplatine und Rückwandplatine c. Rückwandplatine des Festplattenlaufwerks (n = Nummer des Festplattenlaufwerks)
- • **806f020d-0415ffff : Failure Predicted on drive [StorageVolumeElementName] for array [ComputerSystemElementName]. (SDHV-Laufw. 6)**

Diese Nachricht ist für den Anwendungsfall vorgesehen, bei dem eine Implementierung erkannt hat, dass ein Fehler an der Platteneinheit wahrscheinlich ist.

Dies wird möglicherweise auch als 806f020d0415ffff oder 0x806f020d0415ffff angezeigt.

**Dringlichkeit** Warnung **Wartungsfähig** Ja **Support automatisch benachrichtigen** Ja **Alertkategorie** System – Vorhergesagter Fehler **SNMP Trap ID** 27 **CIM-Informationen Präfix:** PLAT **ID:** 0168 **Benutzeraktion**

- 1. Führen Sie den Diagnosetest für Festplattenlaufwerke mit Laufwerk <sup>n</sup> aus.
- 2. Überprüfen Sie, ob die folgenden Komponenten richtig eingesetzt sind: a. Festplattenlaufwerk (warten Sie 1 Minute, bevor Sie das Laufwerk erneut installieren) b. Kabel zwischen Systemplatine und Rückwandplatine
- 3. Ersetzen Sie die folgenden Komponenten nacheinander in der angezeigten Reihenfolge und starten Sie nach jedem Ersetzungsvorgang den Server erneut: a. Festplattenlaufwerk b. Kabel zwischen Systemplatine und Rückwandplatine c. Rückwandplatine des Festplattenlaufwerks (n = Nummer des Festplattenlaufwerks)
- **806f020d-0416ffff : Failure Predicted on drive [StorageVolumeElementName] for array [ComputerSystemElementName]. (SDHV-Laufw. 7)**

Diese Nachricht ist für den Anwendungsfall vorgesehen, bei dem eine Implementierung erkannt hat, dass ein Fehler an der Platteneinheit wahrscheinlich ist.

Dies wird möglicherweise auch als 806f020d0416ffff oder 0x806f020d0416ffff angezeigt.

### **Dringlichkeit**

Warnung

### **Wartungsfähig**

Ja

## **Support automatisch benachrichtigen**

Ja

#### **Alertkategorie**

System – Vorhergesagter Fehler

### **SNMP Trap ID**

27

**CIM-Informationen**

**Präfix:** PLAT **ID:** 0168

## **Benutzeraktion**

- 1. Führen Sie den Diagnosetest für Festplattenlaufwerke mit Laufwerk <sup>n</sup> aus.
- 2. Überprüfen Sie, ob die folgenden Komponenten richtig eingesetzt sind: a. Festplattenlaufwerk (warten Sie 1 Minute, bevor Sie das Laufwerk erneut installieren) b. Kabel zwischen Systemplatine und Rückwandplatine
- 3. Ersetzen Sie die folgenden Komponenten nacheinander in der angezeigten Reihenfolge und starten Sie nach jedem Ersetzungsvorgang den Server erneut: a. Festplattenlaufwerk b. Kabel zwischen Systemplatine und Rückwandplatine c. Rückwandplatine des Festplattenlaufwerks (n = Nummer des Festplattenlaufwerks)

#### • **806f020d-0417ffff : Failure Predicted on drive [StorageVolumeElementName] for array [ComputerSystemElementName]. (SDHV-Laufw. 8)**

Diese Nachricht ist für den Anwendungsfall vorgesehen, bei dem eine Implementierung erkannt hat, dass ein Fehler an der Platteneinheit wahrscheinlich ist.

Dies wird möglicherweise auch als 806f020d0417ffff oder 0x806f020d0417ffff angezeigt.

**Dringlichkeit** Warnung **Wartungsfähig** Ja **Support automatisch benachrichtigen** Ja **Alertkategorie** System – Vorhergesagter Fehler **SNMP Trap ID** 27

**CIM-Informationen Präfix:** PLAT **ID:** 0168

### **Benutzeraktion**

- 1. Führen Sie den Diagnosetest für Festplattenlaufwerke mit Laufwerk <sup>n</sup> aus.
- 2. Überprüfen Sie, ob die folgenden Komponenten richtig eingesetzt sind: a. Festplattenlaufwerk (warten Sie 1 Minute, bevor Sie das Laufwerk erneut installieren) b. Kabel zwischen Systemplatine und Rückwandplatine
- 3. Ersetzen Sie die folgenden Komponenten nacheinander in der angezeigten Reihenfolge und starten Sie nach jedem Ersetzungsvorgang den Server erneut: a. Festplattenlaufwerk b. Kabel zwischen Systemplatine und Rückwandplatine c. Rückwandplatine des Festplattenlaufwerks (n = Nummer des Festplattenlaufwerks)

### • **806f020d-0418ffff : Failure Predicted on drive [StorageVolumeElementName] for array [ComputerSystemElementName]. (SDHV-Laufw. 9)**

Diese Nachricht ist für den Anwendungsfall vorgesehen, bei dem eine Implementierung erkannt hat, dass ein Fehler an der Platteneinheit wahrscheinlich ist.

Dies wird möglicherweise auch als 806f020d0418ffff oder 0x806f020d0418ffff angezeigt.

**Dringlichkeit** Warnung **Wartungsfähig** Ja **Support automatisch benachrichtigen** Ja **Alertkategorie** System – Vorhergesagter Fehler **SNMP Trap ID** 27 **CIM-Informationen Präfix:** PLAT **ID:** 0168 **Benutzeraktion**

- 1. Führen Sie den Diagnosetest für Festplattenlaufwerke mit Laufwerk <sup>n</sup> aus.
- 2. Überprüfen Sie, ob die folgenden Komponenten richtig eingesetzt sind: a. Festplattenlaufwerk (warten Sie 1 Minute, bevor Sie das Laufwerk erneut installieren) b. Kabel zwischen Systemplatine und Rückwandplatine
- 3. Ersetzen Sie die folgenden Komponenten nacheinander in der angezeigten Reihenfolge und starten Sie nach jedem Ersetzungsvorgang den Server erneut: a. Festplattenlaufwerk b. Kabel zwischen Systemplatine und Rückwandplatine c. Rückwandplatine des Festplattenlaufwerks (n = Nummer des Festplattenlaufwerks)
- **806f020d-0419ffff : Failure Predicted on drive [StorageVolumeElementName] for array [ComputerSystemElementName]. (SDHV-Laufw. 10)**

Diese Nachricht ist für den Anwendungsfall vorgesehen, bei dem eine Implementierung erkannt hat, dass ein Fehler an der Platteneinheit wahrscheinlich ist.

Dies wird möglicherweise auch als 806f020d0419ffff oder 0x806f020d0419ffff angezeigt.

**Dringlichkeit** Warnung

**Wartungsfähig** Ja

**Support automatisch benachrichtigen** Ja

**Alertkategorie** System – Vorhergesagter Fehler

**SNMP Trap ID** 27

**CIM-Informationen Präfix:** PLAT **ID:** 0168

### **Benutzeraktion**

- 1. Führen Sie den Diagnosetest für Festplattenlaufwerke mit Laufwerk <sup>n</sup> aus.
- 2. Überprüfen Sie, ob die folgenden Komponenten richtig eingesetzt sind: a. Festplattenlaufwerk (warten Sie 1 Minute, bevor Sie das Laufwerk erneut installieren) b. Kabel zwischen Systemplatine und Rückwandplatine
- 3. Ersetzen Sie die folgenden Komponenten nacheinander in der angezeigten Reihenfolge und starten Sie nach jedem Ersetzungsvorgang den Server erneut: a. Festplattenlaufwerk b. Kabel zwischen Systemplatine und Rückwandplatine c. Rückwandplatine des Festplattenlaufwerks (n = Nummer des Festplattenlaufwerks)
- • **806f020d-041affff : Failure Predicted on drive [StorageVolumeElementName] for array [ComputerSystemElementName]. (SDHV-Laufw. 11)**

Diese Nachricht ist für den Anwendungsfall vorgesehen, bei dem eine Implementierung erkannt hat, dass ein Fehler an der Platteneinheit wahrscheinlich ist.

Dies wird möglicherweise auch als 806f020d041affff oder 0x806f020d041affff angezeigt.

**Dringlichkeit** Warnung **Wartungsfähig** Ja **Support automatisch benachrichtigen** Ja **Alertkategorie** System – Vorhergesagter Fehler **SNMP Trap ID**

#### 27

### **CIM-Informationen Präfix:** PLAT **ID:** 0168

### **Benutzeraktion**

- 1. Führen Sie den Diagnosetest für Festplattenlaufwerke mit Laufwerk <sup>n</sup> aus.
- 2. Überprüfen Sie, ob die folgenden Komponenten richtig eingesetzt sind: a. Festplattenlaufwerk (warten Sie 1 Minute, bevor Sie das Laufwerk erneut installieren) b. Kabel zwischen Systemplatine und Rückwandplatine
- 3. Ersetzen Sie die folgenden Komponenten nacheinander in der angezeigten Reihenfolge und starten Sie nach jedem Ersetzungsvorgang den Server erneut: a. Festplattenlaufwerk b. Kabel zwischen Systemplatine und Rückwandplatine c. Rückwandplatine des Festplattenlaufwerks (n = Nummer des Festplattenlaufwerks)

### • **806f020d-041bffff : Failure Predicted on drive [StorageVolumeElementName] for array [ComputerSystemElementName]. (SDHV-Laufw. 12)**

Diese Nachricht ist für den Anwendungsfall vorgesehen, bei dem eine Implementierung erkannt hat, dass ein Fehler an der Platteneinheit wahrscheinlich ist.

Dies wird möglicherweise auch als 806f020d041bffff oder 0x806f020d041bffff angezeigt.

**Dringlichkeit** Warnung **Wartungsfähig** Ja **Support automatisch benachrichtigen** Ja **Alertkategorie** System – Vorhergesagter Fehler **SNMP Trap ID** 27 **CIM-Informationen Präfix:** PLAT **ID:** 0168

## **Benutzeraktion**

- 1. Führen Sie den Diagnosetest für Festplattenlaufwerke mit Laufwerk <sup>n</sup> aus.
- 2. Überprüfen Sie, ob die folgenden Komponenten richtig eingesetzt sind: a. Festplattenlaufwerk (warten Sie 1 Minute, bevor Sie das Laufwerk erneut installieren) b. Kabel zwischen Systemplatine und Rückwandplatine
- 3. Ersetzen Sie die folgenden Komponenten nacheinander in der angezeigten Reihenfolge und starten Sie nach jedem Ersetzungsvorgang den Server erneut: a. Festplattenlaufwerk b. Kabel zwischen Systemplatine und Rückwandplatine c. Rückwandplatine des Festplattenlaufwerks (n = Nummer des Festplattenlaufwerks)

#### • **806f020d-041cffff : Failure Predicted on drive [StorageVolumeElementName] for array [ComputerSystemElementName]. (SDHV-Laufw. 13)**

Diese Nachricht ist für den Anwendungsfall vorgesehen, bei dem eine Implementierung erkannt hat, dass ein Fehler an der Platteneinheit wahrscheinlich ist.

Dies wird möglicherweise auch als 806f020d041cffff oder 0x806f020d041cffff angezeigt.

**Dringlichkeit** Warnung **Wartungsfähig** Ja **Support automatisch benachrichtigen** Ja **Alertkategorie** System – Vorhergesagter Fehler **SNMP Trap ID**

27

**CIM-Informationen Präfix:** PLAT **ID:** 0168

#### **Benutzeraktion**

- 1. Führen Sie den Diagnosetest für Festplattenlaufwerke mit Laufwerk <sup>n</sup> aus.
- 2. Überprüfen Sie, ob die folgenden Komponenten richtig eingesetzt sind: a. Festplattenlaufwerk (warten Sie 1 Minute, bevor Sie das Laufwerk erneut installieren) b. Kabel zwischen Systemplatine und Rückwandplatine
- 3. Ersetzen Sie die folgenden Komponenten nacheinander in der angezeigten Reihenfolge und starten Sie nach jedem Ersetzungsvorgang den Server erneut: a. Festplattenlaufwerk b. Kabel zwischen Systemplatine und Rückwandplatine c. Rückwandplatine des Festplattenlaufwerks (n = Nummer des Festplattenlaufwerks)
- **806f020d-041dffff : Failure Predicted on drive [StorageVolumeElementName] for array [ComputerSystemElementName]. (SDHV-Laufw. 14)**

Diese Nachricht ist für den Anwendungsfall vorgesehen, bei dem eine Implementierung erkannt hat, dass ein Fehler an der Platteneinheit wahrscheinlich ist.

Dies wird möglicherweise auch als 806f020d041dffff oder 0x806f020d041dffff angezeigt.

**Dringlichkeit** Warnung **Wartungsfähig** Ja **Support automatisch benachrichtigen** Ja **Alertkategorie**

System – Vorhergesagter Fehler

**SNMP Trap ID**

27

**CIM-Informationen Präfix:** PLAT **ID:** 0168

#### **Benutzeraktion**

- 1. Führen Sie den Diagnosetest für Festplattenlaufwerke mit Laufwerk <sup>n</sup> aus.
- 2. Überprüfen Sie, ob die folgenden Komponenten richtig eingesetzt sind: a. Festplattenlaufwerk (warten Sie 1 Minute, bevor Sie das Laufwerk erneut installieren) b. Kabel zwischen Systemplatine und Rückwandplatine
- 3. Ersetzen Sie die folgenden Komponenten nacheinander in der angezeigten Reihenfolge und starten Sie nach jedem Ersetzungsvorgang den Server erneut: a. Festplattenlaufwerk b. Kabel zwischen Systemplatine und Rückwandplatine c. Rückwandplatine des Festplattenlaufwerks (n = Nummer des Festplattenlaufwerks)
- • **806f020d-041effff : Failure Predicted on drive [StorageVolumeElementName] for array [ComputerSystemElementName]. (SDHV-Laufw. 15)**

Diese Nachricht ist für den Anwendungsfall vorgesehen, bei dem eine Implementierung erkannt hat, dass ein Fehler an der Platteneinheit wahrscheinlich ist.

Dies wird möglicherweise auch als 806f020d041effff oder 0x806f020d041effff angezeigt.

**Dringlichkeit** Warnung **Wartungsfähig** Ja **Support automatisch benachrichtigen** Ja **Alertkategorie** System – Vorhergesagter Fehler **SNMP Trap ID** 27 **CIM-Informationen Präfix:** PLAT **ID:** 0168 **Benutzeraktion**

- 1. Führen Sie den Diagnosetest für Festplattenlaufwerke mit Laufwerk <sup>n</sup> aus.
- 2. Überprüfen Sie, ob die folgenden Komponenten richtig eingesetzt sind: a. Festplattenlaufwerk (warten Sie 1 Minute, bevor Sie das Laufwerk erneut installieren) b. Kabel zwischen Systemplatine und Rückwandplatine
- 3. Ersetzen Sie die folgenden Komponenten nacheinander in der angezeigten Reihenfolge und starten Sie nach jedem Ersetzungsvorgang den Server erneut: a. Festplattenlaufwerk b. Kabel zwischen Systemplatine und Rückwandplatine c. Rückwandplatine des Festplattenlaufwerks (n = Nummer des Festplattenlaufwerks)

#### $\bullet$  **806f020d-041fffff : Failure Predicted on drive [StorageVolumeElementName] for array [ComputerSystemElementName]. (SDHV-Laufw. 16)**

Diese Nachricht ist für den Anwendungsfall vorgesehen, bei dem eine Implementierung erkannt hat, dass ein Fehler an der Platteneinheit wahrscheinlich ist.

Dies wird möglicherweise auch als 806f020d041fffff oder 0x806f020d041fffff angezeigt.

**Dringlichkeit** Warnung

**Wartungsfähig**

Ja

**Support automatisch benachrichtigen** Ja

**Alertkategorie** System – Vorhergesagter Fehler

**SNMP Trap ID** 27

**CIM-Informationen Präfix:** PLAT **ID:** 0168

## **Benutzeraktion**

- 1. Führen Sie den Diagnosetest für Festplattenlaufwerke mit Laufwerk <sup>n</sup> aus.
- 2. Überprüfen Sie, ob die folgenden Komponenten richtig eingesetzt sind: a. Festplattenlaufwerk (warten Sie 1 Minute, bevor Sie das Laufwerk erneut installieren) b. Kabel zwischen Systemplatine und Rückwandplatine
- 3. Ersetzen Sie die folgenden Komponenten nacheinander in der angezeigten Reihenfolge und starten Sie nach jedem Ersetzungsvorgang den Server erneut: a. Festplattenlaufwerk b. Kabel zwischen Systemplatine und Rückwandplatine c. Rückwandplatine des Festplattenlaufwerks (n = Nummer des Festplattenlaufwerks)

## • **806f020d-2b81ffff : Failure Predicted on drive [StorageVolumeElementName] for array [ComputerSystemElementName]. (FDIMM-Zustand)**

Diese Nachricht ist für den Anwendungsfall vorgesehen, bei dem eine Implementierung erkannt hat, dass ein Fehler an der Platteneinheit wahrscheinlich ist.

Dies wird möglicherweise auch als 806f020d2b81ffff oder 0x806f020d2b81ffff angezeigt.

**Dringlichkeit** Warnung **Wartungsfähig** Ja **Support automatisch benachrichtigen**

#### **Alertkategorie**

System – Vorhergesagter Fehler

**SNMP Trap ID**

27

**CIM-Informationen Präfix:** PLAT **ID:** 0168

### **Benutzeraktion**

- 1. Führen Sie den Diagnosetest für Festplattenlaufwerke mit Laufwerk <sup>n</sup> aus.
- 2. Überprüfen Sie, ob die folgenden Komponenten richtig eingesetzt sind: a. Festplattenlaufwerk (warten Sie 1 Minute, bevor Sie das Laufwerk erneut installieren) b. Kabel zwischen Systemplatine und Rückwandplatine
- 3. Ersetzen Sie die folgenden Komponenten nacheinander in der angezeigten Reihenfolge und starten Sie nach jedem Ersetzungsvorgang den Server erneut: a. Festplattenlaufwerk b. Kabel zwischen Systemplatine und Rückwandplatine c. Rückwandplatine des Festplattenlaufwerks (n = Nummer des Festplattenlaufwerks)

### • **806f0223-2101ffff : Powering off system [ComputerSystemElementName] initiated by [WatchdogElementName]. (IPMI-Watchdog)**

Diese Nachricht ist für den Anwendungsfall vorgesehen, bei dem eine Implementierung erkannt hat, dass ein Abschalten durch den Watchdog eingetreten ist.

Dies wird möglicherweise auch als 806f02232101ffff oder 0x806f02232101ffff angezeigt.

**Dringlichkeit** Informationen

**Wartungsfähig Nein** 

#### **Support automatisch benachrichtigen** Nein

**Alertkategorie** System - Andere

**SNMP Trap ID**

### **CIM-Informationen Präfix:** PLAT **ID:** 0372

### **Benutzeraktion**

Keine Maßnahme erforderlich; nur zur Information.

## • **806f030c-2001ffff : Scrub Failure for [PhysicalMemoryElementName] on Subsystem [MemoryElementName]. (DIMM 1)**

Diese Nachricht ist für den Anwendungsfall vorgesehen, bei dem eine Implementierung einen Hauptspeicherbereinigungsfehler erkannt hat.

Dies wird möglicherweise auch als 806f030c2001ffff oder 0x806f030c2001ffff angezeigt.

### **Dringlichkeit**

Fehler

#### **Wartungsfähig**

Ja

#### **Support automatisch benachrichtigen** Nein

## **Alertkategorie**

Kritisch – Hauptspeicher

#### **SNMP Trap ID**

41

#### **CIM-Informationen**

**Präfix:** PLAT **ID:** 0136

#### **Benutzeraktion**

Anmerkung: Bei jedem Installieren oder Entfernen eines DIMMs müssen Sie die Stromversorgung des Servers unterbrechen; warten Sie dann 10 Sekunden, bevor Sie den Server erneut starten.

- 1. In TIP H212293 finden Sie Informationen zur Mindestcodeversion.
- 2. Überprüfen Sie die IBM Support-Website auf einen geeigneten RETAIN-Tipp oder eine Firmwareaktualisierung, die für diesen Speicherfehler hilfreich sein könnte.
- 3. Aktivieren Sie manuell alle betroffenen DIMMs wieder.
- 4. Lagern Sie die betroffenen DIMMs (wie von den Fehleranzeigen auf der Systemplatine oder in den Ereignisprotokollen angegeben) auf einen anderen Speicherkanal oder Mikroprozessor aus.
- 5. Falls der Fehler mit dem DIMM übernommen wird, tauschen Sie das defekte DIMM aus.
- 6. (Nur für qualifizierte Kundendiensttechniker) Tritt der Fehler weiterhin in Verbindung mit demselben DIMM-Steckplatz auf, überprüfen Sie den DIMM-Steckplatz. Wenn der Steckplatz Fremdmaterial enthält oder beschädigt ist, tauschen Sie die Systemplatine aus.
- 7. (Nur für qualifizierte Kundendiensttechniker) Entfernen Sie den betroffenen Mikroprozessor und überprüfen Sie die Kontaktstifte am Mikroprozessorstecksockel auf Schäden. Ersetzen Sie die Systemplatine, wenn eine Beschädigung vorliegt.
- 8. (Nur für qualifizierte Kundendiensttechniker) Ersetzen Sie den betroffenen Mikroprozessor.

#### • **806f030c-2002ffff : Scrub Failure for [PhysicalMemoryElementName] on Subsystem [MemoryElementName]. (DIMM 2)**

Diese Nachricht ist für den Anwendungsfall vorgesehen, bei dem eine Implementierung einen Hauptspeicherbereinigungsfehler erkannt hat.

Dies wird möglicherweise auch als 806f030c2002ffff oder 0x806f030c2002ffff angezeigt.

**Dringlichkeit** Fehler **Wartungsfähig** Ja

#### **Support automatisch benachrichtigen** Nein

#### **Alertkategorie**

Kritisch – Hauptspeicher

**SNMP Trap ID**

41

**CIM-Informationen**

**Präfix:** PLAT **ID:** 0136

#### **Benutzeraktion**

Anmerkung: Bei jedem Installieren oder Entfernen eines DIMMs müssen Sie die Stromversorgung des Servers unterbrechen; warten Sie dann 10 Sekunden, bevor Sie den Server erneut starten.

- 1. In TIP H212293 finden Sie Informationen zur Mindestcodeversion.
- 2. Überprüfen Sie die IBM Support-Website auf einen geeigneten RETAIN-Tipp oder eine Firmwareaktualisierung, die für diesen Speicherfehler hilfreich sein könnte.
- 3. Aktivieren Sie manuell alle betroffenen DIMMs wieder.
- 4. Lagern Sie die betroffenen DIMMs (wie von den Fehleranzeigen auf der Systemplatine oder in den Ereignisprotokollen angegeben) auf einen anderen Speicherkanal oder Mikroprozessor aus.
- 5. Falls der Fehler mit dem DIMM übernommen wird, tauschen Sie das defekte DIMM aus.
- 6. (Nur für qualifizierte Kundendiensttechniker) Tritt der Fehler weiterhin in Verbindung mit demselben DIMM-Steckplatz auf, überprüfen Sie den DIMM-Steckplatz. Wenn der Steckplatz Fremdmaterial enthält oder beschädigt ist, tauschen Sie die Systemplatine aus.
- 7. (Nur für qualifizierte Kundendiensttechniker) Entfernen Sie den betroffenen Mikroprozessor und überprüfen Sie die Kontaktstifte am Mikroprozessorstecksockel auf Schäden. Ersetzen Sie die Systemplatine, wenn eine Beschädigung vorliegt.
- 8. (Nur für qualifizierte Kundendiensttechniker) Ersetzen Sie den betroffenen Mikroprozessor.

#### • **806f030c-2003ffff : Scrub Failure for [PhysicalMemoryElementName] on Subsystem [MemoryElementName]. (DIMM 3)**

Diese Nachricht ist für den Anwendungsfall vorgesehen, bei dem eine Implementierung einen Hauptspeicherbereinigungsfehler erkannt hat.

Dies wird möglicherweise auch als 806f030c2003ffff oder 0x806f030c2003ffff angezeigt.

**Dringlichkeit** Fehler **Wartungsfähig** Ja **Support automatisch benachrichtigen** Nein **Alertkategorie** Kritisch – Hauptspeicher **SNMP Trap ID** 41 **CIM-Informationen Präfix:** PLAT **ID:** 0136

**Benutzeraktion**

Anmerkung: Bei jedem Installieren oder Entfernen eines DIMMs müssen Sie die Stromversorgung des Servers unterbrechen; warten Sie dann 10 Sekunden, bevor Sie den Server erneut starten.

- 1. In TIP H212293 finden Sie Informationen zur Mindestcodeversion.
- 2. Überprüfen Sie die IBM Support-Website auf einen geeigneten RETAIN-Tipp oder eine Firmwareaktualisierung, die für diesen Speicherfehler hilfreich sein könnte.
- 3. Aktivieren Sie manuell alle betroffenen DIMMs wieder.
- 4. Lagern Sie die betroffenen DIMMs (wie von den Fehleranzeigen auf der Systemplatine oder in den Ereignisprotokollen angegeben) auf einen anderen Speicherkanal oder Mikroprozessor aus.
- 5. Falls der Fehler mit dem DIMM übernommen wird, tauschen Sie das defekte DIMM aus.
- 6. (Nur für qualifizierte Kundendiensttechniker) Tritt der Fehler weiterhin in Verbindung mit demselben DIMM-Steckplatz auf, überprüfen Sie den DIMM-Steckplatz. Wenn der Steckplatz Fremdmaterial enthält oder beschädigt ist, tauschen Sie die Systemplatine aus.
- 7. (Nur für qualifizierte Kundendiensttechniker) Entfernen Sie den betroffenen Mikroprozessor und überprüfen Sie die Kontaktstifte am Mikroprozessorstecksockel auf Schäden. Ersetzen Sie die Systemplatine, wenn eine Beschädigung vorliegt.
- 8. (Nur für qualifizierte Kundendiensttechniker) Ersetzen Sie den betroffenen Mikroprozessor.

### • **806f030c-2004ffff : Scrub Failure for [PhysicalMemoryElementName] on Subsystem [MemoryElementName]. (DIMM 4)**

Diese Nachricht ist für den Anwendungsfall vorgesehen, bei dem eine Implementierung einen Hauptspeicherbereinigungsfehler erkannt hat.

Dies wird möglicherweise auch als 806f030c2004ffff oder 0x806f030c2004ffff angezeigt.

**Dringlichkeit** Fehler **Wartungsfähig** Ja **Support automatisch benachrichtigen** Nein **Alertkategorie** Kritisch – Hauptspeicher **SNMP Trap ID** 41

**CIM-Informationen Präfix:** PLAT **ID:** 0136

### **Benutzeraktion**

- 1. In TIP H212293 finden Sie Informationen zur Mindestcodeversion.
- 2. Überprüfen Sie die IBM Support-Website auf einen geeigneten RETAIN-Tipp oder eine Firmwareaktualisierung, die für diesen Speicherfehler hilfreich sein könnte.
- 3. Aktivieren Sie manuell alle betroffenen DIMMs wieder.
- 4. Lagern Sie die betroffenen DIMMs (wie von den Fehleranzeigen auf der Systemplatine oder in den Ereignisprotokollen angegeben) auf einen anderen Speicherkanal oder Mikroprozessor aus.
- 5. Falls der Fehler mit dem DIMM übernommen wird, tauschen Sie das defekte DIMM aus.
- 6. (Nur für qualifizierte Kundendiensttechniker) Tritt der Fehler weiterhin in Verbindung mit demselben DIMM-Steckplatz auf, überprüfen Sie den DIMM-Steckplatz. Wenn der Steckplatz Fremdmaterial enthält oder beschädigt ist, tauschen Sie die Systemplatine aus.
- 7. (Nur für qualifizierte Kundendiensttechniker) Entfernen Sie den betroffenen Mikroprozessor und überprüfen Sie die Kontaktstifte am Mikroprozessorstecksockel auf Schäden. Ersetzen Sie die Systemplatine, wenn eine Beschädigung vorliegt.
- 8. (Nur für qualifizierte Kundendiensttechniker) Ersetzen Sie den betroffenen Mikroprozessor.

## • **806f030c-2005ffff : Scrub Failure for [PhysicalMemoryElementName] on Subsystem [MemoryElementName]. (DIMM 5)**

Diese Nachricht ist für den Anwendungsfall vorgesehen, bei dem eine Implementierung einen Hauptspeicherbereinigungsfehler erkannt hat.

Dies wird möglicherweise auch als 806f030c2005ffff oder 0x806f030c2005ffff angezeigt.

### **Dringlichkeit**

Fehler

### **Wartungsfähig**

Ja

### **Support automatisch benachrichtigen Nein**

### **Alertkategorie**

Kritisch – Hauptspeicher

### **SNMP Trap ID**

41

### **CIM-Informationen Präfix:** PLAT **ID:** 0136

## **Benutzeraktion**

- 1. In TIP H212293 finden Sie Informationen zur Mindestcodeversion.
- 2. Überprüfen Sie die IBM Support-Website auf einen geeigneten RETAIN-Tipp oder eine Firmwareaktualisierung, die für diesen Speicherfehler hilfreich sein könnte.
- 3. Aktivieren Sie manuell alle betroffenen DIMMs wieder.
- 4. Lagern Sie die betroffenen DIMMs (wie von den Fehleranzeigen auf der Systemplatine oder in den Ereignisprotokollen angegeben) auf einen anderen Speicherkanal oder Mikroprozessor aus.
- 5. Falls der Fehler mit dem DIMM übernommen wird, tauschen Sie das defekte DIMM aus.
- 6. (Nur für qualifizierte Kundendiensttechniker) Tritt der Fehler weiterhin in Verbindung mit demselben DIMM-Steckplatz auf, überprüfen Sie den DIMM-Steckplatz. Wenn der Steckplatz Fremdmaterial enthält oder beschädigt ist, tauschen Sie die Systemplatine aus.
- 7. (Nur für qualifizierte Kundendiensttechniker) Entfernen Sie den betroffenen Mikroprozessor und überprüfen Sie die Kontaktstifte am Mikroprozessorstecksockel auf Schäden. Ersetzen Sie die Systemplatine, wenn eine Beschädigung vorliegt.
- 8. (Nur für qualifizierte Kundendiensttechniker) Ersetzen Sie den betroffenen Mikroprozessor.

#### • **806f030c-2006ffff : Scrub Failure for [PhysicalMemoryElementName] on Subsystem [MemoryElementName]. (DIMM 6)**

Diese Nachricht ist für den Anwendungsfall vorgesehen, bei dem eine Implementierung einen Hauptspeicherbereinigungsfehler erkannt hat.

Dies wird möglicherweise auch als 806f030c2006ffff oder 0x806f030c2006ffff angezeigt.

**Dringlichkeit** Fehler **Wartungsfähig**

Ja

**Support automatisch benachrichtigen** Nein

**Alertkategorie** Kritisch – Hauptspeicher

**SNMP Trap ID** 41

**CIM-Informationen Präfix:** PLAT **ID:** 0136

### **Benutzeraktion**

- 1. In TIP H212293 finden Sie Informationen zur Mindestcodeversion.
- 2. Überprüfen Sie die IBM Support-Website auf einen geeigneten RETAIN-Tipp oder eine Firmwareaktualisierung, die für diesen Speicherfehler hilfreich sein könnte.
- 3. Aktivieren Sie manuell alle betroffenen DIMMs wieder.
- 4. Lagern Sie die betroffenen DIMMs (wie von den Fehleranzeigen auf der Systemplatine oder in den Ereignisprotokollen angegeben) auf einen anderen Speicherkanal oder Mikroprozessor aus.
- 5. Falls der Fehler mit dem DIMM übernommen wird, tauschen Sie das defekte DIMM aus.
- 6. (Nur für qualifizierte Kundendiensttechniker) Tritt der Fehler weiterhin in Verbindung mit demselben DIMM-Steckplatz auf, überprüfen Sie den DIMM-Steckplatz. Wenn der Steckplatz Fremdmaterial enthält oder beschädigt ist, tauschen Sie die Systemplatine aus.
- 7. (Nur für qualifizierte Kundendiensttechniker) Entfernen Sie den betroffenen Mikroprozessor und überprüfen Sie die Kontaktstifte am Mikroprozessorstecksockel auf Schäden. Ersetzen Sie die Systemplatine, wenn eine Beschädigung vorliegt.
- 8. (Nur für qualifizierte Kundendiensttechniker) Ersetzen Sie den betroffenen Mikroprozessor.
- • **806f030c-2007ffff : Scrub Failure for [PhysicalMemoryElementName] on Subsystem [MemoryElementName]. (DIMM 7)**

Diese Nachricht ist für den Anwendungsfall vorgesehen, bei dem eine Implementierung einen Hauptspeicherbereinigungsfehler erkannt hat.

Dies wird möglicherweise auch als 806f030c2007ffff oder 0x806f030c2007ffff angezeigt.

**Dringlichkeit**

Fehler

**Wartungsfähig**

Ja

**Support automatisch benachrichtigen** Nein

**Alertkategorie** Kritisch – Hauptspeicher

**SNMP Trap ID**

41

**CIM-Informationen Präfix:** PLAT **ID:** 0136

#### **Benutzeraktion**

Anmerkung: Bei jedem Installieren oder Entfernen eines DIMMs müssen Sie die Stromversorgung des Servers unterbrechen; warten Sie dann 10 Sekunden, bevor Sie den Server erneut starten.

- 1. In TIP H212293 finden Sie Informationen zur Mindestcodeversion.
- 2. Überprüfen Sie die IBM Support-Website auf einen geeigneten RETAIN-Tipp oder eine Firmwareaktualisierung, die für diesen Speicherfehler hilfreich sein könnte.
- 3. Aktivieren Sie manuell alle betroffenen DIMMs wieder.
- 4. Lagern Sie die betroffenen DIMMs (wie von den Fehleranzeigen auf der Systemplatine oder in den Ereignisprotokollen angegeben) auf einen anderen Speicherkanal oder Mikroprozessor aus.
- 5. Falls der Fehler mit dem DIMM übernommen wird, tauschen Sie das defekte DIMM aus.
- 6. (Nur für qualifizierte Kundendiensttechniker) Tritt der Fehler weiterhin in Verbindung mit demselben DIMM-Steckplatz auf, überprüfen Sie den DIMM-Steckplatz. Wenn der Steckplatz Fremdmaterial enthält oder beschädigt ist, tauschen Sie die Systemplatine aus.
- 7. (Nur für qualifizierte Kundendiensttechniker) Entfernen Sie den betroffenen Mikroprozessor und überprüfen Sie die Kontaktstifte am Mikroprozessorstecksockel auf Schäden. Ersetzen Sie die Systemplatine, wenn eine Beschädigung vorliegt.
- 8. (Nur für qualifizierte Kundendiensttechniker) Ersetzen Sie den betroffenen Mikroprozessor.

#### • **806f030c-2008ffff : Scrub Failure for [PhysicalMemoryElementName] on Subsystem [MemoryElementName]. (DIMM 8)**

Diese Nachricht ist für den Anwendungsfall vorgesehen, bei dem eine Implementierung einen Hauptspeicherbereinigungsfehler erkannt hat.

Dies wird möglicherweise auch als 806f030c2008ffff oder 0x806f030c2008ffff angezeigt.

**Dringlichkeit** Fehler

#### **Wartungsfähig**

Ja

**Support automatisch benachrichtigen** Nein

**Alertkategorie**

Kritisch – Hauptspeicher

**SNMP Trap ID**

41

**CIM-Informationen**

**Präfix:** PLAT **ID:** 0136

### **Benutzeraktion**

Anmerkung: Bei jedem Installieren oder Entfernen eines DIMMs müssen Sie die Stromversorgung des Servers unterbrechen; warten Sie dann 10 Sekunden, bevor Sie den Server erneut starten.

- 1. In TIP H212293 finden Sie Informationen zur Mindestcodeversion.
- 2. Überprüfen Sie die IBM Support-Website auf einen geeigneten RETAIN-Tipp oder eine Firmwareaktualisierung, die für diesen Speicherfehler hilfreich sein könnte.
- 3. Aktivieren Sie manuell alle betroffenen DIMMs wieder.
- 4. Lagern Sie die betroffenen DIMMs (wie von den Fehleranzeigen auf der Systemplatine oder in den Ereignisprotokollen angegeben) auf einen anderen Speicherkanal oder Mikroprozessor aus.
- 5. Falls der Fehler mit dem DIMM übernommen wird, tauschen Sie das defekte DIMM aus.
- 6. (Nur für qualifizierte Kundendiensttechniker) Tritt der Fehler weiterhin in Verbindung mit demselben DIMM-Steckplatz auf, überprüfen Sie den DIMM-Steckplatz. Wenn der Steckplatz Fremdmaterial enthält oder beschädigt ist, tauschen Sie die Systemplatine aus.
- 7. (Nur für qualifizierte Kundendiensttechniker) Entfernen Sie den betroffenen Mikroprozessor und überprüfen Sie die Kontaktstifte am Mikroprozessorstecksockel auf Schäden. Ersetzen Sie die Systemplatine, wenn eine Beschädigung vorliegt.
- 8. (Nur für qualifizierte Kundendiensttechniker) Ersetzen Sie den betroffenen Mikroprozessor.

#### • **806f030c-2009ffff : Scrub Failure for [PhysicalMemoryElementName] on Subsystem [MemoryElementName]. (DIMM 9)**

Diese Nachricht ist für den Anwendungsfall vorgesehen, bei dem eine Implementierung einen Hauptspeicherbereinigungsfehler erkannt hat.

Dies wird möglicherweise auch als 806f030c2009ffff oder 0x806f030c2009ffff angezeigt.

**Dringlichkeit** Fehler **Wartungsfähig** Ja **Support automatisch benachrichtigen** Nein **Alertkategorie** Kritisch – Hauptspeicher

**SNMP Trap ID**

41

## **CIM-Informationen**

**Präfix:** PLAT **ID:** 0136

#### **Benutzeraktion**

Anmerkung: Bei jedem Installieren oder Entfernen eines DIMMs müssen Sie die Stromversorgung des Servers unterbrechen; warten Sie dann 10 Sekunden, bevor Sie den Server erneut starten.

- 1. In TIP H212293 finden Sie Informationen zur Mindestcodeversion.
- 2. Überprüfen Sie die IBM Support-Website auf einen geeigneten RETAIN-Tipp oder eine Firmwareaktualisierung, die für diesen Speicherfehler hilfreich sein könnte.
- 3. Aktivieren Sie manuell alle betroffenen DIMMs wieder.
- 4. Lagern Sie die betroffenen DIMMs (wie von den Fehleranzeigen auf der Systemplatine oder in den Ereignisprotokollen angegeben) auf einen anderen Speicherkanal oder Mikroprozessor aus.
- 5. Falls der Fehler mit dem DIMM übernommen wird, tauschen Sie das defekte DIMM aus.
- 6. (Nur für qualifizierte Kundendiensttechniker) Tritt der Fehler weiterhin in Verbindung mit demselben DIMM-Steckplatz auf, überprüfen Sie den DIMM-Steckplatz. Wenn der Steckplatz Fremdmaterial enthält oder beschädigt ist, tauschen Sie die Systemplatine aus.
- 7. (Nur für qualifizierte Kundendiensttechniker) Entfernen Sie den betroffenen Mikroprozessor und überprüfen Sie die Kontaktstifte am Mikroprozessorstecksockel auf Schäden. Ersetzen Sie die Systemplatine, wenn eine Beschädigung vorliegt.
- 8. (Nur für qualifizierte Kundendiensttechniker) Ersetzen Sie den betroffenen Mikroprozessor.

#### • **806f030c-200affff : Scrub Failure for [PhysicalMemoryElementName] on Subsystem [MemoryElementName]. (DIMM 10)**

Diese Nachricht ist für den Anwendungsfall vorgesehen, bei dem eine Implementierung einen Hauptspeicherbereinigungsfehler erkannt hat.

Dies wird möglicherweise auch als 806f030c200affff oder 0x806f030c200affff angezeigt.

## **Dringlichkeit** Fehler **Wartungsfähig** Ja **Support automatisch benachrichtigen** Nein **Alertkategorie** Kritisch – Hauptspeicher **SNMP Trap ID** 41

**CIM-Informationen Präfix:** PLAT **ID:** 0136

### **Benutzeraktion**

Anmerkung: Bei jedem Installieren oder Entfernen eines DIMMs müssen Sie die Stromversorgung des Servers unterbrechen; warten Sie dann 10 Sekunden, bevor Sie den Server erneut starten.

1. In TIP H212293 finden Sie Informationen zur Mindestcodeversion.

- 2. Überprüfen Sie die IBM Support-Website auf einen geeigneten RETAIN-Tipp oder eine Firmwareaktualisierung, die für diesen Speicherfehler hilfreich sein könnte.
- 3. Aktivieren Sie manuell alle betroffenen DIMMs wieder.
- 4. Lagern Sie die betroffenen DIMMs (wie von den Fehleranzeigen auf der Systemplatine oder in den Ereignisprotokollen angegeben) auf einen anderen Speicherkanal oder Mikroprozessor aus.
- 5. Falls der Fehler mit dem DIMM übernommen wird, tauschen Sie das defekte DIMM aus.
- 6. (Nur für qualifizierte Kundendiensttechniker) Tritt der Fehler weiterhin in Verbindung mit demselben DIMM-Steckplatz auf, überprüfen Sie den DIMM-Steckplatz. Wenn der Steckplatz Fremdmaterial enthält oder beschädigt ist, tauschen Sie die Systemplatine aus.
- 7. (Nur für qualifizierte Kundendiensttechniker) Entfernen Sie den betroffenen Mikroprozessor und überprüfen Sie die Kontaktstifte am Mikroprozessorstecksockel auf Schäden. Ersetzen Sie die Systemplatine, wenn eine Beschädigung vorliegt.
- 8. (Nur für qualifizierte Kundendiensttechniker) Ersetzen Sie den betroffenen Mikroprozessor.

#### • **806f030c-200bffff : Scrub Failure for [PhysicalMemoryElementName] on Subsystem [MemoryElementName]. (DIMM 11)**

Diese Nachricht ist für den Anwendungsfall vorgesehen, bei dem eine Implementierung einen Hauptspeicherbereinigungsfehler erkannt hat.

Dies wird möglicherweise auch als 806f030c200bffff oder 0x806f030c200bffff angezeigt.

**Dringlichkeit** Fehler **Wartungsfähig** Ja **Support automatisch benachrichtigen** Nein **Alertkategorie**

Kritisch – Hauptspeicher

**SNMP Trap ID**

 $\overline{4}$ 

**CIM-Informationen Präfix:** PLAT **ID:** 0136

#### **Benutzeraktion**

- 1. In TIP H212293 finden Sie Informationen zur Mindestcodeversion.
- 2. Überprüfen Sie die IBM Support-Website auf einen geeigneten RETAIN-Tipp oder eine Firmwareaktualisierung, die für diesen Speicherfehler hilfreich sein könnte.
- 3. Aktivieren Sie manuell alle betroffenen DIMMs wieder.
- 4. Lagern Sie die betroffenen DIMMs (wie von den Fehleranzeigen auf der Systemplatine oder in den Ereignisprotokollen angegeben) auf einen anderen Speicherkanal oder Mikroprozessor aus.
- 5. Falls der Fehler mit dem DIMM übernommen wird, tauschen Sie das defekte DIMM aus.
- 6. (Nur für qualifizierte Kundendiensttechniker) Tritt der Fehler weiterhin in Verbindung mit demselben DIMM-Steckplatz auf, überprüfen Sie den DIMM-Steckplatz. Wenn der Steckplatz Fremdmaterial enthält oder beschädigt ist, tauschen Sie die Systemplatine aus.
- 7. (Nur für qualifizierte Kundendiensttechniker) Entfernen Sie den betroffenen Mikroprozessor und überprüfen Sie die Kontaktstifte am Mikroprozessorstecksockel auf Schäden. Ersetzen Sie die Systemplatine, wenn eine Beschädigung vorliegt.
- 8. (Nur für qualifizierte Kundendiensttechniker) Ersetzen Sie den betroffenen Mikroprozessor.

#### • **806f030c-200cffff : Scrub Failure for [PhysicalMemoryElementName] on Subsystem [MemoryElementName]. (DIMM 12)**

Diese Nachricht ist für den Anwendungsfall vorgesehen, bei dem eine Implementierung einen Hauptspeicherbereinigungsfehler erkannt hat.

Dies wird möglicherweise auch als 806f030c200cffff oder 0x806f030c200cffff angezeigt.

**Dringlichkeit** Fehler **Wartungsfähig** Ja **Support automatisch benachrichtigen** Nein

**Alertkategorie** Kritisch – Hauptspeicher

**SNMP Trap ID** 41

**CIM-Informationen Präfix:** PLAT **ID:** 0136

#### **Benutzeraktion**

- 1. In TIP H212293 finden Sie Informationen zur Mindestcodeversion.
- 2. Überprüfen Sie die IBM Support-Website auf einen geeigneten RETAIN-Tipp oder eine Firmwareaktualisierung, die für diesen Speicherfehler hilfreich sein könnte.
- 3. Aktivieren Sie manuell alle betroffenen DIMMs wieder.
- 4. Lagern Sie die betroffenen DIMMs (wie von den Fehleranzeigen auf der Systemplatine oder in den Ereignisprotokollen angegeben) auf einen anderen Speicherkanal oder Mikroprozessor aus.
- 5. Falls der Fehler mit dem DIMM übernommen wird, tauschen Sie das defekte DIMM aus.
- 6. (Nur für qualifizierte Kundendiensttechniker) Tritt der Fehler weiterhin in Verbindung mit demselben DIMM-Steckplatz auf, überprüfen Sie den DIMM-Steckplatz. Wenn der Steckplatz Fremdmaterial enthält oder beschädigt ist, tauschen Sie die Systemplatine aus.
- 7. (Nur für qualifizierte Kundendiensttechniker) Entfernen Sie den betroffenen Mikroprozessor und überprüfen Sie die Kontaktstifte am Mikroprozessorstecksockel auf Schäden. Ersetzen Sie die Systemplatine, wenn eine Beschädigung vorliegt.
- 8. (Nur für qualifizierte Kundendiensttechniker) Ersetzen Sie den betroffenen Mikroprozessor.

#### • **806f030c-200dffff : Scrub Failure for [PhysicalMemoryElementName] on Subsystem [MemoryElementName]. (DIMM 13)**

Diese Nachricht ist für den Anwendungsfall vorgesehen, bei dem eine Implementierung einen Hauptspeicherbereinigungsfehler erkannt hat.

Dies wird möglicherweise auch als 806f030c200dffff oder 0x806f030c200dffff angezeigt.

#### **Dringlichkeit** Fehler

**Wartungsfähig**

Ja

**Support automatisch benachrichtigen Nein** 

## **Alertkategorie**

Kritisch – Hauptspeicher

## **SNMP Trap ID**

41

## **CIM-Informationen**

**Präfix:** PLAT **ID:** 0136

### **Benutzeraktion**

Anmerkung: Bei jedem Installieren oder Entfernen eines DIMMs müssen Sie die Stromversorgung des Servers unterbrechen; warten Sie dann 10 Sekunden, bevor Sie den Server erneut starten.

- 1. In TIP H212293 finden Sie Informationen zur Mindestcodeversion.
- 2. Überprüfen Sie die IBM Support-Website auf einen geeigneten RETAIN-Tipp oder eine Firmwareaktualisierung, die für diesen Speicherfehler hilfreich sein könnte.
- 3. Aktivieren Sie manuell alle betroffenen DIMMs wieder.
- 4. Lagern Sie die betroffenen DIMMs (wie von den Fehleranzeigen auf der Systemplatine oder in den Ereignisprotokollen angegeben) auf einen anderen Speicherkanal oder Mikroprozessor aus.
- 5. Falls der Fehler mit dem DIMM übernommen wird, tauschen Sie das defekte DIMM aus.
- 6. (Nur für qualifizierte Kundendiensttechniker) Tritt der Fehler weiterhin in Verbindung mit demselben DIMM-Steckplatz auf, überprüfen Sie den DIMM-Steckplatz. Wenn der Steckplatz Fremdmaterial enthält oder beschädigt ist, tauschen Sie die Systemplatine aus.
- 7. (Nur für qualifizierte Kundendiensttechniker) Entfernen Sie den betroffenen Mikroprozessor und überprüfen Sie die Kontaktstifte am Mikroprozessorstecksockel auf Schäden. Ersetzen Sie die Systemplatine, wenn eine Beschädigung vorliegt.
- 8. (Nur für qualifizierte Kundendiensttechniker) Ersetzen Sie den betroffenen Mikroprozessor.

#### • **806f030c-200effff : Scrub Failure for [PhysicalMemoryElementName] on Subsystem [MemoryElementName]. (DIMM 14)**

Diese Nachricht ist für den Anwendungsfall vorgesehen, bei dem eine Implementierung einen Hauptspeicherbereinigungsfehler erkannt hat.

Dies wird möglicherweise auch als 806f030c200effff oder 0x806f030c200effff angezeigt.

**Dringlichkeit** Fehler

#### **Wartungsfähig**

Ja

**Support automatisch benachrichtigen**

**Nein** 

### **Alertkategorie**

Kritisch – Hauptspeicher

**SNMP Trap ID**

41

## **CIM-Informationen**

**Präfix:** PLAT **ID:** 0136

### **Benutzeraktion**

Anmerkung: Bei jedem Installieren oder Entfernen eines DIMMs müssen Sie die Stromversorgung des Servers unterbrechen; warten Sie dann 10 Sekunden, bevor Sie den Server erneut starten.

- 1. In TIP H212293 finden Sie Informationen zur Mindestcodeversion.
- 2. Überprüfen Sie die IBM Support-Website auf einen geeigneten RETAIN-Tipp oder eine Firmwareaktualisierung, die für diesen Speicherfehler hilfreich sein könnte.
- 3. Aktivieren Sie manuell alle betroffenen DIMMs wieder.
- 4. Lagern Sie die betroffenen DIMMs (wie von den Fehleranzeigen auf der Systemplatine oder in den Ereignisprotokollen angegeben) auf einen anderen Speicherkanal oder Mikroprozessor aus.
- 5. Falls der Fehler mit dem DIMM übernommen wird, tauschen Sie das defekte DIMM aus.
- 6. (Nur für qualifizierte Kundendiensttechniker) Tritt der Fehler weiterhin in Verbindung mit demselben DIMM-Steckplatz auf, überprüfen Sie den DIMM-Steckplatz. Wenn der Steckplatz Fremdmaterial enthält oder beschädigt ist, tauschen Sie die Systemplatine aus.
- 7. (Nur für qualifizierte Kundendiensttechniker) Entfernen Sie den betroffenen Mikroprozessor und überprüfen Sie die Kontaktstifte am Mikroprozessorstecksockel auf Schäden. Ersetzen Sie die Systemplatine, wenn eine Beschädigung vorliegt.
- 8. (Nur für qualifizierte Kundendiensttechniker) Ersetzen Sie den betroffenen Mikroprozessor.

### • **806f030c-200fffff : Scrub Failure for [PhysicalMemoryElementName] on Subsystem [MemoryElementName]. (DIMM 15)**

Diese Nachricht ist für den Anwendungsfall vorgesehen, bei dem eine Implementierung einen Hauptspeicherbereinigungsfehler erkannt hat.

Dies wird möglicherweise auch als 806f030c200fffff oder 0x806f030c200fffff angezeigt.

**Dringlichkeit** Fehler **Wartungsfähig** Ja **Support automatisch benachrichtigen Nein** 

**Alertkategorie**

Kritisch – Hauptspeicher

**SNMP Trap ID**

41

**CIM-Informationen**

**Präfix:** PLAT **ID:** 0136

#### **Benutzeraktion**

Anmerkung: Bei jedem Installieren oder Entfernen eines DIMMs müssen Sie die Stromversorgung des Servers unterbrechen; warten Sie dann 10 Sekunden, bevor Sie den Server erneut starten.

- 1. In TIP H212293 finden Sie Informationen zur Mindestcodeversion.
- 2. Überprüfen Sie die IBM Support-Website auf einen geeigneten RETAIN-Tipp oder eine Firmwareaktualisierung, die für diesen Speicherfehler hilfreich sein könnte.
- 3. Aktivieren Sie manuell alle betroffenen DIMMs wieder.
- 4. Lagern Sie die betroffenen DIMMs (wie von den Fehleranzeigen auf der Systemplatine oder in den Ereignisprotokollen angegeben) auf einen anderen Speicherkanal oder Mikroprozessor aus.
- 5. Falls der Fehler mit dem DIMM übernommen wird, tauschen Sie das defekte DIMM aus.
- 6. (Nur für qualifizierte Kundendiensttechniker) Tritt der Fehler weiterhin in Verbindung mit demselben DIMM-Steckplatz auf, überprüfen Sie den DIMM-Steckplatz. Wenn der Steckplatz Fremdmaterial enthält oder beschädigt ist, tauschen Sie die Systemplatine aus.
- 7. (Nur für qualifizierte Kundendiensttechniker) Entfernen Sie den betroffenen Mikroprozessor und überprüfen Sie die Kontaktstifte am Mikroprozessorstecksockel auf Schäden. Ersetzen Sie die Systemplatine, wenn eine Beschädigung vorliegt.
- 8. (Nur für qualifizierte Kundendiensttechniker) Ersetzen Sie den betroffenen Mikroprozessor.

#### • **806f030c-2010ffff : Scrub Failure for [PhysicalMemoryElementName] on Subsystem [MemoryElementName]. (DIMM 16)**

Diese Nachricht ist für den Anwendungsfall vorgesehen, bei dem eine Implementierung einen Hauptspeicherbereinigungsfehler erkannt hat.

Dies wird möglicherweise auch als 806f030c2010ffff oder 0x806f030c2010ffff angezeigt.

**Dringlichkeit** Fehler **Wartungsfähig** Ja **Support automatisch benachrichtigen** Nein **Alertkategorie** Kritisch – Hauptspeicher **SNMP Trap ID** 41

**CIM-Informationen Präfix:** PLAT **ID:** 0136

**Benutzeraktion**

Anmerkung: Bei jedem Installieren oder Entfernen eines DIMMs müssen Sie die Stromversorgung des Servers unterbrechen; warten Sie dann 10 Sekunden, bevor Sie den Server erneut starten.

- 1. In TIP H212293 finden Sie Informationen zur Mindestcodeversion.
- 2. Überprüfen Sie die IBM Support-Website auf einen geeigneten RETAIN-Tipp oder eine Firmwareaktualisierung, die für diesen Speicherfehler hilfreich sein könnte.
- 3. Aktivieren Sie manuell alle betroffenen DIMMs wieder.
- 4. Lagern Sie die betroffenen DIMMs (wie von den Fehleranzeigen auf der Systemplatine oder in den Ereignisprotokollen angegeben) auf einen anderen Speicherkanal oder Mikroprozessor aus.
- 5. Falls der Fehler mit dem DIMM übernommen wird, tauschen Sie das defekte DIMM aus.
- 6. (Nur für qualifizierte Kundendiensttechniker) Tritt der Fehler weiterhin in Verbindung mit demselben DIMM-Steckplatz auf, überprüfen Sie den DIMM-Steckplatz. Wenn der Steckplatz Fremdmaterial enthält oder beschädigt ist, tauschen Sie die Systemplatine aus.
- 7. (Nur für qualifizierte Kundendiensttechniker) Entfernen Sie den betroffenen Mikroprozessor und überprüfen Sie die Kontaktstifte am Mikroprozessorstecksockel auf Schäden. Ersetzen Sie die Systemplatine, wenn eine Beschädigung vorliegt.
- 8. (Nur für qualifizierte Kundendiensttechniker) Ersetzen Sie den betroffenen Mikroprozessor.

### • **806f030c-2581ffff : Scrub Failure for [PhysicalMemoryElementName] on Subsystem [MemoryElementName]. (All DIMMS)**

Diese Nachricht ist für den Anwendungsfall vorgesehen, bei dem eine Implementierung einen Hauptspeicherbereinigungsfehler erkannt hat.

Dies wird möglicherweise auch als 806f030c2581ffff oder 0x806f030c2581ffff angezeigt.

**Dringlichkeit** Fehler **Wartungsfähig** Ja **Support automatisch benachrichtigen** Nein **Alertkategorie** Kritisch – Hauptspeicher **SNMP Trap ID** 41 **CIM-Informationen**

**Präfix:** PLAT **ID:** 0136

### **Benutzeraktion**

- 1. In TIP H212293 finden Sie Informationen zur Mindestcodeversion.
- 2. Überprüfen Sie die IBM Support-Website auf einen geeigneten RETAIN-Tipp oder eine Firmwareaktualisierung, die für diesen Speicherfehler hilfreich sein könnte.
- 3. Aktivieren Sie manuell alle betroffenen DIMMs wieder.
- 4. Lagern Sie die betroffenen DIMMs (wie von den Fehleranzeigen auf der Systemplatine oder in den Ereignisprotokollen angegeben) auf einen anderen Speicherkanal oder Mikroprozessor aus.
- 5. Falls der Fehler mit dem DIMM übernommen wird, tauschen Sie das defekte DIMM aus.
- 6. (Nur für qualifizierte Kundendiensttechniker) Tritt der Fehler weiterhin in Verbindung mit demselben DIMM-Steckplatz auf, überprüfen Sie den DIMM-Steckplatz. Wenn der Steckplatz Fremdmaterial enthält oder beschädigt ist, tauschen Sie die Systemplatine aus.
- 7. (Nur für qualifizierte Kundendiensttechniker) Entfernen Sie den betroffenen Mikroprozessor und überprüfen Sie die Kontaktstifte am Mikroprozessorstecksockel auf Schäden. Ersetzen Sie die Systemplatine, wenn eine Beschädigung vorliegt.

8. (Nur für qualifizierte Kundendiensttechniker) Ersetzen Sie den betroffenen Mikroprozessor. Eines der DIMMs :

•**806f030d-0401ffff : Hot-Spare für [ComputerSystemElementName] aktiviert. (Computer-HDD0)**

Diese Nachricht ist für den Anwendungsfall vorgesehen, bei dem eine Implementierung erkannt hat, dass eine Hot-Spare-Einheit aktiviert wurde.

Dies wird möglicherweise auch als 806f030d0401ffff oder 0x806f030d0401ffff angezeigt.

**Dringlichkeit** Informationen

**Wartungsfähig** Nein

**Support automatisch benachrichtigen Nein** 

**Alertkategorie** System - Andere

**SNMP Trap ID**

**CIM-Informationen Präfix:** PLAT **ID:** 0170

#### **Benutzeraktion**

Keine Maßnahme erforderlich; nur zur Information.

#### •**806f030d-0402ffff : Hot-Spare für [ComputerSystemElementName] aktiviert. (Computer-HDD1)**

Diese Nachricht ist für den Anwendungsfall vorgesehen, bei dem eine Implementierung erkannt hat, dass eine Hot-Spare-Einheit aktiviert wurde.

Dies wird möglicherweise auch als 806f030d0402ffff oder 0x806f030d0402ffff angezeigt.

**Dringlichkeit** Informationen

**Wartungsfähig** Nein

**Support automatisch benachrichtigen** Nein

**Alertkategorie** System - Andere

### **SNMP Trap ID**

**CIM-Informationen**

**Präfix:** PLAT **ID:** 0170

## **Benutzeraktion**

Keine Maßnahme erforderlich; nur zur Information.

### • **806f030d-0403ffff : Hot-Spare für [ComputerSystemElementName] aktiviert. (Computer-HDD4)**

Diese Nachricht ist für den Anwendungsfall vorgesehen, bei dem eine Implementierung erkannt hat, dass eine Hot-Spare-Einheit aktiviert wurde.

Dies wird möglicherweise auch als 806f030d0403ffff oder 0x806f030d0403ffff angezeigt.

**Dringlichkeit** Informationen

**Wartungsfähig Nein** 

### **Support automatisch benachrichtigen** Nein

**Alertkategorie** System - Andere

**SNMP Trap ID**

**CIM-Informationen Präfix:** PLAT **ID:** 0170

### **Benutzeraktion**

Keine Maßnahme erforderlich; nur zur Information.

## • **806f030d-0404ffff : Hot-Spare für [ComputerSystemElementName] aktiviert. (Computer-HDD5)**

Diese Nachricht ist für den Anwendungsfall vorgesehen, bei dem eine Implementierung erkannt hat, dass eine Hot-Spare-Einheit aktiviert wurde.

Dies wird möglicherweise auch als 806f030d0404ffff oder 0x806f030d0404ffff angezeigt.

**Dringlichkeit** Informationen

**Wartungsfähig** Nein

## **Support automatisch benachrichtigen**

Nein

**Alertkategorie** System - Andere

**SNMP Trap ID**

**CIM-Informationen Präfix:** PLAT **ID:** 0170

#### **Benutzeraktion**

Keine Maßnahme erforderlich; nur zur Information.

#### • **806f030d-0405ffff : Hot-Spare für [ComputerSystemElementName] aktiviert. (Computer-HDD6)**

Diese Nachricht ist für den Anwendungsfall vorgesehen, bei dem eine Implementierung erkannt hat, dass eine Hot-Spare-Einheit aktiviert wurde.

Dies wird möglicherweise auch als 806f030d0405ffff oder 0x806f030d0405ffff angezeigt.

**Dringlichkeit** Informationen

**Wartungsfähig** Nein

**Support automatisch benachrichtigen Nein** 

**Alertkategorie** System - Andere

**SNMP Trap ID**

**CIM-Informationen Präfix:** PLAT **ID:** 0170

#### **Benutzeraktion**

Keine Maßnahme erforderlich; nur zur Information.

#### • **806f030d-0406ffff : Hot-Spare für [ComputerSystemElementName] aktiviert. (Computer-HDD7)**

Diese Nachricht ist für den Anwendungsfall vorgesehen, bei dem eine Implementierung erkannt hat, dass eine Hot-Spare-Einheit aktiviert wurde.

Dies wird möglicherweise auch als 806f030d0406ffff oder 0x806f030d0406ffff angezeigt

**Dringlichkeit** Informationen

**Wartungsfähig Nein** 

**Support automatisch benachrichtigen** Nein

### **Alertkategorie**

System - Andere

### **SNMP Trap ID**

### **CIM-Informationen**

**Präfix:** PLAT **ID:** 0170

#### **Benutzeraktion**

Keine Maßnahme erforderlich; nur zur Information.

### • **806f030d-0407ffff : Hot-Spare für [ComputerSystemElementName] aktiviert. (1U-Speicher-HDD0)**

Diese Nachricht ist für den Anwendungsfall vorgesehen, bei dem eine Implementierung erkannt hat, dass eine Hot-Spare-Einheit aktiviert wurde.

Dies wird möglicherweise auch als 806f030d0407ffff oder 0x806f030d0407ffff angezeigt.

**Dringlichkeit** Informationen

**Wartungsfähig Nein** 

#### **Support automatisch benachrichtigen** Nein

**Alertkategorie** System - Andere

### **SNMP Trap ID**

**CIM-Informationen Präfix:** PLAT **ID:** 0170

### **Benutzeraktion**

Keine Maßnahme erforderlich; nur zur Information.

## • **806f030d-0408ffff : Hot-Spare für [ComputerSystemElementName] aktiviert. (1U-Speicher-HDD1)**

Diese Nachricht ist für den Anwendungsfall vorgesehen, bei dem eine Implementierung erkannt hat, dass eine Hot-Spare-Einheit aktiviert wurde.

Dies wird möglicherweise auch als 806f030d0408ffff oder 0x806f030d0408ffff angezeigt.

**Dringlichkeit** Informationen **Wartungsfähig**

Nein

#### **Support automatisch benachrichtigen** Nein

### **Alertkategorie**

#### System - Andere

#### **SNMP Trap ID**

#### **CIM-Informationen**

**Präfix:** PLAT **ID:** 0170

#### **Benutzeraktion**

Keine Maßnahme erforderlich; nur zur Information.

•**806f030d-0409ffff : Hot-Spare für [ComputerSystemElementName] aktiviert. (1U-Speicher-HDD2)**

Diese Nachricht ist für den Anwendungsfall vorgesehen, bei dem eine Implementierung erkannt hat, dass eine Hot-Spare-Einheit aktiviert wurde.

Dies wird möglicherweise auch als 806f030d0409ffff oder 0x806f030d0409ffff angezeigt.

**Dringlichkeit** Informationen

**Wartungsfähig** Nein

**Support automatisch benachrichtigen** Nein

**Alertkategorie** System - Andere

#### **SNMP Trap ID**

**CIM-Informationen**

**Präfix:** PLAT **ID:** 0170

### **Benutzeraktion**

Keine Maßnahme erforderlich; nur zur Information.

### • **806f030d-040affff : Hot-Spare für [ComputerSystemElementName] aktiviert. (1U-Speicher-HDD3)**

Diese Nachricht ist für den Anwendungsfall vorgesehen, bei dem eine Implementierung erkannt hat, dass eine Hot-Spare-Einheit aktiviert wurde.

Dies wird möglicherweise auch als 806f030d040affff oder 0x806f030d040affff angezeigt.

**Dringlichkeit** Informationen

**Wartungsfähig** Nein

**Support automatisch benachrichtigen** Nein

**Alertkategorie** System - Andere

### **SNMP Trap ID**

## **CIM-Informationen**

**Präfix:** PLAT **ID:** 0170

#### **Benutzeraktion**

Keine Maßnahme erforderlich; nur zur Information.

• **806f030d-040bffff : Hot-Spare für [ComputerSystemElementName] aktiviert. (1U-Speicher-HDD4)**

Diese Nachricht ist für den Anwendungsfall vorgesehen, bei dem eine Implementierung erkannt hat, dass eine Hot-Spare-Einheit aktiviert wurde.

Dies wird möglicherweise auch als 806f030d040bffff oder 0x806f030d040bffff angezeigt.

**Dringlichkeit** Informationen **Wartungsfähig**

Nein

**Support automatisch benachrichtigen Nein** 

**Alertkategorie** System - Andere

**SNMP Trap ID**

**CIM-Informationen Präfix:** PLAT **ID:** 0170

### **Benutzeraktion**

Keine Maßnahme erforderlich; nur zur Information.

#### • **806f030d-040cffff : Hot-Spare für [ComputerSystemElementName] aktiviert. (1U-Speicher-HDD5)**

Diese Nachricht ist für den Anwendungsfall vorgesehen, bei dem eine Implementierung erkannt hat, dass eine Hot-Spare-Einheit aktiviert wurde.

Dies wird möglicherweise auch als 806f030d040cffff oder 0x806f030d040cffff angezeigt.

**Dringlichkeit** Informationen

**Wartungsfähig** Nein

**Support automatisch benachrichtigen Nein** 

**Alertkategorie** System - Andere

**SNMP Trap ID**

#### **CIM-Informationen Präfix:** PLAT **ID:** 0170

#### **Benutzeraktion**

Keine Maßnahme erforderlich; nur zur Information.

• **806f030d-040dffff : Hot-Spare für [ComputerSystemElementName] aktiviert. (1U-Speicher-HDD6)**

Diese Nachricht ist für den Anwendungsfall vorgesehen, bei dem eine Implementierung erkannt hat, dass eine Hot-Spare-Einheit aktiviert wurde.

Dies wird möglicherweise auch als 806f030d040dffff oder 0x806f030d040dffff angezeigt.

**Dringlichkeit** Informationen

**Wartungsfähig** Nein

#### **Support automatisch benachrichtigen Nein**

**Alertkategorie** System - Andere

**SNMP Trap ID**

**CIM-Informationen Präfix:** PLAT **ID:** 0170

### **Benutzeraktion**

Keine Maßnahme erforderlich; nur zur Information.

### • **806f030d-040effff : Hot-Spare für [ComputerSystemElementName] aktiviert. (1U-Speicher-HDD7)**

Diese Nachricht ist für den Anwendungsfall vorgesehen, bei dem eine Implementierung erkannt hat, dass eine Hot-Spare-Einheit aktiviert wurde.

Dies wird möglicherweise auch als 806f030d040effff oder 0x806f030d040effff angezeigt.

**Dringlichkeit** Informationen

**Wartungsfähig Nein** 

**Support automatisch benachrichtigen Nein** 

**Alertkategorie** System - Andere

**SNMP Trap ID**

### **CIM-Informationen Präfix:** PLAT **ID:** 0170

#### **Benutzeraktion**

Keine Maßnahme erforderlich; nur zur Information.

• **806f0313-1701ffff : A software NMI has occurred on system [ComputerSystemElementName]. (NMI-Status)**

Diese Nachricht ist für den Anwendungsfall vorgesehen, bei dem eine Implementierung einen Software-NMI erkannt hat.

Dies wird möglicherweise auch als 806f03131701ffff oder 0x806f03131701ffff angezeigt.

**Dringlichkeit** Fehler **Wartungsfähig** Ja **Support automatisch benachrichtigen Nein Alertkategorie** Kritisch - Andere **SNMP Trap ID** 50 **CIM-Informationen**

### **Präfix:** PLAT **ID:** 0228

### **Benutzeraktion**

- 1. Überprüfen Sie den Einheitentreiber.
- 2. Installieren Sie den Einheitentreiber erneut.
- 3. Aktualisieren Sie die Einheitentreiber auf die neueste Version.
- 4. Aktualisieren Sie die Firmware (UEFI und IMM).

### • **806f0322-1301ffff : Das Computersystem [ComputerSystemElementName] ist im Bereitschaftsmodus. (ACPI-Stromversorgungsstatus)**

Diese Nachricht ist für den Anwendungsfall vorgesehen, bei dem eine Implementierung erkannt hat, dass ein System in den Bereitschaftsmodus gewechselt hat.

Dies wird möglicherweise auch als 806f03221301ffff oder 0x806f03221301ffff angezeigt.

**Dringlichkeit** Informationen **Wartungsfähig**

**Nein** 

## **Support automatisch benachrichtigen**

Nein

**Alertkategorie** System - Andere

### **SNMP Trap ID**

## **CIM-Informationen**

**Präfix:** PLAT **ID:** 0360

## **Benutzeraktion**

Keine Maßnahme erforderlich; nur zur Information.

• **806f0323-2101ffff : Power cycle of system [ComputerSystemElementName] initiated by watchdog [WatchdogElementName]. (IPMI-Watchdog)**

Diese Nachricht ist für den Anwendungsfall vorgesehen, bei dem eine Implementierung erkannt hat, dass ein Watchdog das System aus- und wieder eingeschaltet hat.

Dies wird möglicherweise auch als 806f03232101ffff oder 0x806f03232101ffff angezeigt.

# **Dringlichkeit**

Informationen

#### **Wartungsfähig** Nein

## **Support automatisch benachrichtigen** Nein

**Alertkategorie** System - Andere

### **SNMP Trap ID**

**CIM-Informationen Präfix:** PLAT **ID:** 0374

### **Benutzeraktion**

Keine Maßnahme erforderlich; nur zur Information.

### • **806f040c-2001ffff : [PhysicalMemoryElementName] Disabled on Subsystem [MemoryElementName]. (DIMM 1)**

Diese Nachricht ist für den Anwendungsfall vorgesehen, bei dem eine Implementierung erkannt hat, dass der Hauptspeicher deaktiviert wurde.

Dies wird möglicherweise auch als 806f040c2001ffff oder 0x806f040c2001ffff angezeigt.

**Dringlichkeit** Informationen

**Wartungsfähig**

**Nein** 

#### **Support automatisch benachrichtigen** Nein

**Alertkategorie** System - Andere

#### **SNMP Trap ID**

#### **CIM-Informationen Präfix:** PLAT **ID:** 0131

#### **Benutzeraktion**

- 1. Stellen Sie sicher, dass das DIMM ordnungsgemäß eingesetzt ist.
- 2. Wenn das DIMM aufgrund eines Speicherfehlers (nicht behebbarer Speicherfehler oder Erreichen der Protokollierungsgrenze des Speichers) inaktiviert wurde, führen Sie die vorgeschlagenen Maßnahmen für das Fehlerereignis durch und starten Sie den Server neu.
- 3. Prüfen Sie auf der IBM Support Website, ob es einen zutreffenden RETAIN-Tipp oder eine Firmwareaktualisierung zu diesem Speicherereignis gibt. Wenn in den Protokollen kein Speicherfehler erfasst wurde und keine Fehleranzeige an einem DIMM-Steckplatz leuchtet, können Sie das DIMM mithilfe des Konfigurationsdienstprogramms oder des Dienstprogramms ASU (Advanced Settings Utility) erneut aktivieren.

### • **806f040c-2002ffff : [PhysicalMemoryElementName] Disabled on Subsystem [MemoryElementName]. (DIMM 2)**

Diese Nachricht ist für den Anwendungsfall vorgesehen, bei dem eine Implementierung erkannt hat, dass der Hauptspeicher deaktiviert wurde.

Dies wird möglicherweise auch als 806f040c2002ffff oder 0x806f040c2002ffff angezeigt.

**Dringlichkeit** Informationen **Wartungsfähig Nein Support automatisch benachrichtigen Nein Alertkategorie**

System - Andere

**SNMP Trap ID**

**CIM-Informationen Präfix:** PLAT **ID:** 0131

#### **Benutzeraktion**

1. Stellen Sie sicher, dass das DIMM ordnungsgemäß eingesetzt ist.

- 2. Wenn das DIMM aufgrund eines Speicherfehlers (nicht behebbarer Speicherfehler oder Erreichen der Protokollierungsgrenze des Speichers) inaktiviert wurde, führen Sie die vorgeschlagenen Maßnahmen für das Fehlerereignis durch und starten Sie den Server neu.
- 3. Prüfen Sie auf der IBM Support Website, ob es einen zutreffenden RETAIN-Tipp oder eine Firmwareaktualisierung zu diesem Speicherereignis gibt. Wenn in den Protokollen kein Speicherfehler erfasst wurde und keine Fehleranzeige an einem DIMM-Steckplatz leuchtet, können Sie das DIMM mithilfe des Konfigurationsdienstprogramms oder des Dienstprogramms ASU (Advanced Settings Utility) erneut aktivieren.

### • **806f040c-2003ffff : [PhysicalMemoryElementName] Disabled on Subsystem [MemoryElementName]. (DIMM 3)**

Diese Nachricht ist für den Anwendungsfall vorgesehen, bei dem eine Implementierung erkannt hat, dass der Hauptspeicher deaktiviert wurde.

Dies wird möglicherweise auch als 806f040c2003ffff oder 0x806f040c2003ffff angezeigt.

**Dringlichkeit** Informationen

**Wartungsfähig** Nein

**Support automatisch benachrichtigen** Nein

**Alertkategorie** System - Andere

### **SNMP Trap ID**

## **CIM-Informationen**

**Präfix:** PLAT **ID:** 0131

### **Benutzeraktion**

- 1. Stellen Sie sicher, dass das DIMM ordnungsgemäß eingesetzt ist.
- 2. Wenn das DIMM aufgrund eines Speicherfehlers (nicht behebbarer Speicherfehler oder Erreichen der Protokollierungsgrenze des Speichers) inaktiviert wurde, führen Sie die vorgeschlagenen Maßnahmen für das Fehlerereignis durch und starten Sie den Server neu.
- 3. Prüfen Sie auf der IBM Support Website, ob es einen zutreffenden RETAIN-Tipp oder eine Firmwareaktualisierung zu diesem Speicherereignis gibt. Wenn in den Protokollen kein Speicherfehler erfasst wurde und keine Fehleranzeige an einem DIMM-Steckplatz leuchtet, können Sie das DIMM mithilfe des Konfigurationsdienstprogramms oder des Dienstprogramms ASU (Advanced Settings Utility) erneut aktivieren.

#### • **806f040c-2004ffff : [PhysicalMemoryElementName] Disabled on Subsystem [MemoryElementName]. (DIMM 4)**

Diese Nachricht ist für den Anwendungsfall vorgesehen, bei dem eine Implementierung erkannt hat, dass der Hauptspeicher deaktiviert wurde.

Dies wird möglicherweise auch als 806f040c2004ffff oder 0x806f040c2004ffff angezeigt.

**Dringlichkeit** Informationen **Wartungsfähig** Nein **Support automatisch benachrichtigen**

Nein

**Alertkategorie** System - Andere

### **SNMP Trap ID**

**CIM-Informationen**

**Präfix:** PLAT **ID:** 0131

#### **Benutzeraktion**

- 1. Stellen Sie sicher, dass das DIMM ordnungsgemäß eingesetzt ist.
- 2. Wenn das DIMM aufgrund eines Speicherfehlers (nicht behebbarer Speicherfehler oder Erreichen der Protokollierungsgrenze des Speichers) inaktiviert wurde, führen Sie die vorgeschlagenen Maßnahmen für das Fehlerereignis durch und starten Sie den Server neu.
- 3. Prüfen Sie auf der IBM Support Website, ob es einen zutreffenden RETAIN-Tipp oder eine Firmwareaktualisierung zu diesem Speicherereignis gibt. Wenn in den Protokollen kein Speicherfehler erfasst wurde und keine Fehleranzeige an einem DIMM-Steckplatz leuchtet, können Sie das DIMM mithilfe des Konfigurationsdienstprogramms oder des Dienstprogramms ASU (Advanced Settings Utility) erneut aktivieren.

### • **806f040c-2005ffff : [PhysicalMemoryElementName] Disabled on Subsystem [MemoryElementName]. (DIMM 5)**

Diese Nachricht ist für den Anwendungsfall vorgesehen, bei dem eine Implementierung erkannt hat, dass der Hauptspeicher deaktiviert wurde.

Dies wird möglicherweise auch als 806f040c2005ffff oder 0x806f040c2005ffff angezeigt.

**Dringlichkeit** Informationen **Wartungsfähig** Nein **Support automatisch benachrichtigen** Nein

**Alertkategorie** System - Andere

**SNMP Trap ID**
#### **CIM-Informationen Präfix:** PLAT **ID:** 0131

#### **Benutzeraktion**

- 1. Stellen Sie sicher, dass das DIMM ordnungsgemäß eingesetzt ist.
- 2. Wenn das DIMM aufgrund eines Speicherfehlers (nicht behebbarer Speicherfehler oder Erreichen der Protokollierungsgrenze des Speichers) inaktiviert wurde, führen Sie die vorgeschlagenen Maßnahmen für das Fehlerereignis durch und starten Sie den Server neu.
- 3. Prüfen Sie auf der IBM Support Website, ob es einen zutreffenden RETAIN-Tipp oder eine Firmwareaktualisierung zu diesem Speicherereignis gibt. Wenn in den Protokollen kein Speicherfehler erfasst wurde und keine Fehleranzeige an einem DIMM-Steckplatz leuchtet, können Sie das DIMM mithilfe des Konfigurationsdienstprogramms oder des Dienstprogramms ASU (Advanced Settings Utility) erneut aktivieren.

#### • **806f040c-2006ffff : [PhysicalMemoryElementName] Disabled on Subsystem [MemoryElementName]. (DIMM 6)**

Diese Nachricht ist für den Anwendungsfall vorgesehen, bei dem eine Implementierung erkannt hat, dass der Hauptspeicher deaktiviert wurde.

Dies wird möglicherweise auch als 806f040c2006ffff oder 0x806f040c2006ffff angezeigt.

**Dringlichkeit**

Informationen

**Wartungsfähig** Nein

**Support automatisch benachrichtigen** Nein

**Alertkategorie** System - Andere

#### **SNMP Trap ID**

**CIM-Informationen Präfix:** PLAT **ID:** 0131

#### **Benutzeraktion**

- 1. Stellen Sie sicher, dass das DIMM ordnungsgemäß eingesetzt ist.
- 2. Wenn das DIMM aufgrund eines Speicherfehlers (nicht behebbarer Speicherfehler oder Erreichen der Protokollierungsgrenze des Speichers) inaktiviert wurde, führen Sie die vorgeschlagenen Maßnahmen für das Fehlerereignis durch und starten Sie den Server neu.
- 3. Prüfen Sie auf der IBM Support Website, ob es einen zutreffenden RETAIN-Tipp oder eine Firmwareaktualisierung zu diesem Speicherereignis gibt. Wenn in den Protokollen kein Speicherfehler erfasst wurde und keine Fehleranzeige an einem DIMM-Steckplatz leuchtet, können Sie das DIMM mithilfe des Konfigurationsdienstprogramms oder des Dienstprogramms ASU (Advanced Settings Utility) erneut aktivieren.

#### • **806f040c-2007ffff : [PhysicalMemoryElementName] Disabled on Subsystem [MemoryElementName]. (DIMM 7)**

Diese Nachricht ist für den Anwendungsfall vorgesehen, bei dem eine Implementierung erkannt hat, dass der Hauptspeicher deaktiviert wurde.

Dies wird möglicherweise auch als 806f040c2007ffff oder 0x806f040c2007ffff angezeigt.

#### **Dringlichkeit** Informationen

#### **Wartungsfähig**

**Nein** 

#### **Support automatisch benachrichtigen** Nein

**Alertkategorie**

System - Andere

#### **SNMP Trap ID**

### **CIM-Informationen**

**Präfix:** PLAT **ID:** 0131

#### **Benutzeraktion**

- 1. Stellen Sie sicher, dass das DIMM ordnungsgemäß eingesetzt ist.
- 2. Wenn das DIMM aufgrund eines Speicherfehlers (nicht behebbarer Speicherfehler oder Erreichen der Protokollierungsgrenze des Speichers) inaktiviert wurde, führen Sie die vorgeschlagenen Maßnahmen für das Fehlerereignis durch und starten Sie den Server neu.
- 3. Prüfen Sie auf der IBM Support Website, ob es einen zutreffenden RETAIN-Tipp oder eine Firmwareaktualisierung zu diesem Speicherereignis gibt. Wenn in den Protokollen kein Speicherfehler erfasst wurde und keine Fehleranzeige an einem DIMM-Steckplatz leuchtet, können Sie das DIMM mithilfe des Konfigurationsdienstprogramms oder des Dienstprogramms ASU (Advanced Settings Utility) erneut aktivieren.

#### • **806f040c-2008ffff : [PhysicalMemoryElementName] Disabled on Subsystem [MemoryElementName]. (DIMM 8)**

Diese Nachricht ist für den Anwendungsfall vorgesehen, bei dem eine Implementierung erkannt hat, dass der Hauptspeicher deaktiviert wurde.

Dies wird möglicherweise auch als 806f040c2008ffff oder 0x806f040c2008ffff angezeigt.

**Dringlichkeit** Informationen

**Wartungsfähig Nein** 

**Support automatisch benachrichtigen** Nein

#### **Alertkategorie**

System - Andere

#### **SNMP Trap ID**

#### **CIM-Informationen Präfix:** PLAT **ID:** 0131

#### **Benutzeraktion**

- 1. Stellen Sie sicher, dass das DIMM ordnungsgemäß eingesetzt ist.
- 2. Wenn das DIMM aufgrund eines Speicherfehlers (nicht behebbarer Speicherfehler oder Erreichen der Protokollierungsgrenze des Speichers) inaktiviert wurde, führen Sie die vorgeschlagenen Maßnahmen für das Fehlerereignis durch und starten Sie den Server neu.
- 3. Prüfen Sie auf der IBM Support Website, ob es einen zutreffenden RETAIN-Tipp oder eine Firmwareaktualisierung zu diesem Speicherereignis gibt. Wenn in den Protokollen kein Speicherfehler erfasst wurde und keine Fehleranzeige an einem DIMM-Steckplatz leuchtet, können Sie das DIMM mithilfe des Konfigurationsdienstprogramms oder des Dienstprogramms ASU (Advanced Settings Utility) erneut aktivieren.

#### • **806f040c-2009ffff : [PhysicalMemoryElementName] Disabled on Subsystem [MemoryElementName]. (DIMM 9)**

Diese Nachricht ist für den Anwendungsfall vorgesehen, bei dem eine Implementierung erkannt hat, dass der Hauptspeicher deaktiviert wurde.

Dies wird möglicherweise auch als 806f040c2009ffff oder 0x806f040c2009ffff angezeigt.

### **Dringlichkeit**

Informationen

**Wartungsfähig** Nein

#### **Support automatisch benachrichtigen** Nein

**Alertkategorie** System - Andere

#### **SNMP Trap ID**

### **CIM-Informationen**

**Präfix:** PLAT **ID:** 0131

#### **Benutzeraktion**

- 1. Stellen Sie sicher, dass das DIMM ordnungsgemäß eingesetzt ist.
- 2. Wenn das DIMM aufgrund eines Speicherfehlers (nicht behebbarer Speicherfehler oder Erreichen der Protokollierungsgrenze des Speichers) inaktiviert wurde, führen Sie die vorgeschlagenen Maßnahmen für das Fehlerereignis durch und starten Sie den Server neu.
- 3. Prüfen Sie auf der IBM Support Website, ob es einen zutreffenden RETAIN-Tipp oder eine Firmwareaktualisierung zu diesem Speicherereignis gibt. Wenn in den Protokollen kein

Speicherfehler erfasst wurde und keine Fehleranzeige an einem DIMM-Steckplatz leuchtet, können Sie das DIMM mithilfe des Konfigurationsdienstprogramms oder des Dienstprogramms ASU (Advanced Settings Utility) erneut aktivieren.

#### • **806f040c-200affff : [PhysicalMemoryElementName] Disabled on Subsystem [MemoryElementName]. (DIMM 10)**

Diese Nachricht ist für den Anwendungsfall vorgesehen, bei dem eine Implementierung erkannt hat, dass der Hauptspeicher deaktiviert wurde.

Dies wird möglicherweise auch als 806f040c200affff oder 0x806f040c200affff angezeigt.

**Dringlichkeit** Informationen **Wartungsfähig**

Nein

#### **Support automatisch benachrichtigen** Nein

**Alertkategorie** System - Andere

#### **SNMP Trap ID**

**CIM-Informationen**

**Präfix:** PLAT **ID:** 0131

#### **Benutzeraktion**

- 1. Stellen Sie sicher, dass das DIMM ordnungsgemäß eingesetzt ist.
- 2. Wenn das DIMM aufgrund eines Speicherfehlers (nicht behebbarer Speicherfehler oder Erreichen der Protokollierungsgrenze des Speichers) inaktiviert wurde, führen Sie die vorgeschlagenen Maßnahmen für das Fehlerereignis durch und starten Sie den Server neu.
- 3. Prüfen Sie auf der IBM Support Website, ob es einen zutreffenden RETAIN-Tipp oder eine Firmwareaktualisierung zu diesem Speicherereignis gibt. Wenn in den Protokollen kein Speicherfehler erfasst wurde und keine Fehleranzeige an einem DIMM-Steckplatz leuchtet, können Sie das DIMM mithilfe des Konfigurationsdienstprogramms oder des Dienstprogramms ASU (Advanced Settings Utility) erneut aktivieren.

#### • **806f040c-200bffff : [PhysicalMemoryElementName] Disabled on Subsystem [MemoryElementName]. (DIMM 11)**

Diese Nachricht ist für den Anwendungsfall vorgesehen, bei dem eine Implementierung erkannt hat, dass der Hauptspeicher deaktiviert wurde.

Dies wird möglicherweise auch als 806f040c200bffff oder 0x806f040c200bffff angezeigt.

**Dringlichkeit** Informationen

#### **Wartungsfähig** Nein

**Support automatisch benachrichtigen** Nein

**Alertkategorie** System - Andere

#### **SNMP Trap ID**

#### **CIM-Informationen**

**Präfix:** PLAT **ID:** 0131

#### **Benutzeraktion**

- 1. Stellen Sie sicher, dass das DIMM ordnungsgemäß eingesetzt ist.
- 2. Wenn das DIMM aufgrund eines Speicherfehlers (nicht behebbarer Speicherfehler oder Erreichen der Protokollierungsgrenze des Speichers) inaktiviert wurde, führen Sie die vorgeschlagenen Maßnahmen für das Fehlerereignis durch und starten Sie den Server neu.
- 3. Prüfen Sie auf der IBM Support Website, ob es einen zutreffenden RETAIN-Tipp oder eine Firmwareaktualisierung zu diesem Speicherereignis gibt. Wenn in den Protokollen kein Speicherfehler erfasst wurde und keine Fehleranzeige an einem DIMM-Steckplatz leuchtet, können Sie das DIMM mithilfe des Konfigurationsdienstprogramms oder des Dienstprogramms ASU (Advanced Settings Utility) erneut aktivieren.

#### • **806f040c-200cffff : [PhysicalMemoryElementName] Disabled on Subsystem [MemoryElementName]. (DIMM 12)**

Diese Nachricht ist für den Anwendungsfall vorgesehen, bei dem eine Implementierung erkannt hat, dass der Hauptspeicher deaktiviert wurde.

Dies wird möglicherweise auch als 806f040c200cffff oder 0x806f040c200cffff angezeigt.

**Dringlichkeit** Informationen

**Wartungsfähig Nein** 

**Support automatisch benachrichtigen** Nein

**Alertkategorie** System - Andere

**SNMP Trap ID**

**CIM-Informationen Präfix:** PLAT **ID:** 0131

#### **Benutzeraktion**

1. Stellen Sie sicher, dass das DIMM ordnungsgemäß eingesetzt ist.

- 2. Wenn das DIMM aufgrund eines Speicherfehlers (nicht behebbarer Speicherfehler oder Erreichen der Protokollierungsgrenze des Speichers) inaktiviert wurde, führen Sie die vorgeschlagenen Maßnahmen für das Fehlerereignis durch und starten Sie den Server neu.
- 3. Prüfen Sie auf der IBM Support Website, ob es einen zutreffenden RETAIN-Tipp oder eine Firmwareaktualisierung zu diesem Speicherereignis gibt. Wenn in den Protokollen kein Speicherfehler erfasst wurde und keine Fehleranzeige an einem DIMM-Steckplatz leuchtet, können Sie das DIMM mithilfe des Konfigurationsdienstprogramms oder des Dienstprogramms ASU (Advanced Settings Utility) erneut aktivieren.

#### • **806f040c-200dffff : [PhysicalMemoryElementName] Disabled on Subsystem [MemoryElementName]. (DIMM 13)**

Diese Nachricht ist für den Anwendungsfall vorgesehen, bei dem eine Implementierung erkannt hat, dass der Hauptspeicher deaktiviert wurde.

Dies wird möglicherweise auch als 806f040c200dffff oder 0x806f040c200dffff angezeigt.

**Dringlichkeit** Informationen

**Wartungsfähig** Nein

**Support automatisch benachrichtigen** Nein

**Alertkategorie** System - Andere

#### **SNMP Trap ID**

#### **CIM-Informationen Präfix:** PLAT **ID:** 0131

#### **Benutzeraktion**

- 1. Stellen Sie sicher, dass das DIMM ordnungsgemäß eingesetzt ist.
- 2. Wenn das DIMM aufgrund eines Speicherfehlers (nicht behebbarer Speicherfehler oder Erreichen der Protokollierungsgrenze des Speichers) inaktiviert wurde, führen Sie die vorgeschlagenen Maßnahmen für das Fehlerereignis durch und starten Sie den Server neu.
- 3. Prüfen Sie auf der IBM Support Website, ob es einen zutreffenden RETAIN-Tipp oder eine Firmwareaktualisierung zu diesem Speicherereignis gibt. Wenn in den Protokollen kein Speicherfehler erfasst wurde und keine Fehleranzeige an einem DIMM-Steckplatz leuchtet, können Sie das DIMM mithilfe des Konfigurationsdienstprogramms oder des Dienstprogramms ASU (Advanced Settings Utility) erneut aktivieren.

#### • **806f040c-200effff : [PhysicalMemoryElementName] Disabled on Subsystem [MemoryElementName]. (DIMM 14)**

Diese Nachricht ist für den Anwendungsfall vorgesehen, bei dem eine Implementierung erkannt hat, dass der Hauptspeicher deaktiviert wurde.

Dies wird möglicherweise auch als 806f040c200effff oder 0x806f040c200effff angezeigt.

**Dringlichkeit**

Informationen

**Wartungsfähig** Nein

**Support automatisch benachrichtigen Nein** 

**Alertkategorie** System - Andere

**SNMP Trap ID**

**CIM-Informationen**

**Präfix:** PLAT **ID:** 0131

#### **Benutzeraktion**

- 1. Stellen Sie sicher, dass das DIMM ordnungsgemäß eingesetzt ist.
- 2. Wenn das DIMM aufgrund eines Speicherfehlers (nicht behebbarer Speicherfehler oder Erreichen der Protokollierungsgrenze des Speichers) inaktiviert wurde, führen Sie die vorgeschlagenen Maßnahmen für das Fehlerereignis durch und starten Sie den Server neu.
- 3. Prüfen Sie auf der IBM Support Website, ob es einen zutreffenden RETAIN-Tipp oder eine Firmwareaktualisierung zu diesem Speicherereignis gibt. Wenn in den Protokollen kein Speicherfehler erfasst wurde und keine Fehleranzeige an einem DIMM-Steckplatz leuchtet, können Sie das DIMM mithilfe des Konfigurationsdienstprogramms oder des Dienstprogramms ASU (Advanced Settings Utility) erneut aktivieren.
- • **806f040c-200fffff : [PhysicalMemoryElementName] Disabled on Subsystem [MemoryElementName]. (DIMM 15)**

Diese Nachricht ist für den Anwendungsfall vorgesehen, bei dem eine Implementierung erkannt hat, dass der Hauptspeicher deaktiviert wurde.

Dies wird möglicherweise auch als 806f040c200fffff oder 0x806f040c200fffff angezeigt.

**Dringlichkeit** Informationen **Wartungsfähig Nein Support automatisch benachrichtigen Nein** 

**Alertkategorie** System - Andere

**SNMP Trap ID**

#### **CIM-Informationen Präfix:** PLAT **ID:** 0131

#### **Benutzeraktion**

- 1. Stellen Sie sicher, dass das DIMM ordnungsgemäß eingesetzt ist.
- 2. Wenn das DIMM aufgrund eines Speicherfehlers (nicht behebbarer Speicherfehler oder Erreichen der Protokollierungsgrenze des Speichers) inaktiviert wurde, führen Sie die vorgeschlagenen Maßnahmen für das Fehlerereignis durch und starten Sie den Server neu.
- 3. Prüfen Sie auf der IBM Support Website, ob es einen zutreffenden RETAIN-Tipp oder eine Firmwareaktualisierung zu diesem Speicherereignis gibt. Wenn in den Protokollen kein Speicherfehler erfasst wurde und keine Fehleranzeige an einem DIMM-Steckplatz leuchtet, können Sie das DIMM mithilfe des Konfigurationsdienstprogramms oder des Dienstprogramms ASU (Advanced Settings Utility) erneut aktivieren.

#### • **806f040c-2010ffff : [PhysicalMemoryElementName] Disabled on Subsystem [MemoryElementName]. (DIMM 16)**

Diese Nachricht ist für den Anwendungsfall vorgesehen, bei dem eine Implementierung erkannt hat, dass der Hauptspeicher deaktiviert wurde.

Dies wird möglicherweise auch als 806f040c2010ffff oder 0x806f040c2010ffff angezeigt.

**Dringlichkeit**

Informationen

**Wartungsfähig** Nein

#### **Support automatisch benachrichtigen** Nein

**Alertkategorie**

System - Andere

#### **SNMP Trap ID**

**CIM-Informationen Präfix:** PLAT **ID:** 0131

#### **Benutzeraktion**

- 1. Stellen Sie sicher, dass das DIMM ordnungsgemäß eingesetzt ist.
- 2. Wenn das DIMM aufgrund eines Speicherfehlers (nicht behebbarer Speicherfehler oder Erreichen der Protokollierungsgrenze des Speichers) inaktiviert wurde, führen Sie die vorgeschlagenen Maßnahmen für das Fehlerereignis durch und starten Sie den Server neu.
- 3. Prüfen Sie auf der IBM Support Website, ob es einen zutreffenden RETAIN-Tipp oder eine Firmwareaktualisierung zu diesem Speicherereignis gibt. Wenn in den Protokollen kein Speicherfehler erfasst wurde und keine Fehleranzeige an einem DIMM-Steckplatz leuchtet, können Sie das DIMM mithilfe des Konfigurationsdienstprogramms oder des Dienstprogramms ASU (Advanced Settings Utility) erneut aktivieren.

#### $\bullet$  **806f040c-2581ffff : [PhysicalMemoryElementName] Disabled on Subsystem [MemoryElementName]. (All DIMMS)**

Diese Nachricht ist für den Anwendungsfall vorgesehen, bei dem eine Implementierung erkannt hat, dass der Hauptspeicher deaktiviert wurde.

Dies wird möglicherweise auch als 806f040c2581ffff oder 0x806f040c2581ffff angezeigt.

**Dringlichkeit** Informationen

**Wartungsfähig**

**Nein** 

**Support automatisch benachrichtigen Nein** 

**Alertkategorie** System - Andere

**SNMP Trap ID**

## **CIM-Informationen**

**Präfix:** PLAT **ID:** 0131

### **Benutzeraktion**

- 1. Stellen Sie sicher, dass das DIMM ordnungsgemäß eingesetzt ist.
- 2. Wenn das DIMM aufgrund eines Speicherfehlers (nicht behebbarer Speicherfehler oder Erreichen der Protokollierungsgrenze des Speichers) inaktiviert wurde, führen Sie die vorgeschlagenen Maßnahmen für das Fehlerereignis durch und starten Sie den Server neu.
- 3. Prüfen Sie auf der IBM Support Website, ob es einen zutreffenden RETAIN-Tipp oder eine Firmwareaktualisierung zu diesem Speicherereignis gibt. Wenn in den Protokollen kein Speicherfehler erfasst wurde und keine Fehleranzeige an einem DIMM-Steckplatz leuchtet, können Sie das DIMM mithilfe des Konfigurationsdienstprogramms oder des Dienstprogramms ASU (Advanced Settings Utility) erneut aktivieren.

Eines der DIMMs :

• **806f0413-2582ffff : A PCI PERR has occurred on system [ComputerSystemElementName]. (PCIs)**

Diese Nachricht ist für den Anwendungsfall vorgesehen, bei dem eine Implementierung eine PCI PERR-Situation erkannt hat.

Dies wird möglicherweise auch als 806f04132582ffff oder 0x806f04132582ffff angezeigt.

**Dringlichkeit** Fehler **Wartungsfähig** Ja **Support automatisch benachrichtigen** Nein

#### **Alertkategorie**

Kritisch - Andere

**SNMP Trap ID**

50

**CIM-Informationen Präfix:** PLAT **ID:** 0232

#### **Benutzeraktion**

- 1. Überprüfen Sie die PCI-Anzeige.
- 2. Überprüfen Sie, ob die betroffenen Adapter und Adapterkarten richtig eingesetzt sind.
- 3. Aktualisieren Sie die Server-Firmware (UEFI und IMM) und die Adapter-Firmware. Wichtig: Für einige Clusterlösungen sind bestimmte Codeversionen oder koordinierte Code-Aktualisierungen erforderlich. Wenn die Einheit Teil einer Clusterlösung ist, stellen Sie sicher, dass die aktuelle Codeversion für die Clusterlösung unterstützt wird, bevor Sie den Code aktualisieren.
- 4. Entfernen Sie beide Adapter.
- 5. Ersetzen Sie die PCIe-Adapter.
- 6. Ersetzen Sie die Adapterkarte.
- •**806f0507-0301ffff : Unterschiedliche Konfigurationen für [ProcessorElementName]. (CPU 1)**

Diese Nachricht ist für den Anwendungsfall vorgesehen, bei dem eine Implementierung eine Abweichung bei der Prozessorkonfiguration erkannt hat.

Dies wird möglicherweise auch als 806f05070301ffff oder 0x806f05070301ffff angezeigt.

**Dringlichkeit** Fehler **Wartungsfähig** Ja **Support automatisch benachrichtigen** Nein **Alertkategorie** Kritisch – CPU **SNMP Trap ID** 40 **CIM-Informationen Präfix:** PLAT **ID:** 0062 **Benutzeraktion**

- 1. Stellen Sie sicher, dass die installierten Mikroprozessoren miteinander kompatibel sind.
- 2. (Nur für qualifizierte Kundendiensttechniker) Überprüfen Sie, ob Mikroprozessor <sup>n</sup> richtig eingesetzt ist.
- 3. (Nur für qualifizierte Kundendiensttechniker) Ersetzen Sie Mikroprozessor n. (n= Mikroprozessornummer)

#### $\bullet$ **806f0507-0302ffff : Unterschiedliche Konfigurationen für [ProcessorElementName]. (CPU 2)**

Diese Nachricht ist für den Anwendungsfall vorgesehen, bei dem eine Implementierung eine Abweichung bei der Prozessorkonfiguration erkannt hat.

Dies wird möglicherweise auch als 806f05070302ffff oder 0x806f05070302ffff angezeigt.

**Dringlichkeit** Fehler **Wartungsfähig** Ja **Support automatisch benachrichtigen Nein Alertkategorie** Kritisch – CPU **SNMP Trap ID** 40 **CIM-Informationen Präfix:** PLAT **ID:** 0062 **Benutzeraktion**

- 1. Stellen Sie sicher, dass die installierten Mikroprozessoren miteinander kompatibel sind.
- 2. (Nur für qualifizierte Kundendiensttechniker) Überprüfen Sie, ob Mikroprozessor <sup>n</sup> richtig eingesetzt ist.
- 3. (Nur für qualifizierte Kundendiensttechniker) Ersetzen Sie Mikroprozessor n. (n= Mikroprozessornummer)
- **806f0507-2584ffff : Unterschiedliche Konfigurationen für [ProcessorElementName]. (Alle CPUs)**

Diese Nachricht ist für den Anwendungsfall vorgesehen, bei dem eine Implementierung eine Abweichung bei der Prozessorkonfiguration erkannt hat.

Dies wird möglicherweise auch als 806f05072584ffff oder 0x806f05072584ffff angezeigt.

**Dringlichkeit** Fehler **Wartungsfähig** Ja **Support automatisch benachrichtigen Nein Alertkategorie** Kritisch – CPU **SNMP Trap ID** 40

#### **CIM-Informationen Präfix:** PLAT **ID:** 0062

#### **Benutzeraktion**

- 1. Stellen Sie sicher, dass die installierten Mikroprozessoren miteinander kompatibel sind.
- 2. (Nur für qualifizierte Kundendiensttechniker) Überprüfen Sie, ob Mikroprozessor <sup>n</sup> richtig eingesetzt ist.
- 3. (Nur für qualifizierte Kundendiensttechniker) Ersetzen Sie Mikroprozessor n. (n= Mikroprozessornummer)

Eine der CPUs:

• **806f0508-1501ffff : [PowerSupplyElementName] arbeitet in einem Eingabezustand außerhalb des zulässigen Bereichs. (HSC Status)**

Diese Nachricht ist für den Anwendungsfall vorgesehen, bei dem eine Implementierung ein Netzteil erkannt hat, dessen Eingangsspannung außerhalb des gültigen Bereichs ist.

Dies wird möglicherweise auch als 806f05081501ffff oder 0x806f05081501ffff angezeigt.

**Dringlichkeit** Informationen

**Wartungsfähig** Nein

**Support automatisch benachrichtigen** Nein

**Alertkategorie** System - Andere

**SNMP Trap ID**

**CIM-Informationen Präfix:** PLAT **ID:** 0098

#### **Benutzeraktion**

Keine Maßnahme erforderlich; nur zur Information.

#### • **806f050c-2001ffff : Memory Logging Limit Reached for [PhysicalMemoryElementName] on Subsystem [MemoryElementName]. (DIMM 1)**

Diese Nachricht ist für den Anwendungsfall vorgesehen, bei dem eine Implementierung erkannt hat, dass die Protokollierungsgrenze des Hauptspeichers erreicht wurde.

Dies wird möglicherweise auch als 806f050c2001ffff oder 0x806f050c2001ffff angezeigt.

**Dringlichkeit** Warnung

**Wartungsfähig**

Ja

#### **Support automatisch benachrichtigen**

Ja

**Alertkategorie**

Warnung – Hauptspeicher

#### **SNMP Trap ID**

43

**CIM-Informationen Präfix:** PLAT **ID:** 0144

#### **Benutzeraktion**

Anmerkung: Bei jedem Installieren oder Entfernen eines DIMMs müssen Sie die Stromversorgung des Servers unterbrechen; warten Sie dann 10 Sekunden, bevor Sie den Server erneut starten.

- 1. In TIP H212293 finden Sie Informationen zur Mindestcodeversion.
- 2. Überprüfen Sie die IBM Support-Website auf einen geeigneten RETAIN-Tipp oder eine Firmwareaktualisierung, die für diesen Speicherfehler hilfreich sein könnte.
- 3. Lagern Sie die betroffenen DIMMs (wie von den Fehleranzeigen auf der Systemplatine oder in den Ereignisprotokollen angegeben) auf einen anderen Speicherkanal oder Mikroprozessor aus.
- 4. Falls der Fehler mit dem DIMM übernommen wird, tauschen Sie das defekte DIMM aus.
- 5. (Nur für qualifizierte Kundendiensttechniker) Tritt der Fehler weiterhin in Verbindung mit demselben DIMM-Steckplatz auf, überprüfen Sie den DIMM-Steckplatz. Wenn der Steckplatz Fremdmaterial enthält oder beschädigt ist, tauschen Sie die Systemplatine aus.
- 6. (Nur für qualifizierte Kundendiensttechniker) Entfernen Sie den betroffenen Mikroprozessor und überprüfen Sie die Kontaktstifte am Mikroprozessorstecksockel auf Schäden. Ersetzen Sie die Systemplatine, wenn eine Beschädigung vorliegt.
- 7. (Nur für qualifizierte Kundendiensttechniker) Ersetzen Sie den betroffenen Mikroprozessor.
- 8. Aktivieren Sie alle betroffenen DIMMS manuell neu, wenn die Version der Server-Firmware älter als UEFI v1.10 ist. Wenn die Version der Server-Firmware UEFI v1.10 oder aktueller ist, trennen Sie den Server von der Stromquelle, verbinden Sie ihn erneut und starten Sie den Server neu.
- 9. (Nur für qualifizierte Kundendiensttechniker) Ersetzen Sie den betroffenen Mikroprozessor.

#### • **806f050c-2002ffff : Memory Logging Limit Reached for [PhysicalMemoryElementName] on Subsystem [MemoryElementName]. (DIMM 2)**

Diese Nachricht ist für den Anwendungsfall vorgesehen, bei dem eine Implementierung erkannt hat, dass die Protokollierungsgrenze des Hauptspeichers erreicht wurde.

Dies wird möglicherweise auch als 806f050c2002ffff oder 0x806f050c2002ffff angezeigt.

**Dringlichkeit** Warnung **Wartungsfähig** Ja **Support automatisch benachrichtigen** Ja **Alertkategorie**

[Appendix](#page-256-0) A. Integrated Management Module 2.1 [\(IMM2.1\)-Fehlernachrichten](#page-256-0) **503**

Warnung – Hauptspeicher

#### **SNMP Trap ID**

43

#### **CIM-Informationen**

**Präfix:** PLAT **ID:** 0144

#### **Benutzeraktion**

Anmerkung: Bei jedem Installieren oder Entfernen eines DIMMs müssen Sie die Stromversorgung des Servers unterbrechen; warten Sie dann 10 Sekunden, bevor Sie den Server erneut starten.

- 1. In TIP H212293 finden Sie Informationen zur Mindestcodeversion.
- 2. Überprüfen Sie die IBM Support-Website auf einen geeigneten RETAIN-Tipp oder eine Firmwareaktualisierung, die für diesen Speicherfehler hilfreich sein könnte.
- 3. Lagern Sie die betroffenen DIMMs (wie von den Fehleranzeigen auf der Systemplatine oder in den Ereignisprotokollen angegeben) auf einen anderen Speicherkanal oder Mikroprozessor aus.
- 4. Falls der Fehler mit dem DIMM übernommen wird, tauschen Sie das defekte DIMM aus.
- 5. (Nur für qualifizierte Kundendiensttechniker) Tritt der Fehler weiterhin in Verbindung mit demselben DIMM-Steckplatz auf, überprüfen Sie den DIMM-Steckplatz. Wenn der Steckplatz Fremdmaterial enthält oder beschädigt ist, tauschen Sie die Systemplatine aus.
- 6. (Nur für qualifizierte Kundendiensttechniker) Entfernen Sie den betroffenen Mikroprozessor und überprüfen Sie die Kontaktstifte am Mikroprozessorstecksockel auf Schäden. Ersetzen Sie die Systemplatine, wenn eine Beschädigung vorliegt.
- 7. (Nur für qualifizierte Kundendiensttechniker) Ersetzen Sie den betroffenen Mikroprozessor.
- 8. Aktivieren Sie alle betroffenen DIMMS manuell neu, wenn die Version der Server-Firmware älter als UEFI v1.10 ist. Wenn die Version der Server-Firmware UEFI v1.10 oder aktueller ist, trennen Sie den Server von der Stromquelle, verbinden Sie ihn erneut und starten Sie den Server neu.
- 9. (Nur für qualifizierte Kundendiensttechniker) Ersetzen Sie den betroffenen Mikroprozessor.
- **806f050c-2003ffff : Memory Logging Limit Reached for [PhysicalMemoryElementName] on Subsystem [MemoryElementName]. (DIMM 3)**

Diese Nachricht ist für den Anwendungsfall vorgesehen, bei dem eine Implementierung erkannt hat, dass die Protokollierungsgrenze des Hauptspeichers erreicht wurde.

Dies wird möglicherweise auch als 806f050c2003ffff oder 0x806f050c2003ffff angezeigt.

**Dringlichkeit** Warnung **Wartungsfähig** Ja **Support automatisch benachrichtigen** Ja **Alertkategorie** Warnung – Hauptspeicher **SNMP Trap ID** 43 **CIM-Informationen**

#### **Präfix:** PLAT **ID:** 0144

#### **Benutzeraktion**

Anmerkung: Bei jedem Installieren oder Entfernen eines DIMMs müssen Sie die Stromversorgung des Servers unterbrechen; warten Sie dann 10 Sekunden, bevor Sie den Server erneut starten.

- 1. In TIP H212293 finden Sie Informationen zur Mindestcodeversion.
- 2. Überprüfen Sie die IBM Support-Website auf einen geeigneten RETAIN-Tipp oder eine Firmwareaktualisierung, die für diesen Speicherfehler hilfreich sein könnte.
- 3. Lagern Sie die betroffenen DIMMs (wie von den Fehleranzeigen auf der Systemplatine oder in den Ereignisprotokollen angegeben) auf einen anderen Speicherkanal oder Mikroprozessor aus.
- 4. Falls der Fehler mit dem DIMM übernommen wird, tauschen Sie das defekte DIMM aus.
- 5. (Nur für qualifizierte Kundendiensttechniker) Tritt der Fehler weiterhin in Verbindung mit demselben DIMM-Steckplatz auf, überprüfen Sie den DIMM-Steckplatz. Wenn der Steckplatz Fremdmaterial enthält oder beschädigt ist, tauschen Sie die Systemplatine aus.
- 6. (Nur für qualifizierte Kundendiensttechniker) Entfernen Sie den betroffenen Mikroprozessor und überprüfen Sie die Kontaktstifte am Mikroprozessorstecksockel auf Schäden. Ersetzen Sie die Systemplatine, wenn eine Beschädigung vorliegt.
- 7. (Nur für qualifizierte Kundendiensttechniker) Ersetzen Sie den betroffenen Mikroprozessor.
- 8. Aktivieren Sie alle betroffenen DIMMS manuell neu, wenn die Version der Server-Firmware älter als UEFI v1.10 ist. Wenn die Version der Server-Firmware UEFI v1.10 oder aktueller ist, trennen Sie den Server von der Stromquelle, verbinden Sie ihn erneut und starten Sie den Server neu.
- 9. (Nur für qualifizierte Kundendiensttechniker) Ersetzen Sie den betroffenen Mikroprozessor.

#### • **806f050c-2004ffff : Memory Logging Limit Reached for [PhysicalMemoryElementName] on Subsystem [MemoryElementName]. (DIMM 4)**

Diese Nachricht ist für den Anwendungsfall vorgesehen, bei dem eine Implementierung erkannt hat, dass die Protokollierungsgrenze des Hauptspeichers erreicht wurde.

Dies wird möglicherweise auch als 806f050c2004ffff oder 0x806f050c2004ffff angezeigt.

**Dringlichkeit** Warnung **Wartungsfähig** Ja **Support automatisch benachrichtigen** Ja **Alertkategorie** Warnung – Hauptspeicher

**SNMP Trap ID** 43

**CIM-Informationen Präfix:** PLAT **ID:** 0144

#### **Benutzeraktion**

- 1. In TIP H212293 finden Sie Informationen zur Mindestcodeversion.
- 2. Überprüfen Sie die IBM Support-Website auf einen geeigneten RETAIN-Tipp oder eine Firmwareaktualisierung, die für diesen Speicherfehler hilfreich sein könnte.
- 3. Lagern Sie die betroffenen DIMMs (wie von den Fehleranzeigen auf der Systemplatine oder in den Ereignisprotokollen angegeben) auf einen anderen Speicherkanal oder Mikroprozessor aus.
- 4. Falls der Fehler mit dem DIMM übernommen wird, tauschen Sie das defekte DIMM aus.
- 5. (Nur für qualifizierte Kundendiensttechniker) Tritt der Fehler weiterhin in Verbindung mit demselben DIMM-Steckplatz auf, überprüfen Sie den DIMM-Steckplatz. Wenn der Steckplatz Fremdmaterial enthält oder beschädigt ist, tauschen Sie die Systemplatine aus.
- 6. (Nur für qualifizierte Kundendiensttechniker) Entfernen Sie den betroffenen Mikroprozessor und überprüfen Sie die Kontaktstifte am Mikroprozessorstecksockel auf Schäden. Ersetzen Sie die Systemplatine, wenn eine Beschädigung vorliegt.
- 7. (Nur für qualifizierte Kundendiensttechniker) Ersetzen Sie den betroffenen Mikroprozessor.
- 8. Aktivieren Sie alle betroffenen DIMMS manuell neu, wenn die Version der Server-Firmware älter als UEFI v1.10 ist. Wenn die Version der Server-Firmware UEFI v1.10 oder aktueller ist, trennen Sie den Server von der Stromquelle, verbinden Sie ihn erneut und starten Sie den Server neu.
- 9. (Nur für qualifizierte Kundendiensttechniker) Ersetzen Sie den betroffenen Mikroprozessor.

#### • **806f050c-2005ffff : Memory Logging Limit Reached for [PhysicalMemoryElementName] on Subsystem [MemoryElementName]. (DIMM 5)**

Diese Nachricht ist für den Anwendungsfall vorgesehen, bei dem eine Implementierung erkannt hat, dass die Protokollierungsgrenze des Hauptspeichers erreicht wurde.

Dies wird möglicherweise auch als 806f050c2005ffff oder 0x806f050c2005ffff angezeigt.

**Dringlichkeit** Warnung

**Wartungsfähig**

Ja

#### **Support automatisch benachrichtigen**

Ja

**Alertkategorie** Warnung – Hauptspeicher

**SNMP Trap ID** 43

**CIM-Informationen Präfix:** PLAT **ID:** 0144

### **Benutzeraktion**

- 1. In TIP H212293 finden Sie Informationen zur Mindestcodeversion.
- 2. Überprüfen Sie die IBM Support-Website auf einen geeigneten RETAIN-Tipp oder eine Firmwareaktualisierung, die für diesen Speicherfehler hilfreich sein könnte.
- 3. Lagern Sie die betroffenen DIMMs (wie von den Fehleranzeigen auf der Systemplatine oder in den Ereignisprotokollen angegeben) auf einen anderen Speicherkanal oder Mikroprozessor aus.
- 4. Falls der Fehler mit dem DIMM übernommen wird, tauschen Sie das defekte DIMM aus.
- 5. (Nur für qualifizierte Kundendiensttechniker) Tritt der Fehler weiterhin in Verbindung mit demselben DIMM-Steckplatz auf, überprüfen Sie den DIMM-Steckplatz. Wenn der Steckplatz Fremdmaterial enthält oder beschädigt ist, tauschen Sie die Systemplatine aus.
- 6. (Nur für qualifizierte Kundendiensttechniker) Entfernen Sie den betroffenen Mikroprozessor und überprüfen Sie die Kontaktstifte am Mikroprozessorstecksockel auf Schäden. Ersetzen Sie die Systemplatine, wenn eine Beschädigung vorliegt.
- 7. (Nur für qualifizierte Kundendiensttechniker) Ersetzen Sie den betroffenen Mikroprozessor.
- 8. Aktivieren Sie alle betroffenen DIMMS manuell neu, wenn die Version der Server-Firmware älter als UEFI v1.10 ist. Wenn die Version der Server-Firmware UEFI v1.10 oder aktueller ist, trennen Sie den Server von der Stromquelle, verbinden Sie ihn erneut und starten Sie den Server neu.
- 9. (Nur für qualifizierte Kundendiensttechniker) Ersetzen Sie den betroffenen Mikroprozessor.

#### • **806f050c-2006ffff : Memory Logging Limit Reached for [PhysicalMemoryElementName] on Subsystem [MemoryElementName]. (DIMM 6)**

Diese Nachricht ist für den Anwendungsfall vorgesehen, bei dem eine Implementierung erkannt hat, dass die Protokollierungsgrenze des Hauptspeichers erreicht wurde.

Dies wird möglicherweise auch als 806f050c2006ffff oder 0x806f050c2006ffff angezeigt.

### **Dringlichkeit**

Warnung

#### **Wartungsfähig** Ja

## **Support automatisch benachrichtigen**

Ja

### **Alertkategorie**

Warnung – Hauptspeicher

## **SNMP Trap ID**

43

### **CIM-Informationen**

**Präfix:** PLAT **ID:** 0144

#### **Benutzeraktion**

- 1. In TIP H212293 finden Sie Informationen zur Mindestcodeversion.
- 2. Überprüfen Sie die IBM Support-Website auf einen geeigneten RETAIN-Tipp oder eine Firmwareaktualisierung, die für diesen Speicherfehler hilfreich sein könnte.
- 3. Lagern Sie die betroffenen DIMMs (wie von den Fehleranzeigen auf der Systemplatine oder in den Ereignisprotokollen angegeben) auf einen anderen Speicherkanal oder Mikroprozessor aus.
- 4. Falls der Fehler mit dem DIMM übernommen wird, tauschen Sie das defekte DIMM aus.
- 5. (Nur für qualifizierte Kundendiensttechniker) Tritt der Fehler weiterhin in Verbindung mit demselben DIMM-Steckplatz auf, überprüfen Sie den DIMM-Steckplatz. Wenn der Steckplatz Fremdmaterial enthält oder beschädigt ist, tauschen Sie die Systemplatine aus.
- 6. (Nur für qualifizierte Kundendiensttechniker) Entfernen Sie den betroffenen Mikroprozessor und überprüfen Sie die Kontaktstifte am Mikroprozessorstecksockel auf Schäden. Ersetzen Sie die Systemplatine, wenn eine Beschädigung vorliegt.
- 7. (Nur für qualifizierte Kundendiensttechniker) Ersetzen Sie den betroffenen Mikroprozessor.
- 8. Aktivieren Sie alle betroffenen DIMMS manuell neu, wenn die Version der Server-Firmware älter als UEFI v1.10 ist. Wenn die Version der Server-Firmware UEFI v1.10 oder aktueller ist, trennen Sie den Server von der Stromquelle, verbinden Sie ihn erneut und starten Sie den Server neu.
- 9. (Nur für qualifizierte Kundendiensttechniker) Ersetzen Sie den betroffenen Mikroprozessor.
- • **806f050c-2007ffff : Memory Logging Limit Reached for [PhysicalMemoryElementName] on Subsystem [MemoryElementName]. (DIMM 7)**

Diese Nachricht ist für den Anwendungsfall vorgesehen, bei dem eine Implementierung erkannt hat, dass die Protokollierungsgrenze des Hauptspeichers erreicht wurde.

Dies wird möglicherweise auch als 806f050c2007ffff oder 0x806f050c2007ffff angezeigt.

**Dringlichkeit**

Warnung

**Wartungsfähig**

Ja **Support automatisch benachrichtigen**

Ja

**Alertkategorie** Warnung – Hauptspeicher

**SNMP Trap ID** 43

**CIM-Informationen Präfix:** PLAT **ID:** 0144

#### **Benutzeraktion**

- 1. In TIP H212293 finden Sie Informationen zur Mindestcodeversion.
- 2. Überprüfen Sie die IBM Support-Website auf einen geeigneten RETAIN-Tipp oder eine Firmwareaktualisierung, die für diesen Speicherfehler hilfreich sein könnte.
- 3. Lagern Sie die betroffenen DIMMs (wie von den Fehleranzeigen auf der Systemplatine oder in den Ereignisprotokollen angegeben) auf einen anderen Speicherkanal oder Mikroprozessor aus.
- 4. Falls der Fehler mit dem DIMM übernommen wird, tauschen Sie das defekte DIMM aus.
- 5. (Nur für qualifizierte Kundendiensttechniker) Tritt der Fehler weiterhin in Verbindung mit demselben DIMM-Steckplatz auf, überprüfen Sie den DIMM-Steckplatz. Wenn der Steckplatz Fremdmaterial enthält oder beschädigt ist, tauschen Sie die Systemplatine aus.
- 6. (Nur für qualifizierte Kundendiensttechniker) Entfernen Sie den betroffenen Mikroprozessor und überprüfen Sie die Kontaktstifte am Mikroprozessorstecksockel auf Schäden. Ersetzen Sie die Systemplatine, wenn eine Beschädigung vorliegt.
- 7. (Nur für qualifizierte Kundendiensttechniker) Ersetzen Sie den betroffenen Mikroprozessor.
- 8. Aktivieren Sie alle betroffenen DIMMS manuell neu, wenn die Version der Server-Firmware älter als UEFI v1.10 ist. Wenn die Version der Server-Firmware UEFI v1.10 oder aktueller ist, trennen Sie den Server von der Stromquelle, verbinden Sie ihn erneut und starten Sie den Server neu.
- 9. (Nur für qualifizierte Kundendiensttechniker) Ersetzen Sie den betroffenen Mikroprozessor.

#### • **806f050c-2008ffff : Memory Logging Limit Reached for [PhysicalMemoryElementName] on Subsystem [MemoryElementName]. (DIMM 8)**

Diese Nachricht ist für den Anwendungsfall vorgesehen, bei dem eine Implementierung erkannt hat, dass die Protokollierungsgrenze des Hauptspeichers erreicht wurde.

Dies wird möglicherweise auch als 806f050c2008ffff oder 0x806f050c2008ffff angezeigt.

**Dringlichkeit** Warnung **Wartungsfähig** Ja

**Support automatisch benachrichtigen** Ja

**Alertkategorie** Warnung – Hauptspeicher

**SNMP Trap ID** 43

**CIM-Informationen Präfix:** PLAT **ID:** 0144

#### **Benutzeraktion**

- 1. In TIP H212293 finden Sie Informationen zur Mindestcodeversion.
- 2. Überprüfen Sie die IBM Support-Website auf einen geeigneten RETAIN-Tipp oder eine Firmwareaktualisierung, die für diesen Speicherfehler hilfreich sein könnte.
- 3. Lagern Sie die betroffenen DIMMs (wie von den Fehleranzeigen auf der Systemplatine oder in den Ereignisprotokollen angegeben) auf einen anderen Speicherkanal oder Mikroprozessor aus.
- 4. Falls der Fehler mit dem DIMM übernommen wird, tauschen Sie das defekte DIMM aus.
- 5. (Nur für qualifizierte Kundendiensttechniker) Tritt der Fehler weiterhin in Verbindung mit demselben DIMM-Steckplatz auf, überprüfen Sie den DIMM-Steckplatz. Wenn der Steckplatz Fremdmaterial enthält oder beschädigt ist, tauschen Sie die Systemplatine aus.
- 6. (Nur für qualifizierte Kundendiensttechniker) Entfernen Sie den betroffenen Mikroprozessor und überprüfen Sie die Kontaktstifte am Mikroprozessorstecksockel auf Schäden. Ersetzen Sie die Systemplatine, wenn eine Beschädigung vorliegt.
- 7. (Nur für qualifizierte Kundendiensttechniker) Ersetzen Sie den betroffenen Mikroprozessor.
- 8. Aktivieren Sie alle betroffenen DIMMS manuell neu, wenn die Version der Server-Firmware älter als UEFI v1.10 ist. Wenn die Version der Server-Firmware UEFI v1.10 oder aktueller ist, trennen Sie den Server von der Stromquelle, verbinden Sie ihn erneut und starten Sie den Server neu.
- 9. (Nur für qualifizierte Kundendiensttechniker) Ersetzen Sie den betroffenen Mikroprozessor.

#### • **806f050c-2009ffff : Memory Logging Limit Reached for [PhysicalMemoryElementName] on Subsystem [MemoryElementName]. (DIMM 9)**

Diese Nachricht ist für den Anwendungsfall vorgesehen, bei dem eine Implementierung erkannt hat, dass die Protokollierungsgrenze des Hauptspeichers erreicht wurde.

Dies wird möglicherweise auch als 806f050c2009ffff oder 0x806f050c2009ffff angezeigt.

# **Dringlichkeit**

Warnung

#### **Wartungsfähig**

Ja

#### **Support automatisch benachrichtigen**

Ja

#### **Alertkategorie**

Warnung – Hauptspeicher

### **SNMP Trap ID**

43

#### **CIM-Informationen**

**Präfix:** PLAT **ID:** 0144

#### **Benutzeraktion**

Anmerkung: Bei jedem Installieren oder Entfernen eines DIMMs müssen Sie die Stromversorgung des Servers unterbrechen; warten Sie dann 10 Sekunden, bevor Sie den Server erneut starten.

- 1. In TIP H212293 finden Sie Informationen zur Mindestcodeversion.
- 2. Überprüfen Sie die IBM Support-Website auf einen geeigneten RETAIN-Tipp oder eine Firmwareaktualisierung, die für diesen Speicherfehler hilfreich sein könnte.
- 3. Lagern Sie die betroffenen DIMMs (wie von den Fehleranzeigen auf der Systemplatine oder in den Ereignisprotokollen angegeben) auf einen anderen Speicherkanal oder Mikroprozessor aus.
- 4. Falls der Fehler mit dem DIMM übernommen wird, tauschen Sie das defekte DIMM aus.
- 5. (Nur für qualifizierte Kundendiensttechniker) Tritt der Fehler weiterhin in Verbindung mit demselben DIMM-Steckplatz auf, überprüfen Sie den DIMM-Steckplatz. Wenn der Steckplatz Fremdmaterial enthält oder beschädigt ist, tauschen Sie die Systemplatine aus.
- 6. (Nur für qualifizierte Kundendiensttechniker) Entfernen Sie den betroffenen Mikroprozessor und überprüfen Sie die Kontaktstifte am Mikroprozessorstecksockel auf Schäden. Ersetzen Sie die Systemplatine, wenn eine Beschädigung vorliegt.
- 7. (Nur für qualifizierte Kundendiensttechniker) Ersetzen Sie den betroffenen Mikroprozessor.
- 8. Aktivieren Sie alle betroffenen DIMMS manuell neu, wenn die Version der Server-Firmware älter als UEFI v1.10 ist. Wenn die Version der Server-Firmware UEFI v1.10 oder aktueller ist, trennen Sie den Server von der Stromquelle, verbinden Sie ihn erneut und starten Sie den Server neu.
- 9. (Nur für qualifizierte Kundendiensttechniker) Ersetzen Sie den betroffenen Mikroprozessor.

#### • **806f050c-200affff : Memory Logging Limit Reached for [PhysicalMemoryElementName] on Subsystem [MemoryElementName]. (DIMM 10)**

Diese Nachricht ist für den Anwendungsfall vorgesehen, bei dem eine Implementierung erkannt hat, dass die Protokollierungsgrenze des Hauptspeichers erreicht wurde.

Dies wird möglicherweise auch als 806f050c200affff oder 0x806f050c200affff angezeigt.

**Dringlichkeit**

Warnung

#### **Wartungsfähig**

Ja

#### **Support automatisch benachrichtigen**

Ja

**Alertkategorie** Warnung – Hauptspeicher

**SNMP Trap ID**

43

**CIM-Informationen Präfix:** PLAT **ID:** 0144

#### **Benutzeraktion**

Anmerkung: Bei jedem Installieren oder Entfernen eines DIMMs müssen Sie die Stromversorgung des Servers unterbrechen; warten Sie dann 10 Sekunden, bevor Sie den Server erneut starten.

- 1. In TIP H212293 finden Sie Informationen zur Mindestcodeversion.
- 2. Überprüfen Sie die IBM Support-Website auf einen geeigneten RETAIN-Tipp oder eine Firmwareaktualisierung, die für diesen Speicherfehler hilfreich sein könnte.
- 3. Lagern Sie die betroffenen DIMMs (wie von den Fehleranzeigen auf der Systemplatine oder in den Ereignisprotokollen angegeben) auf einen anderen Speicherkanal oder Mikroprozessor aus.
- 4. Falls der Fehler mit dem DIMM übernommen wird, tauschen Sie das defekte DIMM aus.
- 5. (Nur für qualifizierte Kundendiensttechniker) Tritt der Fehler weiterhin in Verbindung mit demselben DIMM-Steckplatz auf, überprüfen Sie den DIMM-Steckplatz. Wenn der Steckplatz Fremdmaterial enthält oder beschädigt ist, tauschen Sie die Systemplatine aus.
- 6. (Nur für qualifizierte Kundendiensttechniker) Entfernen Sie den betroffenen Mikroprozessor und überprüfen Sie die Kontaktstifte am Mikroprozessorstecksockel auf Schäden. Ersetzen Sie die Systemplatine, wenn eine Beschädigung vorliegt.
- 7. (Nur für qualifizierte Kundendiensttechniker) Ersetzen Sie den betroffenen Mikroprozessor.
- 8. Aktivieren Sie alle betroffenen DIMMS manuell neu, wenn die Version der Server-Firmware älter als UEFI v1.10 ist. Wenn die Version der Server-Firmware UEFI v1.10 oder aktueller ist, trennen Sie den Server von der Stromquelle, verbinden Sie ihn erneut und starten Sie den Server neu.
- 9. (Nur für qualifizierte Kundendiensttechniker) Ersetzen Sie den betroffenen Mikroprozessor.
- **806f050c-200bffff : Memory Logging Limit Reached for [PhysicalMemoryElementName] on Subsystem [MemoryElementName]. (DIMM 11)**

Diese Nachricht ist für den Anwendungsfall vorgesehen, bei dem eine Implementierung erkannt hat, dass die Protokollierungsgrenze des Hauptspeichers erreicht wurde.

Dies wird möglicherweise auch als 806f050c200bffff oder 0x806f050c200bffff angezeigt.

**Dringlichkeit** Warnung

#### **Wartungsfähig**

Ja

**Support automatisch benachrichtigen**

Ja

**Alertkategorie**

Warnung – Hauptspeicher

**SNMP Trap ID**

43

#### **CIM-Informationen**

**Präfix:** PLAT **ID:** 0144

#### **Benutzeraktion**

Anmerkung: Bei jedem Installieren oder Entfernen eines DIMMs müssen Sie die Stromversorgung des Servers unterbrechen; warten Sie dann 10 Sekunden, bevor Sie den Server erneut starten.

- 1. In TIP H212293 finden Sie Informationen zur Mindestcodeversion.
- 2. Überprüfen Sie die IBM Support-Website auf einen geeigneten RETAIN-Tipp oder eine Firmwareaktualisierung, die für diesen Speicherfehler hilfreich sein könnte.
- 3. Lagern Sie die betroffenen DIMMs (wie von den Fehleranzeigen auf der Systemplatine oder in den Ereignisprotokollen angegeben) auf einen anderen Speicherkanal oder Mikroprozessor aus.
- 4. Falls der Fehler mit dem DIMM übernommen wird, tauschen Sie das defekte DIMM aus.
- 5. (Nur für qualifizierte Kundendiensttechniker) Tritt der Fehler weiterhin in Verbindung mit demselben DIMM-Steckplatz auf, überprüfen Sie den DIMM-Steckplatz. Wenn der Steckplatz Fremdmaterial enthält oder beschädigt ist, tauschen Sie die Systemplatine aus.
- 6. (Nur für qualifizierte Kundendiensttechniker) Entfernen Sie den betroffenen Mikroprozessor und überprüfen Sie die Kontaktstifte am Mikroprozessorstecksockel auf Schäden. Ersetzen Sie die Systemplatine, wenn eine Beschädigung vorliegt.
- 7. (Nur für qualifizierte Kundendiensttechniker) Ersetzen Sie den betroffenen Mikroprozessor.
- 8. Aktivieren Sie alle betroffenen DIMMS manuell neu, wenn die Version der Server-Firmware älter als UEFI v1.10 ist. Wenn die Version der Server-Firmware UEFI v1.10 oder aktueller ist, trennen Sie den Server von der Stromquelle, verbinden Sie ihn erneut und starten Sie den Server neu.
- 9. (Nur für qualifizierte Kundendiensttechniker) Ersetzen Sie den betroffenen Mikroprozessor.

### • **806f050c-200cffff : Memory Logging Limit Reached for [PhysicalMemoryElementName] on Subsystem [MemoryElementName]. (DIMM 12)**

Diese Nachricht ist für den Anwendungsfall vorgesehen, bei dem eine Implementierung erkannt hat, dass die Protokollierungsgrenze des Hauptspeichers erreicht wurde.

Dies wird möglicherweise auch als 806f050c200cffff oder 0x806f050c200cffff angezeigt.

**Dringlichkeit** Warnung **Wartungsfähig** Ja **Support automatisch benachrichtigen** Ja

#### **Alertkategorie**

Warnung – Hauptspeicher

**SNMP Trap ID**

43

**CIM-Informationen Präfix:** PLAT **ID:** 0144

#### **Benutzeraktion**

Anmerkung: Bei jedem Installieren oder Entfernen eines DIMMs müssen Sie die Stromversorgung des Servers unterbrechen; warten Sie dann 10 Sekunden, bevor Sie den Server erneut starten.

- 1. In TIP H212293 finden Sie Informationen zur Mindestcodeversion.
- 2. Überprüfen Sie die IBM Support-Website auf einen geeigneten RETAIN-Tipp oder eine Firmwareaktualisierung, die für diesen Speicherfehler hilfreich sein könnte.
- 3. Lagern Sie die betroffenen DIMMs (wie von den Fehleranzeigen auf der Systemplatine oder in den Ereignisprotokollen angegeben) auf einen anderen Speicherkanal oder Mikroprozessor aus.
- 4. Falls der Fehler mit dem DIMM übernommen wird, tauschen Sie das defekte DIMM aus.
- 5. (Nur für qualifizierte Kundendiensttechniker) Tritt der Fehler weiterhin in Verbindung mit demselben DIMM-Steckplatz auf, überprüfen Sie den DIMM-Steckplatz. Wenn der Steckplatz Fremdmaterial enthält oder beschädigt ist, tauschen Sie die Systemplatine aus.
- 6. (Nur für qualifizierte Kundendiensttechniker) Entfernen Sie den betroffenen Mikroprozessor und überprüfen Sie die Kontaktstifte am Mikroprozessorstecksockel auf Schäden. Ersetzen Sie die Systemplatine, wenn eine Beschädigung vorliegt.
- 7. (Nur für qualifizierte Kundendiensttechniker) Ersetzen Sie den betroffenen Mikroprozessor.
- 8. Aktivieren Sie alle betroffenen DIMMS manuell neu, wenn die Version der Server-Firmware älter als UEFI v1.10 ist. Wenn die Version der Server-Firmware UEFI v1.10 oder aktueller ist, trennen Sie den Server von der Stromquelle, verbinden Sie ihn erneut und starten Sie den Server neu.
- 9. (Nur für qualifizierte Kundendiensttechniker) Ersetzen Sie den betroffenen Mikroprozessor.

#### • **806f050c-200dffff : Memory Logging Limit Reached for [PhysicalMemoryElementName] on Subsystem [MemoryElementName]. (DIMM 13)**

Diese Nachricht ist für den Anwendungsfall vorgesehen, bei dem eine Implementierung erkannt hat, dass die Protokollierungsgrenze des Hauptspeichers erreicht wurde.

Dies wird möglicherweise auch als 806f050c200dffff oder 0x806f050c200dffff angezeigt.

**Dringlichkeit** Warnung **Wartungsfähig** Ja **Support automatisch benachrichtigen** Ja **Alertkategorie** Warnung – Hauptspeicher **SNMP Trap ID** 43

### **CIM-Informationen**

**Präfix:** PLAT **ID:** 0144

#### **Benutzeraktion**

Anmerkung: Bei jedem Installieren oder Entfernen eines DIMMs müssen Sie die Stromversorgung des Servers unterbrechen; warten Sie dann 10 Sekunden, bevor Sie den Server erneut starten.

- 1. In TIP H212293 finden Sie Informationen zur Mindestcodeversion.
- 2. Überprüfen Sie die IBM Support-Website auf einen geeigneten RETAIN-Tipp oder eine Firmwareaktualisierung, die für diesen Speicherfehler hilfreich sein könnte.
- 3. Lagern Sie die betroffenen DIMMs (wie von den Fehleranzeigen auf der Systemplatine oder in den Ereignisprotokollen angegeben) auf einen anderen Speicherkanal oder Mikroprozessor aus.
- 4. Falls der Fehler mit dem DIMM übernommen wird, tauschen Sie das defekte DIMM aus.
- 5. (Nur für qualifizierte Kundendiensttechniker) Tritt der Fehler weiterhin in Verbindung mit demselben DIMM-Steckplatz auf, überprüfen Sie den DIMM-Steckplatz. Wenn der Steckplatz Fremdmaterial enthält oder beschädigt ist, tauschen Sie die Systemplatine aus.
- 6. (Nur für qualifizierte Kundendiensttechniker) Entfernen Sie den betroffenen Mikroprozessor und überprüfen Sie die Kontaktstifte am Mikroprozessorstecksockel auf Schäden. Ersetzen Sie die Systemplatine, wenn eine Beschädigung vorliegt.
- 7. (Nur für qualifizierte Kundendiensttechniker) Ersetzen Sie den betroffenen Mikroprozessor.
- 8. Aktivieren Sie alle betroffenen DIMMS manuell neu, wenn die Version der Server-Firmware älter als UEFI v1.10 ist. Wenn die Version der Server-Firmware UEFI v1.10 oder aktueller ist, trennen Sie den Server von der Stromquelle, verbinden Sie ihn erneut und starten Sie den Server neu.
- 9. (Nur für qualifizierte Kundendiensttechniker) Ersetzen Sie den betroffenen Mikroprozessor.

#### • **806f050c-200effff : Memory Logging Limit Reached for [PhysicalMemoryElementName] on Subsystem [MemoryElementName]. (DIMM 14)**

Diese Nachricht ist für den Anwendungsfall vorgesehen, bei dem eine Implementierung erkannt hat, dass die Protokollierungsgrenze des Hauptspeichers erreicht wurde.

Dies wird möglicherweise auch als 806f050c200effff oder 0x806f050c200effff angezeigt.

**Dringlichkeit** Warnung **Wartungsfähig** Ja **Support automatisch benachrichtigen** Ja **Alertkategorie** Warnung – Hauptspeicher **SNMP Trap ID**  $43$ 

**CIM-Informationen Präfix:** PLAT **ID:** 0144

#### **Benutzeraktion**

- 1. In TIP H212293 finden Sie Informationen zur Mindestcodeversion.
- 2. Überprüfen Sie die IBM Support-Website auf einen geeigneten RETAIN-Tipp oder eine Firmwareaktualisierung, die für diesen Speicherfehler hilfreich sein könnte.
- 3. Lagern Sie die betroffenen DIMMs (wie von den Fehleranzeigen auf der Systemplatine oder in den Ereignisprotokollen angegeben) auf einen anderen Speicherkanal oder Mikroprozessor aus.
- 4. Falls der Fehler mit dem DIMM übernommen wird, tauschen Sie das defekte DIMM aus.
- 5. (Nur für qualifizierte Kundendiensttechniker) Tritt der Fehler weiterhin in Verbindung mit demselben DIMM-Steckplatz auf, überprüfen Sie den DIMM-Steckplatz. Wenn der Steckplatz Fremdmaterial enthält oder beschädigt ist, tauschen Sie die Systemplatine aus.
- 6. (Nur für qualifizierte Kundendiensttechniker) Entfernen Sie den betroffenen Mikroprozessor und überprüfen Sie die Kontaktstifte am Mikroprozessorstecksockel auf Schäden. Ersetzen Sie die Systemplatine, wenn eine Beschädigung vorliegt.
- 7. (Nur für qualifizierte Kundendiensttechniker) Ersetzen Sie den betroffenen Mikroprozessor.
- 8. Aktivieren Sie alle betroffenen DIMMS manuell neu, wenn die Version der Server-Firmware älter als UEFI v1.10 ist. Wenn die Version der Server-Firmware UEFI v1.10 oder aktueller ist, trennen Sie den Server von der Stromquelle, verbinden Sie ihn erneut und starten Sie den Server neu.
- 9. (Nur für qualifizierte Kundendiensttechniker) Ersetzen Sie den betroffenen Mikroprozessor.

#### • **806f050c-200fffff : Memory Logging Limit Reached for [PhysicalMemoryElementName] on Subsystem [MemoryElementName]. (DIMM 15)**

Diese Nachricht ist für den Anwendungsfall vorgesehen, bei dem eine Implementierung erkannt hat, dass die Protokollierungsgrenze des Hauptspeichers erreicht wurde.

Dies wird möglicherweise auch als 806f050c200fffff oder 0x806f050c200fffff angezeigt.

**Dringlichkeit** Warnung

**Wartungsfähig** Ja

### **Support automatisch benachrichtigen**

Ja

**Alertkategorie** Warnung – Hauptspeicher

**SNMP Trap ID** 43

**CIM-Informationen Präfix:** PLAT **ID:** 0144

#### **Benutzeraktion**

- 1. In TIP H212293 finden Sie Informationen zur Mindestcodeversion.
- 2. Überprüfen Sie die IBM Support-Website auf einen geeigneten RETAIN-Tipp oder eine Firmwareaktualisierung, die für diesen Speicherfehler hilfreich sein könnte.
- 3. Lagern Sie die betroffenen DIMMs (wie von den Fehleranzeigen auf der Systemplatine oder in den Ereignisprotokollen angegeben) auf einen anderen Speicherkanal oder Mikroprozessor aus.
- 4. Falls der Fehler mit dem DIMM übernommen wird, tauschen Sie das defekte DIMM aus.
- 5. (Nur für qualifizierte Kundendiensttechniker) Tritt der Fehler weiterhin in Verbindung mit demselben DIMM-Steckplatz auf, überprüfen Sie den DIMM-Steckplatz. Wenn der Steckplatz Fremdmaterial enthält oder beschädigt ist, tauschen Sie die Systemplatine aus.
- 6. (Nur für qualifizierte Kundendiensttechniker) Entfernen Sie den betroffenen Mikroprozessor und überprüfen Sie die Kontaktstifte am Mikroprozessorstecksockel auf Schäden. Ersetzen Sie die Systemplatine, wenn eine Beschädigung vorliegt.
- 7. (Nur für qualifizierte Kundendiensttechniker) Ersetzen Sie den betroffenen Mikroprozessor.
- 8. Aktivieren Sie alle betroffenen DIMMS manuell neu, wenn die Version der Server-Firmware älter als UEFI v1.10 ist. Wenn die Version der Server-Firmware UEFI v1.10 oder aktueller ist, trennen Sie den Server von der Stromquelle, verbinden Sie ihn erneut und starten Sie den Server neu.
- 9. (Nur für qualifizierte Kundendiensttechniker) Ersetzen Sie den betroffenen Mikroprozessor.

#### • **806f050c-2010ffff : Memory Logging Limit Reached for [PhysicalMemoryElementName] on Subsystem [MemoryElementName]. (DIMM 16)**

Diese Nachricht ist für den Anwendungsfall vorgesehen, bei dem eine Implementierung erkannt hat, dass die Protokollierungsgrenze des Hauptspeichers erreicht wurde.

Dies wird möglicherweise auch als 806f050c2010ffff oder 0x806f050c2010ffff angezeigt.

**Dringlichkeit** Warnung **Wartungsfähig** Ja

## **Support automatisch benachrichtigen**

Ja

**Alertkategorie**

Warnung – Hauptspeicher

**SNMP Trap ID**

43

**CIM-Informationen**

**Präfix:** PLAT **ID:** 0144

#### **Benutzeraktion**

- 1. In TIP H212293 finden Sie Informationen zur Mindestcodeversion.
- 2. Überprüfen Sie die IBM Support-Website auf einen geeigneten RETAIN-Tipp oder eine Firmwareaktualisierung, die für diesen Speicherfehler hilfreich sein könnte.
- 3. Lagern Sie die betroffenen DIMMs (wie von den Fehleranzeigen auf der Systemplatine oder in den Ereignisprotokollen angegeben) auf einen anderen Speicherkanal oder Mikroprozessor aus.
- 4. Falls der Fehler mit dem DIMM übernommen wird, tauschen Sie das defekte DIMM aus.
- 5. (Nur für qualifizierte Kundendiensttechniker) Tritt der Fehler weiterhin in Verbindung mit demselben DIMM-Steckplatz auf, überprüfen Sie den DIMM-Steckplatz. Wenn der Steckplatz Fremdmaterial enthält oder beschädigt ist, tauschen Sie die Systemplatine aus.
- 6. (Nur für qualifizierte Kundendiensttechniker) Entfernen Sie den betroffenen Mikroprozessor und überprüfen Sie die Kontaktstifte am Mikroprozessorstecksockel auf Schäden. Ersetzen Sie die Systemplatine, wenn eine Beschädigung vorliegt.
- 7. (Nur für qualifizierte Kundendiensttechniker) Ersetzen Sie den betroffenen Mikroprozessor.
- 8. Aktivieren Sie alle betroffenen DIMMS manuell neu, wenn die Version der Server-Firmware älter als UEFI v1.10 ist. Wenn die Version der Server-Firmware UEFI v1.10 oder aktueller ist, trennen Sie den Server von der Stromquelle, verbinden Sie ihn erneut und starten Sie den Server neu.
- 9. (Nur für qualifizierte Kundendiensttechniker) Ersetzen Sie den betroffenen Mikroprozessor.
- • **806f050c-2581ffff : Memory Logging Limit Reached for [PhysicalMemoryElementName] on Subsystem [MemoryElementName]. (All DIMMS)**

Diese Nachricht ist für den Anwendungsfall vorgesehen, bei dem eine Implementierung erkannt hat, dass die Protokollierungsgrenze des Hauptspeichers erreicht wurde.

Dies wird möglicherweise auch als 806f050c2581ffff oder 0x806f050c2581ffff angezeigt.

**Dringlichkeit** Warnung

**Wartungsfähig**

Ja

**Support automatisch benachrichtigen**

Ja

**Alertkategorie** Warnung – Hauptspeicher

**SNMP Trap ID** 43

**CIM-Informationen Präfix:** PLAT **ID:** 0144

#### **Benutzeraktion**

- 1. In TIP H212293 finden Sie Informationen zur Mindestcodeversion.
- 2. Überprüfen Sie die IBM Support-Website auf einen geeigneten RETAIN-Tipp oder eine Firmwareaktualisierung, die für diesen Speicherfehler hilfreich sein könnte.
- 3. Lagern Sie die betroffenen DIMMs (wie von den Fehleranzeigen auf der Systemplatine oder in den Ereignisprotokollen angegeben) auf einen anderen Speicherkanal oder Mikroprozessor aus.
- 4. Falls der Fehler mit dem DIMM übernommen wird, tauschen Sie das defekte DIMM aus.
- 5. (Nur für qualifizierte Kundendiensttechniker) Tritt der Fehler weiterhin in Verbindung mit demselben DIMM-Steckplatz auf, überprüfen Sie den DIMM-Steckplatz. Wenn der Steckplatz Fremdmaterial enthält oder beschädigt ist, tauschen Sie die Systemplatine aus.
- 6. (Nur für qualifizierte Kundendiensttechniker) Entfernen Sie den betroffenen Mikroprozessor und überprüfen Sie die Kontaktstifte am Mikroprozessorstecksockel auf Schäden. Ersetzen Sie die Systemplatine, wenn eine Beschädigung vorliegt.
- 7. (Nur für qualifizierte Kundendiensttechniker) Ersetzen Sie den betroffenen Mikroprozessor.

8. Aktivieren Sie alle betroffenen DIMMS manuell neu, wenn die Version der Server-Firmware älter als UEFI v1.10 ist. Wenn die Version der Server-Firmware UEFI v1.10 oder aktueller ist, trennen Sie den Server von der Stromquelle, verbinden Sie ihn erneut und starten Sie den Server neu.

9. (Nur für qualifizierte Kundendiensttechniker) Ersetzen Sie den betroffenen Mikroprozessor. Eines der DIMMs :

• **806f050d-0401ffff : Array [ComputerSystemElementName] is in critical condition. (Computer-HDD0)**

Diese Nachricht ist für den Anwendungsfall vorgesehen, bei dem eine Implementierung erkannt hat, dass eine Platteneinheit einen kritischen Status aufweist.

Dies wird möglicherweise auch als 806f050d0401ffff oder 0x806f050d0401ffff angezeigt.

**Dringlichkeit** Fehler **Wartungsfähig** Ja **Support automatisch benachrichtigen** Nein **Alertkategorie** Kritisch – Festplattenlaufwerk **SNMP Trap ID** 5

**CIM-Informationen Präfix:** PLAT **ID:** 0174

#### **Benutzeraktion**

- 1. Stellen Sie sicher, dass die Firmware des RAID-Adapters und die Firmware des Festplattenlaufwerks auf dem neuesten Stand sind.
- 2. Stellen Sie sicher, dass das SAS-Kabel ordnungsgemäß angeschlossen ist.
- 3. Ersetzen Sie das SAS-Kabel.
- 4. Überprüfen Sie die Verbindung des Kabels zur Rückwandplatine.
- 5. Ersetzen Sie den RAID-Adapter.
- 6. Ersetzen Sie das Festplattenlaufwerk, dessen Statusanzeige leuchtet.

#### • **806f050d-0402ffff : Array [ComputerSystemElementName] is in critical condition. (Computer-HDD1)**

Diese Nachricht ist für den Anwendungsfall vorgesehen, bei dem eine Implementierung erkannt hat, dass eine Platteneinheit einen kritischen Status aufweist.

Dies wird möglicherweise auch als 806f050d0402ffff oder 0x806f050d0402ffff angezeigt.

**Dringlichkeit** Fehler

#### **Wartungsfähig** Ja

**Support automatisch benachrichtigen** Nein

**Alertkategorie** Kritisch – Festplattenlaufwerk

**SNMP Trap ID** 5

**CIM-Informationen Präfix:** PLAT **ID:** 0174

#### **Benutzeraktion**

- 1. Stellen Sie sicher, dass die Firmware des RAID-Adapters und die Firmware des Festplattenlaufwerks auf dem neuesten Stand sind.
- 2. Stellen Sie sicher, dass das SAS-Kabel ordnungsgemäß angeschlossen ist.
- 3. Ersetzen Sie das SAS-Kabel.
- 4. Überprüfen Sie die Verbindung des Kabels zur Rückwandplatine.
- 5. Ersetzen Sie den RAID-Adapter.
- 6. Ersetzen Sie das Festplattenlaufwerk, dessen Statusanzeige leuchtet.
- **806f050d-0403ffff : Array [ComputerSystemElementName] is in critical condition. (Computer-HDD4)**

Diese Nachricht ist für den Anwendungsfall vorgesehen, bei dem eine Implementierung erkannt hat, dass eine Platteneinheit einen kritischen Status aufweist.

Dies wird möglicherweise auch als 806f050d0403ffff oder 0x806f050d0403ffff angezeigt.

**Dringlichkeit** Fehler **Wartungsfähig** Ja **Support automatisch benachrichtigen Nein Alertkategorie** Kritisch – Festplattenlaufwerk **SNMP Trap ID** 5 **CIM-Informationen Präfix:** PLAT **ID:** 0174 **Benutzeraktion**

- 1. Stellen Sie sicher, dass die Firmware des RAID-Adapters und die Firmware des Festplattenlaufwerks auf dem neuesten Stand sind.
- 2. Stellen Sie sicher, dass das SAS-Kabel ordnungsgemäß angeschlossen ist.
- 3. Ersetzen Sie das SAS-Kabel.
- 4. Überprüfen Sie die Verbindung des Kabels zur Rückwandplatine.
- 5. Ersetzen Sie den RAID-Adapter.
- 6. Ersetzen Sie das Festplattenlaufwerk, dessen Statusanzeige leuchtet.
- **806f050d-0404ffff : Array [ComputerSystemElementName] is in critical condition. (Computer-HDD5)**

Diese Nachricht ist für den Anwendungsfall vorgesehen, bei dem eine Implementierung erkannt hat, dass eine Platteneinheit einen kritischen Status aufweist.

Dies wird möglicherweise auch als 806f050d0404ffff oder 0x806f050d0404ffff angezeigt.

**Dringlichkeit** Fehler **Wartungsfähig** Ja **Support automatisch benachrichtigen Nein Alertkategorie**

Kritisch – Festplattenlaufwerk

**SNMP Trap ID**

5

**CIM-Informationen Präfix:** PLAT **ID:** 0174

#### **Benutzeraktion**

- 1. Stellen Sie sicher, dass die Firmware des RAID-Adapters und die Firmware des Festplattenlaufwerks auf dem neuesten Stand sind.
- 2. Stellen Sie sicher, dass das SAS-Kabel ordnungsgemäß angeschlossen ist.
- 3. Ersetzen Sie das SAS-Kabel.
- 4. Überprüfen Sie die Verbindung des Kabels zur Rückwandplatine.
- 5. Ersetzen Sie den RAID-Adapter.
- 6. Ersetzen Sie das Festplattenlaufwerk, dessen Statusanzeige leuchtet.

#### • **806f050d-0405ffff : Array [ComputerSystemElementName] is in critical condition. (Computer-HDD6)**

Diese Nachricht ist für den Anwendungsfall vorgesehen, bei dem eine Implementierung erkannt hat, dass eine Platteneinheit einen kritischen Status aufweist.

Dies wird möglicherweise auch als 806f050d0405ffff oder 0x806f050d0405ffff angezeigt.

**Dringlichkeit** Fehler

#### **Wartungsfähig** Ja

**Support automatisch benachrichtigen** Nein

**Alertkategorie** Kritisch – Festplattenlaufwerk

**SNMP Trap ID** 5

**CIM-Informationen Präfix:** PLAT **ID:** 0174

#### **Benutzeraktion**

- 1. Stellen Sie sicher, dass die Firmware des RAID-Adapters und die Firmware des Festplattenlaufwerks auf dem neuesten Stand sind.
- 2. Stellen Sie sicher, dass das SAS-Kabel ordnungsgemäß angeschlossen ist.
- 3. Ersetzen Sie das SAS-Kabel.
- 4. Überprüfen Sie die Verbindung des Kabels zur Rückwandplatine.
- 5. Ersetzen Sie den RAID-Adapter.
- 6. Ersetzen Sie das Festplattenlaufwerk, dessen Statusanzeige leuchtet.
- **806f050d-0406ffff : Array [ComputerSystemElementName] is in critical condition. (Computer-HDD7)**

Diese Nachricht ist für den Anwendungsfall vorgesehen, bei dem eine Implementierung erkannt hat, dass eine Platteneinheit einen kritischen Status aufweist.

Dies wird möglicherweise auch als 806f050d0406ffff oder 0x806f050d0406ffff angezeigt.

**Dringlichkeit** Fehler **Wartungsfähig** Ja **Support automatisch benachrichtigen Nein Alertkategorie** Kritisch – Festplattenlaufwerk **SNMP Trap ID** 5 **CIM-Informationen Präfix:** PLAT **ID:** 0174 **Benutzeraktion**

- 1. Stellen Sie sicher, dass die Firmware des RAID-Adapters und die Firmware des Festplattenlaufwerks auf dem neuesten Stand sind.
- 2. Stellen Sie sicher, dass das SAS-Kabel ordnungsgemäß angeschlossen ist.
- 3. Ersetzen Sie das SAS-Kabel.
- 4. Überprüfen Sie die Verbindung des Kabels zur Rückwandplatine.
- 5. Ersetzen Sie den RAID-Adapter.
- 6. Ersetzen Sie das Festplattenlaufwerk, dessen Statusanzeige leuchtet.

### • **806f050d-0407ffff : Array [ComputerSystemElementName] is in critical condition. (1U-Speicher-HDD0)**

Diese Nachricht ist für den Anwendungsfall vorgesehen, bei dem eine Implementierung erkannt hat, dass eine Platteneinheit einen kritischen Status aufweist.

Dies wird möglicherweise auch als 806f050d0407ffff oder 0x806f050d0407ffff angezeigt.

**Dringlichkeit** Fehler

## **Wartungsfähig**

Ja

**Support automatisch benachrichtigen Nein** 

**Alertkategorie** Kritisch – Festplattenlaufwerk

## **SNMP Trap ID**

5

**CIM-Informationen Präfix:** PLAT **ID:** 0174

### **Benutzeraktion**

- 1. Stellen Sie sicher, dass die Firmware des RAID-Adapters und die Firmware des Festplattenlaufwerks auf dem neuesten Stand sind.
- 2. Stellen Sie sicher, dass das SAS-Kabel ordnungsgemäß angeschlossen ist.
- 3. Ersetzen Sie das SAS-Kabel.
- 4. Überprüfen Sie die Verbindung des Kabels zur Rückwandplatine.
- 5. Ersetzen Sie den RAID-Adapter.
- 6. Ersetzen Sie das Festplattenlaufwerk, dessen Statusanzeige leuchtet.

### • **806f050d-0408ffff : Array [ComputerSystemElementName] is in critical condition. (1U-Speicher-HDD1)**

Diese Nachricht ist für den Anwendungsfall vorgesehen, bei dem eine Implementierung erkannt hat, dass eine Platteneinheit einen kritischen Status aufweist.

Dies wird möglicherweise auch als 806f050d0408ffff oder 0x806f050d0408ffff angezeigt

#### **Dringlichkeit**

Fehler

**Wartungsfähig**

Ja

**Support automatisch benachrichtigen** Nein

**Alertkategorie** Kritisch – Festplattenlaufwerk

**SNMP Trap ID**

5

**CIM-Informationen Präfix:** PLAT **ID:** 0174

#### **Benutzeraktion**

- 1. Stellen Sie sicher, dass die Firmware des RAID-Adapters und die Firmware des Festplattenlaufwerks auf dem neuesten Stand sind.
- 2. Stellen Sie sicher, dass das SAS-Kabel ordnungsgemäß angeschlossen ist.
- 3. Ersetzen Sie das SAS-Kabel.
- 4. Überprüfen Sie die Verbindung des Kabels zur Rückwandplatine.
- 5. Ersetzen Sie den RAID-Adapter.
- 6. Ersetzen Sie das Festplattenlaufwerk, dessen Statusanzeige leuchtet.

#### • **806f050d-0409ffff : Array [ComputerSystemElementName] is in critical condition. (1U-Speicher-HDD2)**

Diese Nachricht ist für den Anwendungsfall vorgesehen, bei dem eine Implementierung erkannt hat, dass eine Platteneinheit einen kritischen Status aufweist.

Dies wird möglicherweise auch als 806f050d0409ffff oder 0x806f050d0409ffff angezeigt.

Fehler **Wartungsfähig** Ja **Support automatisch benachrichtigen Nein Alertkategorie** Kritisch – Festplattenlaufwerk

**SNMP Trap ID** 5

**Dringlichkeit**

**CIM-Informationen Präfix:** PLAT **ID:** 0174

**Benutzeraktion**

- 1. Stellen Sie sicher, dass die Firmware des RAID-Adapters und die Firmware des Festplattenlaufwerks auf dem neuesten Stand sind.
- 2. Stellen Sie sicher, dass das SAS-Kabel ordnungsgemäß angeschlossen ist.
- 3. Ersetzen Sie das SAS-Kabel.
- 4. Überprüfen Sie die Verbindung des Kabels zur Rückwandplatine.
- 5. Ersetzen Sie den RAID-Adapter.
- 6. Ersetzen Sie das Festplattenlaufwerk, dessen Statusanzeige leuchtet.

### • **806f050d-040affff : Array [ComputerSystemElementName] is in critical condition. (1U-Speicher-HDD3)**

Diese Nachricht ist für den Anwendungsfall vorgesehen, bei dem eine Implementierung erkannt hat, dass eine Platteneinheit einen kritischen Status aufweist.

Dies wird möglicherweise auch als 806f050d040affff oder 0x806f050d040affff angezeigt

**Dringlichkeit** Fehler **Wartungsfähig** Ja **Support automatisch benachrichtigen Nein Alertkategorie** Kritisch – Festplattenlaufwerk **SNMP Trap ID** 5 **CIM-Informationen Präfix:** PLAT **ID:** 0174

#### **Benutzeraktion**

- 1. Stellen Sie sicher, dass die Firmware des RAID-Adapters und die Firmware des Festplattenlaufwerks auf dem neuesten Stand sind.
- 2. Stellen Sie sicher, dass das SAS-Kabel ordnungsgemäß angeschlossen ist.
- 3. Ersetzen Sie das SAS-Kabel.
- 4. Überprüfen Sie die Verbindung des Kabels zur Rückwandplatine.
- 5. Ersetzen Sie den RAID-Adapter.
- 6. Ersetzen Sie das Festplattenlaufwerk, dessen Statusanzeige leuchtet.

#### • **806f050d-040bffff : Array [ComputerSystemElementName] is in critical condition. (1U-Speicher-HDD4)**

Diese Nachricht ist für den Anwendungsfall vorgesehen, bei dem eine Implementierung erkannt hat, dass eine Platteneinheit einen kritischen Status aufweist.

Dies wird möglicherweise auch als 806f050d040bffff oder 0x806f050d040bffff angezeigt

#### **Dringlichkeit**

Fehler

#### **Wartungsfähig**

Ja

#### **Support automatisch benachrichtigen** Nein

#### **Alertkategorie**

Kritisch – Festplattenlaufwerk

#### **SNMP Trap ID**

5

**CIM-Informationen Präfix:** PLAT **ID:** 0174

#### **Benutzeraktion**

- 1. Stellen Sie sicher, dass die Firmware des RAID-Adapters und die Firmware des Festplattenlaufwerks auf dem neuesten Stand sind.
- 2. Stellen Sie sicher, dass das SAS-Kabel ordnungsgemäß angeschlossen ist.
- 3. Ersetzen Sie das SAS-Kabel.
- 4. Überprüfen Sie die Verbindung des Kabels zur Rückwandplatine.
- 5. Ersetzen Sie den RAID-Adapter.
- 6. Ersetzen Sie das Festplattenlaufwerk, dessen Statusanzeige leuchtet.

### • **806f050d-040cffff : Array [ComputerSystemElementName] is in critical condition. (1U-Speicher-HDD5)**

Diese Nachricht ist für den Anwendungsfall vorgesehen, bei dem eine Implementierung erkannt hat, dass eine Platteneinheit einen kritischen Status aufweist.

Dies wird möglicherweise auch als 806f050d040cffff oder 0x806f050d040cffff angezeigt.

**Dringlichkeit** Fehler **Wartungsfähig** Ja **Support automatisch benachrichtigen** Nein **Alertkategorie** Kritisch – Festplattenlaufwerk **SNMP Trap ID** 5 **CIM-Informationen**

**Präfix:** PLAT **ID:** 0174

#### **Benutzeraktion**

- 1. Stellen Sie sicher, dass die Firmware des RAID-Adapters und die Firmware des Festplattenlaufwerks auf dem neuesten Stand sind.
- 2. Stellen Sie sicher, dass das SAS-Kabel ordnungsgemäß angeschlossen ist.
- 3. Ersetzen Sie das SAS-Kabel.
- 4. Überprüfen Sie die Verbindung des Kabels zur Rückwandplatine.
- 5. Ersetzen Sie den RAID-Adapter.
- 6. Ersetzen Sie das Festplattenlaufwerk, dessen Statusanzeige leuchtet.

### • **806f050d-040dffff : Array [ComputerSystemElementName] is in critical condition. (1U-Speicher-HDD6)**

Diese Nachricht ist für den Anwendungsfall vorgesehen, bei dem eine Implementierung erkannt hat, dass eine Platteneinheit einen kritischen Status aufweist.

Dies wird möglicherweise auch als 806f050d040dffff oder 0x806f050d040dffff angezeigt

**Dringlichkeit**

Fehler

**Wartungsfähig** Ja

**Support automatisch benachrichtigen Nein** 

**Alertkategorie** Kritisch – Festplattenlaufwerk

**SNMP Trap ID**

5

**CIM-Informationen Präfix:** PLAT **ID:** 0174

### **Benutzeraktion**

- 1. Stellen Sie sicher, dass die Firmware des RAID-Adapters und die Firmware des Festplattenlaufwerks auf dem neuesten Stand sind.
- 2. Stellen Sie sicher, dass das SAS-Kabel ordnungsgemäß angeschlossen ist.
- 3. Ersetzen Sie das SAS-Kabel.
- 4. Überprüfen Sie die Verbindung des Kabels zur Rückwandplatine.
- 5. Ersetzen Sie den RAID-Adapter.
- 6. Ersetzen Sie das Festplattenlaufwerk, dessen Statusanzeige leuchtet.

### • **806f050d-040effff : Array [ComputerSystemElementName] is in critical condition. (1U-Speicher-HDD7)**
Diese Nachricht ist für den Anwendungsfall vorgesehen, bei dem eine Implementierung erkannt hat, dass eine Platteneinheit einen kritischen Status aufweist.

Dies wird möglicherweise auch als 806f050d040effff oder 0x806f050d040effff angezeigt.

**Dringlichkeit** Fehler

**Wartungsfähig** Ja

**Support automatisch benachrichtigen** Nein

**Alertkategorie** Kritisch – Festplattenlaufwerk

**SNMP Trap ID** 5

**CIM-Informationen Präfix:** PLAT **ID:** 0174

#### **Benutzeraktion**

- 1. Stellen Sie sicher, dass die Firmware des RAID-Adapters und die Firmware des Festplattenlaufwerks auf dem neuesten Stand sind.
- 2. Stellen Sie sicher, dass das SAS-Kabel ordnungsgemäß angeschlossen ist.
- 3. Ersetzen Sie das SAS-Kabel.
- 4. Überprüfen Sie die Verbindung des Kabels zur Rückwandplatine.
- 5. Ersetzen Sie den RAID-Adapter.
- 6. Ersetzen Sie das Festplattenlaufwerk, dessen Statusanzeige leuchtet.
- • **806f050d-0410ffff : Array [ComputerSystemElementName] is in critical condition. (SDHV-Laufw. 1)** Diese Nachricht ist für den Anwendungsfall vorgesehen, bei dem eine Implementierung erkannt hat, dass eine Platteneinheit einen kritischen Status aufweist.

Dies wird möglicherweise auch als 806f050d0410ffff oder 0x806f050d0410ffff angezeigt.

**Dringlichkeit** Fehler **Wartungsfähig** Ja **Support automatisch benachrichtigen** Nein **Alertkategorie** Kritisch – Festplattenlaufwerk **SNMP Trap ID** 5

# **CIM-Informationen Präfix:** PLAT **ID:** 0174

#### **Benutzeraktion**

- 1. Stellen Sie sicher, dass die Firmware des RAID-Adapters und die Firmware des Festplattenlaufwerks auf dem neuesten Stand sind.
- 2. Stellen Sie sicher, dass das SAS-Kabel ordnungsgemäß angeschlossen ist.
- 3. Ersetzen Sie das SAS-Kabel.
- 4. Überprüfen Sie die Verbindung des Kabels zur Rückwandplatine.
- 5. Ersetzen Sie den RAID-Adapter.
- 6. Ersetzen Sie das Festplattenlaufwerk, dessen Statusanzeige leuchtet.
- **806f050d-0411ffff : Array [ComputerSystemElementName] is in critical condition. (SDHV-Laufw. 2)**

Diese Nachricht ist für den Anwendungsfall vorgesehen, bei dem eine Implementierung erkannt hat, dass eine Platteneinheit einen kritischen Status aufweist.

Dies wird möglicherweise auch als 806f050d0411ffff oder 0x806f050d0411ffff angezeigt.

# **Dringlichkeit**

Fehler

# **Wartungsfähig**

Ja

### **Support automatisch benachrichtigen** Nein

#### **Alertkategorie**

Kritisch – Festplattenlaufwerk

#### **SNMP Trap ID** 5

**CIM-Informationen Präfix:** PLAT **ID:** 0174

# **Benutzeraktion**

- 1. Stellen Sie sicher, dass die Firmware des RAID-Adapters und die Firmware des Festplattenlaufwerks auf dem neuesten Stand sind.
- 2. Stellen Sie sicher, dass das SAS-Kabel ordnungsgemäß angeschlossen ist.
- 3. Ersetzen Sie das SAS-Kabel.
- 4. Überprüfen Sie die Verbindung des Kabels zur Rückwandplatine.
- 5. Ersetzen Sie den RAID-Adapter.
- 6. Ersetzen Sie das Festplattenlaufwerk, dessen Statusanzeige leuchtet.

• **806f050d-0412ffff : Array [ComputerSystemElementName] is in critical condition. (SDHV-Laufw. 3)**

Diese Nachricht ist für den Anwendungsfall vorgesehen, bei dem eine Implementierung erkannt hat, dass eine Platteneinheit einen kritischen Status aufweist.

Dies wird möglicherweise auch als 806f050d0412ffff oder 0x806f050d0412ffff angezeigt.

**Dringlichkeit** Fehler

**Wartungsfähig** Ja

**Support automatisch benachrichtigen** Nein

**Alertkategorie** Kritisch – Festplattenlaufwerk

**SNMP Trap ID** 5

**CIM-Informationen Präfix:** PLAT **ID:** 0174

#### **Benutzeraktion**

- 1. Stellen Sie sicher, dass die Firmware des RAID-Adapters und die Firmware des Festplattenlaufwerks auf dem neuesten Stand sind.
- 2. Stellen Sie sicher, dass das SAS-Kabel ordnungsgemäß angeschlossen ist.
- 3. Ersetzen Sie das SAS-Kabel.
- 4. Überprüfen Sie die Verbindung des Kabels zur Rückwandplatine.
- 5. Ersetzen Sie den RAID-Adapter.

eine Platteneinheit einen kritischen Status aufweist.

- 6. Ersetzen Sie das Festplattenlaufwerk, dessen Statusanzeige leuchtet.
- • **806f050d-0413ffff : Array [ComputerSystemElementName] is in critical condition. (SDHV-Laufw. 4)** Diese Nachricht ist für den Anwendungsfall vorgesehen, bei dem eine Implementierung erkannt hat, dass

Dies wird möglicherweise auch als 806f050d0413ffff oder 0x806f050d0413ffff angezeigt.

**Dringlichkeit** Fehler **Wartungsfähig** Ja **Support automatisch benachrichtigen** Nein **Alertkategorie** Kritisch – Festplattenlaufwerk **SNMP Trap ID** 5

# **CIM-Informationen Präfix:** PLAT **ID:** 0174

#### **Benutzeraktion**

- 1. Stellen Sie sicher, dass die Firmware des RAID-Adapters und die Firmware des Festplattenlaufwerks auf dem neuesten Stand sind.
- 2. Stellen Sie sicher, dass das SAS-Kabel ordnungsgemäß angeschlossen ist.
- 3. Ersetzen Sie das SAS-Kabel.
- 4. Überprüfen Sie die Verbindung des Kabels zur Rückwandplatine.
- 5. Ersetzen Sie den RAID-Adapter.
- 6. Ersetzen Sie das Festplattenlaufwerk, dessen Statusanzeige leuchtet.
- **806f050d-0414ffff : Array [ComputerSystemElementName] is in critical condition. (SDHV-Laufw. 5)**

Diese Nachricht ist für den Anwendungsfall vorgesehen, bei dem eine Implementierung erkannt hat, dass eine Platteneinheit einen kritischen Status aufweist.

Dies wird möglicherweise auch als 806f050d0414ffff oder 0x806f050d0414ffff angezeigt.

# **Dringlichkeit**

Fehler

# **Wartungsfähig**

Ja

### **Support automatisch benachrichtigen** Nein

#### **Alertkategorie**

Kritisch – Festplattenlaufwerk

#### **SNMP Trap ID** 5

**CIM-Informationen Präfix:** PLAT **ID:** 0174

# **Benutzeraktion**

- 1. Stellen Sie sicher, dass die Firmware des RAID-Adapters und die Firmware des Festplattenlaufwerks auf dem neuesten Stand sind.
- 2. Stellen Sie sicher, dass das SAS-Kabel ordnungsgemäß angeschlossen ist.
- 3. Ersetzen Sie das SAS-Kabel.
- 4. Überprüfen Sie die Verbindung des Kabels zur Rückwandplatine.
- 5. Ersetzen Sie den RAID-Adapter.
- 6. Ersetzen Sie das Festplattenlaufwerk, dessen Statusanzeige leuchtet.

• **806f050d-0415ffff : Array [ComputerSystemElementName] is in critical condition. (SDHV-Laufw. 6)**

Diese Nachricht ist für den Anwendungsfall vorgesehen, bei dem eine Implementierung erkannt hat, dass eine Platteneinheit einen kritischen Status aufweist.

Dies wird möglicherweise auch als 806f050d0415ffff oder 0x806f050d0415ffff angezeigt.

**Dringlichkeit** Fehler

**Wartungsfähig** Ja

**Support automatisch benachrichtigen** Nein

**Alertkategorie** Kritisch – Festplattenlaufwerk

**SNMP Trap ID** 5

**CIM-Informationen Präfix:** PLAT **ID:** 0174

#### **Benutzeraktion**

- 1. Stellen Sie sicher, dass die Firmware des RAID-Adapters und die Firmware des Festplattenlaufwerks auf dem neuesten Stand sind.
- 2. Stellen Sie sicher, dass das SAS-Kabel ordnungsgemäß angeschlossen ist.
- 3. Ersetzen Sie das SAS-Kabel.
- 4. Überprüfen Sie die Verbindung des Kabels zur Rückwandplatine.
- 5. Ersetzen Sie den RAID-Adapter.
- 6. Ersetzen Sie das Festplattenlaufwerk, dessen Statusanzeige leuchtet.
- •**806f050d-0416ffff : Array [ComputerSystemElementName] is in critical condition. (SDHV-Laufw. 7)**

Diese Nachricht ist für den Anwendungsfall vorgesehen, bei dem eine Implementierung erkannt hat, dass eine Platteneinheit einen kritischen Status aufweist.

Dies wird möglicherweise auch als 806f050d0416ffff oder 0x806f050d0416ffff angezeigt.

**Dringlichkeit** Fehler **Wartungsfähig** Ja **Support automatisch benachrichtigen** Nein **Alertkategorie** Kritisch – Festplattenlaufwerk **SNMP Trap ID** 5

# **CIM-Informationen Präfix:** PLAT **ID:** 0174

#### **Benutzeraktion**

- 1. Stellen Sie sicher, dass die Firmware des RAID-Adapters und die Firmware des Festplattenlaufwerks auf dem neuesten Stand sind.
- 2. Stellen Sie sicher, dass das SAS-Kabel ordnungsgemäß angeschlossen ist.
- 3. Ersetzen Sie das SAS-Kabel.
- 4. Überprüfen Sie die Verbindung des Kabels zur Rückwandplatine.
- 5. Ersetzen Sie den RAID-Adapter.
- 6. Ersetzen Sie das Festplattenlaufwerk, dessen Statusanzeige leuchtet.
- **806f050d-0417ffff : Array [ComputerSystemElementName] is in critical condition. (SDHV-Laufw. 8)**

Diese Nachricht ist für den Anwendungsfall vorgesehen, bei dem eine Implementierung erkannt hat, dass eine Platteneinheit einen kritischen Status aufweist.

Dies wird möglicherweise auch als 806f050d0417ffff oder 0x806f050d0417ffff angezeigt.

# **Dringlichkeit**

Fehler

# **Wartungsfähig**

Ja

### **Support automatisch benachrichtigen** Nein

#### **Alertkategorie**

Kritisch – Festplattenlaufwerk

#### **SNMP Trap ID** 5

**CIM-Informationen Präfix:** PLAT **ID:** 0174

# **Benutzeraktion**

- 1. Stellen Sie sicher, dass die Firmware des RAID-Adapters und die Firmware des Festplattenlaufwerks auf dem neuesten Stand sind.
- 2. Stellen Sie sicher, dass das SAS-Kabel ordnungsgemäß angeschlossen ist.
- 3. Ersetzen Sie das SAS-Kabel.
- 4. Überprüfen Sie die Verbindung des Kabels zur Rückwandplatine.
- 5. Ersetzen Sie den RAID-Adapter.
- 6. Ersetzen Sie das Festplattenlaufwerk, dessen Statusanzeige leuchtet.

• **806f050d-0418ffff : Array [ComputerSystemElementName] is in critical condition. (SDHV-Laufw. 9)**

Diese Nachricht ist für den Anwendungsfall vorgesehen, bei dem eine Implementierung erkannt hat, dass eine Platteneinheit einen kritischen Status aufweist.

Dies wird möglicherweise auch als 806f050d0418ffff oder 0x806f050d0418ffff angezeigt.

**Dringlichkeit** Fehler

**Wartungsfähig** Ja

**Support automatisch benachrichtigen** Nein

**Alertkategorie** Kritisch – Festplattenlaufwerk

**SNMP Trap ID** 5

**CIM-Informationen Präfix:** PLAT **ID:** 0174

#### **Benutzeraktion**

- 1. Stellen Sie sicher, dass die Firmware des RAID-Adapters und die Firmware des Festplattenlaufwerks auf dem neuesten Stand sind.
- 2. Stellen Sie sicher, dass das SAS-Kabel ordnungsgemäß angeschlossen ist.
- 3. Ersetzen Sie das SAS-Kabel.
- 4. Überprüfen Sie die Verbindung des Kabels zur Rückwandplatine.
- 5. Ersetzen Sie den RAID-Adapter.
- 6. Ersetzen Sie das Festplattenlaufwerk, dessen Statusanzeige leuchtet.
- **806f050d-0419ffff : Array [ComputerSystemElementName] is in critical condition. (SDHV-Laufw. 10)** Diese Nachricht ist für den Anwendungsfall vorgesehen, bei dem eine Implementierung erkannt hat, dass eine Platteneinheit einen kritischen Status aufweist.

Dies wird möglicherweise auch als 806f050d0419ffff oder 0x806f050d0419ffff angezeigt.

**Dringlichkeit** Fehler **Wartungsfähig** Ja **Support automatisch benachrichtigen** Nein **Alertkategorie** Kritisch – Festplattenlaufwerk **SNMP Trap ID** 5

# **CIM-Informationen Präfix:** PLAT **ID:** 0174

#### **Benutzeraktion**

- 1. Stellen Sie sicher, dass die Firmware des RAID-Adapters und die Firmware des Festplattenlaufwerks auf dem neuesten Stand sind.
- 2. Stellen Sie sicher, dass das SAS-Kabel ordnungsgemäß angeschlossen ist.
- 3. Ersetzen Sie das SAS-Kabel.
- 4. Überprüfen Sie die Verbindung des Kabels zur Rückwandplatine.
- 5. Ersetzen Sie den RAID-Adapter.
- 6. Ersetzen Sie das Festplattenlaufwerk, dessen Statusanzeige leuchtet.
- **806f050d-041affff : Array [ComputerSystemElementName] is in critical condition. (SDHV-Laufw. 11)**

Diese Nachricht ist für den Anwendungsfall vorgesehen, bei dem eine Implementierung erkannt hat, dass eine Platteneinheit einen kritischen Status aufweist.

Dies wird möglicherweise auch als 806f050d041affff oder 0x806f050d041affff angezeigt.

# **Dringlichkeit**

Fehler

# **Wartungsfähig**

Ja

### **Support automatisch benachrichtigen** Nein

#### **Alertkategorie**

Kritisch – Festplattenlaufwerk

#### **SNMP Trap ID** 5

**CIM-Informationen Präfix:** PLAT **ID:** 0174

#### **Benutzeraktion**

- 1. Stellen Sie sicher, dass die Firmware des RAID-Adapters und die Firmware des Festplattenlaufwerks auf dem neuesten Stand sind.
- 2. Stellen Sie sicher, dass das SAS-Kabel ordnungsgemäß angeschlossen ist.
- 3. Ersetzen Sie das SAS-Kabel.
- 4. Überprüfen Sie die Verbindung des Kabels zur Rückwandplatine.
- 5. Ersetzen Sie den RAID-Adapter.
- 6. Ersetzen Sie das Festplattenlaufwerk, dessen Statusanzeige leuchtet.

• **806f050d-041bffff : Array [ComputerSystemElementName] is in critical condition. (SDHV-Laufw. 12)**

Diese Nachricht ist für den Anwendungsfall vorgesehen, bei dem eine Implementierung erkannt hat, dass eine Platteneinheit einen kritischen Status aufweist.

Dies wird möglicherweise auch als 806f050d041bffff oder 0x806f050d041bffff angezeigt.

**Dringlichkeit** Fehler

**Wartungsfähig** Ja

**Support automatisch benachrichtigen** Nein

**Alertkategorie** Kritisch – Festplattenlaufwerk

**SNMP Trap ID** 5

**CIM-Informationen Präfix:** PLAT **ID:** 0174

#### **Benutzeraktion**

- 1. Stellen Sie sicher, dass die Firmware des RAID-Adapters und die Firmware des Festplattenlaufwerks auf dem neuesten Stand sind.
- 2. Stellen Sie sicher, dass das SAS-Kabel ordnungsgemäß angeschlossen ist.
- 3. Ersetzen Sie das SAS-Kabel.
- 4. Überprüfen Sie die Verbindung des Kabels zur Rückwandplatine.
- 5. Ersetzen Sie den RAID-Adapter.
- 6. Ersetzen Sie das Festplattenlaufwerk, dessen Statusanzeige leuchtet.
- **806f050d-041cffff : Array [ComputerSystemElementName] is in critical condition. (SDHV-Laufw. 13)** Diese Nachricht ist für den Anwendungsfall vorgesehen, bei dem eine Implementierung erkannt hat, dass eine Platteneinheit einen kritischen Status aufweist.

Dies wird möglicherweise auch als 806f050d041cffff oder 0x806f050d041cffff angezeigt.

**Dringlichkeit** Fehler **Wartungsfähig** Ja **Support automatisch benachrichtigen** Nein **Alertkategorie** Kritisch – Festplattenlaufwerk **SNMP Trap ID** 5

# **CIM-Informationen Präfix:** PLAT **ID:** 0174

#### **Benutzeraktion**

- 1. Stellen Sie sicher, dass die Firmware des RAID-Adapters und die Firmware des Festplattenlaufwerks auf dem neuesten Stand sind.
- 2. Stellen Sie sicher, dass das SAS-Kabel ordnungsgemäß angeschlossen ist.
- 3. Ersetzen Sie das SAS-Kabel.
- 4. Überprüfen Sie die Verbindung des Kabels zur Rückwandplatine.
- 5. Ersetzen Sie den RAID-Adapter.
- 6. Ersetzen Sie das Festplattenlaufwerk, dessen Statusanzeige leuchtet.
- **806f050d-041dffff : Array [ComputerSystemElementName] is in critical condition. (SDHV-Laufw. 14)**

Diese Nachricht ist für den Anwendungsfall vorgesehen, bei dem eine Implementierung erkannt hat, dass eine Platteneinheit einen kritischen Status aufweist.

Dies wird möglicherweise auch als 806f050d041dffff oder 0x806f050d041dffff angezeigt.

# **Dringlichkeit**

Fehler

# **Wartungsfähig**

Ja

### **Support automatisch benachrichtigen** Nein

#### **Alertkategorie**

Kritisch – Festplattenlaufwerk

#### **SNMP Trap ID** 5

**CIM-Informationen Präfix:** PLAT **ID:** 0174

#### **Benutzeraktion**

- 1. Stellen Sie sicher, dass die Firmware des RAID-Adapters und die Firmware des Festplattenlaufwerks auf dem neuesten Stand sind.
- 2. Stellen Sie sicher, dass das SAS-Kabel ordnungsgemäß angeschlossen ist.
- 3. Ersetzen Sie das SAS-Kabel.
- 4. Überprüfen Sie die Verbindung des Kabels zur Rückwandplatine.
- 5. Ersetzen Sie den RAID-Adapter.
- 6. Ersetzen Sie das Festplattenlaufwerk, dessen Statusanzeige leuchtet.

• **806f050d-041effff : Array [ComputerSystemElementName] is in critical condition. (SDHV-Laufw. 15)**

Diese Nachricht ist für den Anwendungsfall vorgesehen, bei dem eine Implementierung erkannt hat, dass eine Platteneinheit einen kritischen Status aufweist.

Dies wird möglicherweise auch als 806f050d041effff oder 0x806f050d041effff angezeigt.

**Dringlichkeit** Fehler

**Wartungsfähig** Ja

**Support automatisch benachrichtigen** Nein

**Alertkategorie** Kritisch – Festplattenlaufwerk

**SNMP Trap ID** 5

**CIM-Informationen Präfix:** PLAT **ID:** 0174

#### **Benutzeraktion**

- 1. Stellen Sie sicher, dass die Firmware des RAID-Adapters und die Firmware des Festplattenlaufwerks auf dem neuesten Stand sind.
- 2. Stellen Sie sicher, dass das SAS-Kabel ordnungsgemäß angeschlossen ist.
- 3. Ersetzen Sie das SAS-Kabel.
- 4. Überprüfen Sie die Verbindung des Kabels zur Rückwandplatine.
- 5. Ersetzen Sie den RAID-Adapter.
- 6. Ersetzen Sie das Festplattenlaufwerk, dessen Statusanzeige leuchtet.
- • **806f050d-041fffff : Array [ComputerSystemElementName] is in critical condition. (SDHV-Laufw. 16)** Diese Nachricht ist für den Anwendungsfall vorgesehen, bei dem eine Implementierung erkannt hat, dass

eine Platteneinheit einen kritischen Status aufweist.

Dies wird möglicherweise auch als 806f050d041fffff oder 0x806f050d041fffff angezeigt.

**Dringlichkeit** Fehler **Wartungsfähig** Ja **Support automatisch benachrichtigen** Nein **Alertkategorie** Kritisch – Festplattenlaufwerk **SNMP Trap ID** 5

# **CIM-Informationen Präfix:** PLAT **ID:** 0174

#### **Benutzeraktion**

- 1. Stellen Sie sicher, dass die Firmware des RAID-Adapters und die Firmware des Festplattenlaufwerks auf dem neuesten Stand sind.
- 2. Stellen Sie sicher, dass das SAS-Kabel ordnungsgemäß angeschlossen ist.
- 3. Ersetzen Sie das SAS-Kabel.
- 4. Überprüfen Sie die Verbindung des Kabels zur Rückwandplatine.
- 5. Ersetzen Sie den RAID-Adapter.
- 6. Ersetzen Sie das Festplattenlaufwerk, dessen Statusanzeige leuchtet.
- **806f0513-2582ffff : A PCI SERR has occurred on system [ComputerSystemElementName]. (PCIs)**

Diese Nachricht ist für den Anwendungsfall vorgesehen, bei dem eine Implementierung eine PCI SERR-Situation erkannt hat.

Dies wird möglicherweise auch als 806f05132582ffff oder 0x806f05132582ffff angezeigt.

# **Dringlichkeit**

Fehler

# **Wartungsfähig**

Ja

### **Support automatisch benachrichtigen** Nein

**Alertkategorie** Kritisch - Andere

#### **SNMP Trap ID** 50

**CIM-Informationen Präfix:** PLAT **ID:** 0234

#### **Benutzeraktion**

- 1. Überprüfen Sie die PCI-Anzeige.
- 2. Überprüfen Sie bei den betroffenen Adaptern und der Adapterkarte, ob diese richtig eingesetzt sind.
- 3. Aktualisieren Sie die Server-Firmware (UEFI und IMM) und die Adapter-Firmware. Wichtig: Für einige Clusterlösungen sind bestimmte Codeversionen oder koordinierte Code-Aktualisierungen erforderlich. Wenn die Einheit Teil einer Clusterlösung ist, stellen Sie sicher, dass die aktuelle Codeversion für die Clusterlösung unterstützt wird, bevor Sie den Code aktualisieren.
- 4. Vergewissern Sie sich, dass der Adapter unterstützt wird. Eine Liste der unterstützten Zusatzeinrichtungen für den Server finden Sie unter der Adresse http://www.ibm.com/systems/info/x86servers/serverproven/compat/us/.
- 5. Entfernen Sie beide Adapter.
- 6. Ersetzen Sie die PCIe-Adapter.
- 7. Ersetzen Sie die Adapterkarte.
- **806f052b-2101ffff : Invalid or Unsupported firmware or software was detected on system [ComputerSystemElementName]. (IMM2 FW Failover)**

Diese Nachricht ist für den Anwendungsfall bestimmt, bei dem eine Implementierung eine ungültige oder nicht unterstützte Firmware- oder Softwareversion erkannt hat.

Dies wird möglicherweise auch als 806f052b2101ffff oder 0x806f052b2101ffff angezeigt.

**Dringlichkeit** Fehler **Wartungsfähig** Ja **Support automatisch benachrichtigen** Nein **Alertkategorie** Kritisch - Andere **SNMP Trap ID** 50 **CIM-Informationen Präfix:** PLAT **ID:** 0446

#### **Benutzeraktion**

- 1. Stellen Sie sicher, dass der Server die Mindestkonfiguration zum Starten aufweist (weitere Informationen hierzu finden Sie im Abschnitt zu den Netzteilanzeigen).
- 2. Stellen Sie durch einen Neustart des Servers die Server-Firmware von der Sicherungsseite wieder her.
- 3. Aktualisieren Sie die Server-Firmware auf die aktuelle Version (siehe den Abschnitt zum Aktualisieren der Firmware). Wichtig: Für einige Clusterlösungen sind bestimmte Codeversionen oder koordinierte Code-Aktualisierungen erforderlich. Wenn die Einheit Teil einer Clusterlösung ist, stellen Sie sicher, dass die aktuelle Codeversion für die Clusterlösung unterstützt wird, bevor Sie den Code aktualisieren.
- 4. Entfernen Sie die Komponenten nacheinander und starten Sie den Server jedes Mal erneut, bis Sie den Fehler eingegrenzt haben.
- 5. Wenn der Fehler weiterhin auftritt, (nur für qualifizierte Kundendiensttechniker) ersetzen Sie die Systemplatine.
- **806f0607-0301ffff : An SM BIOS Uncorrectable CPU complex error for [ProcessorElementName] has asserted. (CPU 1)**

Diese Nachricht ist für den Anwendungsfall vorgesehen, bei dem ein Assertion-Ereignis für einen nicht behebbaren CPU-Komplex-Fehler im SM-BIOS erkannt wurde.

Dies wird möglicherweise auch als 806f06070301ffff oder 0x806f06070301ffff angezeigt.

**Dringlichkeit** Fehler

**Wartungsfähig**

Ja

**Support automatisch benachrichtigen Nein** 

**Alertkategorie** Kritisch – CPU

**SNMP Trap ID** 40

**CIM-Informationen Präfix:** PLAT **ID:** 0816

### **Benutzeraktion**

- 1. Führen Sie für alle Adapter und Standardeinheiten, z. B. UEFI, IMM, Ethernet und SAS, eine Aktualisierung auf die neuesten Firmwareversionen und Einheitentreiber durch. Wichtig: Für einige Clusterlösungen sind bestimmte Codeversionen oder koordinierte Code-Aktualisierungen erforderlich. Wenn die Einheit Teil einer Clusterlösung ist, stellen Sie sicher, dass die aktuelle Codeversion für die Clusterlösung unterstützt wird, bevor Sie den Code aktualisieren.
- 2. Führen Sie das Programm DSA aus.
- 3. Überprüfen Sie, ob der Adapter richtig eingesetzt ist.
- 4. Ersetzen Sie den Adapter.
- 5. (Nur für qualifizierte Kundendiensttechniker) Ersetzen Sie Mikroprozessor n. (n= Mikroprozessornummer)
- 6. (Nur für qualifizierte Techniker) Ersetzen Sie die Systemplatine.

#### • **806f0607-0302ffff : An SM BIOS Uncorrectable CPU complex error for [ProcessorElementName] has asserted. (CPU 2)**

Diese Nachricht ist für den Anwendungsfall vorgesehen, bei dem ein Assertion-Ereignis für einen nicht behebbaren CPU-Komplex-Fehler im SM-BIOS erkannt wurde.

Dies wird möglicherweise auch als 806f06070302ffff oder 0x806f06070302ffff angezeigt.

**Dringlichkeit** Fehler **Wartungsfähig** Ja **Support automatisch benachrichtigen** Nein **Alertkategorie** Kritisch – CPU **SNMP Trap ID** 40 **CIM-Informationen**

#### **Präfix:** PLAT **ID:** 0816

#### **Benutzeraktion**

- 1. Führen Sie für alle Adapter und Standardeinheiten, z. B. UEFI, IMM, Ethernet und SAS, eine Aktualisierung auf die neuesten Firmwareversionen und Einheitentreiber durch. Wichtig: Für einige Clusterlösungen sind bestimmte Codeversionen oder koordinierte Code-Aktualisierungen erforderlich. Wenn die Einheit Teil einer Clusterlösung ist, stellen Sie sicher, dass die aktuelle Codeversion für die Clusterlösung unterstützt wird, bevor Sie den Code aktualisieren.
- 2. Führen Sie das Programm DSA aus.
- 3. Überprüfen Sie, ob der Adapter richtig eingesetzt ist.
- 4. Ersetzen Sie den Adapter.
- 5. (Nur für qualifizierte Kundendiensttechniker) Ersetzen Sie Mikroprozessor n. (n= Mikroprozessornummer)
- 6. (Nur für qualifizierte Techniker) Ersetzen Sie die Systemplatine.
- • **806f0607-2584ffff : An SM BIOS Uncorrectable CPU complex error for [ProcessorElementName] has asserted. (Alle CPUs)**

Diese Nachricht ist für den Anwendungsfall vorgesehen, bei dem ein Assertion-Ereignis für einen nicht behebbaren CPU-Komplex-Fehler im SM-BIOS erkannt wurde.

Dies wird möglicherweise auch als 806f06072584ffff oder 0x806f06072584ffff angezeigt.

**Dringlichkeit** Fehler **Wartungsfähig** Ja **Support automatisch benachrichtigen** Nein **Alertkategorie** Kritisch – CPU **SNMP Trap ID** 40 **CIM-Informationen**

**Präfix:** PLAT **ID:** 0816

#### **Benutzeraktion**

- 1. Führen Sie für alle Adapter und Standardeinheiten, z. B. UEFI, IMM, Ethernet und SAS, eine Aktualisierung auf die neuesten Firmwareversionen und Einheitentreiber durch. Wichtig: Für einige Clusterlösungen sind bestimmte Codeversionen oder koordinierte Code-Aktualisierungen erforderlich. Wenn die Einheit Teil einer Clusterlösung ist, stellen Sie sicher, dass die aktuelle Codeversion für die Clusterlösung unterstützt wird, bevor Sie den Code aktualisieren.
- 2. Führen Sie das Programm DSA aus.
- 3. Überprüfen Sie, ob der Adapter richtig eingesetzt ist.
- 4. Ersetzen Sie den Adapter.
- 5. (Nur für qualifizierte Kundendiensttechniker) Ersetzen Sie Mikroprozessor n. (n= Mikroprozessornummer)
- 6. (Nur für qualifizierte Techniker) Ersetzen Sie die Systemplatine.

Eine der CPUs:

• **806f060d-0401ffff : Array [ComputerSystemElementName] has failed. (Computer-HDD0)**

Diese Nachricht ist für den Anwendungsfall vorgesehen, bei dem eine Implementierung erkannt hat, dass ein Fehler bei einer Platteneinheit aufgetreten ist.

Dies wird möglicherweise auch als 806f060d0401ffff oder 0x806f060d0401ffff angezeigt.

**Dringlichkeit** Fehler **Wartungsfähig** Ja **Support automatisch benachrichtigen** Ja **Alertkategorie** Kritisch – Festplattenlaufwerk **SNMP Trap ID** 5 **CIM-Informationen Präfix:** PLAT **ID:** 0176 **Benutzeraktion**

- 1. Stellen Sie sicher, dass die Firmware des RAID-Adapters und die Firmware des Festplattenlaufwerks auf dem neuesten Stand sind.
- 2. Stellen Sie sicher, dass das SAS-Kabel ordnungsgemäß angeschlossen ist.
- 3. Ersetzen Sie das SAS-Kabel.
- 4. Ersetzen Sie den RAID-Adapter.
- 5. Ersetzen Sie das Festplattenlaufwerk, dessen Statusanzeige leuchtet.

# • **806f060d-0402ffff : Array [ComputerSystemElementName] has failed. (Computer-HDD1)**

Diese Nachricht ist für den Anwendungsfall vorgesehen, bei dem eine Implementierung erkannt hat, dass ein Fehler bei einer Platteneinheit aufgetreten ist.

Dies wird möglicherweise auch als 806f060d0402ffff oder 0x806f060d0402ffff angezeigt.

**Dringlichkeit** Fehler **Wartungsfähig** Ja

#### **Support automatisch benachrichtigen**

Ja

**Alertkategorie**

Kritisch – Festplattenlaufwerk

**SNMP Trap ID**

5

**CIM-Informationen Präfix:** PLAT **ID:** 0176

#### **Benutzeraktion**

- 1. Stellen Sie sicher, dass die Firmware des RAID-Adapters und die Firmware des Festplattenlaufwerks auf dem neuesten Stand sind.
- 2. Stellen Sie sicher, dass das SAS-Kabel ordnungsgemäß angeschlossen ist.
- 3. Ersetzen Sie das SAS-Kabel.
- 4. Ersetzen Sie den RAID-Adapter.
- 5. Ersetzen Sie das Festplattenlaufwerk, dessen Statusanzeige leuchtet.

#### •**806f060d-0403ffff : Array [ComputerSystemElementName] has failed. (Computer-HDD4)**

Diese Nachricht ist für den Anwendungsfall vorgesehen, bei dem eine Implementierung erkannt hat, dass ein Fehler bei einer Platteneinheit aufgetreten ist.

Dies wird möglicherweise auch als 806f060d0403ffff oder 0x806f060d0403ffff angezeigt.

**Dringlichkeit** Fehler **Wartungsfähig** Ja **Support automatisch benachrichtigen** Ja **Alertkategorie** Kritisch – Festplattenlaufwerk **SNMP Trap ID** 5 **CIM-Informationen Präfix:** PLAT **ID:** 0176

#### **Benutzeraktion**

- 1. Stellen Sie sicher, dass die Firmware des RAID-Adapters und die Firmware des Festplattenlaufwerks auf dem neuesten Stand sind.
- 2. Stellen Sie sicher, dass das SAS-Kabel ordnungsgemäß angeschlossen ist.
- 3. Ersetzen Sie das SAS-Kabel.
- 4. Ersetzen Sie den RAID-Adapter.
- 5. Ersetzen Sie das Festplattenlaufwerk, dessen Statusanzeige leuchtet.

### • **806f060d-0404ffff : Array [ComputerSystemElementName] has failed. (Computer-HDD5)**

Diese Nachricht ist für den Anwendungsfall vorgesehen, bei dem eine Implementierung erkannt hat, dass ein Fehler bei einer Platteneinheit aufgetreten ist.

Dies wird möglicherweise auch als 806f060d0404ffff oder 0x806f060d0404ffff angezeigt.

**Dringlichkeit** Fehler **Wartungsfähig** Ja **Support automatisch benachrichtigen** Ja **Alertkategorie** Kritisch – Festplattenlaufwerk **SNMP Trap ID** 5 **CIM-Informationen Präfix:** PLAT **ID:** 0176 **Benutzeraktion**

- 1. Stellen Sie sicher, dass die Firmware des RAID-Adapters und die Firmware des Festplattenlaufwerks auf dem neuesten Stand sind.
- 2. Stellen Sie sicher, dass das SAS-Kabel ordnungsgemäß angeschlossen ist.
- 3. Ersetzen Sie das SAS-Kabel.
- 4. Ersetzen Sie den RAID-Adapter.
- 5. Ersetzen Sie das Festplattenlaufwerk, dessen Statusanzeige leuchtet.

#### • **806f060d-0405ffff : Array [ComputerSystemElementName] has failed. (Computer-HDD6)**

Diese Nachricht ist für den Anwendungsfall vorgesehen, bei dem eine Implementierung erkannt hat, dass ein Fehler bei einer Platteneinheit aufgetreten ist.

Dies wird möglicherweise auch als 806f060d0405ffff oder 0x806f060d0405ffff angezeigt.

**Dringlichkeit** Fehler **Wartungsfähig** Ja **Support automatisch benachrichtigen** Ja **Alertkategorie** Kritisch – Festplattenlaufwerk

**SNMP Trap ID**

#### 5

#### **CIM-Informationen Präfix:** PLAT **ID:** 0176

### **Benutzeraktion**

- 1. Stellen Sie sicher, dass die Firmware des RAID-Adapters und die Firmware des Festplattenlaufwerks auf dem neuesten Stand sind.
- 2. Stellen Sie sicher, dass das SAS-Kabel ordnungsgemäß angeschlossen ist.
- 3. Ersetzen Sie das SAS-Kabel.
- 4. Ersetzen Sie den RAID-Adapter.
- 5. Ersetzen Sie das Festplattenlaufwerk, dessen Statusanzeige leuchtet.

#### •**806f060d-0406ffff : Array [ComputerSystemElementName] has failed. (Computer-HDD7)**

Diese Nachricht ist für den Anwendungsfall vorgesehen, bei dem eine Implementierung erkannt hat, dass ein Fehler bei einer Platteneinheit aufgetreten ist.

Dies wird möglicherweise auch als 806f060d0406ffff oder 0x806f060d0406ffff angezeigt.

# **Dringlichkeit**

Fehler

# **Wartungsfähig**

Ja

### **Support automatisch benachrichtigen** Ja

**Alertkategorie** Kritisch – Festplattenlaufwerk

#### **SNMP Trap ID** 5

**CIM-Informationen Präfix:** PLAT **ID:** 0176

#### **Benutzeraktion**

- 1. Stellen Sie sicher, dass die Firmware des RAID-Adapters und die Firmware des Festplattenlaufwerks auf dem neuesten Stand sind.
- 2. Stellen Sie sicher, dass das SAS-Kabel ordnungsgemäß angeschlossen ist.
- 3. Ersetzen Sie das SAS-Kabel.
- 4. Ersetzen Sie den RAID-Adapter.
- 5. Ersetzen Sie das Festplattenlaufwerk, dessen Statusanzeige leuchtet.
- **806f060d-0407ffff : Array [ComputerSystemElementName] has failed. (1U-Speicher-HDD0)**

Diese Nachricht ist für den Anwendungsfall vorgesehen, bei dem eine Implementierung erkannt hat, dass ein Fehler bei einer Platteneinheit aufgetreten ist.

Dies wird möglicherweise auch als 806f060d0407ffff oder 0x806f060d0407ffff angezeigt.

**Dringlichkeit** Fehler **Wartungsfähig** Ja **Support automatisch benachrichtigen** Ja **Alertkategorie** Kritisch – Festplattenlaufwerk **SNMP Trap ID** 5 **CIM-Informationen Präfix:** PLAT **ID:** 0176

#### **Benutzeraktion**

- 1. Stellen Sie sicher, dass die Firmware des RAID-Adapters und die Firmware des Festplattenlaufwerks auf dem neuesten Stand sind.
- 2. Stellen Sie sicher, dass das SAS-Kabel ordnungsgemäß angeschlossen ist.
- 3. Ersetzen Sie das SAS-Kabel.
- 4. Ersetzen Sie den RAID-Adapter.
- 5. Ersetzen Sie das Festplattenlaufwerk, dessen Statusanzeige leuchtet.

• **806f060d-0408ffff : Array [ComputerSystemElementName] has failed. (1U-Speicher-HDD1)**

Diese Nachricht ist für den Anwendungsfall vorgesehen, bei dem eine Implementierung erkannt hat, dass ein Fehler bei einer Platteneinheit aufgetreten ist.

Dies wird möglicherweise auch als 806f060d0408ffff oder 0x806f060d0408ffff angezeigt.

**Dringlichkeit** Fehler **Wartungsfähig** Ja **Support automatisch benachrichtigen** Ja **Alertkategorie** Kritisch – Festplattenlaufwerk **SNMP Trap ID** 5 **CIM-Informationen Präfix:** PLAT **ID:** 0176 **Benutzeraktion**

- 1. Stellen Sie sicher, dass die Firmware des RAID-Adapters und die Firmware des Festplattenlaufwerks auf dem neuesten Stand sind.
- 2. Stellen Sie sicher, dass das SAS-Kabel ordnungsgemäß angeschlossen ist.
- 3. Ersetzen Sie das SAS-Kabel.
- 4. Ersetzen Sie den RAID-Adapter.
- 5. Ersetzen Sie das Festplattenlaufwerk, dessen Statusanzeige leuchtet.
- **806f060d-0409ffff : Array [ComputerSystemElementName] has failed. (1U-Speicher-HDD2)**

Diese Nachricht ist für den Anwendungsfall vorgesehen, bei dem eine Implementierung erkannt hat, dass ein Fehler bei einer Platteneinheit aufgetreten ist.

Dies wird möglicherweise auch als 806f060d0409ffff oder 0x806f060d0409ffff angezeigt.

**Dringlichkeit** Fehler **Wartungsfähig** Ja **Support automatisch benachrichtigen** Ja **Alertkategorie** Kritisch – Festplattenlaufwerk **SNMP Trap ID** 5 **CIM-Informationen Präfix:** PLAT **ID:** 0176 **Benutzeraktion**

- 1. Stellen Sie sicher, dass die Firmware des RAID-Adapters und die Firmware des Festplattenlaufwerks auf dem neuesten Stand sind.
- 2. Stellen Sie sicher, dass das SAS-Kabel ordnungsgemäß angeschlossen ist.
- 3. Ersetzen Sie das SAS-Kabel.
- 4. Ersetzen Sie den RAID-Adapter.
- 5. Ersetzen Sie das Festplattenlaufwerk, dessen Statusanzeige leuchtet.

#### •**806f060d-040affff : Array [ComputerSystemElementName] has failed. (1U-Speicher-HDD3)**

Diese Nachricht ist für den Anwendungsfall vorgesehen, bei dem eine Implementierung erkannt hat, dass ein Fehler bei einer Platteneinheit aufgetreten ist.

Dies wird möglicherweise auch als 806f060d040affff oder 0x806f060d040affff angezeigt.

**Dringlichkeit** Fehler

**Wartungsfähig**

Ja

**Support automatisch benachrichtigen** Ja

**Alertkategorie** Kritisch – Festplattenlaufwerk

**SNMP Trap ID** 5

**CIM-Informationen Präfix:** PLAT **ID:** 0176

### **Benutzeraktion**

- 1. Stellen Sie sicher, dass die Firmware des RAID-Adapters und die Firmware des Festplattenlaufwerks auf dem neuesten Stand sind.
- 2. Stellen Sie sicher, dass das SAS-Kabel ordnungsgemäß angeschlossen ist.
- 3. Ersetzen Sie das SAS-Kabel.
- 4. Ersetzen Sie den RAID-Adapter.
- 5. Ersetzen Sie das Festplattenlaufwerk, dessen Statusanzeige leuchtet.

# • **806f060d-040bffff : Array [ComputerSystemElementName] has failed. (1U-Speicher-HDD4)**

Diese Nachricht ist für den Anwendungsfall vorgesehen, bei dem eine Implementierung erkannt hat, dass ein Fehler bei einer Platteneinheit aufgetreten ist.

Dies wird möglicherweise auch als 806f060d040bffff oder 0x806f060d040bffff angezeigt.

**Dringlichkeit** Fehler **Wartungsfähig** Ja **Support automatisch benachrichtigen** Ja **Alertkategorie** Kritisch – Festplattenlaufwerk **SNMP Trap ID** 5 **CIM-Informationen Präfix:** PLAT **ID:** 0176

#### **Benutzeraktion**

1. Stellen Sie sicher, dass die Firmware des RAID-Adapters und die Firmware des Festplattenlaufwerks auf dem neuesten Stand sind.

- 2. Stellen Sie sicher, dass das SAS-Kabel ordnungsgemäß angeschlossen ist.
- 3. Ersetzen Sie das SAS-Kabel.
- 4. Ersetzen Sie den RAID-Adapter.
- 5. Ersetzen Sie das Festplattenlaufwerk, dessen Statusanzeige leuchtet.
- •**806f060d-040cffff : Array [ComputerSystemElementName] has failed. (1U-Speicher-HDD5)**

Diese Nachricht ist für den Anwendungsfall vorgesehen, bei dem eine Implementierung erkannt hat, dass ein Fehler bei einer Platteneinheit aufgetreten ist.

Dies wird möglicherweise auch als 806f060d040cffff oder 0x806f060d040cffff angezeigt.

**Dringlichkeit** Fehler **Wartungsfähig** Ja **Support automatisch benachrichtigen** Ja **Alertkategorie** Kritisch – Festplattenlaufwerk **SNMP Trap ID** 5

**CIM-Informationen Präfix:** PLAT **ID:** 0176

#### **Benutzeraktion**

- 1. Stellen Sie sicher, dass die Firmware des RAID-Adapters und die Firmware des Festplattenlaufwerks auf dem neuesten Stand sind.
- 2. Stellen Sie sicher, dass das SAS-Kabel ordnungsgemäß angeschlossen ist.
- 3. Ersetzen Sie das SAS-Kabel.
- 4. Ersetzen Sie den RAID-Adapter.
- 5. Ersetzen Sie das Festplattenlaufwerk, dessen Statusanzeige leuchtet.

#### • **806f060d-040dffff : Array [ComputerSystemElementName] has failed. (1U-Speicher-HDD6)**

Diese Nachricht ist für den Anwendungsfall vorgesehen, bei dem eine Implementierung erkannt hat, dass ein Fehler bei einer Platteneinheit aufgetreten ist.

Dies wird möglicherweise auch als 806f060d040dffff oder 0x806f060d040dffff angezeigt.

**Dringlichkeit** Fehler

**Wartungsfähig** Ja

# **Support automatisch benachrichtigen**

Ja

**Alertkategorie**

Kritisch – Festplattenlaufwerk

# **SNMP Trap ID**

5

#### **CIM-Informationen Präfix:** PLAT **ID:** 0176

# **Benutzeraktion**

- 1. Stellen Sie sicher, dass die Firmware des RAID-Adapters und die Firmware des Festplattenlaufwerks auf dem neuesten Stand sind.
- 2. Stellen Sie sicher, dass das SAS-Kabel ordnungsgemäß angeschlossen ist.
- 3. Ersetzen Sie das SAS-Kabel.
- 4. Ersetzen Sie den RAID-Adapter.
- 5. Ersetzen Sie das Festplattenlaufwerk, dessen Statusanzeige leuchtet.

# • **806f060d-040effff : Array [ComputerSystemElementName] has failed. (1U-Speicher-HDD7)**

Diese Nachricht ist für den Anwendungsfall vorgesehen, bei dem eine Implementierung erkannt hat, dass ein Fehler bei einer Platteneinheit aufgetreten ist.

Dies wird möglicherweise auch als 806f060d040effff oder 0x806f060d040effff angezeigt.

**Dringlichkeit** Fehler **Wartungsfähig** Ja **Support automatisch benachrichtigen** Ja **Alertkategorie** Kritisch – Festplattenlaufwerk **SNMP Trap ID** 5 **CIM-Informationen Präfix:** PLAT **ID:** 0176 **Benutzeraktion**

- 1. Stellen Sie sicher, dass die Firmware des RAID-Adapters und die Firmware des Festplattenlaufwerks auf dem neuesten Stand sind.
- 2. Stellen Sie sicher, dass das SAS-Kabel ordnungsgemäß angeschlossen ist.
- 3. Ersetzen Sie das SAS-Kabel.
- 4. Ersetzen Sie den RAID-Adapter.
- 5. Ersetzen Sie das Festplattenlaufwerk, dessen Statusanzeige leuchtet.

#### $\bullet$ **806f060d-0410ffff : Array [ComputerSystemElementName] has failed. (SDHV-Laufw. 1)**

Diese Nachricht ist für den Anwendungsfall vorgesehen, bei dem eine Implementierung erkannt hat, dass ein Fehler bei einer Platteneinheit aufgetreten ist.

Dies wird möglicherweise auch als 806f060d0410ffff oder 0x806f060d0410ffff angezeigt.

**Dringlichkeit** Fehler **Wartungsfähig** Ja **Support automatisch benachrichtigen** Ja **Alertkategorie** Kritisch – Festplattenlaufwerk **SNMP Trap ID** 5 **CIM-Informationen Präfix:** PLAT **ID:** 0176 **Benutzeraktion**

- 1. Stellen Sie sicher, dass die Firmware des RAID-Adapters und die Firmware des Festplattenlaufwerks auf dem neuesten Stand sind.
- 2. Stellen Sie sicher, dass das SAS-Kabel ordnungsgemäß angeschlossen ist.
- 3. Ersetzen Sie das SAS-Kabel.
- 4. Ersetzen Sie den RAID-Adapter.
- 5. Ersetzen Sie das Festplattenlaufwerk, dessen Statusanzeige leuchtet.

#### • **806f060d-0411ffff : Array [ComputerSystemElementName] has failed. (SDHV-Laufw. 2)**

Diese Nachricht ist für den Anwendungsfall vorgesehen, bei dem eine Implementierung erkannt hat, dass ein Fehler bei einer Platteneinheit aufgetreten ist.

Dies wird möglicherweise auch als 806f060d0411ffff oder 0x806f060d0411ffff angezeigt.

**Dringlichkeit** Fehler **Wartungsfähig** Ja **Support automatisch benachrichtigen** Ja **Alertkategorie** Kritisch – Festplattenlaufwerk **SNMP Trap ID**

#### 5

### **CIM-Informationen Präfix:** PLAT **ID:** 0176

#### **Benutzeraktion**

- 1. Stellen Sie sicher, dass die Firmware des RAID-Adapters und die Firmware des Festplattenlaufwerks auf dem neuesten Stand sind.
- 2. Stellen Sie sicher, dass das SAS-Kabel ordnungsgemäß angeschlossen ist.
- 3. Ersetzen Sie das SAS-Kabel.
- 4. Ersetzen Sie den RAID-Adapter.
- 5. Ersetzen Sie das Festplattenlaufwerk, dessen Statusanzeige leuchtet.

### • **806f060d-0412ffff : Array [ComputerSystemElementName] has failed. (SDHV-Laufw. 3)**

Diese Nachricht ist für den Anwendungsfall vorgesehen, bei dem eine Implementierung erkannt hat, dass ein Fehler bei einer Platteneinheit aufgetreten ist.

Dies wird möglicherweise auch als 806f060d0412ffff oder 0x806f060d0412ffff angezeigt.

### **Dringlichkeit**

Fehler

#### **Wartungsfähig**

Ja

#### **Support automatisch benachrichtigen** Ja

#### **Alertkategorie**

Kritisch – Festplattenlaufwerk

# **SNMP Trap ID**

5

**CIM-Informationen Präfix:** PLAT **ID:** 0176

#### **Benutzeraktion**

- 1. Stellen Sie sicher, dass die Firmware des RAID-Adapters und die Firmware des Festplattenlaufwerks auf dem neuesten Stand sind.
- 2. Stellen Sie sicher, dass das SAS-Kabel ordnungsgemäß angeschlossen ist.
- 3. Ersetzen Sie das SAS-Kabel.
- 4. Ersetzen Sie den RAID-Adapter.
- 5. Ersetzen Sie das Festplattenlaufwerk, dessen Statusanzeige leuchtet.

# • **806f060d-0413ffff : Array [ComputerSystemElementName] has failed. (SDHV-Laufw. 4)**

Diese Nachricht ist für den Anwendungsfall vorgesehen, bei dem eine Implementierung erkannt hat, dass ein Fehler bei einer Platteneinheit aufgetreten ist.

Dies wird möglicherweise auch als 806f060d0413ffff oder 0x806f060d0413ffff angezeigt.

**Dringlichkeit** Fehler **Wartungsfähig** Ja **Support automatisch benachrichtigen** Ja **Alertkategorie** Kritisch – Festplattenlaufwerk **SNMP Trap ID** 5 **CIM-Informationen Präfix:** PLAT **ID:** 0176 **Benutzeraktion**

- 1. Stellen Sie sicher, dass die Firmware des RAID-Adapters und die Firmware des Festplattenlaufwerks auf dem neuesten Stand sind.
- 2. Stellen Sie sicher, dass das SAS-Kabel ordnungsgemäß angeschlossen ist.
- 3. Ersetzen Sie das SAS-Kabel.
- 4. Ersetzen Sie den RAID-Adapter.
- 5. Ersetzen Sie das Festplattenlaufwerk, dessen Statusanzeige leuchtet.

•**806f060d-0414ffff : Array [ComputerSystemElementName] has failed. (SDHV-Laufw. 5)**

Diese Nachricht ist für den Anwendungsfall vorgesehen, bei dem eine Implementierung erkannt hat, dass ein Fehler bei einer Platteneinheit aufgetreten ist.

Dies wird möglicherweise auch als 806f060d0414ffff oder 0x806f060d0414ffff angezeigt.

**Dringlichkeit** Fehler **Wartungsfähig** Ja **Support automatisch benachrichtigen** Ja **Alertkategorie** Kritisch – Festplattenlaufwerk **SNMP Trap ID** 5 **CIM-Informationen Präfix:** PLAT **ID:** 0176 **Benutzeraktion**

- 1. Stellen Sie sicher, dass die Firmware des RAID-Adapters und die Firmware des Festplattenlaufwerks auf dem neuesten Stand sind.
- 2. Stellen Sie sicher, dass das SAS-Kabel ordnungsgemäß angeschlossen ist.
- 3. Ersetzen Sie das SAS-Kabel.
- 4. Ersetzen Sie den RAID-Adapter.
- 5. Ersetzen Sie das Festplattenlaufwerk, dessen Statusanzeige leuchtet.

#### • **806f060d-0415ffff : Array [ComputerSystemElementName] has failed. (SDHV-Laufw. 6)**

Diese Nachricht ist für den Anwendungsfall vorgesehen, bei dem eine Implementierung erkannt hat, dass ein Fehler bei einer Platteneinheit aufgetreten ist.

Dies wird möglicherweise auch als 806f060d0415ffff oder 0x806f060d0415ffff angezeigt.

**Dringlichkeit** Fehler **Wartungsfähig** Ja **Support automatisch benachrichtigen** Ja **Alertkategorie** Kritisch – Festplattenlaufwerk **SNMP Trap ID** 5 **CIM-Informationen Präfix:** PLAT **ID:** 0176

# **Benutzeraktion**

- 1. Stellen Sie sicher, dass die Firmware des RAID-Adapters und die Firmware des Festplattenlaufwerks auf dem neuesten Stand sind.
- 2. Stellen Sie sicher, dass das SAS-Kabel ordnungsgemäß angeschlossen ist.
- 3. Ersetzen Sie das SAS-Kabel.
- 4. Ersetzen Sie den RAID-Adapter.
- 5. Ersetzen Sie das Festplattenlaufwerk, dessen Statusanzeige leuchtet.

#### •**806f060d-0416ffff : Array [ComputerSystemElementName] has failed. (SDHV-Laufw. 7)**

Diese Nachricht ist für den Anwendungsfall vorgesehen, bei dem eine Implementierung erkannt hat, dass ein Fehler bei einer Platteneinheit aufgetreten ist.

Dies wird möglicherweise auch als 806f060d0416ffff oder 0x806f060d0416ffff angezeigt.

**Dringlichkeit** Fehler

**Wartungsfähig**

Ja

**Support automatisch benachrichtigen** Ja

**Alertkategorie**

Kritisch – Festplattenlaufwerk

**SNMP Trap ID** 5

**CIM-Informationen Präfix:** PLAT **ID:** 0176

#### **Benutzeraktion**

- 1. Stellen Sie sicher, dass die Firmware des RAID-Adapters und die Firmware des Festplattenlaufwerks auf dem neuesten Stand sind.
- 2. Stellen Sie sicher, dass das SAS-Kabel ordnungsgemäß angeschlossen ist.
- 3. Ersetzen Sie das SAS-Kabel.
- 4. Ersetzen Sie den RAID-Adapter.
- 5. Ersetzen Sie das Festplattenlaufwerk, dessen Statusanzeige leuchtet.

#### • **806f060d-0417ffff : Array [ComputerSystemElementName] has failed. (SDHV-Laufw. 8)**

Diese Nachricht ist für den Anwendungsfall vorgesehen, bei dem eine Implementierung erkannt hat, dass ein Fehler bei einer Platteneinheit aufgetreten ist.

Dies wird möglicherweise auch als 806f060d0417ffff oder 0x806f060d0417ffff angezeigt.

**Dringlichkeit** Fehler **Wartungsfähig** Ja **Support automatisch benachrichtigen** Ja **Alertkategorie** Kritisch – Festplattenlaufwerk **SNMP Trap ID** 5 **CIM-Informationen Präfix:** PLAT **ID:** 0176 **Benutzeraktion**

> 1. Stellen Sie sicher, dass die Firmware des RAID-Adapters und die Firmware des Festplattenlaufwerks auf dem neuesten Stand sind.

- 2. Stellen Sie sicher, dass das SAS-Kabel ordnungsgemäß angeschlossen ist.
- 3. Ersetzen Sie das SAS-Kabel.
- 4. Ersetzen Sie den RAID-Adapter.
- 5. Ersetzen Sie das Festplattenlaufwerk, dessen Statusanzeige leuchtet.
- **806f060d-0418ffff : Array [ComputerSystemElementName] has failed. (SDHV-Laufw. 9)**

Diese Nachricht ist für den Anwendungsfall vorgesehen, bei dem eine Implementierung erkannt hat, dass ein Fehler bei einer Platteneinheit aufgetreten ist.

Dies wird möglicherweise auch als 806f060d0418ffff oder 0x806f060d0418ffff angezeigt.

**Dringlichkeit** Fehler **Wartungsfähig** Ja **Support automatisch benachrichtigen** Ja **Alertkategorie** Kritisch – Festplattenlaufwerk

**SNMP Trap ID**

5

**CIM-Informationen Präfix:** PLAT **ID:** 0176

#### **Benutzeraktion**

- 1. Stellen Sie sicher, dass die Firmware des RAID-Adapters und die Firmware des Festplattenlaufwerks auf dem neuesten Stand sind.
- 2. Stellen Sie sicher, dass das SAS-Kabel ordnungsgemäß angeschlossen ist.
- 3. Ersetzen Sie das SAS-Kabel.
- 4. Ersetzen Sie den RAID-Adapter.
- 5. Ersetzen Sie das Festplattenlaufwerk, dessen Statusanzeige leuchtet.

#### • **806f060d-0419ffff : Array [ComputerSystemElementName] has failed. (SDHV-Laufw. 10)**

Diese Nachricht ist für den Anwendungsfall vorgesehen, bei dem eine Implementierung erkannt hat, dass ein Fehler bei einer Platteneinheit aufgetreten ist.

Dies wird möglicherweise auch als 806f060d0419ffff oder 0x806f060d0419ffff angezeigt.

**Dringlichkeit** Fehler

**Wartungsfähig** Ja

#### **Support automatisch benachrichtigen**

Ja

**Alertkategorie**

Kritisch – Festplattenlaufwerk

**SNMP Trap ID**

5

**CIM-Informationen Präfix:** PLAT **ID:** 0176

#### **Benutzeraktion**

- 1. Stellen Sie sicher, dass die Firmware des RAID-Adapters und die Firmware des Festplattenlaufwerks auf dem neuesten Stand sind.
- 2. Stellen Sie sicher, dass das SAS-Kabel ordnungsgemäß angeschlossen ist.
- 3. Ersetzen Sie das SAS-Kabel.
- 4. Ersetzen Sie den RAID-Adapter.
- 5. Ersetzen Sie das Festplattenlaufwerk, dessen Statusanzeige leuchtet.

#### •**806f060d-041affff : Array [ComputerSystemElementName] has failed. (SDHV-Laufw. 11)**

Diese Nachricht ist für den Anwendungsfall vorgesehen, bei dem eine Implementierung erkannt hat, dass ein Fehler bei einer Platteneinheit aufgetreten ist.

Dies wird möglicherweise auch als 806f060d041affff oder 0x806f060d041affff angezeigt.

**Dringlichkeit** Fehler **Wartungsfähig** Ja **Support automatisch benachrichtigen** Ja **Alertkategorie** Kritisch – Festplattenlaufwerk **SNMP Trap ID** 5 **CIM-Informationen Präfix:** PLAT **ID:** 0176

#### **Benutzeraktion**

- 1. Stellen Sie sicher, dass die Firmware des RAID-Adapters und die Firmware des Festplattenlaufwerks auf dem neuesten Stand sind.
- 2. Stellen Sie sicher, dass das SAS-Kabel ordnungsgemäß angeschlossen ist.
- 3. Ersetzen Sie das SAS-Kabel.
- 4. Ersetzen Sie den RAID-Adapter.
- 5. Ersetzen Sie das Festplattenlaufwerk, dessen Statusanzeige leuchtet.

### • **806f060d-041bffff : Array [ComputerSystemElementName] has failed. (SDHV-Laufw. 12)**

Diese Nachricht ist für den Anwendungsfall vorgesehen, bei dem eine Implementierung erkannt hat, dass ein Fehler bei einer Platteneinheit aufgetreten ist.

Dies wird möglicherweise auch als 806f060d041bffff oder 0x806f060d041bffff angezeigt.

**Dringlichkeit** Fehler **Wartungsfähig** Ja **Support automatisch benachrichtigen** Ja **Alertkategorie** Kritisch – Festplattenlaufwerk **SNMP Trap ID** 5 **CIM-Informationen Präfix:** PLAT **ID:** 0176 **Benutzeraktion**

- 1. Stellen Sie sicher, dass die Firmware des RAID-Adapters und die Firmware des Festplattenlaufwerks auf dem neuesten Stand sind.
- 2. Stellen Sie sicher, dass das SAS-Kabel ordnungsgemäß angeschlossen ist.
- 3. Ersetzen Sie das SAS-Kabel.
- 4. Ersetzen Sie den RAID-Adapter.
- 5. Ersetzen Sie das Festplattenlaufwerk, dessen Statusanzeige leuchtet.

#### • **806f060d-041cffff : Array [ComputerSystemElementName] has failed. (SDHV-Laufw. 13)**

Diese Nachricht ist für den Anwendungsfall vorgesehen, bei dem eine Implementierung erkannt hat, dass ein Fehler bei einer Platteneinheit aufgetreten ist.

Dies wird möglicherweise auch als 806f060d041cffff oder 0x806f060d041cffff angezeigt.

**Dringlichkeit** Fehler **Wartungsfähig** Ja **Support automatisch benachrichtigen** Ja **Alertkategorie** Kritisch – Festplattenlaufwerk

**SNMP Trap ID**

#### 5

#### **CIM-Informationen Präfix:** PLAT **ID:** 0176

### **Benutzeraktion**

- 1. Stellen Sie sicher, dass die Firmware des RAID-Adapters und die Firmware des Festplattenlaufwerks auf dem neuesten Stand sind.
- 2. Stellen Sie sicher, dass das SAS-Kabel ordnungsgemäß angeschlossen ist.
- 3. Ersetzen Sie das SAS-Kabel.
- 4. Ersetzen Sie den RAID-Adapter.
- 5. Ersetzen Sie das Festplattenlaufwerk, dessen Statusanzeige leuchtet.

#### •**806f060d-041dffff : Array [ComputerSystemElementName] has failed. (SDHV-Laufw. 14)**

Diese Nachricht ist für den Anwendungsfall vorgesehen, bei dem eine Implementierung erkannt hat, dass ein Fehler bei einer Platteneinheit aufgetreten ist.

Dies wird möglicherweise auch als 806f060d041dffff oder 0x806f060d041dffff angezeigt.

# **Dringlichkeit**

Fehler

# **Wartungsfähig**

Ja

### **Support automatisch benachrichtigen** Ja

**Alertkategorie** Kritisch – Festplattenlaufwerk

#### **SNMP Trap ID** 5

**CIM-Informationen Präfix:** PLAT **ID:** 0176

#### **Benutzeraktion**

- 1. Stellen Sie sicher, dass die Firmware des RAID-Adapters und die Firmware des Festplattenlaufwerks auf dem neuesten Stand sind.
- 2. Stellen Sie sicher, dass das SAS-Kabel ordnungsgemäß angeschlossen ist.
- 3. Ersetzen Sie das SAS-Kabel.
- 4. Ersetzen Sie den RAID-Adapter.
- 5. Ersetzen Sie das Festplattenlaufwerk, dessen Statusanzeige leuchtet.
- **806f060d-041effff : Array [ComputerSystemElementName] has failed. (SDHV-Laufw. 15)**

Diese Nachricht ist für den Anwendungsfall vorgesehen, bei dem eine Implementierung erkannt hat, dass ein Fehler bei einer Platteneinheit aufgetreten ist.

Dies wird möglicherweise auch als 806f060d041effff oder 0x806f060d041effff angezeigt.

**Dringlichkeit** Fehler **Wartungsfähig** Ja **Support automatisch benachrichtigen** Ja **Alertkategorie** Kritisch – Festplattenlaufwerk **SNMP Trap ID** 5 **CIM-Informationen Präfix:** PLAT **ID:** 0176

#### **Benutzeraktion**

- 1. Stellen Sie sicher, dass die Firmware des RAID-Adapters und die Firmware des Festplattenlaufwerks auf dem neuesten Stand sind.
- 2. Stellen Sie sicher, dass das SAS-Kabel ordnungsgemäß angeschlossen ist.
- 3. Ersetzen Sie das SAS-Kabel.
- 4. Ersetzen Sie den RAID-Adapter.
- 5. Ersetzen Sie das Festplattenlaufwerk, dessen Statusanzeige leuchtet.

#### • **806f060d-041fffff : Array [ComputerSystemElementName] has failed. (SDHV-Laufw. 16)**

Diese Nachricht ist für den Anwendungsfall vorgesehen, bei dem eine Implementierung erkannt hat, dass ein Fehler bei einer Platteneinheit aufgetreten ist.

Dies wird möglicherweise auch als 806f060d041fffff oder 0x806f060d041fffff angezeigt.

**Dringlichkeit** Fehler **Wartungsfähig** Ja **Support automatisch benachrichtigen** Ja **Alertkategorie** Kritisch – Festplattenlaufwerk **SNMP Trap ID** 5 **CIM-Informationen Präfix:** PLAT **ID:** 0176 **Benutzeraktion**

- 1. Stellen Sie sicher, dass die Firmware des RAID-Adapters und die Firmware des Festplattenlaufwerks auf dem neuesten Stand sind.
- 2. Stellen Sie sicher, dass das SAS-Kabel ordnungsgemäß angeschlossen ist.
- 3. Ersetzen Sie das SAS-Kabel.
- 4. Ersetzen Sie den RAID-Adapter.
- 5. Ersetzen Sie das Festplattenlaufwerk, dessen Statusanzeige leuchtet.

#### • **806f070c-2001ffff : Configuration Error for [PhysicalMemoryElementName] on Subsystem [MemoryElementName]. (DIMM 1)**

Diese Nachricht ist für den Anwendungsfall vorgesehen, bei dem eine Implementierung erkannt hat, dass ein Hauptspeicher-DIMM-Konfigurationsfehler behoben wurde.

Dies wird möglicherweise auch als 806f070c2001ffff oder 0x806f070c2001ffff angezeigt.

**Dringlichkeit** Fehler

**Wartungsfähig** Ja

**Support automatisch benachrichtigen Nein** 

**Alertkategorie** Kritisch – Hauptspeicher

**SNMP Trap ID** 41

**CIM-Informationen Präfix:** PLAT **ID:** 0126

#### **Benutzeraktion**

Stellen Sie sicher, dass DIMMs installiert wurden und die Reihenfolge der Speicherbestückung in der entsprechenden Tabelle in der Dokumentation zum System befolgt wurde.

#### • **806f070c-2002ffff : Configuration Error for [PhysicalMemoryElementName] on Subsystem [MemoryElementName]. (DIMM 2)**

Diese Nachricht ist für den Anwendungsfall vorgesehen, bei dem eine Implementierung erkannt hat, dass ein Hauptspeicher-DIMM-Konfigurationsfehler behoben wurde.

Dies wird möglicherweise auch als 806f070c2002ffff oder 0x806f070c2002ffff angezeigt.

**Dringlichkeit** Fehler

**Wartungsfähig** Ja

**Support automatisch benachrichtigen**

**Nein** 

**Alertkategorie**

Kritisch – Hauptspeicher

# **SNMP Trap ID**

41

#### **CIM-Informationen Präfix:** PLAT **ID:** 0126

#### **Benutzeraktion**

Stellen Sie sicher, dass DIMMs installiert wurden und die Reihenfolge der Speicherbestückung in der entsprechenden Tabelle in der Dokumentation zum System befolgt wurde.

### • **806f070c-2003ffff : Configuration Error for [PhysicalMemoryElementName] on Subsystem [MemoryElementName]. (DIMM 3)**

Diese Nachricht ist für den Anwendungsfall vorgesehen, bei dem eine Implementierung erkannt hat, dass ein Hauptspeicher-DIMM-Konfigurationsfehler behoben wurde.

Dies wird möglicherweise auch als 806f070c2003ffff oder 0x806f070c2003ffff angezeigt.

**Dringlichkeit** Fehler

# **Wartungsfähig**

Ja

#### **Support automatisch benachrichtigen** Nein

**Alertkategorie** Kritisch – Hauptspeicher

**SNMP Trap ID** 41

**CIM-Informationen Präfix:** PLAT **ID:** 0126

#### **Benutzeraktion**

Stellen Sie sicher, dass DIMMs installiert wurden und die Reihenfolge der Speicherbestückung in der entsprechenden Tabelle in der Dokumentation zum System befolgt wurde.

### • **806f070c-2004ffff : Configuration Error for [PhysicalMemoryElementName] on Subsystem [MemoryElementName]. (DIMM 4)**

Diese Nachricht ist für den Anwendungsfall vorgesehen, bei dem eine Implementierung erkannt hat, dass ein Hauptspeicher-DIMM-Konfigurationsfehler behoben wurde.

Dies wird möglicherweise auch als 806f070c2004ffff oder 0x806f070c2004ffff angezeigt.

**Dringlichkeit** Fehler
# **Wartungsfähig**

Ja

**Support automatisch benachrichtigen** Nein

**Alertkategorie** Kritisch – Hauptspeicher

**SNMP Trap ID**

41

**CIM-Informationen Präfix:** PLAT **ID:** 0126

# **Benutzeraktion**

Stellen Sie sicher, dass DIMMs installiert wurden und die Reihenfolge der Speicherbestückung in der entsprechenden Tabelle in der Dokumentation zum System befolgt wurde.

#### • **806f070c-2005ffff : Configuration Error for [PhysicalMemoryElementName] on Subsystem [MemoryElementName]. (DIMM 5)**

Diese Nachricht ist für den Anwendungsfall vorgesehen, bei dem eine Implementierung erkannt hat, dass ein Hauptspeicher-DIMM-Konfigurationsfehler behoben wurde.

Dies wird möglicherweise auch als 806f070c2005ffff oder 0x806f070c2005ffff angezeigt.

**Dringlichkeit** Fehler **Wartungsfähig** Ja **Support automatisch benachrichtigen Nein Alertkategorie**

Kritisch – Hauptspeicher

**SNMP Trap ID**

 $\Lambda$ 1

**CIM-Informationen Präfix:** PLAT **ID:** 0126

# **Benutzeraktion**

Stellen Sie sicher, dass DIMMs installiert wurden und die Reihenfolge der Speicherbestückung in der entsprechenden Tabelle in der Dokumentation zum System befolgt wurde.

#### • **806f070c-2006ffff : Configuration Error for [PhysicalMemoryElementName] on Subsystem [MemoryElementName]. (DIMM 6)**

Diese Nachricht ist für den Anwendungsfall vorgesehen, bei dem eine Implementierung erkannt hat, dass ein Hauptspeicher-DIMM-Konfigurationsfehler behoben wurde.

Dies wird möglicherweise auch als 806f070c2006ffff oder 0x806f070c2006ffff angezeigt.

**Dringlichkeit** Fehler

**Wartungsfähig**

Ja

**Support automatisch benachrichtigen Nein** 

**Alertkategorie** Kritisch – Hauptspeicher

**SNMP Trap ID** 41

**CIM-Informationen Präfix:** PLAT **ID:** 0126

# **Benutzeraktion**

Stellen Sie sicher, dass DIMMs installiert wurden und die Reihenfolge der Speicherbestückung in der entsprechenden Tabelle in der Dokumentation zum System befolgt wurde.

# • **806f070c-2007ffff : Configuration Error for [PhysicalMemoryElementName] on Subsystem [MemoryElementName]. (DIMM 7)**

Diese Nachricht ist für den Anwendungsfall vorgesehen, bei dem eine Implementierung erkannt hat, dass ein Hauptspeicher-DIMM-Konfigurationsfehler behoben wurde.

Dies wird möglicherweise auch als 806f070c2007ffff oder 0x806f070c2007ffff angezeigt.

**Dringlichkeit** Fehler

**Wartungsfähig**

Ja

**Support automatisch benachrichtigen** Nein

**Alertkategorie** Kritisch – Hauptspeicher

**SNMP Trap ID** 41

**CIM-Informationen Präfix:** PLAT **ID:** 0126

# **Benutzeraktion**

Stellen Sie sicher, dass DIMMs installiert wurden und die Reihenfolge der Speicherbestückung in der entsprechenden Tabelle in der Dokumentation zum System befolgt wurde.

# • **806f070c-2008ffff : Configuration Error for [PhysicalMemoryElementName] on Subsystem [MemoryElementName]. (DIMM 8)**

Diese Nachricht ist für den Anwendungsfall vorgesehen, bei dem eine Implementierung erkannt hat, dass ein Hauptspeicher-DIMM-Konfigurationsfehler behoben wurde.

Dies wird möglicherweise auch als 806f070c2008ffff oder 0x806f070c2008ffff angezeigt.

**Dringlichkeit** Fehler **Wartungsfähig** Ja **Support automatisch benachrichtigen Nein Alertkategorie** Kritisch – Hauptspeicher **SNMP Trap ID** 41 **CIM-Informationen Präfix:** PLAT **ID:** 0126

### **Benutzeraktion**

Stellen Sie sicher, dass DIMMs installiert wurden und die Reihenfolge der Speicherbestückung in der entsprechenden Tabelle in der Dokumentation zum System befolgt wurde.

#### • **806f070c-2009ffff : Configuration Error for [PhysicalMemoryElementName] on Subsystem [MemoryElementName]. (DIMM 9)**

Diese Nachricht ist für den Anwendungsfall vorgesehen, bei dem eine Implementierung erkannt hat, dass ein Hauptspeicher-DIMM-Konfigurationsfehler behoben wurde.

Dies wird möglicherweise auch als 806f070c2009ffff oder 0x806f070c2009ffff angezeigt.

**Dringlichkeit** Fehler

### **Wartungsfähig**

Ja

**Support automatisch benachrichtigen Nein** 

**Alertkategorie** Kritisch – Hauptspeicher

**SNMP Trap ID** 41

**CIM-Informationen Präfix:** PLAT **ID:** 0126

### **Benutzeraktion**

Stellen Sie sicher, dass DIMMs installiert wurden und die Reihenfolge der Speicherbestückung in der entsprechenden Tabelle in der Dokumentation zum System befolgt wurde.

• **806f070c-200affff : Configuration Error for [PhysicalMemoryElementName] on Subsystem [MemoryElementName]. (DIMM 10)**

Diese Nachricht ist für den Anwendungsfall vorgesehen, bei dem eine Implementierung erkannt hat, dass ein Hauptspeicher-DIMM-Konfigurationsfehler behoben wurde.

Dies wird möglicherweise auch als 806f070c200affff oder 0x806f070c200affff angezeigt.

**Dringlichkeit** Fehler

**Wartungsfähig** Ja

**Support automatisch benachrichtigen** Nein

**Alertkategorie** Kritisch – Hauptspeicher

**SNMP Trap ID** 41

**CIM-Informationen Präfix:** PLAT **ID:** 0126

# **Benutzeraktion**

Stellen Sie sicher, dass DIMMs installiert wurden und die Reihenfolge der Speicherbestückung in der entsprechenden Tabelle in der Dokumentation zum System befolgt wurde.

# • **806f070c-200bffff : Configuration Error for [PhysicalMemoryElementName] on Subsystem [MemoryElementName]. (DIMM 11)**

Diese Nachricht ist für den Anwendungsfall vorgesehen, bei dem eine Implementierung erkannt hat, dass ein Hauptspeicher-DIMM-Konfigurationsfehler behoben wurde.

Dies wird möglicherweise auch als 806f070c200bffff oder 0x806f070c200bffff angezeigt.

**Dringlichkeit** Fehler **Wartungsfähig** Ja **Support automatisch benachrichtigen** Nein **Alertkategorie** Kritisch – Hauptspeicher **SNMP Trap ID**

41

**CIM-Informationen Präfix:** PLAT **ID:** 0126

# **Benutzeraktion**

Stellen Sie sicher, dass DIMMs installiert wurden und die Reihenfolge der Speicherbestückung in der entsprechenden Tabelle in der Dokumentation zum System befolgt wurde.

#### $\bullet$  **806f070c-200cffff : Configuration Error for [PhysicalMemoryElementName] on Subsystem [MemoryElementName]. (DIMM 12)**

Diese Nachricht ist für den Anwendungsfall vorgesehen, bei dem eine Implementierung erkannt hat, dass ein Hauptspeicher-DIMM-Konfigurationsfehler behoben wurde.

Dies wird möglicherweise auch als 806f070c200cffff oder 0x806f070c200cffff angezeigt.

**Dringlichkeit** Fehler

**Wartungsfähig**

Ja **Support automatisch benachrichtigen Nein** 

**Alertkategorie** Kritisch – Hauptspeicher

**SNMP Trap ID** 41

**CIM-Informationen Präfix:** PLAT **ID:** 0126

# **Benutzeraktion**

Stellen Sie sicher, dass DIMMs installiert wurden und die Reihenfolge der Speicherbestückung in der entsprechenden Tabelle in der Dokumentation zum System befolgt wurde.

# • **806f070c-200dffff : Configuration Error for [PhysicalMemoryElementName] on Subsystem [MemoryElementName]. (DIMM 13)**

Diese Nachricht ist für den Anwendungsfall vorgesehen, bei dem eine Implementierung erkannt hat, dass ein Hauptspeicher-DIMM-Konfigurationsfehler behoben wurde.

Dies wird möglicherweise auch als 806f070c200dffff oder 0x806f070c200dffff angezeigt.

**Dringlichkeit** Fehler **Wartungsfähig** Ja **Support automatisch benachrichtigen** Nein **Alertkategorie** Kritisch – Hauptspeicher **SNMP Trap ID** 41

**CIM-Informationen Präfix:** PLAT **ID:** 0126

**Benutzeraktion**

Stellen Sie sicher, dass DIMMs installiert wurden und die Reihenfolge der Speicherbestückung in der entsprechenden Tabelle in der Dokumentation zum System befolgt wurde.

# • **806f070c-200effff : Configuration Error for [PhysicalMemoryElementName] on Subsystem [MemoryElementName]. (DIMM 14)**

Diese Nachricht ist für den Anwendungsfall vorgesehen, bei dem eine Implementierung erkannt hat, dass ein Hauptspeicher-DIMM-Konfigurationsfehler behoben wurde.

Dies wird möglicherweise auch als 806f070c200effff oder 0x806f070c200effff angezeigt.

### **Dringlichkeit**

Fehler

# **Wartungsfähig**

Ja

### **Support automatisch benachrichtigen** Nein

### **Alertkategorie**

Kritisch – Hauptspeicher

### **SNMP Trap ID**

41

**CIM-Informationen**

**Präfix:** PLAT **ID:** 0126

### **Benutzeraktion**

Stellen Sie sicher, dass DIMMs installiert wurden und die Reihenfolge der Speicherbestückung in der entsprechenden Tabelle in der Dokumentation zum System befolgt wurde.

# • **806f070c-200fffff : Configuration Error for [PhysicalMemoryElementName] on Subsystem [MemoryElementName]. (DIMM 15)**

Diese Nachricht ist für den Anwendungsfall vorgesehen, bei dem eine Implementierung erkannt hat, dass ein Hauptspeicher-DIMM-Konfigurationsfehler behoben wurde.

Dies wird möglicherweise auch als 806f070c200fffff oder 0x806f070c200fffff angezeigt.

**Dringlichkeit** Fehler **Wartungsfähig** Ja **Support automatisch benachrichtigen Nein Alertkategorie** Kritisch – Hauptspeicher **SNMP Trap ID** 41

### **CIM-Informationen Präfix:** PLAT **ID:** 0126

### **Benutzeraktion**

Stellen Sie sicher, dass DIMMs installiert wurden und die Reihenfolge der Speicherbestückung in der entsprechenden Tabelle in der Dokumentation zum System befolgt wurde.

# • **806f070c-2010ffff : Configuration Error for [PhysicalMemoryElementName] on Subsystem [MemoryElementName]. (DIMM 16)**

Diese Nachricht ist für den Anwendungsfall vorgesehen, bei dem eine Implementierung erkannt hat, dass ein Hauptspeicher-DIMM-Konfigurationsfehler behoben wurde.

Dies wird möglicherweise auch als 806f070c2010ffff oder 0x806f070c2010ffff angezeigt.

**Dringlichkeit** Fehler

**Wartungsfähig** Ja

**Support automatisch benachrichtigen** Nein

**Alertkategorie** Kritisch – Hauptspeicher

**SNMP Trap ID** 41

**CIM-Informationen Präfix:** PLAT **ID:** 0126

# **Benutzeraktion**

Stellen Sie sicher, dass DIMMs installiert wurden und die Reihenfolge der Speicherbestückung in der entsprechenden Tabelle in der Dokumentation zum System befolgt wurde.

#### $\bullet$  **806f070c-2581ffff : Configuration Error for [PhysicalMemoryElementName] on Subsystem [MemoryElementName]. (All DIMMS)**

Diese Nachricht ist für den Anwendungsfall vorgesehen, bei dem eine Implementierung erkannt hat, dass ein Hauptspeicher-DIMM-Konfigurationsfehler behoben wurde.

Dies wird möglicherweise auch als 806f070c2581ffff oder 0x806f070c2581ffff angezeigt.

**Dringlichkeit** Fehler **Wartungsfähig** Ja

**Support automatisch benachrichtigen Nein** 

**Alertkategorie** Kritisch – Hauptspeicher

### **SNMP Trap ID**

41

### **CIM-Informationen**

**Präfix:** PLAT **ID:** 0126

### **Benutzeraktion**

Stellen Sie sicher, dass DIMMs installiert wurden und die Reihenfolge der Speicherbestückung in der entsprechenden Tabelle in der Dokumentation zum System befolgt wurde. Eines der DIMMs :

# • **806f070d-0401ffff : Rebuild in progress for Array in system [ComputerSystemElementName]. (Computer-HDD0)**

Diese Nachricht ist für den Anwendungsfall vorgesehen, bei dem eine Implementierung erkannt hat, dass die Wiederherstellung der Platteneinheit läuft.

Dies wird möglicherweise auch als 806f070d0401ffff oder 0x806f070d0401ffff angezeigt.

**Dringlichkeit** Informationen

**Wartungsfähig**

Nein

# **Support automatisch benachrichtigen**

**Nein** 

**Alertkategorie** System - Andere

# **SNMP Trap ID**

**CIM-Informationen Präfix:** PLAT **ID:** 0178

# **Benutzeraktion**

Keine Maßnahme erforderlich; nur zur Information.

# • **806f070d-0402ffff : Rebuild in progress for Array in system [ComputerSystemElementName]. (Computer-HDD1)**

Diese Nachricht ist für den Anwendungsfall vorgesehen, bei dem eine Implementierung erkannt hat, dass die Wiederherstellung der Platteneinheit läuft.

Dies wird möglicherweise auch als 806f070d0402ffff oder 0x806f070d0402ffff angezeigt.

**Dringlichkeit** Informationen

**Wartungsfähig** Nein

### **Support automatisch benachrichtigen** Nein

### **Alertkategorie**

System - Andere

# **SNMP Trap ID**

**CIM-Informationen**

**Präfix:** PLAT **ID:** 0178

### **Benutzeraktion**

Keine Maßnahme erforderlich; nur zur Information.

#### • **806f070d-0403ffff : Rebuild in progress for Array in system [ComputerSystemElementName]. (Computer-HDD4)**

Diese Nachricht ist für den Anwendungsfall vorgesehen, bei dem eine Implementierung erkannt hat, dass die Wiederherstellung der Platteneinheit läuft.

Dies wird möglicherweise auch als 806f070d0403ffff oder 0x806f070d0403ffff angezeigt.

**Dringlichkeit** Informationen

**Wartungsfähig** Nein

# **Support automatisch benachrichtigen**

Nein

**Alertkategorie** System - Andere

# **SNMP Trap ID**

**CIM-Informationen Präfix:** PLAT **ID:** 0178

### **Benutzeraktion**

Keine Maßnahme erforderlich; nur zur Information.

# • **806f070d-0404ffff : Rebuild in progress for Array in system [ComputerSystemElementName]. (Computer-HDD5)**

Diese Nachricht ist für den Anwendungsfall vorgesehen, bei dem eine Implementierung erkannt hat, dass die Wiederherstellung der Platteneinheit läuft.

Dies wird möglicherweise auch als 806f070d0404ffff oder 0x806f070d0404ffff angezeigt.

**Dringlichkeit** Informationen

**Wartungsfähig Nein** 

# **Support automatisch benachrichtigen**

Nein

### **Alertkategorie** System - Andere

# **SNMP Trap ID**

# **CIM-Informationen**

**Präfix:** PLAT **ID:** 0178

# **Benutzeraktion**

Keine Maßnahme erforderlich; nur zur Information.

# • **806f070d-0405ffff : Rebuild in progress for Array in system [ComputerSystemElementName]. (Computer-HDD6)**

Diese Nachricht ist für den Anwendungsfall vorgesehen, bei dem eine Implementierung erkannt hat, dass die Wiederherstellung der Platteneinheit läuft.

Dies wird möglicherweise auch als 806f070d0405ffff oder 0x806f070d0405ffff angezeigt.

**Dringlichkeit** Informationen

**Wartungsfähig Nein** 

### **Support automatisch benachrichtigen** Nein

**Alertkategorie** System - Andere

# **SNMP Trap ID**

**CIM-Informationen Präfix:** PLAT **ID:** 0178

# **Benutzeraktion**

Keine Maßnahme erforderlich; nur zur Information.

# • **806f070d-0406ffff : Rebuild in progress for Array in system [ComputerSystemElementName]. (Computer-HDD7)**

Diese Nachricht ist für den Anwendungsfall vorgesehen, bei dem eine Implementierung erkannt hat, dass die Wiederherstellung der Platteneinheit läuft.

Dies wird möglicherweise auch als 806f070d0406ffff oder 0x806f070d0406ffff angezeigt.

**Dringlichkeit** Informationen

**Wartungsfähig** Nein

# **Support automatisch benachrichtigen**

Nein

**Alertkategorie** System - Andere

# **SNMP Trap ID**

# **CIM-Informationen**

**Präfix:** PLAT **ID:** 0178

## **Benutzeraktion**

Keine Maßnahme erforderlich; nur zur Information.

• **806f070d-0407ffff : Rebuild in progress for Array in system [ComputerSystemElementName]. (1U-Speicher-HDD0)**

Diese Nachricht ist für den Anwendungsfall vorgesehen, bei dem eine Implementierung erkannt hat, dass die Wiederherstellung der Platteneinheit läuft.

Dies wird möglicherweise auch als 806f070d0407ffff oder 0x806f070d0407ffff angezeigt.

# **Dringlichkeit**

Informationen

# **Wartungsfähig**

Nein

### **Support automatisch benachrichtigen** Nein

**Alertkategorie** System - Andere

# **SNMP Trap ID**

**CIM-Informationen Präfix:** PLAT **ID:** 0178

# **Benutzeraktion**

Keine Maßnahme erforderlich; nur zur Information.

# • **806f070d-0408ffff : Rebuild in progress for Array in system [ComputerSystemElementName]. (1U-Speicher-HDD1)**

Diese Nachricht ist für den Anwendungsfall vorgesehen, bei dem eine Implementierung erkannt hat, dass die Wiederherstellung der Platteneinheit läuft.

Dies wird möglicherweise auch als 806f070d0408ffff oder 0x806f070d0408ffff angezeigt.

**Dringlichkeit** Informationen

**Wartungsfähig**

Nein

# **Support automatisch benachrichtigen**

Nein

**Alertkategorie** System - Andere

# **SNMP Trap ID**

# **CIM-Informationen**

**Präfix:** PLAT **ID:** 0178

# **Benutzeraktion**

Keine Maßnahme erforderlich; nur zur Information.

# • **806f070d-0409ffff : Rebuild in progress for Array in system [ComputerSystemElementName]. (1U-Speicher-HDD2)**

Diese Nachricht ist für den Anwendungsfall vorgesehen, bei dem eine Implementierung erkannt hat, dass die Wiederherstellung der Platteneinheit läuft.

Dies wird möglicherweise auch als 806f070d0409ffff oder 0x806f070d0409ffff angezeigt.

**Dringlichkeit** Informationen

# **Wartungsfähig** Nein

# **Support automatisch benachrichtigen** Nein

**Alertkategorie** System - Andere

# **SNMP Trap ID**

### **CIM-Informationen Präfix:** PLAT **ID:** 0178

# **Benutzeraktion**

Keine Maßnahme erforderlich; nur zur Information.

# • **806f070d-040affff : Rebuild in progress for Array in system [ComputerSystemElementName]. (1U-Speicher-HDD3)**

Diese Nachricht ist für den Anwendungsfall vorgesehen, bei dem eine Implementierung erkannt hat, dass die Wiederherstellung der Platteneinheit läuft.

Dies wird möglicherweise auch als 806f070d040affff oder 0x806f070d040affff angezeigt.

**Dringlichkeit** Informationen

### **Wartungsfähig** Nein

### **Support automatisch benachrichtigen** Nein

# **Alertkategorie** System - Andere

# **SNMP Trap ID**

# **CIM-Informationen**

**Präfix:** PLAT **ID:** 0178

# **Benutzeraktion**

Keine Maßnahme erforderlich; nur zur Information.

# • **806f070d-040bffff : Rebuild in progress for Array in system [ComputerSystemElementName]. (1U-Speicher-HDD4)**

Diese Nachricht ist für den Anwendungsfall vorgesehen, bei dem eine Implementierung erkannt hat, dass die Wiederherstellung der Platteneinheit läuft.

Dies wird möglicherweise auch als 806f070d040bffff oder 0x806f070d040bffff angezeigt.

# **Dringlichkeit**

Informationen

# **Wartungsfähig** Nein

### **Support automatisch benachrichtigen** Nein

**Alertkategorie** System - Andere

# **SNMP Trap ID**

**CIM-Informationen**

**Präfix:** PLAT **ID:** 0178

# **Benutzeraktion**

Keine Maßnahme erforderlich; nur zur Information.

# • **806f070d-040cffff : Rebuild in progress for Array in system [ComputerSystemElementName]. (1U-Speicher-HDD5)**

Diese Nachricht ist für den Anwendungsfall vorgesehen, bei dem eine Implementierung erkannt hat, dass die Wiederherstellung der Platteneinheit läuft.

Dies wird möglicherweise auch als 806f070d040cffff oder 0x806f070d040cffff angezeigt.

# **Dringlichkeit**

### Informationen

**Wartungsfähig** Nein

**Support automatisch benachrichtigen** Nein

# **Alertkategorie**

System - Andere

### **SNMP Trap ID**

# **CIM-Informationen**

**Präfix:** PLAT **ID:** 0178

# **Benutzeraktion**

Keine Maßnahme erforderlich; nur zur Information.

# • **806f070d-040dffff : Rebuild in progress for Array in system [ComputerSystemElementName]. (1U-Speicher-HDD6)**

Diese Nachricht ist für den Anwendungsfall vorgesehen, bei dem eine Implementierung erkannt hat, dass die Wiederherstellung der Platteneinheit läuft.

Dies wird möglicherweise auch als 806f070d040dffff oder 0x806f070d040dffff angezeigt.

**Dringlichkeit** Informationen

**Wartungsfähig Nein** 

### **Support automatisch benachrichtigen Nein**

**Alertkategorie** System - Andere

# **SNMP Trap ID**

**CIM-Informationen Präfix:** PLAT **ID:** 0178

# **Benutzeraktion**

Keine Maßnahme erforderlich; nur zur Information.

# • **806f070d-040effff : Rebuild in progress for Array in system [ComputerSystemElementName]. (1U-Speicher-HDD7)**

Diese Nachricht ist für den Anwendungsfall vorgesehen, bei dem eine Implementierung erkannt hat, dass die Wiederherstellung der Platteneinheit läuft.

Dies wird möglicherweise auch als 806f070d040effff oder 0x806f070d040effff angezeigt.

# **Wartungsfähig**

Nein

# **Support automatisch benachrichtigen**

**Nein** 

# **Alertkategorie**

System - Andere

**SNMP Trap ID**

# **CIM-Informationen Präfix:** PLAT **ID:** 0178

# **Benutzeraktion**

Keine Maßnahme erforderlich; nur zur Information.

# • **806f070d-0410ffff : Rebuild in progress for Array in system [ComputerSystemElementName]. (SDHV-Laufw. 1)**

Diese Nachricht ist für den Anwendungsfall vorgesehen, bei dem eine Implementierung erkannt hat, dass die Wiederherstellung der Platteneinheit läuft.

Dies wird möglicherweise auch als 806f070d0410ffff oder 0x806f070d0410ffff angezeigt.

**Dringlichkeit** Informationen

**Wartungsfähig** Nein

**Support automatisch benachrichtigen** Nein

**Alertkategorie** System - Andere

# **SNMP Trap ID**

### **CIM-Informationen Präfix:** PLAT **ID:** 0178

# **Benutzeraktion**

Keine Maßnahme erforderlich; nur zur Information.

#### • **806f070d-0411ffff : Rebuild in progress for Array in system [ComputerSystemElementName]. (SDHV-Laufw. 2)**

Diese Nachricht ist für den Anwendungsfall vorgesehen, bei dem eine Implementierung erkannt hat, dass die Wiederherstellung der Platteneinheit läuft.

Dies wird möglicherweise auch als 806f070d0411ffff oder 0x806f070d0411ffff angezeigt.

**Wartungsfähig**

**Nein** 

**Support automatisch benachrichtigen**

**Nein** 

**Alertkategorie** System - Andere

**SNMP Trap ID**

**CIM-Informationen Präfix:** PLAT **ID:** 0178

**Benutzeraktion**

Keine Maßnahme erforderlich; nur zur Information.

# • **806f070d-0412ffff : Rebuild in progress for Array in system [ComputerSystemElementName]. (SDHV-Laufw. 3)**

Diese Nachricht ist für den Anwendungsfall vorgesehen, bei dem eine Implementierung erkannt hat, dass die Wiederherstellung der Platteneinheit läuft.

Dies wird möglicherweise auch als 806f070d0412ffff oder 0x806f070d0412ffff angezeigt.

**Dringlichkeit** Informationen **Wartungsfähig** Nein **Support automatisch benachrichtigen** Nein

**Alertkategorie** System - Andere

**SNMP Trap ID**

**CIM-Informationen Präfix:** PLAT **ID:** 0178

# **Benutzeraktion**

Keine Maßnahme erforderlich; nur zur Information.

# • **806f070d-0413ffff : Rebuild in progress for Array in system [ComputerSystemElementName]. (SDHV-Laufw. 4)**

Diese Nachricht ist für den Anwendungsfall vorgesehen, bei dem eine Implementierung erkannt hat, dass die Wiederherstellung der Platteneinheit läuft.

Dies wird möglicherweise auch als 806f070d0413ffff oder 0x806f070d0413ffff angezeigt.

# **Wartungsfähig**

Nein

# **Support automatisch benachrichtigen**

**Nein** 

# **Alertkategorie**

System - Andere

**SNMP Trap ID**

# **CIM-Informationen Präfix:** PLAT **ID:** 0178

# **Benutzeraktion**

Keine Maßnahme erforderlich; nur zur Information.

# • **806f070d-0414ffff : Rebuild in progress for Array in system [ComputerSystemElementName]. (SDHV-Laufw. 5)**

Diese Nachricht ist für den Anwendungsfall vorgesehen, bei dem eine Implementierung erkannt hat, dass die Wiederherstellung der Platteneinheit läuft.

Dies wird möglicherweise auch als 806f070d0414ffff oder 0x806f070d0414ffff angezeigt.

**Dringlichkeit** Informationen

**Wartungsfähig** Nein

**Support automatisch benachrichtigen** Nein

**Alertkategorie** System - Andere

# **SNMP Trap ID**

### **CIM-Informationen Präfix:** PLAT **ID:** 0178

# **Benutzeraktion**

Keine Maßnahme erforderlich; nur zur Information.

#### • **806f070d-0415ffff : Rebuild in progress for Array in system [ComputerSystemElementName]. (SDHV-Laufw. 6)**

Diese Nachricht ist für den Anwendungsfall vorgesehen, bei dem eine Implementierung erkannt hat, dass die Wiederherstellung der Platteneinheit läuft.

Dies wird möglicherweise auch als 806f070d0415ffff oder 0x806f070d0415ffff angezeigt.

**Wartungsfähig**

**Nein** 

**Support automatisch benachrichtigen**

**Nein** 

**Alertkategorie** System - Andere

**SNMP Trap ID**

**CIM-Informationen Präfix:** PLAT **ID:** 0178

**Benutzeraktion**

Keine Maßnahme erforderlich; nur zur Information.

# • **806f070d-0416ffff : Rebuild in progress for Array in system [ComputerSystemElementName]. (SDHV-Laufw. 7)**

Diese Nachricht ist für den Anwendungsfall vorgesehen, bei dem eine Implementierung erkannt hat, dass die Wiederherstellung der Platteneinheit läuft.

Dies wird möglicherweise auch als 806f070d0416ffff oder 0x806f070d0416ffff angezeigt.

**Dringlichkeit** Informationen **Wartungsfähig** Nein **Support automatisch benachrichtigen**

Nein

**Alertkategorie** System - Andere

**SNMP Trap ID**

**CIM-Informationen Präfix:** PLAT **ID:** 0178

# **Benutzeraktion**

Keine Maßnahme erforderlich; nur zur Information.

# • **806f070d-0417ffff : Rebuild in progress for Array in system [ComputerSystemElementName]. (SDHV-Laufw. 8)**

Diese Nachricht ist für den Anwendungsfall vorgesehen, bei dem eine Implementierung erkannt hat, dass die Wiederherstellung der Platteneinheit läuft.

Dies wird möglicherweise auch als 806f070d0417ffff oder 0x806f070d0417ffff angezeigt.

# **Wartungsfähig**

Nein

# **Support automatisch benachrichtigen**

**Nein** 

# **Alertkategorie**

System - Andere

**SNMP Trap ID**

# **CIM-Informationen Präfix:** PLAT **ID:** 0178

# **Benutzeraktion**

Keine Maßnahme erforderlich; nur zur Information.

# • **806f070d-0418ffff : Rebuild in progress for Array in system [ComputerSystemElementName]. (SDHV-Laufw. 9)**

Diese Nachricht ist für den Anwendungsfall vorgesehen, bei dem eine Implementierung erkannt hat, dass die Wiederherstellung der Platteneinheit läuft.

Dies wird möglicherweise auch als 806f070d0418ffff oder 0x806f070d0418ffff angezeigt.

**Dringlichkeit** Informationen

**Wartungsfähig** Nein

**Support automatisch benachrichtigen** Nein

**Alertkategorie** System - Andere

# **SNMP Trap ID**

### **CIM-Informationen Präfix:** PLAT **ID:** 0178

# **Benutzeraktion**

Keine Maßnahme erforderlich; nur zur Information.

#### • **806f070d-0419ffff : Rebuild in progress for Array in system [ComputerSystemElementName]. (SDHV-Laufw. 10)**

Diese Nachricht ist für den Anwendungsfall vorgesehen, bei dem eine Implementierung erkannt hat, dass die Wiederherstellung der Platteneinheit läuft.

Dies wird möglicherweise auch als 806f070d0419ffff oder 0x806f070d0419ffff angezeigt.

**Wartungsfähig**

**Nein** 

**Support automatisch benachrichtigen**

**Nein** 

**Alertkategorie** System - Andere

**SNMP Trap ID**

**CIM-Informationen Präfix:** PLAT **ID:** 0178

**Benutzeraktion**

Keine Maßnahme erforderlich; nur zur Information.

# • **806f070d-041affff : Rebuild in progress for Array in system [ComputerSystemElementName]. (SDHV-Laufw. 11)**

Diese Nachricht ist für den Anwendungsfall vorgesehen, bei dem eine Implementierung erkannt hat, dass die Wiederherstellung der Platteneinheit läuft.

Dies wird möglicherweise auch als 806f070d041affff oder 0x806f070d041affff angezeigt.

**Dringlichkeit** Informationen **Wartungsfähig** Nein **Support automatisch benachrichtigen**

Nein

**Alertkategorie** System - Andere

**SNMP Trap ID**

**CIM-Informationen Präfix:** PLAT **ID:** 0178

# **Benutzeraktion**

Keine Maßnahme erforderlich; nur zur Information.

# • **806f070d-041bffff : Rebuild in progress for Array in system [ComputerSystemElementName]. (SDHV-Laufw. 12)**

Diese Nachricht ist für den Anwendungsfall vorgesehen, bei dem eine Implementierung erkannt hat, dass die Wiederherstellung der Platteneinheit läuft.

Dies wird möglicherweise auch als 806f070d041bffff oder 0x806f070d041bffff angezeigt.

# **Wartungsfähig**

Nein

# **Support automatisch benachrichtigen**

**Nein** 

# **Alertkategorie**

System - Andere

**SNMP Trap ID**

# **CIM-Informationen Präfix:** PLAT **ID:** 0178

# **Benutzeraktion**

Keine Maßnahme erforderlich; nur zur Information.

# • **806f070d-041cffff : Rebuild in progress for Array in system [ComputerSystemElementName]. (SDHV-Laufw. 13)**

Diese Nachricht ist für den Anwendungsfall vorgesehen, bei dem eine Implementierung erkannt hat, dass die Wiederherstellung der Platteneinheit läuft.

Dies wird möglicherweise auch als 806f070d041cffff oder 0x806f070d041cffff angezeigt.

**Dringlichkeit** Informationen

**Wartungsfähig** Nein

**Support automatisch benachrichtigen** Nein

**Alertkategorie** System - Andere

# **SNMP Trap ID**

### **CIM-Informationen Präfix:** PLAT **ID:** 0178

# **Benutzeraktion**

Keine Maßnahme erforderlich; nur zur Information.

#### • **806f070d-041dffff : Rebuild in progress for Array in system [ComputerSystemElementName]. (SDHV-Laufw. 14)**

Diese Nachricht ist für den Anwendungsfall vorgesehen, bei dem eine Implementierung erkannt hat, dass die Wiederherstellung der Platteneinheit läuft.

Dies wird möglicherweise auch als 806f070d041dffff oder 0x806f070d041dffff angezeigt.

**Wartungsfähig**

**Nein** 

**Support automatisch benachrichtigen**

**Nein** 

**Alertkategorie** System - Andere

**SNMP Trap ID**

**CIM-Informationen Präfix:** PLAT **ID:** 0178

**Benutzeraktion**

Keine Maßnahme erforderlich; nur zur Information.

# • **806f070d-041effff : Rebuild in progress for Array in system [ComputerSystemElementName]. (SDHV-Laufw. 15)**

Diese Nachricht ist für den Anwendungsfall vorgesehen, bei dem eine Implementierung erkannt hat, dass die Wiederherstellung der Platteneinheit läuft.

Dies wird möglicherweise auch als 806f070d041effff oder 0x806f070d041effff angezeigt.

**Dringlichkeit** Informationen **Wartungsfähig** Nein **Support automatisch benachrichtigen**

Nein

**Alertkategorie** System - Andere

**SNMP Trap ID**

**CIM-Informationen Präfix:** PLAT **ID:** 0178

# **Benutzeraktion**

Keine Maßnahme erforderlich; nur zur Information.

# • **806f070d-041fffff : Rebuild in progress for Array in system [ComputerSystemElementName]. (SDHV-Laufw. 16)**

Diese Nachricht ist für den Anwendungsfall vorgesehen, bei dem eine Implementierung erkannt hat, dass die Wiederherstellung der Platteneinheit läuft.

Dies wird möglicherweise auch als 806f070d041fffff oder 0x806f070d041fffff angezeigt.

**Wartungsfähig**

Nein

**Support automatisch benachrichtigen**

**Nein** 

**Alertkategorie**

System - Andere

**SNMP Trap ID**

**CIM-Informationen Präfix:** PLAT **ID:** 0178

### **Benutzeraktion**

Keine Maßnahme erforderlich; nur zur Information.

#### • **806f072b-2101ffff : A successful software or firmware change was detected on system [ComputerSystemElementName]. (IMM-Promotion)**

Diese Nachricht ist für den Anwendungsfall vorgesehen, bei dem eine Implementierung eine erfolgreiche Änderung der Software oder Firmware erkannt hat.

Dies wird möglicherweise auch als 806f072b2101ffff oder 0x806f072b2101ffff angezeigt.

**Dringlichkeit** Informationen

**Wartungsfähig Nein** 

**Support automatisch benachrichtigen** Nein

**Alertkategorie** System - Andere

**SNMP Trap ID**

**CIM-Informationen Präfix:** PLAT **ID:** 0450

# **Benutzeraktion**

Keine Maßnahme erforderlich; nur zur Information. IMM-Wiederherstellung:

#### • **806f072b-2201ffff : A successful software or firmware change was detected on system [ComputerSystemElementName]. (Bkup Auto Update)**

Diese Nachricht ist für den Anwendungsfall vorgesehen, bei dem eine Implementierung eine erfolgreiche Änderung der Software oder Firmware erkannt hat.

Dies wird möglicherweise auch als 806f072b2201ffff oder 0x806f072b2201ffff angezeigt.

**Wartungsfähig**

**Nein** 

**Support automatisch benachrichtigen**

**Nein** 

**Alertkategorie** System - Andere

**SNMP Trap ID**

**CIM-Informationen Präfix:** PLAT **ID:** 0450

### **Benutzeraktion**

Keine Maßnahme erforderlich; nur zur Information. Wiederherstellung des Nur-Lese-Speichers (ROM) :

# • **806f0807-0301ffff : [ProcessorElementName] has been Disabled. (CPU 1)**

Diese Nachricht ist für den Anwendungsfall vorgesehen, bei dem eine Implementierung erkannt hat, dass ein Prozessor deaktiviert wurde.

Dies wird möglicherweise auch als 806f08070301ffff oder 0x806f08070301ffff angezeigt.

**Dringlichkeit** Informationen **Wartungsfähig** Nein **Support automatisch benachrichtigen** Nein **Alertkategorie** System - Andere **SNMP Trap ID CIM-Informationen**

**Präfix:** PLAT **ID:** 0061

# **Benutzeraktion**

Keine Maßnahme erforderlich; nur zur Information.

# • **806f0807-0302ffff : [ProcessorElementName] has been Disabled. (CPU 2)**

Diese Nachricht ist für den Anwendungsfall vorgesehen, bei dem eine Implementierung erkannt hat, dass ein Prozessor deaktiviert wurde.

Dies wird möglicherweise auch als 806f08070302ffff oder 0x806f08070302ffff angezeigt.

**Wartungsfähig** Nein

**Support automatisch benachrichtigen**

**Nein** 

**Alertkategorie**

System - Andere

**SNMP Trap ID**

**CIM-Informationen Präfix:** PLAT **ID:** 0061

# **Benutzeraktion**

Keine Maßnahme erforderlich; nur zur Information.

# • **806f0807-2584ffff : [ProcessorElementName] has been Disabled. (Alle CPUs)**

Diese Nachricht ist für den Anwendungsfall vorgesehen, bei dem eine Implementierung erkannt hat, dass ein Prozessor deaktiviert wurde.

Dies wird möglicherweise auch als 806f08072584ffff oder 0x806f08072584ffff angezeigt.

**Dringlichkeit** Informationen

**Wartungsfähig Nein** 

**Support automatisch benachrichtigen Nein** 

**Alertkategorie** System - Andere

**SNMP Trap ID**

**CIM-Informationen Präfix:** PLAT **ID:** 0061

# **Benutzeraktion**

Keine Maßnahme erforderlich; nur zur Information. Eine der CPUs:

• **806f0813-2581ffff : A Uncorrectable Bus Error has occurred on system [ComputerSystemElementName]. (DIMMs)**

Diese Nachricht ist für den Anwendungsfall vorgesehen, bei dem eine Implementierung einen nicht behebbaren Busfehler erkannt hat.

Dies wird möglicherweise auch als 806f08132581ffff oder 0x806f08132581ffff angezeigt.

**Dringlichkeit** Fehler

**Wartungsfähig**

Ja

**Support automatisch benachrichtigen**

Ja

**Alertkategorie** Kritisch - Andere

**SNMP Trap ID** 50

**CIM-Informationen Präfix:** PLAT **ID:** 0240

# **Benutzeraktion**

- 1. Überprüfen Sie das Systemereignisprotokoll.
- 2. (Nur für qualifizierte Kundendiensttechniker) Entfernen Sie den fehlerhaften Mikroprozessor von der Systemplatine (siehe "Mikroprozessor und Kühlkörper entfernen").
- 3. Überprüfen Sie, ob für die Server-Firmware eine Aktualisierung verfügbar ist. Wichtig: Für einige Clusterlösungen sind bestimmte Codeversionen oder koordinierte Code-Aktualisierungen erforderlich. Wenn die Einheit Teil einer Clusterlösung ist, stellen Sie sicher, dass die aktuelle Codeversion für die Clusterlösung unterstützt wird, bevor Sie den Code aktualisieren.
- 4. Stellen Sie sicher, dass die beiden Mikroprozessoren übereinstimmen.
- 5. (Nur für qualifizierte Techniker) Ersetzen Sie die Systemplatine.

# • **806f0813-2582ffff : A Uncorrectable Bus Error has occurred on system [ComputerSystemElementName]. (PCIs)**

Diese Nachricht ist für den Anwendungsfall vorgesehen, bei dem eine Implementierung einen nicht behebbaren Busfehler erkannt hat.

Dies wird möglicherweise auch als 806f08132582ffff oder 0x806f08132582ffff angezeigt.

**Dringlichkeit** Fehler **Wartungsfähig** Ja **Support automatisch benachrichtigen** Ja **Alertkategorie** Kritisch - Andere **SNMP Trap ID** 50 **CIM-Informationen Präfix:** PLAT **ID:** 0240 **Benutzeraktion**

- 1. Überprüfen Sie das Systemereignisprotokoll.
- 2. (Nur für qualifizierte Kundendiensttechniker) Entfernen Sie den fehlerhaften Mikroprozessor von der Systemplatine (siehe "Mikroprozessor und Kühlkörper entfernen").
- 3. Überprüfen Sie, ob für die Server-Firmware eine Aktualisierung verfügbar ist. Wichtig: Für einige Clusterlösungen sind bestimmte Codeversionen oder koordinierte Code-Aktualisierungen erforderlich. Wenn die Einheit Teil einer Clusterlösung ist, stellen Sie sicher, dass die aktuelle Codeversion für die Clusterlösung unterstützt wird, bevor Sie den Code aktualisieren.
- 4. Stellen Sie sicher, dass die beiden Mikroprozessoren übereinstimmen.
- 5. (Nur für qualifizierte Techniker) Ersetzen Sie die Systemplatine.

#### • **806f0813-2584ffff : A Uncorrectable Bus Error has occurred on system [ComputerSystemElementName]. (CPUs)**

Diese Nachricht ist für den Anwendungsfall vorgesehen, bei dem eine Implementierung einen nicht behebbaren Busfehler erkannt hat.

Dies wird möglicherweise auch als 806f08132584ffff oder 0x806f08132584ffff angezeigt.

**Dringlichkeit** Fehler **Wartungsfähig** Ja **Support automatisch benachrichtigen** Ja **Alertkategorie** Kritisch - Andere **SNMP Trap ID** 50 **CIM-Informationen Präfix:** PLAT **ID:** 0240 **Benutzeraktion** 1. Überprüfen Sie das Systemereignisprotokoll.

- 2. (Nur für qualifizierte Kundendiensttechniker) Entfernen Sie den fehlerhaften Mikroprozessor von der Systemplatine (siehe "Mikroprozessor und Kühlkörper entfernen").
- 3. Überprüfen Sie, ob für die Server-Firmware eine Aktualisierung verfügbar ist. Wichtig: Für einige Clusterlösungen sind bestimmte Codeversionen oder koordinierte Code-Aktualisierungen erforderlich. Wenn die Einheit Teil einer Clusterlösung ist, stellen Sie sicher, dass die aktuelle Codeversion für die Clusterlösung unterstützt wird, bevor Sie den Code aktualisieren.
- 4. Stellen Sie sicher, dass die beiden Mikroprozessoren übereinstimmen.
- 5. (Nur für qualifizierte Techniker) Ersetzen Sie die Systemplatine.

# • **806f0823-2101ffff : Watchdog Timer interrupt occurred for [WatchdogElementName]. (IPMI-Watchdog)**

Diese Nachricht ist für den Anwendungsfall vorgesehen, bei dem eine Implementierung erkannt hat, dass ein Watchdog-Zeitgeber unterbrochen wurde.

Dies wird möglicherweise auch als 806f08232101ffff oder 0x806f08232101ffff angezeigt.

**Dringlichkeit** Informationen

**Wartungsfähig** Nein

### **Support automatisch benachrichtigen Nein**

**Alertkategorie** System - Andere

# **SNMP Trap ID**

# **CIM-Informationen**

**Präfix:** PLAT **ID:** 0376

# **Benutzeraktion**

Keine Maßnahme erforderlich; nur zur Information.

# • **806f090c-2001ffff : [PhysicalMemoryElementName] on Subsystem [MemoryElementName] Throttled. (DIMM 1)**

Diese Nachricht ist für den Anwendungsfall vorgesehen, bei dem eine Implementierung erkannt hat, dass der Hauptspeicher reguliert wurde.

Dies wird möglicherweise auch als 806f090c2001ffff oder 0x806f090c2001ffff angezeigt.

**Dringlichkeit** Warnung **Wartungsfähig** Ja **Support automatisch benachrichtigen** Nein **Alertkategorie** System - Andere **SNMP Trap ID** 22 **CIM-Informationen Präfix:** PLAT **ID:** 0142

# **Benutzeraktion**

1. Überprüfen Sie, ob das DIMM richtig eingesetzt ist, und starten Sie dann den Server erneut.

- 2. Ersetzen Sie DIMM n. (n <sup>=</sup> DIMM-Nummer)
- • **806f090c-2002ffff : [PhysicalMemoryElementName] on Subsystem [MemoryElementName] Throttled. (DIMM 2)**

Diese Nachricht ist für den Anwendungsfall vorgesehen, bei dem eine Implementierung erkannt hat, dass der Hauptspeicher reguliert wurde.

Dies wird möglicherweise auch als 806f090c2002ffff oder 0x806f090c2002ffff angezeigt.

**Dringlichkeit** Warnung **Wartungsfähig** Ja **Support automatisch benachrichtigen Nein Alertkategorie** System - Andere **SNMP Trap ID** 22 **CIM-Informationen Präfix:** PLAT **ID:** 0142

### **Benutzeraktion**

- 1. Überprüfen Sie, ob das DIMM richtig eingesetzt ist, und starten Sie dann den Server erneut.
- 2. Ersetzen Sie DIMM n. (n <sup>=</sup> DIMM-Nummer)
- **806f090c-2003ffff : [PhysicalMemoryElementName] on Subsystem [MemoryElementName] Throttled. (DIMM 3)**

Diese Nachricht ist für den Anwendungsfall vorgesehen, bei dem eine Implementierung erkannt hat, dass der Hauptspeicher reguliert wurde.

Dies wird möglicherweise auch als 806f090c2003ffff oder 0x806f090c2003ffff angezeigt.

**Dringlichkeit** Warnung **Wartungsfähig** Ja **Support automatisch benachrichtigen** Nein **Alertkategorie** System - Andere

**SNMP Trap ID**

# 22

# **CIM-Informationen Präfix:** PLAT **ID:** 0142

# **Benutzeraktion**

- 1. Überprüfen Sie, ob das DIMM richtig eingesetzt ist, und starten Sie dann den Server erneut.
- 2. Ersetzen Sie DIMM n. (n <sup>=</sup> DIMM-Nummer)
- **806f090c-2004ffff : [PhysicalMemoryElementName] on Subsystem [MemoryElementName] Throttled. (DIMM 4)**

Diese Nachricht ist für den Anwendungsfall vorgesehen, bei dem eine Implementierung erkannt hat, dass der Hauptspeicher reguliert wurde.

Dies wird möglicherweise auch als 806f090c2004ffff oder 0x806f090c2004ffff angezeigt.

**Dringlichkeit** Warnung **Wartungsfähig** Ja **Support automatisch benachrichtigen** Nein **Alertkategorie** System - Andere **SNMP Trap ID** 22 **CIM-Informationen Präfix:** PLAT **ID:** 0142

# **Benutzeraktion**

- 1. Überprüfen Sie, ob das DIMM richtig eingesetzt ist, und starten Sie dann den Server erneut.
- 2. Ersetzen Sie DIMM n. (n <sup>=</sup> DIMM-Nummer)

# • **806f090c-2005ffff : [PhysicalMemoryElementName] on Subsystem [MemoryElementName] Throttled. (DIMM 5)**

Diese Nachricht ist für den Anwendungsfall vorgesehen, bei dem eine Implementierung erkannt hat, dass der Hauptspeicher reguliert wurde.

Dies wird möglicherweise auch als 806f090c2005ffff oder 0x806f090c2005ffff angezeigt.

**Dringlichkeit** Warnung

**Wartungsfähig**

Ja

# **Support automatisch benachrichtigen**

**Nein** 

**Alertkategorie** System - Andere

**SNMP Trap ID** 22

**CIM-Informationen**

**Präfix:** PLAT **ID:** 0142

# **Benutzeraktion**

- 1. Überprüfen Sie, ob das DIMM richtig eingesetzt ist, und starten Sie dann den Server erneut.
- 2. Ersetzen Sie DIMM n. (n <sup>=</sup> DIMM-Nummer)

#### • **806f090c-2006ffff : [PhysicalMemoryElementName] on Subsystem [MemoryElementName] Throttled. (DIMM 6)**

Diese Nachricht ist für den Anwendungsfall vorgesehen, bei dem eine Implementierung erkannt hat, dass der Hauptspeicher reguliert wurde.

Dies wird möglicherweise auch als 806f090c2006ffff oder 0x806f090c2006ffff angezeigt.

**Dringlichkeit** Warnung **Wartungsfähig** Ja **Support automatisch benachrichtigen Nein Alertkategorie** System - Andere **SNMP Trap ID** 22 **CIM-Informationen**

**Präfix:** PLAT **ID:** 0142

# **Benutzeraktion**

- 1. Überprüfen Sie, ob das DIMM richtig eingesetzt ist, und starten Sie dann den Server erneut.
- 2. Ersetzen Sie DIMM n. (n <sup>=</sup> DIMM-Nummer)

# • **806f090c-2007ffff : [PhysicalMemoryElementName] on Subsystem [MemoryElementName] Throttled. (DIMM 7)**

Diese Nachricht ist für den Anwendungsfall vorgesehen, bei dem eine Implementierung erkannt hat, dass der Hauptspeicher reguliert wurde.

Dies wird möglicherweise auch als 806f090c2007ffff oder 0x806f090c2007ffff angezeigt.

**Dringlichkeit** Warnung **Wartungsfähig** Ja **Support automatisch benachrichtigen Nein Alertkategorie** System - Andere **SNMP Trap ID** 22 **CIM-Informationen Präfix:** PLAT **ID:** 0142

### **Benutzeraktion**

- 1. Überprüfen Sie, ob das DIMM richtig eingesetzt ist, und starten Sie dann den Server erneut.
- 2. Ersetzen Sie DIMM n. (n <sup>=</sup> DIMM-Nummer)
- **806f090c-2008ffff : [PhysicalMemoryElementName] on Subsystem [MemoryElementName] Throttled. (DIMM 8)**

Diese Nachricht ist für den Anwendungsfall vorgesehen, bei dem eine Implementierung erkannt hat, dass der Hauptspeicher reguliert wurde.

Dies wird möglicherweise auch als 806f090c2008ffff oder 0x806f090c2008ffff angezeigt.

**Dringlichkeit** Warnung **Wartungsfähig** Ja **Support automatisch benachrichtigen** Nein **Alertkategorie** System - Andere **SNMP Trap ID** 22 **CIM-Informationen Präfix:** PLAT **ID:** 0142 **Benutzeraktion**

- 1. Überprüfen Sie, ob das DIMM richtig eingesetzt ist, und starten Sie dann den Server erneut.
- 2. Ersetzen Sie DIMM n. (n <sup>=</sup> DIMM-Nummer)

#### • **806f090c-2009ffff : [PhysicalMemoryElementName] on Subsystem [MemoryElementName] Throttled. (DIMM 9)**

Diese Nachricht ist für den Anwendungsfall vorgesehen, bei dem eine Implementierung erkannt hat, dass der Hauptspeicher reguliert wurde.

Dies wird möglicherweise auch als 806f090c2009ffff oder 0x806f090c2009ffff angezeigt.

**Dringlichkeit** Warnung

**Wartungsfähig**

Ja

**Support automatisch benachrichtigen Nein** 

**Alertkategorie** System - Andere

**SNMP Trap ID** 22

**CIM-Informationen Präfix:** PLAT **ID:** 0142

# **Benutzeraktion**

- 1. Überprüfen Sie, ob das DIMM richtig eingesetzt ist, und starten Sie dann den Server erneut.
- 2. Ersetzen Sie DIMM n. (n <sup>=</sup> DIMM-Nummer)
- **806f090c-200affff : [PhysicalMemoryElementName] on Subsystem [MemoryElementName] Throttled. (DIMM 10)**

Diese Nachricht ist für den Anwendungsfall vorgesehen, bei dem eine Implementierung erkannt hat, dass der Hauptspeicher reguliert wurde.

Dies wird möglicherweise auch als 806f090c200affff oder 0x806f090c200affff angezeigt.

**Dringlichkeit** Warnung **Wartungsfähig** Ja **Support automatisch benachrichtigen** Nein **Alertkategorie** System - Andere **SNMP Trap ID** 22 **CIM-Informationen**

**Präfix:** PLAT **ID:** 0142

### **Benutzeraktion**

- 1. Überprüfen Sie, ob das DIMM richtig eingesetzt ist, und starten Sie dann den Server erneut.
- 2. Ersetzen Sie DIMM n. (n <sup>=</sup> DIMM-Nummer)
- **806f090c-200bffff : [PhysicalMemoryElementName] on Subsystem [MemoryElementName] Throttled. (DIMM 11)**

Diese Nachricht ist für den Anwendungsfall vorgesehen, bei dem eine Implementierung erkannt hat, dass der Hauptspeicher reguliert wurde.

Dies wird möglicherweise auch als 806f090c200bffff oder 0x806f090c200bffff angezeigt.

**Dringlichkeit** Warnung **Wartungsfähig** Ja **Support automatisch benachrichtigen Nein Alertkategorie** System - Andere **SNMP Trap ID** 22 **CIM-Informationen**

**Präfix:** PLAT **ID:** 0142

# **Benutzeraktion**

- 1. Überprüfen Sie, ob das DIMM richtig eingesetzt ist, und starten Sie dann den Server erneut.
- 2. Ersetzen Sie DIMM n. (n <sup>=</sup> DIMM-Nummer)

# • **806f090c-200cffff : [PhysicalMemoryElementName] on Subsystem [MemoryElementName] Throttled. (DIMM 12)**

Diese Nachricht ist für den Anwendungsfall vorgesehen, bei dem eine Implementierung erkannt hat, dass der Hauptspeicher reguliert wurde.

Dies wird möglicherweise auch als 806f090c200cffff oder 0x806f090c200cffff angezeigt.

**Dringlichkeit** Warnung **Wartungsfähig** Ja **Support automatisch benachrichtigen Nein** 

# **Alertkategorie**

System - Andere

**SNMP Trap ID** 22

**CIM-Informationen Präfix:** PLAT **ID:** 0142

# **Benutzeraktion**

- 1. Überprüfen Sie, ob das DIMM richtig eingesetzt ist, und starten Sie dann den Server erneut.
- 2. Ersetzen Sie DIMM n. (n <sup>=</sup> DIMM-Nummer)

# • **806f090c-200dffff : [PhysicalMemoryElementName] on Subsystem [MemoryElementName] Throttled. (DIMM 13)**

Diese Nachricht ist für den Anwendungsfall vorgesehen, bei dem eine Implementierung erkannt hat, dass der Hauptspeicher reguliert wurde.

Dies wird möglicherweise auch als 806f090c200dffff oder 0x806f090c200dffff angezeigt.

# **Dringlichkeit**

Warnung

### **Wartungsfähig** Ja

**Support automatisch benachrichtigen** Nein

**Alertkategorie** System - Andere

**SNMP Trap ID** 22

**CIM-Informationen Präfix:** PLAT **ID:** 0142

# **Benutzeraktion**

- 1. Überprüfen Sie, ob das DIMM richtig eingesetzt ist, und starten Sie dann den Server erneut.
- 2. Ersetzen Sie DIMM n. (n <sup>=</sup> DIMM-Nummer)
- **806f090c-200effff : [PhysicalMemoryElementName] on Subsystem [MemoryElementName] Throttled. (DIMM 14)**

Diese Nachricht ist für den Anwendungsfall vorgesehen, bei dem eine Implementierung erkannt hat, dass der Hauptspeicher reguliert wurde.

Dies wird möglicherweise auch als 806f090c200effff oder 0x806f090c200effff angezeigt.

**Dringlichkeit** Warnung

# **Wartungsfähig**

Ja

### **Support automatisch benachrichtigen** Nein

**Alertkategorie** System - Andere

**SNMP Trap ID** 22

**CIM-Informationen Präfix:** PLAT **ID:** 0142

# **Benutzeraktion**

- 1. Überprüfen Sie, ob das DIMM richtig eingesetzt ist, und starten Sie dann den Server erneut.
- 2. Ersetzen Sie DIMM n. (n <sup>=</sup> DIMM-Nummer)
- **806f090c-200fffff : [PhysicalMemoryElementName] on Subsystem [MemoryElementName] Throttled. (DIMM 15)**

Diese Nachricht ist für den Anwendungsfall vorgesehen, bei dem eine Implementierung erkannt hat, dass der Hauptspeicher reguliert wurde.

Dies wird möglicherweise auch als 806f090c200fffff oder 0x806f090c200fffff angezeigt.

**Dringlichkeit** Warnung **Wartungsfähig** Ja **Support automatisch benachrichtigen** Nein **Alertkategorie** System - Andere **SNMP Trap ID** 22

**CIM-Informationen Präfix:** PLAT **ID:** 0142

# **Benutzeraktion**

- 1. Überprüfen Sie, ob das DIMM richtig eingesetzt ist, und starten Sie dann den Server erneut.
- 2. Ersetzen Sie DIMM n. (n <sup>=</sup> DIMM-Nummer)
#### • **806f090c-2010ffff : [PhysicalMemoryElementName] on Subsystem [MemoryElementName] Throttled. (DIMM 16)**

Diese Nachricht ist für den Anwendungsfall vorgesehen, bei dem eine Implementierung erkannt hat, dass der Hauptspeicher reguliert wurde.

Dies wird möglicherweise auch als 806f090c2010ffff oder 0x806f090c2010ffff angezeigt.

**Dringlichkeit** Warnung **Wartungsfähig** Ja **Support automatisch benachrichtigen Nein** 

**Alertkategorie** System - Andere

**SNMP Trap ID** 22

**CIM-Informationen Präfix:** PLAT **ID:** 0142

### **Benutzeraktion**

- 1. Überprüfen Sie, ob das DIMM richtig eingesetzt ist, und starten Sie dann den Server erneut.
- 2. Ersetzen Sie DIMM n. (n <sup>=</sup> DIMM-Nummer)
- •**806f0a07-0301ffff : [ProcessorElementName] is operating in <sup>a</sup> Degraded State. (CPU 1)**

Diese Nachricht ist für den Anwendungsfall bestimmt, bei dem eine Implementierung erkannt hat, dass ein Prozessor im herabgesetzten Status ausgeführt wird.

Dies wird möglicherweise auch als 806f0a070301ffff oder 0x806f0a070301ffff angezeigt.

**Dringlichkeit** Warnung **Wartungsfähig** Ja **Support automatisch benachrichtigen** Nein **Alertkategorie** Warnung – CPU **SNMP Trap ID**  $\overline{A}$ **CIM-Informationen Präfix:** PLAT **ID:** 0038 **Benutzeraktion**

- 1. Stellen Sie sicher, dass es keine Behinderungen des Luftstroms (Vorder- und Rückseite des Servers) gibt, die Luftführungen eingesetzt und ordnungsgemäß installiert sind und die Serverabdeckung angebracht und vollständig geschlossen ist.
- 2. Überprüfen Sie die Umgebungstemperatur. Die technischen Daten müssen beachtet werden.
- 3. Stellen Sie sicher, dass der Kühlkörper für Mikroprozessor nordnungsgemäß installiert ist.
- 4. (Nur für qualifizierte Kundendiensttechniker) Ersetzen Sie Mikroprozessor n. (n= Mikroprozessornummer)

### • **806f0a07-0302ffff : [ProcessorElementName] is operating in <sup>a</sup> Degraded State. (CPU 2)**

Diese Nachricht ist für den Anwendungsfall bestimmt, bei dem eine Implementierung erkannt hat, dass ein Prozessor im herabgesetzten Status ausgeführt wird.

Dies wird möglicherweise auch als 806f0a070302ffff oder 0x806f0a070302ffff angezeigt.

**Dringlichkeit** Warnung **Wartungsfähig** Ja **Support automatisch benachrichtigen** Nein **Alertkategorie** Warnung – CPU **SNMP Trap ID** 42 **CIM-Informationen Präfix:** PLAT **ID:** 0038

### **Benutzeraktion**

- 1. Stellen Sie sicher, dass es keine Behinderungen des Luftstroms (Vorder- und Rückseite des Servers) gibt, die Luftführungen eingesetzt und ordnungsgemäß installiert sind und die Serverabdeckung angebracht und vollständig geschlossen ist.
- 2. Überprüfen Sie die Umgebungstemperatur. Die technischen Daten müssen beachtet werden.
- 3. Stellen Sie sicher, dass der Kühlkörper für Mikroprozessor nordnungsgemäß installiert ist.
- 4. (Nur für qualifizierte Kundendiensttechniker) Ersetzen Sie Mikroprozessor n. (n= Mikroprozessornummer)
- **806f0a0c-2001ffff : An Over-Temperature Condition has been detected on the [PhysicalMemoryElementName] on Subsystem [MemoryElementName]. (DIMM 1)**

Diese Nachricht ist für den Anwendungsfall vorgesehen, bei dem eine Implementierung erkannt hat, dass eine Übertemperaturbedingung für den Hauptspeicher festgestellt wurde.

Dies wird möglicherweise auch als 806f0a0c2001ffff oder 0x806f0a0c2001ffff angezeigt.

**Dringlichkeit** Fehler **Wartungsfähig** Ja **Support automatisch benachrichtigen** Nein **Alertkategorie** Kritisch – Temperatur **SNMP Trap ID**  $\Omega$ **CIM-Informationen Präfix:** PLAT **ID:** 0146

### **Benutzeraktion**

- 1. Stellen Sie sicher, dass alle Lüfter betriebsbereit sind, der Luftstrom nicht behindert wird, die Luftführungen vorhanden und ordnungsgemäß installiert sind und die Serverabdeckung installiert und vollständig geschlossen ist.
- 2. Stellen Sie sicher, dass die Umgebungstemperatur den technischen Daten entspricht.
- 3. Wenn ein Lüfter ausgefallen ist, gehen Sie wie bei einem Lüfterausfall vor.
- 4. Ersetzen Sie DIMM n. (n <sup>=</sup> DIMM-Nummer)
- • **806f0a0c-2002ffff : An Over-Temperature Condition has been detected on the [PhysicalMemoryElementName] on Subsystem [MemoryElementName]. (DIMM 2)**

Diese Nachricht ist für den Anwendungsfall vorgesehen, bei dem eine Implementierung erkannt hat, dass eine Übertemperaturbedingung für den Hauptspeicher festgestellt wurde.

Dies wird möglicherweise auch als 806f0a0c2002ffff oder 0x806f0a0c2002ffff angezeigt.

**Dringlichkeit** Fehler **Wartungsfähig** Ja **Support automatisch benachrichtigen** Nein **Alertkategorie** Kritisch – Temperatur **SNMP Trap ID** 0 **CIM-Informationen**

**Präfix:** PLAT **ID:** 0146

**Benutzeraktion**

- 1. Stellen Sie sicher, dass alle Lüfter betriebsbereit sind, der Luftstrom nicht behindert wird, die Luftführungen vorhanden und ordnungsgemäß installiert sind und die Serverabdeckung installiert und vollständig geschlossen ist.
- 2. Stellen Sie sicher, dass die Umgebungstemperatur den technischen Daten entspricht.
- 3. Wenn ein Lüfter ausgefallen ist, gehen Sie wie bei einem Lüfterausfall vor.
- 4. Ersetzen Sie DIMM n. (n <sup>=</sup> DIMM-Nummer)

#### • **806f0a0c-2003ffff : An Over-Temperature Condition has been detected on the [PhysicalMemoryElementName] on Subsystem [MemoryElementName]. (DIMM 3)**

Diese Nachricht ist für den Anwendungsfall vorgesehen, bei dem eine Implementierung erkannt hat, dass eine Übertemperaturbedingung für den Hauptspeicher festgestellt wurde.

Dies wird möglicherweise auch als 806f0a0c2003ffff oder 0x806f0a0c2003ffff angezeigt.

**Dringlichkeit** Fehler **Wartungsfähig** Ja

**Support automatisch benachrichtigen Nein** 

**Alertkategorie** Kritisch – Temperatur

**SNMP Trap ID**

 $\Omega$ 

**CIM-Informationen Präfix:** PLAT **ID:** 0146

### **Benutzeraktion**

- 1. Stellen Sie sicher, dass alle Lüfter betriebsbereit sind, der Luftstrom nicht behindert wird, die Luftführungen vorhanden und ordnungsgemäß installiert sind und die Serverabdeckung installiert und vollständig geschlossen ist.
- 2. Stellen Sie sicher, dass die Umgebungstemperatur den technischen Daten entspricht.
- 3. Wenn ein Lüfter ausgefallen ist, gehen Sie wie bei einem Lüfterausfall vor.
- 4. Ersetzen Sie DIMM n. (n <sup>=</sup> DIMM-Nummer)

### • **806f0a0c-2004ffff : An Over-Temperature Condition has been detected on the [PhysicalMemoryElementName] on Subsystem [MemoryElementName]. (DIMM 4)**

Diese Nachricht ist für den Anwendungsfall vorgesehen, bei dem eine Implementierung erkannt hat, dass eine Übertemperaturbedingung für den Hauptspeicher festgestellt wurde.

Dies wird möglicherweise auch als 806f0a0c2004ffff oder 0x806f0a0c2004ffff angezeigt.

### **Dringlichkeit**

Fehler

**Wartungsfähig** Ja

**Support automatisch benachrichtigen** Nein

**Alertkategorie** Kritisch – Temperatur

**SNMP Trap ID**  $\Omega$ 

**CIM-Informationen Präfix:** PLAT **ID:** 0146

### **Benutzeraktion**

- 1. Stellen Sie sicher, dass alle Lüfter betriebsbereit sind, der Luftstrom nicht behindert wird, die Luftführungen vorhanden und ordnungsgemäß installiert sind und die Serverabdeckung installiert und vollständig geschlossen ist.
- 2. Stellen Sie sicher, dass die Umgebungstemperatur den technischen Daten entspricht.
- 3. Wenn ein Lüfter ausgefallen ist, gehen Sie wie bei einem Lüfterausfall vor.
- 4. Ersetzen Sie DIMM n. (n <sup>=</sup> DIMM-Nummer)

#### • **806f0a0c-2005ffff : An Over-Temperature Condition has been detected on the [PhysicalMemoryElementName] on Subsystem [MemoryElementName]. (DIMM 5)**

Diese Nachricht ist für den Anwendungsfall vorgesehen, bei dem eine Implementierung erkannt hat, dass eine Übertemperaturbedingung für den Hauptspeicher festgestellt wurde.

Dies wird möglicherweise auch als 806f0a0c2005ffff oder 0x806f0a0c2005ffff angezeigt.

**Dringlichkeit** Fehler **Wartungsfähig** Ja **Support automatisch benachrichtigen** Nein **Alertkategorie** Kritisch – Temperatur **SNMP Trap ID**  $\Omega$ **CIM-Informationen Präfix:** PLAT **ID:** 0146 **Benutzeraktion**

> 1. Stellen Sie sicher, dass alle Lüfter betriebsbereit sind, der Luftstrom nicht behindert wird, die Luftführungen vorhanden und ordnungsgemäß installiert sind und die Serverabdeckung installiert und vollständig geschlossen ist.

- 2. Stellen Sie sicher, dass die Umgebungstemperatur den technischen Daten entspricht.
- 3. Wenn ein Lüfter ausgefallen ist, gehen Sie wie bei einem Lüfterausfall vor.
- 4. Ersetzen Sie DIMM n. (n <sup>=</sup> DIMM-Nummer)

### • **806f0a0c-2006ffff : An Over-Temperature Condition has been detected on the [PhysicalMemoryElementName] on Subsystem [MemoryElementName]. (DIMM 6)**

Diese Nachricht ist für den Anwendungsfall vorgesehen, bei dem eine Implementierung erkannt hat, dass eine Übertemperaturbedingung für den Hauptspeicher festgestellt wurde.

Dies wird möglicherweise auch als 806f0a0c2006ffff oder 0x806f0a0c2006ffff angezeigt.

**Dringlichkeit** Fehler **Wartungsfähig** Ja **Support automatisch benachrichtigen** Nein **Alertkategorie** Kritisch – Temperatur **SNMP Trap ID** 0

**CIM-Informationen Präfix:** PLAT **ID:** 0146

### **Benutzeraktion**

- 1. Stellen Sie sicher, dass alle Lüfter betriebsbereit sind, der Luftstrom nicht behindert wird, die Luftführungen vorhanden und ordnungsgemäß installiert sind und die Serverabdeckung installiert und vollständig geschlossen ist.
- 2. Stellen Sie sicher, dass die Umgebungstemperatur den technischen Daten entspricht.
- 3. Wenn ein Lüfter ausgefallen ist, gehen Sie wie bei einem Lüfterausfall vor.
- 4. Ersetzen Sie DIMM n. (n <sup>=</sup> DIMM-Nummer)

### • **806f0a0c-2007ffff : An Over-Temperature Condition has been detected on the [PhysicalMemoryElementName] on Subsystem [MemoryElementName]. (DIMM 7)**

Diese Nachricht ist für den Anwendungsfall vorgesehen, bei dem eine Implementierung erkannt hat, dass eine Übertemperaturbedingung für den Hauptspeicher festgestellt wurde.

Dies wird möglicherweise auch als 806f0a0c2007ffff oder 0x806f0a0c2007ffff angezeigt.

**Dringlichkeit** Fehler

**Wartungsfähig**

Ja

### **Support automatisch benachrichtigen**

Nein

**Alertkategorie** Kritisch – Temperatur

### **SNMP Trap ID**  $\Omega$

**CIM-Informationen**

**Präfix:** PLAT **ID:** 0146

### **Benutzeraktion**

- 1. Stellen Sie sicher, dass alle Lüfter betriebsbereit sind, der Luftstrom nicht behindert wird, die Luftführungen vorhanden und ordnungsgemäß installiert sind und die Serverabdeckung installiert und vollständig geschlossen ist.
- 2. Stellen Sie sicher, dass die Umgebungstemperatur den technischen Daten entspricht.
- 3. Wenn ein Lüfter ausgefallen ist, gehen Sie wie bei einem Lüfterausfall vor.
- 4. Ersetzen Sie DIMM n. (n <sup>=</sup> DIMM-Nummer)

#### • **806f0a0c-2008ffff : An Over-Temperature Condition has been detected on the [PhysicalMemoryElementName] on Subsystem [MemoryElementName]. (DIMM 8)**

Diese Nachricht ist für den Anwendungsfall vorgesehen, bei dem eine Implementierung erkannt hat, dass eine Übertemperaturbedingung für den Hauptspeicher festgestellt wurde.

Dies wird möglicherweise auch als 806f0a0c2008ffff oder 0x806f0a0c2008ffff angezeigt.

**Dringlichkeit** Fehler

### **Wartungsfähig**

Ja

**Support automatisch benachrichtigen** Nein

**Alertkategorie** Kritisch – Temperatur

**SNMP Trap ID** 0

**CIM-Informationen Präfix:** PLAT **ID:** 0146

### **Benutzeraktion**

- 1. Stellen Sie sicher, dass alle Lüfter betriebsbereit sind, der Luftstrom nicht behindert wird, die Luftführungen vorhanden und ordnungsgemäß installiert sind und die Serverabdeckung installiert und vollständig geschlossen ist.
- 2. Stellen Sie sicher, dass die Umgebungstemperatur den technischen Daten entspricht.
- 3. Wenn ein Lüfter ausgefallen ist, gehen Sie wie bei einem Lüfterausfall vor.

4. Ersetzen Sie DIMM n. (n <sup>=</sup> DIMM-Nummer)

### • **806f0a0c-2009ffff : An Over-Temperature Condition has been detected on the [PhysicalMemoryElementName] on Subsystem [MemoryElementName]. (DIMM 9)**

Diese Nachricht ist für den Anwendungsfall vorgesehen, bei dem eine Implementierung erkannt hat, dass eine Übertemperaturbedingung für den Hauptspeicher festgestellt wurde.

Dies wird möglicherweise auch als 806f0a0c2009ffff oder 0x806f0a0c2009ffff angezeigt.

**Dringlichkeit** Fehler **Wartungsfähig** Ja **Support automatisch benachrichtigen Nein Alertkategorie** Kritisch – Temperatur **SNMP Trap ID**  $\Omega$ **CIM-Informationen Präfix:** PLAT **ID:** 0146

### **Benutzeraktion**

- 1. Stellen Sie sicher, dass alle Lüfter betriebsbereit sind, der Luftstrom nicht behindert wird, die Luftführungen vorhanden und ordnungsgemäß installiert sind und die Serverabdeckung installiert und vollständig geschlossen ist.
- 2. Stellen Sie sicher, dass die Umgebungstemperatur den technischen Daten entspricht.
- 3. Wenn ein Lüfter ausgefallen ist, gehen Sie wie bei einem Lüfterausfall vor.
- 4. Ersetzen Sie DIMM n. (n <sup>=</sup> DIMM-Nummer)
- **806f0a0c-200affff : An Over-Temperature Condition has been detected on the [PhysicalMemoryElementName] on Subsystem [MemoryElementName]. (DIMM 10)**

Diese Nachricht ist für den Anwendungsfall vorgesehen, bei dem eine Implementierung erkannt hat, dass eine Übertemperaturbedingung für den Hauptspeicher festgestellt wurde.

Dies wird möglicherweise auch als 806f0a0c200affff oder 0x806f0a0c200affff angezeigt.

**Dringlichkeit** Fehler **Wartungsfähig** Ja **Support automatisch benachrichtigen** Nein

### **Alertkategorie**

Kritisch – Temperatur

**SNMP Trap ID**  $\Omega$ 

**CIM-Informationen Präfix:** PLAT **ID:** 0146

### **Benutzeraktion**

- 1. Stellen Sie sicher, dass alle Lüfter betriebsbereit sind, der Luftstrom nicht behindert wird, die Luftführungen vorhanden und ordnungsgemäß installiert sind und die Serverabdeckung installiert und vollständig geschlossen ist.
- 2. Stellen Sie sicher, dass die Umgebungstemperatur den technischen Daten entspricht.
- 3. Wenn ein Lüfter ausgefallen ist, gehen Sie wie bei einem Lüfterausfall vor.
- 4. Ersetzen Sie DIMM n. (n <sup>=</sup> DIMM-Nummer)

• **806f0a0c-200bffff : An Over-Temperature Condition has been detected on the [PhysicalMemoryElementName] on Subsystem [MemoryElementName]. (DIMM 11)**

Diese Nachricht ist für den Anwendungsfall vorgesehen, bei dem eine Implementierung erkannt hat, dass eine Übertemperaturbedingung für den Hauptspeicher festgestellt wurde.

Dies wird möglicherweise auch als 806f0a0c200bffff oder 0x806f0a0c200bffff angezeigt.

**Dringlichkeit** Fehler **Wartungsfähig** Ja **Support automatisch benachrichtigen Nein Alertkategorie** Kritisch – Temperatur **SNMP Trap ID**  $\Omega$ **CIM-Informationen**

**Präfix:** PLAT **ID:** 0146

### **Benutzeraktion**

- 1. Stellen Sie sicher, dass alle Lüfter betriebsbereit sind, der Luftstrom nicht behindert wird, die Luftführungen vorhanden und ordnungsgemäß installiert sind und die Serverabdeckung installiert und vollständig geschlossen ist.
- 2. Stellen Sie sicher, dass die Umgebungstemperatur den technischen Daten entspricht.
- 3. Wenn ein Lüfter ausgefallen ist, gehen Sie wie bei einem Lüfterausfall vor.
- 4. Ersetzen Sie DIMM n. (n <sup>=</sup> DIMM-Nummer)

#### • **806f0a0c-200cffff : An Over-Temperature Condition has been detected on the [PhysicalMemoryElementName] on Subsystem [MemoryElementName]. (DIMM 12)**

Diese Nachricht ist für den Anwendungsfall vorgesehen, bei dem eine Implementierung erkannt hat, dass eine Übertemperaturbedingung für den Hauptspeicher festgestellt wurde.

Dies wird möglicherweise auch als 806f0a0c200cffff oder 0x806f0a0c200cffff angezeigt.

**Dringlichkeit** Fehler **Wartungsfähig** Ja **Support automatisch benachrichtigen Nein Alertkategorie** Kritisch – Temperatur **SNMP Trap ID**  $\Omega$ **CIM-Informationen Präfix:** PLAT **ID:** 0146 **Benutzeraktion**

- 1. Stellen Sie sicher, dass alle Lüfter betriebsbereit sind, der Luftstrom nicht behindert wird, die Luftführungen vorhanden und ordnungsgemäß installiert sind und die Serverabdeckung installiert und vollständig geschlossen ist.
- 2. Stellen Sie sicher, dass die Umgebungstemperatur den technischen Daten entspricht.
- 3. Wenn ein Lüfter ausgefallen ist, gehen Sie wie bei einem Lüfterausfall vor.
- 4. Ersetzen Sie DIMM n. (n <sup>=</sup> DIMM-Nummer)

### • **806f0a0c-200dffff : An Over-Temperature Condition has been detected on the [PhysicalMemoryElementName] on Subsystem [MemoryElementName]. (DIMM 13)**

Diese Nachricht ist für den Anwendungsfall vorgesehen, bei dem eine Implementierung erkannt hat, dass eine Übertemperaturbedingung für den Hauptspeicher festgestellt wurde.

Dies wird möglicherweise auch als 806f0a0c200dffff oder 0x806f0a0c200dffff angezeigt.

**Dringlichkeit** Fehler **Wartungsfähig** Ja **Support automatisch benachrichtigen** Nein **Alertkategorie** Kritisch – Temperatur

### **SNMP Trap ID** 0

**CIM-Informationen Präfix:** PLAT **ID:** 0146

### **Benutzeraktion**

- 1. Stellen Sie sicher, dass alle Lüfter betriebsbereit sind, der Luftstrom nicht behindert wird, die Luftführungen vorhanden und ordnungsgemäß installiert sind und die Serverabdeckung installiert und vollständig geschlossen ist.
- 2. Stellen Sie sicher, dass die Umgebungstemperatur den technischen Daten entspricht.
- 3. Wenn ein Lüfter ausgefallen ist, gehen Sie wie bei einem Lüfterausfall vor.
- 4. Ersetzen Sie DIMM n. (n <sup>=</sup> DIMM-Nummer)
- • **806f0a0c-200effff : An Over-Temperature Condition has been detected on the [PhysicalMemoryElementName] on Subsystem [MemoryElementName]. (DIMM 14)**

Diese Nachricht ist für den Anwendungsfall vorgesehen, bei dem eine Implementierung erkannt hat, dass eine Übertemperaturbedingung für den Hauptspeicher festgestellt wurde.

Dies wird möglicherweise auch als 806f0a0c200effff oder 0x806f0a0c200effff angezeigt.

**Dringlichkeit** Fehler **Wartungsfähig** Ja **Support automatisch benachrichtigen** Nein **Alertkategorie** Kritisch – Temperatur **SNMP Trap ID**  $\Omega$ **CIM-Informationen Präfix:** PLAT **ID:** 0146

### **Benutzeraktion**

- 1. Stellen Sie sicher, dass alle Lüfter betriebsbereit sind, der Luftstrom nicht behindert wird, die Luftführungen vorhanden und ordnungsgemäß installiert sind und die Serverabdeckung installiert und vollständig geschlossen ist.
- 2. Stellen Sie sicher, dass die Umgebungstemperatur den technischen Daten entspricht.
- 3. Wenn ein Lüfter ausgefallen ist, gehen Sie wie bei einem Lüfterausfall vor.
- 4. Ersetzen Sie DIMM n. (n <sup>=</sup> DIMM-Nummer)
- • **806f0a0c-200fffff : An Over-Temperature Condition has been detected on the [PhysicalMemoryElementName] on Subsystem [MemoryElementName]. (DIMM 15)**

Diese Nachricht ist für den Anwendungsfall vorgesehen, bei dem eine Implementierung erkannt hat, dass eine Übertemperaturbedingung für den Hauptspeicher festgestellt wurde.

Dies wird möglicherweise auch als 806f0a0c200fffff oder 0x806f0a0c200fffff angezeigt.

**Dringlichkeit** Fehler **Wartungsfähig** Ja **Support automatisch benachrichtigen** Nein **Alertkategorie** Kritisch – Temperatur **SNMP Trap ID** 0 **CIM-Informationen**

**Präfix:** PLAT **ID:** 0146

### **Benutzeraktion**

- 1. Stellen Sie sicher, dass alle Lüfter betriebsbereit sind, der Luftstrom nicht behindert wird, die Luftführungen vorhanden und ordnungsgemäß installiert sind und die Serverabdeckung installiert und vollständig geschlossen ist.
- 2. Stellen Sie sicher, dass die Umgebungstemperatur den technischen Daten entspricht.
- 3. Wenn ein Lüfter ausgefallen ist, gehen Sie wie bei einem Lüfterausfall vor.
- 4. Ersetzen Sie DIMM n. (n <sup>=</sup> DIMM-Nummer)
- • **806f0a0c-2010ffff : An Over-Temperature Condition has been detected on the [PhysicalMemoryElementName] on Subsystem [MemoryElementName]. (DIMM 16)**

Diese Nachricht ist für den Anwendungsfall vorgesehen, bei dem eine Implementierung erkannt hat, dass eine Übertemperaturbedingung für den Hauptspeicher festgestellt wurde.

Dies wird möglicherweise auch als 806f0a0c2010ffff oder 0x806f0a0c2010ffff angezeigt.

**Dringlichkeit** Fehler **Wartungsfähig** Ja **Support automatisch benachrichtigen Nein Alertkategorie** Kritisch – Temperatur **SNMP Trap ID** 0

### **CIM-Informationen Präfix:** PLAT **ID:** 0146

### **Benutzeraktion**

- 1. Stellen Sie sicher, dass alle Lüfter betriebsbereit sind, der Luftstrom nicht behindert wird, die Luftführungen vorhanden und ordnungsgemäß installiert sind und die Serverabdeckung installiert und vollständig geschlossen ist.
- 2. Stellen Sie sicher, dass die Umgebungstemperatur den technischen Daten entspricht.
- 3. Wenn ein Lüfter ausgefallen ist, gehen Sie wie bei einem Lüfterausfall vor.
- 4. Ersetzen Sie DIMM n. (n <sup>=</sup> DIMM-Nummer)
- • **806f0a13-0301ffff : Im System [ComputerSystemElementName] ist ein schwerer Fehler aufgetreten. (CPU 1 PECI)**

Diese Nachricht ist für den Anwendungsfall vorgesehen, bei dem eine Implementierung einen schwerwiegender Busfehler erkannt hat.

Dies wird möglicherweise auch als 806f0a130301ffff oder 0x806f0a130301ffff angezeigt.

**Dringlichkeit** Fehler **Wartungsfähig** Ja **Support automatisch benachrichtigen** Nein **Alertkategorie** Kritisch - Andere **SNMP Trap ID** 50 **CIM-Informationen Präfix:** PLAT **ID:** 0244 **Benutzeraktion**

- 1. (Nur für qualifizierte Kundendiensttechniker) Überprüfen Sie, ob der Mikroprozessor richtig eingesetzt ist, und starten Sie dann den Server erneut.
- 2. (Nur für qualifizierte Kundendiensttechniker) Ersetzen Sie Mikroprozessor n. (n= Mikroprozessornummer)
- **806f0a13-0302ffff : Im System [ComputerSystemElementName] ist ein schwerer Fehler aufgetreten. (CPU 2 PECI)**

Diese Nachricht ist für den Anwendungsfall vorgesehen, bei dem eine Implementierung einen schwerwiegender Busfehler erkannt hat.

Dies wird möglicherweise auch als 806f0a130302ffff oder 0x806f0a130302ffff angezeigt.

**Dringlichkeit** Fehler **Wartungsfähig** Ja **Support automatisch benachrichtigen Nein Alertkategorie** Kritisch - Andere **SNMP Trap ID** 50 **CIM-Informationen Präfix:** PLAT **ID:** 0244

### **Benutzeraktion**

- 1. (Nur für qualifizierte Kundendiensttechniker) Überprüfen Sie, ob der Mikroprozessor richtig eingesetzt ist, und starten Sie dann den Server erneut.
- 2. (Nur für qualifizierte Kundendiensttechniker) Ersetzen Sie Mikroprozessor n. (n= Mikroprozessornummer)

### • **81010002-0701ffff : Numeric sensor [NumericSensorElementName] going low (lower non-critical) has deasserted. (CMOS Battery)**

Diese Nachricht ist für den Anwendungsfall vorgesehen, bei dem eine Implementierung erkannt hat, dass ein sinkender Wert zu einem Deassertion-Ereignis durch einen Sensor für nicht kritische Fehler wegen Unterschreitung eines unteren Grenzwerts geführt hat.

Dies wird möglicherweise auch als 810100020701ffff oder 0x810100020701ffff angezeigt.

**Dringlichkeit** Informationen **Wartungsfähig Nein Support automatisch benachrichtigen Nein Alertkategorie** Warnung – Spannung **SNMP Trap ID** 13 **CIM-Informationen**

**Präfix:** PLAT **ID:** 0477

### **Benutzeraktion**

Keine Maßnahme erforderlich; nur zur Information.

### • **81010202-0701ffff : Numeric sensor [NumericSensorElementName] going low (lower critical) has deasserted. (CMOS Battery)**

Diese Nachricht ist für den Anwendungsfall vorgesehen, bei dem eine Implementierung erkannt hat, dass ein sinkender Wert zu einem Deassertion-Ereignis durch einen Sensor für kritische Fehler wegen Unterschreitung eines unteren Grenzwerts geführt hat.

Dies wird möglicherweise auch als 810102020701ffff oder 0x810102020701ffff angezeigt.

**Dringlichkeit** Informationen

**Wartungsfähig**

Nein

**Support automatisch benachrichtigen**

Nein

**Alertkategorie** Kritisch – Spannung

**SNMP Trap ID** 1

**CIM-Informationen Präfix:** PLAT **ID:** 0481

### **Benutzeraktion**

Keine Maßnahme erforderlich; nur zur Information. Systemplatine 12 V: Systemplatine 3,3 V: Systemplatine 5 V:

• **81010701-2d01ffff : Numeric sensor [NumericSensorElementName] going high (upper non-critical) has deasserted. (PCH Temp)**

Diese Nachricht ist für den Anwendungsfall vorgesehen, bei dem eine Implementierung erkannt hat, dass ein steigender Wert zu einem Deassertion-Ereignis durch einen Sensor für nicht kritische Fehler wegen Überschreitung eines oberen Grenzwerts geführt hat.

Dies wird möglicherweise auch als 810107012d01ffff oder 0x810107012d01ffff angezeigt.

**Dringlichkeit** Informationen

**Wartungsfähig** Nein

**Support automatisch benachrichtigen** Nein

**Alertkategorie** Warnung – Temperatur

**SNMP Trap ID** 12

**CIM-Informationen Präfix:** PLAT **ID:** 0491 **Benutzeraktion**

Keine Maßnahme erforderlich; nur zur Information.

• **81010701-3701ffff : Numeric sensor [NumericSensorElementName] going high (upper non-critical) has deasserted. (Umgebungstemp.)**

Diese Nachricht ist für den Anwendungsfall vorgesehen, bei dem eine Implementierung erkannt hat, dass ein steigender Wert zu einem Deassertion-Ereignis durch einen Sensor für nicht kritische Fehler wegen Überschreitung eines oberen Grenzwerts geführt hat.

Dies wird möglicherweise auch als 810107013701ffff oder 0x810107013701ffff angezeigt.

**Dringlichkeit** Informationen **Wartungsfähig** Nein

### **Support automatisch benachrichtigen** Nein

### **Alertkategorie**

Warnung – Temperatur

**SNMP Trap ID**

12

**CIM-Informationen Präfix:** PLAT **ID:** 0491

### **Benutzeraktion**

Keine Maßnahme erforderlich; nur zur Information.

### • **81010701-3702ffff : Numeric sensor [NumericSensorElementName] going high (upper non-critical) has deasserted. (PIB Umgebungstemp.)**

Diese Nachricht ist für den Anwendungsfall vorgesehen, bei dem eine Implementierung erkannt hat, dass ein steigender Wert zu einem Deassertion-Ereignis durch einen Sensor für nicht kritische Fehler wegen Überschreitung eines oberen Grenzwerts geführt hat.

Dies wird möglicherweise auch als 810107013702ffff oder 0x810107013702ffff angezeigt.

**Dringlichkeit** Informationen **Wartungsfähig Nein Support automatisch benachrichtigen** Nein **Alertkategorie** Warnung – Temperatur **SNMP Trap ID** 12

### **CIM-Informationen Präfix:** PLAT **ID:** 0491

### **Benutzeraktion**

Keine Maßnahme erforderlich; nur zur Information.

• **81010701-3703ffff : Numeric sensor [NumericSensorElementName] going high (upper non-critical) has deasserted. (HDD-Eingangstemp.)**

Diese Nachricht ist für den Anwendungsfall vorgesehen, bei dem eine Implementierung erkannt hat, dass ein steigender Wert zu einem Deassertion-Ereignis durch einen Sensor für nicht kritische Fehler wegen Überschreitung eines oberen Grenzwerts geführt hat.

Dies wird möglicherweise auch als 810107013703ffff oder 0x810107013703ffff angezeigt.

**Dringlichkeit** Informationen

**Wartungsfähig** Nein

**Support automatisch benachrichtigen** Nein

**Alertkategorie** Warnung – Temperatur

**SNMP Trap ID** 12

**CIM-Informationen Präfix:** PLAT **ID:** 0491

### **Benutzeraktion**

Keine Maßnahme erforderlich; nur zur Information.

### • **81010701-3704ffff : Numeric sensor [NumericSensorElementName] going high (upper non-critical) has deasserted. (Temp. PCI-Riser 1)**

Diese Nachricht ist für den Anwendungsfall vorgesehen, bei dem eine Implementierung erkannt hat, dass ein steigender Wert zu einem Deassertion-Ereignis durch einen Sensor für nicht kritische Fehler wegen Überschreitung eines oberen Grenzwerts geführt hat.

Dies wird möglicherweise auch als 810107013704ffff oder 0x810107013704ffff angezeigt.

**Dringlichkeit** Informationen

**Wartungsfähig Nein** 

**Support automatisch benachrichtigen Nein** 

**Alertkategorie** Warnung – Temperatur

## **SNMP Trap ID**

12

**CIM-Informationen Präfix:** PLAT **ID:** 0491

### **Benutzeraktion**

Keine Maßnahme erforderlich; nur zur Information.

### • **81010701-3705ffff : Numeric sensor [NumericSensorElementName] going high (upper non-critical) has deasserted. (Temp. PCI-Riser 2)**

Diese Nachricht ist für den Anwendungsfall vorgesehen, bei dem eine Implementierung erkannt hat, dass ein steigender Wert zu einem Deassertion-Ereignis durch einen Sensor für nicht kritische Fehler wegen Überschreitung eines oberen Grenzwerts geführt hat.

Dies wird möglicherweise auch als 810107013705ffff oder 0x810107013705ffff angezeigt.

**Dringlichkeit** Informationen **Wartungsfähig**

Nein

### **Support automatisch benachrichtigen Nein**

**Alertkategorie** Warnung – Temperatur

**SNMP Trap ID** 12

**CIM-Informationen Präfix:** PLAT **ID:** 0491

**Benutzeraktion**

Keine Maßnahme erforderlich; nur zur Information.

### • **81010701-3706ffff : Numeric sensor [NumericSensorElementName] going high (upper non-critical) has deasserted. (GPU-Ausgangstemp.)**

Diese Nachricht ist für den Anwendungsfall vorgesehen, bei dem eine Implementierung erkannt hat, dass ein steigender Wert zu einem Deassertion-Ereignis durch einen Sensor für nicht kritische Fehler wegen Überschreitung eines oberen Grenzwerts geführt hat.

Dies wird möglicherweise auch als 810107013706ffff oder 0x810107013706ffff angezeigt.

**Dringlichkeit** Informationen

**Wartungsfähig Nein** 

**Support automatisch benachrichtigen** Nein

### **Alertkategorie**

Warnung – Temperatur

**SNMP Trap ID**

12

**CIM-Informationen Präfix:** PLAT **ID:** 0491

### **Benutzeraktion**

Keine Maßnahme erforderlich; nur zur Information.

#### • **81010701-3707ffff : Numeric sensor [NumericSensorElementName] going high (upper non-critical) has deasserted. (HDD-Ausgangstemp.)**

Diese Nachricht ist für den Anwendungsfall vorgesehen, bei dem eine Implementierung erkannt hat, dass ein steigender Wert zu einem Deassertion-Ereignis durch einen Sensor für nicht kritische Fehler wegen Überschreitung eines oberen Grenzwerts geführt hat.

Dies wird möglicherweise auch als 810107013707ffff oder 0x810107013707ffff angezeigt.

**Dringlichkeit** Informationen

**Wartungsfähig Nein** 

**Support automatisch benachrichtigen** Nein

**Alertkategorie** Warnung – Temperatur

**SNMP Trap ID** 12

**CIM-Informationen Präfix:** PLAT **ID:** 0491

**Benutzeraktion**

Keine Maßnahme erforderlich; nur zur Information.

### • **81010901-2d01ffff : Numeric sensor [NumericSensorElementName] going high (upper critical) has deasserted. (PCH Temp)**

Diese Nachricht ist für den Anwendungsfall vorgesehen, bei dem eine Implementierung erkannt hat, dass ein steigender Wert zu einem Deassertion-Ereignis durch einen Sensor für kritische Fehler wegen Überschreitung eines oberen Grenzwerts geführt hat.

Dies wird möglicherweise auch als 810109012d01ffff oder 0x810109012d01ffff angezeigt.

**Dringlichkeit** Informationen

**Wartungsfähig** Nein

## **Support automatisch benachrichtigen**

Nein

**Alertkategorie** Kritisch – Temperatur

### **SNMP Trap ID**

 $\Omega$ 

**CIM-Informationen Präfix:** PLAT **ID:** 0495

### **Benutzeraktion**

Keine Maßnahme erforderlich; nur zur Information.

### • **81010901-3701ffff : Numeric sensor [NumericSensorElementName] going high (upper critical) has deasserted. (Umgebungstemp.)**

Diese Nachricht ist für den Anwendungsfall vorgesehen, bei dem eine Implementierung erkannt hat, dass ein steigender Wert zu einem Deassertion-Ereignis durch einen Sensor für kritische Fehler wegen Überschreitung eines oberen Grenzwerts geführt hat.

Dies wird möglicherweise auch als 810109013701ffff oder 0x810109013701ffff angezeigt.

### **Dringlichkeit**

Informationen

**Wartungsfähig Nein** 

### **Support automatisch benachrichtigen Nein**

**Alertkategorie** Kritisch – Temperatur

### **SNMP Trap ID**

0

**CIM-Informationen Präfix:** PLAT **ID:** 0495

### **Benutzeraktion**

Keine Maßnahme erforderlich; nur zur Information.

### • **81010901-3702ffff : Numeric sensor [NumericSensorElementName] going high (upper critical) has deasserted. (PIB Umgebungstemp.)**

Diese Nachricht ist für den Anwendungsfall vorgesehen, bei dem eine Implementierung erkannt hat, dass ein steigender Wert zu einem Deassertion-Ereignis durch einen Sensor für kritische Fehler wegen Überschreitung eines oberen Grenzwerts geführt hat.

Dies wird möglicherweise auch als 810109013702ffff oder 0x810109013702ffff angezeigt.

### **Dringlichkeit**

Informationen

### **Wartungsfähig** Nein

### **Support automatisch benachrichtigen** Nein

**Alertkategorie** Kritisch – Temperatur

**SNMP Trap ID**

 $\Omega$ 

**CIM-Informationen Präfix:** PLAT **ID:** 0495

**Benutzeraktion**

Keine Maßnahme erforderlich; nur zur Information.

• **81010901-3703ffff : Numeric sensor [NumericSensorElementName] going high (upper critical) has deasserted. (HDD-Eingangstemp.)**

Diese Nachricht ist für den Anwendungsfall vorgesehen, bei dem eine Implementierung erkannt hat, dass ein steigender Wert zu einem Deassertion-Ereignis durch einen Sensor für kritische Fehler wegen Überschreitung eines oberen Grenzwerts geführt hat.

Dies wird möglicherweise auch als 810109013703ffff oder 0x810109013703ffff angezeigt.

**Dringlichkeit** Informationen **Wartungsfähig Nein Support automatisch benachrichtigen Nein** 

**Alertkategorie** Kritisch – Temperatur

**SNMP Trap ID**  $\Omega$ 

**CIM-Informationen Präfix:** PLAT **ID:** 0495

### **Benutzeraktion**

Keine Maßnahme erforderlich; nur zur Information.

### • **81010901-3704ffff : Numeric sensor [NumericSensorElementName] going high (upper critical) has deasserted. (Temp. PCI-Riser 1)**

Diese Nachricht ist für den Anwendungsfall vorgesehen, bei dem eine Implementierung erkannt hat, dass ein steigender Wert zu einem Deassertion-Ereignis durch einen Sensor für kritische Fehler wegen Überschreitung eines oberen Grenzwerts geführt hat.

Dies wird möglicherweise auch als 810109013704ffff oder 0x810109013704ffff angezeigt.

**Dringlichkeit** Informationen

**Wartungsfähig Nein Support automatisch benachrichtigen Nein Alertkategorie**

Kritisch – Temperatur

**SNMP Trap ID**  $\Omega$ 

**CIM-Informationen Präfix:** PLAT **ID:** 0495

**Benutzeraktion**

Keine Maßnahme erforderlich; nur zur Information.

### • **81010901-3705ffff : Numeric sensor [NumericSensorElementName] going high (upper critical) has deasserted. (Temp. PCI-Riser 2)**

Diese Nachricht ist für den Anwendungsfall vorgesehen, bei dem eine Implementierung erkannt hat, dass ein steigender Wert zu einem Deassertion-Ereignis durch einen Sensor für kritische Fehler wegen Überschreitung eines oberen Grenzwerts geführt hat.

Dies wird möglicherweise auch als 810109013705ffff oder 0x810109013705ffff angezeigt.

**Dringlichkeit** Informationen

**Wartungsfähig Nein** 

**Support automatisch benachrichtigen** Nein

**Alertkategorie** Kritisch – Temperatur

**SNMP Trap ID** 0

**CIM-Informationen Präfix:** PLAT **ID:** 0495

### **Benutzeraktion**

Keine Maßnahme erforderlich; nur zur Information.

### • **81010901-3706ffff : Numeric sensor [NumericSensorElementName] going high (upper critical) has deasserted. (GPU-Ausgangstemp.)**

Diese Nachricht ist für den Anwendungsfall vorgesehen, bei dem eine Implementierung erkannt hat, dass ein steigender Wert zu einem Deassertion-Ereignis durch einen Sensor für kritische Fehler wegen Überschreitung eines oberen Grenzwerts geführt hat.

Dies wird möglicherweise auch als 810109013706ffff oder 0x810109013706ffff angezeigt.

**Dringlichkeit** Informationen

**Wartungsfähig**

Nein

**Support automatisch benachrichtigen Nein** 

**Alertkategorie** Kritisch – Temperatur

**SNMP Trap ID**  $\Omega$ 

**CIM-Informationen Präfix:** PLAT **ID:** 0495

### **Benutzeraktion**

Keine Maßnahme erforderlich; nur zur Information.

### • **81010901-3707ffff : Numeric sensor [NumericSensorElementName] going high (upper critical) has deasserted. (HDD-Ausgangstemp.)**

Diese Nachricht ist für den Anwendungsfall vorgesehen, bei dem eine Implementierung erkannt hat, dass ein steigender Wert zu einem Deassertion-Ereignis durch einen Sensor für kritische Fehler wegen Überschreitung eines oberen Grenzwerts geführt hat.

Dies wird möglicherweise auch als 810109013707ffff oder 0x810109013707ffff angezeigt

**Dringlichkeit** Informationen

**Wartungsfähig Nein** 

**Support automatisch benachrichtigen Nein** 

**Alertkategorie** Kritisch – Temperatur

**SNMP Trap ID**  $\Omega$ 

**CIM-Informationen Präfix:** PLAT **ID:** 0495

**Benutzeraktion**

Keine Maßnahme erforderlich; nur zur Information.

• **81010902-0701ffff : Numeric sensor [NumericSensorElementName] going high (upper critical) has deasserted. (Systemplatine 12 V)**

Diese Nachricht ist für den Anwendungsfall vorgesehen, bei dem eine Implementierung erkannt hat, dass ein steigender Wert zu einem Deassertion-Ereignis durch einen Sensor für kritische Fehler wegen Überschreitung eines oberen Grenzwerts geführt hat.

Dies wird möglicherweise auch als 810109020701ffff oder 0x810109020701ffff angezeigt.

**Dringlichkeit**

Informationen

**Wartungsfähig** Nein

**Support automatisch benachrichtigen** Nein

**Alertkategorie** Kritisch – Spannung

### **SNMP Trap ID**

1

**CIM-Informationen Präfix:** PLAT **ID:** 0495

### **Benutzeraktion**

Keine Maßnahme erforderlich; nur zur Information. Systemplatine 3,3 V: Systemplatine 5 V:

### • **81010b01-2d01ffff : Numeric sensor [NumericSensorElementName] going high (upper non-recoverable) has deasserted. (PCH Temp)**

Diese Nachricht ist für den Anwendungsfall vorgesehen, bei dem eine Implementierung erkannt hat, dass ein steigender Wert zu einem Deassertion-Ereignis durch einen Sensor für nicht behebbare Fehler wegen Überschreitung eines oberen Grenzwerts geführt hat.

Dies wird möglicherweise auch als 81010b012d01ffff oder 0x81010b012d01ffff angezeigt.

**Dringlichkeit** Informationen **Wartungsfähig**

**Nein** 

### **Support automatisch benachrichtigen** Nein

**Alertkategorie** Kritisch – Temperatur

**SNMP Trap ID**

0

**CIM-Informationen Präfix:** PLAT **ID:** 0499

### **Benutzeraktion**

Keine Maßnahme erforderlich; nur zur Information.

#### • **81010b01-3701ffff : Numeric sensor [NumericSensorElementName] going high (upper non-recoverable) has deasserted. (Umgebungstemp.)**

Diese Nachricht ist für den Anwendungsfall vorgesehen, bei dem eine Implementierung erkannt hat, dass ein steigender Wert zu einem Deassertion-Ereignis durch einen Sensor für nicht behebbare Fehler wegen Überschreitung eines oberen Grenzwerts geführt hat.

Dies wird möglicherweise auch als 81010b013701ffff oder 0x81010b013701ffff angezeigt.

**Dringlichkeit** Informationen **Wartungsfähig** Nein

**Support automatisch benachrichtigen** Nein

**Alertkategorie** Kritisch – Temperatur

**SNMP Trap ID**  $\Omega$ 

**CIM-Informationen Präfix:** PLAT **ID:** 0499

**Benutzeraktion**

Keine Maßnahme erforderlich; nur zur Information.

### • **81010b01-3702ffff : Numeric sensor [NumericSensorElementName] going high (upper non-recoverable) has deasserted. (PIB Umgebungstemp.)**

Diese Nachricht ist für den Anwendungsfall vorgesehen, bei dem eine Implementierung erkannt hat, dass ein steigender Wert zu einem Deassertion-Ereignis durch einen Sensor für nicht behebbare Fehler wegen Überschreitung eines oberen Grenzwerts geführt hat.

Dies wird möglicherweise auch als 81010b013702ffff oder 0x81010b013702ffff angezeigt.

**Dringlichkeit** Informationen **Wartungsfähig** Nein **Support automatisch benachrichtigen** Nein **Alertkategorie** Kritisch – Temperatur **SNMP Trap ID**

 $\Omega$ 

**CIM-Informationen Präfix:** PLAT **ID:** 0499 **Benutzeraktion**

Keine Maßnahme erforderlich; nur zur Information.

• **81010b01-3703ffff : Numeric sensor [NumericSensorElementName] going high (upper non-recoverable) has deasserted. (HDD-Eingangstemp.)**

Diese Nachricht ist für den Anwendungsfall vorgesehen, bei dem eine Implementierung erkannt hat, dass ein steigender Wert zu einem Deassertion-Ereignis durch einen Sensor für nicht behebbare Fehler wegen Überschreitung eines oberen Grenzwerts geführt hat.

Dies wird möglicherweise auch als 81010b013703ffff oder 0x81010b013703ffff angezeigt

**Dringlichkeit** Informationen **Wartungsfähig** Nein **Support automatisch benachrichtigen** Nein **Alertkategorie** Kritisch – Temperatur

**SNMP Trap ID**  $\Omega$ 

**CIM-Informationen Präfix:** PLAT **ID:** 0499

### **Benutzeraktion**

Keine Maßnahme erforderlich; nur zur Information.

### • **81010b01-3704ffff : Numeric sensor [NumericSensorElementName] going high (upper non-recoverable) has deasserted. (Temp. PCI-Riser 1)**

Diese Nachricht ist für den Anwendungsfall vorgesehen, bei dem eine Implementierung erkannt hat, dass ein steigender Wert zu einem Deassertion-Ereignis durch einen Sensor für nicht behebbare Fehler wegen Überschreitung eines oberen Grenzwerts geführt hat.

Dies wird möglicherweise auch als 81010b013704ffff oder 0x81010b013704ffff angezeigt.

**Dringlichkeit** Informationen **Wartungsfähig Nein Support automatisch benachrichtigen** Nein **Alertkategorie** Kritisch – Temperatur **SNMP Trap ID** 0

### **CIM-Informationen Präfix:** PLAT **ID:** 0499

### **Benutzeraktion**

Keine Maßnahme erforderlich; nur zur Information.

• **81010b01-3705ffff : Numeric sensor [NumericSensorElementName] going high (upper non-recoverable) has deasserted. (Temp. PCI-Riser 2)**

Diese Nachricht ist für den Anwendungsfall vorgesehen, bei dem eine Implementierung erkannt hat, dass ein steigender Wert zu einem Deassertion-Ereignis durch einen Sensor für nicht behebbare Fehler wegen Überschreitung eines oberen Grenzwerts geführt hat.

Dies wird möglicherweise auch als 81010b013705ffff oder 0x81010b013705ffff angezeigt.

**Dringlichkeit** Informationen **Wartungsfähig**

Nein

**Support automatisch benachrichtigen** Nein

**Alertkategorie** Kritisch – Temperatur

**SNMP Trap ID**  $\Omega$ 

**CIM-Informationen Präfix:** PLAT **ID:** 0499

### **Benutzeraktion**

Keine Maßnahme erforderlich; nur zur Information.

#### • **81010b01-3706ffff : Numeric sensor [NumericSensorElementName] going high (upper non-recoverable) has deasserted. (GPU-Ausgangstemp.)**

Diese Nachricht ist für den Anwendungsfall vorgesehen, bei dem eine Implementierung erkannt hat, dass ein steigender Wert zu einem Deassertion-Ereignis durch einen Sensor für nicht behebbare Fehler wegen Überschreitung eines oberen Grenzwerts geführt hat.

Dies wird möglicherweise auch als 81010b013706ffff oder 0x81010b013706ffff angezeigt.

**Dringlichkeit** Informationen

**Wartungsfähig Nein** 

**Support automatisch benachrichtigen Nein** 

**Alertkategorie** Kritisch – Temperatur

### **SNMP Trap ID**

0

**CIM-Informationen Präfix:** PLAT **ID:** 0499

### **Benutzeraktion**

Keine Maßnahme erforderlich; nur zur Information.

### • **81010b01-3707ffff : Numeric sensor [NumericSensorElementName] going high (upper non-recoverable) has deasserted. (HDD-Ausgangstemp.)**

Diese Nachricht ist für den Anwendungsfall vorgesehen, bei dem eine Implementierung erkannt hat, dass ein steigender Wert zu einem Deassertion-Ereignis durch einen Sensor für nicht behebbare Fehler wegen Überschreitung eines oberen Grenzwerts geführt hat.

Dies wird möglicherweise auch als 81010b013707ffff oder 0x81010b013707ffff angezeigt.

**Dringlichkeit** Informationen **Wartungsfähig** Nein **Support automatisch benachrichtigen Nein Alertkategorie**

Kritisch – Temperatur

**SNMP Trap ID**  $\Omega$ 

**CIM-Informationen Präfix:** PLAT **ID:** 0499

**Benutzeraktion**

Keine Maßnahme erforderlich; nur zur Information.

### • **81030006-2101ffff : Sensor [SensorElementName] wurde aktiviert. (Sig Verify Fail)**

Diese Nachricht ist für den Anwendungsfall vorgesehen, bei dem eine Implementierung ein Assertion-Ereignis für einen Sensor erkannt hat.

Dies wird möglicherweise auch als 810300062101ffff oder 0x810300062101ffff angezeigt.

**Dringlichkeit** Informationen

**Wartungsfähig Nein** 

**Support automatisch benachrichtigen** Nein

**Alertkategorie**

### System - Andere

### **SNMP Trap ID**

### **CIM-Informationen**

**Präfix:** PLAT **ID:** 0508

### **Benutzeraktion**

Keine Maßnahme erforderlich; nur zur Information.

### • **81030012-2301ffff : Sensor [SensorElementName] wurde aktiviert. (OS RealTime Mod)**

Diese Nachricht ist für den Anwendungsfall vorgesehen, bei dem eine Implementierung ein Assertion-Ereignis für einen Sensor erkannt hat.

Dies wird möglicherweise auch als 810300122301ffff oder 0x810300122301ffff angezeigt.

**Dringlichkeit** Informationen

**Wartungsfähig** Nein

**Support automatisch benachrichtigen** Nein

**Alertkategorie** System - Andere

### **SNMP Trap ID**

**CIM-Informationen Präfix:** PLAT **ID:** 0508

### **Benutzeraktion**

Keine Maßnahme erforderlich; nur zur Information.

### • **8103010c-2581ffff : Sensor [SensorElementName] has deasserted. (Nicht autorisierte DIMMs)**

Diese Nachricht ist für den Anwendungsfall vorgesehen, bei dem während einer Implementierung erkannt wurde, dass die Bestätigung eines Sensors aufgehoben wurde.

Dies wird möglicherweise auch als 8103010c2581ffff oder 0x8103010c2581ffff angezeigt.

**Dringlichkeit** Informationen

**Wartungsfähig** Nein

**Support automatisch benachrichtigen** Nein

**Alertkategorie** System - Andere

### **SNMP Trap ID**

### **CIM-Informationen**

**Präfix:** PLAT **ID:** 0509

### **Benutzeraktion**

Keine Maßnahme erforderlich; nur zur Information.

### • **8103010d-2b81ffff : Sensor [SensorElementName] has deasserted. (FDIMM-Konfiguration)**

Diese Nachricht ist für den Anwendungsfall vorgesehen, bei dem während einer Implementierung erkannt wurde, dass die Bestätigung eines Sensors aufgehoben wurde.

Dies wird möglicherweise auch als 8103010d2b81ffff oder 0x8103010d2b81ffff angezeigt.

**Dringlichkeit** Informationen **Wartungsfähig** Nein

**Support automatisch benachrichtigen Nein** 

**Alertkategorie** System - Andere

**SNMP Trap ID**

### **CIM-Informationen Präfix:** PLAT **ID:** 0509

### **Benutzeraktion**

Keine Maßnahme erforderlich; nur zur Information.

### • **81030112-0601ffff : Sensor [SensorElementName] has deasserted. (SMM-Modus)**

Diese Nachricht ist für den Anwendungsfall vorgesehen, bei dem während einer Implementierung erkannt wurde, dass die Bestätigung eines Sensors aufgehoben wurde.

Dies wird möglicherweise auch als 810301120601ffff oder 0x810301120601ffff angezeigt.

**Dringlichkeit** Informationen **Wartungsfähig**

Nein

**Support automatisch benachrichtigen** Nein

**Alertkategorie** System - Andere

**SNMP Trap ID**

# **CIM-Informationen**

**Präfix:** PLAT **ID:** 0509

### **Benutzeraktion**

Keine Maßnahme erforderlich; nur zur Information. SMM-Monitor:

### • **8105010d-2b81ffff : Sensor [SensorElementName] hat eine nicht mehr überschrittene Grenze gemeldet. (FDIMM-Temperaturgrenzwert)**

Diese Nachricht ist für den Anwendungsfall vorgesehen, bei dem während einer Implementierung erkannt wurde, dass ein Sensorgrenzwert nicht mehr überschritten wird.

Dies wird möglicherweise auch als 8105010d2b81ffff oder 0x8105010d2b81ffff angezeigt.

**Dringlichkeit** Informationen

**Wartungsfähig** Nein

**Support automatisch benachrichtigen** Nein

**Alertkategorie** System - Andere

**SNMP Trap ID**

**CIM-Informationen Präfix:** PLAT **ID:** 0513

### **Benutzeraktion**

Keine Maßnahme erforderlich; nur zur Information.

#### • **81070101-0c01ffff : Sensor [SensorElementName] hat den Übergang vom normalen zum unkritischen Zustand deaktiviert. (Umgebungsstatus)**

Diese Nachricht ist für den Anwendungsfall vorgesehen, bei dem eine Implementierung erkannt hat, dass der Übergang des Sensors von "normal" zu "nicht kritisch" aufgehoben wurde.

Dies wird möglicherweise auch als 810701010c01ffff oder 0x810701010c01ffff angezeigt.

**Dringlichkeit**

Informationen

**Wartungsfähig Nein** 

**Support automatisch benachrichtigen Nein** 

**Alertkategorie** Warnung – Temperatur

## **SNMP Trap ID**

12

**CIM-Informationen Präfix:** PLAT **ID:** 0521

### **Benutzeraktion**

Keine Maßnahme erforderlich; nur zur Information.

### • **8107010d-0b01ffff : Sensor [SensorElementName] hat den Übergang vom normalen zum unkritischen Zustand deaktiviert. (RAID 1-Volume)**

Diese Nachricht ist für den Anwendungsfall vorgesehen, bei dem eine Implementierung erkannt hat, dass der Übergang des Sensors von "normal" zu "nicht kritisch" aufgehoben wurde.

Dies wird möglicherweise auch als 8107010d0b01ffff oder 0x8107010d0b01ffff angezeigt.

**Dringlichkeit** Informationen

**Wartungsfähig** Nein

**Support automatisch benachrichtigen Nein** 

**Alertkategorie** Warnung - Sonstiges

**SNMP Trap ID** 60

**CIM-Informationen Präfix:** PLAT **ID:** 0521

### **Benutzeraktion**

Keine Maßnahme erforderlich; nur zur Information.

### • **8107010d-0b07ffff : Sensor [SensorElementName] hat den Übergang vom normalen zum unkritischen Zustand deaktiviert. (RAID 7-Volume)**

Diese Nachricht ist für den Anwendungsfall vorgesehen, bei dem eine Implementierung erkannt hat, dass der Übergang des Sensors von "normal" zu "nicht kritisch" aufgehoben wurde.

Dies wird möglicherweise auch als 8107010d0b07ffff oder 0x8107010d0b07ffff angezeigt.

**Dringlichkeit** Informationen

**Wartungsfähig Nein** 

### **Support automatisch benachrichtigen** Nein

**Alertkategorie**

Warnung - Sonstiges

### **SNMP Trap ID**

60

**CIM-Informationen Präfix:** PLAT **ID:** 0521

### **Benutzeraktion**

Keine Maßnahme erforderlich; nur zur Information.

### • **8107010d-2b81ffff : Sensor [SensorElementName] hat den Übergang vom normalen zum unkritischen Zustand deaktiviert. (FDIMM-Garantie)**

Diese Nachricht ist für den Anwendungsfall vorgesehen, bei dem eine Implementierung erkannt hat, dass der Übergang des Sensors von "normal" zu "nicht kritisch" aufgehoben wurde.

Dies wird möglicherweise auch als 8107010d2b81ffff oder 0x8107010d2b81ffff angezeigt.

**Dringlichkeit** Informationen

**Wartungsfähig** Nein

**Support automatisch benachrichtigen** Nein

**Alertkategorie** Warnung - Sonstiges

**SNMP Trap ID**

60

**CIM-Informationen Präfix:** PLAT **ID:** 0521

### **Benutzeraktion**

Keine Maßnahme erforderlich; nur zur Information.

### • **8107010f-2201ffff : Sensor [SensorElementName] hat den Übergang vom normalen zum unkritischen Zustand deaktiviert. (GPT Status)**

Diese Nachricht ist für den Anwendungsfall vorgesehen, bei dem eine Implementierung erkannt hat, dass der Übergang des Sensors von "normal" zu "nicht kritisch" aufgehoben wurde.

Dies wird möglicherweise auch als 8107010f2201ffff oder 0x8107010f2201ffff angezeigt.

**Dringlichkeit** Informationen

**Wartungsfähig Nein** 

### **Support automatisch benachrichtigen** Nein

### **Alertkategorie**

Warnung - Sonstiges

### **SNMP Trap ID**

60

### **CIM-Informationen Präfix:** PLAT **ID:** 0521

### **Benutzeraktion**

Keine Maßnahme erforderlich; nur zur Information.

### • **8107010f-2582ffff : Sensor [SensorElementName] hat den Übergang vom normalen zum unkritischen Zustand deaktiviert. (I/O Resources)**

Diese Nachricht ist für den Anwendungsfall vorgesehen, bei dem eine Implementierung erkannt hat, dass der Übergang des Sensors von "normal" zu "nicht kritisch" aufgehoben wurde.

Dies wird möglicherweise auch als 8107010f2582ffff oder 0x8107010f2582ffff angezeigt.

**Dringlichkeit** Informationen

**Wartungsfähig**

Nein

### **Support automatisch benachrichtigen**

Nein

**Alertkategorie** Warnung - Sonstiges

**SNMP Trap ID** 60

**CIM-Informationen Präfix:** PLAT **ID:** 0521

### **Benutzeraktion**

Keine Maßnahme erforderlich; nur zur Information.

### • **81070128-2e01ffff : Sensor [SensorElementName] hat den Übergang vom normalen zum unkritischen Zustand deaktiviert. (ME-Wiederherstellung)**

Diese Nachricht ist für den Anwendungsfall vorgesehen, bei dem eine Implementierung erkannt hat, dass der Übergang des Sensors von "normal" zu "nicht kritisch" aufgehoben wurde.

Dies wird möglicherweise auch als 810701282e01ffff oder 0x810701282e01ffff angezeigt.

**Dringlichkeit** Informationen

**Wartungsfähig Nein** 

### **Support automatisch benachrichtigen**

**Nein** 

### **Alertkategorie** Warnung - Sonstiges

**SNMP Trap ID**  $60$ 

**CIM-Informationen Präfix:** PLAT **ID:** 0521

### **Benutzeraktion**

Keine Maßnahme erforderlich; nur zur Information.

### • **81070201-0301ffff : Sensor [SensorElementName] has transitioned to <sup>a</sup> less severe state from critical. (CPU 1 OverTemp)**

Diese Nachricht ist für den Anwendungsfall vorgesehen, bei dem eine Implementierung erkannt hat, dass ein Sensor von "Kritisch" zu "Weniger schwerwiegend" übergegangen ist.

Dies wird möglicherweise auch als 810702010301ffff oder 0x810702010301ffff angezeigt.

**Dringlichkeit** Informationen

**Wartungsfähig Nein** 

**Support automatisch benachrichtigen** Nein

**Alertkategorie** Kritisch – Temperatur

**SNMP Trap ID**  $\Omega$ 

**CIM-Informationen Präfix:** PLAT **ID:** 0523

### **Benutzeraktion**

Keine Maßnahme erforderlich; nur zur Information. CPU1-VR-Übertemperatur:

### • **81070201-0302ffff : Sensor [SensorElementName] has transitioned to <sup>a</sup> less severe state from critical. (CPU 2 OverTemp)**

Diese Nachricht ist für den Anwendungsfall vorgesehen, bei dem eine Implementierung erkannt hat, dass ein Sensor von "Kritisch" zu "Weniger schwerwiegend" übergegangen ist.

Dies wird möglicherweise auch als 810702010302ffff oder 0x810702010302ffff angezeigt.

**Dringlichkeit** Informationen

**Wartungsfähig** Nein

## **Support automatisch benachrichtigen**

Nein

**Alertkategorie** Kritisch – Temperatur

### **SNMP Trap ID**

 $\Omega$ 

**CIM-Informationen Präfix:** PLAT **ID:** 0523

### **Benutzeraktion**

Keine Maßnahme erforderlich; nur zur Information. CPU2-VR-Übertemperatur:

### • **81070201-1101ffff : Sensor [SensorElementName] has transitioned to <sup>a</sup> less severe state from critical. (PCI 1-Temp.)**

Diese Nachricht ist für den Anwendungsfall vorgesehen, bei dem eine Implementierung erkannt hat, dass ein Sensor von "Kritisch" zu "Weniger schwerwiegend" übergegangen ist.

Dies wird möglicherweise auch als 810702011101ffff oder 0x810702011101ffff angezeigt.

**Dringlichkeit** Informationen

# **Wartungsfähig**

Nein

### **Support automatisch benachrichtigen** Nein

**Alertkategorie** Kritisch – Temperatur

**SNMP Trap ID**  $\Omega$ 

**CIM-Informationen Präfix:** PLAT **ID:** 0523

### **Benutzeraktion**

Keine Maßnahme erforderlich; nur zur Information.

### • **81070201-1102ffff : Sensor [SensorElementName] has transitioned to <sup>a</sup> less severe state from critical. (PCI 2-Temp.)**

Diese Nachricht ist für den Anwendungsfall vorgesehen, bei dem eine Implementierung erkannt hat, dass ein Sensor von "Kritisch" zu "Weniger schwerwiegend" übergegangen ist.

Dies wird möglicherweise auch als 810702011102ffff oder 0x810702011102ffff angezeigt.

**Dringlichkeit** Informationen

**Wartungsfähig**
Nein

#### **Support automatisch benachrichtigen Nein**

**Alertkategorie** Kritisch – Temperatur

## **SNMP Trap ID**

 $\Omega$ 

**CIM-Informationen Präfix:** PLAT **ID:** 0523

#### **Benutzeraktion**

Keine Maßnahme erforderlich; nur zur Information.

• **81070201-1103ffff : Sensor [SensorElementName] has transitioned to <sup>a</sup> less severe state from critical. (PCI 3-Temp.)**

Diese Nachricht ist für den Anwendungsfall vorgesehen, bei dem eine Implementierung erkannt hat, dass ein Sensor von "Kritisch" zu "Weniger schwerwiegend" übergegangen ist.

Dies wird möglicherweise auch als 810702011103ffff oder 0x810702011103ffff angezeigt.

**Dringlichkeit** Informationen

#### **Wartungsfähig** Nein

**Support automatisch benachrichtigen Nein** 

**Alertkategorie** Kritisch – Temperatur

**SNMP Trap ID**  $\Omega$ 

**CIM-Informationen Präfix:** PLAT **ID:** 0523

#### **Benutzeraktion**

Keine Maßnahme erforderlich; nur zur Information.

#### • **81070201-1104ffff : Sensor [SensorElementName] has transitioned to <sup>a</sup> less severe state from critical. (PCI 4-Temp.)**

Diese Nachricht ist für den Anwendungsfall vorgesehen, bei dem eine Implementierung erkannt hat, dass ein Sensor von "Kritisch" zu "Weniger schwerwiegend" übergegangen ist.

Dies wird möglicherweise auch als 810702011104ffff oder 0x810702011104ffff angezeigt.

**Dringlichkeit** Informationen **Wartungsfähig** Nein

# **Support automatisch benachrichtigen**

**Nein** 

**Alertkategorie** Kritisch – Temperatur

## **SNMP Trap ID**

 $\Omega$ 

# **CIM-Informationen**

**Präfix:** PLAT **ID:** 0523

#### **Benutzeraktion**

Keine Maßnahme erforderlich; nur zur Information.

#### • **81070201-2c01ffff : Sensor [SensorElementName] has transitioned to <sup>a</sup> less severe state from critical. (Exlom-Temp.)**

Diese Nachricht ist für den Anwendungsfall vorgesehen, bei dem eine Implementierung erkannt hat, dass ein Sensor von "Kritisch" zu "Weniger schwerwiegend" übergegangen ist.

Dies wird möglicherweise auch als 810702012c01ffff oder 0x810702012c01ffff angezeigt.

## **Dringlichkeit**

Informationen

#### **Wartungsfähig** Nein

# **Support automatisch benachrichtigen**

Nein

#### **Alertkategorie** Kritisch – Temperatur

**SNMP Trap ID**

0

## **CIM-Informationen**

**Präfix:** PLAT **ID:** 0523

## **Benutzeraktion**

Keine Maßnahme erforderlich; nur zur Information.

## • **81070202-0701ffff : Sensor [SensorElementName] has transitioned to <sup>a</sup> less severe state from critical. (Systemplatine-Spannungsfehler)**

Diese Nachricht ist für den Anwendungsfall vorgesehen, bei dem eine Implementierung erkannt hat, dass ein Sensor von "Kritisch" zu "Weniger schwerwiegend" übergegangen ist.

Dies wird möglicherweise auch als 810702020701ffff oder 0x810702020701ffff angezeigt.

## **Dringlichkeit**

#### Informationen

**Wartungsfähig Nein** 

#### **Support automatisch benachrichtigen** Nein

**Alertkategorie** Kritisch – Spannung

**SNMP Trap ID**

1

**CIM-Informationen Präfix:** PLAT **ID:** 0523

#### **Benutzeraktion**

Keine Maßnahme erforderlich; nur zur Information.

• **81070202-1501ffff : Sensor [SensorElementName] has transitioned to <sup>a</sup> less severe state from critical. (PIB-Fehler)**

Diese Nachricht ist für den Anwendungsfall vorgesehen, bei dem eine Implementierung erkannt hat, dass ein Sensor von "Kritisch" zu "Weniger schwerwiegend" übergegangen ist.

Dies wird möglicherweise auch als 810702021501ffff oder 0x810702021501ffff angezeigt.

**Dringlichkeit** Informationen

**Wartungsfähig Nein** 

**Support automatisch benachrichtigen Nein** 

**Alertkategorie** Kritisch – Spannung

**SNMP Trap ID** 1

**CIM-Informationen Präfix:** PLAT **ID:** 0523

**Benutzeraktion**

Keine Maßnahme erforderlich; nur zur Information.

• **81070202-1502ffff : Sensor [SensorElementName] has transitioned to <sup>a</sup> less severe state from critical. (PDB-Fehler)**

Diese Nachricht ist für den Anwendungsfall vorgesehen, bei dem eine Implementierung erkannt hat, dass ein Sensor von "Kritisch" zu "Weniger schwerwiegend" übergegangen ist.

Dies wird möglicherweise auch als 810702021502ffff oder 0x810702021502ffff angezeigt.

**Wartungsfähig Nein** 

**Support automatisch benachrichtigen Nein** 

**Alertkategorie** Kritisch – Spannung

**SNMP Trap ID** 1

**CIM-Informationen Präfix:** PLAT **ID:** 0523

**Benutzeraktion** Keine Maßnahme erforderlich; nur zur Information.

• **8107020d-0b01ffff : Sensor [SensorElementName] has transitioned to <sup>a</sup> less severe state from critical. (RAID 1-Volume)**

Diese Nachricht ist für den Anwendungsfall vorgesehen, bei dem eine Implementierung erkannt hat, dass ein Sensor von "Kritisch" zu "Weniger schwerwiegend" übergegangen ist.

Dies wird möglicherweise auch als 8107020d0b01ffff oder 0x8107020d0b01ffff angezeigt.

**Dringlichkeit** Informationen **Wartungsfähig** Nein **Support automatisch benachrichtigen** Nein **Alertkategorie** Kritisch - Andere **SNMP Trap ID** 50 **CIM-Informationen Präfix:** PLAT **ID:** 0523 **Benutzeraktion**

Keine Maßnahme erforderlich; nur zur Information.

• **8107020d-0b07ffff : Sensor [SensorElementName] has transitioned to <sup>a</sup> less severe state from critical. (RAID 7-Volume)**

Diese Nachricht ist für den Anwendungsfall vorgesehen, bei dem eine Implementierung erkannt hat, dass ein Sensor von "Kritisch" zu "Weniger schwerwiegend" übergegangen ist.

Dies wird möglicherweise auch als 8107020d0b07ffff oder 0x8107020d0b07ffff angezeigt.

**Wartungsfähig** Nein

**Support automatisch benachrichtigen**

**Nein** 

**Alertkategorie** Kritisch - Andere

**SNMP Trap ID** 50

**CIM-Informationen Präfix:** PLAT **ID:** 0523

#### **Benutzeraktion**

Keine Maßnahme erforderlich; nur zur Information.

• **8107020d-2b81ffff : Sensor [SensorElementName] has transitioned to <sup>a</sup> less severe state from critical. (FDIMM-Garantie)**

Diese Nachricht ist für den Anwendungsfall vorgesehen, bei dem eine Implementierung erkannt hat, dass ein Sensor von "Kritisch" zu "Weniger schwerwiegend" übergegangen ist.

Dies wird möglicherweise auch als 8107020d2b81ffff oder 0x8107020d2b81ffff angezeigt.

**Dringlichkeit** Informationen

**Wartungsfähig Nein** 

**Support automatisch benachrichtigen** Nein

**Alertkategorie** Kritisch - Andere

#### **SNMP Trap ID** 50

**CIM-Informationen Präfix:** PLAT **ID:** 0523

## **Benutzeraktion**

Keine Maßnahme erforderlich; nur zur Information.

## • **8107020f-2201ffff : Sensor [SensorElementName] has transitioned to <sup>a</sup> less severe state from critical. (TXT ACM Module)**

Diese Nachricht ist für den Anwendungsfall vorgesehen, bei dem eine Implementierung erkannt hat, dass ein Sensor von "Kritisch" zu "Weniger schwerwiegend" übergegangen ist.

Dies wird möglicherweise auch als 8107020f2201ffff oder 0x8107020f2201ffff angezeigt.

**Wartungsfähig Nein** 

**Support automatisch benachrichtigen Nein** 

**Alertkategorie** Kritisch - Andere

**SNMP Trap ID** 50

**CIM-Informationen Präfix:** PLAT **ID:** 0523

**Benutzeraktion**

Keine Maßnahme erforderlich; nur zur Information.

• **8107020f-2582ffff : Sensor [SensorElementName] has transitioned to <sup>a</sup> less severe state from critical. (I/O Resources)**

Diese Nachricht ist für den Anwendungsfall vorgesehen, bei dem eine Implementierung erkannt hat, dass ein Sensor von "Kritisch" zu "Weniger schwerwiegend" übergegangen ist.

Dies wird möglicherweise auch als 8107020f2582ffff oder 0x8107020f2582ffff angezeigt.

**Dringlichkeit** Informationen **Wartungsfähig** Nein **Support automatisch benachrichtigen** Nein **Alertkategorie** Kritisch - Andere **SNMP Trap ID** 50 **CIM-Informationen Präfix:** PLAT **ID:** 0523 **Benutzeraktion**

Keine Maßnahme erforderlich; nur zur Information.

• **81070214-2201ffff : Sensor [SensorElementName] has transitioned to <sup>a</sup> less severe state from critical. (TPM-Sperre)**

Diese Nachricht ist für den Anwendungsfall vorgesehen, bei dem eine Implementierung erkannt hat, dass ein Sensor von "Kritisch" zu "Weniger schwerwiegend" übergegangen ist.

Dies wird möglicherweise auch als 810702142201ffff oder 0x810702142201ffff angezeigt.

**Wartungsfähig** Nein

**Support automatisch benachrichtigen**

**Nein** 

**Alertkategorie** Kritisch - Andere

**SNMP Trap ID** 50

**CIM-Informationen Präfix:** PLAT **ID:** 0523

#### **Benutzeraktion**

Keine Maßnahme erforderlich; nur zur Information.

• **81070219-0701ffff : Sensor [SensorElementName] has transitioned to <sup>a</sup> less severe state from critical. (Systemplatinenfehler)**

Diese Nachricht ist für den Anwendungsfall vorgesehen, bei dem eine Implementierung erkannt hat, dass ein Sensor von "Kritisch" zu "Weniger schwerwiegend" übergegangen ist.

Dies wird möglicherweise auch als 810702190701ffff oder 0x810702190701ffff angezeigt.

**Dringlichkeit** Informationen **Wartungsfähig**

**Nein** 

**Support automatisch benachrichtigen** Nein

**Alertkategorie** Kritisch - Andere

#### **SNMP Trap ID** 50

**CIM-Informationen Präfix:** PLAT **ID:** 0523

## **Benutzeraktion**

Keine Maßnahme erforderlich; nur zur Information.

## • **8107021b-0301ffff : Sensor [SensorElementName] has transitioned to <sup>a</sup> less severe state from critical. (CPU 1 QPILink-Fehler)**

Diese Nachricht ist für den Anwendungsfall vorgesehen, bei dem eine Implementierung erkannt hat, dass ein Sensor von "Kritisch" zu "Weniger schwerwiegend" übergegangen ist.

Dies wird möglicherweise auch als 8107021b0301ffff oder 0x8107021b0301ffff angezeigt.

**Wartungsfähig Nein** 

**Support automatisch benachrichtigen Nein** 

**Alertkategorie** Kritisch - Andere

**SNMP Trap ID** 50

**CIM-Informationen Präfix:** PLAT **ID:** 0523

**Benutzeraktion**

Keine Maßnahme erforderlich; nur zur Information.

#### • **8107021b-0302ffff : Sensor [SensorElementName] has transitioned to <sup>a</sup> less severe state from critical. (CPU 2 QPILink-Fehler)**

Diese Nachricht ist für den Anwendungsfall vorgesehen, bei dem eine Implementierung erkannt hat, dass ein Sensor von "Kritisch" zu "Weniger schwerwiegend" übergegangen ist.

Dies wird möglicherweise auch als 8107021b0302ffff oder 0x8107021b0302ffff angezeigt.

**Dringlichkeit** Informationen **Wartungsfähig** Nein **Support automatisch benachrichtigen** Nein **Alertkategorie** Kritisch - Andere **SNMP Trap ID** 50 **CIM-Informationen Präfix:** PLAT **ID:** 0523 **Benutzeraktion**

Keine Maßnahme erforderlich; nur zur Information.

## • **81070228-2e01ffff : Sensor [SensorElementName] has transitioned to <sup>a</sup> less severe state from critical. (ME-Fehler)**

Diese Nachricht ist für den Anwendungsfall vorgesehen, bei dem eine Implementierung erkannt hat, dass ein Sensor von "Kritisch" zu "Weniger schwerwiegend" übergegangen ist.

Dies wird möglicherweise auch als 810702282e01ffff oder 0x810702282e01ffff angezeigt.

**Wartungsfähig**

Nein

**Support automatisch benachrichtigen**

**Nein Alertkategorie**

Kritisch - Andere

**SNMP Trap ID** 50

**CIM-Informationen Präfix:** PLAT **ID:** 0523

#### **Benutzeraktion**

Keine Maßnahme erforderlich; nur zur Information. ME-Flash-Fehler:

• **81070301-0301ffff : Sensor [SensorElementName] has deasserted the transition to non-recoverable from <sup>a</sup> less severe state. (CPU 1 OverTemp)**

Diese Nachricht ist für den Anwendungsfall vorgesehen, bei dem eine Implementierung erkannt hat, dass der Sensorübergang von "weniger schwerwiegend" zu "nicht behebbar" zu einem Deassertion-Ereignis geführt hat.

Dies wird möglicherweise auch als 810703010301ffff oder 0x810703010301ffff angezeigt.

**Dringlichkeit** Informationen

**Wartungsfähig Nein** 

**Support automatisch benachrichtigen** Nein

**Alertkategorie** Kritisch – Temperatur

**SNMP Trap ID** 0

**CIM-Informationen Präfix:** PLAT **ID:** 0525

#### **Benutzeraktion**

Keine Maßnahme erforderlich; nur zur Information. CPU1-VR-Übertemperatur:

#### • **81070301-0302ffff : Sensor [SensorElementName] has deasserted the transition to non-recoverable from <sup>a</sup> less severe state. (CPU 2 OverTemp)**

Diese Nachricht ist für den Anwendungsfall vorgesehen, bei dem eine Implementierung erkannt hat, dass der Sensorübergang von "weniger schwerwiegend" zu "nicht behebbar" zu einem Deassertion-Ereignis geführt hat.

Dies wird möglicherweise auch als 810703010302ffff oder 0x810703010302ffff angezeigt.

Informationen **Wartungsfähig** Nein **Support automatisch benachrichtigen Nein Alertkategorie** Kritisch – Temperatur **SNMP Trap ID**  $\Omega$ **CIM-Informationen Präfix:** PLAT **ID:** 0525 **Benutzeraktion** Keine Maßnahme erforderlich; nur zur Information. CPU2-VR-Übertemperatur:

• **81070301-1101ffff : Sensor [SensorElementName] has deasserted the transition to non-recoverable from <sup>a</sup> less severe state. (PCI 1-Temp.)**

Diese Nachricht ist für den Anwendungsfall vorgesehen, bei dem eine Implementierung erkannt hat, dass der Sensorübergang von "weniger schwerwiegend" zu "nicht behebbar" zu einem Deassertion-Ereignis geführt hat.

Dies wird möglicherweise auch als 810703011101ffff oder 0x810703011101ffff angezeigt.

**Dringlichkeit** Informationen

**Wartungsfähig** Nein

**Dringlichkeit**

**Support automatisch benachrichtigen** Nein

**Alertkategorie** Kritisch – Temperatur

**SNMP Trap ID**  $\Omega$ 

**CIM-Informationen Präfix:** PLAT **ID:** 0525

**Benutzeraktion**

Keine Maßnahme erforderlich; nur zur Information.

• **81070301-1102ffff : Sensor [SensorElementName] has deasserted the transition to non-recoverable from <sup>a</sup> less severe state. (PCI 2-Temp.)**

Diese Nachricht ist für den Anwendungsfall vorgesehen, bei dem eine Implementierung erkannt hat, dass der Sensorübergang von "weniger schwerwiegend" zu "nicht behebbar" zu einem Deassertion-Ereignis geführt hat.

Dies wird möglicherweise auch als 810703011102ffff oder 0x810703011102ffff angezeigt.

#### **Dringlichkeit**

Informationen

**Wartungsfähig** Nein

**Support automatisch benachrichtigen** Nein

**Alertkategorie** Kritisch – Temperatur

**SNMP Trap ID**

 $\Omega$ 

**CIM-Informationen Präfix:** PLAT **ID:** 0525

#### **Benutzeraktion**

Keine Maßnahme erforderlich; nur zur Information.

• **81070301-1103ffff : Sensor [SensorElementName] has deasserted the transition to non-recoverable from <sup>a</sup> less severe state. (PCI 3-Temp.)**

Diese Nachricht ist für den Anwendungsfall vorgesehen, bei dem eine Implementierung erkannt hat, dass der Sensorübergang von "weniger schwerwiegend" zu "nicht behebbar" zu einem Deassertion-Ereignis geführt hat.

Dies wird möglicherweise auch als 810703011103ffff oder 0x810703011103ffff angezeigt.

**Dringlichkeit** Informationen

**Wartungsfähig Nein** 

**Support automatisch benachrichtigen Nein** 

**Alertkategorie** Kritisch – Temperatur

**SNMP Trap ID**

 $\Omega$ 

**CIM-Informationen Präfix:** PLAT **ID:** 0525

#### **Benutzeraktion**

Keine Maßnahme erforderlich; nur zur Information.

#### • **81070301-1104ffff : Sensor [SensorElementName] has deasserted the transition to non-recoverable from <sup>a</sup> less severe state. (PCI 4-Temp.)**

Diese Nachricht ist für den Anwendungsfall vorgesehen, bei dem eine Implementierung erkannt hat, dass der Sensorübergang von "weniger schwerwiegend" zu "nicht behebbar" zu einem Deassertion-Ereignis geführt hat.

Dies wird möglicherweise auch als 810703011104ffff oder 0x810703011104ffff angezeigt.

**Dringlichkeit** Informationen

**Wartungsfähig**

Nein

**Support automatisch benachrichtigen** Nein

**Alertkategorie** Kritisch – Temperatur

**SNMP Trap ID** 0

**CIM-Informationen Präfix:** PLAT **ID:** 0525

#### **Benutzeraktion**

Keine Maßnahme erforderlich; nur zur Information.

• **81070301-2c01ffff : Sensor [SensorElementName] has deasserted the transition to non-recoverable from <sup>a</sup> less severe state. (Exlom-Temp.)**

Diese Nachricht ist für den Anwendungsfall vorgesehen, bei dem eine Implementierung erkannt hat, dass der Sensorübergang von "weniger schwerwiegend" zu "nicht behebbar" zu einem Deassertion-Ereignis geführt hat.

Dies wird möglicherweise auch als 810703012c01ffff oder 0x810703012c01ffff angezeigt.

**Dringlichkeit** Informationen **Wartungsfähig** Nein **Support automatisch benachrichtigen Nein Alertkategorie** Kritisch – Temperatur **SNMP Trap ID**  $\Omega$ 

**CIM-Informationen Präfix:** PLAT **ID:** 0525

#### **Benutzeraktion**

Keine Maßnahme erforderlich; nur zur Information.

• **8107030d-0b01ffff : Sensor [SensorElementName] has deasserted the transition to non-recoverable from <sup>a</sup> less severe state. (RAID 1-Volume)**

Diese Nachricht ist für den Anwendungsfall vorgesehen, bei dem eine Implementierung erkannt hat, dass der Sensorübergang von "weniger schwerwiegend" zu "nicht behebbar" zu einem Deassertion-Ereignis geführt hat.

Dies wird möglicherweise auch als 8107030d0b01ffff oder 0x8107030d0b01ffff angezeigt.

**Dringlichkeit** Informationen **Wartungsfähig**

Nein

## **Support automatisch benachrichtigen**

Nein

#### **Alertkategorie**

Kritisch - Andere

**SNMP Trap ID**

50

**CIM-Informationen Präfix:** PLAT **ID:** 0525

#### **Benutzeraktion**

Keine Maßnahme erforderlich; nur zur Information.

• **8107030d-0b07ffff : Sensor [SensorElementName] has deasserted the transition to non-recoverable from <sup>a</sup> less severe state. (RAID 7-Volume)**

Diese Nachricht ist für den Anwendungsfall vorgesehen, bei dem eine Implementierung erkannt hat, dass der Sensorübergang von "weniger schwerwiegend" zu "nicht behebbar" zu einem Deassertion-Ereignis geführt hat.

Dies wird möglicherweise auch als 8107030d0b07ffff oder 0x8107030d0b07ffff angezeigt.

**Dringlichkeit** Informationen

**Wartungsfähig Nein** 

**Support automatisch benachrichtigen Nein** 

**Alertkategorie** Kritisch - Andere

**SNMP Trap ID** 50

## **CIM-Informationen Präfix:** PLAT **ID:** 0525

#### **Benutzeraktion**

Keine Maßnahme erforderlich; nur zur Information.

#### • **8107030d-2b81ffff : Sensor [SensorElementName] has deasserted the transition to non-recoverable from <sup>a</sup> less severe state. (FDIMM-Garantie)**

Diese Nachricht ist für den Anwendungsfall vorgesehen, bei dem eine Implementierung erkannt hat, dass der Sensorübergang von "weniger schwerwiegend" zu "nicht behebbar" zu einem Deassertion-Ereignis geführt hat.

Dies wird möglicherweise auch als 8107030d2b81ffff oder 0x8107030d2b81ffff angezeigt.

**Dringlichkeit** Informationen

**Wartungsfähig** Nein

**Support automatisch benachrichtigen Nein** 

**Alertkategorie** Kritisch - Andere

**SNMP Trap ID** 50

**CIM-Informationen Präfix:** PLAT **ID:** 0525

#### **Benutzeraktion**

Keine Maßnahme erforderlich; nur zur Information.

#### • **810b010c-2581ffff : Redundancy Lost for [RedundancySetElementName] has deasserted. (Backup-Memory)**

Diese Nachricht ist für den Anwendungsfall vorgesehen, bei dem ein Redundanzverlust zu einem Deassertion-Ereignis geführt hat.

Dies wird möglicherweise auch als 810b010c2581ffff oder 0x810b010c2581ffff angezeigt.

**Dringlichkeit** Informationen

**Wartungsfähig** Nein

#### **Support automatisch benachrichtigen** Nein

**Alertkategorie** Kritisch – Hauptspeicher

# **SNMP Trap ID**

41

**CIM-Informationen Präfix:** PLAT **ID:** 0803

#### **Benutzeraktion**

Keine Maßnahme erforderlich; nur zur Information.

## • **810b030c-2581ffff : Übergang zu "Nicht redundant:Ausreichende Ressourcen" von "Herabgesetzte Redundanz" oder "Vollständig redundant" wurde für [RedundancySetElementName] deaktiviert. (Backup-Memory)**

Diese Nachricht ist für den Anwendungsfall vorgesehen, bei dem eine Redundanzgruppe von "Nicht redundant: ausreichende Ressourcen" übergegangen ist.

Dies wird möglicherweise auch als 810b030c2581ffff oder 0x810b030c2581ffff angezeigt.

**Dringlichkeit** Informationen

**Wartungsfähig**

**Nein** 

**Support automatisch benachrichtigen Nein** 

**Alertkategorie** Warnung – Hauptspeicher

**SNMP Trap ID** 43

**CIM-Informationen Präfix:** PLAT **ID:** 0807

**Benutzeraktion**

Keine Maßnahme erforderlich; nur zur Information.

## • **810b050c-2581ffff : "Nicht redundant:Unzureichende Ressourcen" wurde für [RedundancySetElementName] deaktiviert. (Backup-Memory)**

Diese Nachricht ist für den Anwendungsfall vorgesehen, bei dem eine Redundanzgruppe von "Nicht redundant: nicht ausreichende Ressourcen" übergegangen ist.

Dies wird möglicherweise auch als 810b050c2581ffff oder 0x810b050c2581ffff angezeigt.

**Dringlichkeit** Informationen

**Wartungsfähig** Nein

**Support automatisch benachrichtigen** Nein

#### **Alertkategorie**

Kritisch – Hauptspeicher

#### **SNMP Trap ID**

41

**CIM-Informationen**

**Präfix:** PLAT **ID:** 0811

#### **Benutzeraktion**

Keine Maßnahme erforderlich; nur zur Information.

#### • **816f0007-0301ffff : [ProcessorElementName] has Recovered from IERR. (CPU 1)**

Diese Nachricht ist für den Anwendungsfall vorgesehen, bei dem die Bedingung "Prozessor wiederhergestellt - IERR" erkannt wurde.

Dies wird möglicherweise auch als 816f00070301ffff oder 0x816f00070301ffff angezeigt.

**Dringlichkeit** Informationen

**Wartungsfähig Nein** 

#### **Support automatisch benachrichtigen** Nein

**Alertkategorie** Kritisch – CPU

**SNMP Trap ID** 40

**CIM-Informationen Präfix:** PLAT **ID:** 0043

#### **Benutzeraktion**

Keine Maßnahme erforderlich; nur zur Information.

#### • **816f0007-0302ffff : [ProcessorElementName] has Recovered from IERR. (CPU 2)**

Diese Nachricht ist für den Anwendungsfall vorgesehen, bei dem die Bedingung "Prozessor wiederhergestellt - IERR" erkannt wurde.

Dies wird möglicherweise auch als 816f00070302ffff oder 0x816f00070302ffff angezeigt.

**Dringlichkeit** Informationen **Wartungsfähig**

Nein

#### **Support automatisch benachrichtigen** Nein

#### **Alertkategorie**

Kritisch – CPU

#### **SNMP Trap ID**

40

**CIM-Informationen**

**Präfix:** PLAT **ID:** 0043

#### **Benutzeraktion**

Keine Maßnahme erforderlich; nur zur Information.

#### • **816f0009-1301ffff : [PowerSupplyElementName] has been turned on. (Host Power)**

Diese Nachricht ist für den Anwendungsfall vorgesehen, bei dem eine Implementierung erkannt hat, dass eine Stromversorgungseinheit aktiviert wurde.

Dies wird möglicherweise auch als 816f00091301ffff oder 0x816f00091301ffff angezeigt.

**Dringlichkeit** Informationen

**Wartungsfähig Nein** 

**Support automatisch benachrichtigen** Nein

**Alertkategorie** System – Einschalten

**SNMP Trap ID** 24

**CIM-Informationen Präfix:** PLAT **ID:** 0107

#### **Benutzeraktion**

Keine Maßnahme erforderlich; nur zur Information.

• **816f000d-0401ffff : The Drive [StorageVolumeElementName] has been removed from unit [PhysicalPackageElementName]. (Comput HDD0 Pres.)**

Diese Nachricht ist für den Anwendungsfall vorgesehen, bei dem eine Implementierung erkannt hat, dass ein Laufwerk entfernt wurde.

Dies wird möglicherweise auch als 816f000d0401ffff oder 0x816f000d0401ffff angezeigt.

**SNMP Trap ID**

5

**CIM-Informationen Präfix:** PLAT **ID:** 0163

#### **Benutzeraktion**

- 1. Überprüfen Sie, ob Festplattenlaufwerk <sup>n</sup> richtig eingesetzt ist (n <sup>=</sup> Nummer des Festplattenlaufwerks). Warten Sie mindestens 1 Minute, bevor Sie das Laufwerk erneut installieren.
- 2. Stellen Sie sicher, dass die Firmware des Festplattenlaufwerks, des RAID-Controllers und der Rückwandplatine auf dem neuesten Stand sind.
- 3. Überprüfen Sie das SAS-Kabel.
- 4. Ersetzen Sie das Festplattenlaufwerk.
- **816f000d-0402ffff : The Drive [StorageVolumeElementName] has been removed from unit [PhysicalPackageElementName]. (Comput HDD1 Pres.)**

Diese Nachricht ist für den Anwendungsfall vorgesehen, bei dem eine Implementierung erkannt hat, dass ein Laufwerk entfernt wurde.

Dies wird möglicherweise auch als 816f000d0402ffff oder 0x816f000d0402ffff angezeigt.

**Dringlichkeit** Fehler **Wartungsfähig** Ja **Support automatisch benachrichtigen Nein Alertkategorie** Kritisch – Festplattenlaufwerk **SNMP Trap ID** 5 **CIM-Informationen**

**Präfix:** PLAT **ID:** 0163

- 1. Überprüfen Sie, ob Festplattenlaufwerk <sup>n</sup> richtig eingesetzt ist (n <sup>=</sup> Nummer des Festplattenlaufwerks). Warten Sie mindestens 1 Minute, bevor Sie das Laufwerk erneut installieren.
- 2. Stellen Sie sicher, dass die Firmware des Festplattenlaufwerks, des RAID-Controllers und der Rückwandplatine auf dem neuesten Stand sind.
- 3. Überprüfen Sie das SAS-Kabel.
- 4. Ersetzen Sie das Festplattenlaufwerk.

#### $\bullet$  **816f000d-0403ffff : The Drive [StorageVolumeElementName] has been removed from unit [PhysicalPackageElementName]. (Comput HDD4 Pres.)**

Diese Nachricht ist für den Anwendungsfall vorgesehen, bei dem eine Implementierung erkannt hat, dass ein Laufwerk entfernt wurde.

Dies wird möglicherweise auch als 816f000d0403ffff oder 0x816f000d0403ffff angezeigt.

**Dringlichkeit** Fehler **Wartungsfähig** Ja **Support automatisch benachrichtigen Nein Alertkategorie** Kritisch – Festplattenlaufwerk **SNMP Trap ID** 5 **CIM-Informationen Präfix:** PLAT **ID:** 0163 **Benutzeraktion**

- 1. Überprüfen Sie, ob Festplattenlaufwerk <sup>n</sup> richtig eingesetzt ist (n <sup>=</sup> Nummer des Festplattenlaufwerks). Warten Sie mindestens 1 Minute, bevor Sie das Laufwerk erneut installieren.
- 2. Stellen Sie sicher, dass die Firmware des Festplattenlaufwerks, des RAID-Controllers und der Rückwandplatine auf dem neuesten Stand sind.
- 3. Überprüfen Sie das SAS-Kabel.
- 4. Ersetzen Sie das Festplattenlaufwerk.
- **816f000d-0404ffff : The Drive [StorageVolumeElementName] has been removed from unit [PhysicalPackageElementName]. (Comput HDD5 Pres.)**

Diese Nachricht ist für den Anwendungsfall vorgesehen, bei dem eine Implementierung erkannt hat, dass ein Laufwerk entfernt wurde.

Dies wird möglicherweise auch als 816f000d0404ffff oder 0x816f000d0404ffff angezeigt.

**SNMP Trap ID**

5

**CIM-Informationen Präfix:** PLAT **ID:** 0163

#### **Benutzeraktion**

- 1. Überprüfen Sie, ob Festplattenlaufwerk <sup>n</sup> richtig eingesetzt ist (n <sup>=</sup> Nummer des Festplattenlaufwerks). Warten Sie mindestens 1 Minute, bevor Sie das Laufwerk erneut installieren.
- 2. Stellen Sie sicher, dass die Firmware des Festplattenlaufwerks, des RAID-Controllers und der Rückwandplatine auf dem neuesten Stand sind.
- 3. Überprüfen Sie das SAS-Kabel.
- 4. Ersetzen Sie das Festplattenlaufwerk.
- **816f000d-0405ffff : The Drive [StorageVolumeElementName] has been removed from unit [PhysicalPackageElementName]. (Comput HDD6 Pres.)**

Diese Nachricht ist für den Anwendungsfall vorgesehen, bei dem eine Implementierung erkannt hat, dass ein Laufwerk entfernt wurde.

Dies wird möglicherweise auch als 816f000d0405ffff oder 0x816f000d0405ffff angezeigt.

**Dringlichkeit** Fehler **Wartungsfähig** Ja **Support automatisch benachrichtigen Nein Alertkategorie** Kritisch – Festplattenlaufwerk **SNMP Trap ID** 5 **CIM-Informationen**

**Präfix:** PLAT **ID:** 0163

- 1. Überprüfen Sie, ob Festplattenlaufwerk <sup>n</sup> richtig eingesetzt ist (n <sup>=</sup> Nummer des Festplattenlaufwerks). Warten Sie mindestens 1 Minute, bevor Sie das Laufwerk erneut installieren.
- 2. Stellen Sie sicher, dass die Firmware des Festplattenlaufwerks, des RAID-Controllers und der Rückwandplatine auf dem neuesten Stand sind.
- 3. Überprüfen Sie das SAS-Kabel.
- 4. Ersetzen Sie das Festplattenlaufwerk.

#### $\bullet$  **816f000d-0406ffff : The Drive [StorageVolumeElementName] has been removed from unit [PhysicalPackageElementName]. (Comput HDD7 Pres.)**

Diese Nachricht ist für den Anwendungsfall vorgesehen, bei dem eine Implementierung erkannt hat, dass ein Laufwerk entfernt wurde.

Dies wird möglicherweise auch als 816f000d0406ffff oder 0x816f000d0406ffff angezeigt.

**Dringlichkeit** Fehler **Wartungsfähig** Ja **Support automatisch benachrichtigen Nein Alertkategorie** Kritisch – Festplattenlaufwerk **SNMP Trap ID** 5 **CIM-Informationen Präfix:** PLAT **ID:** 0163 **Benutzeraktion**

- 1. Überprüfen Sie, ob Festplattenlaufwerk <sup>n</sup> richtig eingesetzt ist (n <sup>=</sup> Nummer des Festplattenlaufwerks). Warten Sie mindestens 1 Minute, bevor Sie das Laufwerk erneut installieren.
- 2. Stellen Sie sicher, dass die Firmware des Festplattenlaufwerks, des RAID-Controllers und der Rückwandplatine auf dem neuesten Stand sind.
- 3. Überprüfen Sie das SAS-Kabel.
- 4. Ersetzen Sie das Festplattenlaufwerk.
- **816f000d-0407ffff : The Drive [StorageVolumeElementName] has been removed from unit [PhysicalPackageElementName]. (1U Stg. HDD0 Pres.)**

Diese Nachricht ist für den Anwendungsfall vorgesehen, bei dem eine Implementierung erkannt hat, dass ein Laufwerk entfernt wurde.

Dies wird möglicherweise auch als 816f000d0407ffff oder 0x816f000d0407ffff angezeigt.

**SNMP Trap ID**

5

**CIM-Informationen Präfix:** PLAT **ID:** 0163

#### **Benutzeraktion**

- 1. Überprüfen Sie, ob Festplattenlaufwerk <sup>n</sup> richtig eingesetzt ist (n <sup>=</sup> Nummer des Festplattenlaufwerks). Warten Sie mindestens 1 Minute, bevor Sie das Laufwerk erneut installieren.
- 2. Stellen Sie sicher, dass die Firmware des Festplattenlaufwerks, des RAID-Controllers und der Rückwandplatine auf dem neuesten Stand sind.
- 3. Überprüfen Sie das SAS-Kabel.
- 4. Ersetzen Sie das Festplattenlaufwerk.
- **816f000d-0408ffff : The Drive [StorageVolumeElementName] has been removed from unit [PhysicalPackageElementName]. (1U Stg. HDD1 Pres.)**

Diese Nachricht ist für den Anwendungsfall vorgesehen, bei dem eine Implementierung erkannt hat, dass ein Laufwerk entfernt wurde.

Dies wird möglicherweise auch als 816f000d0408ffff oder 0x816f000d0408ffff angezeigt.

**Dringlichkeit** Fehler **Wartungsfähig** Ja **Support automatisch benachrichtigen Nein Alertkategorie** Kritisch – Festplattenlaufwerk **SNMP Trap ID** 5 **CIM-Informationen**

**Präfix:** PLAT **ID:** 0163

- 1. Überprüfen Sie, ob Festplattenlaufwerk <sup>n</sup> richtig eingesetzt ist (n <sup>=</sup> Nummer des Festplattenlaufwerks). Warten Sie mindestens 1 Minute, bevor Sie das Laufwerk erneut installieren.
- 2. Stellen Sie sicher, dass die Firmware des Festplattenlaufwerks, des RAID-Controllers und der Rückwandplatine auf dem neuesten Stand sind.
- 3. Überprüfen Sie das SAS-Kabel.
- 4. Ersetzen Sie das Festplattenlaufwerk.

#### $\bullet$  **816f000d-0409ffff : The Drive [StorageVolumeElementName] has been removed from unit [PhysicalPackageElementName]. (1U Stg. HDD2 Pres.)**

Diese Nachricht ist für den Anwendungsfall vorgesehen, bei dem eine Implementierung erkannt hat, dass ein Laufwerk entfernt wurde.

Dies wird möglicherweise auch als 816f000d0409ffff oder 0x816f000d0409ffff angezeigt.

**Dringlichkeit** Fehler **Wartungsfähig** Ja **Support automatisch benachrichtigen Nein Alertkategorie** Kritisch – Festplattenlaufwerk **SNMP Trap ID** 5 **CIM-Informationen Präfix:** PLAT **ID:** 0163

# **Benutzeraktion**

- 1. Überprüfen Sie, ob Festplattenlaufwerk <sup>n</sup> richtig eingesetzt ist (n <sup>=</sup> Nummer des Festplattenlaufwerks). Warten Sie mindestens 1 Minute, bevor Sie das Laufwerk erneut installieren.
- 2. Stellen Sie sicher, dass die Firmware des Festplattenlaufwerks, des RAID-Controllers und der Rückwandplatine auf dem neuesten Stand sind.
- 3. Überprüfen Sie das SAS-Kabel.
- 4. Ersetzen Sie das Festplattenlaufwerk.
- **816f000d-040affff : The Drive [StorageVolumeElementName] has been removed from unit [PhysicalPackageElementName]. (1U Stg. HDD3 Pres.)**

Diese Nachricht ist für den Anwendungsfall vorgesehen, bei dem eine Implementierung erkannt hat, dass ein Laufwerk entfernt wurde.

Dies wird möglicherweise auch als 816f000d040affff oder 0x816f000d040affff angezeigt.

**SNMP Trap ID**

5

**CIM-Informationen Präfix:** PLAT **ID:** 0163

#### **Benutzeraktion**

- 1. Überprüfen Sie, ob Festplattenlaufwerk <sup>n</sup> richtig eingesetzt ist (n <sup>=</sup> Nummer des Festplattenlaufwerks). Warten Sie mindestens 1 Minute, bevor Sie das Laufwerk erneut installieren.
- 2. Stellen Sie sicher, dass die Firmware des Festplattenlaufwerks, des RAID-Controllers und der Rückwandplatine auf dem neuesten Stand sind.
- 3. Überprüfen Sie das SAS-Kabel.
- 4. Ersetzen Sie das Festplattenlaufwerk.
- **816f000d-040bffff : The Drive [StorageVolumeElementName] has been removed from unit [PhysicalPackageElementName]. (1U Stg. HDD4 Pres.)**

Diese Nachricht ist für den Anwendungsfall vorgesehen, bei dem eine Implementierung erkannt hat, dass ein Laufwerk entfernt wurde.

Dies wird möglicherweise auch als 816f000d040bffff oder 0x816f000d040bffff angezeigt.

**Dringlichkeit** Fehler **Wartungsfähig** Ja **Support automatisch benachrichtigen Nein Alertkategorie** Kritisch – Festplattenlaufwerk **SNMP Trap ID** 5 **CIM-Informationen**

**Präfix:** PLAT **ID:** 0163

- 1. Überprüfen Sie, ob Festplattenlaufwerk <sup>n</sup> richtig eingesetzt ist (n <sup>=</sup> Nummer des Festplattenlaufwerks). Warten Sie mindestens 1 Minute, bevor Sie das Laufwerk erneut installieren.
- 2. Stellen Sie sicher, dass die Firmware des Festplattenlaufwerks, des RAID-Controllers und der Rückwandplatine auf dem neuesten Stand sind.
- 3. Überprüfen Sie das SAS-Kabel.
- 4. Ersetzen Sie das Festplattenlaufwerk.

#### $\bullet$  **816f000d-040cffff : The Drive [StorageVolumeElementName] has been removed from unit [PhysicalPackageElementName]. (1U Stg. HDD5 Pres.)**

Diese Nachricht ist für den Anwendungsfall vorgesehen, bei dem eine Implementierung erkannt hat, dass ein Laufwerk entfernt wurde.

Dies wird möglicherweise auch als 816f000d040cffff oder 0x816f000d040cffff angezeigt.

**Dringlichkeit** Fehler **Wartungsfähig** Ja **Support automatisch benachrichtigen Nein Alertkategorie** Kritisch – Festplattenlaufwerk **SNMP Trap ID** 5 **CIM-Informationen Präfix:** PLAT **ID:** 0163 **Benutzeraktion**

# 1. Überprüfen Sie, ob Festplattenlaufwerk <sup>n</sup> richtig eingesetzt ist (n <sup>=</sup> Nummer des Festplattenlaufwerks). Warten Sie mindestens 1 Minute, bevor Sie das Laufwerk erneut

- 2. Stellen Sie sicher, dass die Firmware des Festplattenlaufwerks, des RAID-Controllers und der Rückwandplatine auf dem neuesten Stand sind.
- 3. Überprüfen Sie das SAS-Kabel.

installieren.

- 4. Ersetzen Sie das Festplattenlaufwerk.
- **816f000d-040dffff : The Drive [StorageVolumeElementName] has been removed from unit [PhysicalPackageElementName]. (1U Stg. HDD6 Pres.)**

Diese Nachricht ist für den Anwendungsfall vorgesehen, bei dem eine Implementierung erkannt hat, dass ein Laufwerk entfernt wurde.

Dies wird möglicherweise auch als 816f000d040dffff oder 0x816f000d040dffff angezeigt.

**SNMP Trap ID**

5

**CIM-Informationen Präfix:** PLAT **ID:** 0163

#### **Benutzeraktion**

- 1. Überprüfen Sie, ob Festplattenlaufwerk <sup>n</sup> richtig eingesetzt ist (n <sup>=</sup> Nummer des Festplattenlaufwerks). Warten Sie mindestens 1 Minute, bevor Sie das Laufwerk erneut installieren.
- 2. Stellen Sie sicher, dass die Firmware des Festplattenlaufwerks, des RAID-Controllers und der Rückwandplatine auf dem neuesten Stand sind.
- 3. Überprüfen Sie das SAS-Kabel.
- 4. Ersetzen Sie das Festplattenlaufwerk.
- **816f000d-040effff : The Drive [StorageVolumeElementName] has been removed from unit [PhysicalPackageElementName]. (1U Stg. HDD7 Pres.)**

Diese Nachricht ist für den Anwendungsfall vorgesehen, bei dem eine Implementierung erkannt hat, dass ein Laufwerk entfernt wurde.

Dies wird möglicherweise auch als 816f000d040effff oder 0x816f000d040effff angezeigt.

**Dringlichkeit** Fehler **Wartungsfähig** Ja **Support automatisch benachrichtigen Nein Alertkategorie** Kritisch – Festplattenlaufwerk **SNMP Trap ID** 5 **CIM-Informationen**

**Präfix:** PLAT **ID:** 0163

- 1. Überprüfen Sie, ob Festplattenlaufwerk <sup>n</sup> richtig eingesetzt ist (n <sup>=</sup> Nummer des Festplattenlaufwerks). Warten Sie mindestens 1 Minute, bevor Sie das Laufwerk erneut installieren.
- 2. Stellen Sie sicher, dass die Firmware des Festplattenlaufwerks, des RAID-Controllers und der Rückwandplatine auf dem neuesten Stand sind.
- 3. Überprüfen Sie das SAS-Kabel.
- 4. Ersetzen Sie das Festplattenlaufwerk.

#### $\bullet$  **816f000d-0410ffff : The Drive [StorageVolumeElementName] has been removed from unit [PhysicalPackageElementName]. (SDHV-Laufw. 1)**

Diese Nachricht ist für den Anwendungsfall vorgesehen, bei dem eine Implementierung erkannt hat, dass ein Laufwerk entfernt wurde.

Dies wird möglicherweise auch als 816f000d0410ffff oder 0x816f000d0410ffff angezeigt.

**Dringlichkeit** Fehler **Wartungsfähig** Ja **Support automatisch benachrichtigen Nein Alertkategorie** Kritisch – Festplattenlaufwerk **SNMP Trap ID** 5 **CIM-Informationen Präfix:** PLAT **ID:** 0163 **Benutzeraktion**

- 1. Überprüfen Sie, ob Festplattenlaufwerk <sup>n</sup> richtig eingesetzt ist (n <sup>=</sup> Nummer des Festplattenlaufwerks). Warten Sie mindestens 1 Minute, bevor Sie das Laufwerk erneut installieren.
- 2. Stellen Sie sicher, dass die Firmware des Festplattenlaufwerks, des RAID-Controllers und der Rückwandplatine auf dem neuesten Stand sind.
- 3. Überprüfen Sie das SAS-Kabel.
- 4. Ersetzen Sie das Festplattenlaufwerk.
- **816f000d-0411ffff : The Drive [StorageVolumeElementName] has been removed from unit [PhysicalPackageElementName]. (SDHV-Laufw. 2)**

Diese Nachricht ist für den Anwendungsfall vorgesehen, bei dem eine Implementierung erkannt hat, dass ein Laufwerk entfernt wurde.

Dies wird möglicherweise auch als 816f000d0411ffff oder 0x816f000d0411ffff angezeigt.

**SNMP Trap ID**

5

**CIM-Informationen Präfix:** PLAT **ID:** 0163

#### **Benutzeraktion**

- 1. Überprüfen Sie, ob Festplattenlaufwerk <sup>n</sup> richtig eingesetzt ist (n <sup>=</sup> Nummer des Festplattenlaufwerks). Warten Sie mindestens 1 Minute, bevor Sie das Laufwerk erneut installieren.
- 2. Stellen Sie sicher, dass die Firmware des Festplattenlaufwerks, des RAID-Controllers und der Rückwandplatine auf dem neuesten Stand sind.
- 3. Überprüfen Sie das SAS-Kabel.
- 4. Ersetzen Sie das Festplattenlaufwerk.
- **816f000d-0412ffff : The Drive [StorageVolumeElementName] has been removed from unit [PhysicalPackageElementName]. (SDHV-Laufw. 3)**

Diese Nachricht ist für den Anwendungsfall vorgesehen, bei dem eine Implementierung erkannt hat, dass ein Laufwerk entfernt wurde.

Dies wird möglicherweise auch als 816f000d0412ffff oder 0x816f000d0412ffff angezeigt.

**Dringlichkeit** Fehler **Wartungsfähig** Ja **Support automatisch benachrichtigen Nein Alertkategorie** Kritisch – Festplattenlaufwerk **SNMP Trap ID** 5

**CIM-Informationen Präfix:** PLAT **ID:** 0163

- 1. Überprüfen Sie, ob Festplattenlaufwerk <sup>n</sup> richtig eingesetzt ist (n <sup>=</sup> Nummer des Festplattenlaufwerks). Warten Sie mindestens 1 Minute, bevor Sie das Laufwerk erneut installieren.
- 2. Stellen Sie sicher, dass die Firmware des Festplattenlaufwerks, des RAID-Controllers und der Rückwandplatine auf dem neuesten Stand sind.
- 3. Überprüfen Sie das SAS-Kabel.
- 4. Ersetzen Sie das Festplattenlaufwerk.

#### $\bullet$  **816f000d-0413ffff : The Drive [StorageVolumeElementName] has been removed from unit [PhysicalPackageElementName]. (SDHV-Laufw. 4)**

Diese Nachricht ist für den Anwendungsfall vorgesehen, bei dem eine Implementierung erkannt hat, dass ein Laufwerk entfernt wurde.

Dies wird möglicherweise auch als 816f000d0413ffff oder 0x816f000d0413ffff angezeigt.

**Dringlichkeit** Fehler **Wartungsfähig** Ja **Support automatisch benachrichtigen Nein Alertkategorie** Kritisch – Festplattenlaufwerk **SNMP Trap ID** 5 **CIM-Informationen Präfix:** PLAT **ID:** 0163 **Benutzeraktion**

- 1. Überprüfen Sie, ob Festplattenlaufwerk <sup>n</sup> richtig eingesetzt ist (n <sup>=</sup> Nummer des Festplattenlaufwerks). Warten Sie mindestens 1 Minute, bevor Sie das Laufwerk erneut installieren.
- 2. Stellen Sie sicher, dass die Firmware des Festplattenlaufwerks, des RAID-Controllers und der Rückwandplatine auf dem neuesten Stand sind.
- 3. Überprüfen Sie das SAS-Kabel.
- 4. Ersetzen Sie das Festplattenlaufwerk.
- **816f000d-0414ffff : The Drive [StorageVolumeElementName] has been removed from unit [PhysicalPackageElementName]. (SDHV-Laufw. 5)**

Diese Nachricht ist für den Anwendungsfall vorgesehen, bei dem eine Implementierung erkannt hat, dass ein Laufwerk entfernt wurde.

Dies wird möglicherweise auch als 816f000d0414ffff oder 0x816f000d0414ffff angezeigt.

**SNMP Trap ID**

5

**CIM-Informationen Präfix:** PLAT **ID:** 0163

#### **Benutzeraktion**

- 1. Überprüfen Sie, ob Festplattenlaufwerk <sup>n</sup> richtig eingesetzt ist (n <sup>=</sup> Nummer des Festplattenlaufwerks). Warten Sie mindestens 1 Minute, bevor Sie das Laufwerk erneut installieren.
- 2. Stellen Sie sicher, dass die Firmware des Festplattenlaufwerks, des RAID-Controllers und der Rückwandplatine auf dem neuesten Stand sind.
- 3. Überprüfen Sie das SAS-Kabel.
- 4. Ersetzen Sie das Festplattenlaufwerk.
- **816f000d-0415ffff : The Drive [StorageVolumeElementName] has been removed from unit [PhysicalPackageElementName]. (SDHV-Laufw. 6)**

Diese Nachricht ist für den Anwendungsfall vorgesehen, bei dem eine Implementierung erkannt hat, dass ein Laufwerk entfernt wurde.

Dies wird möglicherweise auch als 816f000d0415ffff oder 0x816f000d0415ffff angezeigt.

**Dringlichkeit** Fehler **Wartungsfähig** Ja **Support automatisch benachrichtigen Nein Alertkategorie** Kritisch – Festplattenlaufwerk **SNMP Trap ID** 5

**CIM-Informationen Präfix:** PLAT **ID:** 0163

- 1. Überprüfen Sie, ob Festplattenlaufwerk <sup>n</sup> richtig eingesetzt ist (n <sup>=</sup> Nummer des Festplattenlaufwerks). Warten Sie mindestens 1 Minute, bevor Sie das Laufwerk erneut installieren.
- 2. Stellen Sie sicher, dass die Firmware des Festplattenlaufwerks, des RAID-Controllers und der Rückwandplatine auf dem neuesten Stand sind.
- 3. Überprüfen Sie das SAS-Kabel.
- 4. Ersetzen Sie das Festplattenlaufwerk.

#### $\bullet$  **816f000d-0416ffff : The Drive [StorageVolumeElementName] has been removed from unit [PhysicalPackageElementName]. (SDHV-Laufw. 7)**

Diese Nachricht ist für den Anwendungsfall vorgesehen, bei dem eine Implementierung erkannt hat, dass ein Laufwerk entfernt wurde.

Dies wird möglicherweise auch als 816f000d0416ffff oder 0x816f000d0416ffff angezeigt.

**Dringlichkeit** Fehler **Wartungsfähig** Ja **Support automatisch benachrichtigen Nein Alertkategorie** Kritisch – Festplattenlaufwerk **SNMP Trap ID** 5 **CIM-Informationen Präfix:** PLAT **ID:** 0163 **Benutzeraktion**

- 1. Überprüfen Sie, ob Festplattenlaufwerk <sup>n</sup> richtig eingesetzt ist (n <sup>=</sup> Nummer des Festplattenlaufwerks). Warten Sie mindestens 1 Minute, bevor Sie das Laufwerk erneut installieren.
- 2. Stellen Sie sicher, dass die Firmware des Festplattenlaufwerks, des RAID-Controllers und der Rückwandplatine auf dem neuesten Stand sind.
- 3. Überprüfen Sie das SAS-Kabel.
- 4. Ersetzen Sie das Festplattenlaufwerk.
- **816f000d-0417ffff : The Drive [StorageVolumeElementName] has been removed from unit [PhysicalPackageElementName]. (SDHV-Laufw. 8)**

Diese Nachricht ist für den Anwendungsfall vorgesehen, bei dem eine Implementierung erkannt hat, dass ein Laufwerk entfernt wurde.

Dies wird möglicherweise auch als 816f000d0417ffff oder 0x816f000d0417ffff angezeigt.

**SNMP Trap ID**

5

**CIM-Informationen Präfix:** PLAT **ID:** 0163

#### **Benutzeraktion**

- 1. Überprüfen Sie, ob Festplattenlaufwerk <sup>n</sup> richtig eingesetzt ist (n <sup>=</sup> Nummer des Festplattenlaufwerks). Warten Sie mindestens 1 Minute, bevor Sie das Laufwerk erneut installieren.
- 2. Stellen Sie sicher, dass die Firmware des Festplattenlaufwerks, des RAID-Controllers und der Rückwandplatine auf dem neuesten Stand sind.
- 3. Überprüfen Sie das SAS-Kabel.
- 4. Ersetzen Sie das Festplattenlaufwerk.
- **816f000d-0418ffff : The Drive [StorageVolumeElementName] has been removed from unit [PhysicalPackageElementName]. (SDHV-Laufw. 9)**

Diese Nachricht ist für den Anwendungsfall vorgesehen, bei dem eine Implementierung erkannt hat, dass ein Laufwerk entfernt wurde.

Dies wird möglicherweise auch als 816f000d0418ffff oder 0x816f000d0418ffff angezeigt.

**Dringlichkeit** Fehler **Wartungsfähig** Ja **Support automatisch benachrichtigen Nein Alertkategorie** Kritisch – Festplattenlaufwerk **SNMP Trap ID** 5 **CIM-Informationen**

**Präfix:** PLAT **ID:** 0163

- 1. Überprüfen Sie, ob Festplattenlaufwerk <sup>n</sup> richtig eingesetzt ist (n <sup>=</sup> Nummer des Festplattenlaufwerks). Warten Sie mindestens 1 Minute, bevor Sie das Laufwerk erneut installieren.
- 2. Stellen Sie sicher, dass die Firmware des Festplattenlaufwerks, des RAID-Controllers und der Rückwandplatine auf dem neuesten Stand sind.
- 3. Überprüfen Sie das SAS-Kabel.
- 4. Ersetzen Sie das Festplattenlaufwerk.

#### $\bullet$  **816f000d-0419ffff : The Drive [StorageVolumeElementName] has been removed from unit [PhysicalPackageElementName]. (SDHV-Laufw. 10)**

Diese Nachricht ist für den Anwendungsfall vorgesehen, bei dem eine Implementierung erkannt hat, dass ein Laufwerk entfernt wurde.

Dies wird möglicherweise auch als 816f000d0419ffff oder 0x816f000d0419ffff angezeigt.

**Dringlichkeit** Fehler **Wartungsfähig** Ja **Support automatisch benachrichtigen Nein Alertkategorie** Kritisch – Festplattenlaufwerk **SNMP Trap ID** 5 **CIM-Informationen Präfix:** PLAT **ID:** 0163

# **Benutzeraktion**

- 1. Überprüfen Sie, ob Festplattenlaufwerk <sup>n</sup> richtig eingesetzt ist (n <sup>=</sup> Nummer des Festplattenlaufwerks). Warten Sie mindestens 1 Minute, bevor Sie das Laufwerk erneut installieren.
- 2. Stellen Sie sicher, dass die Firmware des Festplattenlaufwerks, des RAID-Controllers und der Rückwandplatine auf dem neuesten Stand sind.
- 3. Überprüfen Sie das SAS-Kabel.
- 4. Ersetzen Sie das Festplattenlaufwerk.
- **816f000d-041affff : The Drive [StorageVolumeElementName] has been removed from unit [PhysicalPackageElementName]. (SDHV-Laufw. 11)**

Diese Nachricht ist für den Anwendungsfall vorgesehen, bei dem eine Implementierung erkannt hat, dass ein Laufwerk entfernt wurde.

Dies wird möglicherweise auch als 816f000d041affff oder 0x816f000d041affff angezeigt.

**SNMP Trap ID**

5

**CIM-Informationen Präfix:** PLAT **ID:** 0163

#### **Benutzeraktion**

- 1. Überprüfen Sie, ob Festplattenlaufwerk <sup>n</sup> richtig eingesetzt ist (n <sup>=</sup> Nummer des Festplattenlaufwerks). Warten Sie mindestens 1 Minute, bevor Sie das Laufwerk erneut installieren.
- 2. Stellen Sie sicher, dass die Firmware des Festplattenlaufwerks, des RAID-Controllers und der Rückwandplatine auf dem neuesten Stand sind.
- 3. Überprüfen Sie das SAS-Kabel.
- 4. Ersetzen Sie das Festplattenlaufwerk.
- **816f000d-041bffff : The Drive [StorageVolumeElementName] has been removed from unit [PhysicalPackageElementName]. (SDHV-Laufw. 12)**

Diese Nachricht ist für den Anwendungsfall vorgesehen, bei dem eine Implementierung erkannt hat, dass ein Laufwerk entfernt wurde.

Dies wird möglicherweise auch als 816f000d041bffff oder 0x816f000d041bffff angezeigt.

**Dringlichkeit** Fehler **Wartungsfähig** Ja **Support automatisch benachrichtigen Nein Alertkategorie** Kritisch – Festplattenlaufwerk **SNMP Trap ID** 5 **CIM-Informationen**

**Präfix:** PLAT **ID:** 0163

- 1. Überprüfen Sie, ob Festplattenlaufwerk <sup>n</sup> richtig eingesetzt ist (n <sup>=</sup> Nummer des Festplattenlaufwerks). Warten Sie mindestens 1 Minute, bevor Sie das Laufwerk erneut installieren.
- 2. Stellen Sie sicher, dass die Firmware des Festplattenlaufwerks, des RAID-Controllers und der Rückwandplatine auf dem neuesten Stand sind.
- 3. Überprüfen Sie das SAS-Kabel.
- 4. Ersetzen Sie das Festplattenlaufwerk.

#### $\bullet$  **816f000d-041cffff : The Drive [StorageVolumeElementName] has been removed from unit [PhysicalPackageElementName]. (SDHV-Laufw. 13)**

Diese Nachricht ist für den Anwendungsfall vorgesehen, bei dem eine Implementierung erkannt hat, dass ein Laufwerk entfernt wurde.

Dies wird möglicherweise auch als 816f000d041cffff oder 0x816f000d041cffff angezeigt.

**Dringlichkeit** Fehler **Wartungsfähig** Ja **Support automatisch benachrichtigen Nein Alertkategorie** Kritisch – Festplattenlaufwerk **SNMP Trap ID** 5 **CIM-Informationen Präfix:** PLAT **ID:** 0163 **Benutzeraktion**

- 1. Überprüfen Sie, ob Festplattenlaufwerk <sup>n</sup> richtig eingesetzt ist (n <sup>=</sup> Nummer des Festplattenlaufwerks). Warten Sie mindestens 1 Minute, bevor Sie das Laufwerk erneut installieren.
- 2. Stellen Sie sicher, dass die Firmware des Festplattenlaufwerks, des RAID-Controllers und der Rückwandplatine auf dem neuesten Stand sind.
- 3. Überprüfen Sie das SAS-Kabel.
- 4. Ersetzen Sie das Festplattenlaufwerk.
- **816f000d-041dffff : The Drive [StorageVolumeElementName] has been removed from unit [PhysicalPackageElementName]. (SDHV-Laufw. 14)**

Diese Nachricht ist für den Anwendungsfall vorgesehen, bei dem eine Implementierung erkannt hat, dass ein Laufwerk entfernt wurde.

Dies wird möglicherweise auch als 816f000d041dffff oder 0x816f000d041dffff angezeigt.

**SNMP Trap ID**

5

**CIM-Informationen Präfix:** PLAT **ID:** 0163

#### **Benutzeraktion**

- 1. Überprüfen Sie, ob Festplattenlaufwerk <sup>n</sup> richtig eingesetzt ist (n <sup>=</sup> Nummer des Festplattenlaufwerks). Warten Sie mindestens 1 Minute, bevor Sie das Laufwerk erneut installieren.
- 2. Stellen Sie sicher, dass die Firmware des Festplattenlaufwerks, des RAID-Controllers und der Rückwandplatine auf dem neuesten Stand sind.
- 3. Überprüfen Sie das SAS-Kabel.
- 4. Ersetzen Sie das Festplattenlaufwerk.
- **816f000d-041effff : The Drive [StorageVolumeElementName] has been removed from unit [PhysicalPackageElementName]. (SDHV-Laufw. 15)**

Diese Nachricht ist für den Anwendungsfall vorgesehen, bei dem eine Implementierung erkannt hat, dass ein Laufwerk entfernt wurde.

Dies wird möglicherweise auch als 816f000d041effff oder 0x816f000d041effff angezeigt.

**Dringlichkeit** Fehler **Wartungsfähig** Ja **Support automatisch benachrichtigen Nein Alertkategorie** Kritisch – Festplattenlaufwerk **SNMP Trap ID** 5 **CIM-Informationen**

**Präfix:** PLAT **ID:** 0163

- 1. Überprüfen Sie, ob Festplattenlaufwerk <sup>n</sup> richtig eingesetzt ist (n <sup>=</sup> Nummer des Festplattenlaufwerks). Warten Sie mindestens 1 Minute, bevor Sie das Laufwerk erneut installieren.
- 2. Stellen Sie sicher, dass die Firmware des Festplattenlaufwerks, des RAID-Controllers und der Rückwandplatine auf dem neuesten Stand sind.
- 3. Überprüfen Sie das SAS-Kabel.
- 4. Ersetzen Sie das Festplattenlaufwerk.
#### $\bullet$  **816f000d-041fffff : The Drive [StorageVolumeElementName] has been removed from unit [PhysicalPackageElementName]. (SDHV-Laufw. 16)**

Diese Nachricht ist für den Anwendungsfall vorgesehen, bei dem eine Implementierung erkannt hat, dass ein Laufwerk entfernt wurde.

Dies wird möglicherweise auch als 816f000d041fffff oder 0x816f000d041fffff angezeigt.

**Dringlichkeit** Fehler **Wartungsfähig** Ja **Support automatisch benachrichtigen Nein Alertkategorie** Kritisch – Festplattenlaufwerk **SNMP Trap ID** 5 **CIM-Informationen Präfix:** PLAT **ID:** 0163

# **Benutzeraktion**

- 1. Überprüfen Sie, ob Festplattenlaufwerk <sup>n</sup> richtig eingesetzt ist (n <sup>=</sup> Nummer des Festplattenlaufwerks). Warten Sie mindestens 1 Minute, bevor Sie das Laufwerk erneut installieren.
- 2. Stellen Sie sicher, dass die Firmware des Festplattenlaufwerks, des RAID-Controllers und der Rückwandplatine auf dem neuesten Stand sind.
- 3. Überprüfen Sie das SAS-Kabel.
- 4. Ersetzen Sie das Festplattenlaufwerk.
- **816f000f-2201ffff : The System [ComputerSystemElementName] has detected <sup>a</sup> POST Error deassertion. (ABR-Status)**

Diese Nachricht ist für den Anwendungsfall vorgesehen, bei dem eine Implementierung erkannt hat, dass ein Fehler für den Selbsttest beim Einschalten (POST) zu einem Deassertion-Ereignis geführt hat.

Dies wird möglicherweise auch als 816f000f2201ffff oder 0x816f000f2201ffff angezeigt.

**Dringlichkeit** Informationen

**Wartungsfähig** Nein

**Support automatisch benachrichtigen** Nein

**Alertkategorie**

Kritisch - Andere

#### **SNMP Trap ID**

50

## **CIM-Informationen**

**Präfix:** PLAT **ID:** 0185

#### **Benutzeraktion**

Keine Maßnahme erforderlich; nur zur Information. Firmwarefehler: Systemstartstatus:

# • **816f0013-1701ffff : System [ComputerSystemElementName] has recovered from <sup>a</sup> diagnostic interrupt. (NMI-Status)**

Diese Nachricht ist für den Anwendungsfall vorgesehen, bei dem eine Implementierung eine Wiederherstellung nach einem NMI im Bedienfeld oder einem Diagnose-Interrupt erkannt hat.

Dies wird möglicherweise auch als 816f00131701ffff oder 0x816f00131701ffff angezeigt.

**Dringlichkeit** Informationen

**Wartungsfähig** Nein

#### **Support automatisch benachrichtigen Nein**

**Alertkategorie** Kritisch - Andere

**SNMP Trap ID**

50

**CIM-Informationen Präfix:** PLAT **ID:** 0223

#### **Benutzeraktion**

Keine Maßnahme erforderlich; nur zur Information.

# • **816f0021-2201ffff : Fault condition removed on slot [PhysicalConnectorElementName] on system [ComputerSystemElementName]. (Kein Opt.-ROM-Bereich)**

Diese Nachricht ist für den Anwendungsfall vorgesehen, bei dem eine Implementierung erkannt hat, dass eine Fehlerbedingung in einem Steckplatz entfernt wurde.

Dies wird möglicherweise auch als 816f00212201ffff oder 0x816f00212201ffff angezeigt.

**Dringlichkeit** Informationen

**Wartungsfähig** Nein

#### **Support automatisch benachrichtigen** Nein

**672** Lenovo NeXtScale nx360 M5 Installations- und Servicehandbuch

## **Alertkategorie**

Kritisch - Andere

# **SNMP Trap ID**

50

**CIM-Informationen Präfix:** PLAT **ID:** 0331

#### **Benutzeraktion**

Keine Maßnahme erforderlich; nur zur Information.

• **816f0021-2582ffff : Fault condition removed on slot [PhysicalConnectorElementName] on system [ComputerSystemElementName]. (All PCI Error)**

Diese Nachricht ist für den Anwendungsfall vorgesehen, bei dem eine Implementierung erkannt hat, dass eine Fehlerbedingung in einem Steckplatz entfernt wurde.

Dies wird möglicherweise auch als 816f00212582ffff oder 0x816f00212582ffff angezeigt.

**Dringlichkeit** Informationen

**Wartungsfähig**

Nein

# **Support automatisch benachrichtigen**

Nein

**Alertkategorie** Kritisch - Andere

**SNMP Trap ID** 50

**CIM-Informationen Präfix:** PLAT **ID:** 0331

#### **Benutzeraktion**

Keine Maßnahme erforderlich; nur zur Information. Einer der folgenden PCI-Fehler :

## • **816f0021-2c01ffff : Fault condition removed on slot [PhysicalConnectorElementName] on system [ComputerSystemElementName]. (Exlom-Fehler)**

Diese Nachricht ist für den Anwendungsfall vorgesehen, bei dem eine Implementierung erkannt hat, dass eine Fehlerbedingung in einem Steckplatz entfernt wurde.

Dies wird möglicherweise auch als 816f00212c01ffff oder 0x816f00212c01ffff angezeigt.

**Dringlichkeit** Informationen

**Wartungsfähig Nein** 

#### **Support automatisch benachrichtigen**

Nein

#### **Alertkategorie** Kritisch - Andere

**SNMP Trap ID** 50

**CIM-Informationen Präfix:** PLAT **ID:** 0331

#### **Benutzeraktion**

Keine Maßnahme erforderlich; nur zur Information. PCI-RAID-Fehler:

# • **816f0021-3001ffff : Fault condition removed on slot [PhysicalConnectorElementName] on system [ComputerSystemElementName]. (PCI 1)**

Diese Nachricht ist für den Anwendungsfall vorgesehen, bei dem eine Implementierung erkannt hat, dass eine Fehlerbedingung in einem Steckplatz entfernt wurde.

Dies wird möglicherweise auch als 816f00213001ffff oder 0x816f00213001ffff angezeigt.

**Dringlichkeit** Informationen

**Wartungsfähig Nein** 

**Support automatisch benachrichtigen** Nein

**Alertkategorie** Kritisch - Andere

**SNMP Trap ID** 50

**CIM-Informationen Präfix:** PLAT **ID:** 0331

**Benutzeraktion**

Keine Maßnahme erforderlich; nur zur Information.

# • **816f0021-3002ffff : Fault condition removed on slot [PhysicalConnectorElementName] on system [ComputerSystemElementName]. (PCI 2)**

Diese Nachricht ist für den Anwendungsfall vorgesehen, bei dem eine Implementierung erkannt hat, dass eine Fehlerbedingung in einem Steckplatz entfernt wurde.

Dies wird möglicherweise auch als 816f00213002ffff oder 0x816f00213002ffff angezeigt.

**Dringlichkeit** Informationen

**Wartungsfähig** Nein

# **Support automatisch benachrichtigen**

Nein

**Alertkategorie** Kritisch - Andere

#### **SNMP Trap ID** 50

**CIM-Informationen Präfix:** PLAT **ID:** 0331

## **Benutzeraktion**

Keine Maßnahme erforderlich; nur zur Information.

• **816f0021-3003ffff : Fault condition removed on slot [PhysicalConnectorElementName] on system [ComputerSystemElementName]. (PCI 3)**

Diese Nachricht ist für den Anwendungsfall vorgesehen, bei dem eine Implementierung erkannt hat, dass eine Fehlerbedingung in einem Steckplatz entfernt wurde.

Dies wird möglicherweise auch als 816f00213003ffff oder 0x816f00213003ffff angezeigt.

**Dringlichkeit** Informationen

**Wartungsfähig**

Nein

# **Support automatisch benachrichtigen** Nein

**Alertkategorie** Kritisch - Andere

**SNMP Trap ID** 50

**CIM-Informationen Präfix:** PLAT **ID:** 0331

## **Benutzeraktion**

Keine Maßnahme erforderlich; nur zur Information.

# • **816f0021-3004ffff : Fault condition removed on slot [PhysicalConnectorElementName] on system [ComputerSystemElementName]. (PCI 4)**

Diese Nachricht ist für den Anwendungsfall vorgesehen, bei dem eine Implementierung erkannt hat, dass eine Fehlerbedingung in einem Steckplatz entfernt wurde.

Dies wird möglicherweise auch als 816f00213004ffff oder 0x816f00213004ffff angezeigt.

**Dringlichkeit** Informationen

**Wartungsfähig**

Nein

#### **Support automatisch benachrichtigen** Nein

**Alertkategorie** Kritisch - Andere

#### **SNMP Trap ID** 50

**CIM-Informationen Präfix:** PLAT **ID:** 0331

# **Benutzeraktion**

Keine Maßnahme erforderlich; nur zur Information.

• **816f0021-3005ffff : Fault condition removed on slot [PhysicalConnectorElementName] on system [ComputerSystemElementName]. (PCI 5)**

Diese Nachricht ist für den Anwendungsfall vorgesehen, bei dem eine Implementierung erkannt hat, dass eine Fehlerbedingung in einem Steckplatz entfernt wurde.

Dies wird möglicherweise auch als 816f00213005ffff oder 0x816f00213005ffff angezeigt.

**Dringlichkeit** Informationen

## **Wartungsfähig** Nein

**Support automatisch benachrichtigen Nein** 

**Alertkategorie** Kritisch - Andere

**SNMP Trap ID** 50

**CIM-Informationen Präfix:** PLAT **ID:** 0331

## **Benutzeraktion**

Keine Maßnahme erforderlich; nur zur Information.

# • **816f0021-3006ffff : Fault condition removed on slot [PhysicalConnectorElementName] on system [ComputerSystemElementName]. (PCI 6)**

Diese Nachricht ist für den Anwendungsfall vorgesehen, bei dem eine Implementierung erkannt hat, dass eine Fehlerbedingung in einem Steckplatz entfernt wurde.

Dies wird möglicherweise auch als 816f00213006ffff oder 0x816f00213006ffff angezeigt.

**Dringlichkeit** Informationen

## **Wartungsfähig** Nein

#### **Support automatisch benachrichtigen** Nein

**Alertkategorie** Kritisch - Andere

# **SNMP Trap ID**

50

## **CIM-Informationen Präfix:** PLAT **ID:** 0331

#### **Benutzeraktion** Keine Maßnahme erforderlich; nur zur Information.

#### • **816f0028-2101ffff : Der Sensor [SensorElementName] ist auf dem Managementsystem [ComputerSystemElementName] in den Normalzustand zurückgekehrt. (TPM-Befehlsfehler)**

Diese Nachricht ist für den Anwendungsfall vorgesehen, bei dem eine Implementierung erkannt hat, dass ein Sensor aus einem herabgesetzten/nicht verfügbaren/fehlerhaften Status zurückgekehrt ist.

Dies wird möglicherweise auch als 816f00282101ffff oder 0x816f00282101ffff angezeigt.

# **Dringlichkeit**

Informationen

## **Wartungsfähig** Nein

#### **Support automatisch benachrichtigen Nein**

**Alertkategorie** Warnung - Sonstiges

# **SNMP Trap ID**

60

#### **CIM-Informationen Präfix:** PLAT **ID:** 0399

# **Benutzeraktion**

Keine Maßnahme erforderlich; nur zur Information.

# • **816f0107-0301ffff : An Over-Temperature Condition has been removed on [ProcessorElementName]. (CPU 1)**

Diese Nachricht ist für den Anwendungsfall vorgesehen, bei dem eine Implementierung erkannt hat, dass eine Übertemperaturbedingung für den Prozessor entfernt wurde.

Dies wird möglicherweise auch als 816f01070301ffff oder 0x816f01070301ffff angezeigt.

# **Dringlichkeit**

#### Informationen

**Wartungsfähig**

Nein

# **Support automatisch benachrichtigen**

Nein

# **Alertkategorie**

Kritisch – Temperatur

# **SNMP Trap ID**

 $\Omega$ 

# **CIM-Informationen Präfix:** PLAT **ID:** 0037

## **Benutzeraktion**

Keine Maßnahme erforderlich; nur zur Information.

# • **816f0107-0302ffff : An Over-Temperature Condition has been removed on [ProcessorElementName]. (CPU 2)**

Diese Nachricht ist für den Anwendungsfall vorgesehen, bei dem eine Implementierung erkannt hat, dass eine Übertemperaturbedingung für den Prozessor entfernt wurde.

Dies wird möglicherweise auch als 816f01070302ffff oder 0x816f01070302ffff angezeigt.

**Dringlichkeit** Informationen

## **Wartungsfähig Nein**

**Support automatisch benachrichtigen Nein** 

**Alertkategorie** Kritisch – Temperatur

**SNMP Trap ID**  $\Omega$ 

**CIM-Informationen Präfix:** PLAT **ID:** 0037

# **Benutzeraktion**

Keine Maßnahme erforderlich; nur zur Information.

# • **816f0108-1501ffff : [PowerSupplyElementName] has returned to OK status. (HSC Status)**

Diese Nachricht ist für den Anwendungsfall vorgesehen, bei dem eine Implementierung erkannt hat, dass ein Netzteil in den normalen Betriebsstatus zurückgekehrt ist.

Dies wird möglicherweise auch als 816f01081501ffff oder 0x816f01081501ffff angezeigt.

# **Dringlichkeit**

#### Informationen

**Wartungsfähig Nein** 

**Support automatisch benachrichtigen** Nein

**Alertkategorie** Kritisch - Stromversorgung

**SNMP Trap ID**

4

**CIM-Informationen Präfix:** PLAT **ID:** 0087

#### **Benutzeraktion**

Keine Maßnahme erforderlich; nur zur Information.

• **816f010c-2001ffff : Uncorrectable error recovery detected for [PhysicalMemoryElementName] on Subsystem [MemoryElementName]. (DIMM 1)**

Diese Nachricht ist für den Anwendungsfall vorgesehen, bei dem eine Implementierung eine Wiederherstellung nach einem nicht behebbaren Hauptspeicherfehler erkannt hat.

Dies wird möglicherweise auch als 816f010c2001ffff oder 0x816f010c2001ffff angezeigt.

**Dringlichkeit** Informationen

**Wartungsfähig Nein** 

**Support automatisch benachrichtigen Nein** 

**Alertkategorie** Kritisch – Hauptspeicher

**SNMP Trap ID** 41

**CIM-Informationen Präfix:** PLAT **ID:** 0139

**Benutzeraktion**

Keine Maßnahme erforderlich; nur zur Information.

• **816f010c-2002ffff : Uncorrectable error recovery detected for [PhysicalMemoryElementName] on Subsystem [MemoryElementName]. (DIMM 2)**

Diese Nachricht ist für den Anwendungsfall vorgesehen, bei dem eine Implementierung eine Wiederherstellung nach einem nicht behebbaren Hauptspeicherfehler erkannt hat.

Dies wird möglicherweise auch als 816f010c2002ffff oder 0x816f010c2002ffff angezeigt.

**Wartungsfähig Nein** 

**Support automatisch benachrichtigen Nein** 

**Alertkategorie** Kritisch – Hauptspeicher

**SNMP Trap ID** 41

**CIM-Informationen Präfix:** PLAT **ID:** 0139

**Benutzeraktion** Keine Maßnahme erforderlich; nur zur Information.

• **816f010c-2003ffff : Uncorrectable error recovery detected for [PhysicalMemoryElementName] on Subsystem [MemoryElementName]. (DIMM 3)**

Diese Nachricht ist für den Anwendungsfall vorgesehen, bei dem eine Implementierung eine Wiederherstellung nach einem nicht behebbaren Hauptspeicherfehler erkannt hat.

Dies wird möglicherweise auch als 816f010c2003ffff oder 0x816f010c2003ffff angezeigt.

**Dringlichkeit** Informationen **Wartungsfähig** Nein **Support automatisch benachrichtigen** Nein **Alertkategorie** Kritisch – Hauptspeicher **SNMP Trap ID** 41 **CIM-Informationen Präfix:** PLAT **ID:** 0139 **Benutzeraktion** Keine Maßnahme erforderlich; nur zur Information.

# • **816f010c-2004ffff : Uncorrectable error recovery detected for [PhysicalMemoryElementName] on Subsystem [MemoryElementName]. (DIMM 4)**

Diese Nachricht ist für den Anwendungsfall vorgesehen, bei dem eine Implementierung eine Wiederherstellung nach einem nicht behebbaren Hauptspeicherfehler erkannt hat.

Dies wird möglicherweise auch als 816f010c2004ffff oder 0x816f010c2004ffff angezeigt.

**Wartungsfähig** Nein

**Support automatisch benachrichtigen Nein** 

**Alertkategorie**

Kritisch – Hauptspeicher

**SNMP Trap ID** 41

**CIM-Informationen Präfix:** PLAT **ID:** 0139

## **Benutzeraktion**

Keine Maßnahme erforderlich; nur zur Information.

• **816f010c-2005ffff : Uncorrectable error recovery detected for [PhysicalMemoryElementName] on Subsystem [MemoryElementName]. (DIMM 5)**

Diese Nachricht ist für den Anwendungsfall vorgesehen, bei dem eine Implementierung eine Wiederherstellung nach einem nicht behebbaren Hauptspeicherfehler erkannt hat.

Dies wird möglicherweise auch als 816f010c2005ffff oder 0x816f010c2005ffff angezeigt.

**Dringlichkeit** Informationen

**Wartungsfähig Nein** 

**Support automatisch benachrichtigen** Nein

**Alertkategorie** Kritisch – Hauptspeicher

**SNMP Trap ID** 41

**CIM-Informationen Präfix:** PLAT **ID:** 0139

# **Benutzeraktion**

Keine Maßnahme erforderlich; nur zur Information.

# • **816f010c-2006ffff : Uncorrectable error recovery detected for [PhysicalMemoryElementName] on Subsystem [MemoryElementName]. (DIMM 6)**

Diese Nachricht ist für den Anwendungsfall vorgesehen, bei dem eine Implementierung eine Wiederherstellung nach einem nicht behebbaren Hauptspeicherfehler erkannt hat.

Dies wird möglicherweise auch als 816f010c2006ffff oder 0x816f010c2006ffff angezeigt.

**Wartungsfähig Nein** 

**Support automatisch benachrichtigen Nein** 

**Alertkategorie** Kritisch – Hauptspeicher

**SNMP Trap ID** 41

**CIM-Informationen Präfix:** PLAT **ID:** 0139

**Benutzeraktion** Keine Maßnahme erforderlich; nur zur Information.

• **816f010c-2007ffff : Uncorrectable error recovery detected for [PhysicalMemoryElementName] on Subsystem [MemoryElementName]. (DIMM 7)**

Diese Nachricht ist für den Anwendungsfall vorgesehen, bei dem eine Implementierung eine Wiederherstellung nach einem nicht behebbaren Hauptspeicherfehler erkannt hat.

Dies wird möglicherweise auch als 816f010c2007ffff oder 0x816f010c2007ffff angezeigt.

**Dringlichkeit** Informationen **Wartungsfähig** Nein **Support automatisch benachrichtigen** Nein **Alertkategorie** Kritisch – Hauptspeicher **SNMP Trap ID** 41 **CIM-Informationen Präfix:** PLAT **ID:** 0139 **Benutzeraktion** Keine Maßnahme erforderlich; nur zur Information.

# • **816f010c-2008ffff : Uncorrectable error recovery detected for [PhysicalMemoryElementName] on Subsystem [MemoryElementName]. (DIMM 8)**

Diese Nachricht ist für den Anwendungsfall vorgesehen, bei dem eine Implementierung eine Wiederherstellung nach einem nicht behebbaren Hauptspeicherfehler erkannt hat.

Dies wird möglicherweise auch als 816f010c2008ffff oder 0x816f010c2008ffff angezeigt.

**Wartungsfähig** Nein

**Support automatisch benachrichtigen Nein** 

**Alertkategorie**

Kritisch – Hauptspeicher

**SNMP Trap ID** 41

**CIM-Informationen Präfix:** PLAT **ID:** 0139

**Benutzeraktion**

Keine Maßnahme erforderlich; nur zur Information.

• **816f010c-2009ffff : Uncorrectable error recovery detected for [PhysicalMemoryElementName] on Subsystem [MemoryElementName]. (DIMM 9)**

Diese Nachricht ist für den Anwendungsfall vorgesehen, bei dem eine Implementierung eine Wiederherstellung nach einem nicht behebbaren Hauptspeicherfehler erkannt hat.

Dies wird möglicherweise auch als 816f010c2009ffff oder 0x816f010c2009ffff angezeigt.

**Dringlichkeit** Informationen

**Wartungsfähig Nein** 

**Support automatisch benachrichtigen** Nein

**Alertkategorie** Kritisch – Hauptspeicher

**SNMP Trap ID** 41

**CIM-Informationen Präfix:** PLAT **ID:** 0139

# **Benutzeraktion**

Keine Maßnahme erforderlich; nur zur Information.

# • **816f010c-200affff : Uncorrectable error recovery detected for [PhysicalMemoryElementName] on Subsystem [MemoryElementName]. (DIMM 10)**

Diese Nachricht ist für den Anwendungsfall vorgesehen, bei dem eine Implementierung eine Wiederherstellung nach einem nicht behebbaren Hauptspeicherfehler erkannt hat.

Dies wird möglicherweise auch als 816f010c200affff oder 0x816f010c200affff angezeigt.

**Wartungsfähig Nein** 

**Support automatisch benachrichtigen Nein** 

**Alertkategorie** Kritisch – Hauptspeicher

**SNMP Trap ID** 41

**CIM-Informationen Präfix:** PLAT **ID:** 0139

**Benutzeraktion** Keine Maßnahme erforderlich; nur zur Information.

• **816f010c-200bffff : Uncorrectable error recovery detected for [PhysicalMemoryElementName] on Subsystem [MemoryElementName]. (DIMM 11)**

Diese Nachricht ist für den Anwendungsfall vorgesehen, bei dem eine Implementierung eine Wiederherstellung nach einem nicht behebbaren Hauptspeicherfehler erkannt hat.

Dies wird möglicherweise auch als 816f010c200bffff oder 0x816f010c200bffff angezeigt.

**Dringlichkeit** Informationen **Wartungsfähig** Nein **Support automatisch benachrichtigen** Nein **Alertkategorie** Kritisch – Hauptspeicher **SNMP Trap ID** 41 **CIM-Informationen Präfix:** PLAT **ID:** 0139 **Benutzeraktion** Keine Maßnahme erforderlich; nur zur Information.

• **816f010c-200cffff : Uncorrectable error recovery detected for [PhysicalMemoryElementName] on Subsystem [MemoryElementName]. (DIMM 12)**

Diese Nachricht ist für den Anwendungsfall vorgesehen, bei dem eine Implementierung eine Wiederherstellung nach einem nicht behebbaren Hauptspeicherfehler erkannt hat.

Dies wird möglicherweise auch als 816f010c200cffff oder 0x816f010c200cffff angezeigt.

**Wartungsfähig** Nein

**Support automatisch benachrichtigen Nein** 

**Alertkategorie**

Kritisch – Hauptspeicher

**SNMP Trap ID** 41

**CIM-Informationen Präfix:** PLAT **ID:** 0139

## **Benutzeraktion**

Keine Maßnahme erforderlich; nur zur Information.

• **816f010c-200dffff : Uncorrectable error recovery detected for [PhysicalMemoryElementName] on Subsystem [MemoryElementName]. (DIMM 13)**

Diese Nachricht ist für den Anwendungsfall vorgesehen, bei dem eine Implementierung eine Wiederherstellung nach einem nicht behebbaren Hauptspeicherfehler erkannt hat.

Dies wird möglicherweise auch als 816f010c200dffff oder 0x816f010c200dffff angezeigt.

**Dringlichkeit** Informationen

**Wartungsfähig Nein** 

**Support automatisch benachrichtigen** Nein

**Alertkategorie** Kritisch – Hauptspeicher

#### **SNMP Trap ID** 41

**CIM-Informationen Präfix:** PLAT **ID:** 0139

# **Benutzeraktion**

Keine Maßnahme erforderlich; nur zur Information.

# • **816f010c-200effff : Uncorrectable error recovery detected for [PhysicalMemoryElementName] on Subsystem [MemoryElementName]. (DIMM 14)**

Diese Nachricht ist für den Anwendungsfall vorgesehen, bei dem eine Implementierung eine Wiederherstellung nach einem nicht behebbaren Hauptspeicherfehler erkannt hat.

Dies wird möglicherweise auch als 816f010c200effff oder 0x816f010c200effff angezeigt.

**Wartungsfähig Nein** 

**Support automatisch benachrichtigen Nein** 

**Alertkategorie** Kritisch – Hauptspeicher

**SNMP Trap ID** 41

**CIM-Informationen Präfix:** PLAT **ID:** 0139

**Benutzeraktion** Keine Maßnahme erforderlich; nur zur Information.

• **816f010c-200fffff : Uncorrectable error recovery detected for [PhysicalMemoryElementName] on Subsystem [MemoryElementName]. (DIMM 15)**

Diese Nachricht ist für den Anwendungsfall vorgesehen, bei dem eine Implementierung eine Wiederherstellung nach einem nicht behebbaren Hauptspeicherfehler erkannt hat.

Dies wird möglicherweise auch als 816f010c200fffff oder 0x816f010c200fffff angezeigt.

**Dringlichkeit** Informationen **Wartungsfähig** Nein **Support automatisch benachrichtigen** Nein **Alertkategorie** Kritisch – Hauptspeicher **SNMP Trap ID** 41 **CIM-Informationen Präfix:** PLAT **ID:** 0139 **Benutzeraktion**

Keine Maßnahme erforderlich; nur zur Information.

• **816f010c-2010ffff : Uncorrectable error recovery detected for [PhysicalMemoryElementName] on Subsystem [MemoryElementName]. (DIMM 16)**

Diese Nachricht ist für den Anwendungsfall vorgesehen, bei dem eine Implementierung eine Wiederherstellung nach einem nicht behebbaren Hauptspeicherfehler erkannt hat.

Dies wird möglicherweise auch als 816f010c2010ffff oder 0x816f010c2010ffff angezeigt.

**Wartungsfähig** Nein

**Support automatisch benachrichtigen Nein** 

**Alertkategorie**

Kritisch – Hauptspeicher

**SNMP Trap ID** 41

**CIM-Informationen Präfix:** PLAT **ID:** 0139

**Benutzeraktion**

Keine Maßnahme erforderlich; nur zur Information.

• **816f010c-2581ffff : Uncorrectable error recovery detected for [PhysicalMemoryElementName] on Subsystem [MemoryElementName]. (All DIMMS)**

Diese Nachricht ist für den Anwendungsfall vorgesehen, bei dem eine Implementierung eine Wiederherstellung nach einem nicht behebbaren Hauptspeicherfehler erkannt hat.

Dies wird möglicherweise auch als 816f010c2581ffff oder 0x816f010c2581ffff angezeigt.

**Dringlichkeit** Informationen

**Wartungsfähig** Nein

**Support automatisch benachrichtigen** Nein

**Alertkategorie** Kritisch – Hauptspeicher

**SNMP Trap ID** 41

**CIM-Informationen Präfix:** PLAT **ID:** 0139

## **Benutzeraktion**

Keine Maßnahme erforderlich; nur zur Information. Eines der DIMMs :

# • **816f010d-0401ffff : The Drive [StorageVolumeElementName] has been enabled. (Computer-HDD0)**

Diese Nachricht ist für den Anwendungsfall vorgesehen, bei dem während einer Implementierung erkannt wurde, dass ein Laufwerk aktiviert wurde.

Dies wird möglicherweise auch als 816f010d0401ffff oder 0x816f010d0401ffff angezeigt.

**Wartungsfähig Nein Support automatisch benachrichtigen Nein Alertkategorie** Kritisch – Festplattenlaufwerk **SNMP Trap ID** 5 **CIM-Informationen Präfix:** PLAT **ID:** 0167

**Benutzeraktion** Keine Maßnahme erforderlich; nur zur Information.

• **816f010d-0402ffff : The Drive [StorageVolumeElementName] has been enabled. (Computer-HDD1)**

Diese Nachricht ist für den Anwendungsfall vorgesehen, bei dem während einer Implementierung erkannt wurde, dass ein Laufwerk aktiviert wurde.

Dies wird möglicherweise auch als 816f010d0402ffff oder 0x816f010d0402ffff angezeigt.

**Dringlichkeit** Informationen **Wartungsfähig Nein** 

**Support automatisch benachrichtigen** Nein

**Alertkategorie** Kritisch – Festplattenlaufwerk

**SNMP Trap ID** 5

**CIM-Informationen Präfix:** PLAT **ID:** 0167

**Benutzeraktion**

Keine Maßnahme erforderlich; nur zur Information.

#### • **816f010d-0403ffff : The Drive [StorageVolumeElementName] has been enabled. (Computer-HDD4)**

Diese Nachricht ist für den Anwendungsfall vorgesehen, bei dem während einer Implementierung erkannt wurde, dass ein Laufwerk aktiviert wurde.

Dies wird möglicherweise auch als 816f010d0403ffff oder 0x816f010d0403ffff angezeigt.

#### **Dringlichkeit**

#### Informationen

**Wartungsfähig** Nein

**Support automatisch benachrichtigen** Nein

**Alertkategorie** Kritisch – Festplattenlaufwerk

**SNMP Trap ID** 5

**CIM-Informationen Präfix:** PLAT **ID:** 0167

#### **Benutzeraktion**

Keine Maßnahme erforderlich; nur zur Information.

• **816f010d-0404ffff : The Drive [StorageVolumeElementName] has been enabled. (Computer-HDD5)**

Diese Nachricht ist für den Anwendungsfall vorgesehen, bei dem während einer Implementierung erkannt wurde, dass ein Laufwerk aktiviert wurde.

Dies wird möglicherweise auch als 816f010d0404ffff oder 0x816f010d0404ffff angezeigt.

**Dringlichkeit** Informationen

**Wartungsfähig Nein** 

**Support automatisch benachrichtigen Nein** 

**Alertkategorie** Kritisch – Festplattenlaufwerk

**SNMP Trap ID** 5

**CIM-Informationen Präfix:** PLAT **ID:** 0167

# **Benutzeraktion**

Keine Maßnahme erforderlich; nur zur Information.

• **816f010d-0405ffff : The Drive [StorageVolumeElementName] has been enabled. (Computer-HDD6)**

Diese Nachricht ist für den Anwendungsfall vorgesehen, bei dem während einer Implementierung erkannt wurde, dass ein Laufwerk aktiviert wurde.

Dies wird möglicherweise auch als 816f010d0405ffff oder 0x816f010d0405ffff angezeigt.

**Dringlichkeit** Informationen **Wartungsfähig** Nein

**Support automatisch benachrichtigen** Nein

**Alertkategorie** Kritisch – Festplattenlaufwerk

**SNMP Trap ID**

5

**CIM-Informationen Präfix:** PLAT **ID:** 0167

**Benutzeraktion** Keine Maßnahme erforderlich; nur zur Information.

• **816f010d-0406ffff : The Drive [StorageVolumeElementName] has been enabled. (Computer-HDD7)**

Diese Nachricht ist für den Anwendungsfall vorgesehen, bei dem während einer Implementierung erkannt wurde, dass ein Laufwerk aktiviert wurde.

Dies wird möglicherweise auch als 816f010d0406ffff oder 0x816f010d0406ffff angezeigt.

**Dringlichkeit** Informationen

**Wartungsfähig** Nein

**Support automatisch benachrichtigen** Nein

**Alertkategorie** Kritisch – Festplattenlaufwerk

**SNMP Trap ID** 5

**CIM-Informationen Präfix:** PLAT **ID:** 0167

**Benutzeraktion**

Keine Maßnahme erforderlich; nur zur Information.

# • **816f010d-0407ffff : The Drive [StorageVolumeElementName] has been enabled. (1U-Speicher-HDD0)**

Diese Nachricht ist für den Anwendungsfall vorgesehen, bei dem während einer Implementierung erkannt wurde, dass ein Laufwerk aktiviert wurde.

Dies wird möglicherweise auch als 816f010d0407ffff oder 0x816f010d0407ffff angezeigt.

**Dringlichkeit** Informationen

#### **Wartungsfähig** Nein

#### **Support automatisch benachrichtigen** Nein

**Alertkategorie** Kritisch – Festplattenlaufwerk

# **SNMP Trap ID**

5

#### **CIM-Informationen Präfix:** PLAT **ID:** 0167

# **Benutzeraktion**

Keine Maßnahme erforderlich; nur zur Information.

#### • **816f010d-0408ffff : The Drive [StorageVolumeElementName] has been enabled. (1U-Speicher-HDD1)**

Diese Nachricht ist für den Anwendungsfall vorgesehen, bei dem während einer Implementierung erkannt wurde, dass ein Laufwerk aktiviert wurde.

Dies wird möglicherweise auch als 816f010d0408ffff oder 0x816f010d0408ffff angezeigt.

**Dringlichkeit**

Informationen

#### **Wartungsfähig** Nein

#### **Support automatisch benachrichtigen** Nein

# **Alertkategorie**

Kritisch – Festplattenlaufwerk

#### **SNMP Trap ID** 5

**CIM-Informationen**

**Präfix:** PLAT **ID:** 0167

# **Benutzeraktion**

Keine Maßnahme erforderlich; nur zur Information.

#### • **816f010d-0409ffff : The Drive [StorageVolumeElementName] has been enabled. (1U-Speicher-HDD2)**

Diese Nachricht ist für den Anwendungsfall vorgesehen, bei dem während einer Implementierung erkannt wurde, dass ein Laufwerk aktiviert wurde.

Dies wird möglicherweise auch als 816f010d0409ffff oder 0x816f010d0409ffff angezeigt.

# **Dringlichkeit**

#### Informationen

**Wartungsfähig** Nein

**Support automatisch benachrichtigen** Nein

#### **Alertkategorie**

Kritisch – Festplattenlaufwerk

**SNMP Trap ID**

5

**CIM-Informationen Präfix:** PLAT **ID:** 0167

#### **Benutzeraktion**

Keine Maßnahme erforderlich; nur zur Information.

# • **816f010d-040affff : The Drive [StorageVolumeElementName] has been enabled. (1U-Speicher-HDD3)**

Diese Nachricht ist für den Anwendungsfall vorgesehen, bei dem während einer Implementierung erkannt wurde, dass ein Laufwerk aktiviert wurde.

Dies wird möglicherweise auch als 816f010d040affff oder 0x816f010d040affff angezeigt.

**Dringlichkeit** Informationen

**Wartungsfähig Nein** 

**Support automatisch benachrichtigen Nein** 

**Alertkategorie** Kritisch – Festplattenlaufwerk

**SNMP Trap ID** 5

**CIM-Informationen Präfix:** PLAT **ID:** 0167

**Benutzeraktion**

Keine Maßnahme erforderlich; nur zur Information.

## • **816f010d-040bffff : The Drive [StorageVolumeElementName] has been enabled. (1U-Speicher-HDD4)**

Diese Nachricht ist für den Anwendungsfall vorgesehen, bei dem während einer Implementierung erkannt wurde, dass ein Laufwerk aktiviert wurde.

Dies wird möglicherweise auch als 816f010d040bffff oder 0x816f010d040bffff angezeigt.

**Wartungsfähig** Nein

**Support automatisch benachrichtigen Nein** 

**Alertkategorie**

Kritisch – Festplattenlaufwerk

**SNMP Trap ID** 5

**CIM-Informationen Präfix:** PLAT **ID:** 0167

#### **Benutzeraktion**

Keine Maßnahme erforderlich; nur zur Information.

• **816f010d-040cffff : The Drive [StorageVolumeElementName] has been enabled. (1U-Speicher-HDD5)**

Diese Nachricht ist für den Anwendungsfall vorgesehen, bei dem während einer Implementierung erkannt wurde, dass ein Laufwerk aktiviert wurde.

Dies wird möglicherweise auch als 816f010d040cffff oder 0x816f010d040cffff angezeigt.

**Dringlichkeit** Informationen

**Wartungsfähig** Nein

**Support automatisch benachrichtigen** Nein

**Alertkategorie** Kritisch – Festplattenlaufwerk

#### **SNMP Trap ID** 5

**CIM-Informationen Präfix:** PLAT **ID:** 0167

## **Benutzeraktion**

Keine Maßnahme erforderlich; nur zur Information.

#### • **816f010d-040dffff : The Drive [StorageVolumeElementName] has been enabled. (1U-Speicher-HDD6)**

Diese Nachricht ist für den Anwendungsfall vorgesehen, bei dem während einer Implementierung erkannt wurde, dass ein Laufwerk aktiviert wurde.

Dies wird möglicherweise auch als 816f010d040dffff oder 0x816f010d040dffff angezeigt.

**Wartungsfähig** Nein

**Support automatisch benachrichtigen Nein** 

**Alertkategorie**

Kritisch – Festplattenlaufwerk

**SNMP Trap ID** 5

**CIM-Informationen Präfix:** PLAT **ID:** 0167

**Benutzeraktion**

Keine Maßnahme erforderlich; nur zur Information.

• **816f010d-040effff : The Drive [StorageVolumeElementName] has been enabled. (1U-Speicher-HDD7)**

Diese Nachricht ist für den Anwendungsfall vorgesehen, bei dem während einer Implementierung erkannt wurde, dass ein Laufwerk aktiviert wurde.

Dies wird möglicherweise auch als 816f010d040effff oder 0x816f010d040effff angezeigt.

**Dringlichkeit** Informationen **Wartungsfähig** Nein **Support automatisch benachrichtigen** Nein **Alertkategorie** Kritisch – Festplattenlaufwerk **SNMP Trap ID** 5 **CIM-Informationen Präfix:** PLAT **ID:** 0167 **Benutzeraktion**

Keine Maßnahme erforderlich; nur zur Information.

# • **816f010d-0410ffff : The Drive [StorageVolumeElementName] has been enabled. (SDHV-Laufw. 1)**

Diese Nachricht ist für den Anwendungsfall vorgesehen, bei dem während einer Implementierung erkannt wurde, dass ein Laufwerk aktiviert wurde.

Dies wird möglicherweise auch als 816f010d0410ffff oder 0x816f010d0410ffff angezeigt.

**Wartungsfähig** Nein

**Support automatisch benachrichtigen Nein** 

**Alertkategorie**

Kritisch – Festplattenlaufwerk

**SNMP Trap ID** 5

**CIM-Informationen Präfix:** PLAT **ID:** 0167

**Benutzeraktion**

Keine Maßnahme erforderlich; nur zur Information.

• **816f010d-0411ffff : The Drive [StorageVolumeElementName] has been enabled. (SDHV-Laufw. 2)**

Diese Nachricht ist für den Anwendungsfall vorgesehen, bei dem während einer Implementierung erkannt wurde, dass ein Laufwerk aktiviert wurde.

Dies wird möglicherweise auch als 816f010d0411ffff oder 0x816f010d0411ffff angezeigt.

**Dringlichkeit** Informationen

**Wartungsfähig Nein** 

**Support automatisch benachrichtigen Nein** 

**Alertkategorie** Kritisch – Festplattenlaufwerk

**SNMP Trap ID** 5

**CIM-Informationen Präfix:** PLAT **ID:** 0167

**Benutzeraktion**

Keine Maßnahme erforderlich; nur zur Information.

## • **816f010d-0412ffff : The Drive [StorageVolumeElementName] has been enabled. (SDHV-Laufw. 3)**

Diese Nachricht ist für den Anwendungsfall vorgesehen, bei dem während einer Implementierung erkannt wurde, dass ein Laufwerk aktiviert wurde.

Dies wird möglicherweise auch als 816f010d0412ffff oder 0x816f010d0412ffff angezeigt.

## **Dringlichkeit**

#### Informationen

**Wartungsfähig** Nein **Support automatisch benachrichtigen Nein Alertkategorie** Kritisch – Festplattenlaufwerk **SNMP Trap ID** 5 **CIM-Informationen Präfix:** PLAT **ID:** 0167 **Benutzeraktion**

Keine Maßnahme erforderlich; nur zur Information.

• **816f010d-0413ffff : The Drive [StorageVolumeElementName] has been enabled. (SDHV-Laufw. 4)**

Diese Nachricht ist für den Anwendungsfall vorgesehen, bei dem während einer Implementierung erkannt wurde, dass ein Laufwerk aktiviert wurde.

Dies wird möglicherweise auch als 816f010d0413ffff oder 0x816f010d0413ffff angezeigt.

**Dringlichkeit** Informationen **Wartungsfähig** Nein **Support automatisch benachrichtigen** Nein **Alertkategorie** Kritisch – Festplattenlaufwerk **SNMP Trap ID**

5 **CIM-Informationen**

**Präfix:** PLAT **ID:** 0167

**Benutzeraktion** Keine Maßnahme erforderlich; nur zur Information.

• **816f010d-0414ffff : The Drive [StorageVolumeElementName] has been enabled. (SDHV-Laufw. 5)**

Diese Nachricht ist für den Anwendungsfall vorgesehen, bei dem während einer Implementierung erkannt wurde, dass ein Laufwerk aktiviert wurde.

Dies wird möglicherweise auch als 816f010d0414ffff oder 0x816f010d0414ffff angezeigt.

**Dringlichkeit**

Informationen

**Wartungsfähig** Nein

**Support automatisch benachrichtigen** Nein

**Alertkategorie** Kritisch – Festplattenlaufwerk

**SNMP Trap ID** 5

**CIM-Informationen Präfix:** PLAT **ID:** 0167

**Benutzeraktion** Keine Maßnahme erforderlich; nur zur Information.

• **816f010d-0415ffff : The Drive [StorageVolumeElementName] has been enabled. (SDHV-Laufw. 6)**

Diese Nachricht ist für den Anwendungsfall vorgesehen, bei dem während einer Implementierung erkannt wurde, dass ein Laufwerk aktiviert wurde.

Dies wird möglicherweise auch als 816f010d0415ffff oder 0x816f010d0415ffff angezeigt.

**Dringlichkeit** Informationen **Wartungsfähig**

Nein **Support automatisch benachrichtigen Nein** 

**Alertkategorie** Kritisch – Festplattenlaufwerk

**SNMP Trap ID** 5

**CIM-Informationen Präfix:** PLAT **ID:** 0167

## **Benutzeraktion**

Keine Maßnahme erforderlich; nur zur Information.

## • **816f010d-0416ffff : The Drive [StorageVolumeElementName] has been enabled. (SDHV-Laufw. 7)**

Diese Nachricht ist für den Anwendungsfall vorgesehen, bei dem während einer Implementierung erkannt wurde, dass ein Laufwerk aktiviert wurde.

Dies wird möglicherweise auch als 816f010d0416ffff oder 0x816f010d0416ffff angezeigt.

**Dringlichkeit** Informationen

**Wartungsfähig**

**Nein** 

#### **Support automatisch benachrichtigen** Nein

**Alertkategorie**

Kritisch – Festplattenlaufwerk

# **SNMP Trap ID**

5

**CIM-Informationen Präfix:** PLAT **ID:** 0167

## **Benutzeraktion**

Keine Maßnahme erforderlich; nur zur Information.

## • **816f010d-0417ffff : The Drive [StorageVolumeElementName] has been enabled. (SDHV-Laufw. 8)**

Diese Nachricht ist für den Anwendungsfall vorgesehen, bei dem während einer Implementierung erkannt wurde, dass ein Laufwerk aktiviert wurde.

Dies wird möglicherweise auch als 816f010d0417ffff oder 0x816f010d0417ffff angezeigt.

**Dringlichkeit** Informationen **Wartungsfähig**

Nein

# **Support automatisch benachrichtigen** Nein

**Alertkategorie** Kritisch – Festplattenlaufwerk

**SNMP Trap ID** 5

**CIM-Informationen Präfix:** PLAT **ID:** 0167

# **Benutzeraktion**

Keine Maßnahme erforderlich; nur zur Information.

## • **816f010d-0418ffff : The Drive [StorageVolumeElementName] has been enabled. (SDHV-Laufw. 9)**

Diese Nachricht ist für den Anwendungsfall vorgesehen, bei dem während einer Implementierung erkannt wurde, dass ein Laufwerk aktiviert wurde.

Dies wird möglicherweise auch als 816f010d0418ffff oder 0x816f010d0418ffff angezeigt.

**Dringlichkeit** Informationen

**Wartungsfähig** Nein

**Support automatisch benachrichtigen** Nein

**Alertkategorie** Kritisch – Festplattenlaufwerk

**SNMP Trap ID** 5

**CIM-Informationen Präfix:** PLAT **ID:** 0167

#### **Benutzeraktion**

Keine Maßnahme erforderlich; nur zur Information.

• **816f010d-0419ffff : The Drive [StorageVolumeElementName] has been enabled. (SDHV-Laufw. 10)**

Diese Nachricht ist für den Anwendungsfall vorgesehen, bei dem während einer Implementierung erkannt wurde, dass ein Laufwerk aktiviert wurde.

Dies wird möglicherweise auch als 816f010d0419ffff oder 0x816f010d0419ffff angezeigt.

**Dringlichkeit** Informationen

**Wartungsfähig Nein** 

**Support automatisch benachrichtigen** Nein

**Alertkategorie** Kritisch – Festplattenlaufwerk

**SNMP Trap ID** 5

**CIM-Informationen Präfix:** PLAT **ID:** 0167

**Benutzeraktion**

Keine Maßnahme erforderlich; nur zur Information.

## • **816f010d-041affff : The Drive [StorageVolumeElementName] has been enabled. (SDHV-Laufw. 11)**

Diese Nachricht ist für den Anwendungsfall vorgesehen, bei dem während einer Implementierung erkannt wurde, dass ein Laufwerk aktiviert wurde.

Dies wird möglicherweise auch als 816f010d041affff oder 0x816f010d041affff angezeigt.

**Dringlichkeit** Informationen

**Wartungsfähig** Nein

**Support automatisch benachrichtigen**

Nein

**Alertkategorie**

Kritisch – Festplattenlaufwerk

# **SNMP Trap ID**

5

**CIM-Informationen Präfix:** PLAT **ID:** 0167

#### **Benutzeraktion**

Keine Maßnahme erforderlich; nur zur Information.

#### • **816f010d-041bffff : The Drive [StorageVolumeElementName] has been enabled. (SDHV-Laufw. 12)**

Diese Nachricht ist für den Anwendungsfall vorgesehen, bei dem während einer Implementierung erkannt wurde, dass ein Laufwerk aktiviert wurde.

Dies wird möglicherweise auch als 816f010d041bffff oder 0x816f010d041bffff angezeigt.

**Dringlichkeit** Informationen

**Wartungsfähig** Nein

**Support automatisch benachrichtigen Nein** 

**Alertkategorie** Kritisch – Festplattenlaufwerk

## **SNMP Trap ID**

5

**CIM-Informationen Präfix:** PLAT **ID:** 0167

# **Benutzeraktion**

Keine Maßnahme erforderlich; nur zur Information.

# • **816f010d-041cffff : The Drive [StorageVolumeElementName] has been enabled. (SDHV-Laufw. 13)**

Diese Nachricht ist für den Anwendungsfall vorgesehen, bei dem während einer Implementierung erkannt wurde, dass ein Laufwerk aktiviert wurde.

Dies wird möglicherweise auch als 816f010d041cffff oder 0x816f010d041cffff angezeigt.

**Dringlichkeit** Informationen

**Wartungsfähig Nein** 

**Support automatisch benachrichtigen** Nein

#### **Alertkategorie**

Kritisch – Festplattenlaufwerk

**SNMP Trap ID** 5

**CIM-Informationen Präfix:** PLAT **ID:** 0167

#### **Benutzeraktion**

Keine Maßnahme erforderlich; nur zur Information.

#### • **816f010d-041dffff : The Drive [StorageVolumeElementName] has been enabled. (SDHV-Laufw. 14)**

Diese Nachricht ist für den Anwendungsfall vorgesehen, bei dem während einer Implementierung erkannt wurde, dass ein Laufwerk aktiviert wurde.

Dies wird möglicherweise auch als 816f010d041dffff oder 0x816f010d041dffff angezeigt.

**Dringlichkeit** Informationen

**Wartungsfähig** Nein

**Support automatisch benachrichtigen** Nein

**Alertkategorie** Kritisch – Festplattenlaufwerk

**SNMP Trap ID** 5

**CIM-Informationen Präfix:** PLAT **ID:** 0167

## **Benutzeraktion**

Keine Maßnahme erforderlich; nur zur Information.

## • **816f010d-041effff : The Drive [StorageVolumeElementName] has been enabled. (SDHV-Laufw. 15)**

Diese Nachricht ist für den Anwendungsfall vorgesehen, bei dem während einer Implementierung erkannt wurde, dass ein Laufwerk aktiviert wurde.

Dies wird möglicherweise auch als 816f010d041effff oder 0x816f010d041effff angezeigt.

**Dringlichkeit** Informationen **Wartungsfähig**

**Nein Support automatisch benachrichtigen**

Nein

**Alertkategorie**

Kritisch – Festplattenlaufwerk

#### **SNMP Trap ID**

5

#### **CIM-Informationen Präfix:** PLAT **ID:** 0167

# **Benutzeraktion**

Keine Maßnahme erforderlich; nur zur Information.

## • **816f010d-041fffff : The Drive [StorageVolumeElementName] has been enabled. (SDHV-Laufw. 16)**

Diese Nachricht ist für den Anwendungsfall vorgesehen, bei dem während einer Implementierung erkannt wurde, dass ein Laufwerk aktiviert wurde.

Dies wird möglicherweise auch als 816f010d041fffff oder 0x816f010d041fffff angezeigt.

**Dringlichkeit** Informationen

**Wartungsfähig** Nein

**Support automatisch benachrichtigen** Nein

**Alertkategorie** Kritisch – Festplattenlaufwerk

**SNMP Trap ID**

5

**CIM-Informationen Präfix:** PLAT **ID:** 0167

## **Benutzeraktion**

Keine Maßnahme erforderlich; nur zur Information.

## • **816f010d-2b81ffff : The Drive [StorageVolumeElementName] has been enabled. (FDIMM-Zustand)**

Diese Nachricht ist für den Anwendungsfall vorgesehen, bei dem während einer Implementierung erkannt wurde, dass ein Laufwerk aktiviert wurde.

Dies wird möglicherweise auch als 816f010d2b81ffff oder 0x816f010d2b81ffff angezeigt.

**Dringlichkeit** Informationen

**Wartungsfähig** Nein

## **Support automatisch benachrichtigen** Nein

**Alertkategorie** Kritisch – Festplattenlaufwerk

#### **SNMP Trap ID** 5

**CIM-Informationen Präfix:** PLAT **ID:** 0167

#### **Benutzeraktion**

Keine Maßnahme erforderlich; nur zur Information.

# • **816f010f-2201ffff : The System [ComputerSystemElementName] has recovered from <sup>a</sup> firmware hang. (Firmware-Fehler)**

Diese Nachricht ist für den Anwendungsfall vorgesehen, bei dem eine Implementierung nach einer Blockierung der Systemfirmware wiederhergestellt wurde.

Dies wird möglicherweise auch als 816f010f2201ffff oder 0x816f010f2201ffff angezeigt.

**Dringlichkeit** Informationen

**Wartungsfähig** Nein

**Support automatisch benachrichtigen** Nein

**Alertkategorie** Kritisch - Andere

**SNMP Trap ID** 50

**CIM-Informationen Präfix:** PLAT **ID:** 0187

## **Benutzeraktion**

Keine Maßnahme erforderlich; nur zur Information.

# • **816f0113-0301ffff : Das System [ComputerSystemElementName] wurde nach einem Bus-Timeout wiederhergestellt. (CPU 1 PECI)**

Diese Nachricht ist für den Anwendungsfall vorgesehen, bei dem eine Implementierung erkannt hat, dass für ein System eine Buszeitüberschreitung behoben wurde.

Dies wird möglicherweise auch als 816f01130301ffff oder 0x816f01130301ffff angezeigt.

**Dringlichkeit** Informationen

**Wartungsfähig Nein** 

**Support automatisch benachrichtigen Nein** 

**Alertkategorie**

Kritisch - Andere

**SNMP Trap ID**

50

**CIM-Informationen Präfix:** PLAT **ID:** 0225

#### **Benutzeraktion**

- 1. (Nur für qualifizierte Kundendiensttechniker) Ersetzen Sie Mikroprozessor n. (Informationen hierzu finden Sie unter "Mikroprozessor und Kühlkörper entfernen" und "Mikroprozessor und Kühlkörper austauschen".)
- 2. Wenn das Problem weiterhin auftritt und keine andere CPU diesen Fehler anzeigt, ersetzen Sie die Systemplatine.
- 3. (Nur für qualifizierte Kundendiensttechniker) Tauschen Sie die Systemplatine aus. (Weitere Informationen hierzu finden Sie unter "Systemplatine entfernen" und "Systemplatine austauschen".) (n <sup>=</sup> Mikroprozessornummer)
- • **816f0113-0302ffff : Das System [ComputerSystemElementName] wurde nach einem Bus-Timeout wiederhergestellt. (CPU 2 PECI)**

Diese Nachricht ist für den Anwendungsfall vorgesehen, bei dem eine Implementierung erkannt hat, dass für ein System eine Buszeitüberschreitung behoben wurde.

Dies wird möglicherweise auch als 816f01130302ffff oder 0x816f01130302ffff angezeigt.

**Dringlichkeit** Informationen

**Wartungsfähig**

Nein

**Support automatisch benachrichtigen** Nein

**Alertkategorie** Kritisch - Andere

**SNMP Trap ID** 50

**CIM-Informationen Präfix:** PLAT **ID:** 0225

## **Benutzeraktion**

- 1. (Nur für qualifizierte Kundendiensttechniker) Ersetzen Sie Mikroprozessor n. (Informationen hierzu finden Sie unter "Mikroprozessor und Kühlkörper entfernen" und "Mikroprozessor und Kühlkörper austauschen".)
- 2. Wenn das Problem weiterhin auftritt und keine andere CPU diesen Fehler anzeigt, ersetzen Sie die Systemplatine.
- 3. (Nur für qualifizierte Kundendiensttechniker) Tauschen Sie die Systemplatine aus. (Weitere Informationen hierzu finden Sie unter "Systemplatine entfernen" und "Systemplatine austauschen".) (n <sup>=</sup> Mikroprozessornummer)

#### • **816f0125-1001ffff : [ManagedElementName] wurde erkannt. (PCI-Riser-Karte 1)**

Diese Nachricht ist für den Anwendungsfall vorgesehen, bei dem eine Implementierung erkannt hat, dass ein verwaltetes Element nun vorhanden ist.

Dies wird möglicherweise auch als 816f01251001ffff oder 0x816f01251001ffff angezeigt.

**Dringlichkeit** Informationen

**Wartungsfähig** Nein

**Support automatisch benachrichtigen Nein** 

**Alertkategorie** System - Andere

**SNMP Trap ID**

**CIM-Informationen Präfix:** PLAT **ID:** 0390

**Benutzeraktion**

Keine Maßnahme erforderlich; nur zur Information.

#### • **816f0125-1002ffff : [ManagedElementName] wurde erkannt. (PCI-Riser-Karte 2)**

Diese Nachricht ist für den Anwendungsfall vorgesehen, bei dem eine Implementierung erkannt hat, dass ein verwaltetes Element nun vorhanden ist.

Dies wird möglicherweise auch als 816f01251002ffff oder 0x816f01251002ffff angezeigt.

**Dringlichkeit** Informationen

**Wartungsfähig Nein** 

**Support automatisch benachrichtigen** Nein

**Alertkategorie** System - Andere

**SNMP Trap ID**

**CIM-Informationen Präfix:** PLAT **ID:** 0390

#### **Benutzeraktion**

Keine Maßnahme erforderlich; nur zur Information.

# • **816f0125-1f01ffff : [ManagedElementName] wurde erkannt. (PDB-Kabel)**

Diese Nachricht ist für den Anwendungsfall vorgesehen, bei dem eine Implementierung erkannt hat, dass ein verwaltetes Element nun vorhanden ist.

Dies wird möglicherweise auch als 816f01251f01ffff oder 0x816f01251f01ffff angezeigt.

**Dringlichkeit** Informationen

**Wartungsfähig Nein** 

**Support automatisch benachrichtigen** Nein

**Alertkategorie** System - Andere

**SNMP Trap ID**

**CIM-Informationen Präfix:** PLAT **ID:** 0390

**Benutzeraktion**

Keine Maßnahme erforderlich; nur zur Information.

#### • **816f0125-2c01ffff : [ManagedElementName] wurde erkannt. (Exlom-Karte)**

Diese Nachricht ist für den Anwendungsfall vorgesehen, bei dem eine Implementierung erkannt hat, dass ein verwaltetes Element nun vorhanden ist.

Dies wird möglicherweise auch als 816f01252c01ffff oder 0x816f01252c01ffff angezeigt.

**Dringlichkeit** Informationen

**Wartungsfähig** Nein

**Support automatisch benachrichtigen** Nein

**Alertkategorie** System - Andere

**SNMP Trap ID**

**CIM-Informationen Präfix:** PLAT **ID:** 0390

#### **Benutzeraktion**

Keine Maßnahme erforderlich; nur zur Information.

• **816f0207-0301ffff : [ProcessorElementName] has Recovered from FRB1/BIST condition. (CPU 1)**
Diese Nachricht ist für den Anwendungsfall vorgesehen, bei dem eine Implementierung die Bedingung "Prozessor wiederhergestellt - FRB1/BIST" erkannt hat.

Dies wird möglicherweise auch als 816f02070301ffff oder 0x816f02070301ffff angezeigt.

**Dringlichkeit** Informationen

**Wartungsfähig** Nein

**Support automatisch benachrichtigen** Nein

**Alertkategorie** Kritisch – CPU

**SNMP Trap ID** 40

**CIM-Informationen Präfix:** PLAT **ID:** 0045

# **Benutzeraktion**

Keine Maßnahme erforderlich; nur zur Information.

# • **816f0207-0302ffff : [ProcessorElementName] has Recovered from FRB1/BIST condition. (CPU 2)**

Diese Nachricht ist für den Anwendungsfall vorgesehen, bei dem eine Implementierung die Bedingung "Prozessor wiederhergestellt - FRB1/BIST" erkannt hat.

Dies wird möglicherweise auch als 816f02070302ffff oder 0x816f02070302ffff angezeigt.

**Dringlichkeit** Informationen

### **Wartungsfähig** Nein

**Support automatisch benachrichtigen Nein** 

**Alertkategorie** Kritisch – CPU

**SNMP Trap ID** 40

**CIM-Informationen Präfix:** PLAT **ID:** 0045

# **Benutzeraktion**

Keine Maßnahme erforderlich; nur zur Information.

# • **816f0207-2584ffff : [ProcessorElementName] has Recovered from FRB1/BIST condition. (Alle CPUs)**

Diese Nachricht ist für den Anwendungsfall vorgesehen, bei dem eine Implementierung die Bedingung "Prozessor wiederhergestellt - FRB1/BIST" erkannt hat.

Dies wird möglicherweise auch als 816f02072584ffff oder 0x816f02072584ffff angezeigt.

**Dringlichkeit** Informationen

**Wartungsfähig** Nein

**Support automatisch benachrichtigen** Nein

**Alertkategorie** Kritisch – CPU

**SNMP Trap ID** 40

**CIM-Informationen Präfix:** PLAT **ID:** 0045

# **Benutzeraktion** Keine Maßnahme erforderlich; nur zur Information. Eine der CPUs:

# • **816f020d-0401ffff : Failure no longer Predicted on drive [StorageVolumeElementName] for array [ComputerSystemElementName]. (Computer-HDD0)**

Diese Nachricht ist für den Anwendungsfall vorgesehen, bei dem eine Implementierung erkannt hat, dass ein Fehler an der Platteneinheit nicht mehr erwartet wird.

Dies wird möglicherweise auch als 816f020d0401ffff oder 0x816f020d0401ffff angezeigt.

**Dringlichkeit** Informationen **Wartungsfähig Nein Support automatisch benachrichtigen** Nein **Alertkategorie** System – Vorhergesagter Fehler

**SNMP Trap ID** 27

**CIM-Informationen Präfix:** PLAT **ID:** 0169

# **Benutzeraktion**

# • **816f020d-0402ffff : Failure no longer Predicted on drive [StorageVolumeElementName] for array [ComputerSystemElementName]. (Computer-HDD1)**

Diese Nachricht ist für den Anwendungsfall vorgesehen, bei dem eine Implementierung erkannt hat, dass ein Fehler an der Platteneinheit nicht mehr erwartet wird.

Dies wird möglicherweise auch als 816f020d0402ffff oder 0x816f020d0402ffff angezeigt.

**Dringlichkeit** Informationen

**Wartungsfähig** Nein

**Support automatisch benachrichtigen Nein** 

**Alertkategorie** System – Vorhergesagter Fehler

**SNMP Trap ID**

27

**CIM-Informationen Präfix:** PLAT **ID:** 0169

### **Benutzeraktion**

Keine Maßnahme erforderlich; nur zur Information.

• **816f020d-0403ffff : Failure no longer Predicted on drive [StorageVolumeElementName] for array [ComputerSystemElementName]. (Computer-HDD4)**

Diese Nachricht ist für den Anwendungsfall vorgesehen, bei dem eine Implementierung erkannt hat, dass ein Fehler an der Platteneinheit nicht mehr erwartet wird.

Dies wird möglicherweise auch als 816f020d0403ffff oder 0x816f020d0403ffff angezeigt.

Informationen **Wartungsfähig Nein Support automatisch benachrichtigen** Nein **Alertkategorie**

System – Vorhergesagter Fehler

**SNMP Trap ID** 27

**Dringlichkeit**

**CIM-Informationen Präfix:** PLAT **ID:** 0169

# **Benutzeraktion**

### • **816f020d-0404ffff : Failure no longer Predicted on drive [StorageVolumeElementName] for array [ComputerSystemElementName]. (Computer-HDD5)**

Diese Nachricht ist für den Anwendungsfall vorgesehen, bei dem eine Implementierung erkannt hat, dass ein Fehler an der Platteneinheit nicht mehr erwartet wird.

Dies wird möglicherweise auch als 816f020d0404ffff oder 0x816f020d0404ffff angezeigt.

**Dringlichkeit** Informationen

**Wartungsfähig Nein** 

**Support automatisch benachrichtigen Nein** 

### **Alertkategorie**

System – Vorhergesagter Fehler

**SNMP Trap ID** 27

**CIM-Informationen Präfix:** PLAT **ID:** 0169

# **Benutzeraktion**

Keine Maßnahme erforderlich; nur zur Information.

### • **816f020d-0405ffff : Failure no longer Predicted on drive [StorageVolumeElementName] for array [ComputerSystemElementName]. (Computer-HDD6)**

Diese Nachricht ist für den Anwendungsfall vorgesehen, bei dem eine Implementierung erkannt hat, dass ein Fehler an der Platteneinheit nicht mehr erwartet wird.

Dies wird möglicherweise auch als 816f020d0405ffff oder 0x816f020d0405ffff angezeigt.

**Dringlichkeit** Informationen **Wartungsfähig** Nein

**Support automatisch benachrichtigen** Nein

**Alertkategorie** System – Vorhergesagter Fehler

**SNMP Trap ID** 27

**CIM-Informationen Präfix:** PLAT **ID:** 0169

### **Benutzeraktion**

#### $\bullet$  **816f020d-0406ffff : Failure no longer Predicted on drive [StorageVolumeElementName] for array [ComputerSystemElementName]. (Computer-HDD7)**

Diese Nachricht ist für den Anwendungsfall vorgesehen, bei dem eine Implementierung erkannt hat, dass ein Fehler an der Platteneinheit nicht mehr erwartet wird.

Dies wird möglicherweise auch als 816f020d0406ffff oder 0x816f020d0406ffff angezeigt.

**Dringlichkeit** Informationen **Wartungsfähig Nein Support automatisch benachrichtigen Nein Alertkategorie** System – Vorhergesagter Fehler **SNMP Trap ID** 27 **CIM-Informationen Präfix:** PLAT **ID:** 0169 **Benutzeraktion**

Keine Maßnahme erforderlich; nur zur Information.

• **816f020d-0407ffff : Failure no longer Predicted on drive [StorageVolumeElementName] for array [ComputerSystemElementName]. (1U-Speicher-HDD0)**

Diese Nachricht ist für den Anwendungsfall vorgesehen, bei dem eine Implementierung erkannt hat, dass ein Fehler an der Platteneinheit nicht mehr erwartet wird.

Dies wird möglicherweise auch als 816f020d0407ffff oder 0x816f020d0407ffff angezeigt.

**Dringlichkeit** Informationen **Wartungsfähig** Nein **Support automatisch benachrichtigen**

Nein

**Alertkategorie** System – Vorhergesagter Fehler

**SNMP Trap ID** 27

**CIM-Informationen Präfix:** PLAT **ID:** 0169

### **Benutzeraktion**

# • **816f020d-0408ffff : Failure no longer Predicted on drive [StorageVolumeElementName] for array [ComputerSystemElementName]. (1U-Speicher-HDD1)**

Diese Nachricht ist für den Anwendungsfall vorgesehen, bei dem eine Implementierung erkannt hat, dass ein Fehler an der Platteneinheit nicht mehr erwartet wird.

Dies wird möglicherweise auch als 816f020d0408ffff oder 0x816f020d0408ffff angezeigt.

**Dringlichkeit** Informationen

**Wartungsfähig Nein** 

**Support automatisch benachrichtigen Nein** 

### **Alertkategorie**

System – Vorhergesagter Fehler

**SNMP Trap ID** 27

**CIM-Informationen Präfix:** PLAT **ID:** 0169

# **Benutzeraktion**

Keine Maßnahme erforderlich; nur zur Information.

### • **816f020d-0409ffff : Failure no longer Predicted on drive [StorageVolumeElementName] for array [ComputerSystemElementName]. (1U-Speicher-HDD2)**

Diese Nachricht ist für den Anwendungsfall vorgesehen, bei dem eine Implementierung erkannt hat, dass ein Fehler an der Platteneinheit nicht mehr erwartet wird.

Dies wird möglicherweise auch als 816f020d0409ffff oder 0x816f020d0409ffff angezeigt.

**Dringlichkeit** Informationen **Wartungsfähig** Nein

**Support automatisch benachrichtigen** Nein

**Alertkategorie** System – Vorhergesagter Fehler

**SNMP Trap ID** 27

**CIM-Informationen Präfix:** PLAT **ID:** 0169

### **Benutzeraktion**

#### $\bullet$  **816f020d-040affff : Failure no longer Predicted on drive [StorageVolumeElementName] for array [ComputerSystemElementName]. (1U-Speicher-HDD3)**

Diese Nachricht ist für den Anwendungsfall vorgesehen, bei dem eine Implementierung erkannt hat, dass ein Fehler an der Platteneinheit nicht mehr erwartet wird.

Dies wird möglicherweise auch als 816f020d040affff oder 0x816f020d040affff angezeigt.

**Dringlichkeit** Informationen **Wartungsfähig Nein Support automatisch benachrichtigen Nein Alertkategorie** System – Vorhergesagter Fehler **SNMP Trap ID** 27 **CIM-Informationen Präfix:** PLAT **ID:** 0169 **Benutzeraktion**

Keine Maßnahme erforderlich; nur zur Information.

• **816f020d-040bffff : Failure no longer Predicted on drive [StorageVolumeElementName] for array [ComputerSystemElementName]. (1U-Speicher-HDD4)**

Diese Nachricht ist für den Anwendungsfall vorgesehen, bei dem eine Implementierung erkannt hat, dass ein Fehler an der Platteneinheit nicht mehr erwartet wird.

Dies wird möglicherweise auch als 816f020d040bffff oder 0x816f020d040bffff angezeigt.

**Dringlichkeit** Informationen **Wartungsfähig** Nein

**Support automatisch benachrichtigen** Nein

**Alertkategorie** System – Vorhergesagter Fehler

**SNMP Trap ID** 27

**CIM-Informationen Präfix:** PLAT **ID:** 0169

### **Benutzeraktion**

### • **816f020d-040cffff : Failure no longer Predicted on drive [StorageVolumeElementName] for array [ComputerSystemElementName]. (1U-Speicher-HDD5)**

Diese Nachricht ist für den Anwendungsfall vorgesehen, bei dem eine Implementierung erkannt hat, dass ein Fehler an der Platteneinheit nicht mehr erwartet wird.

Dies wird möglicherweise auch als 816f020d040cffff oder 0x816f020d040cffff angezeigt.

**Dringlichkeit** Informationen

**Wartungsfähig Nein** 

**Support automatisch benachrichtigen Nein** 

### **Alertkategorie**

System – Vorhergesagter Fehler

**SNMP Trap ID** 27

**CIM-Informationen Präfix:** PLAT **ID:** 0169

# **Benutzeraktion**

Keine Maßnahme erforderlich; nur zur Information.

### • **816f020d-040dffff : Failure no longer Predicted on drive [StorageVolumeElementName] for array [ComputerSystemElementName]. (1U-Speicher-HDD6)**

Diese Nachricht ist für den Anwendungsfall vorgesehen, bei dem eine Implementierung erkannt hat, dass ein Fehler an der Platteneinheit nicht mehr erwartet wird.

Dies wird möglicherweise auch als 816f020d040dffff oder 0x816f020d040dffff angezeigt.

**Dringlichkeit** Informationen **Wartungsfähig** Nein

**Support automatisch benachrichtigen** Nein

**Alertkategorie** System – Vorhergesagter Fehler

**SNMP Trap ID** 27

**CIM-Informationen Präfix:** PLAT **ID:** 0169

### **Benutzeraktion**

#### $\bullet$  **816f020d-040effff : Failure no longer Predicted on drive [StorageVolumeElementName] for array [ComputerSystemElementName]. (1U-Speicher-HDD7)**

Diese Nachricht ist für den Anwendungsfall vorgesehen, bei dem eine Implementierung erkannt hat, dass ein Fehler an der Platteneinheit nicht mehr erwartet wird.

Dies wird möglicherweise auch als 816f020d040effff oder 0x816f020d040effff angezeigt.

**Dringlichkeit** Informationen **Wartungsfähig Nein Support automatisch benachrichtigen Nein Alertkategorie** System – Vorhergesagter Fehler **SNMP Trap ID** 27 **CIM-Informationen Präfix:** PLAT **ID:** 0169 **Benutzeraktion**

Keine Maßnahme erforderlich; nur zur Information.

• **816f020d-0410ffff : Failure no longer Predicted on drive [StorageVolumeElementName] for array [ComputerSystemElementName]. (SDHV-Laufw. 1)**

Diese Nachricht ist für den Anwendungsfall vorgesehen, bei dem eine Implementierung erkannt hat, dass ein Fehler an der Platteneinheit nicht mehr erwartet wird.

Dies wird möglicherweise auch als 816f020d0410ffff oder 0x816f020d0410ffff angezeigt.

**Dringlichkeit** Informationen **Wartungsfähig** Nein

**Support automatisch benachrichtigen** Nein

**Alertkategorie** System – Vorhergesagter Fehler

**SNMP Trap ID** 27

**CIM-Informationen Präfix:** PLAT **ID:** 0169

### **Benutzeraktion**

### • **816f020d-0411ffff : Failure no longer Predicted on drive [StorageVolumeElementName] for array [ComputerSystemElementName]. (SDHV-Laufw. 2)**

Diese Nachricht ist für den Anwendungsfall vorgesehen, bei dem eine Implementierung erkannt hat, dass ein Fehler an der Platteneinheit nicht mehr erwartet wird.

Dies wird möglicherweise auch als 816f020d0411ffff oder 0x816f020d0411ffff angezeigt.

**Dringlichkeit** Informationen

**Wartungsfähig Nein** 

**Support automatisch benachrichtigen Nein** 

### **Alertkategorie**

System – Vorhergesagter Fehler

**SNMP Trap ID** 27

**CIM-Informationen Präfix:** PLAT **ID:** 0169

# **Benutzeraktion**

Keine Maßnahme erforderlich; nur zur Information.

### • **816f020d-0412ffff : Failure no longer Predicted on drive [StorageVolumeElementName] for array [ComputerSystemElementName]. (SDHV-Laufw. 3)**

Diese Nachricht ist für den Anwendungsfall vorgesehen, bei dem eine Implementierung erkannt hat, dass ein Fehler an der Platteneinheit nicht mehr erwartet wird.

Dies wird möglicherweise auch als 816f020d0412ffff oder 0x816f020d0412ffff angezeigt.

**Dringlichkeit** Informationen **Wartungsfähig** Nein

**Support automatisch benachrichtigen** Nein

**Alertkategorie** System – Vorhergesagter Fehler

**SNMP Trap ID** 27

**CIM-Informationen Präfix:** PLAT **ID:** 0169

### **Benutzeraktion**

#### $\bullet$  **816f020d-0413ffff : Failure no longer Predicted on drive [StorageVolumeElementName] for array [ComputerSystemElementName]. (SDHV-Laufw. 4)**

Diese Nachricht ist für den Anwendungsfall vorgesehen, bei dem eine Implementierung erkannt hat, dass ein Fehler an der Platteneinheit nicht mehr erwartet wird.

Dies wird möglicherweise auch als 816f020d0413ffff oder 0x816f020d0413ffff angezeigt.

**Dringlichkeit** Informationen **Wartungsfähig Nein Support automatisch benachrichtigen Nein Alertkategorie** System – Vorhergesagter Fehler **SNMP Trap ID** 27 **CIM-Informationen Präfix:** PLAT **ID:** 0169 **Benutzeraktion**

Keine Maßnahme erforderlich; nur zur Information.

• **816f020d-0414ffff : Failure no longer Predicted on drive [StorageVolumeElementName] for array [ComputerSystemElementName]. (SDHV-Laufw. 5)**

Diese Nachricht ist für den Anwendungsfall vorgesehen, bei dem eine Implementierung erkannt hat, dass ein Fehler an der Platteneinheit nicht mehr erwartet wird.

Dies wird möglicherweise auch als 816f020d0414ffff oder 0x816f020d0414ffff angezeigt.

**Dringlichkeit** Informationen **Wartungsfähig** Nein

**Support automatisch benachrichtigen** Nein

**Alertkategorie** System – Vorhergesagter Fehler

**SNMP Trap ID** 27

**CIM-Informationen Präfix:** PLAT **ID:** 0169

### **Benutzeraktion**

### • **816f020d-0415ffff : Failure no longer Predicted on drive [StorageVolumeElementName] for array [ComputerSystemElementName]. (SDHV-Laufw. 6)**

Diese Nachricht ist für den Anwendungsfall vorgesehen, bei dem eine Implementierung erkannt hat, dass ein Fehler an der Platteneinheit nicht mehr erwartet wird.

Dies wird möglicherweise auch als 816f020d0415ffff oder 0x816f020d0415ffff angezeigt.

**Dringlichkeit** Informationen

**Wartungsfähig Nein** 

**Support automatisch benachrichtigen Nein** 

### **Alertkategorie**

System – Vorhergesagter Fehler

**SNMP Trap ID** 27

**CIM-Informationen Präfix:** PLAT **ID:** 0169

# **Benutzeraktion**

Keine Maßnahme erforderlich; nur zur Information.

### • **816f020d-0416ffff : Failure no longer Predicted on drive [StorageVolumeElementName] for array [ComputerSystemElementName]. (SDHV-Laufw. 7)**

Diese Nachricht ist für den Anwendungsfall vorgesehen, bei dem eine Implementierung erkannt hat, dass ein Fehler an der Platteneinheit nicht mehr erwartet wird.

Dies wird möglicherweise auch als 816f020d0416ffff oder 0x816f020d0416ffff angezeigt.

**Dringlichkeit** Informationen **Wartungsfähig** Nein

**Support automatisch benachrichtigen** Nein

**Alertkategorie** System – Vorhergesagter Fehler

**SNMP Trap ID** 27

**CIM-Informationen Präfix:** PLAT **ID:** 0169

### **Benutzeraktion**

#### $\bullet$  **816f020d-0417ffff : Failure no longer Predicted on drive [StorageVolumeElementName] for array [ComputerSystemElementName]. (SDHV-Laufw. 8)**

Diese Nachricht ist für den Anwendungsfall vorgesehen, bei dem eine Implementierung erkannt hat, dass ein Fehler an der Platteneinheit nicht mehr erwartet wird.

Dies wird möglicherweise auch als 816f020d0417ffff oder 0x816f020d0417ffff angezeigt.

**Dringlichkeit** Informationen **Wartungsfähig Nein Support automatisch benachrichtigen Nein Alertkategorie** System – Vorhergesagter Fehler **SNMP Trap ID** 27 **CIM-Informationen Präfix:** PLAT **ID:** 0169 **Benutzeraktion**

Keine Maßnahme erforderlich; nur zur Information.

• **816f020d-0418ffff : Failure no longer Predicted on drive [StorageVolumeElementName] for array [ComputerSystemElementName]. (SDHV-Laufw. 9)**

Diese Nachricht ist für den Anwendungsfall vorgesehen, bei dem eine Implementierung erkannt hat, dass ein Fehler an der Platteneinheit nicht mehr erwartet wird.

Dies wird möglicherweise auch als 816f020d0418ffff oder 0x816f020d0418ffff angezeigt.

**Dringlichkeit** Informationen **Wartungsfähig** Nein

**Support automatisch benachrichtigen** Nein

**Alertkategorie** System – Vorhergesagter Fehler

**SNMP Trap ID** 27

**CIM-Informationen Präfix:** PLAT **ID:** 0169

### **Benutzeraktion**

### • **816f020d-0419ffff : Failure no longer Predicted on drive [StorageVolumeElementName] for array [ComputerSystemElementName]. (SDHV-Laufw. 10)**

Diese Nachricht ist für den Anwendungsfall vorgesehen, bei dem eine Implementierung erkannt hat, dass ein Fehler an der Platteneinheit nicht mehr erwartet wird.

Dies wird möglicherweise auch als 816f020d0419ffff oder 0x816f020d0419ffff angezeigt.

**Dringlichkeit** Informationen

**Wartungsfähig Nein** 

**Support automatisch benachrichtigen Nein** 

### **Alertkategorie**

System – Vorhergesagter Fehler

**SNMP Trap ID** 27

**CIM-Informationen Präfix:** PLAT **ID:** 0169

# **Benutzeraktion**

Keine Maßnahme erforderlich; nur zur Information.

### • **816f020d-041affff : Failure no longer Predicted on drive [StorageVolumeElementName] for array [ComputerSystemElementName]. (SDHV-Laufw. 11)**

Diese Nachricht ist für den Anwendungsfall vorgesehen, bei dem eine Implementierung erkannt hat, dass ein Fehler an der Platteneinheit nicht mehr erwartet wird.

Dies wird möglicherweise auch als 816f020d041affff oder 0x816f020d041affff angezeigt.

**Dringlichkeit** Informationen **Wartungsfähig** Nein

**Support automatisch benachrichtigen** Nein

**Alertkategorie** System – Vorhergesagter Fehler

**SNMP Trap ID** 27

**CIM-Informationen Präfix:** PLAT **ID:** 0169

### **Benutzeraktion**

#### $\bullet$  **816f020d-041bffff : Failure no longer Predicted on drive [StorageVolumeElementName] for array [ComputerSystemElementName]. (SDHV-Laufw. 12)**

Diese Nachricht ist für den Anwendungsfall vorgesehen, bei dem eine Implementierung erkannt hat, dass ein Fehler an der Platteneinheit nicht mehr erwartet wird.

Dies wird möglicherweise auch als 816f020d041bffff oder 0x816f020d041bffff angezeigt.

**Dringlichkeit** Informationen **Wartungsfähig Nein Support automatisch benachrichtigen Nein Alertkategorie** System – Vorhergesagter Fehler **SNMP Trap ID** 27 **CIM-Informationen Präfix:** PLAT **ID:** 0169 **Benutzeraktion**

Keine Maßnahme erforderlich; nur zur Information.

• **816f020d-041cffff : Failure no longer Predicted on drive [StorageVolumeElementName] for array [ComputerSystemElementName]. (SDHV-Laufw. 13)**

Diese Nachricht ist für den Anwendungsfall vorgesehen, bei dem eine Implementierung erkannt hat, dass ein Fehler an der Platteneinheit nicht mehr erwartet wird.

Dies wird möglicherweise auch als 816f020d041cffff oder 0x816f020d041cffff angezeigt.

**Dringlichkeit** Informationen **Wartungsfähig** Nein

**Support automatisch benachrichtigen** Nein

**Alertkategorie** System – Vorhergesagter Fehler

**SNMP Trap ID** 27

**CIM-Informationen Präfix:** PLAT **ID:** 0169

### **Benutzeraktion**

### • **816f020d-041dffff : Failure no longer Predicted on drive [StorageVolumeElementName] for array [ComputerSystemElementName]. (SDHV-Laufw. 14)**

Diese Nachricht ist für den Anwendungsfall vorgesehen, bei dem eine Implementierung erkannt hat, dass ein Fehler an der Platteneinheit nicht mehr erwartet wird.

Dies wird möglicherweise auch als 816f020d041dffff oder 0x816f020d041dffff angezeigt.

**Dringlichkeit** Informationen

**Wartungsfähig Nein** 

**Support automatisch benachrichtigen Nein** 

### **Alertkategorie**

System – Vorhergesagter Fehler

**SNMP Trap ID** 27

**CIM-Informationen Präfix:** PLAT **ID:** 0169

# **Benutzeraktion**

Keine Maßnahme erforderlich; nur zur Information.

### • **816f020d-041effff : Failure no longer Predicted on drive [StorageVolumeElementName] for array [ComputerSystemElementName]. (SDHV-Laufw. 15)**

Diese Nachricht ist für den Anwendungsfall vorgesehen, bei dem eine Implementierung erkannt hat, dass ein Fehler an der Platteneinheit nicht mehr erwartet wird.

Dies wird möglicherweise auch als 816f020d041effff oder 0x816f020d041effff angezeigt.

**Dringlichkeit** Informationen **Wartungsfähig** Nein

**Support automatisch benachrichtigen** Nein

**Alertkategorie** System – Vorhergesagter Fehler

**SNMP Trap ID** 27

**CIM-Informationen Präfix:** PLAT **ID:** 0169

### **Benutzeraktion**

#### $\bullet$  **816f020d-041fffff : Failure no longer Predicted on drive [StorageVolumeElementName] for array [ComputerSystemElementName]. (SDHV-Laufw. 16)**

Diese Nachricht ist für den Anwendungsfall vorgesehen, bei dem eine Implementierung erkannt hat, dass ein Fehler an der Platteneinheit nicht mehr erwartet wird.

Dies wird möglicherweise auch als 816f020d041fffff oder 0x816f020d041fffff angezeigt.

**Dringlichkeit** Informationen **Wartungsfähig Nein Support automatisch benachrichtigen Nein Alertkategorie** System – Vorhergesagter Fehler **SNMP Trap ID** 27 **CIM-Informationen Präfix:** PLAT **ID:** 0169 **Benutzeraktion**

Keine Maßnahme erforderlich; nur zur Information.

### • **816f020d-2b81ffff : Failure no longer Predicted on drive [StorageVolumeElementName] for array [ComputerSystemElementName]. (FDIMM-Zustand)**

Diese Nachricht ist für den Anwendungsfall vorgesehen, bei dem eine Implementierung erkannt hat, dass ein Fehler an der Platteneinheit nicht mehr erwartet wird.

Dies wird möglicherweise auch als 816f020d2b81ffff oder 0x816f020d2b81ffff angezeigt.

**Dringlichkeit** Informationen **Wartungsfähig** Nein

**Support automatisch benachrichtigen** Nein

**Alertkategorie** System – Vorhergesagter Fehler

**SNMP Trap ID** 27

**CIM-Informationen Präfix:** PLAT **ID:** 0169

### **Benutzeraktion**

#### • **816f030c-2001ffff : Scrub Failure for [PhysicalMemoryElementName] on Subsystem [MemoryElementName] has recovered. (DIMM 1)**

Diese Nachricht ist für den Anwendungsfall vorgesehen, bei dem eine Implementierung eine Wiederherstellung nach einem Hauptspeicherbereinigungsfehler erkannt hat.

Dies wird möglicherweise auch als 816f030c2001ffff oder 0x816f030c2001ffff angezeigt.

**Dringlichkeit** Informationen

**Wartungsfähig Nein** 

**Support automatisch benachrichtigen Nein** 

**Alertkategorie**

Kritisch – Hauptspeicher

**SNMP Trap ID** 41

**CIM-Informationen Präfix:** PLAT **ID:** 0137

**Benutzeraktion**

Keine Maßnahme erforderlich; nur zur Information.

### • **816f030c-2002ffff : Scrub Failure for [PhysicalMemoryElementName] on Subsystem [MemoryElementName] has recovered. (DIMM 2)**

Diese Nachricht ist für den Anwendungsfall vorgesehen, bei dem eine Implementierung eine Wiederherstellung nach einem Hauptspeicherbereinigungsfehler erkannt hat.

Dies wird möglicherweise auch als 816f030c2002ffff oder 0x816f030c2002ffff angezeigt.

**Dringlichkeit** Informationen

**Wartungsfähig** Nein

**Support automatisch benachrichtigen** Nein

**Alertkategorie** Kritisch – Hauptspeicher

**SNMP Trap ID** 41

**CIM-Informationen Präfix:** PLAT **ID:** 0137

**Benutzeraktion**

#### $\bullet$  **816f030c-2003ffff : Scrub Failure for [PhysicalMemoryElementName] on Subsystem [MemoryElementName] has recovered. (DIMM 3)**

Diese Nachricht ist für den Anwendungsfall vorgesehen, bei dem eine Implementierung eine Wiederherstellung nach einem Hauptspeicherbereinigungsfehler erkannt hat.

Dies wird möglicherweise auch als 816f030c2003ffff oder 0x816f030c2003ffff angezeigt.

**Dringlichkeit** Informationen

**Wartungsfähig**

**Nein** 

**Nein Support automatisch benachrichtigen**

**Alertkategorie**

Kritisch – Hauptspeicher

**SNMP Trap ID** 41

**CIM-Informationen Präfix:** PLAT **ID:** 0137

# **Benutzeraktion**

Keine Maßnahme erforderlich; nur zur Information.

#### • **816f030c-2004ffff : Scrub Failure for [PhysicalMemoryElementName] on Subsystem [MemoryElementName] has recovered. (DIMM 4)**

Diese Nachricht ist für den Anwendungsfall vorgesehen, bei dem eine Implementierung eine Wiederherstellung nach einem Hauptspeicherbereinigungsfehler erkannt hat.

Dies wird möglicherweise auch als 816f030c2004ffff oder 0x816f030c2004ffff angezeigt.

**Dringlichkeit** Informationen

**Wartungsfähig** Nein

**Support automatisch benachrichtigen** Nein

**Alertkategorie** Kritisch – Hauptspeicher

**SNMP Trap ID** 41

**CIM-Informationen Präfix:** PLAT **ID:** 0137

### **Benutzeraktion**

#### • **816f030c-2005ffff : Scrub Failure for [PhysicalMemoryElementName] on Subsystem [MemoryElementName] has recovered. (DIMM 5)**

Diese Nachricht ist für den Anwendungsfall vorgesehen, bei dem eine Implementierung eine Wiederherstellung nach einem Hauptspeicherbereinigungsfehler erkannt hat.

Dies wird möglicherweise auch als 816f030c2005ffff oder 0x816f030c2005ffff angezeigt.

**Dringlichkeit** Informationen

**Wartungsfähig Nein** 

**Support automatisch benachrichtigen Nein** 

**Alertkategorie**

Kritisch – Hauptspeicher

**SNMP Trap ID** 41

**CIM-Informationen Präfix:** PLAT **ID:** 0137

**Benutzeraktion**

Keine Maßnahme erforderlich; nur zur Information.

### • **816f030c-2006ffff : Scrub Failure for [PhysicalMemoryElementName] on Subsystem [MemoryElementName] has recovered. (DIMM 6)**

Diese Nachricht ist für den Anwendungsfall vorgesehen, bei dem eine Implementierung eine Wiederherstellung nach einem Hauptspeicherbereinigungsfehler erkannt hat.

Dies wird möglicherweise auch als 816f030c2006ffff oder 0x816f030c2006ffff angezeigt.

**Dringlichkeit** Informationen

**Wartungsfähig** Nein

**Support automatisch benachrichtigen** Nein

**Alertkategorie** Kritisch – Hauptspeicher

**SNMP Trap ID** 41

**CIM-Informationen Präfix:** PLAT **ID:** 0137

**Benutzeraktion**

#### $\bullet$  **816f030c-2007ffff : Scrub Failure for [PhysicalMemoryElementName] on Subsystem [MemoryElementName] has recovered. (DIMM 7)**

Diese Nachricht ist für den Anwendungsfall vorgesehen, bei dem eine Implementierung eine Wiederherstellung nach einem Hauptspeicherbereinigungsfehler erkannt hat.

Dies wird möglicherweise auch als 816f030c2007ffff oder 0x816f030c2007ffff angezeigt.

**Dringlichkeit** Informationen

**Wartungsfähig**

**Nein** 

**Nein Support automatisch benachrichtigen**

**Alertkategorie**

Kritisch – Hauptspeicher

**SNMP Trap ID** 41

**CIM-Informationen Präfix:** PLAT **ID:** 0137

# **Benutzeraktion**

Keine Maßnahme erforderlich; nur zur Information.

#### • **816f030c-2008ffff : Scrub Failure for [PhysicalMemoryElementName] on Subsystem [MemoryElementName] has recovered. (DIMM 8)**

Diese Nachricht ist für den Anwendungsfall vorgesehen, bei dem eine Implementierung eine Wiederherstellung nach einem Hauptspeicherbereinigungsfehler erkannt hat.

Dies wird möglicherweise auch als 816f030c2008ffff oder 0x816f030c2008ffff angezeigt.

**Dringlichkeit** Informationen

**Wartungsfähig** Nein

**Support automatisch benachrichtigen** Nein

**Alertkategorie** Kritisch – Hauptspeicher

**SNMP Trap ID** 41

**CIM-Informationen Präfix:** PLAT **ID:** 0137

### **Benutzeraktion**

#### • **816f030c-2009ffff : Scrub Failure for [PhysicalMemoryElementName] on Subsystem [MemoryElementName] has recovered. (DIMM 9)**

Diese Nachricht ist für den Anwendungsfall vorgesehen, bei dem eine Implementierung eine Wiederherstellung nach einem Hauptspeicherbereinigungsfehler erkannt hat.

Dies wird möglicherweise auch als 816f030c2009ffff oder 0x816f030c2009ffff angezeigt.

**Dringlichkeit** Informationen

**Wartungsfähig Nein** 

**Support automatisch benachrichtigen Nein** 

**Alertkategorie**

Kritisch – Hauptspeicher

**SNMP Trap ID** 41

**CIM-Informationen Präfix:** PLAT **ID:** 0137

**Benutzeraktion**

Keine Maßnahme erforderlich; nur zur Information.

### • **816f030c-200affff : Scrub Failure for [PhysicalMemoryElementName] on Subsystem [MemoryElementName] has recovered. (DIMM 10)**

Diese Nachricht ist für den Anwendungsfall vorgesehen, bei dem eine Implementierung eine Wiederherstellung nach einem Hauptspeicherbereinigungsfehler erkannt hat.

Dies wird möglicherweise auch als 816f030c200affff oder 0x816f030c200affff angezeigt.

**Dringlichkeit** Informationen

**Wartungsfähig** Nein

**Support automatisch benachrichtigen** Nein

**Alertkategorie** Kritisch – Hauptspeicher

**SNMP Trap ID** 41

**CIM-Informationen Präfix:** PLAT **ID:** 0137

**Benutzeraktion**

#### $\bullet$  **816f030c-200bffff : Scrub Failure for [PhysicalMemoryElementName] on Subsystem [MemoryElementName] has recovered. (DIMM 11)**

Diese Nachricht ist für den Anwendungsfall vorgesehen, bei dem eine Implementierung eine Wiederherstellung nach einem Hauptspeicherbereinigungsfehler erkannt hat.

Dies wird möglicherweise auch als 816f030c200bffff oder 0x816f030c200bffff angezeigt.

**Dringlichkeit** Informationen

**Wartungsfähig Nein Support automatisch benachrichtigen**

**Nein** 

**Alertkategorie** Kritisch – Hauptspeicher

**SNMP Trap ID** 41

**CIM-Informationen Präfix:** PLAT **ID:** 0137

**Benutzeraktion**

Keine Maßnahme erforderlich; nur zur Information.

#### • **816f030c-200cffff : Scrub Failure for [PhysicalMemoryElementName] on Subsystem [MemoryElementName] has recovered. (DIMM 12)**

Diese Nachricht ist für den Anwendungsfall vorgesehen, bei dem eine Implementierung eine Wiederherstellung nach einem Hauptspeicherbereinigungsfehler erkannt hat.

Dies wird möglicherweise auch als 816f030c200cffff oder 0x816f030c200cffff angezeigt.

**Dringlichkeit** Informationen

**Wartungsfähig** Nein

**Support automatisch benachrichtigen** Nein

**Alertkategorie** Kritisch – Hauptspeicher

**SNMP Trap ID** 41

**CIM-Informationen Präfix:** PLAT **ID:** 0137

**Benutzeraktion**

#### • **816f030c-200dffff : Scrub Failure for [PhysicalMemoryElementName] on Subsystem [MemoryElementName] has recovered. (DIMM 13)**

Diese Nachricht ist für den Anwendungsfall vorgesehen, bei dem eine Implementierung eine Wiederherstellung nach einem Hauptspeicherbereinigungsfehler erkannt hat.

Dies wird möglicherweise auch als 816f030c200dffff oder 0x816f030c200dffff angezeigt.

**Dringlichkeit** Informationen

**Wartungsfähig Nein** 

**Support automatisch benachrichtigen Nein** 

**Alertkategorie**

Kritisch – Hauptspeicher

**SNMP Trap ID** 41

**CIM-Informationen Präfix:** PLAT **ID:** 0137

**Benutzeraktion**

Keine Maßnahme erforderlich; nur zur Information.

### • **816f030c-200effff : Scrub Failure for [PhysicalMemoryElementName] on Subsystem [MemoryElementName] has recovered. (DIMM 14)**

Diese Nachricht ist für den Anwendungsfall vorgesehen, bei dem eine Implementierung eine Wiederherstellung nach einem Hauptspeicherbereinigungsfehler erkannt hat.

Dies wird möglicherweise auch als 816f030c200effff oder 0x816f030c200effff angezeigt.

**Dringlichkeit** Informationen

**Wartungsfähig** Nein

**Support automatisch benachrichtigen** Nein

**Alertkategorie** Kritisch – Hauptspeicher

**SNMP Trap ID** 41

**CIM-Informationen Präfix:** PLAT **ID:** 0137

**Benutzeraktion**

#### $\bullet$  **816f030c-200fffff : Scrub Failure for [PhysicalMemoryElementName] on Subsystem [MemoryElementName] has recovered. (DIMM 15)**

Diese Nachricht ist für den Anwendungsfall vorgesehen, bei dem eine Implementierung eine Wiederherstellung nach einem Hauptspeicherbereinigungsfehler erkannt hat.

Dies wird möglicherweise auch als 816f030c200fffff oder 0x816f030c200fffff angezeigt.

**Dringlichkeit** Informationen

**Wartungsfähig**

**Nein** 

**Nein Support automatisch benachrichtigen**

**Alertkategorie**

Kritisch – Hauptspeicher

**SNMP Trap ID** 41

**CIM-Informationen Präfix:** PLAT **ID:** 0137

# **Benutzeraktion**

Keine Maßnahme erforderlich; nur zur Information.

#### • **816f030c-2010ffff : Scrub Failure for [PhysicalMemoryElementName] on Subsystem [MemoryElementName] has recovered. (DIMM 16)**

Diese Nachricht ist für den Anwendungsfall vorgesehen, bei dem eine Implementierung eine Wiederherstellung nach einem Hauptspeicherbereinigungsfehler erkannt hat.

Dies wird möglicherweise auch als 816f030c2010ffff oder 0x816f030c2010ffff angezeigt.

**Dringlichkeit** Informationen

**Wartungsfähig** Nein

**Support automatisch benachrichtigen** Nein

**Alertkategorie** Kritisch – Hauptspeicher

**SNMP Trap ID** 41

**CIM-Informationen Präfix:** PLAT **ID:** 0137

### **Benutzeraktion**

#### • **816f030c-2581ffff : Scrub Failure for [PhysicalMemoryElementName] on Subsystem [MemoryElementName] has recovered. (All DIMMS)**

Diese Nachricht ist für den Anwendungsfall vorgesehen, bei dem eine Implementierung eine Wiederherstellung nach einem Hauptspeicherbereinigungsfehler erkannt hat.

Dies wird möglicherweise auch als 816f030c2581ffff oder 0x816f030c2581ffff angezeigt.

**Dringlichkeit** Informationen

**Wartungsfähig Nein** 

**Support automatisch benachrichtigen Nein** 

**Alertkategorie** Kritisch – Hauptspeicher

**SNMP Trap ID** 41

**CIM-Informationen Präfix:** PLAT **ID:** 0137

# **Benutzeraktion**

Keine Maßnahme erforderlich; nur zur Information. Eines der DIMMs :

• **816f030d-0401ffff : Hot-Spare für [ComputerSystemElementName] deaktiviert. (Computer-HDD0)**

Diese Nachricht ist für den Anwendungsfall vorgesehen, bei dem eine Implementierung erkannt hat, dass eine Hot-Spare-Einheit deaktiviert wurde.

Dies wird möglicherweise auch als 816f030d0401ffff oder 0x816f030d0401ffff angezeigt.

**Dringlichkeit** Informationen

**Wartungsfähig** Nein

**Support automatisch benachrichtigen** Nein

**Alertkategorie** System - Andere

**SNMP Trap ID**

**CIM-Informationen Präfix:** PLAT **ID:** 0171

**Benutzeraktion**

• **816f030d-0402ffff : Hot-Spare für [ComputerSystemElementName] deaktiviert. (Computer-HDD1)**

Diese Nachricht ist für den Anwendungsfall vorgesehen, bei dem eine Implementierung erkannt hat, dass eine Hot-Spare-Einheit deaktiviert wurde.

Dies wird möglicherweise auch als 816f030d0402ffff oder 0x816f030d0402ffff angezeigt.

**Dringlichkeit** Informationen

**Wartungsfähig Nein** 

**Support automatisch benachrichtigen Nein** 

**Alertkategorie** System - Andere

**SNMP Trap ID**

**CIM-Informationen Präfix:** PLAT **ID:** 0171

### **Benutzeraktion**

Keine Maßnahme erforderlich; nur zur Information.

• **816f030d-0403ffff : Hot-Spare für [ComputerSystemElementName] deaktiviert. (Computer-HDD4)**

Diese Nachricht ist für den Anwendungsfall vorgesehen, bei dem eine Implementierung erkannt hat, dass eine Hot-Spare-Einheit deaktiviert wurde.

Dies wird möglicherweise auch als 816f030d0403ffff oder 0x816f030d0403ffff angezeigt.

**Dringlichkeit** Informationen

**Wartungsfähig Nein** 

**Support automatisch benachrichtigen** Nein

**Alertkategorie** System - Andere

**SNMP Trap ID**

**CIM-Informationen Präfix:** PLAT **ID:** 0171

### **Benutzeraktion**

# • **816f030d-0404ffff : Hot-Spare für [ComputerSystemElementName] deaktiviert. (Computer-HDD5)**

Diese Nachricht ist für den Anwendungsfall vorgesehen, bei dem eine Implementierung erkannt hat, dass eine Hot-Spare-Einheit deaktiviert wurde.

Dies wird möglicherweise auch als 816f030d0404ffff oder 0x816f030d0404ffff angezeigt.

**Dringlichkeit** Informationen

**Wartungsfähig Nein** 

**Support automatisch benachrichtigen** Nein

**Alertkategorie** System - Andere

**SNMP Trap ID**

**CIM-Informationen Präfix:** PLAT **ID:** 0171

**Benutzeraktion**

Keine Maßnahme erforderlich; nur zur Information.

# • **816f030d-0405ffff : Hot-Spare für [ComputerSystemElementName] deaktiviert. (Computer-HDD6)**

Diese Nachricht ist für den Anwendungsfall vorgesehen, bei dem eine Implementierung erkannt hat, dass eine Hot-Spare-Einheit deaktiviert wurde.

Dies wird möglicherweise auch als 816f030d0405ffff oder 0x816f030d0405ffff angezeigt.

**Dringlichkeit** Informationen

**Wartungsfähig** Nein

**Support automatisch benachrichtigen** Nein

**Alertkategorie** System - Andere

**SNMP Trap ID**

**CIM-Informationen Präfix:** PLAT **ID:** 0171

### **Benutzeraktion**

Keine Maßnahme erforderlich; nur zur Information.

# • **816f030d-0406ffff : Hot-Spare für [ComputerSystemElementName] deaktiviert. (Computer-HDD7)**

Diese Nachricht ist für den Anwendungsfall vorgesehen, bei dem eine Implementierung erkannt hat, dass eine Hot-Spare-Einheit deaktiviert wurde.

Dies wird möglicherweise auch als 816f030d0406ffff oder 0x816f030d0406ffff angezeigt.

**Dringlichkeit** Informationen

**Wartungsfähig Nein** 

**Support automatisch benachrichtigen** Nein

**Alertkategorie** System - Andere

**SNMP Trap ID**

**CIM-Informationen Präfix:** PLAT **ID:** 0171

# **Benutzeraktion**

Keine Maßnahme erforderlich; nur zur Information.

# • **816f030d-0407ffff : Hot-Spare für [ComputerSystemElementName] deaktiviert. (1U-Speicher-HDD0)**

Diese Nachricht ist für den Anwendungsfall vorgesehen, bei dem eine Implementierung erkannt hat, dass eine Hot-Spare-Einheit deaktiviert wurde.

Dies wird möglicherweise auch als 816f030d0407ffff oder 0x816f030d0407ffff angezeigt.

**Dringlichkeit** Informationen

**Wartungsfähig** Nein

Nein

**Support automatisch benachrichtigen**

**Alertkategorie** System - Andere

**SNMP Trap ID**

**CIM-Informationen Präfix:** PLAT **ID:** 0171

### **Benutzeraktion**

# • **816f030d-0408ffff : Hot-Spare für [ComputerSystemElementName] deaktiviert. (1U-Speicher-HDD1)**

Diese Nachricht ist für den Anwendungsfall vorgesehen, bei dem eine Implementierung erkannt hat, dass eine Hot-Spare-Einheit deaktiviert wurde.

Dies wird möglicherweise auch als 816f030d0408ffff oder 0x816f030d0408ffff angezeigt.

**Dringlichkeit** Informationen

**Wartungsfähig** Nein

**Support automatisch benachrichtigen Nein** 

**Alertkategorie** System - Andere

### **SNMP Trap ID**

# **CIM-Informationen**

**Präfix:** PLAT **ID:** 0171

### **Benutzeraktion**

Keine Maßnahme erforderlich; nur zur Information.

# • **816f030d-0409ffff : Hot-Spare für [ComputerSystemElementName] deaktiviert. (1U-Speicher-HDD2)**

Diese Nachricht ist für den Anwendungsfall vorgesehen, bei dem eine Implementierung erkannt hat, dass eine Hot-Spare-Einheit deaktiviert wurde.

Dies wird möglicherweise auch als 816f030d0409ffff oder 0x816f030d0409ffff angezeigt.

**Dringlichkeit** Informationen

**Wartungsfähig** Nein

**Support automatisch benachrichtigen** Nein

**Alertkategorie** System - Andere

# **SNMP Trap ID**

# **CIM-Informationen Präfix:** PLAT **ID:** 0171

**Benutzeraktion**

#### $\bullet$  **816f030d-040affff : Hot-Spare für [ComputerSystemElementName] deaktiviert. (1U-Speicher-HDD3)**

Diese Nachricht ist für den Anwendungsfall vorgesehen, bei dem eine Implementierung erkannt hat, dass eine Hot-Spare-Einheit deaktiviert wurde.

Dies wird möglicherweise auch als 816f030d040affff oder 0x816f030d040affff angezeigt.

**Dringlichkeit** Informationen

**Wartungsfähig**

**Nein** 

**Support automatisch benachrichtigen Nein** 

**Alertkategorie**

System - Andere

**SNMP Trap ID**

### **CIM-Informationen Präfix:** PLAT **ID:** 0171

# **Benutzeraktion**

Keine Maßnahme erforderlich; nur zur Information.

# • **816f030d-040bffff : Hot-Spare für [ComputerSystemElementName] deaktiviert. (1U-Speicher-HDD4)**

Diese Nachricht ist für den Anwendungsfall vorgesehen, bei dem eine Implementierung erkannt hat, dass eine Hot-Spare-Einheit deaktiviert wurde.

Dies wird möglicherweise auch als 816f030d040bffff oder 0x816f030d040bffff angezeigt.

**Dringlichkeit** Informationen

**Wartungsfähig** Nein

**Support automatisch benachrichtigen** Nein

**Alertkategorie** System - Andere

**SNMP Trap ID**

**CIM-Informationen Präfix:** PLAT **ID:** 0171

### **Benutzeraktion**

# • **816f030d-040cffff : Hot-Spare für [ComputerSystemElementName] deaktiviert. (1U-Speicher-HDD5)**

Diese Nachricht ist für den Anwendungsfall vorgesehen, bei dem eine Implementierung erkannt hat, dass eine Hot-Spare-Einheit deaktiviert wurde.

Dies wird möglicherweise auch als 816f030d040cffff oder 0x816f030d040cffff angezeigt.

**Dringlichkeit** Informationen

**Wartungsfähig**

**Nein** 

**Support automatisch benachrichtigen Nein** 

**Alertkategorie**

System - Andere

**SNMP Trap ID**

**CIM-Informationen Präfix:** PLAT **ID:** 0171

# **Benutzeraktion**

Keine Maßnahme erforderlich; nur zur Information.

# • **816f030d-040dffff : Hot-Spare für [ComputerSystemElementName] deaktiviert. (1U-Speicher-HDD6)**

Diese Nachricht ist für den Anwendungsfall vorgesehen, bei dem eine Implementierung erkannt hat, dass eine Hot-Spare-Einheit deaktiviert wurde.

Dies wird möglicherweise auch als 816f030d040dffff oder 0x816f030d040dffff angezeigt.

**Dringlichkeit** Informationen

**Wartungsfähig** Nein

**Support automatisch benachrichtigen** Nein

**Alertkategorie** System - Andere

**SNMP Trap ID**

**CIM-Informationen Präfix:** PLAT **ID:** 0171

### **Benutzeraktion**

#### $\bullet$  **816f030d-040effff : Hot-Spare für [ComputerSystemElementName] deaktiviert. (1U-Speicher-HDD7)**

Diese Nachricht ist für den Anwendungsfall vorgesehen, bei dem eine Implementierung erkannt hat, dass eine Hot-Spare-Einheit deaktiviert wurde.

Dies wird möglicherweise auch als 816f030d040effff oder 0x816f030d040effff angezeigt.

**Dringlichkeit** Informationen

**Wartungsfähig**

**Nein** 

**Support automatisch benachrichtigen Nein** 

**Alertkategorie**

System - Andere

**SNMP Trap ID**

**CIM-Informationen Präfix:** PLAT **ID:** 0171

### **Benutzeraktion**

Keine Maßnahme erforderlich; nur zur Information.

#### $\bullet$  **816f0313-1701ffff : System [ComputerSystemElementName] has recovered from an NMI. (NMI-Status)**

Diese Nachricht ist für den Anwendungsfall vorgesehen, bei dem eine Implementierung erkannt hat, dass eine Wiederherstellung nach einem Software-NMI stattgefunden hat.

Dies wird möglicherweise auch als 816f03131701ffff oder 0x816f03131701ffff angezeigt.

**Dringlichkeit** Informationen **Wartungsfähig** Nein

**Support automatisch benachrichtigen** Nein

**Alertkategorie** Kritisch - Andere

**SNMP Trap ID** 50

**CIM-Informationen Präfix:** PLAT **ID:** 0230

### **Benutzeraktion**

# • **816f040c-2001ffff : [PhysicalMemoryElementName] Enabled on Subsystem [MemoryElementName]. (DIMM 1)**

Diese Nachricht ist für den Anwendungsfall vorgesehen, bei dem eine Implementierung erkannt hat, dass der Hauptspeicher aktiviert wurde.

Dies wird möglicherweise auch als 816f040c2001ffff oder 0x816f040c2001ffff angezeigt.

**Dringlichkeit** Informationen

**Wartungsfähig**

**Nein** 

**Support automatisch benachrichtigen Nein** 

**Alertkategorie**

System - Andere

**SNMP Trap ID**

**CIM-Informationen Präfix:** PLAT **ID:** 0130

# **Benutzeraktion**

Keine Maßnahme erforderlich; nur zur Information.

# • **816f040c-2002ffff : [PhysicalMemoryElementName] Enabled on Subsystem [MemoryElementName]. (DIMM 2)**

Diese Nachricht ist für den Anwendungsfall vorgesehen, bei dem eine Implementierung erkannt hat, dass der Hauptspeicher aktiviert wurde.

Dies wird möglicherweise auch als 816f040c2002ffff oder 0x816f040c2002ffff angezeigt.

**Dringlichkeit** Informationen

**Wartungsfähig** Nein

**Support automatisch benachrichtigen** Nein

**Alertkategorie** System - Andere

**SNMP Trap ID**

**CIM-Informationen Präfix:** PLAT **ID:** 0130

# **Benutzeraktion**

#### $\bullet$  **816f040c-2003ffff : [PhysicalMemoryElementName] Enabled on Subsystem [MemoryElementName]. (DIMM 3)**

Diese Nachricht ist für den Anwendungsfall vorgesehen, bei dem eine Implementierung erkannt hat, dass der Hauptspeicher aktiviert wurde.

Dies wird möglicherweise auch als 816f040c2003ffff oder 0x816f040c2003ffff angezeigt.

**Dringlichkeit** Informationen

**Wartungsfähig**

**Nein** 

**Support automatisch benachrichtigen Nein** 

**Alertkategorie**

System - Andere

**SNMP Trap ID**

**CIM-Informationen Präfix:** PLAT **ID:** 0130

# **Benutzeraktion**

Keine Maßnahme erforderlich; nur zur Information.

#### $\bullet$  **816f040c-2004ffff : [PhysicalMemoryElementName] Enabled on Subsystem [MemoryElementName]. (DIMM 4)**

Diese Nachricht ist für den Anwendungsfall vorgesehen, bei dem eine Implementierung erkannt hat, dass der Hauptspeicher aktiviert wurde.

Dies wird möglicherweise auch als 816f040c2004ffff oder 0x816f040c2004ffff angezeigt.

**Dringlichkeit** Informationen

**Wartungsfähig** Nein

**Support automatisch benachrichtigen** Nein

**Alertkategorie** System - Andere

**SNMP Trap ID**

**CIM-Informationen Präfix:** PLAT **ID:** 0130

# **Benutzeraktion**

# • **816f040c-2005ffff : [PhysicalMemoryElementName] Enabled on Subsystem [MemoryElementName]. (DIMM 5)**

Diese Nachricht ist für den Anwendungsfall vorgesehen, bei dem eine Implementierung erkannt hat, dass der Hauptspeicher aktiviert wurde.

Dies wird möglicherweise auch als 816f040c2005ffff oder 0x816f040c2005ffff angezeigt.

**Dringlichkeit** Informationen

**Wartungsfähig**

**Nein** 

**Support automatisch benachrichtigen Nein** 

**Alertkategorie**

System - Andere

**SNMP Trap ID**

**CIM-Informationen Präfix:** PLAT **ID:** 0130

# **Benutzeraktion**

Keine Maßnahme erforderlich; nur zur Information.

# • **816f040c-2006ffff : [PhysicalMemoryElementName] Enabled on Subsystem [MemoryElementName]. (DIMM 6)**

Diese Nachricht ist für den Anwendungsfall vorgesehen, bei dem eine Implementierung erkannt hat, dass der Hauptspeicher aktiviert wurde.

Dies wird möglicherweise auch als 816f040c2006ffff oder 0x816f040c2006ffff angezeigt.

**Dringlichkeit** Informationen

**Wartungsfähig** Nein

**Support automatisch benachrichtigen** Nein

**Alertkategorie** System - Andere

**SNMP Trap ID**

**CIM-Informationen Präfix:** PLAT **ID:** 0130

# **Benutzeraktion**
#### $\bullet$  **816f040c-2007ffff : [PhysicalMemoryElementName] Enabled on Subsystem [MemoryElementName]. (DIMM 7)**

Diese Nachricht ist für den Anwendungsfall vorgesehen, bei dem eine Implementierung erkannt hat, dass der Hauptspeicher aktiviert wurde.

Dies wird möglicherweise auch als 816f040c2007ffff oder 0x816f040c2007ffff angezeigt.

**Dringlichkeit** Informationen

**Wartungsfähig**

**Nein** 

**Support automatisch benachrichtigen Nein** 

**Alertkategorie**

System - Andere

**SNMP Trap ID**

**CIM-Informationen Präfix:** PLAT **ID:** 0130

## **Benutzeraktion**

Keine Maßnahme erforderlich; nur zur Information.

#### • **816f040c-2008ffff : [PhysicalMemoryElementName] Enabled on Subsystem [MemoryElementName]. (DIMM 8)**

Diese Nachricht ist für den Anwendungsfall vorgesehen, bei dem eine Implementierung erkannt hat, dass der Hauptspeicher aktiviert wurde.

Dies wird möglicherweise auch als 816f040c2008ffff oder 0x816f040c2008ffff angezeigt.

**Dringlichkeit** Informationen

**Wartungsfähig** Nein

**Support automatisch benachrichtigen** Nein

**Alertkategorie** System - Andere

**SNMP Trap ID**

**CIM-Informationen Präfix:** PLAT **ID:** 0130

### **Benutzeraktion**

## • **816f040c-2009ffff : [PhysicalMemoryElementName] Enabled on Subsystem [MemoryElementName]. (DIMM 9)**

Diese Nachricht ist für den Anwendungsfall vorgesehen, bei dem eine Implementierung erkannt hat, dass der Hauptspeicher aktiviert wurde.

Dies wird möglicherweise auch als 816f040c2009ffff oder 0x816f040c2009ffff angezeigt.

**Dringlichkeit** Informationen

**Wartungsfähig**

**Nein** 

**Support automatisch benachrichtigen Nein** 

**Alertkategorie**

System - Andere

**SNMP Trap ID**

**CIM-Informationen Präfix:** PLAT **ID:** 0130

# **Benutzeraktion**

Keine Maßnahme erforderlich; nur zur Information.

## • **816f040c-200affff : [PhysicalMemoryElementName] Enabled on Subsystem [MemoryElementName]. (DIMM 10)**

Diese Nachricht ist für den Anwendungsfall vorgesehen, bei dem eine Implementierung erkannt hat, dass der Hauptspeicher aktiviert wurde.

Dies wird möglicherweise auch als 816f040c200affff oder 0x816f040c200affff angezeigt.

**Dringlichkeit** Informationen

**Wartungsfähig** Nein

**Support automatisch benachrichtigen** Nein

**Alertkategorie** System - Andere

**SNMP Trap ID**

**CIM-Informationen Präfix:** PLAT **ID:** 0130

## **Benutzeraktion**

#### $\bullet$  **816f040c-200bffff : [PhysicalMemoryElementName] Enabled on Subsystem [MemoryElementName]. (DIMM 11)**

Diese Nachricht ist für den Anwendungsfall vorgesehen, bei dem eine Implementierung erkannt hat, dass der Hauptspeicher aktiviert wurde.

Dies wird möglicherweise auch als 816f040c200bffff oder 0x816f040c200bffff angezeigt.

**Dringlichkeit** Informationen

**Wartungsfähig**

**Nein** 

**Support automatisch benachrichtigen Nein** 

**Alertkategorie**

System - Andere

**SNMP Trap ID**

**CIM-Informationen Präfix:** PLAT **ID:** 0130

## **Benutzeraktion**

Keine Maßnahme erforderlich; nur zur Information.

#### • **816f040c-200cffff : [PhysicalMemoryElementName] Enabled on Subsystem [MemoryElementName]. (DIMM 12)**

Diese Nachricht ist für den Anwendungsfall vorgesehen, bei dem eine Implementierung erkannt hat, dass der Hauptspeicher aktiviert wurde.

Dies wird möglicherweise auch als 816f040c200cffff oder 0x816f040c200cffff angezeigt.

**Dringlichkeit** Informationen

**Wartungsfähig** Nein

**Support automatisch benachrichtigen** Nein

**Alertkategorie** System - Andere

**SNMP Trap ID**

**CIM-Informationen Präfix:** PLAT **ID:** 0130

## **Benutzeraktion**

## • **816f040c-200dffff : [PhysicalMemoryElementName] Enabled on Subsystem [MemoryElementName]. (DIMM 13)**

Diese Nachricht ist für den Anwendungsfall vorgesehen, bei dem eine Implementierung erkannt hat, dass der Hauptspeicher aktiviert wurde.

Dies wird möglicherweise auch als 816f040c200dffff oder 0x816f040c200dffff angezeigt.

**Dringlichkeit** Informationen

**Wartungsfähig**

**Nein** 

**Support automatisch benachrichtigen Nein** 

**Alertkategorie**

System - Andere

**SNMP Trap ID**

**CIM-Informationen Präfix:** PLAT **ID:** 0130

# **Benutzeraktion**

Keine Maßnahme erforderlich; nur zur Information.

## • **816f040c-200effff : [PhysicalMemoryElementName] Enabled on Subsystem [MemoryElementName]. (DIMM 14)**

Diese Nachricht ist für den Anwendungsfall vorgesehen, bei dem eine Implementierung erkannt hat, dass der Hauptspeicher aktiviert wurde.

Dies wird möglicherweise auch als 816f040c200effff oder 0x816f040c200effff angezeigt.

**Dringlichkeit** Informationen

**Wartungsfähig** Nein

**Support automatisch benachrichtigen** Nein

**Alertkategorie** System - Andere

**SNMP Trap ID**

**CIM-Informationen Präfix:** PLAT **ID:** 0130

## **Benutzeraktion**

## • **816f040c-200fffff : [PhysicalMemoryElementName] Enabled on Subsystem [MemoryElementName]. (DIMM 15)**

Diese Nachricht ist für den Anwendungsfall vorgesehen, bei dem eine Implementierung erkannt hat, dass der Hauptspeicher aktiviert wurde.

Dies wird möglicherweise auch als 816f040c200fffff oder 0x816f040c200fffff angezeigt.

**Dringlichkeit** Informationen

**Wartungsfähig**

**Nein** 

**Support automatisch benachrichtigen Nein** 

**Alertkategorie**

System - Andere

**SNMP Trap ID**

**CIM-Informationen Präfix:** PLAT **ID:** 0130

## **Benutzeraktion**

Keine Maßnahme erforderlich; nur zur Information.

#### $\bullet$  **816f040c-2010ffff : [PhysicalMemoryElementName] Enabled on Subsystem [MemoryElementName]. (DIMM 16)**

Diese Nachricht ist für den Anwendungsfall vorgesehen, bei dem eine Implementierung erkannt hat, dass der Hauptspeicher aktiviert wurde.

Dies wird möglicherweise auch als 816f040c2010ffff oder 0x816f040c2010ffff angezeigt.

**Dringlichkeit** Informationen

**Wartungsfähig** Nein

**Support automatisch benachrichtigen** Nein

**Alertkategorie** System - Andere

**SNMP Trap ID**

**CIM-Informationen Präfix:** PLAT **ID:** 0130

## **Benutzeraktion**

## • **816f040c-2581ffff : [PhysicalMemoryElementName] Enabled on Subsystem [MemoryElementName]. (All DIMMS)**

Diese Nachricht ist für den Anwendungsfall vorgesehen, bei dem eine Implementierung erkannt hat, dass der Hauptspeicher aktiviert wurde.

Dies wird möglicherweise auch als 816f040c2581ffff oder 0x816f040c2581ffff angezeigt.

**Dringlichkeit** Informationen

**Wartungsfähig**

**Nein** 

**Support automatisch benachrichtigen Nein** 

**Alertkategorie** System - Andere

**SNMP Trap ID**

**CIM-Informationen Präfix:** PLAT **ID:** 0130

# **Benutzeraktion**

Keine Maßnahme erforderlich; nur zur Information. Eines der DIMMs :

## • **816f0413-2582ffff : Eine Wiederherstellung nach einem PCI PERR hat für das System [ComputerSystemElementName] stattgefunden. (PCIs)**

Diese Nachricht ist für den Anwendungsfall vorgesehen, bei dem eine Implementierung erkannt hat, dass ein PCI PERR behoben wurde.

Dies wird möglicherweise auch als 816f04132582ffff oder 0x816f04132582ffff angezeigt.

**Dringlichkeit** Informationen

**Wartungsfähig** Nein

**Support automatisch benachrichtigen** Nein

**Alertkategorie** Kritisch - Andere

**SNMP Trap ID** 50

**CIM-Informationen Präfix:** PLAT **ID:** 0233

**Benutzeraktion**

#### • **816f0507-0301ffff : [ProcessorElementName] wurde nach einem Konfigurationsfehler (unterschiedliche Konfigurationen) wiederhergestellt. (CPU 1)**

Diese Nachricht ist für den Anwendungsfall vorgesehen, bei dem eine Implementierung nach einer Abweichung bei der Prozessorkonfiguration wiederhergestellt wurde.

Dies wird möglicherweise auch als 816f05070301ffff oder 0x816f05070301ffff angezeigt.

**Dringlichkeit** Informationen **Wartungsfähig Nein Support automatisch benachrichtigen Nein Alertkategorie** Kritisch – CPU **SNMP Trap ID** 40 **CIM-Informationen Präfix:** PLAT **ID:** 0063 **Benutzeraktion** Keine Maßnahme erforderlich; nur zur Information.

#### • **816f0507-0302ffff : [ProcessorElementName] wurde nach einem Konfigurationsfehler (unterschiedliche Konfigurationen) wiederhergestellt. (CPU 2)**

Diese Nachricht ist für den Anwendungsfall vorgesehen, bei dem eine Implementierung nach einer Abweichung bei der Prozessorkonfiguration wiederhergestellt wurde.

Dies wird möglicherweise auch als 816f05070302ffff oder 0x816f05070302ffff angezeigt.

**Dringlichkeit** Informationen **Wartungsfähig** Nein **Support automatisch benachrichtigen** Nein **Alertkategorie** Kritisch – CPU **SNMP Trap ID**

**CIM-Informationen Präfix:** PLAT **ID:** 0063

### **Benutzeraktion**

40

#### • **816f0507-2584ffff : [ProcessorElementName] wurde nach einem Konfigurationsfehler (unterschiedliche Konfigurationen) wiederhergestellt. (Alle CPUs)**

Diese Nachricht ist für den Anwendungsfall vorgesehen, bei dem eine Implementierung nach einer Abweichung bei der Prozessorkonfiguration wiederhergestellt wurde.

Dies wird möglicherweise auch als 816f05072584ffff oder 0x816f05072584ffff angezeigt.

**Dringlichkeit** Informationen **Wartungsfähig Nein Support automatisch benachrichtigen Nein Alertkategorie** Kritisch – CPU **SNMP Trap ID** 40 **CIM-Informationen Präfix:** PLAT **ID:** 0063 **Benutzeraktion**

Keine Maßnahme erforderlich; nur zur Information. Eine der CPUs:

• **816f0508-1501ffff : [PowerSupplyElementName] has returned to <sup>a</sup> Normal Input State. (HSC Status)**

Diese Nachricht ist für den Anwendungsfall vorgesehen, bei dem eine Implementierung ein Netzteil erkannt hat, dessen Eingangsspannung wieder in den normalen Zustand zurückgekehrt ist.

Dies wird möglicherweise auch als 816f05081501ffff oder 0x816f05081501ffff angezeigt.

**Dringlichkeit** Informationen **Wartungsfähig** Nein **Support automatisch benachrichtigen** Nein

**Alertkategorie** System - Andere

**SNMP Trap ID**

**CIM-Informationen Präfix:** PLAT **ID:** 0099

**Benutzeraktion** Keine Maßnahme erforderlich; nur zur Information.

#### $\bullet$  **816f050c-2001ffff : Memory Logging Limit Removed for [PhysicalMemoryElementName] on Subsystem [MemoryElementName]. (DIMM 1)**

Diese Nachricht ist für den Anwendungsfall vorgesehen, bei dem eine Implementierung erkannt hat, dass die Protokollierungsgrenze des Hauptspeichers entfernt wurde.

Dies wird möglicherweise auch als 816f050c2001ffff oder 0x816f050c2001ffff angezeigt.

**Dringlichkeit** Informationen

**Wartungsfähig Nein** 

**Support automatisch benachrichtigen Nein** 

**Alertkategorie** Warnung – Hauptspeicher

**SNMP Trap ID** 43

**CIM-Informationen Präfix:** PLAT **ID:** 0145

## **Benutzeraktion**

Keine Maßnahme erforderlich; nur zur Information.

## • **816f050c-2002ffff : Memory Logging Limit Removed for [PhysicalMemoryElementName] on Subsystem [MemoryElementName]. (DIMM 2)**

Diese Nachricht ist für den Anwendungsfall vorgesehen, bei dem eine Implementierung erkannt hat, dass die Protokollierungsgrenze des Hauptspeichers entfernt wurde.

Dies wird möglicherweise auch als 816f050c2002ffff oder 0x816f050c2002ffff angezeigt.

**Dringlichkeit** Informationen

**Wartungsfähig** Nein

**Support automatisch benachrichtigen** Nein

**Alertkategorie** Warnung – Hauptspeicher

**SNMP Trap ID** 43

**CIM-Informationen Präfix:** PLAT **ID:** 0145

### **Benutzeraktion**

## • **816f050c-2003ffff : Memory Logging Limit Removed for [PhysicalMemoryElementName] on Subsystem [MemoryElementName]. (DIMM 3)**

Diese Nachricht ist für den Anwendungsfall vorgesehen, bei dem eine Implementierung erkannt hat, dass die Protokollierungsgrenze des Hauptspeichers entfernt wurde.

Dies wird möglicherweise auch als 816f050c2003ffff oder 0x816f050c2003ffff angezeigt.

**Dringlichkeit** Informationen

**Wartungsfähig Nein** 

**Support automatisch benachrichtigen Nein** 

**Alertkategorie** Warnung – Hauptspeicher

**SNMP Trap ID** 43

**CIM-Informationen Präfix:** PLAT **ID:** 0145

**Benutzeraktion**

Keine Maßnahme erforderlich; nur zur Information.

### • **816f050c-2004ffff : Memory Logging Limit Removed for [PhysicalMemoryElementName] on Subsystem [MemoryElementName]. (DIMM 4)**

Diese Nachricht ist für den Anwendungsfall vorgesehen, bei dem eine Implementierung erkannt hat, dass die Protokollierungsgrenze des Hauptspeichers entfernt wurde.

Dies wird möglicherweise auch als 816f050c2004ffff oder 0x816f050c2004ffff angezeigt.

**Dringlichkeit** Informationen **Wartungsfähig** Nein

**Support automatisch benachrichtigen** Nein

**Alertkategorie** Warnung – Hauptspeicher

**SNMP Trap ID** 43

**CIM-Informationen Präfix:** PLAT **ID:** 0145

**Benutzeraktion**

#### $\bullet$  **816f050c-2005ffff : Memory Logging Limit Removed for [PhysicalMemoryElementName] on Subsystem [MemoryElementName]. (DIMM 5)**

Diese Nachricht ist für den Anwendungsfall vorgesehen, bei dem eine Implementierung erkannt hat, dass die Protokollierungsgrenze des Hauptspeichers entfernt wurde.

Dies wird möglicherweise auch als 816f050c2005ffff oder 0x816f050c2005ffff angezeigt.

**Dringlichkeit** Informationen

**Wartungsfähig Nein** 

**Support automatisch benachrichtigen Nein** 

**Alertkategorie** Warnung – Hauptspeicher

**SNMP Trap ID** 43

**CIM-Informationen Präfix:** PLAT **ID:** 0145

## **Benutzeraktion**

Keine Maßnahme erforderlich; nur zur Information.

## • **816f050c-2006ffff : Memory Logging Limit Removed for [PhysicalMemoryElementName] on Subsystem [MemoryElementName]. (DIMM 6)**

Diese Nachricht ist für den Anwendungsfall vorgesehen, bei dem eine Implementierung erkannt hat, dass die Protokollierungsgrenze des Hauptspeichers entfernt wurde.

Dies wird möglicherweise auch als 816f050c2006ffff oder 0x816f050c2006ffff angezeigt.

**Dringlichkeit** Informationen

**Wartungsfähig** Nein

**Support automatisch benachrichtigen** Nein

**Alertkategorie** Warnung – Hauptspeicher

**SNMP Trap ID** 43

**CIM-Informationen Präfix:** PLAT **ID:** 0145

### **Benutzeraktion**

## • **816f050c-2007ffff : Memory Logging Limit Removed for [PhysicalMemoryElementName] on Subsystem [MemoryElementName]. (DIMM 7)**

Diese Nachricht ist für den Anwendungsfall vorgesehen, bei dem eine Implementierung erkannt hat, dass die Protokollierungsgrenze des Hauptspeichers entfernt wurde.

Dies wird möglicherweise auch als 816f050c2007ffff oder 0x816f050c2007ffff angezeigt.

**Dringlichkeit** Informationen

**Wartungsfähig Nein** 

**Support automatisch benachrichtigen Nein** 

**Alertkategorie** Warnung – Hauptspeicher

**SNMP Trap ID** 43

**CIM-Informationen Präfix:** PLAT **ID:** 0145

**Benutzeraktion**

Keine Maßnahme erforderlich; nur zur Information.

### • **816f050c-2008ffff : Memory Logging Limit Removed for [PhysicalMemoryElementName] on Subsystem [MemoryElementName]. (DIMM 8)**

Diese Nachricht ist für den Anwendungsfall vorgesehen, bei dem eine Implementierung erkannt hat, dass die Protokollierungsgrenze des Hauptspeichers entfernt wurde.

Dies wird möglicherweise auch als 816f050c2008ffff oder 0x816f050c2008ffff angezeigt.

**Dringlichkeit** Informationen **Wartungsfähig** Nein

**Support automatisch benachrichtigen** Nein

**Alertkategorie** Warnung – Hauptspeicher

**SNMP Trap ID** 43

**CIM-Informationen Präfix:** PLAT **ID:** 0145

**Benutzeraktion**

#### $\bullet$  **816f050c-2009ffff : Memory Logging Limit Removed for [PhysicalMemoryElementName] on Subsystem [MemoryElementName]. (DIMM 9)**

Diese Nachricht ist für den Anwendungsfall vorgesehen, bei dem eine Implementierung erkannt hat, dass die Protokollierungsgrenze des Hauptspeichers entfernt wurde.

Dies wird möglicherweise auch als 816f050c2009ffff oder 0x816f050c2009ffff angezeigt.

**Dringlichkeit** Informationen

**Wartungsfähig Nein** 

**Support automatisch benachrichtigen Nein** 

**Alertkategorie** Warnung – Hauptspeicher

**SNMP Trap ID** 43

**CIM-Informationen Präfix:** PLAT **ID:** 0145

## **Benutzeraktion**

Keine Maßnahme erforderlich; nur zur Information.

## • **816f050c-200affff : Memory Logging Limit Removed for [PhysicalMemoryElementName] on Subsystem [MemoryElementName]. (DIMM 10)**

Diese Nachricht ist für den Anwendungsfall vorgesehen, bei dem eine Implementierung erkannt hat, dass die Protokollierungsgrenze des Hauptspeichers entfernt wurde.

Dies wird möglicherweise auch als 816f050c200affff oder 0x816f050c200affff angezeigt.

**Dringlichkeit** Informationen

**Wartungsfähig** Nein

**Support automatisch benachrichtigen** Nein

**Alertkategorie** Warnung – Hauptspeicher

**SNMP Trap ID** 43

**CIM-Informationen Präfix:** PLAT **ID:** 0145

### **Benutzeraktion**

## • **816f050c-200bffff : Memory Logging Limit Removed for [PhysicalMemoryElementName] on Subsystem [MemoryElementName]. (DIMM 11)**

Diese Nachricht ist für den Anwendungsfall vorgesehen, bei dem eine Implementierung erkannt hat, dass die Protokollierungsgrenze des Hauptspeichers entfernt wurde.

Dies wird möglicherweise auch als 816f050c200bffff oder 0x816f050c200bffff angezeigt.

**Dringlichkeit** Informationen

**Wartungsfähig Nein** 

**Support automatisch benachrichtigen Nein** 

**Alertkategorie** Warnung – Hauptspeicher

**SNMP Trap ID** 43

**CIM-Informationen Präfix:** PLAT **ID:** 0145

**Benutzeraktion**

Keine Maßnahme erforderlich; nur zur Information.

### • **816f050c-200cffff : Memory Logging Limit Removed for [PhysicalMemoryElementName] on Subsystem [MemoryElementName]. (DIMM 12)**

Diese Nachricht ist für den Anwendungsfall vorgesehen, bei dem eine Implementierung erkannt hat, dass die Protokollierungsgrenze des Hauptspeichers entfernt wurde.

Dies wird möglicherweise auch als 816f050c200cffff oder 0x816f050c200cffff angezeigt.

**Dringlichkeit** Informationen **Wartungsfähig** Nein

**Support automatisch benachrichtigen** Nein

**Alertkategorie** Warnung – Hauptspeicher

**SNMP Trap ID** 43

**CIM-Informationen Präfix:** PLAT **ID:** 0145

**Benutzeraktion**

#### $\bullet$  **816f050c-200dffff : Memory Logging Limit Removed for [PhysicalMemoryElementName] on Subsystem [MemoryElementName]. (DIMM 13)**

Diese Nachricht ist für den Anwendungsfall vorgesehen, bei dem eine Implementierung erkannt hat, dass die Protokollierungsgrenze des Hauptspeichers entfernt wurde.

Dies wird möglicherweise auch als 816f050c200dffff oder 0x816f050c200dffff angezeigt.

**Dringlichkeit** Informationen

**Wartungsfähig Nein** 

**Support automatisch benachrichtigen Nein** 

**Alertkategorie** Warnung – Hauptspeicher

**SNMP Trap ID** 43

**CIM-Informationen Präfix:** PLAT **ID:** 0145

## **Benutzeraktion**

Keine Maßnahme erforderlich; nur zur Information.

## • **816f050c-200effff : Memory Logging Limit Removed for [PhysicalMemoryElementName] on Subsystem [MemoryElementName]. (DIMM 14)**

Diese Nachricht ist für den Anwendungsfall vorgesehen, bei dem eine Implementierung erkannt hat, dass die Protokollierungsgrenze des Hauptspeichers entfernt wurde.

Dies wird möglicherweise auch als 816f050c200effff oder 0x816f050c200effff angezeigt.

**Dringlichkeit** Informationen

**Wartungsfähig** Nein

**Support automatisch benachrichtigen** Nein

**Alertkategorie** Warnung – Hauptspeicher

**SNMP Trap ID** 43

**CIM-Informationen Präfix:** PLAT **ID:** 0145

### **Benutzeraktion**

## • **816f050c-200fffff : Memory Logging Limit Removed for [PhysicalMemoryElementName] on Subsystem [MemoryElementName]. (DIMM 15)**

Diese Nachricht ist für den Anwendungsfall vorgesehen, bei dem eine Implementierung erkannt hat, dass die Protokollierungsgrenze des Hauptspeichers entfernt wurde.

Dies wird möglicherweise auch als 816f050c200fffff oder 0x816f050c200fffff angezeigt.

**Dringlichkeit** Informationen

**Wartungsfähig Nein** 

**Support automatisch benachrichtigen Nein** 

**Alertkategorie** Warnung – Hauptspeicher

**SNMP Trap ID** 43

**CIM-Informationen Präfix:** PLAT **ID:** 0145

**Benutzeraktion**

Keine Maßnahme erforderlich; nur zur Information.

### • **816f050c-2010ffff : Memory Logging Limit Removed for [PhysicalMemoryElementName] on Subsystem [MemoryElementName]. (DIMM 16)**

Diese Nachricht ist für den Anwendungsfall vorgesehen, bei dem eine Implementierung erkannt hat, dass die Protokollierungsgrenze des Hauptspeichers entfernt wurde.

Dies wird möglicherweise auch als 816f050c2010ffff oder 0x816f050c2010ffff angezeigt.

**Dringlichkeit** Informationen **Wartungsfähig** Nein

**Support automatisch benachrichtigen** Nein

**Alertkategorie** Warnung – Hauptspeicher

**SNMP Trap ID** 43

**CIM-Informationen Präfix:** PLAT **ID:** 0145

**Benutzeraktion**

#### $\bullet$  **816f050c-2581ffff : Memory Logging Limit Removed for [PhysicalMemoryElementName] on Subsystem [MemoryElementName]. (All DIMMS)**

Diese Nachricht ist für den Anwendungsfall vorgesehen, bei dem eine Implementierung erkannt hat, dass die Protokollierungsgrenze des Hauptspeichers entfernt wurde.

Dies wird möglicherweise auch als 816f050c2581ffff oder 0x816f050c2581ffff angezeigt.

**Dringlichkeit** Informationen

**Wartungsfähig Nein** 

**Support automatisch benachrichtigen Nein** 

**Alertkategorie** Warnung – Hauptspeicher

**SNMP Trap ID** 43

**CIM-Informationen Präfix:** PLAT **ID:** 0145

## **Benutzeraktion**

Keine Maßnahme erforderlich; nur zur Information. Eines der DIMMs :

#### • **816f050d-0401ffff : Critical Array [ComputerSystemElementName] has deasserted. (Computer-HDD0)**

Diese Nachricht ist für den Anwendungsfall vorgesehen, bei eine Implementierung erkannt hat, dass eine kritische Platteneinheit zu einem Deassertion-Ereignis geführt hat.

Dies wird möglicherweise auch als 816f050d0401ffff oder 0x816f050d0401ffff angezeigt.

**Dringlichkeit** Informationen **Wartungsfähig**

Nein

**Support automatisch benachrichtigen** Nein

**Alertkategorie** Kritisch – Festplattenlaufwerk

**SNMP Trap ID** 5

**CIM-Informationen Präfix:** PLAT **ID:** 0175

### **Benutzeraktion**

#### • **816f050d-0402ffff : Critical Array [ComputerSystemElementName] has deasserted. (Computer-HDD1)**

Diese Nachricht ist für den Anwendungsfall vorgesehen, bei eine Implementierung erkannt hat, dass eine kritische Platteneinheit zu einem Deassertion-Ereignis geführt hat.

Dies wird möglicherweise auch als 816f050d0402ffff oder 0x816f050d0402ffff angezeigt.

**Dringlichkeit** Informationen

**Wartungsfähig**

**Nein** 

**Support automatisch benachrichtigen Nein** 

## **Alertkategorie**

Kritisch – Festplattenlaufwerk

**SNMP Trap ID** 5

**CIM-Informationen Präfix:** PLAT **ID:** 0175

# **Benutzeraktion**

Keine Maßnahme erforderlich; nur zur Information.

## • **816f050d-0403ffff : Critical Array [ComputerSystemElementName] has deasserted. (Computer-HDD4)**

Diese Nachricht ist für den Anwendungsfall vorgesehen, bei eine Implementierung erkannt hat, dass eine kritische Platteneinheit zu einem Deassertion-Ereignis geführt hat.

Dies wird möglicherweise auch als 816f050d0403ffff oder 0x816f050d0403ffff angezeigt.

**Dringlichkeit** Informationen

**Wartungsfähig** Nein

**Support automatisch benachrichtigen** Nein

**Alertkategorie** Kritisch – Festplattenlaufwerk

**SNMP Trap ID**

5

**CIM-Informationen Präfix:** PLAT **ID:** 0175

### **Benutzeraktion**

#### $\bullet$  **816f050d-0404ffff : Critical Array [ComputerSystemElementName] has deasserted. (Computer-HDD5)**

Diese Nachricht ist für den Anwendungsfall vorgesehen, bei eine Implementierung erkannt hat, dass eine kritische Platteneinheit zu einem Deassertion-Ereignis geführt hat.

Dies wird möglicherweise auch als 816f050d0404ffff oder 0x816f050d0404ffff angezeigt.

**Dringlichkeit** Informationen **Wartungsfähig Nein Support automatisch benachrichtigen Nein Alertkategorie** Kritisch – Festplattenlaufwerk **SNMP Trap ID** 5 **CIM-Informationen Präfix:** PLAT **ID:** 0175 **Benutzeraktion**

Keine Maßnahme erforderlich; nur zur Information.

#### • **816f050d-0405ffff : Critical Array [ComputerSystemElementName] has deasserted. (Computer-HDD6)**

Diese Nachricht ist für den Anwendungsfall vorgesehen, bei eine Implementierung erkannt hat, dass eine kritische Platteneinheit zu einem Deassertion-Ereignis geführt hat.

Dies wird möglicherweise auch als 816f050d0405ffff oder 0x816f050d0405ffff angezeigt.

**Dringlichkeit** Informationen **Wartungsfähig** Nein

**Support automatisch benachrichtigen** Nein

**Alertkategorie** Kritisch – Festplattenlaufwerk

**SNMP Trap ID** 5

**CIM-Informationen Präfix:** PLAT **ID:** 0175

### **Benutzeraktion**

#### • **816f050d-0406ffff : Critical Array [ComputerSystemElementName] has deasserted. (Computer-HDD7)**

Diese Nachricht ist für den Anwendungsfall vorgesehen, bei eine Implementierung erkannt hat, dass eine kritische Platteneinheit zu einem Deassertion-Ereignis geführt hat.

Dies wird möglicherweise auch als 816f050d0406ffff oder 0x816f050d0406ffff angezeigt.

**Dringlichkeit** Informationen

**Wartungsfähig**

**Nein** 

**Support automatisch benachrichtigen Nein** 

## **Alertkategorie**

Kritisch – Festplattenlaufwerk

**SNMP Trap ID** 5

**CIM-Informationen Präfix:** PLAT **ID:** 0175

# **Benutzeraktion**

Keine Maßnahme erforderlich; nur zur Information.

## • **816f050d-0407ffff : Critical Array [ComputerSystemElementName] has deasserted. (1U-Speicher-HDD0)**

Diese Nachricht ist für den Anwendungsfall vorgesehen, bei eine Implementierung erkannt hat, dass eine kritische Platteneinheit zu einem Deassertion-Ereignis geführt hat.

Dies wird möglicherweise auch als 816f050d0407ffff oder 0x816f050d0407ffff angezeigt.

**Dringlichkeit** Informationen

**Wartungsfähig** Nein

**Support automatisch benachrichtigen** Nein

**Alertkategorie** Kritisch – Festplattenlaufwerk

**SNMP Trap ID**

5

**CIM-Informationen Präfix:** PLAT **ID:** 0175

### **Benutzeraktion**

#### $\bullet$  **816f050d-0408ffff : Critical Array [ComputerSystemElementName] has deasserted. (1U-Speicher-HDD1)**

Diese Nachricht ist für den Anwendungsfall vorgesehen, bei eine Implementierung erkannt hat, dass eine kritische Platteneinheit zu einem Deassertion-Ereignis geführt hat.

Dies wird möglicherweise auch als 816f050d0408ffff oder 0x816f050d0408ffff angezeigt.

**Dringlichkeit** Informationen **Wartungsfähig Nein Support automatisch benachrichtigen Nein Alertkategorie** Kritisch – Festplattenlaufwerk **SNMP Trap ID** 5 **CIM-Informationen Präfix:** PLAT **ID:** 0175 **Benutzeraktion**

Keine Maßnahme erforderlich; nur zur Information.

#### $\bullet$  **816f050d-0409ffff : Critical Array [ComputerSystemElementName] has deasserted. (1U-Speicher-HDD2)**

Diese Nachricht ist für den Anwendungsfall vorgesehen, bei eine Implementierung erkannt hat, dass eine kritische Platteneinheit zu einem Deassertion-Ereignis geführt hat.

Dies wird möglicherweise auch als 816f050d0409ffff oder 0x816f050d0409ffff angezeigt.

**Dringlichkeit** Informationen **Wartungsfähig** Nein

**Support automatisch benachrichtigen** Nein

**Alertkategorie** Kritisch – Festplattenlaufwerk

**SNMP Trap ID** 5

**CIM-Informationen Präfix:** PLAT **ID:** 0175

## **Benutzeraktion**

## • **816f050d-040affff : Critical Array [ComputerSystemElementName] has deasserted. (1U-Speicher-HDD3)**

Diese Nachricht ist für den Anwendungsfall vorgesehen, bei eine Implementierung erkannt hat, dass eine kritische Platteneinheit zu einem Deassertion-Ereignis geführt hat.

Dies wird möglicherweise auch als 816f050d040affff oder 0x816f050d040affff angezeigt.

**Dringlichkeit** Informationen

**Wartungsfähig**

**Nein** 

**Support automatisch benachrichtigen Nein** 

## **Alertkategorie**

Kritisch – Festplattenlaufwerk

**SNMP Trap ID** 5

**CIM-Informationen Präfix:** PLAT **ID:** 0175

## **Benutzeraktion**

Keine Maßnahme erforderlich; nur zur Information.

## • **816f050d-040bffff : Critical Array [ComputerSystemElementName] has deasserted. (1U-Speicher-HDD4)**

Diese Nachricht ist für den Anwendungsfall vorgesehen, bei eine Implementierung erkannt hat, dass eine kritische Platteneinheit zu einem Deassertion-Ereignis geführt hat.

Dies wird möglicherweise auch als 816f050d040bffff oder 0x816f050d040bffff angezeigt.

**Dringlichkeit** Informationen

**Wartungsfähig** Nein

**Support automatisch benachrichtigen** Nein

**Alertkategorie** Kritisch – Festplattenlaufwerk

**SNMP Trap ID**

5

**CIM-Informationen Präfix:** PLAT **ID:** 0175

### **Benutzeraktion**

#### $\bullet$  **816f050d-040cffff : Critical Array [ComputerSystemElementName] has deasserted. (1U-Speicher-HDD5)**

Diese Nachricht ist für den Anwendungsfall vorgesehen, bei eine Implementierung erkannt hat, dass eine kritische Platteneinheit zu einem Deassertion-Ereignis geführt hat.

Dies wird möglicherweise auch als 816f050d040cffff oder 0x816f050d040cffff angezeigt.

**Dringlichkeit** Informationen **Wartungsfähig Nein Support automatisch benachrichtigen Nein Alertkategorie** Kritisch – Festplattenlaufwerk **SNMP Trap ID** 5 **CIM-Informationen Präfix:** PLAT **ID:** 0175 **Benutzeraktion**

Keine Maßnahme erforderlich; nur zur Information.

#### $\bullet$  **816f050d-040dffff : Critical Array [ComputerSystemElementName] has deasserted. (1U-Speicher-HDD6)**

Diese Nachricht ist für den Anwendungsfall vorgesehen, bei eine Implementierung erkannt hat, dass eine kritische Platteneinheit zu einem Deassertion-Ereignis geführt hat.

Dies wird möglicherweise auch als 816f050d040dffff oder 0x816f050d040dffff angezeigt.

**Dringlichkeit** Informationen **Wartungsfähig** Nein **Support automatisch benachrichtigen**

Nein

**Alertkategorie** Kritisch – Festplattenlaufwerk

**SNMP Trap ID** 5

**CIM-Informationen Präfix:** PLAT **ID:** 0175

## **Benutzeraktion**

## • **816f050d-040effff : Critical Array [ComputerSystemElementName] has deasserted. (1U-Speicher-HDD7)**

Diese Nachricht ist für den Anwendungsfall vorgesehen, bei eine Implementierung erkannt hat, dass eine kritische Platteneinheit zu einem Deassertion-Ereignis geführt hat.

Dies wird möglicherweise auch als 816f050d040effff oder 0x816f050d040effff angezeigt.

**Dringlichkeit** Informationen

**Wartungsfähig**

**Nein** 

**Support automatisch benachrichtigen**

**Nein** 

### **Alertkategorie**

Kritisch – Festplattenlaufwerk

**SNMP Trap ID** 5

**CIM-Informationen Präfix:** PLAT **ID:** 0175

# **Benutzeraktion**

Keine Maßnahme erforderlich; nur zur Information.

### • **816f050d-0410ffff : Critical Array [ComputerSystemElementName] has deasserted. (SDHV-Laufw. 1)**

Diese Nachricht ist für den Anwendungsfall vorgesehen, bei eine Implementierung erkannt hat, dass eine kritische Platteneinheit zu einem Deassertion-Ereignis geführt hat.

Dies wird möglicherweise auch als 816f050d0410ffff oder 0x816f050d0410ffff angezeigt.

**Dringlichkeit** Informationen

**Wartungsfähig** Nein

**Support automatisch benachrichtigen** Nein

**Alertkategorie** Kritisch – Festplattenlaufwerk

**SNMP Trap ID**

5

**CIM-Informationen Präfix:** PLAT **ID:** 0175

### **Benutzeraktion**

## • **816f050d-0411ffff : Critical Array [ComputerSystemElementName] has deasserted. (SDHV-Laufw. 2)**

Diese Nachricht ist für den Anwendungsfall vorgesehen, bei eine Implementierung erkannt hat, dass eine kritische Platteneinheit zu einem Deassertion-Ereignis geführt hat.

Dies wird möglicherweise auch als 816f050d0411ffff oder 0x816f050d0411ffff angezeigt.

**Dringlichkeit** Informationen **Wartungsfähig Nein Support automatisch benachrichtigen Nein Alertkategorie**

Kritisch – Festplattenlaufwerk

**SNMP Trap ID** 5

**CIM-Informationen Präfix:** PLAT **ID:** 0175

## **Benutzeraktion**

Keine Maßnahme erforderlich; nur zur Information.

### • **816f050d-0412ffff : Critical Array [ComputerSystemElementName] has deasserted. (SDHV-Laufw. 3)**

Diese Nachricht ist für den Anwendungsfall vorgesehen, bei eine Implementierung erkannt hat, dass eine kritische Platteneinheit zu einem Deassertion-Ereignis geführt hat.

Dies wird möglicherweise auch als 816f050d0412ffff oder 0x816f050d0412ffff angezeigt.

**Dringlichkeit** Informationen

**Wartungsfähig** Nein

**Support automatisch benachrichtigen** Nein

**Alertkategorie** Kritisch – Festplattenlaufwerk

**SNMP Trap ID** 5

**CIM-Informationen Präfix:** PLAT **ID:** 0175

#### **Benutzeraktion**

## • **816f050d-0413ffff : Critical Array [ComputerSystemElementName] has deasserted. (SDHV-Laufw. 4)**

Diese Nachricht ist für den Anwendungsfall vorgesehen, bei eine Implementierung erkannt hat, dass eine kritische Platteneinheit zu einem Deassertion-Ereignis geführt hat.

Dies wird möglicherweise auch als 816f050d0413ffff oder 0x816f050d0413ffff angezeigt.

**Dringlichkeit** Informationen

**Wartungsfähig**

**Nein** 

**Support automatisch benachrichtigen Nein** 

## **Alertkategorie**

Kritisch – Festplattenlaufwerk

**SNMP Trap ID** 5

**CIM-Informationen Präfix:** PLAT **ID:** 0175

# **Benutzeraktion**

Keine Maßnahme erforderlich; nur zur Information.

### • **816f050d-0414ffff : Critical Array [ComputerSystemElementName] has deasserted. (SDHV-Laufw. 5)**

Diese Nachricht ist für den Anwendungsfall vorgesehen, bei eine Implementierung erkannt hat, dass eine kritische Platteneinheit zu einem Deassertion-Ereignis geführt hat.

Dies wird möglicherweise auch als 816f050d0414ffff oder 0x816f050d0414ffff angezeigt.

**Dringlichkeit** Informationen

**Wartungsfähig** Nein

**Support automatisch benachrichtigen** Nein

**Alertkategorie** Kritisch – Festplattenlaufwerk

**SNMP Trap ID**

5

**CIM-Informationen Präfix:** PLAT **ID:** 0175

### **Benutzeraktion**

## • **816f050d-0415ffff : Critical Array [ComputerSystemElementName] has deasserted. (SDHV-Laufw. 6)**

Diese Nachricht ist für den Anwendungsfall vorgesehen, bei eine Implementierung erkannt hat, dass eine kritische Platteneinheit zu einem Deassertion-Ereignis geführt hat.

Dies wird möglicherweise auch als 816f050d0415ffff oder 0x816f050d0415ffff angezeigt.

**Dringlichkeit** Informationen **Wartungsfähig Nein** 

**Support automatisch benachrichtigen Nein** 

### **Alertkategorie**

Kritisch – Festplattenlaufwerk

**SNMP Trap ID** 5

**CIM-Informationen Präfix:** PLAT **ID:** 0175

## **Benutzeraktion**

Keine Maßnahme erforderlich; nur zur Information.

#### $\bullet$  **816f050d-0416ffff : Critical Array [ComputerSystemElementName] has deasserted. (SDHV-Laufw. 7)**

Diese Nachricht ist für den Anwendungsfall vorgesehen, bei eine Implementierung erkannt hat, dass eine kritische Platteneinheit zu einem Deassertion-Ereignis geführt hat.

Dies wird möglicherweise auch als 816f050d0416ffff oder 0x816f050d0416ffff angezeigt.

**Dringlichkeit** Informationen

**Wartungsfähig** Nein

**Support automatisch benachrichtigen** Nein

**Alertkategorie** Kritisch – Festplattenlaufwerk

**SNMP Trap ID** 5

**CIM-Informationen Präfix:** PLAT **ID:** 0175

### **Benutzeraktion**

## • **816f050d-0417ffff : Critical Array [ComputerSystemElementName] has deasserted. (SDHV-Laufw. 8)**

Diese Nachricht ist für den Anwendungsfall vorgesehen, bei eine Implementierung erkannt hat, dass eine kritische Platteneinheit zu einem Deassertion-Ereignis geführt hat.

Dies wird möglicherweise auch als 816f050d0417ffff oder 0x816f050d0417ffff angezeigt.

**Dringlichkeit** Informationen

**Wartungsfähig**

**Nein** 

**Support automatisch benachrichtigen Nein** 

### **Alertkategorie**

Kritisch – Festplattenlaufwerk

**SNMP Trap ID** 5

**CIM-Informationen Präfix:** PLAT **ID:** 0175

# **Benutzeraktion**

Keine Maßnahme erforderlich; nur zur Information.

### • **816f050d-0418ffff : Critical Array [ComputerSystemElementName] has deasserted. (SDHV-Laufw. 9)**

Diese Nachricht ist für den Anwendungsfall vorgesehen, bei eine Implementierung erkannt hat, dass eine kritische Platteneinheit zu einem Deassertion-Ereignis geführt hat.

Dies wird möglicherweise auch als 816f050d0418ffff oder 0x816f050d0418ffff angezeigt.

**Dringlichkeit** Informationen

**Wartungsfähig** Nein

**Support automatisch benachrichtigen** Nein

**Alertkategorie** Kritisch – Festplattenlaufwerk

**SNMP Trap ID**

5

**CIM-Informationen Präfix:** PLAT **ID:** 0175

### **Benutzeraktion**

## • **816f050d-0419ffff : Critical Array [ComputerSystemElementName] has deasserted. (SDHV-Laufw. 10)**

Diese Nachricht ist für den Anwendungsfall vorgesehen, bei eine Implementierung erkannt hat, dass eine kritische Platteneinheit zu einem Deassertion-Ereignis geführt hat.

Dies wird möglicherweise auch als 816f050d0419ffff oder 0x816f050d0419ffff angezeigt.

**Dringlichkeit** Informationen **Wartungsfähig Nein Support automatisch benachrichtigen**

**Nein Alertkategorie**

Kritisch – Festplattenlaufwerk

**SNMP Trap ID** 5

**CIM-Informationen Präfix:** PLAT **ID:** 0175

## **Benutzeraktion**

Keine Maßnahme erforderlich; nur zur Information.

• **816f050d-041affff : Critical Array [ComputerSystemElementName] has deasserted. (SDHV-Laufw. 11)**

Diese Nachricht ist für den Anwendungsfall vorgesehen, bei eine Implementierung erkannt hat, dass eine kritische Platteneinheit zu einem Deassertion-Ereignis geführt hat.

Dies wird möglicherweise auch als 816f050d041affff oder 0x816f050d041affff angezeigt.

**Dringlichkeit** Informationen

**Wartungsfähig** Nein

**Support automatisch benachrichtigen** Nein

**Alertkategorie** Kritisch – Festplattenlaufwerk

**SNMP Trap ID** 5

**CIM-Informationen Präfix:** PLAT **ID:** 0175

### **Benutzeraktion**

#### $\bullet$  **816f050d-041bffff : Critical Array [ComputerSystemElementName] has deasserted. (SDHV-Laufw. 12)**

Diese Nachricht ist für den Anwendungsfall vorgesehen, bei eine Implementierung erkannt hat, dass eine kritische Platteneinheit zu einem Deassertion-Ereignis geführt hat.

Dies wird möglicherweise auch als 816f050d041bffff oder 0x816f050d041bffff angezeigt.

**Dringlichkeit** Informationen

**Wartungsfähig**

**Nein** 

**Support automatisch benachrichtigen Nein** 

## **Alertkategorie**

Kritisch – Festplattenlaufwerk

**SNMP Trap ID** 5

**CIM-Informationen Präfix:** PLAT **ID:** 0175

# **Benutzeraktion**

Keine Maßnahme erforderlich; nur zur Information.

## • **816f050d-041cffff : Critical Array [ComputerSystemElementName] has deasserted. (SDHV-Laufw. 13)**

Diese Nachricht ist für den Anwendungsfall vorgesehen, bei eine Implementierung erkannt hat, dass eine kritische Platteneinheit zu einem Deassertion-Ereignis geführt hat.

Dies wird möglicherweise auch als 816f050d041cffff oder 0x816f050d041cffff angezeigt.

**Dringlichkeit** Informationen

**Wartungsfähig** Nein

**Support automatisch benachrichtigen** Nein

**Alertkategorie** Kritisch – Festplattenlaufwerk

**SNMP Trap ID**

5

**CIM-Informationen Präfix:** PLAT **ID:** 0175

## **Benutzeraktion**

## • **816f050d-041dffff : Critical Array [ComputerSystemElementName] has deasserted. (SDHV-Laufw. 14)**

Diese Nachricht ist für den Anwendungsfall vorgesehen, bei eine Implementierung erkannt hat, dass eine kritische Platteneinheit zu einem Deassertion-Ereignis geführt hat.

Dies wird möglicherweise auch als 816f050d041dffff oder 0x816f050d041dffff angezeigt.

**Dringlichkeit** Informationen **Wartungsfähig**

**Nein** 

**Support automatisch benachrichtigen Nein** 

### **Alertkategorie**

Kritisch – Festplattenlaufwerk

**SNMP Trap ID** 5

**CIM-Informationen Präfix:** PLAT **ID:** 0175

## **Benutzeraktion**

Keine Maßnahme erforderlich; nur zur Information.

### • **816f050d-041effff : Critical Array [ComputerSystemElementName] has deasserted. (SDHV-Laufw. 15)**

Diese Nachricht ist für den Anwendungsfall vorgesehen, bei eine Implementierung erkannt hat, dass eine kritische Platteneinheit zu einem Deassertion-Ereignis geführt hat.

Dies wird möglicherweise auch als 816f050d041effff oder 0x816f050d041effff angezeigt.

**Dringlichkeit** Informationen

**Wartungsfähig** Nein

**Support automatisch benachrichtigen** Nein

**Alertkategorie** Kritisch – Festplattenlaufwerk

**SNMP Trap ID** 5

**CIM-Informationen Präfix:** PLAT **ID:** 0175

### **Benutzeraktion**

#### $\bullet$  **816f050d-041fffff : Critical Array [ComputerSystemElementName] has deasserted. (SDHV-Laufw. 16)**

Diese Nachricht ist für den Anwendungsfall vorgesehen, bei eine Implementierung erkannt hat, dass eine kritische Platteneinheit zu einem Deassertion-Ereignis geführt hat.

Dies wird möglicherweise auch als 816f050d041fffff oder 0x816f050d041fffff angezeigt.

**Dringlichkeit** Informationen

**Wartungsfähig**

**Nein** 

**Support automatisch benachrichtigen Nein** 

## **Alertkategorie**

Kritisch – Festplattenlaufwerk

**SNMP Trap ID** 5

**CIM-Informationen Präfix:** PLAT **ID:** 0175

# **Benutzeraktion**

Keine Maßnahme erforderlich; nur zur Information.

## • **816f0607-0301ffff : An SM BIOS Uncorrectable CPU complex error for [ProcessorElementName] has deasserted. (CPU 1)**

Diese Nachricht ist für den Anwendungsfall vorgesehen, bei dem ein nicht behebbarer CPU-Komplex-Fehler im SM-BIOS zu einem Deassertion-Ereignis geführt hat.

Dies wird möglicherweise auch als 816f06070301ffff oder 0x816f06070301ffff angezeigt.

**Dringlichkeit** Informationen

**Wartungsfähig** Nein

**Support automatisch benachrichtigen** Nein

**Alertkategorie** Kritisch – CPU

**SNMP Trap ID** 40

**CIM-Informationen Präfix:** PLAT **ID:** 0817

## **Benutzeraktion**

#### $\bullet$  **816f0607-0302ffff : An SM BIOS Uncorrectable CPU complex error for [ProcessorElementName] has deasserted. (CPU 2)**

Diese Nachricht ist für den Anwendungsfall vorgesehen, bei dem ein nicht behebbarer CPU-Komplex-Fehler im SM-BIOS zu einem Deassertion-Ereignis geführt hat.

Dies wird möglicherweise auch als 816f06070302ffff oder 0x816f06070302ffff angezeigt.

**Dringlichkeit** Informationen

**Wartungsfähig Nein** 

**Support automatisch benachrichtigen Nein** 

**Alertkategorie** Kritisch – CPU

**SNMP Trap ID** 40

**CIM-Informationen Präfix:** PLAT **ID:** 0817

## **Benutzeraktion**

Keine Maßnahme erforderlich; nur zur Information.

### • **816f0607-2584ffff : An SM BIOS Uncorrectable CPU complex error for [ProcessorElementName] has deasserted. (Alle CPUs)**

Diese Nachricht ist für den Anwendungsfall vorgesehen, bei dem ein nicht behebbarer CPU-Komplex-Fehler im SM-BIOS zu einem Deassertion-Ereignis geführt hat.

Dies wird möglicherweise auch als 816f06072584ffff oder 0x816f06072584ffff angezeigt.

**Dringlichkeit** Informationen **Wartungsfähig**

Nein

**Support automatisch benachrichtigen** Nein

**Alertkategorie** Kritisch – CPU

**SNMP Trap ID** 40

**CIM-Informationen Präfix:** PLAT **ID:** 0817

### **Benutzeraktion**

Keine Maßnahme erforderlich; nur zur Information. Eine der CPUs:

## • **816f060d-0401ffff : Array in system [ComputerSystemElementName] has been restored. (Computer-HDD0)**

Diese Nachricht ist für den Anwendungsfall vorgesehen, bei dem eine Implementierung erkannt hat, dass eine fehlerhafte Platteneinheit wiederhergestellt wurde.

Dies wird möglicherweise auch als 816f060d0401ffff oder 0x816f060d0401ffff angezeigt.

**Dringlichkeit** Informationen

**Wartungsfähig**

**Nein** 

**Support automatisch benachrichtigen Nein** 

### **Alertkategorie**

Kritisch – Festplattenlaufwerk

**SNMP Trap ID** 5

**CIM-Informationen Präfix:** PLAT **ID:** 0177

## **Benutzeraktion**

Keine Maßnahme erforderlich; nur zur Information.

## • **816f060d-0402ffff : Array in system [ComputerSystemElementName] has been restored. (Computer-HDD1)**

Diese Nachricht ist für den Anwendungsfall vorgesehen, bei dem eine Implementierung erkannt hat, dass eine fehlerhafte Platteneinheit wiederhergestellt wurde.

Dies wird möglicherweise auch als 816f060d0402ffff oder 0x816f060d0402ffff angezeigt.

**Dringlichkeit** Informationen

**Wartungsfähig** Nein

**Support automatisch benachrichtigen** Nein

**Alertkategorie** Kritisch – Festplattenlaufwerk

**SNMP Trap ID**

5

**CIM-Informationen Präfix:** PLAT **ID:** 0177

### **Benutzeraktion**

#### $\bullet$  **816f060d-0403ffff : Array in system [ComputerSystemElementName] has been restored. (Computer-HDD4)**

Diese Nachricht ist für den Anwendungsfall vorgesehen, bei dem eine Implementierung erkannt hat, dass eine fehlerhafte Platteneinheit wiederhergestellt wurde.

Dies wird möglicherweise auch als 816f060d0403ffff oder 0x816f060d0403ffff angezeigt.

**Dringlichkeit** Informationen **Wartungsfähig Nein Support automatisch benachrichtigen Nein Alertkategorie** Kritisch – Festplattenlaufwerk **SNMP Trap ID** 5 **CIM-Informationen Präfix:** PLAT **ID:** 0177 **Benutzeraktion**

Keine Maßnahme erforderlich; nur zur Information.

#### $\bullet$  **816f060d-0404ffff : Array in system [ComputerSystemElementName] has been restored. (Computer-HDD5)**

Diese Nachricht ist für den Anwendungsfall vorgesehen, bei dem eine Implementierung erkannt hat, dass eine fehlerhafte Platteneinheit wiederhergestellt wurde.

Dies wird möglicherweise auch als 816f060d0404ffff oder 0x816f060d0404ffff angezeigt.

**Dringlichkeit** Informationen **Wartungsfähig** Nein

**Support automatisch benachrichtigen** Nein

**Alertkategorie** Kritisch – Festplattenlaufwerk

**SNMP Trap ID** 5

**CIM-Informationen Präfix:** PLAT **ID:** 0177

## **Benutzeraktion**

#### $\bullet$  **816f060d-0405ffff : Array in system [ComputerSystemElementName] has been restored. (Computer-HDD6)**

Diese Nachricht ist für den Anwendungsfall vorgesehen, bei dem eine Implementierung erkannt hat, dass eine fehlerhafte Platteneinheit wiederhergestellt wurde.

Dies wird möglicherweise auch als 816f060d0405ffff oder 0x816f060d0405ffff angezeigt.

**Dringlichkeit** Informationen

**Wartungsfähig**

**Nein** 

**Support automatisch benachrichtigen Nein** 

### **Alertkategorie**

Kritisch – Festplattenlaufwerk

**SNMP Trap ID** 5

**CIM-Informationen Präfix:** PLAT **ID:** 0177

# **Benutzeraktion**

Keine Maßnahme erforderlich; nur zur Information.

### • **816f060d-0406ffff : Array in system [ComputerSystemElementName] has been restored. (Computer-HDD7)**

Diese Nachricht ist für den Anwendungsfall vorgesehen, bei dem eine Implementierung erkannt hat, dass eine fehlerhafte Platteneinheit wiederhergestellt wurde.

Dies wird möglicherweise auch als 816f060d0406ffff oder 0x816f060d0406ffff angezeigt.

**Dringlichkeit** Informationen

**Wartungsfähig** Nein

**Support automatisch benachrichtigen** Nein

**Alertkategorie** Kritisch – Festplattenlaufwerk

**SNMP Trap ID**

5

**CIM-Informationen Präfix:** PLAT **ID:** 0177

### **Benutzeraktion**
#### $\bullet$  **816f060d-0407ffff : Array in system [ComputerSystemElementName] has been restored. (1U-Speicher-HDD0)**

Diese Nachricht ist für den Anwendungsfall vorgesehen, bei dem eine Implementierung erkannt hat, dass eine fehlerhafte Platteneinheit wiederhergestellt wurde.

Dies wird möglicherweise auch als 816f060d0407ffff oder 0x816f060d0407ffff angezeigt.

**Dringlichkeit** Informationen **Wartungsfähig Nein Support automatisch benachrichtigen Nein Alertkategorie** Kritisch – Festplattenlaufwerk **SNMP Trap ID** 5 **CIM-Informationen Präfix:** PLAT **ID:** 0177 **Benutzeraktion**

Keine Maßnahme erforderlich; nur zur Information.

### • **816f060d-0408ffff : Array in system [ComputerSystemElementName] has been restored. (1U-Speicher-HDD1)**

Diese Nachricht ist für den Anwendungsfall vorgesehen, bei dem eine Implementierung erkannt hat, dass eine fehlerhafte Platteneinheit wiederhergestellt wurde.

Dies wird möglicherweise auch als 816f060d0408ffff oder 0x816f060d0408ffff angezeigt.

**Dringlichkeit** Informationen **Wartungsfähig** Nein

**Support automatisch benachrichtigen** Nein

**Alertkategorie** Kritisch – Festplattenlaufwerk

**SNMP Trap ID** 5

**CIM-Informationen Präfix:** PLAT **ID:** 0177

# **Benutzeraktion**

# • **816f060d-0409ffff : Array in system [ComputerSystemElementName] has been restored. (1U-Speicher-HDD2)**

Diese Nachricht ist für den Anwendungsfall vorgesehen, bei dem eine Implementierung erkannt hat, dass eine fehlerhafte Platteneinheit wiederhergestellt wurde.

Dies wird möglicherweise auch als 816f060d0409ffff oder 0x816f060d0409ffff angezeigt.

**Dringlichkeit** Informationen

**Wartungsfähig**

**Nein** 

**Support automatisch benachrichtigen Nein** 

### **Alertkategorie**

Kritisch – Festplattenlaufwerk

**SNMP Trap ID** 5

**CIM-Informationen Präfix:** PLAT **ID:** 0177

# **Benutzeraktion**

Keine Maßnahme erforderlich; nur zur Information.

### • **816f060d-040affff : Array in system [ComputerSystemElementName] has been restored. (1U-Speicher-HDD3)**

Diese Nachricht ist für den Anwendungsfall vorgesehen, bei dem eine Implementierung erkannt hat, dass eine fehlerhafte Platteneinheit wiederhergestellt wurde.

Dies wird möglicherweise auch als 816f060d040affff oder 0x816f060d040affff angezeigt.

**Dringlichkeit** Informationen

**Wartungsfähig** Nein

**Support automatisch benachrichtigen** Nein

**Alertkategorie** Kritisch – Festplattenlaufwerk

**SNMP Trap ID**

5

**CIM-Informationen Präfix:** PLAT **ID:** 0177

#### **Benutzeraktion**

#### $\bullet$  **816f060d-040bffff : Array in system [ComputerSystemElementName] has been restored. (1U-Speicher-HDD4)**

Diese Nachricht ist für den Anwendungsfall vorgesehen, bei dem eine Implementierung erkannt hat, dass eine fehlerhafte Platteneinheit wiederhergestellt wurde.

Dies wird möglicherweise auch als 816f060d040bffff oder 0x816f060d040bffff angezeigt.

**Dringlichkeit** Informationen **Wartungsfähig Nein Support automatisch benachrichtigen Nein Alertkategorie** Kritisch – Festplattenlaufwerk **SNMP Trap ID** 5 **CIM-Informationen Präfix:** PLAT **ID:** 0177 **Benutzeraktion**

Keine Maßnahme erforderlich; nur zur Information.

### • **816f060d-040cffff : Array in system [ComputerSystemElementName] has been restored. (1U-Speicher-HDD5)**

Diese Nachricht ist für den Anwendungsfall vorgesehen, bei dem eine Implementierung erkannt hat, dass eine fehlerhafte Platteneinheit wiederhergestellt wurde.

Dies wird möglicherweise auch als 816f060d040cffff oder 0x816f060d040cffff angezeigt.

**Dringlichkeit** Informationen **Wartungsfähig** Nein

**Support automatisch benachrichtigen** Nein

**Alertkategorie** Kritisch – Festplattenlaufwerk

**SNMP Trap ID** 5

**CIM-Informationen Präfix:** PLAT **ID:** 0177

#### **Benutzeraktion**

# • **816f060d-040dffff : Array in system [ComputerSystemElementName] has been restored. (1U-Speicher-HDD6)**

Diese Nachricht ist für den Anwendungsfall vorgesehen, bei dem eine Implementierung erkannt hat, dass eine fehlerhafte Platteneinheit wiederhergestellt wurde.

Dies wird möglicherweise auch als 816f060d040dffff oder 0x816f060d040dffff angezeigt.

**Dringlichkeit** Informationen

**Wartungsfähig**

**Nein** 

**Support automatisch benachrichtigen Nein** 

# **Alertkategorie**

Kritisch – Festplattenlaufwerk

**SNMP Trap ID** 5

**CIM-Informationen Präfix:** PLAT **ID:** 0177

# **Benutzeraktion**

Keine Maßnahme erforderlich; nur zur Information.

### • **816f060d-040effff : Array in system [ComputerSystemElementName] has been restored. (1U-Speicher-HDD7)**

Diese Nachricht ist für den Anwendungsfall vorgesehen, bei dem eine Implementierung erkannt hat, dass eine fehlerhafte Platteneinheit wiederhergestellt wurde.

Dies wird möglicherweise auch als 816f060d040effff oder 0x816f060d040effff angezeigt.

**Dringlichkeit** Informationen

**Wartungsfähig** Nein

**Support automatisch benachrichtigen** Nein

**Alertkategorie** Kritisch – Festplattenlaufwerk

**SNMP Trap ID**

5

**CIM-Informationen Präfix:** PLAT **ID:** 0177

#### **Benutzeraktion**

#### $\bullet$  **816f060d-0410ffff : Array in system [ComputerSystemElementName] has been restored. (SDHV-Laufw. 1)**

Diese Nachricht ist für den Anwendungsfall vorgesehen, bei dem eine Implementierung erkannt hat, dass eine fehlerhafte Platteneinheit wiederhergestellt wurde.

Dies wird möglicherweise auch als 816f060d0410ffff oder 0x816f060d0410ffff angezeigt.

**Dringlichkeit** Informationen **Wartungsfähig Nein Support automatisch benachrichtigen Nein Alertkategorie** Kritisch – Festplattenlaufwerk **SNMP Trap ID** 5 **CIM-Informationen Präfix:** PLAT **ID:** 0177 **Benutzeraktion**

Keine Maßnahme erforderlich; nur zur Information.

### • **816f060d-0411ffff : Array in system [ComputerSystemElementName] has been restored. (SDHV-Laufw. 2)**

Diese Nachricht ist für den Anwendungsfall vorgesehen, bei dem eine Implementierung erkannt hat, dass eine fehlerhafte Platteneinheit wiederhergestellt wurde.

Dies wird möglicherweise auch als 816f060d0411ffff oder 0x816f060d0411ffff angezeigt.

**Dringlichkeit** Informationen **Wartungsfähig** Nein

**Support automatisch benachrichtigen** Nein

**Alertkategorie** Kritisch – Festplattenlaufwerk

**SNMP Trap ID** 5

**CIM-Informationen Präfix:** PLAT **ID:** 0177

# **Benutzeraktion**

# • **816f060d-0412ffff : Array in system [ComputerSystemElementName] has been restored. (SDHV-Laufw. 3)**

Diese Nachricht ist für den Anwendungsfall vorgesehen, bei dem eine Implementierung erkannt hat, dass eine fehlerhafte Platteneinheit wiederhergestellt wurde.

Dies wird möglicherweise auch als 816f060d0412ffff oder 0x816f060d0412ffff angezeigt.

**Dringlichkeit** Informationen

**Wartungsfähig**

**Nein** 

**Support automatisch benachrichtigen Nein** 

#### **Alertkategorie**

Kritisch – Festplattenlaufwerk

**SNMP Trap ID** 5

**CIM-Informationen Präfix:** PLAT **ID:** 0177

# **Benutzeraktion**

Keine Maßnahme erforderlich; nur zur Information.

### • **816f060d-0413ffff : Array in system [ComputerSystemElementName] has been restored. (SDHV-Laufw. 4)**

Diese Nachricht ist für den Anwendungsfall vorgesehen, bei dem eine Implementierung erkannt hat, dass eine fehlerhafte Platteneinheit wiederhergestellt wurde.

Dies wird möglicherweise auch als 816f060d0413ffff oder 0x816f060d0413ffff angezeigt.

**Dringlichkeit** Informationen

**Wartungsfähig** Nein

**Support automatisch benachrichtigen** Nein

**Alertkategorie** Kritisch – Festplattenlaufwerk

**SNMP Trap ID**

5

**CIM-Informationen Präfix:** PLAT **ID:** 0177

#### **Benutzeraktion**

#### $\bullet$  **816f060d-0414ffff : Array in system [ComputerSystemElementName] has been restored. (SDHV-Laufw. 5)**

Diese Nachricht ist für den Anwendungsfall vorgesehen, bei dem eine Implementierung erkannt hat, dass eine fehlerhafte Platteneinheit wiederhergestellt wurde.

Dies wird möglicherweise auch als 816f060d0414ffff oder 0x816f060d0414ffff angezeigt.

**Dringlichkeit** Informationen **Wartungsfähig Nein Support automatisch benachrichtigen Nein Alertkategorie** Kritisch – Festplattenlaufwerk **SNMP Trap ID** 5 **CIM-Informationen Präfix:** PLAT **ID:** 0177 **Benutzeraktion**

Keine Maßnahme erforderlich; nur zur Information.

### • **816f060d-0415ffff : Array in system [ComputerSystemElementName] has been restored. (SDHV-Laufw. 6)**

Diese Nachricht ist für den Anwendungsfall vorgesehen, bei dem eine Implementierung erkannt hat, dass eine fehlerhafte Platteneinheit wiederhergestellt wurde.

Dies wird möglicherweise auch als 816f060d0415ffff oder 0x816f060d0415ffff angezeigt.

**Dringlichkeit** Informationen **Wartungsfähig** Nein

**Support automatisch benachrichtigen** Nein

**Alertkategorie** Kritisch – Festplattenlaufwerk

**SNMP Trap ID** 5

**CIM-Informationen Präfix:** PLAT **ID:** 0177

# **Benutzeraktion**

# • **816f060d-0416ffff : Array in system [ComputerSystemElementName] has been restored. (SDHV-Laufw. 7)**

Diese Nachricht ist für den Anwendungsfall vorgesehen, bei dem eine Implementierung erkannt hat, dass eine fehlerhafte Platteneinheit wiederhergestellt wurde.

Dies wird möglicherweise auch als 816f060d0416ffff oder 0x816f060d0416ffff angezeigt.

**Dringlichkeit** Informationen

**Wartungsfähig**

**Nein** 

**Support automatisch benachrichtigen Nein** 

#### **Alertkategorie**

Kritisch – Festplattenlaufwerk

**SNMP Trap ID** 5

**CIM-Informationen Präfix:** PLAT **ID:** 0177

# **Benutzeraktion**

Keine Maßnahme erforderlich; nur zur Information.

### • **816f060d-0417ffff : Array in system [ComputerSystemElementName] has been restored. (SDHV-Laufw. 8)**

Diese Nachricht ist für den Anwendungsfall vorgesehen, bei dem eine Implementierung erkannt hat, dass eine fehlerhafte Platteneinheit wiederhergestellt wurde.

Dies wird möglicherweise auch als 816f060d0417ffff oder 0x816f060d0417ffff angezeigt.

**Dringlichkeit** Informationen

**Wartungsfähig** Nein

**Support automatisch benachrichtigen** Nein

**Alertkategorie** Kritisch – Festplattenlaufwerk

**SNMP Trap ID**

5

**CIM-Informationen Präfix:** PLAT **ID:** 0177

#### **Benutzeraktion**

#### $\bullet$  **816f060d-0418ffff : Array in system [ComputerSystemElementName] has been restored. (SDHV-Laufw. 9)**

Diese Nachricht ist für den Anwendungsfall vorgesehen, bei dem eine Implementierung erkannt hat, dass eine fehlerhafte Platteneinheit wiederhergestellt wurde.

Dies wird möglicherweise auch als 816f060d0418ffff oder 0x816f060d0418ffff angezeigt.

**Dringlichkeit** Informationen **Wartungsfähig Nein Support automatisch benachrichtigen Nein Alertkategorie** Kritisch – Festplattenlaufwerk **SNMP Trap ID** 5 **CIM-Informationen Präfix:** PLAT **ID:** 0177 **Benutzeraktion**

Keine Maßnahme erforderlich; nur zur Information.

### • **816f060d-0419ffff : Array in system [ComputerSystemElementName] has been restored. (SDHV-Laufw. 10)**

Diese Nachricht ist für den Anwendungsfall vorgesehen, bei dem eine Implementierung erkannt hat, dass eine fehlerhafte Platteneinheit wiederhergestellt wurde.

Dies wird möglicherweise auch als 816f060d0419ffff oder 0x816f060d0419ffff angezeigt.

**Dringlichkeit** Informationen **Wartungsfähig** Nein

**Support automatisch benachrichtigen** Nein

**Alertkategorie** Kritisch – Festplattenlaufwerk

**SNMP Trap ID** 5

**CIM-Informationen Präfix:** PLAT **ID:** 0177

# **Benutzeraktion**

# • **816f060d-041affff : Array in system [ComputerSystemElementName] has been restored. (SDHV-Laufw. 11)**

Diese Nachricht ist für den Anwendungsfall vorgesehen, bei dem eine Implementierung erkannt hat, dass eine fehlerhafte Platteneinheit wiederhergestellt wurde.

Dies wird möglicherweise auch als 816f060d041affff oder 0x816f060d041affff angezeigt.

**Dringlichkeit** Informationen

**Wartungsfähig**

**Nein** 

**Support automatisch benachrichtigen Nein** 

# **Alertkategorie**

Kritisch – Festplattenlaufwerk

**SNMP Trap ID** 5

**CIM-Informationen Präfix:** PLAT **ID:** 0177

# **Benutzeraktion**

Keine Maßnahme erforderlich; nur zur Information.

### • **816f060d-041bffff : Array in system [ComputerSystemElementName] has been restored. (SDHV-Laufw. 12)**

Diese Nachricht ist für den Anwendungsfall vorgesehen, bei dem eine Implementierung erkannt hat, dass eine fehlerhafte Platteneinheit wiederhergestellt wurde.

Dies wird möglicherweise auch als 816f060d041bffff oder 0x816f060d041bffff angezeigt.

**Dringlichkeit** Informationen

**Wartungsfähig** Nein

**Support automatisch benachrichtigen** Nein

**Alertkategorie** Kritisch – Festplattenlaufwerk

**SNMP Trap ID**

5

**CIM-Informationen Präfix:** PLAT **ID:** 0177

#### **Benutzeraktion**

#### $\bullet$  **816f060d-041cffff : Array in system [ComputerSystemElementName] has been restored. (SDHV-Laufw. 13)**

Diese Nachricht ist für den Anwendungsfall vorgesehen, bei dem eine Implementierung erkannt hat, dass eine fehlerhafte Platteneinheit wiederhergestellt wurde.

Dies wird möglicherweise auch als 816f060d041cffff oder 0x816f060d041cffff angezeigt.

**Dringlichkeit** Informationen **Wartungsfähig Nein Support automatisch benachrichtigen Nein Alertkategorie** Kritisch – Festplattenlaufwerk **SNMP Trap ID** 5 **CIM-Informationen Präfix:** PLAT **ID:** 0177 **Benutzeraktion**

Keine Maßnahme erforderlich; nur zur Information.

### • **816f060d-041dffff : Array in system [ComputerSystemElementName] has been restored. (SDHV-Laufw. 14)**

Diese Nachricht ist für den Anwendungsfall vorgesehen, bei dem eine Implementierung erkannt hat, dass eine fehlerhafte Platteneinheit wiederhergestellt wurde.

Dies wird möglicherweise auch als 816f060d041dffff oder 0x816f060d041dffff angezeigt.

**Dringlichkeit** Informationen **Wartungsfähig** Nein

**Support automatisch benachrichtigen** Nein

**Alertkategorie** Kritisch – Festplattenlaufwerk

**SNMP Trap ID** 5

**CIM-Informationen Präfix:** PLAT **ID:** 0177

# **Benutzeraktion**

# • **816f060d-041effff : Array in system [ComputerSystemElementName] has been restored. (SDHV-Laufw. 15)**

Diese Nachricht ist für den Anwendungsfall vorgesehen, bei dem eine Implementierung erkannt hat, dass eine fehlerhafte Platteneinheit wiederhergestellt wurde.

Dies wird möglicherweise auch als 816f060d041effff oder 0x816f060d041effff angezeigt.

**Dringlichkeit** Informationen

**Wartungsfähig**

**Nein** 

**Support automatisch benachrichtigen Nein** 

#### **Alertkategorie**

Kritisch – Festplattenlaufwerk

**SNMP Trap ID** 5

**CIM-Informationen Präfix:** PLAT **ID:** 0177

# **Benutzeraktion**

Keine Maßnahme erforderlich; nur zur Information.

### • **816f060d-041fffff : Array in system [ComputerSystemElementName] has been restored. (SDHV-Laufw. 16)**

Diese Nachricht ist für den Anwendungsfall vorgesehen, bei dem eine Implementierung erkannt hat, dass eine fehlerhafte Platteneinheit wiederhergestellt wurde.

Dies wird möglicherweise auch als 816f060d041fffff oder 0x816f060d041fffff angezeigt.

**Dringlichkeit** Informationen

**Wartungsfähig** Nein

**Support automatisch benachrichtigen** Nein

**Alertkategorie** Kritisch – Festplattenlaufwerk

**SNMP Trap ID**

5

**CIM-Informationen Präfix:** PLAT **ID:** 0177

#### **Benutzeraktion**

#### • **816f070c-2001ffff : Configuration error for [PhysicalMemoryElementName] on Subsystem [MemoryElementName] has deasserted. (DIMM 1)**

Diese Nachricht ist für den Anwendungsfall vorgesehen, bei dem eine Implementierung erkannt hat, dass ein Hauptspeicher-DIMM-Konfigurationsfehler zu einem Deassertion-Ereignis geführt hat.

Dies wird möglicherweise auch als 816f070c2001ffff oder 0x816f070c2001ffff angezeigt.

**Dringlichkeit** Informationen

**Wartungsfähig**

**Nein Support automatisch benachrichtigen Nein** 

**Alertkategorie** Kritisch – Hauptspeicher

**SNMP Trap ID** 41

**CIM-Informationen Präfix:** PLAT **ID:** 0127

**Benutzeraktion**

Keine Maßnahme erforderlich; nur zur Information.

#### • **816f070c-2002ffff : Configuration error for [PhysicalMemoryElementName] on Subsystem [MemoryElementName] has deasserted. (DIMM 2)**

Diese Nachricht ist für den Anwendungsfall vorgesehen, bei dem eine Implementierung erkannt hat, dass ein Hauptspeicher-DIMM-Konfigurationsfehler zu einem Deassertion-Ereignis geführt hat.

Dies wird möglicherweise auch als 816f070c2002ffff oder 0x816f070c2002ffff angezeigt.

**Dringlichkeit** Informationen

**Wartungsfähig** Nein

**Support automatisch benachrichtigen** Nein

**Alertkategorie** Kritisch – Hauptspeicher

**SNMP Trap ID** 41

**CIM-Informationen Präfix:** PLAT **ID:** 0127

#### **Benutzeraktion**

#### • **816f070c-2003ffff : Configuration error for [PhysicalMemoryElementName] on Subsystem [MemoryElementName] has deasserted. (DIMM 3)**

Diese Nachricht ist für den Anwendungsfall vorgesehen, bei dem eine Implementierung erkannt hat, dass ein Hauptspeicher-DIMM-Konfigurationsfehler zu einem Deassertion-Ereignis geführt hat.

Dies wird möglicherweise auch als 816f070c2003ffff oder 0x816f070c2003ffff angezeigt.

**Dringlichkeit** Informationen

**Wartungsfähig Nein** 

**Support automatisch benachrichtigen Nein** 

**Alertkategorie**

Kritisch – Hauptspeicher

**SNMP Trap ID** 41

**CIM-Informationen Präfix:** PLAT **ID:** 0127

# **Benutzeraktion**

Keine Maßnahme erforderlich; nur zur Information.

# • **816f070c-2004ffff : Configuration error for [PhysicalMemoryElementName] on Subsystem [MemoryElementName] has deasserted. (DIMM 4)**

Diese Nachricht ist für den Anwendungsfall vorgesehen, bei dem eine Implementierung erkannt hat, dass ein Hauptspeicher-DIMM-Konfigurationsfehler zu einem Deassertion-Ereignis geführt hat.

Dies wird möglicherweise auch als 816f070c2004ffff oder 0x816f070c2004ffff angezeigt.

**Dringlichkeit** Informationen

**Wartungsfähig** Nein

**Support automatisch benachrichtigen** Nein

**Alertkategorie** Kritisch – Hauptspeicher

**SNMP Trap ID** 41

**CIM-Informationen Präfix:** PLAT **ID:** 0127

#### **Benutzeraktion**

#### • **816f070c-2005ffff : Configuration error for [PhysicalMemoryElementName] on Subsystem [MemoryElementName] has deasserted. (DIMM 5)**

Diese Nachricht ist für den Anwendungsfall vorgesehen, bei dem eine Implementierung erkannt hat, dass ein Hauptspeicher-DIMM-Konfigurationsfehler zu einem Deassertion-Ereignis geführt hat.

Dies wird möglicherweise auch als 816f070c2005ffff oder 0x816f070c2005ffff angezeigt.

**Dringlichkeit** Informationen

**Wartungsfähig Nein Support automatisch benachrichtigen**

**Nein Alertkategorie**

Kritisch – Hauptspeicher

**SNMP Trap ID** 41

**CIM-Informationen Präfix:** PLAT **ID:** 0127

# **Benutzeraktion**

Keine Maßnahme erforderlich; nur zur Information.

#### • **816f070c-2006ffff : Configuration error for [PhysicalMemoryElementName] on Subsystem [MemoryElementName] has deasserted. (DIMM 6)**

Diese Nachricht ist für den Anwendungsfall vorgesehen, bei dem eine Implementierung erkannt hat, dass ein Hauptspeicher-DIMM-Konfigurationsfehler zu einem Deassertion-Ereignis geführt hat.

Dies wird möglicherweise auch als 816f070c2006ffff oder 0x816f070c2006ffff angezeigt.

**Dringlichkeit** Informationen

**Wartungsfähig** Nein

**Support automatisch benachrichtigen** Nein

**Alertkategorie** Kritisch – Hauptspeicher

**SNMP Trap ID** 41

**CIM-Informationen Präfix:** PLAT **ID:** 0127

#### **Benutzeraktion**

#### • **816f070c-2007ffff : Configuration error for [PhysicalMemoryElementName] on Subsystem [MemoryElementName] has deasserted. (DIMM 7)**

Diese Nachricht ist für den Anwendungsfall vorgesehen, bei dem eine Implementierung erkannt hat, dass ein Hauptspeicher-DIMM-Konfigurationsfehler zu einem Deassertion-Ereignis geführt hat.

Dies wird möglicherweise auch als 816f070c2007ffff oder 0x816f070c2007ffff angezeigt.

**Dringlichkeit** Informationen

**Wartungsfähig Nein** 

**Support automatisch benachrichtigen Nein** 

**Alertkategorie**

Kritisch – Hauptspeicher

**SNMP Trap ID** 41

**CIM-Informationen Präfix:** PLAT **ID:** 0127

**Benutzeraktion**

Keine Maßnahme erforderlich; nur zur Information.

### • **816f070c-2008ffff : Configuration error for [PhysicalMemoryElementName] on Subsystem [MemoryElementName] has deasserted. (DIMM 8)**

Diese Nachricht ist für den Anwendungsfall vorgesehen, bei dem eine Implementierung erkannt hat, dass ein Hauptspeicher-DIMM-Konfigurationsfehler zu einem Deassertion-Ereignis geführt hat.

Dies wird möglicherweise auch als 816f070c2008ffff oder 0x816f070c2008ffff angezeigt.

**Dringlichkeit** Informationen

**Wartungsfähig** Nein

**Support automatisch benachrichtigen** Nein

**Alertkategorie** Kritisch – Hauptspeicher

**SNMP Trap ID** 41

**CIM-Informationen Präfix:** PLAT **ID:** 0127

**Benutzeraktion**

#### • **816f070c-2009ffff : Configuration error for [PhysicalMemoryElementName] on Subsystem [MemoryElementName] has deasserted. (DIMM 9)**

Diese Nachricht ist für den Anwendungsfall vorgesehen, bei dem eine Implementierung erkannt hat, dass ein Hauptspeicher-DIMM-Konfigurationsfehler zu einem Deassertion-Ereignis geführt hat.

Dies wird möglicherweise auch als 816f070c2009ffff oder 0x816f070c2009ffff angezeigt.

**Dringlichkeit** Informationen

**Wartungsfähig Nein Support automatisch benachrichtigen**

**Alertkategorie**

Kritisch – Hauptspeicher

**SNMP Trap ID** 41

**Nein** 

**CIM-Informationen Präfix:** PLAT **ID:** 0127

# **Benutzeraktion**

Keine Maßnahme erforderlich; nur zur Information.

#### • **816f070c-200affff : Configuration error for [PhysicalMemoryElementName] on Subsystem [MemoryElementName] has deasserted. (DIMM 10)**

Diese Nachricht ist für den Anwendungsfall vorgesehen, bei dem eine Implementierung erkannt hat, dass ein Hauptspeicher-DIMM-Konfigurationsfehler zu einem Deassertion-Ereignis geführt hat.

Dies wird möglicherweise auch als 816f070c200affff oder 0x816f070c200affff angezeigt.

**Dringlichkeit** Informationen

**Wartungsfähig** Nein

**Support automatisch benachrichtigen** Nein

**Alertkategorie** Kritisch – Hauptspeicher

**SNMP Trap ID** 41

**CIM-Informationen Präfix:** PLAT **ID:** 0127

#### **Benutzeraktion**

#### • **816f070c-200bffff : Configuration error for [PhysicalMemoryElementName] on Subsystem [MemoryElementName] has deasserted. (DIMM 11)**

Diese Nachricht ist für den Anwendungsfall vorgesehen, bei dem eine Implementierung erkannt hat, dass ein Hauptspeicher-DIMM-Konfigurationsfehler zu einem Deassertion-Ereignis geführt hat.

Dies wird möglicherweise auch als 816f070c200bffff oder 0x816f070c200bffff angezeigt.

**Dringlichkeit** Informationen

**Wartungsfähig Nein** 

**Support automatisch benachrichtigen Nein** 

**Alertkategorie**

Kritisch – Hauptspeicher

**SNMP Trap ID** 41

**CIM-Informationen Präfix:** PLAT **ID:** 0127

# **Benutzeraktion**

Keine Maßnahme erforderlich; nur zur Information.

### • **816f070c-200cffff : Configuration error for [PhysicalMemoryElementName] on Subsystem [MemoryElementName] has deasserted. (DIMM 12)**

Diese Nachricht ist für den Anwendungsfall vorgesehen, bei dem eine Implementierung erkannt hat, dass ein Hauptspeicher-DIMM-Konfigurationsfehler zu einem Deassertion-Ereignis geführt hat.

Dies wird möglicherweise auch als 816f070c200cffff oder 0x816f070c200cffff angezeigt.

**Dringlichkeit** Informationen

**Wartungsfähig** Nein

**Support automatisch benachrichtigen** Nein

**Alertkategorie** Kritisch – Hauptspeicher

**SNMP Trap ID** 41

**CIM-Informationen Präfix:** PLAT **ID:** 0127

#### **Benutzeraktion**

#### • **816f070c-200dffff : Configuration error for [PhysicalMemoryElementName] on Subsystem [MemoryElementName] has deasserted. (DIMM 13)**

Diese Nachricht ist für den Anwendungsfall vorgesehen, bei dem eine Implementierung erkannt hat, dass ein Hauptspeicher-DIMM-Konfigurationsfehler zu einem Deassertion-Ereignis geführt hat.

Dies wird möglicherweise auch als 816f070c200dffff oder 0x816f070c200dffff angezeigt.

**Dringlichkeit** Informationen

**Wartungsfähig Nein Support automatisch benachrichtigen**

**Nein Alertkategorie**

Kritisch – Hauptspeicher

**SNMP Trap ID** 41

**CIM-Informationen Präfix:** PLAT **ID:** 0127

# **Benutzeraktion**

Keine Maßnahme erforderlich; nur zur Information.

#### • **816f070c-200effff : Configuration error for [PhysicalMemoryElementName] on Subsystem [MemoryElementName] has deasserted. (DIMM 14)**

Diese Nachricht ist für den Anwendungsfall vorgesehen, bei dem eine Implementierung erkannt hat, dass ein Hauptspeicher-DIMM-Konfigurationsfehler zu einem Deassertion-Ereignis geführt hat.

Dies wird möglicherweise auch als 816f070c200effff oder 0x816f070c200effff angezeigt.

**Dringlichkeit** Informationen

**Wartungsfähig** Nein

**Support automatisch benachrichtigen** Nein

**Alertkategorie** Kritisch – Hauptspeicher

**SNMP Trap ID** 41

**CIM-Informationen Präfix:** PLAT **ID:** 0127

#### **Benutzeraktion**

#### • **816f070c-200fffff : Configuration error for [PhysicalMemoryElementName] on Subsystem [MemoryElementName] has deasserted. (DIMM 15)**

Diese Nachricht ist für den Anwendungsfall vorgesehen, bei dem eine Implementierung erkannt hat, dass ein Hauptspeicher-DIMM-Konfigurationsfehler zu einem Deassertion-Ereignis geführt hat.

Dies wird möglicherweise auch als 816f070c200fffff oder 0x816f070c200fffff angezeigt.

**Dringlichkeit** Informationen

**Wartungsfähig Nein** 

**Support automatisch benachrichtigen Nein** 

**Alertkategorie**

Kritisch – Hauptspeicher

**SNMP Trap ID** 41

**CIM-Informationen Präfix:** PLAT **ID:** 0127

# **Benutzeraktion**

Keine Maßnahme erforderlich; nur zur Information.

### • **816f070c-2010ffff : Configuration error for [PhysicalMemoryElementName] on Subsystem [MemoryElementName] has deasserted. (DIMM 16)**

Diese Nachricht ist für den Anwendungsfall vorgesehen, bei dem eine Implementierung erkannt hat, dass ein Hauptspeicher-DIMM-Konfigurationsfehler zu einem Deassertion-Ereignis geführt hat.

Dies wird möglicherweise auch als 816f070c2010ffff oder 0x816f070c2010ffff angezeigt.

**Dringlichkeit** Informationen

**Wartungsfähig** Nein

**Support automatisch benachrichtigen** Nein

**Alertkategorie** Kritisch – Hauptspeicher

**SNMP Trap ID** 41

**CIM-Informationen Präfix:** PLAT **ID:** 0127

#### **Benutzeraktion**

#### $\bullet$  **816f070c-2581ffff : Configuration error for [PhysicalMemoryElementName] on Subsystem [MemoryElementName] has deasserted. (All DIMMS)**

Diese Nachricht ist für den Anwendungsfall vorgesehen, bei dem eine Implementierung erkannt hat, dass ein Hauptspeicher-DIMM-Konfigurationsfehler zu einem Deassertion-Ereignis geführt hat.

Dies wird möglicherweise auch als 816f070c2581ffff oder 0x816f070c2581ffff angezeigt.

**Dringlichkeit** Informationen

**Wartungsfähig Nein** 

**Support automatisch benachrichtigen Nein** 

**Alertkategorie** Kritisch – Hauptspeicher

**SNMP Trap ID** 41

**CIM-Informationen Präfix:** PLAT **ID:** 0127

# **Benutzeraktion**

Keine Maßnahme erforderlich; nur zur Information. Eines der DIMMs :

### • **816f070d-0401ffff : Rebuild completed for Array in system [ComputerSystemElementName]. (Computer-HDD0)**

Diese Nachricht ist für den Anwendungsfall vorgesehen, bei dem eine Implementierung erkannt hat, dass die Wiederherstellung der Platteneinheit abgeschlossen wurde.

Dies wird möglicherweise auch als 816f070d0401ffff oder 0x816f070d0401ffff angezeigt.

**Dringlichkeit** Informationen

**Wartungsfähig** Nein

**Support automatisch benachrichtigen** Nein

**Alertkategorie** System - Andere

**SNMP Trap ID**

**CIM-Informationen Präfix:** PLAT **ID:** 0179

#### **Benutzeraktion**

#### $\bullet$  **816f070d-0402ffff : Rebuild completed for Array in system [ComputerSystemElementName]. (Computer-HDD1)**

Diese Nachricht ist für den Anwendungsfall vorgesehen, bei dem eine Implementierung erkannt hat, dass die Wiederherstellung der Platteneinheit abgeschlossen wurde.

Dies wird möglicherweise auch als 816f070d0402ffff oder 0x816f070d0402ffff angezeigt.

**Dringlichkeit** Informationen

**Wartungsfähig**

**Nein** 

#### **Support automatisch benachrichtigen Nein**

# **Alertkategorie**

System - Andere

# **SNMP Trap ID**

#### **CIM-Informationen Präfix:** PLAT **ID:** 0179

#### **Benutzeraktion**

Keine Maßnahme erforderlich; nur zur Information.

# • **816f070d-0403ffff : Rebuild completed for Array in system [ComputerSystemElementName]. (Computer-HDD4)**

Diese Nachricht ist für den Anwendungsfall vorgesehen, bei dem eine Implementierung erkannt hat, dass die Wiederherstellung der Platteneinheit abgeschlossen wurde.

Dies wird möglicherweise auch als 816f070d0403ffff oder 0x816f070d0403ffff angezeigt.

**Dringlichkeit** Informationen

**Wartungsfähig** Nein

**Support automatisch benachrichtigen** Nein

**Alertkategorie** System - Andere

# **SNMP Trap ID**

**CIM-Informationen Präfix:** PLAT **ID:** 0179

#### **Benutzeraktion**

#### $\bullet$  **816f070d-0404ffff : Rebuild completed for Array in system [ComputerSystemElementName]. (Computer-HDD5)**

Diese Nachricht ist für den Anwendungsfall vorgesehen, bei dem eine Implementierung erkannt hat, dass die Wiederherstellung der Platteneinheit abgeschlossen wurde.

Dies wird möglicherweise auch als 816f070d0404ffff oder 0x816f070d0404ffff angezeigt.

**Dringlichkeit** Informationen

**Wartungsfähig**

**Nein** 

**Support automatisch benachrichtigen Nein** 

**Alertkategorie**

System - Andere

**SNMP Trap ID**

#### **CIM-Informationen Präfix:** PLAT **ID:** 0179

# **Benutzeraktion**

Keine Maßnahme erforderlich; nur zur Information.

# • **816f070d-0405ffff : Rebuild completed for Array in system [ComputerSystemElementName]. (Computer-HDD6)**

Diese Nachricht ist für den Anwendungsfall vorgesehen, bei dem eine Implementierung erkannt hat, dass die Wiederherstellung der Platteneinheit abgeschlossen wurde.

Dies wird möglicherweise auch als 816f070d0405ffff oder 0x816f070d0405ffff angezeigt.

**Dringlichkeit** Informationen

**Wartungsfähig** Nein

**Support automatisch benachrichtigen** Nein

**Alertkategorie** System - Andere

**SNMP Trap ID**

**CIM-Informationen Präfix:** PLAT **ID:** 0179

#### **Benutzeraktion**

# • **816f070d-0406ffff : Rebuild completed for Array in system [ComputerSystemElementName]. (Computer-HDD7)**

Diese Nachricht ist für den Anwendungsfall vorgesehen, bei dem eine Implementierung erkannt hat, dass die Wiederherstellung der Platteneinheit abgeschlossen wurde.

Dies wird möglicherweise auch als 816f070d0406ffff oder 0x816f070d0406ffff angezeigt.

**Dringlichkeit** Informationen

**Wartungsfähig**

**Nein** 

**Support automatisch benachrichtigen Nein** 

**Alertkategorie**

System - Andere

**SNMP Trap ID**

#### **CIM-Informationen Präfix:** PLAT **ID:** 0179

#### **Benutzeraktion**

Keine Maßnahme erforderlich; nur zur Information.

# • **816f070d-0407ffff : Rebuild completed for Array in system [ComputerSystemElementName]. (1U-Speicher-HDD0)**

Diese Nachricht ist für den Anwendungsfall vorgesehen, bei dem eine Implementierung erkannt hat, dass die Wiederherstellung der Platteneinheit abgeschlossen wurde.

Dies wird möglicherweise auch als 816f070d0407ffff oder 0x816f070d0407ffff angezeigt.

**Dringlichkeit** Informationen

**Wartungsfähig** Nein

**Support automatisch benachrichtigen** Nein

**Alertkategorie** System - Andere

**SNMP Trap ID**

**CIM-Informationen Präfix:** PLAT **ID:** 0179

#### **Benutzeraktion**

#### $\bullet$  **816f070d-0408ffff : Rebuild completed for Array in system [ComputerSystemElementName]. (1U-Speicher-HDD1)**

Diese Nachricht ist für den Anwendungsfall vorgesehen, bei dem eine Implementierung erkannt hat, dass die Wiederherstellung der Platteneinheit abgeschlossen wurde.

Dies wird möglicherweise auch als 816f070d0408ffff oder 0x816f070d0408ffff angezeigt.

**Dringlichkeit** Informationen

**Wartungsfähig**

**Nein** 

**Support automatisch benachrichtigen Nein** 

**Alertkategorie**

System - Andere

**SNMP Trap ID**

#### **CIM-Informationen Präfix:** PLAT **ID:** 0179

# **Benutzeraktion**

Keine Maßnahme erforderlich; nur zur Information.

# • **816f070d-0409ffff : Rebuild completed for Array in system [ComputerSystemElementName]. (1U-Speicher-HDD2)**

Diese Nachricht ist für den Anwendungsfall vorgesehen, bei dem eine Implementierung erkannt hat, dass die Wiederherstellung der Platteneinheit abgeschlossen wurde.

Dies wird möglicherweise auch als 816f070d0409ffff oder 0x816f070d0409ffff angezeigt.

**Dringlichkeit** Informationen

**Wartungsfähig** Nein

**Support automatisch benachrichtigen** Nein

**Alertkategorie** System - Andere

**SNMP Trap ID**

**CIM-Informationen Präfix:** PLAT **ID:** 0179

#### **Benutzeraktion**

# • **816f070d-040affff : Rebuild completed for Array in system [ComputerSystemElementName]. (1U-Speicher-HDD3)**

Diese Nachricht ist für den Anwendungsfall vorgesehen, bei dem eine Implementierung erkannt hat, dass die Wiederherstellung der Platteneinheit abgeschlossen wurde.

Dies wird möglicherweise auch als 816f070d040affff oder 0x816f070d040affff angezeigt.

**Dringlichkeit** Informationen

**Wartungsfähig**

**Nein** 

#### **Support automatisch benachrichtigen Nein**

# **Alertkategorie**

System - Andere

# **SNMP Trap ID**

#### **CIM-Informationen Präfix:** PLAT **ID:** 0179

# **Benutzeraktion**

Keine Maßnahme erforderlich; nur zur Information.

# • **816f070d-040bffff : Rebuild completed for Array in system [ComputerSystemElementName]. (1U-Speicher-HDD4)**

Diese Nachricht ist für den Anwendungsfall vorgesehen, bei dem eine Implementierung erkannt hat, dass die Wiederherstellung der Platteneinheit abgeschlossen wurde.

Dies wird möglicherweise auch als 816f070d040bffff oder 0x816f070d040bffff angezeigt.

**Dringlichkeit** Informationen

**Wartungsfähig** Nein

**Support automatisch benachrichtigen** Nein

**Alertkategorie** System - Andere

# **SNMP Trap ID**

**CIM-Informationen Präfix:** PLAT **ID:** 0179

#### **Benutzeraktion**

#### $\bullet$  **816f070d-040cffff : Rebuild completed for Array in system [ComputerSystemElementName]. (1U-Speicher-HDD5)**

Diese Nachricht ist für den Anwendungsfall vorgesehen, bei dem eine Implementierung erkannt hat, dass die Wiederherstellung der Platteneinheit abgeschlossen wurde.

Dies wird möglicherweise auch als 816f070d040cffff oder 0x816f070d040cffff angezeigt.

**Dringlichkeit** Informationen

**Wartungsfähig**

**Nein** 

**Support automatisch benachrichtigen Nein** 

**Alertkategorie**

System - Andere

**SNMP Trap ID**

#### **CIM-Informationen Präfix:** PLAT **ID:** 0179

# **Benutzeraktion**

Keine Maßnahme erforderlich; nur zur Information.

# • **816f070d-040dffff : Rebuild completed for Array in system [ComputerSystemElementName]. (1U-Speicher-HDD6)**

Diese Nachricht ist für den Anwendungsfall vorgesehen, bei dem eine Implementierung erkannt hat, dass die Wiederherstellung der Platteneinheit abgeschlossen wurde.

Dies wird möglicherweise auch als 816f070d040dffff oder 0x816f070d040dffff angezeigt.

**Dringlichkeit** Informationen

**Wartungsfähig** Nein

**Support automatisch benachrichtigen** Nein

**Alertkategorie** System - Andere

**SNMP Trap ID**

**CIM-Informationen Präfix:** PLAT **ID:** 0179

#### **Benutzeraktion**

# • **816f070d-040effff : Rebuild completed for Array in system [ComputerSystemElementName]. (1U-Speicher-HDD7)**

Diese Nachricht ist für den Anwendungsfall vorgesehen, bei dem eine Implementierung erkannt hat, dass die Wiederherstellung der Platteneinheit abgeschlossen wurde.

Dies wird möglicherweise auch als 816f070d040effff oder 0x816f070d040effff angezeigt.

**Dringlichkeit** Informationen

**Wartungsfähig**

**Nein** 

# **Support automatisch benachrichtigen**

**Nein** 

# **Alertkategorie**

System - Andere

**SNMP Trap ID**

#### **CIM-Informationen Präfix:** PLAT **ID:** 0179

#### **Benutzeraktion**

Keine Maßnahme erforderlich; nur zur Information.

# • **816f070d-0410ffff : Rebuild completed for Array in system [ComputerSystemElementName]. (SDHV-Laufw. 1)**

Diese Nachricht ist für den Anwendungsfall vorgesehen, bei dem eine Implementierung erkannt hat, dass die Wiederherstellung der Platteneinheit abgeschlossen wurde.

Dies wird möglicherweise auch als 816f070d0410ffff oder 0x816f070d0410ffff angezeigt.

**Dringlichkeit** Informationen

**Wartungsfähig** Nein

**Support automatisch benachrichtigen** Nein

**Alertkategorie** System - Andere

# **SNMP Trap ID**

**CIM-Informationen Präfix:** PLAT **ID:** 0179

#### **Benutzeraktion**

# • **816f070d-0411ffff : Rebuild completed for Array in system [ComputerSystemElementName]. (SDHV-Laufw. 2)**

Diese Nachricht ist für den Anwendungsfall vorgesehen, bei dem eine Implementierung erkannt hat, dass die Wiederherstellung der Platteneinheit abgeschlossen wurde.

Dies wird möglicherweise auch als 816f070d0411ffff oder 0x816f070d0411ffff angezeigt.

**Dringlichkeit** Informationen

**Wartungsfähig**

**Nein** 

**Support automatisch benachrichtigen Nein** 

**Alertkategorie**

System - Andere

**SNMP Trap ID**

#### **CIM-Informationen Präfix:** PLAT **ID:** 0179

# **Benutzeraktion**

Keine Maßnahme erforderlich; nur zur Information.

# • **816f070d-0412ffff : Rebuild completed for Array in system [ComputerSystemElementName]. (SDHV-Laufw. 3)**

Diese Nachricht ist für den Anwendungsfall vorgesehen, bei dem eine Implementierung erkannt hat, dass die Wiederherstellung der Platteneinheit abgeschlossen wurde.

Dies wird möglicherweise auch als 816f070d0412ffff oder 0x816f070d0412ffff angezeigt.

**Dringlichkeit** Informationen

**Wartungsfähig** Nein

**Support automatisch benachrichtigen** Nein

**Alertkategorie** System - Andere

**SNMP Trap ID**

**CIM-Informationen Präfix:** PLAT **ID:** 0179

#### **Benutzeraktion**

# • **816f070d-0413ffff : Rebuild completed for Array in system [ComputerSystemElementName]. (SDHV-Laufw. 4)**

Diese Nachricht ist für den Anwendungsfall vorgesehen, bei dem eine Implementierung erkannt hat, dass die Wiederherstellung der Platteneinheit abgeschlossen wurde.

Dies wird möglicherweise auch als 816f070d0413ffff oder 0x816f070d0413ffff angezeigt.

**Dringlichkeit** Informationen

**Wartungsfähig**

**Nein** 

# **Support automatisch benachrichtigen**

**Nein** 

# **Alertkategorie**

System - Andere

# **SNMP Trap ID**

#### **CIM-Informationen Präfix:** PLAT **ID:** 0179

# **Benutzeraktion**

Keine Maßnahme erforderlich; nur zur Information.

# • **816f070d-0414ffff : Rebuild completed for Array in system [ComputerSystemElementName]. (SDHV-Laufw. 5)**

Diese Nachricht ist für den Anwendungsfall vorgesehen, bei dem eine Implementierung erkannt hat, dass die Wiederherstellung der Platteneinheit abgeschlossen wurde.

Dies wird möglicherweise auch als 816f070d0414ffff oder 0x816f070d0414ffff angezeigt.

**Dringlichkeit** Informationen

**Wartungsfähig** Nein

**Support automatisch benachrichtigen** Nein

**Alertkategorie** System - Andere

# **SNMP Trap ID**

**CIM-Informationen Präfix:** PLAT **ID:** 0179

#### **Benutzeraktion**

### • **816f070d-0415ffff : Rebuild completed for Array in system [ComputerSystemElementName]. (SDHV-Laufw. 6)**

Diese Nachricht ist für den Anwendungsfall vorgesehen, bei dem eine Implementierung erkannt hat, dass die Wiederherstellung der Platteneinheit abgeschlossen wurde.

Dies wird möglicherweise auch als 816f070d0415ffff oder 0x816f070d0415ffff angezeigt.

**Dringlichkeit** Informationen

**Wartungsfähig**

**Nein** 

**Support automatisch benachrichtigen Nein** 

**Alertkategorie**

System - Andere

**SNMP Trap ID**

#### **CIM-Informationen Präfix:** PLAT **ID:** 0179

# **Benutzeraktion**

Keine Maßnahme erforderlich; nur zur Information.

# • **816f070d-0416ffff : Rebuild completed for Array in system [ComputerSystemElementName]. (SDHV-Laufw. 7)**

Diese Nachricht ist für den Anwendungsfall vorgesehen, bei dem eine Implementierung erkannt hat, dass die Wiederherstellung der Platteneinheit abgeschlossen wurde.

Dies wird möglicherweise auch als 816f070d0416ffff oder 0x816f070d0416ffff angezeigt.

**Dringlichkeit** Informationen

**Wartungsfähig** Nein

**Support automatisch benachrichtigen** Nein

**Alertkategorie** System - Andere

**SNMP Trap ID**

**CIM-Informationen Präfix:** PLAT **ID:** 0179

#### **Benutzeraktion**

# • **816f070d-0417ffff : Rebuild completed for Array in system [ComputerSystemElementName]. (SDHV-Laufw. 8)**

Diese Nachricht ist für den Anwendungsfall vorgesehen, bei dem eine Implementierung erkannt hat, dass die Wiederherstellung der Platteneinheit abgeschlossen wurde.

Dies wird möglicherweise auch als 816f070d0417ffff oder 0x816f070d0417ffff angezeigt.

**Dringlichkeit** Informationen

**Wartungsfähig**

**Nein** 

# **Support automatisch benachrichtigen**

**Nein** 

# **Alertkategorie**

System - Andere

# **SNMP Trap ID**

#### **CIM-Informationen Präfix:** PLAT **ID:** 0179

# **Benutzeraktion**

Keine Maßnahme erforderlich; nur zur Information.

# • **816f070d-0418ffff : Rebuild completed for Array in system [ComputerSystemElementName]. (SDHV-Laufw. 9)**

Diese Nachricht ist für den Anwendungsfall vorgesehen, bei dem eine Implementierung erkannt hat, dass die Wiederherstellung der Platteneinheit abgeschlossen wurde.

Dies wird möglicherweise auch als 816f070d0418ffff oder 0x816f070d0418ffff angezeigt.

**Dringlichkeit** Informationen

**Wartungsfähig** Nein

**Support automatisch benachrichtigen** Nein

**Alertkategorie** System - Andere

# **SNMP Trap ID**

**CIM-Informationen Präfix:** PLAT **ID:** 0179

#### **Benutzeraktion**

### • **816f070d-0419ffff : Rebuild completed for Array in system [ComputerSystemElementName]. (SDHV-Laufw. 10)**

Diese Nachricht ist für den Anwendungsfall vorgesehen, bei dem eine Implementierung erkannt hat, dass die Wiederherstellung der Platteneinheit abgeschlossen wurde.

Dies wird möglicherweise auch als 816f070d0419ffff oder 0x816f070d0419ffff angezeigt.

**Dringlichkeit** Informationen

**Wartungsfähig**

**Nein** 

**Support automatisch benachrichtigen Nein** 

**Alertkategorie**

System - Andere

**SNMP Trap ID**

#### **CIM-Informationen Präfix:** PLAT **ID:** 0179

# **Benutzeraktion**

Keine Maßnahme erforderlich; nur zur Information.

# • **816f070d-041affff : Rebuild completed for Array in system [ComputerSystemElementName]. (SDHV-Laufw. 11)**

Diese Nachricht ist für den Anwendungsfall vorgesehen, bei dem eine Implementierung erkannt hat, dass die Wiederherstellung der Platteneinheit abgeschlossen wurde.

Dies wird möglicherweise auch als 816f070d041affff oder 0x816f070d041affff angezeigt.

**Dringlichkeit** Informationen

**Wartungsfähig** Nein

**Support automatisch benachrichtigen** Nein

**Alertkategorie** System - Andere

**SNMP Trap ID**

**CIM-Informationen Präfix:** PLAT **ID:** 0179

#### **Benutzeraktion**

# • **816f070d-041bffff : Rebuild completed for Array in system [ComputerSystemElementName]. (SDHV-Laufw. 12)**

Diese Nachricht ist für den Anwendungsfall vorgesehen, bei dem eine Implementierung erkannt hat, dass die Wiederherstellung der Platteneinheit abgeschlossen wurde.

Dies wird möglicherweise auch als 816f070d041bffff oder 0x816f070d041bffff angezeigt.

**Dringlichkeit** Informationen

**Wartungsfähig**

**Nein** 

**Support automatisch benachrichtigen Nein** 

**Alertkategorie**

System - Andere

**SNMP Trap ID**

#### **CIM-Informationen Präfix:** PLAT **ID:** 0179

# **Benutzeraktion**

Keine Maßnahme erforderlich; nur zur Information.

# • **816f070d-041cffff : Rebuild completed for Array in system [ComputerSystemElementName]. (SDHV-Laufw. 13)**

Diese Nachricht ist für den Anwendungsfall vorgesehen, bei dem eine Implementierung erkannt hat, dass die Wiederherstellung der Platteneinheit abgeschlossen wurde.

Dies wird möglicherweise auch als 816f070d041cffff oder 0x816f070d041cffff angezeigt.

**Dringlichkeit** Informationen

**Wartungsfähig** Nein

**Support automatisch benachrichtigen** Nein

**Alertkategorie** System - Andere

**SNMP Trap ID**

**CIM-Informationen Präfix:** PLAT **ID:** 0179

#### **Benutzeraktion**

#### $\bullet$  **816f070d-041dffff : Rebuild completed for Array in system [ComputerSystemElementName]. (SDHV-Laufw. 14)**

Diese Nachricht ist für den Anwendungsfall vorgesehen, bei dem eine Implementierung erkannt hat, dass die Wiederherstellung der Platteneinheit abgeschlossen wurde.

Dies wird möglicherweise auch als 816f070d041dffff oder 0x816f070d041dffff angezeigt.

**Dringlichkeit** Informationen

**Wartungsfähig**

**Nein** 

**Support automatisch benachrichtigen Nein** 

**Alertkategorie**

System - Andere

**SNMP Trap ID**

#### **CIM-Informationen Präfix:** PLAT **ID:** 0179

# **Benutzeraktion**

Keine Maßnahme erforderlich; nur zur Information.

# • **816f070d-041effff : Rebuild completed for Array in system [ComputerSystemElementName]. (SDHV-Laufw. 15)**

Diese Nachricht ist für den Anwendungsfall vorgesehen, bei dem eine Implementierung erkannt hat, dass die Wiederherstellung der Platteneinheit abgeschlossen wurde.

Dies wird möglicherweise auch als 816f070d041effff oder 0x816f070d041effff angezeigt.

**Dringlichkeit** Informationen

**Wartungsfähig** Nein

**Support automatisch benachrichtigen** Nein

**Alertkategorie** System - Andere

**SNMP Trap ID**

**CIM-Informationen Präfix:** PLAT **ID:** 0179

#### **Benutzeraktion**

# • **816f070d-041fffff : Rebuild completed for Array in system [ComputerSystemElementName]. (SDHV-Laufw. 16)**

Diese Nachricht ist für den Anwendungsfall vorgesehen, bei dem eine Implementierung erkannt hat, dass die Wiederherstellung der Platteneinheit abgeschlossen wurde.

Dies wird möglicherweise auch als 816f070d041fffff oder 0x816f070d041fffff angezeigt.

**Dringlichkeit** Informationen

**Wartungsfähig**

**Nein** 

**Support automatisch benachrichtigen Nein** 

**Alertkategorie** System - Andere

**SNMP Trap ID**

**CIM-Informationen Präfix:** PLAT **ID:** 0179

# **Benutzeraktion**

Keine Maßnahme erforderlich; nur zur Information.

#### • **816f0807-0301ffff : [ProcessorElementName] has been Enabled. (CPU 1)**

Diese Nachricht ist für den Anwendungsfall vorgesehen, bei dem eine Implementierung erkannt hat, dass ein Prozessor aktiviert wurde.

Dies wird möglicherweise auch als 816f08070301ffff oder 0x816f08070301ffff angezeigt.

**Dringlichkeit** Informationen

**Wartungsfähig** Nein

**Support automatisch benachrichtigen** Nein

**Alertkategorie** System - Andere

**SNMP Trap ID**

**CIM-Informationen Präfix:** PLAT **ID:** 0060

**Benutzeraktion** Keine Maßnahme erforderlich; nur zur Information.
## • **816f0807-0302ffff : [ProcessorElementName] has been Enabled. (CPU 2)**

Diese Nachricht ist für den Anwendungsfall vorgesehen, bei dem eine Implementierung erkannt hat, dass ein Prozessor aktiviert wurde.

Dies wird möglicherweise auch als 816f08070302ffff oder 0x816f08070302ffff angezeigt.

**Dringlichkeit** Informationen

**Wartungsfähig** Nein

**Support automatisch benachrichtigen Nein** 

**Alertkategorie** System - Andere

**SNMP Trap ID**

**CIM-Informationen Präfix:** PLAT **ID:** 0060

#### **Benutzeraktion**

Keine Maßnahme erforderlich; nur zur Information.

## • **816f0807-2584ffff : [ProcessorElementName] has been Enabled. (Alle CPUs)**

Diese Nachricht ist für den Anwendungsfall vorgesehen, bei dem eine Implementierung erkannt hat, dass ein Prozessor aktiviert wurde.

Dies wird möglicherweise auch als 816f08072584ffff oder 0x816f08072584ffff angezeigt.

**Dringlichkeit** Informationen

**Wartungsfähig Nein** 

**Support automatisch benachrichtigen** Nein

**Alertkategorie** System - Andere

**SNMP Trap ID**

**CIM-Informationen Präfix:** PLAT **ID:** 0060

#### **Benutzeraktion**

Keine Maßnahme erforderlich; nur zur Information. Eine der CPUs:

# • **816f0813-2581ffff : System [ComputerSystemElementName] has recovered from an Uncorrectable Bus Error. (DIMMs)**

Diese Nachricht ist für den Anwendungsfall vorgesehen, bei dem eine Implementierung erkannt hat, dass für ein System ein Fehler aufgrund eines nicht korrigierbaren Busses behoben wurde.

Dies wird möglicherweise auch als 816f08132581ffff oder 0x816f08132581ffff angezeigt.

**Dringlichkeit** Informationen

**Wartungsfähig** Nein

#### **Support automatisch benachrichtigen Nein**

**Alertkategorie** Kritisch - Andere

**SNMP Trap ID** 50

#### **CIM-Informationen Präfix:** PLAT **ID:** 0241

**Benutzeraktion**

Keine Maßnahme erforderlich; nur zur Information.

## • **816f0813-2582ffff : System [ComputerSystemElementName] has recovered from an Uncorrectable Bus Error. (PCIs)**

Diese Nachricht ist für den Anwendungsfall vorgesehen, bei dem eine Implementierung erkannt hat, dass für ein System ein Fehler aufgrund eines nicht korrigierbaren Busses behoben wurde.

Dies wird möglicherweise auch als 816f08132582ffff oder 0x816f08132582ffff angezeigt.

**Dringlichkeit** Informationen **Wartungsfähig** Nein **Support automatisch benachrichtigen** Nein **Alertkategorie** Kritisch - Andere **SNMP Trap ID** 50

**CIM-Informationen Präfix:** PLAT **ID:** 0241

**Benutzeraktion**

#### $\bullet$  **816f0813-2584ffff : System [ComputerSystemElementName] has recovered from an Uncorrectable Bus Error. (CPUs)**

Diese Nachricht ist für den Anwendungsfall vorgesehen, bei dem eine Implementierung erkannt hat, dass für ein System ein Fehler aufgrund eines nicht korrigierbaren Busses behoben wurde.

Dies wird möglicherweise auch als 816f08132584ffff oder 0x816f08132584ffff angezeigt.

**Dringlichkeit** Informationen

**Wartungsfähig Nein** 

**Support automatisch benachrichtigen Nein** 

**Alertkategorie** Kritisch - Andere

**SNMP Trap ID** 50

**CIM-Informationen Präfix:** PLAT **ID:** 0241

## **Benutzeraktion**

Keine Maßnahme erforderlich; nur zur Information.

#### • **816f090c-2001ffff : [PhysicalMemoryElementName] on Subsystem [MemoryElementName] is no longer Throttled. (DIMM 1)**

Diese Nachricht ist für den Anwendungsfall vorgesehen, bei dem eine Implementierung erkannt hat, dass der Hauptspeicher nicht mehr reguliert wird.

Dies wird möglicherweise auch als 816f090c2001ffff oder 0x816f090c2001ffff angezeigt.

**Dringlichkeit** Informationen

**Wartungsfähig** Nein

**Support automatisch benachrichtigen** Nein

**Alertkategorie** System - Andere

**SNMP Trap ID**

**CIM-Informationen Präfix:** PLAT **ID:** 0143

#### **Benutzeraktion**

## • **816f090c-2002ffff : [PhysicalMemoryElementName] on Subsystem [MemoryElementName] is no longer Throttled. (DIMM 2)**

Diese Nachricht ist für den Anwendungsfall vorgesehen, bei dem eine Implementierung erkannt hat, dass der Hauptspeicher nicht mehr reguliert wird.

Dies wird möglicherweise auch als 816f090c2002ffff oder 0x816f090c2002ffff angezeigt.

**Dringlichkeit** Informationen

**Wartungsfähig**

**Nein** 

**Support automatisch benachrichtigen Nein** 

**Alertkategorie**

System - Andere

**SNMP Trap ID**

**CIM-Informationen Präfix:** PLAT **ID:** 0143

# **Benutzeraktion**

Keine Maßnahme erforderlich; nur zur Information.

#### • **816f090c-2003ffff : [PhysicalMemoryElementName] on Subsystem [MemoryElementName] is no longer Throttled. (DIMM 3)**

Diese Nachricht ist für den Anwendungsfall vorgesehen, bei dem eine Implementierung erkannt hat, dass der Hauptspeicher nicht mehr reguliert wird.

Dies wird möglicherweise auch als 816f090c2003ffff oder 0x816f090c2003ffff angezeigt.

**Dringlichkeit** Informationen

**Wartungsfähig** Nein

**Support automatisch benachrichtigen** Nein

**Alertkategorie** System - Andere

**SNMP Trap ID**

**CIM-Informationen Präfix:** PLAT **ID:** 0143

#### **Benutzeraktion**

#### $\bullet$  **816f090c-2004ffff : [PhysicalMemoryElementName] on Subsystem [MemoryElementName] is no longer Throttled. (DIMM 4)**

Diese Nachricht ist für den Anwendungsfall vorgesehen, bei dem eine Implementierung erkannt hat, dass der Hauptspeicher nicht mehr reguliert wird.

Dies wird möglicherweise auch als 816f090c2004ffff oder 0x816f090c2004ffff angezeigt.

**Dringlichkeit** Informationen

**Wartungsfähig Nein** 

**Support automatisch benachrichtigen Nein** 

**Alertkategorie**

System - Andere

**SNMP Trap ID**

**CIM-Informationen Präfix:** PLAT **ID:** 0143

# **Benutzeraktion**

Keine Maßnahme erforderlich; nur zur Information.

## • **816f090c-2005ffff : [PhysicalMemoryElementName] on Subsystem [MemoryElementName] is no longer Throttled. (DIMM 5)**

Diese Nachricht ist für den Anwendungsfall vorgesehen, bei dem eine Implementierung erkannt hat, dass der Hauptspeicher nicht mehr reguliert wird.

Dies wird möglicherweise auch als 816f090c2005ffff oder 0x816f090c2005ffff angezeigt.

**Dringlichkeit** Informationen

**Wartungsfähig** Nein

**Support automatisch benachrichtigen** Nein

**Alertkategorie** System - Andere

**SNMP Trap ID**

**CIM-Informationen Präfix:** PLAT **ID:** 0143

#### **Benutzeraktion**

## • **816f090c-2006ffff : [PhysicalMemoryElementName] on Subsystem [MemoryElementName] is no longer Throttled. (DIMM 6)**

Diese Nachricht ist für den Anwendungsfall vorgesehen, bei dem eine Implementierung erkannt hat, dass der Hauptspeicher nicht mehr reguliert wird.

Dies wird möglicherweise auch als 816f090c2006ffff oder 0x816f090c2006ffff angezeigt.

**Dringlichkeit** Informationen

**Wartungsfähig**

**Nein** 

**Support automatisch benachrichtigen Nein** 

**Alertkategorie**

System - Andere

**SNMP Trap ID**

**CIM-Informationen Präfix:** PLAT **ID:** 0143

#### **Benutzeraktion**

Keine Maßnahme erforderlich; nur zur Information.

#### • **816f090c-2007ffff : [PhysicalMemoryElementName] on Subsystem [MemoryElementName] is no longer Throttled. (DIMM 7)**

Diese Nachricht ist für den Anwendungsfall vorgesehen, bei dem eine Implementierung erkannt hat, dass der Hauptspeicher nicht mehr reguliert wird.

Dies wird möglicherweise auch als 816f090c2007ffff oder 0x816f090c2007ffff angezeigt.

**Dringlichkeit** Informationen

**Wartungsfähig** Nein

**Support automatisch benachrichtigen** Nein

**Alertkategorie** System - Andere

**SNMP Trap ID**

**CIM-Informationen Präfix:** PLAT **ID:** 0143

#### **Benutzeraktion**

#### $\bullet$  **816f090c-2008ffff : [PhysicalMemoryElementName] on Subsystem [MemoryElementName] is no longer Throttled. (DIMM 8)**

Diese Nachricht ist für den Anwendungsfall vorgesehen, bei dem eine Implementierung erkannt hat, dass der Hauptspeicher nicht mehr reguliert wird.

Dies wird möglicherweise auch als 816f090c2008ffff oder 0x816f090c2008ffff angezeigt.

**Dringlichkeit** Informationen

**Wartungsfähig Nein** 

**Support automatisch benachrichtigen Nein** 

**Alertkategorie** System - Andere

**SNMP Trap ID**

**CIM-Informationen Präfix:** PLAT **ID:** 0143

## **Benutzeraktion**

Keine Maßnahme erforderlich; nur zur Information.

#### • **816f090c-2009ffff : [PhysicalMemoryElementName] on Subsystem [MemoryElementName] is no longer Throttled. (DIMM 9)**

Diese Nachricht ist für den Anwendungsfall vorgesehen, bei dem eine Implementierung erkannt hat, dass der Hauptspeicher nicht mehr reguliert wird.

Dies wird möglicherweise auch als 816f090c2009ffff oder 0x816f090c2009ffff angezeigt.

**Dringlichkeit** Informationen

**Wartungsfähig** Nein

**Support automatisch benachrichtigen** Nein

**Alertkategorie** System - Andere

**SNMP Trap ID**

**CIM-Informationen Präfix:** PLAT **ID:** 0143

#### **Benutzeraktion**

#### • **816f090c-200affff : [PhysicalMemoryElementName] on Subsystem [MemoryElementName] is no longer Throttled. (DIMM 10)**

Diese Nachricht ist für den Anwendungsfall vorgesehen, bei dem eine Implementierung erkannt hat, dass der Hauptspeicher nicht mehr reguliert wird.

Dies wird möglicherweise auch als 816f090c200affff oder 0x816f090c200affff angezeigt.

**Dringlichkeit** Informationen

**Wartungsfähig**

**Nein** 

**Support automatisch benachrichtigen Nein** 

**Alertkategorie**

System - Andere

**SNMP Trap ID**

**CIM-Informationen Präfix:** PLAT **ID:** 0143

# **Benutzeraktion**

Keine Maßnahme erforderlich; nur zur Information.

#### • **816f090c-200bffff : [PhysicalMemoryElementName] on Subsystem [MemoryElementName] is no longer Throttled. (DIMM 11)**

Diese Nachricht ist für den Anwendungsfall vorgesehen, bei dem eine Implementierung erkannt hat, dass der Hauptspeicher nicht mehr reguliert wird.

Dies wird möglicherweise auch als 816f090c200bffff oder 0x816f090c200bffff angezeigt.

**Dringlichkeit** Informationen

**Wartungsfähig** Nein

**Support automatisch benachrichtigen** Nein

**Alertkategorie** System - Andere

**SNMP Trap ID**

**CIM-Informationen Präfix:** PLAT **ID:** 0143

#### **Benutzeraktion**

#### $\bullet$  **816f090c-200cffff : [PhysicalMemoryElementName] on Subsystem [MemoryElementName] is no longer Throttled. (DIMM 12)**

Diese Nachricht ist für den Anwendungsfall vorgesehen, bei dem eine Implementierung erkannt hat, dass der Hauptspeicher nicht mehr reguliert wird.

Dies wird möglicherweise auch als 816f090c200cffff oder 0x816f090c200cffff angezeigt.

**Dringlichkeit** Informationen

**Wartungsfähig Nein** 

**Support automatisch benachrichtigen Nein** 

**Alertkategorie**

System - Andere

**SNMP Trap ID**

**CIM-Informationen Präfix:** PLAT **ID:** 0143

# **Benutzeraktion**

Keine Maßnahme erforderlich; nur zur Information.

## • **816f090c-200dffff : [PhysicalMemoryElementName] on Subsystem [MemoryElementName] is no longer Throttled. (DIMM 13)**

Diese Nachricht ist für den Anwendungsfall vorgesehen, bei dem eine Implementierung erkannt hat, dass der Hauptspeicher nicht mehr reguliert wird.

Dies wird möglicherweise auch als 816f090c200dffff oder 0x816f090c200dffff angezeigt.

**Dringlichkeit** Informationen

**Wartungsfähig** Nein

**Support automatisch benachrichtigen** Nein

**Alertkategorie** System - Andere

**SNMP Trap ID**

**CIM-Informationen Präfix:** PLAT **ID:** 0143

#### **Benutzeraktion**

#### • **816f090c-200effff : [PhysicalMemoryElementName] on Subsystem [MemoryElementName] is no longer Throttled. (DIMM 14)**

Diese Nachricht ist für den Anwendungsfall vorgesehen, bei dem eine Implementierung erkannt hat, dass der Hauptspeicher nicht mehr reguliert wird.

Dies wird möglicherweise auch als 816f090c200effff oder 0x816f090c200effff angezeigt.

**Dringlichkeit** Informationen

**Wartungsfähig**

**Nein** 

**Support automatisch benachrichtigen Nein** 

**Alertkategorie**

System - Andere

**SNMP Trap ID**

**CIM-Informationen Präfix:** PLAT **ID:** 0143

#### **Benutzeraktion**

Keine Maßnahme erforderlich; nur zur Information.

#### • **816f090c-200fffff : [PhysicalMemoryElementName] on Subsystem [MemoryElementName] is no longer Throttled. (DIMM 15)**

Diese Nachricht ist für den Anwendungsfall vorgesehen, bei dem eine Implementierung erkannt hat, dass der Hauptspeicher nicht mehr reguliert wird.

Dies wird möglicherweise auch als 816f090c200fffff oder 0x816f090c200fffff angezeigt.

**Dringlichkeit** Informationen

**Wartungsfähig** Nein

**Support automatisch benachrichtigen** Nein

**Alertkategorie** System - Andere

**SNMP Trap ID**

**CIM-Informationen Präfix:** PLAT **ID:** 0143

**Benutzeraktion**

#### $\bullet$  **816f090c-2010ffff : [PhysicalMemoryElementName] on Subsystem [MemoryElementName] is no longer Throttled. (DIMM 16)**

Diese Nachricht ist für den Anwendungsfall vorgesehen, bei dem eine Implementierung erkannt hat, dass der Hauptspeicher nicht mehr reguliert wird.

Dies wird möglicherweise auch als 816f090c2010ffff oder 0x816f090c2010ffff angezeigt.

**Dringlichkeit** Informationen

**Wartungsfähig**

**Nein** 

**Support automatisch benachrichtigen Nein** 

**Alertkategorie**

System - Andere

**SNMP Trap ID**

**CIM-Informationen Präfix:** PLAT **ID:** 0143

## **Benutzeraktion**

Keine Maßnahme erforderlich; nur zur Information.

## • **816f0a07-0301ffff : The Processor [ProcessorElementName] is no longer operating in <sup>a</sup> Degraded State. (CPU 1)**

Diese Nachricht ist für den Anwendungsfall vorgesehen, bei dem eine Implementierung erkannt hat, dass ein Prozessor nicht mehr im herabgesetzten Status ausgeführt wird.

Dies wird möglicherweise auch als 816f0a070301ffff oder 0x816f0a070301ffff angezeigt.

**Dringlichkeit** Informationen **Wartungsfähig** Nein **Support automatisch benachrichtigen** Nein **Alertkategorie** Warnung – CPU **SNMP Trap ID**

**CIM-Informationen Präfix:** PLAT **ID:** 0039

#### **Benutzeraktion**

42

## • **816f0a07-0302ffff : The Processor [ProcessorElementName] is no longer operating in <sup>a</sup> Degraded State. (CPU 2)**

Diese Nachricht ist für den Anwendungsfall vorgesehen, bei dem eine Implementierung erkannt hat, dass ein Prozessor nicht mehr im herabgesetzten Status ausgeführt wird.

Dies wird möglicherweise auch als 816f0a070302ffff oder 0x816f0a070302ffff angezeigt.

**Dringlichkeit** Informationen **Wartungsfähig Nein Support automatisch benachrichtigen Nein Alertkategorie** Warnung – CPU **SNMP Trap ID** 42 **CIM-Informationen Präfix:** PLAT **ID:** 0039 **Benutzeraktion** Keine Maßnahme erforderlich; nur zur Information.

## • **816f0a0c-2001ffff : An Over-Temperature Condition has been removed on the [PhysicalMemoryElementName] on Subsystem [MemoryElementName]. (DIMM 1)**

Diese Nachricht ist für den Anwendungsfall vorgesehen, bei dem eine Implementierung erkannt hat, dass eine Übertemperaturbedingung für den Hauptspeicher entfernt wurde.

Dies wird möglicherweise auch als 816f0a0c2001ffff oder 0x816f0a0c2001ffff angezeigt.

**Dringlichkeit** Informationen **Wartungsfähig** Nein **Support automatisch benachrichtigen** Nein **Alertkategorie**

Kritisch – Temperatur

# **SNMP Trap ID**

 $\Omega$ 

**CIM-Informationen Präfix:** PLAT **ID:** 0147

## **Benutzeraktion**

#### • **816f0a0c-2002ffff : An Over-Temperature Condition has been removed on the [PhysicalMemoryElementName] on Subsystem [MemoryElementName]. (DIMM 2)**

Diese Nachricht ist für den Anwendungsfall vorgesehen, bei dem eine Implementierung erkannt hat, dass eine Übertemperaturbedingung für den Hauptspeicher entfernt wurde.

Dies wird möglicherweise auch als 816f0a0c2002ffff oder 0x816f0a0c2002ffff angezeigt.

**Dringlichkeit** Informationen **Wartungsfähig Nein Support automatisch benachrichtigen Nein Alertkategorie** Kritisch – Temperatur **SNMP Trap ID**  $\Omega$ **CIM-Informationen Präfix:** PLAT **ID:** 0147 **Benutzeraktion**

Keine Maßnahme erforderlich; nur zur Information.

#### $\bullet$  **816f0a0c-2003ffff : An Over-Temperature Condition has been removed on the [PhysicalMemoryElementName] on Subsystem [MemoryElementName]. (DIMM 3)**

Diese Nachricht ist für den Anwendungsfall vorgesehen, bei dem eine Implementierung erkannt hat, dass eine Übertemperaturbedingung für den Hauptspeicher entfernt wurde.

Dies wird möglicherweise auch als 816f0a0c2003ffff oder 0x816f0a0c2003ffff angezeigt.

**Dringlichkeit** Informationen **Wartungsfähig** Nein **Support automatisch benachrichtigen** Nein

**Alertkategorie**

Kritisch – Temperatur

**SNMP Trap ID** 0

**CIM-Informationen Präfix:** PLAT **ID:** 0147

#### **Benutzeraktion**

#### • **816f0a0c-2004ffff : An Over-Temperature Condition has been removed on the [PhysicalMemoryElementName] on Subsystem [MemoryElementName]. (DIMM 4)**

Diese Nachricht ist für den Anwendungsfall vorgesehen, bei dem eine Implementierung erkannt hat, dass eine Übertemperaturbedingung für den Hauptspeicher entfernt wurde.

Dies wird möglicherweise auch als 816f0a0c2004ffff oder 0x816f0a0c2004ffff angezeigt.

**Dringlichkeit** Informationen **Wartungsfähig Nein Support automatisch benachrichtigen** Nein **Alertkategorie** Kritisch – Temperatur **SNMP Trap ID**  $\Omega$ **CIM-Informationen Präfix:** PLAT **ID:** 0147 **Benutzeraktion**

Keine Maßnahme erforderlich; nur zur Information.

#### • **816f0a0c-2005ffff : An Over-Temperature Condition has been removed on the [PhysicalMemoryElementName] on Subsystem [MemoryElementName]. (DIMM 5)**

Diese Nachricht ist für den Anwendungsfall vorgesehen, bei dem eine Implementierung erkannt hat, dass eine Übertemperaturbedingung für den Hauptspeicher entfernt wurde.

Dies wird möglicherweise auch als 816f0a0c2005ffff oder 0x816f0a0c2005ffff angezeigt.

**Dringlichkeit** Informationen **Wartungsfähig** Nein **Support automatisch benachrichtigen** Nein

**Alertkategorie** Kritisch – Temperatur

# **SNMP Trap ID**

 $\Omega$ 

**CIM-Informationen Präfix:** PLAT **ID:** 0147

#### **Benutzeraktion**

#### • **816f0a0c-2006ffff : An Over-Temperature Condition has been removed on the [PhysicalMemoryElementName] on Subsystem [MemoryElementName]. (DIMM 6)**

Diese Nachricht ist für den Anwendungsfall vorgesehen, bei dem eine Implementierung erkannt hat, dass eine Übertemperaturbedingung für den Hauptspeicher entfernt wurde.

Dies wird möglicherweise auch als 816f0a0c2006ffff oder 0x816f0a0c2006ffff angezeigt.

**Dringlichkeit** Informationen **Wartungsfähig Nein Support automatisch benachrichtigen Nein Alertkategorie** Kritisch – Temperatur **SNMP Trap ID**  $\Omega$ **CIM-Informationen Präfix:** PLAT **ID:** 0147 **Benutzeraktion**

Keine Maßnahme erforderlich; nur zur Information.

#### $\bullet$  **816f0a0c-2007ffff : An Over-Temperature Condition has been removed on the [PhysicalMemoryElementName] on Subsystem [MemoryElementName]. (DIMM 7)**

Diese Nachricht ist für den Anwendungsfall vorgesehen, bei dem eine Implementierung erkannt hat, dass eine Übertemperaturbedingung für den Hauptspeicher entfernt wurde.

Dies wird möglicherweise auch als 816f0a0c2007ffff oder 0x816f0a0c2007ffff angezeigt.

**Dringlichkeit** Informationen **Wartungsfähig** Nein **Support automatisch benachrichtigen** Nein

**Alertkategorie** Kritisch – Temperatur

**SNMP Trap ID** 0

**CIM-Informationen Präfix:** PLAT **ID:** 0147

#### **Benutzeraktion**

#### • **816f0a0c-2008ffff : An Over-Temperature Condition has been removed on the [PhysicalMemoryElementName] on Subsystem [MemoryElementName]. (DIMM 8)**

Diese Nachricht ist für den Anwendungsfall vorgesehen, bei dem eine Implementierung erkannt hat, dass eine Übertemperaturbedingung für den Hauptspeicher entfernt wurde.

Dies wird möglicherweise auch als 816f0a0c2008ffff oder 0x816f0a0c2008ffff angezeigt.

**Dringlichkeit** Informationen **Wartungsfähig Nein Support automatisch benachrichtigen** Nein **Alertkategorie** Kritisch – Temperatur **SNMP Trap ID**  $\Omega$ **CIM-Informationen Präfix:** PLAT **ID:** 0147 **Benutzeraktion**

Keine Maßnahme erforderlich; nur zur Information.

#### • **816f0a0c-2009ffff : An Over-Temperature Condition has been removed on the [PhysicalMemoryElementName] on Subsystem [MemoryElementName]. (DIMM 9)**

Diese Nachricht ist für den Anwendungsfall vorgesehen, bei dem eine Implementierung erkannt hat, dass eine Übertemperaturbedingung für den Hauptspeicher entfernt wurde.

Dies wird möglicherweise auch als 816f0a0c2009ffff oder 0x816f0a0c2009ffff angezeigt.

**Dringlichkeit** Informationen **Wartungsfähig** Nein **Support automatisch benachrichtigen** Nein

**Alertkategorie** Kritisch – Temperatur

# **SNMP Trap ID**

 $\Omega$ 

**CIM-Informationen Präfix:** PLAT **ID:** 0147

#### **Benutzeraktion**

#### • **816f0a0c-200affff : An Over-Temperature Condition has been removed on the [PhysicalMemoryElementName] on Subsystem [MemoryElementName]. (DIMM 10)**

Diese Nachricht ist für den Anwendungsfall vorgesehen, bei dem eine Implementierung erkannt hat, dass eine Übertemperaturbedingung für den Hauptspeicher entfernt wurde.

Dies wird möglicherweise auch als 816f0a0c200affff oder 0x816f0a0c200affff angezeigt.

**Dringlichkeit** Informationen **Wartungsfähig Nein Support automatisch benachrichtigen Nein Alertkategorie** Kritisch – Temperatur **SNMP Trap ID**  $\Omega$ **CIM-Informationen Präfix:** PLAT **ID:** 0147 **Benutzeraktion**

Keine Maßnahme erforderlich; nur zur Information.

#### $\bullet$  **816f0a0c-200bffff : An Over-Temperature Condition has been removed on the [PhysicalMemoryElementName] on Subsystem [MemoryElementName]. (DIMM 11)**

Diese Nachricht ist für den Anwendungsfall vorgesehen, bei dem eine Implementierung erkannt hat, dass eine Übertemperaturbedingung für den Hauptspeicher entfernt wurde.

Dies wird möglicherweise auch als 816f0a0c200bffff oder 0x816f0a0c200bffff angezeigt.

**Dringlichkeit** Informationen **Wartungsfähig** Nein **Support automatisch benachrichtigen** Nein

**Alertkategorie** Kritisch – Temperatur

**SNMP Trap ID** 0

**CIM-Informationen Präfix:** PLAT **ID:** 0147

#### **Benutzeraktion**

#### • **816f0a0c-200cffff : An Over-Temperature Condition has been removed on the [PhysicalMemoryElementName] on Subsystem [MemoryElementName]. (DIMM 12)**

Diese Nachricht ist für den Anwendungsfall vorgesehen, bei dem eine Implementierung erkannt hat, dass eine Übertemperaturbedingung für den Hauptspeicher entfernt wurde.

Dies wird möglicherweise auch als 816f0a0c200cffff oder 0x816f0a0c200cffff angezeigt.

**Dringlichkeit** Informationen **Wartungsfähig Nein Support automatisch benachrichtigen** Nein **Alertkategorie** Kritisch – Temperatur **SNMP Trap ID**  $\Omega$ **CIM-Informationen Präfix:** PLAT **ID:** 0147 **Benutzeraktion**

Keine Maßnahme erforderlich; nur zur Information.

## • **816f0a0c-200dffff : An Over-Temperature Condition has been removed on the [PhysicalMemoryElementName] on Subsystem [MemoryElementName]. (DIMM 13)**

Diese Nachricht ist für den Anwendungsfall vorgesehen, bei dem eine Implementierung erkannt hat, dass eine Übertemperaturbedingung für den Hauptspeicher entfernt wurde.

Dies wird möglicherweise auch als 816f0a0c200dffff oder 0x816f0a0c200dffff angezeigt.

**Dringlichkeit** Informationen **Wartungsfähig** Nein **Support automatisch benachrichtigen** Nein

**Alertkategorie** Kritisch – Temperatur

**SNMP Trap ID**

 $\Omega$ 

**CIM-Informationen Präfix:** PLAT **ID:** 0147

**Benutzeraktion**

#### • **816f0a0c-200effff : An Over-Temperature Condition has been removed on the [PhysicalMemoryElementName] on Subsystem [MemoryElementName]. (DIMM 14)**

Diese Nachricht ist für den Anwendungsfall vorgesehen, bei dem eine Implementierung erkannt hat, dass eine Übertemperaturbedingung für den Hauptspeicher entfernt wurde.

Dies wird möglicherweise auch als 816f0a0c200effff oder 0x816f0a0c200effff angezeigt.

**Dringlichkeit** Informationen **Wartungsfähig Nein Support automatisch benachrichtigen Nein Alertkategorie** Kritisch – Temperatur **SNMP Trap ID**  $\Omega$ **CIM-Informationen Präfix:** PLAT **ID:** 0147 **Benutzeraktion**

Keine Maßnahme erforderlich; nur zur Information.

#### $\bullet$  **816f0a0c-200fffff : An Over-Temperature Condition has been removed on the [PhysicalMemoryElementName] on Subsystem [MemoryElementName]. (DIMM 15)**

Diese Nachricht ist für den Anwendungsfall vorgesehen, bei dem eine Implementierung erkannt hat, dass eine Übertemperaturbedingung für den Hauptspeicher entfernt wurde.

Dies wird möglicherweise auch als 816f0a0c200fffff oder 0x816f0a0c200fffff angezeigt.

**Dringlichkeit** Informationen **Wartungsfähig** Nein **Support automatisch benachrichtigen** Nein

**Alertkategorie** Kritisch – Temperatur

**SNMP Trap ID** 0

**CIM-Informationen Präfix:** PLAT **ID:** 0147

#### **Benutzeraktion**

#### • **816f0a0c-2010ffff : An Over-Temperature Condition has been removed on the [PhysicalMemoryElementName] on Subsystem [MemoryElementName]. (DIMM 16)**

Diese Nachricht ist für den Anwendungsfall vorgesehen, bei dem eine Implementierung erkannt hat, dass eine Übertemperaturbedingung für den Hauptspeicher entfernt wurde.

Dies wird möglicherweise auch als 816f0a0c2010ffff oder 0x816f0a0c2010ffff angezeigt.

**Dringlichkeit** Informationen **Wartungsfähig Nein Support automatisch benachrichtigen** Nein **Alertkategorie** Kritisch – Temperatur **SNMP Trap ID**  $\Omega$ **CIM-Informationen Präfix:** PLAT **ID:** 0147 **Benutzeraktion**

Keine Maßnahme erforderlich; nur zur Information.

## • **816f0a13-0301ffff : Das System [ComputerSystemElementName] wurde nach einem schweren Busfehler wiederhergestellt. (CPU 1 PECI)**

Diese Nachricht ist für den Anwendungsfall vorgesehen, bei dem eine Implementierung erkannt hat, dass für ein System ein schwerwiegender Busfehler behoben wurde.

Dies wird möglicherweise auch als 816f0a130301ffff oder 0x816f0a130301ffff angezeigt.

**Dringlichkeit** Informationen **Wartungsfähig** Nein **Support automatisch benachrichtigen** Nein **Alertkategorie** Kritisch - Andere **SNMP Trap ID** 50

**CIM-Informationen Präfix:** PLAT **ID:** 0245

**Benutzeraktion**

- 1. (Nur für qualifizierte Kundendiensttechniker) Ersetzen Sie Mikroprozessor n. (Informationen hierzu finden Sie unter "Mikroprozessor und Kühlkörper entfernen" und "Mikroprozessor und Kühlkörper austauschen".)
- 2. Wenn das Problem weiterhin auftritt und keine andere CPU diesen Fehler anzeigt, ersetzen Sie die Systemplatine.
- 3. (Nur für qualifizierte Kundendiensttechniker) Tauschen Sie die Systemplatine aus. (Weitere Informationen hierzu finden Sie unter "Systemplatine entfernen" und "Systemplatine austauschen".) (n <sup>=</sup> Mikroprozessornummer)
- • **816f0a13-0302ffff : Das System [ComputerSystemElementName] wurde nach einem schweren Busfehler wiederhergestellt. (CPU 2 PECI)**

Diese Nachricht ist für den Anwendungsfall vorgesehen, bei dem eine Implementierung erkannt hat, dass für ein System ein schwerwiegender Busfehler behoben wurde.

Dies wird möglicherweise auch als 816f0a130302ffff oder 0x816f0a130302ffff angezeigt.

**Dringlichkeit** Informationen **Wartungsfähig** Nein

**Support automatisch benachrichtigen** Nein

**Alertkategorie** Kritisch - Andere

**SNMP Trap ID** 50

**CIM-Informationen Präfix:** PLAT **ID:** 0245

## **Benutzeraktion**

- 1. (Nur für qualifizierte Kundendiensttechniker) Ersetzen Sie Mikroprozessor n. (Informationen hierzu finden Sie unter "Mikroprozessor und Kühlkörper entfernen" und "Mikroprozessor und Kühlkörper austauschen".)
- 2. Wenn das Problem weiterhin auftritt und keine andere CPU diesen Fehler anzeigt, ersetzen Sie die Systemplatine.
- 3. (Nur für qualifizierte Kundendiensttechniker) Tauschen Sie die Systemplatine aus. (Weitere Informationen hierzu finden Sie unter "Systemplatine entfernen" und "Systemplatine austauschen".) (n <sup>=</sup> Mikroprozessornummer)

# <span id="page-850-0"></span>**Appendix B. UEFI-Fehlercodes (POST-Fehlercodes)**

Dieser Abschnitt enthält detaillierte Informationen zu den UEFI-Fehlercodes (POST-Fehlercodes).

UEFI-Diagnosefehlercodes (POST-Diagnosefehlercodes) können generiert werden, wenn der Server gestartet wird oder aktiv ist. UEFI-Codes (POST-Codes) werden im Integrated Management Module 2.1 (IMM2.1)-Ereignisprotokoll auf dem Server gespeichert.

Für jeden Ereigniscode werden die folgenden Felder angezeigt:

#### **Ereignis-ID**

Eine ID, die ein Ereignis eindeutig kennzeichnet.

#### **Ereignisbeschreibung**

Die protokollierte Nachrichtenzeichenfolge, die für ein Ereignis angezeigt wird.

#### **Erläuterung**

Dies sind zusätzliche Informationen zur Erläuterung, warum das Ereignis aufgetreten ist.

#### **Dringlichkeit**

Eine Angabe zum Schweregrad der Bedingung. Der Schweregrad wird im Ereignisprotokoll mit dem ersten Buchstaben abgekürzt. Es können die folgenden Schweregrade angezeigt werden:

| <b>Dringlichkeit</b> | <b>Beschreibung</b>                                                                                                    |
|----------------------|----------------------------------------------------------------------------------------------------|
| Information          | Informationsnachrichten werden zu Prüfzwecken aufgezeichnet, normalerweise<br>eine Benutzeraktion oder eine Statusänderung, die als normales Verhalten<br>eingestuft wird.                                                                                          |
| Warnung              | Eine Warnung ist nicht so schwerwiegend wie ein Fehler, die Ursache für die<br>Warnung sollte jedoch beseitigt werden, bevor sie zu einem Fehler führt. Es<br>kann sich auch um eine Bedingung handeln, die eine zusätzliche Überwachung<br>oder Wartung erfordert. |
| Fehler               | Ein Fehler gibt üblicherweise eine Störung oder einen kritischen Zustand an, der<br>sich auf den Betrieb oder eine erwartete Funktion auswirkt.                                                                                                    |

Table 17. Schweregrade von Ereignissen

#### **Benutzeraktion**

Gibt die Aktionen an, die Sie ausführen sollten, um das Ereignis zu beheben.

Führen Sie die in diesem Abschnitt aufgelisteten Schritte in der angezeigten Reihenfolge aus, bis das Problem behoben ist. Nachdem Sie alle Aktionen ausgeführt haben, die in diesem Feld beschrieben werden, und das Problem damit nicht beheben konnten, wenden Sie sich an den Lenovo Support.

#### **Booten des Servers zum F1-Konfigurationsmenü**

Zusätzlich zum normalen Bootprozess des Servers zum F1-Konfigurationsmenü (Drücken der F1-Taste, wenn <F1 Setup> angezeigt wird) stehen zwei andere Möglichkeiten zur Auswahl:

- Methode 1
	- 1. Rufen Sie die IMM2-Website auf.
	- 2. Wählen Sie die Registerkarte **Server Management** aus.
	- 3. Wählen Sie **Server Power Action**.
- 4. Wählen Sie **Boot Server to F1 Setup**.
- Methode 2Verwenden Sie das Dienstprogramm für erweiterte Einstellungen. Die Befehlszeile wird wie folgt angezeigt: **asu.exe set IMM.ForceBootToUefi enable**

## **Attention:**

- 1. Wenn Sie in der Anzeige des F1-Konfigurationsmenüs Ctrl+Alt+Delete drücken, startet das System automatisch neu und fordert Sie zur erneuten Eingabe des Kennworts auf.
- 2. Die meisten F1-Konfigurationseinstellungen, die standardmäßig geladen werden können, sind mit dem Chipsatz zusammenhängende Elemente oder Elemente, für die weniger Benutzereingaben erforderlich sind. Beachten Sie bei der Anpassung der iSCSI-Einstellungen, dass die iSCSI-Konfigurationen nicht auf die Standardeinstellungen zurückgesetzt werden können. Dadurch wird vermieden, dass die Konfiguration von iSCSI-Elementen verloren geht, was dazu führen könnte, dass das Betriebssystem nicht gebootet werden kann.

In der folgenden Auflistung werden die UEFI-Fehlercodes (POST-Fehlercodes) und die vorgeschlagenen Maßnahmen zur Behebung der erkannten Fehler beschrieben.

# **Liste der UEFI-Ereignisse**

In diesem Abschnitt werden alle Meldungen aufgeführt, die vom UEFI gesendet werden können.

# • **I.11002 [I.11002]**

**Erläuterung:** Es wurde erkannt, dass mindestens zwei Prozessoren im System nicht übereinstimmen. Es wurde mindestens ein abweichender Prozessor erkannt.

## **Dringlichkeit**

Fehler

## **Benutzeraktion**

Gehen Sie wie folgt vor:

- 1. Diese Nachricht kann bei Nachrichten zu anderen Prozessorkonfigurationsproblemen angezeigt werden. Beheben Sie diese Nachrichten zuerst.
- 2. Wenn das Problem weiterhin besteht, stellen Sie sicher, dass übereinstimmende Prozessoren installiert sind (d. h. mit übereinstimmenden Teilenummern für Zusatzeinrichtungen usw.).
- 3. Überprüfen Sie, ob die Prozessoren gemäß den Serviceinformationen für dieses Produkt in den richtigen Stecksockeln installiert sind. Ist dies nicht der Fall, beheben Sie das Problem.
- 4. Prüfen Sie die Website des IBM Supports auf geeignete Service-Bulletins oder UEFI-Firmwareaktualisierungen, die diesen Prozessorfehler betreffen.
- 5. (Nur für qualifizierte Kundendiensttechniker) Tauschen Sie den abweichenden Prozessor aus. Überprüfen Sie den Prozessorsockel und ersetzen Sie zuerst die Systemplatine, wenn der Stecksockel beschädigt ist.

## • **I.1800A [I.1800A]**

**Erläuterung:** Es wurde erkannt, dass bei einem QPI-Link unterschiedliche Geschwindigkeiten zwischen mindestens zwei Prozessorgruppen vorhanden sind. Die Prozessoren weisen unterschiedliche Busgeschwindigkeiten auf.

## **Dringlichkeit**

Fehler

# **Benutzeraktion**

Gehen Sie wie folgt vor:

- 1. Überprüfen Sie, ob der Prozessor eine gültige Zusatzeinrichtung ist, die als ServerProven-Einheit für dieses System aufgelistet ist. Ist dies nicht der Fall, entfernen Sie den Prozessor, und installieren Sie einen auf der ServerProven-Website aufgelisteten Prozessor.
- 2. Überprüfen Sie, ob übereinstimmende Prozessoren in den richtigen Stecksockeln installiert sind. Beheben Sie alle gefundenen fehlenden Übereinstimmungen.
- 3. Prüfen Sie die Website des IBM Supports auf geeignete Service-Bulletins oder Firmwareaktualisierungen, die diesen Prozessorfehler betreffen.
- 4. (Nur für qualifizierte Kundendiensttechniker) Ersetzen Sie den Prozessor. Überprüfen Sie den Prozessorsockel und ersetzen Sie zuerst die Systemplatine, wenn der Stecksockel beschädigt ist.

# • **I.1800C [I.1800C]**

**Erläuterung:** Es wurde erkannt, dass in mindestens einer Prozessorgruppe die Cachetypen nicht übereinstimmen. Die Prozessoren weisen mindestens eine Cachestufe mit abweichendem Typ auf.

#### **Dringlichkeit**

Fehler

#### **Benutzeraktion**

Gehen Sie wie folgt vor:

- 1. Überprüfen Sie, ob übereinstimmende Prozessoren in den richtigen Stecksockeln installiert sind. Beheben Sie alle gefundenen fehlenden Übereinstimmungen.
- 2. Prüfen Sie die Website des IBM Supports auf geeignete Service-Bulletins oder Firmwareaktualisierungen, die diesen Prozessorfehler betreffen.
- 3. (Nur für qualifizierte Kundendiensttechniker) Ersetzen Sie die Systemplatine.

## • **I.1800D [I.1800D]**

**Erläuterung:** Es wurde erkannt, dass in mindestens einer Prozessorgruppe die Assoziativität der Cachetypen nicht übereinstimmt. Die Prozessoren weisen mindestens eine Cachestufe mit abweichender Assoziativität auf.

## **Dringlichkeit**

Fehler

#### **Benutzeraktion**

Gehen Sie wie folgt vor:

- 1. Überprüfen Sie, ob übereinstimmende Prozessoren in den richtigen Stecksockeln installiert sind. Beheben Sie alle gefundenen fehlenden Übereinstimmungen.
- 2. Prüfen Sie die Website des IBM Supports auf geeignete Service-Bulletins oder Firmwareaktualisierungen, die diesen Prozessorfehler betreffen.
- 3. (Nur für qualifizierte Kundendiensttechniker) Ersetzen Sie die Systemplatine.
- **I.1800E [I.1800E]**

**Erläuterung:** Es wurden unterschiedliche Prozessormodelle für mindestens eine Prozessorgruppe erkannt. Die Prozessoren weisen unterschiedliche Modellnummern auf.

# **Dringlichkeit**

Fehler

## **Benutzeraktion**

Gehen Sie wie folgt vor:

- 1. Überprüfen Sie, ob übereinstimmende Prozessoren in den richtigen Stecksockeln installiert sind. Beheben Sie alle gefundenen fehlenden Übereinstimmungen.
- 2. Prüfen Sie die Website des IBM Supports auf geeignete Service-Bulletins oder Firmwareaktualisierungen, die diesen Prozessorfehler betreffen.
- 3. (Nur für qualifizierte Kundendiensttechniker) Ersetzen Sie die Systemplatine.

# • **I.1800F [I.1800F]**

**Erläuterung:** Für ein oder mehrere Prozessorpakete wurde eine Abweichung bei der Prozessorfamilie erkannt. Die Prozessoren weisen unterschiedliche Produktfamilien auf.

# **Dringlichkeit**

Fehler

# **Benutzeraktion**

Gehen Sie wie folgt vor:

- 1. Überprüfen Sie, ob übereinstimmende Prozessoren in den richtigen Stecksockeln installiert sind. Beheben Sie alle gefundenen fehlenden Übereinstimmungen.
- 2. Prüfen Sie die Website des IBM Supports auf geeignete Service-Bulletins oder Firmwareaktualisierungen, die diesen Prozessorfehler betreffen.
- 3. (Nur für qualifizierte Kundendiensttechniker) Ersetzen Sie die Systemplatine.

# • **I.18010 [I.18010]**

**Erläuterung:** Es wurde ein unterschiedliches Prozessor-Stepping für mindestens eine Prozessorgruppe erkannt. Die Prozessoren des gleichen Modells weisen unterschiedliche Stepping-IDs auf.

## **Dringlichkeit**

Fehler

# **Benutzeraktion**

Gehen Sie wie folgt vor:

- 1. Überprüfen Sie, ob übereinstimmende Prozessoren in den richtigen Stecksockeln installiert sind. Beheben Sie alle gefundenen fehlenden Übereinstimmungen.
- 2. Prüfen Sie die Website des IBM Supports auf geeignete Service-Bulletins oder Firmwareaktualisierungen, die diesen Prozessorfehler betreffen.
- 3. (Nur für qualifizierte Kundendiensttechniker) Ersetzen Sie die Systemplatine.

# • **I.2018002 [I.2018002]**

**Erläuterung:** Das an Bus % Einheit %Funktion % gefundene Gerät konnte wegen Ressourcenbeschränkungen nicht konfiguriert werden. Die Hersteller-ID für das Gerät ist % und die Gerät-ID ist %. OUT\_OF\_RESOURCES (PCI-Option ROM)

## **Dringlichkeit**

#### Informationen

#### **Benutzeraktion**

Gehen Sie wie folgt vor:

- 1. Wenn diese PCIe-Einheit und/oder die angeschlossenen Kabel kürzlich installiert, verschoben, gewartet oder aufgerüstet wurden, nehmen Sie den Adapter und alle angeschlossenen Kabel heraus und stecken sie wieder ein.
- 2. Prüfen Sie die Website des IBM Supports auf geeignete Service-Bulletins oder Firmwareaktualisierungen für UEFI oder Adapter, die diesen Fehler betreffen. ANMERKUNG: Möglicherweise ist es erforderlich, nicht verwendete ROMs für Zusatzeinrichtungen über das UEFI-F1-Setup oder das Dienstprogramm für erweiterte Einstellungen zu deaktivieren oder Dienstprogramme des Adapterherstellers zu verwenden, damit die Adapterfirmware aktualisiert werden kann.
- 3. Versetzen Sie den Adapter in einen anderen Steckplatz. Wenn kein Steckplatz verfügbar ist oder der Fehler weiterhin auftritt, ersetzen Sie den Adapter.
- 4. Wenn der Adapter in einen anderen Steckplatz versetzt wurde und der Fehler nicht erneut aufgetreten ist, überprüfen Sie, ob dies keine Systemeinschränkung ist. Ersetzen Sie dann die Systemplatine. Wenn dies außerdem nicht die Erstinstallation ist und der Fehler nach dem Ersetzen des Adapters weiterhin auftritt, ersetzen Sie die Systemplatine.

# • **I.2018003 [I.2018003]**

**Erläuterung:** Ein ROM-Kontrollsummenfehler wurde für Bus % Gerät % Funktion % gefunden. Die Hersteller-ID für das Gerät ist % und die Gerät-ID ist %. Kontrollsummenfehler bei Nur-Lese-Speicher (ROM)

## **Dringlichkeit**

Fehler

## **Benutzeraktion**

Gehen Sie wie folgt vor:

- 1. Wenn diese PCIe-Einheit und/oder die angeschlossenen Kabel kürzlich installiert, verschoben, gewartet oder aufgerüstet wurden, nehmen Sie den Adapter und alle angeschlossenen Kabel heraus und stecken sie wieder ein.
- 2. Versetzen Sie den Adapter an einen anderen Systemsteckplatz, falls verfügbar.
- 3. Prüfen Sie die Website des IBM Supports auf geeignete Service-Bulletins oder Firmwareaktualisierungen für UEFI oder Adapter, die diesen Fehler betreffen. ANMERKUNG: Möglicherweise müssen Sie für den Steckplatz "Gen1" konfigurieren oder ein spezielles Dienstprogramm verwenden, damit die Adapterfirmware aktualisiert werden kann. Einstellungen für "Gen1/Gen2" können über "F1 Setup -> System Settings -> Devices and I/O Ports -> PCIe Gen1/Gen2/Gen3 Speed Selection" oder mithilfe des Dienstprogramms für erweiterte Einstellungen konfiguriert werden.
- 4. Ersetzen Sie den Adapter.

#### •**I.3808004 [I.3808004]**

**Erläuterung:** Das IMM-Systemereignisprotokoll (SEL) ist voll. Das IPMI-Systemereignisprotokoll ist voll.

# **Dringlichkeit**

Informationen

# **Benutzeraktion**

Gehen Sie wie folgt vor:

- 1. Löschen Sie mithilfe der IMM-Webschnittstelle das Ereignisprotokoll.
- 2. Wenn die IMM-Kommunikation nicht verfügbar ist, verwenden Sie das Konfigurationsdienstprogramm (F1), um auf das Menü "System Event Logs" zuzugreifen und "Clear IMM System Event Log" und "Restart Server" auszuwählen.

# • **I.3818001 [I.3818001]**

**Erläuterung:** Die Kapselsignatur des Firmware-Image für die momentan hochgefahrene Flash-Bank ist ungültig. Die Aktualisierungskennung der CRTM-Kapsel für die aktuelle Gruppe ist ungültig.

## **Dringlichkeit**

Informationen

#### **Benutzeraktion**

Gehen Sie wie folgt vor:

- 1. Führen Sie einen Warmstart für das System durch. Das UEFI-Backup-Image wird verwendet. Aktualisieren Sie das UEFI-Primärimage.
- 2. Wenn der Fehler nicht bestehen bleibt, ist keine weitere Wiederherstellungsaktion erforderlich.
- 3. (Nur für qualifizierte Kundendiensttechniker) Wenn der Fehler weiterhin auftritt oder das Booten nicht erfolgreich ist, ersetzen Sie die Systemplatine.

## • **I.3818002 [I.3818002]**

**Erläuterung:** Die Kapselsignatur des Firmware-Image für die nicht hochgefahrene Flash-Bank ist ungültig. Die Aktualisierungskennung der CRTM-Kapsel für die gegenüberliegende Gruppe ist ungültig.

## **Dringlichkeit**

Informationen

## **Benutzeraktion**

Gehen Sie wie folgt vor:

- 1. Aktualisieren Sie das UEFI-Backup-Image.
- 2. Wenn der Fehler nicht bestehen bleibt, ist keine weitere Wiederherstellungsaktion erforderlich.
- 3. (Nur für qualifizierte Kundendiensttechniker) Wenn der Fehler weiterhin auftritt oder das Booten nicht erfolgreich ist, ersetzen Sie die Systemplatine.

## • **I.3818003 [I.3818003]**

**Erläuterung:** Der CRTM-Flash-Treiber konnte den sicheren Flash-Bereich nicht sperren. Sicherer Flashbereich konnte von CRTM nicht gesperrt werden.

## **Dringlichkeit**

Informationen

#### **Benutzeraktion**

Gehen Sie wie folgt vor:

1. Wenn das System nicht erfolgreich gebootet werden konnte, muss es aus- und wieder eingeschaltet werden.

- 2. Wenn das System mit der F1-Konfiguration bootet, aktualisieren Sie das UEFI-Image und setzen Sie die Gruppe auf die Primärgruppe zurück (falls erforderlich). Wenn das System ohne Fehler bootet, ist die Wiederherstellung abgeschlossen und es sind keine weiteren Maßnahmen erforderlich.
- 3. (Nur für qualifizierte Kundendiensttechniker) Wenn das System nicht bootet oder die Firmwareaktualisierung nicht erfolgreich durchgeführt werden konnte, ersetzen Sie die Systemplatine.

# • **I.3818009 [I.3818009]**

**Erläuterung:** Das TPM konnte nicht ordnungsgemäß initialisiert werden. TPMINIT: Fehler bei der Initialisierung des TPM-Chips

## **Dringlichkeit**

Informationen

#### **Benutzeraktion**

Gehen Sie wie folgt vor:

- 1. Prüfen Sie die Website des IBM Supports auf geeignete Service-Bulletins oder Firmwareaktualisierungen, die diesen Fehler betreffen.
- 2. Führen Sie einen Warmstart für das System durch.
- 3. Wenn der Fehler weiterhin auftritt, ersetzen Sie die Systemplatinenbaugruppe (siehe "Systemplatinenbaugruppe entfernen" und "Systemplatinenbaugruppe installieren").

## • **I.3868000 [I.3868000]**

**Erläuterung:** IFM: Es wurde eine Systemgrundstellung durchgeführt, um die Adapter zurückzusetzen. IFM: Es wurde eine Systemgrundstellung durchgeführt, um die Adapter zurückzusetzen.

#### **Dringlichkeit**

Informationen

## **Benutzeraktion**

Gehen Sie wie folgt vor:

1. Nur zur Information; keine Maßnahme erforderlich.

## • **I.3868003 [I.3868003]**

**Erläuterung:** IFM: Die Konfiguration ist zu groß für den Kompatibilitätsmodus. IFM: Die Konfiguration ist zu groß für den Kompatibilitätsmodus.

#### **Dringlichkeit**

Informationen

## **Benutzeraktion**

Gehen Sie wie folgt vor:

1. Nur zur Information; keine Maßnahme erforderlich.

## • **I.5100B [I.5100B]**

**Erläuterung:** Es wurde eine nichtqualifizierte DIMM-Seriennummer erkannt: Seriennummer %im Steckplatz % der Speicherkarte % gefunden. Nichtqualifizierte DIMM-Seriennummer erkannt

#### **Dringlichkeit**

Informationen

#### **Benutzeraktion**

Gehen Sie wie folgt vor:

- 1. Wenn dieses Informationsereignis im IMM-Ereignisprotokoll erfasst wird, ist kein qualifizierter Hauptspeicher auf dem Server installiert.
- 2. Für den installierten Hauptspeicher gelten die Bedingungen der Garantie möglicherweise nicht.
- 3. Ohne qualifizierten Hauptspeicher werden Geschwindigkeiten, die höher als die Branchenstandards sind, möglicherweise nicht aktiviert.
- 4. Wenden Sie sich an Ihren örtlichen Vertriebsmitarbeiter oder autorisierten Business Partner, um die nichtqualifizierten DIMMs durch qualifizierten Hauptspeicher zu ersetzen.
- 5. Nachdem Sie den qualifizierten Hauptspeicher installiert und den Server eingeschaltet haben, überprüfen Sie, ob dieses Informationsereignis nicht erneut protokolliert wurde.

# • **I.58015 [I.58015]**

**Erläuterung:** Es wurde eine Zusatzspeicherkopie gestartet. Es wurde eine Zusatzspeicherkopie gestartet.

#### **Dringlichkeit**

Informationen

#### **Benutzeraktion**

Gehen Sie wie folgt vor:

1. Nur zur Information; keine Maßnahme erforderlich.

## • **I.580A4 [I.580A4]**

**Erläuterung:** Es wurde eine Änderung bei der Speicherbestückung erkannt. Es wurde eine Änderung bei der DIMM-Bestückung erkannt.

## **Dringlichkeit**

Informationen

#### **Benutzeraktion**

Gehen Sie wie folgt vor:

- 1. Wenn Sie DIMMs zum System hinzugefügt oder aus dem System entfernt haben und keine weiteren Fehler erkannt wurden, können Sie diese Meldung ignorieren.
- 2. Prüfen Sie das Systemereignisprotokoll auf nicht korrigierte DIMM-Fehler und ersetzen Sie diese DIMMs.

## • **I.580A5 [I.580A5]**

**Erläuterung:** Die Übernahme der Spiegelung ist abgeschlossen. DIMM-Nummer %hat die Funktion der gespiegelten Kopie übernommen. Es wurde eine Übernahme der DIMM-Spiegelungsfunktion erkannt.

## **Dringlichkeit**

#### Informationen

#### **Benutzeraktion**

Gehen Sie wie folgt vor:

1. Prüfen Sie das Systemereignisprotokoll auf nicht korrigierte DIMM-Fehler und ersetzen Sie diese DIMMs.

#### •**I.580A6 [I.580A6]**

**Erläuterung:** Die Erstellung der Zusatzspeicherkopie wurde erfolgreich abgeschlossen. Die Zusatzspeicherkopie ist abgeschlossen.

#### **Dringlichkeit**

Informationen

#### **Benutzeraktion**

Gehen Sie wie folgt vor:

- 1. Wenn Sie DIMMs zum System hinzugefügt oder aus dem System entfernt haben und keine weiteren Fehler erkannt wurden, können Sie diese Meldung ignorieren.
- 2. Prüfen Sie das Systemereignisprotokoll auf nicht korrigierte DIMM-Fehler und ersetzen Sie diese DIMMs.

# • **S.1100B [S.1100B]**

**Erläuterung:** CATERR(IERR) wurde für Prozessor %gemeldet. Assertion bei Prozessor CATERR(IERR).

## **Dringlichkeit**

Fehler

## **Benutzeraktion**

Gehen Sie wie folgt vor:

- 1. Prüfen Sie die Website des IBM Supports auf geeignete Service-Bulletins oder UEFI-Firmwareaktualisierungen, die diesen Prozessorfehler betreffen.
- 2. (Nur für qualifizierte Kundendiensttechniker) Wenn mehrere Prozessoren vorhanden sind, tauschen Sie die Prozessoren aus, um den betroffenen Prozessor in einen anderen Prozessorsockel zu versetzen, und führen Sie den Vorgang dann erneut aus. Wenn das Problem bei dem betroffenen Prozessor erneut auftritt oder dieses System nur einen Prozessor enthält, ersetzen Sie den Prozessor.
- 3. (Nur für qualifizierte Kundendiensttechniker) Überprüfen Sie den Prozessorsockel bei jedem Entfernen der einzelnen Prozessoren und ersetzen Sie die Systemplatine erst, wenn beschädigte oder falsch belegte Kontaktstifte gefunden wurden. Tauschen Sie die Systemplatine aus.

## • **S.1100C [S.1100C]**

**Erläuterung:** Auf Prozessor% wurde ein nicht korrigierbarer Fehler erkannt. Es wurde ein unkorrigierbarer Prozessorfehler erkannt.

**Dringlichkeit** Fehler

**Benutzeraktion** Gehen Sie wie folgt vor:

- 1. Prüfen Sie die Website des IBM Supports auf geeignete Service-Bulletins oder Firmwareaktualisierungen, die diesen Fehler betreffen.
- 2. (Nur für qualifizierte Kundendiensttechniker) Wenn mehrere Prozessoren vorhanden sind, tauschen Sie die Prozessoren aus, um den betroffenen Prozessor in einen anderen Prozessorsockel zu versetzen, und führen Sie den Vorgang dann erneut aus. Wenn das Problem bei dem betroffenen Prozessor erneut auftritt oder dieses System nur einen Prozessor enthält, ersetzen Sie den Prozessor.
- 3. (Nur für qualifizierte Kundendiensttechniker) Überprüfen Sie den Prozessorsockel bei jedem Entfernen der einzelnen Prozessoren und ersetzen Sie die Systemplatine erst, wenn beschädigte oder falsch belegte Kontaktstifte gefunden wurden. Tauschen Sie die Systemplatine aus.

# • **S.2011001 [S.2011001]**

**Erläuterung:** Für Bus% Gerät% Funktion% ist ein nicht behobener PCIe-Fehler aufgetreten. Die Hersteller-ID für das Gerät ist % und die Gerät-ID ist %. Es wurde ein PCI SERR erkannt.

## **Dringlichkeit**

Fehler

#### **Benutzeraktion**

Gehen Sie wie folgt vor:

- 1. Prüfen Sie die Website des IBM Supports auf geeignete Einheitentreiber, Firmwareaktualisierungen, die Version der Serviceinformationen zu diesem Produkt oder andere Informationen, die diesen Fehler betreffen. Laden Sie den neuen Einheitentreiber und alle erforderlichen Firmwareaktualisierungen.
- 2. Wenn dieser Knoten und/oder die angeschlossenen Kabel vor Kurzem installiert, versetzt, gewartet oder aufgerüstet wurden: a. Überprüfen Sie, ob der Adapter richtig eingesetzt ist und ob alle Kabel richtig angeschlossen sind. b. Laden Sie den Einheitentreiber erneut. c. Wenn die Einheit nicht erkannt wird, ist möglicherweise eine Neukonfiguration des Steckplatzes für "Gen1" oder "Gen2" erforderlich. Einstellungen für "Gen1/Gen2" können über "F1 Setup -> System Settings -> Devices and I/O Ports -> PCIe Gen1/Gen2/Gen3 Speed Selection" oder mithilfe des Dienstprogramms für erweiterte Einstellungen konfiguriert werden.
- 3. Wenn der Fehler weiterhin auftritt, entfernen Sie die Adapterkarte. Wenn der Warmstart des Systems ohne den Adapter erfolgreich ausgeführt werden kann, ersetzen Sie diese Karte.
- 4. (Nur für qualifizierte Kundendiensttechniker) Ersetzen Sie die Systemplatine.
- 5. (Nur für qualifizierte Kundendiensttechniker) Ersetzen Sie den Prozessor.

## • **S.2018001 [S.2018001]**

**Erläuterung:** Für Bus% Gerät% Funktion% ist ein nicht behobener PCIe-Fehler aufgetreten. Die Hersteller-ID für das Gerät ist % und die Gerät-ID ist %. Es wurde ein nicht korrigierter PCI Express-Fehler erkannt.

## **Dringlichkeit**

Fehler

## **Benutzeraktion**

Gehen Sie wie folgt vor:

1. Prüfen Sie die Website des IBM Supports auf geeignete Einheitentreiber, Firmwareaktualisierungen, die Version der Serviceinformationen zu diesem Produkt oder andere Informationen, die diesen Fehler betreffen. Laden Sie den neuen Einheitentreiber und alle erforderlichen Firmwareaktualisierungen.

- 2. Wenn dieser Knoten und/oder die angeschlossenen Kabel vor Kurzem installiert, versetzt, gewartet oder aufgerüstet wurden: a. Überprüfen Sie, ob der Adapter richtig eingesetzt ist und ob alle Kabel richtig angeschlossen sind. b. Laden Sie den Einheitentreiber erneut. c. Wenn die Einheit nicht erkannt wird, ist möglicherweise eine Neukonfiguration des Steckplatzes für "Gen1" oder "Gen2" erforderlich. Einstellungen für "Gen1/Gen2" können über "F1 Setup -> System Settings -> Devices and I/O Ports -> PCIe Gen1/Gen2/Gen3 Speed Selection" oder mithilfe des Dienstprogramms für erweiterte Einstellungen konfiguriert werden.
- 3. Wenn der Fehler weiterhin auftritt, entfernen Sie die Adapterkarte. Wenn der Warmstart des Systems ohne den Adapter erfolgreich ausgeführt werden kann, ersetzen Sie diese Karte.
- 4. (Nur für qualifizierte Kundendiensttechniker) Ersetzen Sie die Systemplatine.
- 5. (Nur für qualifizierte Kundendiensttechniker) Ersetzen Sie den Prozessor.

#### •**S.3020007 [S.3020007]**

**Erläuterung:** Im UEFI-Image wurde ein Firmware-Fehler erkannt. Es wurde ein interner UEFI-Firmwarefehler erkannt und ein Systemstopp eingeleitet.

#### **Dringlichkeit**

Fehler

## **Benutzeraktion**

Gehen Sie wie folgt vor:

- 1. Prüfen Sie die Website des IBM Supports auf geeignete Service-Bulletins oder Firmwareaktualisierungen, die diesen Fehler betreffen.
- 2. Aktualisieren Sie das UEFI-Image.
- 3. (Nur für qualifizierte Kundendiensttechniker) Ersetzen Sie die Systemplatine.

## • **S.3028002 [S.3028002]**

**Erläuterung:** Timeout für Booterlaubnis wurde erkannt. Es ist eine Zeitlimitüberschreitung bei der Verhandlung der Bootberechtigung aufgetreten.

## **Dringlichkeit**

Fehler

## **Benutzeraktion**

Gehen Sie wie folgt vor:

- 1. Prüfen Sie die CMM/IMM-Protokolle auf Kommunikationsfehler und beheben Sie sie.
- 2. Setzen Sie das System zurück.
- 3. Wenn das Problem bestehen bleibt, wenden Sie sich an den Support.

## • **S.3030007 [S.3030007]**

**Erläuterung:** Im UEFI-Image wurde ein Firmware-Fehler erkannt. Es wurde ein interner UEFI-Firmwarefehler erkannt und ein Systemstopp eingeleitet.

## **Dringlichkeit**

# Fehler

#### **Benutzeraktion**

Gehen Sie wie folgt vor:

- 1. Prüfen Sie die Website des IBM Supports auf geeignete Service-Bulletins oder Firmwareaktualisierungen, die diesen Fehler betreffen.
- 2. Aktualisieren Sie das UEFI-Image.
- 3. Tauschen Sie die Systemplatine aus.

# • **S.3040007 [S.3040007]**

**Erläuterung:** Im UEFI-Image wurde ein Firmware-Fehler erkannt. Es wurde ein interner UEFI-Firmwarefehler erkannt und ein Systemstopp eingeleitet.

## **Dringlichkeit**

Fehler

# **Benutzeraktion**

Gehen Sie wie folgt vor:

- 1. Prüfen Sie die Website des IBM Supports auf geeignete Service-Bulletins oder Firmwareaktualisierungen, die diesen Fehler betreffen.
- 2. Aktualisieren Sie das UEFI-Image.
- 3. Tauschen Sie die Systemplatine aus.

# • **S.3050007 [S.3050007]**

**Erläuterung:** Im UEFI-Image wurde ein Firmware-Fehler erkannt. Es wurde ein interner UEFI-Firmwarefehler erkannt und ein Systemstopp eingeleitet.

## **Dringlichkeit**

Fehler

## **Benutzeraktion**

Gehen Sie wie folgt vor:

- 1. Prüfen Sie die Website des IBM Supports auf geeignete Service-Bulletins oder Firmwareaktualisierungen, die diesen Fehler betreffen.
- 2. Aktualisieren Sie das UEFI-Image.
- 3. Tauschen Sie die Systemplatine aus.

# • **S.3058004 [S.3058004]**

**Erläuterung:** Es ist ein Three Strike-Bootfehler aufgetreten. Das System wurde mit der UEFI-Standardkonfiguration gestartet. POST-Fehler. Das System wurde mit den Standardeinstellungen gebootet.

## **Dringlichkeit**

Fehler

# **Benutzeraktion**

Gehen Sie wie folgt vor:

- 1. Durch dieses Ereignis wird die UEFI (Unified Extensible Firmware Interface) für den nächsten Boot auf die Standardeinstellungen zurückgesetzt. Das Konfigurationsdienstprogramm wird angezeigt, wenn dieser Vorgang erfolgreich ausgeführt wurde. Die ursprünglichen UEFI-Einstellungen sind nach wie vor vorhanden.
- 2. Wenn Sie die Warmstarts nicht absichtlich ausgelöst haben, prüfen Sie die Protokolle auf mögliche Ursachen.
- 3. Machen Sie vor Kurzem durchgeführte Systemänderungen wieder rückgängig (für hinzugefügte Einstellungen oder Einheiten). Wenn vor Kurzem keine Systemänderungen vorgenommen wurden, entfernen Sie alle Zusatzeinrichtungen. Entfernen Sie dann die CMOS-Batterie 30 Sekunden lang, um die CMOS-Inhalte zu löschen. Überprüfen Sie, ob das System gebootet wird. Installieren Sie dann jeweils erneut eine Zusatzeinrichtung, um das Problem einzugrenzen.
- 4. Prüfen Sie die Website des IBM Supports auf geeignete Service-Bulletins oder Firmwareaktualisierungen, die diesen Fehler betreffen.
- 5. Aktualisieren Sie die UEFI-Firmware.
- 6. Entfernen Sie die CMOS-Batterie und setzen Sie sie nach 30 Sekunden wieder ein, um die CMOS-Inhalte zu löschen.
- 7. (Nur für qualifizierte Kundendiensttechniker) Ersetzen Sie die Systemplatine.

#### •**S.3060007 [S.3060007]**

**Erläuterung:** Im UEFI-Image wurde ein Firmware-Fehler erkannt. Es wurde ein interner UEFI-Firmwarefehler erkannt und ein Systemstopp eingeleitet.

#### **Dringlichkeit**

Fehler

## **Benutzeraktion**

Gehen Sie wie folgt vor:

- 1. Prüfen Sie die Website des IBM Supports auf geeignete Service-Bulletins oder Firmwareaktualisierungen, die diesen Fehler betreffen.
- 2. Aktualisieren Sie das UEFI-Image.
- 3. Tauschen Sie die Systemplatine aus.

#### •**S.3070007 [S.3070007]**

**Erläuterung:** Im UEFI-Image wurde ein Firmware-Fehler erkannt. Es wurde ein interner UEFI-Firmwarefehler erkannt und ein Systemstopp eingeleitet.

#### **Dringlichkeit**

**Fehler** 

#### **Benutzeraktion**

Gehen Sie wie folgt vor:

- 1. Prüfen Sie die Website des IBM Supports auf geeignete Service-Bulletins oder Firmwareaktualisierungen, die diesen Fehler betreffen.
- 2. Aktualisieren Sie das UEFI-Image.
- 3. Tauschen Sie die Systemplatine aus.

# • **S.3108007 [S.3108007]**

**Erläuterung:** Die Standardsystemeinstellungen wurden wiederhergestellt. Die Systemkonfiguration wurde auf die Standardwerte zurückgesetzt.

#### **Dringlichkeit**

Fehler

## **Benutzeraktion**

Gehen Sie wie folgt vor:

1. Prüfen Sie die Website des IBM Supports auf geeignete Service-Bulletins oder Firmwareaktualisierungen, die diesen Fehler betreffen.

# • **S.3818004 [S.3818004]**

**Erläuterung:** Der CRTM-Flash-Treiber konnte den Staging-Bereich nicht erfolgreich aufspielen. Fehler aufgetreten. Es ist ein Fehler bei der CRTM-Aktualisierung aufgetreten.

## **Dringlichkeit**

Fehler

## **Benutzeraktion**

Gehen Sie wie folgt vor:

- 1. Fahren Sie mit dem Booten des Systems fort. Wenn das System nicht zurückgesetzt wird, setzen Sie es manuell zurück.
- 2. Wenn der Fehler beim nachfolgenden Booten nicht angezeigt wird, ist keine weitere Wiederherstellungsaktion erforderlich.
- 3. Wenn der Fehler weiterhin auftritt, setzen Sie das Booten des Systems fort und aktualisieren Sie das UEFI-Image.
- 4. (Nur für qualifizierte Kundendiensttechniker) Ersetzen Sie die Systemplatine.

## • **S.3818007 [S.3818007]**

**Erläuterung:** Die Firmware-Image-Kapseln für beide Flash-Banks konnten nicht verifiziert werden. Die Kapsel für das CRTM-Image konnte nicht überprüft werden.

## **Dringlichkeit**

Fehler

# **Benutzeraktion**

Gehen Sie wie folgt vor:

- 1. Wenn das System nicht erfolgreich gebootet werden konnte, muss das System aus- und wieder eingeschaltet werden.
- 2. Wenn das System mit der F1-Konfiguration bootet, aktualisieren Sie das UEFI-Image und setzen Sie die Gruppe auf die Primärgruppe zurück (falls erforderlich). Wenn das System ohne Fehler bootet, ist die Wiederherstellung abgeschlossen und es sind keine weiteren Maßnahmen erforderlich.
- 3. (Nur für qualifizierte Kundendiensttechniker) Wenn das System nicht bootet oder die Firmwareaktualisierung nicht erfolgreich durchgeführt werden konnte, ersetzen Sie die Systemplatine.
## • **S.51003 [S.51003]**

**Erläuterung:** Ein nicht behebbarer Speicherfehler wurde in DIMM-Sockel % auf Speicherkanal % festgestellt. [S.51003] Ein unkorrigierbarer Speicherfehler wurde an Prozessor %Kanal % erkannt. Das fehlerhafte DIMM innerhalb des Kanals konnte nicht bestimmt werden. [S.51003] Ein nicht korrigierbarer Speicherfehler wurde erkannt. Es ist ein schwerwiegender Speicherfehler aufgetreten.

## **Dringlichkeit**

Fehler

## **Benutzeraktion**

Gehen Sie wie folgt vor:

- 1. Prüfen Sie die Website des IBM Supports auf geeignete Service-Bulletins oder Firmwareaktualisierungen, die diesen Speicherfehler betreffen.
- 2. Wenn der Knoten kürzlich installiert, verschoben, gewartet oder aufgerüstet wurde, überprüfen Sie, ob das DIMM ordnungsgemäß eingesetzt ist. Stellen Sie dann durch eine Sichtprüfung sicher, dass sich in keinem DIMM-Steckplatz dieses Speicherkanals Fremdkörper befinden. Wenn eine dieser Bedingungen zutrifft, beheben Sie das Problem und versuchen Sie es mit demselben DIMM erneut. (Anmerkung: Das Ereignisprotokoll enthält möglicherweise ein vor kurzem aufgetretenes 580A4-Ereignis, das eine erkannte Änderung in der DIMM-Belegung bezeichnet, die mit diesem Problem zusammenhängen könnte.)
- 3. Wenn bei den DIMM-Steckplätzen keine Probleme beobachtet werden und das Problem weiterhin bestehen bleibt, ersetzen Sie das von LightPath und/oder dem Ereignisprotokolleintrag angegebene DIMM.
- 4. Wenn der Fehler für denselben DIMM-Steckplatz erneut auftritt, tauschen Sie die anderen DIMMs desselben Speicherkanals einzeln mit den DIMMs eines anderen Speicherkanals oder Prozessors aus. (Prüfen Sie die Serviceinformationen bzw. das Installationshandbuch für dieses Produkt auf die Bestückungsanforderungen für den Ersatzspeicher-/Paarmodus.) Wird ein DIMM zu einem anderen Speicherkanal verschoben und tritt das Problem dort erneut auf, ersetzen Sie das DIMM.
- 5. (Nur für qualifizierte Kundendiensttechniker) Entfernen Sie den betroffenen Prozessor und überprüfen Sie die Prozessorsockelkontaktstifte auf beschädigte oder falsch belegte Kontaktstifte. Wenn eine Beschädigung erkannt wurde oder es sich hier um einen aufgerüsteten Prozessor handelt, ersetzen Sie die Systemplatine. Wenn mehrere Prozessoren vorhanden sind, tauschen Sie sie aus, um den betroffenen Prozessor in einen anderen Prozessorsockel zu versetzen. Führen Sie den Vorgang dann erneut aus. Wenn der Fehler bei dem betroffenen Prozessor erneut auftritt (oder wenn es nur einen Prozessor gibt), ersetzen Sie den Prozessor.
- 6. (Nur für qualifizierte Kundendiensttechniker) Wenn der Fehler wieder beim ursprünglichen DIMM-Steckplatz auftritt, überprüfen Sie den Steckplatz erneut auf Fremdkörper, und entfernen Sie diese gegebenenfalls. Wenn der Steckplatz beschädigt ist, ersetzen Sie die Systemplatine.

## • **S.51006 [S.51006]**

**Erläuterung:** Es wurde unterschiedlicher Hauptspeicher erkannt. Bitte überprüfen Sie die Gültigkeit der Speicherkonfiguration. Es wurde mindestens ein nicht übereinstimmendes DIMM erkannt.

### **Dringlichkeit**

Fehler

## **Benutzeraktion**

- 1. Dies könnte auf einen unkorrigierbaren Speicherfehler oder einen fehlgeschlagenen Hauptspeichertest folgen. Überprüfen Sie das Protokoll und beheben Sie erst das Ereignis. Die durch andere Fehler oder Aktionen inaktivierten DIMMs könnten dieses Ereignis verursachen.
- 2. Überprüfen Sie, ob DIMMs in der richtigen Bestückungsreihenfolge installiert sind.
- 3. Inaktivieren Sie die Speicherspiegelung und die Verwendung von Zusatzspeicher. Wenn die Abweichung durch diese Aktion beseitigt wird, prüfen Sie die Website des IBM Supports auf Informationen, die sich auf dieses Problem beziehen.
- 4. Aktualisieren Sie die UEFI-Firmware.
- 5. Tauschen Sie das DIMM aus.
- 6. Ersetzen Sie den Prozessor.

### • **S.51009 [S.51009]**

**Erläuterung:** Es wurde kein Systemspeicher erkannt. Es wurde kein Hauptspeicher erkannt.

### **Dringlichkeit**

Fehler

### **Benutzeraktion**

Gehen Sie wie folgt vor:

- 1. Wenn andere Speicherfehler als dieser Fehler protokolliert werden, führen Sie zuerst die für diese Codes angegebenen Aktionen aus.
- 2. Wenn in den Protokollen keine anderen Speicher-Diagnosecodes aufgezeichnet werden, überprüfen Sie mithilfe des Konfigurationsdienstprogramms oder des Advanced Settings Utility (ASU), ob alle DIMM-Steckplätze aktiviert sind.
- 3. Wenn das Problem weiterhin auftritt, fahren Sie den Rechenknoten herunter, entfernen Sie ihn aus dem Gehäuse und überprüfen Sie physisch, ob ein oder mehrere DIMMs installiert sind und ob bei allen DIMMs die richtige Bestückungsreihenfolge eingehalten wurde.
- 4. Wenn DIMMs vorhanden sind und ordnungsgemäß installiert wurden, prüfen Sie, ob LEDs für DIMM-Steckplätze leuchten. Falls dies zutrifft, setzen Sie diese DIMMs zurück.
- 5. Installieren Sie den Knoten erneut im Gehäuse, schalten Sie ihn ein und überprüfen Sie dann die Protokolle auf Speicherdiagnosecodes.
- 6. (Nur für qualifizierte Kundendiensttechniker) Tritt der Fehler weiterhin auf, ersetzen Sie den Prozessor.
- 7. (Nur für qualifizierte Kundendiensttechniker) Wenn der Fehler weiterhin auftritt, ersetzen Sie die Systemplatine.

### • **S.58008 [S.58008]**

**Erläuterung:** Ein DIMM hat den POST-Speichertest nicht bestanden. Der Hauptspeichertest für das DIMM ist fehlgeschlagen.

## **Dringlichkeit**

Fehler

### **Benutzeraktion**

- 1. Sie müssen das System aus- und wieder einschalten, um betroffene DIMM-Steckplätze erneut zu aktivieren, oder nehmen Sie die erneute Aktivierung mithilfe des Konfigurationsdienstprogramms manuell vor.
- 2. Wenn der Rechenknoten kürzlich installiert, gewartet, verschoben oder aufgerüstet wurde, stellen Sie sicher, dass die DIMMs ordnungsgemäß eingesetzt sind und sich keine Fremdkörper im DIMM-Steckplatz befinden. Wenn eine dieser Bedingungen zutrifft, beheben Sie das Problem und versuchen Sie es mit demselben DIMM erneut. (Anmerkung: Das Ereignisprotokoll enthält möglicherweise ein kürzlich aufgetretenes 00580A4-Ereignis, das eine erkannte Änderung in der DIMM-Bestückung bezeichnet, die mit diesem Problem zusammenhängen könnte.)
- 3. Wenn das Problem bestehen bleibt, ersetzen Sie das von LightPath und/oder dem Ereignisprotokolleintrag angegebene DIMM.
- 4. Wenn das Problem für denselben DIMM-Steckplatz erneut auftritt, tauschen Sie die anderen DIMMs desselben Speicherkanals einzeln mit den DIMMs eines anderen Speicherkanals oder Prozessors aus. Wird ein DIMM zu einem anderen Speicherkanal verschoben und tritt das Problem dort erneut auf, ersetzen Sie das DIMM.
- 5. Prüfen Sie die Website des IBM Supports auf geeignete Service-Bulletins oder Firmwareaktualisierungen, die diesen Speicherfehler betreffen.
- 6. (Nur für qualifizierte Kundendiensttechniker) Entfernen Sie den betroffenen Prozessor und überprüfen Sie die Prozessorsockelkontaktstifte auf beschädigte oder falsch belegte Kontaktstifte. Wenn eine Beschädigung erkannt wurde oder es sich hier um einen aufgerüsteten Prozessor handelt, ersetzen Sie die Systemplatine. Wenn mehrere Prozessoren vorhanden sind, tauschen Sie sie aus, um den betroffenen Prozessor in einen anderen Prozessorsockel zu versetzen. Führen Sie den Vorgang dann erneut aus. Wenn der Fehler bei dem betroffenen Prozessor erneut auftritt (oder wenn es nur einen Prozessor gibt), ersetzen Sie den Prozessor.
- 7. Wenn das Problem beim ursprünglichen DIMM-Steckplatz verbleibt, überprüfen Sie den Steckplatz erneut auf Fremdkörper und entfernen Sie diese gegebenenfalls. Wenn der Steckplatz beschädigt ist, ersetzen Sie die Systemplatine.

## • **S.68005 [S.68005]**

**Erläuterung:** Die IIO-Kernlogik hat auf Bus % einen Fehler erkannt. Das Global-Fatal-Error-Status-Protokoll enthält %. The Global-Non-Fatal-Error-Status-Protokoll enthält %. Bitte überprüfen Sie die Fehlerprotokolle auf weitere Daten über Folgefehler am Gerät. Es ist ein kritischer IOH-PCI-Fehler aufgetreten.

## **Dringlichkeit**

Fehler

## **Benutzeraktion**

- 1. Prüfen Sie das Protokoll auf einen separaten Fehler, der sich auf eine zugehörige PCI Express-Einheit bezieht, und beheben Sie diesen Fehler.
- 2. Prüfen Sie die Website des IBM Supports auf geeignete Service-Bulletins oder Firmwareaktualisierungen für das System oder den Adapter, die diesen Fehler betreffen.
- 3. Ersetzen Sie die E/A-Einheit oder den PCIe-Adapter.
- 4. (Nur für qualifizierte Kundendiensttechniker) Ersetzen Sie die im Fehler genannte Systemplatine.
- •**S.680B8 [S.680B8]**

**Erläuterung:** Interner QPI-Verbindungsfehler festgestellt. Es wurde ein interner QPI-Verbindungsfehler erkannt.

### **Dringlichkeit**

Fehler

### **Benutzeraktion**

Gehen Sie wie folgt vor:

- 1. Prüfen Sie die Website des IBM Supports auf geeignete Service-Bulletins oder Firmwareaktualisierungen, die diesen Fehler betreffen.
- 2. Überprüfen Sie den Prozessorsockel auf Fremdkörper oder Beschädigungen. Entfernen Sie ggf. gefundene Fremdkörper.
- 3. (Nur für qualifizierte Kundendiensttechniker) Wenn der Fehler erneut auftritt oder der Sockel beschädigt ist, ersetzen Sie die Systemplatine.
- 4. (Nur für qualifizierte Kundendiensttechniker) Ersetzen Sie den Prozessor.

### • **S.680B9 [S.680B9]**

**Erläuterung:** Externer QPI-Verbindungsfehler festgestellt. Es wurde ein externer QPI-Verbindungsfehler erkannt.

### **Dringlichkeit**

Fehler

### **Benutzeraktion**

Gehen Sie wie folgt vor:

- 1. Prüfen Sie die Website des IBM Supports auf geeignete Service-Bulletins oder Firmwareaktualisierungen, die diesen Fehler betreffen.
- 2. Überprüfen Sie den Prozessorsockel auf Fremdkörper oder Beschädigungen. Entfernen Sie ggf. gefundene Fremdkörper.
- 3. (Nur für qualifizierte Kundendiensttechniker) Wenn der Fehler erneut auftritt oder der Sockel beschädigt ist, ersetzen Sie die Systemplatine.

### • **W.11004 [W.11004]**

**Erläuterung:** Es wurde ein Fehler beim Prozessorselbsttest erkannt. Es wurde ein Fehler beim Prozessorselbsttest erkannt.

### **Dringlichkeit**

Fehler

### **Benutzeraktion**

- 1. Wenn der Prozessor oder die Firmware soeben aktualisiert wurde, prüfen Sie die Website des IBM Supports auf geeignete Service-Bulletins oder Firmwareaktualisierungen, die diesen Prozessorfehler betreffen.
- 2. (Nur für qualifizierte Kundendiensttechniker) Wenn mehrere Prozessoren vorhanden sind, tauschen Sie die Prozessoren aus, um den betroffenen Prozessor in einen anderen Prozessorsockel zu versetzen, und führen Sie den Vorgang dann erneut aus. Wenn das Problem bei dem betroffenen Prozessor erneut auftritt oder dieses System nur einen Prozessor enthält, ersetzen Sie den Prozessor. Überprüfen Sie den Prozessorsockel bei jedem Entfernen der

einzelnen Prozessoren und ersetzen Sie zuerst die Systemplatine, wenn der Prozessorsockel beschädigt ist oder falsch belegte Kontaktstifte gefunden werden.

3. (Nur für qualifizierte Kundendiensttechniker) Überprüfen Sie den Prozessorsockel bei jedem Entfernen der einzelnen Prozessoren und ersetzen Sie die Systemplatine erst, wenn beschädigte oder falsch belegte Kontaktstifte gefunden wurden. Tauschen Sie die Systemplatine aus.

#### •**W.3048006 [W.3048006]**

**Erläuterung:** UEFI wurde aus der Backup-Flash-Bank durch ein Automatic Boot Recovery (ABR)-Ereignis hochgefahren. Automatisierte Bootwiederherstellung, UEFI-Backup-Image wird gebootet.

### **Dringlichkeit**

Warnung

### **Benutzeraktion**

Gehen Sie wie folgt vor:

- 1. Prüfen Sie die Website des IBM Supports auf geeignete Service-Bulletins oder Firmwareaktualisierungen, die diesen Fehler betreffen.
- 2. Aktualisieren Sie das UEFI-Primärimage.
- 3. Tauschen Sie die Systemplatine aus.

#### •**W.305000A [W.305000A]**

**Erläuterung:** Es wurde erkannt, dass Datum und Uhrzeit ungültig sind. Das Datum und die Uhrzeit der Echtzeituhr sind falsch.

### **Dringlichkeit**

Warnung

### **Benutzeraktion**

Gehen Sie wie folgt vor:

- 1. Prüfen Sie das IMM-/Gehäuseereignisprotokoll. Dieses Ereignis sollte dem Fehler 0068002 direkt vorausgehen. Beheben Sie dieses Ereignis oder alle sonstigen batterieabhängigen Fehler.
- 2. Verwenden Sie F1 Setup, um das Datum und die Uhrzeit neu einzustellen. Wenn das Problem nach einer Systemgrundstellung erneut auftritt, ersetzen Sie die CMOS-Batterie.
- 3. Wenn das Problem weiterhin besteht, prüfen Sie die Website des IBM Supports auf geeignete Service-Bulletins oder Firmwareaktualisierungen, die diesen Fehler betreffen.
- 4. (Nur für qualifizierte Kundendiensttechniker) Ersetzen Sie die Systemplatine.

#### •**W.3058009 [W.3058009]**

**Erläuterung:** STATUSPROTOKOLL DES TREIBERS: Fehlende Konfiguration. Änderungen an Konfigurationen von F1 erforderlich. STATUSPROTOKOLL DES TREIBERS: Fehlende Konfiguration. Die Einstellungen müssen über die F1-Konfiguration geändert werden.

### **Dringlichkeit**

Warnung

### **Benutzeraktion**

- 1. Wechseln Sie zu "F1 Setup <sup>&</sup>gt; System Settings <sup>&</sup>gt; Settings <sup>&</sup>gt; Driver Health Status List" und suchen Sie einen Treiber/Controller, der den Status "Configuration Required" meldet.
- 2. Suchen Sie über "System Settings" das Menü "Driver" und ändern Sie die Einstellungen entsprechend.
- 3. Speichern Sie die Einstellungen und führen Sie einen Neustart des Systems aus.

### • **W.305800A [W.305800A]**

**Erläuterung:** STATUSPROTOKOLL DES TREIBERS: "Fehlgeschlagener" Statuscontroller wird gemeldet. STATUSPROTOKOLL DES TREIBERS: 'Fehlgeschlagener' Statuscontroller wird gemeldet.

### **Dringlichkeit**

Warnung

### **Benutzeraktion**

Gehen Sie wie folgt vor:

- 1. Führen Sie einen Warmstart für das System durch.
- 2. Wenn das Problem bestehen bleibt, wechseln Sie zum Backup-UEFI oder aktualisieren Sie das aktuelle UEFI-Image.
- 3. Tauschen Sie die Systemplatine aus.

### • **W.305800B [W.305800B]**

**Erläuterung:** STATUSPROTOKOLL DES TREIBERS: Erforderlicher "Warmstart" für Controller wird gemeldet. STATUSPROTOKOLL DES TREIBERS: Erforderlicher 'Warmstart' für Controller wird gemeldet.

### **Dringlichkeit**

Warnung

### **Benutzeraktion**

Gehen Sie wie folgt vor:

- 1. Keine Aktion erforderlich. Für das System wird am Ende des POST ein Warmstart durchgeführt.
- 2. Wenn das Problem bestehen bleibt, wechseln Sie zum Backup-UEFI-Image oder aktualisieren Sie das aktuelle UEFI-Image.
- 3. Tauschen Sie die Systemplatine aus.

### • **W.305800C [W.305800C]**

**Erläuterung:** STATUSPROTOKOLL DES TREIBERS: Erforderlicher "Systemabschluss" für Controller wird gemeldet. STATUSPROTOKOLL DES TREIBERS: Erforderlicher 'Systemabschluss' für Controller wird gemeldet.

### **Dringlichkeit**

Warnung

### **Benutzeraktion**

- 1. Keine Aktion erforderlich. Für das System wird am Ende des POST ein Warmstart durchgeführt.
- 2. Wenn das Problem bestehen bleibt, wechseln Sie zum Backup-UEFI-Image oder aktualisieren Sie das aktuelle UEFI-Image.

3. Tauschen Sie die Systemplatine aus.

#### •**W.305800D [W.305800D]**

**Erläuterung:** STATUSPROTOKOLL DES TREIBERS: Verbindungstrennung für Controller fehlgeschlagen. 'Reboot' erforderlich. STATUSPROTOKOLL DES TREIBERS: Verbindungstrennung für Controller fehlgeschlagen. "Warmstart" erforderlich.

### **Dringlichkeit**

Warnung

### **Benutzeraktion**

Gehen Sie wie folgt vor:

- 1. Keine Aktion erforderlich. Für das System wird am Ende des POST ein Warmstart durchgeführt.
- 2. Wenn das Problem bestehen bleibt, wechseln Sie zum Backup-UEFI-Image oder aktualisieren Sie das aktuelle UEFI-Image.
- 3. Tauschen Sie die Systemplatine aus.

#### •**W.305800E [W.305800E]**

**Erläuterung:** STATUSPROTOKOLL DES TREIBERS: Ungültiger Treiber für Allgemeinzustand wird gemeldet. STATUSPROTOKOLL DES TREIBERS: Ungültiger Treiber für Allgemeinzustand wird gemeldet.

### **Dringlichkeit**

Warnung

### **Benutzeraktion**

Gehen Sie wie folgt vor:

- 1. Keine Aktion erforderlich. Für das System wird am Ende des POST ein Warmstart durchgeführt.
- 2. Wenn das Problem bestehen bleibt, wechseln Sie zum Backup-UEFI-Image oder aktualisieren Sie das aktuelle UEFI-Image.
- 3. Tauschen Sie die Systemplatine aus.

### • **W.3808000 [W.3808000]**

**Erläuterung:** Es ist ein IMM-Kommunikationsfehler aufgetreten. Es ist ein IMM-Kommunikationsfehler aufgetreten.

### **Dringlichkeit**

Warnung

### **Benutzeraktion**

- 1. Setzen Sie das Integrated Management Module (IMM) über das Chassis Management Module (CMM) zurück.
- 2. Entfernen Sie die zusätzliche Stromversorgung mithilfe des CMM vom Rechenknoten. Dadurch wird ein Warmstart für den Rechenknoten durchgeführt.
- 3. Prüfen Sie die Website des IBM Supports auf geeignete Service-Bulletins oder Firmwareaktualisierungen, die diesen Fehler betreffen.
- 4. Aktualisieren Sie die UEFI-Firmware.

5. (Nur für qualifizierte Kundendiensttechniker) Ersetzen Sie die Systemplatine.

### • **W.3808002 [W.3808002]**

**Erläuterung:** Beim Speichern der UEFI-Einstellungen im IMM ist ein Fehler aufgetreten. Es ist ein Fehler beim Aktualisieren der Systemkonfiguration für IMM aufgetreten.

### **Dringlichkeit**

Warnung

### **Benutzeraktion**

Gehen Sie wie folgt vor:

- 1. Mithilfe des Konfigurationsdienstprogramms können Sie die Einstellungen überprüfen und speichern (wodurch die Einstellungen wiederhergestellt werden).
- 2. Setzen Sie das Integrated Management Module (IMM) über das Chassis Management Module (CMM) zurück.
- 3. Entfernen Sie die zusätzliche Stromversorgung mithilfe des CMM vom Rechenknoten. Dadurch wird ein Warmstart für den Rechenknoten durchgeführt.
- 4. Prüfen Sie die Website des IBM Supports auf geeignete Service-Bulletins oder Firmwareaktualisierungen, die diesen Fehler betreffen.
- 5. Aktualisieren Sie die IMM-Firmware.
- 6. Verwenden Sie die Brücke zum Löschen des CMOS, um das CMOS zu löschen.
- 7. (Nur für qualifizierte Kundendiensttechniker) Ersetzen Sie die Systemplatine.

#### •**W.3808003 [W.3808003]**

**Erläuterung:** Die Systemkonfiguration konnte nicht aus dem IMM abgerufen werden. Es ist ein Fehler beim Abrufen der Systemkonfiguration vom IMM aufgetreten.

### **Dringlichkeit**

Warnung

## **Benutzeraktion**

Gehen Sie wie folgt vor:

- 1. Mithilfe des Konfigurationsdienstprogramms können Sie die Einstellungen überprüfen und speichern (wodurch die Einstellungen wiederhergestellt werden).
- 2. Setzen Sie das Integrated Management Module (IMM) über das Chassis Management Module (CMM) zurück.
- 3. Entfernen Sie die zusätzliche Stromversorgung mithilfe des CMM vom Rechenknoten. Dadurch wird ein Warmstart für den Rechenknoten durchgeführt.
- 4. Prüfen Sie die Website des IBM Supports auf geeignete Service-Bulletins oder Firmwareaktualisierungen, die diesen Fehler betreffen.
- 5. Aktualisieren Sie die IMM-Firmware.
- 6. Verwenden Sie die Brücke zum Löschen des CMOS, um das CMOS zu löschen.
- 7. (Nur für qualifizierte Kundendiensttechniker) Ersetzen Sie die Systemplatine.

#### •**W.3818005 [W.3818005]**

**Erläuterung:** Der CRTM-Flash-Treiber konnte den Staging-Bereich nicht erfolgreich aufspielen. Die CRTM-Aktualisierung wurde abgebrochen.

### **Dringlichkeit**

Warnung

### **Benutzeraktion**

Gehen Sie wie folgt vor:

- 1. Fahren Sie mit dem Booten des Systems fort. Wenn das System nicht zurückgesetzt wird, setzen Sie es manuell zurück.
- 2. Wenn der Fehler beim nachfolgenden Booten nicht angezeigt wird, ist keine weitere Wiederherstellungsaktion erforderlich.
- 3. Wenn das Ereignis weiterhin auftritt, setzen Sie das Booten des Systems fort und führen Sie ein erneutes Flash-Update für das UEFI-Image aus.
- 4. (Nur für qualifizierte Kundendiensttechniker) Ersetzen Sie die Systemplatine.

## • **W.3868001 [W.3868001]**

**Erläuterung:** IFM: Das Zurücksetzen der Schleife wurde vermieden – mehrere Zurücksetzungen sind nicht zulässig. IFM: Das Zurücksetzen der Schleife wurde vermieden – mehrere Zurücksetzungen sind nicht zulässig.

### **Dringlichkeit**

Warnung

### **Benutzeraktion**

Gehen Sie wie folgt vor:

- 1. Aktualisieren Sie sämtliche Firmware (einschließlich der Firmware von Adaptern) auf die neuesten Versionen.
- 2. Wenn der Fehler weiterhin auftritt, eskalieren Sie ihn an die nächste Unterstützungsstufe.

### • **W.3868002 [W.3868002]**

**Erläuterung:** IFM: Fehler bei der Datenübertragung mit dem IMM – IFM wurde möglicherweise nicht ordnungsgemäß implementiert. IFM: Es ist ein Fehler bei der Kommunikation mit dem IMM aufgetreten – IFM wurde möglicherweise nicht ordnungsgemäß implementiert.

### **Dringlichkeit**

Fehler

### **Benutzeraktion**

Gehen Sie wie folgt vor:

- 1. Aktualisieren Sie sämtliche Firmware (einschließlich der Firmware von Adaptern) auf die neuesten Versionen.
- 2. Wenn der Fehler weiterhin auftritt, eskalieren Sie ihn an die nächste Unterstützungsstufe.

### • **W.3938002 [W.3938002]**

**Erläuterung:** Es wurde ein Bootkonfigurationsfehler erkannt. Es ist ein Fehler bei der Bootkonfiguration aufgetreten.

## **Dringlichkeit**

Warnung

## **Benutzeraktion**

Gehen Sie wie folgt vor:

- 1. F1 Setup -> Save Settings.
- 2. Wiederholen Sie die OOB-Konfigurationsaktualisierung.

## • **W.50001 [W.50001]**

**Erläuterung:** Ein DIMM wurde wegen eines beim POST erkannten Fehlers deaktiviert. Ein DIMM wurde inaktiviert.

## **Dringlichkeit**

Informationen

## **Benutzeraktion**

Gehen Sie wie folgt vor:

- 1. Wenn das DIMM aufgrund eines Speicherfehlers inaktiviert wurde, befolgen Sie das Verfahren für dieses Ereignis.
- 2. Wenn in den Protokollen kein Speicherfehler aufgezeichnet wurde und keine Fehleranzeigen für DIMM-Steckplätze leuchten, aktivieren Sie das DIMM mithilfe des Konfigurationsdienstprogramms oder des Dienstprogramms für erweiterte Einstellungen erneut.
- 3. Wenn das Problem weiterhin besteht, schalten Sie den Rechenknoten über die Verwaltungskonsole aus und wieder ein.
- 4. Setzen Sie das Integrated Management Module (IMM) zurück.
- 5. Setzen Sie die UEFI auf die Standardeinstellungen zurück.
- 6. Aktualisieren Sie die IMM- und die UEFI-Firmware.
- 7. Tauschen Sie das DIMM aus dem deaktivierten Steckplatz durch ein geeignetes DIMM aus bzw. prüfen Sie, ob das DIMM richtig eingesetzt ist. Sollte der Steckplatz weiterhin deaktiviert sein, tauschen Sie die Systemplatine aus (nur für qualifizierte Kundendiensttechniker).

## • **W.58001 [W.58001]**

**Erläuterung:** Die PFA-Schwellengrenze (Protokollierungsgrenze für korrigierbare Fehler) wurde für DIMM-Nummer % an der Adresse % überschritten. MC5 Status enthält %und MC5 Misc enthält %. Der Grenzwert für DIMM PFA wurde überschritten.

### **Dringlichkeit**

Fehler

### **Benutzeraktion**

Gehen Sie wie folgt vor:

1. Wenn der Rechenknoten kürzlich installiert, verschoben, gewartet oder aufgerüstet wurde, überprüfen Sie, ob das DIMM ordnungsgemäß eingesetzt ist. Stellen Sie dann durch eine Sichtprüfung sicher, dass sich in keinem DIMM-Steckplatz dieses Speicherkanals Fremdkörper befinden. Wenn eine dieser Bedingungen zutrifft, beheben Sie das Problem und versuchen Sie es mit demselben DIMM erneut. (Anmerkung: Das Ereignisprotokoll enthält möglicherweise ein kürzlich aufgetretenes 580A4-Ereignis, das eine erkannte Änderung in der DIMM-Bestückung bezeichnet, die mit diesem Problem zusammenhängen könnte.)

- 2. Prüfen Sie die Website des IBM Supports auf geeignete Firmwareaktualisierungen, die diesen Speicherfehler betreffen. In den Releaseinformationen werden die aktualisierten Adressen für die bekannten Probleme aufgelistet.
- 3. Wenn der Fehler mit den oben genannten Schritten nicht behoben werden kann, ersetzen Sie die DIMMs im selben Speicherkanal bei der nächsten Wartung einzeln durch die DIMMs eines anderen Speicherkanals oder Prozessors. (Prüfen Sie die Serviceinformationen bzw. das Installationshandbuch für dieses Produkt auf die Bestückungsanforderungen für den Ersatzspeicher-/Paarmodus.) Wenn ein DIMM zu einem beliebigen DIMM-Steckplatz in einem anderen Speicherkanal verschoben wird und die PFA (Predictive Failure Analysis) dort erneut ansetzt, ersetzen Sie das verschobene DIMM.
- 4. Wenn bei den DIMM-Steckplätzen keine Probleme beobachtet werden und das Problem weiterhin bestehen bleibt, ersetzen Sie das von LightPath und/oder dem Ereignisprotokolleintrag angegebene DIMM.
- 5. Wenn der Fehler für denselben DIMM-Steckplatz erneut auftritt, tauschen Sie die anderen DIMMs desselben Speicherkanals einzeln mit den DIMMs eines anderen Speicherkanals oder Prozessors aus. (Prüfen Sie die Serviceinformationen bzw. das Installationshandbuch für dieses Produkt auf die Bestückungsanforderungen für den Ersatzspeicher-/Paarmodus.) Wird ein DIMM zu einem anderen Speicherkanal verschoben und tritt das Problem dort erneut auf, ersetzen Sie das DIMM.
- 6. (Nur für qualifizierte Kundendiensttechniker) Entfernen Sie den betroffenen Prozessor und überprüfen Sie die Prozessorsockelkontaktstifte auf beschädigte oder falsch belegte Kontaktstifte. Wenn eine Beschädigung erkannt wurde oder es sich hier um einen aufgerüsteten Prozessor handelt, ersetzen Sie die Systemplatine. Wenn mehrere Prozessoren vorhanden sind, tauschen Sie sie aus, um den betroffenen Prozessor in einen anderen Prozessorsockel zu versetzen. Führen Sie den Vorgang dann erneut aus. Wenn der Fehler bei dem betroffenen Prozessor erneut auftritt (oder wenn es nur einen Prozessor gibt), ersetzen Sie den Prozessor.
- 7. (Nur für qualifizierte Kundendiensttechniker) Wenn der Fehler wieder beim ursprünglichen DIMM-Steckplatz auftritt, überprüfen Sie den Steckplatz erneut auf Fremdkörper, und entfernen Sie diese gegebenenfalls. Wenn der Steckplatz beschädigt ist, ersetzen Sie die Systemplatine.

## • **W.58007 [W.58007]**

**Erläuterung:** Es wurde eine ungültige Speicherkonfiguration (nicht unterstützte DIMM-Bestückung) erkannt. Bitte überprüfen Sie die Gültigkeit der Speicherkonfiguration. Die DIMM-Bestückung wird nicht unterstützt.

### **Dringlichkeit**

Fehler

## **Benutzeraktion**

Gehen Sie wie folgt vor:

- 1. Stellen Sie sicher, dass die DIMM-Steckplätze gemäß den Serviceinformationen für dieses Produkt bestückt sind.
- 2. Stellen Sie sicher, dass alle DIMMs im uEFI-Konfigurationsmenü aktiviert sind.
- 3. Wenn die Fehler-LED eines DIMM-Steckplatzes leuchtet, beheben Sie den Fehler.

## • **W.580A1 [W.580A1]**

**Erläuterung:** Ungültige Speicherkonfiguration für Spiegelmodus. Bitte korrigieren Sie die Speicherkonfiguration. Die DIMM-Bestückung wird für den Spiegelungsmodus nicht unterstützt.

### **Dringlichkeit**

Fehler

### **Benutzeraktion**

Gehen Sie wie folgt vor:

- 1. Wenn die Fehler-LED eines DIMM-Steckplatzes leuchtet, beheben Sie den Fehler.
- 2. Stellen Sie sicher. dass die DIMM-Steckplätze ordnungsgemäß für den Spiegelmodus bestückt sind.

## • **W.580A2 [W.580A2]**

**Erläuterung:** Ungültige Speicherkonfiguration für Zusatzspeichermodus. Bitte korrigieren Sie die Speicherkonfiguration. Die DIMM-Bestückung wird für den Zusatzspeichermodus nicht unterstützt.

## **Dringlichkeit**

Fehler

## **Benutzeraktion**

Gehen Sie wie folgt vor:

- 1. Wenn die Fehler-LED eines DIMM-Steckplatzes leuchtet, beheben Sie den Fehler.
- 2. Stellen Sie sicher, dass die DIMM-Steckplätze gemäß den Serviceinformationen für dieses Produkt ordnungsgemäß für den Ersatzspeichermodus bestückt sind.

## • **W.68002 [W.68002]**

**Erläuterung:** Ein CMOS-Batteriefehler wurde erkannt CMOS-Batteriefehler

### **Dringlichkeit**

Fehler

### **Benutzeraktion**

- 1. Wenn das System kürzlich installiert, verschoben oder gewartet wurde, stellen Sie sicher, dass die Batterie richtig eingesetzt ist.
- 2. Prüfen Sie die Website des IBM Supports auf geeignete Service-Bulletins oder Firmwareaktualisierungen, die diesen Fehler betreffen.
- 3. Ersetzen Sie die CMOS-Batterie.
- 4. (Nur für qualifizierte Kundendiensttechniker) Ersetzen Sie die Systemplatine.

# <span id="page-876-0"></span>**Appendix C. Ergebnisse für DSA-Diagnosetest**

Nach dem Ausführen der DSA-Diagnosetests können Sie anhand dieser Informationen alle gefundenen Probleme lösen.

# **Ergebnisse für Broadcom-Netzwerktest über DSA**

Die folgenden Nachrichten können ausgegeben werden, wenn Sie den Broadcom-Netzwerktest ausführen.

# **Testergebnisse für Broadcom-Netzwerktest über DSA**

Die folgenden Nachrichten können ausgegeben werden, wenn Sie den Broadcom-Netzwerktest über DSA ausführen.

#### •**405-000-000 : BRCM:TestControlRegisters Test bestanden**

Der Test wurde bestanden.

**Behebbar Nein** 

**Dringlichkeit** Ereignis

**Wartungsfähig** Nein

**Support automatisch benachrichtigen** Nein

## **Zugehörige Links**

- Website für IBM [Support](http://www.ibm.com/support/entry/portal/docdisplay?lndocid=SERV-OPTN)
- Aktuelle [DSA-Version](http://www.ibm.com/support/entry/portal/docdisplay?lndocid=SERV-DSA)
- Aktuelle Version von [BMC/IMM](http://www.ibm.com/support/entry/portal/docdisplay?lndocid=MIGR-4JTS2T)

### • **405-001-000 : BRCM:TestMIIRegisters Test bestanden**

Der Test wurde bestanden.

### **Behebbar**

**Nein** 

### **Dringlichkeit** Ereignis

**Wartungsfähig**

Nein

#### **Support automatisch benachrichtigen** Nein

### **Zugehörige Links**

- Website für IBM [Support](http://www.ibm.com/support/entry/portal/docdisplay?lndocid=SERV-OPTN)
- Aktuelle [DSA-Version](http://www.ibm.com/support/entry/portal/docdisplay?lndocid=SERV-DSA)

– Aktuelle Version von [BMC/IMM](http://www.ibm.com/support/entry/portal/docdisplay?lndocid=MIGR-4JTS2T)

### • **405-002-000 : BRCM:TestEEPROM Test bestanden**

Der Test wurde bestanden.

## **Behebbar**

**Nein** 

### **Dringlichkeit** Ereignis

# **Wartungsfähig**

Nein

### **Support automatisch benachrichtigen** Nein

### **Zugehörige Links**

- Website für IBM [Support](http://www.ibm.com/support/entry/portal/docdisplay?lndocid=SERV-OPTN)
- Aktuelle [DSA-Version](http://www.ibm.com/support/entry/portal/docdisplay?lndocid=SERV-DSA)
- Aktuelle Version von [BMC/IMM](http://www.ibm.com/support/entry/portal/docdisplay?lndocid=MIGR-4JTS2T)

### • **405-003-000 : BRCM:TestInternalMemory Test bestanden**

Der Test wurde bestanden.

## **Behebbar**

Nein

### **Dringlichkeit** Ereignis

# **Wartungsfähig**

Nein

### **Support automatisch benachrichtigen** Nein

**Zugehörige Links**

- 
- Website für IBM [Support](http://www.ibm.com/support/entry/portal/docdisplay?lndocid=SERV-OPTN)
- Aktuelle [DSA-Version](http://www.ibm.com/support/entry/portal/docdisplay?lndocid=SERV-DSA)
- Aktuelle Version von [BMC/IMM](http://www.ibm.com/support/entry/portal/docdisplay?lndocid=MIGR-4JTS2T)

### • **405-004-000 : BRCM:TestInterrupt Test bestanden**

Der Test wurde bestanden.

### **Behebbar**

Nein

**Dringlichkeit** Ereignis

### **Wartungsfähig** Nein

### **Support automatisch benachrichtigen**

Nein

### **Zugehörige Links**

- Website für IBM [Support](http://www.ibm.com/support/entry/portal/docdisplay?lndocid=SERV-OPTN)
- Aktuelle [DSA-Version](http://www.ibm.com/support/entry/portal/docdisplay?lndocid=SERV-DSA)
- Aktuelle Version von [BMC/IMM](http://www.ibm.com/support/entry/portal/docdisplay?lndocid=MIGR-4JTS2T)
- **405-005-000 : BRCM:TestLoopbackMAC Test bestanden**

Der Test wurde bestanden.

### **Behebbar**

Nein

## **Dringlichkeit**

Ereignis

# **Wartungsfähig**

**Nein** 

## **Support automatisch benachrichtigen** Nein

### **Zugehörige Links**

- Website für IBM [Support](http://www.ibm.com/support/entry/portal/docdisplay?lndocid=SERV-OPTN)
- Aktuelle [DSA-Version](http://www.ibm.com/support/entry/portal/docdisplay?lndocid=SERV-DSA)
- Aktuelle Version von [BMC/IMM](http://www.ibm.com/support/entry/portal/docdisplay?lndocid=MIGR-4JTS2T)

### • **405-006-000 : BRCM:TestLoopbackPhysical Test bestanden**

Der Test wurde bestanden.

## **Behebbar**

Nein

**Dringlichkeit** Ereignis

## **Wartungsfähig**

Nein

### **Support automatisch benachrichtigen** Nein

### **Zugehörige Links**

- Website für IBM [Support](http://www.ibm.com/support/entry/portal/docdisplay?lndocid=SERV-OPTN)
- Aktuelle [DSA-Version](http://www.ibm.com/support/entry/portal/docdisplay?lndocid=SERV-DSA)
- Aktuelle Version von [BMC/IMM](http://www.ibm.com/support/entry/portal/docdisplay?lndocid=MIGR-4JTS2T)

### • **405-007-000 : BRCM:TestLEDs Test bestanden**

Der Test wurde bestanden.

# **Behebbar**

Nein

# **Dringlichkeit**

Ereignis

### **Wartungsfähig** Nein

**Support automatisch benachrichtigen** Nein

## **Zugehörige Links**

- Website für IBM [Support](http://www.ibm.com/support/entry/portal/docdisplay?lndocid=SERV-OPTN)
- Aktuelle [DSA-Version](http://www.ibm.com/support/entry/portal/docdisplay?lndocid=SERV-DSA)
- Aktuelle Version von [BMC/IMM](http://www.ibm.com/support/entry/portal/docdisplay?lndocid=MIGR-4JTS2T)

## • **405-800-000 : BRCM:TestControlRegisters Test abgebrochen**

Der Steuerregistertest wurde abgebrochen.

**Behebbar** Nein

**Dringlichkeit** Warnung

### **Wartungsfähig** Nein

**Support automatisch benachrichtigen** Nein

## **Zugehörige Links**

- Website für IBM [Support](http://www.ibm.com/support/entry/portal/docdisplay?lndocid=SERV-OPTN)
- Aktuelle [DSA-Version](http://www.ibm.com/support/entry/portal/docdisplay?lndocid=SERV-DSA)
- Aktuelle Version von [BMC/IMM](http://www.ibm.com/support/entry/portal/docdisplay?lndocid=MIGR-4JTS2T)

## • **405-801-000 : BRCM:TestMIIRegisters Test abgebrochen**

Der MII-Registertest wurde abgebrochen.

## **Behebbar**

Nein

## **Dringlichkeit** Warnung

**Wartungsfähig**

Nein

### **Support automatisch benachrichtigen** Nein

## **Zugehörige Links**

- Website für IBM [Support](http://www.ibm.com/support/entry/portal/docdisplay?lndocid=SERV-OPTN)
- Aktuelle [DSA-Version](http://www.ibm.com/support/entry/portal/docdisplay?lndocid=SERV-DSA)

– Aktuelle Version von [BMC/IMM](http://www.ibm.com/support/entry/portal/docdisplay?lndocid=MIGR-4JTS2T)

### • **405-802-000 : BRCM:TestEEPROM Test abgebrochen**

Der EEPROM-Test wurde abgebrochen.

## **Behebbar**

**Nein** 

### **Dringlichkeit** Warnung

**Wartungsfähig** Nein

### **Support automatisch benachrichtigen Nein**

### **Zugehörige Links**

- Website für IBM [Support](http://www.ibm.com/support/entry/portal/docdisplay?lndocid=SERV-OPTN)
- Aktuelle [DSA-Version](http://www.ibm.com/support/entry/portal/docdisplay?lndocid=SERV-DSA)
- Aktuelle Version von [BMC/IMM](http://www.ibm.com/support/entry/portal/docdisplay?lndocid=MIGR-4JTS2T)

### • **405-803-000 : BRCM:TestInternalMemory Test abgebrochen**

Der interne Hauptspeichertest wurde abgebrochen.

**Behebbar**

Nein

### **Dringlichkeit** Warnung

**Wartungsfähig** Nein

### **Support automatisch benachrichtigen** Nein

### **Zugehörige Links**

- Website für IBM [Support](http://www.ibm.com/support/entry/portal/docdisplay?lndocid=SERV-OPTN)
- Aktuelle [DSA-Version](http://www.ibm.com/support/entry/portal/docdisplay?lndocid=SERV-DSA)
- Aktuelle Version von [BMC/IMM](http://www.ibm.com/support/entry/portal/docdisplay?lndocid=MIGR-4JTS2T)

### • **405-804-000 : BRCM:TestInterrupt Test abgebrochen**

Der Interrupttest wurde abgebrochen.

### **Behebbar**

**Nein** 

**Dringlichkeit** Warnung

**Wartungsfähig** Nein

### **Support automatisch benachrichtigen**

Nein

## **Zugehörige Links**

- Website für IBM [Support](http://www.ibm.com/support/entry/portal/docdisplay?lndocid=SERV-OPTN)
- Aktuelle [DSA-Version](http://www.ibm.com/support/entry/portal/docdisplay?lndocid=SERV-DSA)
- Aktuelle Version von [BMC/IMM](http://www.ibm.com/support/entry/portal/docdisplay?lndocid=MIGR-4JTS2T)
- **405-805-000 : BRCM:TestLoopbackMAC Test abgebrochen**

Der Prüfschleifentest in der MAC-Schicht wurde abgebrochen.

### **Behebbar**

Nein

**Dringlichkeit**

Warnung

#### **Wartungsfähig Nein**

**Support automatisch benachrichtigen** Nein

## **Zugehörige Links**

- Website für IBM [Support](http://www.ibm.com/support/entry/portal/docdisplay?lndocid=SERV-OPTN)
- Aktuelle [DSA-Version](http://www.ibm.com/support/entry/portal/docdisplay?lndocid=SERV-DSA)
- Aktuelle Version von [BMC/IMM](http://www.ibm.com/support/entry/portal/docdisplay?lndocid=MIGR-4JTS2T)

## • **405-806-000 : BRCM:TestLoopbackPhysical Test abgebrochen**

Der Prüfschleifentest in der physikalischen Schicht wurde abgebrochen.

## **Behebbar**

Nein

**Dringlichkeit**

Warnung

**Wartungsfähig Nein** 

**Support automatisch benachrichtigen**

Nein

## **Zugehörige Links**

- Website für IBM [Support](http://www.ibm.com/support/entry/portal/docdisplay?lndocid=SERV-OPTN)
- Aktuelle [DSA-Version](http://www.ibm.com/support/entry/portal/docdisplay?lndocid=SERV-DSA)
- Aktuelle Version von [BMC/IMM](http://www.ibm.com/support/entry/portal/docdisplay?lndocid=MIGR-4JTS2T)

## • **405-807-000 : BRCM:TestLEDs Test abgebrochen**

Die Überprüfung der Statusanzeigen wurde abgebrochen.

## **Behebbar**

Nein

## **Dringlichkeit**

Warnung

## **Wartungsfähig**

Nein

# **Support automatisch benachrichtigen**

**Nein** 

## **Zugehörige Links**

- Website für IBM [Support](http://www.ibm.com/support/entry/portal/docdisplay?lndocid=SERV-OPTN)
- Aktuelle [DSA-Version](http://www.ibm.com/support/entry/portal/docdisplay?lndocid=SERV-DSA)
- Aktuelle Version von [BMC/IMM](http://www.ibm.com/support/entry/portal/docdisplay?lndocid=MIGR-4JTS2T)

## • **405-900-000 : BRCM:TestControlRegisters Test fehlgeschlagen**

Beim Testen der internen MAC-Register wurde ein Fehler festgestellt.

**Behebbar**

Nein

**Dringlichkeit** Fehler

## **Wartungsfähig**

Ja

### **Support automatisch benachrichtigen** Nein

### **Benutzeraktion**

Gehen Sie wie folgt vor:

- 1. Prüfen Sie die Komponenten-Firmwareversion und führen Sie bei Bedarf ein Upgrade durch. Die installierte Firmwareversion finden Sie im Ereignisprotokoll zur DSA-Diagnose (DSA Diagnostic Event Log) im Firmware/VPD-Abschnitt für diese Komponente.
- 2. Führen Sie den Test erneut aus.
- 3. Bleibt der Fehler weiterhin bestehen, finden Sie weitere Korrekturmaßnahmen im Abschnitt "Fehlerbehebung nach Symptom" im "Installations- und Wartungshandbuch" zum System.

## **Zugehörige Links**

- Website für IBM [Support](http://www.ibm.com/support/entry/portal/docdisplay?lndocid=SERV-OPTN)
- Aktuelle [DSA-Version](http://www.ibm.com/support/entry/portal/docdisplay?lndocid=SERV-DSA)
- Aktuelle Version von [BMC/IMM](http://www.ibm.com/support/entry/portal/docdisplay?lndocid=MIGR-4JTS2T)

## • **405-901-000 : BRCM:TestMIIRegisters Test fehlgeschlagen**

Beim Testen der internen PHY-Register wurde ein Fehler festgestellt.

## **Behebbar**

Nein

## **Dringlichkeit**

Fehler

### **Wartungsfähig**

Ja

### **Support automatisch benachrichtigen**

Nein

### **Benutzeraktion**

Gehen Sie wie folgt vor:

- 1. Prüfen Sie die Komponenten-Firmwareversion und führen Sie bei Bedarf ein Upgrade durch. Die installierte Firmwareversion finden Sie im Ereignisprotokoll zur DSA-Diagnose (DSA Diagnostic Event Log) im Firmware/VPD-Abschnitt für diese Komponente.
- 2. Führen Sie den Test erneut aus.
- 3. Bleibt der Fehler weiterhin bestehen, finden Sie weitere Korrekturmaßnahmen im Abschnitt "Fehlerbehebung nach Symptom" im "Installations- und Wartungshandbuch" zum System.

## **Zugehörige Links**

- Website für IBM [Support](http://www.ibm.com/support/entry/portal/docdisplay?lndocid=SERV-OPTN)
- Aktuelle [DSA-Version](http://www.ibm.com/support/entry/portal/docdisplay?lndocid=SERV-DSA)
- Aktuelle Version von [BMC/IMM](http://www.ibm.com/support/entry/portal/docdisplay?lndocid=MIGR-4JTS2T)

#### •**405-902-000 : BRCM:TestEEPROM Test fehlgeschlagen**

Beim Testen des nicht flüchtigen Arbeitsspeichers (RAM) wurde ein Fehler festgestellt.

### **Behebbar**

Nein

**Dringlichkeit** Fehler

**Wartungsfähig**

Ja

## **Support automatisch benachrichtigen**

Nein

### **Benutzeraktion**

Gehen Sie wie folgt vor:

- 1. Prüfen Sie die Komponenten-Firmwareversion und führen Sie bei Bedarf ein Upgrade durch. Die installierte Firmwareversion finden Sie im Ereignisprotokoll zur DSA-Diagnose (DSA Diagnostic Event Log) im Firmware/VPD-Abschnitt für diese Komponente.
- 2. Führen Sie den Test erneut aus.
- 3. Bleibt der Fehler weiterhin bestehen, finden Sie weitere Korrekturmaßnahmen im Abschnitt "Fehlerbehebung nach Symptom" im "Installations- und Wartungshandbuch" zum System.

## **Zugehörige Links**

- Website für IBM [Support](http://www.ibm.com/support/entry/portal/docdisplay?lndocid=SERV-OPTN)
- Aktuelle [DSA-Version](http://www.ibm.com/support/entry/portal/docdisplay?lndocid=SERV-DSA)
- Aktuelle Version von [BMC/IMM](http://www.ibm.com/support/entry/portal/docdisplay?lndocid=MIGR-4JTS2T)

### • **405-903-000 : BRCM:TestInternalMemory Test fehlgeschlagen**

Beim Testen des internen Speichers wurde ein Fehler festgestellt.

### **Behebbar**

Nein

## **Dringlichkeit**

Fehler

## **Wartungsfähig**

Ja

## **Support automatisch benachrichtigen**

**Nein** 

### **Benutzeraktion**

Gehen Sie wie folgt vor:

- 1. Prüfen Sie die Komponenten-Firmwareversion und führen Sie bei Bedarf ein Upgrade durch. Die installierte Firmwareversion finden Sie im Ereignisprotokoll zur DSA-Diagnose (DSA Diagnostic Event Log) im Firmware/VPD-Abschnitt für diese Komponente.
- 2. Führen Sie den Test erneut aus.
- 3. Bleibt der Fehler weiterhin bestehen, finden Sie weitere Korrekturmaßnahmen im Abschnitt "Fehlerbehebung nach Symptom" im "Installations- und Wartungshandbuch" zum System.

### **Zugehörige Links**

- Website für IBM [Support](http://www.ibm.com/support/entry/portal/docdisplay?lndocid=SERV-OPTN)
- Aktuelle [DSA-Version](http://www.ibm.com/support/entry/portal/docdisplay?lndocid=SERV-DSA)
- Aktuelle Version von [BMC/IMM](http://www.ibm.com/support/entry/portal/docdisplay?lndocid=MIGR-4JTS2T)

### • **405-904-000 : BRCM:TestInterrupt Test fehlgeschlagen**

Beim Testen der Interrupts wurde ein Fehler festgestellt.

### **Behebbar**

Nein

## **Dringlichkeit**

Fehler

### **Wartungsfähig**

Ja

#### **Support automatisch benachrichtigen** Nein

## **Benutzeraktion**

Gehen Sie wie folgt vor:

- 1. Prüfen Sie die Komponenten-Firmwareversion und führen Sie bei Bedarf ein Upgrade durch. Die installierte Firmwareversion finden Sie im Ereignisprotokoll zur DSA-Diagnose (DSA Diagnostic Event Log) im Firmware/VPD-Abschnitt für diese Komponente.
- 2. Führen Sie den Test erneut aus.
- 3. Bleibt der Fehler weiterhin bestehen, finden Sie weitere Korrekturmaßnahmen im Abschnitt "Fehlerbehebung nach Symptom" im "Installations- und Wartungshandbuch" zum System.

### **Zugehörige Links**

- Website für IBM [Support](http://www.ibm.com/support/entry/portal/docdisplay?lndocid=SERV-OPTN)
- Aktuelle [DSA-Version](http://www.ibm.com/support/entry/portal/docdisplay?lndocid=SERV-DSA)
- Aktuelle Version von [BMC/IMM](http://www.ibm.com/support/entry/portal/docdisplay?lndocid=MIGR-4JTS2T)

## • **405-905-000 : BRCM:TestLoopbackMAC Test fehlgeschlagen**

BRCM:TestLoopbackMAC-Test ist fehlgeschlagen.

### **Behebbar**

**Nein** 

**Dringlichkeit** Fehler

### **Wartungsfähig**

Ja

## **Support automatisch benachrichtigen**

Nein

## **Benutzeraktion**

Gehen Sie wie folgt vor:

- 1. Prüfen Sie die Komponenten-Firmwareversion und führen Sie bei Bedarf ein Upgrade durch. Die installierte Firmwareversion finden Sie im Ereignisprotokoll zur DSA-Diagnose (DSA Diagnostic Event Log) im Firmware/VPD-Abschnitt für diese Komponente.
- 2. Führen Sie den Test erneut aus.
- 3. Bleibt der Fehler weiterhin bestehen, finden Sie weitere Korrekturmaßnahmen im Abschnitt "Fehlerbehebung nach Symptom" im "Installations- und Wartungshandbuch" zum System.

## **Zugehörige Links**

- Website für IBM [Support](http://www.ibm.com/support/entry/portal/docdisplay?lndocid=SERV-OPTN)
- Aktuelle [DSA-Version](http://www.ibm.com/support/entry/portal/docdisplay?lndocid=SERV-DSA)
- Aktuelle Version von [BMC/IMM](http://www.ibm.com/support/entry/portal/docdisplay?lndocid=MIGR-4JTS2T)

#### •**405-906-000 : BRCM:TestLoopbackPhysical Test fehlgeschlagen**

Beim Prüfschleifentest in der physikalischen Schicht wurde ein Fehler festgestellt.

## **Behebbar**

Nein

**Dringlichkeit** Fehler

## **Wartungsfähig**

Ja

## **Support automatisch benachrichtigen**

**Nein** 

### **Benutzeraktion**

Gehen Sie wie folgt vor:

1. Prüfen Sie die Komponenten-Firmwareversion und führen Sie bei Bedarf ein Upgrade durch. Die installierte Firmwareversion finden Sie im Ereignisprotokoll zur DSA-Diagnose (DSA Diagnostic Event Log) im Firmware/VPD-Abschnitt für diese Komponente.

- 2. Führen Sie den Test erneut aus.
- 3. Bleibt der Fehler weiterhin bestehen, finden Sie weitere Korrekturmaßnahmen im Abschnitt "Fehlerbehebung nach Symptom" im "Installations- und Wartungshandbuch" zum System.

### **Zugehörige Links**

- Website für IBM [Support](http://www.ibm.com/support/entry/portal/docdisplay?lndocid=SERV-OPTN)
- Aktuelle [DSA-Version](http://www.ibm.com/support/entry/portal/docdisplay?lndocid=SERV-DSA)
- Aktuelle Version von [BMC/IMM](http://www.ibm.com/support/entry/portal/docdisplay?lndocid=MIGR-4JTS2T)

#### •**405-907-000 : BRCM:TestLEDs Test fehlgeschlagen**

Bei der Funktionsprüfung der Statusanzeigen wurde ein Fehler festgestellt.

### **Behebbar**

Nein

**Dringlichkeit** Fehler

# **Wartungsfähig**

Ja

## **Support automatisch benachrichtigen**

Nein

### **Benutzeraktion**

Gehen Sie wie folgt vor:

- 1. Prüfen Sie die Komponenten-Firmwareversion und führen Sie bei Bedarf ein Upgrade durch. Die installierte Firmwareversion finden Sie im Ereignisprotokoll zur DSA-Diagnose (DSA Diagnostic Event Log) im Firmware/VPD-Abschnitt für diese Komponente.
- 2. Führen Sie den Test erneut aus.
- 3. Bleibt der Fehler weiterhin bestehen, finden Sie weitere Korrekturmaßnahmen im Abschnitt "Fehlerbehebung nach Symptom" im "Installations- und Wartungshandbuch" zum System.

### **Zugehörige Links**

- Website für IBM [Support](http://www.ibm.com/support/entry/portal/docdisplay?lndocid=SERV-OPTN)
- Aktuelle [DSA-Version](http://www.ibm.com/support/entry/portal/docdisplay?lndocid=SERV-DSA)
- Aktuelle Version von [BMC/IMM](http://www.ibm.com/support/entry/portal/docdisplay?lndocid=MIGR-4JTS2T)

# **Ergebnisse für Brocade-Test über DSA**

Die folgenden Nachrichten können ausgegeben werden, wenn Sie den Brocade-Netzwerktest ausführen.

# **Testergebnisse für Brocade-Test über DSA**

Die folgenden Nachrichten können ausgegeben werden, wenn Sie den Brocade-Netzwerktest über DSA ausführen.

•**218-000-000 : Brocade:MemoryTest bestanden** Der Test wurde bestanden.

### **Behebbar**

Nein

## **Dringlichkeit**

Ereignis

### **Wartungsfähig** Nein

**Support automatisch benachrichtigen** Nein

### **Zugehörige Links**

- Website für IBM [Support](http://www.ibm.com/support/entry/portal/docdisplay?lndocid=SERV-OPTN)
- Aktuelle [DSA-Version](http://www.ibm.com/support/entry/portal/docdisplay?lndocid=SERV-DSA)
- Aktuelle Version von [BMC/IMM](http://www.ibm.com/support/entry/portal/docdisplay?lndocid=MIGR-4JTS2T)

### • **218-001-000 : Brocade:ExternalLoopbackTest bestanden**

Der Test wurde bestanden.

## **Behebbar**

Nein

**Dringlichkeit** Ereignis

### **Wartungsfähig Nein**

**Support automatisch benachrichtigen** Nein

### **Zugehörige Links**

- Website für IBM [Support](http://www.ibm.com/support/entry/portal/docdisplay?lndocid=SERV-OPTN)
- Aktuelle [DSA-Version](http://www.ibm.com/support/entry/portal/docdisplay?lndocid=SERV-DSA)
- Aktuelle Version von [BMC/IMM](http://www.ibm.com/support/entry/portal/docdisplay?lndocid=MIGR-4JTS2T)

### • **218-002-000 : Brocade:SerdesLoopbackTest bestanden**

Der Test wurde bestanden.

## **Behebbar**

Nein

**Dringlichkeit** Ereignis

**Wartungsfähig** Nein

## **Support automatisch benachrichtigen** Nein

**Zugehörige Links**

- Website für IBM [Support](http://www.ibm.com/support/entry/portal/docdisplay?lndocid=SERV-OPTN)
- Aktuelle [DSA-Version](http://www.ibm.com/support/entry/portal/docdisplay?lndocid=SERV-DSA)
- Aktuelle Version von [BMC/IMM](http://www.ibm.com/support/entry/portal/docdisplay?lndocid=MIGR-4JTS2T)

### • **218-003-000 : Brocade:PCILoopbackTest bestanden**

Der Test wurde bestanden.

### **Behebbar**

Nein

**Dringlichkeit** Ereignis

### **Wartungsfähig**

Nein

**Support automatisch benachrichtigen** Nein

### **Zugehörige Links**

- Website für IBM [Support](http://www.ibm.com/support/entry/portal/docdisplay?lndocid=SERV-OPTN)
- Aktuelle [DSA-Version](http://www.ibm.com/support/entry/portal/docdisplay?lndocid=SERV-DSA)
- Aktuelle Version von [BMC/IMM](http://www.ibm.com/support/entry/portal/docdisplay?lndocid=MIGR-4JTS2T)

### • **218-004-000 : Brocade:ExternalEthLoopbackTest bestanden**

Der Test wurde bestanden.

### **Behebbar**

Nein

### **Dringlichkeit** Ereignis

### **Wartungsfähig**

Nein

## **Support automatisch benachrichtigen**

Nein

### **Zugehörige Links**

- Website für IBM [Support](http://www.ibm.com/support/entry/portal/docdisplay?lndocid=SERV-OPTN)
- Aktuelle [DSA-Version](http://www.ibm.com/support/entry/portal/docdisplay?lndocid=SERV-DSA)
- Aktuelle Version von [BMC/IMM](http://www.ibm.com/support/entry/portal/docdisplay?lndocid=MIGR-4JTS2T)

### • **218-005-000 : Brocade:SerdesEthLoopbackTest bestanden**

Der Test wurde bestanden.

**Behebbar** Nein

**Dringlichkeit** Ereignis

### **Wartungsfähig**

Nein

## **Support automatisch benachrichtigen**

Nein

### **Zugehörige Links**

- Website für IBM [Support](http://www.ibm.com/support/entry/portal/docdisplay?lndocid=SERV-OPTN)
- Aktuelle [DSA-Version](http://www.ibm.com/support/entry/portal/docdisplay?lndocid=SERV-DSA)
- Aktuelle Version von [BMC/IMM](http://www.ibm.com/support/entry/portal/docdisplay?lndocid=MIGR-4JTS2T)

### • **218-006-000 : Brocade:InternalLoopbackTest bestanden**

Der Test wurde bestanden.

### **Behebbar**

Nein

### **Dringlichkeit** Ereignis

**Wartungsfähig** Nein

**Support automatisch benachrichtigen** Nein

### **Zugehörige Links**

- Website für IBM [Support](http://www.ibm.com/support/entry/portal/docdisplay?lndocid=SERV-OPTN)
- Aktuelle [DSA-Version](http://www.ibm.com/support/entry/portal/docdisplay?lndocid=SERV-DSA)
- Aktuelle Version von [BMC/IMM](http://www.ibm.com/support/entry/portal/docdisplay?lndocid=MIGR-4JTS2T)
- **218-800-000 : Brocade:MemoryTest abgebrochen**

Der Test wurde abgebrochen.

### **Behebbar**

Nein

### **Dringlichkeit** Warnung

**Wartungsfähig** Nein

### **Support automatisch benachrichtigen** Nein

### **Zugehörige Links**

- Website für IBM [Support](http://www.ibm.com/support/entry/portal/docdisplay?lndocid=SERV-OPTN)
- Aktuelle [DSA-Version](http://www.ibm.com/support/entry/portal/docdisplay?lndocid=SERV-DSA)
- Aktuelle Version von [BMC/IMM](http://www.ibm.com/support/entry/portal/docdisplay?lndocid=MIGR-4JTS2T)

### • **218-801-000 : Brocade:ExternalLoopbackTest abgebrochen**

Der Test wurde abgebrochen.

### **Behebbar**

Nein

**Dringlichkeit**

Warnung

#### **Wartungsfähig** Nein

### **Support automatisch benachrichtigen** Nein

### **Zugehörige Links**

- Website für IBM [Support](http://www.ibm.com/support/entry/portal/docdisplay?lndocid=SERV-OPTN)
- Aktuelle [DSA-Version](http://www.ibm.com/support/entry/portal/docdisplay?lndocid=SERV-DSA)
- Aktuelle Version von [BMC/IMM](http://www.ibm.com/support/entry/portal/docdisplay?lndocid=MIGR-4JTS2T)

### • **218-802-000 : Brocade:SerdesLoopbackTest abgebrochen**

Der Test wurde abgebrochen.

## **Behebbar**

Nein

**Dringlichkeit** Warnung

### **Wartungsfähig Nein**

**Support automatisch benachrichtigen** Nein

### **Zugehörige Links**

- Website für IBM [Support](http://www.ibm.com/support/entry/portal/docdisplay?lndocid=SERV-OPTN)
- Aktuelle [DSA-Version](http://www.ibm.com/support/entry/portal/docdisplay?lndocid=SERV-DSA)
- Aktuelle Version von [BMC/IMM](http://www.ibm.com/support/entry/portal/docdisplay?lndocid=MIGR-4JTS2T)

### • **218-803-000 : Brocade:PCILoopbackTest abgebrochen**

Der Test wurde abgebrochen.

## **Behebbar**

Nein

**Dringlichkeit** Warnung

**Wartungsfähig Nein** 

**Support automatisch benachrichtigen Nein** 

**Zugehörige Links**

- Website für IBM [Support](http://www.ibm.com/support/entry/portal/docdisplay?lndocid=SERV-OPTN)
- Aktuelle [DSA-Version](http://www.ibm.com/support/entry/portal/docdisplay?lndocid=SERV-DSA)
- Aktuelle Version von [BMC/IMM](http://www.ibm.com/support/entry/portal/docdisplay?lndocid=MIGR-4JTS2T)

### • **218-804-000 : Brocade:ExternalEthLoopbackTest abgebrochen**

Der Test wurde abgebrochen.

### **Behebbar**

Nein

**Dringlichkeit** Warnung

## **Wartungsfähig**

Nein

# **Support automatisch benachrichtigen**

Nein

### **Zugehörige Links**

- Website für IBM [Support](http://www.ibm.com/support/entry/portal/docdisplay?lndocid=SERV-OPTN)
- Aktuelle [DSA-Version](http://www.ibm.com/support/entry/portal/docdisplay?lndocid=SERV-DSA)
- Aktuelle Version von [BMC/IMM](http://www.ibm.com/support/entry/portal/docdisplay?lndocid=MIGR-4JTS2T)

### • **218-805-000 : Brocade:SerdesEthLoopbackTest abgebrochen**

Der Test wurde abgebrochen.

### **Behebbar**

Nein

### **Dringlichkeit** Warnung

### **Wartungsfähig**

Nein

### **Support automatisch benachrichtigen**

Nein

### **Zugehörige Links**

- Website für IBM [Support](http://www.ibm.com/support/entry/portal/docdisplay?lndocid=SERV-OPTN)
- Aktuelle [DSA-Version](http://www.ibm.com/support/entry/portal/docdisplay?lndocid=SERV-DSA)
- Aktuelle Version von [BMC/IMM](http://www.ibm.com/support/entry/portal/docdisplay?lndocid=MIGR-4JTS2T)

#### •**218-806-000 : Brocade:InternalLoopbackTest abgebrochen**

Der Test wurde abgebrochen.

**Behebbar** Nein

**Dringlichkeit** Warnung

### **Wartungsfähig**

Nein

#### **Support automatisch benachrichtigen** Nein

### **Zugehörige Links**

- Website für IBM [Support](http://www.ibm.com/support/entry/portal/docdisplay?lndocid=SERV-OPTN)
- Aktuelle [DSA-Version](http://www.ibm.com/support/entry/portal/docdisplay?lndocid=SERV-DSA)
- Aktuelle Version von [BMC/IMM](http://www.ibm.com/support/entry/portal/docdisplay?lndocid=MIGR-4JTS2T)

## • **218-900-000 : Brocade:MemoryTest fehlgeschlagen**

Fehler beim Testen des Adapterspeichers.

### **Behebbar**

Nein

# **Dringlichkeit**

Fehler

#### **Wartungsfähig** Ja

**Support automatisch benachrichtigen** Nein

## **Benutzeraktion**

Gehen Sie wie folgt vor:

- 1. Führen Sie den Test erneut aus.
- 2. Überprüfen Sie, ob die Firmware die richtige Version aufweist.
- 3. Führen Sie den Test erneut aus.
- 4. Wenn das Problem weiterhin auftritt, wenden Sie sich an den zuständigen IBM Technical Support-Mitarbeiter.

## **Zugehörige Links**

- Website für IBM [Support](http://www.ibm.com/support/entry/portal/docdisplay?lndocid=SERV-OPTN)
- Aktuelle [DSA-Version](http://www.ibm.com/support/entry/portal/docdisplay?lndocid=SERV-DSA)
- Aktuelle Version von [BMC/IMM](http://www.ibm.com/support/entry/portal/docdisplay?lndocid=MIGR-4JTS2T)

### • **218-901-000 : Brocade:ExternalLoopbackTest fehlgeschlagen**

Fehler beim Prüfschleifentest festgestellt.

**Behebbar Nein Dringlichkeit** Fehler

**Wartungsfähig**

Ja

**Support automatisch benachrichtigen** Nein

## **Benutzeraktion**

Gehen Sie wie folgt vor:

- 1. Überprüfen Sie die Kabelverbindungen.
- 2. Führen Sie den Test erneut aus.
- 3. Überprüfen Sie, ob die Firmware die richtige Version aufweist.
- 4. Führen Sie den Test erneut aus.
- 5. Wenn das Problem weiterhin auftritt, wenden Sie sich an den zuständigen IBM Technical Support-Mitarbeiter.

## **Zugehörige Links**

- Website für IBM [Support](http://www.ibm.com/support/entry/portal/docdisplay?lndocid=SERV-OPTN)
- Aktuelle [DSA-Version](http://www.ibm.com/support/entry/portal/docdisplay?lndocid=SERV-DSA)
- Aktuelle Version von [BMC/IMM](http://www.ibm.com/support/entry/portal/docdisplay?lndocid=MIGR-4JTS2T)

## • **218-902-000 : Brocade:SerdesLoopbackTest fehlgeschlagen**

Fehler beim Prüfschleifentest festgestellt.

## **Behebbar**

Nein

# **Dringlichkeit**

Fehler

#### **Wartungsfähig** Ja

**Support automatisch benachrichtigen Nein** 

### **Benutzeraktion**

Gehen Sie wie folgt vor:

- 1. Führen Sie den Test erneut aus.
- 2. Überprüfen Sie, ob die Firmware die richtige Version aufweist.
- 3. Führen Sie den Test erneut aus.
- 4. Wenn das Problem weiterhin auftritt, wenden Sie sich an den zuständigen IBM Technical Support-Mitarbeiter.

## **Zugehörige Links**

- Website für IBM [Support](http://www.ibm.com/support/entry/portal/docdisplay?lndocid=SERV-OPTN)
- Aktuelle [DSA-Version](http://www.ibm.com/support/entry/portal/docdisplay?lndocid=SERV-DSA)
- Aktuelle Version von [BMC/IMM](http://www.ibm.com/support/entry/portal/docdisplay?lndocid=MIGR-4JTS2T)

### • **218-903-000 : Brocade:PCILoopbackTest fehlgeschlagen**

Fehler beim Prüfschleifentest festgestellt.

**Behebbar Nein** 

**Dringlichkeit**

Fehler

### **Wartungsfähig**

Ja

**Support automatisch benachrichtigen**

Nein

## **Benutzeraktion**

Gehen Sie wie folgt vor:

- 1. Führen Sie den Test erneut aus.
- 2. Überprüfen Sie, ob die Firmware die richtige Version aufweist.
- 3. Führen Sie den Test erneut aus.
- 4. Wenn das Problem weiterhin auftritt, wenden Sie sich an den zuständigen IBM Technical Support-Mitarbeiter.

## **Zugehörige Links**

- Website für IBM [Support](http://www.ibm.com/support/entry/portal/docdisplay?lndocid=SERV-OPTN)
- Aktuelle [DSA-Version](http://www.ibm.com/support/entry/portal/docdisplay?lndocid=SERV-DSA)
- Aktuelle Version von [BMC/IMM](http://www.ibm.com/support/entry/portal/docdisplay?lndocid=MIGR-4JTS2T)

## • **218-904-000 : Brocade:ExternalEthLoopbackTest fehlgeschlagen**

Fehler beim Prüfschleifentest festgestellt.

### **Behebbar**

**Nein** 

**Dringlichkeit** Fehler

**Wartungsfähig** Ja

**Support automatisch benachrichtigen** Nein

**Benutzeraktion**

Gehen Sie wie folgt vor:

- 1. Überprüfen Sie das SFP-Modul/Kabel.
- 2. Führen Sie den Test erneut aus.
- 3. Überprüfen Sie, ob die Firmware die richtige Version aufweist.
- 4. Führen Sie den Test erneut aus.
- 5. Wenn das Problem weiterhin auftritt, wenden Sie sich an den zuständigen IBM Technical Support-Mitarbeiter.

## **Zugehörige Links**

- Website für IBM [Support](http://www.ibm.com/support/entry/portal/docdisplay?lndocid=SERV-OPTN)
- Aktuelle [DSA-Version](http://www.ibm.com/support/entry/portal/docdisplay?lndocid=SERV-DSA)
- Aktuelle Version von [BMC/IMM](http://www.ibm.com/support/entry/portal/docdisplay?lndocid=MIGR-4JTS2T)
- •**218-905-000 : Brocade:SerdesEthLoopbackTest fehlgeschlagen**

Fehler beim Prüfschleifentest festgestellt.

**Behebbar**

Nein

**Dringlichkeit** Fehler

**Wartungsfähig** Ja

**Support automatisch benachrichtigen**

**Nein** 

## **Benutzeraktion**

Gehen Sie wie folgt vor:

- 1. Führen Sie den Test erneut aus.
- 2. Überprüfen Sie, ob die Firmware die richtige Version aufweist.
- 3. Führen Sie den Test erneut aus.
- 4. Wenn das Problem weiterhin auftritt, wenden Sie sich an den zuständigen IBM Technical Support-Mitarbeiter.

## **Zugehörige Links**

- Website für IBM [Support](http://www.ibm.com/support/entry/portal/docdisplay?lndocid=SERV-OPTN)
- Aktuelle [DSA-Version](http://www.ibm.com/support/entry/portal/docdisplay?lndocid=SERV-DSA)
- Aktuelle Version von [BMC/IMM](http://www.ibm.com/support/entry/portal/docdisplay?lndocid=MIGR-4JTS2T)

### • **218-906-000 : Brocade:InternalLoopbackTest fehlgeschlagen**

Fehler beim Prüfschleifentest festgestellt.

**Behebbar**

Nein

# **Dringlichkeit**

Fehler

## **Wartungsfähig**

Ja

## **Support automatisch benachrichtigen**

**Nein** 

## **Benutzeraktion**

Gehen Sie wie folgt vor:

- 1. Führen Sie den Test erneut aus.
- 2. Überprüfen Sie, ob die Firmware die richtige Version aufweist.
- 3. Führen Sie den Test erneut aus.
- 4. Wenn das Problem weiterhin auftritt, wenden Sie sich an den zuständigen IBM Technical Support-Mitarbeiter.

## **Zugehörige Links**

- Website für IBM [Support](http://www.ibm.com/support/entry/portal/docdisplay?lndocid=SERV-OPTN)
- Aktuelle [DSA-Version](http://www.ibm.com/support/entry/portal/docdisplay?lndocid=SERV-DSA)

– Aktuelle Version von [BMC/IMM](http://www.ibm.com/support/entry/portal/docdisplay?lndocid=MIGR-4JTS2T)

## **Ergebnisse für den Test der Prüfpunktanzeige über DSA**

Die folgenden Nachrichten können ausgegeben werden, wenn Sie den Prüfpunktanzeigentest ausführen.

# **Testergebnisse für den Test der Prüfpunktanzeige über DSA**

Die folgenden Nachrichten können ausgegeben werden, wenn Sie den Test der Prüfpunktanzeige über DSA ausführen.

#### •**180-000-000 : Prüfpunktanzeigentest bestanden**

Der Prüfpunktanzeigentest wurde bestanden.

**Behebbar** Nein

**Dringlichkeit** Ereignis

**Wartungsfähig** Nein

**Support automatisch benachrichtigen Nein** 

### **Zugehörige Links**

- Website für IBM [Support](http://www.ibm.com/support/entry/portal/docdisplay?lndocid=SERV-OPTN)
- Aktuelle [DSA-Version](http://www.ibm.com/support/entry/portal/docdisplay?lndocid=SERV-DSA)
- Aktuelle Version von [BMC/IMM](http://www.ibm.com/support/entry/portal/docdisplay?lndocid=MIGR-4JTS2T)

#### •**180-801-000 : Der Prüfpunktanzeigentest wurde abgebrochen**

Der Prüfpunktanzeigentest wurde abgebrochen. BMC kann nicht überprüfen, ob das Kabel für die Bedienerinformationsanzeige verbunden ist.

### **Behebbar**

**Nein** 

## **Dringlichkeit**

Warnung

### **Wartungsfähig**

Ja

### **Support automatisch benachrichtigen**

**Nein** 

## **Benutzeraktion**

Gehen Sie wie folgt vor:

1. Überprüfen Sie das Kabel für die Bedienerinformationsanzeige oder ziehen Sie es an beiden Enden ab und schließen Sie es wieder an.

- 2. Überprüfen Sie, ob der Baseboard Management Controller (BMC) funktioniert.
- 3. Führen Sie den Test erneut aus.
- 4. Bleibt der Fehler weiterhin bestehen, finden Sie weitere Korrekturmaßnahmen im Abschnitt "Fehlerbehebung nach Symptom" im "Installations- und Wartungshandbuch" zum System.

### **Zugehörige Links**

- Website für IBM [Support](http://www.ibm.com/support/entry/portal/docdisplay?lndocid=SERV-OPTN)
- Aktuelle [DSA-Version](http://www.ibm.com/support/entry/portal/docdisplay?lndocid=SERV-DSA)
- Aktuelle Version von [BMC/IMM](http://www.ibm.com/support/entry/portal/docdisplay?lndocid=MIGR-4JTS2T)

#### •**180-901-000 : Der Prüfpunktanzeigentest ist fehlgeschlagen**

Der Prüfpunktanzeigentest ist fehlgeschlagen. Der Bediener berichtete eine falsche Anzeige.

### **Behebbar**

Nein

**Dringlichkeit** Fehler

### **Wartungsfähig**

Ja

## **Support automatisch benachrichtigen**

Nein

### **Benutzeraktion**

Gehen Sie wie folgt vor:

- 1. Überprüfen Sie die Verkabelung der Bedienerinformationsanzeige auf lose Kabel, unterbrochene Verbindungen an beiden Enden oder beschädigte Kabel.
- 2. Tauschen Sie eventuell beschädigte Kabel aus.
- 3. Führen Sie den Test erneut aus.
- 4. Ersetzen Sie die Baugruppe der Bedienerinformationsanzeige.
- 5. Führen Sie den Test erneut aus.
- 6. Bleibt der Fehler weiterhin bestehen, finden Sie weitere Korrekturmaßnahmen im Abschnitt "Fehlerbehebung nach Symptom" im "Installations- und Wartungshandbuch" zum System.

### **Zugehörige Links**

- Website für IBM [Support](http://www.ibm.com/support/entry/portal/docdisplay?lndocid=SERV-OPTN)
- Aktuelle [DSA-Version](http://www.ibm.com/support/entry/portal/docdisplay?lndocid=SERV-DSA)
- Aktuelle Version von [BMC/IMM](http://www.ibm.com/support/entry/portal/docdisplay?lndocid=MIGR-4JTS2T)

## **Ergebnisse für den CPU-Belastungstest über DSA**

Die folgenden Nachrichten können ausgegeben werden, wenn Sie den CPU-Belastungstest ausführen.

# **Testergebnisse für den CPU-Belastungstest über DSA**

Die folgenden Nachrichten können ausgegeben werden, wenn Sie den CPU-Belastungstest über DSA ausführen.

### • **089-000-000 : CPU-Belastungstest bestanden.**

CPU-Belastungstest bestanden.

## **Behebbar**

Nein

**Dringlichkeit Ereignis** 

#### **Wartungsfähig** Nein

**Support automatisch benachrichtigen Nein** 

### **Zugehörige Links**

- Website für IBM [Support](http://www.ibm.com/support/entry/portal/docdisplay?lndocid=SERV-OPTN)
- Aktuelle [DSA-Version](http://www.ibm.com/support/entry/portal/docdisplay?lndocid=SERV-DSA)
- Aktuelle Version von [BMC/IMM](http://www.ibm.com/support/entry/portal/docdisplay?lndocid=MIGR-4JTS2T)

#### •**089-801-000 : CPU-Belastungstest abgebrochen.**

CPU-Belastungstest abgebrochen. Interner Programmfehler.

### **Behebbar**

Nein

## **Dringlichkeit**

Warnung

### **Wartungsfähig**

Ja

## **Support automatisch benachrichtigen**

Nein

## **Benutzeraktion**

- 1. Schalten Sie das System aus und starten Sie es erneut.
- 2. Achten Sie darauf, dass der DSA-Diagnosecode den aktuellen Stand aufweist.
- 3. Führen Sie den Test erneut aus.
- 4. Überprüfen Sie die Version der Systemfirmware und aktualisieren Sie diese, falls nötig. Die installierte Firmwareversion finden Sie im Ereignisprotokoll zur DSA-Diagnose (DSA Diagnostic Event Log) im Firmware/VPD-Abschnitt für diese Komponente. Sie finden die aktuelle Firmwareversion für die Komponente und diesen Systemtyp auf der Website für IBM Support.
- 5. Führen Sie den Test erneut aus.
- 6. Wenn das System nicht mehr reagiert, schalten Sie das System aus und wieder ein und führen Sie den Test anschließend erneut aus.

7. Bleibt der Fehler weiterhin bestehen, finden Sie weitere Korrekturmaßnahmen im Abschnitt "Fehlerbehebung nach Symptom" im "Installations- und Wartungshandbuch" zum System.

### **Zugehörige Links**

- Website für IBM [Support](http://www.ibm.com/support/entry/portal/docdisplay?lndocid=SERV-OPTN)
- Aktuelle [DSA-Version](http://www.ibm.com/support/entry/portal/docdisplay?lndocid=SERV-DSA)
- Aktuelle Version von [BMC/IMM](http://www.ibm.com/support/entry/portal/docdisplay?lndocid=MIGR-4JTS2T)

### • **089-802-000 : CPU-Belastungstest abgebrochen.**

CPU-Belastungstest abgebrochen. Nichtverfügbarkeitsfehler bei Systemressource.

### **Behebbar**

Nein

### **Dringlichkeit** Warnung

### **Wartungsfähig**

Ja

## **Support automatisch benachrichtigen**

**Nein** 

### **Benutzeraktion**

Gehen Sie wie folgt vor:

- 1. Schalten Sie das System aus und starten Sie es erneut.
- 2. Achten Sie darauf, dass der DSA-Diagnosecode den aktuellen Stand aufweist.
- 3. Führen Sie den Test erneut aus.
- 4. Überprüfen Sie die Version der Systemfirmware und aktualisieren Sie diese, falls nötig. Die installierte Firmwareversion finden Sie im Ereignisprotokoll zur DSA-Diagnose (DSA Diagnostic Event Log) im Firmware/VPD-Abschnitt für diese Komponente.
- 5. Führen Sie den Test erneut aus.
- 6. Wenn das System nicht mehr reagiert, schalten Sie das System aus und wieder ein und führen Sie den Test anschließend erneut aus.
- 7. Bleibt der Fehler weiterhin bestehen, finden Sie weitere Korrekturmaßnahmen im Abschnitt "Fehlerbehebung nach Symptom" im "Installations- und Wartungshandbuch" zum System.

### **Zugehörige Links**

- Website für IBM [Support](http://www.ibm.com/support/entry/portal/docdisplay?lndocid=SERV-OPTN)
- Aktuelle [DSA-Version](http://www.ibm.com/support/entry/portal/docdisplay?lndocid=SERV-DSA)
- Aktuelle Version von [BMC/IMM](http://www.ibm.com/support/entry/portal/docdisplay?lndocid=MIGR-4JTS2T)

### • **089-803-000 : CPU-Belastungstest abgebrochen.**

CPU-Belastungstest abgebrochen. Speicherkapazität reicht für die Ausführung des Tests nicht aus. Es ist mindestens 1 GB erforderlich.

### **Behebbar**

Nein

### **Dringlichkeit**
### Warnung

### **Wartungsfähig**

Ja

### **Support automatisch benachrichtigen**

Nein

### **Zugehörige Links**

- Website für IBM [Support](http://www.ibm.com/support/entry/portal/docdisplay?lndocid=SERV-OPTN)
- Aktuelle [DSA-Version](http://www.ibm.com/support/entry/portal/docdisplay?lndocid=SERV-DSA)
- Aktuelle Version von [BMC/IMM](http://www.ibm.com/support/entry/portal/docdisplay?lndocid=MIGR-4JTS2T)

### • **089-804-000 : CPU-Belastungstest abgebrochen.**

CPU-Belastungstest abgebrochen. Der Benutzer hat die Tastenkombination Strg+C gedrückt.

### **Behebbar**

**Nein** 

### **Dringlichkeit** Warnung

# **Wartungsfähig**

Ja

#### **Support automatisch benachrichtigen Nein**

### **Zugehörige Links**

- Website für IBM [Support](http://www.ibm.com/support/entry/portal/docdisplay?lndocid=SERV-OPTN)
- Aktuelle [DSA-Version](http://www.ibm.com/support/entry/portal/docdisplay?lndocid=SERV-DSA)
- Aktuelle Version von [BMC/IMM](http://www.ibm.com/support/entry/portal/docdisplay?lndocid=MIGR-4JTS2T)

### • **089-901-000 : CPU-Belastungstest fehlgeschlagen.**

CPU-Belastungstest fehlgeschlagen.

### **Behebbar**

Nein

### **Dringlichkeit** Fehler

**Wartungsfähig**

Ja

#### **Support automatisch benachrichtigen** Nein

### **Benutzeraktion**

Gehen Sie wie folgt vor:

- 1. Wenn das System nicht mehr reagiert, schalten Sie das System aus und wieder ein und führen Sie den Test anschließend erneut aus.
- 2. Achten Sie darauf, dass der DSA-Diagnosecode den aktuellen Stand aufweist.
- 3. Führen Sie den Test erneut aus.
- 4. Überprüfen Sie die Version der Systemfirmware und aktualisieren Sie diese, falls nötig. Die installierte Firmwareversion finden Sie im Ereignisprotokoll zur DSA-Diagnose (DSA Diagnostic Event Log) im Firmware/VPD-Abschnitt für diese Komponente.
- 5. Führen Sie den Test erneut aus.
- 6. Wenn das System nicht mehr reagiert, schalten Sie das System aus und wieder ein und führen Sie den Test anschließend erneut aus.
- 7. Bleibt der Fehler weiterhin bestehen, finden Sie weitere Korrekturmaßnahmen im Abschnitt "Fehlerbehebung nach Symptom" im "Installations- und Wartungshandbuch" zum System.

### **Zugehörige Links**

- Website für IBM [Support](http://www.ibm.com/support/entry/portal/docdisplay?lndocid=SERV-OPTN)
- Aktuelle [DSA-Version](http://www.ibm.com/support/entry/portal/docdisplay?lndocid=SERV-DSA)
- Aktuelle Version von [BMC/IMM](http://www.ibm.com/support/entry/portal/docdisplay?lndocid=MIGR-4JTS2T)

# **Ergebnisse für den Test des Emulex-Adapters über DSA**

Die folgenden Nachrichten können ausgegeben werden, wenn Sie den Emulex-Adaptertest ausführen.

# **Testergebnisse für den Test des Emulex-Adapters über DSA**

Die folgenden Nachrichten können ausgegeben werden, wenn Sie den Emulex-Adaptertest über DSA ausführen.

#### •**516-000-000 : ELXUCNA: NIC MAC LoopBackTest bestanden**

Der Test wurde bestanden.

**Behebbar** Nein

**Dringlichkeit** Ereignis

**Wartungsfähig Nein** 

**Support automatisch benachrichtigen Nein** 

### **Zugehörige Links**

- Website für IBM [Support](http://www.ibm.com/support/entry/portal/docdisplay?lndocid=SERV-OPTN)
- Aktuelle [DSA-Version](http://www.ibm.com/support/entry/portal/docdisplay?lndocid=SERV-DSA)
- Aktuelle Version von [BMC/IMM](http://www.ibm.com/support/entry/portal/docdisplay?lndocid=MIGR-4JTS2T)

### • **516-001-000 : ELXUCNA: NIC PHY LoopBackTest bestanden**

Der Test wurde bestanden.

# **Behebbar**

**Nein** 

# **Dringlichkeit**

Ereignis

# **Wartungsfähig**

Nein

- **Support automatisch benachrichtigen** Nein
	-

# **Zugehörige Links**

- Website für IBM [Support](http://www.ibm.com/support/entry/portal/docdisplay?lndocid=SERV-OPTN)
- Aktuelle [DSA-Version](http://www.ibm.com/support/entry/portal/docdisplay?lndocid=SERV-DSA)
- Aktuelle Version von [BMC/IMM](http://www.ibm.com/support/entry/portal/docdisplay?lndocid=MIGR-4JTS2T)

# • **516-002-000 : ELXUCNA: ELXUCNA: NIC LED(Beacon)Test bestanden**

Der Test wurde bestanden.

# **Behebbar**

**Nein** 

### **Dringlichkeit** Ereignis

#### **Wartungsfähig** Nein

### **Support automatisch benachrichtigen** Nein

# **Zugehörige Links**

- Website für IBM [Support](http://www.ibm.com/support/entry/portal/docdisplay?lndocid=SERV-OPTN)
- Aktuelle [DSA-Version](http://www.ibm.com/support/entry/portal/docdisplay?lndocid=SERV-DSA)
- Aktuelle Version von [BMC/IMM](http://www.ibm.com/support/entry/portal/docdisplay?lndocid=MIGR-4JTS2T)

# • **516-800-000 : ELXUCNA: NIC MAC LoopBackTest abgebrochen**

Der Prüfschleifentest in der MAC-Schicht wurde abgebrochen.

### **Behebbar**

**Nein** 

# **Dringlichkeit**

Warnung

# **Wartungsfähig**

Nein

### **Support automatisch benachrichtigen** Nein

- Website für IBM [Support](http://www.ibm.com/support/entry/portal/docdisplay?lndocid=SERV-OPTN)
- Aktuelle [DSA-Version](http://www.ibm.com/support/entry/portal/docdisplay?lndocid=SERV-DSA)
- Aktuelle Version von [BMC/IMM](http://www.ibm.com/support/entry/portal/docdisplay?lndocid=MIGR-4JTS2T)

# • **516-801-000 : ELXUCNA: NIC PHY LoopBackTest abgebrochen**

Der Prüfschleifentest in der physikalischen Schicht wurde abgebrochen.

### **Behebbar**

Nein

# **Dringlichkeit** Warnung

# **Wartungsfähig**

Nein

### **Support automatisch benachrichtigen** Nein

# **Zugehörige Links**

- Website für IBM [Support](http://www.ibm.com/support/entry/portal/docdisplay?lndocid=SERV-OPTN)
- Aktuelle [DSA-Version](http://www.ibm.com/support/entry/portal/docdisplay?lndocid=SERV-DSA)
- Aktuelle Version von [BMC/IMM](http://www.ibm.com/support/entry/portal/docdisplay?lndocid=MIGR-4JTS2T)

# • **516-802-000 : ELXUCNA: ELXUCNA: NIC LED(Beacon)Test abgebrochen**

Die Überprüfung der Statusanzeigen wurde abgebrochen.

# **Behebbar**

Nein

# **Dringlichkeit** Warnung

### **Wartungsfähig** Nein

**Support automatisch benachrichtigen** Nein

### **Zugehörige Links**

- Website für IBM [Support](http://www.ibm.com/support/entry/portal/docdisplay?lndocid=SERV-OPTN)
- Aktuelle [DSA-Version](http://www.ibm.com/support/entry/portal/docdisplay?lndocid=SERV-DSA)
- Aktuelle Version von [BMC/IMM](http://www.ibm.com/support/entry/portal/docdisplay?lndocid=MIGR-4JTS2T)

# • **516-900-000 : ELXUCNA: NIC MAC LoopBackTest fehlgeschlagen**

Beim Prüfschleifentest in der MAC-Schicht wurde ein Fehler festgestellt.

**Behebbar** Nein **Dringlichkeit** Fehler **Wartungsfähig** Ja

### **Support automatisch benachrichtigen Nein**

# **Benutzeraktion**

Gehen Sie wie folgt vor:

- 1. Prüfen Sie die Komponenten-Firmwareversion und führen Sie bei Bedarf ein Upgrade durch. Die installierte Firmwareversion finden Sie im Ereignisprotokoll zur DSA-Diagnose (DSA Diagnostic Event Log) im Firmware/VPD-Abschnitt für diese Komponente.
- 2. Führen Sie den Test erneut aus.
- 3. Bleibt der Fehler weiterhin bestehen, finden Sie weitere Korrekturmaßnahmen im Abschnitt "Fehlerbehebung nach Symptom" im "Installations- und Wartungshandbuch" zum System.

### **Zugehörige Links**

- Website für IBM [Support](http://www.ibm.com/support/entry/portal/docdisplay?lndocid=SERV-OPTN)
- Aktuelle [DSA-Version](http://www.ibm.com/support/entry/portal/docdisplay?lndocid=SERV-DSA)
- Aktuelle Version von [BMC/IMM](http://www.ibm.com/support/entry/portal/docdisplay?lndocid=MIGR-4JTS2T)

### • **516-901-000 : ELXUCNA: NIC PHY LoopBackTest fehlgeschlagen**

Beim Prüfschleifentest in der physikalischen Schicht wurde ein Fehler festgestellt.

### **Behebbar**

Nein

**Dringlichkeit** Fehler

### **Wartungsfähig**

Ja

#### **Support automatisch benachrichtigen** Nein

### **Benutzeraktion**

Gehen Sie wie folgt vor:

- 1. Prüfen Sie die Komponenten-Firmwareversion und führen Sie bei Bedarf ein Upgrade durch. Die installierte Firmwareversion finden Sie im Ereignisprotokoll zur DSA-Diagnose (DSA Diagnostic Event Log) im Firmware/VPD-Abschnitt für diese Komponente.
- 2. Führen Sie den Test erneut aus.
- 3. Bleibt der Fehler weiterhin bestehen, finden Sie weitere Korrekturmaßnahmen im Abschnitt "Fehlerbehebung nach Symptom" im "Installations- und Wartungshandbuch" zum System.

### **Zugehörige Links**

- Website für IBM [Support](http://www.ibm.com/support/entry/portal/docdisplay?lndocid=SERV-OPTN)
- Aktuelle [DSA-Version](http://www.ibm.com/support/entry/portal/docdisplay?lndocid=SERV-DSA)
- Aktuelle Version von [BMC/IMM](http://www.ibm.com/support/entry/portal/docdisplay?lndocid=MIGR-4JTS2T)

### • **516-902-000 : ELXUCNA: ELXUCNA: NIC LED(Beacon)Test fehlgeschlagen**

Bei der Funktionsprüfung der Statusanzeigen wurde ein Fehler festgestellt.

### **Behebbar**

Nein

### **Dringlichkeit**

Fehler

### **Wartungsfähig**

Ja

### **Support automatisch benachrichtigen**

**Nein** 

# **Benutzeraktion**

Gehen Sie wie folgt vor:

- 1. Prüfen Sie die Komponenten-Firmwareversion und führen Sie bei Bedarf ein Upgrade durch. Die installierte Firmwareversion finden Sie im Ereignisprotokoll zur DSA-Diagnose (DSA Diagnostic Event Log) im Firmware/VPD-Abschnitt für diese Komponente.
- 2. Führen Sie den Test erneut aus.
- 3. Bleibt der Fehler weiterhin bestehen, finden Sie weitere Korrekturmaßnahmen im Abschnitt "Fehlerbehebung nach Symptom" im "Installations- und Wartungshandbuch" zum System.

# **Zugehörige Links**

- Website für IBM [Support](http://www.ibm.com/support/entry/portal/docdisplay?lndocid=SERV-OPTN)
- Aktuelle [DSA-Version](http://www.ibm.com/support/entry/portal/docdisplay?lndocid=SERV-DSA)
- Aktuelle Version von [BMC/IMM](http://www.ibm.com/support/entry/portal/docdisplay?lndocid=MIGR-4JTS2T)

# **Ergebnisse des Pingtests für den EXA-Port über DSA**

Die folgenden Nachrichten können ausgegeben werden, wenn Sie den EXA-Port-Pingtest ausführen.

# **Testergebnisse des Pingtests für den EXA-Port über DSA**

Die folgenden Nachrichten können ausgegeben werden, wenn Sie den Pingtest für den EXA-Port über DSA ausführen.

# • **401-000-000 : Der Pingtest für den EXA-Port war erfolgreich**

Der Pingtest für den EXA-Port war erfolgreich.

**Behebbar**

**Nein** 

**Dringlichkeit** Ereignis

**Wartungsfähig** Nein

### **Support automatisch benachrichtigen Nein**

- Website für IBM [Support](http://www.ibm.com/support/entry/portal/docdisplay?lndocid=SERV-OPTN)
- Aktuelle [DSA-Version](http://www.ibm.com/support/entry/portal/docdisplay?lndocid=SERV-DSA)
- Aktuelle Version von [BMC/IMM](http://www.ibm.com/support/entry/portal/docdisplay?lndocid=MIGR-4JTS2T)

### • **401-801-000 : Der Pingtest für den EXA-Port wurde abgebrochen**

Der Pingtest für den EXA-Port wurde abgebrochen. Basisadresse der Einheit kann nicht abgerufen werden.

**Behebbar**

Nein

**Dringlichkeit** Warnung

### **Wartungsfähig**

Ja

**Support automatisch benachrichtigen** Nein

### **Benutzeraktion**

Gehen Sie wie folgt vor:

- 1. Lösen Sie die Netzkabel, warten Sie 45 Sekunden, schließen Sie die Netzkabel wieder an und führen Sie den Test erneut aus.
- 2. Stellen Sie sicher, dass die Kabelverbindungen für die Skalierbarkeit den Spezifikationen entsprechen.
- 3. Achten Sie darauf, dass DSA und BIOS/uEFI die aktuelle Version aufweisen.
- 4. Wenn das Problem weiterhin auftritt, wenden Sie sich an den zuständigen Technical Service-Mitarbeiter.

### **Zugehörige Links**

- Website für IBM [Support](http://www.ibm.com/support/entry/portal/docdisplay?lndocid=SERV-OPTN)
- Aktuelle [DSA-Version](http://www.ibm.com/support/entry/portal/docdisplay?lndocid=SERV-DSA)
- Aktuelle Version von [BMC/IMM](http://www.ibm.com/support/entry/portal/docdisplay?lndocid=MIGR-4JTS2T)

### • **401-802-000 : Der Pingtest für den EXA-Port wurde abgebrochen**

Der Pingtest für den EXA-Port wurde abgebrochen. Die Portverbindungen sind möglicherweise nicht richtig.

# **Behebbar**

Nein

**Dringlichkeit** Warnung

# **Wartungsfähig**

Ja

# **Support automatisch benachrichtigen**

Nein

### **Benutzeraktion**

Gehen Sie wie folgt vor:

- 1. Lösen Sie die Netzkabel, warten Sie 45 Sekunden, schließen Sie die Netzkabel wieder an und führen Sie den Test erneut aus.
- 2. Stellen Sie sicher, dass die Kabelverbindungen für die Skalierbarkeit den Spezifikationen entsprechen.
- 3. Achten Sie darauf, dass DSA und BIOS/uEFI die aktuelle Version aufweisen.
- 4. Wenn das Problem weiterhin auftritt, wenden Sie sich an den zuständigen Technical Service-Mitarbeiter.

### **Zugehörige Links**

- Website für IBM [Support](http://www.ibm.com/support/entry/portal/docdisplay?lndocid=SERV-OPTN)
- Aktuelle [DSA-Version](http://www.ibm.com/support/entry/portal/docdisplay?lndocid=SERV-DSA)
- Aktuelle Version von [BMC/IMM](http://www.ibm.com/support/entry/portal/docdisplay?lndocid=MIGR-4JTS2T)

#### •**401-901-001 : Der Pingtest für den EXA-Port ist fehlgeschlagen**

Der Pingtest für den EXA-Port ist fehlgeschlagen.

### **Behebbar**

Nein

**Dringlichkeit**

Fehler

# **Wartungsfähig**

Ja

# **Support automatisch benachrichtigen**

Nein

### **Benutzeraktion**

Gehen Sie wie folgt vor:

- 1. Lösen Sie die Netzkabel, warten Sie 45 Sekunden, schließen Sie die Netzkabel wieder an und führen Sie den Test erneut aus.
- 2. Stellen Sie sicher, dass die Kabelverbindungen für die Skalierbarkeit den Spezifikationen entsprechen.
- 3. Überprüfen Sie die Skalierbarkeitskabel auf lose Verbindungen.
- 4. Tauschen Sie die Skalierbarkeitskabel für den/die angegebenen Port(s) aus.
- 5. Wenn das Problem weiterhin auftritt, wenden Sie sich an den zuständigen Technical Service-Mitarbeiter.

### **Zugehörige Links**

- Website für IBM [Support](http://www.ibm.com/support/entry/portal/docdisplay?lndocid=SERV-OPTN)
- Aktuelle [DSA-Version](http://www.ibm.com/support/entry/portal/docdisplay?lndocid=SERV-DSA)
- Aktuelle Version von [BMC/IMM](http://www.ibm.com/support/entry/portal/docdisplay?lndocid=MIGR-4JTS2T)

# **Ergebnisse für den Test des Festplattenlaufwerks über DSA**

Die folgenden Nachrichten können ausgegeben werden, wenn Sie den Festplattenlaufwerktest ausführen.

# **Testergebnisse für den DSA-Festplattenlaufwerktest**

Die folgenden Nachrichten können ausgegeben werden, wenn Sie den DSA-Festplattenlaufwerktest ausführen.

### • **217-000-000 : Festplattenlaufwerkstest bestanden**

Der Belastungstest des Festplattenlaufwerks wurde bestanden.

#### **Behebbar**

Nein

### **Dringlichkeit** Ereignis

# **Wartungsfähig**

Nein

**Support automatisch benachrichtigen Nein** 

### **Zugehörige Links**

- Website für IBM [Support](http://www.ibm.com/support/entry/portal/docdisplay?lndocid=SERV-OPTN)
- Aktuelle [DSA-Version](http://www.ibm.com/support/entry/portal/docdisplay?lndocid=SERV-DSA)
- Aktuelle Version von [BMC/IMM](http://www.ibm.com/support/entry/portal/docdisplay?lndocid=MIGR-4JTS2T)

### • **217-800-000 : HDD Test Aborted**

Der Festplattenlaufwerkstest wurde abgebrochen. Der Test wurde abgebrochen.

### **Behebbar**

Nein

**Dringlichkeit** Warnung

# **Wartungsfähig**

Ja

# **Support automatisch benachrichtigen**

Nein

### **Benutzeraktion**

Gehen Sie wie folgt vor:

- 1. Überprüfen Sie die Kabelverbindungen.
- 2. Führen Sie den Test erneut aus.
- 3. Überprüfen Sie, ob das Festplattenlaufwerk Selbsttests und Selbsttestprotokollierungen unterstützt.
- 4. Wenn das Problem weiterhin auftritt, wenden Sie sich an den zuständigen Technical Support-Mitarbeiter.

### **Zugehörige Links**

- Website für IBM [Support](http://www.ibm.com/support/entry/portal/docdisplay?lndocid=SERV-OPTN)
- Aktuelle [DSA-Version](http://www.ibm.com/support/entry/portal/docdisplay?lndocid=SERV-DSA)
- Aktuelle Version von [BMC/IMM](http://www.ibm.com/support/entry/portal/docdisplay?lndocid=MIGR-4JTS2T)

### • **217-900-000 : Festplattenlaufwerkstest fehlgeschlagen**

Festplattenlaufwerkstest fehlgeschlagen. Beim Selbsttest des Festplattenlaufwerks wurde ein Fehler festgestellt.

**Behebbar**

Nein

**Dringlichkeit** Fehler

**Wartungsfähig**

Ja

**Support automatisch benachrichtigen**

Nein

# **Benutzeraktion**

Gehen Sie wie folgt vor:

- 1. Überprüfen Sie die Kabelverbindungen.
- 2. Führen Sie den Test erneut aus.
- 3. Überprüfen Sie, ob die Firmware die aktuelle Version aufweist.
- 4. Führen Sie den Test erneut aus.
- 5. Wenn das Problem weiterhin auftritt, wenden Sie sich an den zuständigen Technical Support-Mitarbeiter.

# **Zugehörige Links**

- Website für IBM [Support](http://www.ibm.com/support/entry/portal/docdisplay?lndocid=SERV-OPTN)
- Aktuelle [DSA-Version](http://www.ibm.com/support/entry/portal/docdisplay?lndocid=SERV-DSA)
- Aktuelle Version von [BMC/IMM](http://www.ibm.com/support/entry/portal/docdisplay?lndocid=MIGR-4JTS2T)

# **Ergebnisse für den Test des Intel-Netzes über DSA**

Die folgenden Nachrichten können ausgegeben werden, wenn Sie den Intel-Netzwerktest ausführen.

# **Testergebnisse für den Test des Intel-Netzwerks über DSA**

Die folgenden Nachrichten können ausgegeben werden, wenn Sie den Test des Intel-Netzwerks über DSA ausführen.

• **406-000-000 : IANet:Registers Test bestanden**

Der Test wurde bestanden.

**Behebbar** Nein

**Dringlichkeit** Ereignis

**Wartungsfähig Nein** 

### **Support automatisch benachrichtigen**

Nein

### **Zugehörige Links**

- Website für IBM [Support](http://www.ibm.com/support/entry/portal/docdisplay?lndocid=SERV-OPTN)
- Aktuelle [DSA-Version](http://www.ibm.com/support/entry/portal/docdisplay?lndocid=SERV-DSA)
- Aktuelle Version von [BMC/IMM](http://www.ibm.com/support/entry/portal/docdisplay?lndocid=MIGR-4JTS2T)

### • **406-001-000 : IANet:EEPROM Test bestanden**

Der Test wurde bestanden.

### **Behebbar**

**Nein** 

# **Dringlichkeit**

Ereignis

# **Wartungsfähig**

Nein

### **Support automatisch benachrichtigen** Nein

### **Zugehörige Links**

- Website für IBM [Support](http://www.ibm.com/support/entry/portal/docdisplay?lndocid=SERV-OPTN)
- Aktuelle [DSA-Version](http://www.ibm.com/support/entry/portal/docdisplay?lndocid=SERV-DSA)
- Aktuelle Version von [BMC/IMM](http://www.ibm.com/support/entry/portal/docdisplay?lndocid=MIGR-4JTS2T)

### • **406-002-000 : IANet:FIFO Test bestanden**

Der Test wurde bestanden.

### **Behebbar**

Nein

# **Dringlichkeit** Ereignis

**Wartungsfähig** Nein

### **Support automatisch benachrichtigen** Nein

### **Zugehörige Links**

- Website für IBM [Support](http://www.ibm.com/support/entry/portal/docdisplay?lndocid=SERV-OPTN)
- Aktuelle [DSA-Version](http://www.ibm.com/support/entry/portal/docdisplay?lndocid=SERV-DSA)
- Aktuelle Version von [BMC/IMM](http://www.ibm.com/support/entry/portal/docdisplay?lndocid=MIGR-4JTS2T)

### • **406-003-000 : IANet:Interrupts Test bestanden**

Der Test wurde bestanden.

### **Behebbar**

Nein

### **Dringlichkeit** Ereignis

# **Wartungsfähig**

Nein

# **Support automatisch benachrichtigen Nein**

# **Zugehörige Links**

- Website für IBM [Support](http://www.ibm.com/support/entry/portal/docdisplay?lndocid=SERV-OPTN)
- Aktuelle [DSA-Version](http://www.ibm.com/support/entry/portal/docdisplay?lndocid=SERV-DSA)
- Aktuelle Version von [BMC/IMM](http://www.ibm.com/support/entry/portal/docdisplay?lndocid=MIGR-4JTS2T)

# • **406-004-000 : IANet:Loopback Test bestanden**

Der Test wurde bestanden.

# **Behebbar**

Nein

# **Dringlichkeit** Ereignis

**Wartungsfähig** Nein

**Support automatisch benachrichtigen**

**Nein** 

# **Zugehörige Links**

- Website für IBM [Support](http://www.ibm.com/support/entry/portal/docdisplay?lndocid=SERV-OPTN)
- Aktuelle [DSA-Version](http://www.ibm.com/support/entry/portal/docdisplay?lndocid=SERV-DSA)
- Aktuelle Version von [BMC/IMM](http://www.ibm.com/support/entry/portal/docdisplay?lndocid=MIGR-4JTS2T)

# • **406-800-000 : IANet:Registers Test abgebrochen**

Der Registertest wurde abgebrochen.

### **Behebbar**

Nein

### **Dringlichkeit** Warnung

**Wartungsfähig**

Nein

### **Support automatisch benachrichtigen** Nein

- Website für IBM [Support](http://www.ibm.com/support/entry/portal/docdisplay?lndocid=SERV-OPTN)
- Aktuelle [DSA-Version](http://www.ibm.com/support/entry/portal/docdisplay?lndocid=SERV-DSA)
- Aktuelle Version von [BMC/IMM](http://www.ibm.com/support/entry/portal/docdisplay?lndocid=MIGR-4JTS2T)

### • **406-801-000 : IANet:EEPROM Test abgebrochen**

Der EEPROM-Test wurde abgebrochen.

### **Behebbar**

Nein

# **Dringlichkeit** Warnung

# **Wartungsfähig**

Nein

### **Support automatisch benachrichtigen** Nein

# **Zugehörige Links**

- Website für IBM [Support](http://www.ibm.com/support/entry/portal/docdisplay?lndocid=SERV-OPTN)
- Aktuelle [DSA-Version](http://www.ibm.com/support/entry/portal/docdisplay?lndocid=SERV-DSA)
- Aktuelle Version von [BMC/IMM](http://www.ibm.com/support/entry/portal/docdisplay?lndocid=MIGR-4JTS2T)

# • **406-802-000 : IANet:FIFO Test abgebrochen**

Der FIFO-Test wurde abgebrochen.

### **Behebbar**

Nein

# **Dringlichkeit** Warnung

# **Wartungsfähig**

**Nein** 

### **Support automatisch benachrichtigen** Nein

# **Zugehörige Links**

- Website für IBM [Support](http://www.ibm.com/support/entry/portal/docdisplay?lndocid=SERV-OPTN)
- Aktuelle [DSA-Version](http://www.ibm.com/support/entry/portal/docdisplay?lndocid=SERV-DSA)
- Aktuelle Version von [BMC/IMM](http://www.ibm.com/support/entry/portal/docdisplay?lndocid=MIGR-4JTS2T)

# • **406-803-000 : IANet:Interrupts Test abgebrochen**

Der Interrupttest wurde abgebrochen.

**Behebbar** Nein

**Dringlichkeit** Warnung

**Wartungsfähig** Nein

**Support automatisch benachrichtigen Nein** 

# **Zugehörige Links**

- Website für IBM [Support](http://www.ibm.com/support/entry/portal/docdisplay?lndocid=SERV-OPTN)
- Aktuelle [DSA-Version](http://www.ibm.com/support/entry/portal/docdisplay?lndocid=SERV-DSA)
- Aktuelle Version von [BMC/IMM](http://www.ibm.com/support/entry/portal/docdisplay?lndocid=MIGR-4JTS2T)

### • **406-804-000 : IANet:Loopback Test abgebrochen**

Der Prüfschleifentest wurde abgebrochen.

### **Behebbar**

Nein

**Dringlichkeit** Warnung

### **Wartungsfähig**

**Nein** 

### **Support automatisch benachrichtigen Nein**

### **Zugehörige Links**

- Website für IBM [Support](http://www.ibm.com/support/entry/portal/docdisplay?lndocid=SERV-OPTN)
- Aktuelle [DSA-Version](http://www.ibm.com/support/entry/portal/docdisplay?lndocid=SERV-DSA)
- Aktuelle Version von [BMC/IMM](http://www.ibm.com/support/entry/portal/docdisplay?lndocid=MIGR-4JTS2T)

### • **406-900-000 : IANet:Registers Test fehlgeschlagen**

Beim Registertest wurde ein Fehler festgestellt.

### **Behebbar**

**Nein** 

#### **Dringlichkeit** Fehler

# **Wartungsfähig**

Ja

#### **Support automatisch benachrichtigen Nein**

# **Benutzeraktion**

Gehen Sie wie folgt vor:

- 1. Prüfen Sie die Komponenten-Firmwareversion und führen Sie bei Bedarf ein Upgrade durch. Die installierte Firmwareversion finden Sie im Ereignisprotokoll zur DSA-Diagnose (DSA Diagnostic Event Log) im Firmware/VPD-Abschnitt für diese Komponente.
- 2. Führen Sie den Test erneut aus.
- 3. Bleibt der Fehler weiterhin bestehen, finden Sie weitere Korrekturmaßnahmen im Abschnitt "Fehlerbehebung nach Symptom" im "Installations- und Wartungshandbuch" zum System.

- Website für IBM [Support](http://www.ibm.com/support/entry/portal/docdisplay?lndocid=SERV-OPTN)
- Aktuelle [DSA-Version](http://www.ibm.com/support/entry/portal/docdisplay?lndocid=SERV-DSA)

– Aktuelle Version von [BMC/IMM](http://www.ibm.com/support/entry/portal/docdisplay?lndocid=MIGR-4JTS2T)

#### •**406-901-000 : IANet:EEPROM Test fehlgeschlagen**

Beim EEPROM-Test wurde ein Fehler festgestellt.

**Behebbar**

**Nein** 

**Dringlichkeit** Fehler

**Wartungsfähig**

Ja

**Support automatisch benachrichtigen Nein** 

### **Benutzeraktion**

Gehen Sie wie folgt vor:

- 1. Prüfen Sie die Komponenten-Firmwareversion und führen Sie bei Bedarf ein Upgrade durch. Die installierte Firmwareversion finden Sie im Ereignisprotokoll zur DSA-Diagnose (DSA Diagnostic Event Log) im Firmware/VPD-Abschnitt für diese Komponente.
- 2. Führen Sie den Test erneut aus.
- 3. Bleibt der Fehler weiterhin bestehen, finden Sie weitere Korrekturmaßnahmen im Abschnitt "Fehlerbehebung nach Symptom" im "Installations- und Wartungshandbuch" zum System.

### **Zugehörige Links**

- Website für IBM [Support](http://www.ibm.com/support/entry/portal/docdisplay?lndocid=SERV-OPTN)
- Aktuelle [DSA-Version](http://www.ibm.com/support/entry/portal/docdisplay?lndocid=SERV-DSA)
- Aktuelle Version von [BMC/IMM](http://www.ibm.com/support/entry/portal/docdisplay?lndocid=MIGR-4JTS2T)

#### •**406-902-000 : IANet:FIFO Test fehlgeschlagen**

Beim FIFO-Test wurde ein Fehler festgestellt.

**Behebbar**

Nein

**Dringlichkeit** Fehler

**Wartungsfähig** Ja

### **Support automatisch benachrichtigen**

Nein

### **Benutzeraktion**

Gehen Sie wie folgt vor:

- 1. Prüfen Sie die Komponenten-Firmwareversion und führen Sie bei Bedarf ein Upgrade durch. Die installierte Firmwareversion finden Sie im Ereignisprotokoll zur DSA-Diagnose (DSA Diagnostic Event Log) im Firmware/VPD-Abschnitt für diese Komponente.
- 2. Führen Sie den Test erneut aus.

3. Bleibt der Fehler weiterhin bestehen, finden Sie weitere Korrekturmaßnahmen im Abschnitt "Fehlerbehebung nach Symptom" im "Installations- und Wartungshandbuch" zum System.

### **Zugehörige Links**

- Website für IBM [Support](http://www.ibm.com/support/entry/portal/docdisplay?lndocid=SERV-OPTN)
- Aktuelle [DSA-Version](http://www.ibm.com/support/entry/portal/docdisplay?lndocid=SERV-DSA)
- Aktuelle Version von [BMC/IMM](http://www.ibm.com/support/entry/portal/docdisplay?lndocid=MIGR-4JTS2T)

### • **406-903-000 : IANet:Interrupts Test fehlgeschlagen**

Beim Interrupttest wurde ein Fehler festgestellt.

### **Behebbar**

Nein

**Dringlichkeit** Fehler

### **Wartungsfähig**

Ja

# **Support automatisch benachrichtigen**

Nein

### **Benutzeraktion**

Gehen Sie wie folgt vor:

- 1. Prüfen Sie die Komponenten-Firmwareversion und führen Sie bei Bedarf ein Upgrade durch. Die installierte Firmwareversion finden Sie im Ereignisprotokoll zur DSA-Diagnose (DSA Diagnostic Event Log) im Firmware/VPD-Abschnitt für diese Komponente.
- 2. Führen Sie den Test erneut aus.
- 3. Überprüfen Sie die Interruptzuweisungen im Abschnitt zur PCI-Hardware im DSA-Diagnoseprotokoll. Wenn die Ethernet-Einheit Interrupts gemeinsam nutzt, ändern Sie wenn möglich die Interruptzuweisungen mithilfe von F1 Setup, um der Einheit einen eindeutigen Interrupt zuzuweisen.
- 4. Führen Sie den Test erneut aus.
- 5. Bleibt der Fehler weiterhin bestehen, finden Sie weitere Korrekturmaßnahmen im Abschnitt "Fehlerbehebung nach Symptom" im "Installations- und Wartungshandbuch" zum System.

### **Zugehörige Links**

- Website für IBM [Support](http://www.ibm.com/support/entry/portal/docdisplay?lndocid=SERV-OPTN)
- Aktuelle [DSA-Version](http://www.ibm.com/support/entry/portal/docdisplay?lndocid=SERV-DSA)
- Aktuelle Version von [BMC/IMM](http://www.ibm.com/support/entry/portal/docdisplay?lndocid=MIGR-4JTS2T)

#### •**406-904-000 : IANet:Loopback Test fehlgeschlagen**

Fehler beim Prüfschleifentest festgestellt.

**Behebbar** Nein

**Dringlichkeit** Fehler

### **Wartungsfähig**

Ja

**Support automatisch benachrichtigen**

Nein

### **Benutzeraktion**

Gehen Sie wie folgt vor:

- 1. Überprüfen Sie das Ethernet-Kabel auf Beschädigungen und stellen Sie sicher, dass der richtige Kabeltyp richtig angeschlossen wurde.
- 2. Prüfen Sie die Komponenten-Firmwareversion und führen Sie bei Bedarf ein Upgrade durch. Die installierte Firmwareversion finden Sie im Ereignisprotokoll zur DSA-Diagnose (DSA Diagnostic Event Log) im Firmware/VPD-Abschnitt für diese Komponente.
- 3. Führen Sie den Test erneut aus.
- 4. Bleibt der Fehler weiterhin bestehen, finden Sie weitere Korrekturmaßnahmen im Abschnitt "Fehlerbehebung nach Symptom" im "Installations- und Wartungshandbuch" zum System.

### **Zugehörige Links**

- Website für IBM [Support](http://www.ibm.com/support/entry/portal/docdisplay?lndocid=SERV-OPTN)
- Aktuelle [DSA-Version](http://www.ibm.com/support/entry/portal/docdisplay?lndocid=SERV-DSA)
- Aktuelle Version von [BMC/IMM](http://www.ibm.com/support/entry/portal/docdisplay?lndocid=MIGR-4JTS2T)

# **Ergebnisse für den Test des LSI-Festplattenlaufwerks über DSA**

Die folgenden Nachrichten können ausgegeben werden, wenn Sie den LSI-Festplattenlaufwerktest ausführen.

# **Testergebnisse für den Test DSA LSI hard driveoutputfilename=DSA\_LSI\_hard\_drive**

Die folgenden Nachrichten können ausgegeben werden, wenn Sie den Test DSA LSI hard driveoutputfilename=DSA\_LSI\_hard\_drive ausführen.

### • **407-000-000 : LSIESG:DiskDefaultDiagnostic Test bestanden**

Der Test wurde bestanden.

**Behebbar Nein** 

**Dringlichkeit** Ereignis

**Wartungsfähig** Nein

**Support automatisch benachrichtigen** Nein

### **Zugehörige Links**

– Website für IBM [Support](http://www.ibm.com/support/entry/portal/docdisplay?lndocid=SERV-OPTN)

- Aktuelle [DSA-Version](http://www.ibm.com/support/entry/portal/docdisplay?lndocid=SERV-DSA)
- Aktuelle Version von [BMC/IMM](http://www.ibm.com/support/entry/portal/docdisplay?lndocid=MIGR-4JTS2T)

#### •**407-800-000 : LSIESG:DiskDefaultDiagnostic Test abgebrochen**

Der Test wurde abgebrochen.

### **Behebbar**

Nein

# **Dringlichkeit**

Warnung

# **Wartungsfähig**

Nein

#### **Support automatisch benachrichtigen Nein**

### **Zugehörige Links**

- Website für IBM [Support](http://www.ibm.com/support/entry/portal/docdisplay?lndocid=SERV-OPTN)
- Aktuelle [DSA-Version](http://www.ibm.com/support/entry/portal/docdisplay?lndocid=SERV-DSA)
- Aktuelle Version von [BMC/IMM](http://www.ibm.com/support/entry/portal/docdisplay?lndocid=MIGR-4JTS2T)

### • **407-900-000 : LSIESG:DiskDefaultDiagnostic-Test nicht bestanden**

Beim Selbsttest des Festplattenlaufwerks wurde ein Fehler festgestellt.

### **Behebbar**

Nein

**Dringlichkeit** Fehler

### **Wartungsfähig**

Ja

# **Support automatisch benachrichtigen**

**Nein** 

### **Benutzeraktion**

Gehen Sie wie folgt vor:

- 1. Überprüfen Sie die Kabelverbindungen.
- 2. Führen Sie den Test erneut aus.
- 3. Überprüfen Sie, ob die Firmware die aktuelle Version aufweist.
- 4. Führen Sie den Test erneut aus.
- 5. Wenn das Problem weiterhin auftritt, wenden Sie sich an den zuständigen IBM Technical Support-Mitarbeiter.

- Website für IBM [Support](http://www.ibm.com/support/entry/portal/docdisplay?lndocid=SERV-OPTN)
- Aktuelle [DSA-Version](http://www.ibm.com/support/entry/portal/docdisplay?lndocid=SERV-DSA)
- Aktuelle Version von [BMC/IMM](http://www.ibm.com/support/entry/portal/docdisplay?lndocid=MIGR-4JTS2T)

# **Ergebnisse für den Test des Mellanox-Adapters über DSA**

Die folgenden Nachrichten können ausgegeben werden, wenn Sie den Mellanox-Adaptertest ausführen.

# **Testergebnisse für den Test des Mellanox-Adapters über DSA**

Die folgenden Nachrichten können ausgegeben werden, wenn Sie den Mellanox-Adaptertest über DSA ausführen.

# • **408-000-000 : MLNX:MLNX\_DiagnosticTestEthernetPort Test bestanden**

Der Porttest war erfolgreich.

**Behebbar** Nein

**Dringlichkeit** Ereignis

**Wartungsfähig** Nein

**Support automatisch benachrichtigen** Nein

# **Zugehörige Links**

- Website für IBM [Support](http://www.ibm.com/support/entry/portal/docdisplay?lndocid=SERV-OPTN)
- Aktuelle [DSA-Version](http://www.ibm.com/support/entry/portal/docdisplay?lndocid=SERV-DSA)
- Aktuelle Version von [BMC/IMM](http://www.ibm.com/support/entry/portal/docdisplay?lndocid=MIGR-4JTS2T)
- **408-001-000 : MLNX:MLNX\_DiagnosticTestIBPort Test bestanden**

Der Porttest war erfolgreich.

**Behebbar**

Nein

**Dringlichkeit** Ereignis

**Wartungsfähig Nein** 

**Support automatisch benachrichtigen Nein** 

### **Zugehörige Links**

- Website für IBM [Support](http://www.ibm.com/support/entry/portal/docdisplay?lndocid=SERV-OPTN)
- Aktuelle [DSA-Version](http://www.ibm.com/support/entry/portal/docdisplay?lndocid=SERV-DSA)
- Aktuelle Version von [BMC/IMM](http://www.ibm.com/support/entry/portal/docdisplay?lndocid=MIGR-4JTS2T)

#### •**408-800-000 : MLNX:MLNX\_DiagnosticTestEthernetPort Test abgebrochen**

Der Porttest wurde abgebrochen.

### **Behebbar**

Nein

# **Dringlichkeit**

Warnung

### **Wartungsfähig** Nein

**Support automatisch benachrichtigen** Nein

# **Zugehörige Links**

- Website für IBM [Support](http://www.ibm.com/support/entry/portal/docdisplay?lndocid=SERV-OPTN)
- Aktuelle [DSA-Version](http://www.ibm.com/support/entry/portal/docdisplay?lndocid=SERV-DSA)
- Aktuelle Version von [BMC/IMM](http://www.ibm.com/support/entry/portal/docdisplay?lndocid=MIGR-4JTS2T)

# • **408-801-000 : MLNX:MLNX\_DiagnosticTestIBPort Test abgebrochen**

Der Porttest wurde abgebrochen.

# **Behebbar**

Nein

**Dringlichkeit** Warnung

### **Wartungsfähig Nein**

**Support automatisch benachrichtigen** Nein

# **Zugehörige Links**

- Website für IBM [Support](http://www.ibm.com/support/entry/portal/docdisplay?lndocid=SERV-OPTN)
- Aktuelle [DSA-Version](http://www.ibm.com/support/entry/portal/docdisplay?lndocid=SERV-DSA)
- Aktuelle Version von [BMC/IMM](http://www.ibm.com/support/entry/portal/docdisplay?lndocid=MIGR-4JTS2T)

# • **408-900-000 : MLNX:MLNX\_DiagnosticTestEthernetPort Test Failed**

Der Porttest ist fehlgeschlagen.

# **Behebbar**

Nein

# **Dringlichkeit** Fehler

**Wartungsfähig** Ja

### **Support automatisch benachrichtigen** Nein

**Benutzeraktion** Gehen Sie wie folgt vor:

- 1. Stellen Sie sicher, dass sich die physische Verbindung des getesteten Ports im Status "Aktiv" befindet.
- 2. Schlägt der Test danach immer noch fehl, ist möglicherweise der Portadapter fehlerhaft.
- 3. Tauschen Sie den Adapter aus und wiederholen Sie den Test.

### **Zugehörige Links**

- Website für IBM [Support](http://www.ibm.com/support/entry/portal/docdisplay?lndocid=SERV-OPTN)
- Aktuelle [DSA-Version](http://www.ibm.com/support/entry/portal/docdisplay?lndocid=SERV-DSA)
- Aktuelle Version von [BMC/IMM](http://www.ibm.com/support/entry/portal/docdisplay?lndocid=MIGR-4JTS2T)

### • **408-901-000 : MLNX:MLNX\_DiagnosticTestIBPort Test Failed**

Der Porttest ist fehlgeschlagen.

**Behebbar**

Nein

**Dringlichkeit** Fehler

# **Wartungsfähig**

Ja

**Support automatisch benachrichtigen** Nein

### **Benutzeraktion**

Gehen Sie wie folgt vor:

- 1. Stellen Sie sicher, dass sich die physische Verbindung des getesteten Ports im Status "Aktiv" befindet und ein Subnet-Manager in der Struktur läuft, mit der der Port verbunden ist.
- 2. Schlägt der Test danach immer noch fehl, ist möglicherweise der Portadapter fehlerhaft.
- 3. Tauschen Sie den Adapter aus und wiederholen Sie den Test.

# **Zugehörige Links**

- Website für IBM [Support](http://www.ibm.com/support/entry/portal/docdisplay?lndocid=SERV-OPTN)
- Aktuelle [DSA-Version](http://www.ibm.com/support/entry/portal/docdisplay?lndocid=SERV-DSA)
- Aktuelle Version von [BMC/IMM](http://www.ibm.com/support/entry/portal/docdisplay?lndocid=MIGR-4JTS2T)

# **Ergebnisse für den Speicherisolationstest über DSA**

Die folgenden Nachrichten können ausgegeben werden, wenn Sie den Speicherisolationstest ausführen.

# **Testergebnisse für den Speicherisolationstest über DSA**

Die folgenden Nachrichten können ausgegeben werden, wenn Sie den Speicherisolationstest über DSA ausführen.

•**201-000-000 : Standalone-Speichertest bestanden** Schnell-/Hauptspeichertest für alle CPUs bestanden.

### **Behebbar**

Nein

# **Dringlichkeit**

Ereignis

### **Wartungsfähig** Nein

**Support automatisch benachrichtigen** Nein

### **Zugehörige Links**

- Website für IBM [Support](http://www.ibm.com/support/entry/portal/docdisplay?lndocid=SERV-OPTN)
- Aktuelle [DSA-Version](http://www.ibm.com/support/entry/portal/docdisplay?lndocid=SERV-DSA)
- Aktuelle Version von [BMC/IMM](http://www.ibm.com/support/entry/portal/docdisplay?lndocid=MIGR-4JTS2T)

### • **201-000-001 : Standalone-Speichertest bestanden**

Schnell-/Hauptspeichertest für CPU 1 bestanden.

# **Behebbar**

Nein

**Dringlichkeit** Ereignis

### **Wartungsfähig Nein**

**Support automatisch benachrichtigen** Nein

# **Zugehörige Links**

- Website für IBM [Support](http://www.ibm.com/support/entry/portal/docdisplay?lndocid=SERV-OPTN)
- Aktuelle [DSA-Version](http://www.ibm.com/support/entry/portal/docdisplay?lndocid=SERV-DSA)
- Aktuelle Version von [BMC/IMM](http://www.ibm.com/support/entry/portal/docdisplay?lndocid=MIGR-4JTS2T)

### • **201-000-002 : Standalone-Speichertest bestanden**

Schnell-/Hauptspeichertest für CPU 2 bestanden.

# **Behebbar**

Nein

**Dringlichkeit** Ereignis

**Wartungsfähig Nein** 

**Support automatisch benachrichtigen Nein** 

- Website für IBM [Support](http://www.ibm.com/support/entry/portal/docdisplay?lndocid=SERV-OPTN)
- Aktuelle [DSA-Version](http://www.ibm.com/support/entry/portal/docdisplay?lndocid=SERV-DSA)
- Aktuelle Version von [BMC/IMM](http://www.ibm.com/support/entry/portal/docdisplay?lndocid=MIGR-4JTS2T)

### • **201-000-003 : Standalone-Speichertest bestanden**

Schnell-/Hauptspeichertest für CPU 3 bestanden.

### **Behebbar**

Nein

### **Dringlichkeit** Ereignis

# **Wartungsfähig**

Nein

**Support automatisch benachrichtigen** Nein

### **Zugehörige Links**

- Website für IBM [Support](http://www.ibm.com/support/entry/portal/docdisplay?lndocid=SERV-OPTN)
- Aktuelle [DSA-Version](http://www.ibm.com/support/entry/portal/docdisplay?lndocid=SERV-DSA)
- Aktuelle Version von [BMC/IMM](http://www.ibm.com/support/entry/portal/docdisplay?lndocid=MIGR-4JTS2T)

### • **201-000-004 : Standalone-Speichertest bestanden**

Schnell-/Hauptspeichertest für CPU 4 bestanden.

### **Behebbar**

Nein

### **Dringlichkeit** Ereignis

# **Wartungsfähig**

Nein

### **Support automatisch benachrichtigen**

Nein

### **Zugehörige Links**

- Website für IBM [Support](http://www.ibm.com/support/entry/portal/docdisplay?lndocid=SERV-OPTN)
- Aktuelle [DSA-Version](http://www.ibm.com/support/entry/portal/docdisplay?lndocid=SERV-DSA)
- Aktuelle Version von [BMC/IMM](http://www.ibm.com/support/entry/portal/docdisplay?lndocid=MIGR-4JTS2T)

### • **201-811-000 : Standalone-Speichertest abgebrochen**

SMBIOS-Schlüssel "\_SM\_" nicht gefunden.

**Behebbar** Nein

**Dringlichkeit** Warnung

### **Wartungsfähig**

Nein

### **Support automatisch benachrichtigen**

**Nein** 

# **Benutzeraktion**

Gehen Sie wie folgt vor:

- 1. Führen Sie die angegebenen Aktionen nacheinander aus und führen Sie den Test nach jeder Aktion erneut aus.
- 2. Wenn das Problem weiterhin auftritt, wenden Sie sich an den zuständigen Technical Service-Mitarbeiter.
- 3. Schalten Sie das System aus und trennen Sie es von der Stromversorgung. Warten Sie 45 Sekunden. Setzen Sie die DIMMs zurück. Stellen Sie die Stromversorgung wieder her.
- 4. Achten Sie darauf, dass DSA und BIOS/uEFI die aktuelle Version aufweisen.

# **Zugehörige Links**

- Website für IBM [Support](http://www.ibm.com/support/entry/portal/docdisplay?lndocid=SERV-OPTN)
- Aktuelle [DSA-Version](http://www.ibm.com/support/entry/portal/docdisplay?lndocid=SERV-DSA)
- Aktuelle Version von [BMC/IMM](http://www.ibm.com/support/entry/portal/docdisplay?lndocid=MIGR-4JTS2T)

# • **201-811-001 : Standalone-Speichertest abgebrochen**

SMBIOS-Schlüssel "\_SM\_" nicht gefunden.

### **Behebbar**

**Nein** 

**Dringlichkeit** Warnung

**Wartungsfähig Nein** 

#### **Support automatisch benachrichtigen Nein**

### **Benutzeraktion**

Gehen Sie wie folgt vor:

- 1. Führen Sie die angegebenen Aktionen nacheinander aus und führen Sie den Test nach jeder Aktion erneut aus.
- 2. Wenn das Problem weiterhin auftritt, wenden Sie sich an den zuständigen Technical Service-Mitarbeiter.
- 3. Schalten Sie das System aus und trennen Sie es von der Stromversorgung. Warten Sie 45 Sekunden. Setzen Sie die DIMMs zurück. Stellen Sie die Stromversorgung wieder her.
- 4. Achten Sie darauf, dass DSA und BIOS/uEFI die aktuelle Version aufweisen.

- Website für IBM [Support](http://www.ibm.com/support/entry/portal/docdisplay?lndocid=SERV-OPTN)
- Aktuelle [DSA-Version](http://www.ibm.com/support/entry/portal/docdisplay?lndocid=SERV-DSA)
- Aktuelle Version von [BMC/IMM](http://www.ibm.com/support/entry/portal/docdisplay?lndocid=MIGR-4JTS2T)

### • **201-811-002 : Standalone-Speichertest abgebrochen**

SMBIOS-Schlüssel "\_SM\_" nicht gefunden.

**Behebbar**

Nein

**Dringlichkeit** Warnung

**Wartungsfähig** Nein

**Support automatisch benachrichtigen** Nein

### **Benutzeraktion**

Gehen Sie wie folgt vor:

- 1. Führen Sie die angegebenen Aktionen nacheinander aus und führen Sie den Test nach jeder Aktion erneut aus.
- 2. Wenn das Problem weiterhin auftritt, wenden Sie sich an den zuständigen Technical Service-Mitarbeiter.
- 3. Schalten Sie das System aus und trennen Sie es von der Stromversorgung. Warten Sie 45 Sekunden. Setzen Sie die DIMMs zurück. Stellen Sie die Stromversorgung wieder her.
- 4. Achten Sie darauf, dass DSA und BIOS/uEFI die aktuelle Version aufweisen.

### **Zugehörige Links**

- Website für IBM [Support](http://www.ibm.com/support/entry/portal/docdisplay?lndocid=SERV-OPTN)
- Aktuelle [DSA-Version](http://www.ibm.com/support/entry/portal/docdisplay?lndocid=SERV-DSA)
- Aktuelle Version von [BMC/IMM](http://www.ibm.com/support/entry/portal/docdisplay?lndocid=MIGR-4JTS2T)
- **201-811-003 : Standalone-Speichertest abgebrochen**

SMBIOS-Schlüssel "\_SM\_" nicht gefunden.

### **Behebbar**

**Nein** 

**Dringlichkeit** Warnung

**Wartungsfähig**

Nein

# **Support automatisch benachrichtigen**

Nein

### **Benutzeraktion**

Gehen Sie wie folgt vor:

- 1. Führen Sie die angegebenen Aktionen nacheinander aus und führen Sie den Test nach jeder Aktion erneut aus.
- 2. Wenn das Problem weiterhin auftritt, wenden Sie sich an den zuständigen Technical Service-Mitarbeiter.
- 3. Schalten Sie das System aus und trennen Sie es von der Stromversorgung. Warten Sie 45 Sekunden. Setzen Sie die DIMMs zurück. Stellen Sie die Stromversorgung wieder her.

4. Achten Sie darauf, dass DSA und BIOS/uEFI die aktuelle Version aufweisen.

### **Zugehörige Links**

- Website für IBM [Support](http://www.ibm.com/support/entry/portal/docdisplay?lndocid=SERV-OPTN)
- Aktuelle [DSA-Version](http://www.ibm.com/support/entry/portal/docdisplay?lndocid=SERV-DSA)
- Aktuelle Version von [BMC/IMM](http://www.ibm.com/support/entry/portal/docdisplay?lndocid=MIGR-4JTS2T)

### • **201-812-000 : Standalone-Speichertest abgebrochen**

Hauptspeichertest wird für dieses System nicht unterstützt.

### **Behebbar**

Nein

**Dringlichkeit**

Warnung

### **Wartungsfähig**

Nein

# **Support automatisch benachrichtigen**

Nein

### **Benutzeraktion**

Gehen Sie wie folgt vor:

- 1. Führen Sie die angegebenen Aktionen nacheinander aus und führen Sie den Test nach jeder Aktion erneut aus.
- 2. Wenn das Problem weiterhin auftritt, wenden Sie sich an den zuständigen Technical Service-Mitarbeiter.
- 3. Schalten Sie das System aus und trennen Sie es von der Stromversorgung. Warten Sie 45 Sekunden. Setzen Sie die DIMMs zurück. Stellen Sie die Stromversorgung wieder her.
- 4. Achten Sie darauf, dass DSA und BIOS/uEFI die aktuelle Version aufweisen.

### **Zugehörige Links**

- Website für IBM [Support](http://www.ibm.com/support/entry/portal/docdisplay?lndocid=SERV-OPTN)
- Aktuelle [DSA-Version](http://www.ibm.com/support/entry/portal/docdisplay?lndocid=SERV-DSA)
- Aktuelle Version von [BMC/IMM](http://www.ibm.com/support/entry/portal/docdisplay?lndocid=MIGR-4JTS2T)

### • **201-812-001 : Standalone-Speichertest abgebrochen**

Hauptspeichertest wird für dieses System nicht unterstützt.

**Behebbar Nein** 

**Dringlichkeit** Warnung

**Wartungsfähig Nein** 

#### **Support automatisch benachrichtigen Nein**

### **Benutzeraktion**

Gehen Sie wie folgt vor:

- 1. Führen Sie die angegebenen Aktionen nacheinander aus und führen Sie den Test nach jeder Aktion erneut aus.
- 2. Wenn das Problem weiterhin auftritt, wenden Sie sich an den zuständigen Technical Service-Mitarbeiter.
- 3. Schalten Sie das System aus und trennen Sie es von der Stromversorgung. Warten Sie 45 Sekunden. Setzen Sie die DIMMs zurück. Stellen Sie die Stromversorgung wieder her.
- 4. Achten Sie darauf, dass DSA und BIOS/uEFI die aktuelle Version aufweisen.

### **Zugehörige Links**

- Website für IBM [Support](http://www.ibm.com/support/entry/portal/docdisplay?lndocid=SERV-OPTN)
- Aktuelle [DSA-Version](http://www.ibm.com/support/entry/portal/docdisplay?lndocid=SERV-DSA)
- Aktuelle Version von [BMC/IMM](http://www.ibm.com/support/entry/portal/docdisplay?lndocid=MIGR-4JTS2T)

### • **201-812-002 : Standalone-Speichertest abgebrochen**

Hauptspeichertest wird für dieses System nicht unterstützt.

### **Behebbar**

Nein

**Dringlichkeit** Warnung

### **Wartungsfähig Nein**

**Support automatisch benachrichtigen** Nein

### **Benutzeraktion**

Gehen Sie wie folgt vor:

- 1. Führen Sie die angegebenen Aktionen nacheinander aus und führen Sie den Test nach jeder Aktion erneut aus.
- 2. Wenn das Problem weiterhin auftritt, wenden Sie sich an den zuständigen Technical Service-Mitarbeiter.
- 3. Schalten Sie das System aus und trennen Sie es von der Stromversorgung. Warten Sie 45 Sekunden. Setzen Sie die DIMMs zurück. Stellen Sie die Stromversorgung wieder her.
- 4. Achten Sie darauf, dass DSA und BIOS/uEFI die aktuelle Version aufweisen.

### **Zugehörige Links**

- Website für IBM [Support](http://www.ibm.com/support/entry/portal/docdisplay?lndocid=SERV-OPTN)
- Aktuelle [DSA-Version](http://www.ibm.com/support/entry/portal/docdisplay?lndocid=SERV-DSA)
- Aktuelle Version von [BMC/IMM](http://www.ibm.com/support/entry/portal/docdisplay?lndocid=MIGR-4JTS2T)

### • **201-812-003 : Standalone-Speichertest abgebrochen**

Hauptspeichertest wird für dieses System nicht unterstützt.

### **Behebbar**

Nein

# **Dringlichkeit**

Warnung

# **Wartungsfähig**

**Nein** 

# **Support automatisch benachrichtigen**

**Nein** 

# **Benutzeraktion**

Gehen Sie wie folgt vor:

- 1. Führen Sie die angegebenen Aktionen nacheinander aus und führen Sie den Test nach jeder Aktion erneut aus.
- 2. Wenn das Problem weiterhin auftritt, wenden Sie sich an den zuständigen Technical Service-Mitarbeiter.
- 3. Schalten Sie das System aus und trennen Sie es von der Stromversorgung. Warten Sie 45 Sekunden. Setzen Sie die DIMMs zurück. Stellen Sie die Stromversorgung wieder her.
- 4. Achten Sie darauf, dass DSA und BIOS/uEFI die aktuelle Version aufweisen.

# **Zugehörige Links**

- Website für IBM [Support](http://www.ibm.com/support/entry/portal/docdisplay?lndocid=SERV-OPTN)
- Aktuelle [DSA-Version](http://www.ibm.com/support/entry/portal/docdisplay?lndocid=SERV-DSA)
- Aktuelle Version von [BMC/IMM](http://www.ibm.com/support/entry/portal/docdisplay?lndocid=MIGR-4JTS2T)

# • **201-813-000 : Standalone-Speichertest abgebrochen**

Chipsatzfehler: ECC-Fehlerprotokollierung in CPU kann nicht inaktiviert werden.

### **Behebbar**

Nein

# **Dringlichkeit**

Warnung

### **Wartungsfähig**

**Nein** 

### **Support automatisch benachrichtigen**

Nein

### **Benutzeraktion**

Gehen Sie wie folgt vor:

- 1. Führen Sie die angegebenen Aktionen nacheinander aus und führen Sie den Test nach jeder Aktion erneut aus.
- 2. Wenn das Problem weiterhin auftritt, wenden Sie sich an den zuständigen Technical Service-Mitarbeiter.
- 3. Schalten Sie das System aus und trennen Sie es von der Stromversorgung. Warten Sie 45 Sekunden. Setzen Sie die DIMMs zurück. Stellen Sie die Stromversorgung wieder her.
- 4. Achten Sie darauf, dass DSA und BIOS/uEFI die aktuelle Version aufweisen.

# **Zugehörige Links**

– Website für IBM [Support](http://www.ibm.com/support/entry/portal/docdisplay?lndocid=SERV-OPTN)

- Aktuelle [DSA-Version](http://www.ibm.com/support/entry/portal/docdisplay?lndocid=SERV-DSA)
- Aktuelle Version von [BMC/IMM](http://www.ibm.com/support/entry/portal/docdisplay?lndocid=MIGR-4JTS2T)

#### •**201-813-001 : Standalone-Speichertest abgebrochen**

Chipsatzfehler: ECC-Fehlerprotokollierung in CPU kann nicht inaktiviert werden.

#### **Behebbar**

Nein

# **Dringlichkeit**

Warnung

#### **Wartungsfähig**

Nein

#### **Support automatisch benachrichtigen Nein**

# **Benutzeraktion**

Gehen Sie wie folgt vor:

- 1. Führen Sie die angegebenen Aktionen nacheinander aus und führen Sie den Test nach jeder Aktion erneut aus.
- 2. Wenn das Problem weiterhin auftritt, wenden Sie sich an den zuständigen Technical Service-Mitarbeiter.
- 3. Schalten Sie das System aus und trennen Sie es von der Stromversorgung. Warten Sie 45 Sekunden. Setzen Sie die DIMMs zurück. Stellen Sie die Stromversorgung wieder her.
- 4. Achten Sie darauf, dass DSA und BIOS/uEFI die aktuelle Version aufweisen.

### **Zugehörige Links**

- Website für IBM [Support](http://www.ibm.com/support/entry/portal/docdisplay?lndocid=SERV-OPTN)
- Aktuelle [DSA-Version](http://www.ibm.com/support/entry/portal/docdisplay?lndocid=SERV-DSA)
- Aktuelle Version von [BMC/IMM](http://www.ibm.com/support/entry/portal/docdisplay?lndocid=MIGR-4JTS2T)

### • **201-813-002 : Standalone-Speichertest abgebrochen**

Chipsatzfehler: ECC-Fehlerprotokollierung in CPU kann nicht inaktiviert werden.

### **Behebbar**

Nein

**Dringlichkeit** Warnung

# **Wartungsfähig**

Nein

### **Support automatisch benachrichtigen**

Nein

# **Benutzeraktion**

Gehen Sie wie folgt vor:

1. Führen Sie die angegebenen Aktionen nacheinander aus und führen Sie den Test nach jeder Aktion erneut aus.

- 2. Wenn das Problem weiterhin auftritt, wenden Sie sich an den zuständigen Technical Service-Mitarbeiter.
- 3. Schalten Sie das System aus und trennen Sie es von der Stromversorgung. Warten Sie 45 Sekunden. Setzen Sie die DIMMs zurück. Stellen Sie die Stromversorgung wieder her.
- 4. Achten Sie darauf, dass DSA und BIOS/uEFI die aktuelle Version aufweisen.

### **Zugehörige Links**

- Website für IBM [Support](http://www.ibm.com/support/entry/portal/docdisplay?lndocid=SERV-OPTN)
- Aktuelle [DSA-Version](http://www.ibm.com/support/entry/portal/docdisplay?lndocid=SERV-DSA)
- Aktuelle Version von [BMC/IMM](http://www.ibm.com/support/entry/portal/docdisplay?lndocid=MIGR-4JTS2T)

### • **201-813-003 : Standalone-Speichertest abgebrochen**

Chipsatzfehler: ECC-Fehlerprotokollierung in CPU kann nicht inaktiviert werden.

### **Behebbar**

**Nein** 

**Dringlichkeit** Warnung

### **Wartungsfähig**

Nein

#### **Support automatisch benachrichtigen Nein**

# **Benutzeraktion**

Gehen Sie wie folgt vor:

- 1. Führen Sie die angegebenen Aktionen nacheinander aus und führen Sie den Test nach jeder Aktion erneut aus.
- 2. Wenn das Problem weiterhin auftritt, wenden Sie sich an den zuständigen Technical Service-Mitarbeiter.
- 3. Schalten Sie das System aus und trennen Sie es von der Stromversorgung. Warten Sie 45 Sekunden. Setzen Sie die DIMMs zurück. Stellen Sie die Stromversorgung wieder her.
- 4. Achten Sie darauf, dass DSA und BIOS/uEFI die aktuelle Version aufweisen.

### **Zugehörige Links**

- Website für IBM [Support](http://www.ibm.com/support/entry/portal/docdisplay?lndocid=SERV-OPTN)
- Aktuelle [DSA-Version](http://www.ibm.com/support/entry/portal/docdisplay?lndocid=SERV-DSA)
- Aktuelle Version von [BMC/IMM](http://www.ibm.com/support/entry/portal/docdisplay?lndocid=MIGR-4JTS2T)

### • **201-814-000 : Standalone-Speichertest abgebrochen**

Chipsatzfehler: Bereinigungsfunktion für CPU kann nicht deaktiviert werden.

**Behebbar** Nein **Dringlichkeit** Warnung

### **Wartungsfähig**

**Nein** 

# **Support automatisch benachrichtigen**

Nein

### **Benutzeraktion**

Gehen Sie wie folgt vor:

- 1. Führen Sie die angegebenen Aktionen nacheinander aus und führen Sie den Test nach jeder Aktion erneut aus.
- 2. Wenn das Problem weiterhin auftritt, wenden Sie sich an den zuständigen Technical Service-Mitarbeiter.
- 3. Schalten Sie das System aus und trennen Sie es von der Stromversorgung. Warten Sie 45 Sekunden. Setzen Sie die DIMMs zurück. Stellen Sie die Stromversorgung wieder her.
- 4. Achten Sie darauf, dass DSA und BIOS/uEFI die aktuelle Version aufweisen.

### **Zugehörige Links**

- Website für IBM [Support](http://www.ibm.com/support/entry/portal/docdisplay?lndocid=SERV-OPTN)
- Aktuelle [DSA-Version](http://www.ibm.com/support/entry/portal/docdisplay?lndocid=SERV-DSA)
- Aktuelle Version von [BMC/IMM](http://www.ibm.com/support/entry/portal/docdisplay?lndocid=MIGR-4JTS2T)

### • **201-814-001 : Standalone-Speichertest abgebrochen**

Chipsatzfehler: Bereinigungsfunktion für CPU kann nicht deaktiviert werden.

### **Behebbar**

Nein

**Dringlichkeit** Warnung

**Wartungsfähig** Nein

# **Support automatisch benachrichtigen**

Nein

### **Benutzeraktion**

Gehen Sie wie folgt vor:

- 1. Führen Sie die angegebenen Aktionen nacheinander aus und führen Sie den Test nach jeder Aktion erneut aus.
- 2. Wenn das Problem weiterhin auftritt, wenden Sie sich an den zuständigen Technical Service-Mitarbeiter.
- 3. Schalten Sie das System aus und trennen Sie es von der Stromversorgung. Warten Sie 45 Sekunden. Setzen Sie die DIMMs zurück. Stellen Sie die Stromversorgung wieder her.
- 4. Achten Sie darauf, dass DSA und BIOS/uEFI die aktuelle Version aufweisen.

- Website für IBM [Support](http://www.ibm.com/support/entry/portal/docdisplay?lndocid=SERV-OPTN)
- Aktuelle [DSA-Version](http://www.ibm.com/support/entry/portal/docdisplay?lndocid=SERV-DSA)
- Aktuelle Version von [BMC/IMM](http://www.ibm.com/support/entry/portal/docdisplay?lndocid=MIGR-4JTS2T)

# • **201-814-002 : Standalone-Speichertest abgebrochen**

Chipsatzfehler: Bereinigungsfunktion für CPU kann nicht deaktiviert werden.

### **Behebbar**

Nein

**Dringlichkeit** Warnung

### **Wartungsfähig**

Nein

**Support automatisch benachrichtigen**

Nein

### **Benutzeraktion**

Gehen Sie wie folgt vor:

- 1. Führen Sie die angegebenen Aktionen nacheinander aus und führen Sie den Test nach jeder Aktion erneut aus.
- 2. Wenn das Problem weiterhin auftritt, wenden Sie sich an den zuständigen Technical Service-Mitarbeiter.
- 3. Schalten Sie das System aus und trennen Sie es von der Stromversorgung. Warten Sie 45 Sekunden. Setzen Sie die DIMMs zurück. Stellen Sie die Stromversorgung wieder her.
- 4. Achten Sie darauf, dass DSA und BIOS/uEFI die aktuelle Version aufweisen.

### **Zugehörige Links**

- Website für IBM [Support](http://www.ibm.com/support/entry/portal/docdisplay?lndocid=SERV-OPTN)
- Aktuelle [DSA-Version](http://www.ibm.com/support/entry/portal/docdisplay?lndocid=SERV-DSA)
- Aktuelle Version von [BMC/IMM](http://www.ibm.com/support/entry/portal/docdisplay?lndocid=MIGR-4JTS2T)

### • **201-814-003 : Standalone-Speichertest abgebrochen**

Chipsatzfehler: Bereinigungsfunktion für CPU kann nicht deaktiviert werden.

### **Behebbar**

**Nein** 

**Dringlichkeit**

Warnung

# **Wartungsfähig**

Nein

### **Support automatisch benachrichtigen** Nein

### **Benutzeraktion**

Gehen Sie wie folgt vor:

- 1. Führen Sie die angegebenen Aktionen nacheinander aus und führen Sie den Test nach jeder Aktion erneut aus.
- 2. Wenn das Problem weiterhin auftritt, wenden Sie sich an den zuständigen Technical Service-Mitarbeiter.
- 3. Schalten Sie das System aus und trennen Sie es von der Stromversorgung. Warten Sie 45 Sekunden. Setzen Sie die DIMMs zurück. Stellen Sie die Stromversorgung wieder her.

4. Achten Sie darauf, dass DSA und BIOS/uEFI die aktuelle Version aufweisen.

# **Zugehörige Links**

- Website für IBM [Support](http://www.ibm.com/support/entry/portal/docdisplay?lndocid=SERV-OPTN)
- Aktuelle [DSA-Version](http://www.ibm.com/support/entry/portal/docdisplay?lndocid=SERV-DSA)
- Aktuelle Version von [BMC/IMM](http://www.ibm.com/support/entry/portal/docdisplay?lndocid=MIGR-4JTS2T)

### • **201-815-000 : Standalone-Speichertest abgebrochen**

Programmfehler bei der Auswahl der Schnellspeicher-Menüoption.

# **Behebbar**

Nein

**Dringlichkeit**

Warnung

# **Wartungsfähig**

Nein

# **Support automatisch benachrichtigen**

**Nein** 

# **Benutzeraktion**

Gehen Sie wie folgt vor:

- 1. Führen Sie die angegebenen Aktionen nacheinander aus und führen Sie den Test nach jeder Aktion erneut aus.
- 2. Wenn das Problem weiterhin auftritt, wenden Sie sich an den zuständigen Technical Service-Mitarbeiter.
- 3. Schalten Sie das System aus und trennen Sie es von der Stromversorgung. Warten Sie 45 Sekunden. Setzen Sie die DIMMs zurück. Stellen Sie die Stromversorgung wieder her.
- 4. Achten Sie darauf, dass DSA und BIOS/uEFI die aktuelle Version aufweisen.

# **Zugehörige Links**

- Website für IBM [Support](http://www.ibm.com/support/entry/portal/docdisplay?lndocid=SERV-OPTN)
- Aktuelle [DSA-Version](http://www.ibm.com/support/entry/portal/docdisplay?lndocid=SERV-DSA)
- Aktuelle Version von [BMC/IMM](http://www.ibm.com/support/entry/portal/docdisplay?lndocid=MIGR-4JTS2T)

# • **201-815-001 : Standalone-Speichertest abgebrochen**

Programmfehler bei der Auswahl der Schnellspeicher-Menüoption.

**Behebbar** Nein

**Dringlichkeit** Warnung

**Wartungsfähig Nein** 

**Support automatisch benachrichtigen Nein** 

### **Benutzeraktion**

Gehen Sie wie folgt vor:

- 1. Führen Sie die angegebenen Aktionen nacheinander aus und führen Sie den Test nach jeder Aktion erneut aus.
- 2. Wenn das Problem weiterhin auftritt, wenden Sie sich an den zuständigen Technical Service-Mitarbeiter.
- 3. Schalten Sie das System aus und trennen Sie es von der Stromversorgung. Warten Sie 45 Sekunden. Setzen Sie die DIMMs zurück. Stellen Sie die Stromversorgung wieder her.
- 4. Achten Sie darauf, dass DSA und BIOS/uEFI die aktuelle Version aufweisen.

### **Zugehörige Links**

- Website für IBM [Support](http://www.ibm.com/support/entry/portal/docdisplay?lndocid=SERV-OPTN)
- Aktuelle [DSA-Version](http://www.ibm.com/support/entry/portal/docdisplay?lndocid=SERV-DSA)
- Aktuelle Version von [BMC/IMM](http://www.ibm.com/support/entry/portal/docdisplay?lndocid=MIGR-4JTS2T)

#### •**201-815-002 : Standalone-Speichertest abgebrochen**

Programmfehler bei der Auswahl der Schnellspeicher-Menüoption.

**Behebbar**

Nein

**Dringlichkeit** Warnung

### **Wartungsfähig Nein**

### **Support automatisch benachrichtigen** Nein

### **Benutzeraktion**

Gehen Sie wie folgt vor:

- 1. Führen Sie die angegebenen Aktionen nacheinander aus und führen Sie den Test nach jeder Aktion erneut aus.
- 2. Wenn das Problem weiterhin auftritt, wenden Sie sich an den zuständigen Technical Service-Mitarbeiter.
- 3. Schalten Sie das System aus und trennen Sie es von der Stromversorgung. Warten Sie 45 Sekunden. Setzen Sie die DIMMs zurück. Stellen Sie die Stromversorgung wieder her.
- 4. Achten Sie darauf, dass DSA und BIOS/uEFI die aktuelle Version aufweisen.

### **Zugehörige Links**

- Website für IBM [Support](http://www.ibm.com/support/entry/portal/docdisplay?lndocid=SERV-OPTN)
- Aktuelle [DSA-Version](http://www.ibm.com/support/entry/portal/docdisplay?lndocid=SERV-DSA)
- Aktuelle Version von [BMC/IMM](http://www.ibm.com/support/entry/portal/docdisplay?lndocid=MIGR-4JTS2T)

### • **201-815-003 : Standalone-Speichertest abgebrochen**

Programmfehler bei der Auswahl der Schnellspeicher-Menüoption.

# **Behebbar**

**Nein** 

# **Dringlichkeit**

Warnung

# **Wartungsfähig**

**Nein** 

# **Support automatisch benachrichtigen**

**Nein** 

# **Benutzeraktion**

Gehen Sie wie folgt vor:

- 1. Führen Sie die angegebenen Aktionen nacheinander aus und führen Sie den Test nach jeder Aktion erneut aus.
- 2. Wenn das Problem weiterhin auftritt, wenden Sie sich an den zuständigen Technical Service-Mitarbeiter.
- 3. Schalten Sie das System aus und trennen Sie es von der Stromversorgung. Warten Sie 45 Sekunden. Setzen Sie die DIMMs zurück. Stellen Sie die Stromversorgung wieder her.
- 4. Achten Sie darauf, dass DSA und BIOS/uEFI die aktuelle Version aufweisen.

# **Zugehörige Links**

- Website für IBM [Support](http://www.ibm.com/support/entry/portal/docdisplay?lndocid=SERV-OPTN)
- Aktuelle [DSA-Version](http://www.ibm.com/support/entry/portal/docdisplay?lndocid=SERV-DSA)
- Aktuelle Version von [BMC/IMM](http://www.ibm.com/support/entry/portal/docdisplay?lndocid=MIGR-4JTS2T)

# • **201-816-000 : Standalone-Speichertest abgebrochen**

Programmfehler bei Auswahl der Vollspeicher-Menüoption.

### **Behebbar**

Nein

# **Dringlichkeit**

Warnung

### **Wartungsfähig**

**Nein** 

# **Support automatisch benachrichtigen**

Nein

# **Benutzeraktion**

Gehen Sie wie folgt vor:

- 1. Führen Sie die angegebenen Aktionen nacheinander aus und führen Sie den Test nach jeder Aktion erneut aus.
- 2. Wenn das Problem weiterhin auftritt, wenden Sie sich an den zuständigen Technical Service-Mitarbeiter.
- 3. Schalten Sie das System aus und trennen Sie es von der Stromversorgung. Warten Sie 45 Sekunden. Setzen Sie die DIMMs zurück. Stellen Sie die Stromversorgung wieder her.
- 4. Achten Sie darauf, dass DSA und BIOS/uEFI die aktuelle Version aufweisen.

# **Zugehörige Links**

– Website für IBM [Support](http://www.ibm.com/support/entry/portal/docdisplay?lndocid=SERV-OPTN)

- Aktuelle [DSA-Version](http://www.ibm.com/support/entry/portal/docdisplay?lndocid=SERV-DSA)
- Aktuelle Version von [BMC/IMM](http://www.ibm.com/support/entry/portal/docdisplay?lndocid=MIGR-4JTS2T)

#### •**201-816-001 : Standalone-Speichertest abgebrochen**

Programmfehler bei Auswahl der Vollspeicher-Menüoption.

#### **Behebbar**

Nein

# **Dringlichkeit**

Warnung

### **Wartungsfähig**

Nein

# **Support automatisch benachrichtigen**

Nein

### **Benutzeraktion**

Gehen Sie wie folgt vor:

- 1. Führen Sie die angegebenen Aktionen nacheinander aus und führen Sie den Test nach jeder Aktion erneut aus.
- 2. Wenn das Problem weiterhin auftritt, wenden Sie sich an den zuständigen Technical Service-Mitarbeiter.
- 3. Schalten Sie das System aus und trennen Sie es von der Stromversorgung. Warten Sie 45 Sekunden. Setzen Sie die DIMMs zurück. Stellen Sie die Stromversorgung wieder her.
- 4. Achten Sie darauf, dass DSA und BIOS/uEFI die aktuelle Version aufweisen.

### **Zugehörige Links**

- Website für IBM [Support](http://www.ibm.com/support/entry/portal/docdisplay?lndocid=SERV-OPTN)
- Aktuelle [DSA-Version](http://www.ibm.com/support/entry/portal/docdisplay?lndocid=SERV-DSA)
- Aktuelle Version von [BMC/IMM](http://www.ibm.com/support/entry/portal/docdisplay?lndocid=MIGR-4JTS2T)

#### •**201-816-002 : Standalone-Speichertest abgebrochen**

Programmfehler bei Auswahl der Vollspeicher-Menüoption.

### **Behebbar**

Nein

### **Dringlichkeit** Warnung

**Wartungsfähig**

Nein

# **Support automatisch benachrichtigen**

Nein

### **Benutzeraktion**

Gehen Sie wie folgt vor:

1. Führen Sie die angegebenen Aktionen nacheinander aus und führen Sie den Test nach jeder Aktion erneut aus.
- 2. Wenn das Problem weiterhin auftritt, wenden Sie sich an den zuständigen Technical Service-Mitarbeiter.
- 3. Schalten Sie das System aus und trennen Sie es von der Stromversorgung. Warten Sie 45 Sekunden. Setzen Sie die DIMMs zurück. Stellen Sie die Stromversorgung wieder her.
- 4. Achten Sie darauf, dass DSA und BIOS/uEFI die aktuelle Version aufweisen.

#### **Zugehörige Links**

- Website für IBM [Support](http://www.ibm.com/support/entry/portal/docdisplay?lndocid=SERV-OPTN)
- Aktuelle [DSA-Version](http://www.ibm.com/support/entry/portal/docdisplay?lndocid=SERV-DSA)
- Aktuelle Version von [BMC/IMM](http://www.ibm.com/support/entry/portal/docdisplay?lndocid=MIGR-4JTS2T)

#### • **201-816-003 : Standalone-Speichertest abgebrochen**

Programmfehler bei Auswahl der Vollspeicher-Menüoption.

## **Behebbar**

**Nein** 

**Dringlichkeit** Warnung

#### **Wartungsfähig**

Nein

**Support automatisch benachrichtigen** Nein

#### **Benutzeraktion**

Gehen Sie wie folgt vor:

- 1. Führen Sie die angegebenen Aktionen nacheinander aus und führen Sie den Test nach jeder Aktion erneut aus.
- 2. Wenn das Problem weiterhin auftritt, wenden Sie sich an den zuständigen Technical Service-Mitarbeiter.
- 3. Schalten Sie das System aus und trennen Sie es von der Stromversorgung. Warten Sie 45 Sekunden. Setzen Sie die DIMMs zurück. Stellen Sie die Stromversorgung wieder her.
- 4. Achten Sie darauf, dass DSA und BIOS/uEFI die aktuelle Version aufweisen.

#### **Zugehörige Links**

- Website für IBM [Support](http://www.ibm.com/support/entry/portal/docdisplay?lndocid=SERV-OPTN)
- Aktuelle [DSA-Version](http://www.ibm.com/support/entry/portal/docdisplay?lndocid=SERV-DSA)
- Aktuelle Version von [BMC/IMM](http://www.ibm.com/support/entry/portal/docdisplay?lndocid=MIGR-4JTS2T)

#### • **201-818-000 : Standalone-Speichertest abgebrochen**

SMBIOS-Schlüssel "\_SM\_" nicht gefunden.

**Behebbar Nein** 

**Dringlichkeit** Warnung

**Wartungsfähig**

## **Support automatisch benachrichtigen**

Nein

## **Benutzeraktion**

Gehen Sie wie folgt vor:

- 1. Führen Sie die angegebenen Aktionen nacheinander aus und führen Sie den Test nach jeder Aktion erneut aus.
- 2. Wenn das Problem weiterhin auftritt, wenden Sie sich an den zuständigen Technical Service-Mitarbeiter.
- 3. Schalten Sie das System aus und trennen Sie es von der Stromversorgung. Warten Sie 45 Sekunden. Setzen Sie die DIMMs zurück. Stellen Sie die Stromversorgung wieder her.
- 4. Achten Sie darauf, dass DSA und BIOS/uEFI die aktuelle Version aufweisen.

## **Zugehörige Links**

- Website für IBM [Support](http://www.ibm.com/support/entry/portal/docdisplay?lndocid=SERV-OPTN)
- Aktuelle [DSA-Version](http://www.ibm.com/support/entry/portal/docdisplay?lndocid=SERV-DSA)
- Aktuelle Version von [BMC/IMM](http://www.ibm.com/support/entry/portal/docdisplay?lndocid=MIGR-4JTS2T)

## • **201-818-001 : Standalone-Speichertest abgebrochen**

SMBIOS-Schlüssel "\_SM\_" nicht gefunden.

## **Behebbar**

**Nein** 

**Dringlichkeit** Warnung

**Wartungsfähig** Nein

## **Support automatisch benachrichtigen**

Nein

## **Benutzeraktion**

Gehen Sie wie folgt vor:

- 1. Führen Sie die angegebenen Aktionen nacheinander aus und führen Sie den Test nach jeder Aktion erneut aus.
- 2. Wenn das Problem weiterhin auftritt, wenden Sie sich an den zuständigen Technical Service-Mitarbeiter.
- 3. Schalten Sie das System aus und trennen Sie es von der Stromversorgung. Warten Sie 45 Sekunden. Setzen Sie die DIMMs zurück. Stellen Sie die Stromversorgung wieder her.
- 4. Achten Sie darauf, dass DSA und BIOS/uEFI die aktuelle Version aufweisen.

- Website für IBM [Support](http://www.ibm.com/support/entry/portal/docdisplay?lndocid=SERV-OPTN)
- Aktuelle [DSA-Version](http://www.ibm.com/support/entry/portal/docdisplay?lndocid=SERV-DSA)
- Aktuelle Version von [BMC/IMM](http://www.ibm.com/support/entry/portal/docdisplay?lndocid=MIGR-4JTS2T)

## • **201-818-002 : Standalone-Speichertest abgebrochen**

SMBIOS-Schlüssel "\_SM\_" nicht gefunden.

**Behebbar**

Nein

**Dringlichkeit** Warnung

**Wartungsfähig** Nein

**Support automatisch benachrichtigen** Nein

#### **Benutzeraktion**

Gehen Sie wie folgt vor:

- 1. Führen Sie die angegebenen Aktionen nacheinander aus und führen Sie den Test nach jeder Aktion erneut aus.
- 2. Wenn das Problem weiterhin auftritt, wenden Sie sich an den zuständigen Technical Service-Mitarbeiter.
- 3. Schalten Sie das System aus und trennen Sie es von der Stromversorgung. Warten Sie 45 Sekunden. Setzen Sie die DIMMs zurück. Stellen Sie die Stromversorgung wieder her.
- 4. Achten Sie darauf, dass DSA und BIOS/uEFI die aktuelle Version aufweisen.

#### **Zugehörige Links**

- Website für IBM [Support](http://www.ibm.com/support/entry/portal/docdisplay?lndocid=SERV-OPTN)
- Aktuelle [DSA-Version](http://www.ibm.com/support/entry/portal/docdisplay?lndocid=SERV-DSA)
- Aktuelle Version von [BMC/IMM](http://www.ibm.com/support/entry/portal/docdisplay?lndocid=MIGR-4JTS2T)
- **201-818-003 : Standalone-Speichertest abgebrochen**

SMBIOS-Schlüssel "\_SM\_" nicht gefunden.

#### **Behebbar**

**Nein** 

**Dringlichkeit**

Warnung

**Wartungsfähig**

Nein

**Support automatisch benachrichtigen** Nein

#### **Benutzeraktion**

Gehen Sie wie folgt vor:

- 1. Führen Sie die angegebenen Aktionen nacheinander aus und führen Sie den Test nach jeder Aktion erneut aus.
- 2. Wenn das Problem weiterhin auftritt, wenden Sie sich an den zuständigen Technical Service-Mitarbeiter.
- 3. Schalten Sie das System aus und trennen Sie es von der Stromversorgung. Warten Sie 45 Sekunden. Setzen Sie die DIMMs zurück. Stellen Sie die Stromversorgung wieder her.

4. Achten Sie darauf, dass DSA und BIOS/uEFI die aktuelle Version aufweisen.

## **Zugehörige Links**

- Website für IBM [Support](http://www.ibm.com/support/entry/portal/docdisplay?lndocid=SERV-OPTN)
- Aktuelle [DSA-Version](http://www.ibm.com/support/entry/portal/docdisplay?lndocid=SERV-DSA)
- Aktuelle Version von [BMC/IMM](http://www.ibm.com/support/entry/portal/docdisplay?lndocid=MIGR-4JTS2T)

## • **201-819-000 : Standalone-Speichertest abgebrochen**

Die Start-Ende-Adressbereiche liegen im eingeschränkten Bereich des Speichers.

## **Behebbar**

Nein

## **Dringlichkeit**

Warnung

## **Wartungsfähig**

Nein

## **Support automatisch benachrichtigen**

**Nein** 

## **Benutzeraktion**

Gehen Sie wie folgt vor:

- 1. Führen Sie die angegebenen Aktionen nacheinander aus und führen Sie den Test nach jeder Aktion erneut aus.
- 2. Wenn das Problem weiterhin auftritt, wenden Sie sich an den zuständigen Technical Service-Mitarbeiter.
- 3. Schalten Sie das System aus und trennen Sie es von der Stromversorgung. Warten Sie 45 Sekunden. Setzen Sie die DIMMs zurück. Stellen Sie die Stromversorgung wieder her.
- 4. Achten Sie darauf, dass DSA und BIOS/uEFI die aktuelle Version aufweisen.

## **Zugehörige Links**

- Website für IBM [Support](http://www.ibm.com/support/entry/portal/docdisplay?lndocid=SERV-OPTN)
- Aktuelle [DSA-Version](http://www.ibm.com/support/entry/portal/docdisplay?lndocid=SERV-DSA)
- Aktuelle Version von [BMC/IMM](http://www.ibm.com/support/entry/portal/docdisplay?lndocid=MIGR-4JTS2T)

## • **201-819-001 : Standalone-Speichertest abgebrochen**

Die Start-Ende-Adressbereiche liegen im eingeschränkten Bereich des Speichers.

**Behebbar Nein** 

**Dringlichkeit** Warnung

**Wartungsfähig Nein** 

# **Support automatisch benachrichtigen**

**Nein** 

## **Benutzeraktion**

Gehen Sie wie folgt vor:

- 1. Führen Sie die angegebenen Aktionen nacheinander aus und führen Sie den Test nach jeder Aktion erneut aus.
- 2. Wenn das Problem weiterhin auftritt, wenden Sie sich an den zuständigen Technical Service-Mitarbeiter.
- 3. Schalten Sie das System aus und trennen Sie es von der Stromversorgung. Warten Sie 45 Sekunden. Setzen Sie die DIMMs zurück. Stellen Sie die Stromversorgung wieder her.
- 4. Achten Sie darauf, dass DSA und BIOS/uEFI die aktuelle Version aufweisen.

## **Zugehörige Links**

- Website für IBM [Support](http://www.ibm.com/support/entry/portal/docdisplay?lndocid=SERV-OPTN)
- Aktuelle [DSA-Version](http://www.ibm.com/support/entry/portal/docdisplay?lndocid=SERV-DSA)
- Aktuelle Version von [BMC/IMM](http://www.ibm.com/support/entry/portal/docdisplay?lndocid=MIGR-4JTS2T)

#### • **201-819-002 : Standalone-Speichertest abgebrochen**

Die Start-Ende-Adressbereiche liegen im eingeschränkten Bereich des Speichers.

#### **Behebbar**

Nein

**Dringlichkeit** Warnung

#### **Wartungsfähig Nein**

**Support automatisch benachrichtigen** Nein

#### **Benutzeraktion**

Gehen Sie wie folgt vor:

- 1. Führen Sie die angegebenen Aktionen nacheinander aus und führen Sie den Test nach jeder Aktion erneut aus.
- 2. Wenn das Problem weiterhin auftritt, wenden Sie sich an den zuständigen Technical Service-Mitarbeiter.
- 3. Schalten Sie das System aus und trennen Sie es von der Stromversorgung. Warten Sie 45 Sekunden. Setzen Sie die DIMMs zurück. Stellen Sie die Stromversorgung wieder her.
- 4. Achten Sie darauf, dass DSA und BIOS/uEFI die aktuelle Version aufweisen.

## **Zugehörige Links**

- Website für IBM [Support](http://www.ibm.com/support/entry/portal/docdisplay?lndocid=SERV-OPTN)
- Aktuelle [DSA-Version](http://www.ibm.com/support/entry/portal/docdisplay?lndocid=SERV-DSA)
- Aktuelle Version von [BMC/IMM](http://www.ibm.com/support/entry/portal/docdisplay?lndocid=MIGR-4JTS2T)

## • **201-819-003 : Standalone-Speichertest abgebrochen**

Die Start-Ende-Adressbereiche liegen im eingeschränkten Bereich des Speichers.

## **Behebbar**

# **Dringlichkeit**

Warnung

## **Wartungsfähig**

**Nein** 

## **Support automatisch benachrichtigen**

**Nein** 

## **Benutzeraktion**

Gehen Sie wie folgt vor:

- 1. Führen Sie die angegebenen Aktionen nacheinander aus und führen Sie den Test nach jeder Aktion erneut aus.
- 2. Wenn das Problem weiterhin auftritt, wenden Sie sich an den zuständigen Technical Service-Mitarbeiter.
- 3. Schalten Sie das System aus und trennen Sie es von der Stromversorgung. Warten Sie 45 Sekunden. Setzen Sie die DIMMs zurück. Stellen Sie die Stromversorgung wieder her.
- 4. Achten Sie darauf, dass DSA und BIOS/uEFI die aktuelle Version aufweisen.

## **Zugehörige Links**

- Website für IBM [Support](http://www.ibm.com/support/entry/portal/docdisplay?lndocid=SERV-OPTN)
- Aktuelle [DSA-Version](http://www.ibm.com/support/entry/portal/docdisplay?lndocid=SERV-DSA)
- Aktuelle Version von [BMC/IMM](http://www.ibm.com/support/entry/portal/docdisplay?lndocid=MIGR-4JTS2T)

#### •**201-820-000 : Standalone-Speichertest abgebrochen**

Speicherobergrenze liegt unter 16 MB.

## **Behebbar**

Nein

# **Dringlichkeit**

Warnung

## **Wartungsfähig**

**Nein** 

## **Support automatisch benachrichtigen**

Nein

## **Benutzeraktion**

Gehen Sie wie folgt vor:

- 1. Führen Sie die angegebenen Aktionen nacheinander aus und führen Sie den Test nach jeder Aktion erneut aus.
- 2. Wenn das Problem weiterhin auftritt, wenden Sie sich an den zuständigen Technical Service-Mitarbeiter.
- 3. Schalten Sie das System aus und trennen Sie es von der Stromversorgung. Warten Sie 45 Sekunden. Setzen Sie die DIMMs zurück. Stellen Sie die Stromversorgung wieder her.
- 4. Achten Sie darauf, dass DSA und BIOS/uEFI die aktuelle Version aufweisen.

## **Zugehörige Links**

– Website für IBM [Support](http://www.ibm.com/support/entry/portal/docdisplay?lndocid=SERV-OPTN)

- Aktuelle [DSA-Version](http://www.ibm.com/support/entry/portal/docdisplay?lndocid=SERV-DSA)
- Aktuelle Version von [BMC/IMM](http://www.ibm.com/support/entry/portal/docdisplay?lndocid=MIGR-4JTS2T)

#### •**201-820-001 : Standalone-Speichertest abgebrochen**

Speicherobergrenze liegt unter 16 MB.

#### **Behebbar**

Nein

## **Dringlichkeit**

Warnung

#### **Wartungsfähig**

Nein

#### **Support automatisch benachrichtigen Nein**

#### **Benutzeraktion**

Gehen Sie wie folgt vor:

- 1. Führen Sie die angegebenen Aktionen nacheinander aus und führen Sie den Test nach jeder Aktion erneut aus.
- 2. Wenn das Problem weiterhin auftritt, wenden Sie sich an den zuständigen Technical Service-Mitarbeiter.
- 3. Schalten Sie das System aus und trennen Sie es von der Stromversorgung. Warten Sie 45 Sekunden. Setzen Sie die DIMMs zurück. Stellen Sie die Stromversorgung wieder her.
- 4. Achten Sie darauf, dass DSA und BIOS/uEFI die aktuelle Version aufweisen.

#### **Zugehörige Links**

- Website für IBM [Support](http://www.ibm.com/support/entry/portal/docdisplay?lndocid=SERV-OPTN)
- Aktuelle [DSA-Version](http://www.ibm.com/support/entry/portal/docdisplay?lndocid=SERV-DSA)
- Aktuelle Version von [BMC/IMM](http://www.ibm.com/support/entry/portal/docdisplay?lndocid=MIGR-4JTS2T)

#### • **201-820-002 : Standalone-Speichertest abgebrochen**

Speicherobergrenze liegt unter 16 MB.

#### **Behebbar**

Nein

**Dringlichkeit** Warnung

**Wartungsfähig** Nein

## **Support automatisch benachrichtigen**

Nein

## **Benutzeraktion**

Gehen Sie wie folgt vor:

1. Führen Sie die angegebenen Aktionen nacheinander aus und führen Sie den Test nach jeder Aktion erneut aus.

- 2. Wenn das Problem weiterhin auftritt, wenden Sie sich an den zuständigen Technical Service-Mitarbeiter.
- 3. Schalten Sie das System aus und trennen Sie es von der Stromversorgung. Warten Sie 45 Sekunden. Setzen Sie die DIMMs zurück. Stellen Sie die Stromversorgung wieder her.
- 4. Achten Sie darauf, dass DSA und BIOS/uEFI die aktuelle Version aufweisen.

#### **Zugehörige Links**

- Website für IBM [Support](http://www.ibm.com/support/entry/portal/docdisplay?lndocid=SERV-OPTN)
- Aktuelle [DSA-Version](http://www.ibm.com/support/entry/portal/docdisplay?lndocid=SERV-DSA)
- Aktuelle Version von [BMC/IMM](http://www.ibm.com/support/entry/portal/docdisplay?lndocid=MIGR-4JTS2T)

#### • **201-820-003 : Standalone-Speichertest abgebrochen**

Speicherobergrenze liegt unter 16 MB.

**Behebbar**

**Nein** 

**Dringlichkeit** Warnung

**Wartungsfähig**

Nein

#### **Support automatisch benachrichtigen Nein**

#### **Benutzeraktion**

Gehen Sie wie folgt vor:

- 1. Führen Sie die angegebenen Aktionen nacheinander aus und führen Sie den Test nach jeder Aktion erneut aus.
- 2. Wenn das Problem weiterhin auftritt, wenden Sie sich an den zuständigen Technical Service-Mitarbeiter.
- 3. Schalten Sie das System aus und trennen Sie es von der Stromversorgung. Warten Sie 45 Sekunden. Setzen Sie die DIMMs zurück. Stellen Sie die Stromversorgung wieder her.
- 4. Achten Sie darauf, dass DSA und BIOS/uEFI die aktuelle Version aufweisen.

## **Zugehörige Links**

- Website für IBM [Support](http://www.ibm.com/support/entry/portal/docdisplay?lndocid=SERV-OPTN)
- Aktuelle [DSA-Version](http://www.ibm.com/support/entry/portal/docdisplay?lndocid=SERV-DSA)
- Aktuelle Version von [BMC/IMM](http://www.ibm.com/support/entry/portal/docdisplay?lndocid=MIGR-4JTS2T)

#### •**201-821-000 : Standalone-Speichertest abgebrochen**

MTRR-Register mit variablem Bereich sind größer als MTRR-Register mit festem Bereich.

**Behebbar** Nein **Dringlichkeit** Warnung

## **Wartungsfähig**

## **Support automatisch benachrichtigen**

Nein

#### **Benutzeraktion**

Gehen Sie wie folgt vor:

- 1. Führen Sie die angegebenen Aktionen nacheinander aus und führen Sie den Test nach jeder Aktion erneut aus.
- 2. Wenn das Problem weiterhin auftritt, wenden Sie sich an den zuständigen Technical Service-Mitarbeiter.
- 3. Schalten Sie das System aus und trennen Sie es von der Stromversorgung. Warten Sie 45 Sekunden. Setzen Sie die DIMMs zurück. Stellen Sie die Stromversorgung wieder her.
- 4. Achten Sie darauf, dass DSA und BIOS/uEFI die aktuelle Version aufweisen.

## **Zugehörige Links**

- Website für IBM [Support](http://www.ibm.com/support/entry/portal/docdisplay?lndocid=SERV-OPTN)
- Aktuelle [DSA-Version](http://www.ibm.com/support/entry/portal/docdisplay?lndocid=SERV-DSA)
- Aktuelle Version von [BMC/IMM](http://www.ibm.com/support/entry/portal/docdisplay?lndocid=MIGR-4JTS2T)

#### • **201-821-001 : Standalone-Speichertest abgebrochen**

MTRR-Register mit variablem Bereich sind größer als MTRR-Register mit festem Bereich.

#### **Behebbar**

Nein

**Dringlichkeit** Warnung

**Wartungsfähig** Nein

## **Support automatisch benachrichtigen**

Nein

#### **Benutzeraktion**

Gehen Sie wie folgt vor:

- 1. Führen Sie die angegebenen Aktionen nacheinander aus und führen Sie den Test nach jeder Aktion erneut aus.
- 2. Wenn das Problem weiterhin auftritt, wenden Sie sich an den zuständigen Technical Service-Mitarbeiter.
- 3. Schalten Sie das System aus und trennen Sie es von der Stromversorgung. Warten Sie 45 Sekunden. Setzen Sie die DIMMs zurück. Stellen Sie die Stromversorgung wieder her.
- 4. Achten Sie darauf, dass DSA und BIOS/uEFI die aktuelle Version aufweisen.

- Website für IBM [Support](http://www.ibm.com/support/entry/portal/docdisplay?lndocid=SERV-OPTN)
- Aktuelle [DSA-Version](http://www.ibm.com/support/entry/portal/docdisplay?lndocid=SERV-DSA)
- Aktuelle Version von [BMC/IMM](http://www.ibm.com/support/entry/portal/docdisplay?lndocid=MIGR-4JTS2T)

## • **201-821-002 : Standalone-Speichertest abgebrochen**

MTRR-Register mit variablem Bereich sind größer als MTRR-Register mit festem Bereich.

#### **Behebbar**

Nein

**Dringlichkeit** Warnung

#### **Wartungsfähig**

Nein

**Support automatisch benachrichtigen**

**Nein** 

## **Benutzeraktion**

Gehen Sie wie folgt vor:

- 1. Führen Sie die angegebenen Aktionen nacheinander aus und führen Sie den Test nach jeder Aktion erneut aus.
- 2. Wenn das Problem weiterhin auftritt, wenden Sie sich an den zuständigen Technical Service-Mitarbeiter.
- 3. Schalten Sie das System aus und trennen Sie es von der Stromversorgung. Warten Sie 45 Sekunden. Setzen Sie die DIMMs zurück. Stellen Sie die Stromversorgung wieder her.
- 4. Achten Sie darauf, dass DSA und BIOS/uEFI die aktuelle Version aufweisen.

## **Zugehörige Links**

- Website für IBM [Support](http://www.ibm.com/support/entry/portal/docdisplay?lndocid=SERV-OPTN)
- Aktuelle [DSA-Version](http://www.ibm.com/support/entry/portal/docdisplay?lndocid=SERV-DSA)
- Aktuelle Version von [BMC/IMM](http://www.ibm.com/support/entry/portal/docdisplay?lndocid=MIGR-4JTS2T)
- **201-821-003 : Standalone-Speichertest abgebrochen**

MTRR-Register mit variablem Bereich sind größer als MTRR-Register mit festem Bereich.

## **Behebbar**

**Nein** 

**Dringlichkeit**

Warnung

# **Wartungsfähig**

Nein

## **Support automatisch benachrichtigen** Nein

## **Benutzeraktion**

Gehen Sie wie folgt vor:

- 1. Führen Sie die angegebenen Aktionen nacheinander aus und führen Sie den Test nach jeder Aktion erneut aus.
- 2. Wenn das Problem weiterhin auftritt, wenden Sie sich an den zuständigen Technical Service-Mitarbeiter.
- 3. Schalten Sie das System aus und trennen Sie es von der Stromversorgung. Warten Sie 45 Sekunden. Setzen Sie die DIMMs zurück. Stellen Sie die Stromversorgung wieder her.

4. Achten Sie darauf, dass DSA und BIOS/uEFI die aktuelle Version aufweisen.

## **Zugehörige Links**

- Website für IBM [Support](http://www.ibm.com/support/entry/portal/docdisplay?lndocid=SERV-OPTN)
- Aktuelle [DSA-Version](http://www.ibm.com/support/entry/portal/docdisplay?lndocid=SERV-DSA)
- Aktuelle Version von [BMC/IMM](http://www.ibm.com/support/entry/portal/docdisplay?lndocid=MIGR-4JTS2T)

## • **201-822-000 : Standalone-Speichertest abgebrochen**

Ungültige MTRR-Serviceanforderung.

## **Behebbar**

Nein

**Dringlichkeit**

Warnung

## **Wartungsfähig**

Nein

## **Support automatisch benachrichtigen**

Nein

## **Benutzeraktion**

Gehen Sie wie folgt vor:

- 1. Führen Sie die angegebenen Aktionen nacheinander aus und führen Sie den Test nach jeder Aktion erneut aus.
- 2. Wenn das Problem weiterhin auftritt, wenden Sie sich an den zuständigen Technical Service-Mitarbeiter.
- 3. Schalten Sie das System aus und trennen Sie es von der Stromversorgung. Warten Sie 45 Sekunden. Setzen Sie die DIMMs zurück. Stellen Sie die Stromversorgung wieder her.
- 4. Achten Sie darauf, dass DSA und BIOS/uEFI die aktuelle Version aufweisen.

## **Zugehörige Links**

- Website für IBM [Support](http://www.ibm.com/support/entry/portal/docdisplay?lndocid=SERV-OPTN)
- Aktuelle [DSA-Version](http://www.ibm.com/support/entry/portal/docdisplay?lndocid=SERV-DSA)
- Aktuelle Version von [BMC/IMM](http://www.ibm.com/support/entry/portal/docdisplay?lndocid=MIGR-4JTS2T)

## • **201-822-001 : Standalone-Speichertest abgebrochen**

Ungültige MTRR-Serviceanforderung.

**Behebbar** Nein

**Dringlichkeit** Warnung

**Wartungsfähig Nein** 

**Support automatisch benachrichtigen Nein** 

## **Benutzeraktion**

Gehen Sie wie folgt vor:

- 1. Führen Sie die angegebenen Aktionen nacheinander aus und führen Sie den Test nach jeder Aktion erneut aus.
- 2. Wenn das Problem weiterhin auftritt, wenden Sie sich an den zuständigen Technical Service-Mitarbeiter.
- 3. Schalten Sie das System aus und trennen Sie es von der Stromversorgung. Warten Sie 45 Sekunden. Setzen Sie die DIMMs zurück. Stellen Sie die Stromversorgung wieder her.
- 4. Achten Sie darauf, dass DSA und BIOS/uEFI die aktuelle Version aufweisen.

## **Zugehörige Links**

- Website für IBM [Support](http://www.ibm.com/support/entry/portal/docdisplay?lndocid=SERV-OPTN)
- Aktuelle [DSA-Version](http://www.ibm.com/support/entry/portal/docdisplay?lndocid=SERV-DSA)
- Aktuelle Version von [BMC/IMM](http://www.ibm.com/support/entry/portal/docdisplay?lndocid=MIGR-4JTS2T)

#### •**201-822-002 : Standalone-Speichertest abgebrochen**

Ungültige MTRR-Serviceanforderung.

**Behebbar**

Nein

**Dringlichkeit** Warnung

## **Wartungsfähig Nein**

#### **Support automatisch benachrichtigen** Nein

## **Benutzeraktion**

Gehen Sie wie folgt vor:

- 1. Führen Sie die angegebenen Aktionen nacheinander aus und führen Sie den Test nach jeder Aktion erneut aus.
- 2. Wenn das Problem weiterhin auftritt, wenden Sie sich an den zuständigen Technical Service-Mitarbeiter.
- 3. Schalten Sie das System aus und trennen Sie es von der Stromversorgung. Warten Sie 45 Sekunden. Setzen Sie die DIMMs zurück. Stellen Sie die Stromversorgung wieder her.
- 4. Achten Sie darauf, dass DSA und BIOS/uEFI die aktuelle Version aufweisen.

## **Zugehörige Links**

- Website für IBM [Support](http://www.ibm.com/support/entry/portal/docdisplay?lndocid=SERV-OPTN)
- Aktuelle [DSA-Version](http://www.ibm.com/support/entry/portal/docdisplay?lndocid=SERV-DSA)
- Aktuelle Version von [BMC/IMM](http://www.ibm.com/support/entry/portal/docdisplay?lndocid=MIGR-4JTS2T)

## • **201-822-003 : Standalone-Speichertest abgebrochen**

Ungültige MTRR-Serviceanforderung.

## **Behebbar**

# **Dringlichkeit**

Warnung

## **Wartungsfähig**

Nein

## **Support automatisch benachrichtigen**

**Nein** 

# **Benutzeraktion**

Gehen Sie wie folgt vor:

- 1. Führen Sie die angegebenen Aktionen nacheinander aus und führen Sie den Test nach jeder Aktion erneut aus.
- 2. Wenn das Problem weiterhin auftritt, wenden Sie sich an den zuständigen Technical Service-Mitarbeiter.
- 3. Schalten Sie das System aus und trennen Sie es von der Stromversorgung. Warten Sie 45 Sekunden. Setzen Sie die DIMMs zurück. Stellen Sie die Stromversorgung wieder her.
- 4. Achten Sie darauf, dass DSA und BIOS/uEFI die aktuelle Version aufweisen.

## **Zugehörige Links**

- Website für IBM [Support](http://www.ibm.com/support/entry/portal/docdisplay?lndocid=SERV-OPTN)
- Aktuelle [DSA-Version](http://www.ibm.com/support/entry/portal/docdisplay?lndocid=SERV-DSA)
- Aktuelle Version von [BMC/IMM](http://www.ibm.com/support/entry/portal/docdisplay?lndocid=MIGR-4JTS2T)

## • **201-824-000 : Standalone-Speichertest abgebrochen**

Node Interleave-Funktion muss inaktiviert sein. Gehen Sie zur Konfigurationsseite, inaktivieren Sie die Node Interleave-Option und führen Sie den Test dann erneut aus.

## **Behebbar**

Nein

#### **Dringlichkeit** Warnung

## **Wartungsfähig**

Nein

## **Support automatisch benachrichtigen**

**Nein** 

## **Benutzeraktion**

Gehen Sie wie folgt vor:

- 1. Führen Sie die angegebenen Aktionen nacheinander aus und führen Sie den Test nach jeder Aktion erneut aus.
- 2. Wenn das Problem weiterhin auftritt, wenden Sie sich an den zuständigen Technical Service-Mitarbeiter.
- 3. Schalten Sie das System aus und trennen Sie es von der Stromversorgung. Warten Sie 45 Sekunden. Setzen Sie die DIMMs zurück. Stellen Sie die Stromversorgung wieder her.
- 4. Achten Sie darauf, dass DSA und BIOS/uEFI die aktuelle Version aufweisen.

- Website für IBM [Support](http://www.ibm.com/support/entry/portal/docdisplay?lndocid=SERV-OPTN)
- Aktuelle [DSA-Version](http://www.ibm.com/support/entry/portal/docdisplay?lndocid=SERV-DSA)
- Aktuelle Version von [BMC/IMM](http://www.ibm.com/support/entry/portal/docdisplay?lndocid=MIGR-4JTS2T)

## • **201-824-001 : Standalone-Speichertest abgebrochen**

Node Interleave-Funktion muss inaktiviert sein. Gehen Sie zur Konfigurationsseite, inaktivieren Sie die Node Interleave-Option und führen Sie den Test dann erneut aus.

## **Behebbar**

**Nein** 

## **Dringlichkeit**

Warnung

## **Wartungsfähig**

**Nein** 

## **Support automatisch benachrichtigen**

Nein

## **Benutzeraktion**

Gehen Sie wie folgt vor:

- 1. Führen Sie die angegebenen Aktionen nacheinander aus und führen Sie den Test nach jeder Aktion erneut aus.
- 2. Wenn das Problem weiterhin auftritt, wenden Sie sich an den zuständigen Technical Service-Mitarbeiter.
- 3. Schalten Sie das System aus und trennen Sie es von der Stromversorgung. Warten Sie 45 Sekunden. Setzen Sie die DIMMs zurück. Stellen Sie die Stromversorgung wieder her.
- 4. Achten Sie darauf, dass DSA und BIOS/uEFI die aktuelle Version aufweisen.

## **Zugehörige Links**

- Website für IBM [Support](http://www.ibm.com/support/entry/portal/docdisplay?lndocid=SERV-OPTN)
- Aktuelle [DSA-Version](http://www.ibm.com/support/entry/portal/docdisplay?lndocid=SERV-DSA)
- Aktuelle Version von [BMC/IMM](http://www.ibm.com/support/entry/portal/docdisplay?lndocid=MIGR-4JTS2T)

## • **201-824-002 : Standalone-Speichertest abgebrochen**

Node Interleave-Funktion muss inaktiviert sein. Gehen Sie zur Konfigurationsseite, inaktivieren Sie die Node Interleave-Option und führen Sie den Test dann erneut aus.

## **Behebbar**

**Nein** 

**Dringlichkeit** Warnung

#### **Wartungsfähig Nein**

# **Support automatisch benachrichtigen**

Nein

**Benutzeraktion** Gehen Sie wie folgt vor:

- 1. Führen Sie die angegebenen Aktionen nacheinander aus und führen Sie den Test nach jeder Aktion erneut aus.
- 2. Wenn das Problem weiterhin auftritt, wenden Sie sich an den zuständigen Technical Service-Mitarbeiter.
- 3. Schalten Sie das System aus und trennen Sie es von der Stromversorgung. Warten Sie 45 Sekunden. Setzen Sie die DIMMs zurück. Stellen Sie die Stromversorgung wieder her.
- 4. Achten Sie darauf, dass DSA und BIOS/uEFI die aktuelle Version aufweisen.

## **Zugehörige Links**

- Website für IBM [Support](http://www.ibm.com/support/entry/portal/docdisplay?lndocid=SERV-OPTN)
- Aktuelle [DSA-Version](http://www.ibm.com/support/entry/portal/docdisplay?lndocid=SERV-DSA)
- Aktuelle Version von [BMC/IMM](http://www.ibm.com/support/entry/portal/docdisplay?lndocid=MIGR-4JTS2T)

## • **201-824-003 : Standalone-Speichertest abgebrochen**

Node Interleave-Funktion muss inaktiviert sein. Gehen Sie zur Konfigurationsseite, inaktivieren Sie die Node Interleave-Option und führen Sie den Test dann erneut aus.

## **Behebbar**

Nein

**Dringlichkeit**

Warnung

## **Wartungsfähig**

**Nein** 

# **Support automatisch benachrichtigen**

Nein

## **Benutzeraktion**

Gehen Sie wie folgt vor:

- 1. Führen Sie die angegebenen Aktionen nacheinander aus und führen Sie den Test nach jeder Aktion erneut aus.
- 2. Wenn das Problem weiterhin auftritt, wenden Sie sich an den zuständigen Technical Service-Mitarbeiter.
- 3. Schalten Sie das System aus und trennen Sie es von der Stromversorgung. Warten Sie 45 Sekunden. Setzen Sie die DIMMs zurück. Stellen Sie die Stromversorgung wieder her.
- 4. Achten Sie darauf, dass DSA und BIOS/uEFI die aktuelle Version aufweisen.

## **Zugehörige Links**

- Website für IBM [Support](http://www.ibm.com/support/entry/portal/docdisplay?lndocid=SERV-OPTN)
- Aktuelle [DSA-Version](http://www.ibm.com/support/entry/portal/docdisplay?lndocid=SERV-DSA)
- Aktuelle Version von [BMC/IMM](http://www.ibm.com/support/entry/portal/docdisplay?lndocid=MIGR-4JTS2T)

#### •**201-826-000 : Standalone-Speichertest abgebrochen**

BIOS: Speichercontroller wurde inaktiviert. Gehen Sie zur Konfigurationsseite und aktivieren Sie den Speichercontroller.

## **Behebbar**

# **Dringlichkeit**

Warnung

## **Wartungsfähig**

**Nein** 

## **Support automatisch benachrichtigen**

**Nein** 

## **Benutzeraktion**

Gehen Sie wie folgt vor:

- 1. Führen Sie die angegebenen Aktionen nacheinander aus und führen Sie den Test nach jeder Aktion erneut aus.
- 2. Wenn das Problem weiterhin auftritt, wenden Sie sich an den zuständigen Technical Service-Mitarbeiter.
- 3. Schalten Sie das System aus und trennen Sie es von der Stromversorgung. Warten Sie 45 Sekunden. Setzen Sie die DIMMs zurück. Stellen Sie die Stromversorgung wieder her.
- 4. Achten Sie darauf, dass DSA und BIOS/uEFI die aktuelle Version aufweisen.

## **Zugehörige Links**

- Website für IBM [Support](http://www.ibm.com/support/entry/portal/docdisplay?lndocid=SERV-OPTN)
- Aktuelle [DSA-Version](http://www.ibm.com/support/entry/portal/docdisplay?lndocid=SERV-DSA)
- Aktuelle Version von [BMC/IMM](http://www.ibm.com/support/entry/portal/docdisplay?lndocid=MIGR-4JTS2T)

## • **201-826-001 : Standalone-Speichertest abgebrochen**

BIOS: Speichercontroller wurde inaktiviert. Gehen Sie zur Konfigurationsseite und aktivieren Sie den Speichercontroller.

## **Behebbar**

Nein

**Dringlichkeit**

Warnung

## **Wartungsfähig**

Nein

## **Support automatisch benachrichtigen**

**Nein** 

## **Benutzeraktion**

Gehen Sie wie folgt vor:

- 1. Führen Sie die angegebenen Aktionen nacheinander aus und führen Sie den Test nach jeder Aktion erneut aus.
- 2. Wenn das Problem weiterhin auftritt, wenden Sie sich an den zuständigen Technical Service-Mitarbeiter.
- 3. Schalten Sie das System aus und trennen Sie es von der Stromversorgung. Warten Sie 45 Sekunden. Setzen Sie die DIMMs zurück. Stellen Sie die Stromversorgung wieder her.
- 4. Achten Sie darauf, dass DSA und BIOS/uEFI die aktuelle Version aufweisen.

- Website für IBM [Support](http://www.ibm.com/support/entry/portal/docdisplay?lndocid=SERV-OPTN)
- Aktuelle [DSA-Version](http://www.ibm.com/support/entry/portal/docdisplay?lndocid=SERV-DSA)
- Aktuelle Version von [BMC/IMM](http://www.ibm.com/support/entry/portal/docdisplay?lndocid=MIGR-4JTS2T)

#### • **201-826-002 : Standalone-Speichertest abgebrochen**

BIOS: Speichercontroller wurde inaktiviert. Gehen Sie zur Konfigurationsseite und aktivieren Sie den Speichercontroller.

#### **Behebbar**

Nein

## **Dringlichkeit**

Warnung

## **Wartungsfähig**

**Nein** 

## **Support automatisch benachrichtigen**

Nein

## **Benutzeraktion**

Gehen Sie wie folgt vor:

- 1. Führen Sie die angegebenen Aktionen nacheinander aus und führen Sie den Test nach jeder Aktion erneut aus.
- 2. Wenn das Problem weiterhin auftritt, wenden Sie sich an den zuständigen Technical Service-Mitarbeiter.
- 3. Schalten Sie das System aus und trennen Sie es von der Stromversorgung. Warten Sie 45 Sekunden. Setzen Sie die DIMMs zurück. Stellen Sie die Stromversorgung wieder her.
- 4. Achten Sie darauf, dass DSA und BIOS/uEFI die aktuelle Version aufweisen.

## **Zugehörige Links**

- Website für IBM [Support](http://www.ibm.com/support/entry/portal/docdisplay?lndocid=SERV-OPTN)
- Aktuelle [DSA-Version](http://www.ibm.com/support/entry/portal/docdisplay?lndocid=SERV-DSA)
- Aktuelle Version von [BMC/IMM](http://www.ibm.com/support/entry/portal/docdisplay?lndocid=MIGR-4JTS2T)

## • **201-826-003 : Standalone-Speichertest abgebrochen**

BIOS: Speichercontroller wurde inaktiviert. Gehen Sie zur Konfigurationsseite und aktivieren Sie den Speichercontroller.

## **Behebbar**

**Nein** 

**Dringlichkeit** Warnung

#### **Wartungsfähig Nein**

#### **Support automatisch benachrichtigen** Nein

**Benutzeraktion** Gehen Sie wie folgt vor:

- 1. Führen Sie die angegebenen Aktionen nacheinander aus und führen Sie den Test nach jeder Aktion erneut aus.
- 2. Wenn das Problem weiterhin auftritt, wenden Sie sich an den zuständigen Technical Service-Mitarbeiter.
- 3. Schalten Sie das System aus und trennen Sie es von der Stromversorgung. Warten Sie 45 Sekunden. Setzen Sie die DIMMs zurück. Stellen Sie die Stromversorgung wieder her.
- 4. Achten Sie darauf, dass DSA und BIOS/uEFI die aktuelle Version aufweisen.

## **Zugehörige Links**

- Website für IBM [Support](http://www.ibm.com/support/entry/portal/docdisplay?lndocid=SERV-OPTN)
- Aktuelle [DSA-Version](http://www.ibm.com/support/entry/portal/docdisplay?lndocid=SERV-DSA)
- Aktuelle Version von [BMC/IMM](http://www.ibm.com/support/entry/portal/docdisplay?lndocid=MIGR-4JTS2T)

## • **201-827-000 : Standalone-Speichertest abgebrochen**

BIOS: ECC-Funktion durch BIOS inaktiviert. Gehen Sie zur Konfigurationsseite und aktivieren Sie die ECC-Generierung.

## **Behebbar**

Nein

#### **Dringlichkeit** Warnung

**Wartungsfähig**

## Nein

#### **Support automatisch benachrichtigen** Nein

## **Benutzeraktion**

Gehen Sie wie folgt vor:

- 1. Führen Sie die angegebenen Aktionen nacheinander aus und führen Sie den Test nach jeder Aktion erneut aus.
- 2. Wenn das Problem weiterhin auftritt, wenden Sie sich an den zuständigen Technical Service-Mitarbeiter.
- 3. Schalten Sie das System aus und trennen Sie es von der Stromversorgung. Warten Sie 45 Sekunden. Setzen Sie die DIMMs zurück. Stellen Sie die Stromversorgung wieder her.
- 4. Achten Sie darauf, dass DSA und BIOS/uEFI die aktuelle Version aufweisen.

## **Zugehörige Links**

- Website für IBM [Support](http://www.ibm.com/support/entry/portal/docdisplay?lndocid=SERV-OPTN)
- Aktuelle [DSA-Version](http://www.ibm.com/support/entry/portal/docdisplay?lndocid=SERV-DSA)
- Aktuelle Version von [BMC/IMM](http://www.ibm.com/support/entry/portal/docdisplay?lndocid=MIGR-4JTS2T)

## • **201-827-001 : Standalone-Speichertest abgebrochen**

BIOS: ECC-Funktion durch BIOS inaktiviert. Gehen Sie zur Konfigurationsseite und aktivieren Sie die ECC-Generierung.

## **Behebbar**

# **Dringlichkeit**

Warnung

## **Wartungsfähig**

**Nein** 

## **Support automatisch benachrichtigen**

**Nein** 

# **Benutzeraktion**

Gehen Sie wie folgt vor:

- 1. Führen Sie die angegebenen Aktionen nacheinander aus und führen Sie den Test nach jeder Aktion erneut aus.
- 2. Wenn das Problem weiterhin auftritt, wenden Sie sich an den zuständigen Technical Service-Mitarbeiter.
- 3. Schalten Sie das System aus und trennen Sie es von der Stromversorgung. Warten Sie 45 Sekunden. Setzen Sie die DIMMs zurück. Stellen Sie die Stromversorgung wieder her.
- 4. Achten Sie darauf, dass DSA und BIOS/uEFI die aktuelle Version aufweisen.

## **Zugehörige Links**

- Website für IBM [Support](http://www.ibm.com/support/entry/portal/docdisplay?lndocid=SERV-OPTN)
- Aktuelle [DSA-Version](http://www.ibm.com/support/entry/portal/docdisplay?lndocid=SERV-DSA)
- Aktuelle Version von [BMC/IMM](http://www.ibm.com/support/entry/portal/docdisplay?lndocid=MIGR-4JTS2T)

## • **201-827-002 : Standalone-Speichertest abgebrochen**

BIOS: ECC-Funktion durch BIOS inaktiviert. Gehen Sie zur Konfigurationsseite und aktivieren Sie die ECC-Generierung.

## **Behebbar**

Nein

#### **Dringlichkeit** Warnung

## **Wartungsfähig**

**Nein** 

## **Support automatisch benachrichtigen**

**Nein** 

## **Benutzeraktion**

Gehen Sie wie folgt vor:

- 1. Führen Sie die angegebenen Aktionen nacheinander aus und führen Sie den Test nach jeder Aktion erneut aus.
- 2. Wenn das Problem weiterhin auftritt, wenden Sie sich an den zuständigen Technical Service-Mitarbeiter.
- 3. Schalten Sie das System aus und trennen Sie es von der Stromversorgung. Warten Sie 45 Sekunden. Setzen Sie die DIMMs zurück. Stellen Sie die Stromversorgung wieder her.
- 4. Achten Sie darauf, dass DSA und BIOS/uEFI die aktuelle Version aufweisen.

- Website für IBM [Support](http://www.ibm.com/support/entry/portal/docdisplay?lndocid=SERV-OPTN)
- Aktuelle [DSA-Version](http://www.ibm.com/support/entry/portal/docdisplay?lndocid=SERV-DSA)
- Aktuelle Version von [BMC/IMM](http://www.ibm.com/support/entry/portal/docdisplay?lndocid=MIGR-4JTS2T)

## • **201-827-003 : Standalone-Speichertest abgebrochen**

BIOS: ECC-Funktion durch BIOS inaktiviert. Gehen Sie zur Konfigurationsseite und aktivieren Sie die ECC-Generierung.

## **Behebbar**

**Nein** 

## **Dringlichkeit**

Warnung

## **Wartungsfähig**

**Nein** 

## **Support automatisch benachrichtigen**

Nein

## **Benutzeraktion**

Gehen Sie wie folgt vor:

- 1. Führen Sie die angegebenen Aktionen nacheinander aus und führen Sie den Test nach jeder Aktion erneut aus.
- 2. Wenn das Problem weiterhin auftritt, wenden Sie sich an den zuständigen Technical Service-Mitarbeiter.
- 3. Schalten Sie das System aus und trennen Sie es von der Stromversorgung. Warten Sie 45 Sekunden. Setzen Sie die DIMMs zurück. Stellen Sie die Stromversorgung wieder her.
- 4. Achten Sie darauf, dass DSA und BIOS/uEFI die aktuelle Version aufweisen.

## **Zugehörige Links**

- Website für IBM [Support](http://www.ibm.com/support/entry/portal/docdisplay?lndocid=SERV-OPTN)
- Aktuelle [DSA-Version](http://www.ibm.com/support/entry/portal/docdisplay?lndocid=SERV-DSA)
- Aktuelle Version von [BMC/IMM](http://www.ibm.com/support/entry/portal/docdisplay?lndocid=MIGR-4JTS2T)

## • **201-844-000 : Standalone-Speichertest abgebrochen**

Chipsatzfehler: Problem beim Maskieren der MASK-Register für die MSR-Maschinenprüfung aufgetreten.

## **Behebbar**

Nein

## **Dringlichkeit** Warnung

**Wartungsfähig Nein** 

# **Support automatisch benachrichtigen**

Nein

## **Benutzeraktion**

Gehen Sie wie folgt vor:

- 1. Führen Sie die angegebenen Aktionen nacheinander aus und führen Sie den Test nach jeder Aktion erneut aus.
- 2. Wenn das Problem weiterhin auftritt, wenden Sie sich an den zuständigen Technical Service-Mitarbeiter.
- 3. Schalten Sie das System aus und trennen Sie es von der Stromversorgung. Warten Sie 45 Sekunden. Setzen Sie die DIMMs zurück. Stellen Sie die Stromversorgung wieder her.
- 4. Achten Sie darauf, dass DSA und BIOS/uEFI die aktuelle Version aufweisen.

## **Zugehörige Links**

- Website für IBM [Support](http://www.ibm.com/support/entry/portal/docdisplay?lndocid=SERV-OPTN)
- Aktuelle [DSA-Version](http://www.ibm.com/support/entry/portal/docdisplay?lndocid=SERV-DSA)
- Aktuelle Version von [BMC/IMM](http://www.ibm.com/support/entry/portal/docdisplay?lndocid=MIGR-4JTS2T)

#### • **201-844-001 : Standalone-Speichertest abgebrochen**

Chipsatzfehler: Problem beim Maskieren der MASK-Register für die MSR-Maschinenprüfung aufgetreten.

#### **Behebbar**

Nein

**Dringlichkeit** Warnung

## **Wartungsfähig**

**Nein** 

#### **Support automatisch benachrichtigen Nein**

## **Benutzeraktion**

Gehen Sie wie folgt vor:

- 1. Führen Sie die angegebenen Aktionen nacheinander aus und führen Sie den Test nach jeder Aktion erneut aus.
- 2. Wenn das Problem weiterhin auftritt, wenden Sie sich an den zuständigen Technical Service-Mitarbeiter.
- 3. Schalten Sie das System aus und trennen Sie es von der Stromversorgung. Warten Sie 45 Sekunden. Setzen Sie die DIMMs zurück. Stellen Sie die Stromversorgung wieder her.
- 4. Achten Sie darauf, dass DSA und BIOS/uEFI die aktuelle Version aufweisen.

#### **Zugehörige Links**

- Website für IBM [Support](http://www.ibm.com/support/entry/portal/docdisplay?lndocid=SERV-OPTN)
- Aktuelle [DSA-Version](http://www.ibm.com/support/entry/portal/docdisplay?lndocid=SERV-DSA)
- Aktuelle Version von [BMC/IMM](http://www.ibm.com/support/entry/portal/docdisplay?lndocid=MIGR-4JTS2T)

#### • **201-844-002 : Standalone-Speichertest abgebrochen**

Chipsatzfehler: Problem beim Maskieren der MASK-Register für die MSR-Maschinenprüfung aufgetreten.

## **Behebbar**

Nein

#### **Dringlichkeit**

#### Warnung

#### **Wartungsfähig**

**Nein** 

#### **Support automatisch benachrichtigen**

Nein

## **Benutzeraktion**

Gehen Sie wie folgt vor:

- 1. Führen Sie die angegebenen Aktionen nacheinander aus und führen Sie den Test nach jeder Aktion erneut aus.
- 2. Wenn das Problem weiterhin auftritt, wenden Sie sich an den zuständigen Technical Service-Mitarbeiter.
- 3. Schalten Sie das System aus und trennen Sie es von der Stromversorgung. Warten Sie 45 Sekunden. Setzen Sie die DIMMs zurück. Stellen Sie die Stromversorgung wieder her.
- 4. Achten Sie darauf, dass DSA und BIOS/uEFI die aktuelle Version aufweisen.

## **Zugehörige Links**

- Website für IBM [Support](http://www.ibm.com/support/entry/portal/docdisplay?lndocid=SERV-OPTN)
- Aktuelle [DSA-Version](http://www.ibm.com/support/entry/portal/docdisplay?lndocid=SERV-DSA)
- Aktuelle Version von [BMC/IMM](http://www.ibm.com/support/entry/portal/docdisplay?lndocid=MIGR-4JTS2T)

#### • **201-844-003 : Standalone-Speichertest abgebrochen**

Chipsatzfehler: Problem beim Maskieren der MASK-Register für die MSR-Maschinenprüfung aufgetreten.

## **Behebbar**

Nein

**Dringlichkeit** Warnung

#### **Wartungsfähig**

Nein

## **Support automatisch benachrichtigen**

Nein

#### **Benutzeraktion**

Gehen Sie wie folgt vor:

- 1. Führen Sie die angegebenen Aktionen nacheinander aus und führen Sie den Test nach jeder Aktion erneut aus.
- 2. Wenn das Problem weiterhin auftritt, wenden Sie sich an den zuständigen Technical Service-Mitarbeiter.
- 3. Schalten Sie das System aus und trennen Sie es von der Stromversorgung. Warten Sie 45 Sekunden. Setzen Sie die DIMMs zurück. Stellen Sie die Stromversorgung wieder her.
- 4. Achten Sie darauf, dass DSA und BIOS/uEFI die aktuelle Version aufweisen.

- Website für IBM [Support](http://www.ibm.com/support/entry/portal/docdisplay?lndocid=SERV-OPTN)
- Aktuelle [DSA-Version](http://www.ibm.com/support/entry/portal/docdisplay?lndocid=SERV-DSA)
- Aktuelle Version von [BMC/IMM](http://www.ibm.com/support/entry/portal/docdisplay?lndocid=MIGR-4JTS2T)

## • **201-845-000 : Standalone-Speichertest abgebrochen**

Chipsatzfehler: Problem beim Löschen der Steuerregister für die MSR-Maschinenprüfung aufgetreten.

#### **Behebbar**

Nein

#### **Dringlichkeit** Warnung

## **Wartungsfähig**

Nein

**Support automatisch benachrichtigen** Nein

#### **Benutzeraktion**

Gehen Sie wie folgt vor:

- 1. Führen Sie die angegebenen Aktionen nacheinander aus und führen Sie den Test nach jeder Aktion erneut aus.
- 2. Wenn das Problem weiterhin auftritt, wenden Sie sich an den zuständigen Technical Service-Mitarbeiter.
- 3. Schalten Sie das System aus und trennen Sie es von der Stromversorgung. Warten Sie 45 Sekunden. Setzen Sie die DIMMs zurück. Stellen Sie die Stromversorgung wieder her.
- 4. Achten Sie darauf, dass DSA und BIOS/uEFI die aktuelle Version aufweisen.

#### **Zugehörige Links**

- Website für IBM [Support](http://www.ibm.com/support/entry/portal/docdisplay?lndocid=SERV-OPTN)
- Aktuelle [DSA-Version](http://www.ibm.com/support/entry/portal/docdisplay?lndocid=SERV-DSA)
- Aktuelle Version von [BMC/IMM](http://www.ibm.com/support/entry/portal/docdisplay?lndocid=MIGR-4JTS2T)
- **201-845-001 : Standalone-Speichertest abgebrochen**

Chipsatzfehler: Problem beim Löschen der Steuerregister für die MSR-Maschinenprüfung aufgetreten.

#### **Behebbar**

**Nein** 

#### **Dringlichkeit** Warnung

## **Wartungsfähig**

Nein

## **Support automatisch benachrichtigen**

Nein

## **Benutzeraktion**

Gehen Sie wie folgt vor:

- 1. Führen Sie die angegebenen Aktionen nacheinander aus und führen Sie den Test nach jeder Aktion erneut aus.
- 2. Wenn das Problem weiterhin auftritt, wenden Sie sich an den zuständigen Technical Service-Mitarbeiter.
- 3. Schalten Sie das System aus und trennen Sie es von der Stromversorgung. Warten Sie 45 Sekunden. Setzen Sie die DIMMs zurück. Stellen Sie die Stromversorgung wieder her.

4. Achten Sie darauf, dass DSA und BIOS/uEFI die aktuelle Version aufweisen.

## **Zugehörige Links**

- Website für IBM [Support](http://www.ibm.com/support/entry/portal/docdisplay?lndocid=SERV-OPTN)
- Aktuelle [DSA-Version](http://www.ibm.com/support/entry/portal/docdisplay?lndocid=SERV-DSA)
- Aktuelle Version von [BMC/IMM](http://www.ibm.com/support/entry/portal/docdisplay?lndocid=MIGR-4JTS2T)

## • **201-845-002 : Standalone-Speichertest abgebrochen**

Chipsatzfehler: Problem beim Löschen der Steuerregister für die MSR-Maschinenprüfung aufgetreten.

## **Behebbar**

Nein

## **Dringlichkeit**

Warnung

## **Wartungsfähig**

Nein

## **Support automatisch benachrichtigen**

Nein

## **Benutzeraktion**

Gehen Sie wie folgt vor:

- 1. Führen Sie die angegebenen Aktionen nacheinander aus und führen Sie den Test nach jeder Aktion erneut aus.
- 2. Wenn das Problem weiterhin auftritt, wenden Sie sich an den zuständigen Technical Service-Mitarbeiter.
- 3. Schalten Sie das System aus und trennen Sie es von der Stromversorgung. Warten Sie 45 Sekunden. Setzen Sie die DIMMs zurück. Stellen Sie die Stromversorgung wieder her.
- 4. Achten Sie darauf, dass DSA und BIOS/uEFI die aktuelle Version aufweisen.

## **Zugehörige Links**

- Website für IBM [Support](http://www.ibm.com/support/entry/portal/docdisplay?lndocid=SERV-OPTN)
- Aktuelle [DSA-Version](http://www.ibm.com/support/entry/portal/docdisplay?lndocid=SERV-DSA)
- Aktuelle Version von [BMC/IMM](http://www.ibm.com/support/entry/portal/docdisplay?lndocid=MIGR-4JTS2T)

## • **201-845-003 : Standalone-Speichertest abgebrochen**

Chipsatzfehler: Problem beim Löschen der Steuerregister für die MSR-Maschinenprüfung aufgetreten.

**Behebbar Nein** 

**Dringlichkeit** Warnung

**Wartungsfähig** Nein

# **Support automatisch benachrichtigen**

**Nein** 

## **Benutzeraktion**

Gehen Sie wie folgt vor:

- 1. Führen Sie die angegebenen Aktionen nacheinander aus und führen Sie den Test nach jeder Aktion erneut aus.
- 2. Wenn das Problem weiterhin auftritt, wenden Sie sich an den zuständigen Technical Service-Mitarbeiter.
- 3. Schalten Sie das System aus und trennen Sie es von der Stromversorgung. Warten Sie 45 Sekunden. Setzen Sie die DIMMs zurück. Stellen Sie die Stromversorgung wieder her.
- 4. Achten Sie darauf, dass DSA und BIOS/uEFI die aktuelle Version aufweisen.

## **Zugehörige Links**

- Website für IBM [Support](http://www.ibm.com/support/entry/portal/docdisplay?lndocid=SERV-OPTN)
- Aktuelle [DSA-Version](http://www.ibm.com/support/entry/portal/docdisplay?lndocid=SERV-DSA)
- Aktuelle Version von [BMC/IMM](http://www.ibm.com/support/entry/portal/docdisplay?lndocid=MIGR-4JTS2T)

## • **201-859-000 : Standalone-Speichertest abgebrochen**

UNGÜLTIGER XSECSRAT-Typ.

**Behebbar**

Nein

**Dringlichkeit** Warnung

**Wartungsfähig Nein** 

**Support automatisch benachrichtigen** Nein

#### **Benutzeraktion**

Gehen Sie wie folgt vor:

- 1. Führen Sie die angegebenen Aktionen nacheinander aus und führen Sie den Test nach jeder Aktion erneut aus.
- 2. Wenn das Problem weiterhin auftritt, wenden Sie sich an den zuständigen Technical Service-Mitarbeiter.
- 3. Schalten Sie das System aus und trennen Sie es von der Stromversorgung. Warten Sie 45 Sekunden. Setzen Sie die DIMMs zurück. Stellen Sie die Stromversorgung wieder her.
- 4. Achten Sie darauf, dass DSA und BIOS/uEFI die aktuelle Version aufweisen.

## **Zugehörige Links**

- Website für IBM [Support](http://www.ibm.com/support/entry/portal/docdisplay?lndocid=SERV-OPTN)
- Aktuelle [DSA-Version](http://www.ibm.com/support/entry/portal/docdisplay?lndocid=SERV-DSA)
- Aktuelle Version von [BMC/IMM](http://www.ibm.com/support/entry/portal/docdisplay?lndocid=MIGR-4JTS2T)
- **201-859-001 : Standalone-Speichertest abgebrochen**

UNGÜLTIGER XSECSRAT-Typ.

#### **Behebbar**

# **Dringlichkeit**

Warnung

## **Wartungsfähig**

Nein

## **Support automatisch benachrichtigen**

**Nein** 

## **Benutzeraktion**

Gehen Sie wie folgt vor:

- 1. Führen Sie die angegebenen Aktionen nacheinander aus und führen Sie den Test nach jeder Aktion erneut aus.
- 2. Wenn das Problem weiterhin auftritt, wenden Sie sich an den zuständigen Technical Service-Mitarbeiter.
- 3. Schalten Sie das System aus und trennen Sie es von der Stromversorgung. Warten Sie 45 Sekunden. Setzen Sie die DIMMs zurück. Stellen Sie die Stromversorgung wieder her.
- 4. Achten Sie darauf, dass DSA und BIOS/uEFI die aktuelle Version aufweisen.

## **Zugehörige Links**

- Website für IBM [Support](http://www.ibm.com/support/entry/portal/docdisplay?lndocid=SERV-OPTN)
- Aktuelle [DSA-Version](http://www.ibm.com/support/entry/portal/docdisplay?lndocid=SERV-DSA)
- Aktuelle Version von [BMC/IMM](http://www.ibm.com/support/entry/portal/docdisplay?lndocid=MIGR-4JTS2T)

## • **201-859-002 : Standalone-Speichertest abgebrochen**

UNGÜLTIGER XSECSRAT-Typ.

## **Behebbar**

Nein

**Dringlichkeit** Warnung

## **Wartungsfähig**

**Nein** 

## **Support automatisch benachrichtigen**

Nein

## **Benutzeraktion**

Gehen Sie wie folgt vor:

- 1. Führen Sie die angegebenen Aktionen nacheinander aus und führen Sie den Test nach jeder Aktion erneut aus.
- 2. Wenn das Problem weiterhin auftritt, wenden Sie sich an den zuständigen Technical Service-Mitarbeiter.
- 3. Schalten Sie das System aus und trennen Sie es von der Stromversorgung. Warten Sie 45 Sekunden. Setzen Sie die DIMMs zurück. Stellen Sie die Stromversorgung wieder her.
- 4. Achten Sie darauf, dass DSA und BIOS/uEFI die aktuelle Version aufweisen.

## **Zugehörige Links**

– Website für IBM [Support](http://www.ibm.com/support/entry/portal/docdisplay?lndocid=SERV-OPTN)

- Aktuelle [DSA-Version](http://www.ibm.com/support/entry/portal/docdisplay?lndocid=SERV-DSA)
- Aktuelle Version von [BMC/IMM](http://www.ibm.com/support/entry/portal/docdisplay?lndocid=MIGR-4JTS2T)

#### •**201-859-003 : Standalone-Speichertest abgebrochen**

UNGÜLTIGER XSECSRAT-Typ.

#### **Behebbar**

Nein

## **Dringlichkeit**

Warnung

#### **Wartungsfähig**

Nein

#### **Support automatisch benachrichtigen Nein**

#### **Benutzeraktion**

Gehen Sie wie folgt vor:

- 1. Führen Sie die angegebenen Aktionen nacheinander aus und führen Sie den Test nach jeder Aktion erneut aus.
- 2. Wenn das Problem weiterhin auftritt, wenden Sie sich an den zuständigen Technical Service-Mitarbeiter.
- 3. Schalten Sie das System aus und trennen Sie es von der Stromversorgung. Warten Sie 45 Sekunden. Setzen Sie die DIMMs zurück. Stellen Sie die Stromversorgung wieder her.
- 4. Achten Sie darauf, dass DSA und BIOS/uEFI die aktuelle Version aufweisen.

## **Zugehörige Links**

- Website für IBM [Support](http://www.ibm.com/support/entry/portal/docdisplay?lndocid=SERV-OPTN)
- Aktuelle [DSA-Version](http://www.ibm.com/support/entry/portal/docdisplay?lndocid=SERV-DSA)
- Aktuelle Version von [BMC/IMM](http://www.ibm.com/support/entry/portal/docdisplay?lndocid=MIGR-4JTS2T)

#### • **201-860-000 : Standalone-Speichertest abgebrochen**

Kein OEM0-Typ 1 gefunden.

#### **Behebbar**

Nein

**Dringlichkeit** Warnung

**Wartungsfähig** Nein

## **Support automatisch benachrichtigen**

Nein

## **Benutzeraktion**

Gehen Sie wie folgt vor:

1. Führen Sie die angegebenen Aktionen nacheinander aus und führen Sie den Test nach jeder Aktion erneut aus.

- 2. Wenn das Problem weiterhin auftritt, wenden Sie sich an den zuständigen Technical Service-Mitarbeiter.
- 3. Schalten Sie das System aus und trennen Sie es von der Stromversorgung. Warten Sie 45 Sekunden. Setzen Sie die DIMMs zurück. Stellen Sie die Stromversorgung wieder her.
- 4. Achten Sie darauf, dass DSA und BIOS/uEFI die aktuelle Version aufweisen.

#### **Zugehörige Links**

- Website für IBM [Support](http://www.ibm.com/support/entry/portal/docdisplay?lndocid=SERV-OPTN)
- Aktuelle [DSA-Version](http://www.ibm.com/support/entry/portal/docdisplay?lndocid=SERV-DSA)
- Aktuelle Version von [BMC/IMM](http://www.ibm.com/support/entry/portal/docdisplay?lndocid=MIGR-4JTS2T)

#### • **201-860-001 : Standalone-Speichertest abgebrochen**

Kein OEM0-Typ 1 gefunden.

**Behebbar Nein** 

**Dringlichkeit** Warnung

**Wartungsfähig**

Nein

#### **Support automatisch benachrichtigen Nein**

#### **Benutzeraktion**

Gehen Sie wie folgt vor:

- 1. Führen Sie die angegebenen Aktionen nacheinander aus und führen Sie den Test nach jeder Aktion erneut aus.
- 2. Wenn das Problem weiterhin auftritt, wenden Sie sich an den zuständigen Technical Service-Mitarbeiter.
- 3. Schalten Sie das System aus und trennen Sie es von der Stromversorgung. Warten Sie 45 Sekunden. Setzen Sie die DIMMs zurück. Stellen Sie die Stromversorgung wieder her.
- 4. Achten Sie darauf, dass DSA und BIOS/uEFI die aktuelle Version aufweisen.

## **Zugehörige Links**

- Website für IBM [Support](http://www.ibm.com/support/entry/portal/docdisplay?lndocid=SERV-OPTN)
- Aktuelle [DSA-Version](http://www.ibm.com/support/entry/portal/docdisplay?lndocid=SERV-DSA)
- Aktuelle Version von [BMC/IMM](http://www.ibm.com/support/entry/portal/docdisplay?lndocid=MIGR-4JTS2T)

## • **201-860-002 : Standalone-Speichertest abgebrochen**

Kein OEM0-Typ 1 gefunden.

**Behebbar Nein Dringlichkeit**

Warnung

**Wartungsfähig**

## **Support automatisch benachrichtigen**

Nein

#### **Benutzeraktion**

Gehen Sie wie folgt vor:

- 1. Führen Sie die angegebenen Aktionen nacheinander aus und führen Sie den Test nach jeder Aktion erneut aus.
- 2. Wenn das Problem weiterhin auftritt, wenden Sie sich an den zuständigen Technical Service-Mitarbeiter.
- 3. Schalten Sie das System aus und trennen Sie es von der Stromversorgung. Warten Sie 45 Sekunden. Setzen Sie die DIMMs zurück. Stellen Sie die Stromversorgung wieder her.
- 4. Achten Sie darauf, dass DSA und BIOS/uEFI die aktuelle Version aufweisen.

## **Zugehörige Links**

- Website für IBM [Support](http://www.ibm.com/support/entry/portal/docdisplay?lndocid=SERV-OPTN)
- Aktuelle [DSA-Version](http://www.ibm.com/support/entry/portal/docdisplay?lndocid=SERV-DSA)
- Aktuelle Version von [BMC/IMM](http://www.ibm.com/support/entry/portal/docdisplay?lndocid=MIGR-4JTS2T)

#### • **201-860-003 : Standalone-Speichertest abgebrochen**

Kein OEM0-Typ 1 gefunden.

#### **Behebbar**

Nein

**Dringlichkeit** Warnung

**Wartungsfähig** Nein

## **Support automatisch benachrichtigen**

Nein

## **Benutzeraktion**

Gehen Sie wie folgt vor:

- 1. Führen Sie die angegebenen Aktionen nacheinander aus und führen Sie den Test nach jeder Aktion erneut aus.
- 2. Wenn das Problem weiterhin auftritt, wenden Sie sich an den zuständigen Technical Service-Mitarbeiter.
- 3. Schalten Sie das System aus und trennen Sie es von der Stromversorgung. Warten Sie 45 Sekunden. Setzen Sie die DIMMs zurück. Stellen Sie die Stromversorgung wieder her.
- 4. Achten Sie darauf, dass DSA und BIOS/uEFI die aktuelle Version aufweisen.

- Website für IBM [Support](http://www.ibm.com/support/entry/portal/docdisplay?lndocid=SERV-OPTN)
- Aktuelle [DSA-Version](http://www.ibm.com/support/entry/portal/docdisplay?lndocid=SERV-DSA)
- Aktuelle Version von [BMC/IMM](http://www.ibm.com/support/entry/portal/docdisplay?lndocid=MIGR-4JTS2T)

## • **201-861-000 : Standalone-Speichertest abgebrochen**

Kein SRAT-Typ 1 gefunden.

## **Behebbar**

Nein

**Dringlichkeit** Warnung

## **Wartungsfähig**

Nein

**Support automatisch benachrichtigen**

Nein

## **Benutzeraktion**

Gehen Sie wie folgt vor:

- 1. Führen Sie die angegebenen Aktionen nacheinander aus und führen Sie den Test nach jeder Aktion erneut aus.
- 2. Wenn das Problem weiterhin auftritt, wenden Sie sich an den zuständigen Technical Service-Mitarbeiter.
- 3. Schalten Sie das System aus und trennen Sie es von der Stromversorgung. Warten Sie 45 Sekunden. Setzen Sie die DIMMs zurück. Stellen Sie die Stromversorgung wieder her.
- 4. Achten Sie darauf, dass DSA und BIOS/uEFI die aktuelle Version aufweisen.

## **Zugehörige Links**

- Website für IBM [Support](http://www.ibm.com/support/entry/portal/docdisplay?lndocid=SERV-OPTN)
- Aktuelle [DSA-Version](http://www.ibm.com/support/entry/portal/docdisplay?lndocid=SERV-DSA)
- Aktuelle Version von [BMC/IMM](http://www.ibm.com/support/entry/portal/docdisplay?lndocid=MIGR-4JTS2T)
- **201-861-001 : Standalone-Speichertest abgebrochen**

Kein SRAT-Typ 1 gefunden.

## **Behebbar**

**Nein** 

**Dringlichkeit**

Warnung

# **Wartungsfähig**

Nein

## **Support automatisch benachrichtigen** Nein

## **Benutzeraktion**

Gehen Sie wie folgt vor:

- 1. Führen Sie die angegebenen Aktionen nacheinander aus und führen Sie den Test nach jeder Aktion erneut aus.
- 2. Wenn das Problem weiterhin auftritt, wenden Sie sich an den zuständigen Technical Service-Mitarbeiter.
- 3. Schalten Sie das System aus und trennen Sie es von der Stromversorgung. Warten Sie 45 Sekunden. Setzen Sie die DIMMs zurück. Stellen Sie die Stromversorgung wieder her.

4. Achten Sie darauf, dass DSA und BIOS/uEFI die aktuelle Version aufweisen.

## **Zugehörige Links**

- Website für IBM [Support](http://www.ibm.com/support/entry/portal/docdisplay?lndocid=SERV-OPTN)
- Aktuelle [DSA-Version](http://www.ibm.com/support/entry/portal/docdisplay?lndocid=SERV-DSA)
- Aktuelle Version von [BMC/IMM](http://www.ibm.com/support/entry/portal/docdisplay?lndocid=MIGR-4JTS2T)

## • **201-861-002 : Standalone-Speichertest abgebrochen**

Kein SRAT-Typ 1 gefunden.

## **Behebbar**

Nein

**Dringlichkeit** Warnung

**Wartungsfähig**

Nein

## **Support automatisch benachrichtigen**

Nein

## **Benutzeraktion**

Gehen Sie wie folgt vor:

- 1. Führen Sie die angegebenen Aktionen nacheinander aus und führen Sie den Test nach jeder Aktion erneut aus.
- 2. Wenn das Problem weiterhin auftritt, wenden Sie sich an den zuständigen Technical Service-Mitarbeiter.
- 3. Schalten Sie das System aus und trennen Sie es von der Stromversorgung. Warten Sie 45 Sekunden. Setzen Sie die DIMMs zurück. Stellen Sie die Stromversorgung wieder her.
- 4. Achten Sie darauf, dass DSA und BIOS/uEFI die aktuelle Version aufweisen.

## **Zugehörige Links**

- Website für IBM [Support](http://www.ibm.com/support/entry/portal/docdisplay?lndocid=SERV-OPTN)
- Aktuelle [DSA-Version](http://www.ibm.com/support/entry/portal/docdisplay?lndocid=SERV-DSA)
- Aktuelle Version von [BMC/IMM](http://www.ibm.com/support/entry/portal/docdisplay?lndocid=MIGR-4JTS2T)

## • **201-861-003 : Standalone-Speichertest abgebrochen**

Kein SRAT-Typ 1 gefunden.

**Behebbar** Nein

**Dringlichkeit** Warnung

**Wartungsfähig Nein** 

**Support automatisch benachrichtigen Nein** 

## **Benutzeraktion**

Gehen Sie wie folgt vor:

- 1. Führen Sie die angegebenen Aktionen nacheinander aus und führen Sie den Test nach jeder Aktion erneut aus.
- 2. Wenn das Problem weiterhin auftritt, wenden Sie sich an den zuständigen Technical Service-Mitarbeiter.
- 3. Schalten Sie das System aus und trennen Sie es von der Stromversorgung. Warten Sie 45 Sekunden. Setzen Sie die DIMMs zurück. Stellen Sie die Stromversorgung wieder her.
- 4. Achten Sie darauf, dass DSA und BIOS/uEFI die aktuelle Version aufweisen.

## **Zugehörige Links**

- Website für IBM [Support](http://www.ibm.com/support/entry/portal/docdisplay?lndocid=SERV-OPTN)
- Aktuelle [DSA-Version](http://www.ibm.com/support/entry/portal/docdisplay?lndocid=SERV-DSA)
- Aktuelle Version von [BMC/IMM](http://www.ibm.com/support/entry/portal/docdisplay?lndocid=MIGR-4JTS2T)

#### •**201-862-000 : Standalone-Speichertest abgebrochen**

Keine OEM1-Struktur gefunden.

**Behebbar**

Nein

**Dringlichkeit** Warnung

## **Wartungsfähig Nein**

#### **Support automatisch benachrichtigen** Nein

## **Benutzeraktion**

Gehen Sie wie folgt vor:

- 1. Führen Sie die angegebenen Aktionen nacheinander aus und führen Sie den Test nach jeder Aktion erneut aus.
- 2. Wenn das Problem weiterhin auftritt, wenden Sie sich an den zuständigen Technical Service-Mitarbeiter.
- 3. Schalten Sie das System aus und trennen Sie es von der Stromversorgung. Warten Sie 45 Sekunden. Setzen Sie die DIMMs zurück. Stellen Sie die Stromversorgung wieder her.
- 4. Achten Sie darauf, dass DSA und BIOS/uEFI die aktuelle Version aufweisen.

## **Zugehörige Links**

- Website für IBM [Support](http://www.ibm.com/support/entry/portal/docdisplay?lndocid=SERV-OPTN)
- Aktuelle [DSA-Version](http://www.ibm.com/support/entry/portal/docdisplay?lndocid=SERV-DSA)
- Aktuelle Version von [BMC/IMM](http://www.ibm.com/support/entry/portal/docdisplay?lndocid=MIGR-4JTS2T)

## • **201-862-001 : Standalone-Speichertest abgebrochen**

Keine OEM1-Struktur gefunden.

## **Behebbar**

# **Dringlichkeit**

Warnung

## **Wartungsfähig**

**Nein** 

## **Support automatisch benachrichtigen**

**Nein** 

## **Benutzeraktion**

Gehen Sie wie folgt vor:

- 1. Führen Sie die angegebenen Aktionen nacheinander aus und führen Sie den Test nach jeder Aktion erneut aus.
- 2. Wenn das Problem weiterhin auftritt, wenden Sie sich an den zuständigen Technical Service-Mitarbeiter.
- 3. Schalten Sie das System aus und trennen Sie es von der Stromversorgung. Warten Sie 45 Sekunden. Setzen Sie die DIMMs zurück. Stellen Sie die Stromversorgung wieder her.
- 4. Achten Sie darauf, dass DSA und BIOS/uEFI die aktuelle Version aufweisen.

## **Zugehörige Links**

- Website für IBM [Support](http://www.ibm.com/support/entry/portal/docdisplay?lndocid=SERV-OPTN)
- Aktuelle [DSA-Version](http://www.ibm.com/support/entry/portal/docdisplay?lndocid=SERV-DSA)
- Aktuelle Version von [BMC/IMM](http://www.ibm.com/support/entry/portal/docdisplay?lndocid=MIGR-4JTS2T)

## • **201-862-002 : Standalone-Speichertest abgebrochen**

Keine OEM1-Struktur gefunden.

## **Behebbar**

Nein

## **Dringlichkeit**

Warnung

## **Wartungsfähig**

**Nein** 

## **Support automatisch benachrichtigen**

Nein

## **Benutzeraktion**

Gehen Sie wie folgt vor:

- 1. Führen Sie die angegebenen Aktionen nacheinander aus und führen Sie den Test nach jeder Aktion erneut aus.
- 2. Wenn das Problem weiterhin auftritt, wenden Sie sich an den zuständigen Technical Service-Mitarbeiter.
- 3. Schalten Sie das System aus und trennen Sie es von der Stromversorgung. Warten Sie 45 Sekunden. Setzen Sie die DIMMs zurück. Stellen Sie die Stromversorgung wieder her.
- 4. Achten Sie darauf, dass DSA und BIOS/uEFI die aktuelle Version aufweisen.

## **Zugehörige Links**

– Website für IBM [Support](http://www.ibm.com/support/entry/portal/docdisplay?lndocid=SERV-OPTN)

- Aktuelle [DSA-Version](http://www.ibm.com/support/entry/portal/docdisplay?lndocid=SERV-DSA)
- Aktuelle Version von [BMC/IMM](http://www.ibm.com/support/entry/portal/docdisplay?lndocid=MIGR-4JTS2T)

#### •**201-862-003 : Standalone-Speichertest abgebrochen**

Keine OEM1-Struktur gefunden.

#### **Behebbar**

Nein

# **Dringlichkeit**

Warnung

## **Wartungsfähig**

Nein

#### **Support automatisch benachrichtigen** Nein

**Benutzeraktion**

Gehen Sie wie folgt vor:

- 1. Führen Sie die angegebenen Aktionen nacheinander aus und führen Sie den Test nach jeder Aktion erneut aus.
- 2. Wenn das Problem weiterhin auftritt, wenden Sie sich an den zuständigen Technical Service-Mitarbeiter.
- 3. Schalten Sie das System aus und trennen Sie es von der Stromversorgung. Warten Sie 45 Sekunden. Setzen Sie die DIMMs zurück. Stellen Sie die Stromversorgung wieder her.
- 4. Achten Sie darauf, dass DSA und BIOS/uEFI die aktuelle Version aufweisen.

## **Zugehörige Links**

- Website für IBM [Support](http://www.ibm.com/support/entry/portal/docdisplay?lndocid=SERV-OPTN)
- Aktuelle [DSA-Version](http://www.ibm.com/support/entry/portal/docdisplay?lndocid=SERV-DSA)
- Aktuelle Version von [BMC/IMM](http://www.ibm.com/support/entry/portal/docdisplay?lndocid=MIGR-4JTS2T)

#### •**201-863-000 : Standalone-Speichertest abgebrochen**

Kein IBMERROR-Schlüssel in OEM1-Struktur.

## **Behebbar**

Nein

#### **Dringlichkeit** Warnung

**Wartungsfähig**

Nein

# **Support automatisch benachrichtigen**

Nein

## **Benutzeraktion**

Gehen Sie wie folgt vor:

1. Führen Sie die angegebenen Aktionen nacheinander aus und führen Sie den Test nach jeder Aktion erneut aus.

- 2. Wenn das Problem weiterhin auftritt, wenden Sie sich an den zuständigen Technical Service-Mitarbeiter.
- 3. Schalten Sie das System aus und trennen Sie es von der Stromversorgung. Warten Sie 45 Sekunden. Setzen Sie die DIMMs zurück. Stellen Sie die Stromversorgung wieder her.
- 4. Achten Sie darauf, dass DSA und BIOS/uEFI die aktuelle Version aufweisen.

#### **Zugehörige Links**

- Website für IBM [Support](http://www.ibm.com/support/entry/portal/docdisplay?lndocid=SERV-OPTN)
- Aktuelle [DSA-Version](http://www.ibm.com/support/entry/portal/docdisplay?lndocid=SERV-DSA)
- Aktuelle Version von [BMC/IMM](http://www.ibm.com/support/entry/portal/docdisplay?lndocid=MIGR-4JTS2T)

#### • **201-863-001 : Standalone-Speichertest abgebrochen**

Kein IBMERROR-Schlüssel in OEM1-Struktur.

## **Behebbar**

**Nein** 

**Dringlichkeit** Warnung

## **Wartungsfähig**

Nein

**Support automatisch benachrichtigen** Nein

#### **Benutzeraktion**

Gehen Sie wie folgt vor:

- 1. Führen Sie die angegebenen Aktionen nacheinander aus und führen Sie den Test nach jeder Aktion erneut aus.
- 2. Wenn das Problem weiterhin auftritt, wenden Sie sich an den zuständigen Technical Service-Mitarbeiter.
- 3. Schalten Sie das System aus und trennen Sie es von der Stromversorgung. Warten Sie 45 Sekunden. Setzen Sie die DIMMs zurück. Stellen Sie die Stromversorgung wieder her.
- 4. Achten Sie darauf, dass DSA und BIOS/uEFI die aktuelle Version aufweisen.

#### **Zugehörige Links**

- Website für IBM [Support](http://www.ibm.com/support/entry/portal/docdisplay?lndocid=SERV-OPTN)
- Aktuelle [DSA-Version](http://www.ibm.com/support/entry/portal/docdisplay?lndocid=SERV-DSA)
- Aktuelle Version von [BMC/IMM](http://www.ibm.com/support/entry/portal/docdisplay?lndocid=MIGR-4JTS2T)

#### • **201-863-002 : Standalone-Speichertest abgebrochen**

Kein IBMERROR-Schlüssel in OEM1-Struktur.

**Behebbar** Nein

**Dringlichkeit** Warnung

**Wartungsfähig**

## **Support automatisch benachrichtigen**

Nein

## **Benutzeraktion**

Gehen Sie wie folgt vor:

- 1. Führen Sie die angegebenen Aktionen nacheinander aus und führen Sie den Test nach jeder Aktion erneut aus.
- 2. Wenn das Problem weiterhin auftritt, wenden Sie sich an den zuständigen Technical Service-Mitarbeiter.
- 3. Schalten Sie das System aus und trennen Sie es von der Stromversorgung. Warten Sie 45 Sekunden. Setzen Sie die DIMMs zurück. Stellen Sie die Stromversorgung wieder her.
- 4. Achten Sie darauf, dass DSA und BIOS/uEFI die aktuelle Version aufweisen.

## **Zugehörige Links**

- Website für IBM [Support](http://www.ibm.com/support/entry/portal/docdisplay?lndocid=SERV-OPTN)
- Aktuelle [DSA-Version](http://www.ibm.com/support/entry/portal/docdisplay?lndocid=SERV-DSA)
- Aktuelle Version von [BMC/IMM](http://www.ibm.com/support/entry/portal/docdisplay?lndocid=MIGR-4JTS2T)

## • **201-863-003 : Standalone-Speichertest abgebrochen**

Kein IBMERROR-Schlüssel in OEM1-Struktur.

## **Behebbar**

**Nein** 

**Dringlichkeit** Warnung

**Wartungsfähig** Nein

## **Support automatisch benachrichtigen**

Nein

## **Benutzeraktion**

Gehen Sie wie folgt vor:

- 1. Führen Sie die angegebenen Aktionen nacheinander aus und führen Sie den Test nach jeder Aktion erneut aus.
- 2. Wenn das Problem weiterhin auftritt, wenden Sie sich an den zuständigen Technical Service-Mitarbeiter.
- 3. Schalten Sie das System aus und trennen Sie es von der Stromversorgung. Warten Sie 45 Sekunden. Setzen Sie die DIMMs zurück. Stellen Sie die Stromversorgung wieder her.
- 4. Achten Sie darauf, dass DSA und BIOS/uEFI die aktuelle Version aufweisen.

- Website für IBM [Support](http://www.ibm.com/support/entry/portal/docdisplay?lndocid=SERV-OPTN)
- Aktuelle [DSA-Version](http://www.ibm.com/support/entry/portal/docdisplay?lndocid=SERV-DSA)
- Aktuelle Version von [BMC/IMM](http://www.ibm.com/support/entry/portal/docdisplay?lndocid=MIGR-4JTS2T)
#### • **201-864-000 : Standalone-Speichertest abgebrochen**

Kein GAS in OEM1 zugeordnet.

#### **Behebbar**

Nein

**Dringlichkeit** Warnung

# **Wartungsfähig**

Nein

**Support automatisch benachrichtigen** Nein

#### **Benutzeraktion**

Gehen Sie wie folgt vor:

- 1. Führen Sie die angegebenen Aktionen nacheinander aus und führen Sie den Test nach jeder Aktion erneut aus.
- 2. Wenn das Problem weiterhin auftritt, wenden Sie sich an den zuständigen Technical Service-Mitarbeiter.
- 3. Schalten Sie das System aus und trennen Sie es von der Stromversorgung. Warten Sie 45 Sekunden. Setzen Sie die DIMMs zurück. Stellen Sie die Stromversorgung wieder her.
- 4. Achten Sie darauf, dass DSA und BIOS/uEFI die aktuelle Version aufweisen.

### **Zugehörige Links**

- Website für IBM [Support](http://www.ibm.com/support/entry/portal/docdisplay?lndocid=SERV-OPTN)
- Aktuelle [DSA-Version](http://www.ibm.com/support/entry/portal/docdisplay?lndocid=SERV-DSA)
- Aktuelle Version von [BMC/IMM](http://www.ibm.com/support/entry/portal/docdisplay?lndocid=MIGR-4JTS2T)
- **201-864-001 : Standalone-Speichertest abgebrochen**

Kein GAS in OEM1 zugeordnet.

#### **Behebbar**

**Nein** 

#### **Dringlichkeit**

Warnung

### **Wartungsfähig**

Nein

#### **Support automatisch benachrichtigen** Nein

#### **Benutzeraktion**

Gehen Sie wie folgt vor:

- 1. Führen Sie die angegebenen Aktionen nacheinander aus und führen Sie den Test nach jeder Aktion erneut aus.
- 2. Wenn das Problem weiterhin auftritt, wenden Sie sich an den zuständigen Technical Service-Mitarbeiter.
- 3. Schalten Sie das System aus und trennen Sie es von der Stromversorgung. Warten Sie 45 Sekunden. Setzen Sie die DIMMs zurück. Stellen Sie die Stromversorgung wieder her.

4. Achten Sie darauf, dass DSA und BIOS/uEFI die aktuelle Version aufweisen.

#### **Zugehörige Links**

- Website für IBM [Support](http://www.ibm.com/support/entry/portal/docdisplay?lndocid=SERV-OPTN)
- Aktuelle [DSA-Version](http://www.ibm.com/support/entry/portal/docdisplay?lndocid=SERV-DSA)
- Aktuelle Version von [BMC/IMM](http://www.ibm.com/support/entry/portal/docdisplay?lndocid=MIGR-4JTS2T)

• **201-864-002 : Standalone-Speichertest abgebrochen**

Kein GAS in OEM1 zugeordnet.

#### **Behebbar**

Nein

**Dringlichkeit**

Warnung

#### **Wartungsfähig**

Nein

#### **Support automatisch benachrichtigen**

**Nein** 

#### **Benutzeraktion**

Gehen Sie wie folgt vor:

- 1. Führen Sie die angegebenen Aktionen nacheinander aus und führen Sie den Test nach jeder Aktion erneut aus.
- 2. Wenn das Problem weiterhin auftritt, wenden Sie sich an den zuständigen Technical Service-Mitarbeiter.
- 3. Schalten Sie das System aus und trennen Sie es von der Stromversorgung. Warten Sie 45 Sekunden. Setzen Sie die DIMMs zurück. Stellen Sie die Stromversorgung wieder her.
- 4. Achten Sie darauf, dass DSA und BIOS/uEFI die aktuelle Version aufweisen.

#### **Zugehörige Links**

- Website für IBM [Support](http://www.ibm.com/support/entry/portal/docdisplay?lndocid=SERV-OPTN)
- Aktuelle [DSA-Version](http://www.ibm.com/support/entry/portal/docdisplay?lndocid=SERV-DSA)
- Aktuelle Version von [BMC/IMM](http://www.ibm.com/support/entry/portal/docdisplay?lndocid=MIGR-4JTS2T)

#### • **201-864-003 : Standalone-Speichertest abgebrochen**

Kein GAS in OEM1 zugeordnet.

**Behebbar Nein** 

**Dringlichkeit** Warnung

**Wartungsfähig Nein** 

#### **Support automatisch benachrichtigen Nein**

#### **Benutzeraktion**

Gehen Sie wie folgt vor:

- 1. Führen Sie die angegebenen Aktionen nacheinander aus und führen Sie den Test nach jeder Aktion erneut aus.
- 2. Wenn das Problem weiterhin auftritt, wenden Sie sich an den zuständigen Technical Service-Mitarbeiter.
- 3. Schalten Sie das System aus und trennen Sie es von der Stromversorgung. Warten Sie 45 Sekunden. Setzen Sie die DIMMs zurück. Stellen Sie die Stromversorgung wieder her.
- 4. Achten Sie darauf, dass DSA und BIOS/uEFI die aktuelle Version aufweisen.

#### **Zugehörige Links**

- Website für IBM [Support](http://www.ibm.com/support/entry/portal/docdisplay?lndocid=SERV-OPTN)
- Aktuelle [DSA-Version](http://www.ibm.com/support/entry/portal/docdisplay?lndocid=SERV-DSA)
- Aktuelle Version von [BMC/IMM](http://www.ibm.com/support/entry/portal/docdisplay?lndocid=MIGR-4JTS2T)

#### • **201-865-000 : Standalone-Speichertest abgebrochen**

Kein XSECSRAT-Schlüssel in OEM0-Struktur.

#### **Behebbar**

Nein

**Dringlichkeit** Warnung

#### **Wartungsfähig Nein**

**Support automatisch benachrichtigen** Nein

#### **Benutzeraktion**

Gehen Sie wie folgt vor:

- 1. Führen Sie die angegebenen Aktionen nacheinander aus und führen Sie den Test nach jeder Aktion erneut aus.
- 2. Wenn das Problem weiterhin auftritt, wenden Sie sich an den zuständigen Technical Service-Mitarbeiter.
- 3. Schalten Sie das System aus und trennen Sie es von der Stromversorgung. Warten Sie 45 Sekunden. Setzen Sie die DIMMs zurück. Stellen Sie die Stromversorgung wieder her.
- 4. Achten Sie darauf, dass DSA und BIOS/uEFI die aktuelle Version aufweisen.

## **Zugehörige Links**

- Website für IBM [Support](http://www.ibm.com/support/entry/portal/docdisplay?lndocid=SERV-OPTN)
- Aktuelle [DSA-Version](http://www.ibm.com/support/entry/portal/docdisplay?lndocid=SERV-DSA)
- Aktuelle Version von [BMC/IMM](http://www.ibm.com/support/entry/portal/docdisplay?lndocid=MIGR-4JTS2T)

## • **201-865-001 : Standalone-Speichertest abgebrochen**

Kein XSECSRAT-Schlüssel in OEM0-Struktur.

## **Behebbar**

Nein

# **Dringlichkeit**

Warnung

### **Wartungsfähig**

**Nein** 

## **Support automatisch benachrichtigen**

**Nein** 

### **Benutzeraktion**

Gehen Sie wie folgt vor:

- 1. Führen Sie die angegebenen Aktionen nacheinander aus und führen Sie den Test nach jeder Aktion erneut aus.
- 2. Wenn das Problem weiterhin auftritt, wenden Sie sich an den zuständigen Technical Service-Mitarbeiter.
- 3. Schalten Sie das System aus und trennen Sie es von der Stromversorgung. Warten Sie 45 Sekunden. Setzen Sie die DIMMs zurück. Stellen Sie die Stromversorgung wieder her.
- 4. Achten Sie darauf, dass DSA und BIOS/uEFI die aktuelle Version aufweisen.

### **Zugehörige Links**

- Website für IBM [Support](http://www.ibm.com/support/entry/portal/docdisplay?lndocid=SERV-OPTN)
- Aktuelle [DSA-Version](http://www.ibm.com/support/entry/portal/docdisplay?lndocid=SERV-DSA)
- Aktuelle Version von [BMC/IMM](http://www.ibm.com/support/entry/portal/docdisplay?lndocid=MIGR-4JTS2T)

### • **201-865-002 : Standalone-Speichertest abgebrochen**

Kein XSECSRAT-Schlüssel in OEM0-Struktur.

#### **Behebbar**

Nein

# **Dringlichkeit**

Warnung

#### **Wartungsfähig**

**Nein** 

#### **Support automatisch benachrichtigen**

Nein

#### **Benutzeraktion**

Gehen Sie wie folgt vor:

- 1. Führen Sie die angegebenen Aktionen nacheinander aus und führen Sie den Test nach jeder Aktion erneut aus.
- 2. Wenn das Problem weiterhin auftritt, wenden Sie sich an den zuständigen Technical Service-Mitarbeiter.
- 3. Schalten Sie das System aus und trennen Sie es von der Stromversorgung. Warten Sie 45 Sekunden. Setzen Sie die DIMMs zurück. Stellen Sie die Stromversorgung wieder her.
- 4. Achten Sie darauf, dass DSA und BIOS/uEFI die aktuelle Version aufweisen.

### **Zugehörige Links**

– Website für IBM [Support](http://www.ibm.com/support/entry/portal/docdisplay?lndocid=SERV-OPTN)

- Aktuelle [DSA-Version](http://www.ibm.com/support/entry/portal/docdisplay?lndocid=SERV-DSA)
- Aktuelle Version von [BMC/IMM](http://www.ibm.com/support/entry/portal/docdisplay?lndocid=MIGR-4JTS2T)

#### •**201-865-003 : Standalone-Speichertest abgebrochen**

Kein XSECSRAT-Schlüssel in OEM0-Struktur.

#### **Behebbar**

Nein

### **Dringlichkeit**

Warnung

#### **Wartungsfähig**

Nein

#### **Support automatisch benachrichtigen Nein**

#### **Benutzeraktion**

Gehen Sie wie folgt vor:

- 1. Führen Sie die angegebenen Aktionen nacheinander aus und führen Sie den Test nach jeder Aktion erneut aus.
- 2. Wenn das Problem weiterhin auftritt, wenden Sie sich an den zuständigen Technical Service-Mitarbeiter.
- 3. Schalten Sie das System aus und trennen Sie es von der Stromversorgung. Warten Sie 45 Sekunden. Setzen Sie die DIMMs zurück. Stellen Sie die Stromversorgung wieder her.
- 4. Achten Sie darauf, dass DSA und BIOS/uEFI die aktuelle Version aufweisen.

#### **Zugehörige Links**

- Website für IBM [Support](http://www.ibm.com/support/entry/portal/docdisplay?lndocid=SERV-OPTN)
- Aktuelle [DSA-Version](http://www.ibm.com/support/entry/portal/docdisplay?lndocid=SERV-DSA)
- Aktuelle Version von [BMC/IMM](http://www.ibm.com/support/entry/portal/docdisplay?lndocid=MIGR-4JTS2T)

#### • **201-866-000 : Standalone-Speichertest abgebrochen**

EFI-SAL: Ungültiger Parameter aus GetMemoryMap-Funktion.

#### **Behebbar**

Nein

**Dringlichkeit** Warnung

**Wartungsfähig**

Nein

#### **Support automatisch benachrichtigen**

Nein

### **Benutzeraktion**

Gehen Sie wie folgt vor:

1. Führen Sie die angegebenen Aktionen nacheinander aus und führen Sie den Test nach jeder Aktion erneut aus.

- 2. Wenn das Problem weiterhin auftritt, wenden Sie sich an den zuständigen Technical Service-Mitarbeiter.
- 3. Schalten Sie das System aus und trennen Sie es von der Stromversorgung. Warten Sie 45 Sekunden. Setzen Sie die DIMMs zurück. Stellen Sie die Stromversorgung wieder her.
- 4. Achten Sie darauf, dass DSA und BIOS/uEFI die aktuelle Version aufweisen.

#### **Zugehörige Links**

- Website für IBM [Support](http://www.ibm.com/support/entry/portal/docdisplay?lndocid=SERV-OPTN)
- Aktuelle [DSA-Version](http://www.ibm.com/support/entry/portal/docdisplay?lndocid=SERV-DSA)
- Aktuelle Version von [BMC/IMM](http://www.ibm.com/support/entry/portal/docdisplay?lndocid=MIGR-4JTS2T)

#### • **201-866-001 : Standalone-Speichertest abgebrochen**

EFI-SAL: Ungültiger Parameter aus GetMemoryMap-Funktion.

#### **Behebbar**

**Nein** 

**Dringlichkeit** Warnung

### **Wartungsfähig**

Nein

#### **Support automatisch benachrichtigen** Nein

#### **Benutzeraktion**

Gehen Sie wie folgt vor:

- 1. Führen Sie die angegebenen Aktionen nacheinander aus und führen Sie den Test nach jeder Aktion erneut aus.
- 2. Wenn das Problem weiterhin auftritt, wenden Sie sich an den zuständigen Technical Service-Mitarbeiter.
- 3. Schalten Sie das System aus und trennen Sie es von der Stromversorgung. Warten Sie 45 Sekunden. Setzen Sie die DIMMs zurück. Stellen Sie die Stromversorgung wieder her.
- 4. Achten Sie darauf, dass DSA und BIOS/uEFI die aktuelle Version aufweisen.

#### **Zugehörige Links**

- Website für IBM [Support](http://www.ibm.com/support/entry/portal/docdisplay?lndocid=SERV-OPTN)
- Aktuelle [DSA-Version](http://www.ibm.com/support/entry/portal/docdisplay?lndocid=SERV-DSA)
- Aktuelle Version von [BMC/IMM](http://www.ibm.com/support/entry/portal/docdisplay?lndocid=MIGR-4JTS2T)

#### • **201-866-002 : Standalone-Speichertest abgebrochen**

EFI-SAL: Ungültiger Parameter aus GetMemoryMap-Funktion.

**Behebbar** Nein **Dringlichkeit** Warnung

#### **Wartungsfähig**

**Nein** 

### **Support automatisch benachrichtigen**

Nein

#### **Benutzeraktion**

Gehen Sie wie folgt vor:

- 1. Führen Sie die angegebenen Aktionen nacheinander aus und führen Sie den Test nach jeder Aktion erneut aus.
- 2. Wenn das Problem weiterhin auftritt, wenden Sie sich an den zuständigen Technical Service-Mitarbeiter.
- 3. Schalten Sie das System aus und trennen Sie es von der Stromversorgung. Warten Sie 45 Sekunden. Setzen Sie die DIMMs zurück. Stellen Sie die Stromversorgung wieder her.
- 4. Achten Sie darauf, dass DSA und BIOS/uEFI die aktuelle Version aufweisen.

#### **Zugehörige Links**

- Website für IBM [Support](http://www.ibm.com/support/entry/portal/docdisplay?lndocid=SERV-OPTN)
- Aktuelle [DSA-Version](http://www.ibm.com/support/entry/portal/docdisplay?lndocid=SERV-DSA)
- Aktuelle Version von [BMC/IMM](http://www.ibm.com/support/entry/portal/docdisplay?lndocid=MIGR-4JTS2T)

#### • **201-866-003 : Standalone-Speichertest abgebrochen**

EFI-SAL: Ungültiger Parameter aus GetMemoryMap-Funktion.

#### **Behebbar**

Nein

**Dringlichkeit** Warnung

**Wartungsfähig** Nein

## **Support automatisch benachrichtigen**

Nein

#### **Benutzeraktion**

Gehen Sie wie folgt vor:

- 1. Führen Sie die angegebenen Aktionen nacheinander aus und führen Sie den Test nach jeder Aktion erneut aus.
- 2. Wenn das Problem weiterhin auftritt, wenden Sie sich an den zuständigen Technical Service-Mitarbeiter.
- 3. Schalten Sie das System aus und trennen Sie es von der Stromversorgung. Warten Sie 45 Sekunden. Setzen Sie die DIMMs zurück. Stellen Sie die Stromversorgung wieder her.
- 4. Achten Sie darauf, dass DSA und BIOS/uEFI die aktuelle Version aufweisen.

#### **Zugehörige Links**

- Website für IBM [Support](http://www.ibm.com/support/entry/portal/docdisplay?lndocid=SERV-OPTN)
- Aktuelle [DSA-Version](http://www.ibm.com/support/entry/portal/docdisplay?lndocid=SERV-DSA)
- Aktuelle Version von [BMC/IMM](http://www.ibm.com/support/entry/portal/docdisplay?lndocid=MIGR-4JTS2T)

#### • **201-867-000 : Standalone-Speichertest abgebrochen**

EFI/SAL: Der Puffer ist nicht zugeordnet.

#### **Behebbar**

Nein

**Dringlichkeit** Warnung

#### **Wartungsfähig**

Nein

**Support automatisch benachrichtigen**

**Nein** 

### **Benutzeraktion**

Gehen Sie wie folgt vor:

- 1. Führen Sie die angegebenen Aktionen nacheinander aus und führen Sie den Test nach jeder Aktion erneut aus.
- 2. Wenn das Problem weiterhin auftritt, wenden Sie sich an den zuständigen Technical Service-Mitarbeiter.
- 3. Schalten Sie das System aus und trennen Sie es von der Stromversorgung. Warten Sie 45 Sekunden. Setzen Sie die DIMMs zurück. Stellen Sie die Stromversorgung wieder her.
- 4. Achten Sie darauf, dass DSA und BIOS/uEFI die aktuelle Version aufweisen.

### **Zugehörige Links**

- Website für IBM [Support](http://www.ibm.com/support/entry/portal/docdisplay?lndocid=SERV-OPTN)
- Aktuelle [DSA-Version](http://www.ibm.com/support/entry/portal/docdisplay?lndocid=SERV-DSA)
- Aktuelle Version von [BMC/IMM](http://www.ibm.com/support/entry/portal/docdisplay?lndocid=MIGR-4JTS2T)
- **201-867-001 : Standalone-Speichertest abgebrochen**

EFI/SAL: Der Puffer ist nicht zugeordnet.

### **Behebbar**

**Nein** 

**Dringlichkeit**

Warnung

**Wartungsfähig** Nein

**Support automatisch benachrichtigen** Nein

#### **Benutzeraktion**

Gehen Sie wie folgt vor:

- 1. Führen Sie die angegebenen Aktionen nacheinander aus und führen Sie den Test nach jeder Aktion erneut aus.
- 2. Wenn das Problem weiterhin auftritt, wenden Sie sich an den zuständigen Technical Service-Mitarbeiter.
- 3. Schalten Sie das System aus und trennen Sie es von der Stromversorgung. Warten Sie 45 Sekunden. Setzen Sie die DIMMs zurück. Stellen Sie die Stromversorgung wieder her.

4. Achten Sie darauf, dass DSA und BIOS/uEFI die aktuelle Version aufweisen.

#### **Zugehörige Links**

- Website für IBM [Support](http://www.ibm.com/support/entry/portal/docdisplay?lndocid=SERV-OPTN)
- Aktuelle [DSA-Version](http://www.ibm.com/support/entry/portal/docdisplay?lndocid=SERV-DSA)
- Aktuelle Version von [BMC/IMM](http://www.ibm.com/support/entry/portal/docdisplay?lndocid=MIGR-4JTS2T)

#### • **201-867-002 : Standalone-Speichertest abgebrochen**

EFI/SAL: Der Puffer ist nicht zugeordnet.

### **Behebbar**

Nein

**Dringlichkeit**

Warnung

### **Wartungsfähig**

Nein

### **Support automatisch benachrichtigen**

Nein

### **Benutzeraktion**

Gehen Sie wie folgt vor:

- 1. Führen Sie die angegebenen Aktionen nacheinander aus und führen Sie den Test nach jeder Aktion erneut aus.
- 2. Wenn das Problem weiterhin auftritt, wenden Sie sich an den zuständigen Technical Service-Mitarbeiter.
- 3. Schalten Sie das System aus und trennen Sie es von der Stromversorgung. Warten Sie 45 Sekunden. Setzen Sie die DIMMs zurück. Stellen Sie die Stromversorgung wieder her.
- 4. Achten Sie darauf, dass DSA und BIOS/uEFI die aktuelle Version aufweisen.

### **Zugehörige Links**

- Website für IBM [Support](http://www.ibm.com/support/entry/portal/docdisplay?lndocid=SERV-OPTN)
- Aktuelle [DSA-Version](http://www.ibm.com/support/entry/portal/docdisplay?lndocid=SERV-DSA)
- Aktuelle Version von [BMC/IMM](http://www.ibm.com/support/entry/portal/docdisplay?lndocid=MIGR-4JTS2T)

#### • **201-867-003 : Standalone-Speichertest abgebrochen**

EFI/SAL: Der Puffer ist nicht zugeordnet.

**Behebbar** Nein

**Dringlichkeit** Warnung

**Wartungsfähig Nein** 

**Support automatisch benachrichtigen Nein** 

#### **Benutzeraktion**

Gehen Sie wie folgt vor:

- 1. Führen Sie die angegebenen Aktionen nacheinander aus und führen Sie den Test nach jeder Aktion erneut aus.
- 2. Wenn das Problem weiterhin auftritt, wenden Sie sich an den zuständigen Technical Service-Mitarbeiter.
- 3. Schalten Sie das System aus und trennen Sie es von der Stromversorgung. Warten Sie 45 Sekunden. Setzen Sie die DIMMs zurück. Stellen Sie die Stromversorgung wieder her.
- 4. Achten Sie darauf, dass DSA und BIOS/uEFI die aktuelle Version aufweisen.

#### **Zugehörige Links**

- Website für IBM [Support](http://www.ibm.com/support/entry/portal/docdisplay?lndocid=SERV-OPTN)
- Aktuelle [DSA-Version](http://www.ibm.com/support/entry/portal/docdisplay?lndocid=SERV-DSA)
- Aktuelle Version von [BMC/IMM](http://www.ibm.com/support/entry/portal/docdisplay?lndocid=MIGR-4JTS2T)

#### •**201-868-000 : Standalone-Speichertest abgebrochen**

EFI/SAL: Der in GetMemoryMap zugeordnete Puffer ist zu klein.

**Behebbar**

**Nein** 

**Dringlichkeit** Warnung

#### **Wartungsfähig Nein**

#### **Support automatisch benachrichtigen** Nein

#### **Benutzeraktion**

Gehen Sie wie folgt vor:

- 1. Führen Sie die angegebenen Aktionen nacheinander aus und führen Sie den Test nach jeder Aktion erneut aus.
- 2. Wenn das Problem weiterhin auftritt, wenden Sie sich an den zuständigen Technical Service-Mitarbeiter.
- 3. Schalten Sie das System aus und trennen Sie es von der Stromversorgung. Warten Sie 45 Sekunden. Setzen Sie die DIMMs zurück. Stellen Sie die Stromversorgung wieder her.
- 4. Achten Sie darauf, dass DSA und BIOS/uEFI die aktuelle Version aufweisen.

#### **Zugehörige Links**

- Website für IBM [Support](http://www.ibm.com/support/entry/portal/docdisplay?lndocid=SERV-OPTN)
- Aktuelle [DSA-Version](http://www.ibm.com/support/entry/portal/docdisplay?lndocid=SERV-DSA)
- Aktuelle Version von [BMC/IMM](http://www.ibm.com/support/entry/portal/docdisplay?lndocid=MIGR-4JTS2T)

#### • **201-868-001 : Standalone-Speichertest abgebrochen**

EFI/SAL: Der in GetMemoryMap zugeordnete Puffer ist zu klein.

### **Behebbar**

**Nein** 

# **Dringlichkeit**

Warnung

### **Wartungsfähig**

**Nein** 

### **Support automatisch benachrichtigen**

**Nein** 

# **Benutzeraktion**

Gehen Sie wie folgt vor:

- 1. Führen Sie die angegebenen Aktionen nacheinander aus und führen Sie den Test nach jeder Aktion erneut aus.
- 2. Wenn das Problem weiterhin auftritt, wenden Sie sich an den zuständigen Technical Service-Mitarbeiter.
- 3. Schalten Sie das System aus und trennen Sie es von der Stromversorgung. Warten Sie 45 Sekunden. Setzen Sie die DIMMs zurück. Stellen Sie die Stromversorgung wieder her.
- 4. Achten Sie darauf, dass DSA und BIOS/uEFI die aktuelle Version aufweisen.

### **Zugehörige Links**

- Website für IBM [Support](http://www.ibm.com/support/entry/portal/docdisplay?lndocid=SERV-OPTN)
- Aktuelle [DSA-Version](http://www.ibm.com/support/entry/portal/docdisplay?lndocid=SERV-DSA)
- Aktuelle Version von [BMC/IMM](http://www.ibm.com/support/entry/portal/docdisplay?lndocid=MIGR-4JTS2T)

### • **201-868-002 : Standalone-Speichertest abgebrochen**

EFI/SAL: Der in GetMemoryMap zugeordnete Puffer ist zu klein.

#### **Behebbar**

Nein

### **Dringlichkeit**

Warnung

#### **Wartungsfähig**

**Nein** 

### **Support automatisch benachrichtigen**

Nein

### **Benutzeraktion**

Gehen Sie wie folgt vor:

- 1. Führen Sie die angegebenen Aktionen nacheinander aus und führen Sie den Test nach jeder Aktion erneut aus.
- 2. Wenn das Problem weiterhin auftritt, wenden Sie sich an den zuständigen Technical Service-Mitarbeiter.
- 3. Schalten Sie das System aus und trennen Sie es von der Stromversorgung. Warten Sie 45 Sekunden. Setzen Sie die DIMMs zurück. Stellen Sie die Stromversorgung wieder her.
- 4. Achten Sie darauf, dass DSA und BIOS/uEFI die aktuelle Version aufweisen.

### **Zugehörige Links**

– Website für IBM [Support](http://www.ibm.com/support/entry/portal/docdisplay?lndocid=SERV-OPTN)

- Aktuelle [DSA-Version](http://www.ibm.com/support/entry/portal/docdisplay?lndocid=SERV-DSA)
- Aktuelle Version von [BMC/IMM](http://www.ibm.com/support/entry/portal/docdisplay?lndocid=MIGR-4JTS2T)

#### •**201-868-003 : Standalone-Speichertest abgebrochen**

EFI/SAL: Der in GetMemoryMap zugeordnete Puffer ist zu klein.

#### **Behebbar**

**Nein** 

## **Dringlichkeit**

Warnung

#### **Wartungsfähig**

Nein

# **Support automatisch benachrichtigen**

Nein

#### **Benutzeraktion**

Gehen Sie wie folgt vor:

- 1. Führen Sie die angegebenen Aktionen nacheinander aus und führen Sie den Test nach jeder Aktion erneut aus.
- 2. Wenn das Problem weiterhin auftritt, wenden Sie sich an den zuständigen Technical Service-Mitarbeiter.
- 3. Schalten Sie das System aus und trennen Sie es von der Stromversorgung. Warten Sie 45 Sekunden. Setzen Sie die DIMMs zurück. Stellen Sie die Stromversorgung wieder her.
- 4. Achten Sie darauf, dass DSA und BIOS/uEFI die aktuelle Version aufweisen.

#### **Zugehörige Links**

- Website für IBM [Support](http://www.ibm.com/support/entry/portal/docdisplay?lndocid=SERV-OPTN)
- Aktuelle [DSA-Version](http://www.ibm.com/support/entry/portal/docdisplay?lndocid=SERV-DSA)
- Aktuelle Version von [BMC/IMM](http://www.ibm.com/support/entry/portal/docdisplay?lndocid=MIGR-4JTS2T)

#### •**201-869-000 : Standalone-Speichertest abgebrochen**

EFI/SAL: Ungültiger Parameter aus GetMemoryMap-Funktion.

#### **Behebbar**

**Nein** 

# **Dringlichkeit**

Warnung

# **Wartungsfähig**

Nein

## **Support automatisch benachrichtigen**

Nein

#### **Benutzeraktion**

Gehen Sie wie folgt vor:

1. Führen Sie die angegebenen Aktionen nacheinander aus und führen Sie den Test nach jeder Aktion erneut aus.

- 2. Wenn das Problem weiterhin auftritt, wenden Sie sich an den zuständigen Technical Service-Mitarbeiter.
- 3. Schalten Sie das System aus und trennen Sie es von der Stromversorgung. Warten Sie 45 Sekunden. Setzen Sie die DIMMs zurück. Stellen Sie die Stromversorgung wieder her.
- 4. Achten Sie darauf, dass DSA und BIOS/uEFI die aktuelle Version aufweisen.

#### **Zugehörige Links**

- Website für IBM [Support](http://www.ibm.com/support/entry/portal/docdisplay?lndocid=SERV-OPTN)
- Aktuelle [DSA-Version](http://www.ibm.com/support/entry/portal/docdisplay?lndocid=SERV-DSA)
- Aktuelle Version von [BMC/IMM](http://www.ibm.com/support/entry/portal/docdisplay?lndocid=MIGR-4JTS2T)

#### • **201-869-001 : Standalone-Speichertest abgebrochen**

EFI/SAL: Ungültiger Parameter aus GetMemoryMap-Funktion.

### **Behebbar**

**Nein** 

**Dringlichkeit** Warnung

#### **Wartungsfähig**

Nein

**Support automatisch benachrichtigen** Nein

#### **Benutzeraktion**

Gehen Sie wie folgt vor:

- 1. Führen Sie die angegebenen Aktionen nacheinander aus und führen Sie den Test nach jeder Aktion erneut aus.
- 2. Wenn das Problem weiterhin auftritt, wenden Sie sich an den zuständigen Technical Service-Mitarbeiter.
- 3. Schalten Sie das System aus und trennen Sie es von der Stromversorgung. Warten Sie 45 Sekunden. Setzen Sie die DIMMs zurück. Stellen Sie die Stromversorgung wieder her.
- 4. Achten Sie darauf, dass DSA und BIOS/uEFI die aktuelle Version aufweisen.

#### **Zugehörige Links**

- Website für IBM [Support](http://www.ibm.com/support/entry/portal/docdisplay?lndocid=SERV-OPTN)
- Aktuelle [DSA-Version](http://www.ibm.com/support/entry/portal/docdisplay?lndocid=SERV-DSA)
- Aktuelle Version von [BMC/IMM](http://www.ibm.com/support/entry/portal/docdisplay?lndocid=MIGR-4JTS2T)

#### • **201-869-002 : Standalone-Speichertest abgebrochen**

EFI/SAL: Ungültiger Parameter aus GetMemoryMap-Funktion.

**Behebbar Nein Dringlichkeit**

Warnung

**Wartungsfähig**

**Nein** 

## **Support automatisch benachrichtigen**

Nein

#### **Benutzeraktion**

Gehen Sie wie folgt vor:

- 1. Führen Sie die angegebenen Aktionen nacheinander aus und führen Sie den Test nach jeder Aktion erneut aus.
- 2. Wenn das Problem weiterhin auftritt, wenden Sie sich an den zuständigen Technical Service-Mitarbeiter.
- 3. Schalten Sie das System aus und trennen Sie es von der Stromversorgung. Warten Sie 45 Sekunden. Setzen Sie die DIMMs zurück. Stellen Sie die Stromversorgung wieder her.
- 4. Achten Sie darauf, dass DSA und BIOS/uEFI die aktuelle Version aufweisen.

### **Zugehörige Links**

- Website für IBM [Support](http://www.ibm.com/support/entry/portal/docdisplay?lndocid=SERV-OPTN)
- Aktuelle [DSA-Version](http://www.ibm.com/support/entry/portal/docdisplay?lndocid=SERV-DSA)
- Aktuelle Version von [BMC/IMM](http://www.ibm.com/support/entry/portal/docdisplay?lndocid=MIGR-4JTS2T)

### • **201-869-003 : Standalone-Speichertest abgebrochen**

EFI/SAL: Ungültiger Parameter aus GetMemoryMap-Funktion.

### **Behebbar**

**Nein** 

**Dringlichkeit** Warnung

**Wartungsfähig** Nein

## **Support automatisch benachrichtigen**

Nein

#### **Benutzeraktion**

Gehen Sie wie folgt vor:

- 1. Führen Sie die angegebenen Aktionen nacheinander aus und führen Sie den Test nach jeder Aktion erneut aus.
- 2. Wenn das Problem weiterhin auftritt, wenden Sie sich an den zuständigen Technical Service-Mitarbeiter.
- 3. Schalten Sie das System aus und trennen Sie es von der Stromversorgung. Warten Sie 45 Sekunden. Setzen Sie die DIMMs zurück. Stellen Sie die Stromversorgung wieder her.
- 4. Achten Sie darauf, dass DSA und BIOS/uEFI die aktuelle Version aufweisen.

### **Zugehörige Links**

- Website für IBM [Support](http://www.ibm.com/support/entry/portal/docdisplay?lndocid=SERV-OPTN)
- Aktuelle [DSA-Version](http://www.ibm.com/support/entry/portal/docdisplay?lndocid=SERV-DSA)
- Aktuelle Version von [BMC/IMM](http://www.ibm.com/support/entry/portal/docdisplay?lndocid=MIGR-4JTS2T)

#### • **201-870-000 : Standalone-Speichertest abgebrochen**

Die CPU-Domäne in ACPI ist nicht gültig.

#### **Behebbar**

Nein

**Dringlichkeit** Warnung

**Wartungsfähig** Nein

**Support automatisch benachrichtigen** Nein

#### **Benutzeraktion**

Gehen Sie wie folgt vor:

- 1. Führen Sie die angegebenen Aktionen nacheinander aus und führen Sie den Test nach jeder Aktion erneut aus.
- 2. Wenn das Problem weiterhin auftritt, wenden Sie sich an den zuständigen Technical Service-Mitarbeiter.
- 3. Schalten Sie das System aus und trennen Sie es von der Stromversorgung. Warten Sie 45 Sekunden. Setzen Sie die DIMMs zurück. Stellen Sie die Stromversorgung wieder her.
- 4. Achten Sie darauf, dass DSA und BIOS/uEFI die aktuelle Version aufweisen.

#### **Zugehörige Links**

- Website für IBM [Support](http://www.ibm.com/support/entry/portal/docdisplay?lndocid=SERV-OPTN)
- Aktuelle [DSA-Version](http://www.ibm.com/support/entry/portal/docdisplay?lndocid=SERV-DSA)
- Aktuelle Version von [BMC/IMM](http://www.ibm.com/support/entry/portal/docdisplay?lndocid=MIGR-4JTS2T)

#### • **201-870-001 : Standalone-Speichertest abgebrochen**

Die CPU-Domäne in ACPI ist nicht gültig.

#### **Behebbar**

**Nein** 

#### **Dringlichkeit**

Warnung

### **Wartungsfähig**

Nein

#### **Support automatisch benachrichtigen** Nein

#### **Benutzeraktion**

Gehen Sie wie folgt vor:

- 1. Führen Sie die angegebenen Aktionen nacheinander aus und führen Sie den Test nach jeder Aktion erneut aus.
- 2. Wenn das Problem weiterhin auftritt, wenden Sie sich an den zuständigen Technical Service-Mitarbeiter.
- 3. Schalten Sie das System aus und trennen Sie es von der Stromversorgung. Warten Sie 45 Sekunden. Setzen Sie die DIMMs zurück. Stellen Sie die Stromversorgung wieder her.

4. Achten Sie darauf, dass DSA und BIOS/uEFI die aktuelle Version aufweisen.

#### **Zugehörige Links**

- Website für IBM [Support](http://www.ibm.com/support/entry/portal/docdisplay?lndocid=SERV-OPTN)
- Aktuelle [DSA-Version](http://www.ibm.com/support/entry/portal/docdisplay?lndocid=SERV-DSA)
- Aktuelle Version von [BMC/IMM](http://www.ibm.com/support/entry/portal/docdisplay?lndocid=MIGR-4JTS2T)

### • **201-870-002 : Standalone-Speichertest abgebrochen**

Die CPU-Domäne in ACPI ist nicht gültig.

### **Behebbar**

Nein

**Dringlichkeit**

Warnung

### **Wartungsfähig**

Nein

### **Support automatisch benachrichtigen**

**Nein** 

### **Benutzeraktion**

Gehen Sie wie folgt vor:

- 1. Führen Sie die angegebenen Aktionen nacheinander aus und führen Sie den Test nach jeder Aktion erneut aus.
- 2. Wenn das Problem weiterhin auftritt, wenden Sie sich an den zuständigen Technical Service-Mitarbeiter.
- 3. Schalten Sie das System aus und trennen Sie es von der Stromversorgung. Warten Sie 45 Sekunden. Setzen Sie die DIMMs zurück. Stellen Sie die Stromversorgung wieder her.
- 4. Achten Sie darauf, dass DSA und BIOS/uEFI die aktuelle Version aufweisen.

### **Zugehörige Links**

- Website für IBM [Support](http://www.ibm.com/support/entry/portal/docdisplay?lndocid=SERV-OPTN)
- Aktuelle [DSA-Version](http://www.ibm.com/support/entry/portal/docdisplay?lndocid=SERV-DSA)
- Aktuelle Version von [BMC/IMM](http://www.ibm.com/support/entry/portal/docdisplay?lndocid=MIGR-4JTS2T)

### • **201-870-003 : Standalone-Speichertest abgebrochen**

Die CPU-Domäne in ACPI ist nicht gültig.

**Behebbar Nein** 

**Dringlichkeit** Warnung

**Wartungsfähig Nein** 

#### **Support automatisch benachrichtigen Nein**

#### **Benutzeraktion**

Gehen Sie wie folgt vor:

- 1. Führen Sie die angegebenen Aktionen nacheinander aus und führen Sie den Test nach jeder Aktion erneut aus.
- 2. Wenn das Problem weiterhin auftritt, wenden Sie sich an den zuständigen Technical Service-Mitarbeiter.
- 3. Schalten Sie das System aus und trennen Sie es von der Stromversorgung. Warten Sie 45 Sekunden. Setzen Sie die DIMMs zurück. Stellen Sie die Stromversorgung wieder her.
- 4. Achten Sie darauf, dass DSA und BIOS/uEFI die aktuelle Version aufweisen.

#### **Zugehörige Links**

- Website für IBM [Support](http://www.ibm.com/support/entry/portal/docdisplay?lndocid=SERV-OPTN)
- Aktuelle [DSA-Version](http://www.ibm.com/support/entry/portal/docdisplay?lndocid=SERV-DSA)
- Aktuelle Version von [BMC/IMM](http://www.ibm.com/support/entry/portal/docdisplay?lndocid=MIGR-4JTS2T)

#### • **201-871-000 : Standalone-Speichertest abgebrochen**

Es wurde eine Datenabweichung festgestellt.

**Behebbar**

Nein

**Dringlichkeit** Warnung

**Wartungsfähig Nein** 

**Support automatisch benachrichtigen** Nein

#### **Benutzeraktion**

Gehen Sie wie folgt vor:

- 1. Führen Sie die angegebenen Aktionen nacheinander aus und führen Sie den Test nach jeder Aktion erneut aus.
- 2. Wenn das Problem weiterhin auftritt, wenden Sie sich an den zuständigen Technical Service-Mitarbeiter.
- 3. Schalten Sie das System aus und trennen Sie es von der Stromversorgung. Warten Sie 45 Sekunden. Setzen Sie die DIMMs zurück. Stellen Sie die Stromversorgung wieder her.
- 4. Achten Sie darauf, dass DSA und BIOS/uEFI die aktuelle Version aufweisen.

#### **Zugehörige Links**

- Website für IBM [Support](http://www.ibm.com/support/entry/portal/docdisplay?lndocid=SERV-OPTN)
- Aktuelle [DSA-Version](http://www.ibm.com/support/entry/portal/docdisplay?lndocid=SERV-DSA)
- Aktuelle Version von [BMC/IMM](http://www.ibm.com/support/entry/portal/docdisplay?lndocid=MIGR-4JTS2T)

#### • **201-871-001 : Standalone-Speichertest abgebrochen**

Es wurde eine Datenabweichung festgestellt.

#### **Behebbar**

Nein

# **Dringlichkeit**

Warnung

## **Wartungsfähig**

**Nein** 

## **Support automatisch benachrichtigen**

**Nein** 

### **Benutzeraktion**

Gehen Sie wie folgt vor:

- 1. Führen Sie die angegebenen Aktionen nacheinander aus und führen Sie den Test nach jeder Aktion erneut aus.
- 2. Wenn das Problem weiterhin auftritt, wenden Sie sich an den zuständigen Technical Service-Mitarbeiter.
- 3. Schalten Sie das System aus und trennen Sie es von der Stromversorgung. Warten Sie 45 Sekunden. Setzen Sie die DIMMs zurück. Stellen Sie die Stromversorgung wieder her.
- 4. Achten Sie darauf, dass DSA und BIOS/uEFI die aktuelle Version aufweisen.

### **Zugehörige Links**

- Website für IBM [Support](http://www.ibm.com/support/entry/portal/docdisplay?lndocid=SERV-OPTN)
- Aktuelle [DSA-Version](http://www.ibm.com/support/entry/portal/docdisplay?lndocid=SERV-DSA)
- Aktuelle Version von [BMC/IMM](http://www.ibm.com/support/entry/portal/docdisplay?lndocid=MIGR-4JTS2T)

### • **201-871-002 : Standalone-Speichertest abgebrochen**

Es wurde eine Datenabweichung festgestellt.

#### **Behebbar**

Nein

## **Dringlichkeit**

Warnung

#### **Wartungsfähig**

**Nein** 

#### **Support automatisch benachrichtigen**

Nein

#### **Benutzeraktion**

Gehen Sie wie folgt vor:

- 1. Führen Sie die angegebenen Aktionen nacheinander aus und führen Sie den Test nach jeder Aktion erneut aus.
- 2. Wenn das Problem weiterhin auftritt, wenden Sie sich an den zuständigen Technical Service-Mitarbeiter.
- 3. Schalten Sie das System aus und trennen Sie es von der Stromversorgung. Warten Sie 45 Sekunden. Setzen Sie die DIMMs zurück. Stellen Sie die Stromversorgung wieder her.
- 4. Achten Sie darauf, dass DSA und BIOS/uEFI die aktuelle Version aufweisen.

### **Zugehörige Links**

– Website für IBM [Support](http://www.ibm.com/support/entry/portal/docdisplay?lndocid=SERV-OPTN)

- Aktuelle [DSA-Version](http://www.ibm.com/support/entry/portal/docdisplay?lndocid=SERV-DSA)
- Aktuelle Version von [BMC/IMM](http://www.ibm.com/support/entry/portal/docdisplay?lndocid=MIGR-4JTS2T)

#### •**201-871-003 : Standalone-Speichertest abgebrochen**

Es wurde eine Datenabweichung festgestellt.

#### **Behebbar**

Nein

### **Dringlichkeit**

Warnung

#### **Wartungsfähig**

Nein

#### **Support automatisch benachrichtigen Nein**

#### **Benutzeraktion**

Gehen Sie wie folgt vor:

- 1. Führen Sie die angegebenen Aktionen nacheinander aus und führen Sie den Test nach jeder Aktion erneut aus.
- 2. Wenn das Problem weiterhin auftritt, wenden Sie sich an den zuständigen Technical Service-Mitarbeiter.
- 3. Schalten Sie das System aus und trennen Sie es von der Stromversorgung. Warten Sie 45 Sekunden. Setzen Sie die DIMMs zurück. Stellen Sie die Stromversorgung wieder her.
- 4. Achten Sie darauf, dass DSA und BIOS/uEFI die aktuelle Version aufweisen.

#### **Zugehörige Links**

- Website für IBM [Support](http://www.ibm.com/support/entry/portal/docdisplay?lndocid=SERV-OPTN)
- Aktuelle [DSA-Version](http://www.ibm.com/support/entry/portal/docdisplay?lndocid=SERV-DSA)
- Aktuelle Version von [BMC/IMM](http://www.ibm.com/support/entry/portal/docdisplay?lndocid=MIGR-4JTS2T)

#### • **201-877-000 : Standalone-Speichertest abgebrochen**

BIOS: Die Ersatzspeicherfunktion im Extended PCI-Register muss inaktiviert sein. Gehen Sie zur Konfigurationsseite und inaktivieren Sie die Ersatzspeicherfunktion.

#### **Behebbar**

Nein

#### **Dringlichkeit**

Warnung

#### **Wartungsfähig**

Nein

### **Support automatisch benachrichtigen**

**Nein** 

#### **Benutzeraktion**

Gehen Sie wie folgt vor:

1. Führen Sie die angegebenen Aktionen nacheinander aus und führen Sie den Test nach jeder Aktion erneut aus.

- 2. Wenn das Problem weiterhin auftritt, wenden Sie sich an den zuständigen Technical Service-Mitarbeiter.
- 3. Schalten Sie das System aus und trennen Sie es von der Stromversorgung. Warten Sie 45 Sekunden. Setzen Sie die DIMMs zurück. Stellen Sie die Stromversorgung wieder her.
- 4. Achten Sie darauf, dass DSA und BIOS/uEFI die aktuelle Version aufweisen.

#### **Zugehörige Links**

- Website für IBM [Support](http://www.ibm.com/support/entry/portal/docdisplay?lndocid=SERV-OPTN)
- Aktuelle [DSA-Version](http://www.ibm.com/support/entry/portal/docdisplay?lndocid=SERV-DSA)
- Aktuelle Version von [BMC/IMM](http://www.ibm.com/support/entry/portal/docdisplay?lndocid=MIGR-4JTS2T)

#### • **201-877-001 : Standalone-Speichertest abgebrochen**

BIOS: Die Ersatzspeicherfunktion im Extended PCI-Register muss inaktiviert sein. Gehen Sie zur Konfigurationsseite und inaktivieren Sie die Ersatzspeicherfunktion.

#### **Behebbar**

**Nein** 

# **Dringlichkeit**

Warnung

### **Wartungsfähig**

Nein

### **Support automatisch benachrichtigen**

Nein

### **Benutzeraktion**

Gehen Sie wie folgt vor:

- 1. Führen Sie die angegebenen Aktionen nacheinander aus und führen Sie den Test nach jeder Aktion erneut aus.
- 2. Wenn das Problem weiterhin auftritt, wenden Sie sich an den zuständigen Technical Service-Mitarbeiter.
- 3. Schalten Sie das System aus und trennen Sie es von der Stromversorgung. Warten Sie 45 Sekunden. Setzen Sie die DIMMs zurück. Stellen Sie die Stromversorgung wieder her.
- 4. Achten Sie darauf, dass DSA und BIOS/uEFI die aktuelle Version aufweisen.

#### **Zugehörige Links**

- Website für IBM [Support](http://www.ibm.com/support/entry/portal/docdisplay?lndocid=SERV-OPTN)
- Aktuelle [DSA-Version](http://www.ibm.com/support/entry/portal/docdisplay?lndocid=SERV-DSA)
- Aktuelle Version von [BMC/IMM](http://www.ibm.com/support/entry/portal/docdisplay?lndocid=MIGR-4JTS2T)

#### • **201-877-002 : Standalone-Speichertest abgebrochen**

BIOS: Die Ersatzspeicherfunktion im Extended PCI-Register muss inaktiviert sein. Gehen Sie zur Konfigurationsseite und inaktivieren Sie die Ersatzspeicherfunktion.

### **Behebbar**

Nein

#### **Dringlichkeit**

#### Warnung

#### **Wartungsfähig**

Nein

#### **Support automatisch benachrichtigen**

Nein

#### **Benutzeraktion**

Gehen Sie wie folgt vor:

- 1. Führen Sie die angegebenen Aktionen nacheinander aus und führen Sie den Test nach jeder Aktion erneut aus.
- 2. Wenn das Problem weiterhin auftritt, wenden Sie sich an den zuständigen Technical Service-Mitarbeiter.
- 3. Schalten Sie das System aus und trennen Sie es von der Stromversorgung. Warten Sie 45 Sekunden. Setzen Sie die DIMMs zurück. Stellen Sie die Stromversorgung wieder her.
- 4. Achten Sie darauf, dass DSA und BIOS/uEFI die aktuelle Version aufweisen.

#### **Zugehörige Links**

- Website für IBM [Support](http://www.ibm.com/support/entry/portal/docdisplay?lndocid=SERV-OPTN)
- Aktuelle [DSA-Version](http://www.ibm.com/support/entry/portal/docdisplay?lndocid=SERV-DSA)
- Aktuelle Version von [BMC/IMM](http://www.ibm.com/support/entry/portal/docdisplay?lndocid=MIGR-4JTS2T)

#### • **201-877-003 : Standalone-Speichertest abgebrochen**

BIOS: Die Ersatzspeicherfunktion im Extended PCI-Register muss inaktiviert sein. Gehen Sie zur Konfigurationsseite und inaktivieren Sie die Ersatzspeicherfunktion.

#### **Behebbar**

Nein

#### **Dringlichkeit** Warnung

**Wartungsfähig**

Nein

#### **Support automatisch benachrichtigen**

Nein

#### **Benutzeraktion**

Gehen Sie wie folgt vor:

- 1. Führen Sie die angegebenen Aktionen nacheinander aus und führen Sie den Test nach jeder Aktion erneut aus.
- 2. Wenn das Problem weiterhin auftritt, wenden Sie sich an den zuständigen Technical Service-Mitarbeiter.
- 3. Schalten Sie das System aus und trennen Sie es von der Stromversorgung. Warten Sie 45 Sekunden. Setzen Sie die DIMMs zurück. Stellen Sie die Stromversorgung wieder her.
- 4. Achten Sie darauf, dass DSA und BIOS/uEFI die aktuelle Version aufweisen.

#### **Zugehörige Links**

- Website für IBM [Support](http://www.ibm.com/support/entry/portal/docdisplay?lndocid=SERV-OPTN)
- Aktuelle [DSA-Version](http://www.ibm.com/support/entry/portal/docdisplay?lndocid=SERV-DSA)

– Aktuelle Version von [BMC/IMM](http://www.ibm.com/support/entry/portal/docdisplay?lndocid=MIGR-4JTS2T)

#### • **201-878-000 : Standalone-Speichertest abgebrochen**

Die Ersatzspeicherfunktion muss inaktiviert werden. Gehen Sie zur Konfigurationsseite und inaktivieren Sie die Ersatzspeicherfunktion.

#### **Behebbar**

**Nein** 

**Dringlichkeit** Warnung

**Wartungsfähig**

Nein

#### **Support automatisch benachrichtigen** Nein

**Benutzeraktion**

Gehen Sie wie folgt vor:

- 1. Führen Sie die angegebenen Aktionen nacheinander aus und führen Sie den Test nach jeder Aktion erneut aus.
- 2. Wenn das Problem weiterhin auftritt, wenden Sie sich an den zuständigen Technical Service-Mitarbeiter.
- 3. Schalten Sie das System aus und trennen Sie es von der Stromversorgung. Warten Sie 45 Sekunden. Setzen Sie die DIMMs zurück. Stellen Sie die Stromversorgung wieder her.
- 4. Achten Sie darauf, dass DSA und BIOS/uEFI die aktuelle Version aufweisen.

#### **Zugehörige Links**

- Website für IBM [Support](http://www.ibm.com/support/entry/portal/docdisplay?lndocid=SERV-OPTN)
- Aktuelle [DSA-Version](http://www.ibm.com/support/entry/portal/docdisplay?lndocid=SERV-DSA)
- Aktuelle Version von [BMC/IMM](http://www.ibm.com/support/entry/portal/docdisplay?lndocid=MIGR-4JTS2T)

#### • **201-878-001 : Standalone-Speichertest abgebrochen**

Die Ersatzspeicherfunktion muss inaktiviert werden. Gehen Sie zur Konfigurationsseite und inaktivieren Sie die Ersatzspeicherfunktion.

#### **Behebbar**

Nein

**Dringlichkeit** Warnung

### **Wartungsfähig**

Nein

## **Support automatisch benachrichtigen**

**Nein** 

#### **Benutzeraktion**

Gehen Sie wie folgt vor:

1. Führen Sie die angegebenen Aktionen nacheinander aus und führen Sie den Test nach jeder Aktion erneut aus.

- 2. Wenn das Problem weiterhin auftritt, wenden Sie sich an den zuständigen Technical Service-Mitarbeiter.
- 3. Schalten Sie das System aus und trennen Sie es von der Stromversorgung. Warten Sie 45 Sekunden. Setzen Sie die DIMMs zurück. Stellen Sie die Stromversorgung wieder her.
- 4. Achten Sie darauf, dass DSA und BIOS/uEFI die aktuelle Version aufweisen.

#### **Zugehörige Links**

- Website für IBM [Support](http://www.ibm.com/support/entry/portal/docdisplay?lndocid=SERV-OPTN)
- Aktuelle [DSA-Version](http://www.ibm.com/support/entry/portal/docdisplay?lndocid=SERV-DSA)
- Aktuelle Version von [BMC/IMM](http://www.ibm.com/support/entry/portal/docdisplay?lndocid=MIGR-4JTS2T)

#### • **201-878-002 : Standalone-Speichertest abgebrochen**

Die Ersatzspeicherfunktion muss inaktiviert werden. Gehen Sie zur Konfigurationsseite und inaktivieren Sie die Ersatzspeicherfunktion.

#### **Behebbar**

Nein

#### **Dringlichkeit** Warnung

**Wartungsfähig**

**Nein** 

#### **Support automatisch benachrichtigen**

Nein

#### **Benutzeraktion**

Gehen Sie wie folgt vor:

- 1. Führen Sie die angegebenen Aktionen nacheinander aus und führen Sie den Test nach jeder Aktion erneut aus.
- 2. Wenn das Problem weiterhin auftritt, wenden Sie sich an den zuständigen Technical Service-Mitarbeiter.
- 3. Schalten Sie das System aus und trennen Sie es von der Stromversorgung. Warten Sie 45 Sekunden. Setzen Sie die DIMMs zurück. Stellen Sie die Stromversorgung wieder her.
- 4. Achten Sie darauf, dass DSA und BIOS/uEFI die aktuelle Version aufweisen.

#### **Zugehörige Links**

- Website für IBM [Support](http://www.ibm.com/support/entry/portal/docdisplay?lndocid=SERV-OPTN)
- Aktuelle [DSA-Version](http://www.ibm.com/support/entry/portal/docdisplay?lndocid=SERV-DSA)
- Aktuelle Version von [BMC/IMM](http://www.ibm.com/support/entry/portal/docdisplay?lndocid=MIGR-4JTS2T)

#### • **201-878-003 : Standalone-Speichertest abgebrochen**

Die Ersatzspeicherfunktion muss inaktiviert werden. Gehen Sie zur Konfigurationsseite und inaktivieren Sie die Ersatzspeicherfunktion.

#### **Behebbar**

**Nein** 

#### **Dringlichkeit**

#### Warnung

#### **Wartungsfähig**

Nein

#### **Support automatisch benachrichtigen**

Nein

#### **Benutzeraktion**

Gehen Sie wie folgt vor:

- 1. Führen Sie die angegebenen Aktionen nacheinander aus und führen Sie den Test nach jeder Aktion erneut aus.
- 2. Wenn das Problem weiterhin auftritt, wenden Sie sich an den zuständigen Technical Service-Mitarbeiter.
- 3. Schalten Sie das System aus und trennen Sie es von der Stromversorgung. Warten Sie 45 Sekunden. Setzen Sie die DIMMs zurück. Stellen Sie die Stromversorgung wieder her.
- 4. Achten Sie darauf, dass DSA und BIOS/uEFI die aktuelle Version aufweisen.

#### **Zugehörige Links**

- Website für IBM [Support](http://www.ibm.com/support/entry/portal/docdisplay?lndocid=SERV-OPTN)
- Aktuelle [DSA-Version](http://www.ibm.com/support/entry/portal/docdisplay?lndocid=SERV-DSA)
- Aktuelle Version von [BMC/IMM](http://www.ibm.com/support/entry/portal/docdisplay?lndocid=MIGR-4JTS2T)

#### • **201-885-000 : Standalone-Speichertest abgebrochen**

Prozessor unterstützt keine MTRR-Registerbearbeitung. Schreiben in Speicher ohne Cache nicht möglich.

#### **Behebbar**

Nein

**Dringlichkeit** Warnung

#### **Wartungsfähig**

Nein

## **Support automatisch benachrichtigen**

Nein

#### **Benutzeraktion**

Gehen Sie wie folgt vor:

- 1. Führen Sie die angegebenen Aktionen nacheinander aus und führen Sie den Test nach jeder Aktion erneut aus.
- 2. Wenn das Problem weiterhin auftritt, wenden Sie sich an den zuständigen Technical Service-Mitarbeiter.
- 3. Schalten Sie das System aus und trennen Sie es von der Stromversorgung. Warten Sie 45 Sekunden. Setzen Sie die DIMMs zurück. Stellen Sie die Stromversorgung wieder her.
- 4. Achten Sie darauf, dass DSA und BIOS/uEFI die aktuelle Version aufweisen.

#### **Zugehörige Links**

- Website für IBM [Support](http://www.ibm.com/support/entry/portal/docdisplay?lndocid=SERV-OPTN)
- Aktuelle [DSA-Version](http://www.ibm.com/support/entry/portal/docdisplay?lndocid=SERV-DSA)
- Aktuelle Version von [BMC/IMM](http://www.ibm.com/support/entry/portal/docdisplay?lndocid=MIGR-4JTS2T)

#### $\bullet$ **201-885-001 : Standalone-Speichertest abgebrochen**

Prozessor unterstützt keine MTRR-Registerbearbeitung. Schreiben in Speicher ohne Cache nicht möglich.

#### **Behebbar**

Nein

#### **Dringlichkeit** Warnung

#### **Wartungsfähig**

Nein

#### **Support automatisch benachrichtigen** Nein

#### **Benutzeraktion**

Gehen Sie wie folgt vor:

- 1. Führen Sie die angegebenen Aktionen nacheinander aus und führen Sie den Test nach jeder Aktion erneut aus.
- 2. Wenn das Problem weiterhin auftritt, wenden Sie sich an den zuständigen Technical Service-Mitarbeiter.
- 3. Schalten Sie das System aus und trennen Sie es von der Stromversorgung. Warten Sie 45 Sekunden. Setzen Sie die DIMMs zurück. Stellen Sie die Stromversorgung wieder her.
- 4. Achten Sie darauf, dass DSA und BIOS/uEFI die aktuelle Version aufweisen.

#### **Zugehörige Links**

- Website für IBM [Support](http://www.ibm.com/support/entry/portal/docdisplay?lndocid=SERV-OPTN)
- Aktuelle [DSA-Version](http://www.ibm.com/support/entry/portal/docdisplay?lndocid=SERV-DSA)
- Aktuelle Version von [BMC/IMM](http://www.ibm.com/support/entry/portal/docdisplay?lndocid=MIGR-4JTS2T)
- •**201-885-002 : Standalone-Speichertest abgebrochen**

Prozessor unterstützt keine MTRR-Registerbearbeitung. Schreiben in Speicher ohne Cache nicht möglich.

#### **Behebbar**

**Nein** 

#### **Dringlichkeit** Warnung

### **Wartungsfähig**

Nein

### **Support automatisch benachrichtigen**

Nein

#### **Benutzeraktion**

Gehen Sie wie folgt vor:

- 1. Führen Sie die angegebenen Aktionen nacheinander aus und führen Sie den Test nach jeder Aktion erneut aus.
- 2. Wenn das Problem weiterhin auftritt, wenden Sie sich an den zuständigen Technical Service-Mitarbeiter.
- 3. Schalten Sie das System aus und trennen Sie es von der Stromversorgung. Warten Sie 45 Sekunden. Setzen Sie die DIMMs zurück. Stellen Sie die Stromversorgung wieder her.

4. Achten Sie darauf, dass DSA und BIOS/uEFI die aktuelle Version aufweisen.

#### **Zugehörige Links**

- Website für IBM [Support](http://www.ibm.com/support/entry/portal/docdisplay?lndocid=SERV-OPTN)
- Aktuelle [DSA-Version](http://www.ibm.com/support/entry/portal/docdisplay?lndocid=SERV-DSA)
- Aktuelle Version von [BMC/IMM](http://www.ibm.com/support/entry/portal/docdisplay?lndocid=MIGR-4JTS2T)

#### • **201-885-003 : Standalone-Speichertest abgebrochen**

Prozessor unterstützt keine MTRR-Registerbearbeitung. Schreiben in Speicher ohne Cache nicht möglich.

### **Behebbar**

Nein

### **Dringlichkeit**

Warnung

### **Wartungsfähig**

Nein

### **Support automatisch benachrichtigen**

**Nein** 

### **Benutzeraktion**

Gehen Sie wie folgt vor:

- 1. Führen Sie die angegebenen Aktionen nacheinander aus und führen Sie den Test nach jeder Aktion erneut aus.
- 2. Wenn das Problem weiterhin auftritt, wenden Sie sich an den zuständigen Technical Service-Mitarbeiter.
- 3. Schalten Sie das System aus und trennen Sie es von der Stromversorgung. Warten Sie 45 Sekunden. Setzen Sie die DIMMs zurück. Stellen Sie die Stromversorgung wieder her.
- 4. Achten Sie darauf, dass DSA und BIOS/uEFI die aktuelle Version aufweisen.

### **Zugehörige Links**

- Website für IBM [Support](http://www.ibm.com/support/entry/portal/docdisplay?lndocid=SERV-OPTN)
- Aktuelle [DSA-Version](http://www.ibm.com/support/entry/portal/docdisplay?lndocid=SERV-DSA)
- Aktuelle Version von [BMC/IMM](http://www.ibm.com/support/entry/portal/docdisplay?lndocid=MIGR-4JTS2T)

### • **201-886-000 : Standalone-Speichertest abgebrochen**

Speicherobergrenze liegt unter 16 MB.

**Behebbar Nein** 

**Dringlichkeit** Warnung

**Wartungsfähig** Nein

#### **Support automatisch benachrichtigen Nein**

#### **Benutzeraktion**

Gehen Sie wie folgt vor:

- 1. Führen Sie die angegebenen Aktionen nacheinander aus und führen Sie den Test nach jeder Aktion erneut aus.
- 2. Wenn das Problem weiterhin auftritt, wenden Sie sich an den zuständigen Technical Service-Mitarbeiter.
- 3. Schalten Sie das System aus und trennen Sie es von der Stromversorgung. Warten Sie 45 Sekunden. Setzen Sie die DIMMs zurück. Stellen Sie die Stromversorgung wieder her.
- 4. Achten Sie darauf, dass DSA und BIOS/uEFI die aktuelle Version aufweisen.

#### **Zugehörige Links**

- Website für IBM [Support](http://www.ibm.com/support/entry/portal/docdisplay?lndocid=SERV-OPTN)
- Aktuelle [DSA-Version](http://www.ibm.com/support/entry/portal/docdisplay?lndocid=SERV-DSA)
- Aktuelle Version von [BMC/IMM](http://www.ibm.com/support/entry/portal/docdisplay?lndocid=MIGR-4JTS2T)

#### • **201-886-001 : Standalone-Speichertest abgebrochen**

Speicherobergrenze liegt unter 16 MB.

**Behebbar**

Nein

**Dringlichkeit** Warnung

**Wartungsfähig Nein** 

**Support automatisch benachrichtigen** Nein

#### **Benutzeraktion**

Gehen Sie wie folgt vor:

- 1. Führen Sie die angegebenen Aktionen nacheinander aus und führen Sie den Test nach jeder Aktion erneut aus.
- 2. Wenn das Problem weiterhin auftritt, wenden Sie sich an den zuständigen Technical Service-Mitarbeiter.
- 3. Schalten Sie das System aus und trennen Sie es von der Stromversorgung. Warten Sie 45 Sekunden. Setzen Sie die DIMMs zurück. Stellen Sie die Stromversorgung wieder her.
- 4. Achten Sie darauf, dass DSA und BIOS/uEFI die aktuelle Version aufweisen.

#### **Zugehörige Links**

- Website für IBM [Support](http://www.ibm.com/support/entry/portal/docdisplay?lndocid=SERV-OPTN)
- Aktuelle [DSA-Version](http://www.ibm.com/support/entry/portal/docdisplay?lndocid=SERV-DSA)
- Aktuelle Version von [BMC/IMM](http://www.ibm.com/support/entry/portal/docdisplay?lndocid=MIGR-4JTS2T)

#### • **201-886-002 : Standalone-Speichertest abgebrochen**

Speicherobergrenze liegt unter 16 MB.

#### **Behebbar**

Nein

# **Dringlichkeit**

Warnung

## **Wartungsfähig**

**Nein** 

## **Support automatisch benachrichtigen**

**Nein** 

### **Benutzeraktion**

Gehen Sie wie folgt vor:

- 1. Führen Sie die angegebenen Aktionen nacheinander aus und führen Sie den Test nach jeder Aktion erneut aus.
- 2. Wenn das Problem weiterhin auftritt, wenden Sie sich an den zuständigen Technical Service-Mitarbeiter.
- 3. Schalten Sie das System aus und trennen Sie es von der Stromversorgung. Warten Sie 45 Sekunden. Setzen Sie die DIMMs zurück. Stellen Sie die Stromversorgung wieder her.
- 4. Achten Sie darauf, dass DSA und BIOS/uEFI die aktuelle Version aufweisen.

### **Zugehörige Links**

- Website für IBM [Support](http://www.ibm.com/support/entry/portal/docdisplay?lndocid=SERV-OPTN)
- Aktuelle [DSA-Version](http://www.ibm.com/support/entry/portal/docdisplay?lndocid=SERV-DSA)
- Aktuelle Version von [BMC/IMM](http://www.ibm.com/support/entry/portal/docdisplay?lndocid=MIGR-4JTS2T)

#### •**201-886-003 : Standalone-Speichertest abgebrochen**

Speicherobergrenze liegt unter 16 MB.

#### **Behebbar**

Nein

# **Dringlichkeit**

Warnung

### **Wartungsfähig**

**Nein** 

### **Support automatisch benachrichtigen**

Nein

### **Benutzeraktion**

Gehen Sie wie folgt vor:

- 1. Führen Sie die angegebenen Aktionen nacheinander aus und führen Sie den Test nach jeder Aktion erneut aus.
- 2. Wenn das Problem weiterhin auftritt, wenden Sie sich an den zuständigen Technical Service-Mitarbeiter.
- 3. Schalten Sie das System aus und trennen Sie es von der Stromversorgung. Warten Sie 45 Sekunden. Setzen Sie die DIMMs zurück. Stellen Sie die Stromversorgung wieder her.
- 4. Achten Sie darauf, dass DSA und BIOS/uEFI die aktuelle Version aufweisen.

### **Zugehörige Links**

– Website für IBM [Support](http://www.ibm.com/support/entry/portal/docdisplay?lndocid=SERV-OPTN)

- Aktuelle [DSA-Version](http://www.ibm.com/support/entry/portal/docdisplay?lndocid=SERV-DSA)
- Aktuelle Version von [BMC/IMM](http://www.ibm.com/support/entry/portal/docdisplay?lndocid=MIGR-4JTS2T)

#### • **201-899-000 : Standalone-Speichertest abgebrochen**

Der Speicherdiagnosetest wurde vom Benutzer abgebrochen.

#### **Behebbar**

Nein

### **Dringlichkeit**

Warnung

#### **Wartungsfähig**

Nein

#### **Support automatisch benachrichtigen Nein**

#### **Zugehörige Links**

- Website für IBM [Support](http://www.ibm.com/support/entry/portal/docdisplay?lndocid=SERV-OPTN)
- Aktuelle [DSA-Version](http://www.ibm.com/support/entry/portal/docdisplay?lndocid=SERV-DSA)
- Aktuelle Version von [BMC/IMM](http://www.ibm.com/support/entry/portal/docdisplay?lndocid=MIGR-4JTS2T)

#### • **201-899-001 : Standalone-Speichertest abgebrochen**

Der Speicherdiagnosetest wurde vom Benutzer abgebrochen.

### **Behebbar**

Nein

#### **Dringlichkeit** Warnung

#### **Wartungsfähig**

**Nein** 

#### **Support automatisch benachrichtigen Nein**

#### **Zugehörige Links**

- Website für IBM [Support](http://www.ibm.com/support/entry/portal/docdisplay?lndocid=SERV-OPTN)
- Aktuelle [DSA-Version](http://www.ibm.com/support/entry/portal/docdisplay?lndocid=SERV-DSA)
- Aktuelle Version von [BMC/IMM](http://www.ibm.com/support/entry/portal/docdisplay?lndocid=MIGR-4JTS2T)

#### • **201-899-002 : Standalone-Speichertest abgebrochen**

Der Speicherdiagnosetest wurde vom Benutzer abgebrochen.

#### **Behebbar**

Nein

### **Dringlichkeit** Warnung

**Wartungsfähig**

**Nein** 

#### **Support automatisch benachrichtigen Nein**

#### **Zugehörige Links**

- Website für IBM [Support](http://www.ibm.com/support/entry/portal/docdisplay?lndocid=SERV-OPTN)
- Aktuelle [DSA-Version](http://www.ibm.com/support/entry/portal/docdisplay?lndocid=SERV-DSA)
- Aktuelle Version von [BMC/IMM](http://www.ibm.com/support/entry/portal/docdisplay?lndocid=MIGR-4JTS2T)
- •**201-899-003 : Standalone-Speichertest abgebrochen**

Der Speicherdiagnosetest wurde vom Benutzer abgebrochen.

#### **Behebbar**

Nein

**Dringlichkeit** Warnung

#### **Wartungsfähig** Nein

**Support automatisch benachrichtigen** Nein

#### **Zugehörige Links**

- Website für IBM [Support](http://www.ibm.com/support/entry/portal/docdisplay?lndocid=SERV-OPTN)
- Aktuelle [DSA-Version](http://www.ibm.com/support/entry/portal/docdisplay?lndocid=SERV-DSA)
- Aktuelle Version von [BMC/IMM](http://www.ibm.com/support/entry/portal/docdisplay?lndocid=MIGR-4JTS2T)
- **201-901-000 : Standalone-Speichertest fehlgeschlagen**

Der Speicherdiagnosetest ist fehlgeschlagen.

#### **Behebbar**

**Nein** 

#### **Dringlichkeit**

Fehler

**Wartungsfähig** Ja

#### **Support automatisch benachrichtigen Nein**

#### **Benutzeraktion**

Gehen Sie wie folgt vor:

- 1. Führen Sie die angegebenen Aktionen nacheinander aus und führen Sie den Test nach jeder Aktion erneut aus.
- 2. Wenn das Problem weiterhin auftritt, wenden Sie sich an den zuständigen Technical Service-Mitarbeiter.
- 3. Schalten Sie das System aus und trennen Sie es von der Stromversorgung. Warten Sie 45 Sekunden. Setzen Sie die DIMMs zurück. Stellen Sie die Stromversorgung wieder her.
- 4. Achten Sie darauf, dass DSA und BIOS/uEFI die aktuelle Version aufweisen.
- 5. Tauschen Sie nacheinander die im Fehler genannten DIMMS aus.
- 6. Stellen Sie sicher, dass alle DIMMs im Konfigurationsdienstprogramm aktiviert sind.
- 7. Bleibt der Fehler weiterhin bestehen, finden Sie weitere Korrekturmaßnahmen im Abschnitt "Fehlerbehebung nach Symptom" im "Installations- und Wartungshandbuch" zum System.

#### **Zugehörige Links**

- Website für IBM [Support](http://www.ibm.com/support/entry/portal/docdisplay?lndocid=SERV-OPTN)
- Aktuelle [DSA-Version](http://www.ibm.com/support/entry/portal/docdisplay?lndocid=SERV-DSA)
- Aktuelle Version von [BMC/IMM](http://www.ibm.com/support/entry/portal/docdisplay?lndocid=MIGR-4JTS2T)

#### • **201-901-001 : Standalone-Speichertest fehlgeschlagen**

Der Speicherdiagnosetest ist fehlgeschlagen.

#### **Behebbar**

Nein

**Dringlichkeit** Fehler

**Wartungsfähig**

Ja

#### **Support automatisch benachrichtigen** Nein

### **Benutzeraktion**

Gehen Sie wie folgt vor:

- 1. Führen Sie die angegebenen Aktionen nacheinander aus und führen Sie den Test nach jeder Aktion erneut aus.
- 2. Wenn das Problem weiterhin auftritt, wenden Sie sich an den zuständigen Technical Service-Mitarbeiter.
- 3. Schalten Sie das System aus und trennen Sie es von der Stromversorgung. Warten Sie 45 Sekunden. Setzen Sie die DIMMs zurück. Stellen Sie die Stromversorgung wieder her.
- 4. Achten Sie darauf, dass DSA und BIOS/uEFI die aktuelle Version aufweisen.
- 5. Tauschen Sie nacheinander die im Fehler genannten DIMMS aus.
- 6. Stellen Sie sicher, dass alle DIMMs im Konfigurationsdienstprogramm aktiviert sind.
- 7. Bleibt der Fehler weiterhin bestehen, finden Sie weitere Korrekturmaßnahmen im Abschnitt "Fehlerbehebung nach Symptom" im "Installations- und Wartungshandbuch" zum System.

#### **Zugehörige Links**

- Website für IBM [Support](http://www.ibm.com/support/entry/portal/docdisplay?lndocid=SERV-OPTN)
- Aktuelle [DSA-Version](http://www.ibm.com/support/entry/portal/docdisplay?lndocid=SERV-DSA)
- Aktuelle Version von [BMC/IMM](http://www.ibm.com/support/entry/portal/docdisplay?lndocid=MIGR-4JTS2T)

#### • **201-901-002 : Standalone-Speichertest fehlgeschlagen**

Der Speicherdiagnosetest ist fehlgeschlagen.

## **Behebbar**

Nein

**Dringlichkeit**

Fehler

### **Wartungsfähig**

Ja

## **Support automatisch benachrichtigen**

**Nein** 

### **Benutzeraktion**

Gehen Sie wie folgt vor:

- 1. Führen Sie die angegebenen Aktionen nacheinander aus und führen Sie den Test nach jeder Aktion erneut aus.
- 2. Wenn das Problem weiterhin auftritt, wenden Sie sich an den zuständigen Technical Service-Mitarbeiter.
- 3. Schalten Sie das System aus und trennen Sie es von der Stromversorgung. Warten Sie 45 Sekunden. Setzen Sie die DIMMs zurück. Stellen Sie die Stromversorgung wieder her.
- 4. Achten Sie darauf, dass DSA und BIOS/uEFI die aktuelle Version aufweisen.
- 5. Tauschen Sie nacheinander die im Fehler genannten DIMMS aus.
- 6. Stellen Sie sicher, dass alle DIMMs im Konfigurationsdienstprogramm aktiviert sind.
- 7. Bleibt der Fehler weiterhin bestehen, finden Sie weitere Korrekturmaßnahmen im Abschnitt "Fehlerbehebung nach Symptom" im "Installations- und Wartungshandbuch" zum System.

### **Zugehörige Links**

- Website für IBM [Support](http://www.ibm.com/support/entry/portal/docdisplay?lndocid=SERV-OPTN)
- Aktuelle [DSA-Version](http://www.ibm.com/support/entry/portal/docdisplay?lndocid=SERV-DSA)
- Aktuelle Version von [BMC/IMM](http://www.ibm.com/support/entry/portal/docdisplay?lndocid=MIGR-4JTS2T)
- **201-901-003 : Standalone-Speichertest fehlgeschlagen**

Der Speicherdiagnosetest ist fehlgeschlagen.

### **Behebbar**

**Nein** 

**Dringlichkeit** Fehler

**Wartungsfähig**

Ja

# **Support automatisch benachrichtigen**

**Nein** 

### **Benutzeraktion**

Gehen Sie wie folgt vor:

- 1. Führen Sie die angegebenen Aktionen nacheinander aus und führen Sie den Test nach jeder Aktion erneut aus.
- 2. Wenn das Problem weiterhin auftritt, wenden Sie sich an den zuständigen Technical Service-Mitarbeiter.
- 3. Schalten Sie das System aus und trennen Sie es von der Stromversorgung. Warten Sie 45 Sekunden. Setzen Sie die DIMMs zurück. Stellen Sie die Stromversorgung wieder her.
- 4. Achten Sie darauf, dass DSA und BIOS/uEFI die aktuelle Version aufweisen.
- 5. Tauschen Sie nacheinander die im Fehler genannten DIMMS aus.
- 6. Stellen Sie sicher, dass alle DIMMs im Konfigurationsdienstprogramm aktiviert sind.
- 7. Bleibt der Fehler weiterhin bestehen, finden Sie weitere Korrekturmaßnahmen im Abschnitt "Fehlerbehebung nach Symptom" im "Installations- und Wartungshandbuch" zum System.

#### **Zugehörige Links**

- Website für IBM [Support](http://www.ibm.com/support/entry/portal/docdisplay?lndocid=SERV-OPTN)
- Aktuelle [DSA-Version](http://www.ibm.com/support/entry/portal/docdisplay?lndocid=SERV-DSA)
- Aktuelle Version von [BMC/IMM](http://www.ibm.com/support/entry/portal/docdisplay?lndocid=MIGR-4JTS2T)

# **Ergebnisse für den Speicherbelastungstest über DSA**

Die folgenden Nachrichten können ausgegeben werden, wenn Sie den Speicherbelastungstest ausführen.

# **Testergebnisse für den Speicherbelastungstest über DSA**

Die folgenden Nachrichten können ausgegeben werden, wenn Sie den Speicherbelastungstest über DSA ausführen.

#### •**202-000-000 : MemStr-Test bestanden**

Der Test war erfolgreich.

**Behebbar** Nein

**Dringlichkeit** Ereignis

**Wartungsfähig**

**Nein** 

**Support automatisch benachrichtigen Nein** 

#### **Zugehörige Links**

- Website für IBM [Support](http://www.ibm.com/support/entry/portal/docdisplay?lndocid=SERV-OPTN)
- Aktuelle [DSA-Version](http://www.ibm.com/support/entry/portal/docdisplay?lndocid=SERV-DSA)
- Aktuelle Version von [BMC/IMM](http://www.ibm.com/support/entry/portal/docdisplay?lndocid=MIGR-4JTS2T)
- •**202-801-000 : MemStr-Test abgebrochen**

Interner Programmfehler.

#### **Behebbar**

Nein

## **Dringlichkeit**

Warnung

#### **Wartungsfähig**

Ja

### **Support automatisch benachrichtigen**

Nein

### **Benutzeraktion**

Gehen Sie wie folgt vor:

- 1. Schalten Sie das System aus und starten Sie es erneut.
- 2. Achten Sie darauf, dass der DSA-Diagnosecode den aktuellen Stand aufweist.
- 3. Führen Sie den Test erneut aus.
- 4. Wenn das System nicht mehr reagiert, schalten Sie das System aus und wieder ein.
- 5. Prüfen Sie die System-Firmwareversion und führen Sie bei Bedarf ein Upgrade durch.
- 6. Führen Sie die Speicherdiagnose durch, um das fehlerhafte DIMM zu ermitteln.
- 7. Bleibt der Fehler weiterhin bestehen, finden Sie weitere Korrekturmaßnahmen im Abschnitt "Fehlerbehebung nach Symptom" im "Installations- und Wartungshandbuch" zum System.

### **Zugehörige Links**

- Website für IBM [Support](http://www.ibm.com/support/entry/portal/docdisplay?lndocid=SERV-OPTN)
- Aktuelle [DSA-Version](http://www.ibm.com/support/entry/portal/docdisplay?lndocid=SERV-DSA)
- Aktuelle Version von [BMC/IMM](http://www.ibm.com/support/entry/portal/docdisplay?lndocid=MIGR-4JTS2T)

### • **202-802-000 : MemStr-Test abgebrochen**

Speicherkapazität reicht für die Ausführung des Tests nicht aus. Es ist mindestens 1 GB erforderlich.

### **Behebbar**

Nein

# **Dringlichkeit**

Warnung

### **Wartungsfähig**

Ja

#### **Support automatisch benachrichtigen** Nein

### **Zugehörige Links**

- Website für IBM [Support](http://www.ibm.com/support/entry/portal/docdisplay?lndocid=SERV-OPTN)
- Aktuelle [DSA-Version](http://www.ibm.com/support/entry/portal/docdisplay?lndocid=SERV-DSA)
- Aktuelle Version von [BMC/IMM](http://www.ibm.com/support/entry/portal/docdisplay?lndocid=MIGR-4JTS2T)

### • **202-803-000 : MemStr-Test abgebrochen**

Der Benutzer hat die Tastenkombination Strg+C gedrückt.

#### **Behebbar**

Nein

### **Dringlichkeit**

Warnung

### **Wartungsfähig**

Ja

**Support automatisch benachrichtigen Nein** 

#### **Zugehörige Links**

- Website für IBM [Support](http://www.ibm.com/support/entry/portal/docdisplay?lndocid=SERV-OPTN)
- Aktuelle [DSA-Version](http://www.ibm.com/support/entry/portal/docdisplay?lndocid=SERV-DSA)
- Aktuelle Version von [BMC/IMM](http://www.ibm.com/support/entry/portal/docdisplay?lndocid=MIGR-4JTS2T)

#### •**202-901-000 : MemStr Test Failed**

Der Test ist fehlgeschlagen.

#### **Behebbar**

Nein

**Dringlichkeit** Fehler

**Wartungsfähig**

Ja

**Support automatisch benachrichtigen**

Nein

#### **Benutzeraktion**

Gehen Sie wie folgt vor:

- 1. Führen Sie die standardmäßige DSA-Speicherdiagnose durch, um den gesamten Speicher zu prüfen.
- 2. Achten Sie darauf, dass der DSA-Diagnosecode den aktuellen Stand aufweist.
- 3. Schalten Sie das System aus und trennen Sie es von der Stromversorgung.
- 4. Setzen Sie die Speicherkarten und DIMMs zurück.
- 5. Stellen Sie die Stromversorgung zum System wieder her und schalten Sie das System ein.
- 6. Führen Sie den Test erneut aus.
- 7. Führen Sie die standardmäßige DSA-Speicherdiagnose durch, um den gesamten Speicher zu prüfen.
- 8. Bleibt der Fehler weiterhin bestehen, finden Sie weitere Korrekturmaßnahmen im Abschnitt "Fehlerbehebung nach Symptom" im "Installations- und Wartungshandbuch" zum System.

#### **Zugehörige Links**

- Website für IBM [Support](http://www.ibm.com/support/entry/portal/docdisplay?lndocid=SERV-OPTN)
- Aktuelle [DSA-Version](http://www.ibm.com/support/entry/portal/docdisplay?lndocid=SERV-DSA)
- Aktuelle Version von [BMC/IMM](http://www.ibm.com/support/entry/portal/docdisplay?lndocid=MIGR-4JTS2T)
- •**202-902-000 : MemStr Test Failed**

Speicherkapazität reicht für die Ausführung des Tests nicht aus.

## **Behebbar**

Nein

**Dringlichkeit**

Fehler

### **Wartungsfähig**

Ja

## **Support automatisch benachrichtigen**

**Nein** 

### **Benutzeraktion**

Gehen Sie wie folgt vor:

- 1. Stellen Sie sicher, dass der gesamte Speicher aktiviert ist, indem Sie "Available System Memory" im Abschnitt "Resource Utilization" des DSA-Diagnose-Ereignisprotokolls markieren.
- 2. Starten Sie bei Bedarf das Konfigurationsdienstprogramm durch Drücken der Taste F1 während des Systemboots und aktivieren Sie den gesamten Speicher.
- 3. Achten Sie darauf, dass der DSA-Diagnosecode den aktuellen Stand aufweist.
- 4. Führen Sie den Test erneut aus.
- 5. Führen Sie die standardmäßige DSA-Speicherdiagnose durch, um den gesamten Speicher zu prüfen.
- 6. Bleibt der Fehler weiterhin bestehen, finden Sie weitere Korrekturmaßnahmen im Abschnitt "Fehlerbehebung nach Symptom" im "Installations- und Wartungshandbuch" zum System.

## **Zugehörige Links**

- Website für IBM [Support](http://www.ibm.com/support/entry/portal/docdisplay?lndocid=SERV-OPTN)
- Aktuelle [DSA-Version](http://www.ibm.com/support/entry/portal/docdisplay?lndocid=SERV-DSA)
- Aktuelle Version von [BMC/IMM](http://www.ibm.com/support/entry/portal/docdisplay?lndocid=MIGR-4JTS2T)

# **Ergebnisse für den Test der Nvidia-GPU über DSA**

Die folgenden Nachrichten können ausgegeben werden, wenn Sie den Nvidia GPU-Test ausführen.

# **Testergebnisse für den Test der Nvidia-GPU über DSA**

Die folgenden Nachrichten können ausgegeben werden, wenn Sie den Test der Nvidia-GPU über DSA ausführen.

#### •**409-000-000 : Der NVIDIA-Benutzerdiagnosetest wurde bestanden**

Der NVIDIA-Benutzerdiagnosetest wurde bestanden.

**Behebbar Nein Dringlichkeit** Ereignis

**Wartungsfähig Nein**
### **Support automatisch benachrichtigen**

Nein

#### **Zugehörige Links**

- Website für IBM [Support](http://www.ibm.com/support/entry/portal/docdisplay?lndocid=SERV-OPTN)
- Aktuelle [DSA-Version](http://www.ibm.com/support/entry/portal/docdisplay?lndocid=SERV-DSA)
- Aktuelle Version von [BMC/IMM](http://www.ibm.com/support/entry/portal/docdisplay?lndocid=MIGR-4JTS2T)
- **409-003-000 : Nvidia::DiagnosticServiceProvider::Bandwidth Test bestanden**

Der NVIDIA-GPU-Bandbreitentest wurde bestanden.

#### **Behebbar**

Nein

## **Dringlichkeit**

Ereignis

# **Wartungsfähig**

**Nein** 

### **Support automatisch benachrichtigen** Nein

### **Zugehörige Links**

- Website für IBM [Support](http://www.ibm.com/support/entry/portal/docdisplay?lndocid=SERV-OPTN)
- Aktuelle [DSA-Version](http://www.ibm.com/support/entry/portal/docdisplay?lndocid=SERV-DSA)
- Aktuelle Version von [BMC/IMM](http://www.ibm.com/support/entry/portal/docdisplay?lndocid=MIGR-4JTS2T)
- **409-004-000 : Nvidia::DiagnosticServiceProvider::Query Test bestanden**

Der NVIDIA-GPU-Abfragetest wurde bestanden.

### **Behebbar**

Nein

**Dringlichkeit** Ereignis

# **Wartungsfähig**

Nein

**Support automatisch benachrichtigen Nein** 

### **Zugehörige Links**

- Website für IBM [Support](http://www.ibm.com/support/entry/portal/docdisplay?lndocid=SERV-OPTN)
- Aktuelle [DSA-Version](http://www.ibm.com/support/entry/portal/docdisplay?lndocid=SERV-DSA)
- Aktuelle Version von [BMC/IMM](http://www.ibm.com/support/entry/portal/docdisplay?lndocid=MIGR-4JTS2T)
- **409-005-000 : Nvidia::DiagnosticServiceProvider::Matrix Test bestanden**

Der NVIDIA-GPU-Matrixtest wurde bestanden.

# **Behebbar**

Nein

# **Dringlichkeit**

Ereignis

#### **Wartungsfähig** Nein

**Support automatisch benachrichtigen** Nein

# **Zugehörige Links**

- Website für IBM [Support](http://www.ibm.com/support/entry/portal/docdisplay?lndocid=SERV-OPTN)
- Aktuelle [DSA-Version](http://www.ibm.com/support/entry/portal/docdisplay?lndocid=SERV-DSA)
- Aktuelle Version von [BMC/IMM](http://www.ibm.com/support/entry/portal/docdisplay?lndocid=MIGR-4JTS2T)

# • **409-006-000 : Nvidia::DiagnosticServiceProvider::Binomial Test bestanden**

Der NVIDIA-GPU-Binomialtest wurde bestanden.

**Behebbar** Nein

**Dringlichkeit** Ereignis

### **Wartungsfähig** Nein

### **Support automatisch benachrichtigen** Nein

# **Zugehörige Links**

- Website für IBM [Support](http://www.ibm.com/support/entry/portal/docdisplay?lndocid=SERV-OPTN)
- Aktuelle [DSA-Version](http://www.ibm.com/support/entry/portal/docdisplay?lndocid=SERV-DSA)
- Aktuelle Version von [BMC/IMM](http://www.ibm.com/support/entry/portal/docdisplay?lndocid=MIGR-4JTS2T)

#### •**409-800-000 : NVIDIA User Diagnostic Test abgebrochen**

Der NVIDIA-Benutzerdiagnosetest wurde abgebrochen.

# **Behebbar**

**Nein** 

# **Dringlichkeit** Ereignis

**Wartungsfähig**

Nein

#### **Support automatisch benachrichtigen** Nein

- Website für IBM [Support](http://www.ibm.com/support/entry/portal/docdisplay?lndocid=SERV-OPTN)
- Aktuelle [DSA-Version](http://www.ibm.com/support/entry/portal/docdisplay?lndocid=SERV-DSA)
- Aktuelle Version von [BMC/IMM](http://www.ibm.com/support/entry/portal/docdisplay?lndocid=MIGR-4JTS2T)
- **409-803-000 : Nvidia::DiagnosticServiceProvider::Bandwidth Test abgebrochen**

Der NVIDIA-GPU-Bandbreitentest wurde abgebrochen.

**Behebbar**

**Nein** 

**Dringlichkeit** Warnung

**Wartungsfähig** Nein

**Support automatisch benachrichtigen Nein** 

#### **Zugehörige Links**

- Website für IBM [Support](http://www.ibm.com/support/entry/portal/docdisplay?lndocid=SERV-OPTN)
- Aktuelle [DSA-Version](http://www.ibm.com/support/entry/portal/docdisplay?lndocid=SERV-DSA)
- Aktuelle Version von [BMC/IMM](http://www.ibm.com/support/entry/portal/docdisplay?lndocid=MIGR-4JTS2T)
- **409-804-000 : Nvidia::DiagnosticServiceProvider::Query Test abgebrochen**

Der NVIDIA-GPU-Abfragetest wurde abgebrochen.

**Behebbar** Nein

**Dringlichkeit** Warnung

**Wartungsfähig Nein** 

**Support automatisch benachrichtigen**

Nein

### **Zugehörige Links**

- Website für IBM [Support](http://www.ibm.com/support/entry/portal/docdisplay?lndocid=SERV-OPTN)
- Aktuelle [DSA-Version](http://www.ibm.com/support/entry/portal/docdisplay?lndocid=SERV-DSA)
- Aktuelle Version von [BMC/IMM](http://www.ibm.com/support/entry/portal/docdisplay?lndocid=MIGR-4JTS2T)
- **409-805-000 : Nvidia::DiagnosticServiceProvider::Matrix Test abgebrochen**

Der NVIDIA-GPU-Matrixtest wurde abgebrochen.

**Behebbar**

**Nein** 

**Dringlichkeit** Warnung

**Wartungsfähig Nein** 

### **Support automatisch benachrichtigen**

Nein

#### **Zugehörige Links**

- Website für IBM [Support](http://www.ibm.com/support/entry/portal/docdisplay?lndocid=SERV-OPTN)
- Aktuelle [DSA-Version](http://www.ibm.com/support/entry/portal/docdisplay?lndocid=SERV-DSA)
- Aktuelle Version von [BMC/IMM](http://www.ibm.com/support/entry/portal/docdisplay?lndocid=MIGR-4JTS2T)
- •**409-806-000 : Nvidia::DiagnosticServiceProvider::Binomial Test abgebrochen**

Der NVIDIA-GPU-Binomialtest wurde abgebrochen.

#### **Behebbar**

**Nein** 

**Dringlichkeit**

Warnung

#### **Wartungsfähig Nein**

#### **Support automatisch benachrichtigen** Nein

#### **Zugehörige Links**

- Website für IBM [Support](http://www.ibm.com/support/entry/portal/docdisplay?lndocid=SERV-OPTN)
- Aktuelle [DSA-Version](http://www.ibm.com/support/entry/portal/docdisplay?lndocid=SERV-DSA)
- Aktuelle Version von [BMC/IMM](http://www.ibm.com/support/entry/portal/docdisplay?lndocid=MIGR-4JTS2T)

### • **409-900-000 : Der NVIDIA-Benutzerdiagnosetest ist fehlgeschlagen**

Der NVIDIA-Benutzerdiagnosetest ist fehlgeschlagen.

# **Behebbar**

Nein

**Dringlichkeit**

Ereignis

# **Wartungsfähig**

Ja

**Support automatisch benachrichtigen Nein** 

### **Benutzeraktion**

Gehen Sie wie folgt vor:

- 1. Überprüfen Sie, ob die GPU richtig im PCIe-Steckplatz sitzt, indem Sie die GPU herausnehmen und wieder einstecken. Schalten Sie dann das System aus und wieder ein.
- 2. Stellen Sie sicher, dass die Netzteilanschlüsse zur GPU fest sitzen. Schalten Sie dann das System aus und wieder ein.
- 3. Führen Sie nvidia-smi -q aus. In einigen Fällen weist dies auf ein schlecht sitzendes Netzkabel hin.
- 4. Führen Sie die Diagnose mit derselben GPU erneut auf dem System aus, das betriebsbereit ist. Diagnosefehler können durch verschiedene Systemfehler verursacht werden.

5. Wenn das Problem weiterhin auftritt, wenden Sie sich an den zuständigen IBM Technical Support-Mitarbeiter.

### **Zugehörige Links**

- Website für IBM [Support](http://www.ibm.com/support/entry/portal/docdisplay?lndocid=SERV-OPTN)
- Aktuelle [DSA-Version](http://www.ibm.com/support/entry/portal/docdisplay?lndocid=SERV-DSA)
- Aktuelle Version von [BMC/IMM](http://www.ibm.com/support/entry/portal/docdisplay?lndocid=MIGR-4JTS2T)
- •**409-903-000 : Nvidia::DiagnosticServiceProvider::Bandwidth Test Failed**

Der NVIDIA-GPU-Bandbreitentest ist fehlgeschlagen.

### **Behebbar**

Nein

#### **Dringlichkeit** Fehler

# **Wartungsfähig**

Ja

# **Support automatisch benachrichtigen**

Nein

### **Benutzeraktion**

Gehen Sie wie folgt vor:

- 1. Überprüfen Sie, ob die GPU richtig im PCIe-Steckplatz sitzt, indem Sie die GPU herausnehmen und wieder einstecken. Schalten Sie dann das System aus und wieder ein.
- 2. Stellen Sie sicher, dass die Netzteilanschlüsse zur GPU fest sitzen. Schalten Sie dann das System aus und wieder ein.
- 3. Führen Sie nvidia-smi -q aus. In einigen Fällen weist dies auf ein schlecht sitzendes Netzkabel hin.
- 4. Führen Sie die Diagnose mit derselben GPU erneut auf dem System aus, das betriebsbereit ist. Diagnosefehler können durch verschiedene Systemfehler verursacht werden.
- 5. Wenn das Problem weiterhin auftritt, wenden Sie sich an den zuständigen IBM Technical Support-Mitarbeiter.

# **Zugehörige Links**

- Website für IBM [Support](http://www.ibm.com/support/entry/portal/docdisplay?lndocid=SERV-OPTN)
- Aktuelle [DSA-Version](http://www.ibm.com/support/entry/portal/docdisplay?lndocid=SERV-DSA)
- Aktuelle Version von [BMC/IMM](http://www.ibm.com/support/entry/portal/docdisplay?lndocid=MIGR-4JTS2T)

# • **409-904-000 : Nvidia::DiagnosticServiceProvider::Query Test Failed**

Der NVIDIA-GPU-Abfragetest ist fehlgeschlagen.

**Behebbar** Nein

**Dringlichkeit** Fehler

**Wartungsfähig** Ja

#### **Support automatisch benachrichtigen**

Nein

#### **Benutzeraktion**

Gehen Sie wie folgt vor:

- 1. Überprüfen Sie, ob die GPU richtig im PCIe-Steckplatz sitzt, indem Sie die GPU herausnehmen und wieder einstecken. Schalten Sie dann das System aus und wieder ein.
- 2. Stellen Sie sicher, dass die Netzteilanschlüsse zur GPU fest sitzen. Schalten Sie dann das System aus und wieder ein.
- 3. Führen Sie nvidia-smi -q aus. In einigen Fällen weist dies auf ein schlecht sitzendes Netzkabel hin.
- 4. Führen Sie die Diagnose mit derselben GPU erneut auf dem System aus, das betriebsbereit ist. Diagnosefehler können durch verschiedene Systemfehler verursacht werden.
- 5. Wenn das Problem weiterhin auftritt, wenden Sie sich an den zuständigen IBM Technical Support-Mitarbeiter.

### **Zugehörige Links**

- Website für IBM [Support](http://www.ibm.com/support/entry/portal/docdisplay?lndocid=SERV-OPTN)
- Aktuelle [DSA-Version](http://www.ibm.com/support/entry/portal/docdisplay?lndocid=SERV-DSA)
- Aktuelle Version von [BMC/IMM](http://www.ibm.com/support/entry/portal/docdisplay?lndocid=MIGR-4JTS2T)

#### •**409-905-000 : Nvidia::DiagnosticServiceProvider::Matrix Test Failed**

Der NVIDIA-GPU-Matrixtest ist fehlgeschlagen.

#### **Behebbar**

Nein

**Dringlichkeit** Fehler

**Wartungsfähig** Ja

**Support automatisch benachrichtigen**

Nein

### **Benutzeraktion**

Gehen Sie wie folgt vor:

- 1. Überprüfen Sie, ob die GPU richtig im PCIe-Steckplatz sitzt, indem Sie die GPU herausnehmen und wieder einstecken. Schalten Sie dann das System aus und wieder ein.
- 2. Stellen Sie sicher, dass die Netzteilanschlüsse zur GPU fest sitzen. Schalten Sie dann das System aus und wieder ein.
- 3. Führen Sie nvidia-smi -q aus. In einigen Fällen weist dies auf ein schlecht sitzendes Netzkabel hin.
- 4. Führen Sie die Diagnose mit derselben GPU erneut auf dem System aus, das betriebsbereit ist. Diagnosefehler können durch verschiedene Systemfehler verursacht werden.
- 5. Wenn das Problem weiterhin auftritt, wenden Sie sich an den zuständigen IBM Technical Support-Mitarbeiter.

- Website für IBM [Support](http://www.ibm.com/support/entry/portal/docdisplay?lndocid=SERV-OPTN)
- Aktuelle [DSA-Version](http://www.ibm.com/support/entry/portal/docdisplay?lndocid=SERV-DSA)
- Aktuelle Version von [BMC/IMM](http://www.ibm.com/support/entry/portal/docdisplay?lndocid=MIGR-4JTS2T)

#### •**409-906-000 : Nvidia::DiagnosticServiceProvider::Binomial Test Failed**

Der NVIDIA-GPU-Binomialtest ist fehlgeschlagen.

**Behebbar**

Nein

**Dringlichkeit** Fehler

#### **Wartungsfähig**

Ja

**Support automatisch benachrichtigen** Nein

#### **Benutzeraktion**

Gehen Sie wie folgt vor:

- 1. Überprüfen Sie, ob die GPU richtig im PCIe-Steckplatz sitzt, indem Sie die GPU herausnehmen und wieder einstecken. Schalten Sie dann das System aus und wieder ein.
- 2. Stellen Sie sicher, dass die Netzteilanschlüsse zur GPU fest sitzen. Schalten Sie dann das System aus und wieder ein.
- 3. Führen Sie nvidia-smi -q aus. In einigen Fällen weist dies auf ein schlecht sitzendes Netzkabel hin.
- 4. Führen Sie die Diagnose mit derselben GPU erneut auf dem System aus, das betriebsbereit ist. Diagnosefehler können durch verschiedene Systemfehler verursacht werden.
- 5. Wenn das Problem weiterhin auftritt, wenden Sie sich an den zuständigen IBM Technical Support-Mitarbeiter.

### **Zugehörige Links**

- Website für IBM [Support](http://www.ibm.com/support/entry/portal/docdisplay?lndocid=SERV-OPTN)
- Aktuelle [DSA-Version](http://www.ibm.com/support/entry/portal/docdisplay?lndocid=SERV-DSA)
- Aktuelle Version von [BMC/IMM](http://www.ibm.com/support/entry/portal/docdisplay?lndocid=MIGR-4JTS2T)

# **Ergebnisse für den Test des optischen Laufwerks über DSA**

Die folgenden Nachrichten können ausgegeben werden, wenn Sie den Test für optische Laufwerke ausführen.

# **Testergebnisse für den Test des optischen Laufwerks über DSA**

Die folgenden Nachrichten können ausgegeben werden, wenn Sie den Test für optische Laufwerke über DSA ausführen.

• **215-000-000 : Der Test des optischen Laufwerks war erfolgreich**

Der Test des optischen Laufwerks war erfolgreich.

**Behebbar** Nein

**Dringlichkeit** Ereignis

### **Wartungsfähig**

Nein

# **Support automatisch benachrichtigen**

**Nein** 

### **Zugehörige Links**

- Website für IBM [Support](http://www.ibm.com/support/entry/portal/docdisplay?lndocid=SERV-OPTN)
- Aktuelle [DSA-Version](http://www.ibm.com/support/entry/portal/docdisplay?lndocid=SERV-DSA)
- Aktuelle Version von [BMC/IMM](http://www.ibm.com/support/entry/portal/docdisplay?lndocid=MIGR-4JTS2T)

### • **215-801-000 : Der Test des optischen Laufwerks wurde abgebrochen**

Der Test des optischen Laufwerks wurde abgebrochen. Kommunikation mit dem Treiber nicht möglich.

### **Behebbar**

Nein

# **Dringlichkeit**

Warnung

# **Wartungsfähig**

Ja

#### **Support automatisch benachrichtigen** Nein

# **Benutzeraktion**

Gehen Sie wie folgt vor:

- 1. Achten Sie darauf, dass der DSA-Diagnosecode den aktuellen Stand aufweist.
- 2. Führen Sie den Test erneut aus.
- 3. Überprüfen Sie die Verkabelung des Laufwerks auf lose Kabel, unterbrochene Verbindungen an beiden Enden oder beschädigte Kabel. Tauschen Sie beschädigte Kabel aus.
- 4. Führen Sie den Test erneut aus.
- 5. Prüfen Sie die System-Firmwareversion und führen Sie bei Bedarf ein Upgrade durch. Die installierte Firmwareversion finden Sie im Ereignisprotokoll zur DSA-Diagnose (DSA Diagnostic Event Log) im Firmware/VPD-Abschnitt für diese Komponente.
- 6. Führen Sie den Test erneut aus.

# **Zugehörige Links**

- Website für IBM [Support](http://www.ibm.com/support/entry/portal/docdisplay?lndocid=SERV-OPTN)
- Aktuelle [DSA-Version](http://www.ibm.com/support/entry/portal/docdisplay?lndocid=SERV-DSA)
- Aktuelle Version von [BMC/IMM](http://www.ibm.com/support/entry/portal/docdisplay?lndocid=MIGR-4JTS2T)

# • **215-802-000 : Der Test des optischen Laufwerks wurde abgebrochen**

Der Test des optischen Laufwerks wurde abgebrochen. Lesefehler festgestellt.

**Behebbar Nein Dringlichkeit**

Warnung

#### **Wartungsfähig**

Ja

**Support automatisch benachrichtigen**

Nein

### **Benutzeraktion**

Gehen Sie wie folgt vor:

- 1. Legen Sie eine neue CD oder DVD in das Laufwerk ein und warten Sie 15 Sekunden, bis der Datenträger erkannt wurde. Führen Sie den Test erneut aus.
- 2. Überprüfen Sie die Verkabelung des Laufwerks auf lose Kabel, unterbrochene Verbindungen an beiden Enden oder beschädigte Kabel. Tauschen Sie beschädigte Kabel aus.
- 3. Führen Sie den Test erneut aus.
- 4. Bleibt der Fehler weiterhin bestehen, finden Sie weitere Korrekturmaßnahmen im Abschnitt "Fehlerbehebung nach Symptom" im "Installations- und Wartungshandbuch" zum System.

#### **Zugehörige Links**

- Website für IBM [Support](http://www.ibm.com/support/entry/portal/docdisplay?lndocid=SERV-OPTN)
- Aktuelle [DSA-Version](http://www.ibm.com/support/entry/portal/docdisplay?lndocid=SERV-DSA)
- Aktuelle Version von [BMC/IMM](http://www.ibm.com/support/entry/portal/docdisplay?lndocid=MIGR-4JTS2T)

### • **215-803-000 : Der Test des optischen Laufwerks ist fehlgeschlagen**

Der Test des optischen Laufwerks ist fehlgeschlagen. Datenträger wird möglicherweise vom Betriebssystem verwendet.

#### **Behebbar**

Nein

**Dringlichkeit** Fehler

#### **Wartungsfähig**

Ja

# **Support automatisch benachrichtigen**

Nein

### **Benutzeraktion**

Gehen Sie wie folgt vor:

- 1. Warten Sie, bis die Systemaktivität beendet ist.
- 2. Führen Sie den Test erneut aus.
- 3. Schalten Sie das System aus und starten Sie es erneut.
- 4. Führen Sie den Test erneut aus.

### **Zugehörige Links**

- Website für IBM [Support](http://www.ibm.com/support/entry/portal/docdisplay?lndocid=SERV-OPTN)
- Aktuelle [DSA-Version](http://www.ibm.com/support/entry/portal/docdisplay?lndocid=SERV-DSA)
- Aktuelle Version von [BMC/IMM](http://www.ibm.com/support/entry/portal/docdisplay?lndocid=MIGR-4JTS2T)

### • **215-804-000 : Der Test des optischen Laufwerks wurde abgebrochen**

Der Test des optischen Laufwerks wurde abgebrochen. Der Laufwerkschlitten ist offen.

#### **Behebbar**

Nein

#### **Dringlichkeit**

Warnung

#### **Wartungsfähig**

Ja

### **Support automatisch benachrichtigen**

**Nein** 

### **Benutzeraktion**

Gehen Sie wie folgt vor:

- 1. Schließen Sie den Laufwerkschlitten und warten Sie 15 Sekunden, bis der Datenträger erkannt wurde. Führen Sie den Test erneut aus.
- 2. Legen Sie eine neue CD oder DVD in das Laufwerk ein und warten Sie 15 Sekunden, bis der Datenträger erkannt wurde. Führen Sie den Test erneut aus.
- 3. Überprüfen Sie die Verkabelung des Laufwerks auf lose Kabel, unterbrochene Verbindungen an beiden Enden oder beschädigte Kabel. Tauschen Sie beschädigte Kabel aus.
- 4. Führen Sie den Test erneut aus.
- 5. Bleibt der Fehler weiterhin bestehen, finden Sie weitere Korrekturmaßnahmen im Abschnitt "Fehlerbehebung nach Symptom" im "Installations- und Wartungshandbuch" zum System.

### **Zugehörige Links**

- Website für IBM [Support](http://www.ibm.com/support/entry/portal/docdisplay?lndocid=SERV-OPTN)
- Aktuelle [DSA-Version](http://www.ibm.com/support/entry/portal/docdisplay?lndocid=SERV-DSA)
- Aktuelle Version von [BMC/IMM](http://www.ibm.com/support/entry/portal/docdisplay?lndocid=MIGR-4JTS2T)

### • **215-901-000 : Der Test des optischen Laufwerks wurde abgebrochen**

Der Test des optischen Laufwerks wurde abgebrochen. Kein Datenträger im Laufwerk gefunden.

### **Behebbar**

**Nein** 

#### **Dringlichkeit** Warnung

## **Wartungsfähig**

Ja

### **Support automatisch benachrichtigen**

Nein

# **Benutzeraktion**

Gehen Sie wie folgt vor:

- 1. Legen Sie eine neue CD oder DVD in das Laufwerk ein und warten Sie 15 Sekunden, bis der Datenträger erkannt wurde. Führen Sie den Test erneut aus.
- 2. Überprüfen Sie die Verkabelung des Laufwerks auf lose Kabel, unterbrochene Verbindungen an beiden Enden oder beschädigte Kabel. Tauschen Sie beschädigte Kabel aus.
- 3. Führen Sie den Test erneut aus.

4. Bleibt der Fehler weiterhin bestehen, finden Sie weitere Korrekturmaßnahmen im Abschnitt "Fehlerbehebung nach Symptom" im "Installations- und Wartungshandbuch" zum System.

### **Zugehörige Links**

- Website für IBM [Support](http://www.ibm.com/support/entry/portal/docdisplay?lndocid=SERV-OPTN)
- Aktuelle [DSA-Version](http://www.ibm.com/support/entry/portal/docdisplay?lndocid=SERV-DSA)
- Aktuelle Version von [BMC/IMM](http://www.ibm.com/support/entry/portal/docdisplay?lndocid=MIGR-4JTS2T)

### • **215-902-000 : Der Test des optischen Laufwerks ist fehlgeschlagen**

Der Test des optischen Laufwerks ist fehlgeschlagen. Abweichung beim Lesen.

#### **Behebbar**

Nein

# **Dringlichkeit**

Fehler

# **Wartungsfähig**

Ja

# **Support automatisch benachrichtigen**

Nein

### **Benutzeraktion**

Gehen Sie wie folgt vor:

- 1. Legen Sie eine neue CD oder DVD in das Laufwerk ein und warten Sie 15 Sekunden, bis der Datenträger erkannt wurde. Führen Sie den Test erneut aus.
- 2. Überprüfen Sie die Verkabelung des Laufwerks auf lose Kabel, unterbrochene Verbindungen an beiden Enden oder beschädigte Kabel. Tauschen Sie beschädigte Kabel aus.
- 3. Führen Sie den Test erneut aus.
- 4. Bleibt der Fehler weiterhin bestehen, finden Sie weitere Korrekturmaßnahmen im Abschnitt "Fehlerbehebung nach Symptom" im "Installations- und Wartungshandbuch" zum System.

# **Zugehörige Links**

- Website für IBM [Support](http://www.ibm.com/support/entry/portal/docdisplay?lndocid=SERV-OPTN)
- Aktuelle [DSA-Version](http://www.ibm.com/support/entry/portal/docdisplay?lndocid=SERV-DSA)
- Aktuelle Version von [BMC/IMM](http://www.ibm.com/support/entry/portal/docdisplay?lndocid=MIGR-4JTS2T)

### • **215-903-000 : Der Test des optischen Laufwerks wurde abgebrochen**

Der Test des optischen Laufwerks wurde abgebrochen. Zugriff auf das Laufwerk nicht möglich.

# **Behebbar** Nein **Dringlichkeit** Warnung **Wartungsfähig** Ja **Support automatisch benachrichtigen** Nein

### **Benutzeraktion**

Gehen Sie wie folgt vor:

- 1. Legen Sie eine neue CD oder DVD in das Laufwerk ein und warten Sie 15 Sekunden, bis der Datenträger erkannt wurde. Führen Sie den Test erneut aus.
- 2. Überprüfen Sie die Verkabelung des Laufwerks auf lose Kabel, unterbrochene Verbindungen an beiden Enden oder beschädigte Kabel. Tauschen Sie beschädigte Kabel aus.
- 3. Führen Sie den Test erneut aus.
- 4. Prüfen Sie die System-Firmwareversion und führen Sie bei Bedarf ein Upgrade durch. Die installierte Firmwareversion finden Sie im Ereignisprotokoll zur DSA-Diagnose (DSA Diagnostic Event Log) im Firmware/VPD-Abschnitt für diese Komponente.
- 5. Führen Sie den Test erneut aus.
- 6. Bleibt der Fehler weiterhin bestehen, finden Sie weitere Korrekturmaßnahmen im Abschnitt "Fehlerbehebung nach Symptom" im "Installations- und Wartungshandbuch" zum System.

### **Zugehörige Links**

- Website für IBM [Support](http://www.ibm.com/support/entry/portal/docdisplay?lndocid=SERV-OPTN)
- Aktuelle [DSA-Version](http://www.ibm.com/support/entry/portal/docdisplay?lndocid=SERV-DSA)
- Aktuelle Version von [BMC/IMM](http://www.ibm.com/support/entry/portal/docdisplay?lndocid=MIGR-4JTS2T)

# **Ergebnisse für den Systemmanagementtest über DSA**

Die folgenden Nachrichten können ausgegeben werden, wenn Sie den Systemverwaltungstest ausführen.

# **Testergebnisse für den Systemmanagementtest über DSA**

Die folgenden Nachrichten können ausgegeben werden, wenn Sie den Systemmanagementtest über DSA ausführen.

•**166-000-001 : IMM I2C-Test bestanden.**

IMM I2C-Test bestanden.

**Behebbar** Nein

**Dringlichkeit** Ereignis

**Wartungsfähig Nein** 

**Support automatisch benachrichtigen** Nein

- Website für IBM [Support](http://www.ibm.com/support/entry/portal/docdisplay?lndocid=SERV-OPTN)
- Aktuelle [DSA-Version](http://www.ibm.com/support/entry/portal/docdisplay?lndocid=SERV-DSA)
- Aktuelle Version von [BMC/IMM](http://www.ibm.com/support/entry/portal/docdisplay?lndocid=MIGR-4JTS2T)

#### $\bullet$ **166-801-001 : IMM I2C-Test abgebrochen**

IMM gab eine falsche Antwortlänge zurück.

#### **Behebbar**

Nein

#### **Dringlichkeit** Warnung

## **Wartungsfähig**

Ja

#### **Support automatisch benachrichtigen** Nein

### **Benutzeraktion**

Führen Sie die angegebenen Aktionen nacheinander aus und führen Sie den Test nach jeder Aktion erneut aus:

- 1. Schalten Sie das System aus und trennen Sie es von der Stromversorgung. Warten Sie 45 Sekunden. Stellen Sie die Stromversorgung wieder her.
- 2. Achten Sie darauf, dass DSA und BMC/IMM die aktuelle Version aufweisen.

### **Zugehörige Links**

- Website für IBM [Support](http://www.ibm.com/support/entry/portal/docdisplay?lndocid=SERV-OPTN)
- Aktuelle [DSA-Version](http://www.ibm.com/support/entry/portal/docdisplay?lndocid=SERV-DSA)
- Aktuelle Version von [BMC/IMM](http://www.ibm.com/support/entry/portal/docdisplay?lndocid=MIGR-4JTS2T)

#### •**166-802-001 : IMM I2C-Test abgebrochen**

Test kann aus unbekanntem Grund nicht abgeschlossen werden.

### **Behebbar**

Nein

# **Dringlichkeit**

Warnung

# **Wartungsfähig**

Ja

# **Support automatisch benachrichtigen**

Nein

### **Benutzeraktion**

Führen Sie die angegebenen Aktionen nacheinander aus und führen Sie den Test nach jeder Aktion erneut aus:

- 1. Schalten Sie das System aus und trennen Sie es von der Stromversorgung. Warten Sie 45 Sekunden. Stellen Sie die Stromversorgung wieder her.
- 2. Achten Sie darauf, dass DSA und BMC/IMM die aktuelle Version aufweisen.

- Website für IBM [Support](http://www.ibm.com/support/entry/portal/docdisplay?lndocid=SERV-OPTN)
- Aktuelle [DSA-Version](http://www.ibm.com/support/entry/portal/docdisplay?lndocid=SERV-DSA)
- Aktuelle Version von [BMC/IMM](http://www.ibm.com/support/entry/portal/docdisplay?lndocid=MIGR-4JTS2T)

#### •**166-803-001 : IMM I2C-Test abgebrochen**

Knoten ausgelastet. Versuchen Sie es später erneut.

### **Behebbar**

Nein

#### **Dringlichkeit** Warnung

## **Wartungsfähig**

Ja

#### **Support automatisch benachrichtigen** Nein

### **Benutzeraktion**

Führen Sie die angegebenen Aktionen nacheinander aus und führen Sie den Test nach jeder Aktion erneut aus:

- 1. Schalten Sie das System aus und trennen Sie es von der Stromversorgung. Warten Sie 45 Sekunden. Stellen Sie die Stromversorgung wieder her.
- 2. Achten Sie darauf, dass DSA und BMC/IMM die aktuelle Version aufweisen.

# **Zugehörige Links**

- Website für IBM [Support](http://www.ibm.com/support/entry/portal/docdisplay?lndocid=SERV-OPTN)
- Aktuelle [DSA-Version](http://www.ibm.com/support/entry/portal/docdisplay?lndocid=SERV-DSA)
- Aktuelle Version von [BMC/IMM](http://www.ibm.com/support/entry/portal/docdisplay?lndocid=MIGR-4JTS2T)

#### •**166-804-001 : IMM I2C-Test abgebrochen**

Ungültiger Befehl.

# **Behebbar**

Nein

# **Dringlichkeit**

Warnung

### **Wartungsfähig**

Ja

# **Support automatisch benachrichtigen**

Nein

### **Benutzeraktion**

Führen Sie die angegebenen Aktionen nacheinander aus und führen Sie den Test nach jeder Aktion erneut aus:

- 1. Schalten Sie das System aus und trennen Sie es von der Stromversorgung. Warten Sie 45 Sekunden. Stellen Sie die Stromversorgung wieder her.
- 2. Achten Sie darauf, dass DSA und BMC/IMM die aktuelle Version aufweisen.

- Website für IBM [Support](http://www.ibm.com/support/entry/portal/docdisplay?lndocid=SERV-OPTN)
- Aktuelle [DSA-Version](http://www.ibm.com/support/entry/portal/docdisplay?lndocid=SERV-DSA)
- Aktuelle Version von [BMC/IMM](http://www.ibm.com/support/entry/portal/docdisplay?lndocid=MIGR-4JTS2T)

#### $\bullet$ **166-805-001 : IMM I2C-Test abgebrochen**

Ungültiger Befehl für LUN.

#### **Behebbar**

Nein

#### **Dringlichkeit** Warnung

### **Wartungsfähig**

Ja

#### **Support automatisch benachrichtigen** Nein

### **Benutzeraktion**

Führen Sie die angegebenen Aktionen nacheinander aus und führen Sie den Test nach jeder Aktion erneut aus:

- 1. Schalten Sie das System aus und trennen Sie es von der Stromversorgung. Warten Sie 45 Sekunden. Stellen Sie die Stromversorgung wieder her.
- 2. Achten Sie darauf, dass DSA und BMC/IMM die aktuelle Version aufweisen.

### **Zugehörige Links**

- Website für IBM [Support](http://www.ibm.com/support/entry/portal/docdisplay?lndocid=SERV-OPTN)
- Aktuelle [DSA-Version](http://www.ibm.com/support/entry/portal/docdisplay?lndocid=SERV-DSA)
- Aktuelle Version von [BMC/IMM](http://www.ibm.com/support/entry/portal/docdisplay?lndocid=MIGR-4JTS2T)

#### •**166-806-001 : IMM I2C-Test abgebrochen**

Zeitlimitüberschreitung bei der Verarbeitung des Befehls.

### **Behebbar**

Nein

# **Dringlichkeit**

Warnung

# **Wartungsfähig**

Ja

# **Support automatisch benachrichtigen**

Nein

### **Benutzeraktion**

Führen Sie die angegebenen Aktionen nacheinander aus und führen Sie den Test nach jeder Aktion erneut aus:

- 1. Schalten Sie das System aus und trennen Sie es von der Stromversorgung. Warten Sie 45 Sekunden. Stellen Sie die Stromversorgung wieder her.
- 2. Achten Sie darauf, dass DSA und BMC/IMM die aktuelle Version aufweisen.

- Website für IBM [Support](http://www.ibm.com/support/entry/portal/docdisplay?lndocid=SERV-OPTN)
- Aktuelle [DSA-Version](http://www.ibm.com/support/entry/portal/docdisplay?lndocid=SERV-DSA)
- Aktuelle Version von [BMC/IMM](http://www.ibm.com/support/entry/portal/docdisplay?lndocid=MIGR-4JTS2T)

#### •**166-807-001 : IMM I2C-Test abgebrochen**

Kein Speicherplatz mehr verfügbar.

### **Behebbar**

Nein

#### **Dringlichkeit** Warnung

# **Wartungsfähig**

Ja

#### **Support automatisch benachrichtigen** Nein

### **Benutzeraktion**

Führen Sie die angegebenen Aktionen nacheinander aus und führen Sie den Test nach jeder Aktion erneut aus:

- 1. Schalten Sie das System aus und trennen Sie es von der Stromversorgung. Warten Sie 45 Sekunden. Stellen Sie die Stromversorgung wieder her.
- 2. Achten Sie darauf, dass DSA und BMC/IMM die aktuelle Version aufweisen.

# **Zugehörige Links**

- Website für IBM [Support](http://www.ibm.com/support/entry/portal/docdisplay?lndocid=SERV-OPTN)
- Aktuelle [DSA-Version](http://www.ibm.com/support/entry/portal/docdisplay?lndocid=SERV-DSA)
- Aktuelle Version von [BMC/IMM](http://www.ibm.com/support/entry/portal/docdisplay?lndocid=MIGR-4JTS2T)

#### •**166-808-001 : IMM I2C-Test abgebrochen**

Reservierung storniert oder ungültige Reservierungs-ID.

# **Behebbar**

Nein

# **Dringlichkeit**

Warnung

# **Wartungsfähig**

Ja

# **Support automatisch benachrichtigen**

Nein

### **Benutzeraktion**

Führen Sie die angegebenen Aktionen nacheinander aus und führen Sie den Test nach jeder Aktion erneut aus:

- 1. Schalten Sie das System aus und trennen Sie es von der Stromversorgung. Warten Sie 45 Sekunden. Stellen Sie die Stromversorgung wieder her.
- 2. Achten Sie darauf, dass DSA und BMC/IMM die aktuelle Version aufweisen.

- Website für IBM [Support](http://www.ibm.com/support/entry/portal/docdisplay?lndocid=SERV-OPTN)
- Aktuelle [DSA-Version](http://www.ibm.com/support/entry/portal/docdisplay?lndocid=SERV-DSA)
- Aktuelle Version von [BMC/IMM](http://www.ibm.com/support/entry/portal/docdisplay?lndocid=MIGR-4JTS2T)

#### •**166-809-001 : IMM I2C-Test abgebrochen**

Anforderungsdaten abgeschnitten.

### **Behebbar**

Nein

#### **Dringlichkeit** Warnung

# **Wartungsfähig**

Ja

#### **Support automatisch benachrichtigen** Nein

### **Benutzeraktion**

Führen Sie die angegebenen Aktionen nacheinander aus und führen Sie den Test nach jeder Aktion erneut aus:

- 1. Schalten Sie das System aus und trennen Sie es von der Stromversorgung. Warten Sie 45 Sekunden. Stellen Sie die Stromversorgung wieder her.
- 2. Achten Sie darauf, dass DSA und BMC/IMM die aktuelle Version aufweisen.

# **Zugehörige Links**

- Website für IBM [Support](http://www.ibm.com/support/entry/portal/docdisplay?lndocid=SERV-OPTN)
- Aktuelle [DSA-Version](http://www.ibm.com/support/entry/portal/docdisplay?lndocid=SERV-DSA)
- Aktuelle Version von [BMC/IMM](http://www.ibm.com/support/entry/portal/docdisplay?lndocid=MIGR-4JTS2T)

# • **166-810-001 : IMM I2C-Test abgebrochen**

Länge der Anforderungsdaten ist ungültig.

# **Behebbar**

Nein

# **Dringlichkeit**

Warnung

# **Wartungsfähig**

Ja

# **Support automatisch benachrichtigen**

Nein

# **Benutzeraktion**

Führen Sie die angegebenen Aktionen nacheinander aus und führen Sie den Test nach jeder Aktion erneut aus:

- 1. Schalten Sie das System aus und trennen Sie es von der Stromversorgung. Warten Sie 45 Sekunden. Stellen Sie die Stromversorgung wieder her.
- 2. Achten Sie darauf, dass DSA und BMC/IMM die aktuelle Version aufweisen.

- Website für IBM [Support](http://www.ibm.com/support/entry/portal/docdisplay?lndocid=SERV-OPTN)
- Aktuelle [DSA-Version](http://www.ibm.com/support/entry/portal/docdisplay?lndocid=SERV-DSA)
- Aktuelle Version von [BMC/IMM](http://www.ibm.com/support/entry/portal/docdisplay?lndocid=MIGR-4JTS2T)

#### •**166-811-001 : IMM I2C-Test abgebrochen**

Grenzwert für Länge der Anforderungsdaten überschritten.

#### **Behebbar**

Nein

#### **Dringlichkeit** Warnung

## **Wartungsfähig**

Ja

#### **Support automatisch benachrichtigen** Nein

### **Benutzeraktion**

Führen Sie die angegebenen Aktionen nacheinander aus und führen Sie den Test nach jeder Aktion erneut aus:

- 1. Schalten Sie das System aus und trennen Sie es von der Stromversorgung. Warten Sie 45 Sekunden. Stellen Sie die Stromversorgung wieder her.
- 2. Achten Sie darauf, dass DSA und BMC/IMM die aktuelle Version aufweisen.

# **Zugehörige Links**

- Website für IBM [Support](http://www.ibm.com/support/entry/portal/docdisplay?lndocid=SERV-OPTN)
- Aktuelle [DSA-Version](http://www.ibm.com/support/entry/portal/docdisplay?lndocid=SERV-DSA)
- Aktuelle Version von [BMC/IMM](http://www.ibm.com/support/entry/portal/docdisplay?lndocid=MIGR-4JTS2T)

#### •**166-812-001 : IMM I2C-Test abgebrochen**

Der Parameter liegt außerhalb des gültigen Bereichs.

# **Behebbar**

Nein

# **Dringlichkeit**

Warnung

### **Wartungsfähig**

Ja

# **Support automatisch benachrichtigen**

Nein

### **Benutzeraktion**

Führen Sie die angegebenen Aktionen nacheinander aus und führen Sie den Test nach jeder Aktion erneut aus:

- 1. Schalten Sie das System aus und trennen Sie es von der Stromversorgung. Warten Sie 45 Sekunden. Stellen Sie die Stromversorgung wieder her.
- 2. Achten Sie darauf, dass DSA und BMC/IMM die aktuelle Version aufweisen.

- Website für IBM [Support](http://www.ibm.com/support/entry/portal/docdisplay?lndocid=SERV-OPTN)
- Aktuelle [DSA-Version](http://www.ibm.com/support/entry/portal/docdisplay?lndocid=SERV-DSA)
- Aktuelle Version von [BMC/IMM](http://www.ibm.com/support/entry/portal/docdisplay?lndocid=MIGR-4JTS2T)

#### $\bullet$ **166-813-001 : IMM I2C-Test abgebrochen**

Anzahl der angeforderten Datenbytes kann nicht zurückgegeben werden.

#### **Behebbar**

Nein

#### **Dringlichkeit** Warnung

#### **Wartungsfähig**

Ja

#### **Support automatisch benachrichtigen** Nein

#### **Benutzeraktion**

Führen Sie die angegebenen Aktionen nacheinander aus und führen Sie den Test nach jeder Aktion erneut aus:

- 1. Schalten Sie das System aus und trennen Sie es von der Stromversorgung. Warten Sie 45 Sekunden. Stellen Sie die Stromversorgung wieder her.
- 2. Achten Sie darauf, dass DSA und BMC/IMM die aktuelle Version aufweisen.

#### **Zugehörige Links**

- Website für IBM [Support](http://www.ibm.com/support/entry/portal/docdisplay?lndocid=SERV-OPTN)
- Aktuelle [DSA-Version](http://www.ibm.com/support/entry/portal/docdisplay?lndocid=SERV-DSA)
- Aktuelle Version von [BMC/IMM](http://www.ibm.com/support/entry/portal/docdisplay?lndocid=MIGR-4JTS2T)

#### • **166-814-001 : IMM I2C-Test abgebrochen**

Angeforderte(r) Sensor, Datensatz oder Daten nicht vorhanden.

### **Behebbar**

Nein

# **Dringlichkeit**

Warnung

### **Wartungsfähig**

Ja

### **Support automatisch benachrichtigen**

Nein

#### **Benutzeraktion**

Führen Sie die angegebenen Aktionen nacheinander aus und führen Sie den Test nach jeder Aktion erneut aus:

- 1. Schalten Sie das System aus und trennen Sie es von der Stromversorgung. Warten Sie 45 Sekunden. Stellen Sie die Stromversorgung wieder her.
- 2. Achten Sie darauf, dass DSA und BMC/IMM die aktuelle Version aufweisen.

- Website für IBM [Support](http://www.ibm.com/support/entry/portal/docdisplay?lndocid=SERV-OPTN)
- Aktuelle [DSA-Version](http://www.ibm.com/support/entry/portal/docdisplay?lndocid=SERV-DSA)
- Aktuelle Version von [BMC/IMM](http://www.ibm.com/support/entry/portal/docdisplay?lndocid=MIGR-4JTS2T)

#### •**166-815-001 : IMM I2C-Test abgebrochen**

Ungültiges Datenfeld in Anforderung.

### **Behebbar**

Nein

#### **Dringlichkeit** Warnung

# **Wartungsfähig**

Ja

#### **Support automatisch benachrichtigen** Nein

### **Benutzeraktion**

Führen Sie die angegebenen Aktionen nacheinander aus und führen Sie den Test nach jeder Aktion erneut aus:

- 1. Schalten Sie das System aus und trennen Sie es von der Stromversorgung. Warten Sie 45 Sekunden. Stellen Sie die Stromversorgung wieder her.
- 2. Achten Sie darauf, dass DSA und BMC/IMM die aktuelle Version aufweisen.

# **Zugehörige Links**

- Website für IBM [Support](http://www.ibm.com/support/entry/portal/docdisplay?lndocid=SERV-OPTN)
- Aktuelle [DSA-Version](http://www.ibm.com/support/entry/portal/docdisplay?lndocid=SERV-DSA)
- Aktuelle Version von [BMC/IMM](http://www.ibm.com/support/entry/portal/docdisplay?lndocid=MIGR-4JTS2T)

#### •**166-816-001 : IMM I2C-Test abgebrochen**

Befehl für angegebenen Sensor oder Datensatztyp unzulässig.

# **Behebbar**

Nein

# **Dringlichkeit**

Warnung

# **Wartungsfähig**

Ja

# **Support automatisch benachrichtigen**

Nein

### **Benutzeraktion**

Führen Sie die angegebenen Aktionen nacheinander aus und führen Sie den Test nach jeder Aktion erneut aus:

- 1. Schalten Sie das System aus und trennen Sie es von der Stromversorgung. Warten Sie 45 Sekunden. Stellen Sie die Stromversorgung wieder her.
- 2. Achten Sie darauf, dass DSA und BMC/IMM die aktuelle Version aufweisen.

- Website für IBM [Support](http://www.ibm.com/support/entry/portal/docdisplay?lndocid=SERV-OPTN)
- Aktuelle [DSA-Version](http://www.ibm.com/support/entry/portal/docdisplay?lndocid=SERV-DSA)
- Aktuelle Version von [BMC/IMM](http://www.ibm.com/support/entry/portal/docdisplay?lndocid=MIGR-4JTS2T)

#### $\bullet$ **166-817-001 : IMM I2C-Test abgebrochen**

Befehlsantwort konnte nicht bereitgestellt werden.

#### **Behebbar**

Nein

#### **Dringlichkeit** Warnung

### **Wartungsfähig**

Ja

#### **Support automatisch benachrichtigen** Nein

#### **Benutzeraktion**

Führen Sie die angegebenen Aktionen nacheinander aus und führen Sie den Test nach jeder Aktion erneut aus:

- 1. Schalten Sie das System aus und trennen Sie es von der Stromversorgung. Warten Sie 45 Sekunden. Stellen Sie die Stromversorgung wieder her.
- 2. Achten Sie darauf, dass DSA und BMC/IMM die aktuelle Version aufweisen.

#### **Zugehörige Links**

- Website für IBM [Support](http://www.ibm.com/support/entry/portal/docdisplay?lndocid=SERV-OPTN)
- Aktuelle [DSA-Version](http://www.ibm.com/support/entry/portal/docdisplay?lndocid=SERV-DSA)
- Aktuelle Version von [BMC/IMM](http://www.ibm.com/support/entry/portal/docdisplay?lndocid=MIGR-4JTS2T)

#### • **166-818-001 : IMM I2C-Test abgebrochen**

Doppelte Anforderung kann nicht ausgeführt werden.

### **Behebbar**

Nein

# **Dringlichkeit**

Warnung

### **Wartungsfähig**

Ja

# **Support automatisch benachrichtigen**

Nein

#### **Benutzeraktion**

Führen Sie die angegebenen Aktionen nacheinander aus und führen Sie den Test nach jeder Aktion erneut aus:

- 1. Schalten Sie das System aus und trennen Sie es von der Stromversorgung. Warten Sie 45 Sekunden. Stellen Sie die Stromversorgung wieder her.
- 2. Achten Sie darauf, dass DSA und BMC/IMM die aktuelle Version aufweisen.

- Website für IBM [Support](http://www.ibm.com/support/entry/portal/docdisplay?lndocid=SERV-OPTN)
- Aktuelle [DSA-Version](http://www.ibm.com/support/entry/portal/docdisplay?lndocid=SERV-DSA)
- Aktuelle Version von [BMC/IMM](http://www.ibm.com/support/entry/portal/docdisplay?lndocid=MIGR-4JTS2T)

#### •**166-819-001 : IMM I2C-Test abgebrochen**

Befehlsantwort konnte nicht bereitgestellt werden. SDR-Repository im Aktualisierungsmodus.

#### **Behebbar**

**Nein** 

#### **Dringlichkeit** Warnung

## **Wartungsfähig**

Ja

#### **Support automatisch benachrichtigen** Nein

### **Benutzeraktion**

Führen Sie die angegebenen Aktionen nacheinander aus und führen Sie den Test nach jeder Aktion erneut aus:

- 1. Schalten Sie das System aus und trennen Sie es von der Stromversorgung. Warten Sie 45 Sekunden. Stellen Sie die Stromversorgung wieder her.
- 2. Achten Sie darauf, dass DSA und BMC/IMM die aktuelle Version aufweisen.

# **Zugehörige Links**

- Website für IBM [Support](http://www.ibm.com/support/entry/portal/docdisplay?lndocid=SERV-OPTN)
- Aktuelle [DSA-Version](http://www.ibm.com/support/entry/portal/docdisplay?lndocid=SERV-DSA)
- Aktuelle Version von [BMC/IMM](http://www.ibm.com/support/entry/portal/docdisplay?lndocid=MIGR-4JTS2T)

#### •**166-820-001 : IMM I2C-Test abgebrochen**

Befehlsantwort konnte nicht bereitgestellt werden. Einheit im Firmware-Update-Modus.

### **Behebbar**

Nein

# **Dringlichkeit**

Warnung

### **Wartungsfähig**

Ja

# **Support automatisch benachrichtigen**

Nein

### **Benutzeraktion**

Führen Sie die angegebenen Aktionen nacheinander aus und führen Sie den Test nach jeder Aktion erneut aus:

- 1. Schalten Sie das System aus und trennen Sie es von der Stromversorgung. Warten Sie 45 Sekunden. Stellen Sie die Stromversorgung wieder her.
- 2. Achten Sie darauf, dass DSA und BMC/IMM die aktuelle Version aufweisen.

- Website für IBM [Support](http://www.ibm.com/support/entry/portal/docdisplay?lndocid=SERV-OPTN)
- Aktuelle [DSA-Version](http://www.ibm.com/support/entry/portal/docdisplay?lndocid=SERV-DSA)
- Aktuelle Version von [BMC/IMM](http://www.ibm.com/support/entry/portal/docdisplay?lndocid=MIGR-4JTS2T)

#### $\bullet$ **166-821-001 : IMM I2C-Test abgebrochen**

Befehlsantwort konnte nicht bereitgestellt werden. BMC-Initialisierung läuft.

#### **Behebbar**

Nein

#### **Dringlichkeit** Warnung

**Wartungsfähig**

Ja

#### **Support automatisch benachrichtigen** Nein

#### **Benutzeraktion**

Führen Sie die angegebenen Aktionen nacheinander aus und führen Sie den Test nach jeder Aktion erneut aus:

- 1. Schalten Sie das System aus und trennen Sie es von der Stromversorgung. Warten Sie 45 Sekunden. Stellen Sie die Stromversorgung wieder her.
- 2. Achten Sie darauf, dass DSA und BMC/IMM die aktuelle Version aufweisen.

### **Zugehörige Links**

- Website für IBM [Support](http://www.ibm.com/support/entry/portal/docdisplay?lndocid=SERV-OPTN)
- Aktuelle [DSA-Version](http://www.ibm.com/support/entry/portal/docdisplay?lndocid=SERV-DSA)
- Aktuelle Version von [BMC/IMM](http://www.ibm.com/support/entry/portal/docdisplay?lndocid=MIGR-4JTS2T)

### • **166-822-001 : IMM I2C-Test abgebrochen**

Ziel nicht verfügbar.

### **Behebbar**

Nein

# **Dringlichkeit**

Warnung

# **Wartungsfähig**

Ja

# **Support automatisch benachrichtigen**

Nein

### **Benutzeraktion**

Führen Sie die angegebenen Aktionen nacheinander aus und führen Sie den Test nach jeder Aktion erneut aus:

- 1. Schalten Sie das System aus und trennen Sie es von der Stromversorgung. Warten Sie 45 Sekunden. Stellen Sie die Stromversorgung wieder her.
- 2. Achten Sie darauf, dass DSA und BMC/IMM die aktuelle Version aufweisen.

- Website für IBM [Support](http://www.ibm.com/support/entry/portal/docdisplay?lndocid=SERV-OPTN)
- Aktuelle [DSA-Version](http://www.ibm.com/support/entry/portal/docdisplay?lndocid=SERV-DSA)
- Aktuelle Version von [BMC/IMM](http://www.ibm.com/support/entry/portal/docdisplay?lndocid=MIGR-4JTS2T)

#### •**166-823-001 : IMM I2C-Test abgebrochen**

Befehlsausführung nicht möglich. Nicht ausreichende Berechtigungsstufe.

#### **Behebbar**

**Nein** 

#### **Dringlichkeit** Warnung

# **Wartungsfähig**

Ja

#### **Support automatisch benachrichtigen** Nein

### **Benutzeraktion**

Führen Sie die angegebenen Aktionen nacheinander aus und führen Sie den Test nach jeder Aktion erneut aus:

- 1. Schalten Sie das System aus und trennen Sie es von der Stromversorgung. Warten Sie 45 Sekunden. Stellen Sie die Stromversorgung wieder her.
- 2. Achten Sie darauf, dass DSA und BMC/IMM die aktuelle Version aufweisen.

# **Zugehörige Links**

- Website für IBM [Support](http://www.ibm.com/support/entry/portal/docdisplay?lndocid=SERV-OPTN)
- Aktuelle [DSA-Version](http://www.ibm.com/support/entry/portal/docdisplay?lndocid=SERV-DSA)
- Aktuelle Version von [BMC/IMM](http://www.ibm.com/support/entry/portal/docdisplay?lndocid=MIGR-4JTS2T)

#### •**166-824-001 : IMM I2C-Test abgebrochen**

Befehlsausführung nicht möglich.

# **Behebbar**

Nein

# **Dringlichkeit**

Warnung

# **Wartungsfähig**

Ja

# **Support automatisch benachrichtigen**

Nein

### **Benutzeraktion**

Führen Sie die angegebenen Aktionen nacheinander aus und führen Sie den Test nach jeder Aktion erneut aus:

- 1. Schalten Sie das System aus und trennen Sie es von der Stromversorgung. Warten Sie 45 Sekunden. Stellen Sie die Stromversorgung wieder her.
- 2. Achten Sie darauf, dass DSA und BMC/IMM die aktuelle Version aufweisen.

- Website für IBM [Support](http://www.ibm.com/support/entry/portal/docdisplay?lndocid=SERV-OPTN)
- Aktuelle [DSA-Version](http://www.ibm.com/support/entry/portal/docdisplay?lndocid=SERV-DSA)
- Aktuelle Version von [BMC/IMM](http://www.ibm.com/support/entry/portal/docdisplay?lndocid=MIGR-4JTS2T)

#### $\bullet$ **166-903-001 : IMM I2C-Test fehlgeschlagen**

Das IMM gibt einen Fehler bei LM92 -- PIB-Temperatursensor-Bus (BUS 2) an.

#### **Behebbar**

Nein

#### **Dringlichkeit** Fehler

**Wartungsfähig**

Ja

#### **Support automatisch benachrichtigen** Nein

#### **Benutzeraktion**

Führen Sie die angegebenen Aktionen nacheinander aus und führen Sie den Test nach jeder Aktion erneut aus:

- 1. Schalten Sie das System aus und trennen Sie es von der Stromversorgung. Warten Sie 45 Sekunden. Stellen Sie die Stromversorgung wieder her.
- 2. Achten Sie darauf, dass DSA und BMC/IMM die aktuelle Version aufweisen.
- 3. Führen Sie den Test erneut aus.
- 4. Bleibt der Fehler weiterhin bestehen, finden Sie weitere Korrekturmaßnahmen im Abschnitt "Fehlerbehebung nach Symptom" im "Installations- und Wartungshandbuch" zum System.

#### **Zugehörige Links**

- Website für IBM [Support](http://www.ibm.com/support/entry/portal/docdisplay?lndocid=SERV-OPTN)
- Aktuelle [DSA-Version](http://www.ibm.com/support/entry/portal/docdisplay?lndocid=SERV-DSA)
- Aktuelle Version von [BMC/IMM](http://www.ibm.com/support/entry/portal/docdisplay?lndocid=MIGR-4JTS2T)

#### •**166-904-001 : IMM I2C-Test fehlgeschlagen**

Das IMM gibt einen Fehler bei LM92 -- Umgebungstemperatursensor-I2C-Bus (BUS 3) an.

#### **Behebbar**

**Nein** 

# **Dringlichkeit**

Fehler

### **Wartungsfähig**

Ja

#### **Support automatisch benachrichtigen**

Nein

### **Benutzeraktion**

Führen Sie die angegebenen Aktionen nacheinander aus und führen Sie den Test nach jeder Aktion erneut aus:

- 1. Schalten Sie das System aus und trennen Sie es von der Stromversorgung. Warten Sie 45 Sekunden. Stellen Sie die Stromversorgung wieder her.
- 2. Achten Sie darauf, dass DSA und BMC/IMM die aktuelle Version aufweisen.
- 3. Führen Sie den Test erneut aus.

4. Bleibt der Fehler weiterhin bestehen, finden Sie weitere Korrekturmaßnahmen im Abschnitt "Fehlerbehebung nach Symptom" im "Installations- und Wartungshandbuch" zum System.

### **Zugehörige Links**

- Website für IBM [Support](http://www.ibm.com/support/entry/portal/docdisplay?lndocid=SERV-OPTN)
- Aktuelle [DSA-Version](http://www.ibm.com/support/entry/portal/docdisplay?lndocid=SERV-DSA)
- Aktuelle Version von [BMC/IMM](http://www.ibm.com/support/entry/portal/docdisplay?lndocid=MIGR-4JTS2T)

### • **166-905-001 : IMM I2C-Test fehlgeschlagen**

Das IMM gibt einen Fehler bei PSOC--On-board-PSOC-IC-I2C-Switch-Bus (BUS 4) an.

### **Behebbar**

Nein

#### **Dringlichkeit** Fehler

### **Wartungsfähig**

Ja

# **Support automatisch benachrichtigen**

**Nein** 

### **Benutzeraktion**

Führen Sie die angegebenen Aktionen nacheinander aus und führen Sie den Test nach jeder Aktion erneut aus:

- 1. Schalten Sie das System aus und trennen Sie es von der Stromversorgung. Warten Sie 45 Sekunden. Stellen Sie die Stromversorgung wieder her.
- 2. Achten Sie darauf, dass DSA und BMC/IMM die aktuelle Version aufweisen.
- 3. Führen Sie den Test erneut aus.
- 4. Bleibt der Fehler weiterhin bestehen, finden Sie weitere Korrekturmaßnahmen im Abschnitt "Fehlerbehebung nach Symptom" im "Installations- und Wartungshandbuch" zum System.

# **Zugehörige Links**

- Website für IBM [Support](http://www.ibm.com/support/entry/portal/docdisplay?lndocid=SERV-OPTN)
- Aktuelle [DSA-Version](http://www.ibm.com/support/entry/portal/docdisplay?lndocid=SERV-DSA)
- Aktuelle Version von [BMC/IMM](http://www.ibm.com/support/entry/portal/docdisplay?lndocid=MIGR-4JTS2T)

# **Ergebnisse für den Bandlaufwerktest über DSA**

Die folgenden Nachrichten können ausgegeben werden, wenn Sie den Bandlaufwerktest ausführen.

# **Testergebnisse für den Bandlaufwerktest über DSA**

Die folgenden Nachrichten können ausgegeben werden, wenn Sie den Bandlaufwerktest über DSA ausführen.

•**264-000-000 : Bandtest bestanden**

#### Bandtest bestanden.

#### **Behebbar**

Nein

# **Dringlichkeit**

Ereignis

# **Wartungsfähig**

**Nein** 

### **Support automatisch benachrichtigen Nein**

### **Zugehörige Links**

- Website für IBM [Support](http://www.ibm.com/support/entry/portal/docdisplay?lndocid=SERV-OPTN)
- Aktuelle [DSA-Version](http://www.ibm.com/support/entry/portal/docdisplay?lndocid=SERV-DSA)
- Aktuelle Version von [BMC/IMM](http://www.ibm.com/support/entry/portal/docdisplay?lndocid=MIGR-4JTS2T)

### • **264-901-000 : Bandtest fehlgeschlagen**

Fehler im Bandalert-Protokoll gefunden.

# **Behebbar**

Nein

**Dringlichkeit** Fehler

**Wartungsfähig** Ja

**Support automatisch benachrichtigen Nein** 

### **Benutzeraktion**

Gehen Sie wie folgt vor:

- 1. Reinigen Sie das Bandlaufwerk mithilfe der entsprechenden Reinigungsdatenträger und installieren Sie neue Datenträger.
- 2. Führen Sie den Test erneut aus.
- 3. Löschen Sie den Inhalt des Fehlerprotokolls.
- 4. Führen Sie den Test erneut aus.
- 5. Achten Sie darauf, dass die Laufwerk-Firmware den aktuellen Stand aufweist.
- 6. Führen Sie den Test nach dem Upgrade auf die aktuelle Firmwareversion erneut aus.
- 7. Bleibt der Fehler weiterhin bestehen, finden Sie weitere Korrekturmaßnahmen im Abschnitt "Fehlerbehebung nach Symptom" im "Installations- und Wartungshandbuch" zum System.

- Website für IBM [Support](http://www.ibm.com/support/entry/portal/docdisplay?lndocid=SERV-OPTN)
- Aktuelle [DSA-Version](http://www.ibm.com/support/entry/portal/docdisplay?lndocid=SERV-DSA)
- Aktuelle Version von [BMC/IMM](http://www.ibm.com/support/entry/portal/docdisplay?lndocid=MIGR-4JTS2T)
- •**264-902-000 : Bandtest fehlgeschlagen**

Bandtest fehlgeschlagen. Kein Datenträger gefunden.

#### **Behebbar**

Nein

### **Dringlichkeit**

Fehler

#### **Wartungsfähig**

Ja

#### **Support automatisch benachrichtigen**

**Nein** 

#### **Benutzeraktion**

Gehen Sie wie folgt vor:

- 1. Reinigen Sie das Bandlaufwerk mithilfe der entsprechenden Reinigungsdatenträger und installieren Sie neue Datenträger.
- 2. Führen Sie den Test erneut aus.
- 3. Achten Sie darauf, dass die Laufwerk-Firmware den aktuellen Stand aufweist.
- 4. Führen Sie den Test nach dem Upgrade auf die aktuelle Firmwareversion erneut aus.
- 5. Bleibt der Fehler weiterhin bestehen, finden Sie weitere Korrekturmaßnahmen im Abschnitt "Fehlerbehebung nach Symptom" im "Installations- und Wartungshandbuch" zum System.

### **Zugehörige Links**

- Website für IBM [Support](http://www.ibm.com/support/entry/portal/docdisplay?lndocid=SERV-OPTN)
- Aktuelle [DSA-Version](http://www.ibm.com/support/entry/portal/docdisplay?lndocid=SERV-DSA)
- Aktuelle Version von [BMC/IMM](http://www.ibm.com/support/entry/portal/docdisplay?lndocid=MIGR-4JTS2T)

#### •**264-903-000 : Bandtest fehlgeschlagen**

Bandtest fehlgeschlagen. Kein Datenträger gefunden.

#### **Behebbar**

**Nein** 

**Dringlichkeit** Fehler

**Wartungsfähig**

Ja

# **Support automatisch benachrichtigen**

**Nein** 

### **Benutzeraktion**

Gehen Sie wie folgt vor:

- 1. Reinigen Sie das Bandlaufwerk mithilfe der entsprechenden Reinigungsdatenträger und installieren Sie neue Datenträger.
- 2. Führen Sie den Test erneut aus.
- 3. Achten Sie darauf, dass die Laufwerk-Firmware den aktuellen Stand aufweist.
- 4. Führen Sie den Test nach dem Upgrade auf die aktuelle Firmwareversion erneut aus.
- 5. Bleibt der Fehler weiterhin bestehen, finden Sie weitere Korrekturmaßnahmen im Abschnitt "Fehlerbehebung nach Symptom" im "Installations- und Wartungshandbuch" zum System.

### **Zugehörige Links**

- Website für IBM [Support](http://www.ibm.com/support/entry/portal/docdisplay?lndocid=SERV-OPTN)
- Aktuelle [DSA-Version](http://www.ibm.com/support/entry/portal/docdisplay?lndocid=SERV-DSA)
- Aktuelle Version von [BMC/IMM](http://www.ibm.com/support/entry/portal/docdisplay?lndocid=MIGR-4JTS2T)

#### • **264-904-000 : Bandtest fehlgeschlagen**

Bandtest fehlgeschlagen. Hardwarefehler an Laufwerk.

### **Behebbar**

Nein

# **Dringlichkeit**

Fehler

### **Wartungsfähig**

Ja

#### **Support automatisch benachrichtigen** Nein

#### **Benutzeraktion**

Gehen Sie wie folgt vor:

- 1. Überprüfen Sie, ob das Kabel des Bandlaufwerks richtig angeschlossen und ob es beschädigt ist. Tauschen Sie beschädigte Kabel aus.
- 2. Reinigen Sie das Bandlaufwerk mithilfe der entsprechenden Reinigungsdatenträger und installieren Sie neue Datenträger.
- 3. Führen Sie den Test erneut aus.
- 4. Achten Sie darauf, dass die Laufwerk-Firmware den aktuellen Stand aufweist.
- 5. Führen Sie den Test nach dem Upgrade auf die aktuelle Firmwareversion erneut aus.
- 6. Bleibt der Fehler weiterhin bestehen, finden Sie weitere Korrekturmaßnahmen im Abschnitt "Fehlerbehebung nach Symptom" im "Installations- und Wartungshandbuch" zum System.

### **Zugehörige Links**

- Website für IBM [Support](http://www.ibm.com/support/entry/portal/docdisplay?lndocid=SERV-OPTN)
- Aktuelle [DSA-Version](http://www.ibm.com/support/entry/portal/docdisplay?lndocid=SERV-DSA)
- Aktuelle Version von [BMC/IMM](http://www.ibm.com/support/entry/portal/docdisplay?lndocid=MIGR-4JTS2T)

#### • **264-905-000 : Bandtest fehlgeschlagen**

Bandtest fehlgeschlagen. Softwarefehler: ungültige Anforderung.

**Behebbar Nein Dringlichkeit** Fehler **Wartungsfähig** Ja **Support automatisch benachrichtigen Nein** 

### **Benutzeraktion**

Gehen Sie wie folgt vor:

- 1. Wenn das System nicht mehr reagiert, schalten Sie das System aus und wieder ein.
- 2. Prüfen Sie die System-Firmwareversion und führen Sie bei Bedarf ein Upgrade durch. Die installierte Firmwareversion finden Sie im Ereignisprotokoll zur DSA-Diagnose (DSA Diagnostic Event Log) im Firmware/VPD-Abschnitt für diese Komponente.
- 3. Führen Sie den Test erneut aus.
- 4. Wenn das System nicht mehr reagiert, schalten Sie das System aus und wieder ein.
- 5. Achten Sie darauf, dass die Laufwerk-Firmware den aktuellen Stand aufweist.
- 6. Führen Sie den Test erneut aus.
- 7. Bleibt der Fehler weiterhin bestehen, finden Sie weitere Korrekturmaßnahmen im Abschnitt "Fehlerbehebung nach Symptom" im "Installations- und Wartungshandbuch" zum System.

### **Zugehörige Links**

- Website für IBM [Support](http://www.ibm.com/support/entry/portal/docdisplay?lndocid=SERV-OPTN)
- Aktuelle [DSA-Version](http://www.ibm.com/support/entry/portal/docdisplay?lndocid=SERV-DSA)
- Aktuelle Version von [BMC/IMM](http://www.ibm.com/support/entry/portal/docdisplay?lndocid=MIGR-4JTS2T)

#### • **264-906-000 : Bandtest fehlgeschlagen**

Bandtest fehlgeschlagen. Unbekannter Fehler.

#### **Behebbar**

Nein

**Dringlichkeit** Fehler

# **Wartungsfähig**

Ja

# **Support automatisch benachrichtigen**

**Nein** 

# **Benutzeraktion**

Gehen Sie wie folgt vor:

- 1. Reinigen Sie das Bandlaufwerk mithilfe der entsprechenden Reinigungsdatenträger und installieren Sie neue Datenträger.
- 2. Führen Sie den Test erneut aus.
- 3. Achten Sie darauf, dass die Laufwerk-Firmware den aktuellen Stand aufweist.
- 4. Führen Sie den Test nach dem Upgrade auf die aktuelle Firmwareversion erneut aus.
- 5. Achten Sie darauf, dass der DSA-Diagnosecode den aktuellen Stand aufweist.
- 6. Führen Sie den Test erneut aus.
- 7. Prüfen Sie die System-Firmwareversion und führen Sie bei Bedarf ein Upgrade durch.
- 8. Führen Sie den Test erneut aus.
- 9. Bleibt der Fehler weiterhin bestehen, finden Sie weitere Korrekturmaßnahmen im Abschnitt "Fehlerbehebung nach Symptom" im "Installations- und Wartungshandbuch" zum System.

- Website für IBM [Support](http://www.ibm.com/support/entry/portal/docdisplay?lndocid=SERV-OPTN)
- Aktuelle [DSA-Version](http://www.ibm.com/support/entry/portal/docdisplay?lndocid=SERV-DSA)
- Aktuelle Version von [BMC/IMM](http://www.ibm.com/support/entry/portal/docdisplay?lndocid=MIGR-4JTS2T)

#### • **264-907-000 : Bandtest fehlgeschlagen**

Fehler in der Blockadresse.

#### **Behebbar**

**Nein** 

**Dringlichkeit** Fehler

### **Wartungsfähig**

Ja

#### **Support automatisch benachrichtigen** Nein

### **Benutzeraktion**

Gehen Sie wie folgt vor:

1. Reinigen Sie das Bandlaufwerk mithilfe der entsprechenden Reinigungsdatenträger und installieren Sie neue Datenträger.

### **Zugehörige Links**

- Website für IBM [Support](http://www.ibm.com/support/entry/portal/docdisplay?lndocid=SERV-OPTN)
- Aktuelle [DSA-Version](http://www.ibm.com/support/entry/portal/docdisplay?lndocid=SERV-DSA)
- Aktuelle Version von [BMC/IMM](http://www.ibm.com/support/entry/portal/docdisplay?lndocid=MIGR-4JTS2T)

### • **264-908-000 : Bandtest fehlgeschlagen**

Fehler beim Abrufen der Bandkapazität.

### **Behebbar**

Nein

**Dringlichkeit** Fehler

### **Wartungsfähig**

Ja

### **Support automatisch benachrichtigen**

Nein

### **Benutzeraktion**

Gehen Sie wie folgt vor:

- 1. Stellen Sie sicher, dass der Datenträger vorhanden ist.
- 2. Reinigen Sie das Bandlaufwerk mithilfe der entsprechenden Reinigungsdatenträger und installieren Sie neue Datenträger.

- Website für IBM [Support](http://www.ibm.com/support/entry/portal/docdisplay?lndocid=SERV-OPTN)
- Aktuelle [DSA-Version](http://www.ibm.com/support/entry/portal/docdisplay?lndocid=SERV-DSA)

– Aktuelle Version von [BMC/IMM](http://www.ibm.com/support/entry/portal/docdisplay?lndocid=MIGR-4JTS2T)

# **Hilfe und technische Unterstützung anfordern**

Wenn Sie Hilfe, Serviceleistungen oder technische Unterstützung benötigen oder einfach nur weitere Informationen zu Lenovo Produkten erhalten möchten, finden Sie bei Lenovo eine Vielzahl von hilfreichen Quellen.

Nutzen Sie diese Informationen, um zusätzliche Informationen zu Lenovo und Lenovo Produkten zu erhalten und um herauszufinden, was Sie bei Problemen mit Ihrem Lenovo System oder Ihrer Zusatzeinrichtung tun können.

**Note:** Dieser Abschnitt enthält Referenzen zu IBM Websites und Informationen zur Inanspruchnahme von Service. IBM ist der bevorzugte Service-Provider von Lenovo für System x-, Flex System- und NeXtScale System-Produkte.

# **Bevor Sie sich an den Kundendienst wenden**

Bevor Sie Hilfe und technische Unterstützung anfordern, sollten Sie die folgenden Schritte durchführen und versuchen, den Fehler selbst zu beheben.

Falls Sie den Garantieservice für Ihr Lenovo Produkt in Anspruch nehmen möchten, sollten Sie sich entsprechend vorbereiten, bevor Sie sich an Lenovo wenden, damit Ihnen die Kundendiensttechniker effizienter helfen können.

- Überprüfen Sie alle Kabel und stellen Sie sicher, dass sie angeschlossen sind.
- Überprüfen Sie die Netzschalter, um sich zu vergewissern, dass das System und alle optionalen Einheiten eingeschaltet sind.
- Überprüfen Sie, ob aktualisierte Software, Firmware und Betriebssystem-Einheitentreiber für Ihr Lenovo Produkt vorhanden sind. Laut den Bedingungen des Lenovo Herstellerservice sind Sie als Eigentümer des Lenovo Produkts für die Wartung und Aktualisierung der gesamten Software und Firmware für das Produkt verantwortlich (sofern für das Produkt kein zusätzlicher Wartungsvertrag abgeschlossen wurde). Der Kundendiensttechniker wird Sie dazu auffordern, ein Upgrade der Software und Firmware durchzuführen, wenn für das Problem eine dokumentierte Lösung in einem Software-Upgrade vorhanden ist.
- • Wenn Sie neue Hardware oder Software in Ihrer Umgebung installiert haben, überprüfen Sie unter <http://www.lenovo.com/us/en/serverproven/>, ob die Hardware und Software von Ihrem Produkt unterstützt werden.
- Überprüfen Sie <http://support.lenovo.com/> auf Informationen, die zur Lösung des Problems beitragen könnten.
- • Stellen Sie die folgenden Informationen für den Kundendiensttechniker zusammen. Mithilfe dieser Daten findet der Kundendiensttechniker schnell eine Lösung für das Problem und kann sicherstellen, dass Sie genau die Servicestufe erhalten, die Sie vertraglich vereinbart haben.
	- Nummern von Hardware- und Softwarewartungsverträgen, falls zutreffend
	- –Maschinentypennummer (vierstellige Lenovo Maschinen-ID)
	- –Modellnummer
	- –Seriennummer
	- Aktuelle UEFI- und Firmwareversionen des Systems
	- Weitere relevante Informationen wie Fehlernachrichten und Protokolle
- Rufen Sie [http://www.ibm.com/support/entry/portal/Open\\_service\\_request/](http://www-947.ibm.com/support/entry/portal/Open_service_request/) auf, um eine ESR (Electronic Service Request elektronische Serviceanforderung) zu senden. Durch Senden einer ESR beginnt der Lösungsfindungsprozess für Ihr Problem, da den Kundendiensttechnikern die relevanten Informationen zur Verfügung gestellt werden. IBM Kundendiensttechniker können mit der Fehlerbehebung beginnen, sobald Sie eine ESR ausgefüllt und abgesendet haben.

Viele Probleme können Sie ohne Hilfe von außen lösen, wenn Sie die Schritte zur Fehlerbehebung durchführen, die Lenovo in der Onlinehilfefunktion oder der Lenovo Produktdokumentation bereitstellt. Die Lenovo Produktdokumentation enthält auch Beschreibungen der Diagnosetests, die Sie ausführen können. Die Dokumentation für die meisten Systeme, Betriebssysteme und Programme enthält Fehlerbehebungsprozeduren sowie Erklärungen zu Fehlernachrichten und Fehlercodes. Wenn Sie einen Softwarefehler vermuten, können Sie die Dokumentation zum Betriebssystem oder zum Programm zu Rate ziehen.

# **Dokumentation verwenden**

Informationen zu Ihrem Lenovo System und der ggf. vorinstallierten Software sowie zu Zusatzeinrichtungen finden Sie in der Produktdokumentation. Zu dieser Dokumentation können gedruckte Dokumente, Onlinedokumente, Readme-Dateien und Hilfedateien gehören.

Anweisungen zur Verwendung dieser Diagnoseprogramme finden Sie in den Informationen zur Fehlerbehebung in Ihrer Dokumentation. Möglicherweise stellen Sie mithilfe der Informationen zur Fehlerbehebung oder der Diagnoseprogramme fest, dass zusätzliche oder aktualisierte Einheitentreiber oder zusätzliche Software zur Behebung des Fehlers erforderlich sind. Lenovo stellt Seiten im World Wide Web bereit, über die Sie die aktuellen technischen Informationen abrufen sowie Einheitentreiber und Aktualisierungen herunterladen können. Wechseln Sie zu <http://support.lenovo.com/>, um auf diese Seiten zuzugreifen.

# **Hilfe und Informationen über das World Wide Web abrufen**

Aktuelle Informationen zu Lenovo Produkten und Unterstützung stehen im World Wide Web zur Verfügung.

Aktuelle Informationen zu Lenovo Systemen, Zusatzeinrichtungen, Services und Unterstützung erhalten Sie im World Wide Web unter <http://support.lenovo.com/>. Die aktuelle Version der Produktdokumentation steht in den folgenden produktspezifischen Information Centern zur Verfügung:

- **Flex System-Produkte:**<http://pic.dhe.ibm.com/infocenter/flexsys/information/index.jsp>
- **System x-Produkte:**<http://www.ibm.com/systems/x/>
- **NeXtScale System-Produkte:**<http://pic.dhe.ibm.com/infocenter/nxtscale/documentation/index.jsp>

# **Vorgehensweise zum Senden von DSA-Daten**

Sie können das Enhanced Customer Data Repository verwenden, um Diagnosedaten an IBM zu senden.

Lesen Sie vor dem Senden von Diagnosedaten an Lenovo die Nutzungsbedingungen unter der Adresse <http://www-05.ibm.com/de/support/ecurep/terms.html>.

Sie können die Diagnosedaten mithilfe einer der folgenden Methoden senden:

- **Standardupload:** [http://www.ibm.com/de/support/ecurep/send\\_http.html](http://www.ibm.com/de/support/ecurep/send_http.html)
- **Standardupload mit der Seriennummer des Systems:** [http://www.ecurep.ibm.com/app/upload\\_hw](http://www.ecurep.ibm.com/app/upload_hw)
- **Sicherer Upload:** [http://www.ibm.com/de/support/ecurep/send\\_http.html#secure](http://www.ibm.com/de/support/ecurep/send_http.html#secure)
- **Sicherer Upload mit der Seriennummer des Systems:** [https://www.ecurep.ibm.com/app/upload\\_hw](https://www.ecurep.ibm.com/app/upload_hw)

# **Personalisierte Unterstützungswebseite erstellen**

Sie können durch die gezielte Angabe von Lenovo Produkten, an denen Sie interessiert sind, eine personalisierte Support-Website erstellen.

Zum Erstellen einer personalisierten Unterstützungswebseite rufen Sie [http://www.ibm.com/support/mynotifications/](https://www-947.ibm.com/systems/support/myview/subscription/css.wss/folders?methodName=listMyFolders) auf. Über diese personalisierte Seite können Sie wöchentliche E-Mail-Benachrichtigungen über neue technische Dokumente abonnieren, nach Informationen und Downloads suchen sowie auf verschiedene Verwaltungsdienste zugreifen.

# **Software-Service und** ‑**Unterstützung**

Über die IBM Support Line erhalten Sie gegen eine Gebühr telefonische Unterstützung bei der Verwendung, bei der Konfiguration und bei Softwarefehlern Ihrer Lenovo Produkte.

Weitere Informationen zur Support Line und anderen IBM Services finden Sie unter [http://www.ibm.com/services/](http://www-935.ibm.com/services/us/en/it-services/gts-it-service-home-page-1.html). Unter <http://www.ibm.com/planetwide/> finden Sie Telefonnummern für die Unterstützung. In den USA und in Kanada erhalten Sie Unterstützung unter der Rufnummer 1-800-IBM-SERV (1-800-426-7378).

# **Hardware-Service und** ‑**Unterstützung**

IBM ist der bevorzugte Service-Provider von Lenovo für System x-, Flex System- und NeXtScale System-Produkte.

Sie können Hardwareservice über Ihren Lenovo Reseller oder von IBM erhalten. Um nach einem Reseller zu suchen, der von Lenovo dazu autorisiert ist, Garantieservice zu leisten, rufen Sie die Adresse [http://www.ibm.com/partnerworld/pwhome.nsf/weblook/index\\_us.html](http://www.ibm.com/partnerworld/pwhome.nsf/weblook/index_us.html) auf und klicken Sie auf **Business Partner Locator**. Telefonnummern des IBM Supports finden Sie unter <http://www.ibm.com/planetwide/> . In den USA und in Kanada erhalten Sie Unterstützung unter der Rufnummer 1-800-IBM-SERV (1-800-426-7378).

In den USA und in Kanada ist Hardware-Service und ‑Unterstützung jederzeit rund um die Uhr erhältlich. In Großbritannien sind diese Serviceleistungen von Montag bis Freitag von 9 bis 18 Uhr verfügbar.

# **Produktservice in Taiwan**

Verwenden Sie diese Informationen, um sich an den IBM Produktservice in Taiwan zu wenden.

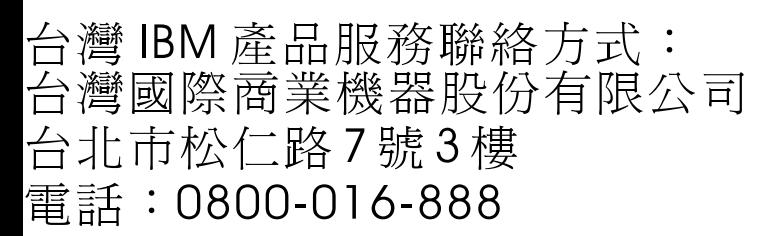

IBM Produktservice in Taiwan – Kontaktinformationen:

IBM Taiwan Corporation 3F, No 7, Song Ren Rd. Taipei, Taiwan Telefonnummer in Taiwan: 0800-016-888
# <span id="page-1044-0"></span>**Appendix D. Hilfe und technische Unterstützung anfordern**

Wenn Sie Hilfe, Serviceleistungen oder technische Unterstützung benötigen oder einfach nur weitere Informationen zu Lenovo Produkten erhalten möchten, finden Sie bei Lenovo eine Vielzahl von hilfreichen Quellen.

Nutzen Sie diese Informationen, um zusätzliche Informationen zu Lenovo und Lenovo Produkten zu erhalten und um herauszufinden, was Sie bei Problemen mit Ihrem Lenovo System oder Ihrer Zusatzeinrichtung tun können.

**Note:** Dieser Abschnitt enthält Referenzen zu IBM Websites und Informationen zur Inanspruchnahme von Service. IBM ist der bevorzugte Service-Provider von Lenovo für System x-, Flex System- und NeXtScale System-Produkte.

### **Bevor Sie sich an den Kundendienst wenden**

Bevor Sie Hilfe und technische Unterstützung anfordern, sollten Sie die folgenden Schritte durchführen und versuchen, den Fehler selbst zu beheben.

Falls Sie den Garantieservice für Ihr Lenovo Produkt in Anspruch nehmen möchten, sollten Sie sich entsprechend vorbereiten, bevor Sie sich an Lenovo wenden, damit Ihnen die Kundendiensttechniker effizienter helfen können.

- Überprüfen Sie alle Kabel und stellen Sie sicher, dass sie angeschlossen sind.
- Überprüfen Sie die Netzschalter, um sich zu vergewissern, dass das System und alle optionalen Einheiten eingeschaltet sind.
- Überprüfen Sie, ob aktualisierte Software, Firmware und Betriebssystem-Einheitentreiber für Ihr Lenovo Produkt vorhanden sind. Laut den Bedingungen des Lenovo Herstellerservice sind Sie als Eigentümer des Lenovo Produkts für die Wartung und Aktualisierung der gesamten Software und Firmware für das Produkt verantwortlich (sofern für das Produkt kein zusätzlicher Wartungsvertrag abgeschlossen wurde). Der Kundendiensttechniker wird Sie dazu auffordern, ein Upgrade der Software und Firmware durchzuführen, wenn für das Problem eine dokumentierte Lösung in einem Software-Upgrade vorhanden ist.
- Wenn Sie neue Hardware oder Software in Ihrer Umgebung installiert haben, überprüfen Sie unter <http://www.lenovo.com/us/en/serverproven/>, ob die Hardware und Software von Ihrem Produkt unterstützt werden.
- Überprüfen Sie <http://support.lenovo.com/> auf Informationen, die zur Lösung des Problems beitragen könnten.
- Stellen Sie die folgenden Informationen für den Kundendiensttechniker zusammen. Mithilfe dieser Daten findet der Kundendiensttechniker schnell eine Lösung für das Problem und kann sicherstellen, dass Sie genau die Servicestufe erhalten, die Sie vertraglich vereinbart haben.
	- Nummern von Hardware- und Softwarewartungsverträgen, falls zutreffend
	- Maschinentypennummer (vierstellige Lenovo Maschinen-ID)
	- Modellnummer
	- Seriennummer
	- Aktuelle UEFI- und Firmwareversionen des Systems
	- Weitere relevante Informationen wie Fehlernachrichten und Protokolle
- Rufen Sie [http://www.ibm.com/support/entry/portal/Open\\_service\\_request/](http://www-947.ibm.com/support/entry/portal/Open_service_request/) auf, um eine ESR (Electronic Service Request - elektronische Serviceanforderung) zu senden. Durch Senden einer ESR beginnt der Lösungsfindungsprozess für Ihr Problem, da den Kundendiensttechnikern die relevanten Informationen

<span id="page-1045-0"></span>zur Verfügung gestellt werden. IBM Kundendiensttechniker können mit der Fehlerbehebung beginnen, sobald Sie eine ESR ausgefüllt und abgesendet haben.

Viele Probleme können Sie ohne Hilfe von außen lösen, wenn Sie die Schritte zur Fehlerbehebung durchführen, die Lenovo in der Onlinehilfefunktion oder der Lenovo Produktdokumentation bereitstellt. Die Lenovo Produktdokumentation enthält auch Beschreibungen der Diagnosetests, die Sie ausführen können. Die Dokumentation für die meisten Systeme, Betriebssysteme und Programme enthält Fehlerbehebungsprozeduren sowie Erklärungen zu Fehlernachrichten und Fehlercodes. Wenn Sie einen Softwarefehler vermuten, können Sie die Dokumentation zum Betriebssystem oder zum Programm zu Rate ziehen.

#### **Dokumentation verwenden**

Informationen zu Ihrem Lenovo System und der ggf. vorinstallierten Software sowie zu Zusatzeinrichtungen finden Sie in der Produktdokumentation. Zu dieser Dokumentation können gedruckte Dokumente, Onlinedokumente, Readme-Dateien und Hilfedateien gehören.

Anweisungen zur Verwendung dieser Diagnoseprogramme finden Sie in den Informationen zur Fehlerbehebung in Ihrer Dokumentation. Möglicherweise stellen Sie mithilfe der Informationen zur Fehlerbehebung oder der Diagnoseprogramme fest, dass zusätzliche oder aktualisierte Einheitentreiber oder zusätzliche Software zur Behebung des Fehlers erforderlich sind. Lenovo stellt Seiten im World Wide Web bereit, über die Sie die aktuellen technischen Informationen abrufen sowie Einheitentreiber und Aktualisierungen herunterladen können. Wechseln Sie zu <http://support.lenovo.com/>, um auf diese Seiten zuzugreifen.

#### **Hilfe und Informationen über das World Wide Web abrufen**

Aktuelle Informationen zu Lenovo Produkten und Unterstützung stehen im World Wide Web zur Verfügung.

Aktuelle Informationen zu Lenovo Systemen, Zusatzeinrichtungen, Services und Unterstützung erhalten Sie im World Wide Web unter <http://support.lenovo.com/>. Die aktuelle Version der Produktdokumentation steht in den folgenden produktspezifischen Information Centern zur Verfügung:

**Flex System-Produkte:**<http://pic.dhe.ibm.com/infocenter/flexsys/information/index.jsp>

**System x-Produkte:**<http://www.ibm.com/systems/x/>

**NeXtScale System-Produkte:**<http://pic.dhe.ibm.com/infocenter/nxtscale/documentation/index.jsp>

#### **Vorgehensweise zum Senden von DSA-Daten**

Sie können das Enhanced Customer Data Repository verwenden, um Diagnosedaten an IBM zu senden.

Lesen Sie vor dem Senden von Diagnosedaten an Lenovo die Nutzungsbedingungen unter der Adresse <http://www-05.ibm.com/de/support/ecurep/terms.html>.

Sie können die Diagnosedaten mithilfe einer der folgenden Methoden senden:

- **Standardupload:** [http://www.ibm.com/de/support/ecurep/send\\_http.html](http://www.ibm.com/de/support/ecurep/send_http.html)
- **Standardupload mit der Seriennummer des Systems:** [http://www.ecurep.ibm.com/app/upload\\_hw](http://www.ecurep.ibm.com/app/upload_hw)
- **Sicherer Upload:** [http://www.ibm.com/de/support/ecurep/send\\_http.html#secure](http://www.ibm.com/de/support/ecurep/send_http.html#secure)
- **Sicherer Upload mit der Seriennummer des Systems:** [https://www.ecurep.ibm.com/app/upload\\_hw](https://www.ecurep.ibm.com/app/upload_hw)

## <span id="page-1046-0"></span>**Personalisierte Unterstützungswebseite erstellen**

Sie können durch die gezielte Angabe von Lenovo Produkten, an denen Sie interessiert sind, eine personalisierte Support-Website erstellen.

Zum Erstellen einer personalisierten Unterstützungswebseite rufen Sie [http://www.ibm.com/support/mynotifications/](https://www-947.ibm.com/systems/support/myview/subscription/css.wss/folders?methodName=listMyFolders) auf. Über diese personalisierte Seite können Sie wöchentliche E-Mail-Benachrichtigungen über neue technische Dokumente abonnieren, nach Informationen und Downloads suchen sowie auf verschiedene Verwaltungsdienste zugreifen.

## **Software-Service und** ‑**Unterstützung**

Über die IBM Support Line erhalten Sie gegen eine Gebühr telefonische Unterstützung bei der Verwendung, bei der Konfiguration und bei Softwarefehlern Ihrer Lenovo Produkte.

Weitere Informationen zur Support Line und anderen IBM Services finden Sie unter [http://www.ibm.com/services/](http://www-935.ibm.com/services/us/en/it-services/gts-it-service-home-page-1.html). Unter <http://www.ibm.com/planetwide/> finden Sie Telefonnummern für die Unterstützung. In den USA und in Kanada erhalten Sie Unterstützung unter der Rufnummer 1-800-IBM-SERV (1-800-426-7378).

## **Hardware-Service und** ‑**Unterstützung**

IBM ist der bevorzugte Service-Provider von Lenovo für System x-, Flex System- und NeXtScale System-Produkte.

Sie können Hardwareservice über Ihren Lenovo Reseller oder von IBM erhalten. Um nach einem Reseller zu suchen, der von Lenovo dazu autorisiert ist, Garantieservice zu leisten, rufen Sie die Adresse [http://www.ibm.com/partnerworld/pwhome.nsf/weblook/index\\_us.html](http://www.ibm.com/partnerworld/pwhome.nsf/weblook/index_us.html) auf und klicken Sie auf **Business Partner Locator**. Telefonnummern des IBM Supports finden Sie unter <http://www.ibm.com/planetwide/> . In den USA und in Kanada erhalten Sie Unterstützung unter der Rufnummer 1-800-IBM-SERV (1-800-426-7378).

In den USA und in Kanada ist Hardware-Service und ‑Unterstützung jederzeit rund um die Uhr erhältlich. In Großbritannien sind diese Serviceleistungen von Montag bis Freitag von 9 bis 18 Uhr verfügbar.

#### **Produktservice in Taiwan**

Verwenden Sie diese Informationen, um sich an den IBM Produktservice in Taiwan zu wenden.

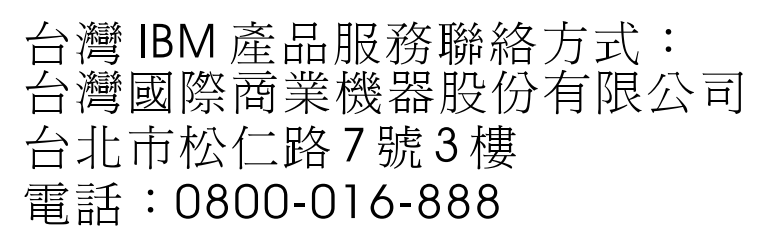

IBM Produktservice in Taiwan – Kontaktinformationen:

IBM Taiwan Corporation 3F, No 7, Song Ren Rd. Taipei, Taiwan Telefonnummer in Taiwan: 0800-016-888

# <span id="page-1048-0"></span>**Appendix E. Hinweise**

Möglicherweise bietet Lenovo die in dieser Dokumentation beschriebenen Produkte, Services oder Funktionen in anderen Ländern nicht an. Informationen über die gegenwärtig im jeweiligen Land verfügbaren Produkte und Services sind beim Lenovo Ansprechpartner erhältlich.

Hinweise auf Lenovo Lizenzprogramme oder andere Lenovo Produkte bedeuten nicht, dass nur Programme, Produkte oder Services von Lenovo verwendet werden können. Anstelle der Lenovo Produkte, Programme oder Services können auch andere, ihnen äquivalente Produkte, Programme oder Services verwendet werden, solange diese keine gewerblichen oder anderen Schutzrechte von Lenovo verletzen. Die Verantwortung für den Betrieb von Fremdprodukten, Fremdprogrammen und Fremdservices liegt beim Kunden.

Für in diesem Handbuch beschriebene Erzeugnisse und Verfahren kann es Lenovo Patente oder Patentanmeldungen geben. Mit der Auslieferung dieser Dokumentation ist keine Lizenzierung dieser Patente verbunden. Lizenzanfragen sind schriftlich an die nachstehende Adresse zu richten. Anfragen an diese Adresse müssen auf Englisch formuliert werden.

Lenovo (United States), Inc. 1009 Think Place - Building One Morrisville, NC 27560 U.S.A. Attention: Lenovo Director of Licensing

Lenovo stellt diese Veröffentlichung in der vorliegenden Form (auf "as-is"-Basis) zur Verfügung und übernimmt keine Garantie für die Handelsüblichkeit, die Verwendungsfähigkeit für einen bestimmten Zweck und die Freiheit der Rechte Dritter. Einige Rechtsordnungen erlauben keine Garantieausschlüsse bei bestimmten Transaktionen, sodass dieser Hinweis möglicherweise nicht zutreffend ist.

Trotz sorgfältiger Bearbeitung können technische Ungenauigkeiten oder Druckfehler in dieser Veröffentlichung nicht ausgeschlossen werden. Die Angaben in diesem Handbuch werden in regelmäßigen Zeitabständen aktualisiert. Lenovo kann jederzeit Verbesserungen und/oder Änderungen an den in dieser Veröffentlichung beschriebenen Produkten und/oder Programmen vornehmen.

Die in diesem Dokument beschriebenen Produkte sind nicht zur Verwendung bei Implantationen oder anderen lebenserhaltenden Anwendungen, bei denen ein Nichtfunktionieren zu Verletzungen oder zum Tode führen könnte, vorgesehen. Die Informationen in diesem Dokument beeinflussen oder ändern nicht die Lenovo Produktspezifikationen oder Garantien. Keine Passagen in dieser Dokumentation stellen eine ausdrückliche oder stillschweigende Lizenz oder Anspruchsgrundlage bezüglich der gewerblichen Schutzrechte von Lenovo oder von anderen Firmen dar. Alle Informationen in dieser Dokumentation beziehen sich auf eine bestimmte Betriebsumgebung und dienen zur Veranschaulichung. In anderen Betriebsumgebungen werden möglicherweise andere Ergebnisse erzielt.

Werden an Lenovo Informationen eingesandt, können diese beliebig verwendet werden, ohne dass eine Verpflichtung gegenüber dem Einsender entsteht.

Verweise in diesen Informationen auf Websites anderer Anbieter dienen lediglich als Benutzerinformationen und stellen keinerlei Billigung des Inhalts dieser Websites dar. Das über diese Websites verfügbare Material ist nicht Bestandteil des Materials für dieses Lenovo Produkt. Die Verwendung dieser Websites geschieht auf eigene Verantwortung.

Alle in diesem Dokument enthaltenen Leistungsdaten stammen aus einer kontrollierten Umgebung. Die Ergebnisse, die in anderen Betriebsumgebungen erzielt werden, können daher erheblich von den <span id="page-1049-0"></span>hier erzielten Ergebnissen abweichen. Einige Daten stammen möglicherweise von Systemen, deren Entwicklung noch nicht abgeschlossen ist. Eine Gewährleistung, dass diese Daten auch in allgemein verfügbaren Systemen erzielt werden, kann nicht gegeben werden. Darüber hinaus wurden einige Daten unter Umständen durch Extrapolation berechnet. Die tatsächlichen Ergebnisse können davon abweichen. Benutzer dieses Dokuments sollten überprüfen, welche Daten für ihre jeweilige Umgebung maßgeblich sind.

#### **Marken**

Lenovo, das Lenovo Logo, Flex System, System x, NeXtScale System und X-Architecture sind Marken von Lenovo in den Vereinigten Staaten und anderen Ländern.

Intel und Intel Xeon sind Marken der Intel Corporation in den USA und/oder anderen Ländern.

Internet Explorer, Microsoft und Windows sind Marken der Microsoft Group.

Linux ist eine eingetragene Marke von Linus Torvalds.

Andere Namen von Unternehmen, Produkten oder Services können Marken oder Servicemarken anderer Unternehmen sein.

## **Wichtige Anmerkungen**

Die Prozessorgeschwindigkeit bezieht sich auf die interne Taktgeschwindigkeit des Mikroprozessors. Das Leistungsverhalten der Anwendung ist außerdem von anderen Faktoren abhängig.

Die Geschwindigkeit von CD- oder DVD-Laufwerken wird als die variable Lesegeschwindigkeit angegeben. Die tatsächlichen Geschwindigkeiten können davon abweichen und liegen oft unter diesem Höchstwert.

Bei Angaben in Bezug auf Hauptspeicher, realen/virtuellen Speicher oder Kanalvolumen steht die Abkürzung KB für 1.024 Bytes, MB für 1.048.576 Bytes und GB für 1.073.741.824 Bytes.

Bei Angaben zur Kapazität von Festplattenlaufwerken oder zu Übertragungsgeschwindigkeiten steht MB für 1.000.000 Bytes und GB für 1.000.000.000 Bytes. Die gesamte für den Benutzer verfügbare Speicherkapazität kann je nach Betriebsumgebung variieren.

Bei der Angabe zur maximalen Kapazität von internen Festplattenlaufwerken wird vom Austausch aller Standardfestplattenlaufwerke und der Belegung aller Festplattenlaufwerkpositionen mit den größten derzeit unterstützten Laufwerken, die Lenovo anbietet, ausgegangen.

Zum Erreichen der maximalen Speicherkapazität muss der Standardspeicher möglicherweise durch ein optionales Speichermodul ersetzt werden.

Jede Solid-State-Speicherzelle verfügt über eine interne, endliche Zahl an Schreibzyklen, die bei der Zelle anfallen können. Daher verfügt eine Solid-State-Einheit über eine maximale Anzahl an Schreibzyklen, die auf dieser Einheit ausgeführt werden kann. Dies wird als total bytes written (TBW) angegeben. Eine Einheit, die dieses Limit überschreitet, kann möglicherweise nicht auf vom System generierte Befehle antworten oder es ist kein Schreiben auf diese Einheit möglich. Lenovo ist für den Austausch einer Einheit, die diese garantierte maximale Anzahl an Programm-/Löschzyklen (wie in den offiziell veröffentlichten Spezifikationen angegeben) überschritten hat, nicht verantwortlich.

Gegenstand und Umfang der Leistungen bestimmen sich ausschließlich nach den jeweiligen Verträgen. Eine eventuelle Unterstützung für Produkte anderer Hersteller erfolgt durch Drittanbieter, nicht durch Lenovo.

Manche Software kann sich von der im Einzelhandel erhältlichen Version (falls verfügbar) unterscheiden und enthält möglicherweise keine Benutzerhandbücher bzw. nicht alle Programmfunktionen.

## <span id="page-1050-0"></span>**Recycling-Informationen**

Lenovo ermutigt Eigentümer von informationstechnischen (IT) Geräten, ihre Geräte verantwortungsvoll zu recyceln, wenn diese nicht länger gebraucht werden. Lenovo bietet eine Vielzahl von Programmen und Diensten an, die die Eigentümer von IT-Produkten beim Recyceln unterstützen. Weitere Informationen zum Recycling von Lenovo Produkten finden Sie unter folgender Adresse:<http://www.lenovo.com/recycling>.

## **Verunreinigung durch Staubpartikel**

**Achtung:** Staubpartikel in der Luft (beispielsweise Metallsplitter oder andere Teilchen) und reaktionsfreudige Gase, die alleine oder in Kombination mit anderen Umgebungsfaktoren, wie Luftfeuchtigkeit oder Temperatur, auftreten, können für den in diesem Dokument beschriebenen Server ein Risiko darstellen.

Zu den Risiken, die aufgrund einer vermehrten Staubbelastung oder einer erhöhten Konzentration gefährlicher Gase bestehen, zählen Beschädigungen, die zu einer Störung oder sogar zum Totalausfall der Einheit führen können. Durch die in dieser Spezifikation festgelegten Grenzwerte für Staubpartikel und Gase sollen solche Beschädigungen vermieden werden. Diese Grenzwerte sind nicht als unveränderliche Grenzwerte zu betrachten oder zu verwenden, da viele andere Faktoren, wie z. B. die Temperatur oder der Feuchtigkeitsgehalt der Luft, die Auswirkungen von Staubpartikeln oder korrosionsfördernden Stoffen in der Umgebung sowie die Verbreitung gasförmiger Verunreinigungen beeinflussen können. Sollte ein bestimmter Grenzwert in diesem Dokument fehlen, müssen Sie versuchen, die Verunreinigung durch Staubpartikel und Gase so gering zu halten, dass die Gesundheit und die Sicherheit der beteiligten Personen dadurch nicht gefährdet sind. Wenn Lenovo feststellt, dass die Einheit aufgrund einer erhöhten Konzentration von Staubpartikeln oder Gasen in Ihrer Umgebung beschädigt wurde, kann Lenovo die Reparatur oder den Austausch von Einheiten oder Teilen unter der Bedingung durchführen, dass geeignete Maßnahmen zur Minimierung solcher Verunreinigungen in der Umgebung des Servers ergriffen werden. Die Durchführung dieser Maßnahmen obliegen dem Kunden.

| Verunreinigung                                                                                                    | Grenzwerte                                                                                                    |
|----------------------------------------------------------------------------------------------------|----------------------------------------------------------------------------------------------------|
| Staubpartikel                                                                                                    | Die Raumluft muss kontinuierlich mit einem Wirkungsgrad von 40 % gegenüber<br>atmosphärischem Staub (MERV 9) nach ASHRAE-Norm 52.2 <sup>1</sup> gefiltert werden.                                           |
|                                                                                                    | Die Luft in einem Rechenzentrum muss mit einem Wirkungsgrad von mindestens 99,97 % mit<br>HEPA-Filtern (HEPA - High-Efficiency Particulate Air) gefiltert werden, die gemäß MIL-STD-282<br>getestet wurden. |
|                                                                                                    | Die relative hygroskopische Feuchtigkeit muss bei Verunreinigung durch Staubpartikel mehr<br>als 60 % betragen <sup>2</sup> .                                                                               |
|                                                                                                    | • Im Raum dürfen keine elektrisch leitenden Verunreinigungen wie Zink-Whisker vorhanden sein.                                                                                                    |
| Gase                                                                                                    | Kupfer: Klasse G1 gemäß ANSI/ISA 71.04-1985 <sup>3</sup>                                                                                                    |
|                                                                                                    | • Silber: Korrosionsrate von weniger als 300 in 30 Tagen                                                                                                    |
| <sup>1</sup> ASHRAE 52.2-2008 - Method of Testing General Ventilation Air-Cleaning Devices for Removal Efficiency by<br>Particle Size. Atlanta: American Society of Heating, Refrigerating and Air-Conditioning Engineers, Inc. |                                                                                                    |
| <sup>2</sup> Die relative hygroskopische Feuchtigkeit der Verunreinigung durch Staubpartikel ist die relative Feuchtigkeit, bei<br>der der Staub genug Wasser absorbiert, um nass zu werden und Ionen leiten zu können.         |                                                                                                    |
| <sup>3</sup> ANSI/ISA-71.04-1985. Environmental conditions for process measurement and control systems: Airborne<br>contaminants. Instrument Society of America, Research Triangle Park, North Carolina, U.S.A.                 |                                                                                                    |

Table 18. Grenzwerte für Staubpartikel und Gase

## **Hinweis zu Bestimmungen zur Telekommunikation**

Möglicherweise ist dieses Produkt in Ihrem Land nicht für den Anschluss an Schnittstellen von öffentlichen Telekommunikationsnetzen zertifiziert. Vor der Herstellung einer solchen Verbindung ist eine entsprechende <span id="page-1051-0"></span>Zertifizierung ggf. gesetzlich vorgeschrieben. Wenden Sie sich an einen Lenovo Ansprechpartner oder Reseller, wenn Sie Fragen haben.

### **Hinweise zur elektromagnetischen Verträglichkeit**

Beim Anschließen eines Bildschirms an das Gerät müssen Sie das hierfür vorgesehene Bildschirmkabel und alle mit dem Bildschirm gelieferten Störschutzeinheiten verwenden.

## **FCC-Richtlinie (Federal Communications Commission)**

**Note:** This equipment has been tested and found to comply with the limits for <sup>a</sup> Class A digital device, pursuant to Part 15 of the FCC Rules. These limits are designed to provide reasonable protection against harmful interference when the equipment is operated in <sup>a</sup> commercial environment. This equipment generates, uses, and can radiate radio frequency energy and, if not installed and used in accordance with the instruction manual, may cause harmful interference to radio communications. Operation of this equipment in <sup>a</sup> residential area is likely to cause harmful interference, in which case the user will be required to correct the interference at his own expense.

Properly shielded and grounded cables and connectors must be used in order to meet FCC emission limits. Lenovo is not responsible for any radio or television interference caused by using other than recommended cables and connectors or by unauthorized changes or modifications to this equipment. Unauthorized changes or modifications could void the user's authority to operate the equipment.

This device complies with Part 15 of the FCC Rules. Operation is subject to the following two conditions: (1) this device may not cause harmful interference, and (2) this device must accept any interference received, including interference that might cause undesired operation.

## **Hinweis bezüglich der kanadischen Bestimmungen für Klasse A**

This Class A digital apparatus complies with Canadian ICES-003.

## **Avis de conformité à la réglementation d'Industrie Canada**

Cet appareil numérique de la classe A est conforme à la norme NMB-003 du Canada.

## **Australien und Neuseeland: Hinweis zur Klasse A**

**Attention:** This is <sup>a</sup> Class A product. In <sup>a</sup> domestic environment this product may cause radio interference in which case the user may be required to take adequate measures.

## **Konformitätserklärung zur EMV-Richtlinie der EU**

This product is in conformity with the protection requirements of EU Council Directive 2004/108/EC on the approximation of the laws of the Member States relating to electromagnetic compatibility. Lenovo cannot accept responsibility for any failure to satisfy the protection requirements resulting from <sup>a</sup> non-recommended modification of the product, including the installation of option cards from other manufacturers.

This product has been tested and found to comply with the limits for Class A Information Technology Equipment according to European Standard EN 55022. The limits for Class A equipment were derived for commercial and industrial environments to provide reasonable protection against interference with licensed communication equipment.

Lenovo, Einsteinova 21, 851 01 Bratislava, Slovakia

# <span id="page-1052-0"></span>**Deutschland – Hinweis zur Klasse A**

#### **Deutschsprachiger EU Hinweis: Hinweis für Geräte der Klasse A EU-Richtlinie zur Elektromagnetischen Verträglichkeit**

#### **Deutschsprachiger EU Hinweis:Hinweis fr Geräte der Klasse A EU-Richtlinie zur Elektromagnetischen Verträglichkeit**

Dieses Produkt entspricht den Schutzanforderungen der EU-Richtlinie 2004/108/EG (frher 89/336/EWG) zur Angleichung der Rechtsvorschriften ber die elektromagnetische Verträglichkeit in den EU-Mitgliedsstaaten und hält die Grenzwerte der EN 55022 Klasse A ein.

Um dieses sicherzustellen, sind die Geräte wie in den Handbchern beschrieben zu installieren und zu betreiben. Des Weiteren drfen auch nur von der Lenovo empfohlene Kabel angeschlossen werden. Lenovo bernimmt keine Verantwortung fr die Einhaltung der Schutzanforderungen, wenn das Produkt ohne Zustimmung der Lenovo verändert bzw. wenn Erweiterungskomponenten von Fremdherstellern ohne Empfehlung der Lenovo gesteckt/eingebaut werden.

#### **Deutschland:**

**Einhaltung des Gesetzes ber die elektromagnetische Verträglichkeit von Betriebsmittein** Dieses Produkt entspricht dem Gesetz ber die elektromagnetische Verträglichkeit von Betriebsmitteln EMVG (frher Gesetz ber die elektromagnetische Verträglichkeit von Geräten). Dies ist die Umsetzung der EU-Richtlinie 2004/108/EG (frher 89/336/EWG) in der Bundesrepublik Deutschland.

#### **Zulassungsbescheinigung laut dem Deutschen Gesetz ber die elektromagnetische Verträglichkeit von Betriebsmitteln, EMVG vom 20. Juli 2007 (frher Gesetz ber die elektromagnetische Verträglichkeit von Geräten), bzw. der EMV EG Richtlinie 2004/108/EC (frher 89/336/EWG), fr Geräte der Klasse A.**

Dieses Gerät ist berechtigt, in bereinstimmung mit dem Deutschen EMVG das EG-Konformitätszeichen - CE - zu fhren. Verantwortlich fr die Konformitätserklärung nach Paragraf 5 des EMVG ist die Lenovo (Deutschland) GmbH, Gropiusplatz 10, D-70563 Stuttgart.

#### Informationen in Hinsicht EMVG Paragraf 4 Abs. (1) 4: **Das Gerät erfllt die Schutzanforderungen nach EN 55024 und EN 55022 Klasse A.**

Nach der EN 55022: Dies ist eine Einrichtung der Klasse A. Diese Einrichtung kann im Wohnbereich Funkstrungen verursachen; in diesem Fall kann vom Betreiber verlangt werden, angemessene Manahmen durchzufhren und dafr aufzukommen.

Nach dem EMVG: Geräte drfen an Orten, fr die sie nicht ausreichend entstrt sind, nur mit besonderer Genehmigung des Bundesministers fr Post und Telekommunikation oder des Bundesamtes fr Post und Telekommunikation betrieben werden. Die Genehmigung wird erteilt, wenn keine elektromagnetischen Strungen zu erwarten sind. (Auszug aus dem EMVG, Paragraph 3, Abs. 4). Dieses Genehmigungsverfahren ist nach Paragraph 9 EMVG in Verbindung mit der entsprechenden Kostenverordnung (Amtsblatt 14/93) kostenpflichtig.

Anmerkung: Um die Einhaltung des EMVG sicherzustellen sind die Geräte, wie in den Handbchern angegeben, zu installieren und zu betreiben.

## **Japan: Hinweis der VCCI (Klasse A)**

この装置は、クラス A 情報技術装置です。 この装置を家庭環境で使用する と電波妨害を引き起こすことがあります。この場合には使用者が適切な対策 を講ずるよう要求されることがあります。 **VCCI-A** 

<span id="page-1053-0"></span>This is <sup>a</sup> Class A product based on the standard of the Voluntary Control Council for Interference (VCCI). If this equipment is used in <sup>a</sup> domestic environment, radio interference may occur, in which case the user may be required to take corrective actions.

## **Japan: Hinweis der Japan Electronics and Information Technology Industries Association (JEITA)**

高調波ガイドライン準用品

Japan Electronics and Information Technology Industries Association (JEITA) Confirmed Harmonics Guidelines with Modifications (products greater than 20 A per phase)

# **Korea: Hinweis der Korea Communications Commission (KCC)**

이 기기는 업무용(A급)으로 전자파적합기기로 서 판매자 또는 사용자는 이 점을 주의하시기 바라며, 가정외의 지역에서 사용하는 것을 목 적으로 합니다.

This is electromagnetic wave compatibility equipment for business (Type A). Sellers and users need to pay attention to it. This is for any areas other than home.

## **Russland: Hinweis zu elektromagnetischen Interferenzen (EMI) (Klasse A)**

ВНИМАНИЕ! Настоящее изделие относится к классу А. В жилых помещениях оно может создавать радиопомехи, для снижения которых необходимы дополнительные меры

## **Republik China: Hinweis zur elektromagnetischen Verträglichkeit zur Klasse A**

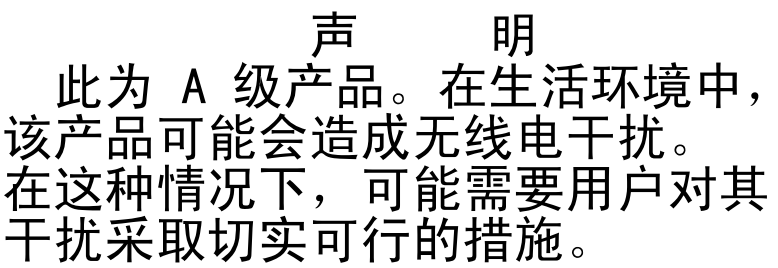

<span id="page-1054-0"></span>**Taiwanesische Einhaltungserklärung für die Klasse A**

警告使用者: 這是甲類的資訊產品,在 居住的環境中使用時,可 能會造成射頻干擾,在這 種情況下,使用者會被要 求採取某些適當的對策。

# <span id="page-1055-0"></span>**Taiwan BSMI RoHS-Erklärung**

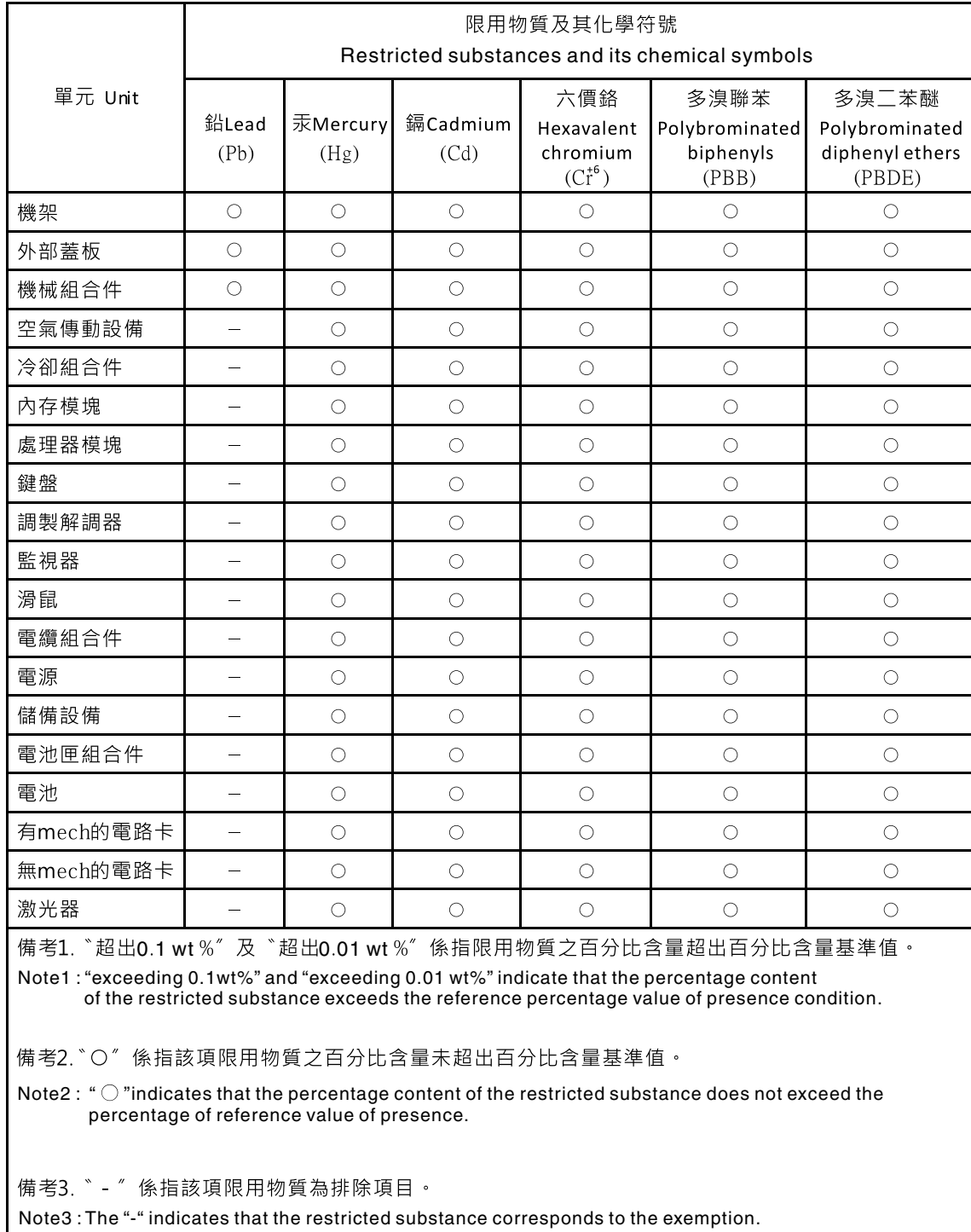

# <span id="page-1056-0"></span>**Appendix F. Verordnung über Sicherheit und Gesundheitsschutz bei der Arbeit an Bildschirmgeräten (Bildschirmarbeitsverordnung)**

The product is not suitable for use with visual display work place devices according to clause 2 of the German Ordinance for Work with Visual Display Units.

Das Produkt ist nicht für den Einsatz an Bildschirmarbeitsplätzen im Sinne § 2 der Bildschirmarbeitsverordnung geeignet.

# **Index**

2U GPU-Einbaurahmen [193](#page-206-0), [195](#page-208-0) [Entfernen](#page-135-0) [122](#page-135-0) [Installieren](#page-136-0) [123](#page-136-0) Kabelführung [233](#page-246-0), [238](#page-251-0)[–240](#page-253-0) [Komponenten](#page-30-0) [17](#page-30-0) 2U GPU-Einbaurahmen Kabelführung [233](#page-246-0), [238–](#page-251-0)[240](#page-253-0)

# **A**

Abdeckblende am [GPU-Einbaurahmen](#page-151-0) [Austauschen](#page-151-0) [138](#page-151-0) Abdeckblende der [Knotenposition](#page-128-0) [115](#page-128-0) Abdeckblende für die [PCI-Adapterkarte](#page-143-0) [Austauschen](#page-143-0) [130](#page-143-0) [Entfernen](#page-142-0) [129](#page-142-0) Abdeckblende vom [GPU-Einbaurahmen](#page-150-0) [Entfernen](#page-150-0) [137](#page-150-0) Abdeckblende, [Ablagerahmen](#page-131-0) [118](#page-131-0) Abdeckblende, GPU-Einbaurahmen [121](#page-134-0), [123](#page-136-0) Abdeckblende, [Knotenposition](#page-128-0) [115](#page-128-0) [Abdeckung](#page-137-0) [Entfernen](#page-137-0) [124](#page-137-0) [Installieren](#page-138-0) [125](#page-138-0) [Ablagerahmen](#page-130-0) [Entfernen](#page-130-0) [117](#page-130-0) [Installieren](#page-131-0) [118](#page-131-0) [Komponenten](#page-28-0) [15](#page-28-0) [Ablagerahmen,](#page-131-0) Abdeckblende [118](#page-131-0) ABR, automatisierte [Bootblock-Wiederherstellung](#page-105-0) [92](#page-105-0) [Achtung,](#page-18-0) Hinweise [5](#page-18-0) [Adapter/GPU-Adapter](#page-213-0) [Austauschen](#page-213-0) [200](#page-213-0) [Entfernen](#page-210-0) [197](#page-210-0) [Administrator](#page-54-0) [Kennwort](#page-54-0) [41](#page-54-0) [Akkuhalterung,](#page-164-0) RAID-Adapter [Austauschen](#page-164-0) [151](#page-164-0) [Aktivieren](#page-60-0) [Features](#page-60-0) on Demand [RAID-Software](#page-60-0) [47](#page-60-0) [Aktivitätsanzeige](#page-31-0) [18](#page-31-0) [Aktualisieren](#page-42-0) [Firmware](#page-42-0) [29](#page-42-0) [Konfiguration](#page-127-0) [114](#page-127-0) Universal Unique Identifier (UUID) [48](#page-61-0), [51](#page-64-0) [allgemeine](#page-84-0) [Probleme](#page-84-0) [71](#page-84-0) Anfordern [44](#page-57-0)[–45](#page-58-0) [Anforderungen](#page-16-0) [Hardware](#page-16-0) [3](#page-16-0) [Software](#page-16-0) [3](#page-16-0) Angepasste Unterstützungswebseite [mxxviii](#page-1041-0), [1033](#page-1046-0) [Anmelden](#page-58-0) [45](#page-58-0) [Anmerkungen](#page-18-0) [5](#page-18-0) [Anmerkungen,](#page-1049-0) wichtige [1036](#page-1049-0)

[Anschlüsse](#page-37-0) [extern](#page-37-0) [24](#page-37-0) [intern](#page-36-0) [23](#page-36-0) interne [Kabelführung](#page-243-0) [230](#page-243-0) Anschlüsse, intern; [Systemplatine](#page-36-0) [23](#page-36-0) [Anzeige](#page-77-0) [IMM2-Überwachungssignal](#page-77-0) [64](#page-77-0) [RTMM-Überwachungssignal](#page-77-0) [64](#page-77-0) [Anzeigefehler](#page-89-0) [76](#page-89-0) [Anzeigen](#page-31-0) [Aktivität](#page-31-0) [18](#page-31-0) auf der [Systemplatine](#page-39-0) [26](#page-39-0) [Netzteil](#page-75-0) [62](#page-75-0) [Position](#page-31-0) [18](#page-31-0) [Protokollprüfung](#page-31-0) [18](#page-31-0) [Stromversorgung](#page-31-0) [18](#page-31-0) [Systemfehler](#page-31-0) [18](#page-31-0) [Wechselstromnetzteil](#page-75-0) [62](#page-75-0) Anzeigen des [Ereignisprotokolls](#page-79-0) [66](#page-79-0) Anzeigen des [Wechselstromnetzteils](#page-75-0) [62](#page-75-0) [ASM-Ereignisprotokoll](#page-79-0) [66](#page-79-0) Assertion-Ereignis, [Systemereignisprotokoll](#page-78-0) [65](#page-78-0) [Aufladungsempfindliche](#page-126-0) Einheiten [Umgang](#page-126-0) [113](#page-126-0) [Außerband](#page-105-0) [92](#page-105-0) Austauschbare [Serverkomponenten](#page-108-0) [95](#page-108-0) [Austauschen](#page-208-0) 2U [GPU-Einbaurahmen](#page-208-0) [195](#page-208-0) Abdeckblende am [GPU-Einbaurahmen](#page-151-0) [138](#page-151-0) Abdeckblende für die [PCI-Adapterkarte](#page-143-0) [130](#page-143-0) [Adapter/GPU-Adapter](#page-213-0) [200](#page-213-0) [Batteriehalterung](#page-164-0) für RAID-Adapter [151](#page-164-0) [CRUs](#page-158-0) der Stufe 1 [145](#page-158-0) CRUs der Stufe 1, [Austausch](#page-158-0) [145](#page-158-0) [CRUs](#page-227-0) der Stufe 2 [214](#page-227-0) [DIMM](#page-185-0) [172](#page-185-0) [Frontblende](#page-147-0) [134](#page-147-0) [Gehäusebaugruppe](#page-200-0) für ML2-Adapterkarte [187](#page-200-0) Gehäusebaugruppe für PCI-Adapterkarte [189](#page-202-0), [192](#page-205-0), [195](#page-208-0) [GPU-Einbaurahmen](#page-205-0) [192](#page-205-0) [IMM-Interposer-Baugruppe](#page-171-0) [158](#page-171-0) [Komponenten](#page-124-0) [111](#page-124-0) [Kühlkörper](#page-231-0) [218](#page-231-0) [Luftführung](#page-141-0) [128](#page-141-0) [Mikroprozessor](#page-231-0) [218](#page-231-0) [Netzteiladapterkarte](#page-174-0) im GPU-Einbaurahmen [161](#page-174-0) [RAID-Adapterbatterie](#page-160-0) [147](#page-160-0) [RAID-Controller](#page-222-0) [209](#page-222-0) [SAS/SATA-Controller](#page-222-0) [209](#page-222-0) [SD-Adapter](#page-219-0) [206](#page-219-0) [ServeRAID-Adapter](#page-222-0) [209](#page-222-0) [Strukturteile](#page-137-0) [124](#page-137-0) [Systembatterie](#page-176-0) [163](#page-176-0) Australia Class A [Statement](#page-1051-0) [1038](#page-1051-0) Automatisierte [Bootblock-Wiederherstellung](#page-105-0) (ABR) [92](#page-105-0)

## **B**

Batterie, [RAID-Adapter](#page-160-0) [Austauschen](#page-160-0) [147](#page-160-0) [Entfernen](#page-159-0) [146](#page-159-0) Bauteile, elektrostatisch [empfindliche](#page-126-0) [Umgang](#page-126-0) [113](#page-126-0) [Bemerkungen](#page-18-0) und Hinweise [5](#page-18-0) [Beschreibung](#page-38-0) des Schalterblocks SW4 [25](#page-38-0) [Betriebsanzeige](#page-31-0) [18](#page-31-0) [Betriebssystem](#page-16-0) [3](#page-16-0) Boot [Manager](#page-54-0) [41](#page-54-0) [Brücke](#page-103-0) [UEFI-Bootblock-Wiederherstellung](#page-103-0) [90](#page-103-0) [Brücken](#page-38-0) [Systemplatine](#page-38-0) [25](#page-38-0)

## **C**

[Call-Home-Funktion](#page-83-0) Lenovo [Electronic](#page-83-0) Service Agent [70](#page-83-0) [Call-Home-Tools](#page-83-0) [70](#page-83-0) Canada Class A Electronic Emission [Statement](#page-1051-0) [1038](#page-1051-0) Chassis [Management](#page-23-0) Module [10](#page-23-0) China Class A Electronic Emission [Statement](#page-1053-0) [1040](#page-1053-0) **[Controller](#page-23-0)** [Bildschirm](#page-23-0) [10](#page-23-0) Ethernet [10](#page-23-0), [46](#page-59-0) [Speicher](#page-23-0) [10](#page-23-0) CRUs der Stufe 2, [Austausch](#page-227-0) [214](#page-227-0)

# **D**

[Datenerfassung](#page-68-0) [55](#page-68-0) Deassertion-Ereignis, [Systemereignisprotokoll](#page-78-0) [65](#page-78-0) [Deutschland](#page-1052-0) – Hinweis zur Klasse A [1039](#page-1052-0) [Diagnose](#page-81-0) [Programmübersicht](#page-81-0) [68](#page-81-0) Diagnosedaten senden [mxxviii](#page-1041-0), [1032](#page-1045-0) [Dienstprogramm](#page-60-0) Lenovo Advanced [Settings](#page-60-0) Utility [47](#page-60-0) [Dienstprogramm,](#page-43-0) Konfiguration [30](#page-43-0) [Starten](#page-47-0) [34](#page-47-0) [Verwenden](#page-46-0) [33](#page-46-0) [DIMM](#page-185-0) [Austauschen](#page-185-0) [172](#page-185-0) ein DIMM pro Kanal [\(one-DIMM-per-channel](#page-179-0) (1DPC)) [Anforderung](#page-179-0) [166](#page-179-0) [Entfernen](#page-178-0) [165](#page-178-0) [Installieren](#page-179-0) [166](#page-179-0) [Speicher](#page-179-0) ein DIMM pro Kanal [\(one-DIMM-per-channel](#page-179-0) (1DPC)) [166](#page-179-0) [DIMM-Installationsreihenfolge](#page-182-0) [169](#page-182-0) [Ersatzspeicherbankfunktion](#page-183-0) [170](#page-183-0) [Speicherkanalspiegelung](#page-184-0) [171](#page-184-0) [Dokumentation](#page-16-0) [Dokumentations-CD](#page-16-0) [3](#page-16-0) [Dokumentationsbrowser](#page-16-0) [3](#page-16-0) Verwenden [mxxvii](#page-1040-0), [1032](#page-1045-0) [Dokumentation,](#page-17-0) aktualisierte [suchen](#page-17-0) [4](#page-17-0)

[Dokumentations-CD](#page-16-0) [3](#page-16-0) **[DSA](#page-83-0)** Format der [Textnachrichten](#page-83-0) [70](#page-83-0) [Programm,](#page-81-0) Übersicht [68](#page-81-0) [Testprotokoll,](#page-83-0) Anzeige [70](#page-83-0) [Version](#page-81-0) [68](#page-81-0) DSA [Portable](#page-73-0) [60](#page-73-0) DSA [Preboot](#page-73-0) [60](#page-73-0) DSA, Daten senden [mxxviii](#page-1041-0), [1032](#page-1045-0) [DSA-Portable](#page-81-0) [68](#page-81-0) [DSA-Preboot](#page-81-0) [68](#page-81-0) DSA-Protokoll [65–](#page-78-0)[66](#page-79-0)

# **E**

[Einführung](#page-14-0) [1](#page-14-0) [Einheitentreiber](#page-55-0) [42](#page-55-0) [elektrische](#page-8-0) Geräte, Wartung [vii](#page-8-0) Entfernen 2U GPU-Einbaurahmen [122](#page-135-0), [193](#page-206-0) [3,5-Zoll-Festplattenlaufwerk](#page-190-0) [177](#page-190-0) Abdeckblende für die [PCI-Adapterkarte](#page-142-0) [129](#page-142-0) Abdeckblende vom [GPU-Einbaurahmen](#page-150-0) [137](#page-150-0) [Ablagerahmen](#page-130-0) [117](#page-130-0) [Adapter/GPU-Adapter](#page-210-0) [197](#page-210-0) [Batteriehalterung](#page-162-0) für RAID-Adapter [149](#page-162-0) [DIMM](#page-178-0) [165](#page-178-0) Festplattenlaufwerk [179](#page-192-0), [183](#page-196-0) [Frontblende](#page-144-0) [131](#page-144-0) [Gehäusebaugruppe](#page-199-0) für ML2-Adapterkarte [186](#page-199-0) Gehäusebaugruppe für PCI-Adapterkarte [189–](#page-202-0)[190](#page-203-0), [193](#page-206-0) GPU-Einbaurahmen [120](#page-133-0), [190](#page-203-0) [IMM-Interposer-Baugruppe](#page-170-0) [157](#page-170-0) [Komponenten](#page-124-0) [111](#page-124-0) [Kühlkörper](#page-227-0) [214](#page-227-0) [Laufwerke](#page-189-0) [176](#page-189-0) [Luftführung](#page-139-0) [126](#page-139-0) [Mikroprozessor](#page-227-0) [214](#page-227-0) [Netzteiladapterkarte](#page-172-0) aus dem GPU-Einbaurahmen [159](#page-172-0) optionale vordere [Laufwerkhalterung](#page-165-0) für [2,5-Zoll-Hot-Swap-Festplattenlaufwerke](#page-165-0) [152](#page-165-0) [RAID-Adapterbatterie](#page-159-0) [146](#page-159-0) [RAID-Controller](#page-220-0) [207](#page-220-0) [Rechenknoten](#page-127-0) [114](#page-127-0) [SAS/SATA-Controller](#page-220-0) [207](#page-220-0) [SD-Adapter](#page-218-0) [205](#page-218-0) [ServeRAID-Adapter](#page-220-0) [207](#page-220-0) [Speichermodul](#page-178-0) [165](#page-178-0) [Systembatterie](#page-175-0) [162](#page-175-0) [vorderer](#page-152-0) Griff [139](#page-152-0) [Ereignisprotokoll](#page-78-0) [65](#page-78-0) [Anzeigen](#page-79-0) [66](#page-79-0) Ereignisprotokoll des Betriebssystems [65–](#page-78-0)[66](#page-79-0) [Ereignisprotokoll,](#page-78-0) Selbsttest beim Einschalten (POST) [65](#page-78-0) [Ereignisprotokoll,](#page-78-0) System [65](#page-78-0) [Ereignisprotokolle](#page-80-0) Inhalt [löschen](#page-80-0) [67](#page-80-0) [Ereignisprotokolle,](#page-79-0) Verfahren zum Anzeigen [66](#page-79-0) Ereignisse, Integrated [Management](#page-256-0) Module 2.1 (IMM2.1) [243](#page-256-0) [Erfassung](#page-68-0) von Daten [55](#page-68-0)

[Ersatzspeicherbankfunktion](#page-183-0) [Beschreibung](#page-183-0) [170](#page-183-0) [DIMM-Belegungsreihenfolge](#page-183-0) [170](#page-183-0) [Ersatzspeicherbankmodus](#page-183-0) [170](#page-183-0) [Erweiterungen](#page-19-0) [6](#page-19-0) [Erweiterungspositionen](#page-19-0) [6](#page-19-0) [Ethernet](#page-100-0) [Controller](#page-100-0) [87](#page-100-0) [Ethernet-Controller](#page-23-0) [10](#page-23-0) [Ethernet-Controller-Konfiguration](#page-43-0) [30](#page-43-0) externe [Anschlüsse](#page-37-0) [24](#page-37-0)

## **F**

[FCC-Klasse](#page-1051-0) A, Hinweis [1038](#page-1051-0) [Fehler](#page-85-0) [Festplattenlaufwerk](#page-85-0) [72](#page-85-0) Format, [DSA-Code](#page-83-0) [70](#page-83-0) Fehler am seriellen [Anschluss](#page-95-0) [82](#page-95-0) Fehler am [USB-Anschluss](#page-97-0) [84](#page-97-0) Fehler an [Zusatzeinrichtungen](#page-92-0) [79](#page-92-0) Fehler bei der Stromversorgung [80](#page-93-0), [85](#page-98-0) [Fehlerbehebung](#page-68-0) [55](#page-68-0) [Symptom](#page-84-0) [71](#page-84-0) Fehlercodes und [-nachrichten](#page-256-0) Integrated [Management](#page-256-0) Module 2.1 (IMM2.1) [243](#page-256-0) UEFI [\(POST\)](#page-850-0) [837](#page-850-0) [Fehlerdiagnose](#page-82-0) Integrierte [Programme](#page-82-0) starten [69](#page-82-0) Tools, [Überblick](#page-73-0) [60](#page-73-0) [Fehlernachrichten](#page-850-0) [POST](#page-850-0) [837](#page-850-0) [-Fehlernachrichten](#page-84-0) [71](#page-84-0) [Fehlernachrichten,](#page-256-0) Integrated Management Module 2.1 [\(IMM2.1\)](#page-256-0) [243](#page-256-0) [Fehlersymptome](#page-84-0) [allgemeine](#page-84-0) [71](#page-84-0) Bildschirm [76](#page-89-0), [85](#page-98-0) [Festplattenlaufwerk](#page-85-0) [72](#page-85-0) [Hypervisor-Flash-Einheit](#page-85-0) [72](#page-85-0) [Maus](#page-86-0) [73](#page-86-0) [Mikroprozessor](#page-89-0) [76](#page-89-0) [Netzverbindung](#page-92-0) [79](#page-92-0) Serieller [Anschluss](#page-95-0) [82](#page-95-0) [ServerGuide](#page-96-0) [83](#page-96-0) [Software](#page-97-0) [84](#page-97-0) [Speicher](#page-87-0) [74](#page-87-0) [Sporadisch](#page-86-0) auftretende [73](#page-86-0) [Stromversorgung](#page-93-0) [80](#page-93-0) [Tastatur](#page-86-0) [73](#page-86-0) [USB-Anschluss](#page-97-0) [84](#page-97-0) [USB-Einheit](#page-86-0) [73](#page-86-0) [Zusatzeinrichtungen](#page-92-0) [79](#page-92-0) [Fernpräsenzfunktion](#page-57-0) [Verwenden](#page-57-0) [44](#page-57-0) [Festplattenlaufwerk](#page-85-0) [Probleme](#page-85-0) [72](#page-85-0) SAS oder SATA, [Entfernen](#page-190-0) [177](#page-190-0) [Spezifikationen](#page-23-0) [10](#page-23-0) Typen [179–](#page-192-0)[180](#page-193-0), [183–](#page-196-0)[184](#page-197-0)

[Unterstützung](#page-23-0) [10](#page-23-0) Festplattenlaufwerk, Entfernung [177](#page-190-0), [179](#page-192-0), [183](#page-196-0) Festplattenlaufwerk, Installation [180](#page-193-0), [184](#page-197-0) [Festplattenlaufwerke](#page-190-0) SAS oder SATA, [Installation](#page-190-0) [177](#page-190-0) [Spezifikationen](#page-23-0) [10](#page-23-0) [Unterstützung](#page-23-0) [10](#page-23-0) [Feuchtigkeit](#page-20-0) [7](#page-20-0) Firmware [aktualisieren](#page-42-0) [29](#page-42-0) Firmware, Server, [wiederherstellen](#page-103-0) [90](#page-103-0) [Firmwareaktualisierungen](#page-14-0) [1](#page-14-0) [Frontblende](#page-147-0) [Austauschen](#page-147-0) [134](#page-147-0) [Entfernen](#page-144-0) [131](#page-144-0) Funktion zur Speicherung der [Systemabsturzanzeige](#page-57-0) [44](#page-57-0) [Übersicht](#page-57-0) [44](#page-57-0) Funktionen, [Rechenknoten](#page-23-0) [10](#page-23-0)

# **G**

Gase, [Verunreinigung](#page-1050-0) [1037](#page-1050-0) Gefahr, [Hinweise](#page-18-0) [5](#page-18-0) [Gefahrenquellen,](#page-7-0) prüfen [vi](#page-7-0) [Gehäusebaugruppe](#page-200-0) für ML2-Adapterkarte [Austauschen](#page-200-0) [187](#page-200-0) [Entfernen](#page-199-0) [186](#page-199-0) Gehäusebaugruppe für PCI-Adapterkarte Austauschen [189](#page-202-0), [192](#page-205-0), [195](#page-208-0) Entfernen [189–](#page-202-0)[190](#page-203-0), [193](#page-206-0) [GPU-Adapterinstallationsreihenfolge](#page-216-0) [203](#page-216-0) GPU-Einbaurahmen [190](#page-203-0), [192](#page-205-0) [Entfernen](#page-133-0) [120](#page-133-0) [Installieren](#page-134-0) [121](#page-134-0) [Komponenten](#page-29-0) [16](#page-29-0) GPU-Einbaurahmen, Abdeckblende [121](#page-134-0), [123](#page-136-0) [GPU-Konfiguration](#page-217-0) im 2U GPU-Einbaurahmen [204](#page-217-0) Griff, [vorderer](#page-152-0) [Entfernen](#page-152-0) [139](#page-152-0) [Installieren](#page-153-0) [140](#page-153-0)

## **H**

Halterung für remote [angebundenen](#page-162-0) Akku, RAID-Adapter [Entfernen](#page-162-0) [149](#page-162-0) Hardware [konfigurieren](#page-43-0) [30](#page-43-0) [Hardwareanforderungen](#page-16-0) [3](#page-16-0) [Hauptkomponenten](#page-30-0) 2U [GPU-Einbaurahmen](#page-30-0) [17](#page-30-0) [Ablagerahmen](#page-28-0) [15](#page-28-0) [GPU-Einbaurahmen](#page-29-0) [16](#page-29-0) [Systemplatine](#page-27-0) [14](#page-27-0) Herkömmliches [Betriebssystem](#page-45-0) [Anforderung](#page-45-0) [32](#page-45-0) Hilfe Diagnosedaten senden [mxxviii](#page-1041-0), [1032](#page-1045-0) Quellen [mxxvii](#page-1040-0), [1031](#page-1044-0) über das World Wide Web [mxxvii](#page-1040-0)[–mxxviii](#page-1041-0), [1032](#page-1045-0) Hilfe anfordern [mxxvii](#page-1040-0), [1031](#page-1044-0) Hintere [Festplattenlaufwerkhalterung](#page-154-0)

[Entfernen](#page-154-0) [141](#page-154-0) [Installieren](#page-156-0) [143](#page-156-0) Hinweis zu Bestimmungen zur [Telekommunikation](#page-1050-0) [1037](#page-1050-0) Hinweis zur [elektromagnetischen](#page-1051-0) Verträglichkeit (Klasse [A\)](#page-1051-0) [1038](#page-1051-0) [Hinweise](#page-1048-0) [1035](#page-1048-0) [elektromagnetische](#page-1051-0) Verträglichkeit [1038](#page-1051-0) [FCC,](#page-1051-0) Class A [1038](#page-1051-0) Hinweise und [Bemerkungen](#page-18-0) [5](#page-18-0) [Hypervisor-Flash-Einheit](#page-85-0) [Probleme](#page-85-0) [72](#page-85-0)

### **I**

[IMM-Hostname](#page-57-0) [44](#page-57-0) [IMM-Interposer-Baugruppe](#page-171-0) [Austauschen](#page-171-0) [158](#page-171-0) [Entfernen](#page-170-0) [157](#page-170-0) [IMM-Webschnittstelle](#page-58-0) [45](#page-58-0) [IMM2](#page-43-0) [30](#page-43-0) [IMM2-Überwachungssignal](#page-77-0) [Anzeige](#page-77-0) [64](#page-77-0) [Inband](#page-105-0) Methode zur [automatisierten](#page-105-0) [Bootblock-Wiederherstellung](#page-105-0) [92](#page-105-0) Methode zur manuellen [Wiederherstellung](#page-103-0) [90](#page-103-0) Information Center [mxxvii](#page-1040-0), [1032](#page-1045-0) [Installation](#page-14-0) [1](#page-14-0) [Richtlinien](#page-124-0) [111](#page-124-0) [Installationsrichtlinien](#page-124-0) [111](#page-124-0) [Installationswerkzeuge](#page-124-0) [111](#page-124-0) [Installieren](#page-136-0) 2U [GPU-Einbaurahmen](#page-136-0) [123](#page-136-0) [Ablagerahmen](#page-131-0) [118](#page-131-0) [DIMM](#page-179-0) [166](#page-179-0) Festplattenlaufwerk [180](#page-193-0), [184](#page-197-0) [GPU-Einbaurahmen](#page-134-0) [121](#page-134-0) [Laufwerke](#page-189-0) [176](#page-189-0) optionale vordere [Laufwerkhalterung](#page-168-0) für [2,5-Zoll-Hot-Swap-Festplattenlaufwerke](#page-168-0) [155](#page-168-0) [Rechenknoten](#page-128-0) [115](#page-128-0) SAS- oder [SATA-Laufwerke](#page-190-0) [177](#page-190-0) [Speichermodul](#page-179-0) [166](#page-179-0) Integrated [Management](#page-55-0) Module [Verwenden](#page-55-0) [42](#page-55-0) Integrated Management Module 2.1 [\(IMM2.1\)-Ereignisse](#page-256-0) [243](#page-256-0) Integrated [Management](#page-256-0) Module 2.1 [\(IMM2.1\)-Fehlernachrichten](#page-256-0) [243](#page-256-0) Integrated Management Module II Ereignisprotokoll [65–](#page-78-0)[66](#page-79-0) [Programme](#page-43-0) [30](#page-43-0) [Integrierte](#page-19-0) Funktionen [6](#page-19-0) [integrierten](#page-59-0) Hypervisor [Verwenden](#page-59-0) [46](#page-59-0) interne [Anschlüsse](#page-36-0) [23](#page-36-0) Interne Anschlüsse auf der [Systemplatine](#page-36-0) [23](#page-36-0) interne [Kabelführung](#page-243-0) [230](#page-243-0) [IP-Adresse](#page-58-0) für IMM [45](#page-58-0) IPMI-Ereignisprotokoll [65](#page-78-0)[–66](#page-79-0) [IPMItool](#page-79-0) [66](#page-79-0)

## **J**

Japan Class A Electronic Emission [Statement](#page-1052-0) [1039](#page-1052-0) Japan Electronics and Information [Technology](#page-1053-0) Industries [Association](#page-1053-0) Statement [1040](#page-1053-0) JEITA [Statement](#page-1053-0) [1040](#page-1053-0)

# **K**

[Kabel](#page-243-0) interne [Kabelführung](#page-243-0) [230](#page-243-0) [Kabelführung](#page-249-0) Netzkabel für [GPU-Karte](#page-249-0) [236](#page-249-0) [Platinenkabel](#page-243-0) [230](#page-243-0) [SAS-Festplattenlaufwerkkabel](#page-247-0) [234](#page-247-0) [ServeRAID-SAS/SATA-Controller](#page-245-0) [232](#page-245-0) [Kabelführung](#page-249-0) des Netzkabels der GPU-Karte [236](#page-249-0) [Kabelführung](#page-243-0) des Platinenkabels [230](#page-243-0) Kabelführung des [SAS-Festplattenlaufwerkkabels](#page-247-0) [234](#page-247-0) Kabelführung2U GPU-Einbaurahmen [233](#page-246-0), [238](#page-251-0)[–240](#page-253-0) [Kennwort](#page-51-0) [38](#page-51-0) [Administrator](#page-51-0) [38](#page-51-0) [Start](#page-51-0) [38](#page-51-0) [Kennwort,](#page-52-0) Start Schalter auf [Systemplatine](#page-52-0) [39](#page-52-0) Klasse A, Hinweis zur [elektromagnetischen](#page-1051-0) Verträglichkeit [1038](#page-1051-0) Komponenten illustriert [14–](#page-27-0)[17](#page-30-0) [Server](#page-108-0) [95](#page-108-0) [Systemplatine](#page-35-0) [22](#page-35-0) [Konfiguration](#page-127-0) [Aktualisieren](#page-127-0) [114](#page-127-0) [Anweisungen](#page-42-0) [29](#page-42-0) CD [ServerGuide](#page-42-0) Setup und Installation [29](#page-42-0) [Informationen](#page-42-0) [29](#page-42-0) [Konfigurationsdienstprogramm](#page-42-0) [29](#page-42-0) [Nx-Bootfehler](#page-106-0) [93](#page-106-0) [Konfiguration](#page-43-0) der Hardware [30](#page-43-0) Konfigurationsdienstprogramm [29](#page-42-0)[–30](#page-43-0) [Menüoptionen](#page-47-0) [34](#page-47-0) [Starten](#page-47-0) [34](#page-47-0) [Verwenden](#page-46-0) [33](#page-46-0) [Konfigurationsprogramme](#page-43-0) [30](#page-43-0) [konfigurieren](#page-45-0) mit [ServerGuide](#page-45-0) [32](#page-45-0) [RAID-Platteneinheiten](#page-60-0) [47](#page-60-0) [Konformitätserklärung](#page-1051-0) zur EMV-Richtlinie der EU [1038](#page-1051-0) [Konsolenverteilerkabel](#page-34-0) [21](#page-34-0) Korea Class A Electronic Emission [Statement](#page-1053-0) [1040](#page-1053-0) [Kühlkörper](#page-231-0) [Austauschen](#page-231-0) [218](#page-231-0) [Entfernen](#page-227-0) [214](#page-227-0)

## **L**

[Lastverteilung](#page-23-0) [Stromversorgungsregulierung](#page-23-0) [10](#page-23-0) [Laufwerke](#page-189-0) [Entfernung](#page-189-0) [176](#page-189-0) [Installation](#page-189-0) [176](#page-189-0)

Laufwerke [installieren](#page-190-0) [177](#page-190-0) [Laufwerke,](#page-190-0) SAS oder SATA, Installation [177](#page-190-0) [Laufwerkpositionen,](#page-189-0) intern [176](#page-189-0) Lenovo [Electronic](#page-83-0) Service Agent [70](#page-83-0) Lenovo XClarity [Administrator](#page-25-0) [12](#page-25-0) [Luftführung](#page-141-0) [Austauschen](#page-141-0) [128](#page-141-0) [Entfernen](#page-139-0) [126](#page-139-0)

# **M**

[Marken](#page-1049-0) [1036](#page-1049-0) [Menüoptionen](#page-47-0) [Konfigurationsdienstprogramm](#page-47-0) [34](#page-47-0) [Methode](#page-105-0) [92](#page-105-0) Methoden, Anzeigen von [Ereignisprotokollen](#page-79-0) [66](#page-79-0) [Mikroprozessor](#page-231-0) [Austauschen](#page-231-0) [218](#page-231-0) [Entfernen](#page-227-0) [214](#page-227-0) [Probleme](#page-89-0) [76](#page-89-0) [Spezifikationen](#page-18-0) [5](#page-18-0) ML2 Gehäusebaugruppe für Adapterkarte [186](#page-199-0)[–187](#page-200-0) Mobiler Zugriff auf die [Website](#page-25-0) mit Lenovo [Serviceinformationen](#page-25-0) [12](#page-25-0) [Modellname](#page-101-0) [Position](#page-101-0) der [88](#page-101-0) Modus mit [gespiegelten](#page-184-0) Kanälen [171](#page-184-0)

## **N**

[Netzkabel](#page-120-0) [107](#page-120-0) Netzkabel für [GPU-Karte](#page-249-0) [Kabelführung](#page-249-0) [236](#page-249-0) [Netzschalter](#page-31-0) [18](#page-31-0) [Netzteil](#page-75-0) [Anzeigen](#page-75-0) [62](#page-75-0) [Netzteiladapterkarte](#page-172-0) aus dem GPU-Einbaurahmen [Entfernen](#page-172-0) [159](#page-172-0) [Netzteiladapterkarte](#page-174-0) im GPU-Einbaurahmen [Austauschen](#page-174-0) [161](#page-174-0) [Netzteilanzeigen](#page-75-0) [62](#page-75-0) New Zealand Class A [Statement](#page-1051-0) [1038](#page-1051-0) Nicht [dokumentierte](#page-71-0) Fehler [58](#page-71-0) [NOS-Installation](#page-46-0) mit [ServerGuide](#page-46-0) [33](#page-46-0) ohne [ServerGuide](#page-46-0) [33](#page-46-0) [Nx-Bootfehler](#page-106-0) [93](#page-106-0) [nx360](#page-14-0) [Einführung](#page-14-0) [1](#page-14-0)

# **O**

[Onlinedokumentation](#page-14-0) [1](#page-14-0) [Onlineveröffentlichungen](#page-17-0) [4](#page-17-0) optionale vordere [Laufwerkhalterung](#page-165-0) für [2,5-Zoll-Hot-Swap-Festplattenlaufwerke](#page-165-0) [Entfernen](#page-165-0) [152](#page-165-0) [Installieren](#page-168-0) [155](#page-168-0)

### **P**

Paste, [Wärmeleitung](#page-238-0) [225](#page-238-0) PCI Gehäusebaugruppe für Adapterkarte [189–](#page-202-0)[190](#page-203-0), [192](#page-205-0)[–193](#page-206-0), [195](#page-208-0) [PCI-Erweiterungssteckplätze](#page-19-0) [6](#page-19-0) Personalisierte Unterstützungswebseite erstellen [mxxviii](#page-1041-0), [1033](#page-1046-0) [Platinenkabel](#page-243-0) [Kabelführung](#page-243-0) [230](#page-243-0) [Positionsanzeige](#page-31-0) [18](#page-31-0) [POST](#page-79-0) [Ereignisprotokoll](#page-79-0) [66](#page-79-0) [Fehlercodes](#page-850-0) [837](#page-850-0) [POST-Ereignisprotokoll](#page-78-0) [65](#page-78-0) [Probleme](#page-84-0) [allgemeine](#page-84-0) [71](#page-84-0) Bildschirm [76](#page-89-0), [85](#page-98-0) [Ethernet-Controller](#page-100-0) [87](#page-100-0) [Hypervisor-Flash-Einheit](#page-85-0) [72](#page-85-0) [Maus](#page-86-0) [73](#page-86-0) [Mikroprozessor](#page-89-0) [76](#page-89-0) [Netzverbindung](#page-92-0) [79](#page-92-0) Serieller [Anschluss](#page-95-0) [82](#page-95-0) [ServerGuide](#page-96-0) [83](#page-96-0) [Software](#page-97-0) [84](#page-97-0) [Speicher](#page-87-0) [74](#page-87-0) [Sporadisch](#page-86-0) auftretende [73](#page-86-0) Stromversorgung [80](#page-93-0), [85](#page-98-0) [Tastatur](#page-86-0) [73](#page-86-0) [Unbestimmte](#page-100-0) [87](#page-100-0) [USB-Anschluss](#page-97-0) [84](#page-97-0) [Zusatzeinrichtungen](#page-92-0) [79](#page-92-0) [Produktmerkmale](#page-45-0) [ServerGuide](#page-45-0) [32](#page-45-0) Produktservice in Taiwan [mxxviii](#page-1041-0), [1033](#page-1046-0) Produktservice, Taiwan [mxxviii](#page-1041-0), [1033](#page-1046-0) [Programm](#page-43-0) "Boot Manager" [30](#page-43-0) [Programm](#page-60-0) "Lenovo Advanced Settings Utility" (ASU) [Übersicht](#page-60-0) [47](#page-60-0) [Prozedur,](#page-72-0) Prüf- [59](#page-72-0) Prüfen auf [Gefahrenquellen](#page-7-0) [vi](#page-7-0) [Prüfprotokollanzeige](#page-31-0) [18](#page-31-0) [Prüfprozedur](#page-71-0) [58](#page-71-0) [durchführen](#page-72-0) [59](#page-72-0)

## **Q**

qualifizierte [Kundendiensttechniker,](#page-7-0) Richtlinien [vi](#page-7-0)

## **R**

[RAID-Adapter](#page-160-0) [Akku](#page-160-0) [Austauschen](#page-160-0) [147](#page-160-0) [Entfernen](#page-159-0) [146](#page-159-0) [Akkuhalterung](#page-164-0) [Austauschen](#page-164-0) [151](#page-164-0) Halterung für remote [angebundenen](#page-162-0) Akku

[Entfernen](#page-162-0) [149](#page-162-0) [RAID-Controller](#page-222-0) [Austauschen](#page-222-0) [209](#page-222-0) [Entfernen](#page-220-0) [207](#page-220-0) [RAID-Platteneinheiten](#page-60-0) [konfigurieren](#page-60-0) [47](#page-60-0) Rechenknoten Entfernen [114](#page-127-0), [226](#page-239-0) Installieren [115](#page-128-0), [228](#page-241-0) [Rechenknoten](#page-35-0) ausschalten [22](#page-35-0) [Rechenknoten](#page-34-0) einschalten [21](#page-34-0) [Rechenknoten](#page-34-0) starten [21](#page-34-0) [Rechenknotenabdeckung](#page-137-0) [Entfernen](#page-137-0) [124](#page-137-0) [Installieren](#page-138-0) [125](#page-138-0) Republik China: Hinweis zur [elektromagnetischen](#page-1053-0) [Verträglichkeit](#page-1053-0) zur Klasse A [1040](#page-1053-0) [Richtlinien](#page-124-0) Installation von [Zusatzeinrichtungen](#page-124-0) [111](#page-124-0) qualifizierte [Kundendiensttechniker](#page-7-0) [vi](#page-7-0) [Systemzuverlässigkeit](#page-126-0) [113](#page-126-0) Wartung [elektrischer](#page-8-0) Geräte [vii](#page-8-0) Richtlinien zur [Systemzuverlässigkeit](#page-126-0) [113](#page-126-0) [Richtlinienoption](#page-55-0) [42](#page-55-0) [RTMM-Überwachungssignal](#page-77-0) [Anzeige](#page-77-0) [64](#page-77-0) Rückwand für [Festplattenlaufwerke](#page-186-0) [Entfernen](#page-186-0) [173](#page-186-0) [Installieren](#page-188-0) [175](#page-188-0) Rückwand für [Hot-Swap-Festplattenlaufwerke](#page-186-0) [Entfernen](#page-186-0) [173](#page-186-0) [Installieren](#page-188-0) [175](#page-188-0) Russia Class A Electronic Emission [Statement](#page-1053-0) [1040](#page-1053-0)

# **S**

Safety Information [\(Sicherheitsinformationen\)](#page-18-0) [5](#page-18-0) SAS- oder [SATA-Festplattenlaufwerk](#page-190-0) [Entfernen](#page-190-0) [177](#page-190-0) SAS- oder [SATA-Laufwerke,](#page-190-0) Installation [177](#page-190-0) [SAS-Festplattenlaufwerkkabel](#page-247-0) [Kabelführung](#page-247-0) [234](#page-247-0) [SAS/SATA-Controller](#page-222-0) [Austauschen](#page-222-0) [209](#page-222-0) [Entfernen](#page-220-0) [207](#page-220-0) **[Schalter](#page-38-0)** [Systemplatine](#page-38-0) [25](#page-38-0) [Schalterblock](#page-38-0) [25](#page-38-0) [SD-Adapter](#page-218-0) [Entfernen](#page-218-0) [205](#page-218-0) [Seriennummer](#page-101-0) [Position](#page-101-0) der [88](#page-101-0) Server [konfigurieren](#page-42-0) [29](#page-42-0) Server, [Sicherungskopie](#page-54-0) der Firmware [Starten](#page-54-0) [41](#page-54-0) [Server-Firmware,](#page-103-0) wiederherstellen [90](#page-103-0) [ServeRAID-Adapter](#page-222-0) [Austauschen](#page-222-0) [209](#page-222-0) [Entfernen](#page-220-0) [207](#page-220-0) [ServeRAID-SAS/SATA-Controller](#page-245-0)

[Kabelführung](#page-245-0) [232](#page-245-0) **[ServerGuide](#page-42-0)** CD "Setup and [Installation"](#page-42-0) [29](#page-42-0) [installieren](#page-45-0) [32](#page-45-0) [NOS-Installation](#page-46-0) [33](#page-46-0) [Produktmerkmale](#page-45-0) [32](#page-45-0) [Verwenden](#page-45-0) [32](#page-45-0) [ServerGuide-CD](#page-23-0) [10](#page-23-0) [Serverkomponenten](#page-108-0) [95](#page-108-0) Service und Unterstützung bevor Sie sich an den Kundendienst wenden [mxxvii](#page-1040-0), [1031](#page-1044-0) Hardware [mxxviii](#page-1041-0), [1033](#page-1046-0) Software [mxxviii](#page-1041-0), [1033](#page-1046-0) [Service-Bulletins](#page-71-0) [58](#page-71-0) [Sicherheit](#page-6-0) [v](#page-6-0) Sicherheitshinweise [v](#page-6-0), [viii](#page-9-0) [Sicherung](#page-54-0) der Firmware [Starten](#page-54-0) [41](#page-54-0) [Softwareanforderungen](#page-16-0) [3](#page-16-0) [Softwarefehler](#page-97-0) [84](#page-97-0) [Speicher](#page-18-0) [Spezifikationen](#page-18-0) [5](#page-18-0) [Speicherkanalspiegelung](#page-184-0) [Beschreibung](#page-184-0) [171](#page-184-0) [DIMM-Belegungsreihenfolge](#page-184-0) [171](#page-184-0) [Speichermodul](#page-178-0) [Entfernen](#page-178-0) [165](#page-178-0) [Installieren](#page-179-0) [166](#page-179-0) [Spezifikationen](#page-23-0) [10](#page-23-0) [Sporadisch](#page-86-0) auftretende [Probleme](#page-86-0) [73](#page-86-0) [starten](#page-54-0) [Sicherung](#page-54-0) der Firmware [41](#page-54-0) [Starten](#page-47-0) [Konfigurationsdienstprogramm](#page-47-0) [34](#page-47-0) Staubpartikel, [Verunreinigung](#page-1050-0) [1037](#page-1050-0) **[Steckplätze](#page-19-0)** [PCI-Erweiterung](#page-19-0) [6](#page-19-0) Steckplätze für [PCI-Adapter](#page-213-0) [Installationskonfigurationen](#page-213-0) [200](#page-213-0) unterstützte [Konfigurationen](#page-213-0) [200](#page-213-0) [Strom](#page-20-0) [Spezifikationen](#page-20-0) [7](#page-20-0) [Stromeingang](#page-20-0) [7](#page-20-0) [Stromversorgung](#page-55-0) [42](#page-55-0) [Regulierung](#page-23-0) [10](#page-23-0) [Strukturteile](#page-120-0) [107](#page-120-0) [suchen](#page-17-0) aktualisierte [Dokumentation](#page-17-0) [4](#page-17-0) **[Systembatterie](#page-176-0)** [Austauschen](#page-176-0) [163](#page-176-0) [Entfernen](#page-175-0) [162](#page-175-0) Systemereignisprotokoll [65–](#page-78-0)[66](#page-79-0) [Systemereignisprotokoll,](#page-78-0) Assertion-Ereignis [65](#page-78-0) [Systemereignisprotokoll,](#page-78-0) Deassertion-Ereignis [65](#page-78-0) [Systemfehleranzeige](#page-31-0) [18](#page-31-0) [Systemimpulsanzeigen](#page-77-0) [64](#page-77-0) [Systemplatine](#page-39-0) [Anzeigen](#page-39-0) [26](#page-39-0) [Aufbau](#page-35-0) [22](#page-35-0)

externe [Anschlüsse](#page-37-0) [24](#page-37-0) interne [Anschlüsse](#page-36-0) [23](#page-36-0) Schalter für [Startkennwort](#page-52-0) [39](#page-52-0) [Schalter](#page-38-0) und Brücken [25](#page-38-0) [Systemplatinenanschlüsse,](#page-36-0) interne [23](#page-36-0) [Systemplatinenbaugruppe](#page-27-0) [Komponenten](#page-27-0) [14](#page-27-0) [Systemverwaltung](#page-23-0) [10](#page-23-0) Chassis [Management](#page-23-0) Module [10](#page-23-0)

## **T**

Taiwan BSMI [RoHS-Erklärung](#page-1055-0) [1042](#page-1055-0) Taiwanesische [Einhaltungserklärung](#page-1054-0) zur [elektromagnetischen](#page-1054-0) Verträglichkeit für die Klasse A [1041](#page-1054-0) Taste, [Netzstrom](#page-31-0) [18](#page-31-0) Teile, [Struktur-](#page-120-0) [107](#page-120-0) [Teileliste](#page-108-0) [95](#page-108-0) Telefonnummern [mxxviii](#page-1041-0), [1033](#page-1046-0) Telefonnummern für Hardware-Service und ‑Unterstützung [mxxviii](#page-1041-0), [1033](#page-1046-0) Telefonnummern, Software-Service und ‑Unterstützung [mxxviii](#page-1041-0), [1033](#page-1046-0) [Temperatur](#page-20-0) [7](#page-20-0) [Testprotokoll,](#page-83-0) Anzeige [70](#page-83-0) Tools, [Call-Home-Funktion](#page-83-0) [70](#page-83-0) Tools, [Diagnose](#page-73-0) [60](#page-73-0)

### **U**

[UEFI](#page-103-0) [Bootblock-Wiederherstellung,](#page-103-0) Brücke [90](#page-103-0) [Fehlercodes](#page-850-0) [837](#page-850-0) Umgang mit [aufladungsempfindlichen](#page-126-0) Einheiten [113](#page-126-0) [Umgebung](#page-20-0) [7](#page-20-0) [Unbestimmte](#page-100-0) Probleme [87](#page-100-0) Unterstützung für [VMware-Hypervisor](#page-43-0) [30](#page-43-0) Unterstützungswebseite, angepasste [mxxviii](#page-1041-0), [1033](#page-1046-0) UpdateXpress [29](#page-42-0), [42](#page-55-0) [USB-Flashlaufwerk](#page-224-0) [Entfernen](#page-224-0) [211](#page-224-0) [Installieren](#page-225-0) [212](#page-225-0)

## **V**

[Vereinigte](#page-1051-0) Staaten, Hinweis zur FCC-Klasse A [1038](#page-1051-0) Verordnung über Sicherheit und [Gesundheitsschutz](#page-1056-0) bei der Arbeit an [Bildschirmgeräten](#page-1056-0) [\(Bildschirmarbeitsverordnung\)](#page-1056-0) [1043](#page-1056-0) [Verunreinigung,](#page-1050-0) Staubpartikel und Gase [1037](#page-1050-0) [Verwenden](#page-57-0) [Fernpräsenzfunktion](#page-57-0) [44](#page-57-0) Integrated [Management](#page-55-0) Module [42](#page-55-0) [integrierten](#page-59-0) Hypervisor [46](#page-59-0) [Konfigurationsdienstprogramm](#page-46-0) [33](#page-46-0) Vor dem Installieren eines herkömmlichen [Betriebssystems](#page-45-0) [32](#page-45-0) [vorderer](#page-152-0) Griff [Entfernen](#page-152-0) [139](#page-152-0) [Installieren](#page-153-0) [140](#page-153-0)

[Vorsicht,](#page-18-0) Hinweise [5](#page-18-0)

#### **W**

[Wärmeleitpaste](#page-238-0) [225](#page-238-0) Wartung [elektrischer](#page-8-0) Geräte [vii](#page-8-0) [Wechselstromnetzteil](#page-75-0) [Anzeigen](#page-75-0) [62](#page-75-0) Wichtige Hinweise [5](#page-18-0), [1036](#page-1049-0) [Wiederherstellen,](#page-103-0) Server-Firmware [90](#page-103-0)

## **Z**

[Zurückgeben](#page-127-0) [Einheit](#page-127-0) [114](#page-127-0) [Komponente](#page-127-0) [114](#page-127-0) [Zusatzeinrichtungen](#page-124-0) installieren [111](#page-124-0) [Zuverlässigkeit](#page-27-0) [Produktmerkmale](#page-27-0) [14](#page-27-0) [RAS-Funktionen](#page-27-0) [14](#page-27-0)

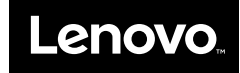

Part Number: 00MV789

Printed in China

(1P) P/N: 00MV789

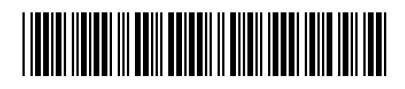